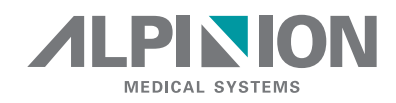

## X-CUBE 70 v1.2

### SISTEMA DE DIAGNÓSTICO POR ULTRASONIDO

## **Manual del usuario**

Rev. 4 (ESP\_LA) N.º Doc.: 70004760

## **Información de propiedad exclusiva y licencia de software**

Este documento y la información contenida en el mismo es de propiedad exclusiva y tiene carácter de información confidencial de ALPINION MEDICAL SYSTEMS (en adelante, Alpinion) y no puede ser reproducida, copiada en todo o en parte, adaptada, modificada, divulgada a terceros, ni difundida sin el consentimiento previo por escrito de Alpinion. Este documento tiene el propósito de ser usado por los clientes, y se les otorga como parte de la adquisición de su equipo Alpinion. El uso de este documento por personas no autorizadas está estrictamente prohibido.

Alpinion proporciona este documento sin garantía de ninguna clase, implícita o expresa, incluyendo, entre otras, las garantías implícitas de la comerciabilidad e idoneidad para un propósito particular.

Alpinion ha puesto cuidado para asegurar la precisión de este documento. No obstante, Alpinion no asume ninguna responsabilidad por errores u omisiones y se reserva el derecho a hacer cambios sin previo aviso a cualesquiera productos con el fin de mejorar su fiabilidad, funciones o diseño. Alpinion podría hacer mejoras o cambios en los productos o programas descritos en este documento en cualquier momento.

Las copias no autorizadas de este documento, junto con la violación de derechos de copyright, podrían reducir la capacidad de Alpinion de proporcionar información precisa y actualizada a los usuarios.

## **Documentación original**

El documentación original fue escrito en inglés y publicado en archivo PDF.

La versión en inglés de la documentación de usuario está pensada para los países de la Unión Europea, Norte o Suramérica, Asia así como el resto de países del mundo donde los productos se venden y usan. Además, la versión en inglés de la documentación de usuario está diseñada para que la mayoría de personas que estén familiarizadas con el inglés puedan leer y comprender correctamente las instrucciones.

La documentación se traduce a otros idiomas para que la mayoría de personas que están familiarizadas con idiomas que no sean el inglés, puedan leer las instrucciones y comprenderlas correctamente. La documentación de usuario traducida está pensada para aquellos usuarios que hablan el idioma del país donde se vende y usa el producto.

Favor de tomar en cuenta que la fuente de información autorizada es la versión en inglés. Si existe algún conflicto entre las versiones traducidas y el inglés, la última tendrá preferencia.

## **Precauciones de uso**

Asegúrese de leer este manual y entender completamente el funcionamiento del producto y la información de seguridad relevante antes de usar el producto.

- Mantenga este manual cerca del producto y consúltela cuando use el producto.
- Los contenidos y especificaciones descritos en este manual podrían ser cambiados sin aviso.
- Toda la información importante mostrada en **"2. Seguridad"** debe ser leída y entendida en su totalidad antes de hacer manejar la unidad.
- Asegúrese de leer y entender completamente las precauciones de seguridad identificadas por las siguientes palabras e iconos de alerta que preceden a la información de precaución.

#### **AVISO**

AVISO indica que hay un riesgo específico conocido que, a través de condiciones o acciones inapropiadas, podría causar lesiones graves o fatales a las personas o daños sustanciales a la propiedad.

#### **PRECAUCIÓN**

PRECAUCIÓN indica que hay un riesgo específico conocido que, a través de condiciones o acciones inapropiadas, causará o puede causar lesiones leves a las personas o daños a la propiedad como la pérdida de datos sobre un paciente o el sistema.

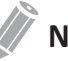

#### **NOTA**

NOTA indica precauciones o recomendaciones que ayudarán a manejar el producto más eficazmente.

- Este producto tiene el propósito de ser usado por, o según la orden de, y bajo la supervisión de un médico colegiado y cualificado para ordenar el uso del dispositivo.
- Este producto sirve para hacer diagnósticos por ultrasonido y no puede ser usado en su entorno de PC. No nos hacemos responsables de ningún problema que ocurra en dichas situaciones.

## **Requisitos normativos**

#### **Clasificaciones**

- Tipo de protección contra descarga eléctrica: Clase I
- Grado de protección contra descarga eléctrica (conexión de paciente): equipo de Tipo BF
- Grado de protección contra la penetración dañina de agua: Equipo común y todas las partes aplicadas (IPX7, IPX8) excepto que el ECG cumpla con el nivel de protección de ingreso según IEC 60529.
- Grado de seguridad de aplicación en presencia de material anestésico inflamable con aire o con oxígeno u óxido nitroso: equipo no diseñado para usarse en presencia de una mezcla anestésica inflamable con aire o con oxígeno u óxido nitroso.
- Modo funcionamiento: funcionamiento continuo

#### **Estándares de seguridad electromecánica cumplidos**

- MDR 2017/745
- EN ISO 10993-1:2009 (ISO 10993-1:2009)
- EN ISO 10993-10:2013 (ISO 10993-10:2010)
- EN ISO 10993-5:2009 (ISO 10993-5:2009)
- EN ISO 13485:2016 (ISO 13485:2016)
- EN ISO 14971:2019 (ISO 14971:2019)
- EN ISO 15223-1:2021 (ISO 15223-1:2021)
- EN 1041:2008+A1:2013
- EN 55011:2016+A1:2017 (CISPR 11:2015/AMD1:2016)
- EN 55032:2015 (CISPR 32:2015)
- EN 60601-1:2006+A2:2014 (IEC 60601-1:2005/AMD1:2012/COR1:2014)
- EN 60601-1-2:2015 (IEC 60601-1-2:2014)
- EN 60601-1-6:2010+A1:2015 (IEC 60601-1-6:2010/AMD1:2013)
- EN 60601-2-37:2008+A11:2011+A1:2015 (IEC 60601-2-37:2007/AMD1:2015)
- EN 61000-3-2:2014 (IEC 61000-3-2:2018)
- EN 61000-3-3:2013 (IEC 61000-3-3:2013)
- EN 61000-4-11:2004 (IEC 61000-4-11:2004)
- EN 61000-4-2:2009 (IEC 61000-4-2:2008)
- EN 61000-4-3:2006+A1:2008+A2:2010 (IEC 61000-4-3:2006/AMD2:2010)
- EN 61000-4-4:2012 (IEC 61000-4-4:2012)
- EN 61000-4-5:2014 (IEC 61000-4-5:2014)
- EN 61000-4-6:2014 (IEC 61000-4-6:2013)
- EN 61000-4-8:2010 (IEC 61000-4-8:2009)
- EN 62304:2006+A1:2015 (IEC 62304:2006/AMD1:2015)
- EN 62366-1:2015 (IEC 62366-1:2015)
- MEDDEV 2.12/2 Rev.2
- MEDDEV 2.7.1 Rev.4
- NEMA UD2:2004 (R2009)
- Normativas sobre dispositivos médicos (SOR/98-282)
- 의료기기법, 의료기기법 시행령, 의료기기법 시행규칙

## **Información de contacto**

Hay representantes de ventas o de atención al cliente a nivel regional para ayudarle a responder sus cuestiones. Para obtener información o asistencia adicional, favor de comunicarse con su distribuidor local o con un representante de Alpinion.

#### **Países europeos**

#### **Representante autorizado de la UE**

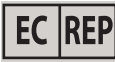

ALPINION MEDICAL Deutschland GmbH

Alpinion Medical Deutschland GmbH Lilienthalstrasse 17a 85399 Hallbergmoos Germany +49 (0) 811 99 82 86 0

#### **Países de Norte o Suramérica**

#### **Representante autorizado de EEUU**

ALPINION USA (Kevin Chun)

21222 30th Dr SE Ste C-122 Bothell, WA 98021, United States +1 425 949 1059

#### **Países de Asia**

#### **ALPINION MEDICAL SYSTEMS Co., Ltd.**

ALPINION MEDICAL SYSTEMS Co., Ltd.

4F, 15, Magokjungang 14-ro, Gangseo-gu, Seoul, 07789, Republic of Korea +82 (2) 3777 8500(KOR), +82 (2) 3777 8600(Overseas)

#### **ALPINION GuangZhou Medical Systems**

ALPINION GuangZhou Medical Systems

#1302, Victory Plaza No.103 Tiyu, West Road, TianHe District Guangzhou, Guangdong, China +86 (20) 3867 8286

#### **Otros países del mundo**

Para el resto de países del mundo, favor de contactar a su distribuidor local de Alpinion o al recurso de soporte apropiado enlistado en el sitio web de Alpinion en [http://www.alpinion.com](http://www.alpinion.com/en/contact/contact.do).

#### **Fabricante**

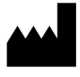

ALPINION MEDICAL SYSTEMS Co., Ltd.

4F, 15, Magokjungang 14-ro, Gangseo-gu, Seoul, 07789, Republic of Korea Telephone: +82 2 3777 8500 Fax: +82 2 3777 8691 [www.alpinion.com](http://www.alpinion.com) Copyright © ALPINION MEDICAL SYSTEMS Co., LTD, Todos los derechos reservados.

## $C \epsilon_{\scriptscriptstyle{2460}}$

Este producto cumple con los requisitos normativos de la siguiente Reglamento europeo sobre dispositivos médicos 2017/745 en lo relativo a dispositivos médicos.

## **Historial de revisiones**

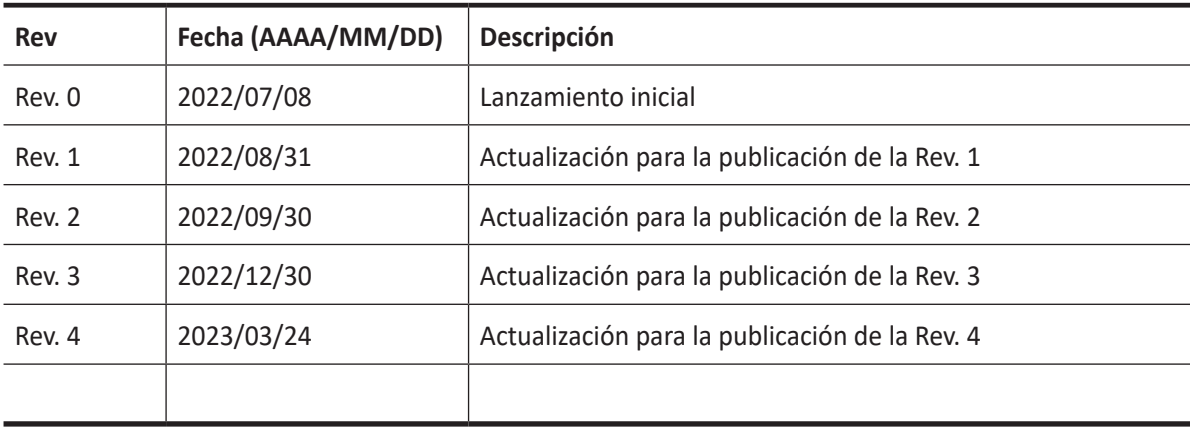

El historial de revisiones de este manual es el siguiente.

Favor de verificar que usted está usando la última revisión de este documento. Si necesita disponer de la última revisión, contacte a su agente local o representante de ventas local de Alpinion.

## Tabla de contenidos

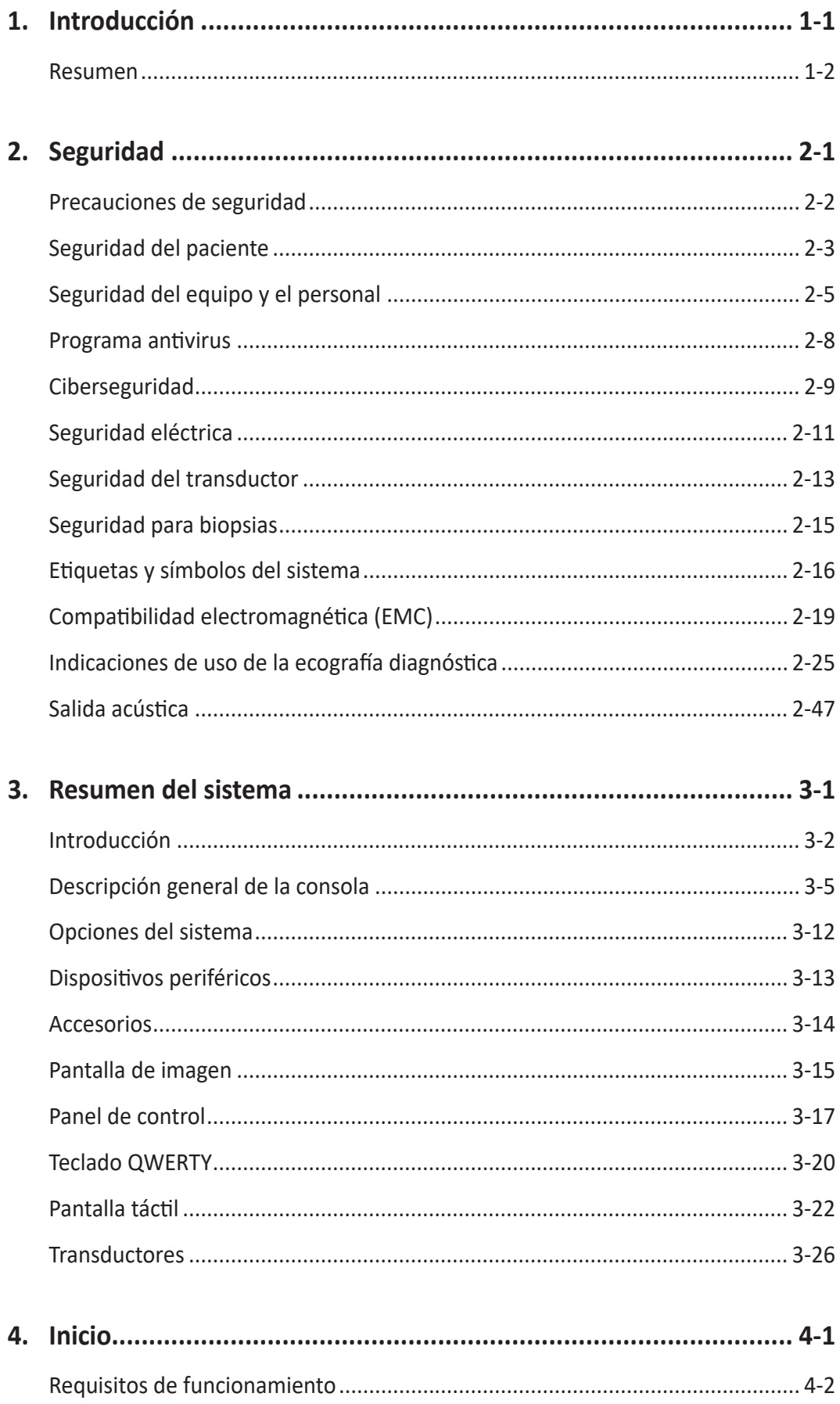

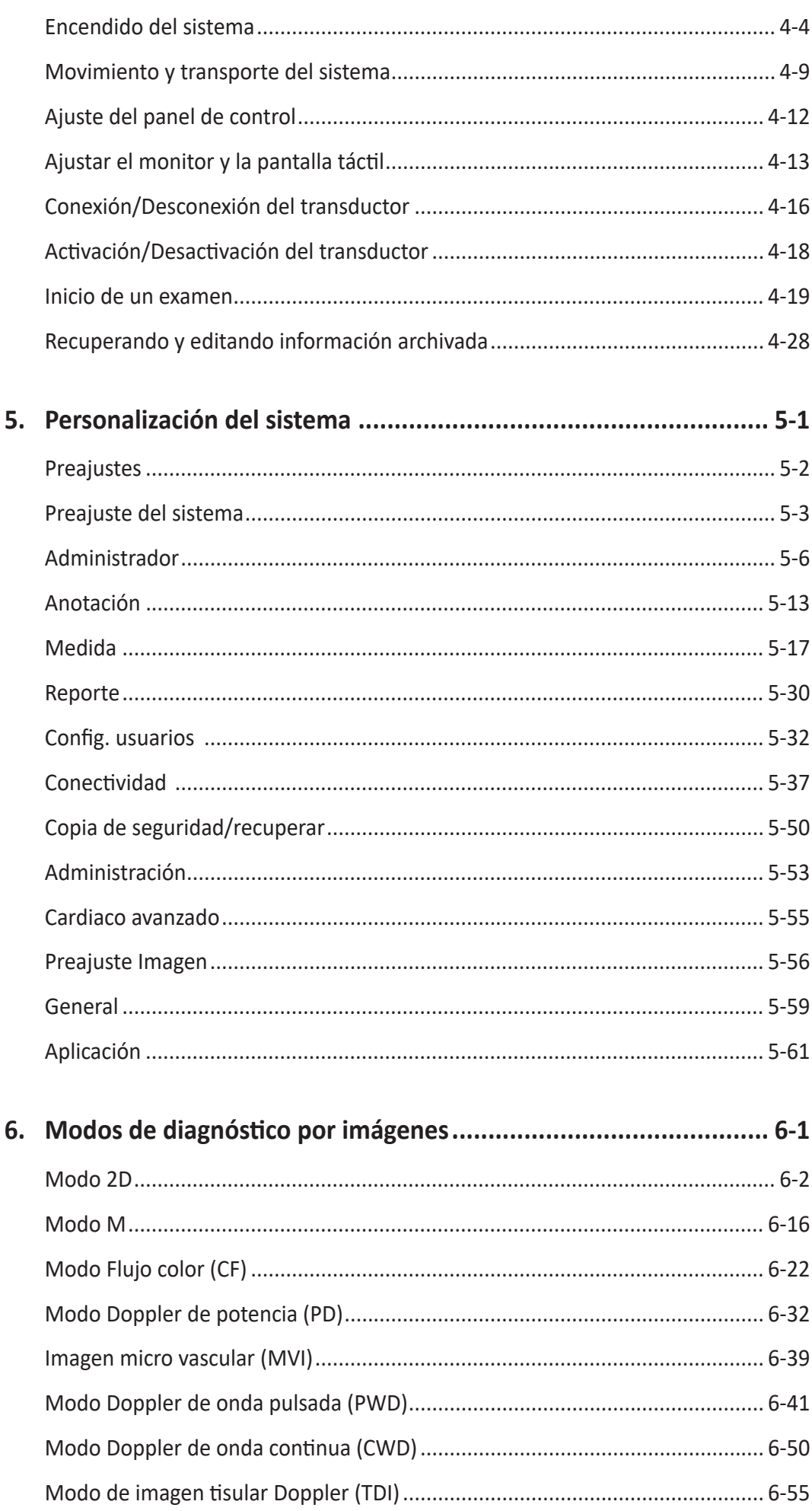

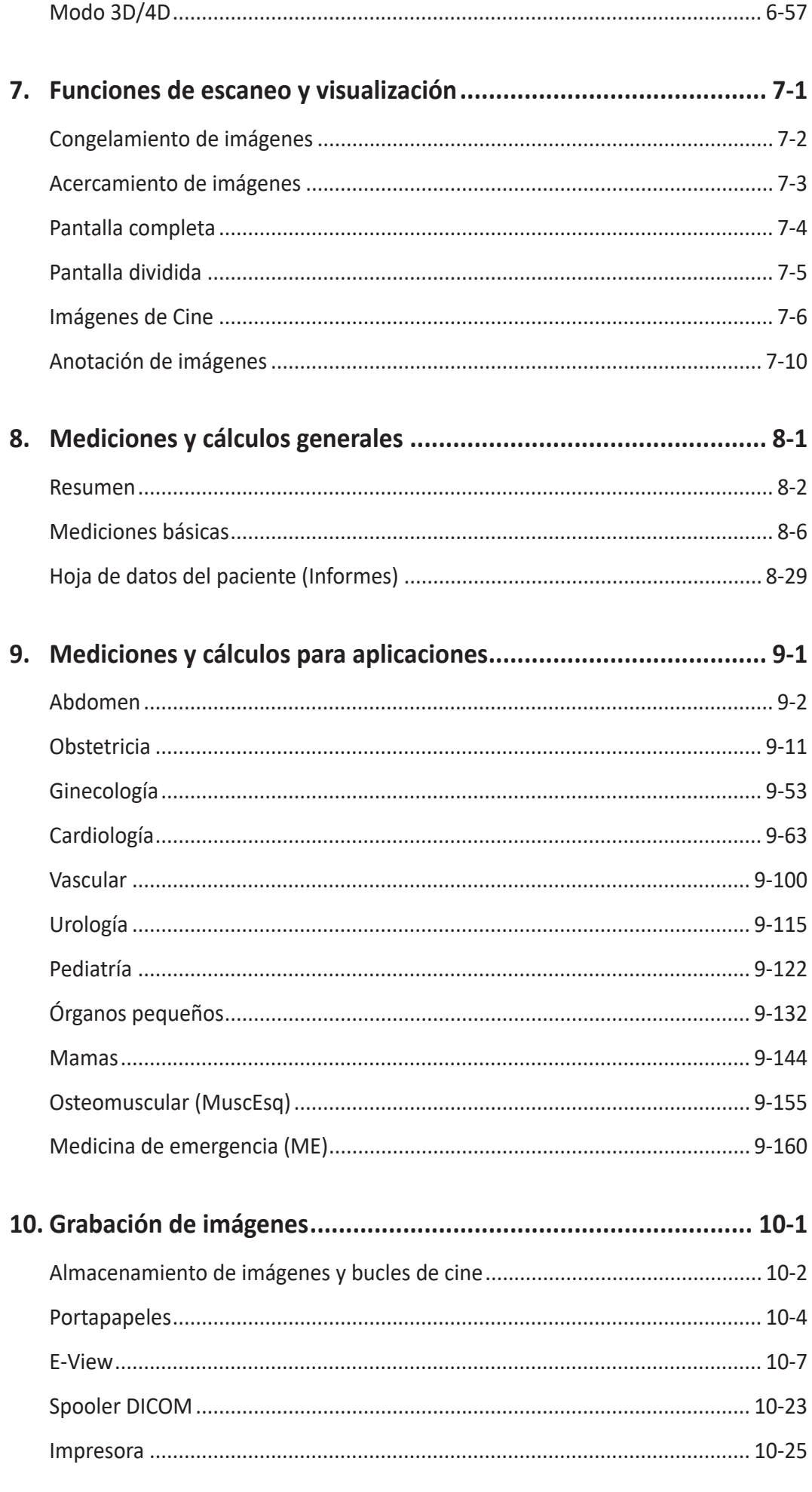

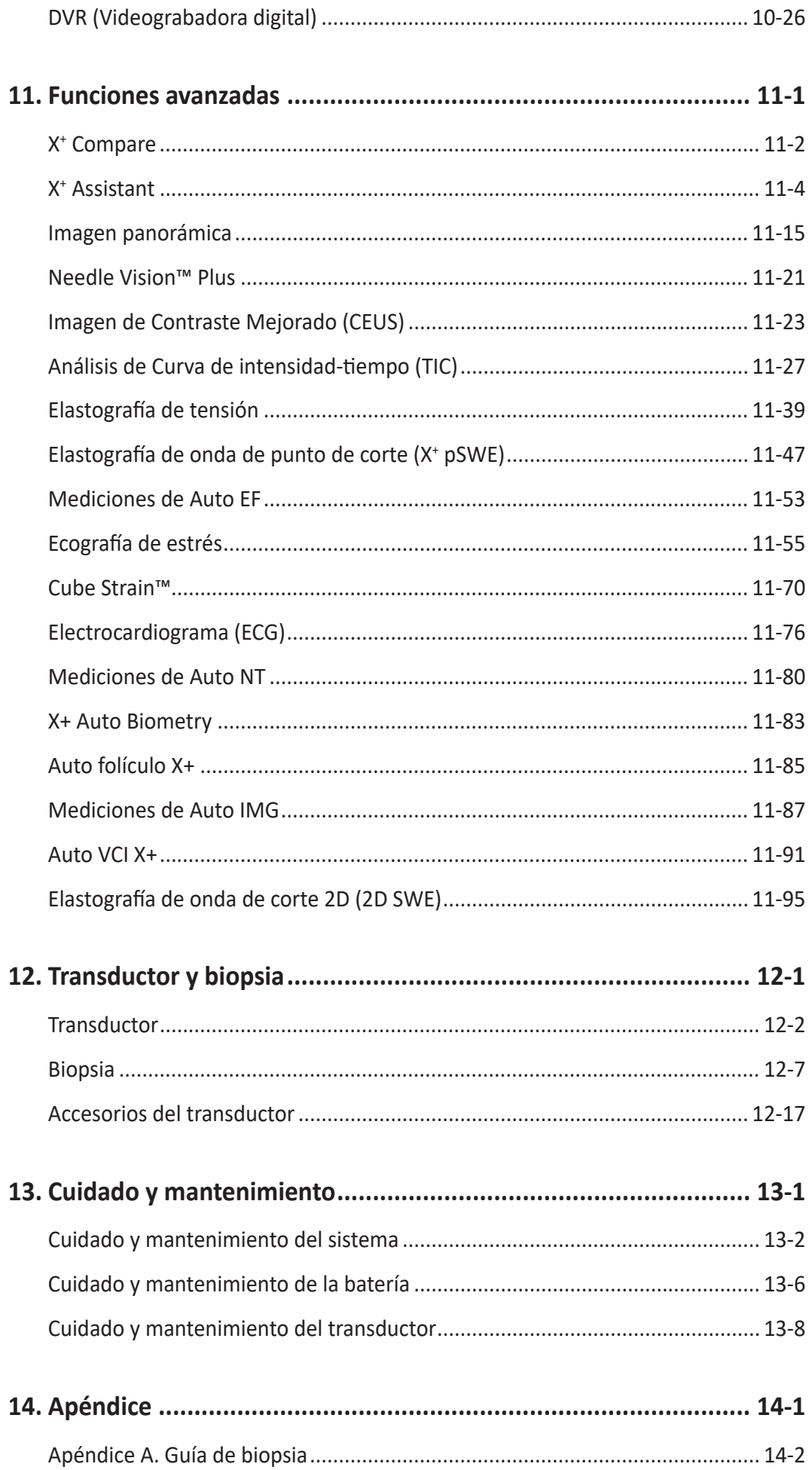

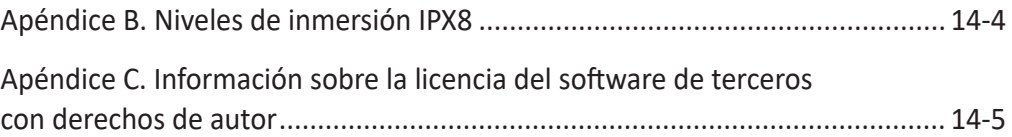

# <span id="page-16-0"></span>**1 Introducción**

Este capítulo describe la información relacionada con las indicaciones para el uso, contraindicaciones y cómo viene organizada esta documentación.

[Resumen................................................................................................................](#page-17-0) 1-2

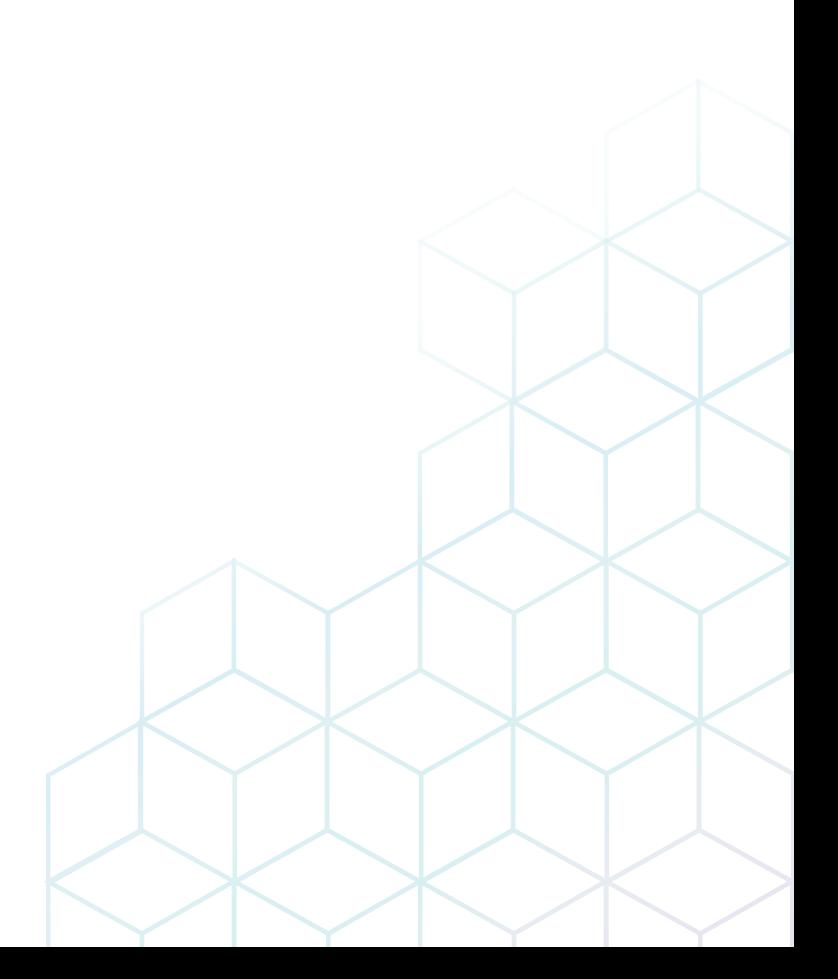

## <span id="page-17-0"></span>**Resumen**

Este manual del usuario tiene como finalidad ayudarlo con el manejo seguro y eficaz de su sistema. Antes de intentar manejar el sistema, lea este manual y siga estrictamente todas las instrucciones.

Mantenga este manual junto al sistema en todo momento. Revise periódicamente los procedimientos de manejo y las precauciones de seguridad.

La falta de atención a la información sobre seguridad se considera como una utilización incorrecta.

No todas las funciones, productos, transductores, o periféricos descritos en este manual podrían estar disponibles o autorizados para su venta en todos los mercados. Favor de comunicarse con su representante local de Alpinion para obtener información actualizada.

#### **Documentación**

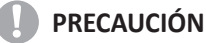

Las instrucciones deben ser revisadas antes de manejar la unidad.

La documentación del X-CUBE 70 consiste de varios manuales:

- El Manual del usuario (TRADUCIDO) ofrece información que el usuario necesita para utilizar el sistema de forma segura. Describe las funciones básicas del sistema, medidas de seguridad, modos de funcionamiento, medidas/cálculos, transductores, y cuidado y mantenimiento del usuario.
- La Guía rápida/Ayuda en línea (TRADUCIDA) ofrece información que el usuario necesita para realizar un examen de ultrasonido paso a paso.
- El Manual de Referencia (SOLO EN INGLÉS) contiene tablas de datos, como referencias sobre obstetricia y cardiología.
- El Manual de Servicio Técnico (SOLO EN INGLÉS) contiene esquemas de bloques, listas de repuestos, descripciones, instrucciones de ajuste o información similar que sirven para ayudar al personal técnico calificado a reparar las partes que el fabricante designa que son sujetas a reparación.

Los manuales del X-CUBE 70 están escritos para usuarios que están familiarizados con los principios y técnicas básicos sobre ultrasonidos. No incluyen capacitación sobre ecografías o procedimientos técnicos en detalle.

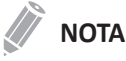

- Los manuales se proporcionan en formato electrónico en la memoria USB de almacenamiento flash.
- La memoria USB de almacenamiento flash incluye el idioma inglés y todas las traducciones.
- Las imágenes de pantalla de este manual aparecen solo con fines ilustrativos. La pantalla real podría variar ligeramente en relación a la que se muestra en este manual.

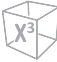

#### **Indicaciones para el uso**

El sistema de diagnóstico por ultrasonido X-CUBE 70 tiene como finalidad su uso bajo el control de una persona individual, una persona designada y bajo supervisión, o un médico colegiado que esté calificado para la evaluación de tejidos blandos y flujos sanguíneos o en aplicaciones clínicas de tipo fetal; abdominal (renal y GIN/pélvica); pediátrica; órganos pequeños (mamas, testículos, tiroides); cefálica neonatal; cefálica para adultos; transrectal; transvaginal; músculo esquelético (convencional); músculo esquelético (superficial); cardíaco (adultos y pediatría); Transesofa. (cardíaca); vasos periféricos (VP); y urología (incluida la próstata).

Así como en los modos de diagnóstico por imagen de modo 2D (B); modo armónico (HAR); modo M; modo color M; modo anatómico M; modo Doppler flujo color (CF); modo Doppler de potencia (PD); modo PD direccional; modo Doppler de onda pulsada (PWD); modo Doppler de onda continua (CWD); modo Doppler de FRP alta; modo de imagen tisular Doppler (TDI); modo 3D/4D.

El X-CUBE 70 tiene como finalidad su uso en un hospital o una clínica médica.

#### **Uso indicado**

El uso indicado del X-CUBE 70 es para realizar una evaluación de ultrasonido por parte de un médico calificado.

#### **Perfil del operador**

El uso indicado del X-CUBE 70 es para realizar una evaluación de ultrasonido por parte de un médico o ecografista calificado y entrenado con al menos un conocimiento básico de ultrasonidos.

El operador debe haber leído y comprendido el manual del usuario.

#### **Contraindicación**

No opere el sistema con propósitos oftalmológicos ni haga un uso que afecte los ojos del paciente debido al haz acústico.

#### **Dispositivo de prescripción**

La ley de los Estados Unidos limita la venta de este equipo a un médico o cuando lo solicite un médico.

# <span id="page-20-0"></span>2<br>Seguridad

Este capítulo describe información relevante sobre seguridad y normativa para manejar el equipo de ultrasonidos.

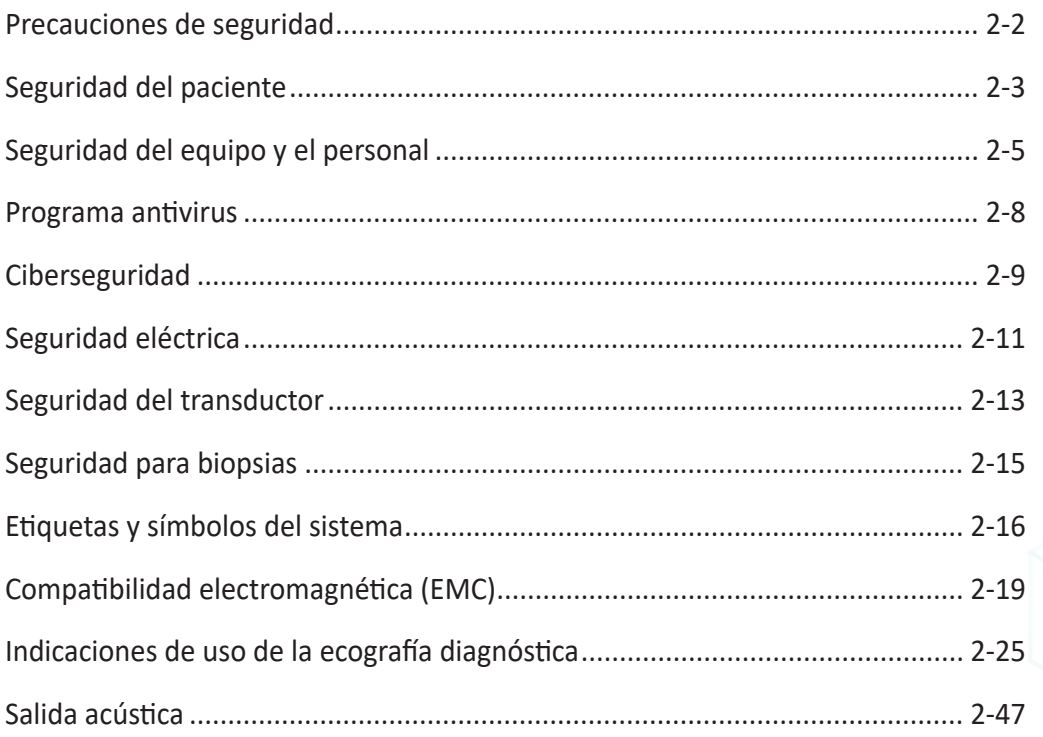

## <span id="page-21-0"></span>**Precauciones de seguridad**

Debe asegurar las precauciones de seguridad durante todas las fases de operación, servicio y reparación del sistema de ultrasonido X-CUBE 70. Si no cumple con las precauciones de seguridad o advertencias específicas de este manual, estará violando las normas de seguridad en relación al diseño, la fabricación y el uso indicado de este sistema. ALPINION MEDICAL SYSTEMS Co., LTD. no se hace responsable de la falta de cumplimiento de estos requisitos.

#### **Niveles de precaución**

Puede visualizar varios niveles de precauciones de seguridad en su equipo, y cada nivel de precaución debe ser identificado por una de las palabras e iconos bandera que preceden a la información de precaución.

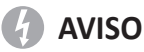

AVISO indica que hay un riesgo específico conocido que, a través de condiciones o acciones inapropiadas, podría causar lesiones graves o fatales a las personas o daños sustanciales a la propiedad.

#### **PRECAUCIÓN**

PRECAUCIÓN indica que hay un riesgo específico conocido que, a través de condiciones o acciones inapropiadas, causará o puede causar lesiones leves a las personas o daños a la propiedad como la pérdida de datos sobre un paciente o el sistema.

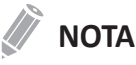

NOTA indica precauciones o recomendaciones que ayudarán a manejar el producto más eficazmente.

## <span id="page-22-0"></span>**Seguridad del paciente**

Las precauciones enlistadas pueden afectar gravemente a la seguridad de los pacientes sometidos a exámenes de diagnóstico por ultrasonido.

#### **Identificación del paciente**

Al ingresar los datos del paciente, asegúrese siempre de que el nombre y la ID del paciente sean correctos. Asegúrese de que todos los datos guardados e impresiones en papel contienen la ID del paciente correctamente. Los errores de identidad podría llevar a diagnósticos incorrectos.

#### **Datos de pacientes**

Asegúrese de que el sistema de diagnóstico por ultrasonido no se usa para almacenar los datos e imágenes del paciente a largo plazo. El usuario es responsable de los datos en el sistema y se lo recomienda encarecidamente que realice copias de seguridad habitualmente.

Es aconsejable hacer una copia de seguridad de los datos del sistema antes de hacer ninguna reparación de servicio. Siempre existe la posibilidad de perder los datos del paciente durante el fallo y la reparación del sistema. Alpinion Medical Systems no se hace responsable de ninguna pérdida de datos del paciente.

#### **Información de diagnóstico**

Las imágenes y cálculos proporcionados por el sistema de diagnóstico por ultrasonido están destinados a usuarios experimentados y no deberían ser considerados como la única e indiscutible base para un diagnóstico clínico.

Se recomienda que los usuarios estudien los manuales y lleguen a sus propias conclusiones como profesionales en relación a la utilidad clínica del sistema.

El usuario debería estar familiarizado con las especificaciones del producto, la precisión del sistema y limitaciones de estabilidad, y considerar estas limitaciones antes de tomar decisiones en base a valores cuantitativos.

Los errores de funcionamiento o los ajustes incorrectos del equipo pueden llevar a errores de medición o fallos para detectar detalles dentro de la imagen. El usuario debe familiarizarse a fondo con el manejo del equipo con el fin de optimizar su desempeño y reconocer posibles errores de funcionamiento.

#### *<b>PRECAUCIÓN*

El sistema proporciona cálculos (p.ej. peso fetal estimado) y tablas en base al material científico publicado. Es la responsabilidad del usuario el seleccionar la tabla apropiada y la interpretación clínica de la tabla y los cálculos. El usuario debe considerar todas las contraindicaciones al usar cálculos y tablas en materiales científicos. Además, el diagnóstico, la decisión de examinar en mayor profundidad y el tratamiento médico deben ser realizados por un médico calificado de acuerdo con pautas de buenas prácticas clínicas.

#### **PRECAUCIÓN**

Asegúrese de proteger los datos de privacidad y la confidencialidad del paciente.

#### **Riesgos mecánicos**

El uso de transductores dañados o un uso inapropiado y la manipulación de los transductor de endocavidad pueden producir lesiones o aumentar el riesgo de infecciones. Inspeccione con frecuencia la superficie del transductor para ver si tiene filos, partes puntiagudas o asperezas que pudieran producir lesiones o desgarrar barreras de protección.

No aplique nunca fuerza excesiva cuando maneje transductores de endocavidad.

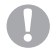

#### **PRECAUCIÓN**

Busque cualquier daño que podría permitir que el líquido ingrese al transductor. Si encuentra algún daño, no use el transductor hasta que haya sido inspeccionado y reparado/reemplazado por un representante de mantenimiento de ALPINION.

#### **PRECAUCIÓN**

Los transductores de ultrasonido son instrumentos sensibles que pueden dañarse fácilmente si se manejan descuidadamente. Tome extremo cuidado al manejar y almacenar los transductores. Una carcasa, lente o cable dañados pueden provocar lesiones al paciente o errores de funcionamiento en el transductor.

#### **PRECAUCIÓN**

No utilice el sistema con desfibrilador. El sistema no incluye una pieza aplicada a prueba de desfibrilación para ECG.

#### **ALARA (tan bajo como sea razonablemente posible)**

El ultrasonido puede tener efectos dañinos sobre los tejidos, provocando lesiones al paciente potencialmente. Minimice siempre el tiempo de exposición y mantenga los niveles de ultrasonido bajos cuando no haya ningún beneficio médico. Siga el principio de ALARA (tan bajo como sea razonablemente posible), incrementando la salida acústica solo cuando sea necesario para conseguir una imagen de calidad de diagnóstico. Observe la pantalla de salida acústica y asegúrese de que está familiarizado con todos los controles que afecten al nivel de salida.

#### **Capacitación**

Se recomienda que todos los usuario reciben una capacitación apropiada sobre las aplicaciones antes de ponerlas en práctica en un entorno clínico. ALPINION proporciona asistencia de capacitación, si se requiere. Favor de contactar a un representante local de Alpinion para asistencia sobre capacitaciones.

## <span id="page-24-0"></span>**Seguridad del equipo y el personal**

Los temas enlistados a continuación pueden afectar seriamente a la seguridad del equipo y el personal durante un examen de diagnóstico por ultrasonido.

No use el equipo si sabe que existe un problema de seguridad. Haga que reparen la unidad y que verifiquen el desempeño por un ingeniero de servicio calificado antes de volver a usarla.

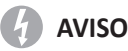

El voltaje del sistema puede causar lesiones graves o daños al sistema.

- Si instala el sistema por su cuenta, se pueden ocasionar daños al sistema o puede sufrir una descarga eléctrica. Para evitar daños en el sistema y descargas eléctricas, únicamente un ingeniero de mantenimiento de ALPINION calificado debe instalar el sistema.
- Si detecta que el sistema muestra algún funcionamiento anómalo, debe interrumpir su funcionamiento y llevar a cabo los procedimientos adecuados para los pacientes. Luego, contáctese con un ingeniero de mantenimiento de ALPINION.
- No modifique el sistema como, por ejemplo, los componentes o el programa. Si modifica el sistema, su seguridad se puede ver en peligro. Solo los ingenieros de mantenimiento de ALPINION calificados pueden modificar el sistema.
- Asegúrese siempre de apagar la alimentación del sistema y desconecte el cable de alimentación del tomacorriente antes de limpiar y desinfectar el sistema.

#### **A** AVISO

Por la seguridad del paciente, debe ubicar el sistema de manera que se pueda desconectar el cable de alimentación fácilmente si se produce un error o un funcionamiento anómalo.

#### **AVISO**

Siempre utilice periféricos y accesorios aprobados por ALPINION. Debe conectar los periféricos y los accesorios al sistema de manera segura.

#### **AVISO**

El sistema de diagnóstico por ultrasonido no tiene como propósito ser usado como dispositivo de almacenamiento de datos. El usuario es responsable de los datos en el sistema y se lo recomienda encarecidamente que realice copias de seguridad habitualmente.

#### **AVISO**

Para evitar lesiones:

- Para evitar daños en el sistema y descargas eléctricas, no elimine las cubiertas del sistema usted mismo. Únicamente un ingeniero de mantenimiento de ALPINION calificado debe reparar o reemplazar los componentes.
- Debe constatar la integridad de la descarga a tierra del tomacorriente y del sistema regularmente.
- Para evitar el riesgo de descarga eléctrica, debe conectar el sistema a las redes de suministro con la conexión a tierra de protección.
- No coloque líquidos sobre el sistema. El derrame de agua o líquidos sobre el sistema puede ocasionar descargas eléctricas y daños al sistema.

#### **AVISO**

Asegúrese siempre de que no maneja el sistema en presencia de líquidos inflamables o explosivos, vapores o gases. Los errores de funcionamiento del sistema, o las chispas generadas por motores de ventilación, pueden prender eléctricamente estas sustancias. Los operadores deben tomar en cuenta los siguientes puntos para prevenir riesgos de explosión.

- Si se detectan sustancias inflamables en el entorno, no enchufe ni encienda el sistema.
- Si se detectan sustancias inflamables luego de que el sistema se encendiera, no intente apagar el sistema ni desenchufarlo.
- Si se detectan sustancias inflamables, evacúe y ventile el área antes de apagar el sistema.

#### **PRECAUCIÓN**

No use este sistema si sabe que existe un problema de seguridad. Haga que reparen la unidad y que verifiquen el desempeño por un personal de servicio calificado antes de volver a usarla.

#### **PRECAUCIÓN**

- Su sistema de ultrasonido no está diseñado para diagnóstico y monitoreo de ECG.
- No utilice el sistema para intervenciones quirúrgicas del corazón.

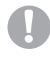

#### **PRECAUCIÓN**

Utilice siempre cables para ECG aprobados y electrodos recomendados por ALPINION.

#### **PRECAUCIÓN**

Siempre utilice los transductores aprobados o recomendados por ALPINION.

#### **PRECAUCIÓN**

No toque al paciente ni ninguno de los conectores en el sistema simultáneamente, incluyendo los conectores del transductor.

#### **PRECAUCIÓN**

No cargue software que no sea del sistema en la computadora del sistema.

#### **Precaución al mover el sistema**

Antes de mover el sistema, verifique que los frenos de las ruedas están desbloqueados. Además, asegúrese de retraer el brazo completamente para que esté asegurado en una posición estática.

Tenga cuidado al mover el sistema. Si no sigue estas precauciones, se pueden provocar lesiones graves y/o daños al sistema.

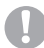

#### **PRECAUCIÓN**

Para evitar lesiones graves y/o daños al sistema cuando transporte de un área de uso a otra:

- Dos o más personas son necesarias al mover el sistema en inclinaciones o distancias largas.
- Asegure el monitor y los accesorios para su transporte.
- Verifique que el recorrido está despejado.
- Utilice siempre la manija de la parte trasera de la consola.
- Mueva el sistema lenta y detenidamente.
- Evite colisiones con paredes o marcos de puertas.
- Coloque siempre el sistema sobre un piso horizontal y active los frenos de las ruedas.
- No mueva el sistema cuando los frenos estén activados.

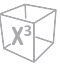

#### **Precaución al usar el monitor**

Cuando ajuste la altura o la posición del monitor, no coloque un dedo, mano u objeto en la unión del monitor o el brazo del monitor para evitar lesiones o daños al sistema.

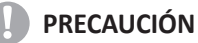

- Cuando mueva el sistema, asegúrese de bloquear el brazo del monitor.
- Cuando gire el monitor, asegúrese de liberar el bloqueo. El giro de un monitor bloqueado podría causar daños al cable interno del sistema.

#### **Precaución al usar el panel de control**

Cuando ajuste la altura o la posición del panel de control, asegúrese de que nada se encuentra dentro del rango de movimientos para evitar lesiones o daños al sistema.

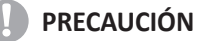

- No presione el panel de control con excesiva fuerza.
- No se apoye en el panel de control.
- No se siente en el panel de control.
- No aplique demasiada presión en el panel de control.
- No eleve el sistema utilizando las manijas en el panel de control.

#### **Precaución al usar la pantalla táctil**

Cuando ajuste el ángulo de inclinación de la pantalla táctil, preste atención al espacio trasero de la pantalla táctil. No coloque sus dedos, manos ni un objeto dentro de su rango de movimientos para evitar lesiones o daños al sistema.

#### *<b>PRECAUCIÓN*

No presione la pantalla táctil con excesiva fuerza.

## <span id="page-27-0"></span>**Programa antivirus**

Como los sistemas de ultrasonido X-CUBE 70 están integrados en su red de IT, ALPINION MEDICAL SYSTEMS Co., LTD desea asegurarse de que usted es consciente de las medidas proactivas que estamos tomando para hacer el sistema seguro. A continuación aparecen medidas que implementamos para hacer seguros los sistemas de ultrasonido X-CUBE 70.

- El uso de Windows\* Embedded Standard 10, una versión por componentes de Windows 10 específicamente desarrollada para sistemas embebidos. Solo se usan los componentes requeridos para los escáneres X-CUBE 70, por tanto reduciendo la superficie de ataque del SO. Favor de tomar en cuenta que Windows Embedded Standard 7 NO es el mismo sistema operativo que Windows 10.
- Deshabilitar la capacidad del usuario de acceder a internet y al escritorio de Windows.
- Deshabilitar, o hacer inaccesible, funcionalidad que típicamente es usada por vectores de malware para la difusión de virus (p.ej. servicios de correo electrónico, navegadores web).
- Deshabilitar la funcionalidad AutoRun en medios extraíbles.

ALPINION MEDICAL SYSTEMS Co., LTD considera que esta estrategia de Defensa en Profundidad, mediante el uso de la combinación de medidas de seguridad anteriores y los estándares de seguridad presentes en Windows Embedded Standard 10 de Microsoft, proporcionarán seguridad frente a malware, especialmente para un sistema usado en un entorno de red de nivel profesional y hospitalario que también debería proporcionar sus propias medidas de seguridad de alto nivel.

Por último, se detallan algunos argumentos de por qué ALPINION MEDICAL SYSTEMS Co., LTD no usa software antivirus. El software antivirus comercial se usa habitualmente en computadoras de uso general para detectar la presencia de software malicioso (p.ej. virus, troyanos, gusanos). El software antivirus es útil en computadoras de uso general ya que estas no se pueden robustecer lo suficiente ante vectores de ataque como los utilizados por software malicioso.

Sin embargo, los sistemas de ultrasonido X-CUBE 70 son dispositivos de propósito específico que cuentan con un uso controlado e intencionado, y por tanto, son robustos. Para los sistemas de ultrasonido X-CUBE 70, los riesgos potenciales a la seguridad general y a la de un paciente por el uso de un software antivirus comercial sobrepasan los beneficios de seguridad. Dichos riesgos incluyen:

- El escaneo de un antivirus en tiempo real puede afectar al desempeño de un sistema de ultrasonido.
- La eficacia de un software antivirus depende de actualizaciones regulares de los archivos de definiciones de virus. Esto requiere típicamente conectividad a internet para el sistema de ultrasonido.
- El software antivirus en sí mismo es un vector de ataque popular.
- Las molestias asociadas al soporte del software antivirus a lo largo del ciclo de vida útil del dispositivo médico. El sistema operativo de un sistema de ultrasonido médico es parte de un dispositivo médico que requiere un proceso de lanzamiento especial y controlado. Cualquier actualización del software antivirus requeriría un cambio en el software del sistema.

Debido a los citados riesgos, el uso comercial de un software antivirus no forma parte de la estrategia de seguridad del producto de sistemas de ultrasonido X-CUBE 70.

## <span id="page-28-0"></span>**Ciberseguridad**

Las amenazas a la ciberseguridad son cada vez mayores. Las amenazas de los virus informáticos y software malicioso, como los gusanos, los troyanos, los ataques Ddos y otros programas maliciosos, están aumentando. Se requieren múltiples niveles de vigilancia y defensa para evitar daños en los sistemas, información personal y diversos datos provocados por dicho software malicioso. Esta sección describe como el sistema de ultrasonido X-CUBE 70 maneja los riesgos a nivel de usuario para la ciberseguridad.

#### **Cuenta de usuario**

- La gestión de cuentas de usuario incluye la creación de cuentas, el mantenimiento y la suspensión y eliminación de dichas cuentas. Se recomienda utilizar el sistema de ultrasonido a través de una cuenta de usuario individual.
- Las cuentas de usuario se crean, mantienen y eliminan por usuarios con privilegios de administrador. Cuando lo recibió de la fábrica, el sistema tenía 1 cuenta de usuario con privilegios de administrador. (Verifique la cuenta [Admin] en Preconf sistm > Administrador > Usuarios)
- Cuando reciba su sistema de ultrasonido, le recomendamos que realice los siguientes pasos para gestionar la cuenta de usuario de su sistema.
	- Registre la contraseña para la cuenta "Admin".
	- Cree una cuenta de usuario y registra una contraseña.
	- Deshabilite la función Inicio de sesión automático de la cuenta "Admin".

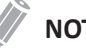

#### **NOTA**

Para más detalles, consulte "Administración" en la página 5-53.

- La contraseña del usuario puede ser cambiada directamente por el usuario al iniciar la sesión o mientras está conectado, o por el administrador del sistema a través de la configuración.
- Cuando el inicio de sesión automático está activado, se puede utilizar el sistema de ultrasonido sin necesidad de introducir un ID de usuario y una contraseña.
- Por razones de privacidad y seguridad, no se recomienda utilizar esta función en el sistema de ultrasonido. Esta función se incluye a la par de las versiones previas del producto.

#### **Windows Defender**

- Windows Defender está integrado en el sistema de ultrasonido como parte de las defensas en capas del sistema. Windows Defender supervisa su sistema en busca de firmas conocidas de software malicioso y patrones de comportamiento, y los actualiza periódicamente a través de parches de actualización del sistema operativo para mejorar su detección.
- Los parches de seguridad a nivel de sistema operativo, que incluyen a Windows Defender, se realizan a través de un acceso de servicio autorizado por ingenieros autorizados.

#### **Medio extraíble**

- Para las cuentas de administrador y los usuarios generales, el acceso directo al sistema está restringido de la siguiente manera para proteger el sistema de ultrasonido.
	- Restringir acceso al almacenamiento del sistema y al sistema de archivos.
	- Limitar la conexión remota de escritorio
	- Restricciones en los cambios a los ajustes de red y los ajustes de cortafuegos.
	- Restricciones en ajustes relacionados con otras configuraciones de sistema.
- Sólo los ingenieros autorizados por ALPINION MEDICAL SYSTEMS pueden utilizar la clave de servicio de campo para obtener un acceso especial al sistema de ultrasonido. A través de este acceso de servicio, los ingenieros pueden realizar tareas de servicio accediendo a áreas del sistema a las que los administradores y los usuarios generales no pueden acceder.
- Los datos almacenados en medio extraíbles, como dispositivos de almacenamiento USB, CD y DVD, se guardan sin cifrar.
- Los datos puede incluir información personal así como información médica personal y de salud. Es por ello que, estos dispositivos de almacenamiento y los datos que contienen deben estar protegidos físicamente y ser tratados de acuerdo con la normativa y las directrices para el tratamiento de datos personales. Recomendamos almacenar los datos de forma anónima, a menos que esto entre en conflicto con el propósito de almacenar los datos en medios extraíbles.
- La anonimización de los datos reduce el riesgo de que la información personal sea revelada en caso de pérdida o descuido de los medios extraíbles.
- El sistema de ultrasonido es compatible con dispositivos de almacenamiento conectados por USB. Los dispositivos de almacenamiento USB se utilizan para:
	- Exportar / Importar los datos e imágenes de pacientes
	- Copias de seguridad de datos de pacientes
	- Copias de seguridad / Restaurar ajustes de pacientes
- La función de reproducción automática de medios (AutoPlay) está desactivada para evitar la ejecución automática del software dentro de los medios extraíbles conectados al sistema de ultrasonido.

#### **Soporte de seguridad**

En caso de que se produzca un fallo de ciberseguridad, interrumpa inmediatamente el uso del sistema de ultrasonido. Desconéctelo de la red y extraiga cualquier medio extraíble que esté conectado. Posteriormente, apague el equipo y solicite asistencia técnica a través del gerente de seguridad.

## <span id="page-30-0"></span>**Seguridad eléctrica**

El sistema de ultrasonido X-CUBE 70 está categorizado como un dispositivo de Clase I.

#### **Prevención de descargas eléctricas**

#### **AVISO**

Para evitar una descarga eléctrica, no modifique el enchufe conector de CA (corriente alterna) del sistema.

#### **AVISO**

Para evitar que el sistema se dañe o que se produzca una descarga eléctrica, no elimine los paneles o las cubiertas.

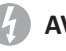

#### **AVISO**

No reemplace un fusible ni un cable de alimentación usted solo. Un ingeniero de servicio o un agente autorizado de ALPINION MEDICAL deben realizar el reemplazo. Si reemplaza el fusible o el cable de alimentación usted solo, la garantía perderá validez.

#### **AVISO**

No limpie o desinfecte el sistema antes de apagarlo y desconectarlo del tomacorriente. De lo contrario, puede producirse una descarga eléctrica y se puede dañar el sistema.

#### **AVISO**

No coloque agua o líquidos sobre el sistema. El derrame de agua o líquidos sobre el sistema puede ocasionar descargas eléctricas y daños al sistema.

#### **AVISO**

El uso de un cable de extensión para proporcionar alimentación al sistema de diagnóstico por imagen, o a los dispositivos periféricos del sistema podrían comprometer la descarga a tierra y provocar que su sistema exceda los límites actuales de fugas.

#### **AVISO**

El voltaje del sistema puede causar lesiones graves o daños al sistema. Si detecta que el sistema muestra algún funcionamiento anómalo, debe interrumpir su funcionamiento y llevar a cabo los procedimientos adecuados para los pacientes. Luego, contáctese con un ingeniero de mantenimiento de ALPINION.

#### **AVISO**

La diferencia de voltaje entre el sistema y otros dispositivos puede producir una descarga eléctrica. Según los requerimientos de la IEC (consulte IEC 60601-1-1 y la cláusula 16 de la 3 Ed. de IEC 60601-1, respectivamente), debe usar un cable equipotencial (conexión equipotencial) para conectar los dispositivos adicionales al sistema. Contacte a los ingenieros de mantenimiento de ALPINION MEDICAL.

#### *C* PRECAUCIÓN

Para evitar una descarga eléctrica y daños al sistema, no utilice limpiadores con pulverizador para aerosol sobre el monitor.

#### *PRECAUCIÓN*

Si utiliza limpiadores en pulverizador, puede derramarse el líquido sobre el sistema. Por lo tanto, se dañarán los componentes.

## <span id="page-32-1"></span><span id="page-32-0"></span>**Seguridad del transductor**

Las siguientes recomendaciones ayudan a prevenir daños evitables al transductor y lesiones graves.

#### **Precauciones de manejo y cuidado**

#### **Precauciones de cuidado**

#### **PRECAUCIÓN**

No seguir las precauciones enlistadas a continuación puede provocar daños al transductor y/o descargas eléctricas debido a daños en el aislamiento eléctrico.

- No aplique una fuerza excesiva al doblar o jalar el cable del transductor.
- No retuerza, enrolle demasiado ni aplique una fuerza excesiva al cable del transductor.

#### **Precauciones de manejo**

#### **AVISO**

No use transductores dañados o defectuosos. Podrían ocurrir lesiones al operador o al paciente si existen rajas, cortes, o extremos afilados o cables descubiertos. Las soluciones de limpieza y/o gel podrían ingresar al transductor resultando en una descargar eléctrica. Abandone el uso, desconecte inmediatamente el transductor de ultrasonido y contacte al representante de mantenimiento de ALPINION. Si no sigue estas precauciones, se pueden provocar lesiones graves.

#### **PRECAUCIÓN**

Después de cada uso, inspeccione la lente, el cable y la cubierta del transductor. Busque cualquier daño que podría permitir que el líquido ingrese al transductor. Si encuentra algún daño, no use el transductor hasta que haya sido inspeccionado y reparado/reemplazado por un representante de mantenimiento de ALPINION.

#### **Riesgo de descarga eléctrica**

#### **AVISO**

No deje caer los transductores. Si un transductor se cayó al piso o cualquier otra superficie dura, desconecte inmediatamente el transductor del sistema de ultrasonido. No siga usando el transductor. Hay riesgos de descargas eléctricas debido a daños en el aislamiento eléctrico.

#### **AVISO**

Antes de cada uso, inspeccione visualmente la lente y la cubierta del transductor ante posibles rajas, cortes, desgarros y cualesquiera otras señales de daños físicos. No use un transductor que parezca estar dañado hasta verificar su desempeño funcional y de seguridad.

#### **AVISO**

No sumerja el transductor en ningún líquido más allá del nivel de inmersión. Nunca sumerja el conector del transductor en ningún líquido.

#### **AVISO**

No retuerza, enrolle demasiado ni aplique una fuerza excesiva al cable del transductor. Hay riesgos de descargas eléctricas debido a daños en el aislamiento eléctrico.

#### **AVISO**

Antes de insertar el conector en el puerto del transductor, inspeccione las clavijas del conector del transductor. Si encuentra alguna clavija doblada, no use el transductor hasta que haya sido inspeccionado y reparado/reemplazado por un representante de mantenimiento de ALPINION.

#### **Instrucciones especiales de manejo**

#### **AVISO**

Podrían requerirse barreras protectoras para minimizar la transmisión de enfermedades. Hay disponibles fundas del transductor para el uso en todas las situaciones clínicas en las que haya una preocupación ante infecciones.

#### *A* AVISO

No use una funda del transductor caducada. Antes de usar fundas del transductor, verifique si el plazo de validez ha caducado. No seguir estas instrucciones podría llevar a una exposición a agentes infecciosos.

#### **AVISO**

Los dispositivos que contienen látex podrían causar reacciones alérgicas en individuos sensibles al látex.

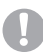

#### **PRECAUCIÓN**

No use condones prelubricados como funda. En algunos casos, podrían dañar el transductor.

#### **PRECAUCIÓN**

Use solo geles de enganche y agentes de limpieza/desinfección autorizados. Si no sigue la precaución, se pueden provocar daños al transductor.

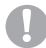

#### **PRECAUCIÓN**

Una limpieza y desinfección adecuadas son necesarias para prevenir la transmisión de enfermedades.

- El usuario es responsable de asegurar una limpieza y desinfección adecuadas de los transductores de ultrasonido. Los transductores no están esterilizados cuando se entregan.
- Se recomienda un nivel alto de desinfección para los transductores de superficie y es necesario para transductores de endocavidades.
- Los transductores deben ser limpiados y desinfectados antes de ser sustituidos o eliminados.

## <span id="page-34-0"></span>**Seguridad para biopsias**

#### **Precauciones sobre el uso del procedimiento de biopsia**

#### **AVISO**

No congele la imagen durante un procedimiento de biopsia. La imagen debe ser en vivo para evitar un error de posicionamiento. El uso indicado de las zonas de guía es ayudar al usuario a determinar la ubicación óptima del transductor y aproximar la ruta de la aguja. Sin embargo, es posible que el movimiento real de la aguja se desvíe de la guía. Siempre monitoree las posiciones relativas de la aguja de biopsia y la masa del sujeto durante el procedimiento.

#### **AVISO**

Los procedimientos de biopsia no se deben utilizar en fertilización in vitro (FIV), muestra de vellosidad coriónica (MVC) y muestra percutánea de sangre del cordón umbilical (MPSCU).

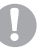

#### **PRECAUCIÓN**

El uso de accesorios y dispositivos para biopsia que no se han evaluado para el uso con este equipo pueden no ser compatibles y pueden causar lesiones.

#### **PRECAUCIÓN**

La naturaleza invasiva de los procedimientos de biopsia requiere una técnica y una preparación correctas para controlar las infecciones y la transmisión de enfermedades. Los equipos se deben limpiar correctamente para el procedimiento antes del uso.

- Siga los procedimientos de desinfección y limpieza del transductor y las precauciones para preparar el transductor de forma correcta.
- Siga las instrucciones del fabricante para la limpieza de los accesorios y dispositivos para biopsia.
- Use barreras de protección como guantes y fundas para el transductor.
- Después del uso, siga los procedimientos correctos de descontaminación, limpieza y eliminación de desechos.

No seguir estas instrucciones podría llevar a una exposición a agentes infecciosos.

#### **PRECAUCIÓN**

El uso de ciertos agentes de desinfección y limpieza así como los métodos de limpieza inadecuados pueden causar daños a los componentes plásticos que reducirán la calidad de las imágenes o incrementarán el riesgo de descarga eléctrica. Para obtener más detalles, ["Seguridad del transductor" en la página](#page-32-1) 2-13.

#### **PRECAUCIÓN**

Solo pueden realizar las biopsias médicos con la experiencia adecuada y en cualquier circunstancia se deben respetar las medidas de esterilidad y las precauciones de seguridad necesarias.

## <span id="page-35-0"></span>**Etiquetas y símbolos del sistema**

Las siguiente es una lista de etiquetas y símbolos del sistema para su seguridad. Su función es la de indicarle que debe consultar el manual para obtener información específica para evitar lesiones personales o daños al producto.

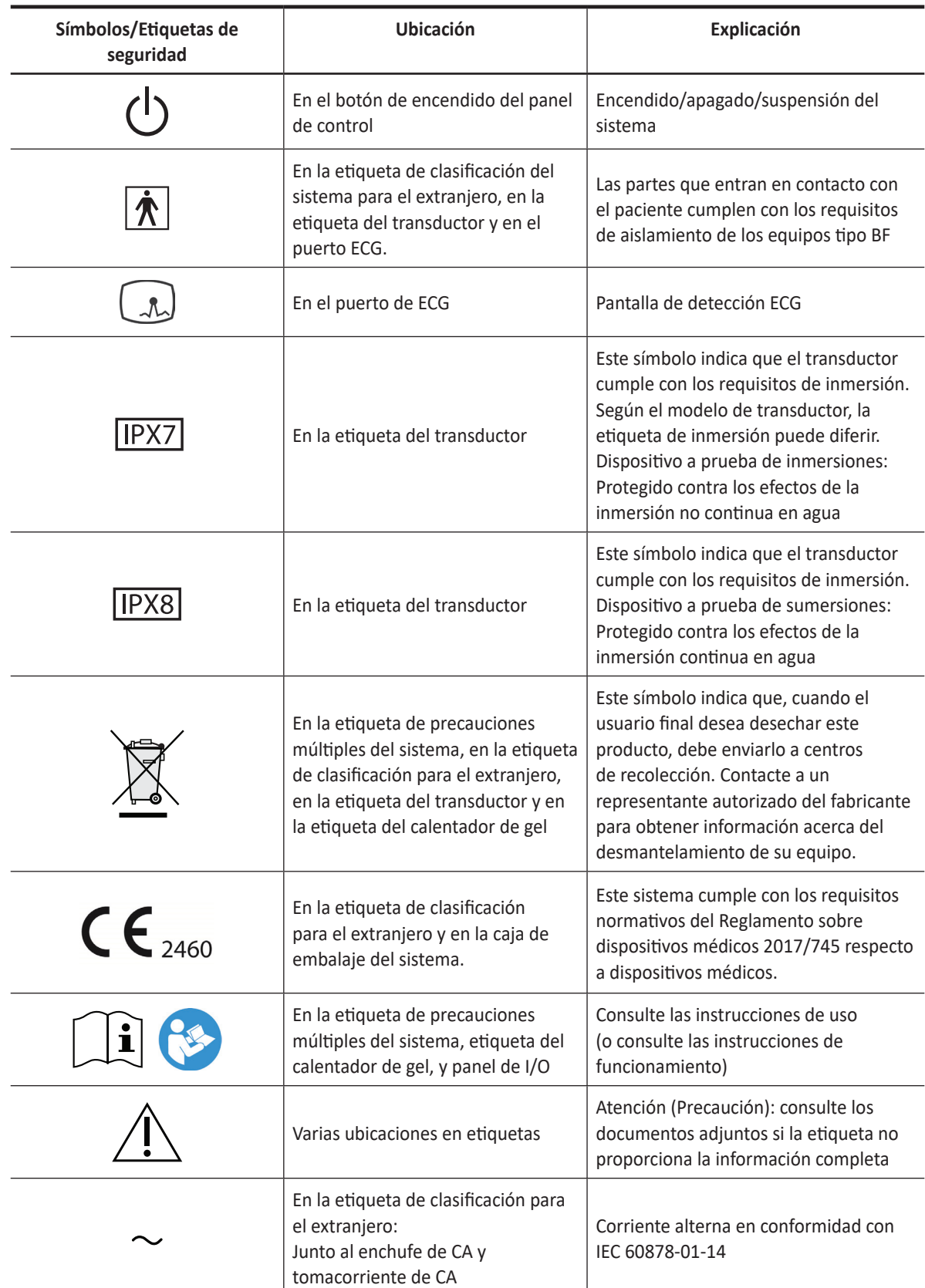
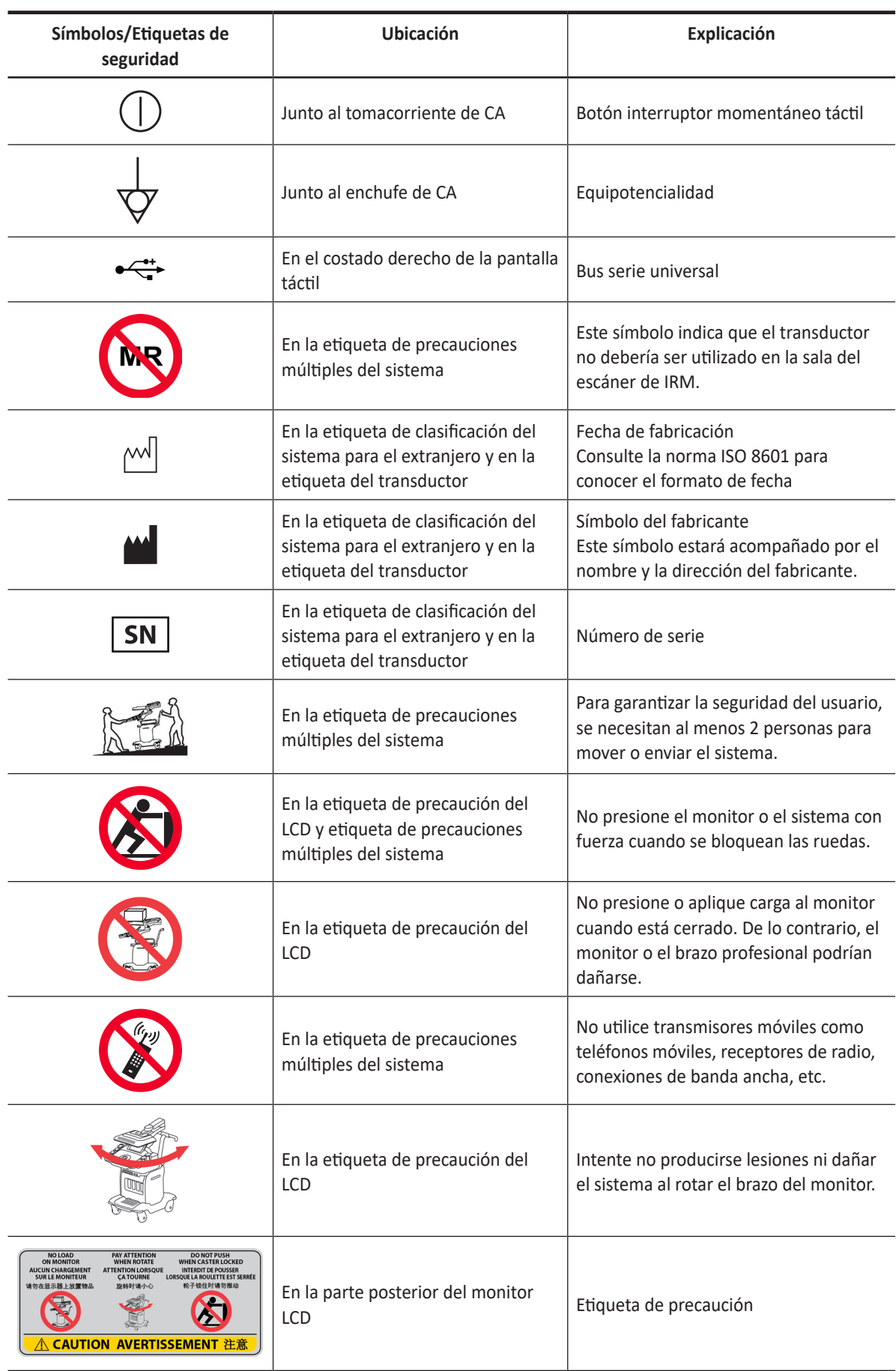

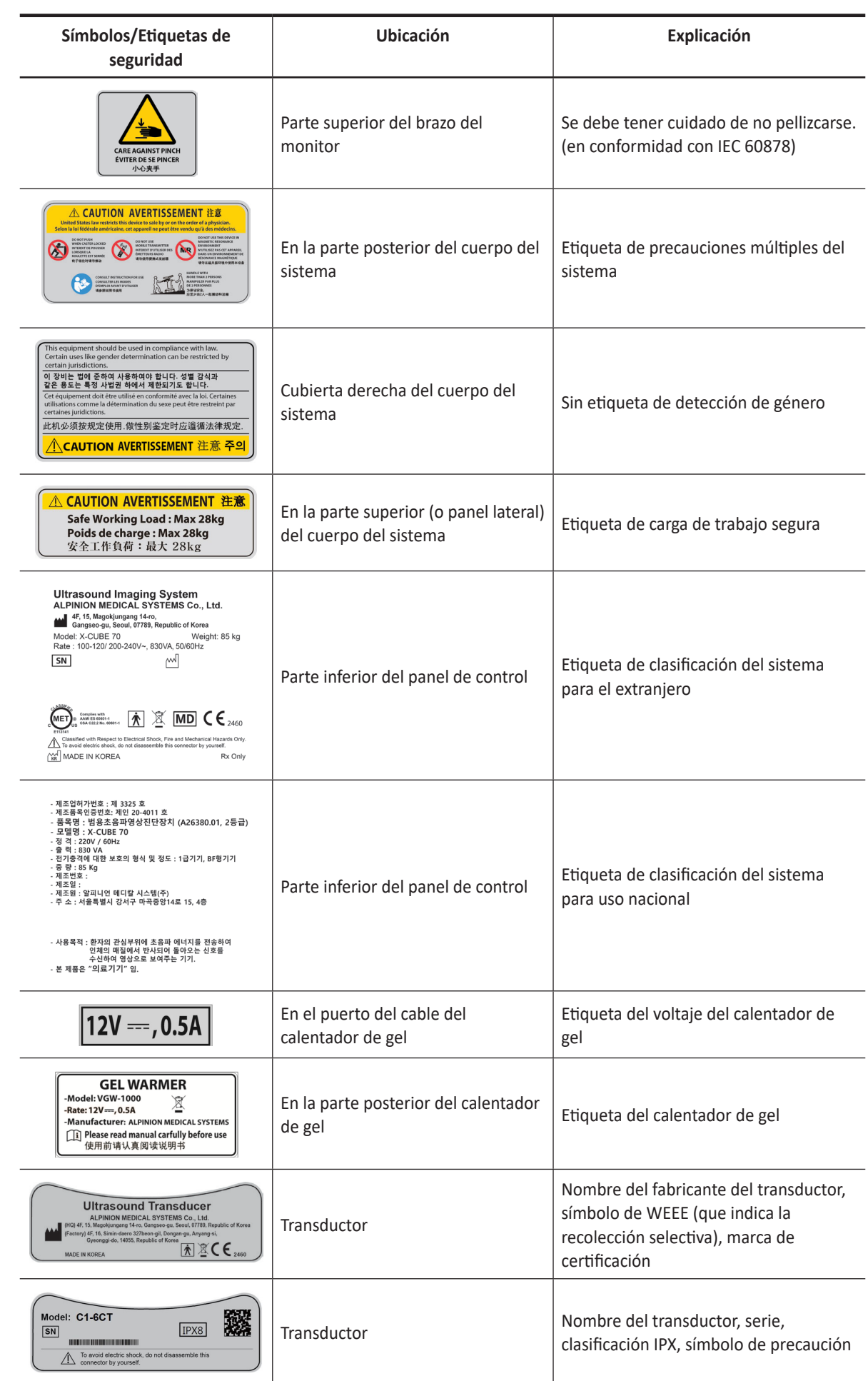

# **Compatibilidad electromagnética (EMC)**

Este equipo genera, utiliza y puede irradiar energía de radiofrecuencia. El equipo puede causar interferencia de frecuencia de radio a otros instrumentos médicos y no médicos y comunicaciones de radio. Para brindar protección contra la interferencia, este sistema cumple con los límites de emisión de la Norma de clase de productos sanitarios del Grupo 1, detallada en EN 60601-1-2.

El equipo médico eléctrico requiere precauciones especiales con respecto a la EMC y debe instalarse e implementarse de acuerdo con la información sobre EMC que se proporciona en el manual del usuario.

Todos los tipos de equipos electrónicos pueden causar interferencias electromagnéticas con otros equipos, al transmitir a través de aire o cables de conexión. El término Compatibilidad electromagnética (EMC) indica la capacidad del equipo para frenar la influencia electromagnética de otros equipos, sin afectar a otros equipos con radiación electromagnética similar.

Las señales electromagnéticas radiadas o conducidas pueden causar distorsión, degradación o artefactos en la imagen de ultrasonido que pueden afectar el rendimiento esencial de la unidad de ultrasonido.

No hay garantía de que no se produzcan interferencias en una instalación en particular. Si este equipo causara interferencia (que se puede verificar encendiendo y apagando el equipo), el usuario (o empleados calificados de mantenimiento) debe intentar corregir el problema mediante la aplicación de una o más de las medidas que se mencionan a continuación:

- Cambie la orientación o la ubicación del dispositivo afectado.
- Aumente la distancia de separación entre el equipo y el dispositivo afectado.
- Alimente el equipo desde una fuente distinta a la fuente del dispositivo afectado.
- Consulte al vendedor o al representante de mantenimiento para obtener mayor información.

El uso de accesorios, transductores y cables que no sean aquellos especificados puede provocar un aumento de emisiones o reducción de la inmunidad del equipo.

El fabricante no se hace responsable de las interferencias causadas por el uso de cables de interconexión distintos a los recomendados o por cambios o modificaciones no autorizadas a este equipo. Los cambios o modificaciones no autorizadas pueden anular el derecho del usuario a operar el equipo.

Los dispositivos que transmiten intrínsecamente ondas de radio, como teléfonos celulares, transceptores de radio, transmisores de radio móviles, juguetes controlados por radio, etc., preferiblemente no deben ser utilizados cerca del equipo. Apague esos dispositivos cuando se encuentre cerca del equipo.

#### **NOTA**

El uso de dispositivos que transmiten ondas de radio cerca del equipo podría causar un mal funcionamiento. Consulte "Distancias de separación recomendada" en la página 2-23 para obtener información sobre las distancias de separación mínimas recomendadas entre los equipos de comunicaciones de RF portátiles y móviles y la unidad de ultrasonido.

El sistema o sus componentes no deben utilizarse junto a otros equipos ni apilados sobre éstos. Si fuera necesario el uso adyacente o apilado, se debe observar el sistema o sus componentes para verificar el funcionamiento normal en la configuración en la que se utilizará.

El personal médico a cargo de este equipo debe informar a técnicos, pacientes y demás personas que se encuentren en cercanías de este equipo para que cumplan con los requisitos mencionados anteriormente.

# **Tablas de Compatibilidad electromagnética**

#### **Emisiones electromagnéticas**

El sistema es apto para usar en el siguiente entorno. El usuario se debe asegurar de que el sistema se use en el entorno electromagnético especificado.

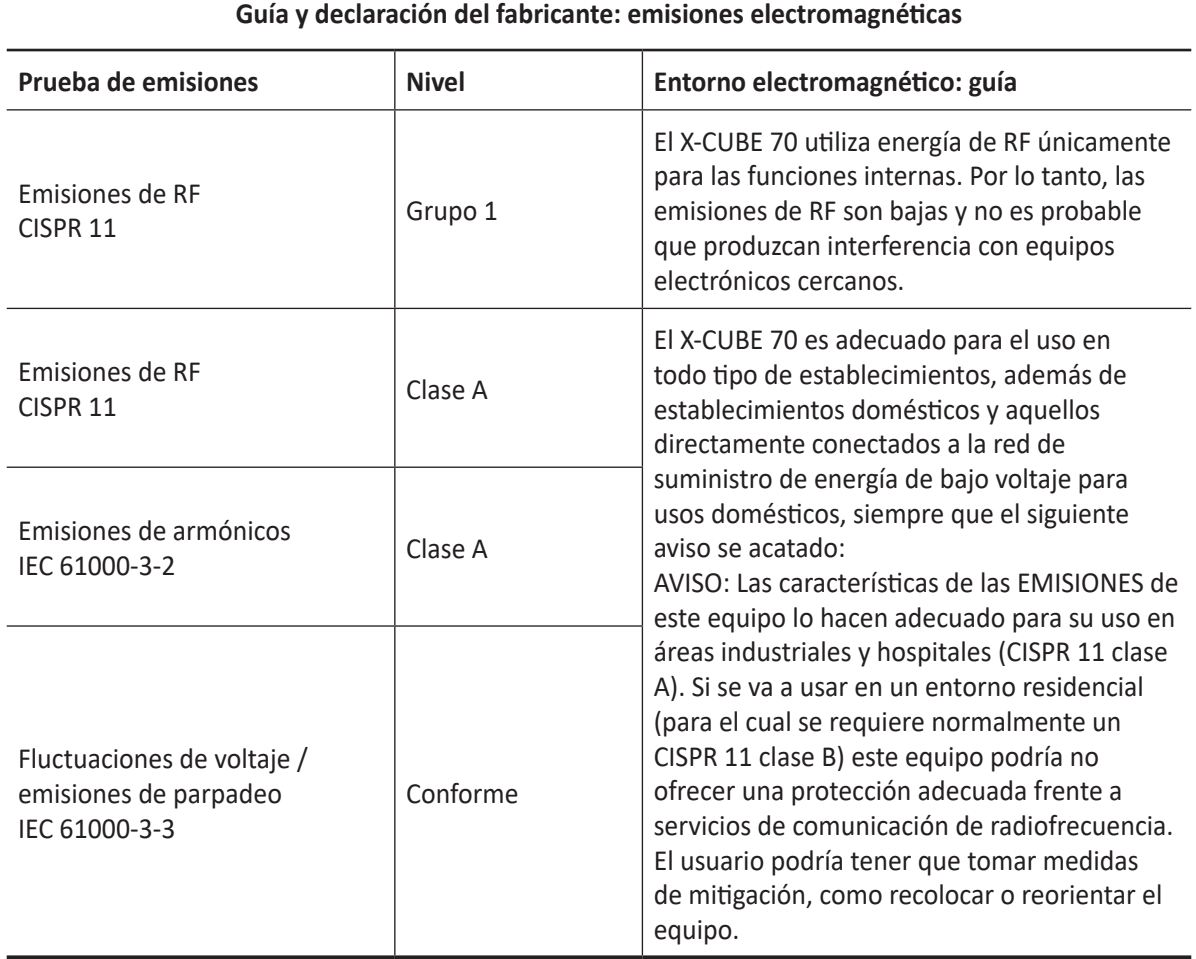

#### **Inmunidad electromagnética**

El sistema es apto para usar en el siguiente entorno. El usuario debe asegurarse de que el sistema se utilice de acuerdo con la guía específica y solo en el entorno electromagnético indicado.

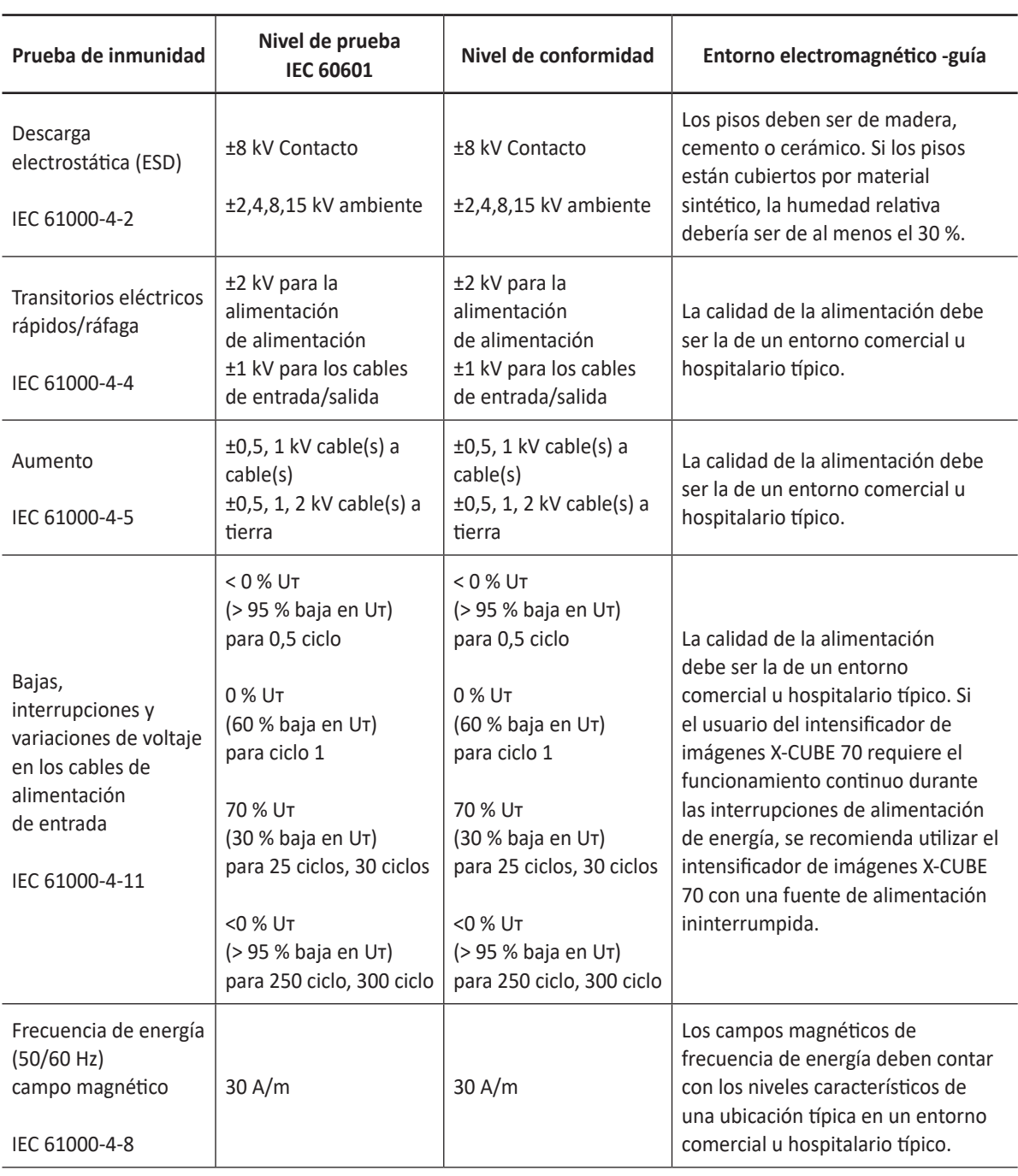

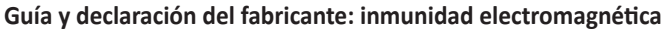

NOTA Uт representa el voltaje de alimentación de CA anterior a la aplicación del nivel de prueba.

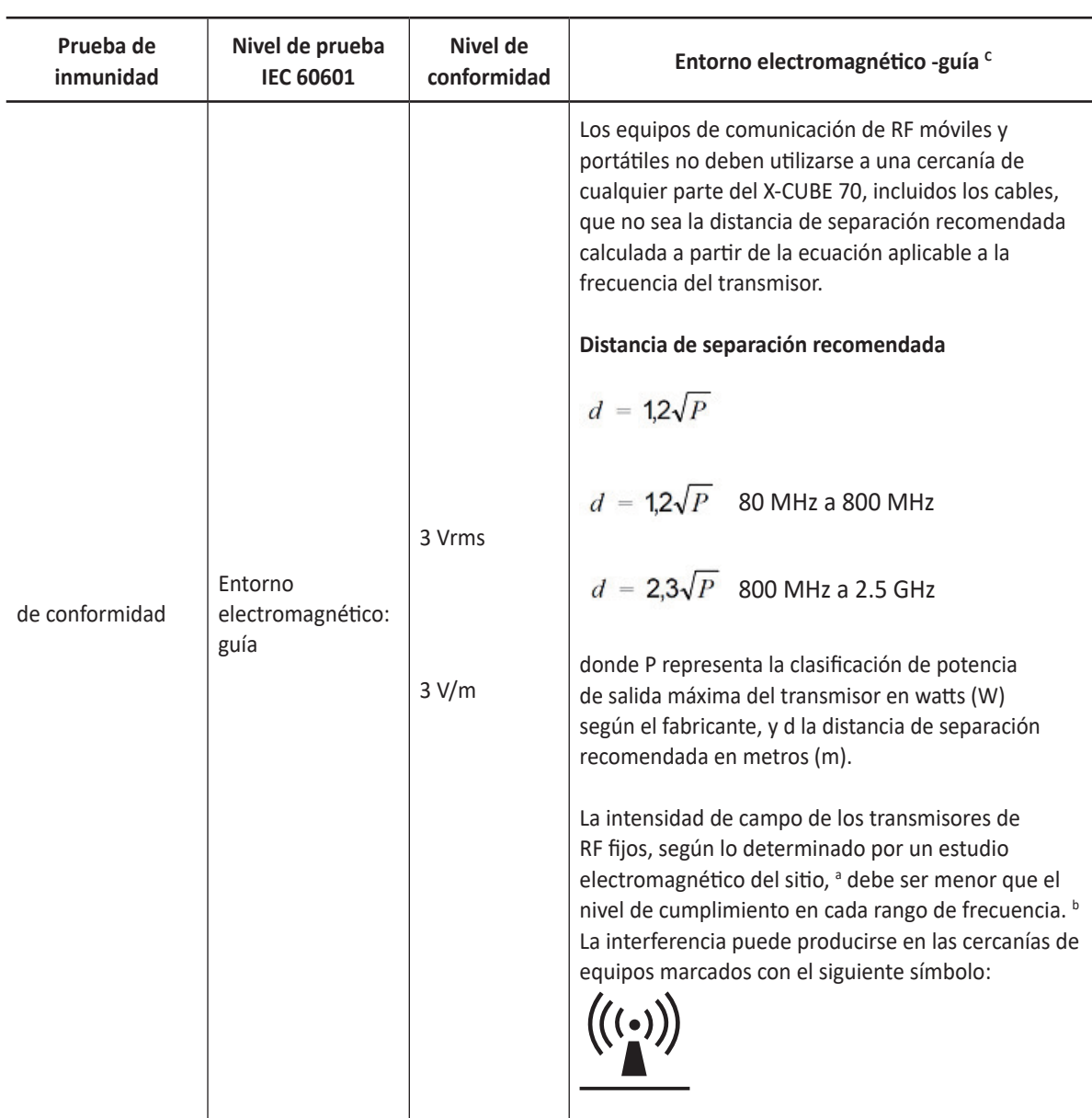

#### **Guía y declaración del fabricante: inmunidad electromagnética**

NOTA 1) A 80 MHz y 800 MHz se aplica la gama de frecuencia más alta.

NOTA 2) Estas pautas pueden no ser aplicables a todas las situaciones. La absorción y el reflejo de las estructuras, los objetos y las personas afectan la propagación electromagnética.

- a Las intensidades de campo de los transmisores fijos, como las estaciones de base para teléfonos de radio (celulares/inalámbricos) y radios móviles terrestres, radioaficionados, transmisiones de radio AM y FM y de TV, no pueden predecirse teóricamente con precisión. Para evaluar el entorno electromagnético como resultado de transmisores de RF fijos, debe considerarse emplear un estudio de entornos electromagnéticos. Si la intensidad de campo medida en el lugar en que se utiliza el EUT excede el nivel de conformidad de RF aplicable, se debe examinar el EUT para comprobar el funcionamiento normal. Si se detecta un funcionamiento anómalo, es posible que se deban tomar medidas adicionales, como la reorientación o reubicación del X-CUBE 70.
- $^{\rm b}$  En el rango de frecuencia de 150 kHz a 80 MHz, las intensidades de campo deben ser inferiores a 3 V/m.
- c Consulte ejemplos de distancias de separación calculadas en la siguiente tabla.

#### **Distancias de separación recomendada**

El uso indicado del X-CUBE 70 es en un entorno electromagnético en el que se controlen las interferencias de RF irradiada. El cliente o el usuario del X-CUBE 70 puede ayudar a evitar la interferencia electromagnética si mantiene una distancia mínima entre los equipos de comunicación de RF móviles y portátiles (transmisores) y el X-CUBE 70 como se recomienda a continuación, según la potencia de salida máxima del equipo de comunicación.

#### **PRECAUCIÓN**

Los equipos de comunicación de RF móviles y portátiles (p.ej. periféricos como cables de antena y antenas externas, radio bidireccional, teléfonos celulares, redes inalámbricas de computadoras) no deben usarse a menos de 30 centímetros (12 pulgadas) de cualquier parte de este sistema, incluyendo los cables proporcionados o designados por ALPINION MEDICAL SYSTEMS.

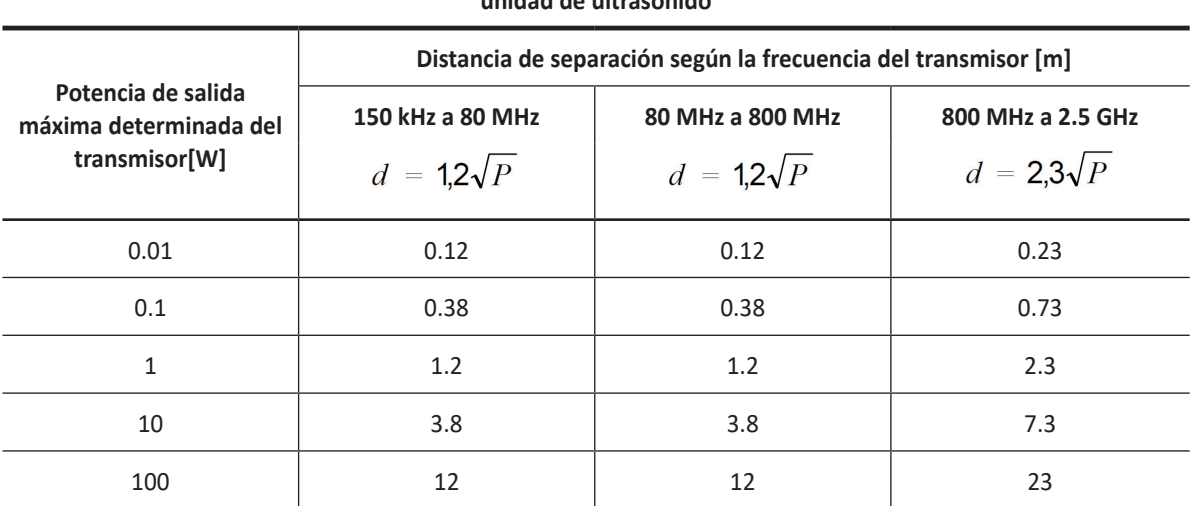

#### **Distancias de separación recomendadas entre los equipos de comunicaciones de RF portátiles y móviles y la unidad de ultrasonido**

Para los transmisores clasificados con una potencia de salida máxima que no se incluye arriba, la distancia de separación recomendada d en metros (m) puede calcularse mediante la ecuación aplicable a la frecuencia del transmisor, donde p representa la clasificación de potencia de salida máxima del transmisor en watts (W) según el fabricante.

NOTA 1) A 80 MHz y 800 MHz se aplica la distancia de separación para la gama de frecuencia más alta.

NOTA 2) Estas pautas pueden no ser aplicables a todas las situaciones. La absorción y el reflejo de las estructuras, los objetos y las personas afectan la propagación electromagnética.

#### **Especificación del adaptador inalámbrico**

- Estándar inalámbrico: IEEE 802.11b/g/n 2,4GHz, IEEE 802.11a/n/ac 5GHz
- Frecuencia:2,4GHz, 5GHz
- Seguridad inalámbrica: WEP, WPA/WPA2, WPA-PSK/WPA2-PSK
- Funcionamiento inalámbrico: Para más detalles, favor de consultar "Conectividad" en la página 5-37.

# **Nivel de inmunidad y conformidad del sistema**

<u> 1989 - Johann Barn, mars ar breithinn ar breithinn ar breithinn ar breithinn ar breithinn ar breithinn ar br</u>

 $\overline{X}$ 

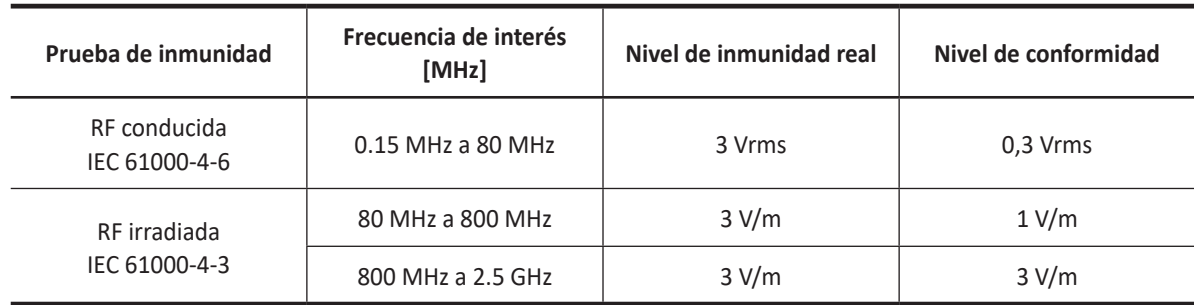

# **Indicaciones de uso de la ecografía diagnóstica**

#### **Sistema de ultrasonido X-CUBE 70**

Indicaciones de uso (Descripción)

El sistema de diagnóstico por ultrasonido X-CUBE 70 tiene como finalidad su uso bajo el control de una persona individual, una persona designada y bajo supervisión, o un médico colegiado que esté calificado para la evaluación de tejidos blandos y flujos sanguíneos o en aplicaciones clínicas de tipo fetal; abdominal (renal y GIN/pélvica); pediátrica; órganos pequeños (mamas, testículos, tiroides); cefálica neonatal; cefálica para adultos; transrectal; transvaginal; músculo esquelético (convencional); músculo esquelético (superficial); cardíaco (adultos y pediatría); Transesofa. (cardíaca); vasos periféricos (VP); y urología (incluida la próstata).

Así como en los modos de diagnóstico por imagen de modo 2D (B); modo armónico (HAR); modo M; modo color M; modo anatómico M; modo Doppler flujo color (CF); modo Doppler de potencia (PD); modo PD direccional; modo Doppler de onda pulsada (PWD); modo Doppler de onda continua (CWD); modo Doppler de FRP alta; modo de imagen tisular Doppler (TDI); modo 3D/4D.

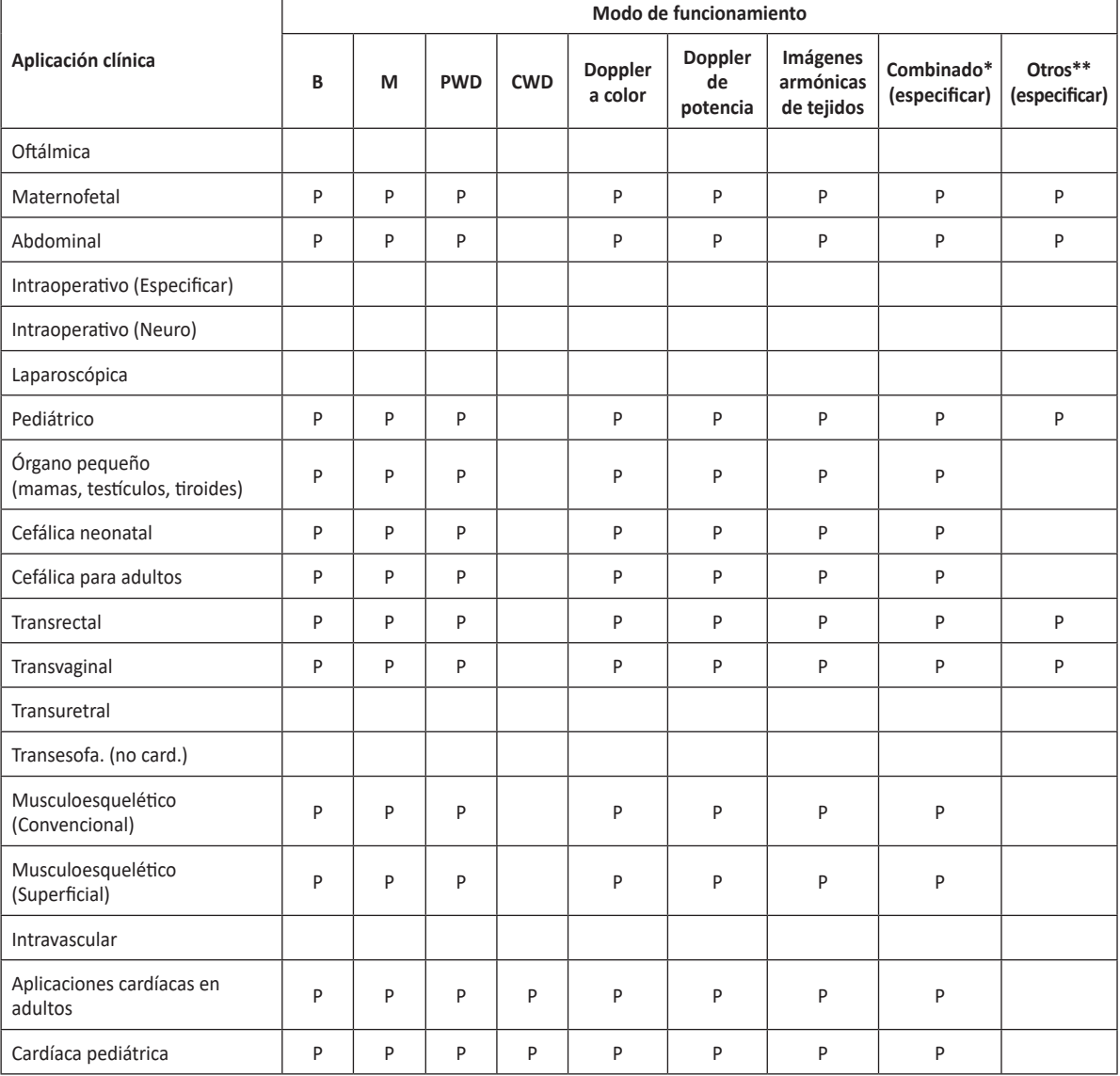

El X-CUBE 70 tiene como finalidad su uso en un hospital o una clínica médica.

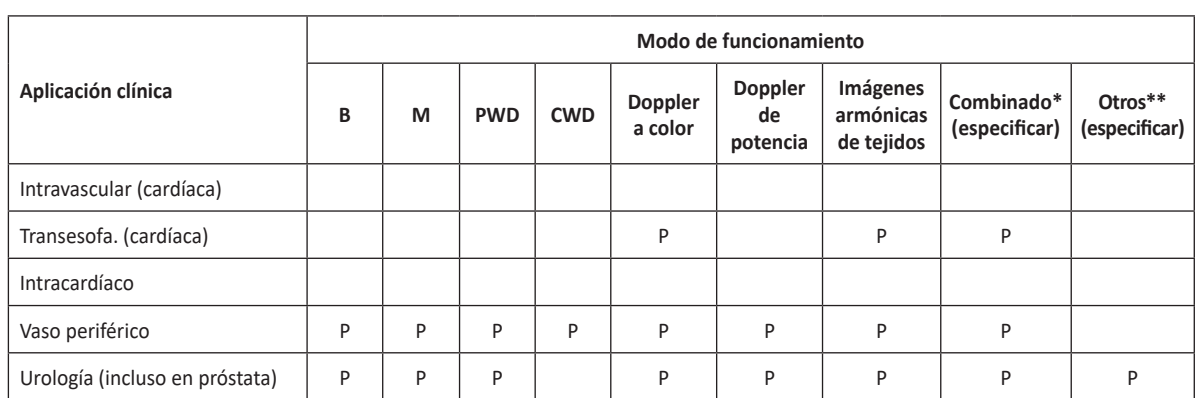

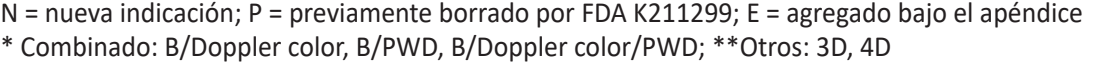

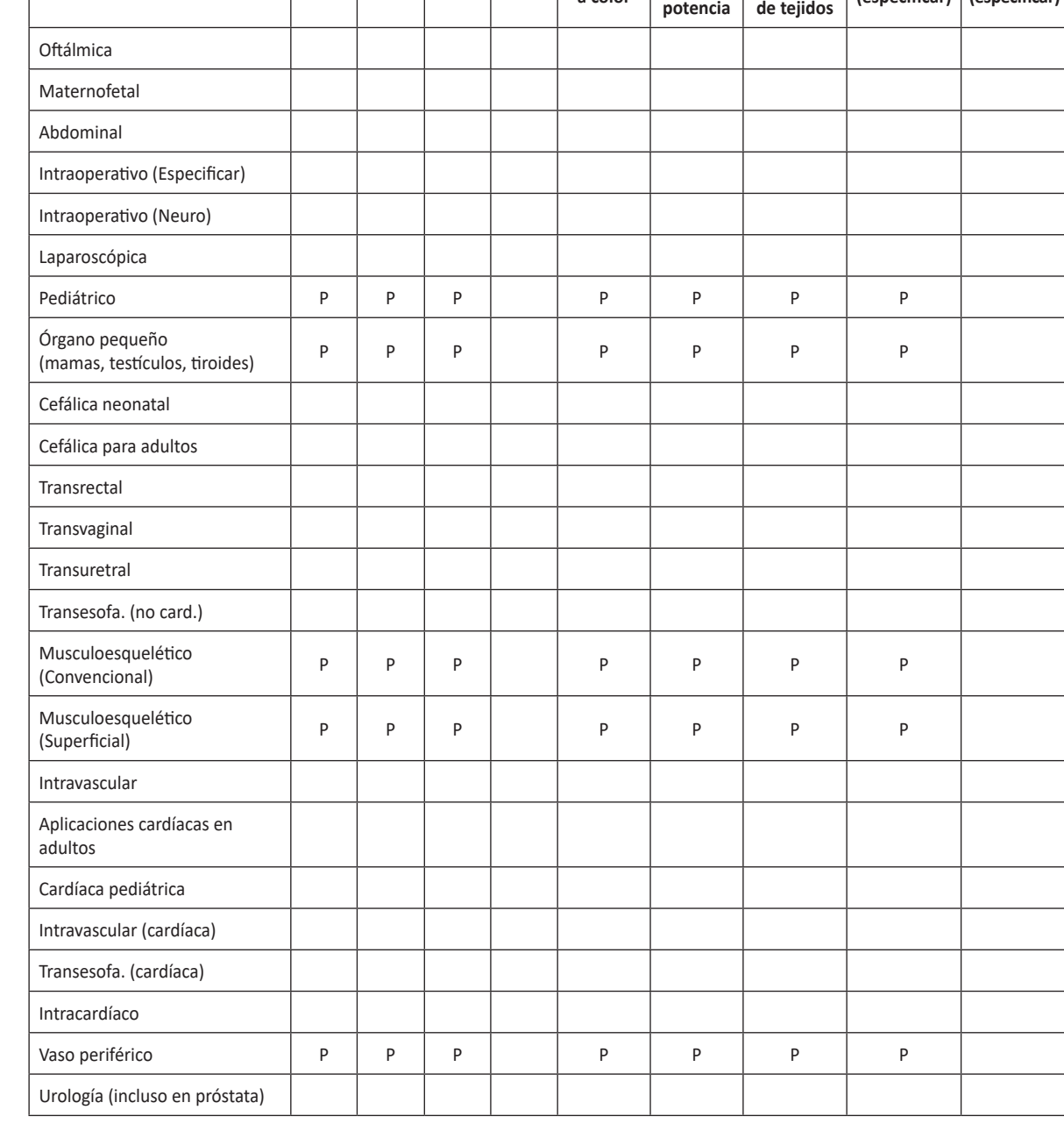

#### **X-CUBE 70 con transductor L3-12X**

**Aplicación clínica**

Uso indicado: imagen de ecografía de diagnóstico o análisis de flujo de fluidos del cuerpo humano como se describe a continuación:

**<sup>B</sup> <sup>M</sup> PWD CWD Doppler** 

**Modo de funcionamiento**

**Doppler de** 

**Imágenes armónicas** 

**Combinado\*** 

**(especificar) (especificar)**

**Otros\*\*** 

**a color**

#### **X-CUBE 70 con transductor L3-15H**

Uso indicado: imagen de ecografía de diagnóstico o análisis de flujo de fluidos del cuerpo humano como se describe a continuación:

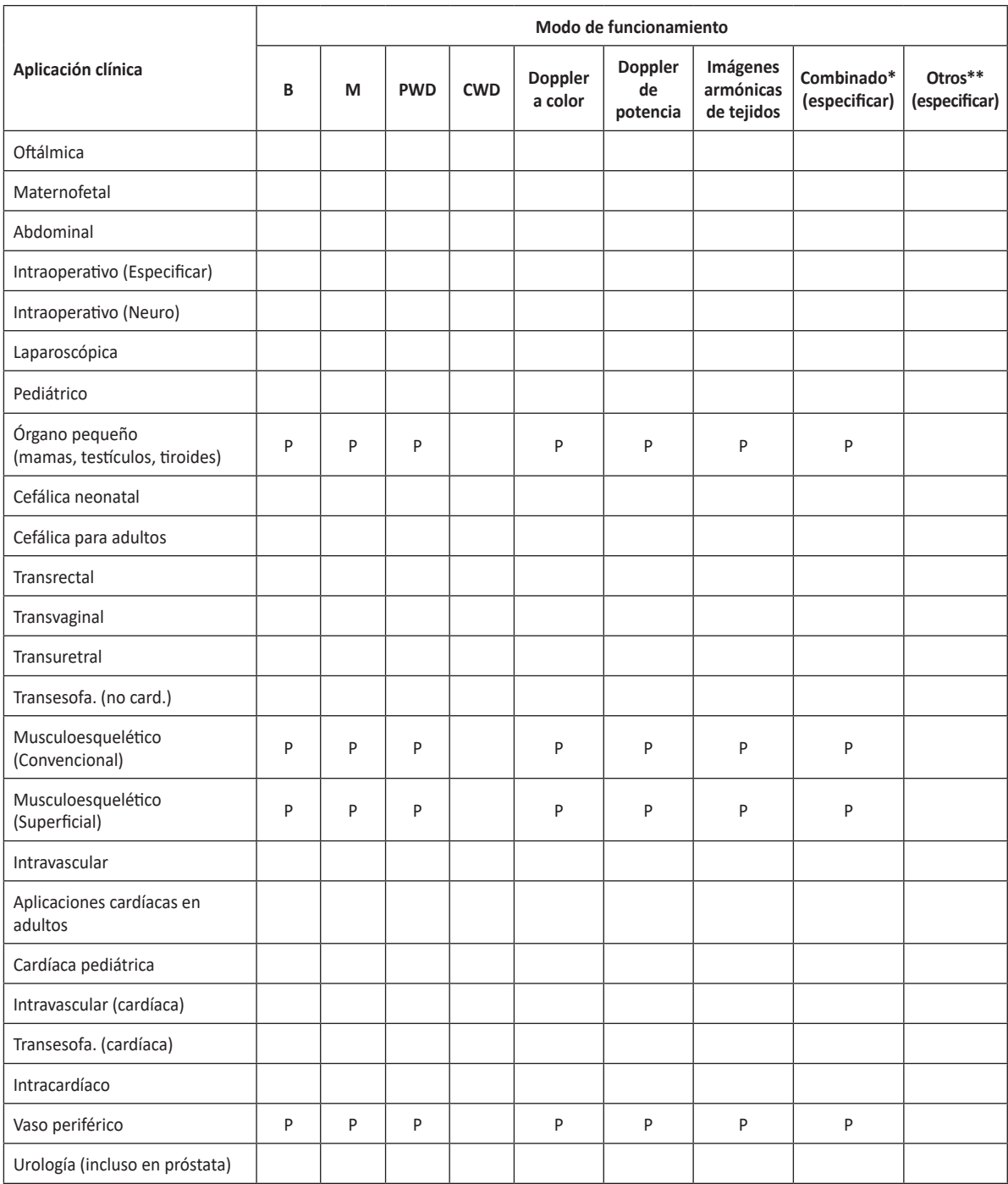

N = nueva indicación; P = previamente borrado por FDA ; E = agregado bajo el apéndice

\* Combinado: B/Doppler color, B/PWD, B/Doppler color/PWD; \*\*Otros: 3D, 4D

#### **X-CUBE 70 con transductor SL3-19H**

Uso indicado: imagen de ecografía de diagnóstico o análisis de flujo de fluidos del cuerpo humano como se describe a continuación:

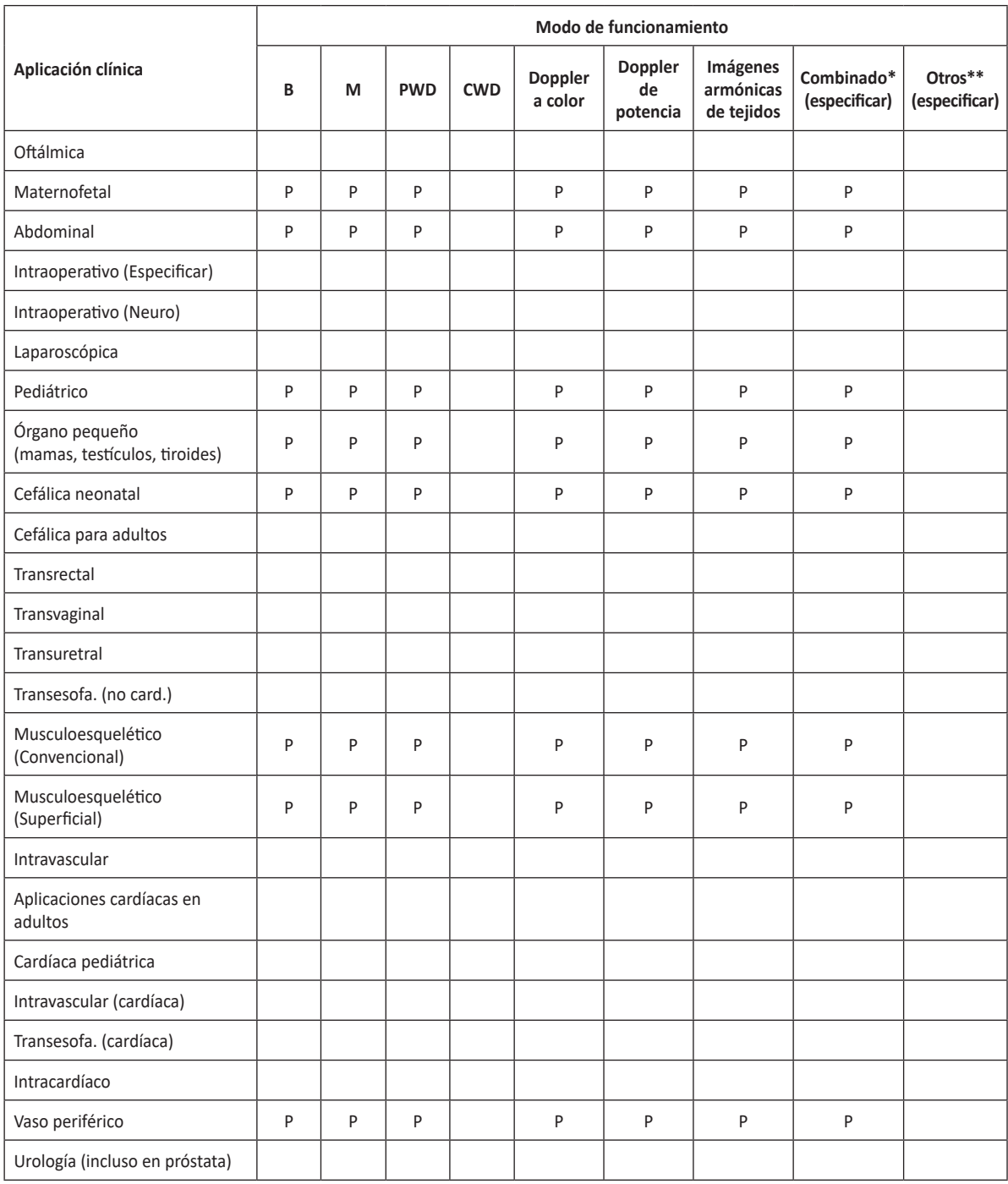

#### **X-CUBE 70 con transductor L10-25H**

Uso indicado: imagen de ecografía de diagnóstico o análisis de flujo de fluidos del cuerpo humano como se describe a continuación:

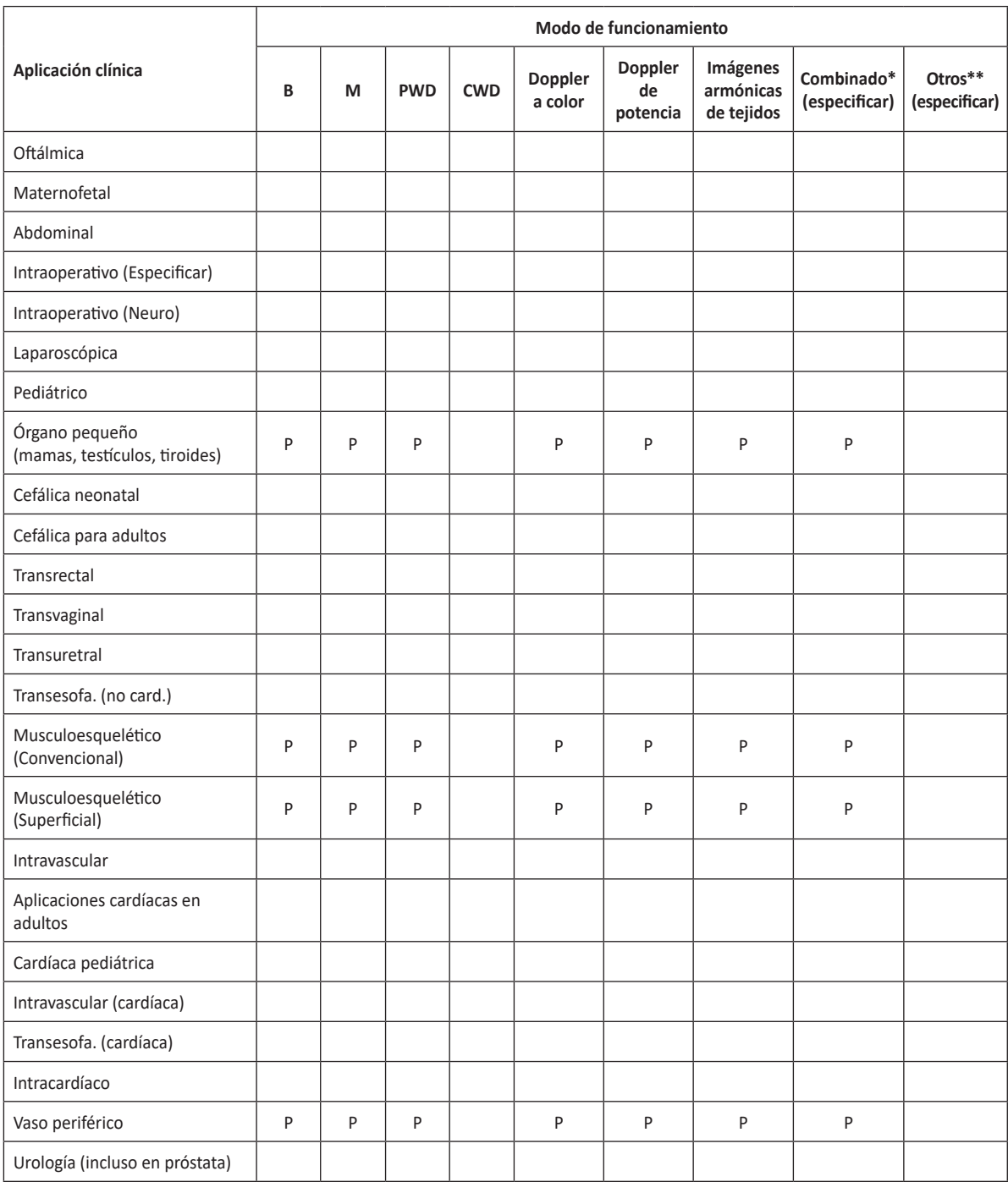

#### **X-CUBE 70 con transductor SC1-7H**

Uso indicado: imagen de ecografía de diagnóstico o análisis de flujo de fluidos del cuerpo humano como se describe a continuación:

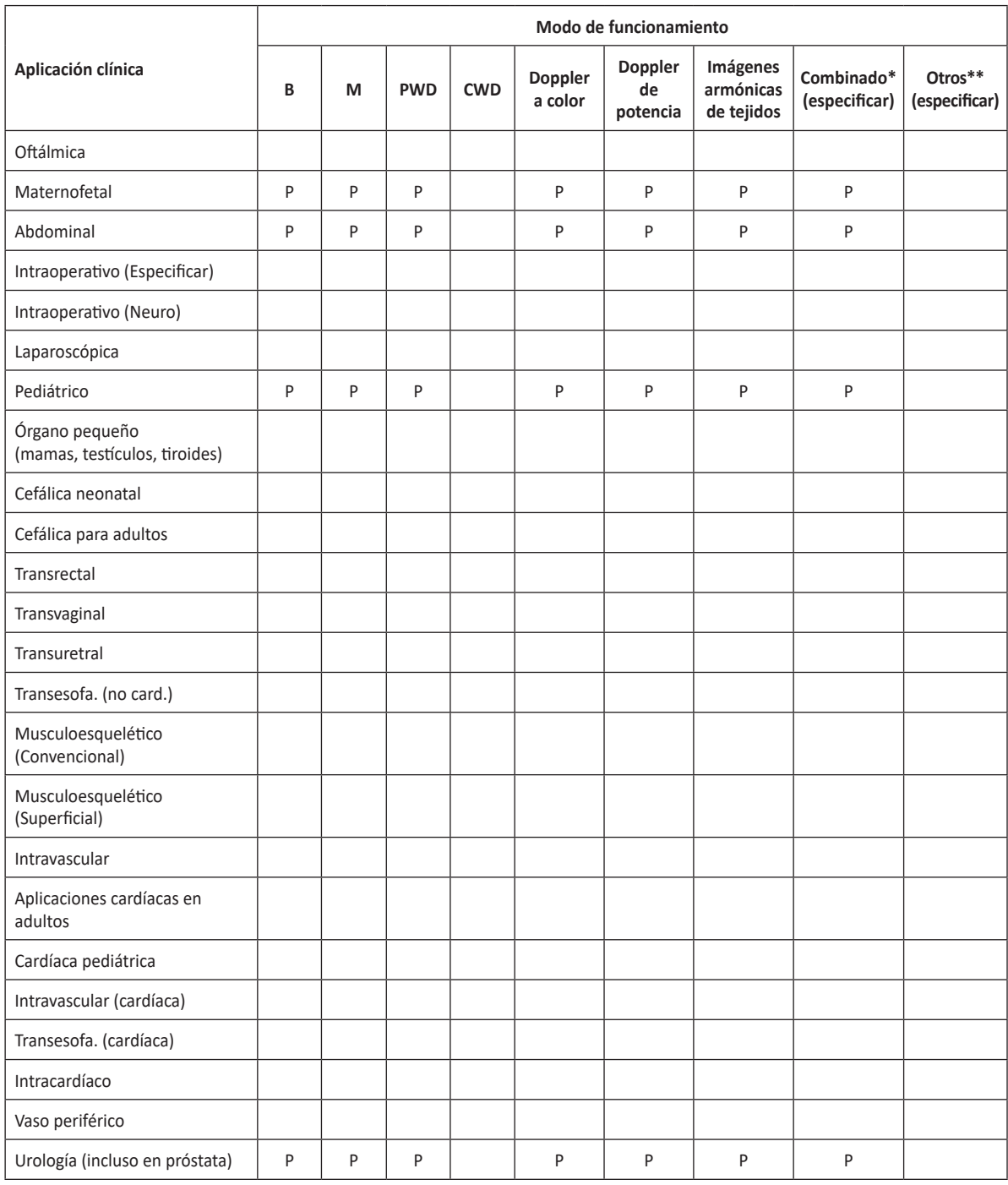

# **X-CUBE 70 con transductor MP1-5X**

Uso indicado: imagen de ecografía de diagnóstico o análisis de flujo de fluidos del cuerpo humano como se describe a continuación:

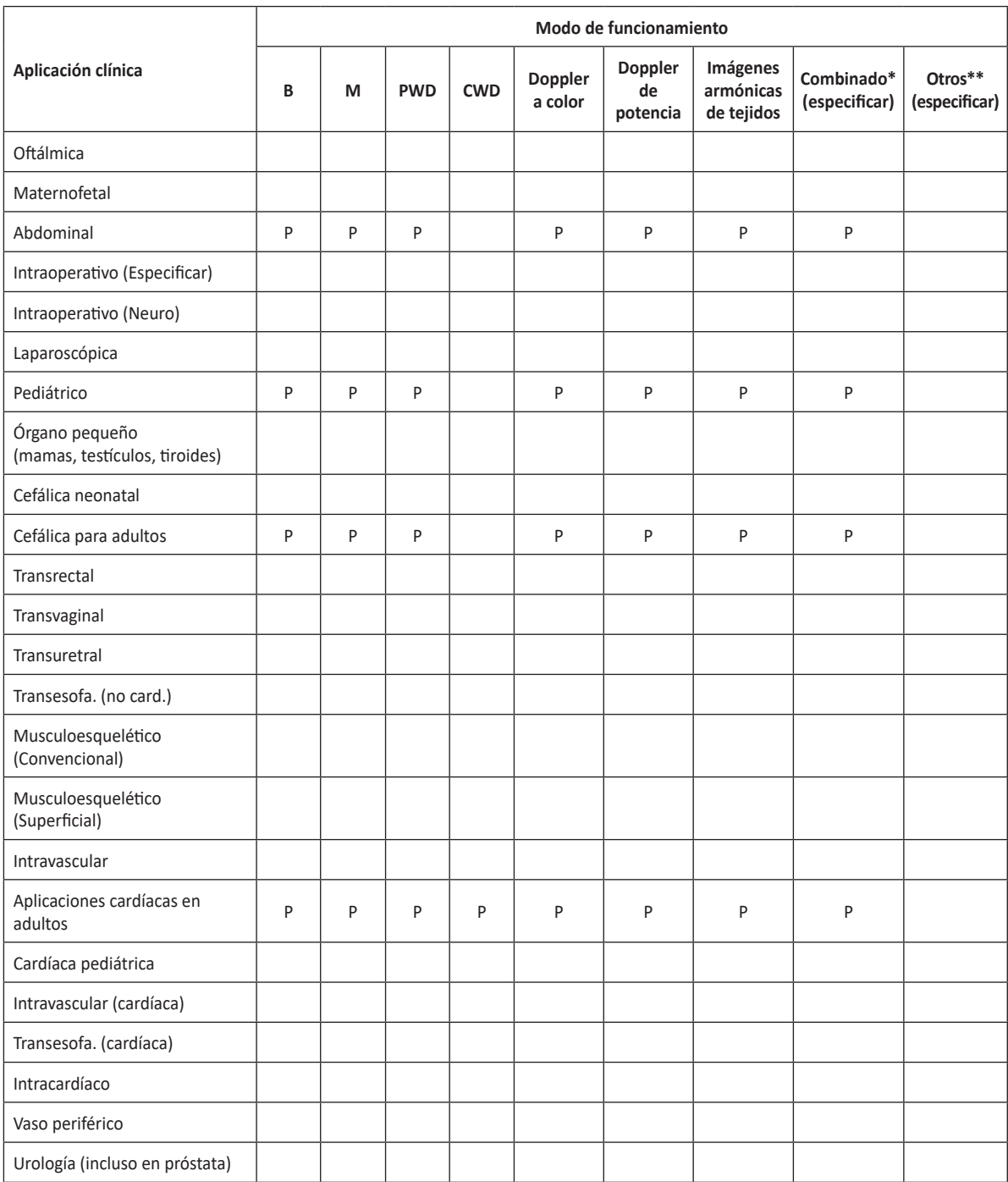

#### **X-CUBE 70 con transductor SVC1-8H**

Uso indicado: imagen de ecografía de diagnóstico o análisis de flujo de fluidos del cuerpo humano como se describe a continuación:

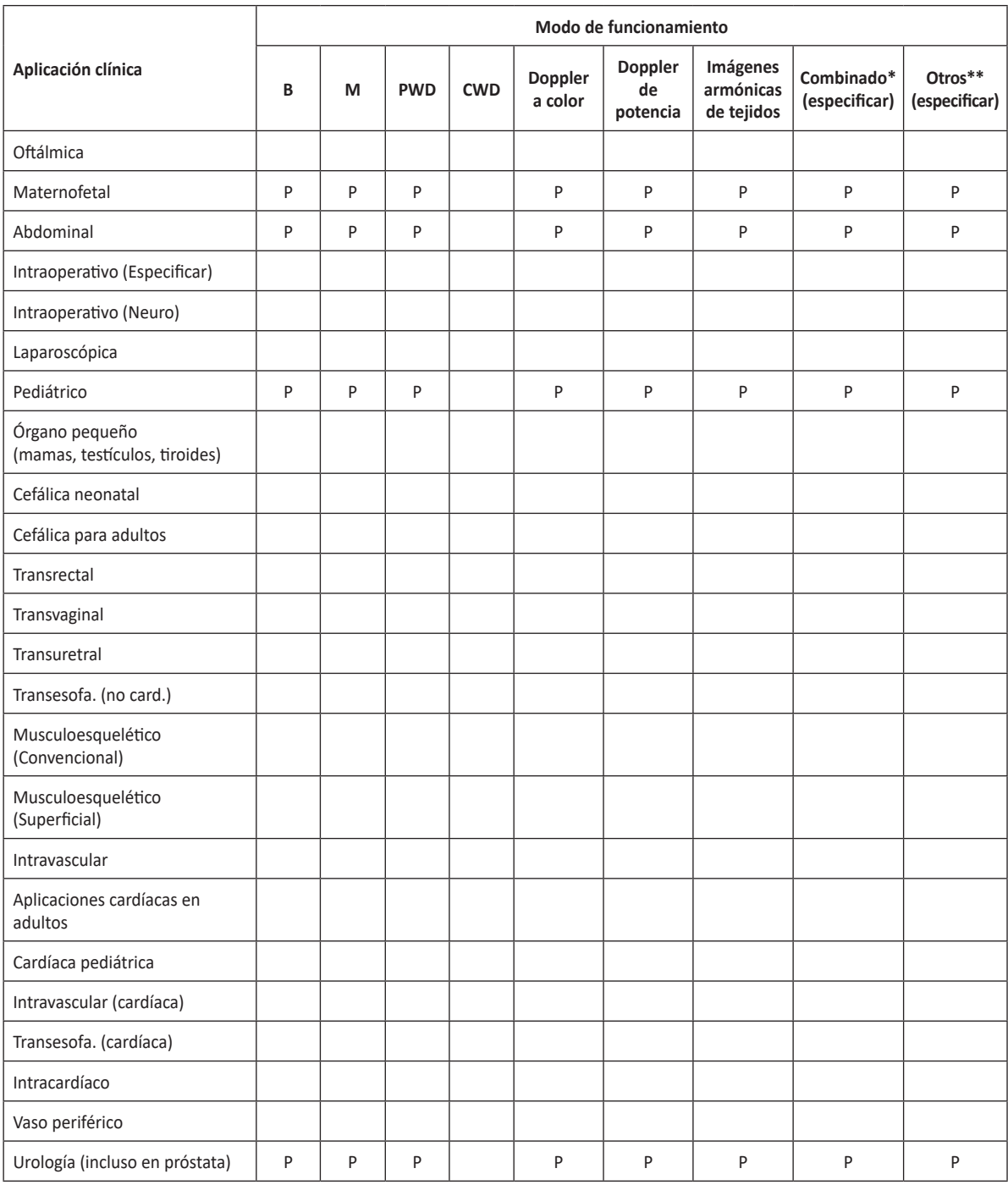

#### **X-CUBE 70 con transductor CW2.0**

Uso indicado: imagen de ecografía de diagnóstico o análisis de flujo de fluidos del cuerpo humano como se describe a continuación:

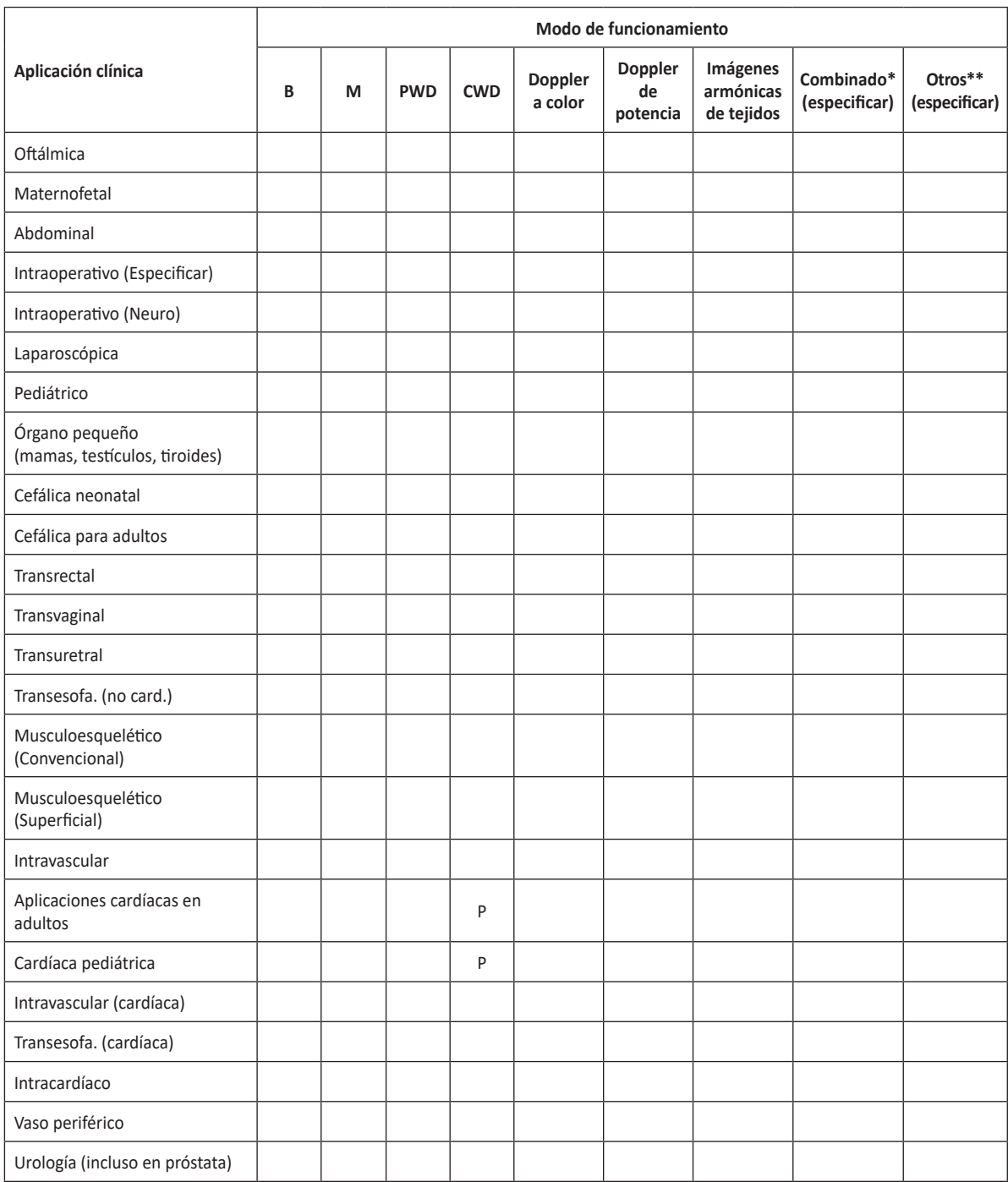

#### **X-CUBE 70 con transductor EV2-11H**

Uso indicado: imagen de ecografía de diagnóstico o análisis de flujo de fluidos del cuerpo humano como se describe a continuación:

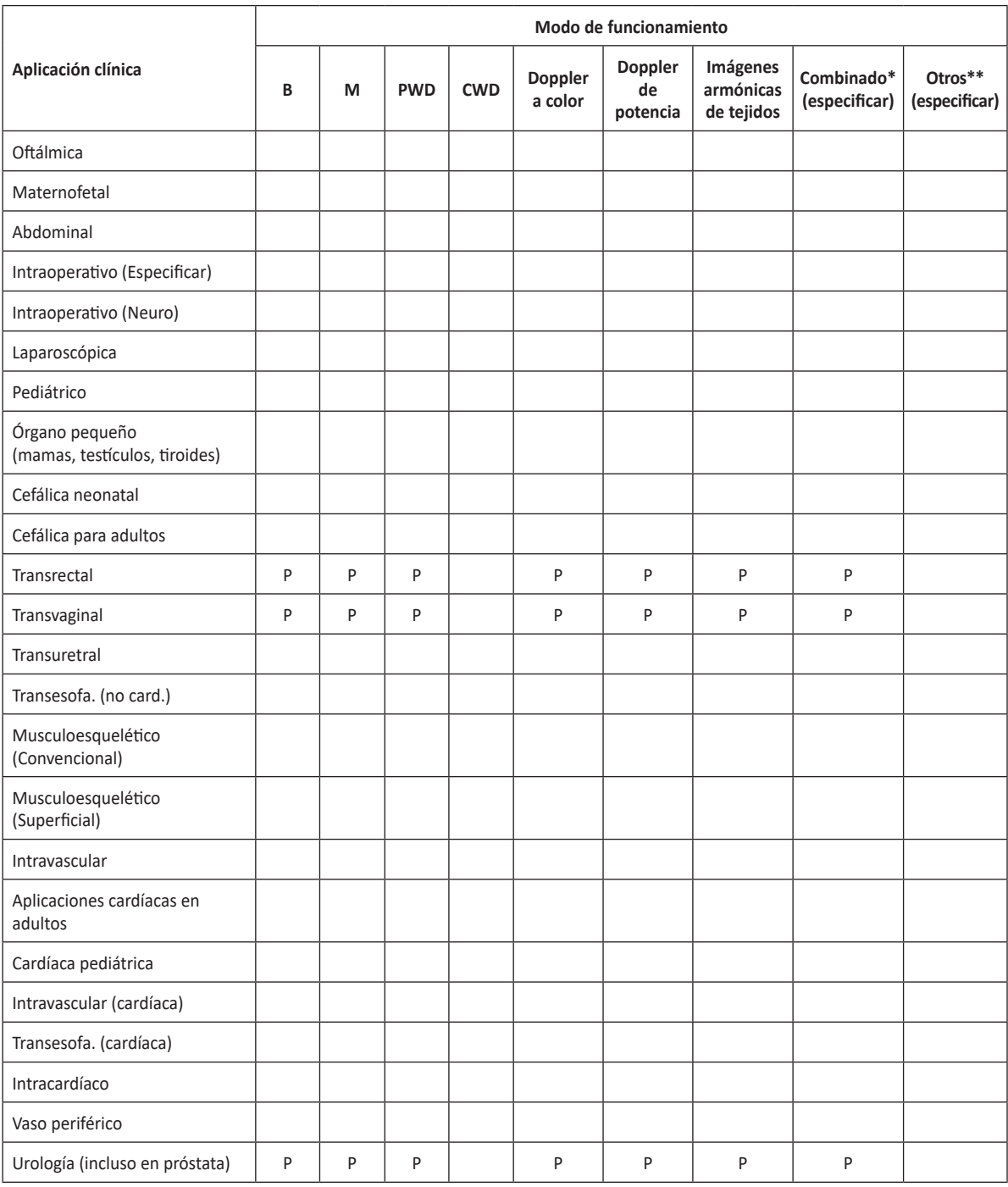

# **X-CUBE 70 con transductor EC2-11H**

Uso indicado: imagen de ecografía de diagnóstico o análisis de flujo de fluidos del cuerpo humano como se describe a continuación:

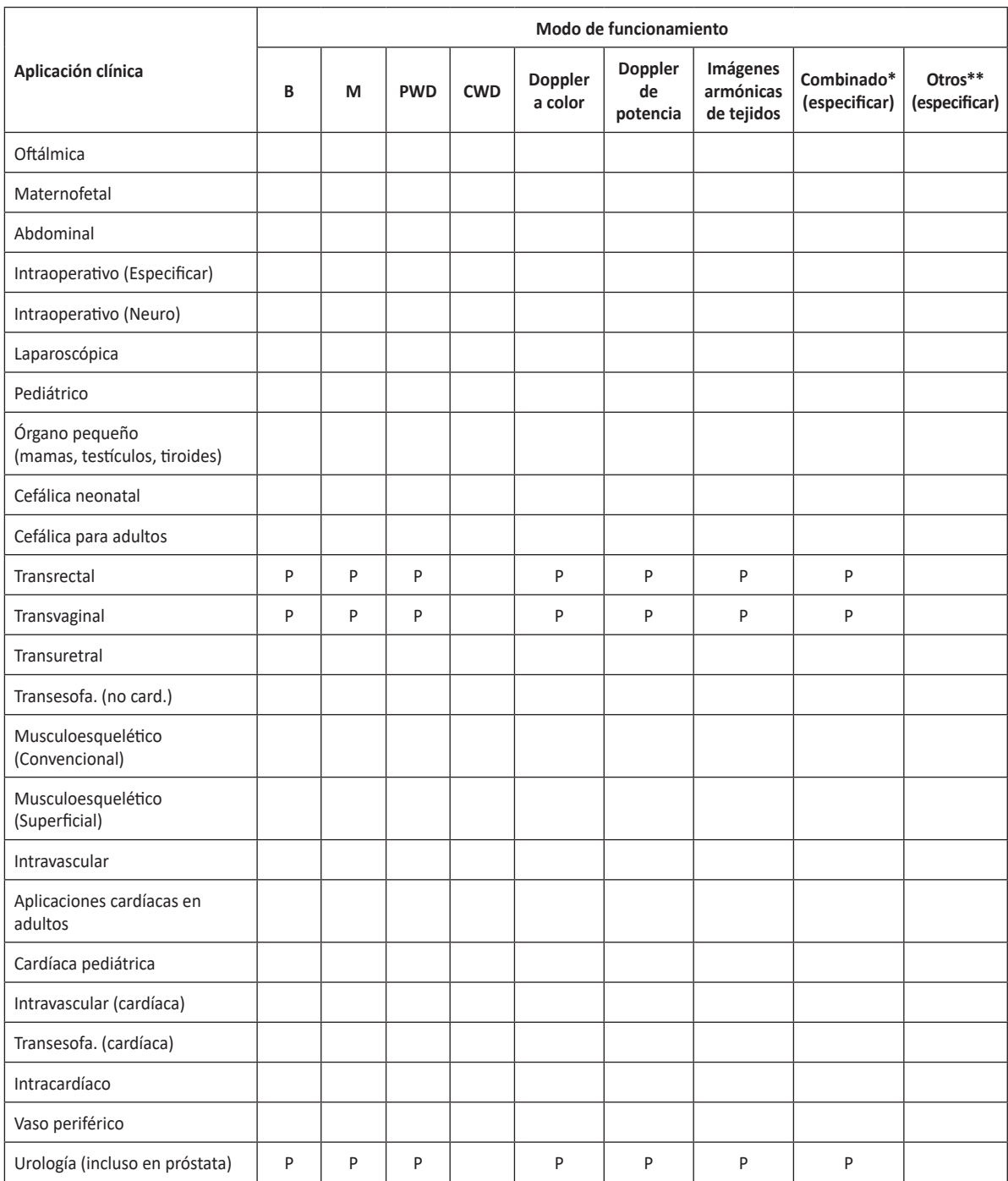

#### **X-CUBE 70 con transductor VE3-10H**

Uso indicado: imagen de ecografía de diagnóstico o análisis de flujo de fluidos del cuerpo humano como se describe a continuación:

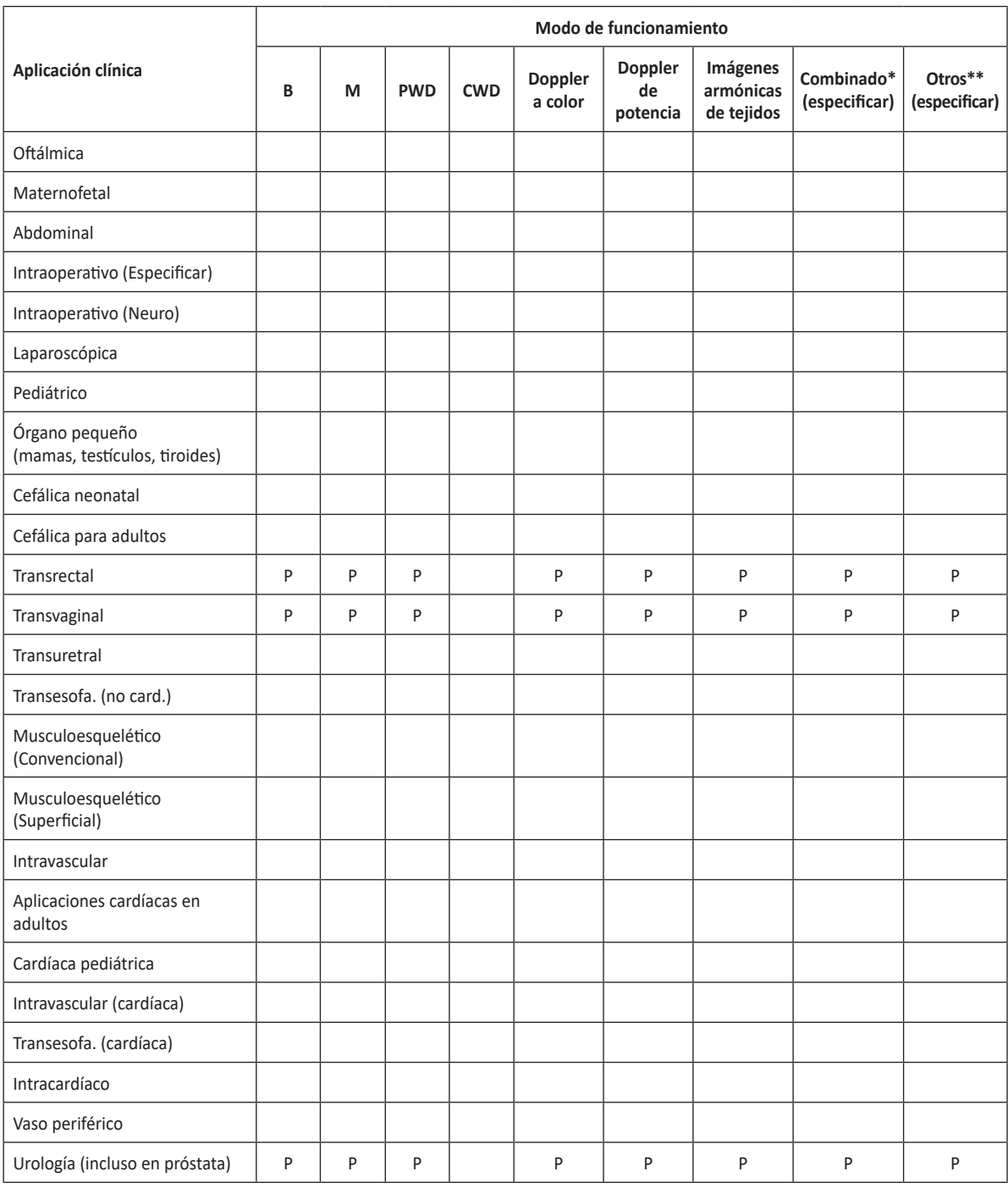

# **X-CUBE 70 con transductor SL3-19X**

Uso indicado: imagen de ecografía de diagnóstico o análisis de flujo de fluidos del cuerpo humano como se describe a continuación:

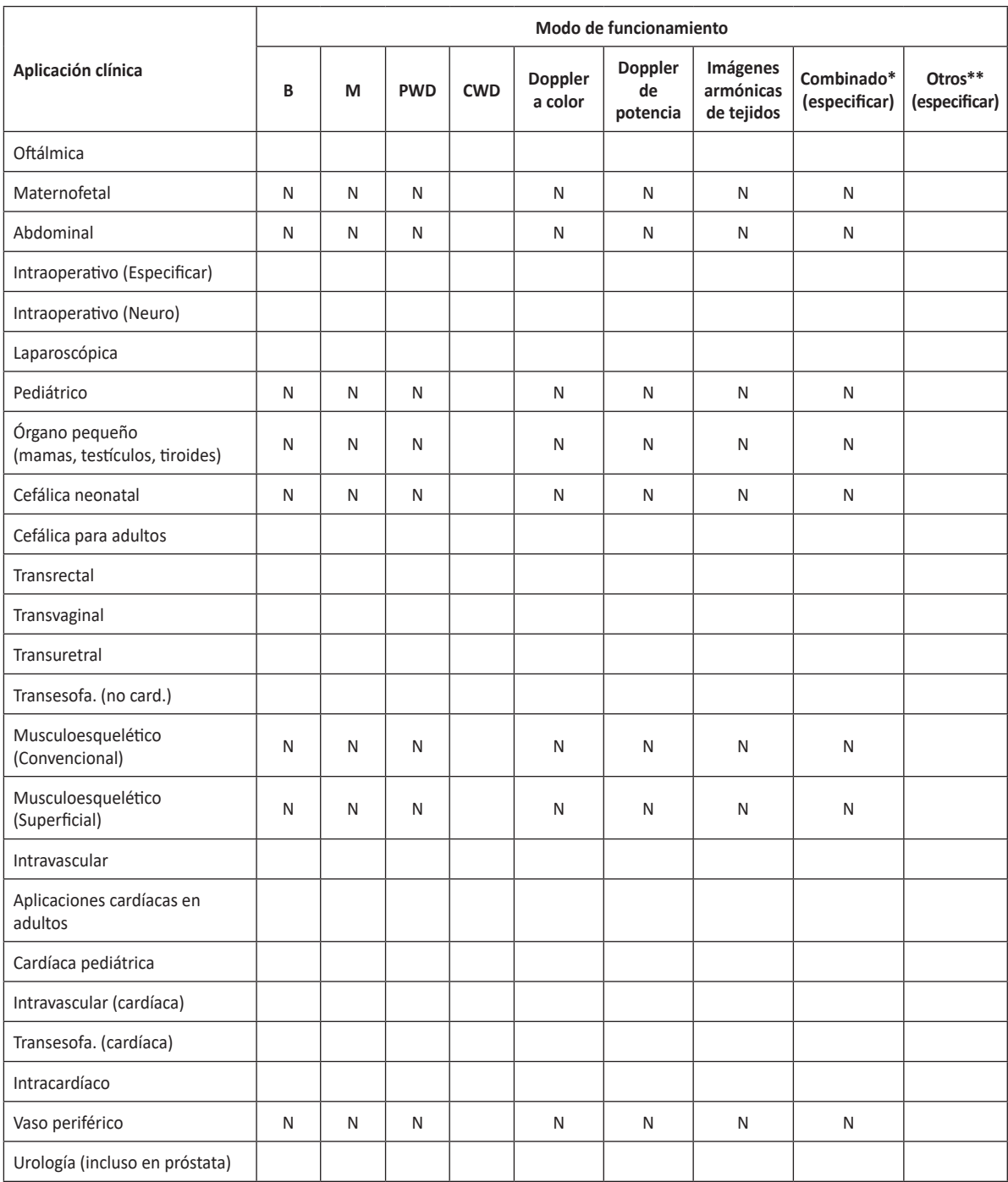

# **X-CUBE 70 con transductor CW5.0**

Uso indicado: imagen de ecografía de diagnóstico o análisis de flujo de fluidos del cuerpo humano como se describe a continuación:

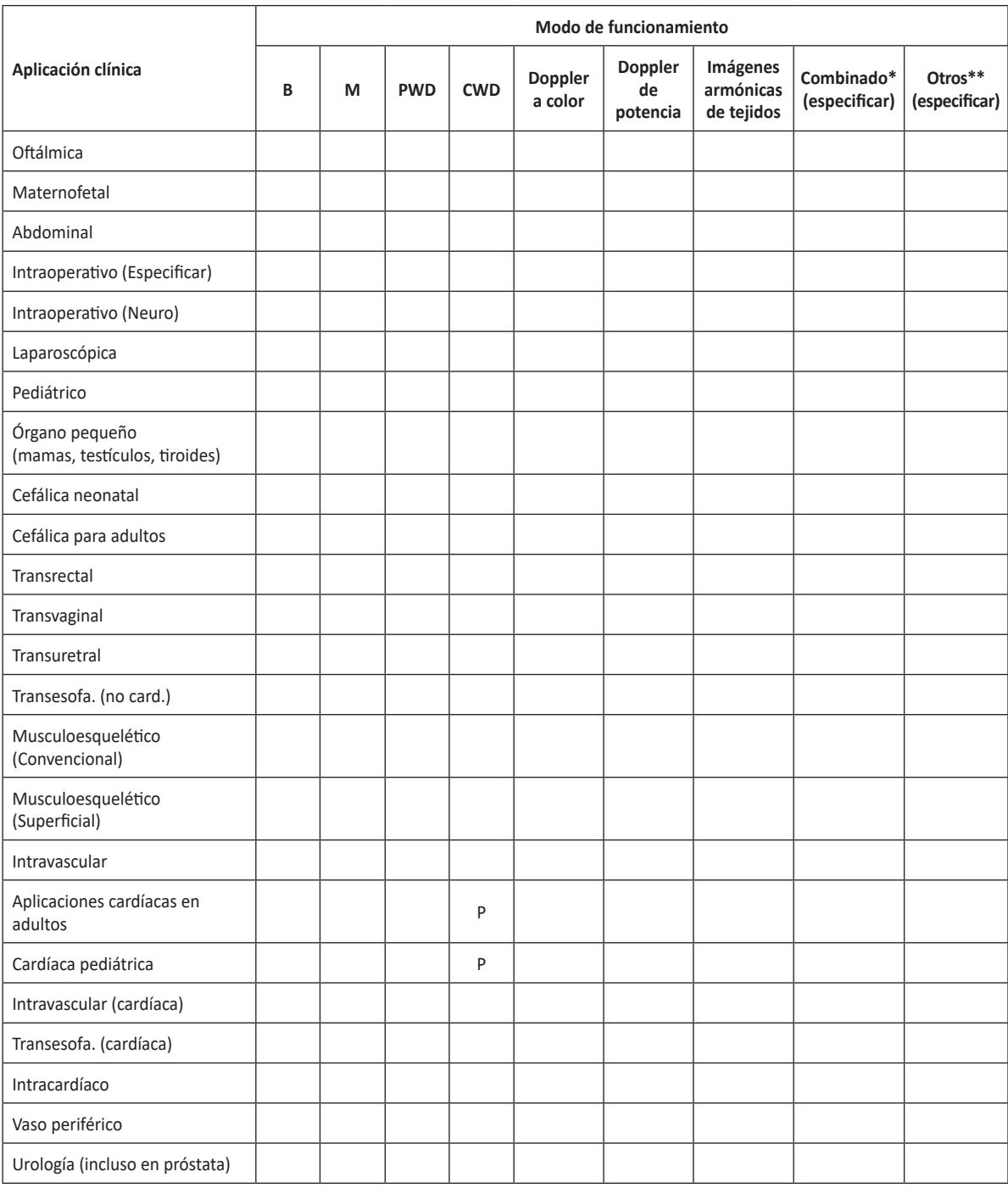

#### **X-CUBE 70 con transductor CW8.0**

Uso indicado: imagen de ecografía de diagnóstico o análisis de flujo de fluidos del cuerpo humano como se describe a continuación:

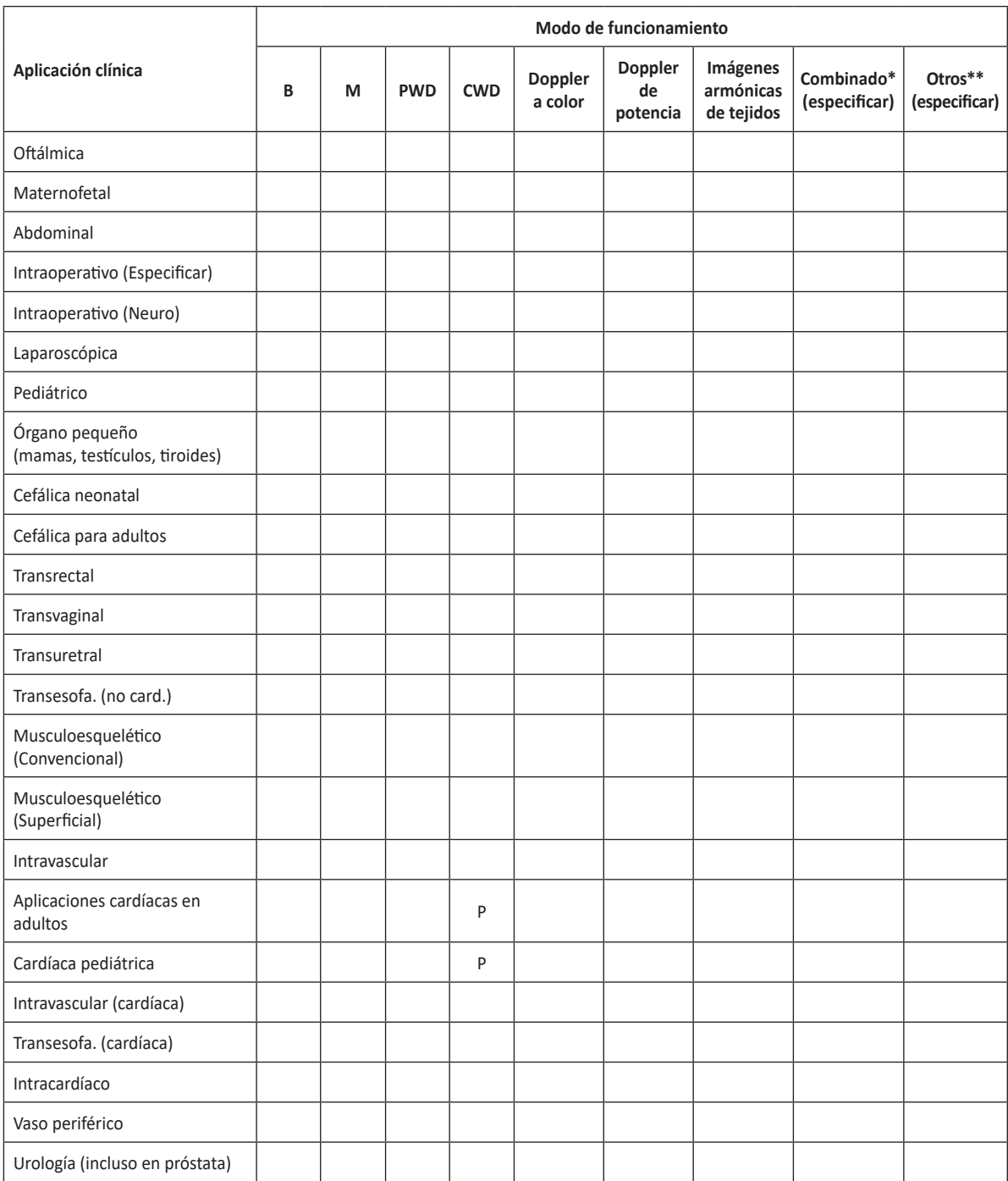

#### **X-CUBE 70 con transductor SC2-11H**

Uso indicado: imagen de ecografía de diagnóstico o análisis de flujo de fluidos del cuerpo humano como se describe a continuación:

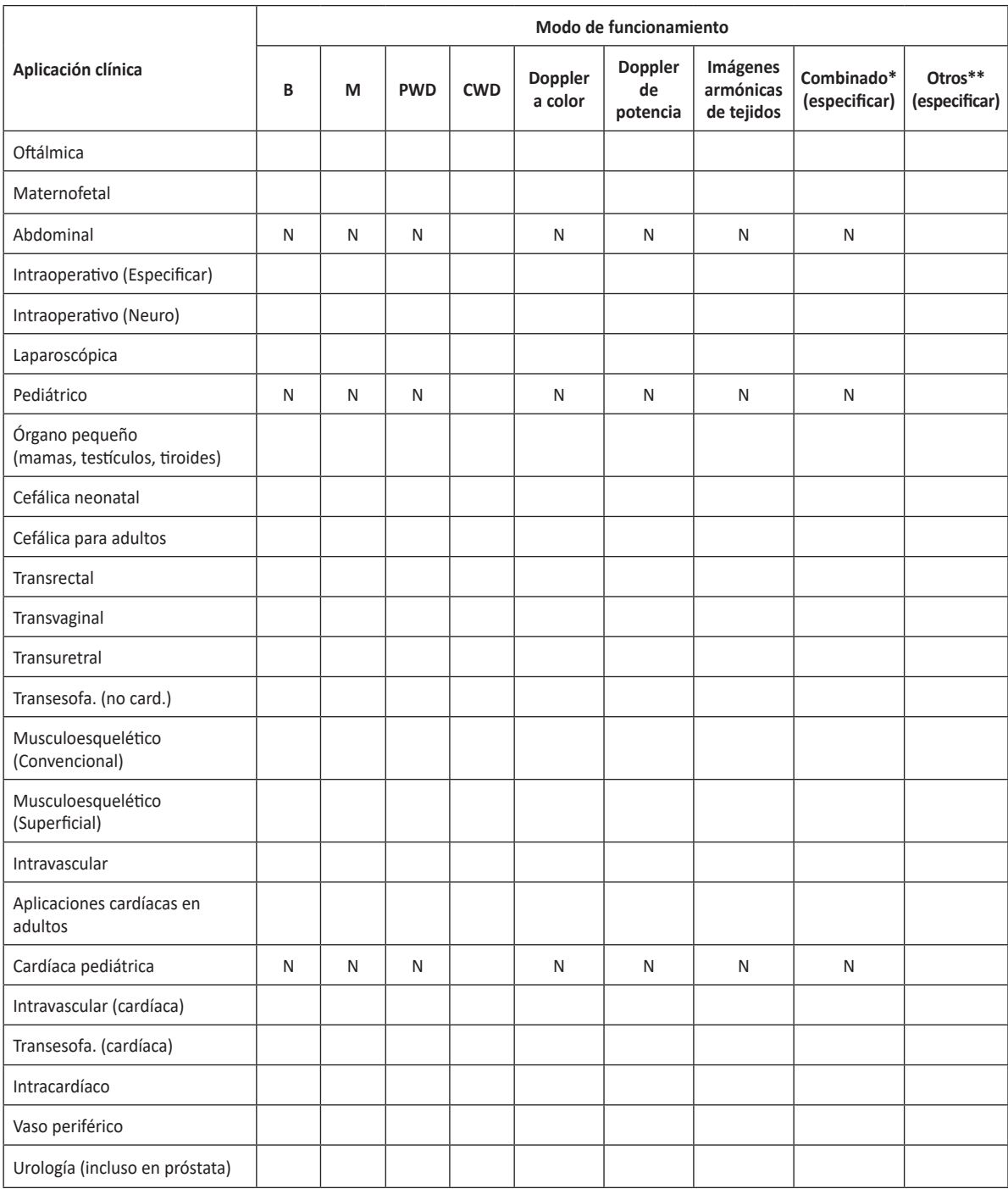

#### **X-CUBE 70 con transductor L3-8H**

Uso indicado: imagen de ecografía de diagnóstico o análisis de flujo de fluidos del cuerpo humano como se describe a continuación:

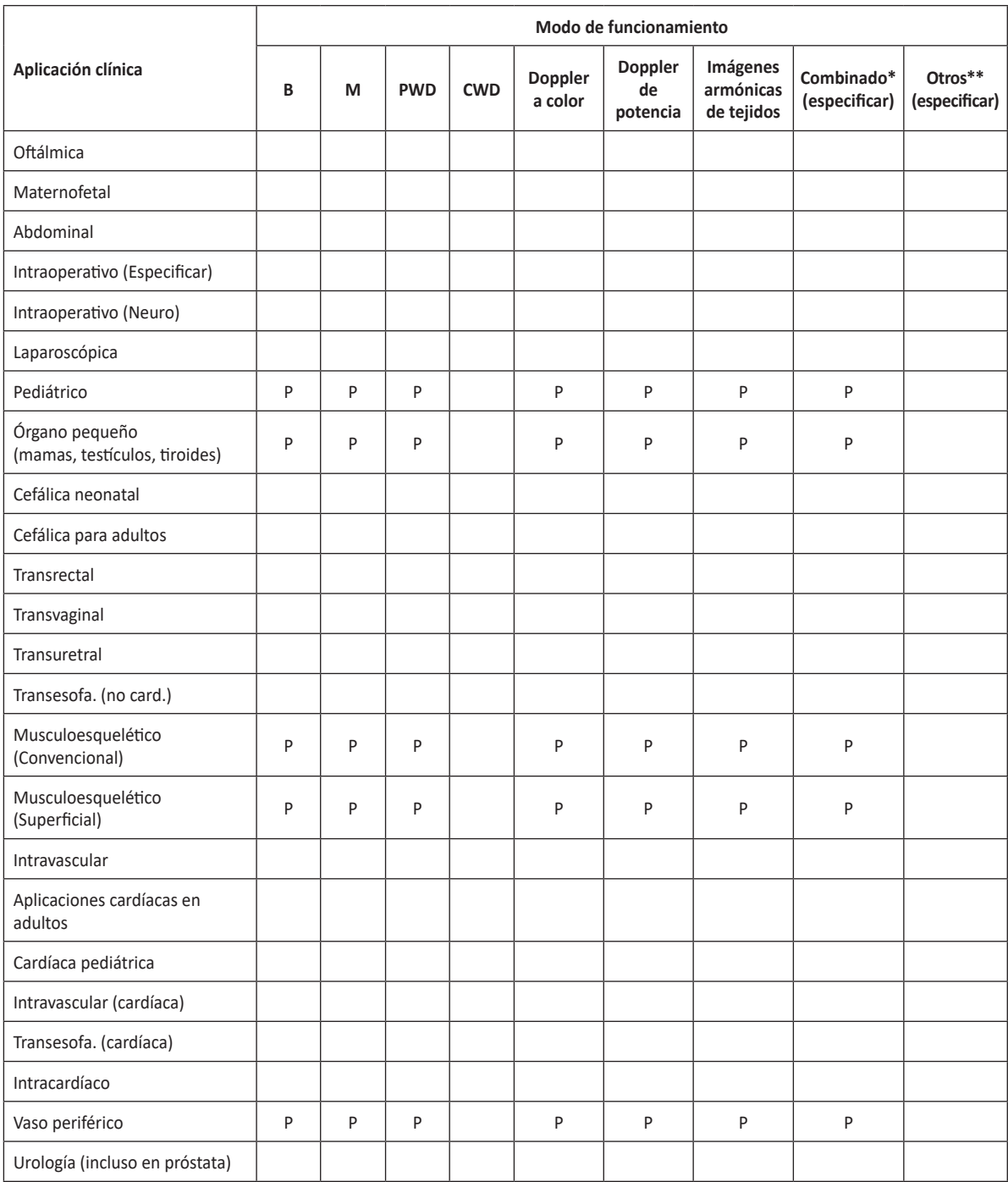

Indicaciones de uso de la ecografía diagnóstica 2-43

#### **X-CUBE 70 con transductor SC2-9H**

Uso indicado: imagen de ecografía de diagnóstico o análisis de flujo de fluidos del cuerpo humano como se describe a continuación:

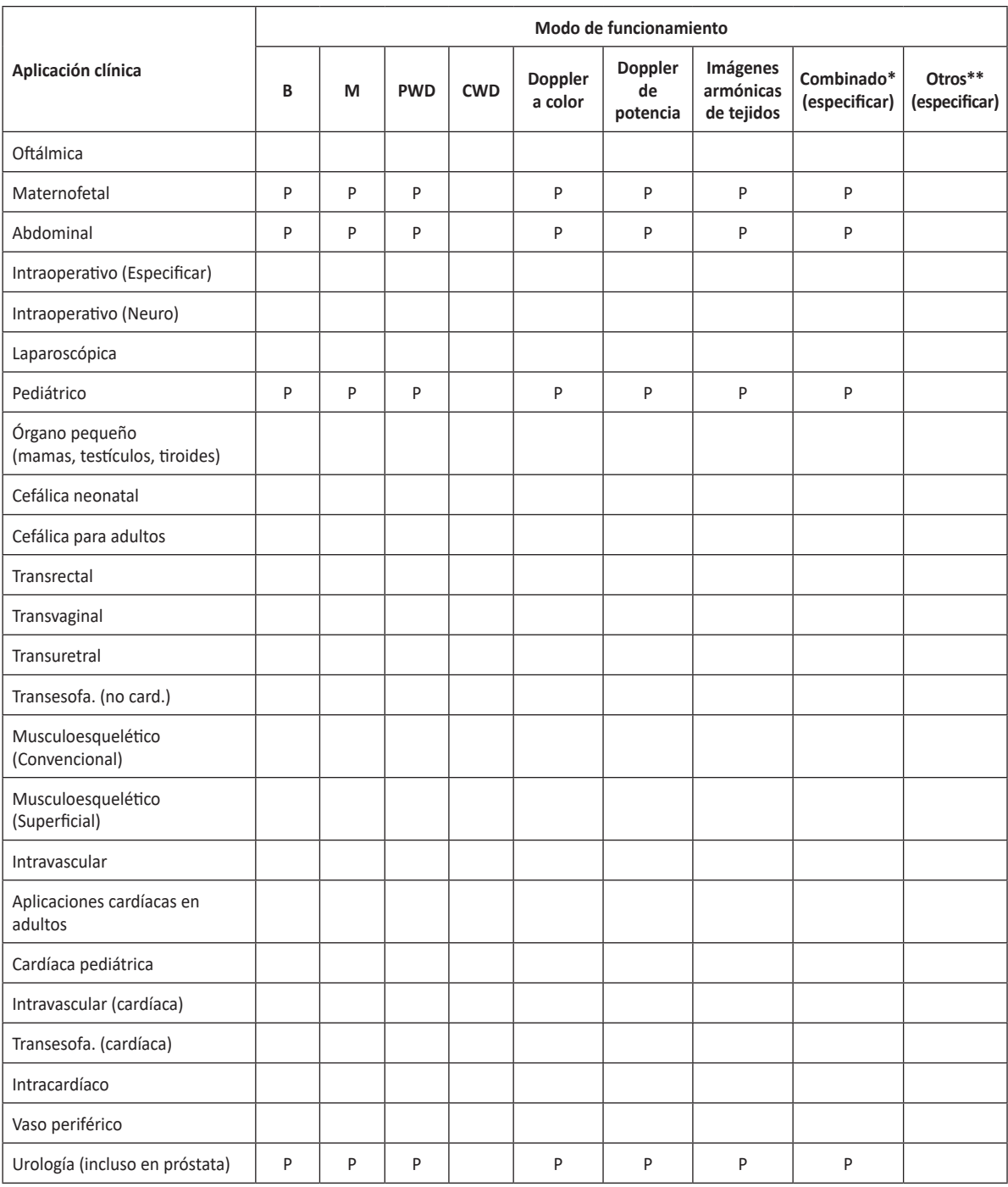

# **X-CUBE 70 con transductor SP3-8T**

Uso indicado: imagen de ecografía de diagnóstico o análisis de flujo de fluidos del cuerpo humano como se describe a continuación:

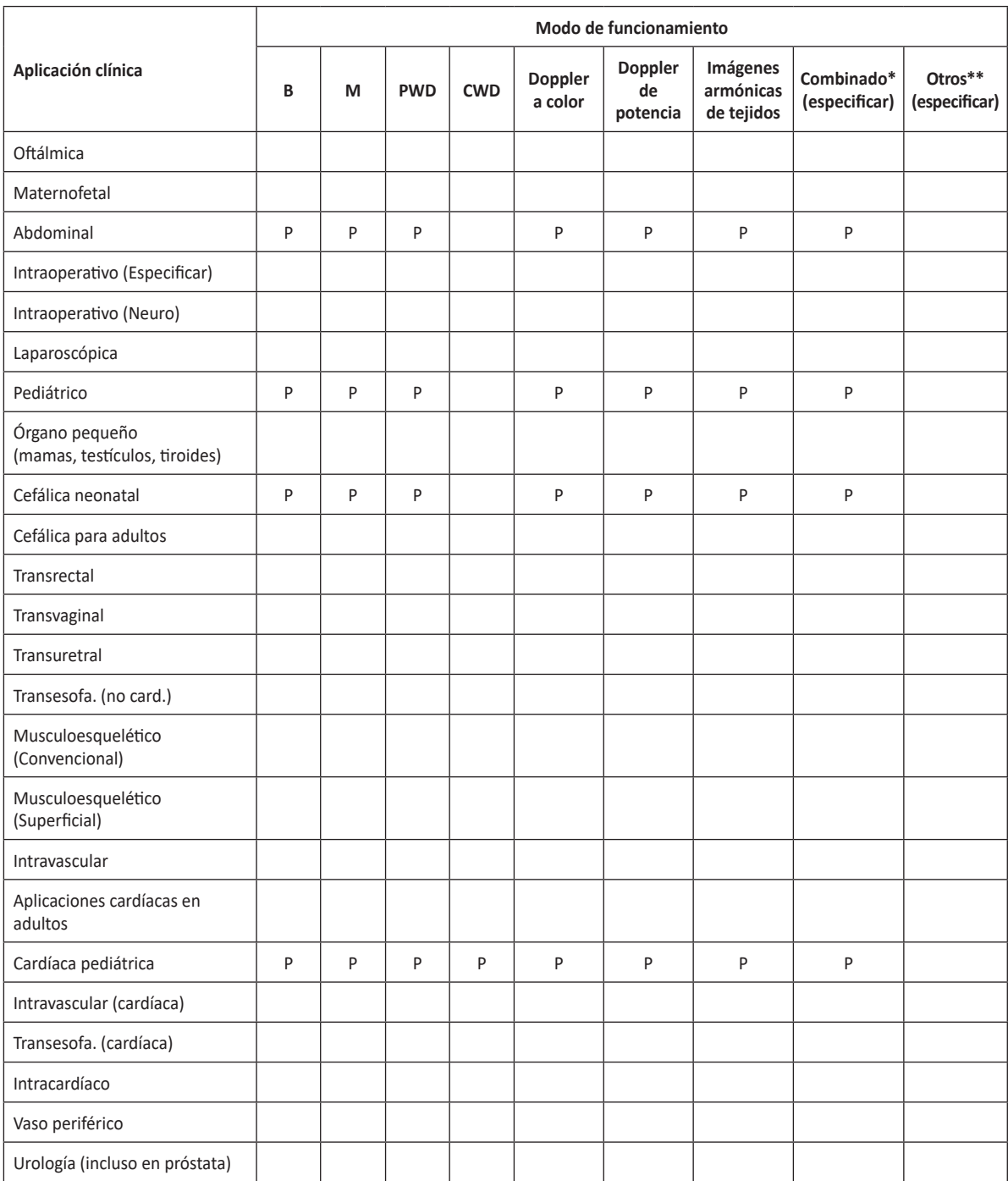

# **X-CUBE 70 con transductor TEE3-7**

Uso indicado: imagen de ecografía de diagnóstico o análisis de flujo de fluidos del cuerpo humano como se describe a continuación:

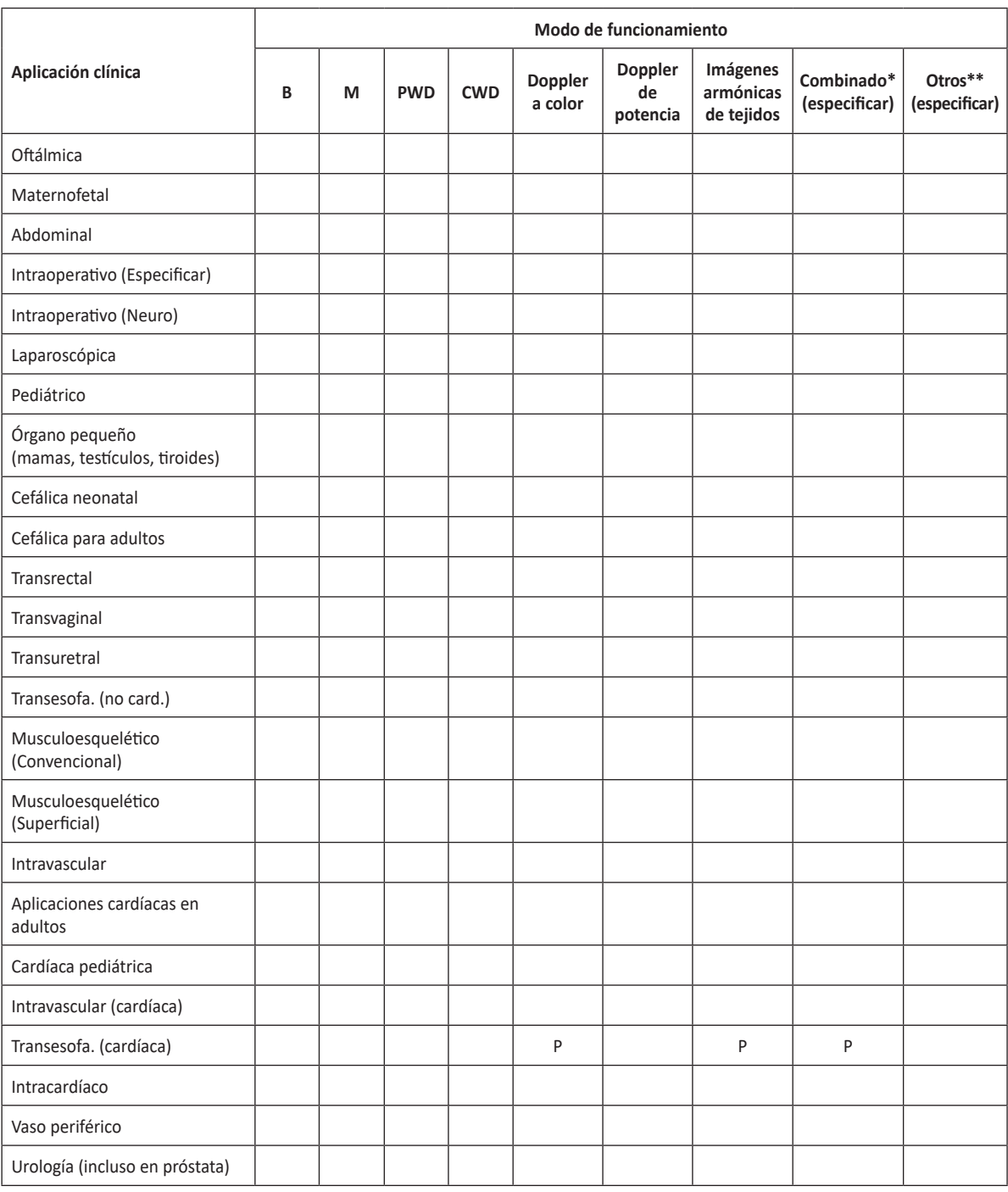

# **X-CUBE 70 con transductor IO7-18**

Uso indicado: imagen de ecografía de diagnóstico o análisis de flujo de fluidos del cuerpo humano como se describe a continuación:

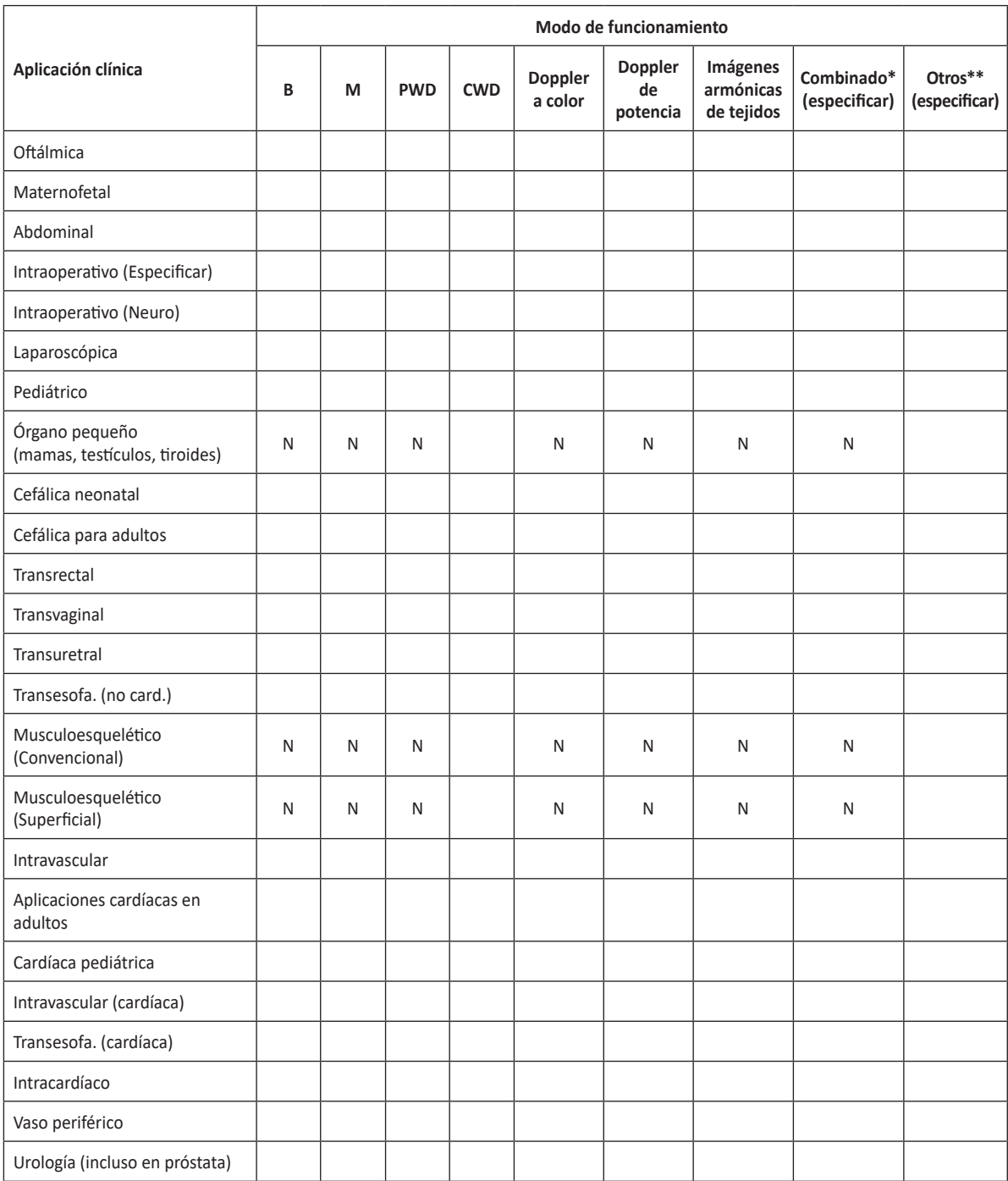

# **Salida acústica**

El sistema de ultrasonido X-CUBE 70 muestra la salida acústica (p.ej., Índice mecánico [MI], Índice térmico [TI]) en la parte superior derecha de la pantalla. Esta indicación de salida acústica le permite controlar los niveles acústicos generados por el sistema. Para obtener más información sobre la Salida acústica, Consulte "**2. Salida Acústica**" en el Manual de referencia X-CUBE 70.

Como se indica a continuación, se muestran dos parámetros para la salida acústica:

- Parámetros AIUM/NEMA UD3 para la visualización en tiempo real de los índices de salida acústica térmicos y mecánicos en el equipo de diagnóstico por ultrasonido.
- IEC 60601-2-37, Equipo eléctrico mecánico Parte 2-37: Requisitos especiales para la seguridad de los equipos de diagnóstico médico por ultrasonido y monitoreo.

#### *A* AVISO

Debe utilizar el sistema de ultrasonido X-CUBE 70 con el ajuste de índice térmico y mecánico más bajo que se requiere para generar imágenes clínicamente aceptables.

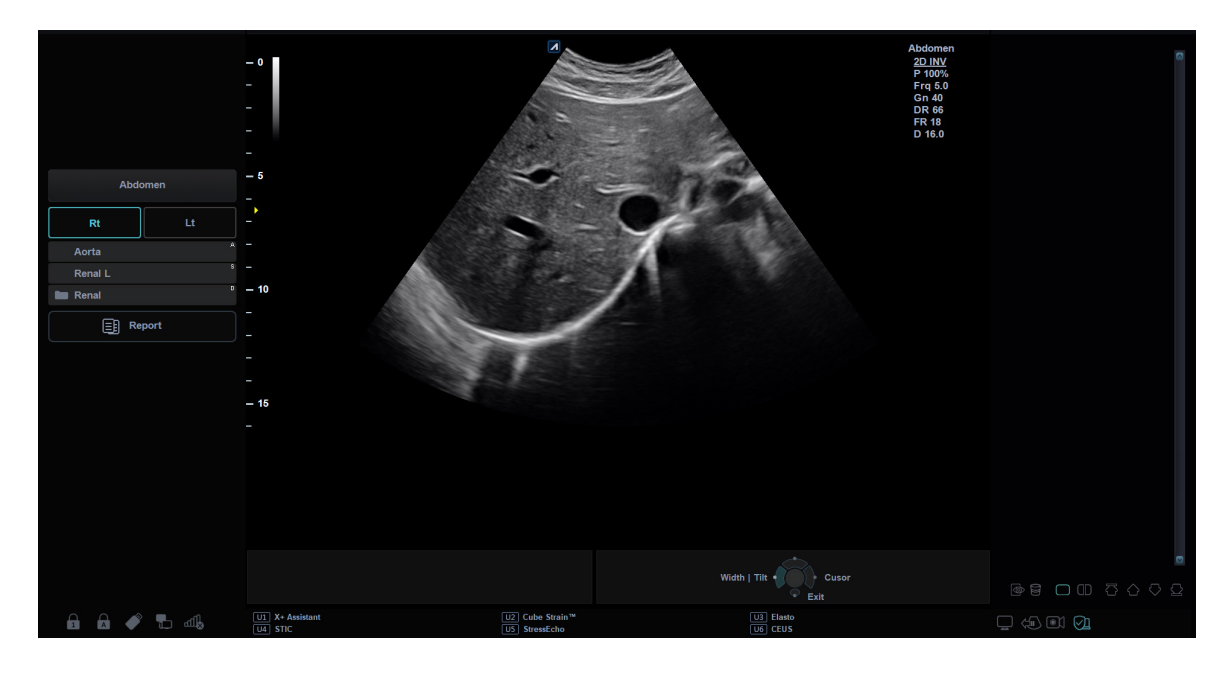

#### **Visualización de salida acústica (Índices térmicos y mecánicos)**

El sistema de ultrasonido X-CUBE 70 muestra el Índice mecánico (MI) y térmico (TI) en la parte superior derecha de la pantalla.

La visualización de la salida acústica incluye los tres valores siguientes:

- Índice mecánico (MI)
- Índice térmico (TI)
- Valor de potencia

El MI se utiliza como indicador de los efectos biológicos como la cavitación en el tejido. El TI representa la relación entre la potencia total y la potencia necesaria para elevar el tejido a 1 °C. El valor de potencia le informa dónde está operando el sistema dentro de la gama disponible de potencia de salida.

Se muestra uno de los siguientes valores de TI en la pantalla según la aplicación y tipo de tejido.

- Índice térmico de tejido suave (TIS)
- Índice térmico de hueso (TIB)
- Índice térmico de hueso craneal (TIC)

El TI y el MI se muestran en todo momento. La visualización del MI y el TI comienza desde el valor 0,4 y aumenta en intervalos de 0,1 (los valores menores que 0,4 se muestran como < 0,4).

#### **Controles que afectan la salida acústica**

El potencial para producir efectos biológicos mecánicos (MI) o térmicos (TI) puede estar influenciado por determinados controles. El control de potencia es el más influyente en la salida acústica. Al ajustar los controles se pueden producir efectos indirectos.

Los controles que pueden afectar el MI y el TI se detallan en la parte de efectos biológicos de cada control en el capítulo "**6. Modos de diagnóstico por imágenes**". Siempre controle la visualización de salida acústica para determinar posibles efectos.

#### **AVISO**

Asegúrese de leer y comprender las explicaciones de control que se utilizan para cada modo antes de intentar regular el control de potencia o cualquier otro control que la afecte.

Para reducir el tiempo de exposición y mantener los niveles de ultrasonido bajos, use el sistema siguiendo el criterio ALARA (tan bajo como sea razonablemente posible), y aumente la potencia solo cuando sea necesario mejorar la calidad de la imagen de diagnóstico. Se recomienda que todos los usuarios participen en el programa de entrenamiento de ALARA. El programa de entrenamiento de ALARA a cargo de especialistas de aplicación de ALPINION le proporciona información sobre los principios básicos de ultrasonido, los posibles efectos biológicos, el significado y las derivaciones de los índices, los criterios de ALARA, y sobre ejemplos de aplicaciones específicas del criterio ALARA.

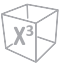

#### **Criterio de ALARA**

El criterio de ALARA, que significa "tan bajo como sea razonablemente posible", se aplica para mantener el nivel de exposición a la radiación al nivel mínimo necesario para obtener la información de diagnóstico. Este criterio es ampliamente usado como herramienta de protección en el campo de la radiología médica, donde la exposición a los rayos x a cualquier nivel es potencialmente dañina. Históricamente ALARA se comenzó a aplicar como una manera de precaución ante peligros no identificados, pero desde entonces se ha convertido en el principal método para reducir la incidencia de riesgos para los que no hay un umbral de seguridad mínimo.

Aunque no se han establecido umbrales mínimos para los efectos biológicos perjudiciales de la utilización de la ecografía diagnóstica, el criterio de ALARA se puede aplicar sin inconvenientes en equipos con pantallas de salida. A medida que el operador ajusta el equipo para optimizar la calidad de imagen, la pantalla se actualiza de manera interactiva para indicar la influencia que se va a tener en la salida.

Los controles que no tienen una incidencia relevante en la calidad de imagen se deben configurar para minimizar la salida, mientras que los controles que mejoran la calidad de imagen y que también aumentan la salida acústica no deben configurarse en un nivel superior al necesario para lograr una buena calidad de imagen de diagnóstico.

# 3 Resumen del sistema

Este capítulo describe el resumen del sistema y los controles para el operador.

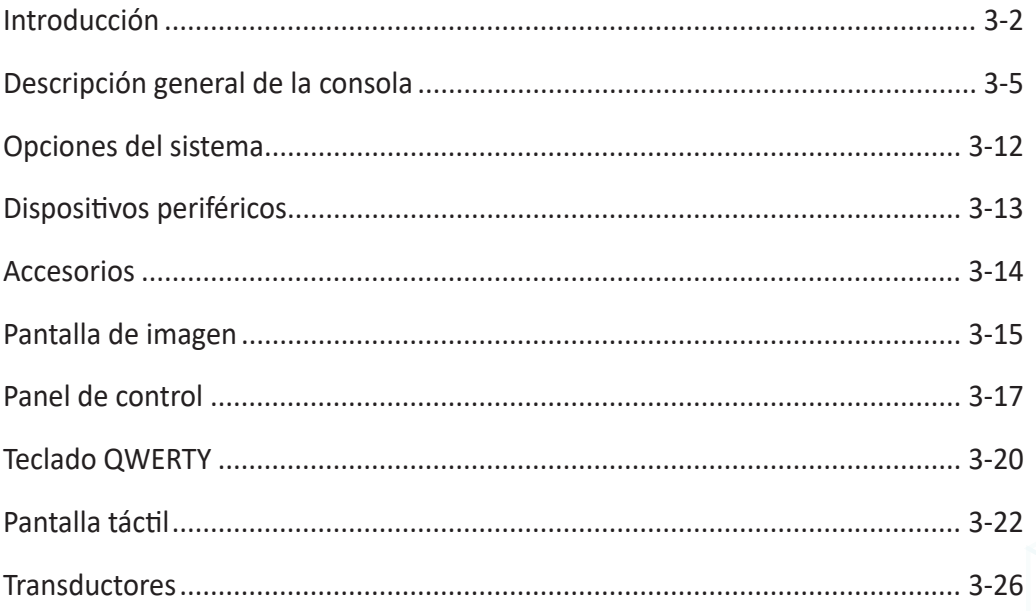

# <span id="page-71-0"></span>**Introducción**

#### **Especificaciones del sistema**

El sistema de ultrasonido X-CUBE 70 proporciona una excelente calidad y confiabilidad, así como las siguientes características específicas:

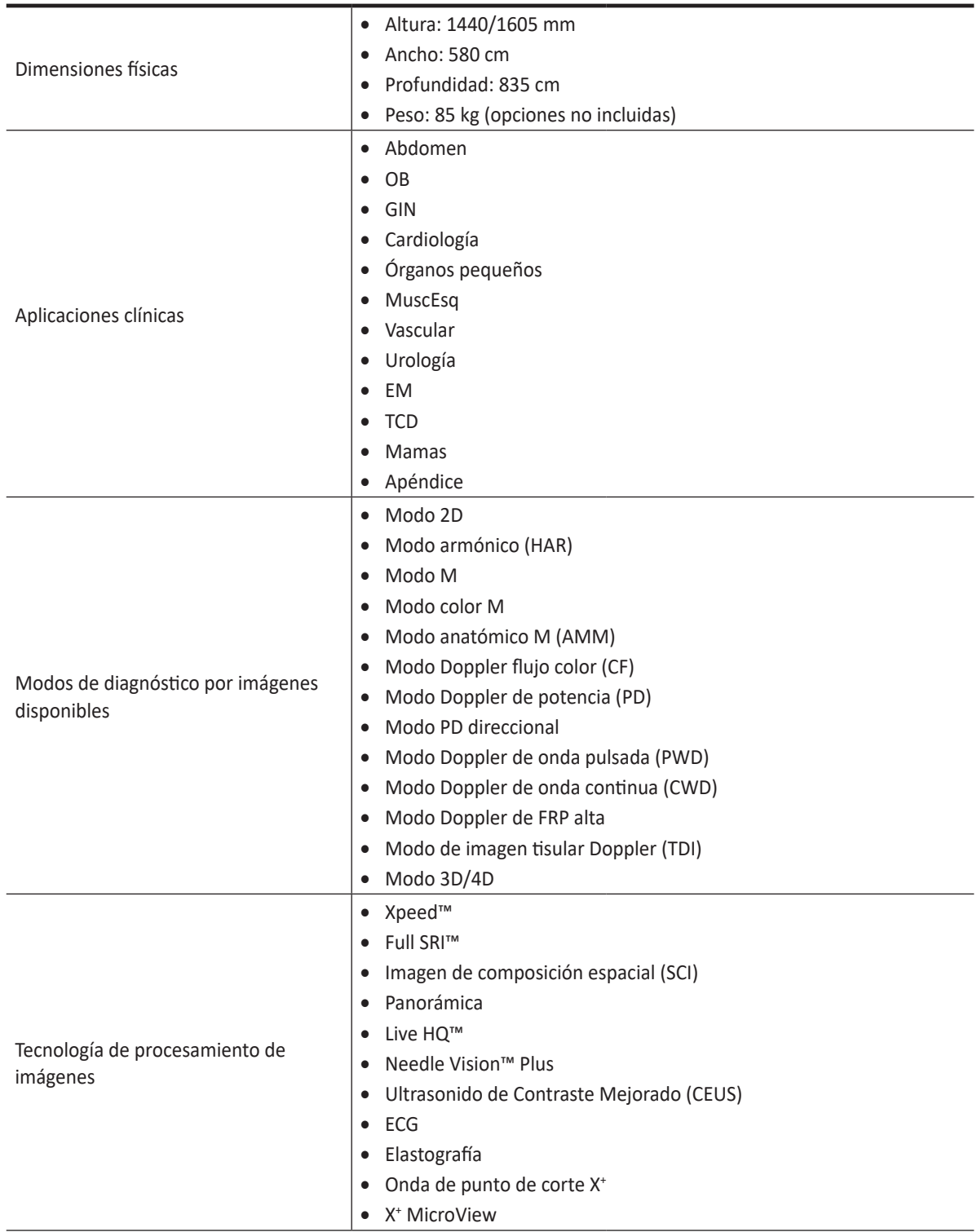

#### **Tabla 3-1 Especificaciones del sistema**
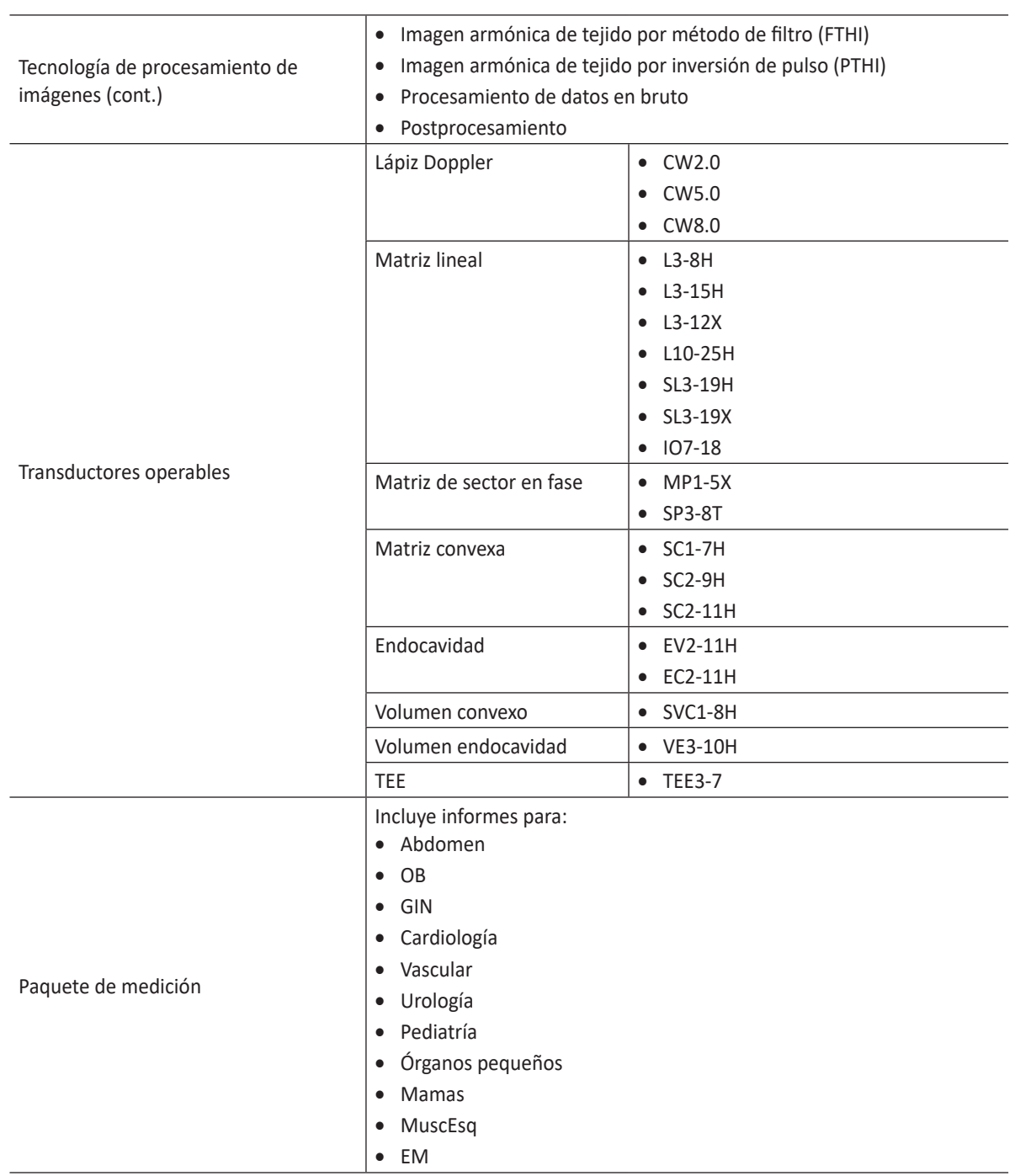

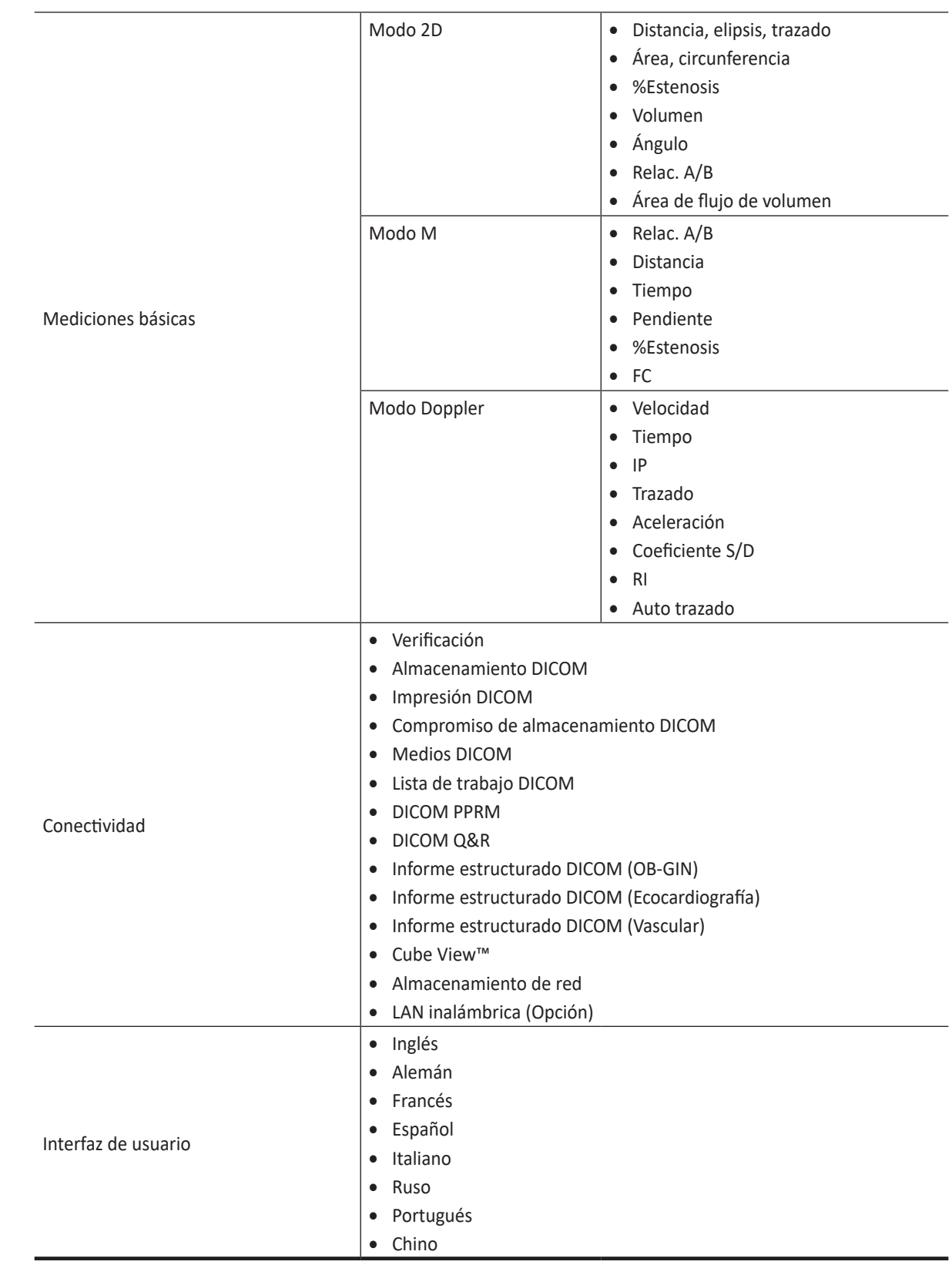

## **NOTA**

No todas las funciones, transductores, suministros opcionales o periféricos descritos en este documento podrían estar disponibles o autorizados para su venta en todos los mercados. Favor de comunicarse con su agente local o un representante de ventas local de Alpinion para obtener información actualizada.

# **Descripción general de la consola**

Este sistema consiste de un monitor, panel de control, consola, dispositivos periféricos y transductores.

# **Vista frontal**

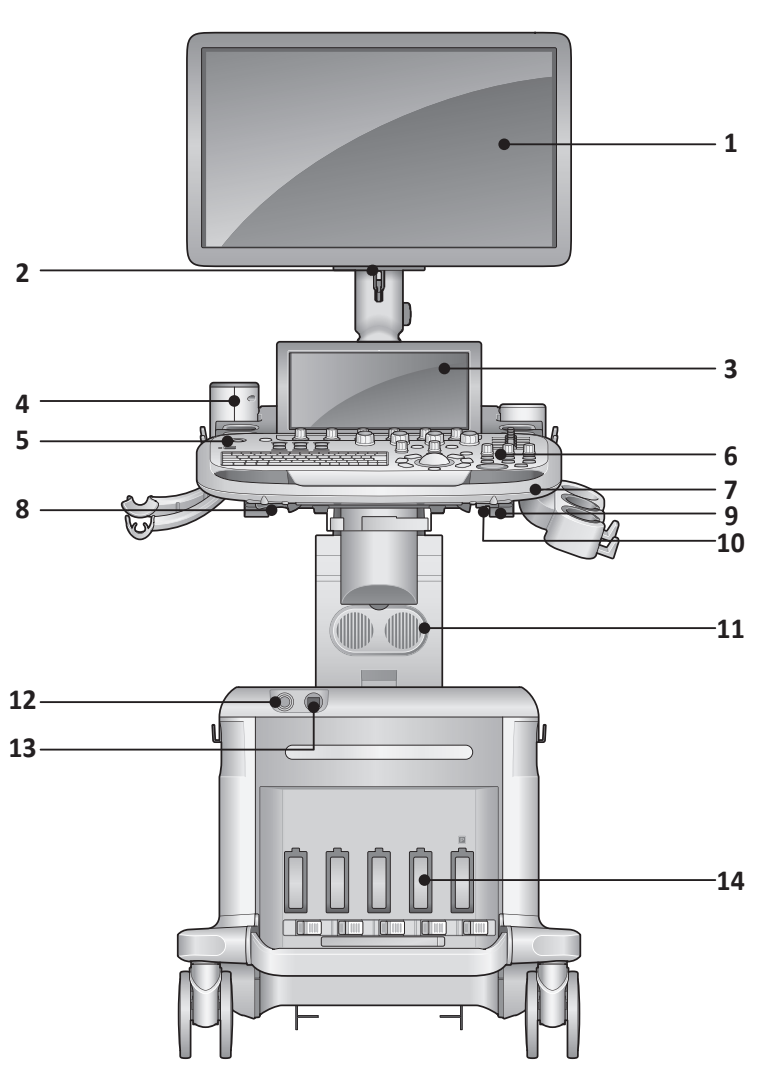

**Figura 3-1 Vista frontal**

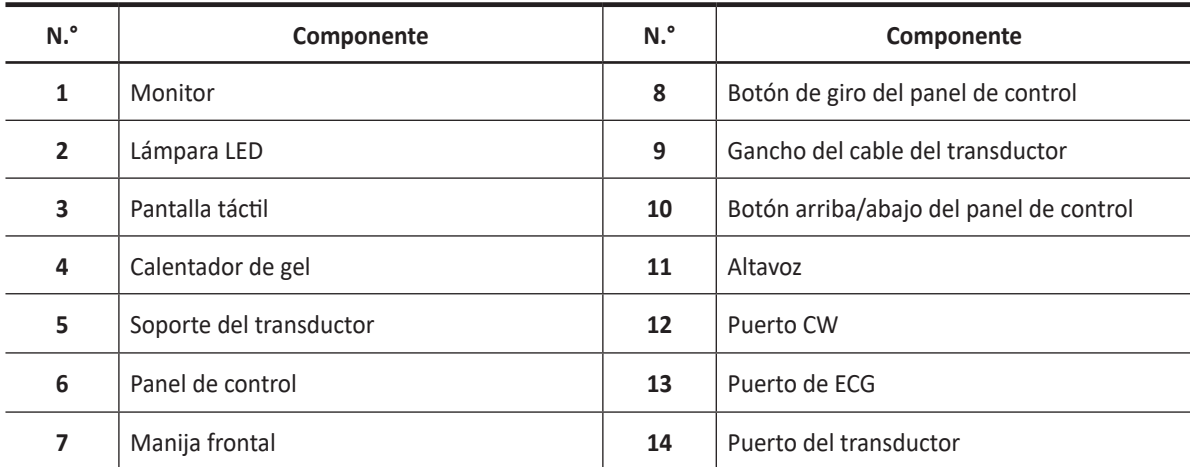

# **Vista posterior**

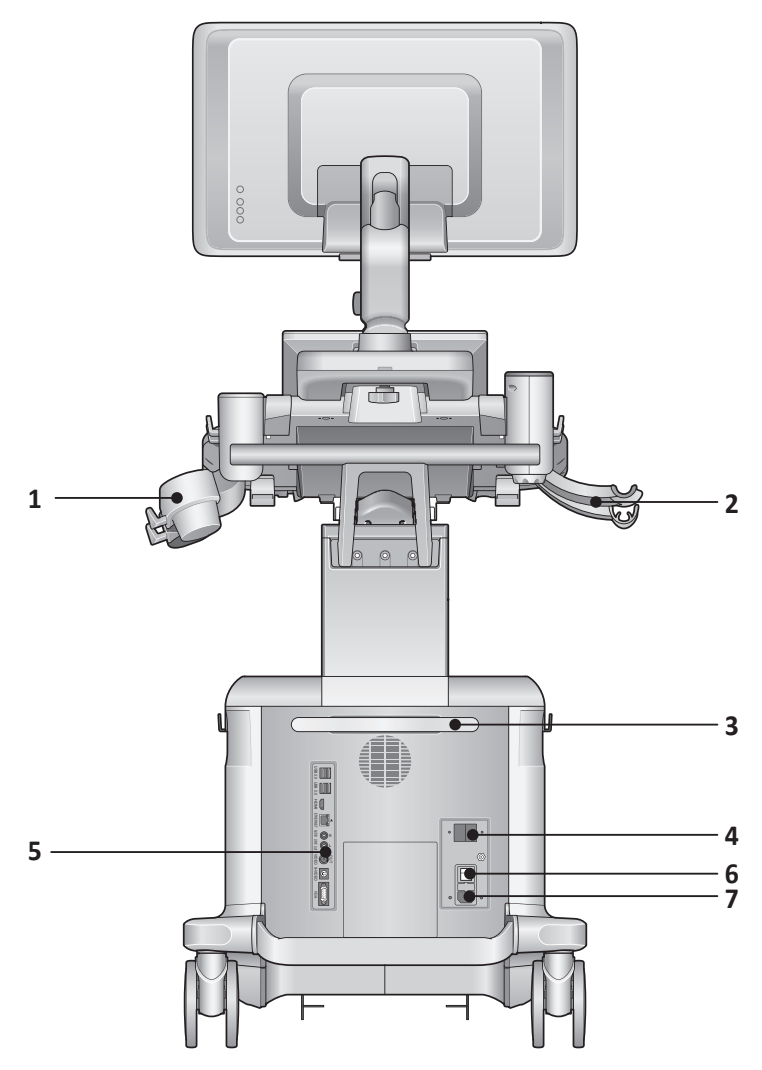

**Figura 3-2 Vista posterior**

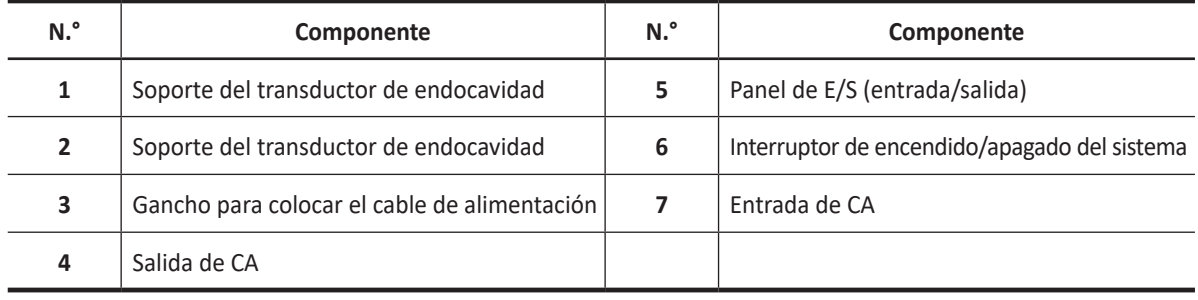

#### **NOTA**

Cuando conecte un monitor externo a su sistema, utilícelo con una resolución de 1366 x 768 o superior.

# **Vista lateral**

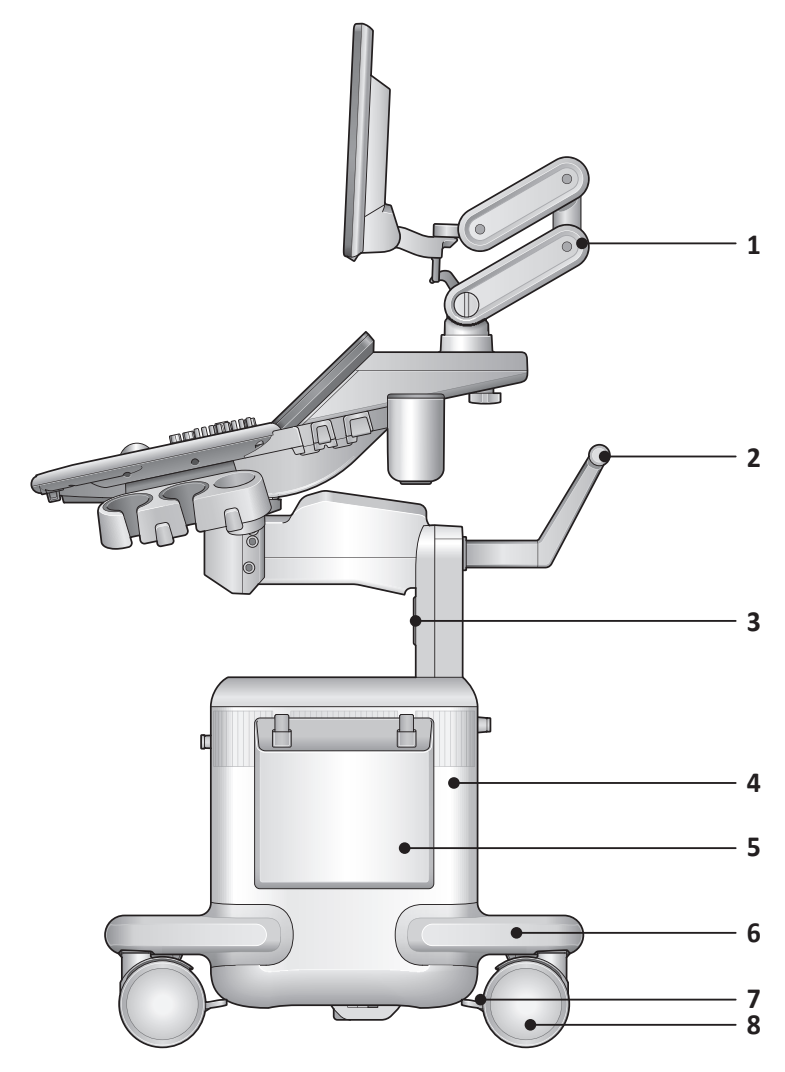

**Figura 3-3 Vista lateral**

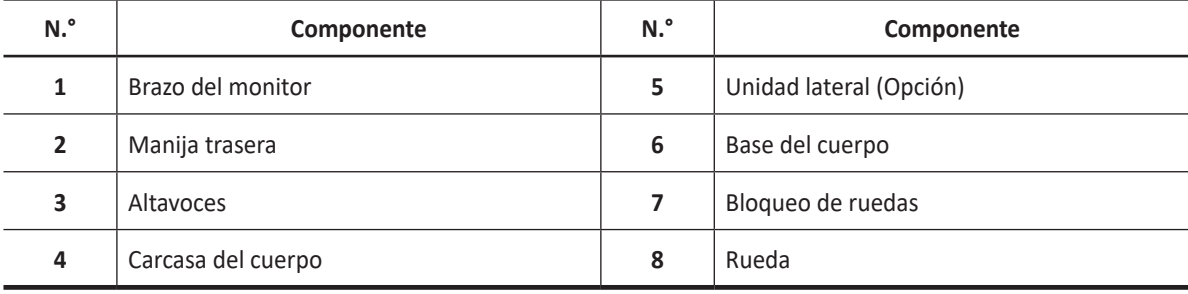

# **Área de periféricos**

Los periféricos opcionales como impresoras en blanco y negro o a color pueden conectarse en la parte de en medio del sistema.

#### *PRECAUCIÓN*

El área de periféricos es únicamente para los dispositivos periféricos. No coloque los transductores o el pedal en el área de periféricos para evitar dañarlos a causa de una caída accidental.

# **Monitor y pantalla táctil**

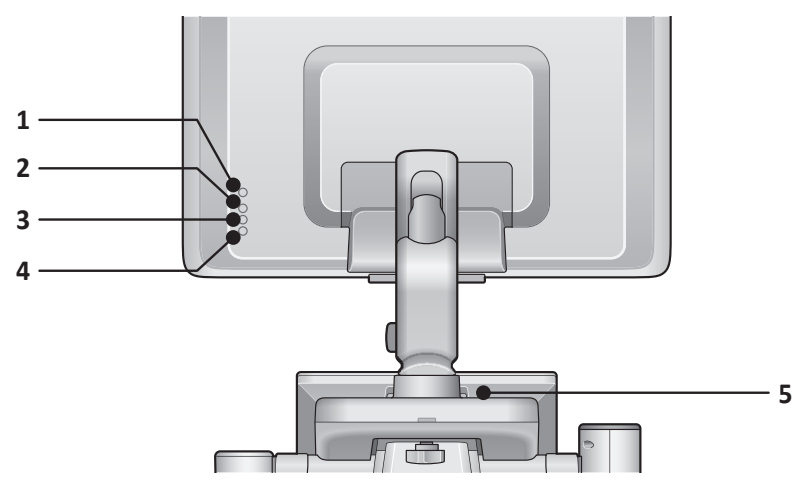

**Figura 3-4 Botones del monitor**

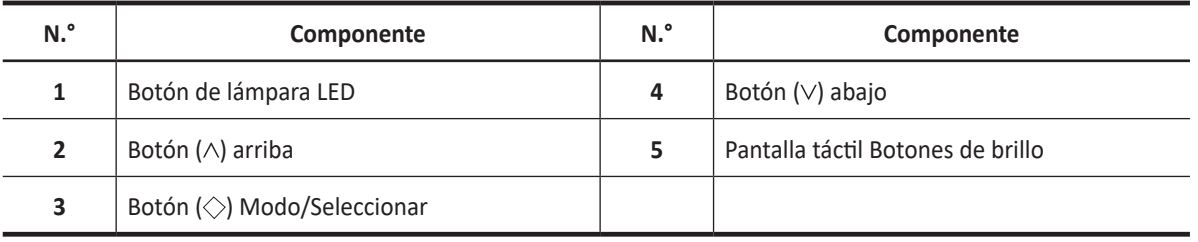

#### **PRECAUCIÓN**

La lámpara LED puede recalentarse. Intente no tocarla directamente para evitar lesiones.

# **Panel de E/S (entrada/salida)**

El panel de E/S ubicado en el lado posterior de un sistema incluye entrada y salida de video, entrada y salida de audio, Ethernet, conexiones de control y alimentación para una impresora. Vea la Figura 3-5 a continuación para obtener más detalles.

#### **PRECAUCIÓN**

- Todas las líneas de conexión a tierra (caja) externas de los conectores de accesorios/periféricos tienen descarga a tierra. Las líneas de señal de conexión a tierra no están aisladas.
- Por razones de compatibilidad, use únicamente transductores, periféricos o accesorios aprobados por ALPINION.
- Asegúrese de conectar el cable de suministro de energía de los periféricos al panel del conector del sistema para evitar una descarga eléctrica.
- No conecte ningún transductor ni accesorio que no esté aprobado por ALPINION.

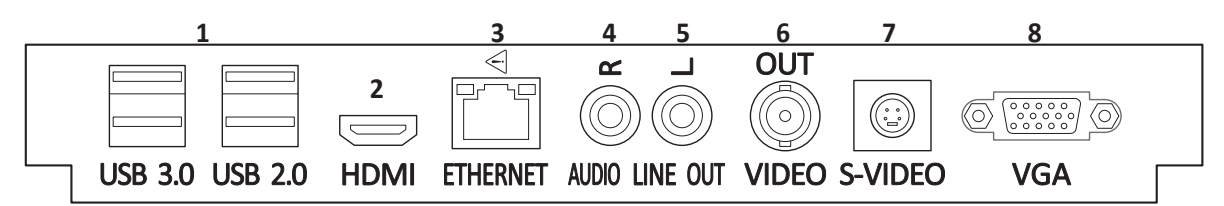

**Figura 3-5 Panel de E/S**

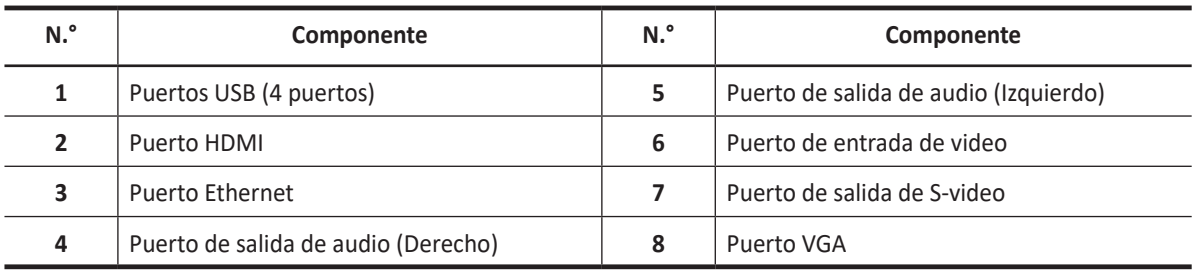

#### **PRECAUCIÓN**

- La conexión de la red de transmisión o equipos que no sean los que se especifican en estas instrucciones puede resultar en un riesgo de descarga eléctrica.
- Los periféricos conectados deben cumplir con la norma IEC (Un equipo que procesa datos: IEC 60950/EN 60950, un equipo médico: IEC 60601-1/EN 60601-1). Para la configuración del producto, este debe cumplir con los requisitos de seguridad de la norma de producto IEC/EN 60601-1 o la norma de sistema IEC 60601- 1-1/EN 60601-1-1.
- El operador no deberá tocar las piezas (SIP/SOP) y al paciente simultáneamente.
- Cuando conecte un cable al puerto ethernet (LAN), use siempre el aislante LAN opcional (EN-20G por sistema EMO o cualquier aislante similar que cumpla con IEC/EN 60601-1) para proteger su sistema del daño eléctrico.

## **NOTA**

Si el consumo de energía del medio de almacenamiento externo, como un disco duro USB, excede 1A, debe usar un cable en Y que permite que el medio de almacenamiento externo reciba energía de dos puertos USB al mismo tiempo.

## **NOTA**

Los dispositivos USB 3.0 que no son compatibles con el SO Windows 10 podría no ser reconocidos y manejados cuando se conectan al puerto USB 3.0 del panel de control o de la parte trasera del sistema. Conecte el dispositivo al puerto USB 2.0 situado en la parte trasera del sistema o contacte al fabricante del dispositivo USB 3.0.

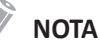

Debería conectar el DVD-RW al X-CUBE 70 a través del puerto USB 3.0 situado en la parte trasera del sistema o en el panel de control.

# **Pedal (Opción)**

El pedal triple opcional que está conectado con el panel posterior de su sistema realiza funciones específicas fácilmente en lugar de presionar las teclas de función en el panel de control.

Cada parte del pedal puede tener diferentes funciones según la configuración asignada tal como **Freeze**, **P1**, **P2**, **P3**, **P4** y **Grabar/Pausa**.

Puede configurar su funcionalidad a través de **Utilidad** > **Configuración** > **SistemaPredefin** > **Config. usuarios** > **Imprimir/Pedal**.

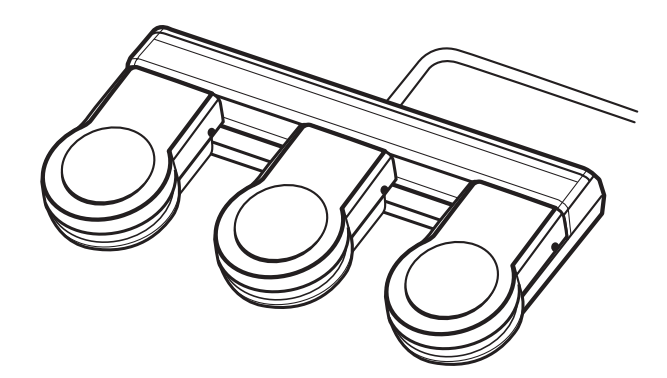

**Figura 3- 6 Interruptor de pedal triple**

#### **PRECAUCIÓN**

No coloque ni conecte el pedal en área de periféricos del sistema para evitar dañar el pedal a causa de una caída accidental.

# **LAN inalámbrica (Opción)**

El X-CUBE 70 dispone de una red inalámbrica. Cuando la WLAN está activa, la barra de estado muestra un icono que aparece para indicar si la WLAN está instalada o desconectada.

Para ajustar una conexión inalámbrica LAN, consulte "Red" en la página 5-42.

El uso de adaptadores de LAN inalámbrica no recomendados puede hacer que el sistema falle. Para prevenir fallos en el sistema, use sólo adaptadores de LAN inalámbrica autorizados o recomendados por ALPINION.

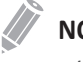

#### **NOTA**

Póngase en contacto con su agente local para obtener la información más reciente sobre los adaptadores de LAN inalámbrica compatibles.

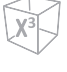

# **Batería (Opción)**

Este sistema utiliza baterías de iones de litio. La batería de iones de litio suministra alimentación cuando no hay una fuente de alimentación de CA disponible o si el cable de alimentación está desenchufado.

La batería del sistema es una opción adquirible. Si no adquiere esta opción, el icono de la batería no se muestra.

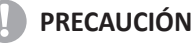

La batería se utiliza solo para garantizar un inicio rápido del sistema y un manejo fácil del sistema. No puede realizar escaneos mientras está en el modo de Energía de batería. Para obtener más información sobre el modo de Energía de batería, favor de consultar "Modo de energía de la batería" en la página 4-7.

# **NOTA**

- La batería está diseñada para funcionar solamente con los sistemas X-CUBE 70. Utilice solamente las baterías autorizadas por Alpinion Medical Systems.
- La batería podría tener que ser reemplazada. Solo el persona de servicio de ALPINION MEDICAL puede tener acceso a la batería integrada. Favorr de contactar a su representantes de mantenimiento local para el recambio.

# **Opciones del sistema**

Además de las funciones estándar disponibles en su sistema, otras funciones se encuentran disponibles como opciones adquiribles. Los tipos de opciones disponibles incluyen funciones de imágenes, software avanzado de cuantificación, protocolos y funciones de conectividad.

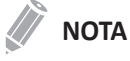

Algunas opciones podrían no estar disponibles en ciertos países.

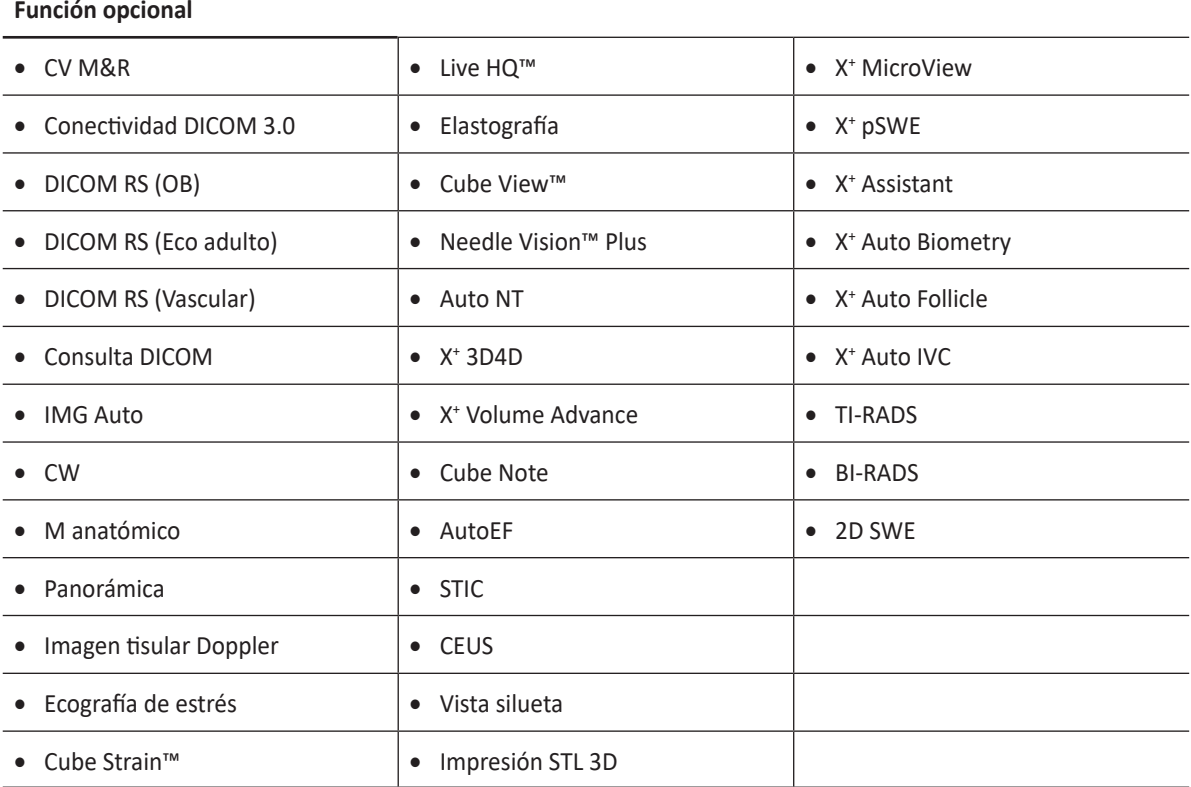

Para obtener más información sobre opciones, favor de consultar los capítulos relevantes de este manual.

#### **3-12** Resumen del sistema

# **Dispositivos periféricos**

Antes de usar los periféricos o los accesorios, debe considerar los siguientes requisitos.

#### **AVISO**

Observe todas las advertencias y precauciones detalladas en el manual de funcionamiento del dispositivo periférico.

#### **PRECAUCIÓN**

Por razones de compatibilidad, use únicamente los periféricos o los accesorios aprobados por ALPINION. NO conecte ningún periférico ni accesorio que no esté aprobado por ALPINION.

# **Actualización periférica para países de la UE**

Lo siguiente tiene como propósito ofrecer a los usuarios de la UE información actualizada con respecto a la conexión del X-CUBE 70 a dispositivos de grabación de imagen y otros dispositivos o redes de comunicación.

Se ha verificado la seguridad general, compatibilidad y conformidad del X-CUBE 70 con los dispositivos integrados de grabación de imagen siguientes:

- Impresora color Fabricante: Sony Corporation Modelo: UP-D25MD, UP-25MD
- Impresora blanco y negro Fabricante: Sony Corporation Modelo: UP-D897, UP-897MD, UP-D898MD, UP-X898MD, UP-D25MD, UP-25MD
- DVD-RW Fabricante: Hitachi-LG Data Storage, Inc Modelo: GP65NB60

También se ha verificado el X-CUBE 70 en cuanto a compatibilidad y a adaptabilidad para la conexión a una red de área local (LAN) mediante el panel posterior de la conexión Ethernet, siempre y cuando los componentes LAN sean compatibles con IEC/EN 60950.

También es posible conectar el X-CUBE 70 a otros dispositivos que no sean los recomendados arriba, siempre que sus especificaciones, instalación e interconexión con el sistema cumplan con los requerimientos de IEC/EN 60601- 1- 1.

# **Accesorios**

Antes de usar los accesorios, debe considerar los siguientes requisitos. Los siguientes accesorios no están incluidos en la certificación de la CE.

#### **PRECAUCIÓN**

Por razones de compatibilidad, use únicamente los accesorios aprobados por ALPINION. NO conecte ningún accesorio que no esté aprobado por ALPINION.

## **Accesorios básicos**

El sistema X-CUBE 70 tiene los siguientes accesorios básicos:

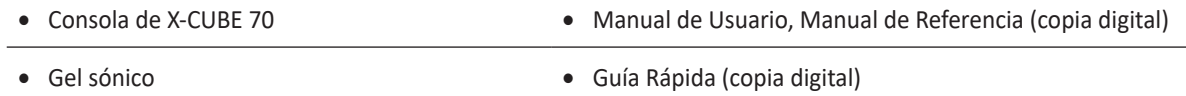

# **Consumibles y accesorios opcionales**

Las tablas que se muestran a continuación muestran los consumibles y accesorios opcionales que tienen compatibilidad comprobada con el sistema.

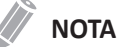

El manual del usuario hace referencia a consumibles y accesorios opcionales que pueden ser compatibles con el sistema. Puede que algunos de los consumibles o accesorios opcionales NO estén disponibles en algunos países.

#### **Equipo básico para biopsia**

- Equipo básico para biopsia L3-12 (para SL3-19H, L3-8H, L3-15H)
- Equipo básico para biopsia L3-12X (para L3-12X, SL3-19X)
- Equipo básico para biopsia SC1-6 (para SC1-7H)
- Equipo básico reutilizable EV2-11H (para EV2-11H, EC2-11H)
- Equipo básico desechable EV2-11H (para EV2-11H, EC2-11H)
- Equipo básico desechable VE3-10H (para VE3-10H)
- Equipo básico reutilizable VE3-10H (para VE3-10H)

#### **Accesorio para la consola**

- Interruptor de pedal triple
- Cable de ECG
- Unidad lateral
- Soporte del transductor de endocavidad

# **Pantalla de imagen**

La pantalla de imagen consiste en una imagen de ultrasonido, información de la aplicación, información del paciente e indicadores.

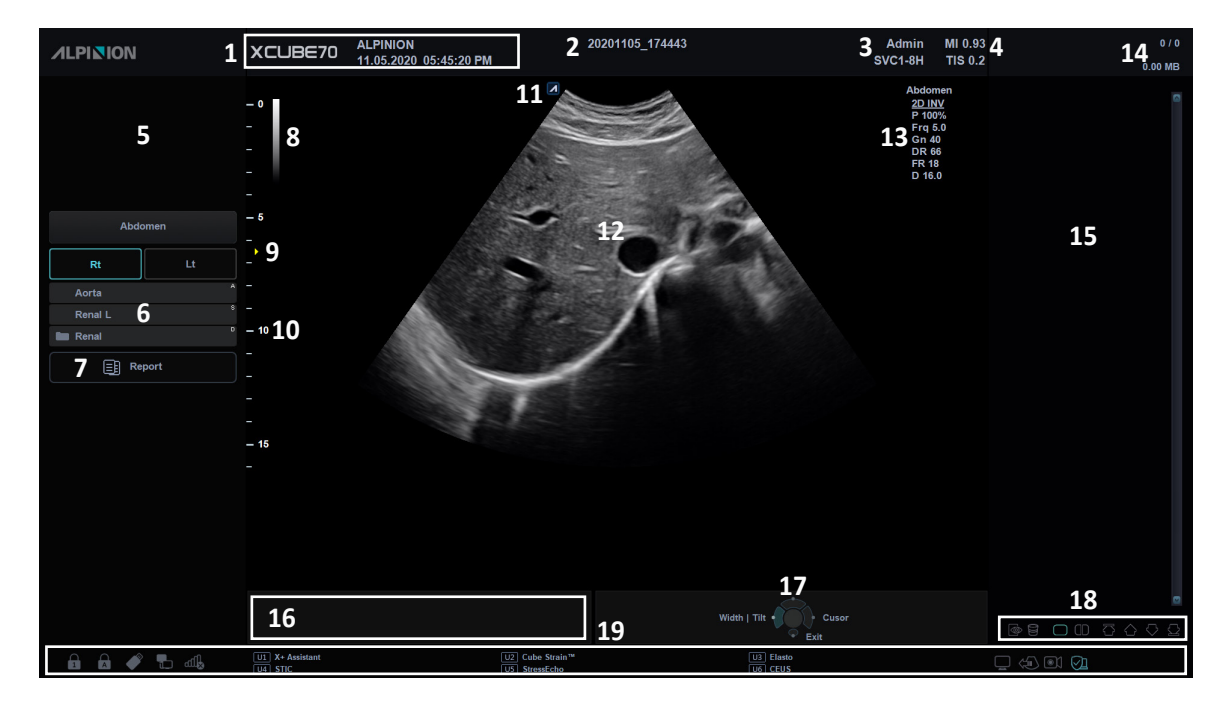

**Figura 3- 7 Pantalla de imagen**

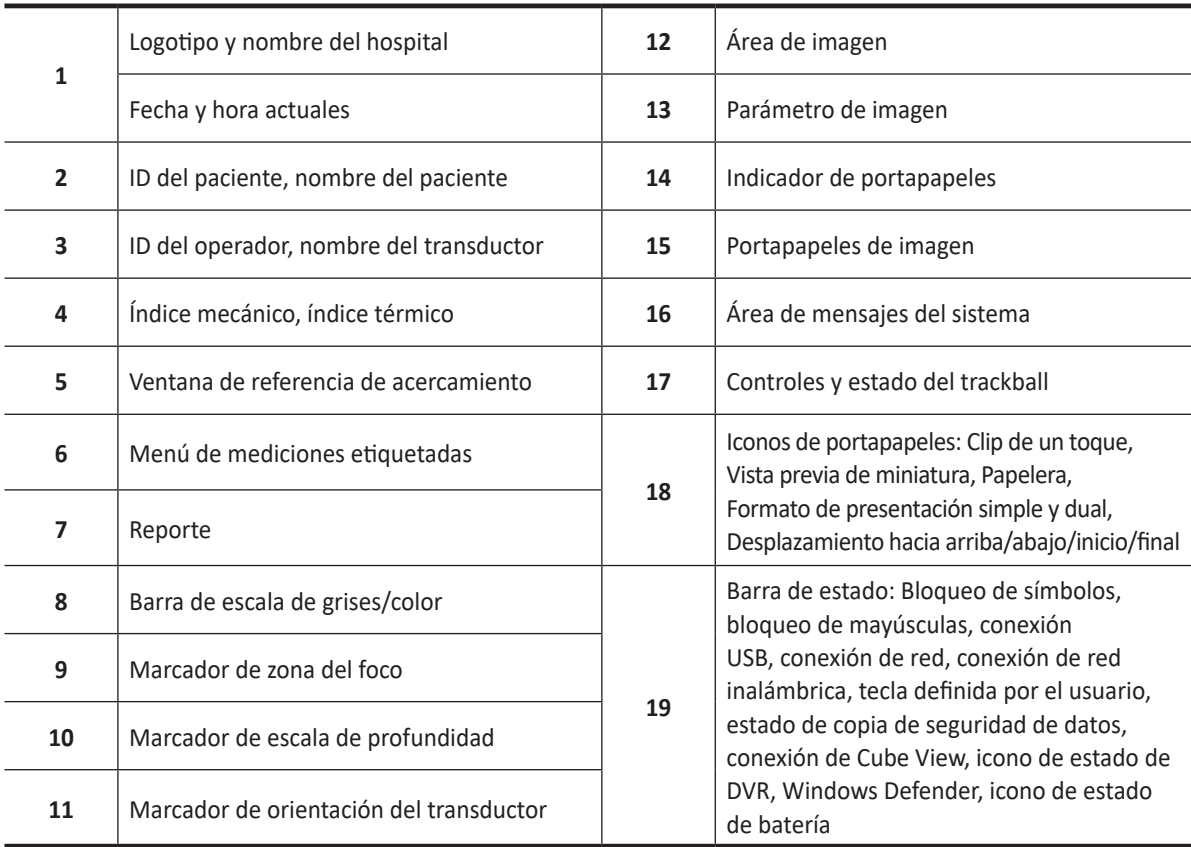

# **Protector de pantalla**

El modo de protector de pantalla se activa automáticamente para ahorrar la energía del sistema cuando no lo opera y el sistema permanece inactivo por un tiempo especificado. Para desactivar este modo y volver al modo de funcionamiento normal, presione cualquier tecla del panel de control.

#### D **NOTA**

Para configurar el protector de pantalla, vaya a **Utilidad** > **Configuración** > **SistemaPredefin** > **Sistema** > **General** > **Monitor**.

# **Panel de control**

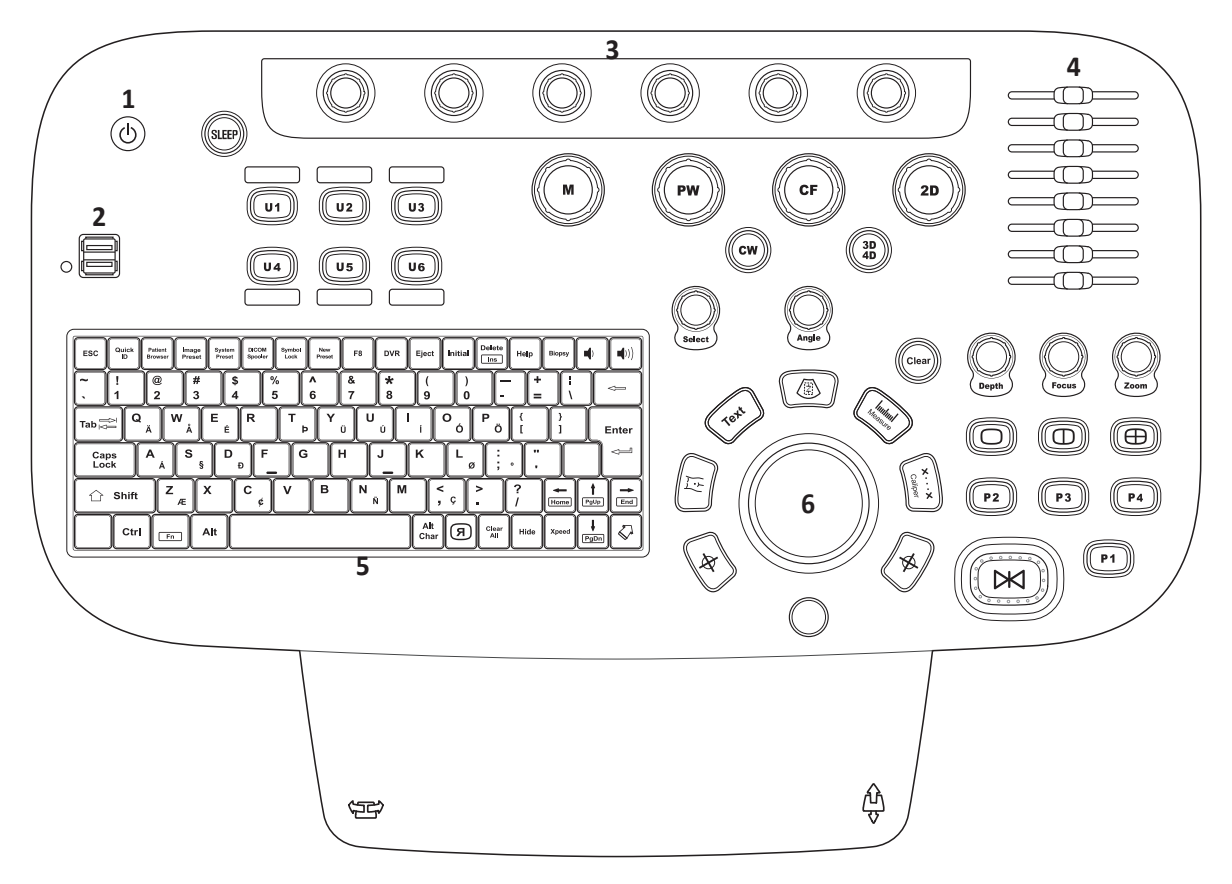

#### **Figura 3-8 Disposición del panel de control**

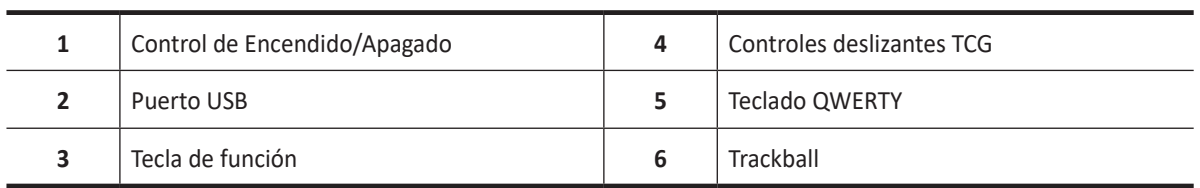

#### **Tabla 3-3 Descripción de las teclas**

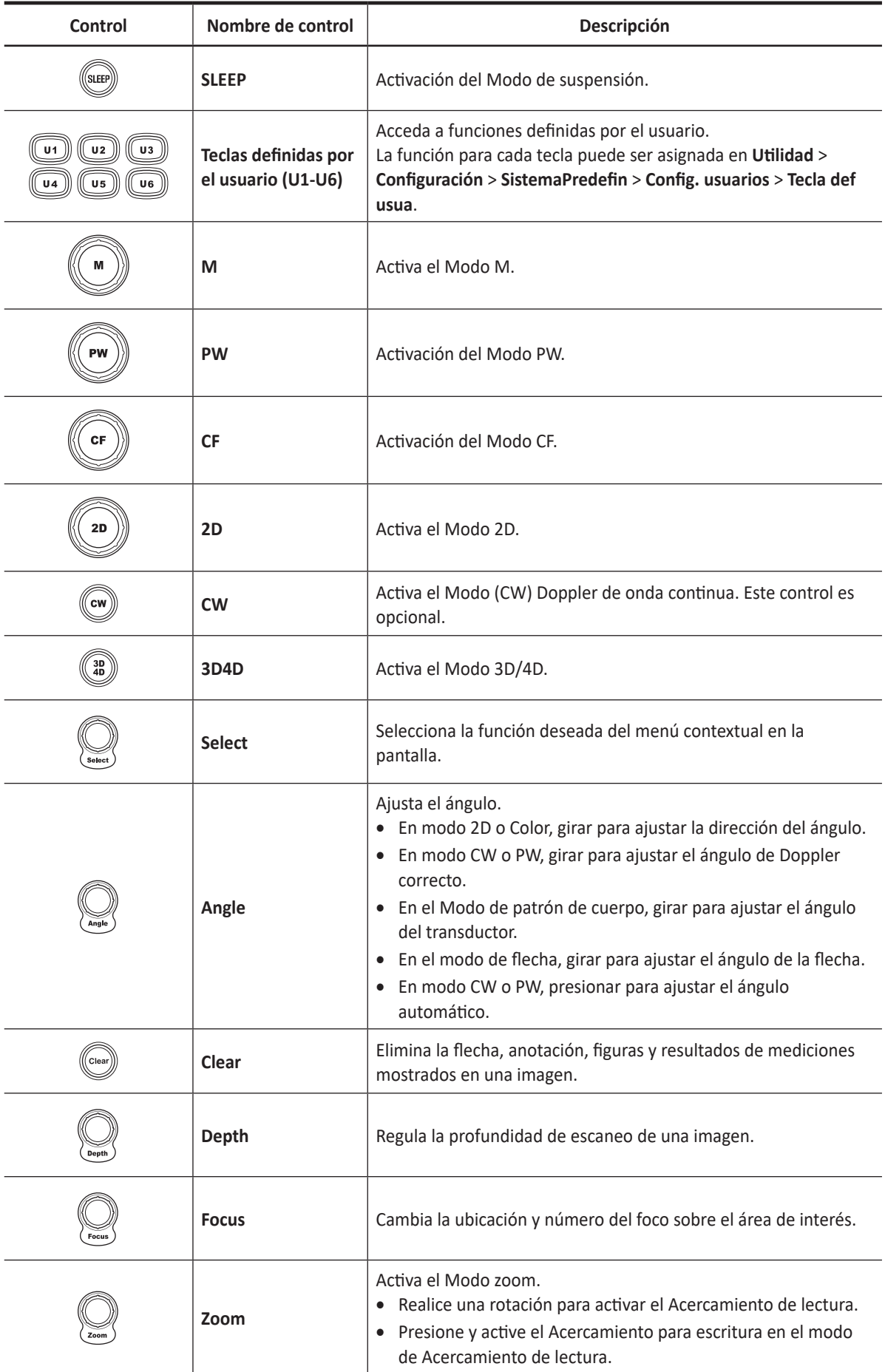

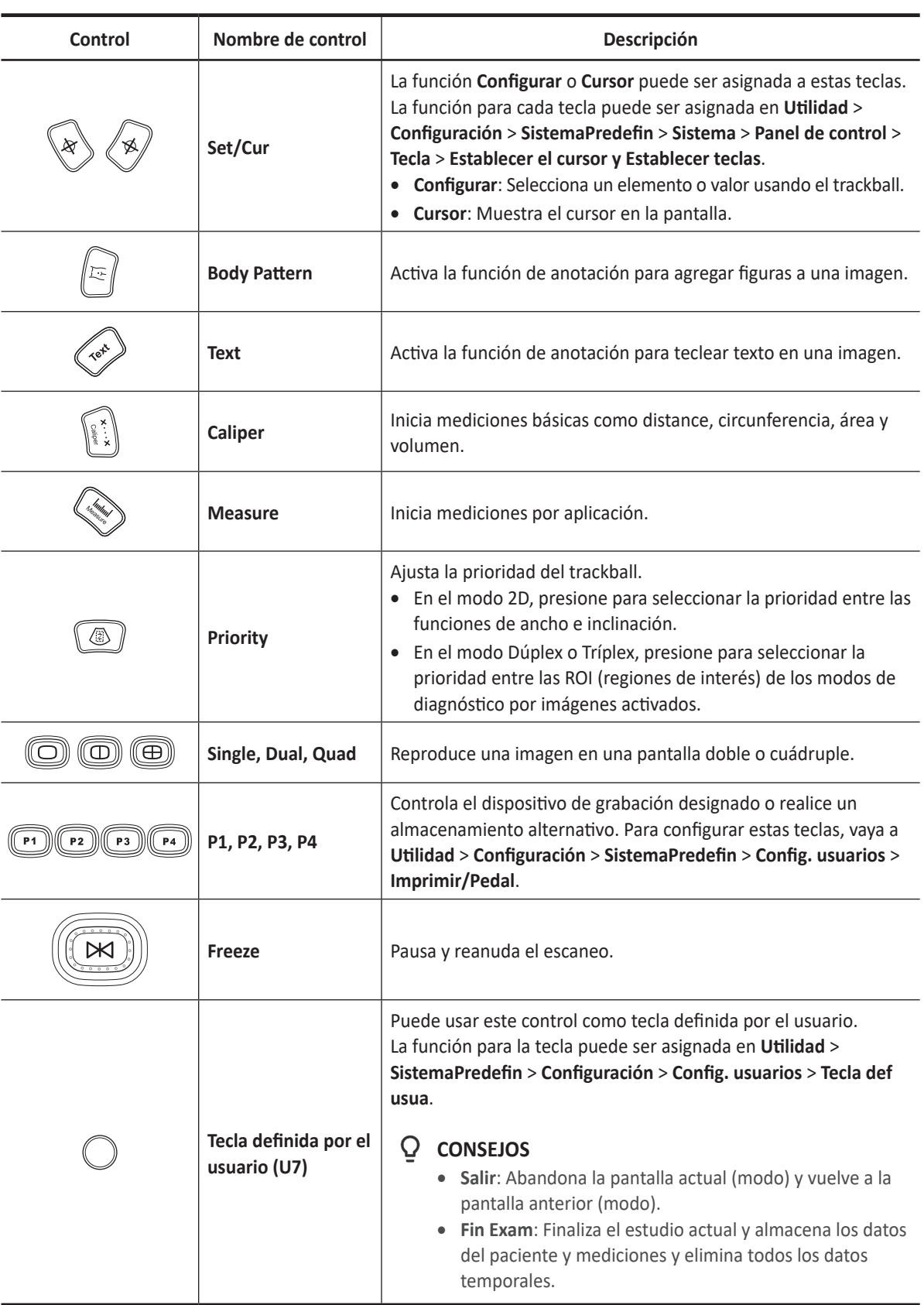

# **Teclado QWERTY**

Bajo el panel de control se encuentra el teclado QWERTY, con el que puede escribir o llevar a cabo funciones especiales.

| <b>ESC</b>           | Quick<br>Patient<br>ID<br><b>Browser</b> | Image<br>Preset | System<br>Preset | <b>DICOM</b><br>Spooler | Symbol<br>Lock | New<br>Preset | F <sub>8</sub> | <b>DVR</b>   | Eject       | <b>Initial</b> | Delete<br>Ins | Help         | Biopsy |      | D)                 |
|----------------------|------------------------------------------|-----------------|------------------|-------------------------|----------------|---------------|----------------|--------------|-------------|----------------|---------------|--------------|--------|------|--------------------|
| ~                    | @<br>2                                   | #<br>3          | \$<br>4          | $\frac{0}{0}$<br>5      | $\lambda$<br>6 |               | &              | $\star$<br>8 | 9           | 0              |               | -            |        |      | <≔                 |
| Tab $\sum_{k=1}^{n}$ | Q<br>Ä                                   | W<br>А          | Е<br>É           | R                       | Þ              | Ü             | U              | Ú            |             | 0<br>O         | P<br>Ö        |              |        |      | Enter              |
| Caps<br>Lock         | A<br>A                                   | $\mathbf{s}$    | D<br>ş           | F<br>Ð                  | G              | н             |                | J            | K           | ø              |               | <br>$\Omega$ |        |      | $\leftharpoonup$   |
|                      | Shift                                    | Z<br>Æ          | X                | с<br>¢                  | v              | в             | Ν<br>Ñ         | м            |             | Ç              |               |              | Home   | PgUp | End                |
|                      | Ctrl                                     | Fn              | Alt              |                         |                |               |                |              | Alt<br>Char | R,             | Clear<br>All  | Hide         | Xpeed  | PgDn | $\bigtriangledown$ |

**Figura 3-9 Disposición del teclado**

# **Uso de las teclas especiales**

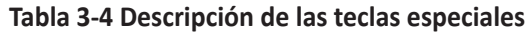

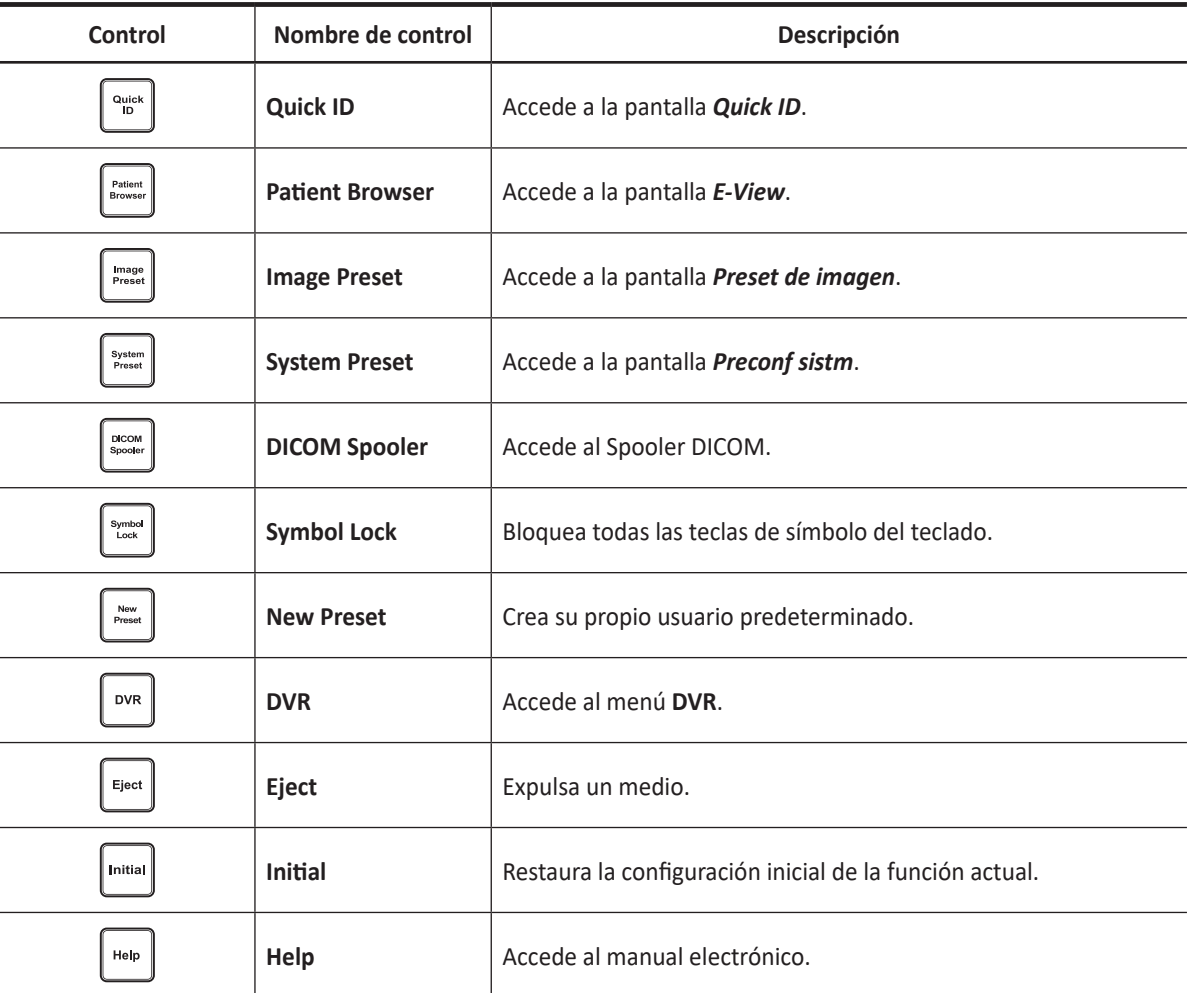

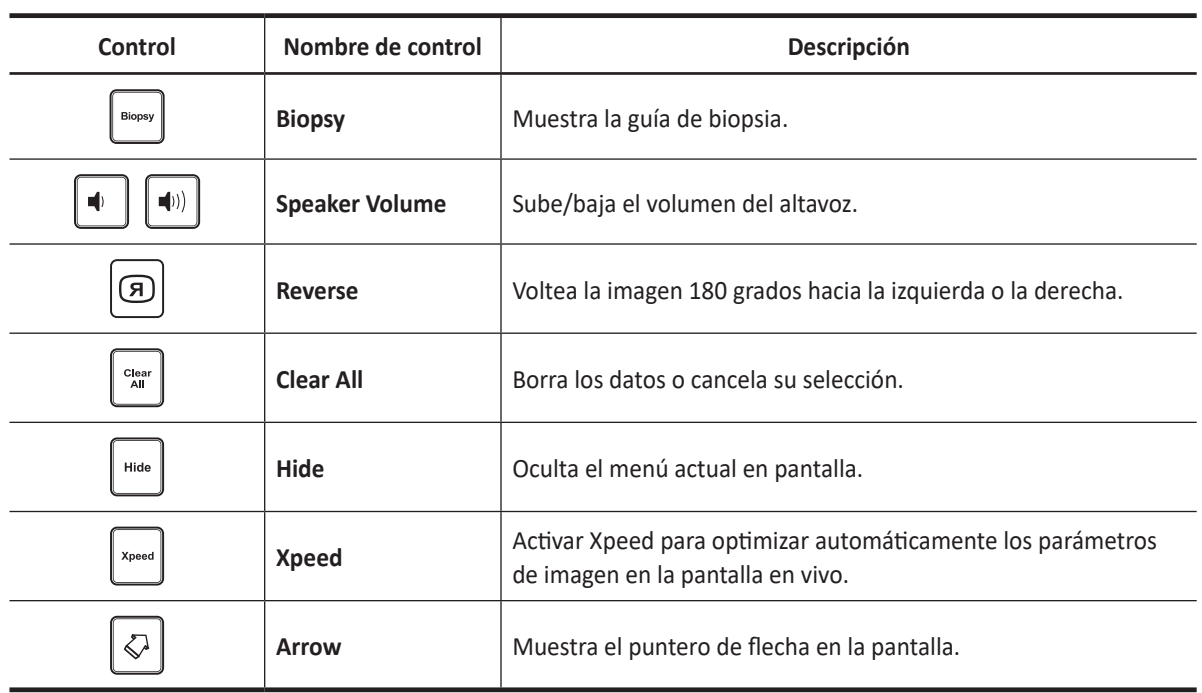

# **Pantalla táctil**

El sistema de ultrasonido posee la pantalla táctil que le permite acceder fácilmente a los menús o regular las opciones en la pantalla del monitor actual.

Se puede acceder a los controles de función de examen desde una barrar de acceso directo en la parte superior de la pantalla táctil.

Los controles del modo escaneo se organizan en las páginas de pestañas. Para cada pestaña, se puede acceder a dos páginas al deslizar lateralmente el dedo en cualquier parte de la pantalla táctil.

En la parte inferior de la pantalla táctil, hay seis botones giratorios/presionables. La funcionalidad de estos botones cambia en base al modo/función activos.

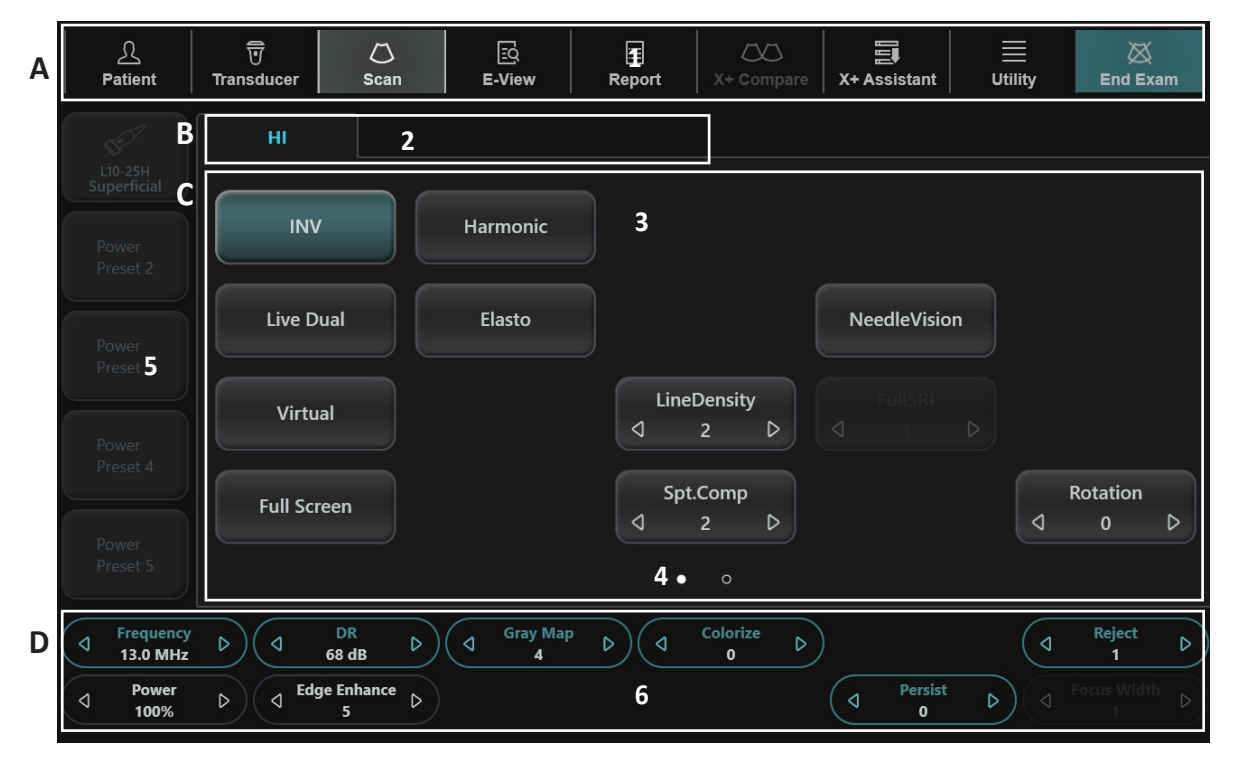

**Figura 3-10 Pantalla táctil**

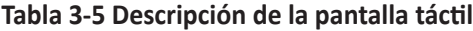

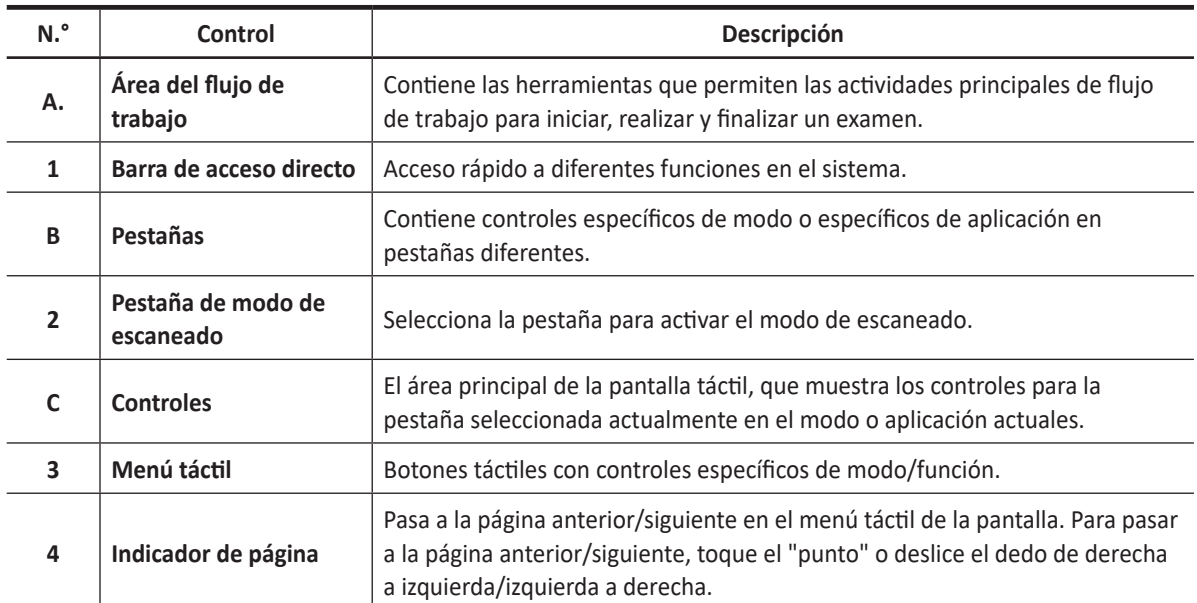

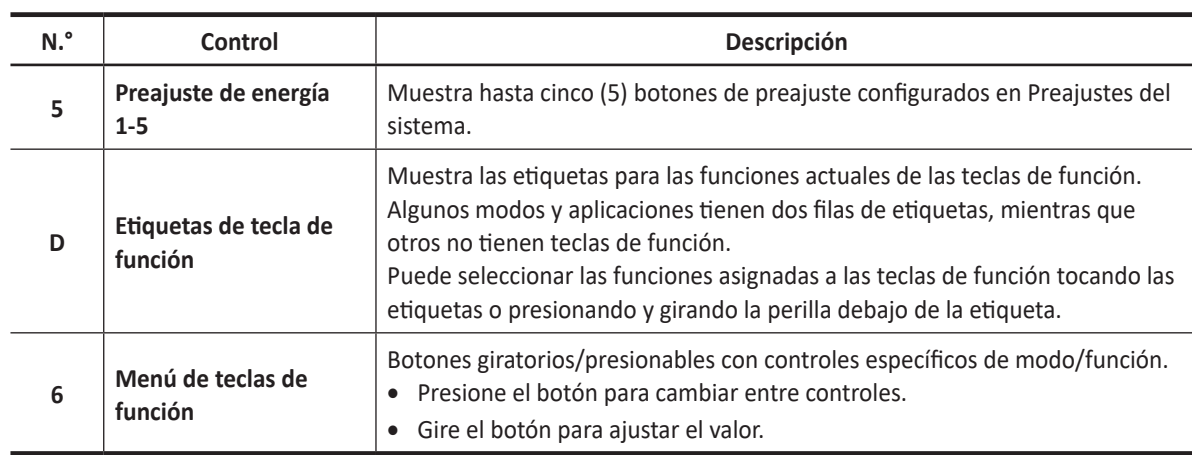

## **Barra de acceso directo**

La barra de acceso rápido proporciona un acceso rápido a diferentes funciones en el sistema. Las funciones disponibles predeterminadas en la barra de acceso directo dependen de la categoría de examen seleccionada. Hay disponibles funciones adicionales al tocar **Utilidad**.

| $\overline{\overline{U}}$<br>$\Delta$<br>Patient<br>Transducer | $\circlearrowright$<br>國<br>E-View<br>Scan        | $\blacksquare$<br>Report           | $\Xi$<br>$\infty$<br>X+ Compare<br>X+ Assistant | 目<br>⊠<br><b>Utility</b><br><b>End Exam</b> |
|----------------------------------------------------------------|---------------------------------------------------|------------------------------------|-------------------------------------------------|---------------------------------------------|
| Hide<br>$\mathbb{S}$<br>Patient Info.                          | $\bigtriangleup^{\perp}$<br><b>Show Parameter</b> | <b>Hide Parameter</b><br>$\bigcap$ | $\overline{\bigcirc}$ Active Parameter          | ट्ट्यु<br><b>Setup</b>                      |
| 台<br>Eject                                                     | <b>DICOM Spooler</b><br>≤≽                        | 西<br><b>DVR</b>                    | ℚ<br>Help                                       |                                             |
|                                                                |                                                   |                                    |                                                 |                                             |
|                                                                |                                                   |                                    |                                                 |                                             |
|                                                                |                                                   |                                    |                                                 |                                             |
|                                                                |                                                   |                                    |                                                 |                                             |
|                                                                |                                                   |                                    |                                                 |                                             |

**Figura 3-11 Barra de acceso directo\_Utilidad**

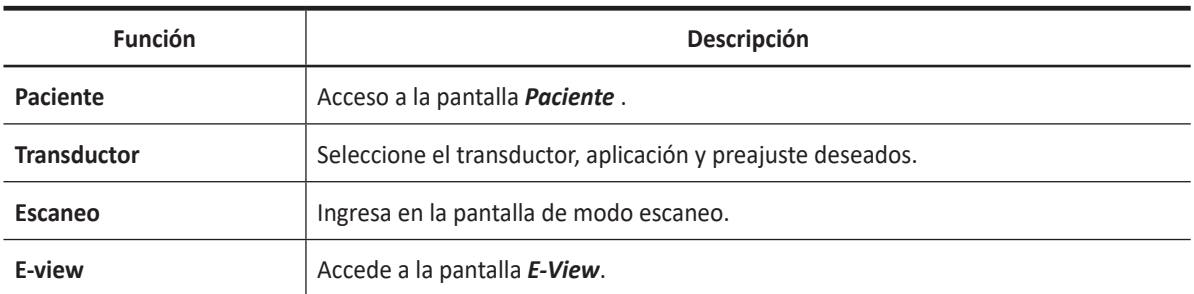

#### **Tabla 3-6 Funciones de exámenes de la barra de acceso directo**

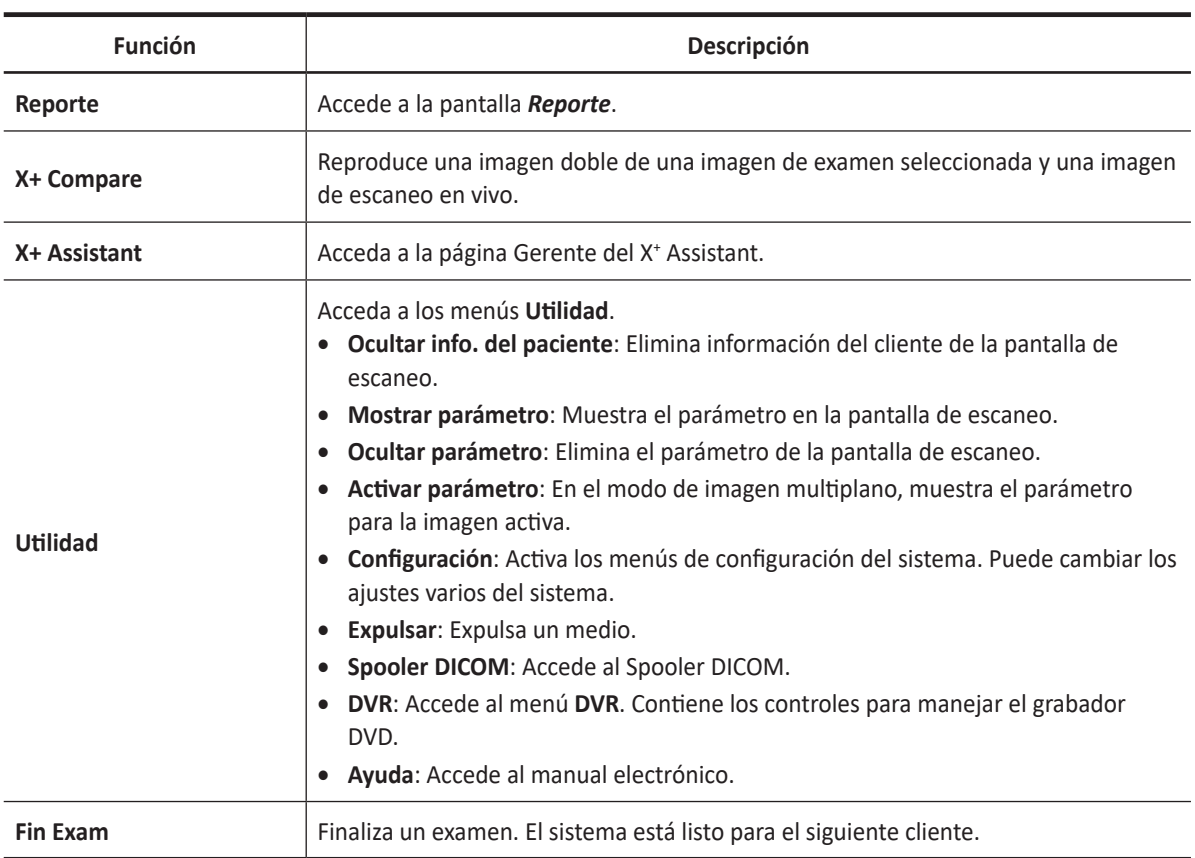

# **Páginas de pestañas**

Los controles del modo escaneo se organizan en las páginas de pestañas. El modo activo puede ser cambiado al tocar la pestaña correspondiente.

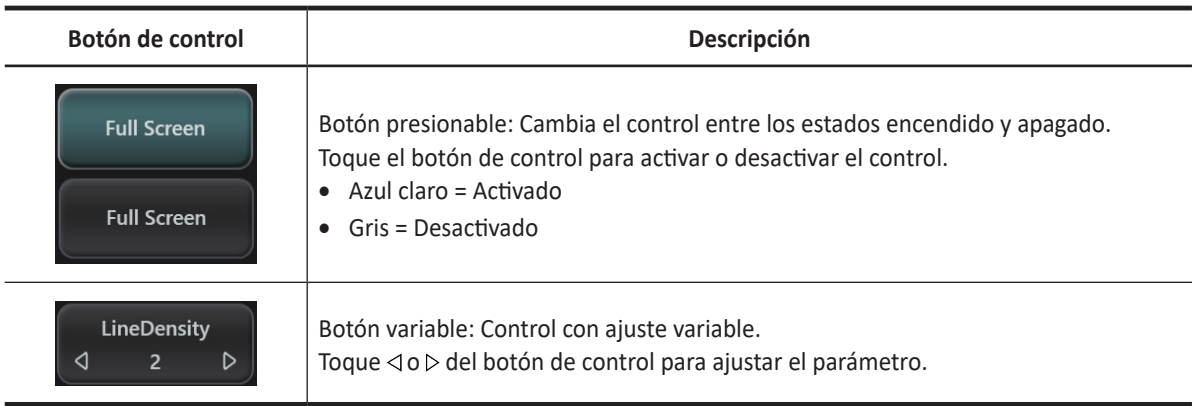

Haya tipos diferentes de botones de control.

# Soft Keys (Teclas de función programable)

Hay seis botones giratorios/presionables en la parte inferior de la pantalla táctil. La funcionalidad de estas teclas cambia, en base al modo y función activos.

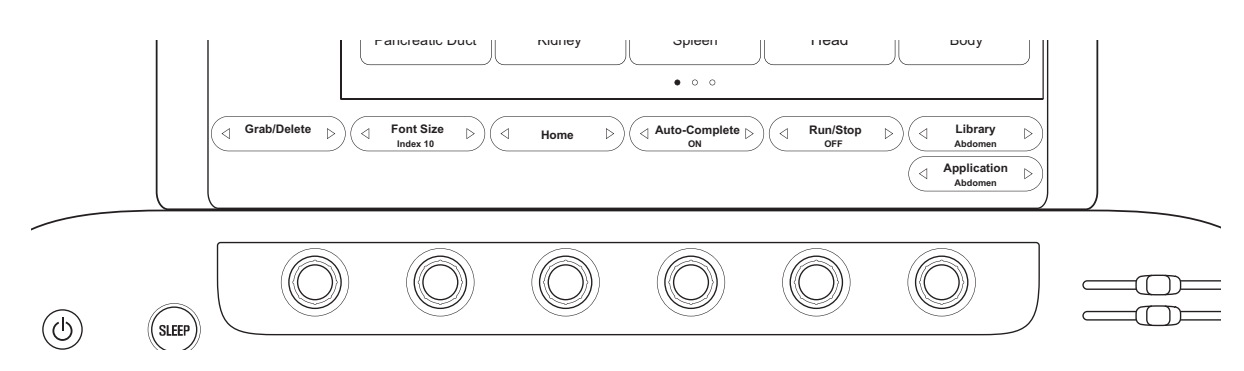

**Figura 3-12 Botones giratiors/presionables**

Las teclas de función se utilizan para seleccionar o ajustar las funciones del menú de teclas de función.

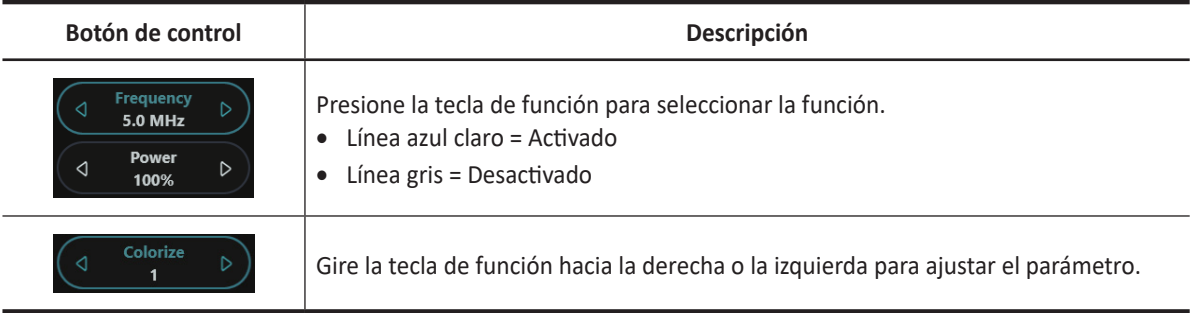

# **Transductores**

El sistema de ultrasonido X-CUBE 70 proporciona los siguientes tipos de transductores. La mayoría cuenta con tecnología de última generación en transductores: transductores de cristal único, transductores compuestos, transductores de extremo de paso fino y transductores 4D mecánicos en tiempo real.

# **Mover y almacenar transductores**

Los transductores deben colocarse dentro de sus soportes para moverlos en distancias cortas. Para enviar o moverlos en una distancia considerablemente larga, se recomienda almacenar los transductores en sus cajas de transporte. Almacenarlos en las cajas de transporte no es solo para proteger los transductores del daño físico como un golpe o vibración, sino que también los protegerá de los daños ambientales como la humedad y la temperatura.

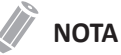

Para obtener más información acerca del transductor, consulte ["Transductor" en la página 12-2](#page-633-0).

# **4 Inicio**

Este capítulo presenta lo siguiente:

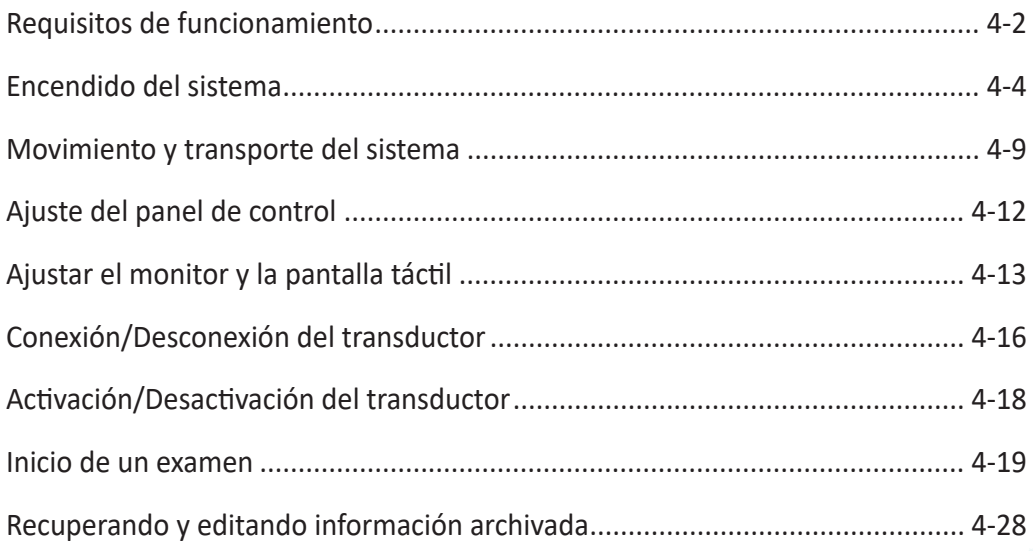

# <span id="page-97-0"></span>**Requisitos de funcionamiento**

El sistema de ultrasonido debe ser manejado en el ambiente adecuado de acuerdo con los requisitos descritos en esta sección. Asegúrese de que los requisitos son satisfechos antes de utilizar el sistema.

#### **AVISO**

Todos los avisos y precauciones en **"2. Seguridad"** deben ser leídos y entendidos en su totalidad antes de hacer manejar el sistema.

#### **PRECAUCIÓN**

No instale el sistema usted mismo. Solo los ingenieros de mantenimiento de ALPINION MEDICAL SYSTEMS calificados pueden instalar el sistema.

#### **NOTA**

Solo los ecografistas o médicos calificados deben realizar un escaneo con el sistema.

# **Requisitos eléctricos**

Debe usar un sistema con el tomacorriente especificado de la siguiente manera:

- 100–120 VAC, 830 VA, 50–60 Hz
- 200–240 VAC, 830 VA, 50–60 Hz

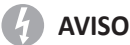

El manejo del sistema con un rango de voltaje inadecuado provocar daños en el sistema, anulando la garantía de fábrica.

# **Ambiente de manejo**

Debe usar este sistema en un ambiente adecuado para protegerlo de la interferencia de ondas de radio, el polvo y el gas.

Asegúrese de que el área, en la que su sistema está instalado, esté bien ventilada, con los requisitos de temperatura, humedad y presión. Si el sistema está expuesto a temperatura, humedad o presión inapropiadas, adapte su sistema al rango normal de ambiente durante algunas horas.

# **AVISO**

El manejo del sistema en un ambiente inapropiado puede provocar problemas inesperados.

## **Requisitos medioambientales**

El sistema de ultrasonido requiere un mantenimiento constante de su ambiente de manejo. Distintos requisitos de temperatura y humedad se especifican para el manejo, almacenamiento y el transporte.

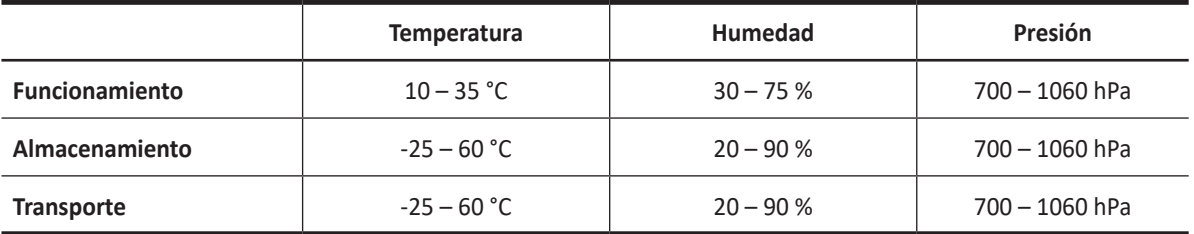

#### **Tabla 4-1 Requisitos ambientales**

#### **PRECAUCIÓN**

Antes de encender el sistema, asegúrese de que el sistema cumple con las condiciones de funcionamiento en temperatura y humedad.

#### **Interferencias electromagnéticas**

El sistema de ultrasonido está autorizado para su uso en hospitales, clínicas y otros centros calificados ambientalmente, en términos de la prevención de interferencias de ondas de radio. El uso de este sistema en un ambiente inadecuado podría provocar interferencias electromagnéticas en radios y TVs situados alrededor del equipo médico.

Tome precauciones para asegurarse de que el sistema está protegido frente a interferencias electromagnéticas.

- Maneje el sistema al menos a 4,5 metros (15 pies) de distancia del equipamiento que emita radiaciones electromagnéticas fuertes.
- Un apantallado especial podría ser necesario si el sistema va a ser manejado en las inmediaciones de un equipo de transmisión de radio.

# <span id="page-99-0"></span>**Encendido del sistema**

# **Conexión del sistema a la toma eléctrica**

#### **A** AVISO

- Para evitar una sobrecarga de los circuitos y una posible pérdida de equipos de cuidados críticos, asegúrese de que no tiene ningún otro equipamiento en el mismo circuito.
- La alimentación del sistema debe ser suministrada de una toma independiente y con las especificaciones adecuadas que tenga para evitar incendios.
- **1** Asegúrese de que la toma de la pared es del tipo apropiado.
- **2** Si es necesario, presione el interruptor de **Encendido/Apagado del sistema** que está en la parte inferior trasera para apagar el sistema.
- **3** Desenvuelva el cable de alimentación.
- **4** Ponga el enchufe de alimentación en el sistema y ajústelo para que quede en su lugar.
- **5** Ponga en la toma de la pared el enchufe de alimentación con seguridad.

#### **NOTA**

- No utilice un cable de extensión o un enchufe adaptador.
- Asegúrese de que hay un acceso fácil a la toma de la pared para desconectar el enchufe de alimentación en el caso de que se pueda producir una emergencia.
- **6** Presione el interruptor de **Encendido/Apagado del sistema** que está en la parte inferior trasera para activar el sistema.

# **Encendido**

Para encender el sistema,

**1** Asegúrese de que el cable de alimentación esté enchufado en el tomacorriente.

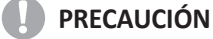

Asegúrese de que el sistema se alimente de un tomacorriente separado y clasificado en forma adecuada.

- **2** Presione el interruptor de **Encendido/Apagado del sistema** que está en la parte inferior trasera para activar el sistema.
- **3** Presione la tecla **[Power On/Off]** en el panel de control.
- **4** El sistema se reinicia y la barra de progreso aparece en el monitor.
- **5** Después de que haya finalizado la inicialización, aparece la pantalla de escaneo.
- **6** Si el control de acceso ha sido configurado por el administrador del sistema, la ventana de *Iniciar sesión en el sistema* aparecerá.
- **7** Introduzca la ID y contraseña del operador, y luego haga clic en **OK**.

## **Secuencia de encendido**

El sistema se ha inicializado. Durante este tiempo, el sistema se inicia y el estado se refleja en el monitor.

Luego de que la inicialización finalizó, las luces de retroiluminación de todos los controles del panel de control se encienden y la pantalla del modo 2D predeterminado se muestra en el monitor.

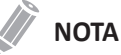

Si no se conectó ningún transductor, el sistema pasa al modo congelado.

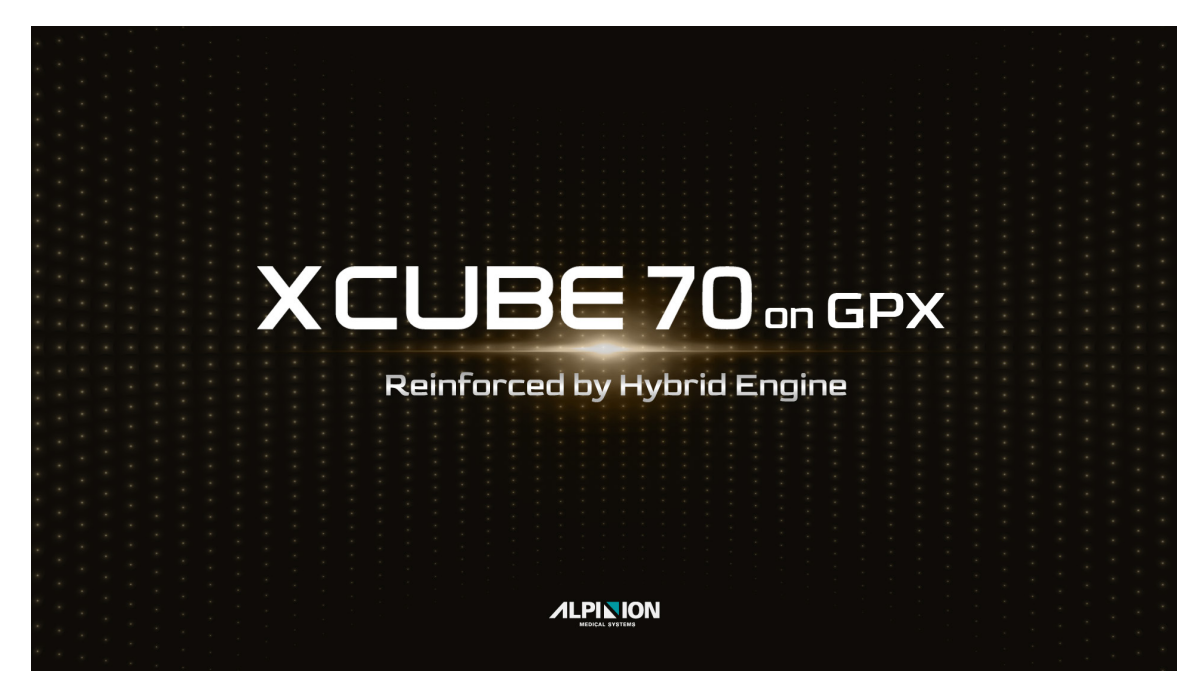

**Figura 4-1 X-CUBE 70 Pantalla de bienvenida**

# **Protección del sistema**

Si el control de acceso al sistema ha sido configurado por el administrador, usted puede acceder a los datos del paciente en el sistema solo después de que haya iniciado sesión en el sistema.

#### **NOTA**

Para ajustar el sistema para que inicie sesión automáticamente,vaya a **Utilidad** > **Configuración** > **SistemaPredefin** > **Administración** > **Usuarios** y seleccione la casilla de verificación **Sistema de inicio de sesión automático**.

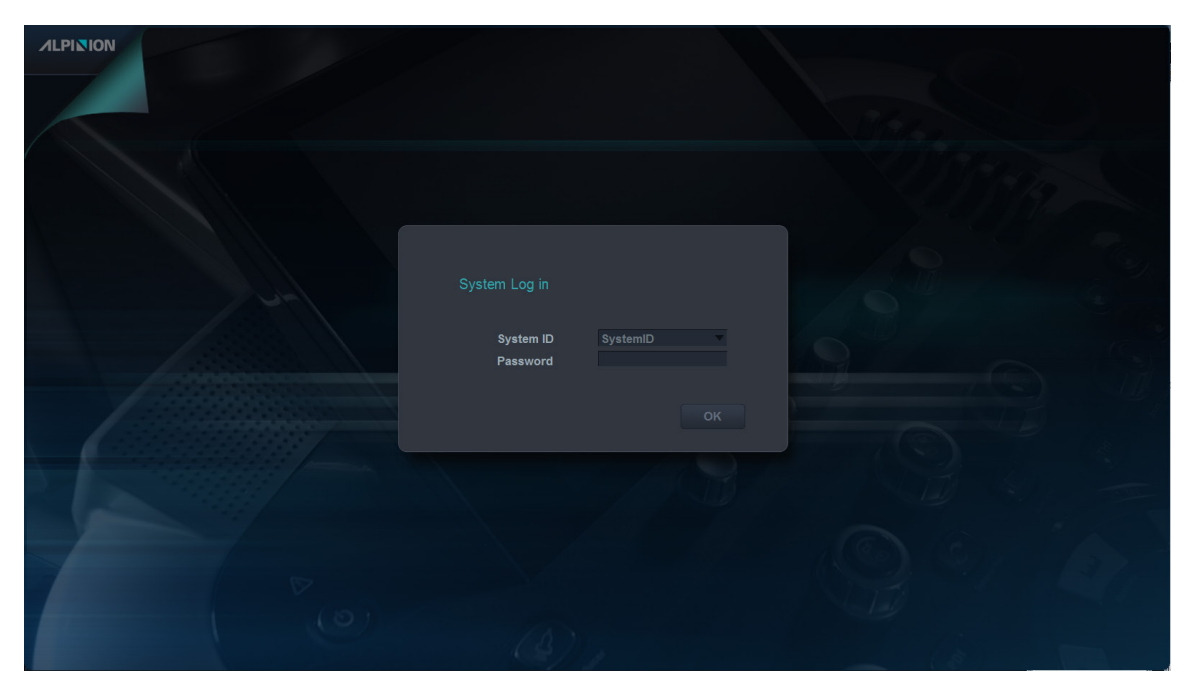

**Figura 4-2 Ventana de inicio de sesión del sistema**

## **Modo de suspensión**

Puede utilizar el Modo de suspensión cuando no está en uso. El Modo de suspensión le permite un inicio rápido del sistema. Si la batería opcional está instalada en el sistema, el sistema puede ser trasladado entre ubicaciones de exámenes en el Modo de suspensión.

#### **AVISO**

El Modo de suspensión no tiene como fin reemplazar al proceso de apagado. El sistema debería ser apagado completamente todos los días.

Para poner el sistema en el Modo de suspensión,

– Presione la tecla **[SLEEP]** del panel de control, o desconecte el cable de alimentación.

#### Para despertar el sistema,

– Presione la tecla **[Power On/Off]** en el panel de control. El sistema regresa a la funcionalidad completa.

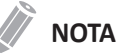

Cuando ponga el sistema en el Modo de suspensión, asegúrese de que el cable de alimentación está conectado a la fuente de alimentación de CA antes de salir del Modo de suspensión.

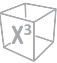

# **Modo de energía de la batería**

Cuando la alimentación de CA se pierde o el cable de alimentación está desconectado, la alimentación del sistema se mantiene con la batería.

Mientras que está en el Modo de energía de la batería, el sistema no puede escanear ni realizar postprocesados, pero puede iniciarse rápidamente una vez que la alimentación de CA se restablece.

#### **Cuando está en Modo de energía de la batería**

En el Modo de energía de la batería, el monitor del sistema, la pantalla táctil y el panel de control se apagan inmediatamente para minimizar el uso de batería.

## **NOTA**

Para apagar el sistema mientras está en el Modo de energía de la batería, enchufe el cable de alimentación, salga del Modo de energía de la batería y luego realice las operaciones de normales de apagado.

## **Regreso desde el Modo de energía de la batería**

El sistema regresa del Modo de energía de la batería cuando enchufa el cable de alimentación a la toma de la pared y presiona la tecla **[Power On/Off]** del panel de control. El sistema regresa a la funcionalidad completa.

#### **NOTA**

Cuando regresa del Modo de energía de la batería, la aplicación predeterminada del transductor actual se activa.

## **Vista del estado actual de la batería**

En la barra de estado aparece un icono de batería. Con el icono de batería, podrá revisar fácilmente la capacidad actual de la batería.

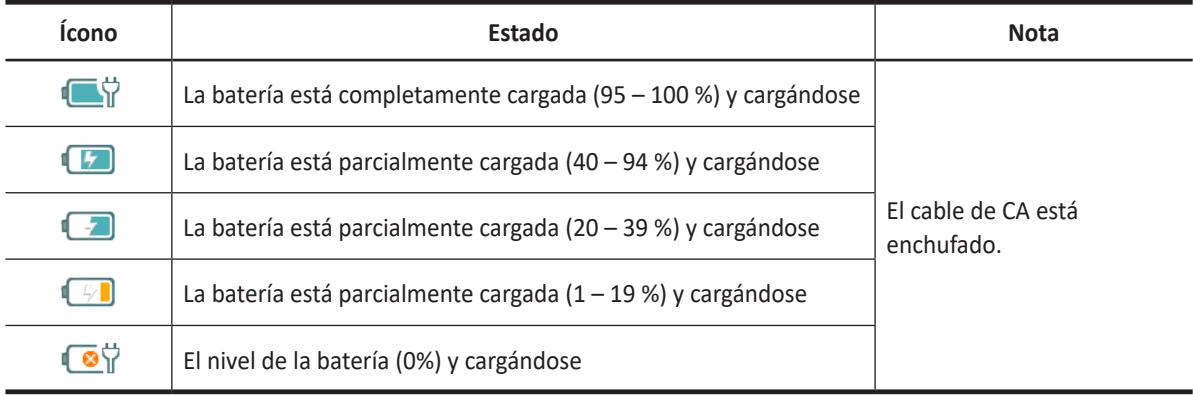

#### **Tabla 3-2: Icono del estado de la batería**

#### **Carga de la batería**

La batería se carga automáticamente cuando el sistema está conectado a la toma de la pared a través del cable de alimentación y el interruptor **System On/Off** está en la posición de encendido si el sistema está encendido o apagado.

# **Apagar**

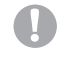

#### **PRECAUCIÓN**

No desconecte el cable de alimentación durante el funcionamiento del sistema. No presione **Encendido/ apagado del sistema** antes de presionar la tecla **[Power On/Off]**. Esto puede provocar la pérdida de datos o daños en el programa del sistema.

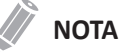

Según la configuración de apagado, puede activar el Modo de suspensión o apagar el sistema de inmediato. El ajuste de apagado puede ser configurado en **Utilidad** > **Configuración** > **SistemaPredefin** > **Sistema** > **General** > **Apagar**.

Para apagar el sistema,

- **1** Presione la tecla **[Power On/Off]** en el panel de control.
- **2** Cuando aparezca el cuadro de diálogo de *Apagado* , seleccione **Apagar** con el **[Trackball]**.

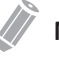

**NOTA**

Si el sistema no se ha apagado completamente después de 60 segundos, presione la tecla **[Power On/ Off]** hasta que se apague.

# <span id="page-104-0"></span>**Movimiento y transporte del sistema**

# **Preparación del sistema para ser movido**

#### **PRECAUCIÓN**

- Por su seguridad, debe seguir las precauciones cuidadosamente antes de mover o transportar el sistema.
- Antes de mover el sistema, asegúrese de que los periféricos del área de almacenamiento estén instalados de forma segura.

Antes de mover el sistema, siga los siguientes pasos.

- **1** Apague el sistema con la tecla **[Power On/Off]** del panel de control.
- **2** Desconecte el cable de alimentación del tomacorriente.
- **3** Desconecte todos los dispositivos periféricos (por ejemplo, impresoras o DVD) y el pedal del sistema.
- **4** Enrolle ligeramente el cable de alimentación alrededor del gancho del cable que está debajo de la manija trasera.

#### *<b>PRECAUCIÓN*

- Para prevenir daños al cable de alimentación, NO tire excesivamente del cable ni haga torceduras pronunciadas mientras enrolla.
- Nunca deje que el cable de alimentación se arrastre por el piso.
- Nunca pase por encima del cable de alimentación con las ruedas.
- **5** Almacene todos los transductores o accesorios en los espacios apropiados con cuidado.

#### *CA* PRECAUCIÓN

NO coloque transductores en la unidad lateral cuando mueva el sistema. Esto no es un espacio de almacenamiento para transductores.

**6** Ajuste el monitor y el panel de control a sus posiciones más bajas usando la botón Arriba/Abajo.

#### *C.* PRECAUCIÓN

Para evitar lesiones o daños, asegúrese de que nada esté dentro de un rango de movimientos antes de ajustar la altura. Esto incluye tanto a objetos como a personas.

- **7** Presione el botón de Giro y ajuste la ubicación del panel de control.
- **8** Ponga mirando el monitor hacia abajo.
- **9** Bloquee el brazo del monitor firmemente en su lugar.
- **10** Asegúrese de que no hay elementos sueltos en la consola y desbloquee las ruedas.

# **Traslado del sistema con seguridad**

#### **PRECAUCIÓN**

- Por su seguridad, siga las precauciones cuidadosamente cuando mueva el sistema.
- No intente mover el sistema utilizando cables ni conectores de transductores.
- Cuando mueva el sistema con otra persona, tome más precauciones para no dañar los pies.

Cuando mueva el sistema, siga el siguiente procedimiento.

**1** Asegúrese de que el panel de control y el monitor están en la posición de bloqueo.

#### **PRECAUCIÓN**

No mueva el sistema si el panel de control y el monitor están en la posición de desbloqueo.

- **2** Sujete la manija de agarre frontal o trasera y empuje y tire.
- **3** Tenga más cuidado cuando mueva el sistema por largas distancias y en pendientes. Pida ayuda, si es necesario.
- **4** Tenga mucho cuidado al mover el sistema cuando cruce una puerta o suba a un ascensor.
- **5** Cuando llegue al destino, bloquee las ruedas delanteras y traseras.

## **Transporte del sistema**

Cuando transporta el sistema con vehículos, siga el siguiente procedimiento.

- **1** Solo use vehículos que sean capaces de transportar su sistema.
- **2** Cargue y descargue el sistema a un vehículo estacionado en una superficie plana.
- **3** Asegúrese de que el vehículo en el que se lo transporte puede soportar el peso del sistema más el de los pasajeros.
- **4** Asegúrese de que la capacidad de carga del elevador sea capaz de soportar el peso del sistema.
- **5** Asegúrese de que el elevador esté en buenas condiciones.
- **6** Asegure el sistema mientras esté en el elevador de modo que no pueda rodar. Use cuñas de madera, correas de sujeción o algo similar. No intente mantenerlo en su lugar con las manos.
- **7** Solicite la ayuda de dos o tres personas para realizar la carga y descarga del vehículo de manera segura.
- **8** Cargue el sistema en el vehículo cuidadosamente y mantenga su centro de gravedad. Mantenga el sistema quieto y en posición vertical. (No apoye el sistema con su lado hacia abajo).
- **9** Asegúrese de que el sistema esté firmemente asegurado mientras se encuentra dentro del vehículo. Cualquier movimiento, junto con el peso del sistema, podría provocar que se suelte.
- **10** Asegure el sistema con correas o como se indique para evitar que se mueva durante el transporte.
- **11** Evite el daño a causa de la vibración conduciendo cautelosamente. Evite las carreteras sin pavimentar, las velocidades excesivas y las paradas o arranques erráticos.

# **Ruedas**

Las ruedas del sistemas están controladas por los pedales. Cada rueda tiene un pedal de freno independiente.

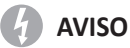

Cuando dos o más personas sueltan las ruedas, tenga cuidado adicional de prevenir movimientos inesperados que pudieran provocar posibles lesiones en los dedos de los pies.

#### **PRECAUCIÓN**

- Examine las ruedas frecuentemente por si hubieran defectos que pudieran hacer que se rompan.
- Nunca mueva el sistema con las ruedas bloqueadas.
- Si dejó el sistema temporalmente en pendiente, debe utilizar los pedales de las ruedas. No deje el producto en una pendiente.

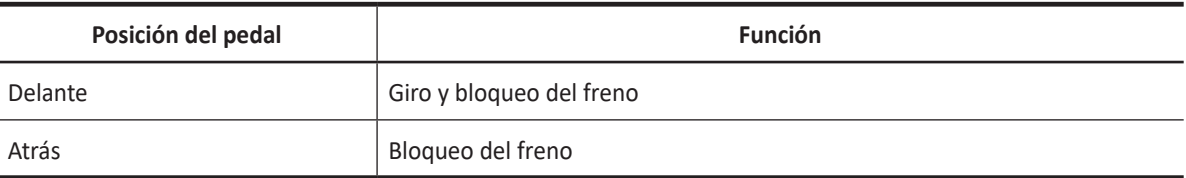

# **Reinstalación del sistema en una ubicación nueva**

- **1** Cuando el sistema se encuentre en una nueva ubicación, bloquee los frenos de las ruedas.
- **2** Conecte el sistema a la toma eléctrica.

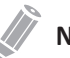

#### **NOTA**

Si aparece algún daño o el sistema no funciona adecuadamente luego de moverlo, póngase en contacto con un técnico de mantenimiento de ALPINION MEDICAL o con un agente autorizado.

# <span id="page-107-0"></span>**Ajuste del panel de control**

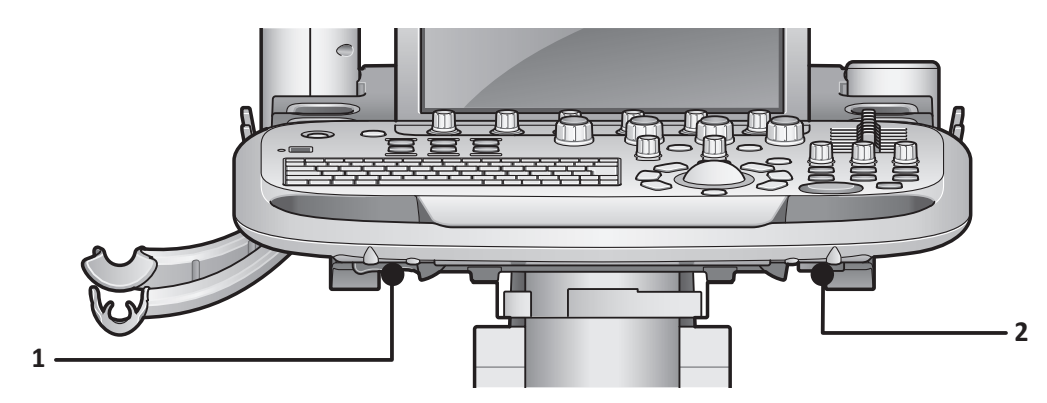

**Figura 4-2 Botón de giro y arriba/abajo**

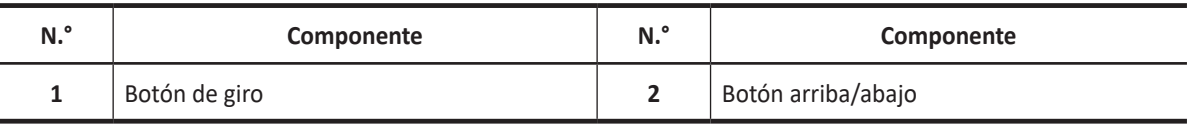

## **Ajuste de la altura del panel de control**

Para subir/bajar el panel de control,

- **1** Sostenga la manija frontal con dos manos.
- **2** Mantenga presionado el botón arriba/abajo.
- **3** Eleva o baje el panel de control.
- **4** Suelte el botón arriba/abajo a la altura deseada.

# **Ajuste de la ubicación del panel de control**

Para girar el panel de control,

- **1** Sostenga la manija frontal con dos manos.
- **2** Mantenga presionado el botón de giro.
- **3** Mueva el panel de control a la izquierda o a la derecha.
- **4** Suelte el botón de giro a la posición deseada.
# **Ajustar el monitor y la pantalla táctil**

# **Ajuste de la posición del monitor**

La posición del monitor se puede ajustar fácilmente para adaptarse a su visualización con la ayuda del brazo del monitor. Cuando ajuste la posición del monitor y el brazo del monitor, asegúrese de que sostiene el marco del monitor con ambas manos.

Para posicionar el monitor,

- **1** Gire la perilla hacia la derecha para desbloquear el monitor.
- **2** Agarre el monitor firmemente con ambas manos y haga una de las siguientes acciones:
	- Incline el monitor hacia delante o hacia atrás
	- Gire el monitor a la izquierda y la derecha
	- Desplace el monitor hacia delante o hacia atrás

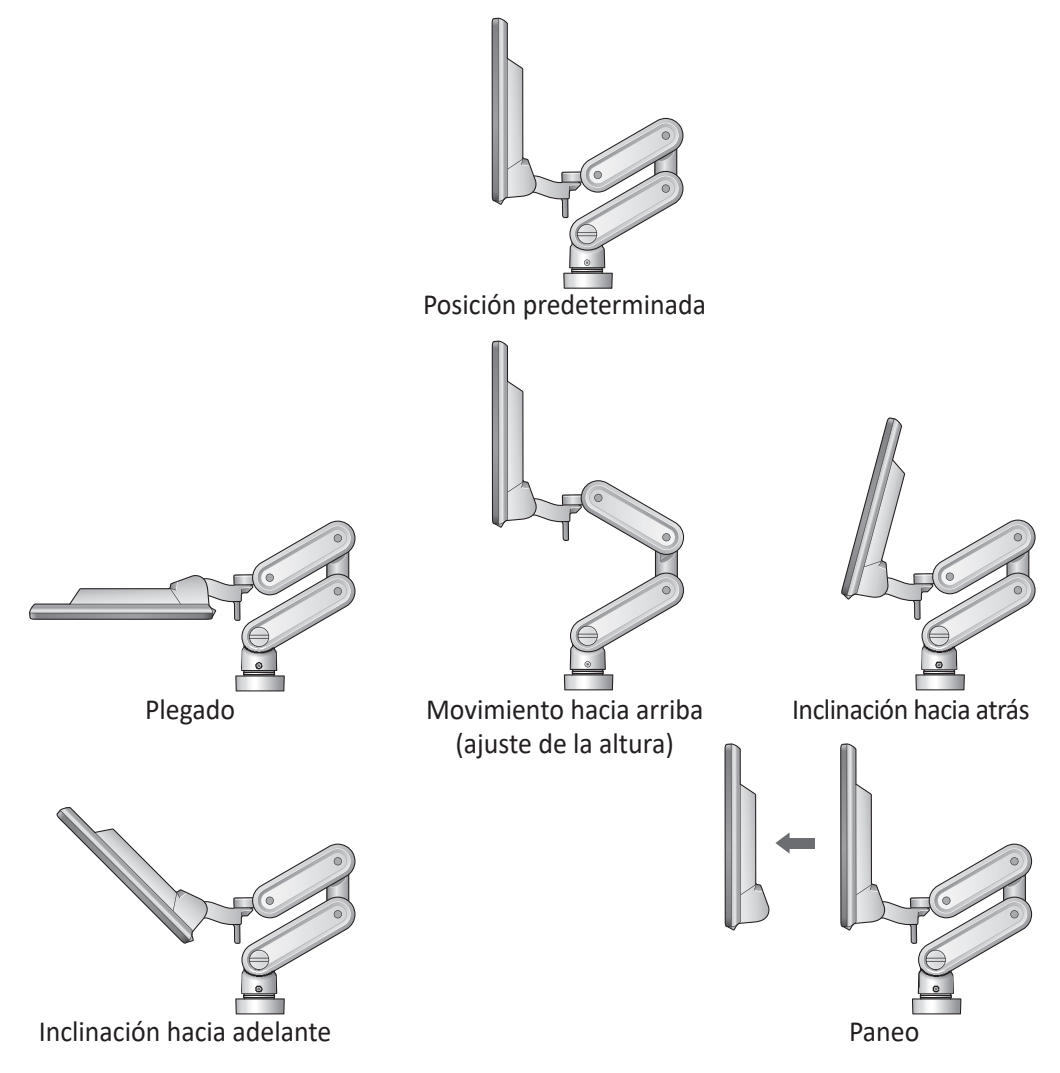

**Figura 4-3 Ajuste de la posición del monitor**

# **Bloqueo/desbloqueo del monitor**

Para bloquear/desbloquear el brazo del monitor,

- 1 Si es necesario, ponga el monitor hacia abajo.
- **2** Gire la perilla hacia la derecha para desbloquear el monitor. El monitor se puede mover libremente en todas las direcciones.
- **3** Gire la perilla de liberación hacia la izquierda para elevar el bloqueo y mover el monitor hacia la posición de estacionamiento.

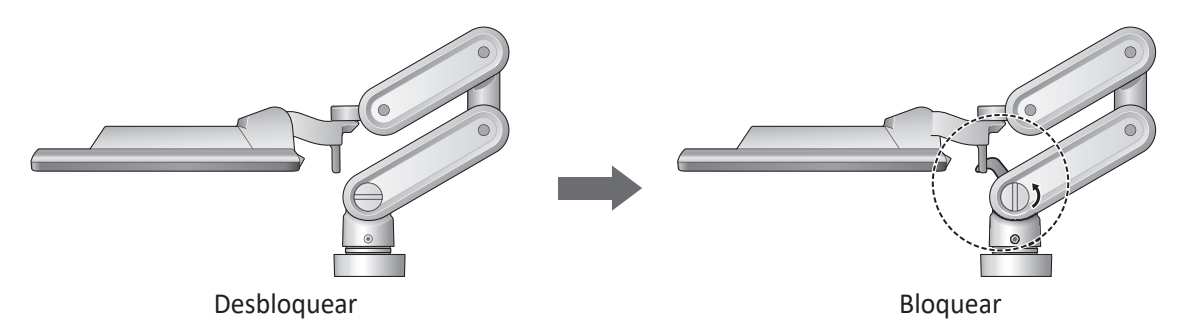

**Figura 4-4 Bloqueo del brazo del monitor**

# **Ajuste del contraste y brillo del monitor**

Para ajustar el brillo del monitor,

- **1** Presione el botón **Modo/Selección** ( $\Diamond$ ) en el monitor una vez.
- **2** Para aumentar el brillo, presione el botón **Arriba** ( $\wedge$ ). Presione el botón **Abajo** ( $\vee$ ) para disminuir el brillo. Repita el paso 2 hasta que se alcance el valor deseado.

Para ajustar el contraste del monitor,

- **1** Presione el botón **Modo/Selección** ( $\Diamond$ ) en el monitor dos veces.
- **2** Para aumentar el contraste, presione el botón **Arriba** ( $\wedge$ ). Presione el botón **Abajo** ( $\vee$ ) para disminuir el contraste. Repita el paso 2 hasta que se alcance el valor deseado.

# **Ajuste del contraste y brillo de la pantalla táctil**

Para ajustar el brillo de la pantalla táctil,

- **1** Presione el botón **Modo/Selección** ( $\diamond$ ) en la pantalla táctil una vez.
- **2** Para aumentar el brillo, presione el botón **Arriba** ( $\wedge$ ). Presione el botón **Abajo** ( $\vee$ ) para disminuir el brillo. Repita el paso 2 hasta que se alcance el valor deseado.

Para ajustar el contraste de la pantalla táctil,

- **1** Presione el botón **Modo/Selección** ( $\Diamond$ ) en la pantalla táctil dos veces.
- **2** Para aumentar el contraste, presione el botón **Arriba** ( $\wedge$ ). Presione el botón **Abajo** ( $\vee$ ) para disminuir el contraste. Repita el paso 2 hasta que se alcance el valor deseado.

# **Lámpara LED**

La lámpara LED se adapta para ofrecer luz adecuada a una habitación oscura para leer los gráficos o las indicaciones. Para encender la luz, presione el botón **Lámpara LED**. Presione este botón una vez más para apagar esta lámpara.

# **Conexión/Desconexión del transductor**

# **Conexión del transductor**

Puede conectar el transductor al puerto del transductor cuando el sistema esté encendido o apagado. Asegúrese de que presiona la tecla **[Freeze]** del panel de control antes de conectar el transductor.

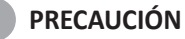

No toque al paciente al conectar o desconectar un transductor.

**1** Revise si presiona la tecla de función **[Freeze]** en el panel de control.

**2** Introduzca el conector del transductor en el puerto del transductor. El transductor CW debería estar conectado al puerto CW del panel frontal de la consola.

#### **PRECAUCIÓN**

No introduzca a la fuerza el conector del transductor en el sistema. La conexión inadecuada puede provocar daños en el sistema y el transductor.

**3** Presione la manija de bloqueo del conector hacia la derecha para fijar el conector del transductor.

# **NOTA**

Cuando conecte el transductor, no presione la palanca de bloqueo si nota resistencia. Retire el conector del transductor y verifique que no hay clavijas no alineadas o dañadas. Si hay clavijas que están dañadas, no utilice un transductor y póngase en contacto con un técnico de mantenimiento de ALPINION MEDICAL o con un agente autorizado.

**4** Coloque el transductor en el soporte del transductor.

#### **PRECAUCIÓN**

No permita que el cabezal del transductor quede suelto. Cualquier impacto sobre el cabezal del transductor podría resultar en daños irreparables.

# **Desconexión del transductor**

Puede desconectar el transductor del puerto del transductor cuando el sistema esté encendido o apagado. Asegúrese de que presiona la tecla **[Freeze]** en el panel de control antes de desconectar el transductor.

#### **PRECAUCIÓN**

No toque la superficie expuesta del conector del transductor cuando el transductor se extrae.

- **1** Revise si presiona la tecla de función **[Freeze]** en el panel de control.
- **2** Presione la manija de bloqueo del conector hacia la izquierda para soltar el conector del transductor.
- **3** Quite el conector del transductor del puerto del transductor.

# **Verificación del elemento de sonda**

La prueba del elemento transductor sirve para determinar si el elemento transductor funciona como está previsto. Si la prueba del elemento falla, el(los) elemento(s) con falla se reportan al sistema de archivos de registro.

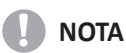

- The probe element check is executed during transducer change if the function is enabled.
- To configure the probe element check, go to Utility > Setup> Image Preset> Probe Element Check. This setting is reset to default when system is turned off.
- Si ocurren más de 3 fallas de elementos consecutivamente, el siguiente mensaje aparece en una ventana emergente.
	- "Favor de verificar la superficie del transductor. Si no hay daños ni contaminantes, contacte al ingeniero de servicio de ALPINION MEDICAL SYSTEMS".
- El ingeniero de servicio de ALPINION MEDICAL SYSTEMS deberá revisar el archivo de registro para determinar qué prueba falló.
- Si la prueba del elemento transductor falló, el ingeniero de servicio podrá identificar el elemento o elementos transductores que fallaron y orientar sobre las acciones adicionales necesarias.

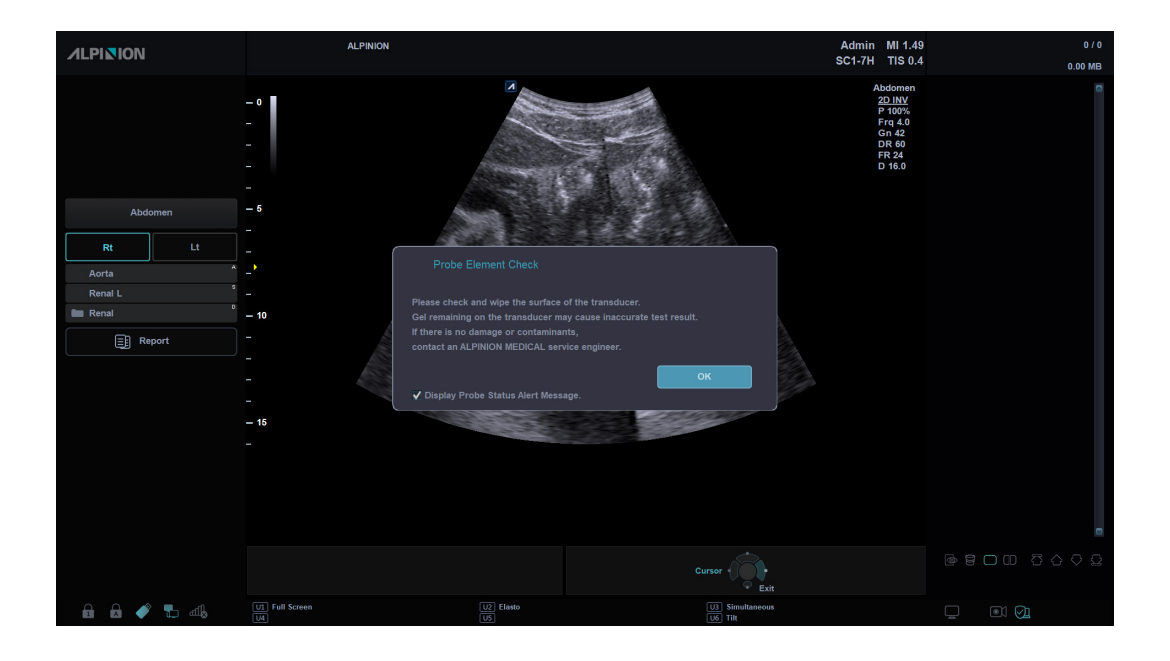

# **Activación/Desactivación del transductor**

# **Activación del transductor**

Use el siguiente procedimiento para activar el transductor y la aplicación.

- **1** Seleccione **Transductor** en la pantalla táctil. Aparece el cuadro de diálogo para la selección del transductor y la aplicación.
- **2** Seleccione el transductor, aplicación y preajuste deseados en la pantalla táctil.

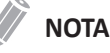

El transductor predeterminado para el preajuste seleccionado o el preajuste predeterminado para el transductor seleccionado se selecciona automáticamente.

**3** Haga clic en **Salir** para finalizar la selección del transductor.

## **NOTA**

Si selecciona la casilla de verificación **Selección automática de predefin. al cambiar transductor** se muestran la aplicación predeterminada y el preajuste para el transductor seleccionado.

## **PRECAUCIÓN**

Asegúrese de que los nombres del transductor y las aplicaciones que se muestran en la pantalla se corresponden con la selección real del transductor y aplicación.

# **Desactivación del transductor**

# **NOTA**

Antes de la desactivación del transductor, presione la tecla **[Freeze]** en el panel de control. Puede ocurrir un error si desactiva el transductor mientras el sistema está en funcionamiento.

Use el siguiente procedimiento para desactivar el transductor.

- **1** Presione la tecla **[Freeze]** en el panel de control.
- **2** Limpie suavemente el exceso de gel de la superficie del transductor.
- **3** Coloque el transductor en el soporte.

# **Inicio de un examen**

Puede comenzar un examen ingresando los datos del paciente en el sistema. El sistema utiliza un ID único para identificar a cada paciente. Puede ingresar una ID o puede hacer que el sistema cree una automáticamente.

El nombre y el número ID del paciente se retienen con cada imagen del paciente y son transferidos con cada imagen durante el archivado o las impresiones en papel.

Cuando se completa el registro del paciente, puede adquirir imágenes, realizar una medición y un cálculo, guardar las imágenes en el archivo de imagen y enviar las imágenes a un dispositivo DICOM.

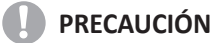

Siempre verifique la ID del paciente para evitar errores de identificación de pacientes. Asegúrese de que la ID del paciente se muestra correctamente en la línea del cliente y la pantalla de informe.

# **Pantalla del paciente**

Los siguientes componentes se muestran en la pantalla:

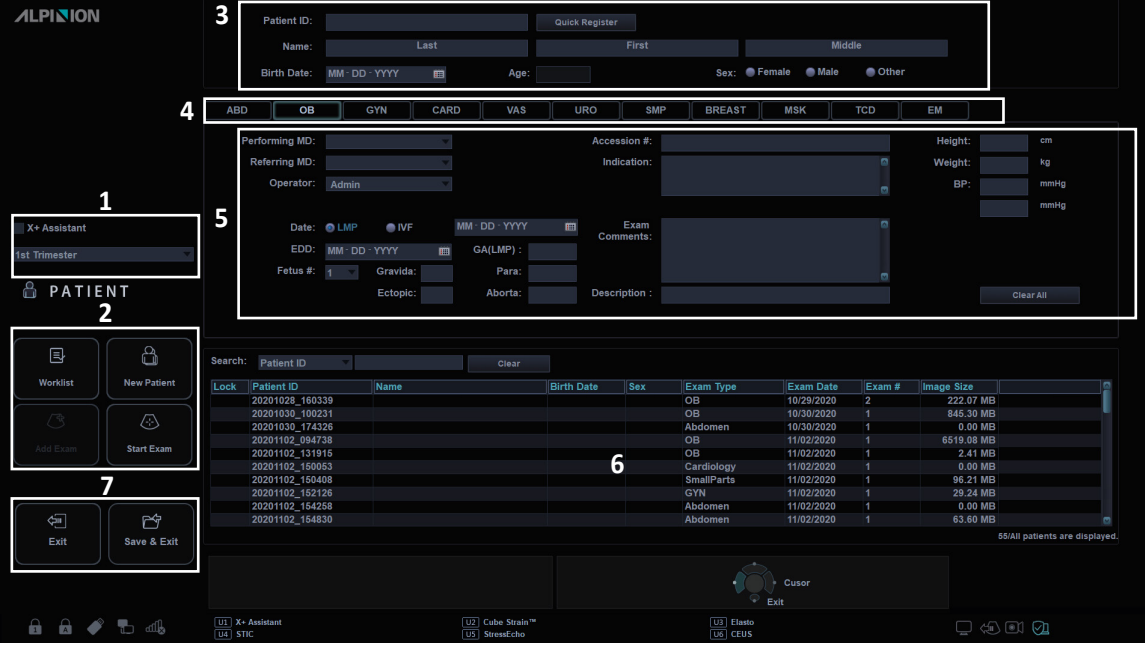

**Figura 4-4 Pantalla del paciente**

#### **Tabla 4-2 Pantalla del paciente**

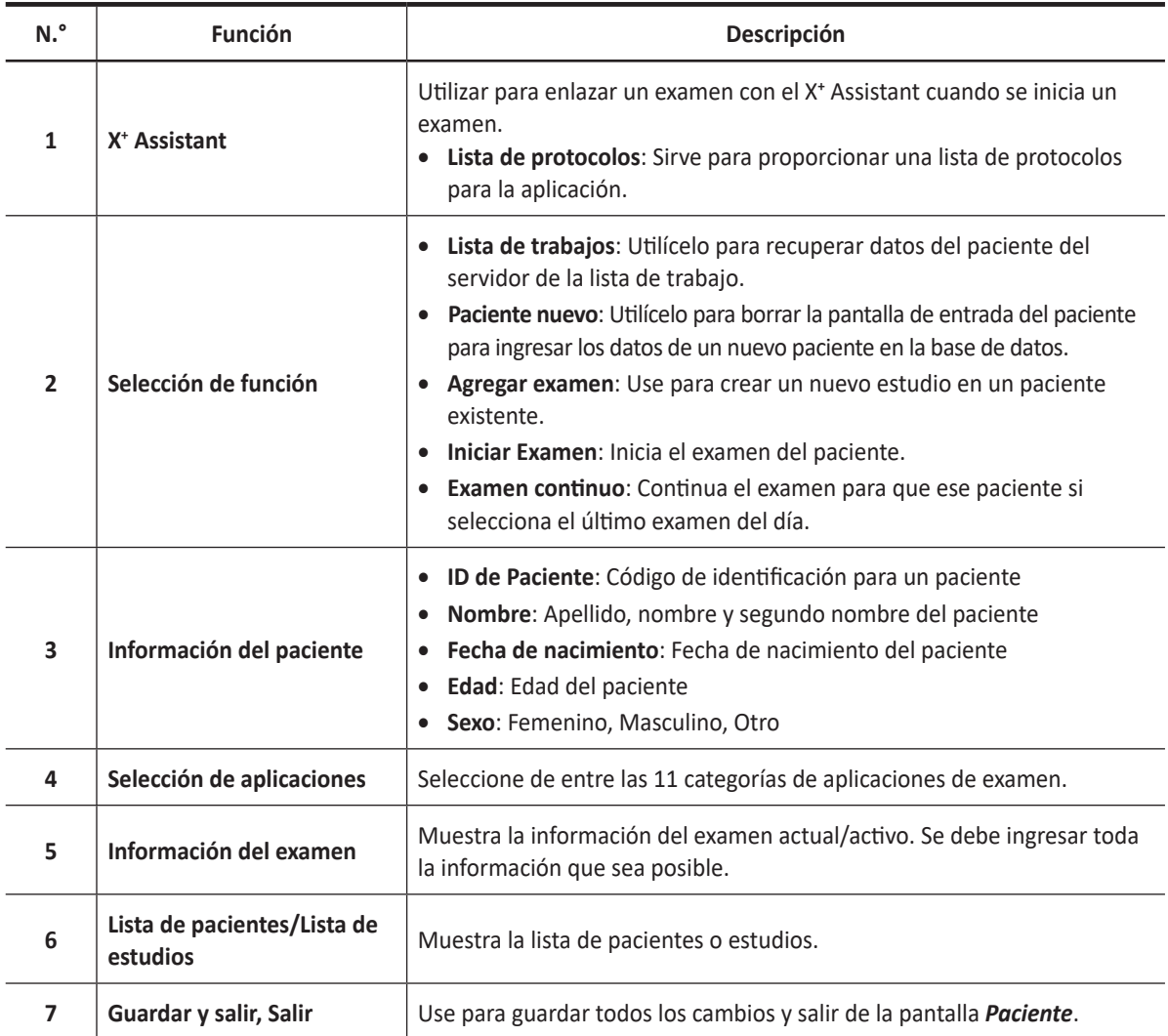

Para entrar a la pantalla *Paciente*,

– Toque **Paciente** en la pantalla táctil.

Para ingresar la información del paciente,

– Coloque el cursor en el campo de texto si quiere editarlo, y luego información del paciente usando el teclado alfanumérico.

Para navegar por cada campo en la pantalla *Paciente*,

– Utilice la tecla **[TAB]** o **[Enter]** en el teclado QWERTY. Puede utilizar **[Trackball]** y la tecla **[Set]** en el panel de control para mover y fijar el cursor.

Para generar automáticamente un ID de paciente con la fecha y la hora,

- Vaya a **Utilidad** > **Configuración** > **SistemaPredefin** > **Sistema** > **Info del paciente** y selecciona la casilla de verificación **ID del paciente generada automáticamente**.
- Presione la tecla **[Quick ID]** del teclado QWERTY y marque la casilla de verificación **ID del paciente generada automáticamente** en la pantalla *Quick ID*.
- Seleccione **Auto Registración** en la pantalla táctil.

# **Menú del paciente**

| $\beta$<br>$\overleftrightarrow{\textbf{U}}$<br><b>Patient</b><br>Probe<br><b>Patient</b> | $\circ$<br>Scan     | 臥<br>目<br>E-View<br>Report            | $\boxtimes$<br>ABC<br>Text<br>End Exam        | Compare                                     | $\langle \hat{\mathbf{e}} \rangle$<br>$\equiv$<br>More<br>Setup |
|-------------------------------------------------------------------------------------------|---------------------|---------------------------------------|-----------------------------------------------|---------------------------------------------|-----------------------------------------------------------------|
| <b>Quick Register</b>                                                                     |                     |                                       |                                               |                                             | Exit                                                            |
|                                                                                           | <b>New Patient</b>  | <b>Start Exam</b>                     | Add Exam                                      | Delete                                      |                                                                 |
| Lock                                                                                      | <b>Patient List</b> | <b>Hide List</b>                      |                                               |                                             | Work List                                                       |
|                                                                                           |                     |                                       |                                               |                                             | <b>Auto Query</b>                                               |
|                                                                                           |                     |                                       |                                               |                                             |                                                                 |
|                                                                                           | Navigate<br>D<br>◁  | Search<br>D<br>◁<br><b>Patient ID</b> | $\sqrt{\frac{1}{2}$ Scroll Up/Down $\sqrt{2}$ | <b>Select Page</b><br>$\triangleright$<br>◁ |                                                                 |
|                                                                                           |                     |                                       |                                               |                                             |                                                                 |

**Figura 4-5 Pantalla táctil del paciente**

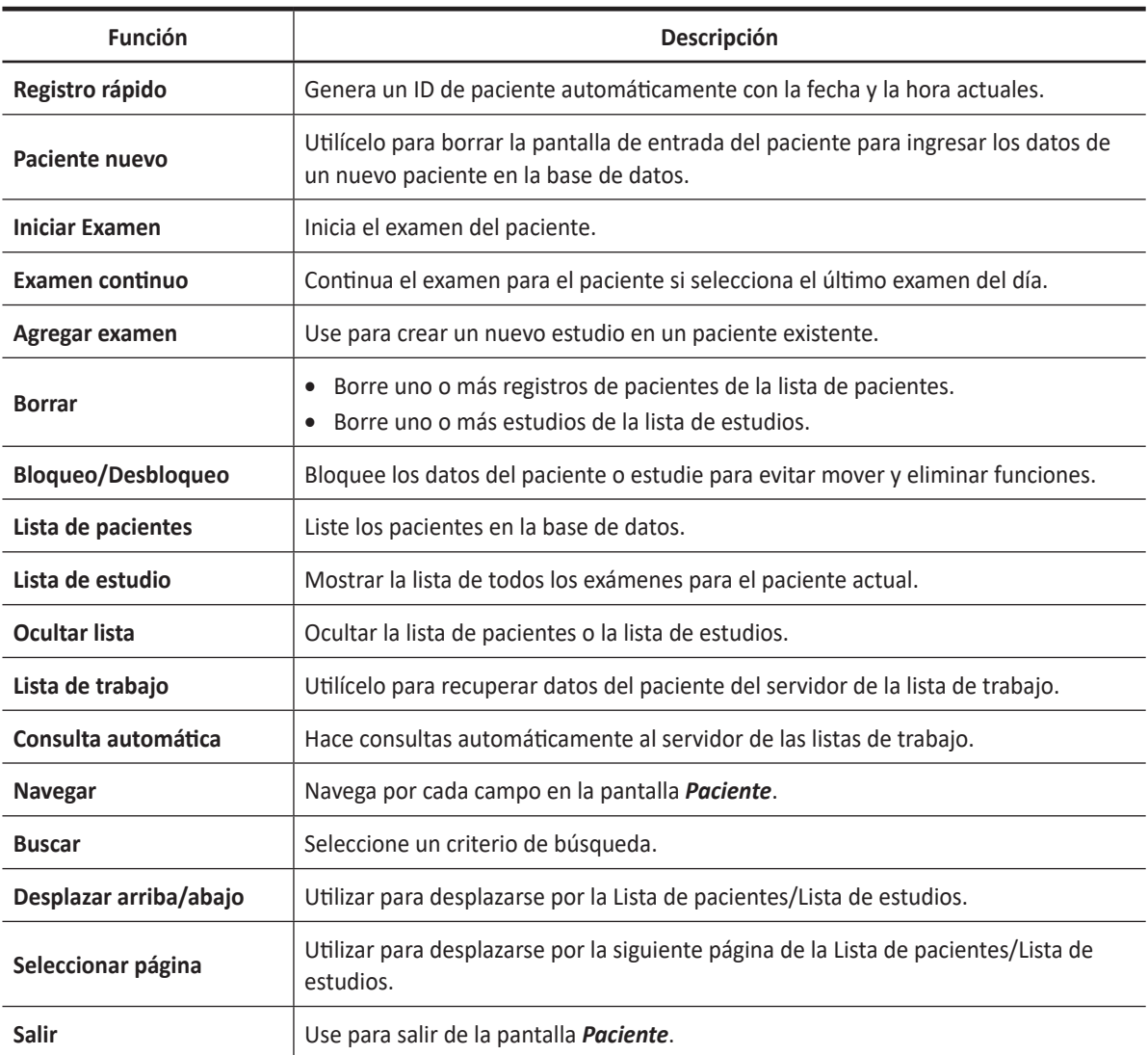

#### **Tabla 4-3 Menús de la pantalla del paciente**

# **Comenzar el examen de un nuevo paciente**

- **1** Toque **Paciente** en la pantalla táctil. Aparece la pantalla *Paciente*.
- **2** El cursor se posiciona en el campo *ID de Paciente*. Ingrese la información del paciente usando el teclado alfanumérico. La pantalla *Paciente* incluye los siguientes campos de información del paciente.

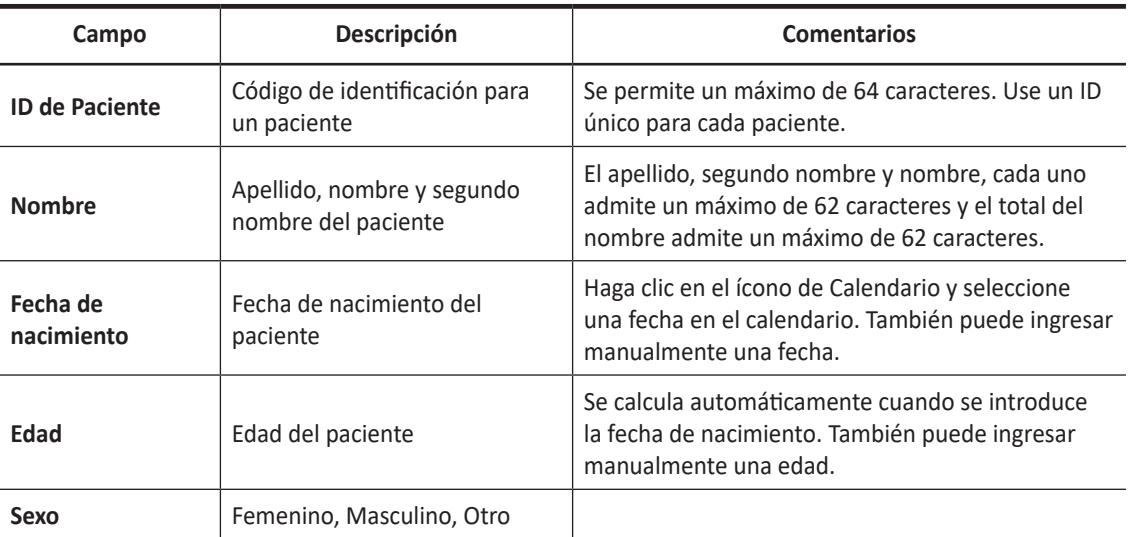

#### **Tabla 4-4 Información del paciente**

- **3** Seleccione la aplicación deseada de las categorías de aplicación de examen. Cuando seleccione una categoría, aparecerán los preajustes de la categoría y las mediciones.
- **4** Introduzca la información de la aplicación requerida para la aplicación seleccionada.

#### ❚ **Aplicación ABD**

Sin datos de aplicación específicos

#### ❚ **Aplicación OB y EM**

#### **Tabla 4-5 Aplicación OB y EM**

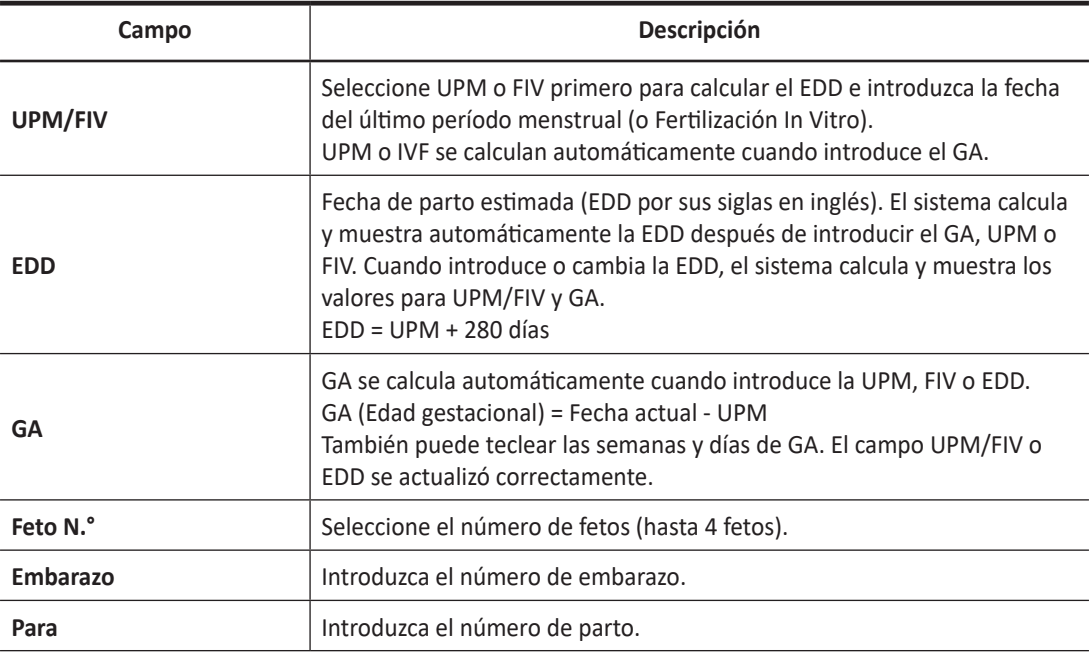

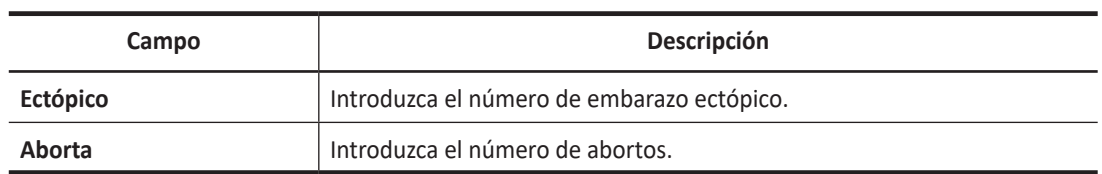

#### ❚ **Aplicación GIN**

#### **Tabla 4-6 Aplicación GIN**

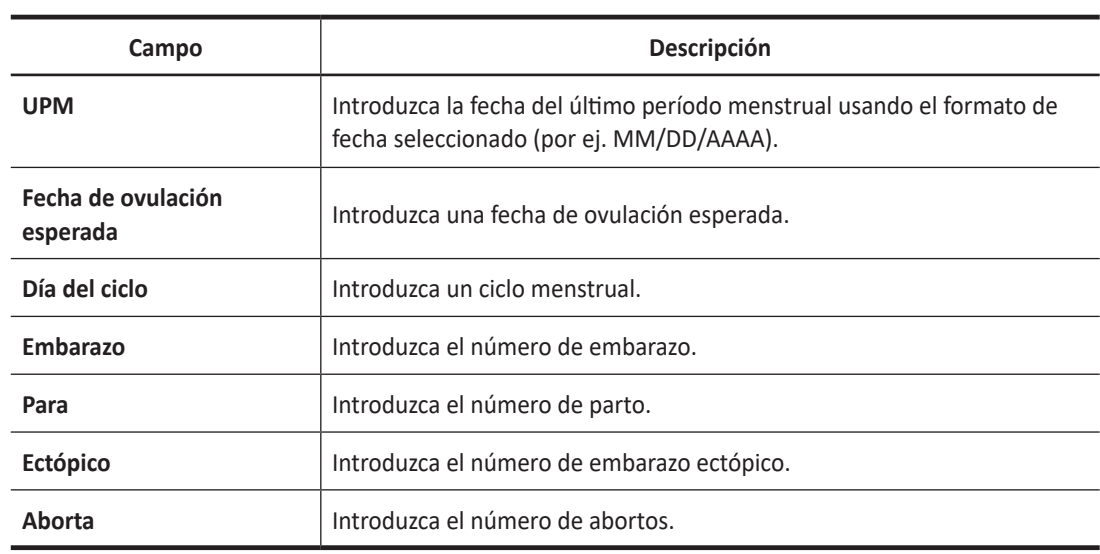

#### ❚ **Aplicación cardíaca**

#### **Tabla 4-7 Aplicación cardíaca**

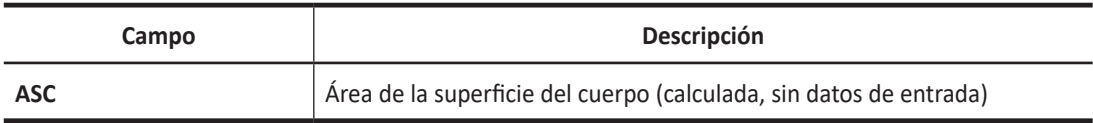

#### ❚ **Aplicación vascular**

#### **Tabla 4-8 Aplicación vascular**

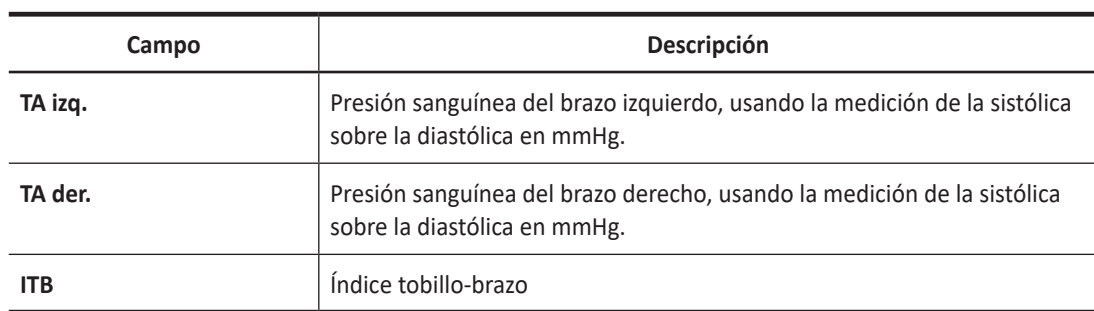

#### ❚ **Aplicación de urología**

#### **Tabla 4-9 Aplicación de urología**

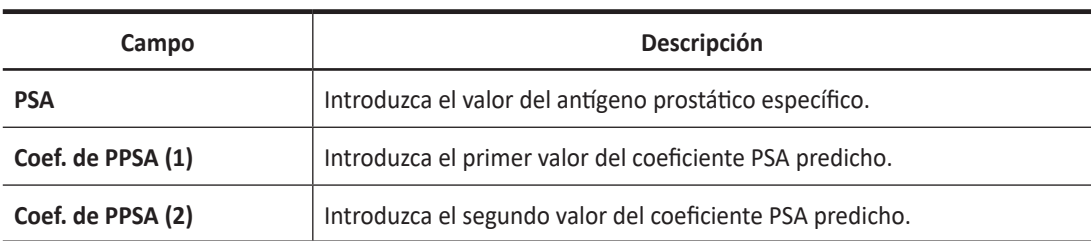

#### ❚ **Aplicación de pediatría**

Sin datos de aplicación específicos

#### ❚ **Aplicación de partes pequeñas**

Sin datos de aplicación específicos

#### **5** Ingrese la información general de la aplicación.

#### **Tabla 4-10 Información general de aplicación**

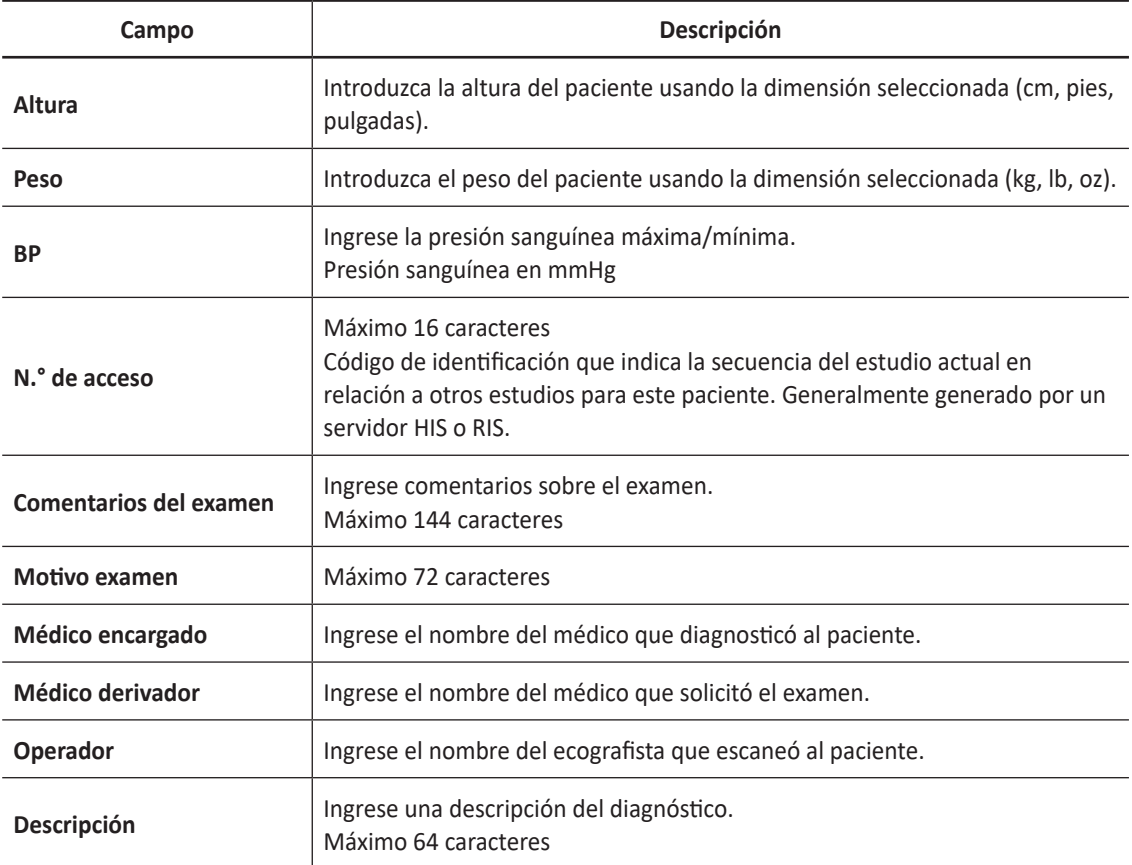

#### **NOTA**

- La unidad de medición puede ser configurada en **Utilidad** > **Configuración** > **SistemaPredefin** > **Sistema** > **General** > **Ubicación** > **Unidad**.
- Cuando cambia el ID de operador en la pantalla *Paciente*, aparece el cuadro de diálogo *Iniciar sesión* en la pantalla. Seleccione el ID de operador deseado del campo *ID del operador* escriba una contraseña válida en el campo *Contraseña* y luego haga clic en **OK**.
- **6** Haga clic en **Guardar y salir** o seleccione **Iniciar Examen** en la pantalla táctil para guardar la información del paciente y de la aplicación, y la pantalla de escaneado aparecerá. Aparece la pantalla de escaneo.

Si hace clic en **Salir**, vuelva a la pantalla de escaneo sin guardar la información del paciente y de la aplicación.

#### *<b>PRECAUCIÓN*

Siempre verifique la identificación con el paciente para evitar errores de identificación de pacientes. Asegúrese de que la correcta identificación del paciente aparezca en todas las pantallas antes de imprimir la información del paciente.

# **Quick ID**

Con la función de Quick ID, puede registrar rápidamente un paciente introduciendo la información básica del paciente. Esta función es útil cuando no tiene suficiente tiempo para registrar toda la información del paciente.

**1** Presione la tecla **[Quick ID]** en el teclado QWERTY. O seleccione **Auto Registración** en la pantalla táctil.

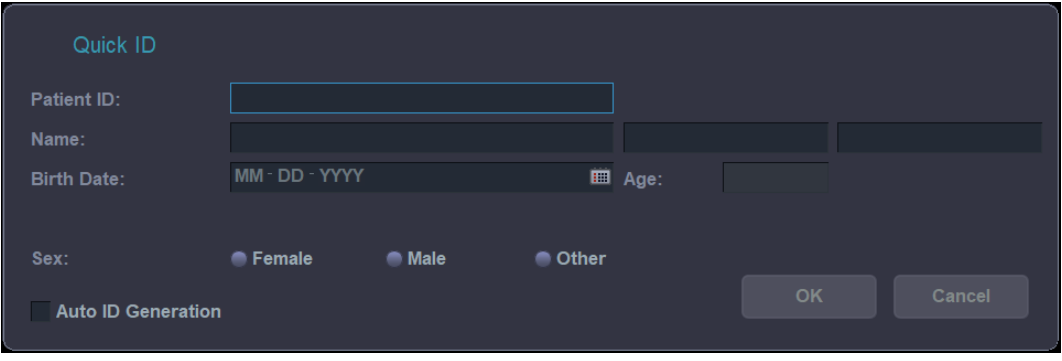

Aparece la pantalla *Quick ID*.

**Figura 4-6 Pantalla Quick ID**

**2** Ingrese la información del paciente: ID, nombre, fecha de nacimiento, edad y sexo del paciente. Únicamente la aplicación OB muestra los campos UPM y EDD .

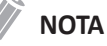

Las teclas **[TAB]** o **[Enter]** del teclado QWERTY le permiten navegar a través de cada campo de la pantalla *Quick ID*. Puede utilizar **[Trackball]** y la tecla **[Set]** en el panel de control para mover y fijar el cursor.

**3** Haga clic en **OK** para guardar la información del paciente.

# **Comienzo de un nuevo examen con un paciente existente**

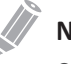

#### **NOTA**

Cuando registra un paciente, la lista de estudios aparece en la visualización. Si el paciente no está registrado, aparece la lista de pacientes en su lugar.

- **1** Toque **Paciente** en la pantalla táctil. Aparece la pantalla *Paciente*.
- **2** Seleccione un criterio de búsqueda (ID del paciente, nombre, fecha de nacimiento, sexo, fecha del examen y bloqueo) de la lista desplegable *Buscar* y escriba una palabra clave de búsqueda.

#### **NOTA**

Para ver todos los pacientes registrados mientras ingresa una palabra clave de búsqueda, haga clic en **Borrar**.

- **3** Los pacientes que cumplan con esos criterios aparecerán en la lista de pacientes.
- **4** Seleccione el paciente deseado de la lista de pacientes.
- **5** Si es necesario, ingrese o edite la información del paciente.
- **6** Seleccione **Agregar examen** en la pantalla táctil para crear un estudio nuevo.
- **7** Seleccione **Iniciar Examen** en la pantalla táctil para regresar en la pantalla de escaneo.
- **8** Realiza un examen.
- **9** Almacene los datos en bruto en el portapapeles.

# **Finalización de un examen**

Cuando finaliza un examen, todas las imágenes del estudio actual son guardadas en el disco duro local.

- Presione la tecla **Fin Exam** del panel de control para guardar el estudio actual.
- Presione la tecla **[End Exam]** en el teclado QWERTY para guardar el estudio actual.
- También puede finalizar un estudio seleccionado **Paciente nuevo** en la pantalla *Paciente*.

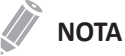

Puede regresar a la pantalla *Paciente* luego de finalizar el estudio actual. Para configurar, vaya a **Utilidad** > **Configuración** > **SistemaPredefin** > **Sistema** > **General** > **Después del final del examen**.

# **Recuperación de la información del paciente mediante la lista de trabajo**

- **1** Toque **Paciente** en la pantalla táctil. Aparece la pantalla *Paciente*.
- **2** Seleccione **Lista de trabajo** en la pantalla táctil para ver los datos del paciente desde el servidor de lista de trabajo predeterminado.
- **3** Para cambiar el servidor de la lista de trabajo, seleccione una origen de la lista desplegable *Origen*.

# **NOTA**

Antes de conectarse al servidor de lista de trabajo, debe configurar los ajustes de la lista de trabajo. Para configurar los ajustes de la lista de trabajo, vaya a **Utilidad** > **Configuración** > **SistemaPredefin** > **Conectividad** > **Lista de trabajo**.

- **4** Seleccione **Lista de trabajo** para recuperar los datos del paciente del servidor de la lista de trabajo. Los resultados de la búsqueda aparecen en la lista.
- **5** Seleccione el paciente con el que desea iniciar un estudio.
- **6** Seleccione **Transferir** en la pantalla táctil para transferir el estudio seleccionado al archivo del paciente.

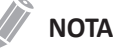

El destino para la transferencia siempre es el disco duro de archivos locales.

**7** Ingrese la información requerida e inicie un examen.

# **Recuperando y editando información archivada**

# **Búsqueda de un paciente existente**

- **1** Toque **Paciente** en la pantalla táctil. Aparece la pantalla *Paciente*.
- **2** Seleccione un criterio de búsqueda (ID del paciente, nombre, fecha de nacimiento, sexo, fecha del examen y bloqueo) de la lista desplegable *Buscar* y escriba una palabra clave de búsqueda. Si selecciona Fecha del examen, puede seleccionar un período deseado (hoy, última semana, mes pasado y últimos 3 meses) y una fecha específica de la lista desplegable.

## **NOTA**

Para ver todos los pacientes registrados mientras ingresa una palabra clave de búsqueda, haga clic en **Borrar**.

**3** Los pacientes que cumplan con esos criterios aparecerán en la lista de pacientes.

# **Orden de la lista**

Ordene la información del paciente o estudio haciendo clic en los nombres de las columnas (p. ej. Bloquear, ID del paciente, Nombre, Fecha de nacimiento, Sexo, Tamaño de imagen, Tipo de estudio, Fecha de estudio y N.° de estudio) de la lista de pacientes o estudios en orden ascendente o descendente.

# **Cambio de la información del paciente o un examen**

Si la información del paciente debe ser editada, puede modificar la información en la pantalla *Paciente* sin borrar imágenes, mediciones, anotaciones, cálculos y hojas de datos del paciente.

#### **PRECAUCIÓN**

El usuario es responsable de los datos del paciente, información de diagnóstico o cualquier otra información relacionada con el paciente en la base de datos.

- **1** Toque **Paciente** en la pantalla táctil. Aparece la pantalla *Paciente*.
- **2** Seleccione un criterio de búsqueda (ID del paciente, nombre, fecha de nacimiento, sexo, fecha del examen y bloqueo) de la lista desplegable *Buscar* y escriba una palabra clave de búsqueda. El sistema busca automáticamente para ver si el paciente ya está en la base de datos.
- **3** Se muestra el paciente apropiado.
- **4** Modifica la información del paciente o la categoría de aplicación de examen.

## **NOTA**

La información de identificación del paciente no puede ser modificada.

**5** Cuando haya terminado, haga clic en **Guardar y salir** para guardar los cambios. Se crea un estudio nuevo automáticamente sobre ese paciente.

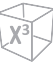

# **Bloqueo de un paciente o estudio**

Para evitar eliminar o mover los datos del paciente, use la función Bloquear.

# **Bloqueo de un paciente existente**

- **1** Busque y seleccione un paciente en la lista de pacientes.
- **2** Seleccione **Bloquear** en la pantalla táctil.
- **3** Puede ver el paciente bloqueado con el ícono de bloqueo en la lista de pacientes.

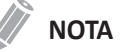

Cuando selecciona un paciente bloqueado, puede ver que todos los estudios están bloqueados.

# **Bloqueo de un estudio existente**

- **1** Seleccione un estudio de la lista de estudios.
- **2** Seleccione **Bloquear** en la pantalla táctil.
- **3** Puede ver el estudio bloqueado con el ícono de bloqueo en la lista de estudios.

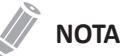

Para desbloquear el paciente o estudio bloqueado, presione **Desbloquear** en la pantalla táctil.

# **Eliminar el paciente o estudio existente**

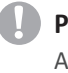

#### **PRECAUCIÓN**

Antes de eliminar un paciente o un estudio, asegúrese de que ya hizo una copia de seguridad de los datos del paciente por medio de la función Copia de seguridad del archivo del paciente o de la función de exportación. Después de eliminar el paciente o el estudio, NO puede recuperarlo.

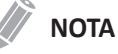

Para seleccionar varios pacientes de la lista, presione **[Set]** mientras mantiene presionadas las teclas **[Ctrl]** o **[Shift]**.

# **Eliminar el paciente existente**

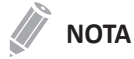

Para cambiar entre la lista de paciente y la lista de estudios, use **Lista de pacientes** o **Lista de estudios**.

- **1** Busque y seleccione un paciente en la lista de pacientes.
- **2** Seleccione **Borrar** en la pantalla táctil.
- **3** Cuando aparezca el cuadro de diálogo *Mensaje* haga clic en **Sí** para eliminar la información del paciente.

#### **NOTA**

Cuando el paciente que desea eliminar está bloqueado, no puede eliminarlo haciendo clic en **Borrar**. Tiene que desbloquear el paciente bloqueado antes de eliminarlo.

## **Eliminar el estudio existente**

- **1** Seleccione un estudio de la lista de estudios.
- **2** Seleccione **Borrar** en la pantalla táctil.
- **3** Cuando aparezca el cuadro de diálogo *Mensaje* haga clic en **Sí** para eliminar el estudio seleccionado.

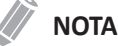

Cuando el estudio que desea eliminar está bloqueado, no puede eliminarlo haciendo clic en **Borrar**. Tiene que desbloquear el estudio bloqueado antes de eliminarlo.

# 5

# Personalización del sistema

Este capítulo proporciona información sobre las funciones de preajuste con las que puede configurar los valores originales de su sistema.

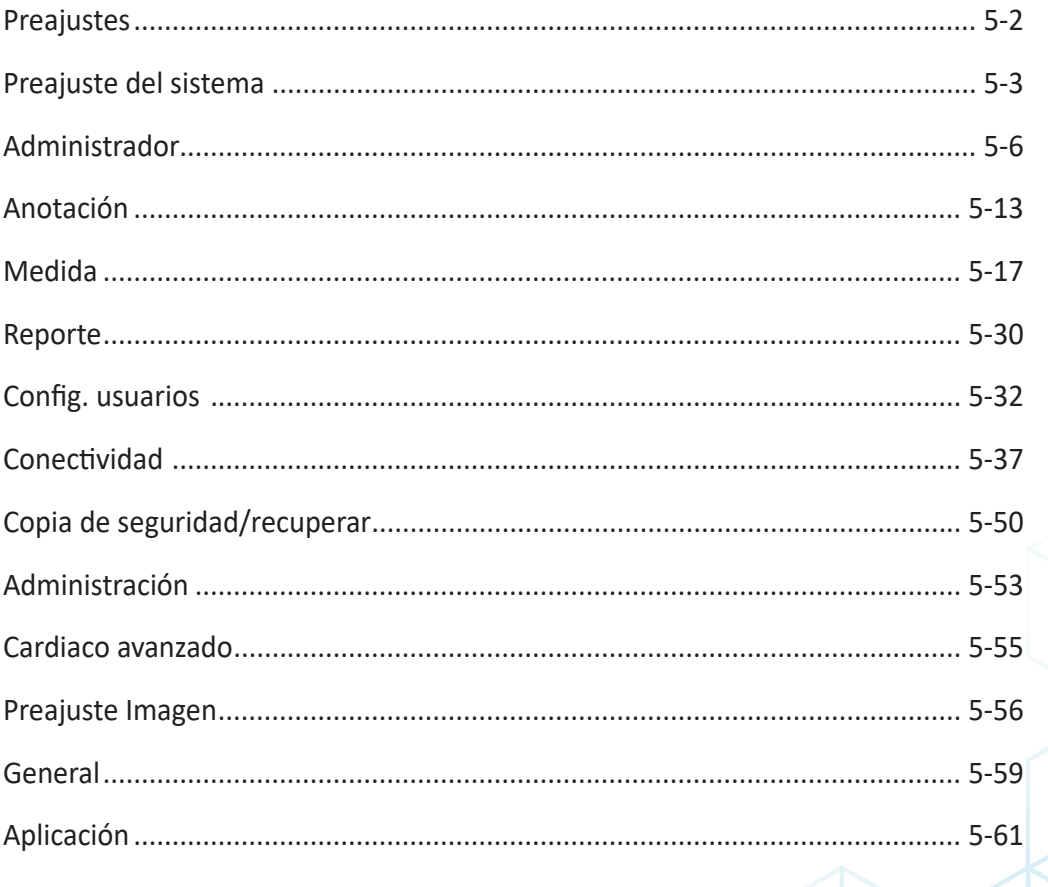

# <span id="page-127-0"></span>**Preajustes**

Puede personalizar el sistema para incrementar la eficiencia y optimizar su flujo de trabajo. Los menus del preajuste proporcionan la siguiente funcionalidad.

- **Preajuste del sistema**: Sirve para ver y ajustar la configuración de parámetros de funcionamiento del sistema y mantener los datos de ajustes.
- **Preajuste Imagen**: Sirve para ver y ajustar el examen y los parámetros de imagen.

# **Personalización del sistema**

Para personalizar el sistema,

- **1** Toque **Utilidad** en la pantalla táctil.
- **2** Toque **Configuración** en la pantalla táctil.
- **3** Utilice la pestaña que tiene la información que desea cambiar.
- **4** Seleccione el menú táctil apropiado.
- **5** Especifique los ajustes para cada elemento.
- **6** Cuando haya terminado, haga clic en **Guardar y Salir** para guardar los cambios y volver al escaneo. En algunos casos, podría tener que reiniciar el sistema para que el cambio tenga efecto.

# <span id="page-128-0"></span>**Preajuste del sistema**

La función de Preajuste del sistema está diseñada para ajustar la configuración de parámetros de funcionamiento del sistema y mantener los datos de ajustes.

En cada menú de preajuste, puede configurar valores originales para sus submenús.

# **Pantalla de preajuste del sistema**

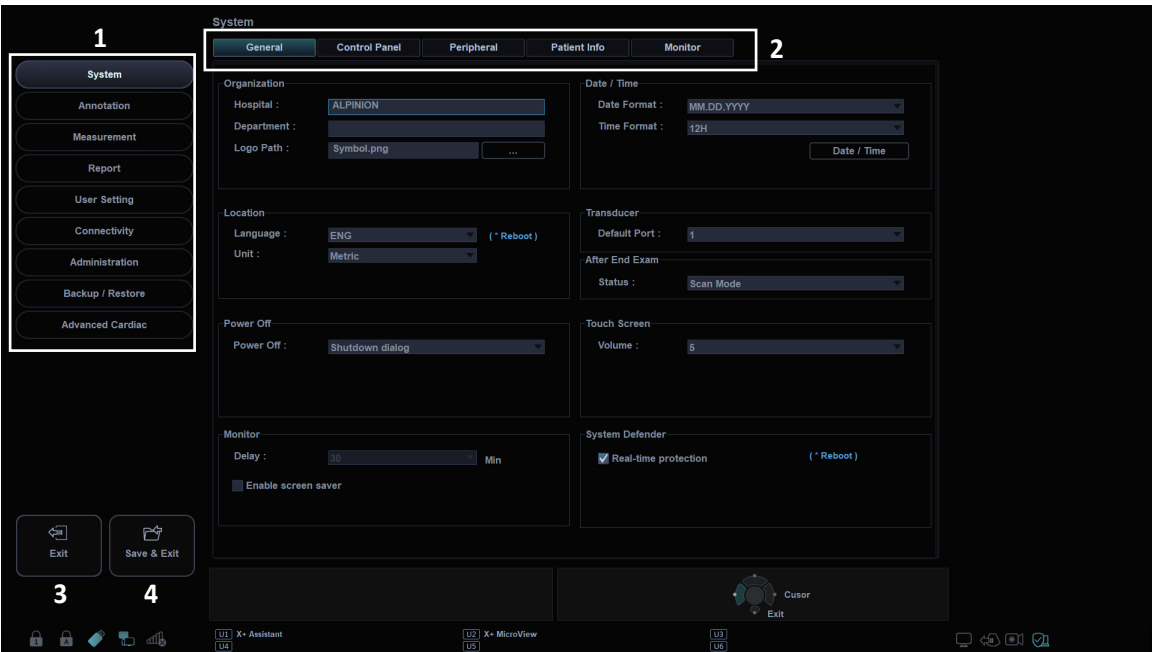

**Figura 5-1 Pantalla de preajuste del sistema**

| Preajustes del sistema | Salir           |
|------------------------|-----------------|
| Menús del preajuste    | Guardar y salir |

# **Pantalla táctil preajuste del sistema**

Para acceder a los menús del preajuste, seleccione el menú deseado en la pantalla táctil.

#### **NOTA**

Después de cambiar algunos parámetros predefinidos, es posible que deba reiniciar el sistema.

| $\mathfrak{L}$<br><b>Patient</b> | $\overline{\overline{Y}}$<br>$\circlearrowright$<br>Transducer<br>Scan | 國<br>E-View          | 目<br>$\infty$<br>X+ Compare<br>Report | 員<br>X+ Assistant   | 亖<br><b>Utility</b> | ⊠<br><b>End Exam</b> |
|----------------------------------|------------------------------------------------------------------------|----------------------|---------------------------------------|---------------------|---------------------|----------------------|
| <b>SystemPreset</b>              | <b>ImagePreset</b>                                                     |                      |                                       |                     |                     |                      |
| lin.<br>System                   | <b>In</b><br>Annotation                                                | Measurement          | <b>Big</b><br>Report                  | <b>User Setting</b> |                     | Connectivity         |
| Administration                   | Backup / Restore                                                       | Advanced Cardiac     |                                       |                     |                     |                      |
| General                          | <b>Control Panel</b>                                                   | Peripheral           | <b>Patient Info</b>                   | Monitor             |                     |                      |
|                                  | Save                                                                   | <b>Reset Default</b> | <b>Reset Default All</b>              | Navigate<br>◁       | D                   |                      |

**Figura 5-2 Pantalla táctil de preajuste del sistema**

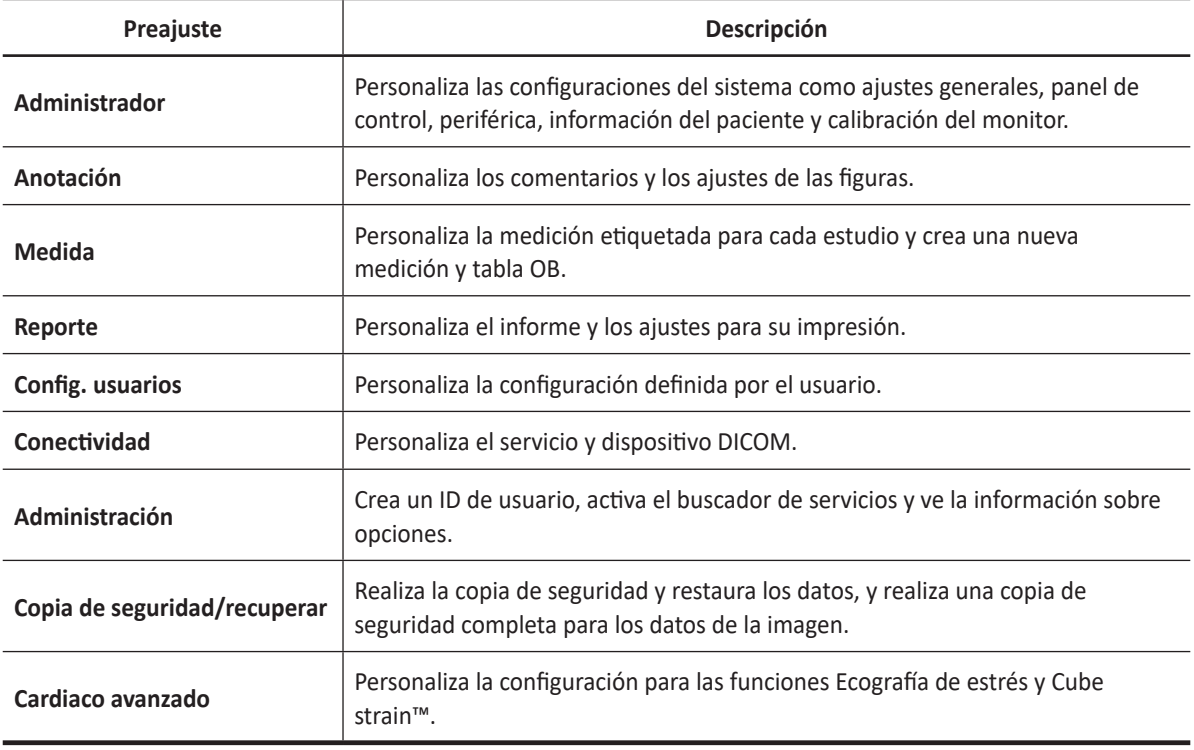

#### **Tabla 5-1 Preajustes del sistema**

# **Flujo de trabajo general**

# **Acceso del menús de Preajuste del sistema**

Para acceder al menú de preajuste,

- **1** Toque **Utilidad** en la pantalla táctil.
- **2** Toque **Configuración** en la pantalla táctil.
- **3** Toque la pestaña **SistemaPredefin** en la pantalla táctil. La pantalla *Preconf sistm* aparecerá.
- **4** Seleccione el preajuste apropiado que desee especificar.
- **5** Seleccione el menú de preajuste en la pantalla táctil.

#### **Cambio de los parámetros del Preajuste del sistema**

Para cambiar los parámetros del sistema.

- **1** Toque **Utilidad** en la pantalla táctil.
- **2** Toque **Configuración** en la pantalla táctil.
- **3** Toque la pestaña **SistemaPredefin** en la pantalla táctil. La pantalla *Preconf sistm* aparecerá.
- **4** Seleccione el preajuste apropiado que desee especificar.
- **5** Seleccione el menú de preajuste en la pantalla táctil.
- **6** Cambie los valores de los parámetros que desea cambiar. Para cambiar un parámetro, haga algo de lo siguiente:
	- Ingrese el valor deseado en el recuadro para texto utilizando el teclado.
	- Seleccione el valor de la lista desplegable.
	- Seleccione o elimine el contenido de una casilla de verificación.
	- Haga clic en un valor entre dos o más botones de radio.
- **7** Cuando haya terminado, haga clic en **Guardar y Salir** para guardar los cambios y volver al escaneo. En algunos casos, podría tener que reiniciar el sistema para que el cambio tenga efecto.

#### **NOTA**

- Para restaurar la configuración en la pantalla de menú actual, haga clic en **Reiniciar Setting**.
- Para restaurar toda la configuración del preajuste del sistema, haga clic en **Restablecer todo predeterminado**.

# <span id="page-131-0"></span>**Administrador**

El preajuste del **Sistema** permite configurar los ajustes generales del sistema para calibrar un monitor.

El preajuste del **Sistema** contiene los siguientes submenús:

- General
- Panel de control
- Periférica
- Info del paciente
- Monitor

# **General**

El menú **General** le permite configurar los ajustes generales del sistema como el nombre del hospital, la fecha y hora del sistema y el protector de pantalla.

#### ❚ **Organización**

- **Hospital**: Ingresa un nombre de hospital.
- **Departamento**: Ingresa un nombre de departamento.
- **Ruta de logo**: Importa el logo de un hospital para que se muestre en la parte superior de la pantalla.

Para importar el logo de un hospital desde una unidad USB,

- **1** Inserte una unidad USB que almacena el logo de un hospital en el sistema.
- **2** Haga clic en **…** para buscar la ruta del archivo.
- **3** Cuando aparece el cuadro de diálogo de selección de archivo, seleccione el archivo de logo que desea.
- **4** Haga clic en **OK**.

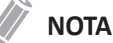

- Los formatos de archivos admitidos son solo BMP, PNG y JPG.
- Es posible que no pueda importar el logo de un hospital desde un CD o DVD.

#### ❚ **Ubicación**

• **Idioma**: Cambia el idioma de la visualización.

#### **NOTA**

Después de cambiar el idioma, es posible que deba reiniciar el sistema.

• **Unidad**: Seleccione una unidad de medida, **Métrico** o **US**. Cuando selecciona **US**, todas las unidades se cambian de centímetros a pulgadas.

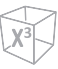

#### ❚ **Apagar**

- **Apagar**: Configura cómo el sistema se apaga cuando presiona la tecla de función **[Power On/Off]**.
	- **Cuad diál apagado**: Configura cómo mostrar el cuadro de diálogo apagado.
	- **De inmediato**: Se configura para que se apague de inmediato.

#### ❚ **Monitor**

- **Activar protector de pantalla**: Se configura para activar el protector de pantalla.
- **Retardo**: Especifica el tiempo de inactividad.

#### ❚ **Fecha / Hora**

- **Formato fecha**: Seleccione el formato de fecha deseado.
- **Formato tiempo**: Seleccione el formato de hora deseado.

Para cambiar la fecha y la hora actual,

- **1** Haga clic en **Fecha / Hora** en **Formato tiempo**.
- **2** Haga clic en la pestaña **Fecha y Tiempo**.
- **3** Haga clic en la pestaña **Cambiar fecha y hora...** y cambie la fecha y hora actual. Aparecerá la pantalla de *Ajustes de fecha y hora*.
- **4** Cambie la fecha y la hora actual.
- **5** Haga clic en **OK** para guardar los cambios.

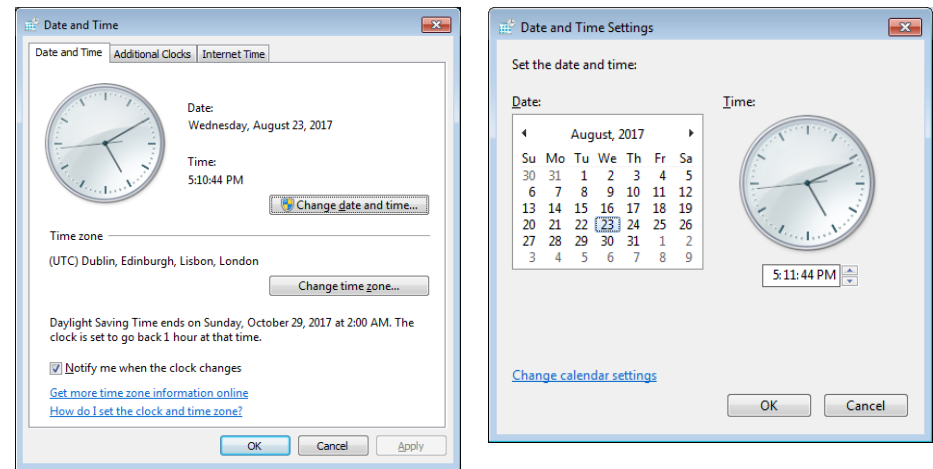

**Figura 5-3 Fecha y hora**

Para cambiar la zona horaria,

- **1** Haga clic en **Fecha / Hora** en **Formato tiempo**.
- **2** Haga clic en la pestaña **Fecha y Tiempo**.
- **3** Haga clic en **Cambiar zona horaria...** para cambiar la zona horaria. Aparecerá la pantalla de *Ajustes de zona horaria*.
- 4 Seleccione una zona horaria de la lista desplegable.
- **5** Para configurar el ajuste de horario de verano (DST), seleccione la casilla de verificación **Ajustar automáticamente el reloj para los cambios de ajuste de horario de verano**.
- **6** Haga clic en **OK** para guardar los cambios.

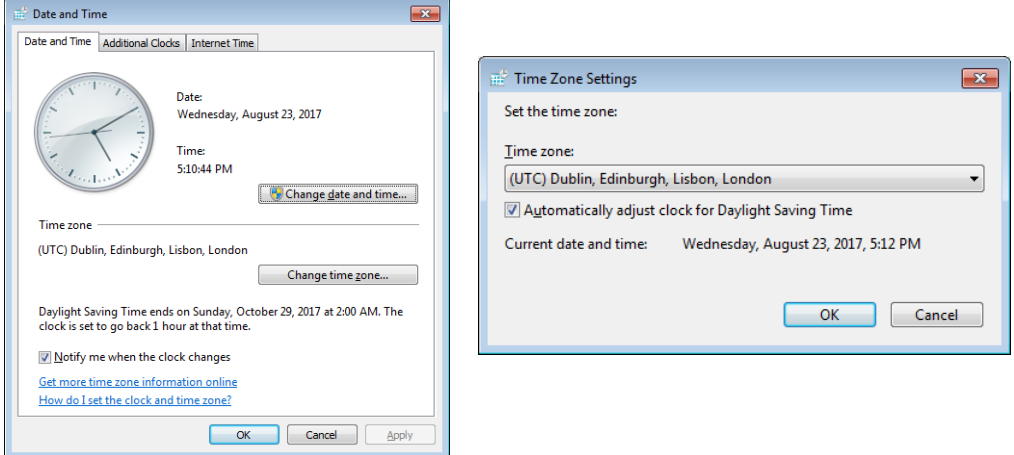

**Figura 5-4 Zona horaria**

#### ❚ **Transductor**

• **Puerto predeterminado**: Selecciona un puerto de transductor predeterminado cuando se enciende el sistema.

#### ❚ **Después del final del examen**

- **Estado**: Sirve para regresar al escaneo o ir a la pantalla *Paciente* cuando toca Fin Exam en la pantalla táctil.
- ❚ **Pantalla táctil**
	- **Volumen**: Ajuste el volumen de la pantalla táctil.

#### ❚ **Defensa del sistema**

• **Protección en tiempo real**: Habilita o deshabilita la función de protección automática que verifica el sistema ante cualquier actividad sospechosa en tiempo real.

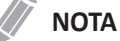

Luego de encender o apagar la función de protección en tiempo real, deberá reiniciar el sistema.

## **Panel de control**

El menú **Panel de Control** proporciona las opciones para el trackball y las teclas del panel de control.

#### ❚ **Trackball**

- **Velocidad desplazamiento trackball**: Cambia la velocidad del trackball (Lenta, Media, Rápida).
- **Velocidad cine trackball**: Cambia la velocidad para navegar por las secuencias cine (Lenta, Media, Rápida).

#### ❚ **Tecla**

- **Aplicación**: Seleccione una aplicación predeterminada que se use para la función seleccionada en congelamiento.
- **Activar función en Congelar 2D**: Seleccione una función (Cine, medición, figuras, flechas) para activarlas después de congelar una imagen en modo 2D. La función seleccionada se activa automáticamente cuando presiona la tecla **[Freeze]**.
- **Activar función en Congelar M**: Seleccione una función (Cine, medición, figuras, flechas) para activarlas después de congelar una imagen en modo M. La función seleccionada se activa automáticamente cuando presiona la tecla **[Freeze]**.
- **Activar función en Congelar D**: Seleccione una función (Cine, medición, figuras, flechas) para activarlas después de congelar una imagen en modo Doppler. La función seleccionada se activa automáticamente cuando presiona la tecla **[Freeze]**.
- **Intensidad retroalimentación**: Configura el brillo de la retroiluminación principal (Alta, Baja, Apagada).
- **Configurar el cursor y las teclas de configuración:**: Selecciona las funciones para asignar las teclas **[Set/Cur]** en los lados izquierdo y derecho del trackball del panel de control.
	- **Cursor Configurar**: Asigna el **Cursor** a la tecla izquierda y **Configurar** a la tecla derecha.
	- **Configurar Cursor**: Asigna el **Configurar** a la tecla izquierda y **Cursor** a la tecla derecha.
	- **Configurar Configurar**: Asigna el **Configurar** a la tecla izquierda y **Configurar** a la tecla derecha.
	- **Configurar Salir**: Asigna **Configurar** a la tecla izquierda y **Salir** a la tecla derecha.
	- **Salir Configurar**: Asigna **Salir** a la tecla izquierda y **Configurar** a la tecla derecha.
- **Control prof. AH**: Se configura para operar la tecla **[Depth]** cuando rota la tecla en sentido contrahorario.
- **Interruptor dual (Quad) y P3(P4)**: Cambia las funciones de las teclas entre la tecla **[Dual]** y **[P3]**, o entre la tecla **[Quad]** y **[P4]**.

#### ❚ **Audio**

• **Se oye un sonido 'bip' solo cuando se presionan las teclas'P1, P2, P3, P4'**: Se configura para sonar cuando presiona las teclas **[P1]**, **[P2]**, **[P3]** y **[P4]**.

## **Periférica**

El menú **Periférica** proporciona opciones periféricas para VCR, impresora estándar y puerto RS232C.

## **NOTA**

Para configurar la función de la tecla de la impresora, vaya a **Config. usuarios Imprimir/Pedal**.

#### ❚ **VCR**

- **VCR**: Selecciona el tipo de medio (medios DVR, USB).
- **Formato VCR**: Selecciona un formato de video (NTSC o PAL, MPEG o AVI).
- **Tiempo máximo VCR (mín.)**: Seleccione la longitud de grabación (1-20). (Solo disponible para almacenamiento USB).

#### ❚ **Impresora estándar (sólo Informe)**

- **Impresora predeterminada**: Selecciona una impresora estándar predeterminada que se usa para imprimir informes e imágenes.
- **Papel impresora**: Selecciona un papel de impresora para la impresora predeterminada.
- **Actualizar**: Configura el sistema para actualizar automáticamente la lista de impresoras cuando agrega una nueva impresora. Seleccione esta opción después de que se haya finalizado la instalación de una nueva impresora.

#### ❚ **Configuración de impresora**

- **Agregar impresoras...**: Agrega un nuevo controlador de la impresora a través del puerto de serie USB o la interfaz Ethernet. Seleccionando esta opción se activa el asistente de Windows para agregar impresoras.
- **Borrar trabajos de impresión en cola cuando inicia el sistema**: Se configura para borrar todos los trabajos de impresión en la cola cuando inicia el sistema.
- : Haga clic en el ícono de configuración para administrar la lista de impresoras.

#### ❚ **RS232C**

• **COM**: Seleccione un ajuste del puerto RS232C, **Control DVR** o **Transferir medida**.

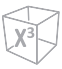

# **Información del paciente**

El menú **Info del paciente** proporciona opciones útiles relacionadas a la administración de pacientes y E-View, y le permite configurar la opción de visualización del cartel del paciente.

#### ❚ **Información del paciente**

- **Ocultar información del paciente**: Se selecciona para ocultar la información del paciente en el cartel del paciente.
- **Línea1 cartel paciente**: Selecciona la información del paciente para mostrar la línea1 del cartel del paciente desde la lista desplegable.
- **Línea2 cartel paciente**: Selecciona la información del paciente para mostrar la línea2 del cartel del paciente desde la lista desplegable.
- **Vista de imagen**: **Ocultar cartel:** Seleccione ocultar el cartel del paciente sobre datos adquiridos en E-view.
- ❚ **Opción de paquete de paciente**
	- **ID del paciente generada automáticamente**: Configura el sistema para que cree automáticamente un nuevo ID de paciente cuando selecciona **Paciente nuevo**.
	- **Búsqueda de pacientes automática**: Configura el sistema para que busque los datos del paciente automáticamente cuando introduce la primera letra del ID de un paciente en el campo *ID de Paciente*
	- **Inicio de sesión automático**: Configura el sistema para que inicie sesión automáticamente.
	- **Auto Archiving Paciente data**: Ajusta el sistema para que archive los datos del paciente automáticamente.
	- **Usar fecha de nacimiento**: El ajuste de la edad del paciente se calcula al ingresar la fecha de nacimiento.
	- **Lista de tareas rápida**: El ajuste de la lista de trabajos se muestra automáticamente cuando toca **Paciente** en la pantalla táctil.
	- **Mantener último método de clasific. en lista de pacientes**: Seleccione para mostrar el último método de clasificación en la pantalla de **Lista de paquete de pacientes**.
	- **Mantener el últ. ancho de columna de la lista de pacientes**: Seleccione para guardar el ancho de la última columna cuando cambie el ancho de columna de la lista de pacientes.
	- **Consulta automática para lista de trabajos**: Ajusta el sistema para que consulte el servidor de la lista de trabajo automáticamente.
	- **Autoinicio de examen para lista de trabajos:** Configure el sistema para iniciar un examen automáticamente desde el servidor de listas de trabajo.
	- **La primera letra del nombre del paciente siempre está en mayúscula:** Configure el sistema para poner en mayúscula la primera letra del nombre del paciente.
	- **Ocultar la lista de pacientes en la página de registros de pacientes:** Configurar para ocultar la lista de pacientes de la página de registros de pacientes.
	- **Eliminar datos de paciente que se transfirieron al PACS:** Configure el sistema para eliminar datos de pacientes que se transfirieron al PACS automáticamente luego de un periodo de tiempo seleccionado.

#### ❚ **Opción archivo**

Seleccione un archivo para usar para guardar los datos cuando selecciona **Fin estudio**. También puede agregar y eliminar un medio de almacenamiento como un dispositivo DICOM, unidad flash USB, disco duro USB y almacenamiento de red.

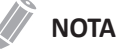

El archivo predeterminado **"Archivo local"** no se puede eliminar.

#### ❚ **App. Almacenamiento**

Seleccionar para que el PACS transfiera datos por aplicación.

#### **Monitor**

El menú **Monitor** le permite ajustar el patrón de visualización mediante barras grises y barras de colores. Después del ajuste del monitor, debe controlar sus periféricos. Para ajustar el monitor, vea "Monitor y pantalla táctil" en la página <?>-<?>.

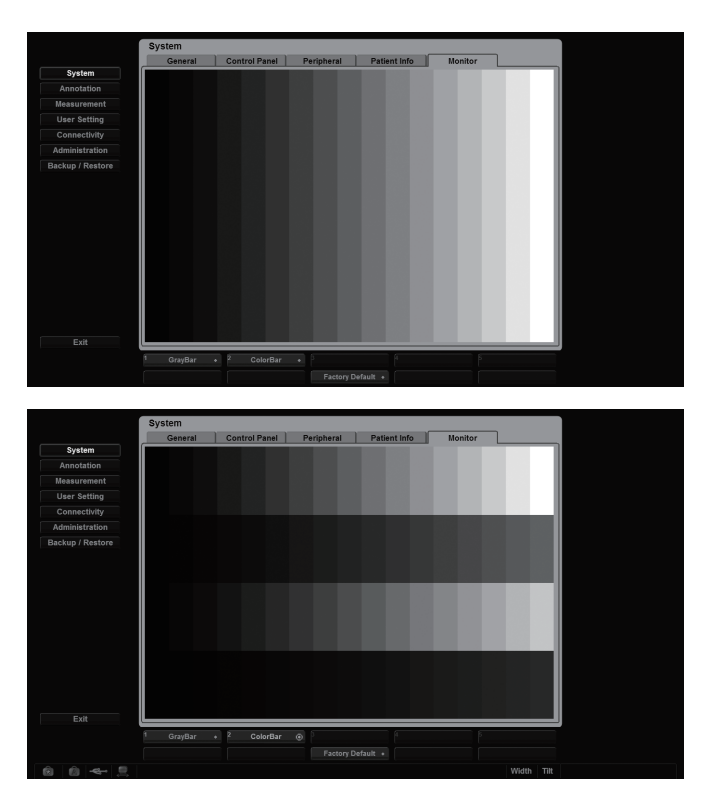

**Figura 5-5 Barras grises y de colores**

# **NOTA**

Después de ajustar la configuración del monitor, es posible que deba verificar las funciones periféricas, como impresora estándar y DVR.

# <span id="page-138-0"></span>**Anotación**

El preajuste **Anotación** le permite especificar las opciones de figuras/texto y definir las bibliotecas de figuras/texto en el menú contextual. Están disponibles los siguientes menús: General, Figuras y Texto.

El preajuste **Anotación** contiene los siguientes submenús:

- **General**
- Figuras
- Texto

## **General**

El menú **General** le permite configurar las opciones de texto y figuras.

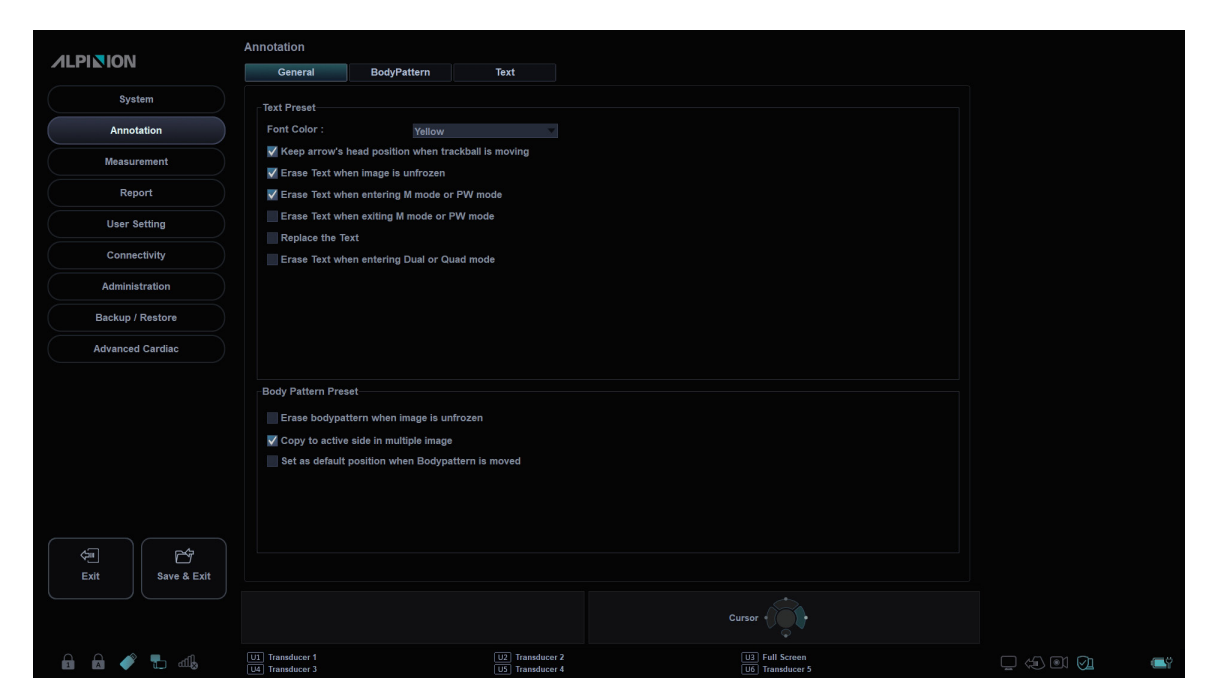

**Figura 5-6 Anotación\_Pantalla general**

#### ❚ **Predefin. texto**

- **Color de letra**: Seleccione un color de letra para el comentario.
- **Mantener la posición de la punta de flecha cuando se mueva el trackball**: Se configura para fijar la posición de la punta de flecha cuando mueva el **[Trackball]**. Cuando esta opción no está seleccionada, la punta de la flecha cambia con el movimiento del **[Trackball]**.
- **Borrar texto cuando se descongela la imagen**: Se configura para borrar todos los comentarios en la pantalla cuando presiona la tecla **[Freeze]** para volver al escaneo.
- **Borrar texto cuando se entra a modo M o PW**: Se configura para borrar todos los comentarios en la pantalla cuando ingresa al modo M o al modo PW.
- **Borrar texto cuando sale del a modo M o PW**: Se configura para borrar todos los comentarios en la pantalla cuando sale del modo M o el modo PW.
- **Reemplazar el texto**: Se configura para reemplazar el comentario con el texto nuevo.
- **Borrar texto cuando se entra a modo Cuad o Dual**: Se configura para borrar todos los comentarios en la pantalla cuando cambia la visualización a la pantalla con disposición doble o en cuartos.
- ❚ **Predefin. figuras**
	- **Borrar figuras cuando se descongela la imagen**: Se configura para borrar las figuras en la pantalla cuando presiona la tecla **[Freeze]** para volver al escaneo.
	- **Copiar al lado activo en imágenes múltiples**: Se configura para copiar la figura de la imagen seleccionada en la pantalla con disposición doble o en cuartos.
	- **Establecer como posición por defecto al mover figuras**: Se configura para mostrar el último movimiento de la posición de la figura cuando presiona la tecla de función **Desplazar Patrón**.

# **Figura**

El menú **Figura** le permite definir y cambiar las bibliotecas de figuras. El lado izquierdo del menú figuras muestra todas las bibliotecas de figuras disponibles, y el lado derecho muestra las figuras específicas para la biblioteca seleccionada. Una vez que haya definido las figuras para una biblioteca, estas se muestran en la disposición de la pantalla táctil de Figuras.

# **NOTA**

Para especificar la librería por defecto para cada preajuste, vaya a **Config. usuarios** > **Anotación**.

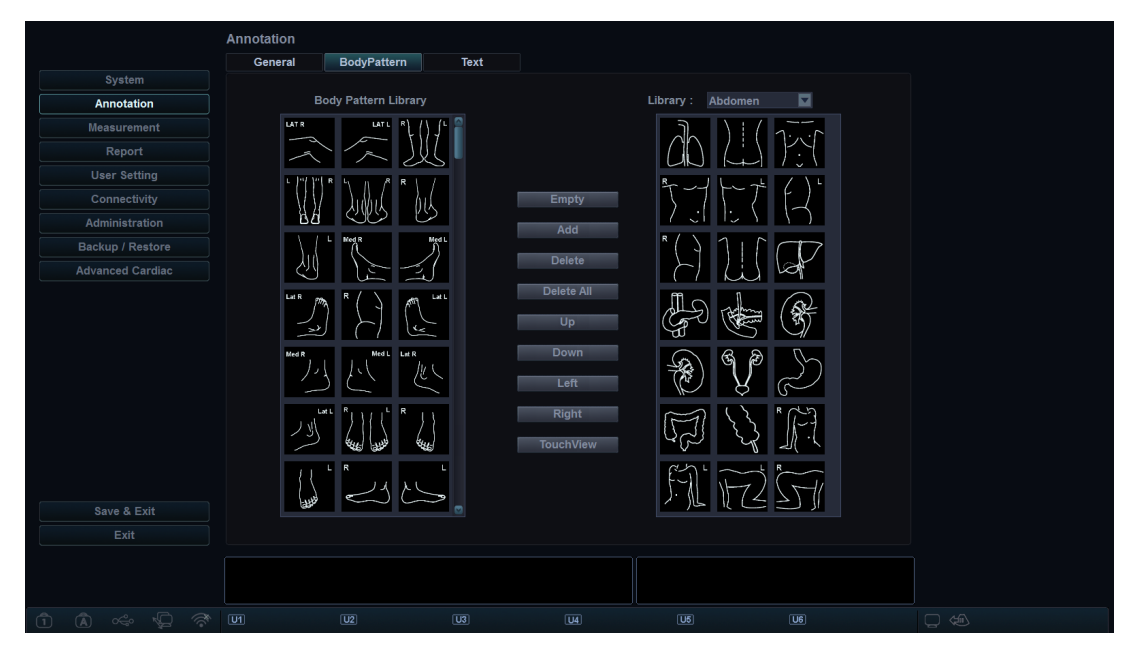

**Figura 5-7 Bibliotecas de figuras**

Para agregar una figura,

- **1** Seleccione la biblioteca a la que desee añadir una figura de la lista de bibliotecas.
- **2** Use **[Trackball]** para seleccionar una figura, y presione la tecla **[Set]** dos veces o haga clic en **Agregar**. La figura se muestra en la parte inferior de la biblioteca.
- **3** Para cambiar la posición de la figura, seleccione la figura y haga clic en **Arriba/Abajo/Izquierda/ Derecha**.
- **4** Haga clic en **Vacío** para liberar un espacio en la pantalla táctil.
- **5** Haga clic en **TouchView** para ver el marcador corporal aplicado en la pantalla táctil.
- **6** Presione la tecla de función **Guardar** y luego haga clic en **Sí** para guardar los cambios.

Para borrar una figura,

- **1** Seleccione la biblioteca a la que desee borrar una figura de la lista de bibliotecas.
- **2** Use **[Trackball]** para seleccionar una figura y presione la tecla **[Set]**.
- **3** Haga clic en **Borrar** para eliminar la figura.
- **4** Presione la tecla de función **Guardar** y luego haga clic en **Sí** para guardar los cambios.

Para cambiar la ubicación de una figura,

- **1** Seleccione la biblioteca que desee de la lista de bibliotecas.
- **2** Use **[Trackball]** para seleccionar una figura y presione la tecla **[Set]**.
- **3** Haga clic en **Arriba**, **Abajo**, **Izquierda**, o **Derecha** para cambiar la ubicación de la figura.
- **4** Presione la tecla de función **Guardar**y luego haga clic en **Sí** para guardar los cambios.

#### **Texto**

El menú **Texto** le permite cambiar y definir las bibliotecas de texto. El lado izquierdo del menú Texto muestra todas las bibliotecas de texto disponibles, y el lado derecho muestra el texto específico para la biblioteca seleccionada. Para cada biblioteca, puede definir hasta una columna con veintitrés filas. El texto definido se muestra en el menú contextual del modo texto.

Para agregar un texto,

- **1** Seleccione la biblioteca que desee de la lista de bibliotecas. El sistema muestra todos los textos guardados en la biblioteca.
- **2** Use **[Trackball]** para seleccionar un texto y presione la tecla **[Set]**. El texto se muestra en la parte inferior de la biblioteca.
- **3** Haga clic en **Agregar** para agregar el texto seleccionado.
- **4** Para cambiar la posición del texto, seleccione el texto y haga clic en **Arriba** o **Abajo**.
- **5** Haga clic en **Vacío** para liberar un espacio en la pantalla táctil.
- **6** Haga clic en **TouchView** para ver el texto aplicado en la pantalla táctil.
- **7** Presione la tecla de función **Guardar** y luego haga clic en **Sí** para guardar los cambios.

Para crear un nuevo texto,

- **1** En el campo *Texto nuevo*, presione la tecla **[Set]**.
- **2** Introduzca un nuevo texto y haga clic en **Agregar**. El nuevo texto se muestra en la parte inferior derecha de la biblioteca.

Para borrar un texto,

- Seleccione la biblioteca que desee de la lista de bibliotecas.
- Use **[Trackball]** para seleccionar un texto y presione la tecla **[Set]**.
- Haga clic en **Borrar** para eliminar el texto.
- Presione la tecla de función **Guardar** y luego haga clic en **Sí** para guardar los cambios.

Para cambiar la ubicación del texto,

- Seleccione la biblioteca que desee de la lista de bibliotecas.
- Use **[Trackball]** para seleccionar un texto y presione la tecla **[Set]**.
- Haga clic en **Arriba** o **Abajo** para cambiar la ubicación del texto.
- Presione la tecla de función **Guardar** y luego haga clic en **Sí** para guardar los cambios.

# <span id="page-142-0"></span>**Medida**

El Preajuste **Medición** le permite especificar los preajustes de medición y cálculo.

El preajuste **Medida** contiene los siguientes submenús:

- General
- Medición básica
- Medic etiq
- Medición OB
- Medición avanz.

# **General**

El menú **General** le permite definir la configuración de la ventana de resultados y el cursor.

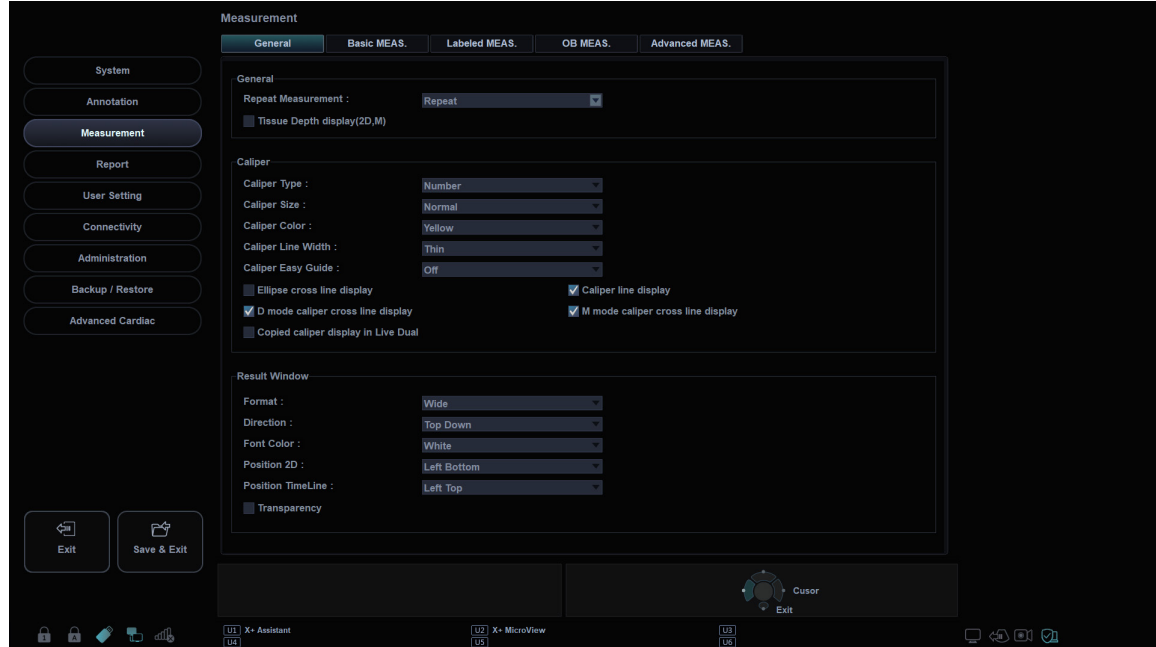

**Figura 5-8 Medición\_Pantalla general**

#### ❚ **General**

- **Repetir medición**: Se configura para repetir la medición.
	- **Repetir**: Se repite la medición seleccionada en el menú contextual.
	- **Ninguno**: La medición no se repite.
	- **Medición por defecto**: La medición básica se repite (por ejemplo, Distancia).
- **Visualización prof. de tejido(2D,M)**: Se configura para mostrar la profundidad de tejido (la profundidad de la superficie del transductor) cuando se mueve el cursor de medición en el modo 2D o M.

#### ❚ **Marcador**

- **Tipo marcador**: Seleccione un tipo de calibrador (número o símbolo).
- **Tamaño del marcador**: Seleccione un tamaño de calibrador (Normal o Grande).
- **Color del marcador**: Seleccione un color para el cursor de medición fijo.
- **Anchura de línea del marcador**: Seleccione un ancho de línea del calibrador (Delgada, Normal o Grueso).
- **Guía Fácil del Calibrador**: Seleccione activar Guía Fácil del Calibrador mientras realiza una medida.
- **Visualización línea de cruce elipse**: Se configura para mostrar la línea cruzada para la elipse.
- **Visual. de línea de cursor**: Se configura para mostrar la línea del calibrador cuando se completa la medición.
- **Visualización línea transversal cursor modo D**: Se configura para mostrar la línea cruzada del calibrador en modo D.
- **Mostrar línea cruzada del calibrador en modo M:** Se configura para mostrar la línea cruzada del calibrador en modo M.
- **Copiada pantalla calibrador en dual en vivo**: Se configura para mostrar el calibrador copiado en el Modo dual en vivo.

#### ❚ **Ventana de resultado**

- **Formato**: Seleccione un formato de ventana (Ancha o Agosto).
- **Dirección**: Seleccione la dirección de una ventana (De arriba abajo o De abajo arriba).
- **Color de letra**: Seleccione un color de letra.
- **Posición 2D**: Seleccione una posición predeterminada de la ventana de resultado en el modo 2D (Parte superior izquierda, Parte inferior izquierda, Parte superior derecha o Parte inferior derecha).
- **Escala de tiempo de posición**: Seleccione una posición predeterminada de la ventana de resultado en los modos M y PW (Parte superior izquierda, Parte inferior izquierda, Parte superior derecha o Parte inferior derecha).
- **Transparencia**: Se configura para mostrar el fondo de la ventana transparente u opaco.
## **Medición básica**

Este menú muestra todas las configuraciones para la **Medición básica** en cada aplicación. Según la aplicación, la configuración disponible puede variar. Puede definir la medición básica y el método predeterminado para cada medición básica. Puede controlar la medición básica usando las teclas de función en cada modo de medición.

| System<br>Annotation<br><b>Measurement</b> |                |                              | Labeled MEAS.   | OB MEAS.    | <b>Advanced MEAS.</b>    |                |
|--------------------------------------------|----------------|------------------------------|-----------------|-------------|--------------------------|----------------|
|                                            |                |                              |                 |             |                          |                |
|                                            |                | Measurement Application      |                 |             |                          |                |
|                                            | $-$ OB 2/3     |                              | <b>⊙ 2D</b>     | $\bullet$ M | <b>OD</b> Doppler        |                |
| Report                                     |                |                              |                 |             |                          |                |
| <b>User Setting</b>                        |                | Default Measure Key Sequence |                 |             |                          |                |
| Connectivity                               |                | Dist-Area(Ellipse)           |                 |             |                          |                |
| Administration                             |                |                              |                 |             |                          |                |
| Backup / Restore                           | <b>No</b>      | <b>Measurement</b>           | Default method  |             | Unit                     | Precision      |
| <b>Advanced Cardiac</b>                    | $\overline{1}$ | <b>Distance</b>              |                 |             | cm                       | $\overline{2}$ |
|                                            | $\mathbf 2$    | <b>Ellipse</b>               |                 |             | cm,cm,cm,cm <sup>2</sup> | 2,2,2,2        |
|                                            | $\mathbf{3}$   | Trace                        |                 |             | cm, cm <sup>2</sup>      | 2,2            |
|                                            | $\overline{4}$ | <b>Distance</b>              | 1 Distance      |             | cm                       | $\overline{2}$ |
|                                            | $\sqrt{5}$     | Area/Circumference           | <b>Ellipse</b>  |             | cm,cm,cm,cm <sup>2</sup> | 2,2,2,2        |
|                                            | 6              | %Stenosis                    | 2 Distances     |             | cm.cm.%                  | 2,2,2          |
|                                            | $\overline{7}$ | Volume                       | 3 Distances     |             | cm,cm,cm,cm <sup>3</sup> | 2,2,2,2        |
|                                            | 8              | Angle                        | 3 Points        |             | deg                      | $\mathbf{1}$   |
|                                            | 9              | A/B Ratio                    | 2 Distances     |             | cm,cm,                   | 2,2,2          |
|                                            | 10             | <b>Volume Flow Area</b>      | <b>Distance</b> |             | cm <sup>2</sup>          | $\overline{2}$ |

**Figura 5-9 Pantalla de mediciones básicas**

Para iniciar los ajustes de medición básica,

- **1** Seleccione una aplicación de medición.
- **2** Seleccione un modo de medición (**2D**, **M**, o **Doppler**). Las entradas de las mediciones básicas del modo de medición seleccionado aparecen en la tabla.

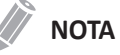

El orden de las mediciones básicas es el mismo que el del menú de teclas de función.

- **3** Especifique la **Secuencia de teclas de medición por defecto**. Por ejemplo) OB1, modo M: Seleccione 2 Secuencias (Distancia, Tiempo) o 3 Secuencias (Distancia, Tiempo, Pendiente).
- **4** Cuando seleccione **Distancia**, **Tiempo** para 2 secuencias, se mostrará el calibrador de distancia si presiona la tecla **[Caliper]** una vez. El calibrador de tiempo se mostrará si presiona la tecla **[Caliper]** dos veces.

## **Medic etiq**

Este menú muestra toda la configuración para la **Medic etiq**. Puede controlar la medición etiquetada usando el menú contextual en el modo de medición.

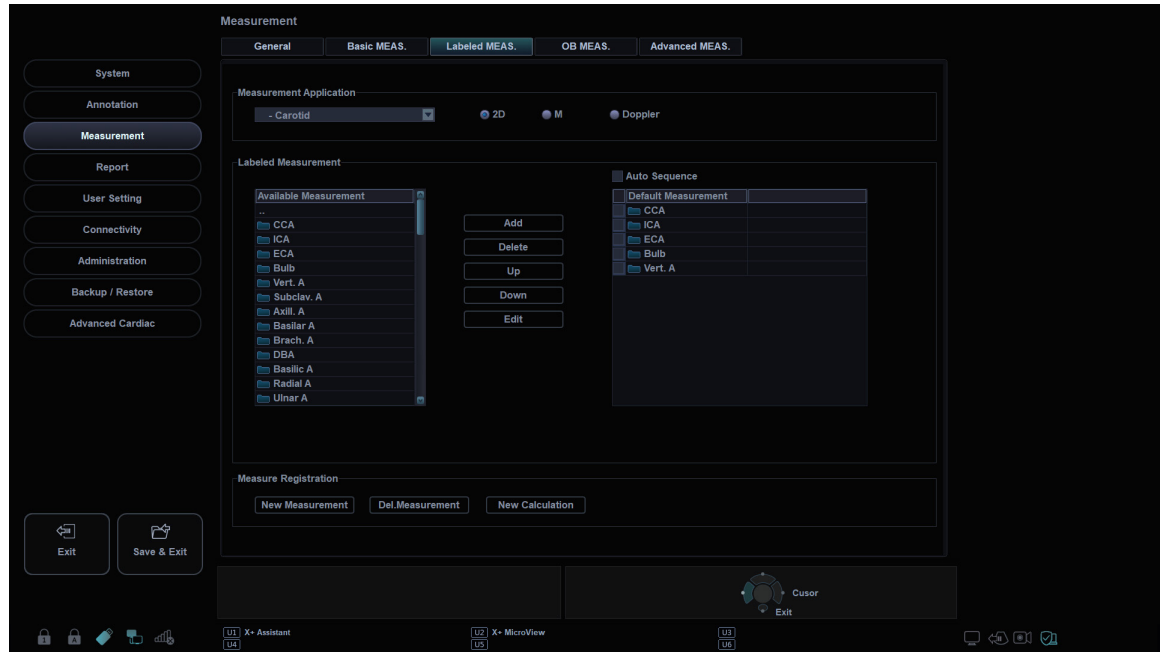

**Figura 5-10 Pantalla de mediciones etiquetadas**

Para iniciar los ajustes de medición de etiquetas,

- **1** Seleccione una aplicación de medición de la lista desplegable.
- **2** Seleccione un modo de medición (**2D**, **M**, o **Doppler**).
- **3** Todas las listas de mediciones disponibles aparecen a la izquierda de la ventana de mediciones. Las mediciones predeterminadas se muestran en el menú contextual.
- **4** Para agregar una medición al menú contextual, seleccione una medición de la lista *Medición disponible* y haga clic en **Agregar**.
- **5** Para borrar una medición del menú contextual, seleccione una medición de la lista *Medición por defecto* y haga clic en **Borrar**.
- **6** Para cambiar el orden de una medición del menú contextual, seleccione una medición de la lista *Medición por defecto* y haga clic en **Arriba** o **Abajo**.
- **7** Para activar la medición de secuencia automática, seleccione **Secuencia automática**.

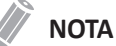

Puede cambiar el autor en la medición OB.

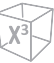

#### ■ **Creación de una medición nueva**

Para crear una nueva entrada de medición,

- **1** Haga clic en **Nueva medición**.
- **2** Especifique la siguiente información de la medición.
	- **Nombre de medición**: Ingresa el nombre de una medición. Asegúrese de que el nombre de la medición sea único.
	- **Tipo medición**: Seleccione un tipo de medición entre Distancia, Área, Ángulo, Volumen y Volumen de disco desde la lista desplegable.
	- **Tipo marcador**: Seleccione un tipo de calibrador de la lista desplegable.
	- **Parámetro**: Se configura para mostrar Parámetro, Tipo de parámetro, Unidad, Precisión y Método. Puede modificar Unidad, Precisión y Método cambiándolos desde la lista desplegable.

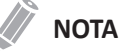

Según el modo de medición, los tipos de mediciones disponibles y los tipos de calibradores pueden diferir.

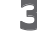

**3** Para guardar los ajustes, haga clic en **OK** y luego en **Sí**. Puede ver la nueva medición en la lista *Medición disponible*.

#### ■ Creación de un nuevo parámetro

Para crear un nuevo parámetro en una medición definida,

- **1** Haga clic en **Parámetro nuevo**.
- **2** Especifique la siguiente información del parámetro.
	- **Nombre del parámetro**: Ingresa un nombre de parámetro.
	- **Fórmula**: Cuando completa la fórmula de cálculo, haga clic en **Revisar** para verificar que la sintaxis sea correcta.
	- **Unidad de visualización**: Seleccione una unidad para mostrar de la lista desplegable.
	- **Visualizar precisión**: Seleccione una precisión para mostrar de la lista desplegable.

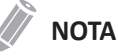

Cuando introduce parámetros, una unidad apropiada debería ser considerada para el cálculo.

**3** Para guardar los ajustes, haga clic en **OK** y luego en **Sí**.

## ■ Creación de un nuevo cálculo

Para crear un nuevo cálculo,

- **1** Haga clic en **Nuevo cálculo**.
- **2** Especifique la siguiente información del cálculo.
	- **Nombre cálculo**: Ingresa el nombre de un cálculo. Asegúrese de que el nombre del cálculo sea único.
	- **Fórmula**: Cuando completa la fórmula de cálculo, haga clic en **Revisar** para verificar que la sintaxis sea correcta.
	- **Unidad de visualización**: Seleccione una unidad para mostrar de la lista desplegable.
	- **Grupo de muestra**: Seleccione un grupo para mostrar de la lista desplegable. El grupo para mostrar se muestra en la página *Reporte*.
	- **Visualizar precisión**: Seleccione una precisión para mostrar de la lista desplegable.
	- **Medida**: Seleccione una medición de la lista desplegable.

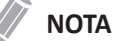

Cuando introduce parámetros, una unidad apropiada debería ser considerada para el cálculo.

**3** Para guardar los ajustes, haga clic en **OK** y luego en **Sí**.

#### ❚ **Editar una medición**

Para editar la medición personalizada,

- **1** Seleccione una medición de la lista y haga clic en **Editar** o haga doble clic en la medición. Aparece la ventana *Editar medición* en la pantalla.
- **2** Agrega o cambie el cálculo mediante **Parámetro nuevo** y **Editar parámetro**, y luego cambie Unidad, Precisión y Método para el informe.
- **3** Haga clic en **OK** y después en **Sí** para guardar los cambios.

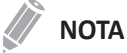

Las mediciones predeterminadas no se pueden editar.

#### ❚ **Editar un parámetro**

Para editar el parámetro personalizado,

- **1** Seleccione un parámetro de la lista y haga clic en **Editar parámetro**. Aparece la ventana *Editar parámetro* en la pantalla.
- **2** Cambie la fórmula y el formato de salida como Método, Unidad y Precisión.
- **3** Haga clic en **OK** y después en **Sí** para guardar los cambios.

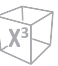

#### ❚ **Editar un cálculo**

Para editar el cálculo personalizado,

- **1** Seleccione una cálculo de la lista y haga clic en **Editar** o haga doble clic en el cálculo. La ventana *Editar cálculo* aparece en la pantalla.
- **2** Agrege o cambie el cálculo mediante **Parámetro nuevo** y **Editar parámetro**, y luego cambie Unidad, Precisión y Método.
- **3** Haga clic en **OK** y después en **Sí** para guardar los cambios.

#### ❚ **Eliminación de una medición**

Para borrar una entrada de medición,

- **1** Seleccione una medición creada desde la ventana *Medición disponible*.
- **2** Haga clic en **Eliminar medición**.

### ❚ **Eliminación de un parámetro**

Para borrar un parámetro personalizado,

- **1** Seleccione una parámetro de la lista.
- **2** Haga clic en **Borrar parámetro**.

#### ❚ **Eliminación de un cálculo**

Para borrar un cálculo personalizado,

- **1** Seleccione una medición creada desde la ventana *Medición disponible*.
- **2** Haga clic en **Eliminar medición**.

## **NOTA**

Los cálculos predeterminados no se pueden editar ni borrar.

#### ■ Configuración de la secuencia automática para PFE

La función de secuencia automática le permite realizar mediciones de PFE en secuencia.

- **1** Vaya a **Utilidad** > **Configuración** > **SistemaPredefin** > **Medición** > **Medic etiq**.
- **2** Seleccione una aplicación OB de la lista de *Medición disponible*.
- **3** Seleccione una carpeta de PFE y haga clic en **Agregar**.
- **4** Haga doble clic en la medición seleccionada.
- **5** Seleccione la casilla de verificación **Secuencia auto** en la parte superior de la lista *Medición por defecto*.

## ❚ **Creación de una nueva medición de biometría**

Para ver las mediciones de los diferentes autores en base a la misma biometría,

- **1** Vaya a **Utilidad** > **Configuración** > **SistemaPredefin** > **Medición** > **Medic etiq**.
- **2** Seleccione una medición de biometría creada desde la lista de *Medición disponible*.
- **3** Haga clic en **Copiar biometría**. Puede ver la nueva medición en la lista *Mediciones por defecto*.
- **4** Para guardar los cambios, haga clic en **Guardar**.

## **Medición OB**

Este menú de **Medición OB** le permite definir los preajustes de OB predeterminados como el tipo de OB y el gráfico OB. También puede registrar una tabla OB definida por el usuario.

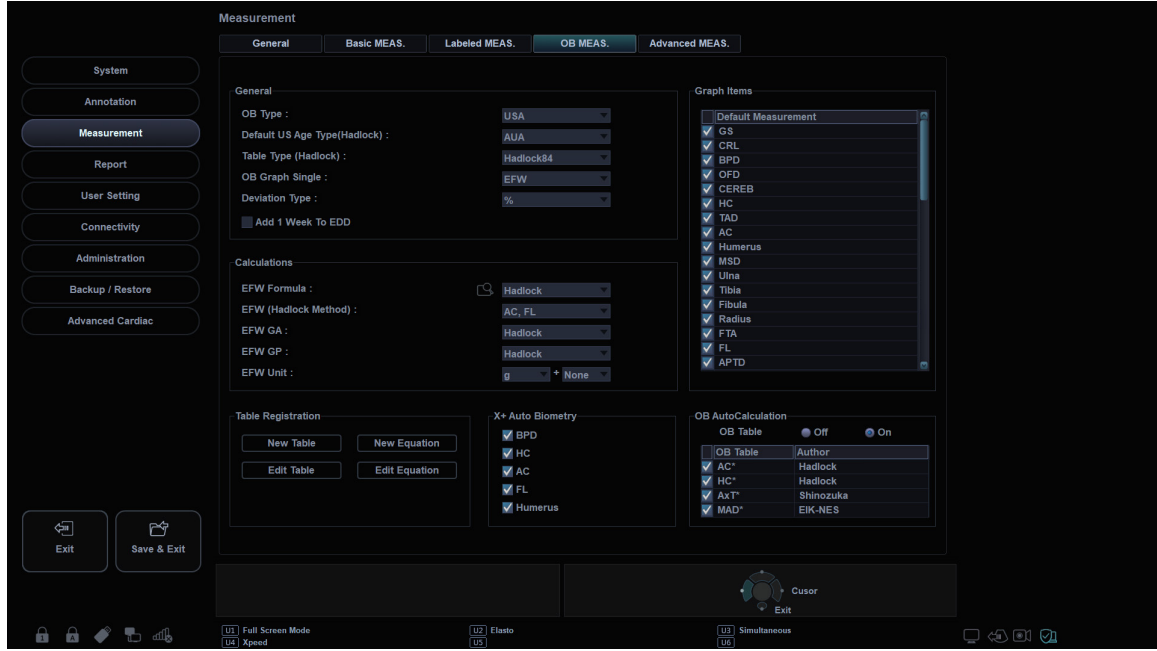

**Figura 5-11 Pantalla de mediciones de OB**

#### ❚ **General**

- **Tipo OB**: Seleccione un tipo OB (Estados Unidos, Europa, Tokio, Osaka o ASUM) de la lista desplegable para la medición y el cálculo. La lista de mediciones predeterminadas puede diferir según el tipo OB seleccionado.
- **CUA/AUA (Hadlock)**: Seleccione CUA (Edad ecográfica compuesta) o AUA (Edad ecográfica promedio).
- **Tipo de tabla (Hadlock)**: Seleccione Hadlock82 o Hadlock84 para la tabla OB.
- **Gráfico OB sencillo**: Selecciona PFE o Último para mostrar el gráfico OB como predeterminado
- **Añadir una semana a FEP**: Se configura para agregar una semana adicional a la fecha estimada del parto.
- **Tipo desvío**: Seleccione el Porcentaje de crecimiento(%) o la Desviación estándar(SD).

#### ❚ **Cálculos**

- **GP PFE**: Seleccione un nombre de autor para calcular el GP PFE (Percentil de crecimiento del peso fetal estimado).
- **Fórmula PFE**: Seleccione Hadlock, Campbell, Hansmann, Merz, Osaka, Persson, Schild, Shepard, Shinosuka1, Shinosuka2, Shinosuka3, o Tokyo.
- **PFE (método Hadlock)**: Seleccione (HC, AC), (AC, FL), (AC, DBP), (AC, DBP, FL), (AC, FL, HC), o (AC, DBP, FL, HC).
- **Unidad VOE**: Cambia la unidad de medición para el PFE.
- **PFE EG**: Seleccione Tabla/Fórmula para calcular la edad gestacional para el PFE.

### ■ Registro de tabla Creación de una nueva tabla OB

Para crear una nueva tabla OB,

- **1** Haga clic en **Nuevo cuadro**.
- **2** Ingrese el nombre de autor.

## **NOTA**

El nombre del autor siempre debe ser único.

- **3** Seleccione opciones en los campos *Biometría* y *Autor ref.*
- **4** Seleccione **Edad fetal** o **Crecimiento fetal**.
- **5** Cuando seleccione **Biometría** y **Autor ref.**, se muestran los valores predefinidos en la tabla, y puede editar el valor de la tabla. Cuando seleccione **Ninguno** desde **Autor ref.**, se reiniciará la tabla.
- **6** Seleccione **Formato SD** para un tipo de desviación.
- **7** Seleccione **Unidad entrada** para la entrada y **Unidad de salida** para la salida.
- **8** Introduzca **Mín**, **Máx**, e **Intervalo** para el rango. El sistema crea valores predeterminados en la tabla automáticamente. Para las demás opciones, puede introducir o editar los valores manualmente.
- **9** Para introducir un valor, mueva el cursor al campo deseado y presione la tecla **[Tab]**.
	- Para mover la fila, haga clic en **→** o **→**. También puede presionar la tecla **[Enter]** para moverse a la siguiente fila.
	- Para moverse a la columna, haga clic en **↑** o **↓**.
- **10** Para agregar una línea adicional, haga clic en **Insertar**.
- **11** Para borrar una línea, haga clic en **Borrar**.
- **12** Para borrar todos los valores, haga clic en **Borrar todos**.
- **13** Cuando haya finalizado, haga clic en **OK** y luego en **Sí** para guardar los cambios.

#### **NOTA**

Puede importar una plantilla de tabla OB como archivo de Excel, el cual es creado por PC.

#### ❚ **Registro de tabla\_Edición de una tabla OB**

Para editar una tabla OB,

Una vez que haya creado su propia tabla, puede editar la tabla si hace clic en **Editar cuadro**. Solo puede editar los valores de la tabla, no el tipo de tabla. El procedimiento de edición de tabla es el mismo que para **Nuevo cuadro**.

## **NOTA**

Las ecuaciones y tablas predeterminadas no se pueden editar.

## ■ Registro de tabla\_Creación de una ecuación OB

Para crear una nuevo ecuación,

- **1** Haga clic en **Nueva ecuación**.
- **2** Ingrese el nombre de autor.

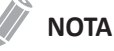

El nombre del autor debe ser siempre único.

- **3** Seleccione una opción en el campo de *Biometría*.
- **4** Seleccione **Edad fetal** o **Crecimiento fetal** para el tipo de ecuación.
- **5** Para hacer una fórmula, seleccione los componentes de la fórmula desde los campos *Entradas* y *Operadores*, e introduzca una fórmula en el campo de fórmula.
- **6** Haga clic en **Revisar** para probar la fórmula. Si no hay errores, aparece el mensaje "Syntax OK!". Si ocurre algún error en la fórmula, aparece un mensaje de error en el campo de fórmula.
- **7** Especifique el rango de entrada para los campos *Mín* y *Máx*.
- **8** Haga clic en **OK** y después en **Sí** para guardar los cambios.

#### ■ Registro de tabla\_Edición de una ecuación OB

Una vez que haya creado su propia ecuación, puede editar la ecuación si selecciona **Editar ecuación**. El procedimiento de edición de la ecuación es el mismo que para **Nueva ecuación**.

#### ❚ **Operadores disponibles para la ecuación**

La siguiente tabla muestra los operadores disponibles para usar en la ecuación.

#### **Tabla 5-2 Operador de la ecuación**

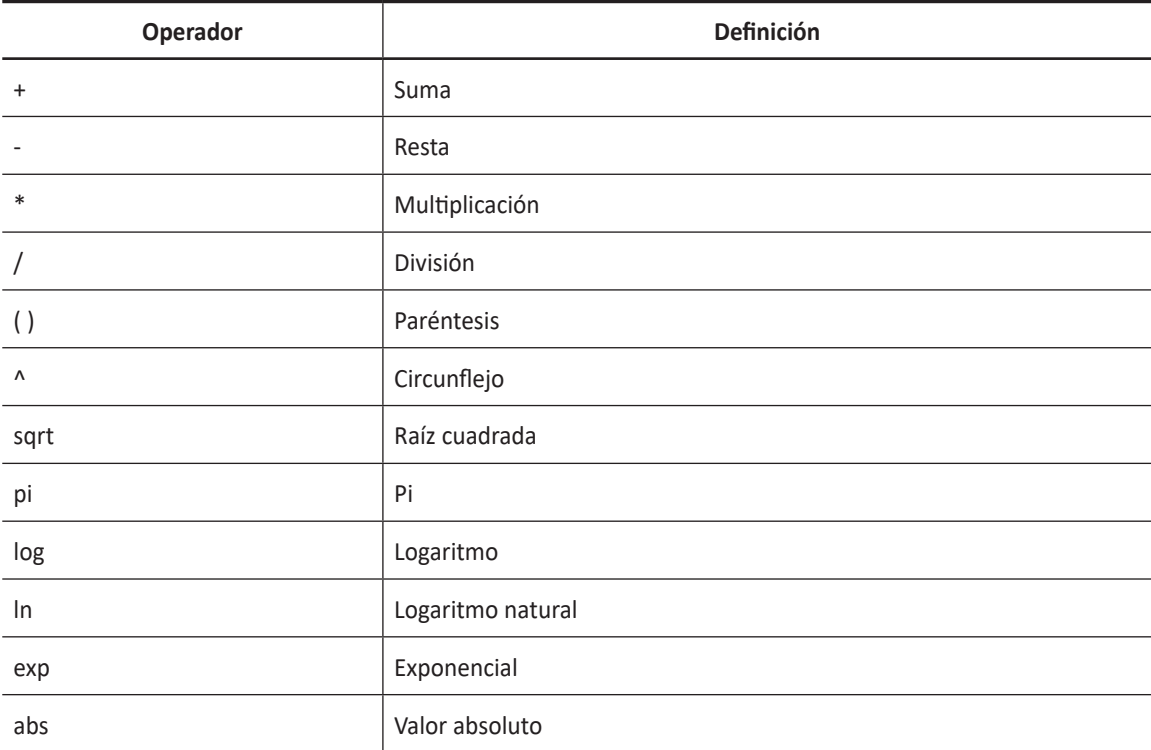

■ **AutoCálculo OB:** Ajustar para realizar el cálculo automático OB. Seleccione la casilla de Tabla OB para seleccionar los cálculos de OB (AC\*, HC\*, AxT\*, MAD\*).

## ❚ **X+ Biometry**

Se configura para realizar el cálculo automático de biometría fetal. Selecciona los cálculos de biometría fetal (DPB, HC, AC, FL, Húmero).

## **Medición avanz.**

El menú **Medición avanz.** le permite definir los parámetros de la aplicación, especialmente la medición Doppler.

|                                        | <b>Measurement</b>                    |                                       |                                                                                                   |                            |                                                                       |                 |  |
|----------------------------------------|---------------------------------------|---------------------------------------|---------------------------------------------------------------------------------------------------|----------------------------|-----------------------------------------------------------------------|-----------------|--|
|                                        | General                               | <b>Basic MEAS.</b>                    | <b>Labeled MEAS.</b>                                                                              | OB MEAS.                   | <b>Advanced MEAS.</b>                                                 |                 |  |
| System                                 | Measurement Application               |                                       |                                                                                                   |                            |                                                                       |                 |  |
| Annotation                             | Vascular                              |                                       | Ø                                                                                                 |                            |                                                                       |                 |  |
| <b>Measurement</b>                     | <b>Application Settings</b>           |                                       |                                                                                                   |                            |                                                                       |                 |  |
| Report                                 | HR Cycle:                             | $\overline{2}$                        |                                                                                                   | <b>Keep Result Window:</b> | <b>Off</b>                                                            |                 |  |
|                                        | HR Method(ECG):                       | Manual                                |                                                                                                   | PI Calc Method :           | ED                                                                    |                 |  |
| <b>User Setting</b>                    | Default Location:                     | Prox                                  |                                                                                                   | RI Calc Method :           | ED                                                                    |                 |  |
| Connectivity                           | Default Side:                         | Rt                                    |                                                                                                   |                            | <b>Doppler Minus Velocity:</b><br>On                                  |                 |  |
| Administration                         | Vol.flow Method:                      | TAmax                                 |                                                                                                   |                            |                                                                       |                 |  |
|                                        | Measurement Unit                      |                                       |                                                                                                   |                            |                                                                       |                 |  |
| <b>Backup / Restore</b>                | Distance:                             | cm, cm <sup>2</sup> , cm <sup>3</sup> | ۰                                                                                                 | Velocity:                  | cm/s                                                                  |                 |  |
| <b>Advanced Cardiac</b>                | Modify Calcs                          |                                       |                                                                                                   |                            |                                                                       |                 |  |
|                                        | <b>Manual Trace</b>                   |                                       | Semi Auto Trace                                                                                   |                            | Auto Trace(Calc)                                                      |                 |  |
|                                        | $\sqrt{PS}$                           | $V$ $T$                               | $\sqrt{PS}$                                                                                       | V                          | $\sqrt{PS}$                                                           | V               |  |
|                                        | $\sqrt{ED}$                           | $\sqrt{}$ TAmax                       | $\sqrt{E}D$                                                                                       | $\sqrt{\pi}$ TAmax         | $\sqrt{ED}$                                                           | $\sqrt{}$ TAmax |  |
|                                        | <b>MD</b>                             |                                       | <b>MD</b>                                                                                         | TAmean                     | <b>MD</b>                                                             | TAmean          |  |
|                                        | $\sqrt{\text{S/D}}$                   |                                       | $\sqrt{\text{S/D}}$                                                                               | Accel                      | $\sqrt{\ }$ S/D                                                       | Accel           |  |
|                                        | $\Box$ D/S                            |                                       | D/S                                                                                               | $\blacksquare$ AT          | D/S                                                                   | $-$ AT          |  |
|                                        | $\sqrt{P}$                            |                                       | $\vee$ PI                                                                                         | $H$ R                      | $\sqrt{P}$                                                            | H               |  |
|                                        | $\sqrt{R}$                            |                                       | $\sqrt{R}$                                                                                        | V Volume Flow              | $\sqrt{R}$                                                            | V Volume Flow   |  |
| 鱼<br>ヴ<br>Exit<br>Save & Exit          |                                       |                                       |                                                                                                   |                            |                                                                       | Cusor           |  |
|                                        |                                       |                                       |                                                                                                   |                            | r.                                                                    | Exit            |  |
| $\mathbf{a}$<br>$\hat{a}$<br>₩ dl<br>∙ | $ U1 $ X+ Assistant<br>$\overline{u}$ |                                       | $\boxed{U2}$ X+ MicroView<br>$\overline{\overline{\overline{}}\overline{\overline{\overline{}}}}$ |                            | $\begin{array}{ c } \hline \text{U3} \\ \hline \text{U6} \end{array}$ |                 |  |

**Figura 5-12 Pantalla de mediciones avanzadas**

## ❚ **Aplicación de medida**

Seleccione una aplicación para definirla.

## ❚ **Configuración de la aplicación**

- **Ciclo de FC**: Seleccione un ciclo de frecuencia cardíaca (1-10).
- **Método FC(ECG)**: Seleccione Método FC (manual o automático).
- **Default Location**: Seleccione una ubicación predeterminada para la aplicación seleccionada (Off, Prox, Mid, o Dist).
- **Lado por defecto**: Seleccione un lado predeterminado (Izquierda o Derecha).
- **Mantener ventana de resultado**: Configure para ver los resultados previos de las mediciones realizadas en la ventana de *Resultado* (Auto/Enc./Apag.). Si selecciona **Auto**, el resultado previo de la medida de volumen se muestra en la ventana *Resultado*. Si selecciona **Enc.**, el resultado previo de la medida etiquetada se muestra en la ventana *Resultado*.
- **Método cálculo IP**: Seleccione un parámetro (DF o DM) para calcular el IP (Índice de pulsatilidad).
- **Método de cálculo de IR**: Seleccione un parámetro (DF o DM) para calcular el IR (Índice de resistencia).
- **Método de flujo vol.**: Seleccione un parámetro (TPmáx o TPmedio) para calcular el flujo de volumen.

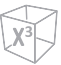

### ❚ **Unidad de medición**

- **Distancia**: Configure la unidad de medición para todas las distancias al mismo tiempo (cm, cm2,  $cm<sup>3</sup>$  o mm, mm<sup>2</sup>, mm<sup>3</sup>).
- **Velocidad**: Configure la unidad de medición para todas las velocidades al mismo tiempo (cm/s, m/s, o mm/s).

### ■ **Modifique Clacs**

- **Trazado manual**: Seleccione las mediciones para realizar el cálculo manual para la aplicación seleccionada.
- **Auto trazado(Calc):** Seleccione las mediciones para realizar el cálculo automático para la aplicación seleccionada.
- **Semi trazado automático**: Seleccione las mediciones para realizar el cálculo semiautomático para la aplicación seleccionada.

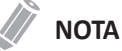

Para configurar la dirección del auto trazado, vaya a **Preset de imagen** > **General**.

# **Reporte**

El preajuste **Reporte** le permite especificar el ajuste del informe y de la impresión del informe.

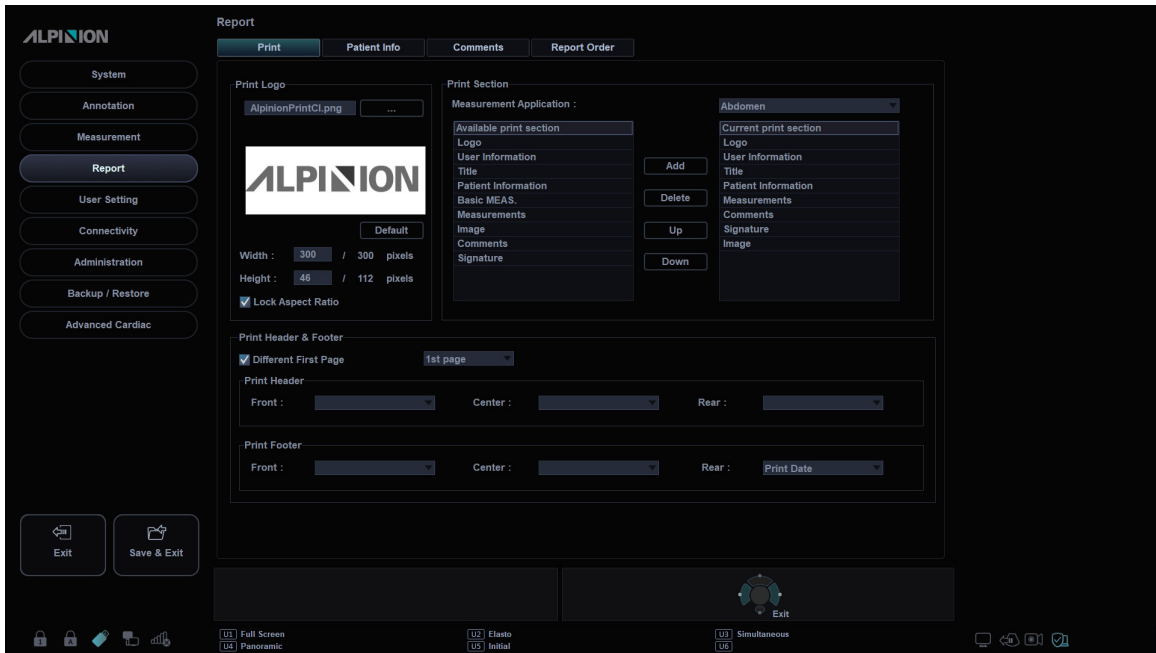

**Figura 5-13 Pantalla de Reporte**

# **Imprimir**

## ❚ **Imprimir logotipo**

Cambie la imagen del logotipo cuando imprima el informe.

## ❚ **Imprimir sección**

Configure la sección de impresión para cada impresión.

## ❚ **Imprimir encabezado y pie de página**

Configure las opciones de impresión de encabezado y pie de página.

– Seleccione la casilla de verificación **Primera pág diferente** para configurar el encabezado y el pie de página de la primera página de manera diferente.

## **Información del paciente**

## ❚ **Sección de información de paciente**

Configure la sección de información del paciente para cada aplicación.

## ❚ **Sección de vista previa**

Obtenga una vista previa de la sección de información del paciente.

# **Comentarios**

## ❚ **Comentarios**

• **Use Default Template on Cardiac Exam**: Seleccione para utilizar una plantilla predeterminada para comentarios sobre un examen cardiaco.

# **Ordenar reporte**

El menú de **Ordenar reporte** lo permite editar las mediciones específicas de la aplicación mostradas en el reporte.

# **Config. usuarios**

El preajuste **Config. usuarios** le permite configurar los valores originales específicos de la aplicación y configurar las teclas programables como P1, P2, P3, P4, teclas definidas por el usuario y tecla de acceso directo.

El preajuste **Config. usuarios** contiene los siguientes submenús:

- Anotación
- Medida
- Tecla definida por el usuario
- Imprimir/pedal

# **Anotación**

El menú **Anotación** le permite especificar la biblioteca de figuras predeterminada para que se muestre en el menú **Figuras**. También puede especificar la biblioteca de texto predeterminada para que se muestre cuando use los comentarios.

## **Medida**

El menú **Medición** le permite especificar la medición de paquete predeterminada para que se muestre cuando usa la medición.

## **Tecla definida por el usuario**

La **Tecla def usua** le permite especificar las teclas definidas por el usuario. Para asignar las funciones en las teclas numéricas (0-9), seleccione la casilla de verificación **Activar tecla de acceso rápido** y asigne una función a la tecla. La siguiente tabla muestra las funciones que puede asignar a las teclas disponibles.

|                               | <b>User Setting</b>                      |             |                                     |                          |                     |                                  |  |
|-------------------------------|------------------------------------------|-------------|-------------------------------------|--------------------------|---------------------|----------------------------------|--|
|                               | Annotation                               | Measurement | <b>User Defined key</b>             | <b>Print/Foot Switch</b> |                     |                                  |  |
| System                        |                                          |             |                                     |                          |                     |                                  |  |
| Annotation                    |                                          |             |                                     |                          | <b>O</b> Assign Key | Power Preset Touch               |  |
|                               | <b>Available Function</b>                |             |                                     |                          | Key                 | Function                         |  |
| <b>Measurement</b>            | <b>Power Preset</b>                      |             |                                     |                          | User 1              | X+ Assistant                     |  |
|                               | <b>Transducer Port 1</b>                 |             |                                     |                          | User 2              | X+ MicroView                     |  |
| Report                        | <b>Transducer Port 2</b>                 |             |                                     |                          | User 3              |                                  |  |
|                               | <b>Transducer Port 3</b>                 |             |                                     |                          | User 4              |                                  |  |
| <b>User Setting</b>           | <b>Transducer Port 4</b>                 |             |                                     |                          | User 5              |                                  |  |
| Connectivity                  | <b>Transducer Port 5</b>                 |             |                                     |                          | User 6              |                                  |  |
|                               | Quick ID                                 |             |                                     |                          | User 7              | Exit                             |  |
| Administration                | Patient                                  |             |                                     |                          | #0                  |                                  |  |
|                               | <b>End Exam</b>                          |             |                                     | <b>Delete</b>            | #1                  |                                  |  |
| Backup / Restore              | Report                                   |             |                                     |                          | #2                  |                                  |  |
| <b>Advanced Cardiac</b>       | E-view                                   |             |                                     | Delete All               | #3                  |                                  |  |
|                               | Initial                                  |             |                                     |                          | #4                  |                                  |  |
|                               | Exit                                     |             |                                     |                          | #5                  |                                  |  |
|                               | PDI                                      |             |                                     |                          | #6                  |                                  |  |
|                               | <b>DPDI</b>                              |             |                                     |                          | #7                  |                                  |  |
|                               | TDI                                      |             |                                     |                          | #8                  |                                  |  |
|                               | Elasto                                   |             |                                     |                          | #9                  |                                  |  |
|                               | Update                                   |             |                                     |                          |                     |                                  |  |
|                               | Needle Vision™<br>х.                     |             | ø                                   |                          |                     |                                  |  |
| 鱼<br>ヴ<br>Save & Exit<br>Exit |                                          |             |                                     |                          | ✔ Enable Hot Key    | Cusor<br>٠<br>Exit               |  |
| ■ ■ ◆ ● ■                     | <b>U1</b> X+ Assistant<br>$\overline{u}$ |             | U2 X+ MicroView<br>$\overline{cos}$ |                          |                     | $\boxed{\underline{\text{all}}}$ |  |

**Figura 5-14 Configuración de usuario\_Pantalla de tecla definida por el usuario**

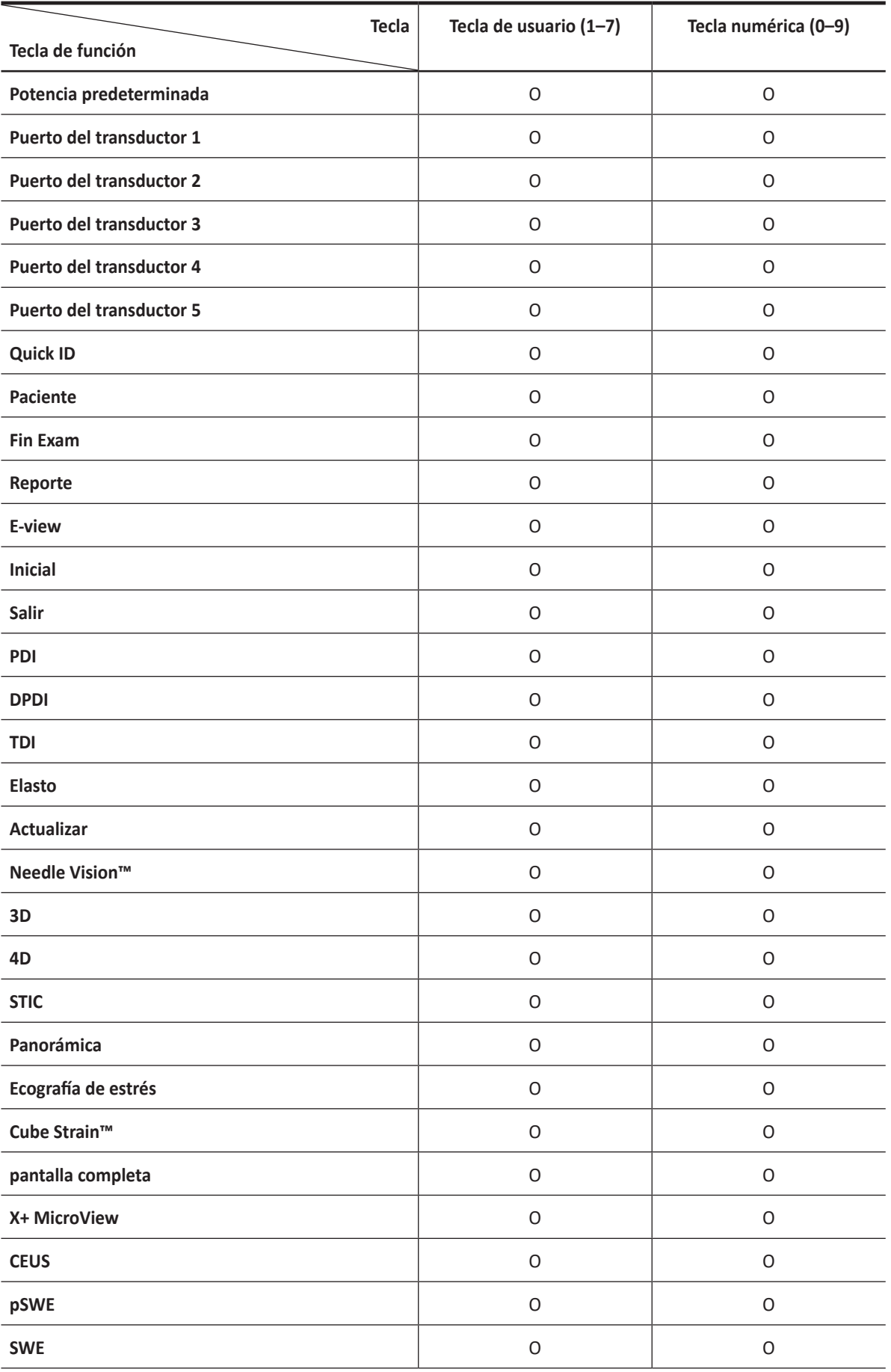

## **Tabla 5-3 Tecla definida por el usuario**

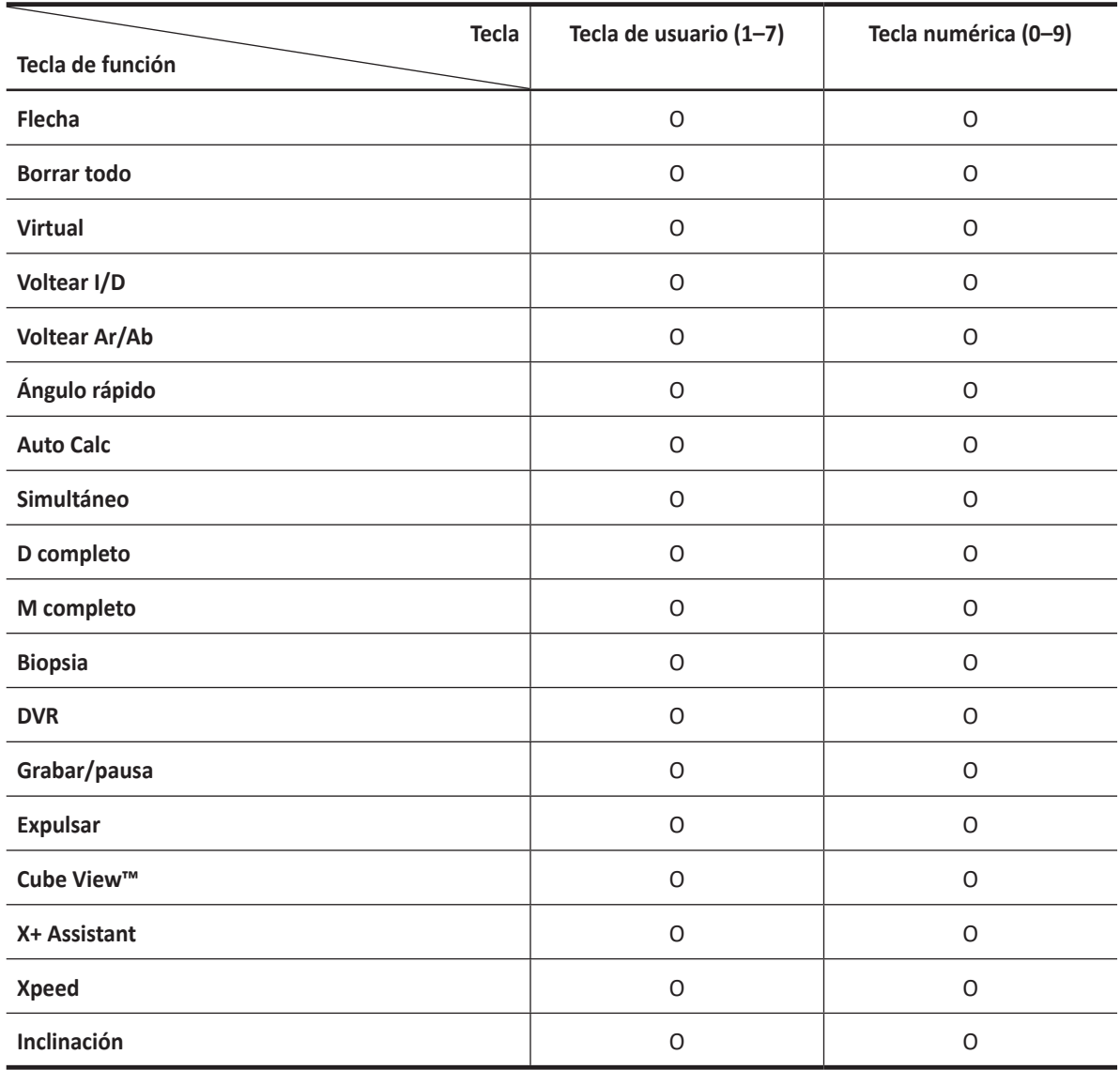

## ❚ **Asignar tecla**

Para configurar las teclas de usuario o las teclas del teclado numérico,

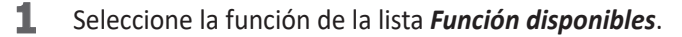

- **2** Seleccione la tecla de usuario correspondiente (**Usuario 1-7**) o una tecla numérica (**#0-9**) de la lista de *Teclas*.
- **3** La función seleccionada se muestra en la lista *Función*.

#### ❚ **Potencia predeterminada toque**

**Potencia predeterminada 1-5** de la pantalla táctil le permite cambiar rápidamente el transductor y su valor predefinido.

Para configurar la Potencia predeterminada,

- **1** Seleccione una Potencia predeterminada (**Potencia predeterminada1-5**) de la lista *Teclas* list. Aparece el cuadro de diálogo para la selección del transductor y la aplicación.
- **2** Seleccione el transductor, aplicación y preajuste deseados en la pantalla táctil.
- **3** Haga clic en **OK** para finalizar la selección.

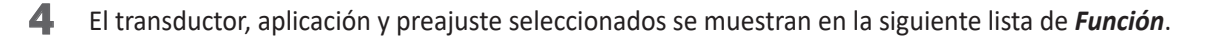

# **Imprimir/pedal**

El menú **Imprimir/pedal** le permite definir el pedal opcional y las teclas de impresión.

Para asignar las teclas de impresión,

- **1** Seleccione una tecla de impresión (**P1**, **P2**, **P3**, **P4**) en el lado superior de la pantalla.
- **2** Seleccione el dispositivo que desea agregar a la categoría de dispositivos en el lado superior de la página.
- **3** Haga clic en **>>** en el medio de la pantalla.
- **4** Para configurar varios dispositivos a cada tecla de impresión, seleccione tantos dispositivos como desee desde las categorías de dispositivos correspondientes.

### ❚ **Funciones de las teclas de impresión**

Puede configurar las teclas de impresión para realizar las siguientes funciones.

• **Tipo de imagen**: Se configura para que la tecla de impresión guarde una imagen en el portapapeles. Cuando presiona la tecla **[P1]** (o la tecla de impresión asignada), la imagen actual se mueve al portapapeles. El formato de la imagen depende de la opción de almacenamiento y del estado actual (en vivo o congelada).

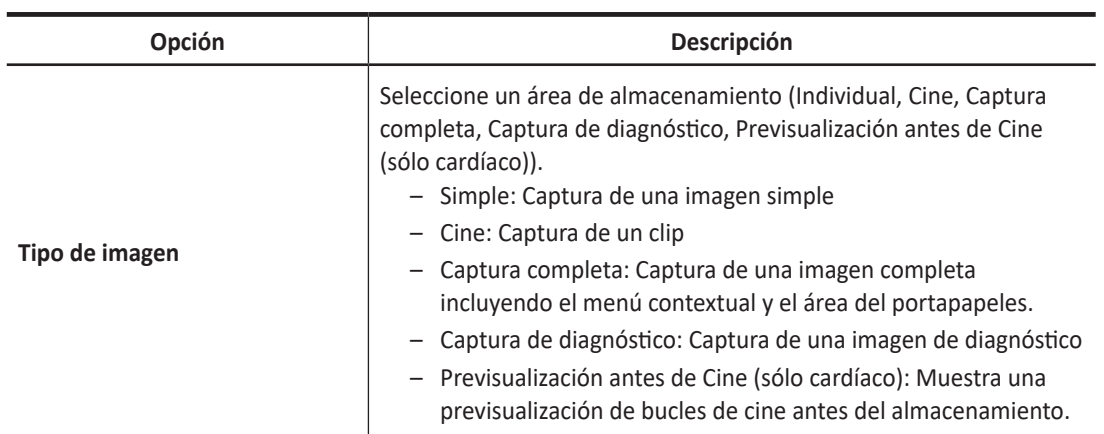

#### **Tabla 5-4 Opción formato de almacenamiento**

- **Imprimir**: Seleccione la impresora de la lista de *Impresora disponible*.
- **Impresora estándar**: Se configura para que la tecla de impresión imprima la imagen a través de la impresora estándar. También puede imprimir una imagen a través de otras impresoras.

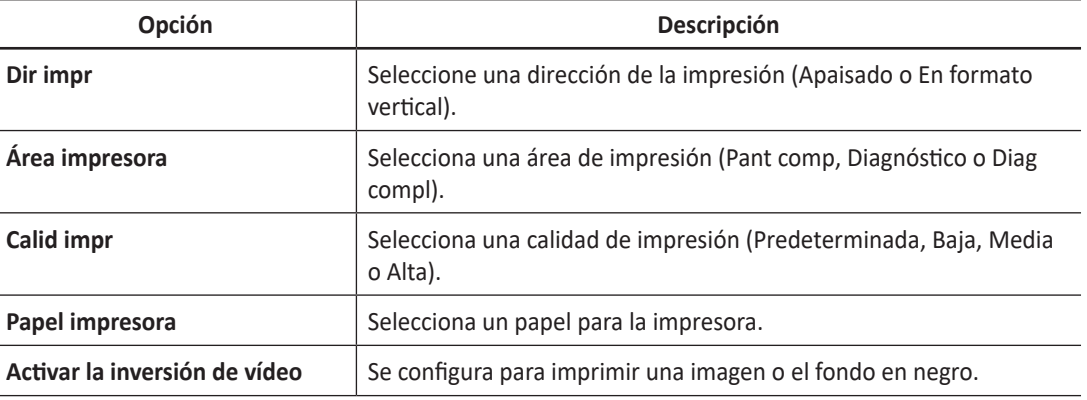

#### **Tabla 5-5 Opción de impresión**

**Ocultar parámetro de imagen al imprimir imagen** Se configura para imprimir una imagen con el parámetro de imagen oculto.

- **3D/4D**: Configura la tecla de impresión para exportar los datos de volumen completos en el formato de archivo de volumen. Los datos de volumen almacenados pueden ser revisados con el programa PC.
- **Almacenamiento en red y medios**: Se configura para que la tecla de impresión envíe una imagen a un almacenamiento de red, unidad flash USB o disco duro USB. Para configurar el ajuste almacenamiento en la red, vaya a **SistemaPredefin** > **Conectividad** > **General** > **Almacenamiento de red**.
- **Servidor DICOM**: Se configura para que la tecla de impresión envíe una imagen a un dispositivo DICOM. Para configurar los ajustes DICOM, vaya a **SistemaPredefin** > **Conectividad** > **Almacenamiento** o **Imprimir**.

### ❚ **Funciones del pedal**

Para asignar las funciones para cada parte del pedal, seleccione una función desde la lista correspondiente (**Derecho**, **Centro**, **Izquierdo**). Están disponibles las siguientes opciones:

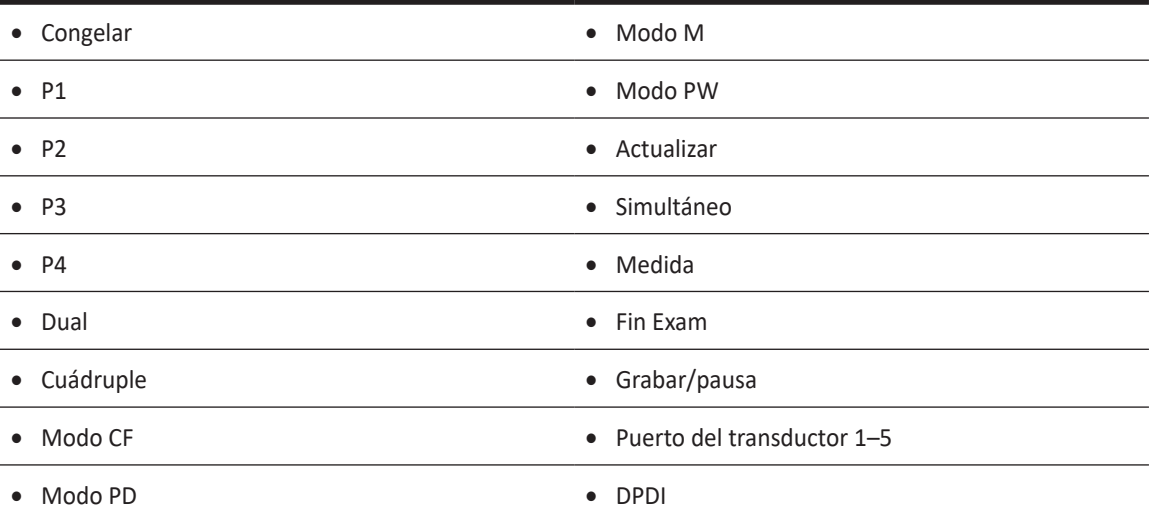

# **Conectividad**

El preajuste de **Conectividad** le permite configurar la conexión de red y los protocolos DICOM. DICOM es una abreviatura de Digital Imaging and Communications in Medicine (Imagen digital y Comunicación en Medicina). Es un protocolo estándar para manejar, almacenar, imprimir y transmitir información en imágenes médicas. Usando la opción DICOM, puede enviar o imprimir imágenes después de conectar el sistema y PACS.

## **NOTA**

- DICOM es un servicio opcional. Para usar este servicio, necesita la instalación de DICOM.
- Para ingresar a la pantalla de conectividad, debe registrarse como un administrador.

El preajuste **Conectividad** contiene los siguientes submenús:

- General/Almacenamiento de red/CubeView™/CubeNote
- Red
- Almacenamiento
- Imprimir
- Lista de trabajo
- MPPS
- DICOM Q&R

# **General**

El menú **General** le permite configurar los ajustes generales de la conexión de red como el nombre del ordenador, el título de AE y el número de puerto.

## **NOTA**

Para instalar el Protocolo de Internet, contacte al administrador de red de su hospital.

|                         | Connectivity                     |         |                                                          |       |                                                                                                    |             |                        |
|-------------------------|----------------------------------|---------|----------------------------------------------------------|-------|----------------------------------------------------------------------------------------------------|-------------|------------------------|
| <b>ALPINION</b>         | General                          | Network | Storage                                                  | Print | Worklist                                                                                                    | <b>MPPS</b> | <b>DICOM Q&amp;R</b>   |
| System                  |                                  |         |                                                          |       |                                                                                                    |             |                        |
| Annotation              | Computer Name:                   |         | X-CUBE                                                   |       | Reboot                                                                                                    |             |                        |
| Measurement             | AE Title :                       |         |                                                          |       |                                                                                                    |             |                        |
| Report                  | Port No:                         |         |                                                          |       |                                                                                                    |             |                        |
|                         |                                  |         | V Cleanup DICOM Spooler Jobs in Queue When System Bootup |       |                                                                                                    |             |                        |
| <b>User Setting</b>     |                                  |         |                                                          |       |                                                                                                    |             |                        |
| Connectivity            |                                  |         |                                                          |       |                                                                                                    |             |                        |
| Administration          |                                  |         |                                                          |       |                                                                                                    |             |                        |
| Backup / Restore        |                                  |         |                                                          |       |                                                                                                    |             |                        |
| <b>Advanced Cardiac</b> |                                  |         |                                                          |       |                                                                                                    |             |                        |
|                         |                                  |         |                                                          |       |                                                                                                    |             |                        |
|                         |                                  |         |                                                          |       |                                                                                                    |             |                        |
|                         |                                  |         |                                                          |       |                                                                                                    |             |                        |
|                         |                                  |         |                                                          |       |                                                                                                    |             |                        |
|                         |                                  |         |                                                          |       |                                                                                                    |             |                        |
|                         |                                  |         |                                                          |       |                                                                                                    |             | <b>Network Storage</b> |
|                         |                                  |         |                                                          |       |                                                                                                    |             | Cube View™<br>CubeNote |
| 會<br>啟                  |                                  |         |                                                          |       |                                                                                                    |             |                        |
| Save & Exit<br>Exit     |                                  |         |                                                          |       |                                                                                                    |             |                        |
|                         |                                  |         |                                                          |       |                                                                                                    | Cursor      |                        |
| <b>A A F</b> 3          | $\boxed{\underline{\mathbf{S}}}$ |         | $\frac{U2}{U5}$ Arrow                                    |       | $\begin{tabular}{ c c } \hline \rule{0.2cm}{.04cm} \rule{0.2cm}{.04cm} \rule{0.2cm}{.0$ |             |                        |
|                         |                                  |         |                                                          |       |                                                                                                    |             |                        |

**Figura 5-15 Conectividad\_Pantalla general**

Para configurar los ajustes generales de conexión de red,

- **1** Introduzca un nombre para la computadora en el campo *Nombre de la computadora*.
- **2** Introduzca un título de Entidad de aplicación (AE) en el campo *Título AE*.
- **3** Introduzca un número de puerto de su sistema en el campo *N.º puerto*.
	- **Limpieza trab cola impres. DICOM al reiniciar sistema**: Configure para borrar todos los trabajos DICOM en la cola cuando inicia el sistema.
- **4** Presione la tecla de función **Guardar** y luego haga clic en **Sí** para guardar los cambios.
- **5** Reinicie el sistema.

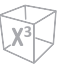

## **Almacenamiento de red**

El menú **Almacenamiento de red** le permite personalizar las opciones para enviar datos de copia de seguridad al directorio Compartido. Puede agregar y editar un dispositivo de almacenamiento de red.

Para ingresar al menú **Almacenamiento de red**,

– Vaya al menú **General** y haga clic en **Almacenamiento de red** en el lado derecho inferior de la pantalla.

Para agregar un dispositivo de almacenamiento de red,

- **1** Haga clic en **Nuevo**.
- **2** Introduzca el nombre del dispositivo de almacenamiento de red en el campo *Nombre del destino*.
- **3** Escriba una ruta de dirección compartida para el dispositivo en el campo *Dirección compartida*.
- **4** Escriba un ID del dispositivo en el campo *ID*.
- **5** Escriba una contraseña del dispositivo en el campo *Contraseña*.
- **6** Seleccione un dispositivo conectado con el controlador de red interna.
- **7** Haga clic en **Verificar** para controlar la conexión de red.

Para borrar un dispositivo de almacenamiento de red,

- **1** Seleccione el nombre del destino que desea borrar.
- **2** Haga clic en **Eliminar**.
- **3** Presione la tecla de función **Guardar**.

## ❚ **Propiedades**

- **Tipo**: Seleccione un formato de imagen para guardar imágenes en almacenamiento de red (JPEG, BMP).
- **Cine 2D**: Guarde imágenes de cine 2D como formato WMV.
- **Cine de Vol. de 4D (\*AVI)**: Guarda imágenes de volumen 4D con formato AVI.

## **Cube View™**

El menú **Cube View™** le permite configurar las opciones de red para acceder a Servidor de control Cube View. Puede agregar y editar un dispositivo del Servidor de control Cube View.

Para ingresar al menú **Cube View™**,

– Vaya al menú **General** y haga clic en **Cube View™** en el lado derecho inferior de la pantalla.

Para agregar un dispositivo del Servidor de control:

- **1** Haga clic en **Nuevo**.
- **2** Introduzca el nombre del dispositivo del Servidor de control Cube View en el campo *Nombre del destino*.
- **3** Introduzca una dirección IP del servidor de control Cube View en el campo *Dirección IP*.
- **4** Introduzca un número de puerto para el dispositivo del Servidor de control Cube View en el campo *N.° de puerto*.
- **5** Introduzca un ID de acceso del Cliente Cube View en el campo *ID*.
- **6** Escriba una contraseña del Cliente Cube View en el campo *Contraseña*.
- **7** Haga clic en **Verificar** para verificar la conexión del servidor de control Cube View.

Para eliminar un dispositivo del Servidor de control Cube View Control:

- **1** Seleccione el nombre del destino que desea borrar.
- **2** Haga clic en **Eliminar**.
- **3** Presione la tecla de función **Guardar**.

#### ❚ **Propiedades**

- **Compresión**: Seleccione un tipo de compresión de imágenes. (Con pérdida, sin pérdida)
- **Calidad**: Si seleccionó **LOSSY** en el campo *Compresión*, seleccione capacidad de compresión.
- **Habilitar Ajustar calidad**: Configure si desea ajustar un tipo de compresión y una calidad de imagen.

# **CubeNote**

El menú **CubeNote** le permite configurar las opciones de red para acceder a Servidor de control CubeNote. Puede agregar y editar un dispositivo del Servidor de control CubeNote.

Para ingresar en el menú **CubeNote**,

– Vaya al menú **General** y haga clic en **CubeNote** en el lado derecho inferior de la pantalla.

Para agregar un dispositivo del Servidor de control:

- **1** Introduzca un código de hospital en el campo *Código de hospital*.
- **2** Introduzca el nombre del dispositivo del Servidor de control CubeNote en el campo *Nombre del destino*.
- **3** Introduzca un ID de acceso del Cliente CubeNote en el campo *ID*.
- **4** Escriba una contraseña del Cliente CubeNote en el campo *Contraseña*.
- **5** Haga clic en **Verificar** para verificar la conexión del servidor de control CubeNote.

# **Red**

El menú **Red** le permite instalar el protocolo de Internet. Necesita una dirección IP separada para su sistema.

## **NOTA**

Para instalar el Protocolo de Internet, contacte al administrador de red de su hospital.

## ❚ **Área local**

Especifique la configuración de la siguiente dirección IP:

- **DHCP**: Seleccione la opción DHCP para una dirección IP dinámica.
- **Usar dirección IP siguiente**: Seleccione esta opción para una dirección IP estática.
	- **Dirección IP**: Ingrese una dirección IP.
	- **Máscara de subred**: Ingrese la máscara de subred.
	- **Gateway por defecto**: Ingrese la dirección gateway predeterminada.
	- **Servidor DNS preferido**: Ingrese el servidor DNS preferido.
	- **Servidor DNS alternativo**: Ingrese el servidor DNS alternativo.
	- **Velocidad de red**: Seleccione la velocidad de la red.

### ❚ **Red inalámbrica**

Para conectarse a la red inalámbrica,

**1** Especifique los ajustes de la dirección IP.

# **NOTA**

Los ajustes de la dirección IP son los mismos en el menú de Área local.

**2** Seleccione el SSID deseado de la lista **Búsqueda inalámbrica**.

## **NOTA**

El nombre de la red inalámbrica sin cables debe de estar en letras del alfabeto latino.

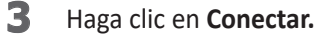

**4** Ingrese una contraseña y haga clic en **OK**.

Podrá ver el estado de la conexión de la red inalámbrica marcando el icono en la barra de estado.

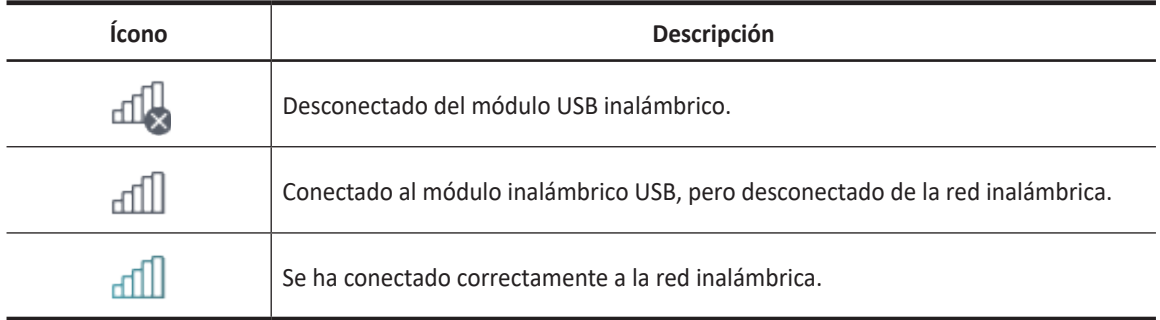

## **Tabla 5-6 Estado de la conexión de la red inalámbrica**

# **VPN (Red privada virtual)**

El menú **VPN** permite configurar la Red privada virtual.

Para ingresar en el menú **VPN**,

– Vaya al menú **Red** y haga clic en **VPN** en el lado derecho inferior de la pantalla.

Para agregar una VPN,

- **1** Haga clic en **Nuevo**.
- **2** Ingrese el nombre de la red virtual en el campo *Ingresar nombre*.
- **3** Ingrese una dirección IP de la red virtual en el campo *Dirección IP*.
- **4** Ingrese una ID de la red virtual en el campo *ID*.
- **5** Ingrese una contraseña de la red virtual en el campo *Contraseña*.
- **6** Seleccione un tipo de red virtual en el campo *Tipo de VPN*.
- **7** Haga clic en **Crear** para agregar el servidor VPN.

Para eliminar una VPN,

- **1** Seleccione el nombre del destino que desea borrar.
- **2** Haga clic en **Eliminar**.
- **3** Presione la tecla de función **Guardar**.

# **DICOM Digital Imaging and Communications in Medicine (Imagen Digital y Comunicación en Medicina).**

DICOM es la abreviatura de Digital Imaging and Communications in Medicine (Imagen Digital y Comunicación en Medicina). Es el estándar industrial para la comunicación de imágenes y otra información entre dispositivos médicos en la red. Utilizando la opción DICOM, puede enviar o imprimir imágenes después de conectar su equipo de ultrasonido y PACS.

# **Parámetros comunes del servicio DICOM**

Hay ciertos parámetros que podrían tener que ser configurados para cada servicio DICOM. Los parámetros se describen en los siguientes servicios DICOM.

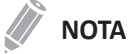

- DICOM es un servicio opcional. Para usar este servicio, necesita la instalación de DICOM.
- Para ingresar a la pantalla de conectividad, debe registrarse como un administrador.
- Almacenamiento DICOM
- Compromiso de almacenamiento DICOM
- Impresión DICOM
- Lista de trabajo DICOM
- DICOM PPRM
- DICOM Q&R

### ❚ **Ajustes**

- **Nombre**: Ingresa una descripción para cada servicio.
- **Título AE**: Ingresa el título de la Entidad de aplicación (AE) de este servicio.
- **N.º puerto**: Ingresa un número de puerto del servicio.
- **Intentar de nuevo**: Ingrese un número máximo de veces para intentar cuando el sistema falle para conectarse a un servicio de destino.
- **Tiempo para reintentar(s)**: Establece el intervalo del tiempo para reintentar.
- **Tiempo de espera(seg)**: Establece el período de tiempo de espera cuando se termina la conexión para reintentar.
- **Mover título AE**: Ingresa el título de la Entidad de aplicación (AE) de este servicio.

## **NOTA**

Este parámetro solo está disponible para DICOM Q&R. Si fuera necesario, pídale a su comercial de PACS para esta información.

• **Mover N.º de puerto**: Ingrese un número de puerto de este servicio.

## **NOTA**

Este parámetro solo está disponible para DICOM Q&R. Si fuera necesario, pídale a su comercial de PACS para esta información.

## ❚ **Verificar**

- 1 Seleccione un destino.
- **2** Haga clic en **Verificar** para iniciar la verificación. Cuando se haya completado la verificación, se muestra uno de los siguientes íconos.

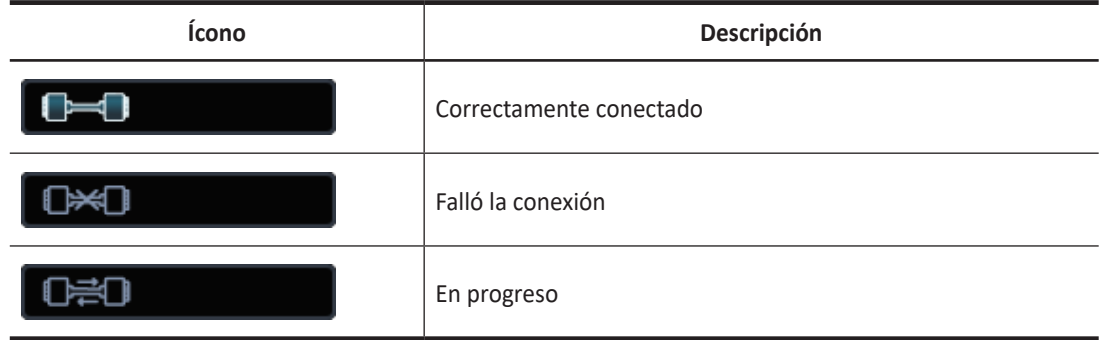

## **Tabla 5-7 Verificación DICOM**

### ❚ **Vista**

Le permite ver la arquitectura de conectividad de su sistema como el servicio DICOM configurado y el árbol estructurado de redes.

## **Almacenamiento**

El Almacenamiento DICOM permite al sistema enviar o recibir imágenes de ultrasonido en un formato que puede ser interpretado por el PACS.

El menú de **Almacenamiento** permite configurar un servicio de Almacenamiento DICOM.

Para agregar un dispositivo de almacenamiento DICOM,

- **1** Haga clic en **Nuevo**.
- **2** Introduzca el nombre del dispositivo de almacenamiento DICOM en el campo *Nombre del destino*.
- **3** Introduzca la dirección IP del dispositivo en el campo *Dirección IP*.
- **4** Introduzca el título de Entidad de aplicación (AE) para un dispositivo en el campo *Título AE*.
- **5** Introduzca un número de puerto en el campo *N.° de puerto*.
- **6** Haga clic en **Verificar** para controlar la conexión.
- **7** Haga clic en **OK**.

Para quitar un dispositivo de almacenamiento DICOM,

- **1** Seleccione el nombre del destino que desea quitar.
- **2** Haga clic en **Eliminar**.
- **3** Haga clic en **Sí** para confirmar.

#### ❚ **Propiedades**

- **Activar el informe estructurado:** Se configura para enviar un informe con imágenes.
- **Activar los datos brutos del compact 3D/4D (Image Arena™)**: Se configura para enviar una imagen 3D/4D con datos brutos para Image Arena™.
- **Habilitar multicuadro**: Se configura para guardar imágenes cine multi fotograma en el almacenamiento DICOM.
- **Compresión**: Selecciona un tipo de compresión.
- **Calidad**: Selecciona una calidad de imagen predeterminada.
- **Monocromo**: Se configura para enviar imágenes monocromáticas. Si selecciona **Monocromo o Color**, se le preguntará cada vez para determinar en envío de imágenes en color o monocromático.
- **Confirmación**: Se configura para recibir una notificación de PACS cuando un estudio se transfirió correctamente. Cuando esta opción está activada, puede especificar la siguiente información:
	- **Características**: Selecciona un almacenamiento asociado.
	- **Consumidor**: Especifica la configuración del consumidor como el título AE, el número de puerto y el tiempo de espera.

## **Imprimir**

Imprimir DICOM proporciona la capacidad de enviar y recibir datos de una imagen de ultrasonido a impresoras DICOM.

El menú **Imprimir** permite configurar un servicio de Almacenamiento DICOM.

## ❚ **Propiedades**

- **Formato**: Selecciona un formato de impresión que determina la cantidad de imágenes que se imprimirán en una página.
- **Prioridad**: Selecciona una prioridad del trabajo de impresión (ALTO, MEDIO o BAJO).
- **Medio**: Selecciona un medio de impresión (PELÍCULA TRANSPARENTE, PAPEL o PELÍCULA AZUL).
- **Copias**: Selecciona el número de copias.
- **Orientación**: Seleccione una dirección de la impresión (APAISADO o EN FORMATO VERTICAL).
- **Tamaño de la película**: Selecciona las dimensiones del tamaño de la película (81NX101N o 101NX121N).
- **Destino de la fotografía**: Selecciona el destino de la película (CARGADOR o PROCESADOR)
- **Ampliación**: Selecciona cómo la impresión amplía la imagen para que se adapte a la película.
	- **REPLICAR**: Los píxeles interpolados se copian de los píxeles adyacentes.
	- **BILINEAR**: Los píxeles interpolados están creados por las interpolaciones bilineales entre los píxeles adyacentes.
	- **CÚBICO**: Los píxeles interpolados están creados por las interpolaciones cúbicas entre los píxeles adyacentes.
	- **NINGUNO**: No hay interpolación
- **Recortar**: Se configura para mostrar el cuadro de recorte alrededor de las imágenes en la película (SÍ o NO).
- **Imagen vacía**: Configura cómo mostrar las imágenes vacías (NEGRO o BLANCO).
- **Color**: Selecciona un tipo de color (COLOR o GRIS).
- **Densidad mín**: Ingresa el nivel de densidad mínima de la película.
- **Densidad máxima**: Ingresa el nivel de densidad máxima de la película.
- **Datos de la configuración**: Introduce el nombre de la configuración de calidad de la imagen especificada.
- **Nombre de sesión fotog.**: Introduce el nombre de la organización que se mostrará en la etiqueta de la película.
- **Tipo de suavizado**: Selecciona la interpolación de la ampliación de la impresora para la salida.
- **Borde**: Selecciona un área de borde entre las imágenes de la película (NEGRO o BLANCO).

# **Lista de trabajo**

Lista de trabajo DICOM proporciona una lista de pacientes ordenados por los parámetros de consulta.

El menú **Lista de trabajo** permite configurar un servicio de Almacenamiento DICOM.

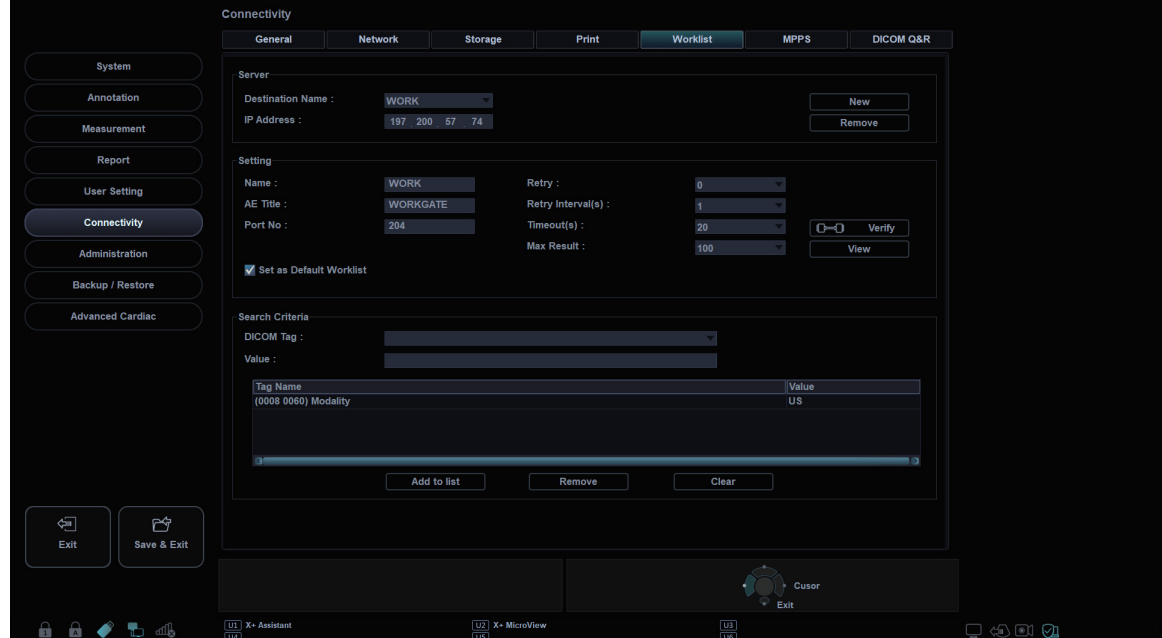

**Figura 5-16 Conectividad\_Pantalla lista de trabajos**

Para agregar una lista de trabajos,

- **1** Haga clic en **Nuevo**.
- **2** Introduzca el nombre del dispositivo de almacenamiento DICOM en el campo *Nombre del destino*.
- **3** Introduzca la dirección IP del dispositivo en el campo *Dirección IP*.
- **4** Introduzca el título de Entidad de aplicación (AE) para un dispositivo en el campo *Título AE*.
- **5** Introduzca un número de puerto en el campo *N.° de puerto*.
- **6** Haga clic en **Verificar** para controlar la conexión.
- **7** Haga clic en **OK**.

Para quitar una lista de trabajos,

- **1** Seleccione el nombre del destino que desea quitar.
- **2** Haga clic en **Eliminar**.
- **3** Haga clic en **Sí** para confirmar.
- ❚ **Criterios de búsqueda** 
	- **Etiqueta DICOM**: Seleccione el tipo de información que desee definir los parámetros de búsqueda como la Modalidad y el nombre del Médico derivador.
	- **Valor**: Introduzca el valor del elemento de etiqueta seleccionado.
- **Añadir a la lista**: Agrega la etiqueta y el valor a la lista de los criterios de búsqueda.
- **Eliminar**: Quita la etiqueta y el valor a la lista de los criterios de búsqueda.
- **Borrar**: Borra todas las etiquetas de la lista.

# **PPRM**

DICOM PPRM proporciona la capacidad de enviar imágnese a un servidor DICOM con información de transferencia.

El menú **MPPS** permite configurar un servicio de DICOM PPRM.

# **DICOM Q&R (Consular/recuperar DICOM)**

Consulta/Recuperación DICOM proporciona una lista de pacientes ordenados por los parámetros de consulta.

El menú **DICOM Q&R** permite configurar un servicio de Consulta/Recuperación DICOM.

# **Copia de seguridad/recuperar**

El preajuste **Copia de seguridad/recuperar** le permite realizar una copia de seguridad y restaurar los datos del usuario. Puede perder archivos con información del paciente, como la información básica e imágenes escaneadas de este, debido a golpes en el producto o errores internos. Por lo tanto, debe realizar una copia de seguridad de la configuración del usuario y de los datos de información del paciente regularmente.

Puede seleccionar un medio de almacenamiento (CD, DVD, unidad USB, disco duro USB y almacenamiento de red) para realizar una copia de seguridad.

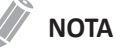

Para guardar las imágenes de manera permanente, evite usar el disco duro local. Regularmente realice una copia de seguridad del archivo de imagen en un medio almacenable.

## *PRECAUCIÓN*

Siga el procedimiento para realizar una copia de seguridad que se sugiere en el manual. ALPINION MEDICAL SYSTEMS no tiene responsabilidad por la pérdida de datos provocada por la falta de cuidado del usuario.

El preajuste **Copia de seguridad/recuperar** contiene los siguientes submenús:

- Configuración definida por el usuario
- Copia seg ima.
- Copia de seguridad completa

## **Configuración definida por el usuario**

El menú de **Copia seg usua** le permite hacer una copia de seguridad de todos los datos predefinidos por el usuario. Puede usar un CD, DVD, Local Archive o unidad flash USB para realizar la copia de seguridad de los valores predefinidos del usuario.

Para seleccionar todos los valores predefinidos definidos por los usuarios, seleccione la casilla de verificación **Configuración definida por el usuario**.

- **Preset de imagen**: Se configura para hacer una copia de seguridad o restaurar solo el Preajuste de la imagen.
- **Servicio**: Se configura para hacer una copia de seguridad o restaurar solo el Preajuste del servicio.
- **Medida**: Se configura para hacer una copia de seguridad o restaurar solo la Medición.
- **Anotación**: Se configura para hacer una copia de seguridad o restaurar solo el Texto y las Figuras.
- **Conectividad**: Se configura para hacer una copia de seguridad o restaurar solo la Conectividad.
- **Reporte**: Se configura para hacer una copia de seguridad o restaurar solo el Informe.
- **Otros**: Se configura para hacer una copia de seguridad o restaurar otros preajustes como Sistema y Config. usuarios.

Para hacer una copia de seguridad de los datos de preajuste del usuario,

- **1** Introduzca un medio vacío correctamente en su sistema.
- **2** Seleccione un medio de la lista desplegable *Dispositivo*.
- **3** Si selecciona **USB** de la lista desplegable *Dispositivo*, ingrese la información en el campo *Descripción*.
- **4** Seleccione el preajuste del usuario del que desee hacer una copia de seguridad.
- **5** Haga clic en **Copia de seguridad** para iniciar la copia de seguridad. Comienza el procedimiento de respaldo.
- **6** Después de que se haya completado la copia de seguridad, la fecha y la hora de la última copia de seguridad aparecen junto a la categoría de preajuste.

Para restaurar los datos de preajuste del usuario,

## **NOTA**

Asegúrese de que la versión del software de los datos sea la misma que la versión del software del sistema. Si NO es así, es posible que no pueda realizar la restauración.

**1** Introduzca un medio en su sistema.

**2** Seleccione los preajustes del usuario que desee restaurar. Si el medio es una unidad flash USB, seleccione el/los preajuste/s que quiera restaurar de la lista de copia de seguridad.

**3** Haga clic en **Recuperar** para iniciar la copia de seguridad. Comienza el procedimiento de restauración.

## **Copia seg ima.**

Este menú le permite hacer una **Copia seg imag** con un medio de almacenamiento. Seleccione un almacenamiento de memoria tal como CD, DVD, unidad USB, disco duro USB y almacenamiento de red.

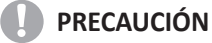

- Mientras restaura los datos de Archivo de imagen, es posible que algunas bases de datos se sobrescriban en el disco duro local y que no pueda restaurar los datos anteriores. Asegúrese de usar el medio apropiado antes de continuar con la restauración.
- Antes de restaurar el Archivo de imagen, asegúrese de que la versión del software sea la misma o compatible con el sistema actual. Es posible que el sistema no continúe con la restauración si la versión es diferente.
- No apague el sistema mientras la copia de seguridad está en progreso. Es posible que pierda los datos de su imagen.

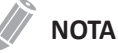

## Use **Recuperar** en **E-View** para restaurar los datos de la imagen.

#### ❚ **Medios**

- **Soporte**: Seleccione su medio de almacenamiento predeterminado. Los medios disponibles son CD, DVD, unidad USB, disco duro USB y almacenamiento de red.
- **Capacidad medios**: Seleccione la capacidad del disco. El sistema calcula la cantidad de CDs de copias de seguridad que necesitará antes de realizar la copia de seguridad y se lo informa.

#### ■ Opción archivo de imagen

- **Perio. copia seg.**: Especifique la fecha de inicio y de finalización para respaldar los datos del paciente por un determinado período.
- **Mover imagen después de copia de seguridad**: Se configura para quitar el archivo de imagen de respaldo después de que la copia de seguridad esté completa.
- **Verificación después de la grabación del CD**: Verifica los datos del paciente en un CD o DVD después de la grabación del CD o DVD.
- **Finalización de CD/DVD**: Se configura para finalizar un CD o DVD después de que la copia de seguridad esté completa.
- **Omitir datos que ya tienen copia segurid**: Se configura para saltear el respaldo de los datos si los datos ya tienen una copia de seguridad.

## **NOTA**

DICOMDIR es un formato de archivo DICOM que proporciona un índice e información de resumen para todos los archivos DICOM en el medio. Si desea guardar los estudios en un CD o DVD y verlos en el sistema PACS, debe seleccionar esta opción.

Para hacer una copia de seguridad del Archivo de imagen,

- 1 Configurar disco.
- **2** Configure opción de Archivo de imagen.
- **3** Prepare uno o más CD sin formatear.
- **4** Haga clic en **Copia de seguridad** para iniciar el archivo de imagen de la copia de seguridad. Se inicia el formateo del medio y aparece el mensaje instructivo.

Puede ver e importar el medio de respaldo a través del menú **E-View**.

Para ver las imágenes con copias de seguridad,

- **1** Inserte su medio.
- **2** Vaya a **E-View**.
- **3** Cambie el origen al medio desde el disco duro local.
- **4** Vea las imágenes con copias de seguridad del estudio que desea.

## **Copia de seguridad completa**

**NOTA**

La unidad del disco duro USB solo está disponible para la copia de seguridad completa de los preajustes.

Esta copia de seguridad completa de los preajustes es solo para fines de servicio. Puede hacer una copia de seguridad de los datos del sistema como preajustes del usuario, archivo de imagen y configuración de servicio.

# **Administración**

El preajuste **Administración** contiene los siguientes submenús:

- Servicio
- Usuarios
- Opciones
- Información del sistema
- Datos de pacientes

# **Servicio**

Para activar el buscador de servicios, haga clic en **Estación de servicios**. Aparece la pantalla de inicio de Windows.

Para obtener más información, consulte el *Manual de servicio*.

# **Usuarios**

El menú **Usuarios** le permite definir la configuración del usuario.

Configura el sistema para que inicie sesión automáticamente,

– Seleccione la casilla de verificación **Sistema de inicio de sesión automático**.

Para crear un ID de usuario,

- **1** Haga clic en **Nuevo**.
- **2** Introduzca un ID de usuario en el campo *ID*. Puede introducir hasta 16 caracteres.
- **3** Ingrese la información del paciente usando el teclado alfanumérico.
- **4** Ingrese la contraseña nueva en el campo *Nuev cont*.
- **5** Ingrese nuevamente la nueva contraseña en el campo *Confirmar*.
- **6** Haga clic en **OK** para guardar los ajustes.

## **NOTA**

- Use las teclas alfanuméricas solo para el ID de usuario. No introduzca símbolos como asterisco (\*), signo de interrogación (?) y barra (/)
- Después de guardar, puede editar toda la información excepto el ID de usuario.

Para borrar un ID de usuario,

- **1** Seleccione un ID de usuario desde la lista de usuarios con el **[Trackball]**.
- **2** Haga clic en **Borrar**.
- **3** Haga clic en **Sí** para guardar los cambios.

Para cambiar la contraseña,

- **1** Seleccione un ID de usuario desde la lista de usuarios con el **[Trackball]**.
- **2** Haga clic en **Contraseña**.
- **3** Ingrese la contraseña actual en el campo *Cont ant*.
- **4** Ingrese la contraseña nueva en el campo *Nuev cont*.
- **5** Ingrese nuevamente la nueva contraseña en el campo *Confirmar*.
- **6** Haga clic en **OK** para guardar los cambios.

## **Opciones**

El menú **Opciones** le permite ver el estado de las funciones opcionales que necesitan claves de licencia para instalarse. Los siguientes muestran el estado actual de la función seleccionada.

- **Prueba. Quedan 90 días.**: La opción se activa por 3 meses después de la activación.
- **No válido**: La opción no está instalada.
- **Permanente**: La opción está instalada de manera permanente.

Para agregar o borrar un clave de licencia, vaya a **Estación de servicios**.

## **Información del sistema**

El menú **Inf sist** le permite ver las versiones actuales de software y hardware de su sistema.

## **Datos de pacientes**

El menú **Datos del paciente** le permite eliminar los datos de pacientes para un método especificado.

• **Borrar información del paciente**: Se configura para eliminar la información del paciente cuando usted elimina los datos del paciente para un periodo especificado.
# **Cardiaco avanzado**

# **Editor de protocolo**

El preajuste de **Editor protocolo** le permite administrar los protocolos que va a usar para la Ecografía de estrés. Puede agregar, copiar y eliminar protocolos, etapas y vistas.

#### ■ Cómo agregar un nuevo protocolo

- **1** Desde la categoría **Protocolos**, haga clic en **Agregar**.
- **2** Ingrese el nombre del nuevo protocolo y seleccione **OK**.
- **3** Seleccione **Agregar** para añadir una nueva etapa a la categoría **Etapas**.
- **4** Ingrese el nombre de una etapa y especifique las opciones de la etapa (Modo de captura, Clips por vista, Vista previa, Longitud de captura, Retraso de captura(ms), Tipo de temporizador).
- **5** Seleccione **OK**.
- **6** Seleccione **Agregar** para añadir una nueva vista a la categoría **Vistas**.
- **7** Seleccione el nombre de una vista desde la lista desplegable y seleccione **OK**.

#### ❚ **Cómo administrar un protocolo, etapa y vista**

Para cambiar el orden de las etapas o vistas,

– Seleccione **Arriba** o **Abajo** para mover una etapa o vista deseada desde la categoría correspondiente.

Para copiar un protocolo, etapa o vista:

- **1** Seleccione **Copiar** para copiar un protocolo, etapa o vista deseados.
- **2** Ingrese un nombre para la selección y seleccione **OK**.

Para eliminar un protocolo, etapa o vista:

- **1** Seleccione **Borrar** para eliminar un protocolo, etapa o vista deseados.
- **2** Seleccione **Sí** para confirmar la eliminación.

# **Compresión de imagen**

El menú **Compresor imagen** le permite establecer la fuerza de compresión de las imágenes de ecografía de estrés. Las opciones disponibles son Alta (30 %), Media (50 %), Baja (70 %) y Sin compresión (100 %).

# **Cube Strain™**

Este menú de **Cube Strain™** le permite establecer el tiempo de captura de imágenes para la función Cube strain™.

# **Preajuste Imagen**

El Preajuste Imagen le permite configurar los ajustes para mostrar las imágenes y los ajustes específicos de aplicación.

El Preajuste Imagen contiene los siguientes submenús:

- General
- Aplicación

# **Flujo de trabajo general**

## **Acceso a los menús de preajuste imagen**

Para acceder al menú preajuste imagen,

- **1** Toque **Utilidad** en la pantalla táctil.
- **2** Toque **Configuración** en la pantalla táctil.
- **3** Toque la pestaña **Preset de imagen** en la pantalla táctil. O presione la tecla **[Image Preset]** en el teclado QWERTY.

La pantalla *Preset de imagen* aparecerá.

# **Cambio de los parámetros del Preajuste Imagen**

Para cambiar los parámetros del Preajuste Imagen,

- **1** Toque **Utilidad** en la pantalla táctil.
- **2** Toque **Configuración** en la pantalla táctil.
- **3** Toque la pestaña **Preset de imagen** en la pantalla táctil. O presione la tecla **[Image Preset]** en el teclado QWERTY. La pantalla *Preset de imagen* aparecerá.
- **4** Seleccione el menú de preajuste en la pantalla táctil.
- **5** Seleccione el transductor deseado de la lista de transductores.
- **6** Seleccione la aplicación deseada de la lista de aplicaciones.
- **7** Cambie los valores de los parámetros que desea cambiar. Para cambiar un parámetro, haga algo de lo siguiente:
	- Seleccione el valor de la lista desplegable.
	- Seleccione o elimine el contenido de una casilla de verificación.
- **8** Cuando haya terminado, haga clic en **Guardar y Salir** para guardar los cambios y volver al escaneo.

# **Salir del Preajuste Imagen**

Hay varios métodos para salir del Preajuste Imagen.

- Haga clic en **Guardar y salir** o **Salir**.
- Presione **[Image Preset]** en el teclado QWERTY.
- Presione la tecla **[2D]** en el panel de control.

# **Crear nuevo preajuste**

Puede crear un nuevo preajuste si presiona la tecla **[F7]** en el teclado QWERTY. Una vez que haya agregado un nuevo preajuste, este aparece en la lista de aplicaciones de la página de selección de transductores, la pantalla *Paciente* y la pantalla *Preset de imagen*. Esta función es útil cuando desee usar fácilmente los preajustes definidos por el usuario.

Para crear un nuevo preajuste,

- **1** Ajuste la configuración de los parámetros de la imagen que desea, y luego presione la tecla **[F7]** en el teclado QWERTY.
- **2** Seleccione la aplicación que quiere agregar desde la lista *Aplicación*.
- **3** Introduzca un nombre para el preajuste en el campo *Nombre predefin.*
- **4** Para mostrar la selección de ajustes automáticos cuando cambia el transductor, seleccione la selección **Selección automática de predefin. al cambiar transductor**.
- **5** Seleccione **Ajuste de biblioteca** para asignar una biblioteca por defecto de Mediciones, Anotaciones, Figuras para el preajuste.
- **6** Seleccione la biblioteca de la lista de *Figuras, Anotación y Medida.*
- **7** Cuando termine, haga clic en **OK**.

Para sobrescribir un preajuste existente,

- **1** Ajuste la configuración de los parámetros de la imagen que desea, y luego presione la tecla **[F7]** en el teclado QWERTY.
- **2** Seleccione la aplicación que desea desde la lista *Aplicación*.
- **3** Ingrese el nombre del preajuste que desea sobrescribir en la lista Nombre predefin..Seleccione el preajuste que desea sobrescribir desde la lista *Nombre predefin.*
- **4** Para mostrar la selección de ajustes automáticos cuando cambia el transductor, seleccione la selección **Selección automática de predefin. al cambiar transductor**.
- **5** Cuando termine, haga clic en **OK**.
- **6** Haga clic en **Sí** para confirmar.

Para borrar un preajuste,

- **1** Presione la tecla **[Image Preset]** en el teclado QWERTY.
- **2** Seleccione el preajuste que desee borrar de la lista *Nombre predefin.*, y luego pulse la tecla de función **Borrar Preset**.
- **3** Cuando aparezca el cuadro de diálogo **Borrar** haga clic en **Sí** para confirmar.

# **NOTA**

Los preajustes predeterminadas no se pueden borrar.

# **General**

El menú **General** le permite configurar los ajustes para mostrar imágenes.

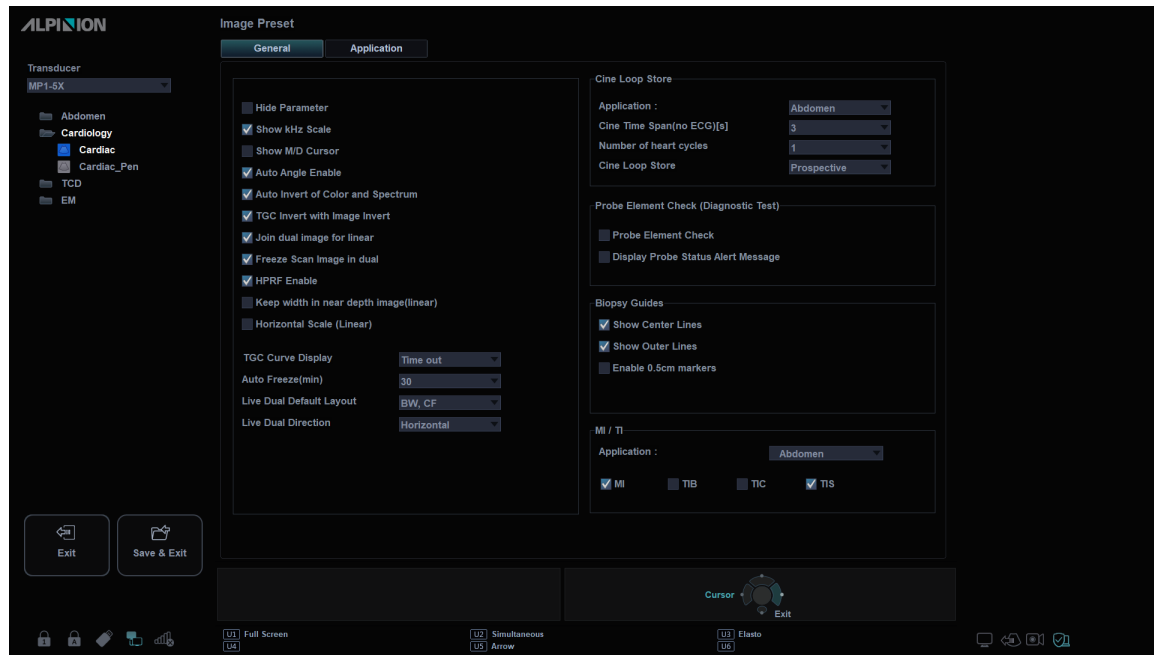

**Figura 5-17 Preajuste Imagen\_Pantalla general**

- **Ocultar parámetro**: Esconde la información de imagen.
- **Mostrar escala Khz**: Cuando se selecciona, muestra la escala kHz en el lado izquierdo del espectro Doppler.
- **Mostrar cursor en el modo M/D**: Se selecciona para mostrar el cursor M/D en modo 2D.
- **Habilitar ángulo automático**: Se selecciona para mantener el ángulo constante con respecto a la anatomía.
- **Inversión auto de color y espectro**: Cuando se selecciona, la escala de la línea de tiempo Doppler se invierte junto con el color ROI.
- **Inversión TGC con inversión imagen**: Cuando se invierte la imagen, la curva TGC se invierte simultáneamente.
- **Unir imagen dual (Lineal)**: Se selecciona para colocar imágenes dobles de una transductor lineal directamente la una junto a la otra.
- **Congelar Scan Image en dual**: Se selecciona para trasladar los parámetros de imagen de la imagen en vivo a la otra imagen luego de presionar la tecla **[Freeze]**.
- **Habilitar HPRF**: Se selecciona para habilitar el HPRF, que es compatible con el modo Doppler espectral PW.
- **Mantener anchura en imagen de fondo cercano (Linear)**: Mostrar la imagen completa del transductor lineal. Cuando los lados de una imagen de ultrasonido no son visibles con una profundidad baja, utilice esta función para ver la imagen entera.
- **Escala horizontal (Lineal)**: Se selecciona para mostrar marcadores de ancho.
- **Visualizar curva de TGC**: Se seleccoina para mostrar la curva TGC.
- **Congelar auto(mín)**: Congela automáticamente el sistema luego de varios minutos de inactividad.
- **Diseño de Dual en Vivo**: Se selecciona para ajustar la disposición predeterminada doble en vivo.

• **Dirección del modo Dual en vivo**: Se selecciona para ajustar la dirección del modo Dual en vivo:

#### ❚ **Almacenar bucle de cine**

- **Aplicación:** Seleccione la aplicación para configurar el almacenamiento de bucles de cine desde la lista de aplicaciones.
- **Periodo de tiempo de cine(sin ECG)[s]**: Selecciona el número de segundos del almacenamiento de bucle de cine. El predeterminado es de 3 segundos.
- **Número de ciclos cardiacos**: Selecciona el número de ciclos cardíacos a almacenar.
- **Almacenar bucle de cine**: Se selecciona para almacenar un bucle de cine retrospectivamente o prospectivamente. (Prospectivo o Retrospectivo)

#### ❚ **Verificación del estado de sonda (Diagnostic Test)**

- **Verificación del estado de sonda:** Seleccione para verificar el estado del elemento de sonda al cambiar de sonda.
- **Mantener mensajes de alerta sobre esta de sonda**: Seleccione para mostrar mensajes de alerta sobre el estado de la sonda cuando hay una falla en el elemento sonda.

#### ❚ **Guías de biopsia**

- **Mostrar línea central**: Muestra la guía central de biopsia.
- **Mostrar líneas exteriores**: Muestra las guías exteriores de biopsia.
- **Activar marcadores de 0,5 cm**: Activa los marcadores de profundidad de la biopsia cada 0,5cm.
- **Mostrar marca de biopsia en modo simultáneo**: Muestra la guía para la biopsia en la imagen mientras está en Modo simultáneo.

#### ❚ **MI / TI**

Selecciona la visualización de los índices mecánicos y térmicos (MI/TI) para cada aplicación.

- **MI**: Índice mecánico
- **TIB**: Índice térmico de hueso
- **TIC**: índice térmico craneal
- **TIS**: Índice de tejido blando

# **Aplicación**

El menú **Aplicación** le permite especificar la aplicación predeterminada para que se muestre cuando se enciende el sistema. También puede configurar los valores originales del transductor.

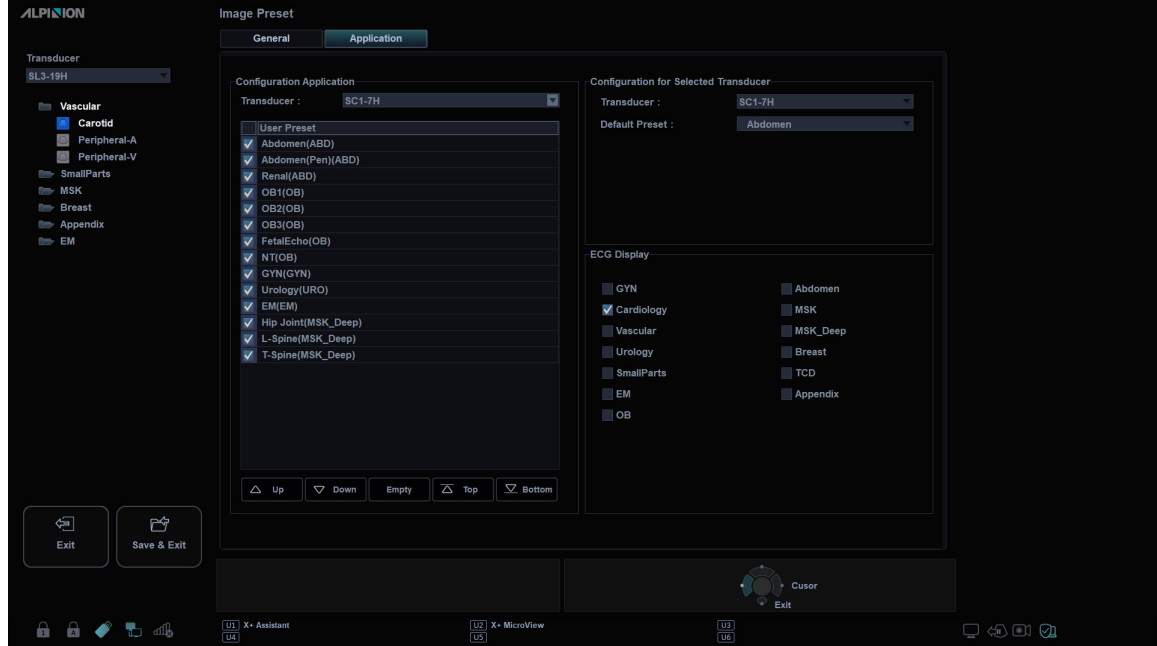

**Figura 5-18 Preajuste Imagen\_Pantalla aplicación**

#### ❚ **Configuración para el transductor seleccionado**

Para especificar una aplicación predeterminada para el transductor que se inicia automáticamente,

- **1** Seleccione el transductor de la lista desplegable *Transductor*.
- **2** Seleccione la aplicación de la lista desplegable *Preajuste predeterminado*.

#### ❚ **Configuración de aplicaciones**

Para especificar aplicaciones por transductor

- **1** Seleccione el transductor de la lista desplegable *Transductor*.
- **2** Seleccione aplicación(es) de la lista *Preset de Usuario*.
- **3** Si es necesario, puede cambiar el orden de las aplicaciones. Las aplicaciones se enumeran en el orden en que se muestran en la pantalla táctil.
	- Para cambiar el orden de las aplicaciones, seleccione la aplicación y haga clic en **Arriba**, **Abajo**, **Superior** o **Inferior**.
	- Haga clic en **Vacío** para liberar un espacio en la pantalla táctil.

#### ❚ **Pantalla ECG**

Habilita o deshabilita ECG para cada aplicación.

# 6 Modos de diagnóstico por imágenes

Este capítulo describe las funciones generales de los modos de diagnóstico por imágenes.

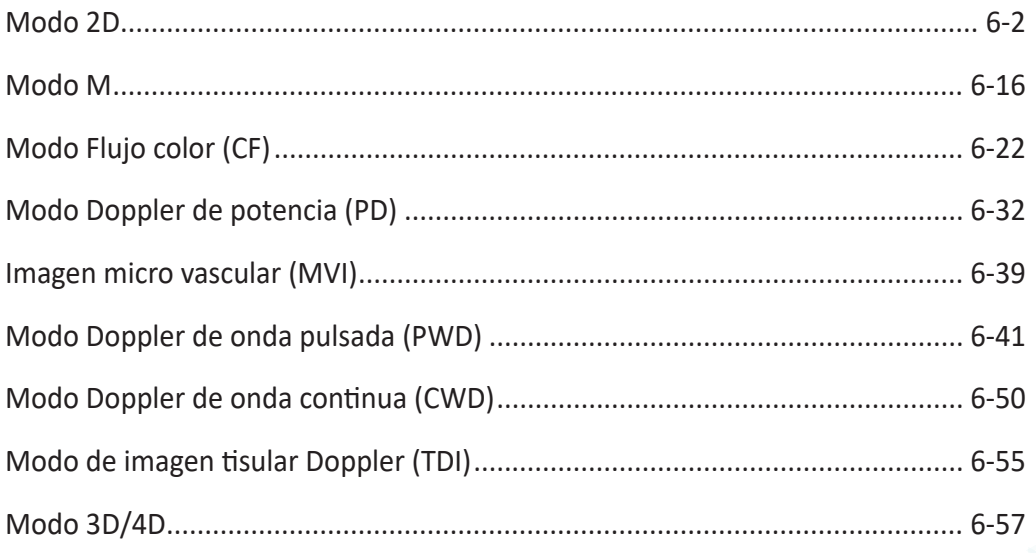

# <span id="page-189-0"></span>**Modo 2D**

En ultrasonido modo 2D, su transductor escanea simultáneamente un plano a través del cuerpo que se puede visualizar como una imagen bidimensional en la pantalla. En el se pueden determinar las imágenes bidimensionales y las mediciones de las estructuras anatómicas de tejidos suaves como los órganos internos y las vascularidades.

# 20201105 174443 ALPINION<br>11.05.2020 05:45:20 PM MI0.93<br>مصا<del>ح</del>ت **ALPINION** Renal  $\sin$  21  $\Omega$

# **Pantalla del modo 2D**

**Figura 6-1 Pantalla del modo 2D**

# **Flujo de trabajo general**

Para realizar un examen utilizando el modo 2D,

- **1** Presione la tecla **[2D]** en el panel de control para iniciar el modo 2D.
- **2** Use los siguientes controles para una optimización de imagen:
	- Tecla **[2D]** (rota para ajustar la ganancia del modo 2D)
	- Teclas **[Depth]** y **[Focus]**
	- Controles deslizantes **[TGC]**

#### **NOTA**

Para restablecer los ajustes de la imagen actual, presione la tecla **[Initial]** en el teclado QWERTY.

- **3** Use las teclas de función adicionales, si es necesario.
- **4** Para ingresar otro modo de diagnóstico por imágenes, presione la tecla de modo correspondiente.
- **5** Presione la tecla **[2D]** para volver al modo 2D desde otro modo de diagnóstico por imágenes.

# **Controles de optimización de imagen**

Seleccione una opción de la pantalla táctil o rote la tecla de función correspondiente para seleccionar las siguientes funciones de diagnóstico por imágenes.

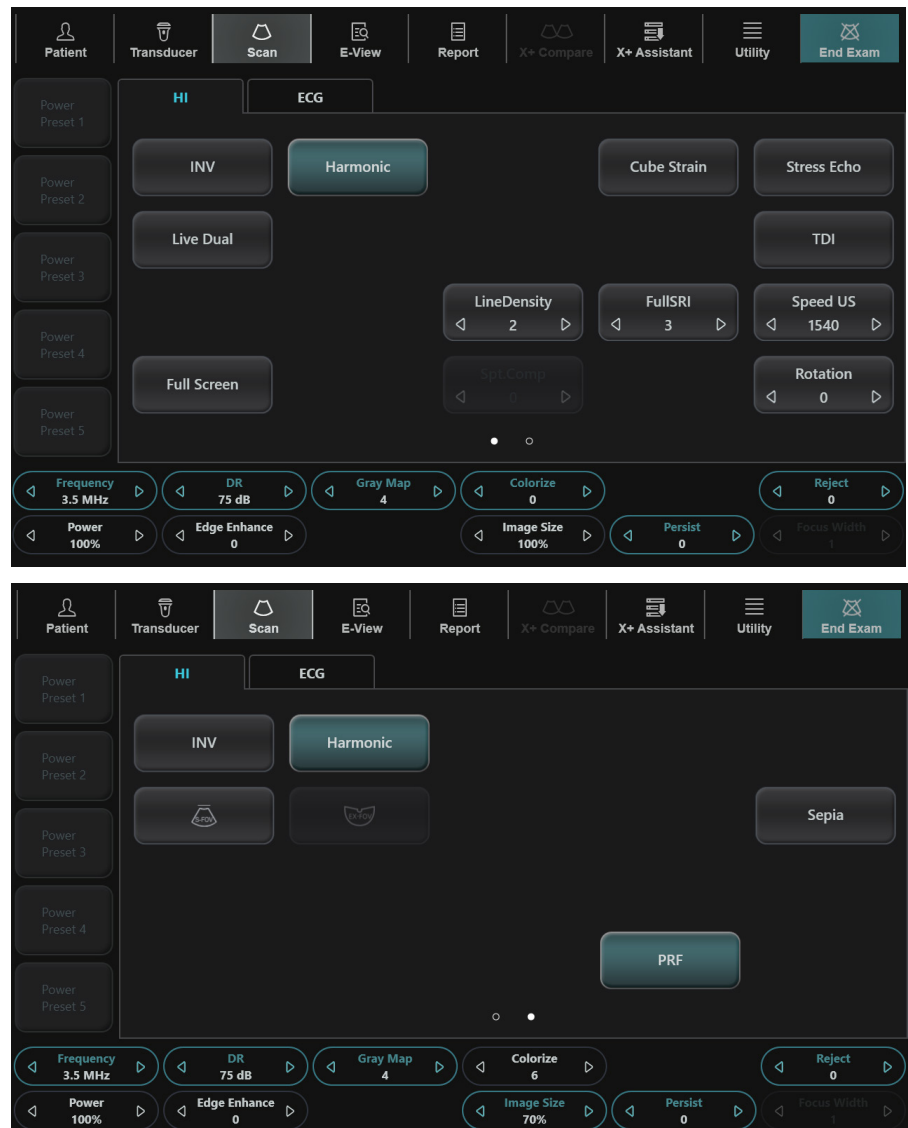

**Figura 6-2 Pantalla táctil del modo 2D**

#### **Ganancia**

Aumente o disminuya la cantidad de información de resonancia que se muestra en una imagen. La imagen se volver más brillante o más oscura si se genera la cantidad suficiente de información de resonancia.

#### ❚ **Ajuste de la ganancia**

Aumente o disminuya la sensibilidad del instrumento. Puede usar dos controles para ajustar la ganancia: El control de ganancia general y TGC. Para aumentar o disminuir la ganancia en general, rote la tecla **[2D]** del panel de control.

#### ❚ **Valores de ganancia**

La ganancia se muestra como **Gn** en la pantalla. Los valores de ganancia pueden variar según el transductor, la aplicación y los ajustes de frecuencia.

Los valores de ganancia vuelven al valor de fábrica o al valor de preajuste del usuario cuando cambia uno de los siguientes: Transductor, aplicación o paciente nuevo.

#### ❚ **Comentarios**

Comúnmente, debe disminuir la ganancia cuando aumenta la Potencia de salida; para aumentar la ganancia, disminuya la potencia de salida. La ganancia y TGC interactúan sumándose.

# <span id="page-191-0"></span>**Profundidad**

Si se aumenta la profundidad, se pueden visualizar las estructuras más profundas. Puede disminuir la profundidad si no necesita la parte inferior de la visualización.

#### ❚ **Ajuste de profundidad**

Para aumentar o disminuir la profundidad, rote la tecla **[Depth]** del panel de control en sentido horario o contrahorario. Puede ver que los parámetros de imagen y visualización cambian automáticamente.

#### ❚ **Valores de profundidad**

Las selecciones de profundidad máxima y mínima dependen de la frecuencia del transductor que está usando actualmente.

# **NOTA**

- Puede ajustar la TGC y el foco con el ajuste de la profundidad. Ajustando la profundidad se borran los cálculos en tiempo real del gráfico en la pantalla (pero no los resultados completos en la página de la hoja de trabajo).
- El aumento de la profundidad depende del transductor y de la aplicación que use. Cuando cambia el transductor, la aplicación, el preajuste o hace clic en **Paciente nuevo** en la pantalla *Paciente*, los parámetros de profundidad se establecen a la configuración de fábrica o a la configuración de preajuste del usuario.

# **Xpeed™**

Xpeed™ es una tecnología de auto-optimización que le permite ajustar fácilmente la resolución del contraste y la uniformidad del brillo de una imagen. Para usar la característica, necesita una solicitud adicional a su agente local.

#### ❚ **Activación de Xpeed**

Para activar o desactivar Xpeed, presione la tecla **[Xpeed]** en el teclado QWERTY.

# <span id="page-192-0"></span>**Compensación de ganancia de tiempo (TGC)**

Para compensar las señales débiles o las señales con mucho brillo a varias profundidades, puede ajustar la Compensación de ganancia de tiempo (TGC) por medio de los controles deslizantes TGC. El control 2D ajusta la ganancia general del receptor y compensa el brillo de la imagen.

#### ❚ **Ajuste de TGC**

El control deslizante TGC ajusta de manera selectiva la sensibilidad (brillo) en la profundidad.

- Deslice el control deslizante hacia la izquierda para disminuir la ganancia en la correspondiente profundidad 2D específica.
- Deslice el control deslizante hacia la derecha para aumentar la ganancia en la correspondiente profundidad 2D específica.

#### ❚ **Valores TGC**

La TGC compensa la atenuación en el tejido al aumentar la ganancia del receptor como una función de tiempo siguiendo cada pulso transmitido.

#### **Foco**

Los transductores de serie convexa, serie lineal y serie en fase admiten varias zonas de foco de transmisión, que puede seleccionar en las imágenes en modo 2D. Los marcadores de zonas de foco se visualizan en el lado izquierdo de la imagen en pantalla.

#### ❚ **N˚ focus**

Núm. focos se utiliza para controlar el número de zonas de foco.

#### • **Adjuste de núm. focos**

Para aumentar o disminuir el número de zonas de foco, pulse la tecla **[Focus]** del panel de control y luego gire la tecla hacia la derecha o a la izquierda.

#### • **Valores de núm. focos**

El número de zonas de foco puede variar según la profundidad, el acercamiento, el transductor, la aplicación y los ajustes de frecuencia seleccionados. Los valores de Núm. focos vuelven al valor de fábrica o al valor de preajuste del usuario cuando se cambia uno de los siguientes: Transductor, aplicación o paciente nuevo.

#### ❚ **Pos. foco**

Pos. focos se utiliza para controlar la ubicación de zonas de foco. Un marcador de focos triangular indica la profundidad de las zonas de foco.

#### • **Ajuste de la posición del foco**

Para mover la zona de foco al campo cerca/lejos, rote la tecla **[Focus]** del panel de control.

#### • **Valores de pos. focos**

La posición de zonas de foco puede variar según la profundidad, el acercamiento, el transductor, la aplicación y los ajustes de frecuencia seleccionados.

#### ❚ **Comentarios**

El uso de varias zonas de foco provoca una reducción en la cadencia de imagen. La cantidad de reducción de la cadencia de imagen depende de la profundidad de la visualización y del transductor.

# **Visualización dual/cuádruple**

Con la visualización dual (o cuádruple), puede ubicar dos (o cuatro) imágenes al mismo tiempo en la pantalla. Esta función está disponible en todos los modos de diagnóstico por imágenes en vivo 2D, modo M, modo Flujo color y modo TDI.

#### ❚ **Activación de imágenes duales/cuádruples**

Para activar y salir de la disposición de la imagen,

- **1** En el modo de imagen 2D, modo Flujo color o en el diagnóstico por imágenes del modo M, presione la tecla **[Dual]** (o **[Quad]**) en el panel de control. La imagen se muestra a la izquierda de la visualización.
- **2** Presione la tecla **[Dual]** (o **[Quad]**) de nuevo para activar la segunda imagen.
- **3** Para cambiar de una imagen a otra, presione la tecla **[Dual]** (o **[Quad]**).
- **4** Presione la tecla **[2D]** para salir de la imagen dual (o cuádruple).

# **Prioridad**

La función priority tiene las siguientes dos opciones: Ancho, Inclinación

#### ❚ **Ancho**

Controla el tamaño o ancho del ángulo del sector de imagen 2D. Un ángulo más pequeño generalmente produce una imagen con una cadencia de imágenes superior.

Puede ampliar o reducir el tamaño del ángulo del sector para maximizar la región de interés (ROI) de la imagen.

#### • **Ajuste del ancho**

Para reducir o ampliar la ROI, presione la tecla **[Priority]** del panel de control. El **Ancho** se resalta en la línea del mensaje. Mueva **[Trackball]** hacia la izquierda o hacia la derecha para disminuir o aumentar el tamaño del ángulo. Luego, presione la tecla **[Priority]** para configurar la región de interés (ROI).

#### • **Valores de ancho**

Los valores de ancho pueden variar según el transductor (no aplicable para los transductores lineales) y la aplicación.

#### ❚ **Inclinación**

Después de configurar el tamaño o ancho del ángulo del sector de la imagen 2D, puede guiar el sector de la imagen por medio de la opción de inclinación. Presione la tecla **[Priority]** para seleccionar la función de inclinación. Después mueva **[Trackball]** para inclinar el ángulo.

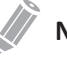

#### **NOTA**

Es posible que la función de prioridad no esté disponible con los transductores lineales.

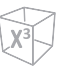

# **Arriba/Abajo (En caso de preajuste)**

Arriba/Abajo le permite voltear la imagen 180 grados arriba o abajo.

#### ❚ **Activación Arriba/Abajo**

Para voltear la imagen en vertical, presione la tecla **Voltear Ar/Ab** de las teclas definidas por el usuario.

# **NOTA**

Para asignar la función Arriba/Abajo a una tecla definida por el usuario vaya a **Utilidad** > **Configuración** > **SistemaPredefin** > **Config. usuarios** > **Tecla def usua** > **Asignar clave de usuario** o **Asignar clave numérica** y seleccionar **Voltear Ar/Ab**.

#### ❚ **Valores arriba/abajo**

Los valores arriba/abajo pueden variar según el transductor y la aplicación. Los valores vuelven al valor de fábrica o al valor de preajuste del usuario cuando cambia uno de los siguientes: Transductor, aplicación o paciente nuevo.

# **Dirección de ángulo**

En el modo 2D, puede inclinar una imagen hacia la izquierda o derecha usando un transductor lineal.

#### ❚ **Ajuste de dirección de ángulo**

Para ajustar la dirección del ángulo, rote la tecla **[Angle]** del panel de control en sentido horario o contrahorario. Cada nivel de aumento/disminución del ángulo es de 5 grados.

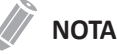

Es posible que esta función no esté disponible cuando se aplique la Convexa virtual a la imagen actual.

# **Reverso**

Esta función le permite voltear la imagen 180 grados a la derecha/izquierda.

#### ❚ **Activación de reverso**

Para voltear la imagen en forma horizontal, presione la tecla  $\Omega$  QWERTY en el panel de control.

# **Armónico**

Las Imágenes Armónicas de Tejidos (IAT) es una característica del sistema que puede mejorar la resolución del contraste con la diferenciación del tejido fino, beneficiando a los pacientes con imágenes pobres. IAT crea imágenes de señales recibidas usando los armónicos de la frecuencia transmitida.

Para ciertas aplicaciones, se pueden usar IAT filtradas (IATF) para optimizar la resolución temporal. La reducción de la cadencia de IATF es superior a la de IAT entre imágenes similares. Para usar la función IATF, necesita una solicitud adicional a su agente local.

Para ciertas aplicaciones, se puede utilizar la IAT por Inversión de pulso (IATP) para optimizar la resolución lateral y por contraste. La reducción de la cadencia de IATP es la mitad que la de IAT entre imágenes similares. Para usar la función IATP, necesita una solicitud adicional a su agente local.

#### ❚ **Ajuste de FTHI**

Para ajustar las IATF,

- **1** Seleccione **Armónico** en la pantalla táctil. **2D HAR** aparece junto a los parámetros de imagen 2D.
- **2** Para cambiar la frecuencia de IATF, rote la tecla **Frecuencia** en sentido horario o contrahorario.
- **3** Para salir de la IAT, seleccione **Armónico** nuevamente.

#### ❚ **Ajuste de IATP**

Para ajustar las IATP,

- **1** Seleccione **INV** en la pantalla táctil. **2D INV** aparece junto a los parámetros de imagen 2D.
- **2** Para cambiar la frecuencia de IATP, rote la tecla **Frecuencia** en sentido horario o contrahorario.
- **3** Para salir de la IAT, seleccione **INV** nuevamente.

#### ❚ **Valores armónicos**

Los valores armónicos están encendidos y apagados.

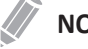

#### **NOTA**

Cambiando las frecuencias múltiples se restablecen aquellos parámetros que se pueden configurar previamente a sus valores de preajuste para la frecuencia armónica actual. Los valores de frecuencias múltiples vuelven al valor de fábrica o al valor de preajuste del usuario cuando cambia uno de los siguientes: Transductor, aplicación.

# **TDI (Imagen tisular Doppler)**

La TDI cambia al modo Imagen tisular Doppler (TDI). Para obtener más información sobre la Imagen tisular Doppler (TDI), vea "Modo de Imagen tisular Doppler (TDI)" en la página 6-55.

#### ■ **Activación TDI**

Para cambiar al modo TDI, seleccione **TDI** en la pantalla táctil.

#### ❚ **Valores TDI**

Los valores TDI son Encendido y Apagado

# <span id="page-196-0"></span>**Vivo Dual**

Vivo Dual es una función que le permite ver la imagen 2D y activar otra función al mismo tiempo.

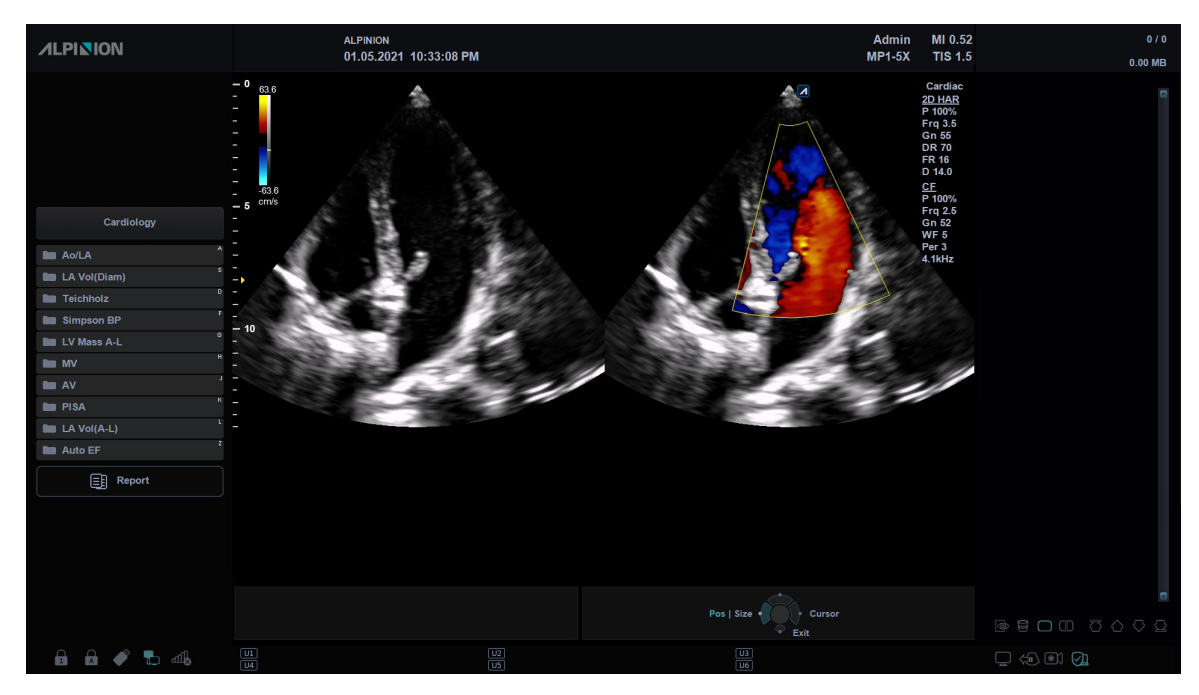

**Figura 6-3 Pantalla del Dual en vivo**

Los siguientes modos de diagnóstico por imágenes combinados están disponibles:

- 2D (BW), 2D (BW)
- 2D (BW), Flujo color (CF)
- 2D(BW), Doppler de potencia (PD)
- Flujo color (CF), 2D (BW)
- Doppler de potencia (PD), 2D (BW)

#### **NOTA**

Puede configurar la disposición predeterminada del modo Dual en vivo en el menú de preajuste Imagen. En el modo Dual en vivo, el modo de visualización actual tiene prioridad sobre los valores de disposición predeterminada.

#### ■ Activación Dual en vivo

Para activar o desactivar esta función, seleccione **Vivo Dual** en la pantalla táctil. Para modificar el modo de imagen presione la tecla **[CF]**.

## **NOTA**

Es posible que el modo Dual en vivo no esté disponible cuando se congele o rote la imagen a 90/270 grados.

#### ❚ **Valores del modo Dual en vivo**

Los valores de Dual en vivo están encendidos y apagados.

# **Convexo virtual**

En los transductores lineales, el convexo virtual proporciona un campo más grande de visualización en el campo lejano.

#### ❚ **Activación de Convexo virtual**

Para activar el Convexo virtual, seleccione **Virtual** en la pantalla táctil. El marco rectangular proporcionado por un transductor lineal se cambia a la forma trapezoidal.

Para desactivar el Convexo virtual, seleccione **Virtual** otra vez.

#### ❚ **Valores de Convexo virtual**

Los valores de Convexo virtual son Encendido y Apagado. El Convexo virtual permite un campo de visión más amplio. Está disponible en el modo 2D, modo Flujo color y modo Doppler.

## **Densidad de línea**

La densidad de línea optimiza la cadencia de imágenes o resolución espacial en el modo 2D para obtener la mejor imagen posible. La densidad de línea inferior es útil para visualizar el latido del corazón fetal, para aplicaciones cardíacas en adultos y para aplicaciones en radiología clínica que requieren de una cadencia de imágenes mayor. Una densidad de línea mayor es útil para obtener una resolución muy alta (por ejemplo, para tiroides, testículos).

#### ❚ **Ajuste de la densidad de línea**

La Densidad de línea cambia la densidad del vector y la cadencia de imágenes. Para ajustar la densidad de línea, seleccione **<** o **>** de **Densidad de línea** en la pantalla táctil.

#### ❚ **Valores de Densidad de línea**

Los valores de Densidad de línea pueden variar según el transductor y la aplicación. Los valores vuelven al valor de fábrica o al valor de preajuste del usuario cuando cambia uno de los siguientes: Transductor, aplicación o paciente nuevo. La densidad de línea baja es útil para visualizar el latido del corazón fetal y para aplicaciones cardíacas en adultos.

## **Full SRI™**

La Full SRI™ es una función SRI más potente que le permite ajustar el nivel de SRI según la condición de su imagen o el modo de diagnóstico por imágenes. La función SRI completa está disponible en los modos 2D, 3D y 4D. Para usar la característica, necesita una solicitud adicional a su agente local.

#### ❚ **Ajuste SRI completa**

Para ajustar la SRI completa, seleccione **<** o **>** de **FullSRI** en la pantalla táctil.

#### ❚ **Valores de SRI completa**

Los valores completos de SRI son de 0 a 5.

# **Composición espacial**

La Composición espacial le permite combinar los diferentes marcos de guiado para formar un marco único en las clasificaciones de marcos en tiempo real.

#### ❚ **Ajuste de la composición espacial**

Para ajustar esta función, seleccione **<** o **>** en **Spt.Comp** en la pantalla táctil.

#### ❚ **Valores de Composición espacial**

Los valores de composición espacial pueden variar según el transductor y la aplicación. Los valores vuelven al valor de fábrica o al valor de preajuste del usuario cuando cambia uno de los siguientes: Transductor, aplicación o paciente nuevo.

# **NOTA**

Es posible que la función de composición espacial no esté disponible en los transductores lineales.

# **Rotación**

En modo 2D, puede gira una imagen 90 grados en sentido horario.

#### ❚ **Ajuste de la rotación**

Para ajustar esta función, seleccione **<** o **>** en **Rotación** en la pantalla táctil.

#### ❚ **Valores de rotación**

Los valores de rotación son 0, 90, 180 y 270.

# **S-FOV**

En los transductores convexos, matriz en fase, endocavitarios y de volumen convexo, el S-FOV proporciona un campo de visión mínimo. Luego de controlar el ángulo del campo de visión, se puede usar como un FOV seleccionado..

#### ■ **Activación de S-FOV**

Para activar o desactivar S-FOV, seleccione  $\sqrt{s_{\text{rev}}}$  en la pantalla táctil.

# **W-FOV**

En los transductores de endocavidad y convexos, W-FOV proporciona un ángulo amplio de campo de visión.

#### ■ **Activación de W-FOV**

Para activar o desactivar W-FOV, seleccione was en la pantalla táctil.

# **Sepia**

Esta función se utiliza para activar el mapa sepia.

#### ■ Activación de mapa sepia

Para activarla o desactivarla, seleccione **Sepia** en la pantalla táctil.

#### ❚ **Valores sepia**

Los valores sepia son Encendido y Apagado.

# **FRP (Frecuencia de repetición de pulsos)**

En el modo multifrecuencia, la función FRP se utiliza para reducir los artefactos de ruidos de la imagen. Cuando activa el FRP, la cadencia de imágenes se reduce y los artefactos de ruido se filtran.

#### ❚ **Activación de FRP**

Para activar o desactivar esta el FRP, seleccione **FRP** en el menú contextual.

#### ❚ **Valores de FRP**

Los valores de PRF son Encendido y Apagado.

# **VelocidadUs**

VelocidadUs lo permite cambiar la velocidad transmitida del sonido para varios tipos de tejido.

#### ❚ **Ajuste de VelocidadUs**

Para ajustar la velocidad transmitida del sonido, seleccione **<** o **>** de **VelocidadUs** en la pantalla táctil.

#### ❚ **Valores de VelocidadUs**

Los valores de VelocidadUs son 1460, 1480, 1500, 1520 y 1540.

# **Frecuencia**

Puede ajustar la frecuencia de funcionamiento del transductor. La frecuencia seleccionada se visualiza en el Parámetro de imagen.

Cambiar el valor de frecuencia en la visualización es seleccionar diferentes patrones de transmisión asociados con ese valor, incluyendo la forma del impulso de transmisión, la frecuencia y secuencia de transmisión.

#### ❚ **Ajuste de la frecuencia**

Para ajustar la frecuencia, rote la tecla **Frecuencia** en sentido horario o contrahorario.

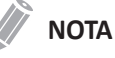

Es posible que no se pueda cambiar la frecuencia cuando la imagen está congelada.

#### ❚ **Valores de frecuencia**

Los valores de frecuencia pueden variar según el transductor y la aplicación. Los valores vuelven al valor de fábrica o al valor de preajuste del usuario cuando cambia uno de los siguientes: Transductor, aplicación o paciente nuevo.

# **Gama dinámica**

El rango dinámico es útil para optimizar la textura de tejido en diferentes regiones anatómicas. Se debe regular la gama dinámica de manera tal que los bordes de mayor amplitud se vean blancos, mientras que los niveles más bajos (como la sangre) sean casi invisibles.

#### ❚ **Ajuste de la gama dinámica**

Para ajustar la gama dinámica, gire la tecla de función **RD** en sentido horario o contrahorario.

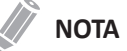

Cuando la gama dinámica se configura alta, la imagen en más suave y se pueden ver los datos de niveles más bajos.

#### ■ **Valores de gama dinámica**

Los valores de gama dinámica son 30 dB a 250 dB. La gama dinámica funciona en tiempo real, congelación, Cine y línea de tiempo Cine, pero no está disponible durante la reproducción de la videograbadora. También afecta la Ganancia.

# **Mapa de grises**

El mapa de grises le proporciona los mapas del sistema para los modos 2D, M y Doppler.

#### ❚ **Ajuste del mapa de grises**

Para ajustar el mapa de grises, rote la tecla de función **Mapa de grises** en sentido horario o contrahorario.

#### ❚ **Valores de mapa de grises**

Los mapas de grises cambian gradualmente de menor contraste o contraste más suave a mayor contraste. Los valores del mapa de grises pueden variar según el transductor.

# **Coloreado**

El coloreado es la colorización de la imagen en modo 2D convencional o espectro Doppler para mejorar la capacidad del usuario de discernir las valoraciones de intensidad del modo 2D, modo M y modo Doppler. El coloreado NO es un modo Doppler.

#### ❚ **Ajustando el coloreado**

Para ajustar esta función, gire la tecla **Coloreado** en sentido horario o contrahorario.

#### ❚ **Valores de coloreado**

Los valores de coloreado son de 0 a 42.

# **Tamaño de imagen**

Tamaña imagen lo permite especificar el tamaño de la imagen 2D.

#### ❚ **Adjuste del Tamaño de imagen**

Para ajustar esta función, gire la tecla **Coloreado** en sentido horario o contrahorario.

#### ❚ **Valores de Tamaño de imagen**

Los valores de Tamaño de imagen son de 70 % a 130 %. Cada nivel de aumento/disminución es de 5 por cineto.

## **Rechazar**

La información de resonancia baja no se visualizará en la pantalla debajo del nivel de rechazo ajustado.

La función de rechazo determina el nivel de amplitud debajo del cual los ecos se eliminan (se rechazan). El rechazo configurado en alto provoca una mala visualización del tejido.

#### ❚ **Ajuste del rechazo**

Para ajustar los valores de rechazo, gire la tecla de función **Rechazar** en sentido horario o contrahorario.

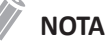

Cuando aumenta el rechazo, los ecos de nivel bajo se rechazan y aparecen en la imagen 2D.

#### ❚ **Valores de rechazo**

Los valores de rechazo son de 0 a 10.

# **Potencia**

Esta función controla la cantidad de potencia acústica que se utiliza en todos los modos.

#### ❚ **Ajuste de potencia**

Para ajustar esta función, gire la tecla **Potencia** en sentido horario o contrahorario.

#### ❚ **Valores de potencia**

Los valores de potencia son de 1 a 100.

# **Mejora de borde**

La mejora de borde resalta diferencias sutiles de tejidos y bordes aumentando las diferencias en la escala de grises correspondientes a los bordes de las estructuras. La mejora de borde permite que su sistema muestre de forma más clara el contorno de los tejidos u órganos.

#### ❚ **Ajuste de mejora de borde**

Para ajustar la Mejora de borde, gire la tecla función **Mejora de borde** en sentido horario o contrahorario.

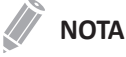

La Mejora de borde podría no estar disponible en modo de congelación o en modo Cine.

#### ❚ **Valores de la Mejora de borde**

Los valores de la Mejora de la borde son de 0 a 10.

# **Persistencia**

La persistencia proporciona un efecto de suavizado visible a la imagen en modo 2D al persistir líneas de datos de imagen para cada cuadro de imagen.

#### ❚ **Ajuste de la persistencia**

Para ajustar la persistencia, gire la tecla de función **Persistencia** en sentido horario o contrahorario.

#### ❚ **Valores de persistencia**

Los valores de persistencia pueden variar según el transductor y la aplicación. Los valores vuelven al valor de fábrica o al valor de preajuste del usuario cuando cambia uno de los siguientes: Transductor, aplicación o paciente nuevo.

# <span id="page-203-0"></span>**Modo M**

La visualización del modo M se forma usando un haz de ultrasonido estacionario, mostrando la distancia/ movimiento frente a la información del tiempo para los reflejos a lo largo de una sola línea del haz de ultrasonido. El modo M proporciona un formato de visualización y capacidad de medición que representa el desplazamiento del tejido (movimiento) ocurriendo a través del tiempo a lo largo de un solo vector.

En el modo M, puede aprender el movimiento de un área de regiones anatómicas. Primero, coloque la línea M en la imagen 2D en la región anatómica de interés. Luego puede visualizar la información sobre el movimiento a lo largo de esa línea en el trazado del modo M. El trazado del modo M puede ser útil cuando realiza las mediciones, especialmente la medición de la frecuencia cardíaca.

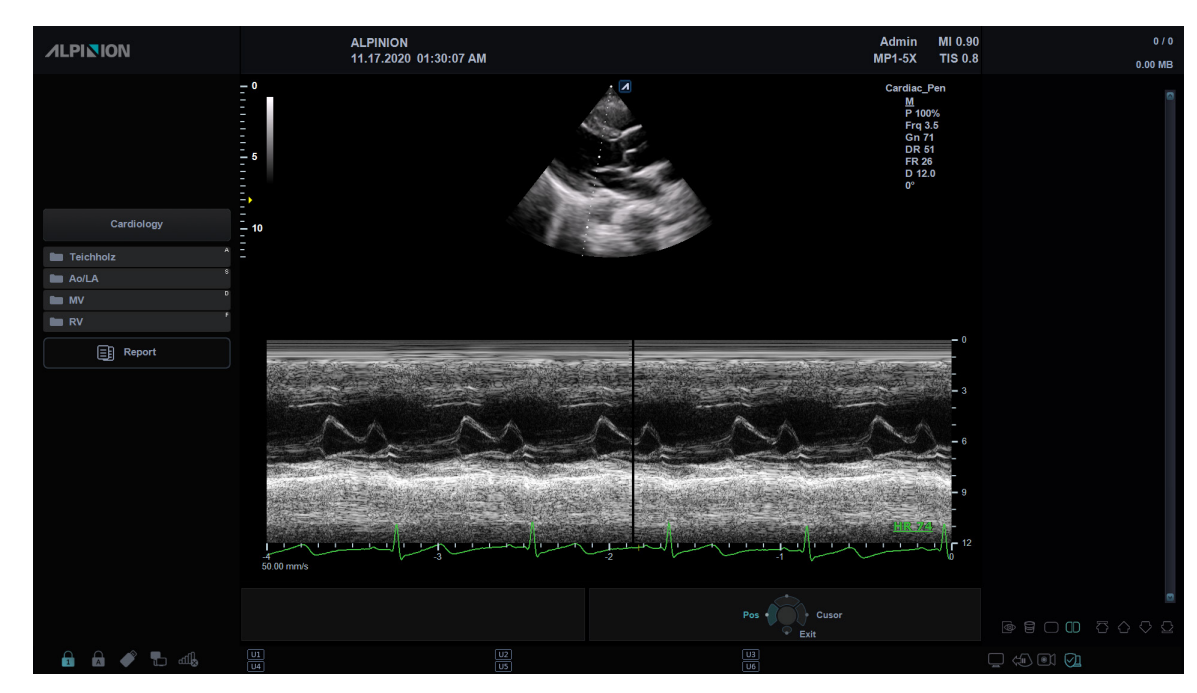

# **Pantalla en modo M**

**Figura 6-4 Pantalla del modo M**

# **Flujo de trabajo general**

Para realizar un examen utilizando el modo M,

- **1** En el panel de control, presione la tecla **[M]** para activar el modo M.
- **2** Mueva la línea M a la región anatómica de interés con **[Trackball]**.
- **3** Gire la tecla **[M]** para cambiar la ganancia inicial para el modo M.
- **4** Para cambiar la velocidad de barrido, seleccione **<** o **>** de **Barrido** en la pantalla táctil.
- **5** Para revisar el trazado del modo M, presione la tecla **[Freeze]** y use **[Trackball]** para desplazarse hacia adelante o hacia atrás.
- **6** Para salir del modo M, presione la tecla **[2D]**.

# **Controles de optimización de imagen**

Seleccione una opción de la pantalla táctil o rote la tecla de función correspondiente para seleccionar las siguientes funciones de diagnóstico por imágenes.

| ℒ<br>Patient      | $\overline{\overline{U}}$<br><b>Transducer</b> | 國<br>$\circ$<br>E-View<br>Scan  | 目<br>Report                                    | $\infty$<br>X+ Compare                   | 員<br>X+ Assistant | ▤<br><b>Utility</b> | 図<br><b>End Exam</b>        |
|-------------------|------------------------------------------------|---------------------------------|------------------------------------------------|------------------------------------------|-------------------|---------------------|-----------------------------|
| Power<br>Preset 1 | H1                                             | M                               | ECG                                            | <b>Export</b>                            |                   |                     |                             |
| Power<br>Preset 2 |                                                |                                 |                                                |                                          |                   |                     |                             |
| Power<br>Preset 3 | <b>Anatomical M</b>                            | Full M<br><b>Display Format</b> |                                                |                                          |                   |                     |                             |
| Power<br>Preset 4 |                                                | ◁<br>Vert. 1:1                  | $\triangleright$                               |                                          |                   |                     |                             |
| Power<br>Preset 5 |                                                |                                 |                                                |                                          |                   |                     |                             |
| Power<br>∢        | <b>DR</b><br>Ď<br>∢                            | ∢<br>b.                         | <b>Gray Map</b><br>Ď<br>∢<br>$\mathbf{0}$<br>∢ | Sweep<br>Þ<br>$\pmb{4}$<br>Colorize<br>D |                   | ∢                   | Reject<br>Ď<br>$\mathbf{0}$ |
| 100%              | 51 dB                                          |                                 |                                                | $\mathbf{0}$                             |                   |                     |                             |

**Figura 6-5 Pantalla táctil del modo M**

# **Ganancia**

Con el control Ganancia, puede ajustar el brillo de la imagen en modo M. El ajuste del control de Ganancia determina la cantidad de amplificación aplicada a los ecos recibidos. Todos los ecos recibidos se amplifican con el mismo valor de ganancia independientemente de la profundidad del escaneo. La función de Ganancia M solo influencia el trazado M.

Para ajustar el brillo de la imagen completa, rote la tecla **[M]** del panel de control.

- Rote la tecla **[M]** en sentido horario para aumentar el brillo.
- Rote la tecla **[M]** en sentido contrahorario para disminuir el brillo.

# **Frecuencia**

En el modo de frecuencias múltiples, puede cambiar la frecuencia del transductor. La función de frecuencia es la misma que la del modo 2D. Para ajustar la frecuencia, vea "Frecuencia" en la página 6-15.

# **Controles deslizantes TGC**

En el modo M, los controles deslizantes TGC tienen las mismas funciones que en el modo 2D. Ver ["Compensación de ganancia de tiempo \(TGC\)" en la página](#page-192-0) 6-5 para obtener más información.

# **Profundidad**

En el modo M, la función de profundidad es la misma que la del modo 2D. Ver ["Profundidad" en la](#page-191-0)  [página](#page-191-0) 6-4 para obtener más información.

# **Cine**

En el modo M, se puede recordar la información del trazado de imagen. Al congelar una imagen, un determinado marco de tiempo (información M de la última secuencia de examinación) se almacena en la memoria en bucle. La secuencia se puede revisar segundo a segundo.

# **Línea de tiempo completa**

La Línea de tiempo completa expande la pantalla para visualizar la línea de tiempo completa.

#### ❚ **Activación de la línea de tiempo completa**

Para activar o desactivar esta función, seleccione **M completo** en la pantalla táctil.

#### ❚ **Valores de línea de tiempo completa**

Los valores de la Línea de tiempo completa son Encendido y Apagado.

# **Formato de visualización**

Esta función cambia la disposición horizontal/vertical entre el modo 2D y el modo Doppler o la cronología únicamente. Puede elegir cómo quiere visualizar la anatomía y la cronología Doppler.

#### ❚ **Ajustando el formato de visualización**

Para ajustar esta función, seleccione **<** o **>** en **Formato Visual** en la pantalla táctil.

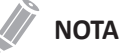

Esta función no se puede ajustar cuando M completo está activado.

#### ❚ **Valores de formato de visualización**

Los valores de formato de visualización son los siguientes: Vert. 1:1, Vert. 1:2, Vert. 2:1, Horiz. 1:1, Horiz. 1:2, Horiz. 2:1.

# **Potencia**

Esta función controla la cantidad de potencia acústica que se utiliza en todos los modos. Para ajustar la potencia, vea "Potencia" en la página 6-16.

# **Gama dinámica**

El rango dinámico es útil para optimizar la textura de tejido en diferentes regiones anatómicas. Se debe regular la gama dinámica de manera tal que los bordes de mayor amplitud se vean blancos, mientras que los niveles más bajos (como la sangre) sean casi invisibles. Para ajustar la gama dinámica, vea "Gama dinámica" en la página 6-15.

## **Mapa de grises**

El mapa de grises le proporciona los mapas del sistema para los modos 2D, M y Doppler. Para ajustar el mapa de grises, vea "Mapa de grises" en la página 6-16.

# **Velocidad de barrido**

Durante el diagnóstico por imágenes en el modo M, puede ajustar la velocidad de barrido de la visualización.

#### ❚ **Ajuste de la velocidad de barrido**

Para aumentar o disminuir la velocidad de barrido, gire la tecla de función **Barrido** en sentido horario o contrahorario.

#### ❚ **Valores de velocidad de barrido**

Los valores de velocidad de barrido son de 0 a 6.

#### ❚ **Comentarios**

Puede acelerar o ralentizar la línea de tiempo para ver más o menos ocurrencias a través del tiempo.

# **Coloreado**

El coloreado es la colorización de la imagen en modo 2D convencional o espectro Doppler para mejorar la capacidad del usuario de discernir las valoraciones de intensidad del modo 2D, modo M y modo Doppler. El coloreado NO es un modo Doppler. Para ajustar la función coloreado, vea "Coloreado" en la página 6-16.

# **Rechazar**

La información de resonancia baja no se visualizará en la pantalla debajo del nivel de rechazo ajustado.

La función de rechazo determina el nivel de amplitud debajo del cual los ecos se eliminan (se rechazan). El rechazo configurado en alto provoca una mala visualización del tejido.

Para ajustar el rechazo, vea "Rechazar" en la página 6-16.

# **Acercamiento del modo M**

Con esta función, puede ampliar una parte de la imagen de referencia si el sistema se encuentra en el acercamiento del modo M.

Para ajustar el acercamiento del modo M,

- **1** En el modo M o modo 2D visualizando la línea M, presione la tecla **[Zoom]** en el panel de control para activar Acercamiento para escritura. Para activar el Acercamiento de lectura, rote la tecla **[Zoom]**.
- **2** Use **[Trackball]** para colocar el cuadro de acercamiento y la línea M en la imagen acercada y presione la tecla **[Set]**.
- **3** Use **[Trackball]** para ajustar el tamaño del cuadro de acercamiento y presione la tecla **[Set]**.
- **4** Para alejar, presione la tecla **[Exit]**.

# **Modo M anatómico**

El modo M anatómico permite mover o girar una línea M y revisar una imagen sobre el área deseada. Para usar la característica, necesita una solicitud adicional a su agente local.

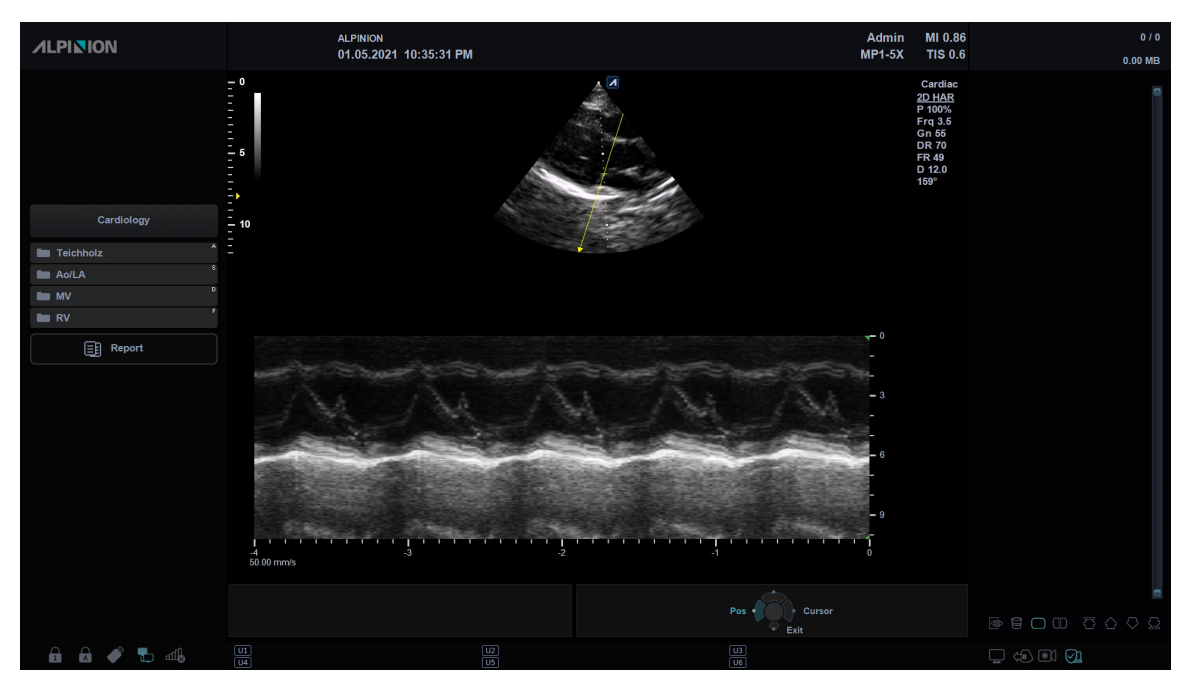

**Figura 6-6 Pantalla del modo M anatómico**

Para activar el Modo M anatómico,

- **1** En el modo M, seleccione **M Anatómica** en la pantalla táctil. La línea del cursor del modo M Anatómico aparece en el medio de una imagen 2D.
- **2** Use **[Trackball]** para mover la línea del cursor (izquierda/derecha/arriba/abajo).
- **3** Gire la tecla **[Angle]** del panel de control para girar el ángulo.

# **Modo color M**

El modo M color es un modo de combinación del modo M y el modo de flujo de color que la información de flujo de color superpone a la imagen del modo M con un mapa de color y velocidad. La línea de tiempo modo M se muestra en la cuña de flujo de color. El mapa de color de este modo es el mismo que el modo de flujo de color, pero el tamaño y la posición de la ventana de flujo de color depende de la imagen de modo 2D.

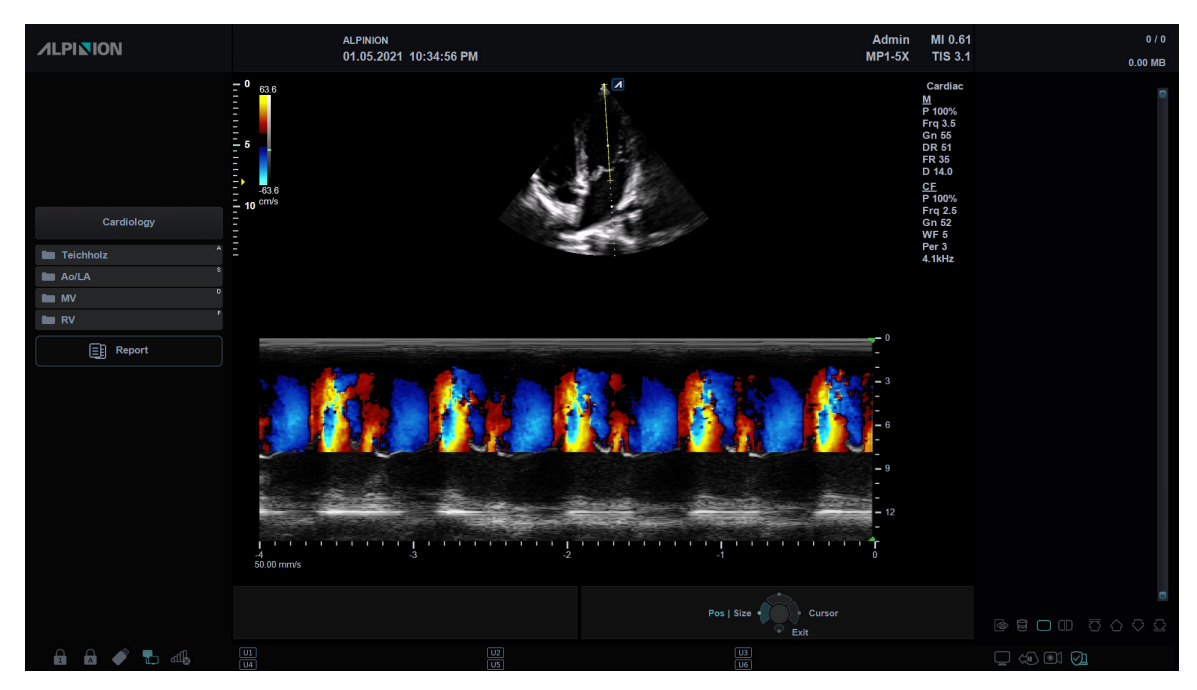

**Figura 6-7 Pantalla del modo M color**

Para activar el Modo M color,

- **1** Pulse la tecla **[M]** , y luego la tecla **[CF]**.
- **2** Para cambiar al modo Flujo de color, presione la tecla **[M]**. Para volver al modo M color, presione de nuevo la tecla **[M]**.

# <span id="page-209-0"></span>**Modo Flujo color (CF)**

El modo Flujo color es útil cuando ve el flujo en un área amplia. El flujo color permite la visualización del flujo en la ROI CF donde el modo Doppler brinda información espectral en un área más pequeña.

El modo Flujo color también se usa como un paso al modo Doppler. Use el modo flujo color para ubicar el flujo y los vasos antes de activar el modo Doppler.

# Carotic  $E<sub>B</sub>$  Report  $\begin{array}{ccccccccc}\n\mathbb{R} & \mathbb{R} & \mathbb{R} &$ **A A # L 45**  $\Box$   $\otimes$   $\Box$   $\odot$

# **Pantalla del modo CF**

**Figura 6-8 Pantalla del modo CF**

# **Flujo de trabajo general**

Para realizar un examen utilizando el modo CF,

- **1** Presione la tecla **[CF]** en el panel de control. Aparece la ventana CF sobre la imagen en modo 2D.
- **2** Mueva el cursor a la ventana CF por medio de **[Trackball]**.
- **3** Use **[Trackball]** para cambiar la posición de la ROI color.
- **4** Presione la tecla **[Set]** y use **[Trackball]** para cambiar el tamaño de la ROI de color.
- **5** Presione la tecla **[Set]** para mover la ROI de color a la izquierda o a la derecha.
- **6** Presione la tecla **[Freeze]** para mantener la imagen en la memoria.
- **7** Grabe las imágenes de flujo color, si es necesario.
- **8** Para salir del modo Flujo color, presione la tecla **[CF]** o **[2D]**.

# **La combinación de modos de imagen del modo de flujo de color y el modo Doppler de potencia**

Los siguientes modos de diagnóstico por imágenes combinados están disponibles:

- Modo 2D con flujo color o Doppler de potencia
- Modo 2D con color y acercamiento
- Modo 2D/Doppler con flujo color o Doppler de potencia

# **Parámetros de diagnóstico por imágenes de flujo color**

Use los controles del sistema de ultrasonido y las selecciones de teclas de función para cambiar los ajustes de los parámetros de diagnóstico por imágenes. El sistema aumenta la intensidad de iluminación del control o tecla asociado con la función activa.

# **Posición, tamaño y guiado de la ROI**

Cuando presiona la tecla **[CF]** en el modo 2D, la ventana color o ROI aparece en la imagen.

La ubicación inicial y la forma de la ventana dependen del transductor activo y de la profundidad de visualización predeterminada.

# **Cambio de tamaño y posición de ROI a color**

- **1** Presione la tecla **[CF]** en el panel de control. El sistema coloca la ROI, delineada de manera continua en amarillo, en la imagen.
- **2** Use **[Trackball]** para reposicionar la ROI.
- **3** Para cambiar el tamaño de ROI, presione la tecla **[Set]** y mueva **[Trackball]**. El sistema delinea la ROI con una línea de puntos amarilla con esquinas continuas.
- **4** Presione la tecla **[Set]** para ajustar el tamaño.
- **5** Para salir del modo Flujo color, presione la tecla **[CF]** o **[2D]**.

# **Controles de optimización de imagen**

Seleccione una opción de la pantalla táctil o rote la tecla de función correspondiente para seleccionar las siguientes funciones de diagnóstico por imágenes.

| $\mathcal{L}$<br>Patient                               | $\overline{\overline{U}}$<br>$\mathcal{O}$<br><b>Transducer</b><br>Scan        | 國<br>E-View                                                                                     | 目<br>$\infty$<br>Report<br>X+ Compare     | 圓<br>X+ Assistant                                                   | Ξ<br>⊠<br><b>Utility</b><br><b>End Exam</b>                                    |
|--------------------------------------------------------|--------------------------------------------------------------------------------|-------------------------------------------------------------------------------------------------|-------------------------------------------|---------------------------------------------------------------------|--------------------------------------------------------------------------------|
| Power<br>Preset 1                                      | H1                                                                             | CF                                                                                              |                                           |                                                                     |                                                                                |
| Power<br>Preset 2                                      |                                                                                | X+ MicroView                                                                                    | PD                                        | <b>Brilliant Flow</b>                                               |                                                                                |
| Power<br>Preset 3                                      | <b>Live Dual</b>                                                               | Variance                                                                                        |                                           | $\triangleleft$<br>$\triangleright$                                 | Invert                                                                         |
| $\mathbb{S}^{\mathbb{Z}}$                              | ColorOnly                                                                      |                                                                                                 | <b>LineDensity</b><br>◁<br>D              | $\triangleleft$<br>$\triangleright$                                 | <b>Adaptive Blend</b>                                                          |
| $SC1-7H$<br>Abdomen                                    | <b>Hide Color</b>                                                              | $\triangleright$<br>$\triangleleft$                                                             | <b>Flow State</b><br>◁<br>D<br>Mid        |                                                                     | <b>Adaptive Level</b><br>◁<br>8<br>D                                           |
| TEE3-7<br>Cardiac                                      |                                                                                |                                                                                                 |                                           |                                                                     |                                                                                |
| Frequency<br>◁<br><b>2.5 MHz</b><br>Power<br>∢<br>100% | <b>PRF</b><br>D<br>∢<br>1.1 kHz<br>Smooth<br>∢<br>Þ<br>$\overline{\mathbf{3}}$ | <b>Color Map</b><br>D<br>◁<br>10<br><b>Map Compress</b><br>Þ<br>$\triangleleft$<br>$\mathbf{0}$ | Ensemble<br>D<br>D<br><b>d</b><br>10<br>D | <b>Baseline</b><br>∢<br>D<br>$\mathbf{0}$<br>Persist<br>◁<br>Ď<br>6 | <b>WF</b><br>∢<br>D<br>$\mathbf{1}$<br><b>Threshold</b><br>Ď<br><b>d</b><br>90 |

**Figura 6-9 Pantalla táctil del modo CF**

# **Ganancia**

La ganancia amplía la fuerza general de los ecos procesados en la ventana Flujo color o en la línea del Doppler espectral.

#### ❚ **Ajuste de la ganancia**

- Rote la tecla **[CF]** en sentido horario para aumentar la ganancia; rote la tecla en sentido contrahorario para disminuir la ganancia.
- Rote la tecla **[CF]** para ajustar la ganancia recibida para el color sin afectar la ganancia de la imagen en modo 2D.

#### ❚ **Valores de ganancia**

Los valores de ganancia pueden variar según el transductor, la aplicación y los ajustes de frecuencias múltiples. El valor de la ganancia se muestra como **Gn** en la visualización. Los valores de ganancia vuelven al valor de fábrica o al valor de preajuste del usuario cuando cambia uno de los siguientes: Transductor, aplicación o paciente nuevo.

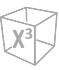

# **TDI (Imagen tisular Doppler)**

TDI cambia al modo Tissue Doppler Imaging (TDI). Para obtener más información sobre Tissue Doppler Imaging (TDI), vea ["Modo de imagen tisular Doppler \(TDI\)" en la página](#page-242-1) 6-55.

#### ■ **Activación de TDI**

Para cambiar al modo TDI, seleccione **TDI** en la pantalla táctil.

#### ❚ **Valores de la TDI**

Los valores TDI están encendidos y apagados.

# **X+ MicroView (Imagen micro vascular)**

X+ MicroView cambia al modo de Imagen micro vascular (MVI). Para obtener más información sobre la Imagen micro vascular (MVI), vea ["Imagen micro vascular \(MVI\)" en la página](#page-226-1) 6-39.

#### ❚ **Activación de MVI**

Para cambiar al modo MVI, seleccione **X+ MicroView** en la pantalla táctil.

#### ❚ **Valores de la MVI**

Los valores MVI están encendidos y apagados.

# **PD (Imagen Doppler de potencia)**

PD cambia al modo de Imagen Doppler de potencia Para obtener más información sobre Imagen Doppler de potencia, vea ["Modo Doppler de potencia \(PD\)" en la página](#page-219-1) 6-32.

#### ■ Activación de PD

Para cambiar al modo PD, seleccione **PD** en la pantalla táctil.

#### ❚ **Valores de la PD**

Los valores PD están encendidos y apagados.

### **Vivo Dual**

Vivo Dual es una función que le permite ver la imagen 2D y activar otra función al mismo tiempo. Para activar o ajustar Dual en vivo, vea ["Vivo Dual" en la página](#page-196-0) 6-9.

## **Variación**

Variación le permite seleccoinar mapas de color con variación.

#### ❚ **Activación de variación**

Para activar o desactivar mapas de color con variación, seleccione **Variación** en la pantalla táctil.

#### ❚ **Valores de variación**

Los valores de Variación son Encendido y Apagado.

# **Solo color**

Solo color oculta la imagen 2D para que pueda ver únicamente la imagen en color.

#### ❚ **Activación de Solo color**

Para activar o desactivar Solo color, seleccione **SoloColor** en la pantalla táctil.

#### ❚ **Valores Solo color**

Los valores Solo color son Encendido y Apagado.

# **Ocultar color**

Solo color oculta la imagen en color de la pantalla para que pueda ver únicamente la imagen 2D.

#### ❚ **Activación de Ocultar color**

Para activar o desactivar Ocultar color, seleccione **Ocultar color** en la pantalla táctil.

#### ❚ **Valores de Ocultar color**

Valores de Ocultar color son Encendido y Apagado.

# **Dirección de ángulo**

Puede inclinar la ROI de la imagen de flujo de color a la izquierda o la derecha utilizando un transductor lineal.

#### ❚ **Ajuste de dirección de ángulo**

En el panel de control, seleccione **<** o **>** de **Áng Direc** en la pantalla táctil. Cada nivel de aumento/ disminución del ángulo es de 5 grados.

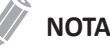

Es posible que esta función no esté disponible cuando se aplique la función convexa virtual a la imagen actual.

# **Densidad de línea**

Densidad de línea optimiza el ratio de imágenes del modo Flujo color o la resolución espacial para obtener la mejor imagen en color posible. La densidad de línea inferior es útil para visualizar el latido del corazón fetal, para aplicaciones cardíacas en adultos y para aplicaciones en radiología clínica que requieren de una cadencia de imágenes mayor. Una densidad de línea mayor es útil para obtener una resolución muy alta (por ejemplo, para tiroides, testículos).

#### ❚ **Ajuste de la densidad de línea**

Para ajustar esta función, seleccione **<** o **>** de **Densidad de línea** en la pantalla táctil.

#### ❚ **Valores de Densidad de línea**

Los valores de Densidad de línea pueden variar según el transductor y la aplicación. Los valores vuelven al valor de fábrica o al valor de preajuste del usuario cuando cambia uno de los siguientes: Transductor, aplicación o paciente nuevo. La densidad de línea baja es útil para visualizar el latido del corazón fetal y para aplicaciones cardíacas en adultos.

# **Estado de flujo**

Esta función ajusta la FRP de la imagen en color.

#### ❚ **Ajuste del estado de flujo**

Para ajustar el estado de flujo, seleccione **<** o **>** del **Estado de flujo** en la pantalla táctil.

#### ❚ **Valores del estado de flujo**

Los valores de estado de flujo son Bajo, Medio y Alto. Los valores del estado de flujo pueden variar según el transductor y la aplicación.

# **Transparencia**

La función de Fusión superpone una imagen en color translúcido a una imagen 2D en el área de imagen en color. Puede ajustar la transparencia de la imagen en color para resaltar los tejidos tras el color.

#### ❚ **Activación de transparencia**

Para activar o desactivar Transparencia, seleccione **Transparencia** en la pantalla táctil.

#### ❚ **Valores de fusión**

Los valores de fusión son Encendido y Apagado.

#### ❚ **Comentarios**

Si activa Transparencia, entonces se habilita el **Nivel de Trans.** en la pantalla táctil.

# **Nivel de Transparencia**

La función Nivel de Transparencia le permite especificar el ratio de fusión entre la imagen 2D y la imagen en color.

#### ❚ **Ajustando el nivel de fusión**

Para ajustar el nivel de transparencia, seleccione **<** o **>** de **Nivel de Trans.** en la pantalla táctil.

#### ❚ **Valores del Nivel de transparencia**

Los valores del Nivel de transparencia son de 1 a 25.

#### ❚ **Comentarios**

Un nivel más bajo da a la imagen 2D una mayor prominencia.

# **Adaptación de Transparencia**

Esta función superpone una imagen en color translúcido a una imagen 2D en el área de imagen en color. Puede ajustar la transparencia de la imagen en color (fácil, rápidamente) para demostrar los tejidos detrás del color.

#### ❚ **Activación de transparencia adaptativa**

Para activar o desactivar la Transparencia adaptativa, seleccione **Adaptación de Transparencia** en la pantalla táctil.

#### ❚ **Valores de Transparencia adaptativa**

Los valores de fusión adaptativa son Encendido y Apagado.

#### ❚ **Comentarios**

Si activa la Transparencia adaptativa, entonces se habilita el **Nivel de Adapt.** en la pantalla táctil.

## **Nivel de transparencia adaptativa**

Esta función le permite especificar el ratio de fusión entre la imagen 2D y la imagen en color.

#### ❚ **Ajuste del nivel de fusión adaptativa**

Para ajustar el nivel de transparencia adaptativa, seleccione **<** o **>** de **Nivel de Adapt.** en la pantalla táctil.

#### ❚ **Valores de nivel de transparencia adaptativa**

Los valores de nivel de transparencia adaptativa son de 1 a 25.

#### ❚ **Comentarios**

Un nivel más bajo da a la imagen 2D una mayor prominencia.

# **Inversión (inversión del color)**

La Inversión le permite ver el flujo sanguíneo desde una perspectiva diferente, por ejemplo, rojo se aleja (velocidades negativas) y azul se acerca (velocidades positivas). Puede invertir una imagen en tiempo real o una imagen congelada.

# **NOTA**

- Invertir invierte el mapa de colores, NO la escala de colores.
- Cuando visualiza una imagen invertida, tenga cuidado de no confundir la dirección del escáner o de la inversión de la imagen hacia la izquierda/derecha.

#### ❚ **Activación de inversión**

Para revertir el flujo de color, seleccione **Inversión** en la pantalla táctil. En el modo Tríplex, se invierte tanto la escala de velocidad del modo flujo color y del modo Doppler.

#### ❚ **Valores de inversión**

Los valores de inversión son Encendido y Apagado.
## **Frecuencia**

En el modo de frecuencias múltiples, puede cambiar la frecuencia del transductor. La función de frecuencia es la misma que la del modo 2D. Para ajustar la frecuencia, vea "Frecuencia" en la página 6-15.

## **Potencia**

Esta función controla la cantidad de potencia acústica que se utiliza en todos los modos. Para ajustar la potencia, vea "Potencia" en la página 6-16.

## **FRP (Frecuencia de repetición de pulsos)**

La función FRP se usa para ajustar la escala de velocidad para acomodar velocidades de flujo de sangre más rápidas/más lentas. La escala de velocidad determina la frecuencia de repetición del pulso (FRP).

#### ❚ **Ajuste de la FRP**

Para aumentar o disminuir la escala de velocidad, gire la tecla de función **FRP** en sentido horario o contrahorario.

#### ❚ **Valores de FRP**

Los valores de FRP pueden variar según el transductor y la aplicación. Los valores vuelven al valor de fábrica o al valor de preajuste del usuario cuando cambia uno de los siguientes: Transductor, aplicación o paciente nuevo. La FRP está en kHz.

## **Suave**

Esta función le permite hace que una imagen de color sea más suave resaltando la conexión en dirección axial.

#### ❚ **Ajuste de suavidad**

Para ajustar la Suavidad, gire la tecla de función **Suave** en sentido horario o contrahorario.

#### ❚ **Valores suavidad**

Los valores de suavidad son 0 a 22.

## **Mapa de color**

Esta función le permite cambiar el mapa de color usado para el modo Flujo de color, el modo Doppler de potencia y el modo Doppler de tejido.

#### ■ Ajustando el mapa de color

Para ajustarlo, rote la tecla de función **Mapa de color** en sentido horario o contrahorario.

#### ❚ **Valores de mapa de colores**

Los valores del mapa de color son de 0 a 28.

## **Compresión de mapa**

La Compresión de mapa proporciona un ajuste de la representación del color de los Modos CF, PD, CTDI y MVI, al ajustar el grado de compresión en base al centro de áreas positivas y negativas del mapa de color. Esta función puede cambiar el grado de la representación del flujo sanguíneo sin cambiar el tipo del mapa de color.

#### ❚ **Ajuste de compresión de mapa**

Para ajustar el mapa de color, gire la tecla de función **Mapa de color** en el sentido de las agujas del reloj o en el sentido contrario a las agujas del reloj.

#### ❚ **Valores de compresión de mapa**

Los valores de compresión de mapa son de -6 a 6.

## <span id="page-217-0"></span>**Conjunto**

La función Conjunto le permite seleccionar la densidad de la línea de escaneo. Al aumentar el número de la función, la tasa de fotogramas desciende.

#### ❚ **Ajuste de Conjunto**

Para ajustar Conjunto, gire la tecla de función **Conjunto** en sentido horario o contrahorario.

#### ❚ **Valores del conjunto**

Los valores del conjunto son 6 a 16.

## **Línea de base**

Esta función ajusta el valor inicial del espectro del Flujo color o Doppler para poder admitir un flujo sanguíneo de mayor velocidad y así eliminar solapes.

El valor inicial ajusta el punto de alias. El valor inicial predeterminado está en el punto medio del espectro.

#### ❚ **Ajuste del valor inicial**

Para regular el valor inicial, rote la tecla de función **Línea de base**.

#### ❚ **Valores del valor inicial**

La velocidad cero sigue al valor inicial. El rango de escala total sigue siendo el mismo. Los valores pueden variar según el transductor y la aplicación. Los valores del valor inicial vuelven al valor de fábrica o al valor de preajuste del usuario cuando cambia uno de los siguientes: Transductor, aplicación o paciente nuevo.

## **Persistencia**

La persistencia proporciona un efecto de suavizado visible a la imagen en modo 2D al persistir líneas de datos de imagen para cada cuadro de imagen. Para ajustar la persistencia, vea "Persistencia" en la página 6-15.

## <span id="page-218-0"></span>**Filtro de pared**

Esta función filtra las señales desordenadas ocasionadas por el movimiento de los vasos.

#### ❚ **Ajuste del filtro de pared**

Para aumentar o disminuir el filtro de pared, gire la tecla de función **FP** en sentido horario o contrahorario.

#### ❚ **Valores del filtro de pared**

Los valores del filtro de pared pueden variar según el transductor y la aplicación. Los valores vuelven al valor de fábrica o al valor de preajuste del usuario cuando cambia lo siguiente: Transductor, aplicación, nuevo paciente.

## **Umbral**

El umbral asigna el nivel de escala de grises en que la información de color se detiene.

#### ❚ **Ajuste del umbral**

Para aumentar o disminuir el umbral de escala de grises, gire la tecla de función **Umbral** en sentido horario o contrahorario.

#### ❚ **Valores del umbral**

Los valores de umbral pueden variar según el transductor y la aplicación. Los valores vuelven al valor de fábrica o al valor de preajuste del usuario cuando cambia uno de los siguientes: Transductor, aplicación o paciente nuevo.

# **Modo Doppler de potencia (PD)**

Las imágenes del Doppler de potencia son otra forma de la tecnología de trazado de flujo color que trazan la fuerza de la señal del Doppler a partir del flujo sanguíneo. El modo Power Doppler, a diferencia del modo flujo color, muestra las imágenes de flujo color utilizando una cantidad de reflectores que se mueven. Por lo tanto, este modo no tiene solapamiento y puede medir los flujos sanguíneos de poca velocidad.

# **Pantalla del modo PD**

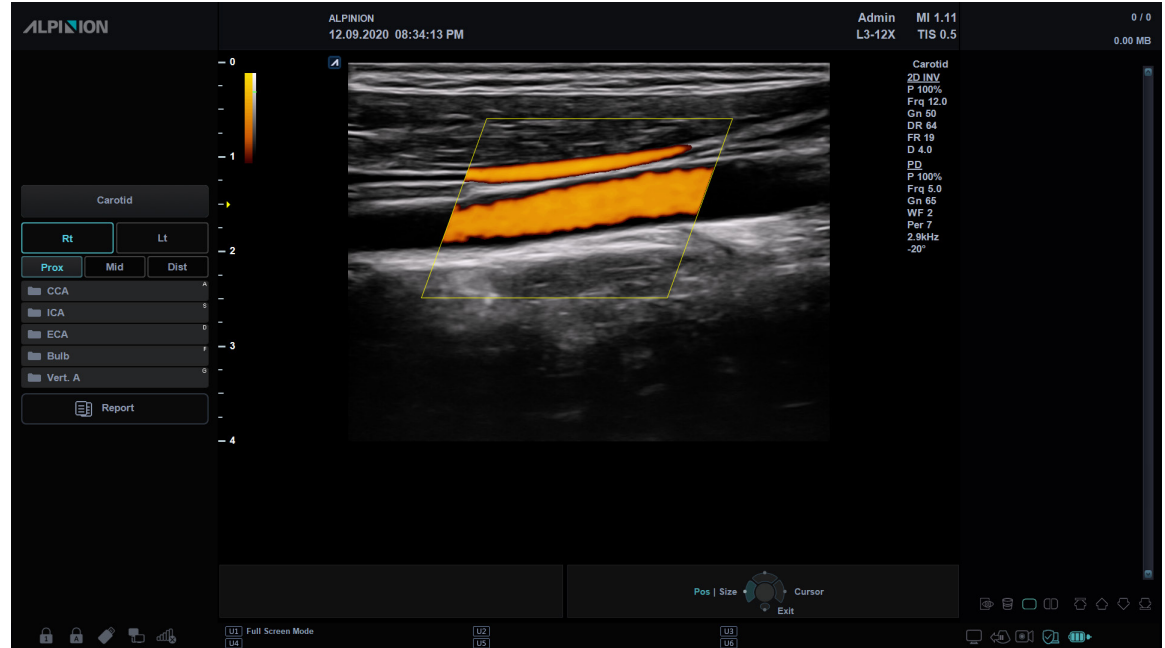

**Figura 6-10 Pantalla del modo PD**

# **Flujo de trabajo general**

Para realizar un examen utilizando el modo PD,

**1** Presione la tecla **PDI** en la tecla definida por el usuario. O en el modo CF, seleccione **PD** en la pantalla táctil.

La ventana de Doppler de potencia aparece sobre la imagen del modo 2D.

- **2** Use **[Trackball]** para cambiar la posición del cuadro de color.
- **3** Presione la tecla **[Set]** y use **[Trackball]** para cambiar el tamaño del cuadro de color.
- **4** Presione la tecla **[Set]**.
- **5** Presione la tecla **[Freeze]** para mantener la imagen en la memoria.
- **6** Grabe las imágenes de flujo color, si es necesario.
- **7** Para salir del modo Doppler de potencia, presione la tecla **[2D]**.

# **Controles de optimización de imagen**

Seleccione una opción de la pantalla táctil o rote la tecla de función correspondiente para seleccionar las siguientes funciones de diagnóstico por imágenes.

| ℒ<br>Patient                  | $\circ$<br><b>Transducer</b><br>Scan | 國<br>E-View                                        | 冒<br>$\infty$<br>X+ Compare<br>Report                         | 冒<br>X+ Assistant                                      | Ξ<br>図<br><b>Utility</b><br><b>End Exam</b>         |
|-------------------------------|--------------------------------------|----------------------------------------------------|---------------------------------------------------------------|--------------------------------------------------------|-----------------------------------------------------|
| Power<br>Preset 1             | HI                                   | PD                                                 | <b>ECG</b>                                                    |                                                        |                                                     |
| Power<br>Preset 2             |                                      | X+ MicroView                                       | CF                                                            | <b>Brilliant Flow</b>                                  |                                                     |
| Power<br>Preset 3             | <b>Live Dual</b>                     | <b>DPDI</b>                                        |                                                               | $\triangleleft$<br>$\triangleright$                    | Invert                                              |
| Power                         | ColorOnly                            |                                                    | <b>LineDensity</b><br>◁<br>$\triangleright$<br>$\overline{2}$ | 1lliant Dynamic<br>$\triangleleft$<br>$\triangleright$ | <b>Adaptive Blend</b>                               |
| Preset 4<br>Power<br>Preset 5 | <b>Hide Color</b>                    | Angle Steer<br>$\triangleleft$<br>$\triangleright$ | <b>Flow State</b><br>◁<br>$\triangleright$<br>Mid             |                                                        | <b>Adaptive Level</b><br>◁<br>8<br>$\triangleright$ |
| Frequency<br>◁<br>2.6 MHz     | <b>PRF</b><br>Ď<br>◁<br>1.7 kHz      | <b>Color Map</b><br>D<br>∢<br>5                    | Ensemble<br>D<br>D<br>⊲<br>$\mathbf{9}$                       | <b>Baseline</b><br>D<br>◁<br>$\mathbf o$               | WF<br>∢<br>D<br>$\mathbf{1}$                        |
| Power<br>◁<br>100%            | Smooth<br>D<br>◁<br>$\overline{2}$   | <b>Map Compress</b><br>D<br>∢<br>$\mathbf{0}$      | $\triangleright$                                              | Persist<br>D<br>◁<br>5                                 | <b>Threshold</b><br>◁<br>D<br>70                    |

**Figura 6-11 Pantalla táctil del modo PD**

## **Ganancia**

La ganancia amplía la fuerza general de los ecos procesados en la ventana Flujo color o en la línea del Doppler espectral.

#### ❚ **Ajuste de la ganancia**

- Rote la tecla **[CF]** en sentido horario para aumentar la ganancia; rote la tecla en sentido contrahorario para disminuir la ganancia.
- Rote la tecla **[CF]** para ajustar la ganancia recibida para el color sin afectar la ganancia de la imagen en modo 2D.

#### ❚ **Valores de ganancia**

Los valores de ganancia pueden variar según el transductor, la aplicación y los ajustes de frecuencias múltiples. El valor de la ganancia se muestra como **Gn** en la visualización. Los valores de ganancia vuelven al valor de fábrica o al valor de preajuste del usuario cuando cambia uno de los siguientes: Transductor, aplicación o paciente nuevo.

## **TDI (Imagen tisular Doppler)**

TDI cambia al modo Tissue Doppler Imaging (TDI). Para obtener más información sobre Tissue Doppler Imaging (TDI), vea ["Modo de imagen tisular Doppler \(TDI\)" en la página](#page-242-0) 6-55.

#### ■ Activación de TDI

Para cambiar al modo TDI, seleccione **TDI** en la pantalla táctil.

#### ❚ **Valores de la TDI**

Los valores TDI están encendidos y apagados.

## **X+ MicroView (Imagen micro vascular)**

X+ MicroView cambia al modo de Imagen micro vascular (MVI). Para obtener más información sobre la Imagen micro vascular (MVI), vea ["Imagen micro vascular \(MVI\)" en la página](#page-226-0) 6-39.

#### ❚ **Activación de MVI**

Para cambiar al modo MVI, seleccione **X+ MicroView** en la pantalla táctil.

#### ❚ **Valores de la MVI**

Los valores MVI están encendidos y apagados.

## **CF (Imagen de flujo en color)**

CF cambia al modo Flujo en color. Para obtener más información sobre el modo de Flujo en color, vea ["Modo Flujo color \(CF\)" en la página](#page-209-0) 6-22.

#### ❚ **Activación de CF**

Para cambiar al modo CF, seleccione **CF** en la pantalla táctil.

#### ❚ **Valores de la CF**

Los valores CF están encendidos y apagados.

## **Vivo Dual**

Vivo Dual es una función que le permite ver la imagen 2D y activar otra función al mismo tiempo. Para activar o ajustar Dual en vivo, vea ["Vivo Dual" en la página](#page-196-0) 6-9.

## **Solo color**

Solo color oculta la imagen 2D para que pueda ver únicamente la imagen en color.

#### ❚ **Activación de Solo color**

Para activar o desactivar Solo color, seleccione **Solo color** en la pantalla táctil.

#### ❚ **Valores Solo color**

Los valores Solo color son Encendido y Apagado.

## **Ocultar color**

Esta función oculta la barra de color y el cuadro de ROI.

#### ❚ **Activación de Ocultar color**

Para activar o desactivar esta función, seleccione **Ocultar color** en la pantalla táctil.

#### ❚ **Valores de Ocultar color**

Valores de ocultar color son Encendido y Apagado.

## **Imagen Doppler de potencia direccional (DPDI)**

La función DPDI (Imagen Doppler de potencia direccional) muestra información sobre la intensidad y dirección del flujo sanguíneo.

| <b>ALPINION</b>                                                                                                    | <b>ALPINION</b><br>12.09.2020 08:37:08 PM                                                         | $L3-12X$                                                              | MI 1.11<br>Admin<br><b>TIS 0.6</b>                                                                                                    | 0/0<br>$0.00 \, \text{MB}$                         |
|----------------------------------------------------------------------------------------------------|---------------------------------------------------------------------------------------------------|-----------------------------------------------------------------------|----------------------------------------------------------------------------------------------------|----------------------------------------------------|
| Carotid<br>Lt<br>Rt<br>Mid<br>Dist<br>Prox<br>$\blacksquare$ CCA<br>$\blacksquare$ ICA<br>n<br>$C = ECA$<br>$\mathbf{m}$ Bulb<br>G<br><b>Im</b> Vert. A<br><b>B</b> Report | $-0$<br>$\overline{A}$<br>ı<br>$-1$<br>$\rightarrow$<br>٠<br>$-2$<br>$\bullet$<br>$r = 3$<br>$-4$ |                                                                       | Carotid<br>2D INV<br>P 100%<br>Frq 12.0<br>Gn 50<br>DR 64<br><b>FR 18</b><br>D 4.0<br>PD<br>P 100%<br>Frq 5.0<br>Gn 65<br>WF 2<br>Per 7<br>4.1kHz<br>$-20^\circ$ |                                                    |
|                                                                                                    |                                                                                                   | Pos   Size<br>Cursor<br>Exit                                          |                                                                                                    |                                                    |
| <b>A A + L 45</b>                                                                                                    | $\frac{U2}{ U5 }$<br><b>UI</b> Full Screen Mode<br>$\overline{104}$                               | $\begin{array}{ c } \hline \text{U3} \\ \hline \text{U6} \end{array}$ |                                                                                                    | $\Box \Leftrightarrow \Box \Box \Box \blacksquare$ |

**Figura 6-12 Pantalla del DPDI**

#### ❚ **Activación de DPDI**

Para activar o desactivar el DPDI, seleccione **DPDI** en la pantalla táctil.

#### ❚ **Valores de la DPDI**

Los valores DPDI están encendidos y apagados.

## **Dirección de ángulo**

En el modo Doppler de potencia, puede inclinar una imagen hacia la izquierda o derecha usando un transductor lineal.

#### ❚ **Ajuste de la guía de ángulo**

Para ajustar esta función, seleccione **<** o **>** de **Áng Direc** en la pantalla táctil. Cada nivel de aumento/ disminución del ángulo es de 3 o 5 grados según el tipo de transductor lineal.

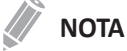

Es posible que esta función no esté disponible cuando se aplique la función convexa virtual a la imagen actual.

## **Densidad de línea**

Densidad de línea optimiza el ratio de imágenes del modo Flujo color o la resolución espacial para obtener la mejor imagen en color posible. La densidad de línea inferior es útil para visualizar el latido del corazón fetal, para aplicaciones cardíacas en adultos y para aplicaciones en radiología clínica que requieren de una cadencia de imágenes mayor. Una densidad de línea mayor es útil para obtener una resolución muy alta (por ejemplo, para tiroides, testículos). Para ajustar la densidad de línea, vea ["Densidad de línea" en la página](#page-213-0) 6-26.

## **Estado de flujo**

Esta función ajusta la FRP de la imagen en color.

#### ❚ **Ajuste del estado de flujo**

Para ajustar el estado de flujo, seleccione **<** o **>** del **Estado de flujo** en la pantalla táctil.

#### ❚ **Valores del estado de flujo**

Los valores de estado de flujo son Bajo, Medio y Alto. Los valores del estado de flujo pueden variar según el transductor y la aplicación.

## **Transparencia**

La función de Fusión superpone una imagen en color translúcido a una imagen 2D en el área de imagen en color. Puede ajustar la transparencia de la imagen en color para resaltar los tejidos tras el color.

#### ❚ **Activación de la Transparencia**

Para activar o desactivar Transparencia, seleccione **Transparencia** en la pantalla táctil.

#### ❚ **Valores de fusión**

Los valores de fusión son Encendido y Apagado.

#### ❚ **Comentarios**

Si activa Transparencia, entonces se habilita el **Nivel de Trans.** en la pantalla táctil.

## **Nivel de Transparencia**

La función Nivel de Transparencia le permite especificar el ratio de fusión entre la imagen 2D y la imagen en color.

#### ❚ **Ajustando el nivel de fusión**

Para ajustar el nivel de transparencia, seleccione **<** o **>** de **Nivel de Trans.** en la pantalla táctil.

#### ❚ **Valores del Nivel de transparencia**

Los valores del Nivel de transparencia son de 1 a 25.

#### ❚ **Comentarios**

Un nivel más bajo da a la imagen 2D una mayor prominencia.

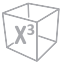

## **Adaptación de Transparencia**

Esta función superpone una imagen en color translúcido a una imagen 2D en el área de imagen en color. Puede ajustar la transparencia de la imagen en color (fácil, rápidamente) para demostrar los tejidos detrás del color.

#### ❚ **Activación de transparencia adaptativa**

Para activar o desactivar la Transparencia adaptativa, seleccione **Adaptación de Transparencia** en la pantalla táctil.

#### ❚ **Valores de Transparencia adaptativa**

Los valores de fusión adaptativa son Encendido y Apagado.

#### ❚ **Comentarios**

Si activa la Transparencia adaptativa, entonces se habilita el **Nivel de Adapt.** en la pantalla táctil.

## **Nivel de transparencia adaptativa**

Esta función le permite especificar el ratio de fusión entre la imagen 2D y la imagen en color.

#### ❚ **Ajuste del nivel de fusión adaptativa**

Para ajustar el nivel de transparencia adaptativa, seleccione **<** o **>** de **Nivel de Adapt.** en la pantalla táctil.

#### ❚ **Valores de nivel de transparencia adaptativa**

Los valores de nivel de transparencia adaptativa son de 1 a 25.

#### ❚ **Comentarios**

Un nivel más bajo da a la imagen 2D una mayor prominencia.

## **Inversión (inversión del color)**

La Inversión le permite ver el flujo sanguíneo desde una perspectiva diferente, por ejemplo, rojo se aleja (velocidades negativas) y azul se acerca (velocidades positivas). Puede invertir una imagen en tiempo real o una imagen congelada. Para activar o desactivar la inversión, vea ["Inversión \(inversión del color\)" en la](#page-215-0)  [página](#page-215-0) 6-28.

## **Frecuencia**

En el modo de frecuencias múltiples, puede cambiar la frecuencia del transductor. La función de frecuencia es la misma que la del modo 2D. Para ajustar la frecuencia, vea "Frecuencia" en la página 6-15.

## **Potencia**

Esta función controla la cantidad de potencia acústica que se utiliza en todos los modos. Para ajustar la potencia, vea "Potencia" en la página 6-16.

## **FRP (Frecuencia de repetición de pulsos)**

La función FRP se usa para ajustar la escala de velocidad para acomodar velocidades de flujo de sangre más rápidas/más lentas. La escala de velocidad determina la frecuencia de repetición del pulso (FRP). Para ajustar la FRP, vea "FRP (Frecuencia de repetición de pulsos)" en la página 6-29.

## **Suave**

Esta función le permite hace que una imagen de color sea más suave resaltando la conexión en dirección axial. Para ajustar la función suavidad, vea "Suave" en la página 6-29.

## **Mapa de color**

El mapa de color le permite cambiar el mapa de color usado para el modo de flujo de color y el modo de Doppler de potencia. Los valores del mapa de color son de 0 a 28. Para ajustar el mapa de color, vea "Mapa de color" en la página 6-29.

## **Conjunto**

La función Conjunto le permite seleccionar la densidad de la línea de escaneo. Al aumentar el número de la función, la tasa de fotogramas desciende. Para ajustar la función Conjunto, vea ["Conjunto" en la](#page-217-0)  [página](#page-217-0) 6-30.

## **Línea de base**

Esta función ajusta el valor inicial del espectro del Flujo color o Doppler para poder admitir un flujo sanguíneo de mayor velocidad y así eliminar solapes.

El valor inicial ajusta el punto de alias. El valor inicial predeterminado está en el punto medio del espectro.

Para ajustar la función de valor inicial, vea "Línea de base" en la página 6-30.

## **Persistencia**

La persistencia proporciona un efecto de suavizado visible a la imagen en modo 2D al persistir líneas de datos de imagen para cada cuadro de imagen. Para ajustar la persistencia, vea "Persistencia" en la página 6-16.

## **Filtro de pared**

Esta función filtra las señales desordenadas ocasionadas por el movimiento de los vasos. Para ajustar el filtro de pared, vea ["Filtro de pared" en la página](#page-218-0) 6-31.

## **Umbral**

El umbral asigna el nivel de escala de grises en que la información de color se detiene. Para ajustar la función umbral, vea "Umbral" en la página 6-31.

# <span id="page-226-0"></span>**Imagen micro vascular (MVI)**

Los vasos pequeños pueden ser visualizados la Imagen micro vascular (MVI), que está optimizado para la visualización de vasos sanguíneos de diámetro pequeño y baja velocidad. MVI se utiliza para detectar y visualizar microvascularizaciones al proporcionar una sensibilidad mayor y una resolución espacial más grande.

# **Compatibilidad con transductores**

Imagen micro vascular (MVI) está disponible para transductores de tipo Convexo, Convexo de volumen y Lineal. Los transductores que admiten Imagen micro vascular son los siguientes:

- Convexo: SC1-7H, SC2-9H, SC2-11H
- Volumen convexo: SVC1-8H
- Endocavidad: EC2-11H, EV2-11H
- Lineal: L3-12X, L10-25H, SL3-19H, SL3-19X, L3-8H, L3-15H, IO7-18

## **Pantalla del modo MVI**

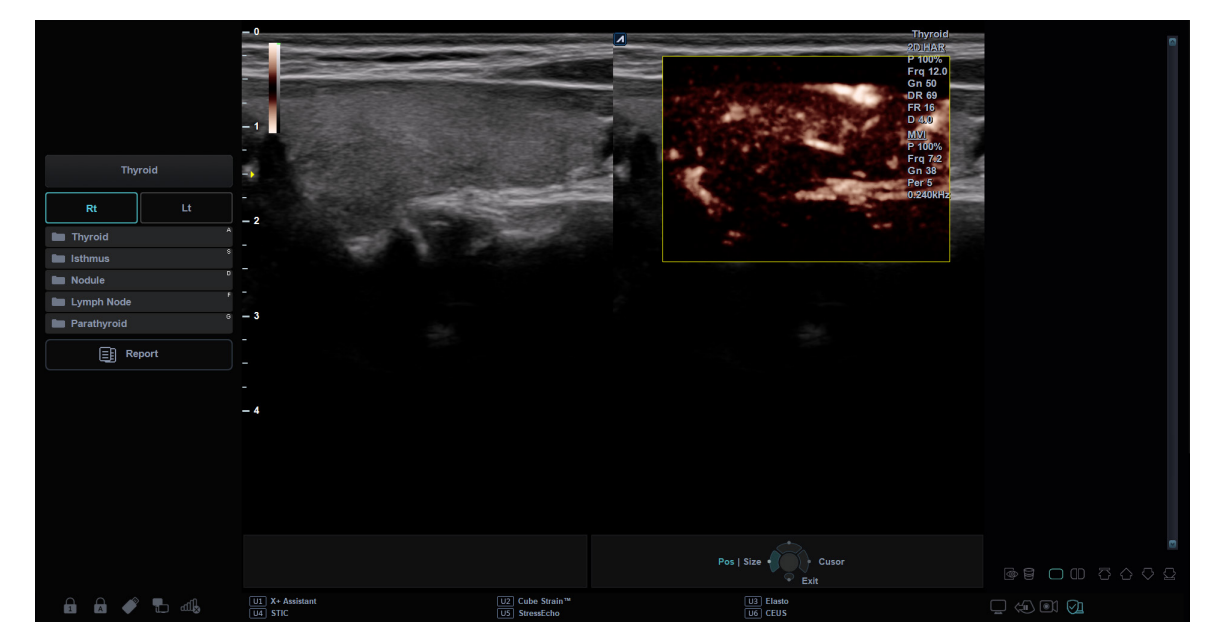

**Figura 6-13 Pantalla de imagen micro vascular (MVI)**

# **Controles de optimización de imagen**

Seleccione una opción de la pantalla táctil o rote la tecla de función correspondiente para seleccionar las siguientes funciones de diagnóstico por imágenes.

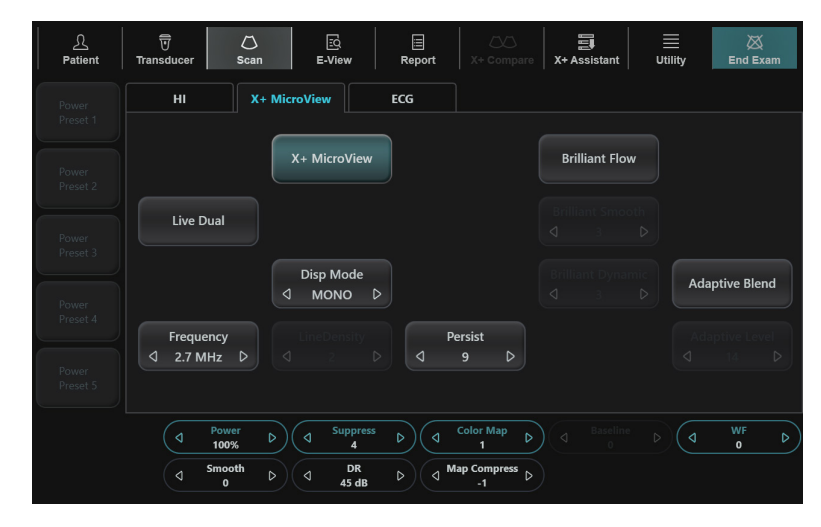

**Figura 6-14 Pantalla táctil del modo MVI**

## **Flujo de trabajo general**

Para realizar un examen utilizando el modo MVI,

- **1** En el modo CF, seleccione **PD** en la pantalla táctil. El modo PD está activado.
- **2** Seleccione **X+ MicroView** en la pantalla táctil. Imagen micro vascular (MVI) se activa.
- **3** Para desactivar la Imagen micro vascular (MVI), seleccione **X+ MicroView** en la pantalla táctil.

## **Modo de visualización**

El modo de visualización es compatible con los modos Mono y Color. En el modo Mono, solo se representa la imagen de color del flujo sanguíneo. En el modo Color, la imagen de color del flujo sanguíneo se superpone a la imagen 2D.

#### ❚ **Cambio de los modos de visualización**

Para cambiar el modo, seleccione < o > de **Modo Disp** en la pantalla táctil.

## **Suprimir**

Permite ajustar el grado de supresión del tejido. Esta función tiene la ventaja de mejorar la visibilidad al inhibir el tejido y resaltar el flujo sanguíneo.

#### ❚ **Valores de supresión de tejidos**

Los valores de supresión son de 0 a 9.

# **Modo Doppler de onda pulsada (PWD)**

El modo Doppler de onda pulsada (PWD) es un modo que mide la velocidad en un volumen de muestra de PW y muestra esa información en un trazado espectral con una salida de audio.

El objetivo del Doppler es proporcionar datos de medición de la velocidad de los tejidos y fluidos en movimiento. Doppler PW le permite examinar los datos del flujo sanguíneo de manera selectiva a partir de una pequeña región llamada volumen de muestra.

El equipo Doppler generalmente se utiliza para detectar y evaluar el flujo sanguíneo en las arterias y venas. El efecto Doppler se usa en el ultrasonido médico para detectar los reflectores en movimiento y para medir y caracterizar el flujo sanguíneo.

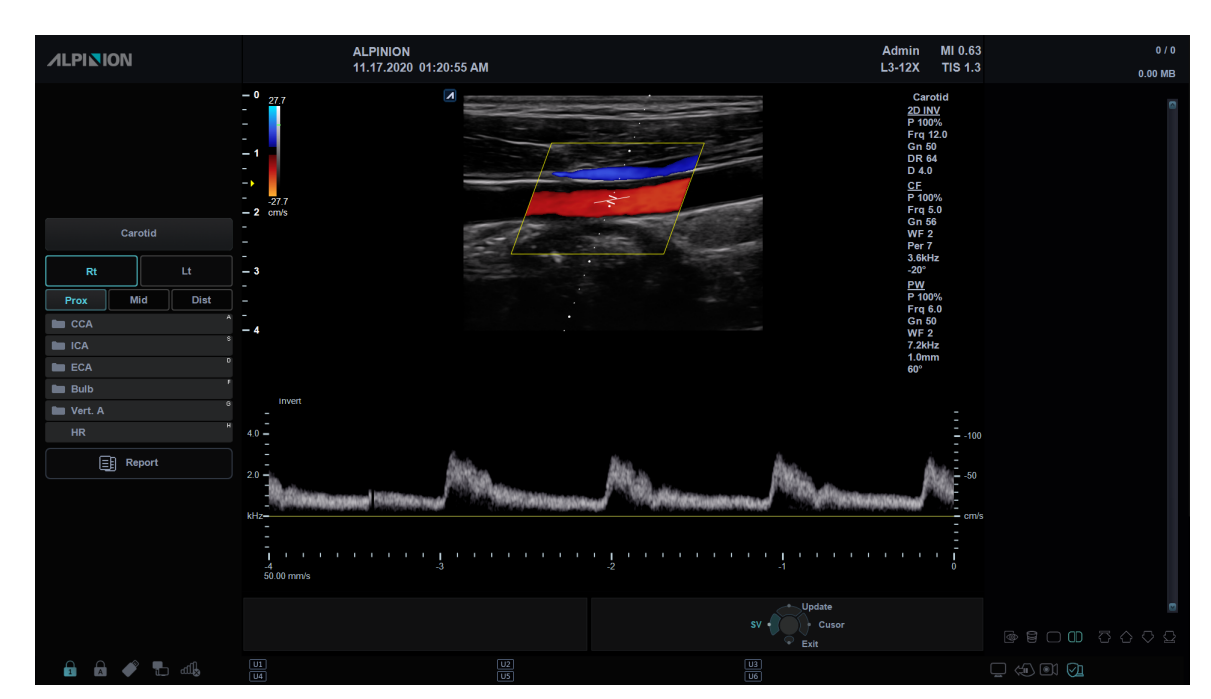

# **Pantalla del modo PWD**

**Figura 6-15 Pantalla del modo PWD**

# **Flujo de trabajo general**

Para realizar un examen utilizando el modo PWD,

- **1** En el modo 2D, presione la tecla **[PW]** en el panel de control.
- **2** Ajuste la posición y el tamaño del volumen de muestra.
- **3** Para cambiar el tamaño del volumen de muestra, seleccione **VS** en la pantalla táctil.
- **4** Para ajustar la corrección del ángulo al flujo, gire la tecla **[Angle]** del panel de control.
- **5** Para cambiar la velocidad de barrido, seleccione **Barrido** en la pantalla táctil.
- **6** Para salir del modo Doppler PW, presione la tecla **[PW]** o **[2D]**.

# **Controles de optimización de imagen**

Seleccione una opción de la pantalla táctil o rote la tecla de función correspondiente para seleccionar las siguientes funciones de diagnóstico por imágenes.

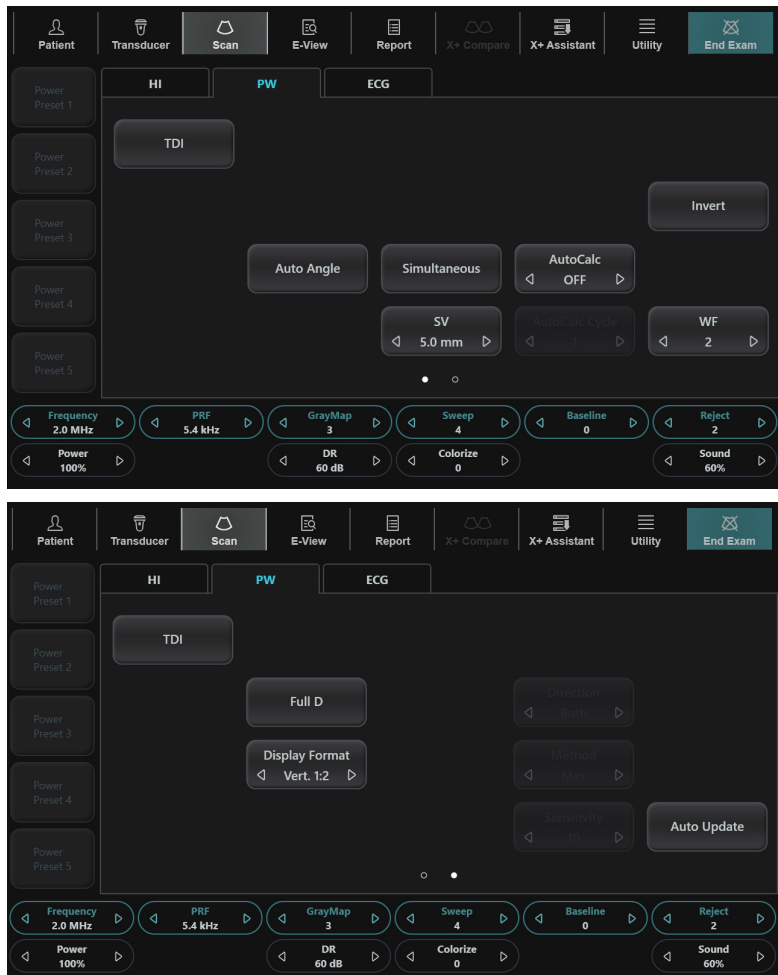

**Figura 6-16 Pantalla táctil del modo PWD**

## **Ángulo PW Doppler**

Trace un ángulo entre la dirección del movimiento del reflector y la dirección de propagación del haz de ultrasonido.

## **Efecto PW Doppler**

El fenómeno por medio del cual hay un cambio en la frecuencia percibida de una fuente de sonido relacionada con la frecuencia transmitida cuando hay un movimiento relativo entre la fuente de un sonido y el oyente.

## **Corrección de ángulo**

Calcula la velocidad del flujo en una dirección y en un ángulo hasta el vector del Doppler, calculando el ángulo entre el vector del Doppler y el flujo que será medido.

## **NOTA**

Cuando el cursor y el indicador de corrección de ángulo del modo Doppler se alinean (el ángulo es 0), no puede ver el indicador de corrección de ángulo.

#### ❚ **Ajuste de corrección de ángulo**

El flujo hacia el transductor está trazado por encima del valor inicial y viceversa.

Para ajustar el ángulo relativo a la cara del transductor, gire la tecla **[Angle]** en el panel de control. La escala de velocidad cambia cuando ajusta la corrección de ángulo.

#### ❚ **Valores de corrección de ángulo**

Los valores de corrección de ángulo son -89 a 89.

## <span id="page-230-0"></span>**Ángulo automático**

El ángulo automático le permite ajustar el ángulo en 60 grados.

#### ❚ **Ajuste del ángulo automático**

Para ajustar el ángulo PW Doppler, seleccione **Ángulo Auto** en la pantalla táctil.

## **NOTA**

Es posible que esta función no esté disponible cuando se aplique la función convexa virtual a la imagen actual.

#### ❚ **Valores de ángulo automático**

Los valores de ángulo automático son -60, 0 y 60.

## **Simultáneo**

En el modo simultáneo de los modos 2D y Doppler, puede pausar una imagen Doppler y mover la imagen a la pantalla en vivo 2D ajustando del portal Doppler.

#### ❚ **Activación del modo simultáneo**

Para activar o desactivar el modo simultáneo, seleccione **Simultáneo** en la pantalla táctil.

#### ❚ **Valores de Simultáneo**

Los valores de Simultáneo son Encendido y Apagado.

## <span id="page-231-0"></span>**Inversión**

Esta función invierte verticalmente el trazado espectral sin afectar la posición inicial.

#### ❚ **Activación de inversión**

Para invertirlo, seleccione **Inversión** en la pantalla táctil. Los signos más (+) y menos (-) en la escala de velocidad se revierten cuando el espectro se invierte. Las velocidades positivas se muestran debajo del valor inicial.

#### ❚ **Valores de inversión**

Los valores de inversión son Encendido y Apagado.

## **Línea de tiempo completa**

La Línea de tiempo completa le permite expandir la pantalla en línea de tiempo completa.

#### ❚ **Activación de línea de tiempo completa**

Para expandir la pantalla en línea de tiempo completa, seleccione **D completo** en la pantalla táctil.

#### ❚ **Valores de línea de tiempo completa**

Los valores de la Línea de tiempo completa son Encendido y Apagado.

## **Auto actualización**

Cuando el cursor del modo Doppler de la imagen en modo 2D se mueve, la imagen 2D se actualiza.

#### ❚ **Activación de la Auto actualización**

Para activar la Auto actualización, seleccione **Auto actualización** en la pantalla táctil.

#### ❚ **Valores de Auto actualización**

Los valores de Auto actualización son Encendido y Apagado

## **Longitud de volumen de muestra de Doppler**

Regula el tamaño del portal de volumen de muestra.

#### ■ Ajuste de la longitud del volumen de muestra

Para aumentar o disminuir el tamaño del portal, seleccione **<** o **>** en **VS** en la pantalla táctil. Puede ajustar la longitud del portal de volumen de muestra siempre que aparezca el portal de volumen de muestra en la pantalla.

## **NOTA**

Los ajustes al tamaño del portal de volumen de muestra están hechos desde el punto central de la posición de volumen de muestra.

#### ❚ **Los valores de la longitud del volumen de muestra**

Los valores de longitud de volumen de la muestra pueden variar según el transductor y la aplicación. Los valores del tamaño del portal de volumen de muestra vuelven al valor de fábrica o al valor de preajuste del usuario cuando cambia uno de los siguientes: Transductor, aplicación o paciente nuevo.

## <span id="page-232-0"></span>**AutoCalc**

Active el cálculo automáticamente cuando AutoCalc esté en estado congelado o en vivo.

#### ❚ **Ajuste de AutoCalc**

Para ajustar esta función, seleccione **<** o **>** en **AutoCalc** en la pantalla táctil.

#### ❚ **Valores de AutoCalc**

Los valores de AutoCalc son Apagados, Congelados y En vivo.

### <span id="page-232-1"></span>**Ciclo de AutoCalc**

Esta función se utiliza para ajustar el número de ciclos.

#### ❚ **Ajuste del ciclo de AutoCalc**

Para ajustar el ciclo de AutoCalc, seleccione **<** o **>** en **Ciclo de AutoCalc** en la pantalla táctil.

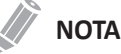

Esta función se puede ajustar cuando el AutoCalc está activado.

#### ❚ **Valores de ciclo de AutoCalc**

Los valores del ciclo de AutoCalc son de 1 a 5.

## <span id="page-232-2"></span>**Filtro de pared**

Esta función filtra las señales desordenadas ocasionadas por el movimiento de los vasos.

#### ❚ **Ajuste del filtro de pared**

Para subir o bajar el filtro de pared, seleccione **<** o **>** en **FP** en la pantalla táctil.

#### ■ Valores del filtro de pared

Los valores del filtro de pared pueden variar según el transductor y la aplicación. Los valores vuelven al valor de fábrica o al valor de preajuste del usuario cuando cambia lo siguiente: Transductor, aplicación, nuevo paciente.

## <span id="page-232-3"></span>**Formato de visualización**

Esta función cambia la disposición horizontal/vertical entre el modo 2D y el modo Doppler o la cronología únicamente. Puede elegir cómo quiere visualizar la anatomía y la cronología Doppler.

#### ❚ **Ajustando el formato de visualización**

Para ajustar esta función, seleccione **<** o **>** en **Formato Visual** en la pantalla táctil.

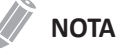

Esta función no se puede ajustar cuando D completo está activado.

#### ❚ **Valores de formato de visualización**

Los valores de formato de visualización son los siguientes: Vert. 1:1, Vert. 1:2, Vert. 2:1, Horiz. 1:1, Horiz. 1:2, Horiz. 2:1.

## **Dirección de ángulo**

La Dirección de ángulo inclina el volumen de muestra para el espectro Doppler. Esta función es solamente para los transductores lineales.

#### ❚ **Ajuste de dirección de ángulo**

Para ajustar esta función, seleccione **<** o **>** de **Áng Direc** en la pantalla táctil. Cada nivel de aumento/ disminución del ángulo es de 5 grados.

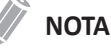

Es posible que esta función no esté disponible cuando se aplique la Convexa virtual a la imagen actual.

#### ❚ **Valores de dirección de ángulo**

Los valores de dirección de ángulo son -20, -15, -10, 0, 10, 15, y 20.

## <span id="page-233-0"></span>**Dirección**

Esta función se utiliza para especificar la parte del espectro que se quiere calcular cuando se utiliza AutoCalc.

#### ❚ **Ajustando la dirección**

Para Dirección, seleccione **<** o **>** de **Dirección** en la pantalla táctil.

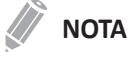

Esta función se puede ajustar cuando el AutoCalc está activado.

#### ❚ **Valores de dirección**

Los valores de dirección son Ambos, Abajo y Arriba.

## <span id="page-233-1"></span>**Método**

Esta función se utiliza para rastrear el promedio de las velocidades medias y pico en imágenes en tiempo real o congeladas.

#### ❚ **Ajuste de Método**

Para ajustar Método, seleccione **<** o **>** en **Método** en la pantalla táctil.

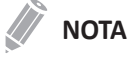

Esta función se puede ajustar cuando el AutoCalc está activado.

#### ❚ **Valores de método**

Los valores del método son Máx, Medio y Ambos.

## <span id="page-234-0"></span>**Sensibilidad**

Esta función se utiliza para ajustar el trazado y así seguir el ciclo de curva para la intensidad de la señal.

#### ❚ **Ajuste de sensibilidad**

Para ajustar Sensibilidad, seleccione **<** o **>** en **Sensibilidad** en la pantalla táctil.

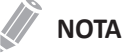

Esta función se puede ajustar cuando el AutoCalc está activado.

#### ❚ **Valores de sensibilidad**

Los valores de sensibilidad son -10 a 10.

## **Frecuencia**

En el modo de frecuencias múltiples, puede cambiar la frecuencia del transductor. La función de frecuencia es la misma que la del modo 2D. Para ajustar la frecuencia, vea "Frecuencia" en la página 6-15.

## **Potencia**

Esta función controla la cantidad de potencia acústica que se utiliza en todos los modos. Para ajustar la potencia, vea "Potencia" en la página 6-16.

## **FRP (Frecuencia de repetición de pulsos)**

La función FRP se usa para ajustar la escala de velocidad para acomodar velocidades de flujo de sangre más rápidas/más lentas. La escala de velocidad determina la frecuencia de repetición del pulso (FRP). Para ajustar la FRP, vea "FRP (Frecuencia de repetición de pulsos)" en la página 6-29.

## **HPRF (Frecuencia elevada de repetición de pulsos)**

La Frecuencia elevada de repetición de pulsos (HPRF) es un modo especial de funcionamiento de la escala PW Doppler. La función HPRF se utiliza cuando velocidades detectadas superar la capacidad de procesamiento de la escala PW Doppler seleccionada actualmente, o cuando la ubicación anatómica seleccionada es demasiado profunda para la escala PW Doppler seleccionada.

#### ❚ **Activación de HPRF (PRF Elevada)**

El sistema cambia automáticamente al modo HPRF cuando el factor de escala de velocidad o la profundidad de la puerta de volumen de muestra supera ciertos límites. Cuando la función HPRF se activa, aparecen múltiples puertas de volumen de muestra en el cursor del modo Doppler.

## **NOTA**

Para configurar el sistema para que se cambie automáticamente al modo HPRF, vaya a **Utilidad** > **Configuración** > **Preset de imagen** > **General** y seleccione la casilla **Habilitar HPRF**.

#### ❚ **Comentarios**

Asegúrese de que no se ubican más de dos puertas de volumen de muestra en un vaso sanguíneo. Si las puertas de volumen de muestra se ubican conjuntamente en la misma zona, todas las señales Doppler aparecen en el espectro, provocando ruidos.

## **Mapa de grises**

El mapa de grises le proporciona los mapas del sistema para los modos 2D, M y Doppler. Para ajustar el mapa de grises, vea "Mapa de grises" en la página 6-16.

## **Gama dinámica**

El rango dinámico es útil para optimizar la textura de tejido en diferentes regiones anatómicas. Se debe regular la gama dinámica de manera tal que los bordes de mayor amplitud se vean blancos, mientras que los niveles más bajos (como la sangre) sean casi invisibles. Para ajustar la gama dinámica, vea "Gama dinámica" en la página 6-15.

## <span id="page-235-0"></span>**Velocidad de barrido**

La Velocidad de barrido le permite ajustar la velocidad de barrido del espectro Doppler.

#### ❚ **Ajuste de velocidad de barrido**

Para aumentar o disminuir la velocidad de barrido, gire la tecla de función **Barrido** en sentido horario o contrahorario.

#### ❚ **Valores de velocidad de barrido**

Los valores de velocidad de barrido son de 0 a 10.

#### ❚ **Comentarios**

Puede acelerar o ralentizar la línea de tiempo para ver más o menos ocurrencias a través del tiempo.

## **Coloreado**

El coloreado es la colorización de la imagen en modo 2D convencional o espectro Doppler para mejorar la capacidad del usuario de discernir las valoraciones de intensidad del modo 2D, modo M y modo Doppler. El coloreado NO es un modo Doppler. Para ajustar la función coloreado, vea "Coloreado" en la página 6-16.

## **Línea de base**

Esta función ajusta el valor inicial del espectro del Flujo color o Doppler para poder admitir un flujo sanguíneo de mayor velocidad y así eliminar solapes.

El valor inicial ajusta el punto de alias. El valor inicial predeterminado está en el punto medio del espectro.

Para ajustar la función de valor inicial, vea "Línea de base" en la página 6-30.

## **Rechazar**

La información de resonancia baja no se visualizará en la pantalla debajo del nivel de rechazo ajustado.

La función de rechazo determina el nivel de amplitud debajo del cual los ecos se eliminan (se rechazan). El rechazo configurado en alto provoca una mala visualización del tejido.

Para ajustar el rechazo, vea "Rechazar" en la página 6-16.

## <span id="page-236-0"></span>**Sonido**

Esta función ajusta el volumen del sonido Doppler.

## **PRECAUCIÓN**

Los sonidos de audio Doppler pueden cambiar de repente. Ajuste el volumen del sonido en incrementos más pequeños para no sobresaltar al paciente.

#### ❚ **Ajuste de Sonido**

Para ajustar Sonido, gire la tecla de función **Sonido** en sentido horario o contrahorario.

#### ❚ **Valores de sonido**

Los valores de sonido son de 0 a 100.

#### ❚ **Comentarios**

Los sonidos del flujo sanguíneo de un vaso pueden utilizarse para comprobar que la posición del transductor sea la correcta.

# **Modo Doppler de onda continua (CWD)**

El modo Doppler de onda continua (CWD) le permite ver la velocidad y la dirección de un flujo sanguíneo en una determinada posición. A medida que mueve el cursor Doppler, aparecen las imágenes en la línea Doppler por orden de tiempo. Para usar la característica, necesita una solicitud adicional a su agente local. También requiere transductores que admitan el modo CWD, como transductores de serie en fase o transductores de lápiz Doppler.

## **Pantalla del modo CWD**

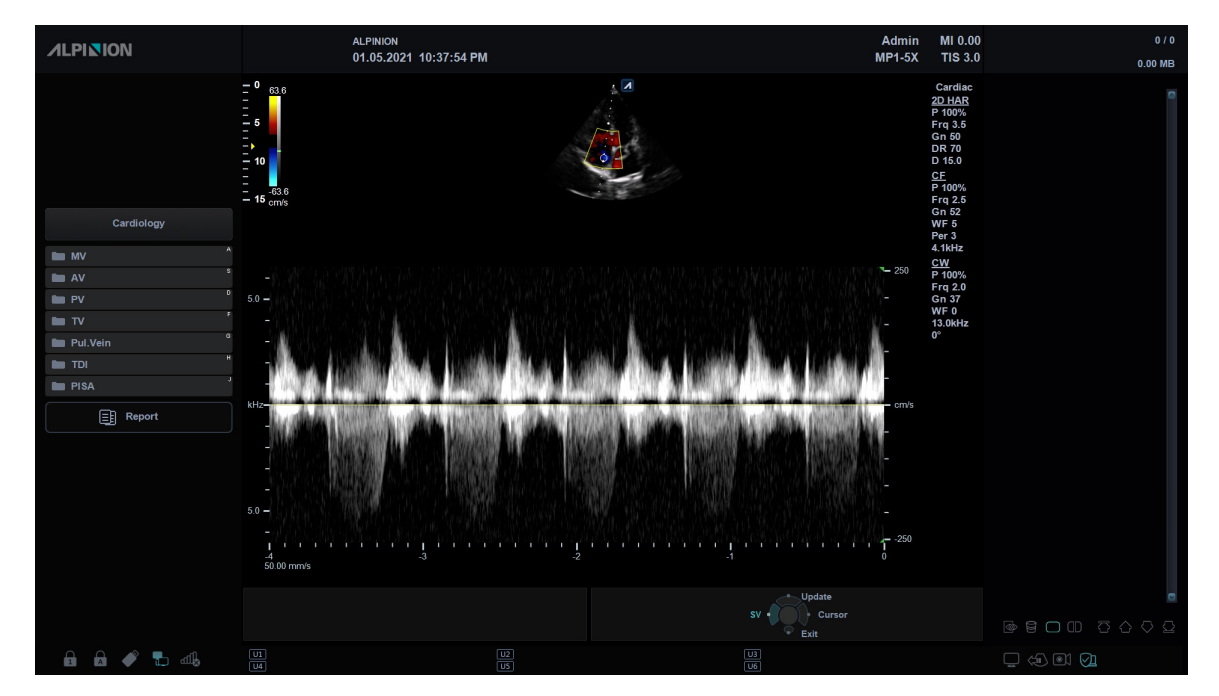

**Figura 6-17 Pantalla del modo CWD**

# **Flujo de trabajo general**

Para realizar un examen utilizando el modo CWD,

- **1** Asegúrese de que el transductor específico esté conectado a su sistema.
- **2** En el modo 2D, presione la tecla **[CW]** en el panel de control. Cuando un transductor CWD se conecta al sistema, el modo CWD se activa de forma automática.
- **3** Para ajustar la corrección del ángulo al flujo, gire la tecla **[Angle]** del panel de control.
- **4** Para cambiar la velocidad de barrido, seleccione **Barrido** en la pantalla táctil.
- **5** Para salir del modo CWD, presione la tecla **[CW]** o **[2D]**.

# **Controles de optimización de imagen**

Seleccione una opción de la pantalla táctil o rote la tecla de función correspondiente para seleccionar las siguientes funciones de diagnóstico por imágenes.

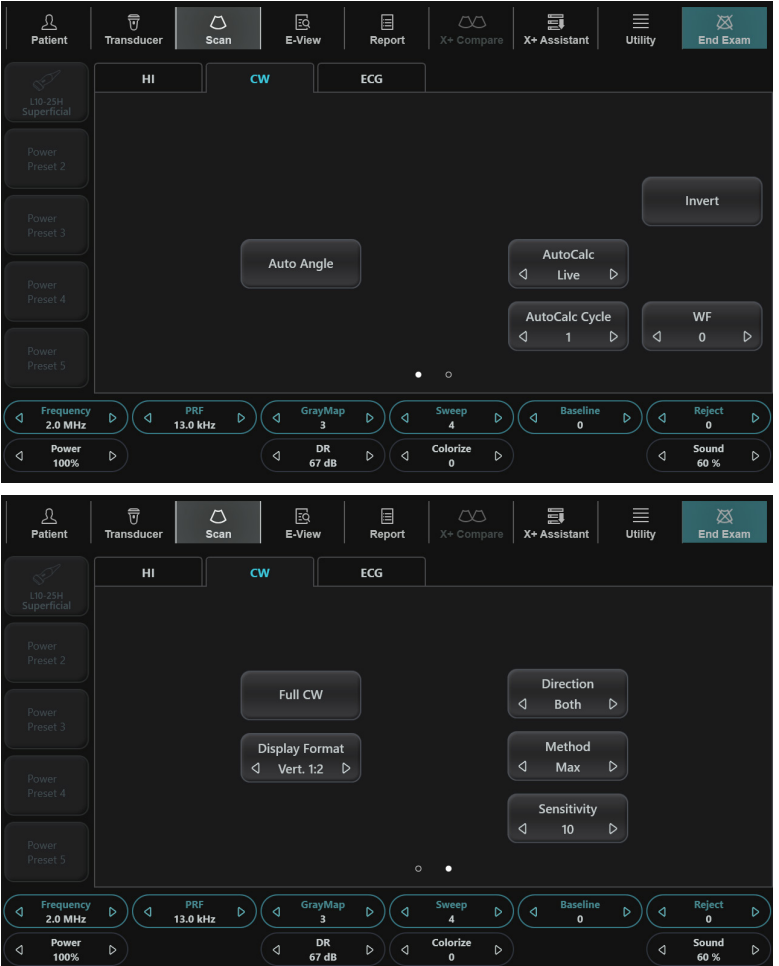

**Figura 6-18 Pantalla táctil del modo CWD**

## **Corrección de ángulo**

Calcula la velocidad del flujo en una dirección y en un ángulo hasta el vector del Doppler, calculando el ángulo entre el vector del Doppler y el flujo que será medido.

## **NOTA**

Cuando el cursor y el indicador de corrección de ángulo del modo Doppler se alinean (el ángulo es 0), no puede ver el indicador de corrección de ángulo.

#### ❚ **Ajuste de corrección de ángulo**

El flujo hacia el transductor está trazado por encima del valor inicial y viceversa. Para ajustar el ángulo relativo a la cara del transductor, gire la tecla **[Angle]** en el panel de control. La escala de velocidad cambia cuando ajusta la corrección de ángulo.

#### ❚ **Valores de corrección de ángulo**

Los valores de corrección de ángulo son -89 a 89.

## **Ángulo automático**

El ángulo automático le permite ajustar el ángulo en 60 grados. Para activar o desactivar Ángulo automático, vea ["Ángulo automático" en la página](#page-230-0) 6-43.

## **Inversión**

Esta función invierte verticalmente el trazado espectral sin afectar la posición inicial. Para activar o desactivar Inversión, vea ["Inversión" en la página](#page-231-0) 6-44.

## **Línea de tiempo completa**

La Línea de tiempo completa le permite expandir la pantalla en línea de tiempo completa.

#### ❚ **Activación de la línea de tiempo completa**

Para expandir la pantalla en línea de tiempo completa, seleccione **OC Comp** en la pantalla táctil.

#### ❚ **Valores de línea de tiempo completa**

Los valores de la Línea de tiempo completa son Encendido y Apagado.

## **AutoCalc**

Active el cálculo automáticamente cuando AutoCalc esté en estado congelado o en vivo. Para ajustar la función AutoCalc, vea ["AutoCalc" en la página](#page-232-0) 6-45.

## **Ciclo de AutoCalc**

Esta función se utiliza para ajustar el número de ciclos. Para ajustar el ciclo de AutoCalc, vea ["Ciclo de](#page-232-1)  [AutoCalc" en la página](#page-232-1) 6-45.

## **Dirección**

Esta función se utiliza para especificar la parte del espectro que se quiere calcular cuando se utiliza AutoCalc. Para ajustar la función dirección, vea ["Dirección" en la página](#page-233-0) 6-46.

## **Método**

Esta función se utiliza para rastrear el promedio de las velocidades medias y pico en imágenes en tiempo real o congeladas. Para ajustar el Método, vea ["Método" en la página](#page-233-1) 6-46.

## **Sensibilidad**

Esta función se utiliza para ajustar el trazado y así seguir el ciclo de curva para la intensidad de la señal. Para ajustar la Sensibilidad, vea ["Sensibilidad" en la página](#page-234-0) 6-47.

## **Filtro de pared**

Esta función filtra las señales desordenadas ocasionadas por el movimiento de los vasos. Para ajustar el filtro de pared, vea ["Filtro de pared" en la página](#page-232-2) 6-45.

## **Formato de visualización**

Esta función cambia la disposición horizontal/vertical entre el modo 2D y el modo Doppler o la cronología únicamente. Puede elegir cómo quiere visualizar la anatomía y la cronología Doppler. Para ajustar el formato de visualización, vea ["Formato de visualización" en la página](#page-232-3) 6-45.

## **Frecuencia**

En el modo de frecuencias múltiples, puede cambiar la frecuencia del transductor. La función de frecuencia es la misma que la del modo 2D. Para ajustar la frecuencia, vea "Frecuencia" en la página 6-15.

## **Potencia**

Esta función controla la cantidad de potencia acústica que se utiliza en todos los modos. Para ajustar la potencia, vea "Potencia" en la página 6-16.

## **FRP (Frecuencia de repetición de pulsos)**

La función FRP se usa para ajustar la escala de velocidad para acomodar velocidades de flujo de sangre más rápidas/más lentas. La escala de velocidad determina la frecuencia de repetición del pulso (FRP). Para ajustar la FRP, vea "FRP (Frecuencia de repetición de pulsos)" en la página 6-29.

## **Mapa de grises**

El mapa de grises le proporciona los mapas del sistema para los modos 2D, M y Doppler. Para ajustar el mapa de grises, vea "Mapa de grises" en la página 6-16.

## **Gama dinámica**

El rango dinámico es útil para optimizar la textura de tejido en diferentes regiones anatómicas. Se debe regular la gama dinámica de manera tal que los bordes de mayor amplitud se vean blancos, mientras que los niveles más bajos (como la sangre) sean casi invisibles. Para ajustar la gama dinámica, vea "Gama dinámica" en la página 6-15.

## **Velocidad de barrido**

La Velocidad de barrido le permite ajustar la velocidad de barrido del espectro Doppler. Para ajustar la velocidad de barrido, vea ["Velocidad de barrido" en la página](#page-235-0) 6-48.

## **Coloreado**

El coloreado es la colorización de la imagen en modo 2D convencional o espectro Doppler para mejorar la capacidad del usuario de discernir las valoraciones de intensidad del modo 2D, modo M y modo Doppler. El coloreado NO es un modo Doppler. Para ajustar la función coloreado, vea "Coloreado" en la página 6-16.

## **Línea de base**

Esta función ajusta el valor inicial del espectro del Flujo color o Doppler para poder admitir un flujo sanguíneo de mayor velocidad y así eliminar solapes.

El valor inicial ajusta el punto de alias. El valor inicial predeterminado está en el punto medio del espectro.

Para ajustar la función de valor inicial, vea "Línea de base" en la página 6-30.

## **Rechazar**

La información de resonancia baja no se visualizará en la pantalla debajo del nivel de rechazo ajustado.

La función de rechazo determina el nivel de amplitud debajo del cual los ecos se eliminan (se rechazan). El rechazo configurado en alto provoca una mala visualización del tejido.

Para ajustar el rechazo, vea "Rechazar" en la página 6-16.

## **Sonido**

Esta función ajusta el volumen del sonido Doppler. Para ajustar la función sonido, vea ["Sonido" en la](#page-236-0)  [página](#page-236-0) 6-49.

# <span id="page-242-0"></span>**Modo de imagen tisular Doppler (TDI)**

El modo de imagen tisular Doppler (TDI) le permite ver el estado del miocardio midiendo la velocidad del movimiento tisular de la imagen Doppler. Este modo solo está disponible para la aplicación cardíaca en adultos.

# **Los modos de imagen de combinación del modo TDI**

Los siguientes modos de diagnóstico por imágenes combinados están disponibles:

- PW Doppler tisular
- Doppler tisular color en 2D

# **Pantalla del modo TDI**

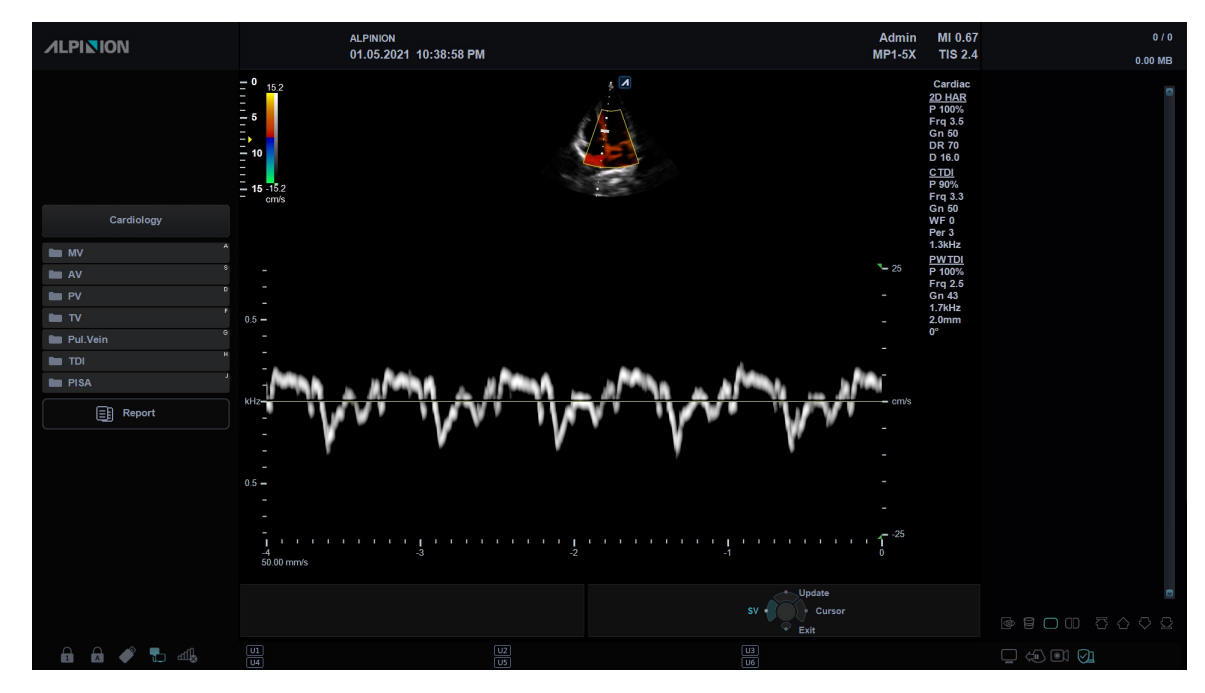

**Figura 6-19 Pantalla del modo TDI**

# **Controles de optimización de imagen**

Seleccione una opción de la pantalla táctil o rote la tecla de función correspondiente para seleccionar las siguientes funciones de diagnóstico por imágenes.

| ℒ<br>Patient                  | 亓<br>$\mathcal{O}$<br><b>Transducer</b><br><b>Scan</b> | 國<br>E-View                   | 目<br>Report           | $\infty$<br>X+ Compare                  | Ş<br>X+ Assistant                                    | Ξ<br><b>Utility</b> | 図<br><b>End Exam</b>               |
|-------------------------------|--------------------------------------------------------|-------------------------------|-----------------------|-----------------------------------------|------------------------------------------------------|---------------------|------------------------------------|
| Power                         | H1                                                     | <b>CTDI</b>                   | <b>PWTDI</b>          | <b>ECG</b>                              |                                                      |                     |                                    |
| Preset 1<br>Power<br>Preset 2 | <b>TDI</b>                                             |                               |                       |                                         |                                                      |                     |                                    |
| Power<br>Preset 3             | <b>Display Format</b>                                  |                               |                       |                                         | <b>AutoCalc</b><br>◁<br><b>OFF</b><br>AutoCalc Cycle | D                   | Invert                             |
| Power<br>Preset 4             | ◁<br>Vert. 1:2<br>D                                    | <b>Auto Angle</b>             |                       | Simultaneous<br><b>SV</b>               | $\triangleleft$<br><b>Direction</b>                  | $\triangleright$    |                                    |
| Power<br>Preset 5             |                                                        |                               | ◁<br>۰                | $2.0$ mm<br>$\triangleright$<br>$\circ$ | $\triangleleft$<br>Roth-                             | $\triangleright$    |                                    |
| Frequency<br>◁<br>2.5 MHz     | PRF<br>Ы<br>◁<br>1.7 kHz                               | GrayMap<br><b>D</b><br>∢<br>8 | b.<br>⊲               | Sweep<br>Ы<br>$\overline{4}$            | <b>Baseline</b><br>∢<br>$\mathbf{0}$                 | b.<br>∢             | Reject<br><b>D</b><br>$\mathbf{0}$ |
| Power<br>◁<br>100%            | D                                                      | <b>DR</b><br>◁<br>62 dB       | $\triangleright$<br>∢ | Colorize<br>D<br>$\mathbf{0}$           |                                                      | ∢                   | Sound<br>D<br>60%                  |

**Figura 6-20 Pantalla táctil del modo TDI**

# **Flujo de trabajo general**

Para realizar un examen utilizando el modo TDI,

- **1** En el modo 2D, presione la tecla **[CF]** en el panel de control. El modo CF está activado.
- **2** Seleccione **TDI** en la pantalla táctil. Se activa el modo Doppler tisular color en 2D.
- **3** Para activar el modo Doppler tisular PW, presione la tecla **[PW]**.
- **4** Para Salir del modo TDI, seleccione **TDI** en la pantalla táctil.

# **Modo 3D/4D**

Los modos de diagnóstico por imagen 3D/4D son útiles para visualizar estructuras que no se pueden obtener en el modo 2D para comprender mejor las estructuras complejas.

Ejemplo de rostro fetal en secciones multiplano y renderización de superficie.

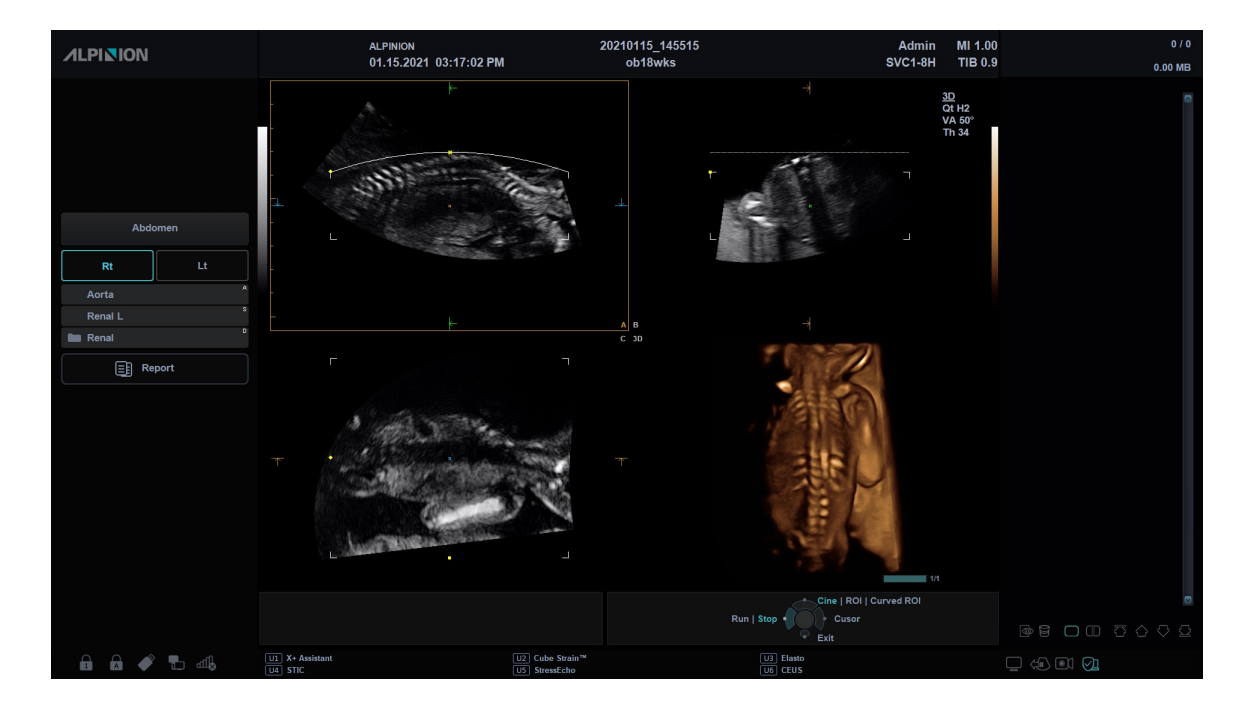

La siguiente tabla describe los modos 3D y 4D:

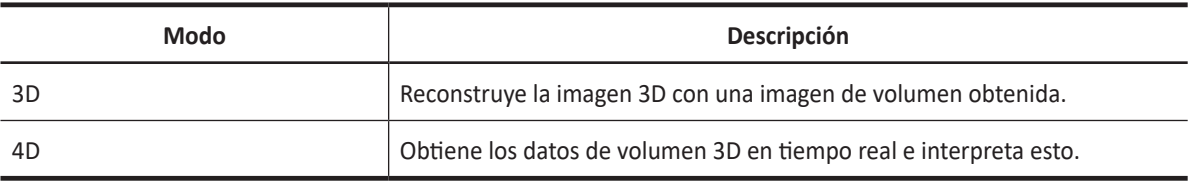

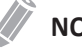

## **NOTA**

- Los modos 3D/4D son opcionales y, por tanto, debe de solicitarlos de manera adicional. Si este modo no está disponible, los menús 3D y 4D en la pantalla táctil están desactivados.
- Los transductores estándar no pueden ser utilizados para los modos 3D/4D. Solo SVC1-8H y VE3-10H son compatibles con los modos 3D/4D.

# **Funciones disponibles en los modos 3D/4D**

Las siguientes funciones están disponibles en los modos 3D/4D:

- La mayoría de los controles 2D
- Texto y flecha
- Medida

Los siguientes controles de postprocesamiento están disponibles en los modos 3D/4D:

- Zoom
- Cine (solo para el modo 4D)

# **Controles de funcionamiento para los modos 3D/4D**

La siguiente tabla describe las funciones de las teclas en los modos 3D/4D.

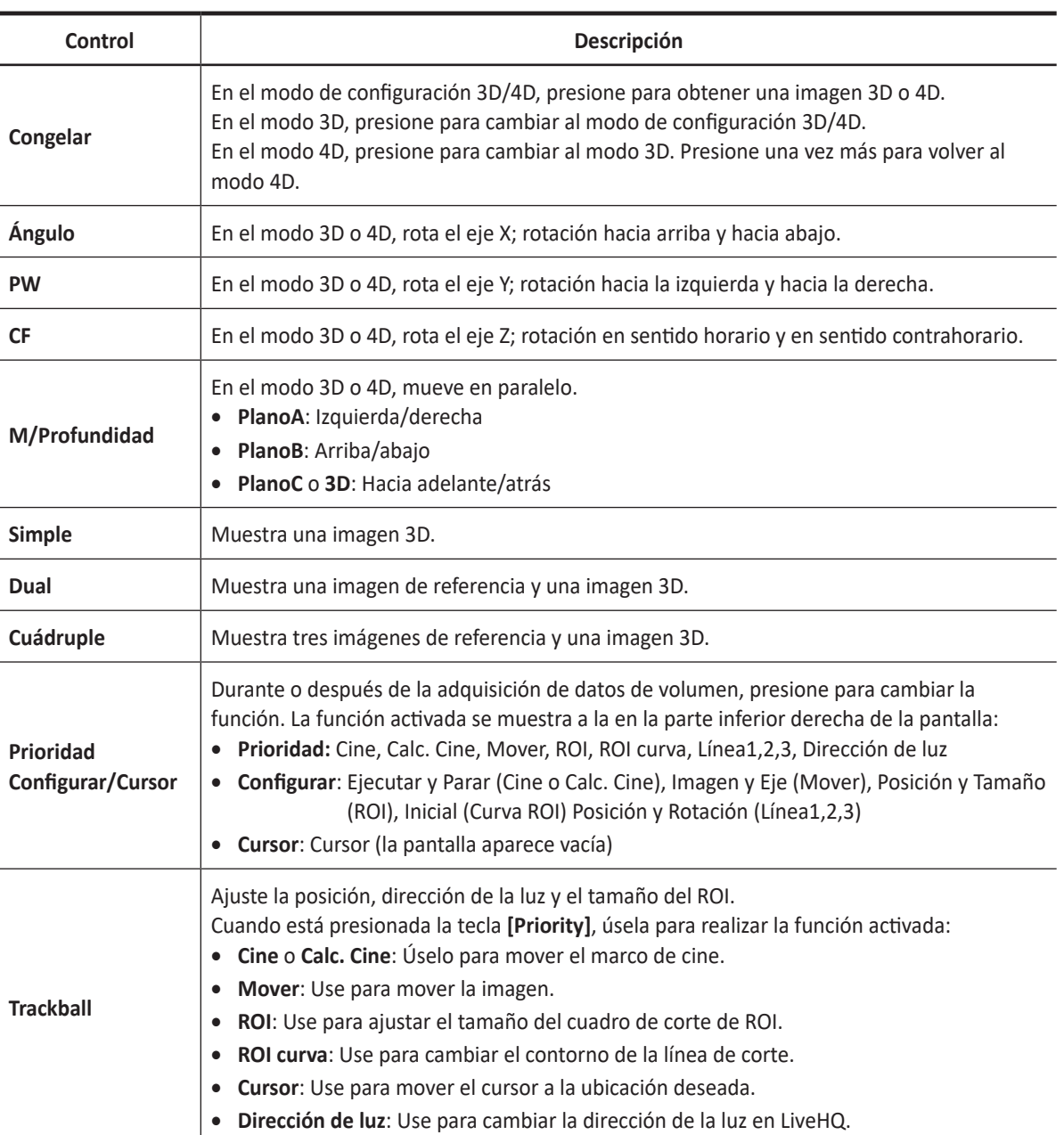

#### **Tabla 6-1 Controles de funcionamiento 3D/4D**

# **Adquisición de volumen**

# **Configuración para adquisición de volumen**

Puede optimizar la imagen y seleccionar los ajustes para la adquisición de volumen por medio de las siguientes parámetros de visualización.

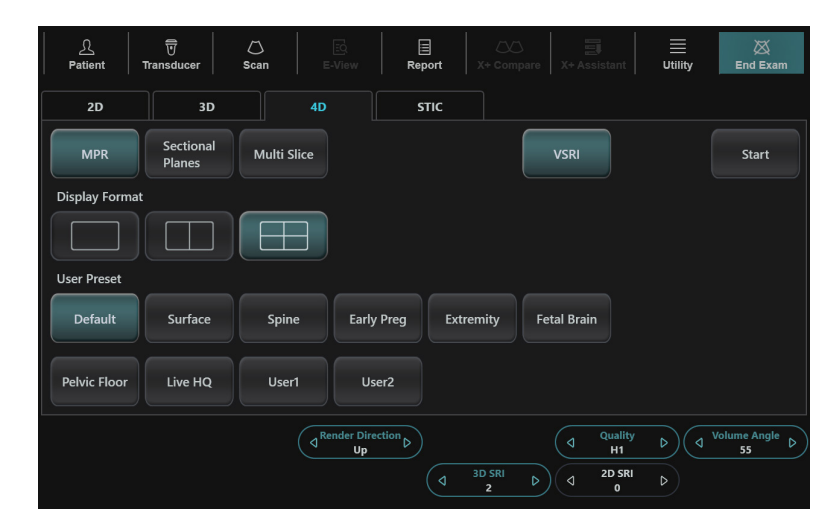

**Figura 6-21 Parámetros de imágenes para adquisición de volumen (3D/4D)**

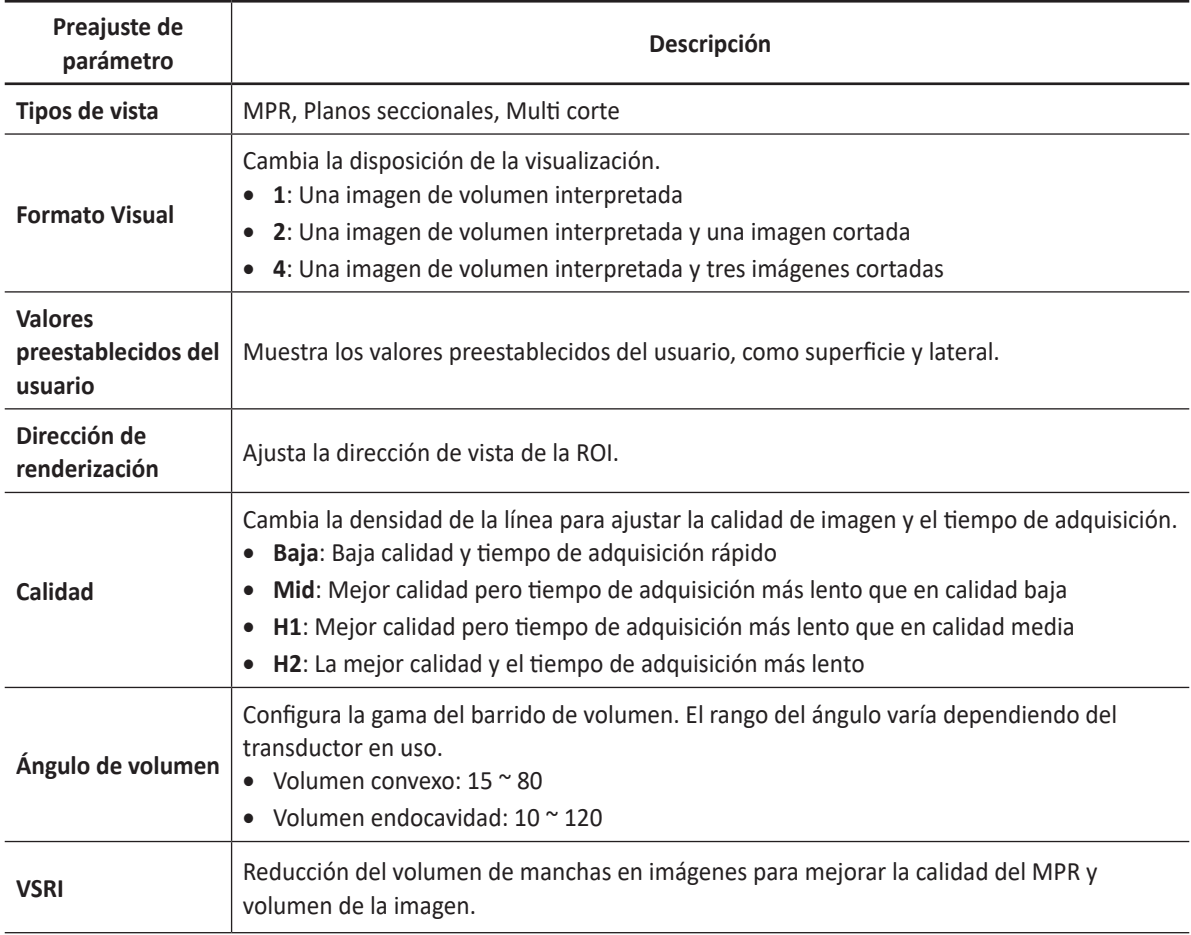

#### **Tabla 6-2 Parámetros de adquisición de volumen**

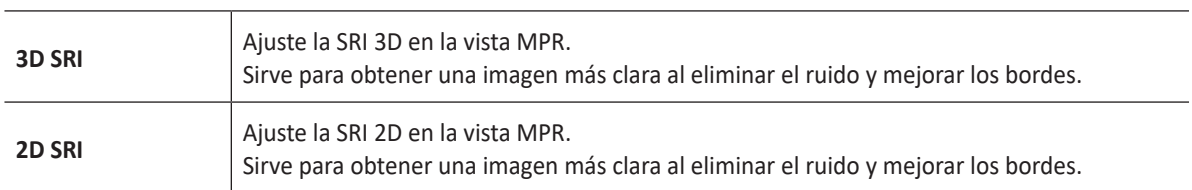

### **NOTA**

Las parámetros de visualización vuelven a sus valores de fábrica cuando cambia el transductor.

## **Región de interés (ROI) y Cuadro de renderización**

Luego de que el sistema ingrese al modo de diagnóstico por imagen 3D/4D, se muestra una imagen 2D con ROI en la pantalla. Una línea que muestra la posición del extremo superior del VOI se encuentra en la ROI.

El cuadro de renderización determina el tamaño del volumen a ser renderizado. Por tanto, los objetos que no están en el interior de la caja no serán incluidos en el proceso de renderización y corte.

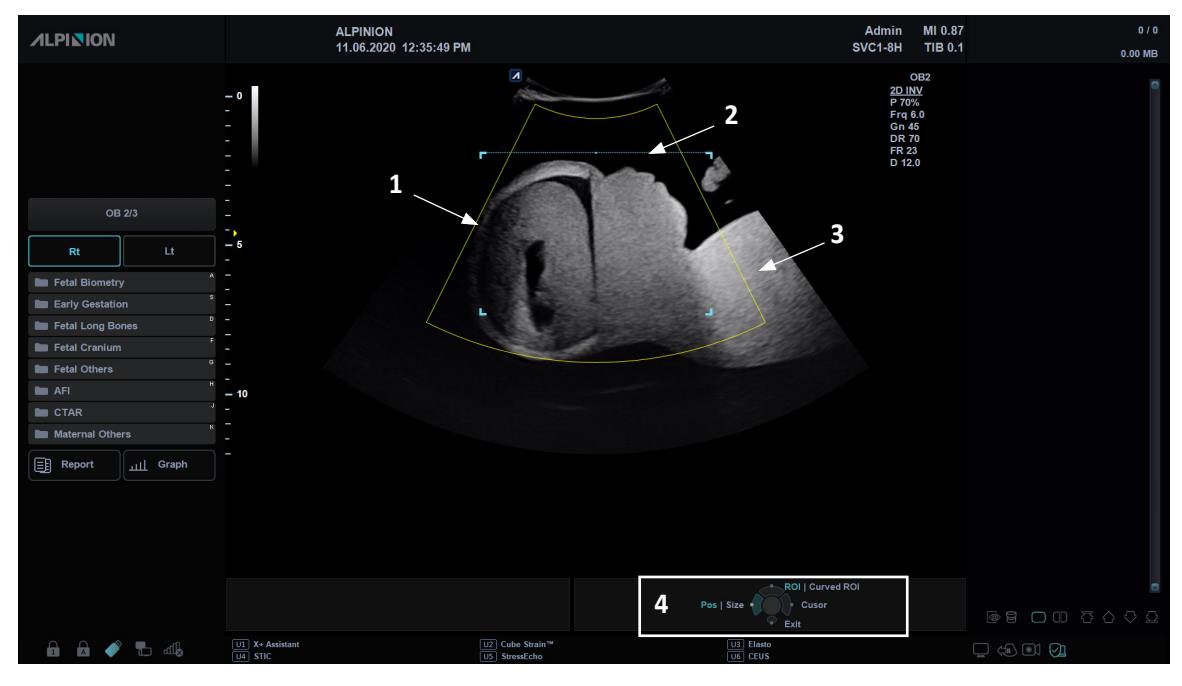

**Figura 6-22 Región de interés (ROI)**

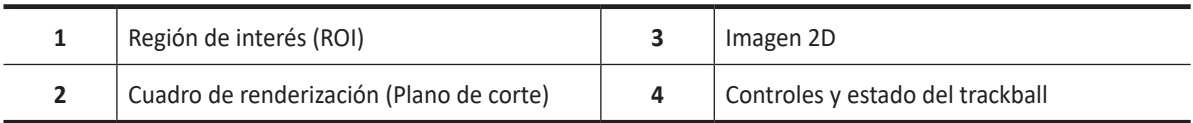

Para justar la ROI de la pantalla,

- **1** Obtenga una imagen 2D y optimícela para lograr la mejor calidad.
- **2** Si es necesario, obtenga una imagen CF y optimícela para lograr la mejor calidad.
- **3** Presione la tecla **[3D/4D]** en el panel de control.
- **4** Toque la pestaña **3D** o **4D** en la pantalla táctil. la ROI de color amarillo aparece en la pantalla.
- Use el **[Trackball]** para mover la ROI a la posición deseada.
- Presione la tecla **[Set]** para ajustar el trackball a **Tamaño**.
- Use el **[Trackball]** para ajustar el tamaño de la ROI.
- Presione la tecla **[Priority]** para ajustar el trackball a la **ROI curva**.
- Utilice **[Trackball]** para ajustar la línea de la ROI curva.
- Si es necesario, presione la tecla **[Set]** para ajustar el trackball a **Inicial** para reiniciar la linea curva a línea recta.

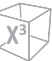

## **Adquisición de una imagen 3D**

Para adquirir una imagen 3D,

- **1** Conecte el transductor compatible con 3D/4D adecuado.
- **2** Toque el **Transductor** en la pantalla táctil y seleccione un transductor y preajuste.
- **3** Obtenga una imagen 2D y optimícela para lograr la mejor calidad.
- **4** Presione la tecla **[3D/4D]** en el panel de control.
- **5** Toque la pestaña **3D** en la pantalla táctil. Aparece la ROI de color amarillo y los menús de teclas de función para el modo 3D.
- **6** Defina el Volumen de interés (VOI) a escanear. Use el **[Trackball]** para mover el VOI y presione la tecla **[Priority]** para cambiar el tamaño y la posición del VOI. Solo se renderiza el área definida dentro del VOI.
- **7** Seleccione una de las configuraciones de preajuste para la adquisición de datos y visualización.
- **8** Rote la tecla de función **Ángulo Vol.** para configurar el ángulo de escaneo del transductor.
- **9** Gire la tecla de función **Calidad** para ajustar la calidad de imagen y el tiempo de adquisición.
- **10** Gire la tecla de función **Dirección de renderización** para cambiar la dirección de la vista de imagen.
- **11** Seleccione el formato de visualización deseado en la pantalla táctil para cambiar el diseño de la pantalla.
- **12** Seleccione una de las configuraciones de preajuste para la adquisición de datos y visualización.
- **13** Para iniciar la adquisición de la imagen, seleccione **Inicio** en la pantalla táctil para adquirir los datos de imagen.

O, también puede presionar la tecla **[Freeze]** en el panel de control.

**14** Después de adquirir los datos de volumen, aparece la pantalla del modo 3D.

### **NOTA**

Si la imagen se detiene durante el escaneo de una imagen, inicie la adquisición del volumen 3D de interés nuevamente.

## **Adquisición de una imagen 4D**

Para adquirir una imagen 4D,

- **1** Conecte el transductor compatible con 3D/4D adecuado.
- **2** Toque el **Transductor** en la pantalla táctil y seleccione un transductor y preajuste.
- **3** Obtenga una imagen 2D y optimícela para lograr la mejor calidad.
- **4** Presione la tecla **[3D/4D]** en el panel de control.
- **5** Toque la pestaña **4D** en la pantalla táctil. Aparece la ROI de color amarillo y los menús de teclas de función para el modo 4D.
- **6** Defina el Volumen de interés (VOI) a escanear. Use el **[Trackball]** para mover el VOI y presione la tecla **[Priority]** para cambiar el tamaño y la posición del VOI. Solo se renderiza el área definida dentro del VOI.
- **7** Seleccione una de las configuraciones de preajuste para la adquisición de datos y visualización.
- **8** Rote la tecla de función **Ángulo Vol.** para configurar el ángulo de escaneo del transductor.
- **9** Gire la tecla de función **Calidad** para ajustar la calidad de imagen y el tiempo de adquisición.
- **10** Gire la tecla de función **Dirección de renderización** para cambiar la dirección de la vista de imagen.
- **11** Seleccione el formato de visualización deseado en la pantalla táctil para cambiar el diseño de la pantalla.
- **12** Para iniciar la adquisición de la imagen, seleccione **Inicio** en la pantalla táctil para adquirir los datos de imagen.

O, también puede presionar la tecla **[Freeze]** en el panel de control.

- **13** Después de adquirir los datos de volumen, aparece la pantalla del modo 4D.
- **14** Para ampliar el volumen, presione la tecla **[Zoom]** en el panel de control.

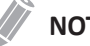

#### **NOTA**

Si la imagen se detiene durante el escaneo de una imagen, inicie la adquisición del volumen 3D de interés nuevamente.

## **Cambio del tipo de vista**

Puede cambiar el tipo de vistas después de adquirir los datos de volumen seleccionando un menú de tipo de vista.

Para cambiar el tipo de vista,

- Seleccione un tipo de vista **(MPR, Planos seccionales, o Multi corte**) en la pantalla táctil.
- Seleccione el tipo de vista deseada **(MPR, Planos seccionales, o Multi corte)** en la pantalla táctil.
## **Visualización de volúmenes**

## **Cambio del tipo de vista**

Puede cambiar el tipo de vistas después de adquirir los datos de volumen seleccionando un menú de tipo de vista.

Para cambiar el tipo de vista,

- Seleccione un tipo de vista (**MPR**, **Planos seccionales**, o **Multi corte**) en la pantalla táctil.
- Seleccione el tipo de vista deseada (**MPR**, **Planos seccionales**, o **Multi corte**) en la pantalla táctil.

## **MPR (Renderización multiplano)**

– MPR (Renderización multiplano) muestra datos de volumen simple. El sistema automáticamente muestra el volumen y MPRs durante la adquisición de volumen de imágenes 4D, después de la adquisición de volumen de imágenes 3D, o durante la revisión de volúmenes recuperados.

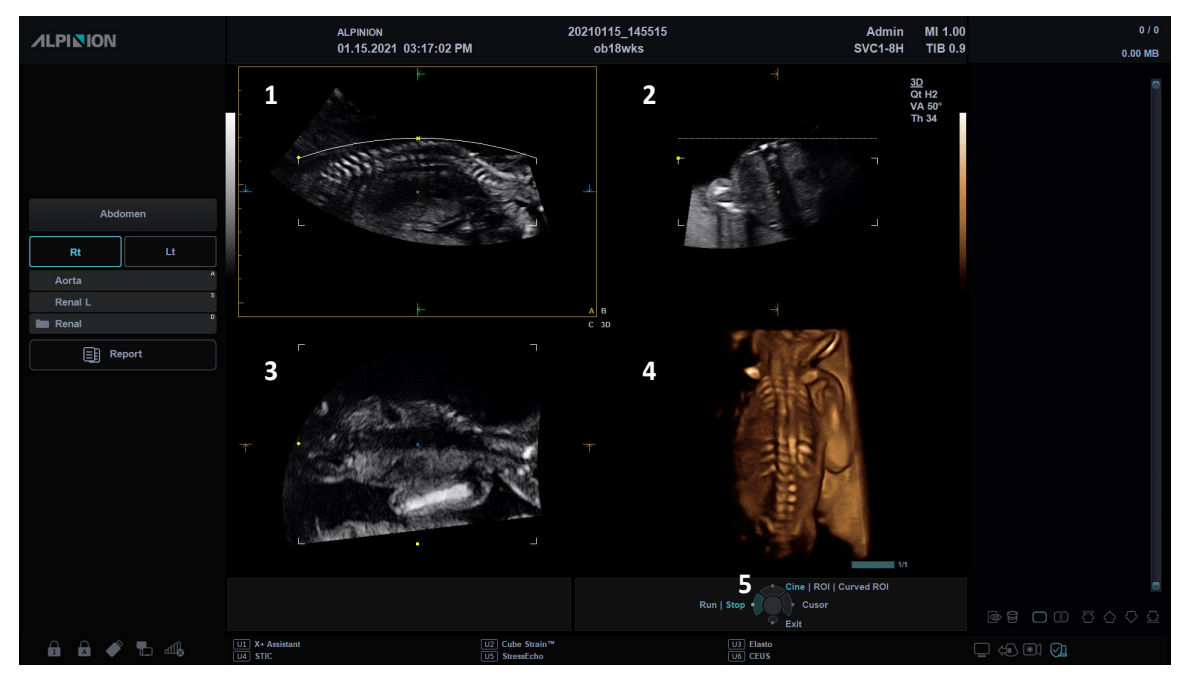

**Figura 6-23 Pantalla del MPR**

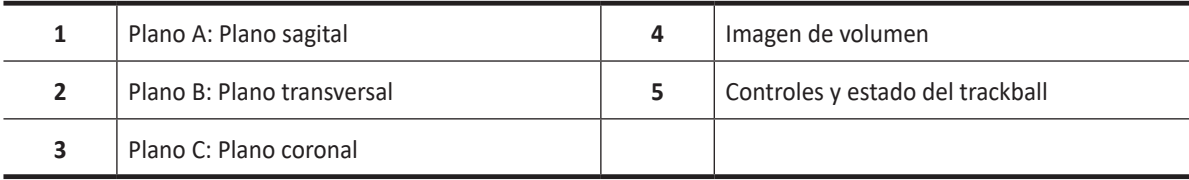

## **Definición del Volumen de interés (VOI) y visualización de planos**

Puede definir los datos que se mostrarán en el cuadrante de volumen activando el VOI (Volumen de interés) y luego ajustar el tamaño y posición del VOI en relación a los datos de volumen adquiridos. El sistema muestra el VOI en el plano de volumen y el plano de vista relacionado en cada MPR ortogonal.

El plano de vista es el lado del VOI representado por una línea continua o de puntos.

## **Cómo cambiar la línea de vista (línea del cuadro de corte) del VOI**

Para ajustar el tamaño del VOI,

- **1** Seleccione el plano de referencia (A, B, C) la pantalla táctil. El plano seleccionado aparece en la pantalla.
- **2** Presione la tecla **[Priority]** para ajustar el trackball a la **ROI**.
- **3** Presione la tecla **[Set]** para ajustar el trackball a **Pos**.
- **4** Ajuste la línea de vista con **[Trackball]**. El tamaño de la imagen de volumen cambia de acuerdo con la línea de vista.

#### **Cómo cambiar el volumen de un plano**

Puede cambiar el volumen de un plano curvando el VOI.

Para cambiar el volumen de un plano,

- **1** Presione la tecla **[Priority]** para ajustar el trackball a la **ROI Curva**.
- **2** Ajuste la línea de curva con **[Trackball]**. La imagen del volumen cambia según la línea curva.
- **3** Si es necesario, presione la tecla **[Set]** para restablecer la linea curva de tres puntos a la línea recta.

## **Personalización de los ajustes de la interpretación**

Después de adquirir los datos de volumen, aparecen las parámetros de diagnóstico por imagen en la pantalla táctil. Las parámetros de diagnóstico por imagen le permiten optimizar los componentes de tejido de volumen.

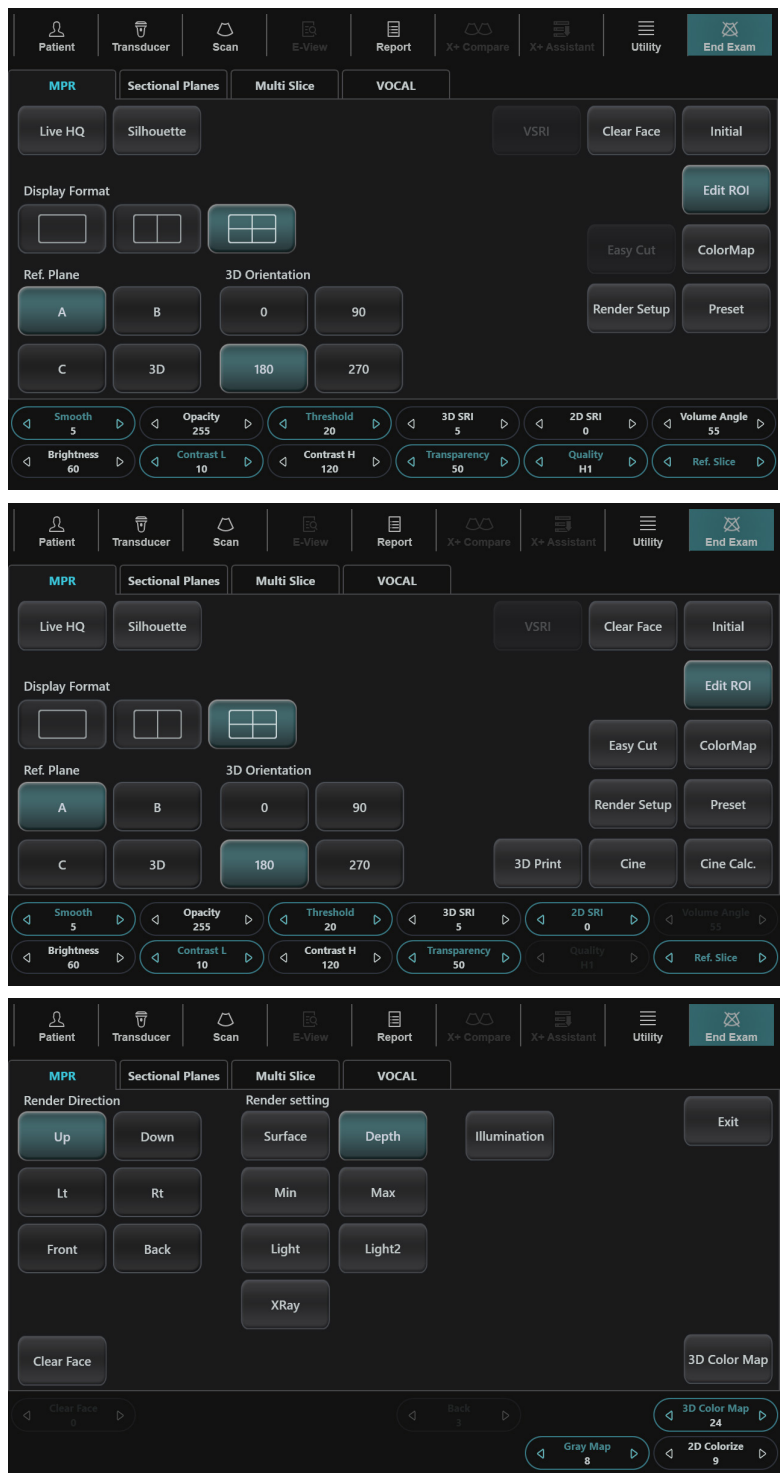

**Figura 6-24 Parámetros de renderización**

La siguiente tabla describe los parámetros de renderización de imagen.

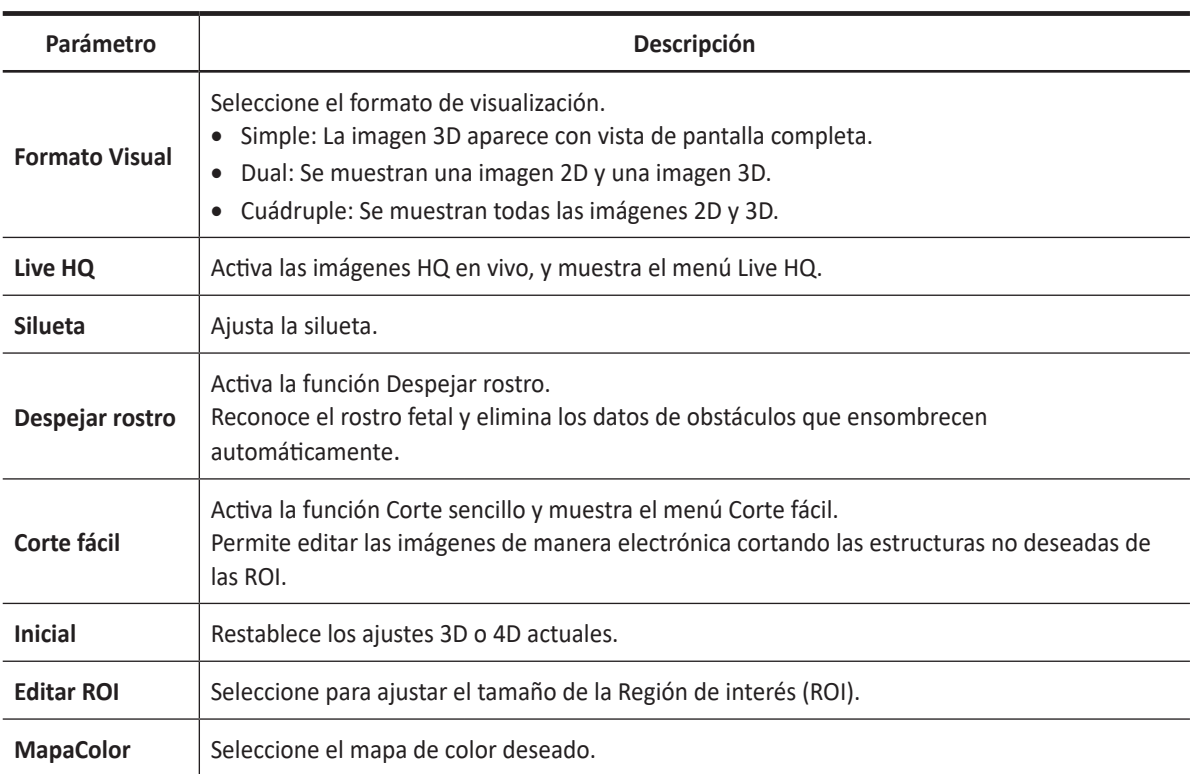

#### **Tabla 6-3 Parámetros de renderización**

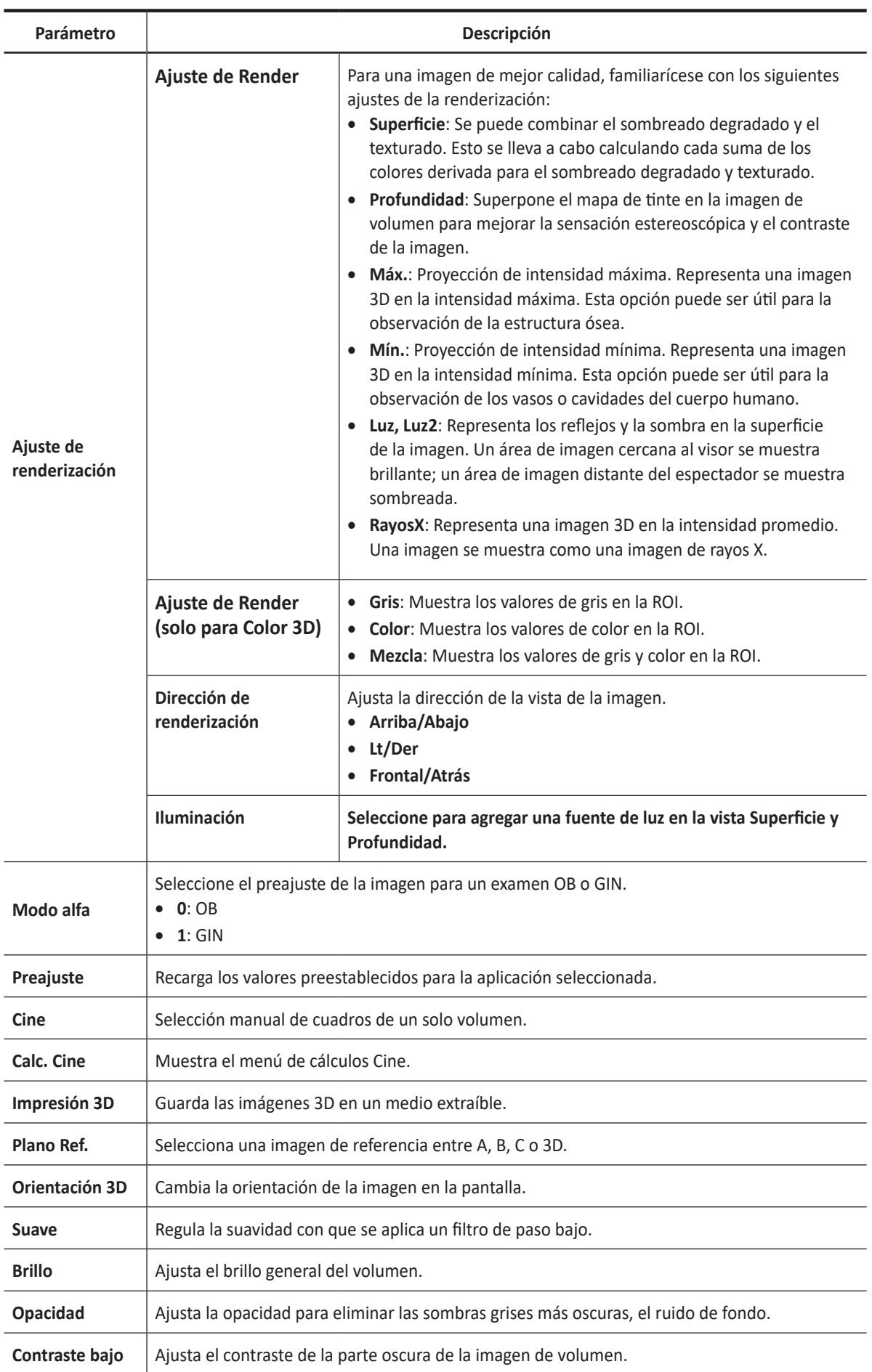

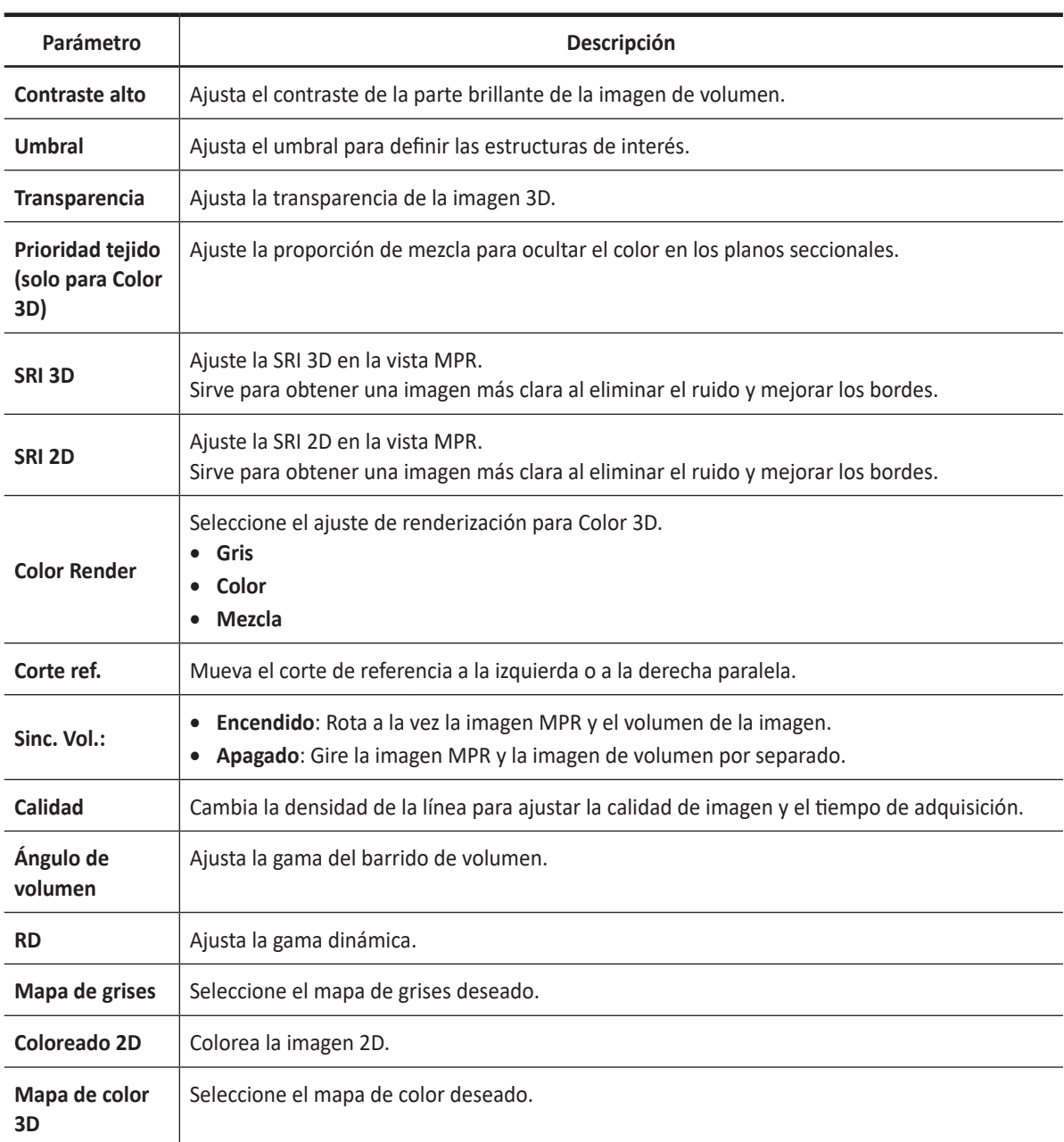

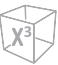

## **Creación de valores predefinidos**

Los valores predefinidos contienen una selección de parámetros de interpretación predefinidos. Por lo tanto, la combinación deseada del filtro se puede configurar de una vez. Todos los ajustes de la interpretación implican cambiar el valor predefinido.

En la pantalla táctil, seleccione **Preset Definición**. Cuando aparece el cuadro de diálogo *Configuración preestablecida por el usuario* las siguientes opciones están disponibles:

- **Todos los predeterminados**: Recupere todo el preajuste del usuario a la configuración de fábrica predeterminada.
- **Restablecer**: Recupere el preajuste del usuario a la configuración predeterminada.
- **Sustituir**: Sustituye un valor predefinido existente con un nuevo valor predefinido.
- **Renombrar**: Cambia el nombre de un valor predefinido existente.
- **Guardar**: Guarda el preajuste actual.
- **Cancelar**: Cancela el guardado del preajuste del usuario.

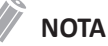

Puede aplicar el valor predefinido después de adquirir los datos de volumen o escanear una imagen en vivo.

La función Cine permite guardar y trabajar con las imágenes de volumen adquiridas. Dependiendo de la memoria y del tamaño del volumen se pueden visualizar hasta volúmenes. La ventaja de trabajar con VolCine 4D es que durante la adquisición el usuario puede concentrarse en la propia adquisición. Luego de la adquisición tiene la posibilidad de revisar y trabajar con los volúmenes adquiridos.

## **NOTA**

Cine puede no estar disponible en modo 3D.

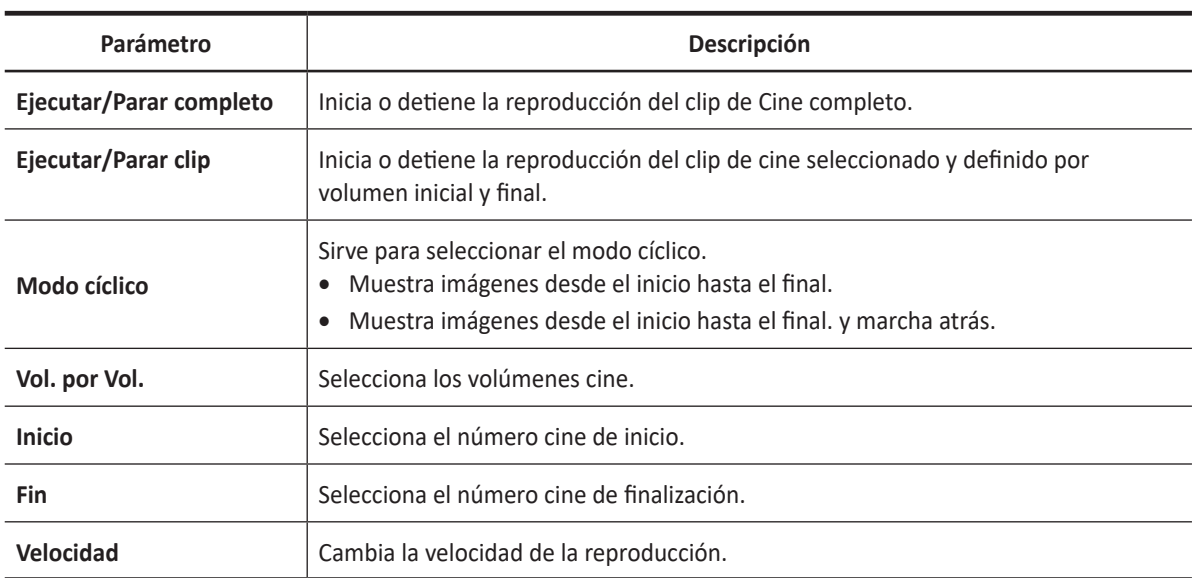

#### **Tabla 6-4 Parámetros de cine**

## **Calc. Cine (Cálculo Cine)**

La función Cálculo Cine permite que la imagen del volumen se gire automáticamente según la orientación específica y el ángulo personalizado. Cuando la adquisición de volumen está en pausa, puede revisar los datos del volumen en el modo Cine.

Para obtener una impresión general en 3D del objeto renderizado, cierto número de vistas calculadas se muestran en una secuencia. El objeto renderizado gira o se mueve frente al observador.

#### **Tabla 6-5 Opciones de Calc. Cine**

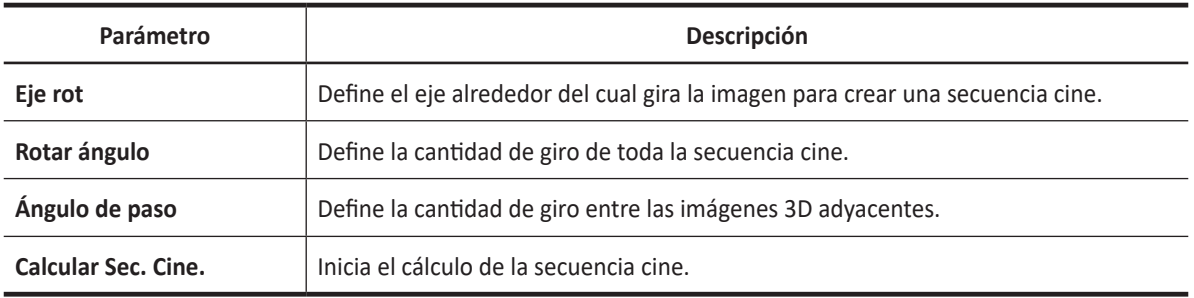

## **Corte fácil**

Esta función le permite editar las imágenes de manera electrónica cortando las estructuras no deseadas de las ROI.

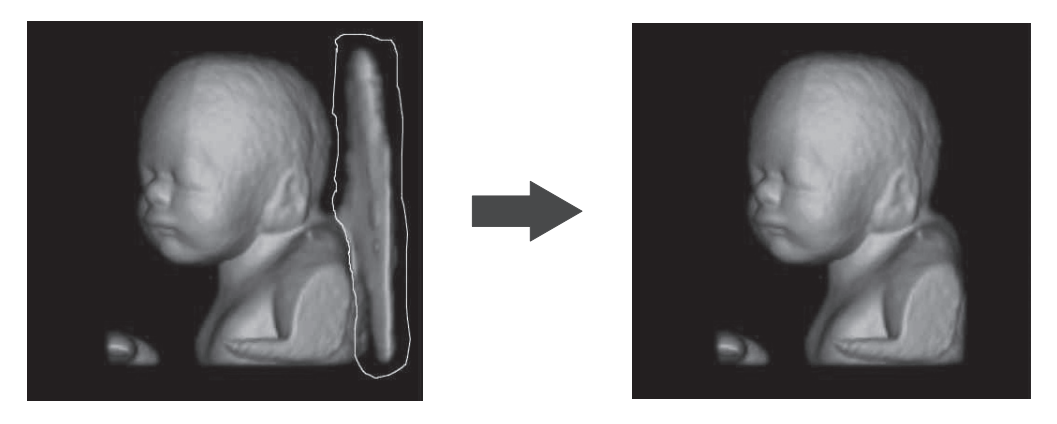

**Figura 6-25 Corte fácil**

#### ■ **Parámetros de Corte fácil**

Las siguientes parámetros de Corte fácil están disponibles:

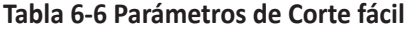

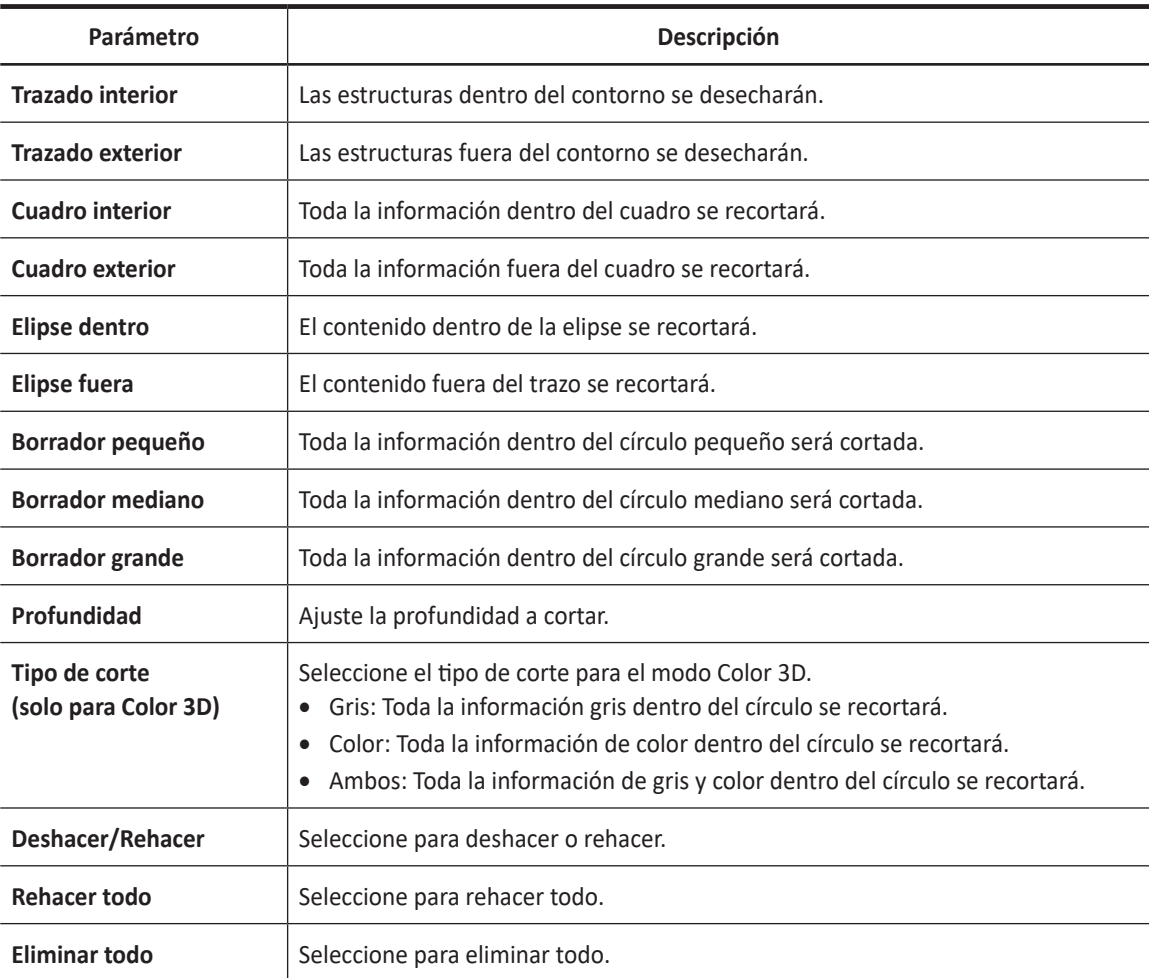

#### ❚ **Flujo de trabajo de Corte fácil**

Para manejar Corte fácil,

- **1** Seleccione **MPR** en la pantalla táctil.
- **2** Seleccione **Corte fácil** en la pantalla táctil.
- **3** Seleccione los parámetros deseados de Corte fácil y presione la tecla **[Set]** para iniciar.
- **4** Use **[Trackball]** para definir la región y luego presione la tecla **[Set]** nuevamente para cortar la imagen. La porción se elimina.
- **5** Si es necesario, seleccoine **Deshacer** para deshacer el último corte.

## **Live HQ**

Live HQ se utiliza para crear una imagen de renderización con un volumen realista utilizando la fuente ligera virtual.

Esta función se enciende o apaga al seleccionar **Live HQ** en la pantalla táctil.

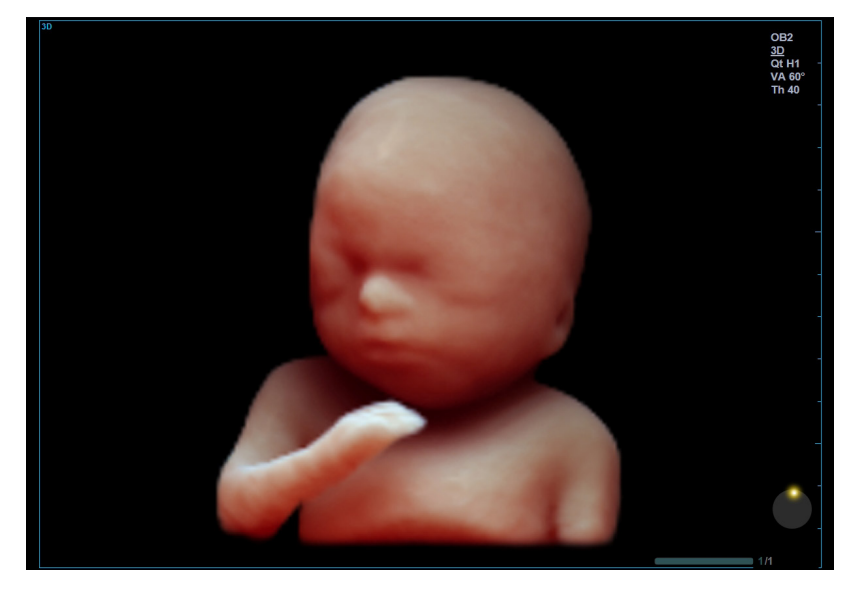

**Figura 6-26 Pantalla del Live HQ**

| ℒ<br><b>Patient</b>                      | 豆<br>$\circlearrowright$<br><b>Transducer</b><br><b>Scan</b> | E.<br>E-View                     | 目<br>$\infty$<br>X+ Compare<br>Report | 冒<br>X+ Assistant                            | 亖<br><b>Utility</b> | 図<br><b>End Exam</b>               |
|------------------------------------------|--------------------------------------------------------------|----------------------------------|---------------------------------------|----------------------------------------------|---------------------|------------------------------------|
| <b>MPR</b>                               | <b>Sectional Planes</b>                                      | <b>Multi Slice</b>               | <b>VOCAL</b>                          |                                              |                     |                                    |
| <b>Render Direction</b>                  |                                                              |                                  |                                       |                                              |                     |                                    |
| Up                                       | Down                                                         |                                  | Light<br><b>Direction</b>             |                                              |                     | Exit                               |
| Lt                                       | Rt                                                           |                                  |                                       |                                              |                     |                                    |
| Front                                    | <b>Back</b>                                                  |                                  |                                       |                                              |                     |                                    |
| <b>Clear Face</b>                        |                                                              |                                  |                                       |                                              |                     | 3D Color Map                       |
| Clear Face<br>$\triangleleft$<br>$\circ$ | Opacity<br>$\triangleright$<br>ব<br>255                      | <b>Threshold</b><br>K<br>D<br>40 | <b>Front Scale</b><br>Þ<br>◁<br>18    | <b>Back Scale</b><br>D<br>◁<br>8             | ∢<br>D              | <b>3D Color Map</b><br>D<br>10     |
|                                          |                                                              |                                  | <b>HQ Scatter</b><br>◁<br>3           | <b>Gray Map</b><br>$\triangleleft$<br>Þ<br>8 | ∢<br>D              | 2D Colorize<br>D<br>$\overline{9}$ |

**Figura 6-27 Parámetros del Live HQ**

#### ■ Parámetros de Live HQ

Los siguientes parámetros de Live HQ están disponibles:

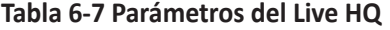

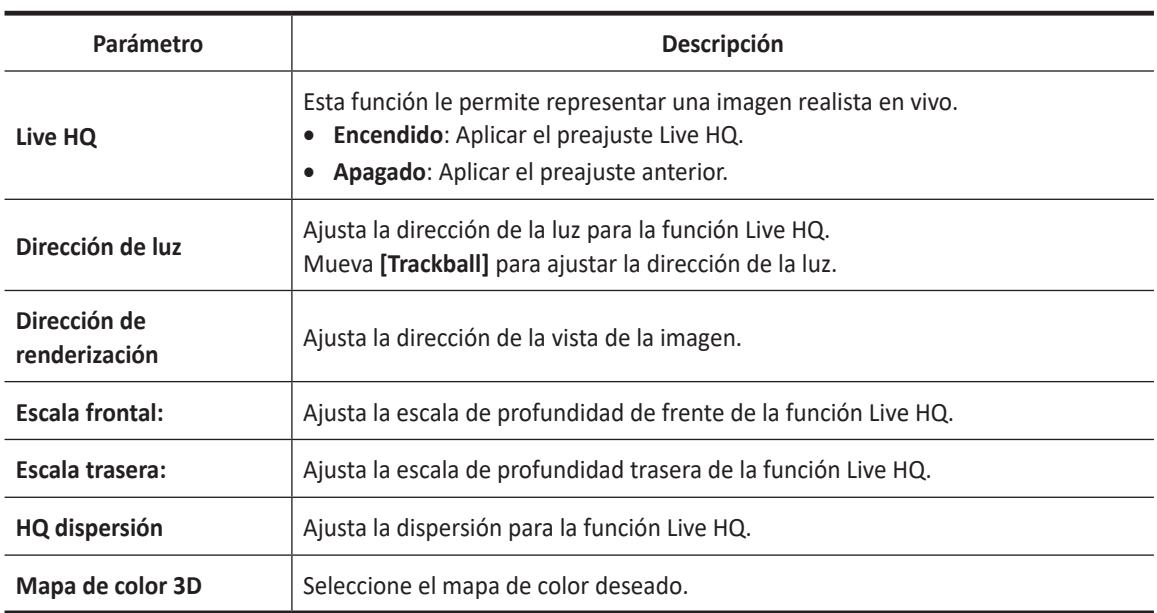

#### ❚ **Flujo de trabajos de Live HQ**

Para manejar Live HQ,

- **1** Seleccione **MPR** en la pantalla táctil.
- **2** Seleccione **Live HQ** en la pantalla táctil.
- **3** Seleccione **Render Setup** en la pantalla táctil. Los menús de Ajuste de renderización Live HQ aparecen la pantalla táctil.
- **4** Ajuste la imagen HQ en vivo mediante los parámetros Live HQ.
- **5** Ajuste la dirección de la luz mediante el **[Trackball]**.

## **Despejar rostro**

La función Despejar rostro le permite separar fácilmente los tejidos sólidos situados por delante del rostro fetal.

Esta función se enciende o apaga al seleccionar **Despejar rostro** en la pantalla táctil.

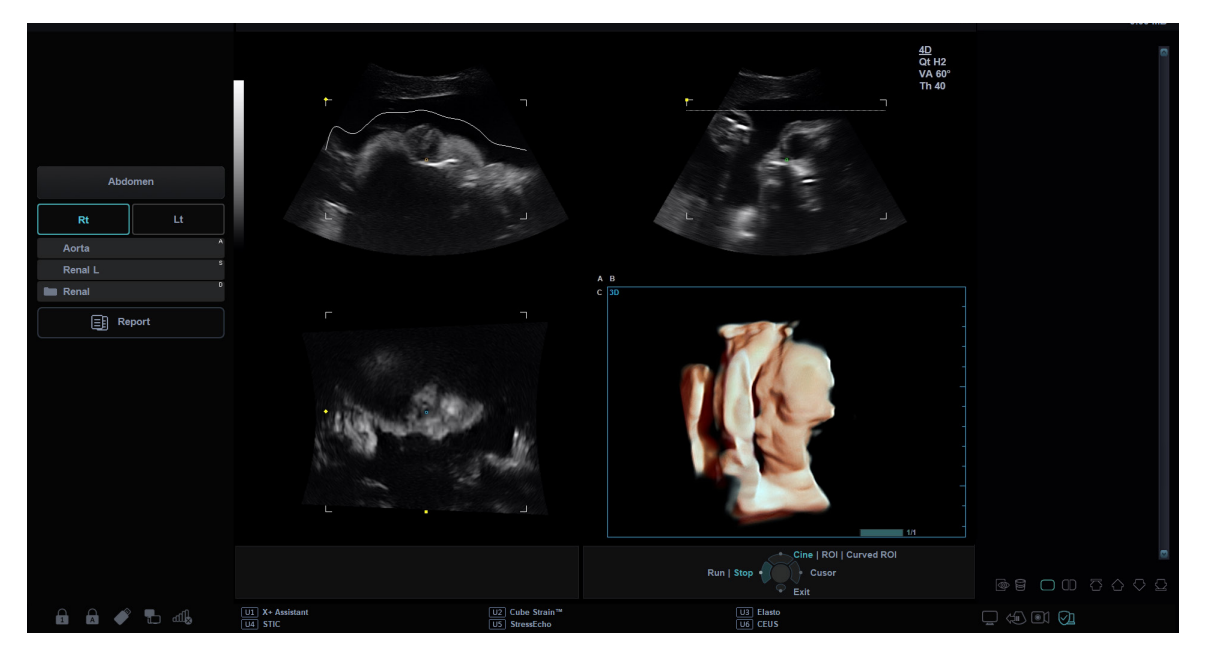

**Figura 6-28 Pantalla de Despejar rostro**

#### **Silueta**

La función Silueta le permite delimitar claramente la estructura de interés y mostrar simultáneamente su núcleo interior y estructura.

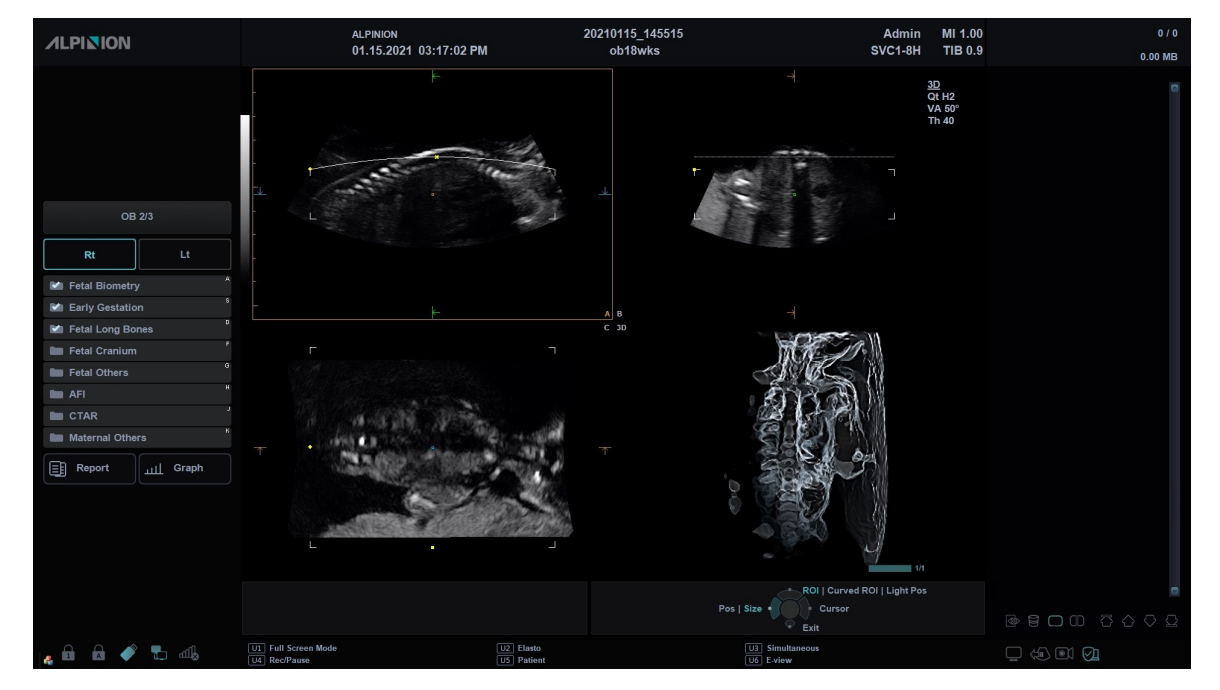

Esta función se enciende o apaga al seleccionar **Silueta** en la pantalla táctil.

**Figura 6-29 Pantalla de Silueta**

#### ❚ **Parámetros de silueta**

Los siguientes parámetros de silueta están disponibles:

#### **Tabla 6-8 Parámetros de silueta**

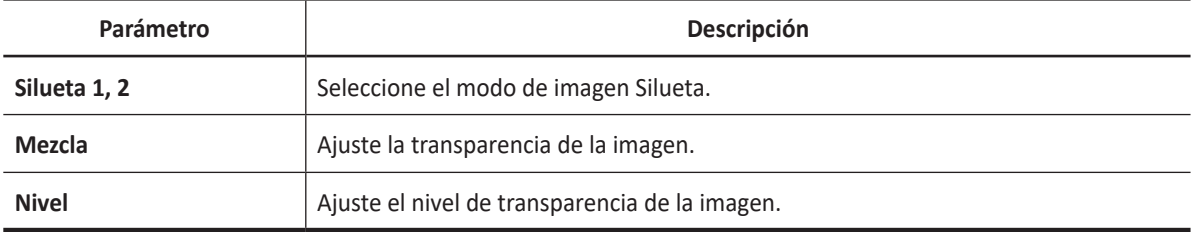

#### ❚ **Flujo de trabajo de Silueta**

Para manejar la función Silueta,

- **1** Seleccione **MPR** en la pantalla táctil.
- **2** Seleccione **Silueta** en la pantalla táctil.
- **3** Seleccione **Render Setup** en la pantalla táctil. Los menús de Ajuste de renderización Silueta aparecen la pantalla táctil.
- **4** Ajuste la imagen de Silueta mediante los parámetros de Silueta.

## **Planos seccionales**

Los planos seccionales representan tres planos diferentes del mismo volumen 3D. Hay tres planos independientes, A (Longitudinal), B (Transversal) y C (Coronal).

Planos seccionales admite los siguientes tipos de vista: Plano múltiple, Cualquier corte y Vista cúbica.

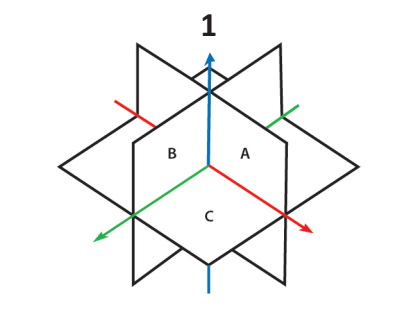

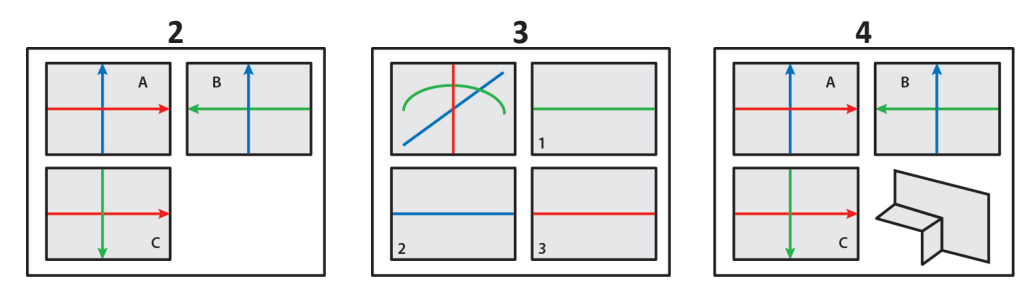

#### **Figura 6-30 Pantalla de planos seccionales**

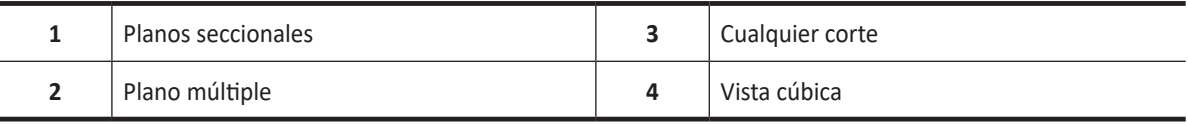

## **Plano múltiple**

Plano múltiple proporciona tres vistas independientes de la misma imagen: Longitudinal, Transversal y Coronal. Es compatible con Calc. Cine. para revisar las imágenes en cortes.

#### $\sqrt{2}$ **NOTA**

Los datos del volumen no se muestran en el modo Plano múltiple.

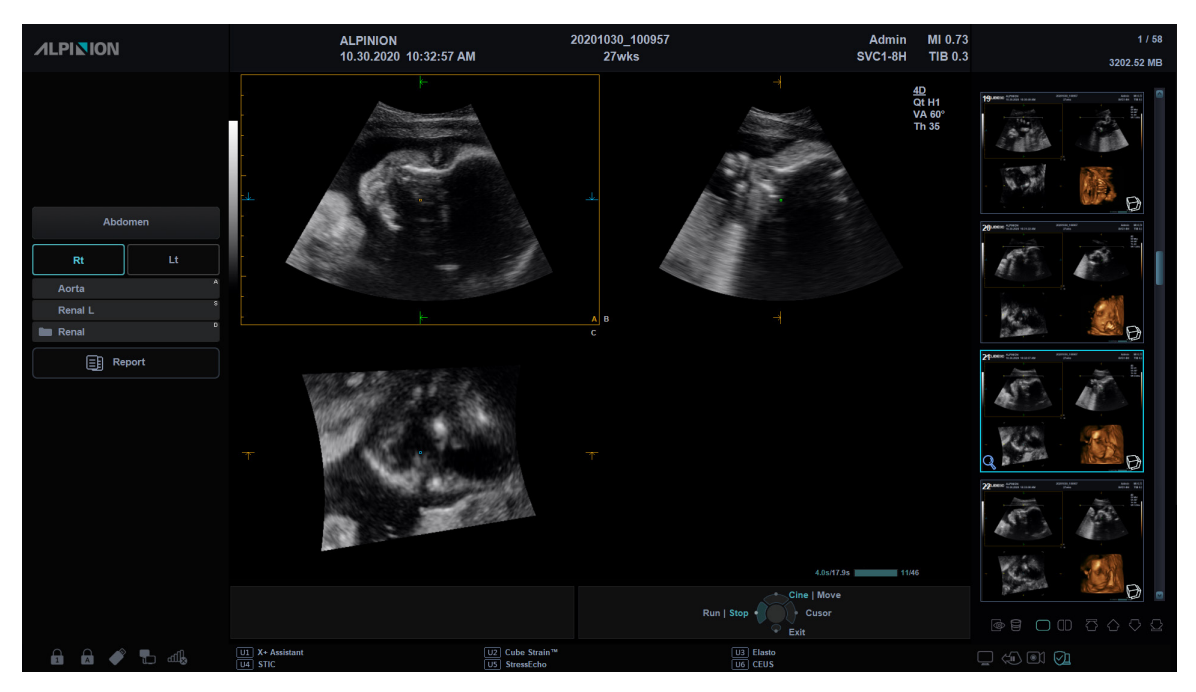

**Figura 6-31 Plano múltiple**

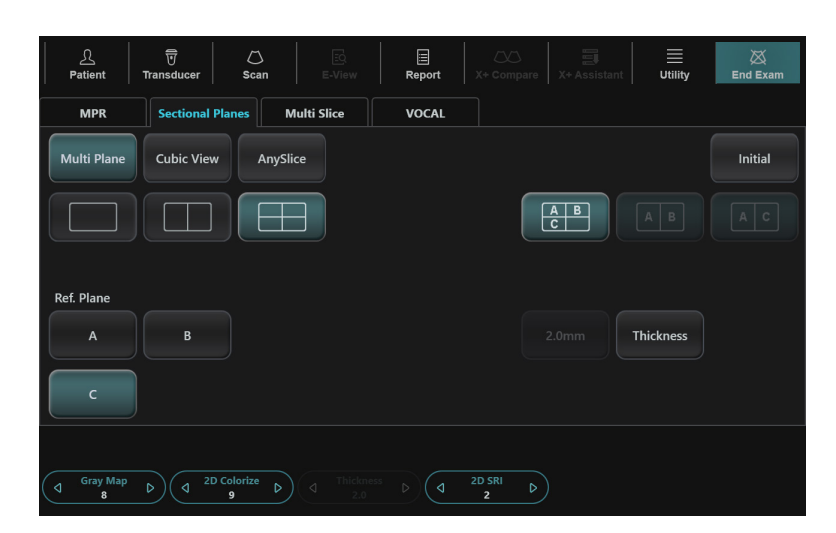

**Figura 6-32 Parámetros Plano múltiple**

## **Parámetros Plano múltiple**

La siguiente tabla describe los parámetros de Plano múltiple.

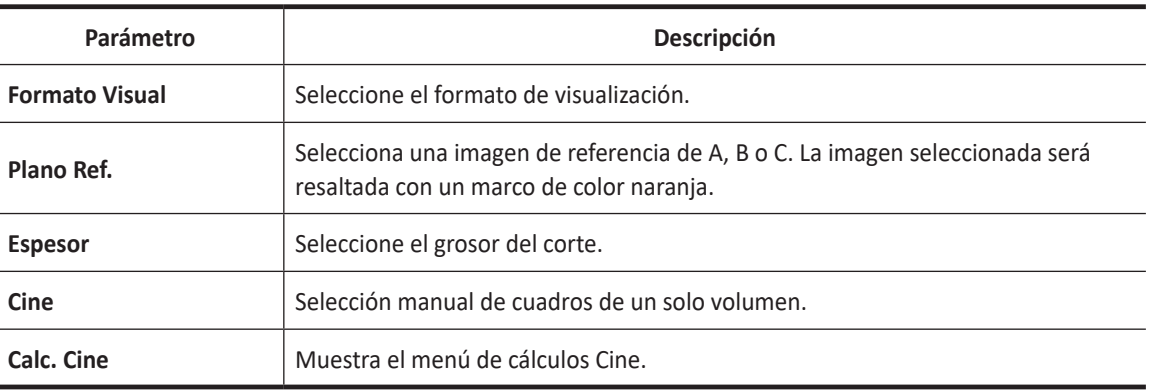

#### **Tabla 6-9 Parámetros de Plano múltiple**

## **Flujo de trabajo Plano múltiple**

Para manejar Plano múltiple

- **1** Seleccione **Planos seccionales** en la pantalla táctil.
- **2** Seleccione **Plano múltiple** en la pantalla táctil.
- **3** Gire la tecla programable **Grosor** para ajustar el grosor del corte.
- **4** Seleccione un tipo de plano mediante **Plano Ref.** para seleccionar una imagen de referencia.
- **5** Seleccione **Calc. Cine** para activar el cálculo cine. El menú de reproducción de corte aparece en la pantalla táctil.
- **6** Gire la tecla de función **Inicio** para tomar el primer corte.
- **7** Gire la tecla de función **Fin** para tomar el último corte.
- **8** Gire la tecla de función **Velocidad** para establecer la velocidad de reproducción de las imágenes cine.
- **9** Seleccione **Completo** para iniciar la reproducción del clip de cine completo. O seleccione **Clip** para iniciar la reproducción del clip de cine seleccionado.
- **10** Seleccione **Completo** otra vez para detener la reproducción del clip de cine completo. O seleccione **Clip** otra vez para detener la reproducción del clip de cine seleccionado.

## **Cualquier corte**

La función Cualquier corte le permite observar las imágenes seccionales después de dibujar una línea curva en la imagen seleccionada en modo MPR.

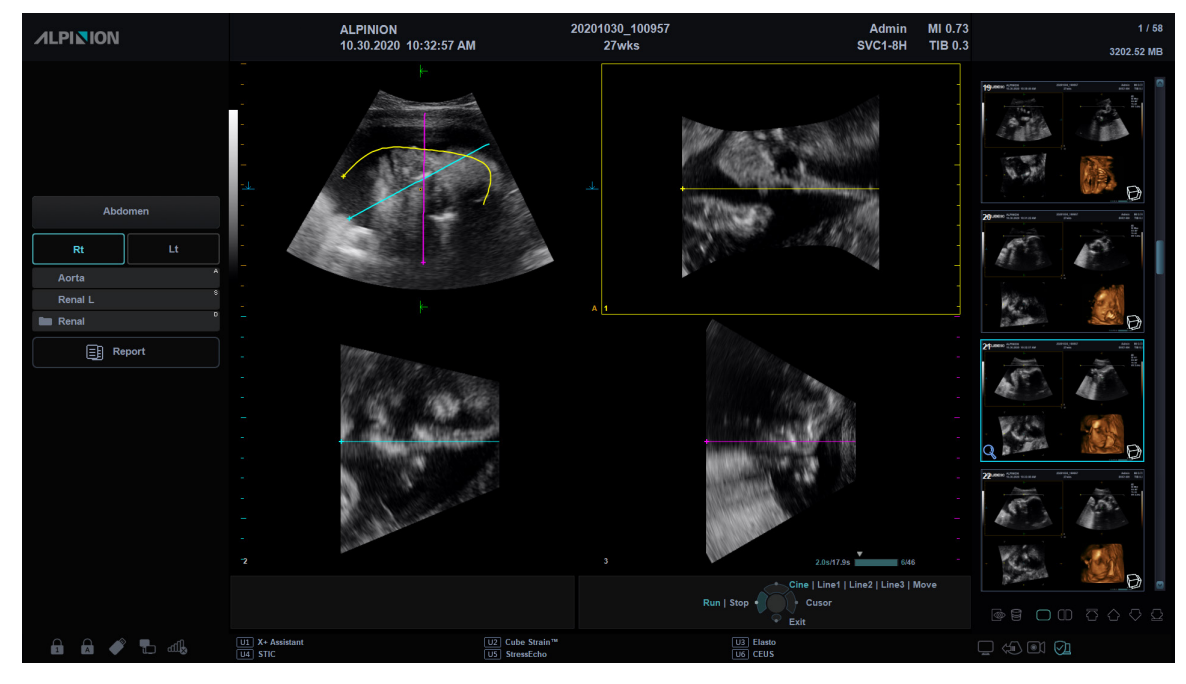

**Figura 6-33 Cualquier corte**

## **Parámetros Cualquier corte**

La siguiente tabla describe los parámetros de Cualquier corte.

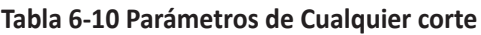

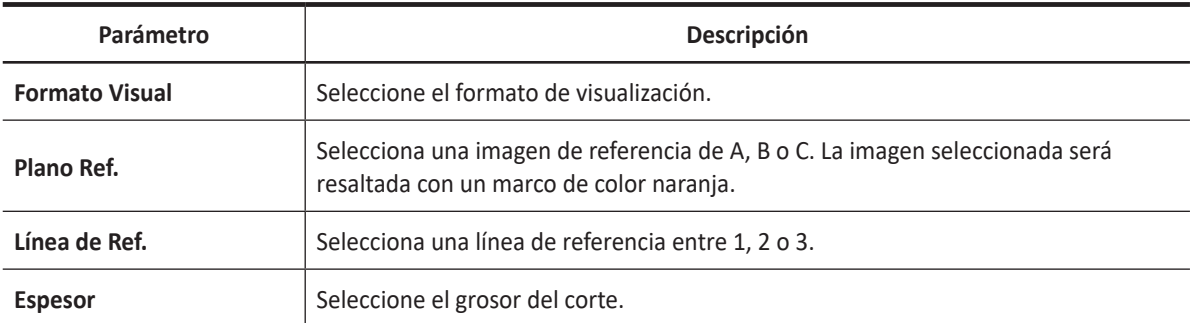

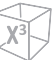

## **Flujo de trabajo de Cualquier corte**

Para manejar Cualquier corte,

- **1** Seleccione **Planos seccionales** en la pantalla táctil.
- 2 Seleccione **CualquierCorte** en la pantalla táctil. Luego, aparece la marca " + + ".
- **3** Seleccione una línea de referencia mediante **Línea de Ref.** en la pantalla táctil. O, presione la tecla **[Priority]** para ajustar el trackball a la **ROI curva**.
- **4** Use el **[Trackball]** para dibujar una línea curva en una imagen de referencia.
- **5** Si ha terminado de dibujar una línea, presione la tecla **[Set]**.
- **6** Optimice la imagen para observación utilizando los parámetros en la pantalla táctil.

## **Pantalla Cualquier corte**

La imagen de referencia aparece en la pantalla. La imagen de referencia se ubica siempre en la esquina superior izquierda de la pantalla.

Cuando más de una línea se utiliza para su observación, cada línea se indica con un color y número diferentes.

## **Vista cúbica**

En la vista cúbica, la pantalla muestra imágenes de plano sagital, transversal y coronal en datos de volumen.

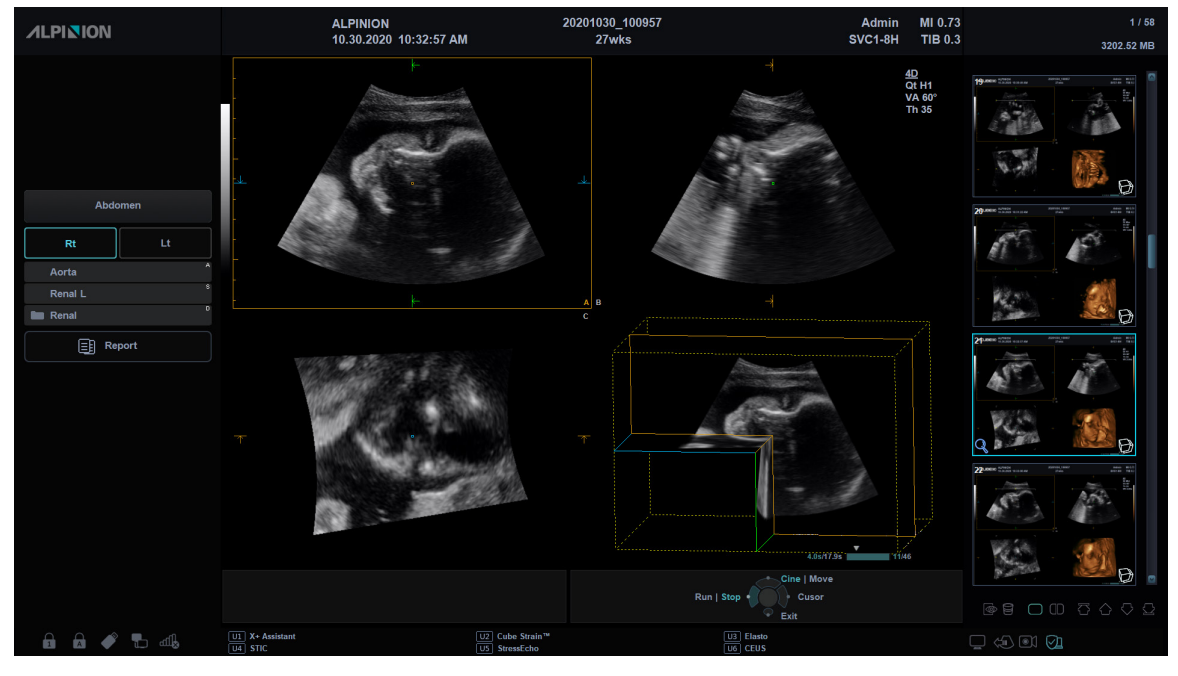

**Figura 6-34 Vista cúbica**

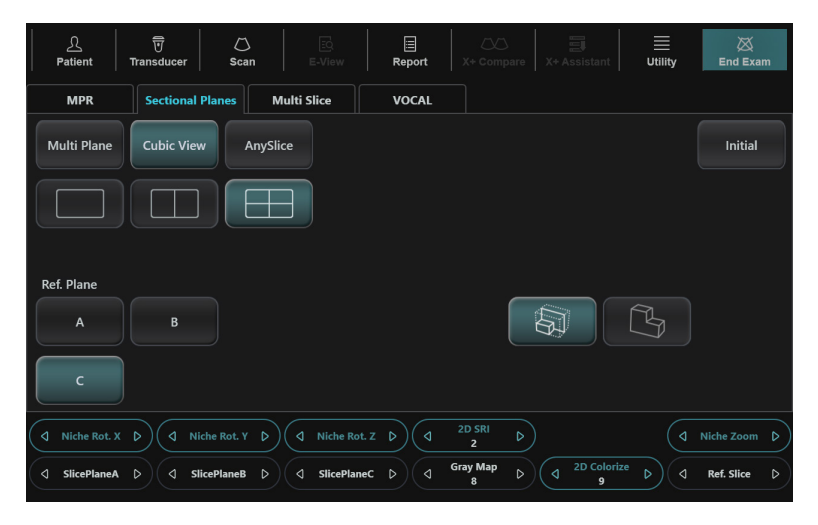

**Figura 6-35 Parámetros de Vista cúbica**

## **Parámetros de Vista cúbica**

La siguiente tabla describe los parámetros de Vista cúbica.

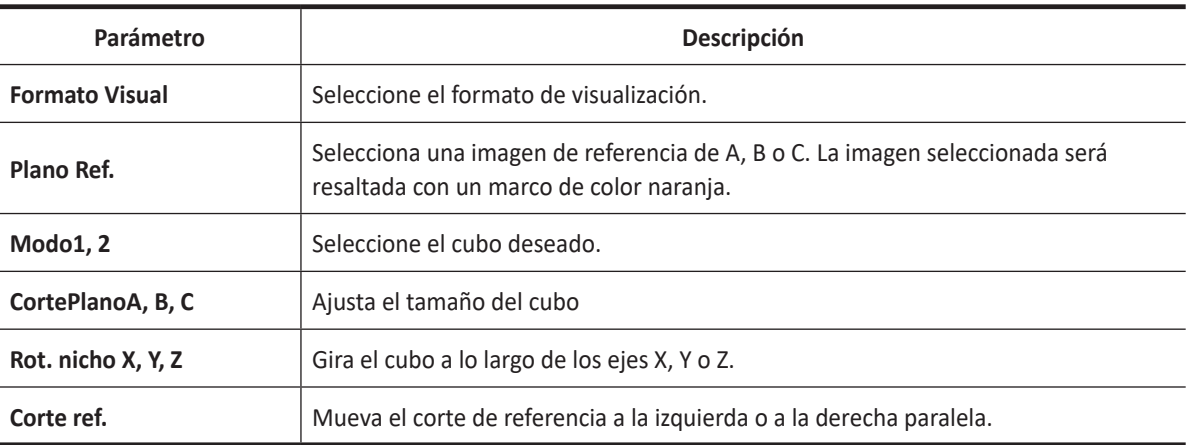

#### **Tabla 6-11 Parámetros de Vista cúbica**

## **Flujo de trabajo de Vista cúbica**

Para manejar la Vista cúbica,

- **1** Seleccione **Planos seccionales** en la pantalla táctil.
- **2** Seleccione **Vista cúbica** en la pantalla táctil.
- **3** Ajuste el tamaño del cubo por medio de los siguientes métodos:
	- a. Usando Trackball,
		- (1) Seleccione una imagen de referencia mediante **Plano Ref.** en la pantalla táctil.
		- (2) Seleccione la opción Mover presionando la tecla **[Priority]** en el panel de control.
		- (3) Seleccione el elemento Eje presionando la tecla **[Set]** en el panel de control.
		- (4) Ajuste el tamaño de volumen con la tecla **[Trackball]**.
	- b. Usando la tecla de función,
		- Gire la tecla de función **CortePlanoA**, **CortePlanoB**, o **CortePlanoC**.
	- **4** Gire el cubo a lo largo de los ejes X, Y o Z mediante **Rot. nicho X, Rot. nicho Y, Rot. nicho Tecla de función Z.**

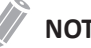

#### **NOTA**

- En la vista cúbica, el diseño de imagen dual puede no estar disponible.
- Puede rotar los ejes X, Y, y Z con las teclas correspondientes del panel de control.
- La función revisión de volumen es la misma que la función en MPR.

## **Multi corte**

Multicorte muestra cortes paralelos (planos) que se alinean a lo largo de los ejes X, Y o Z del cuadro delimitador del volumen. Cada textura se muestra en una vista individual. La imagen de referencia se distingue con una línea de eje de puntos.

#### Ű, **NOTA**

- Es posible que las teclas de disposición de imagen (Simple, Dual y Cuádruple) no funcionen para este tipo de vista.
- La función Multi corte se puede usar cuando el formato de visualización es 3 x 3 o 4 x 4.

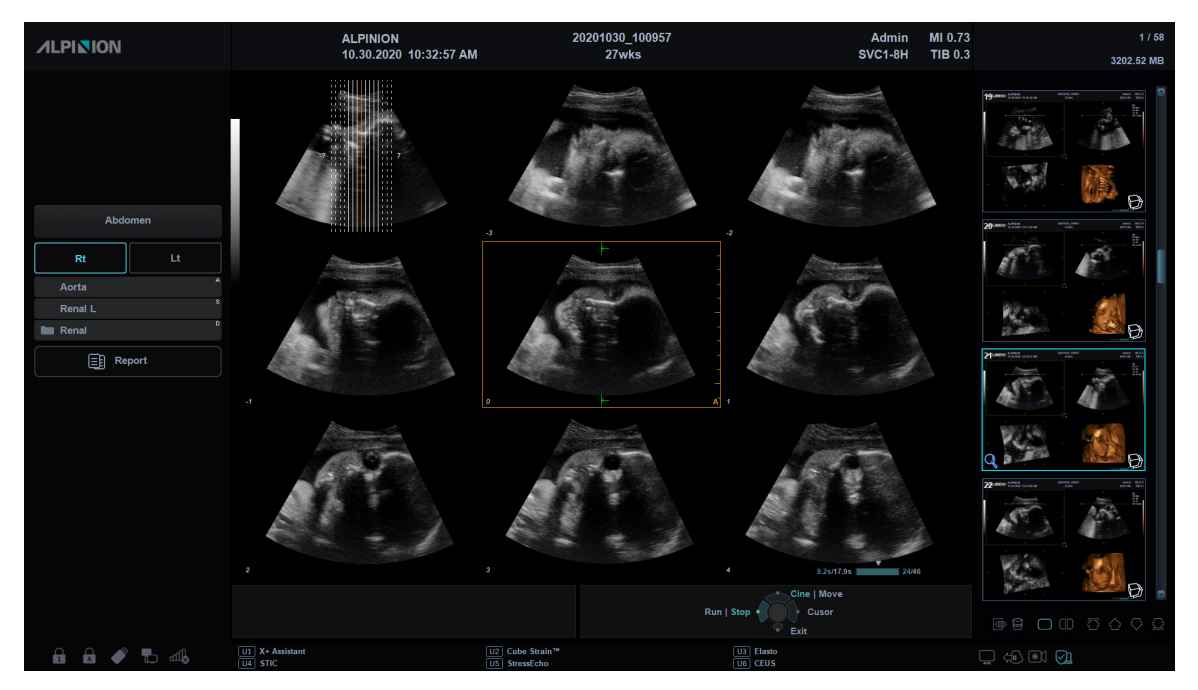

**Figura 6-36 Multi corte**

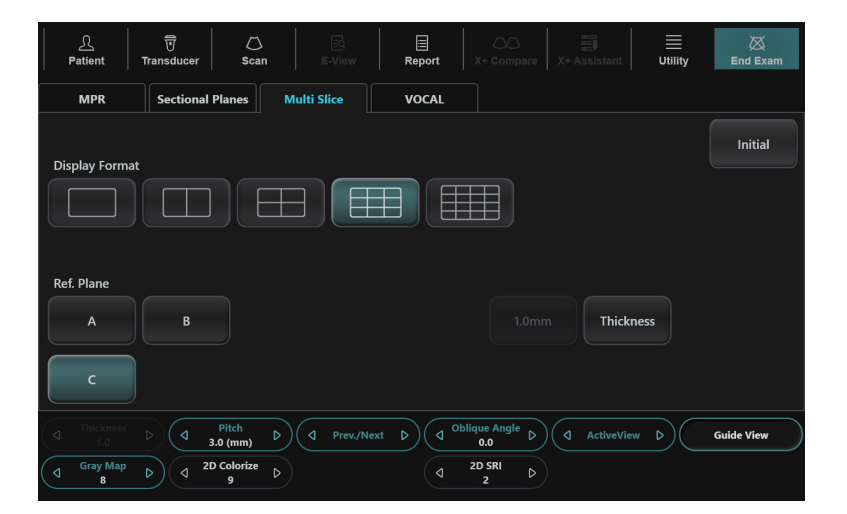

**Figura 6-37 Parámetros Multi corte**

## **Parámetros Multi corte**

La siguiente tabla describe los parámetros de Multi corte.

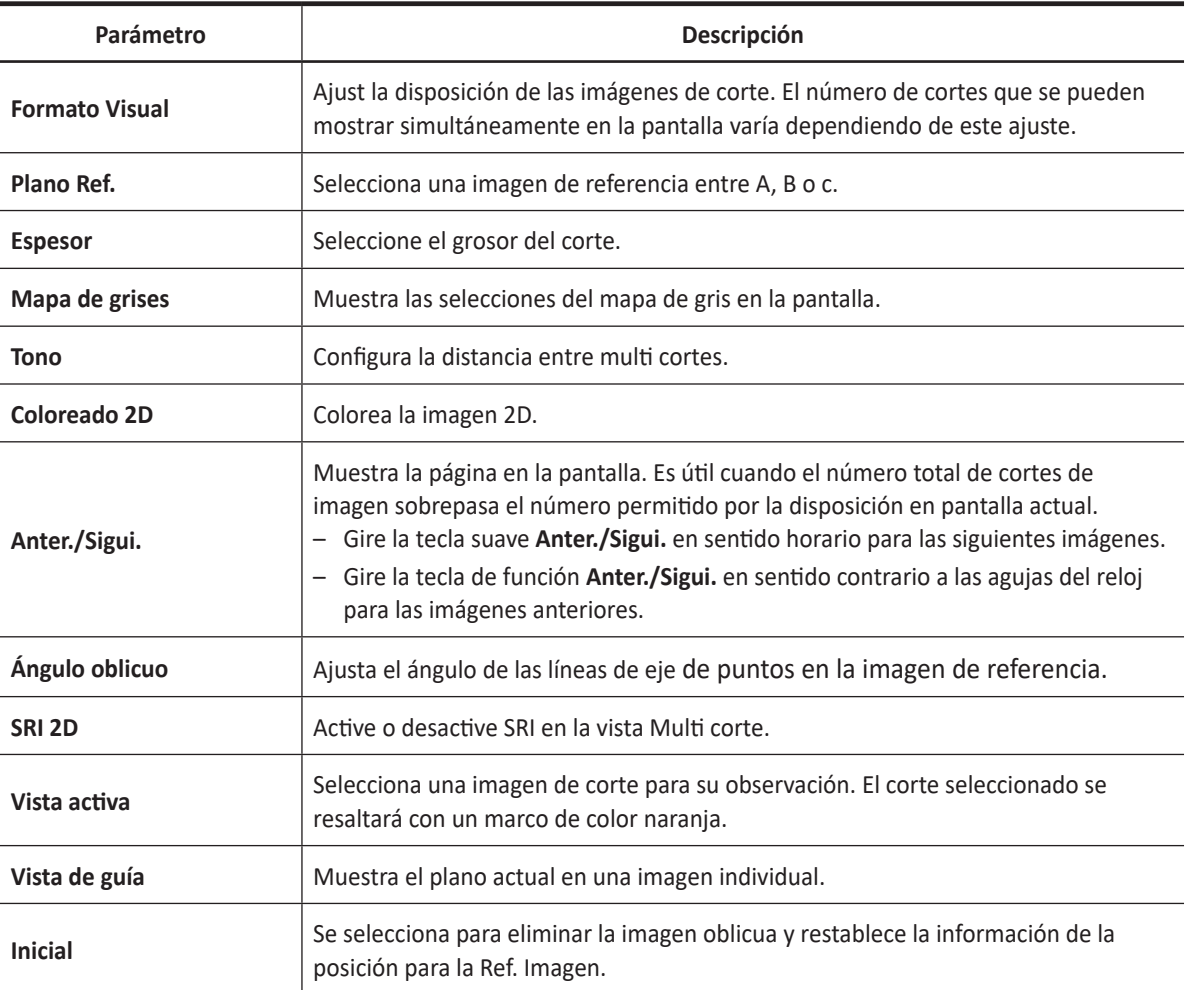

#### **Tabla 6-12 Parámetros de Multi corte**

## **Flujo de trabajo general**

Para manejar el Multi corte,

- 1 Adquirir los datos de volumen.
- **2** Toque la pestaña **Multi corte** en la pantalla táctil. Los menús de tecla de función de Multi corte aparecen la pantalla táctil.
- **3** Observe la estructura de interés a través de cortes múltiples. La imagen de referencia siempre muestra e indica qué cortes está viendo actualmente como líneas sólidas.
	- Una línea sólida indica que el corte aparece en el monitor.
	- Una línea de puntos indica que el corte no aparece en el monitor.
- **4** Ajusta la distancia entre cortes al girar la tecla de función **Inclinación**.
- **5** Si es necesario, seleccione la imagen de referencia mediante **Plano Ref.**
- **6** Seleccione la disposición de imagen adecuada mediante **Formato pantalla** según el tamaño de la estructura objetivo.

## **VOCAL (Análisis virtual de órganos asistido por computadora)**

VOCAL (Análisis virtual de órganos asistido por computadora) le permite medir el volumen de tejidos en modos 3D/4D.

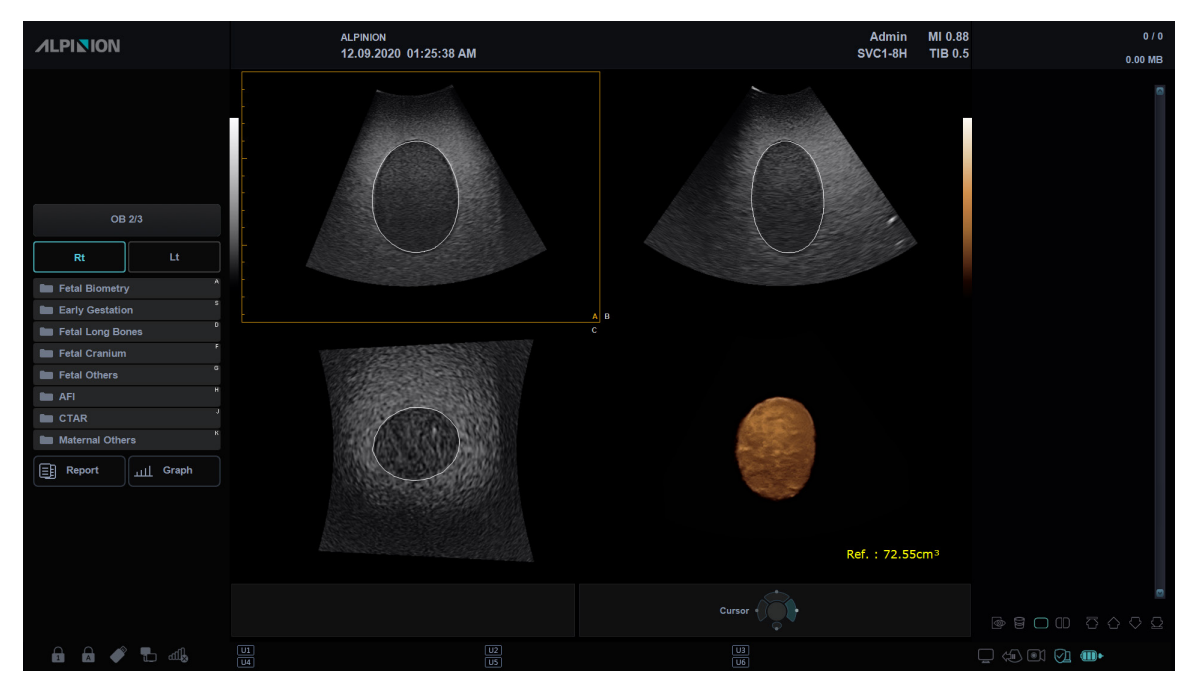

**Figura 6-38 Pantalla del VOCAL**

| $\overline{\phantom{a}}$<br>ℒ<br>Patient | <b>Transducer</b>                 | $\circ$<br>Scan    | $\Xi$<br>E-View          | 冒<br>Report  | $\infty$<br>X+ Compare |               | 圓<br>X+ Assistant | Ξ<br><b>Utility</b> | 図<br><b>End Exam</b> |   |
|------------------------------------------|-----------------------------------|--------------------|--------------------------|--------------|------------------------|---------------|-------------------|---------------------|----------------------|---|
| <b>MPR</b>                               | <b>Sectional Planes</b>           | <b>Multi Slice</b> |                          | <b>VOCAL</b> |                        |               |                   |                     |                      |   |
|                                          |                                   |                    |                          |              |                        |               |                   |                     | Stage4               |   |
| <b>Render Type</b>                       |                                   |                    | <b>Shell Type</b>        |              |                        |               |                   |                     |                      |   |
| Wire                                     | Surface                           |                    | Off                      |              | In                     |               |                   | Reset               |                      |   |
| Volume                                   |                                   |                    | Out                      |              | In-Out                 |               |                   |                     |                      |   |
| Live HQ                                  | Silhouette                        |                    |                          |              |                        |               |                   |                     |                      |   |
| <b>Rotate Reset</b>                      |                                   |                    |                          |              |                        |               |                   | Prev Stage          |                      |   |
| <b>3D Color Map</b><br>24                | <b>Brightness</b><br>Ď<br>∢<br>60 | Ы<br>∢             | <b>Contrast L</b><br>10  | Ь<br>∢       | Threshold<br>20        | D<br><b>d</b> | Smooth<br>5       | Þ<br><b>d</b>       | 3D SRI<br>3          | Ы |
| Shell Thickness D<br>₫<br>5.0 mm         |                                   | ◁                  | <b>Contrast H</b><br>120 | D            |                        |               |                   |                     |                      |   |

**Figura 6-39 Pantalla táctil del VOCAL**

## **VOCAL\_Etapa 1, 2**

En el modo Definición VOCAL, puede especificar cómo las línea de corte y contorno son recuperadas.

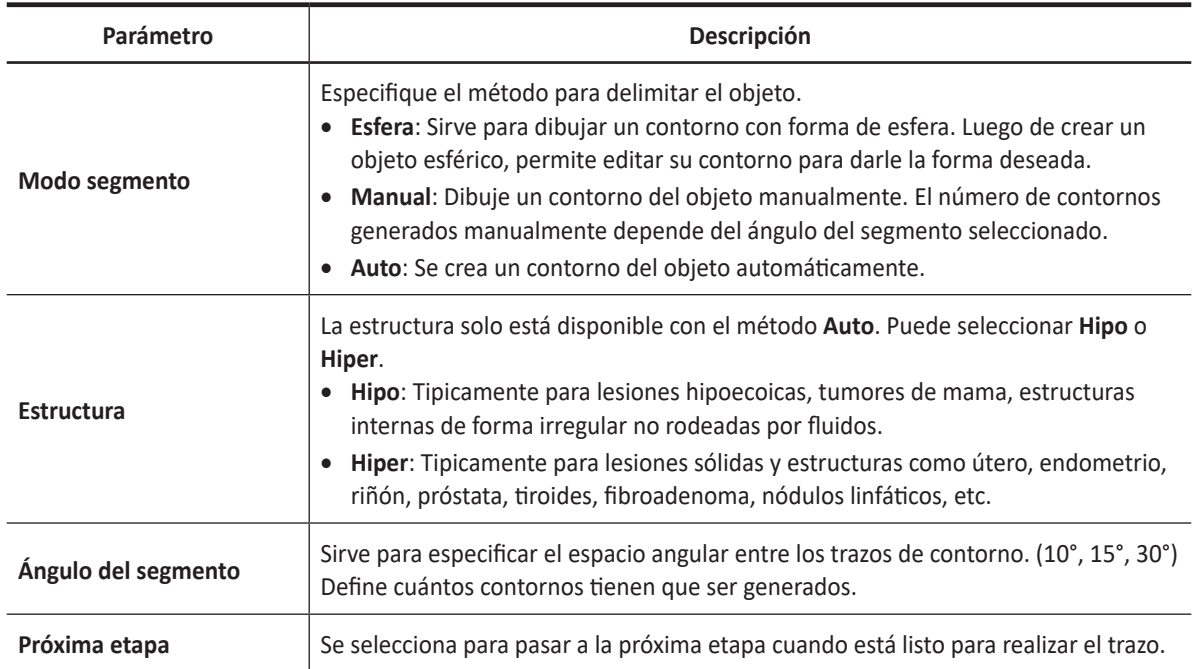

#### **Tabla 6-13 Parámetros VOCAL\_Etapa1**

#### **Tabla 6-14 Parámetros VOCAL\_Etapa2**

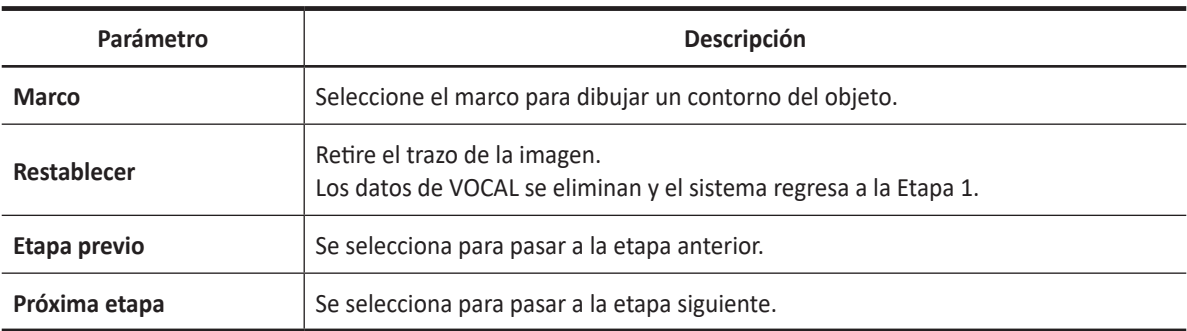

- 1 Adquirir los datos de volumen.
- **2** Toque la pestaña **VOCAL** en la pantalla táctil. Los menús de tecla de función de VOCAL aparecen la pantalla táctil.
- **3** Seleccione el método de cálculo del volumen mediante **Modo segmento.**
- **4** Sirve para especificar el espacio angular entre los trazos de contorno mediante **Ángulo de segmento.**
- **5** Si es necesario, especifique la estructura mediante **Estructura.**
- **6** Seleccione **Próxima etapa** en la pantalla táctil.
- **7** Si el Modo segmento está configurado en **Manual**,
	- a. Use **[Trackball]** para trazar la anatomía y presione la tecla **[Set]**
- b. El trazo se realiza en cada corte de imagen, separado por el ángulo del segmento.
- c. Gire la tecla de función **Cuadro** hasta que complete el total de giros necesarios.
- d. Luego de complete el objetivo de trazo, seleccione **Próxima etapa** en la pantalla táctil.
- **8** La imagen VOCAL aparece en la esquina inferior derecha de la pantalla.

## **VOCAL\_Etapa 3**

En el modo Edición VOCAL, puede modificar o redibujar las líneas de contorno existentes. Y puede ajustar el Tipo de capa y Espesor de capa.

| Parámetro                | <b>Descripción</b>                                                                                                    |  |  |  |  |
|--------------------------|----------------------------------------------------------------------------------------------------|--|--|--|--|
| Tipo de renderizado      | Configure la capa de un objeto en base a su línea de contorno.<br>Superficie: Los datos de VOCAL se representan utilizando el método de<br>expresión del exterior de las imágenes en curvas.<br>Alambre: Representa los datos de VOCAL con puntos y líneas.                                                                                                    |  |  |  |  |
| Tipo de capa             | Ajusta el tipo de capa.<br>Apagado: Selecciona si usted no quiere una capa alrededor de la imagen VOCAL.<br>Dentro : Seleccione Dentro si desea una capa dentro del volumen.<br><b>Fuera:</b> Seleccione Fuera si desea una capa fuera del volumen.<br><b>Dentro-Fuera:</b> Seleccione Simétrico si desea la mitad del espesor de capa dentro<br>del perímetro de volumen y la otra mitad fuera del mismo. |  |  |  |  |
| Girar X, Y, Z            | Gira la imagen VOCAL a lo largo de los ejes X, Y o Z.                                                                                                    |  |  |  |  |
| <b>Restablecer Girar</b> | Restablece el giro de la imagen VOCAL.                                                                                                    |  |  |  |  |
| <b>Editar cuadro</b>     | Selecciona el cuadro para editar el trazo.                                                                                                    |  |  |  |  |
| Espesor de capa          | Ajusta el espesor de la capa.                                                                                                    |  |  |  |  |

**Tabla 6-15 Parámetros VOCAL\_Etapa3**

- **1** Si es necesario, edite la imagen de VOCAL. Puede aplicar el tipo de capa, ajustar su espesor, girar la imagen de VOCAL o reiniciar el VOCAL.
	- Aplique un tipo de capa según **Tipo capa**.
	- Ajuste el espesor de la capa girando la tecla de función **Espesor de capa**.
	- Ajuste el plano A con la rotación X,Y,Z para lograr el plano de medición correcto.
- **2** Luego de que complete la edición de la imagen VOCAL, seleccione **Próxima etapa** en la pantalla táctil.
- **3** La imagen VOCAL calculada y el resultado de la medición se muestran en la pantalla.

## **VOCAL\_Etapa 4**

Puede optimizar los datos de VOCAL para su revisión. La imagen VOCAL calculada y el resultado de la medición se muestran en la pantalla.

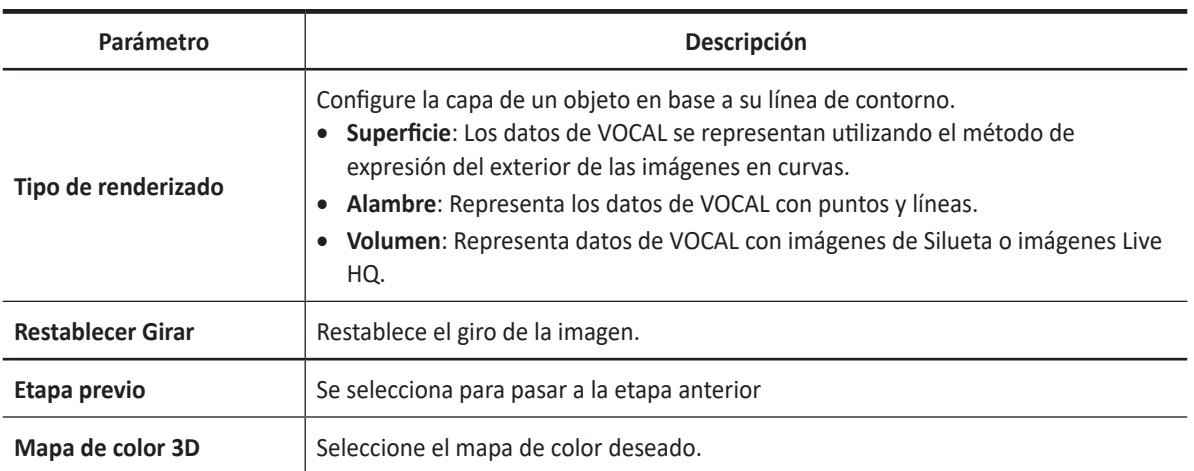

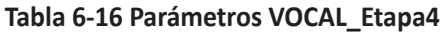

## **STIC (correlación espacio-temporal de la imagen)**

A través de STIC (correlación espacio-temporal de la imagen), el corazón fetal o vascularidad puede ser visualizada en modos 3D/4D. Este método de adquisición está diseñado para los latidos (corazón fetal) así como para órganos con perfusión sanguínea.

## **NOTA**

STIC es una función opcional. Para usar estas características, necesita una solicitud adicional a su agente local.

## **Modo de configuración STIC**

Todas las teclas de la pantalla táctil/panel de control y los controles del trackball son los mismos que en el modo 3D/4D. Por tanto, solo los controles relevantes de STIC se describen a continuación:

| Parámetro         | <b>Descripción</b>                                                                                                    |
|-------------------|----------------------------------------------------------------------------------------------------|
| Adq. Tiempo       | Ajusta el periodo de adquisición (7-20 seg). Solo disponible en STIC.                                                       |
| Ángulo de volumen | Ajusta el ángulo del volumen. Solo disponible en STIC.<br>Volume Convex: 15 - 80<br>$\bullet$<br>Volume Endocavity: 10 - 95 |

**Tabla 6-17 Opciones de visualización de diagnóstico por imagen STIC**

## **Modo de adquisición STIC**

En el modo STIC, puede adquirir imágenes 3D a través de la interfaz de adquisición.

- **1** Obtenga una imagen 2D y optimícela para lograr la mejor calidad.
- **2** Si es necesario, obtenga una imagen CF y optimícela para lograr la mejor calidad.En el panel de control, presione la tecla **[3D/4D]**. Aparece la ROI de color amarillo y los menús de teclas de función para el modo 3D o 4D.
- **3** Toque la pestaña **STIC** en la pantalla táctil.
- **4** Gire la tecla de función **Dirección de renderización** para cambiar la dirección de la vista de imagen.
- **5** Gire la tecla de función **Tiempo Tiempo** para ajustar el periodo de adquisición.
- **6** Rote la tecla de función **Ángulo Vol.** para cambiar el ángulo de barrido.
- **7** Lleve a cabo el escaneo.

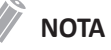

Asegúrese de que realiza el escaneo continuamente hasta que se calculen las pulsaciones del corazón del feto.

- **8** Cuando haya terminado, presione la tecla de función **[Freeze]** en el panel de control para adquirir los datos de la imagen.
- **9** Las pulsaciones del corazón del feto se calculan, y el cuadro de diálogo aparece.
- **10** Si acepta el cálculo de las pulsaciones del corazón del feto, haga clic en **Sí** y vaya a la vista MPR.
- **11** Si no acepta el cálculo de las pulsaciones del corazón del feto, haga clic en **No** y realice la adquisición de imagen otra vez.

## **Modo de visualización STIC**

En el modo STIC, todos los ajustes y tipos de vista de modo 3D/4D están disponibles.

## **Modo de adquisición Color STIC**

En el modo Color STIC, puede adquirir imágenes 3D a través de la interfaz de adquisición.

- **1** Obtenga una imagen 2D y optimícela para lograr la mejor calidad.
- **2** Si es necesario, obtenga una imagen CF y optimícela para lograr la mejor calidad.
- **3** En el panel de control, presione la tecla **[3D/4D]**. Aparece la ROI de color amarillo y los menús de teclas de función para el modo 3D o 4D.
- **4** Toque la pestaña STIC en la pantalla táctil.
- **5** Presione la tecla **[CF]**.
- **6** Gire la tecla de función Dirección de renderización para cambiar la dirección de la vista de imagen.
- **7** Gire la tecla de función Tiempo Adq. para ajustar el periodo de adquisición.
- **8** Gire la tecla de función Ángulo Vol. para cambiar el ángulo de barrido.
- **9** Lleve a cabo el escaneo.

#### **NOTA**

Asegúrese de que realiza el escaneo continuamente hasta que se calculen las pulsaciones del corazón del feto.

- **10** Cuando termine, presione la tecla **[Freeze]** en el panel de control para adquirir los datos de la imagen.
- **11** Las pulsaciones del corazón del feto se calculan, y el cuadro de diálogo aparece.
- **12** Si acepta el cálculo de las pulsaciones del corazón del feto, haga clic en Sí y vaya a la vista MPR.
- 13 Si no acepta el cálculo de las pulsaciones del corazón del feto, haga clic en No y realice la adquisición de imagen otra vez.

## **Modo de visualización Color STIC**

En el modo Color STIC, todos los ajustes y tipos de vista de modo 3D/4D están disponibles.

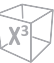

## **Guardar una imagen 3D/4D**

Puede guardar datos de volumen 3D o 4D en la memoria del sistema.

Para guardar una imagen o datos de volumen,

- **1** Adquiera una imagen de volumen 3D o 4D.
- **2** Presione la tecla **[P1]** (o la tecla de impresión asignada) en el panel de control para guardar la imagen.

Presione la tecla **[P2]** (o la tecla de impresión asignada) en el panel de control para guardar los datos de volumen.

## **NOTA**

- Para asignar las teclas de impresión para guardar una imagen o datos de volumen, presione la tecla **Utilidad** > **Configuración** > **SistemaPredefin** > **Config. usuarios** > **Imprimir/pedal**.
- Es posible que guardar una imagen en tiempo real no esté disponible en el modo 4D.

Para revisar una imagen o datos de volumen,

– En la pantalla táctil, seleccione **Revisión**, y luego seleccione una imagen. También puede hacer clic en una imagen en miniatura guardada en el lado derecho en el modo 2D.

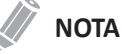

Después de guardar un video o datos de volumen, puede configurar los ajustes de la interpretación.

## **Salir Modo 3D/4D**

Para salir del modo 3D/4D,

– Presione la tecla **[2D]** en el panel de control.

# 7 **Funciones de escaneo y** visualización

Este capítulo consiste de información sobre las funciones de escaneo/visualización.

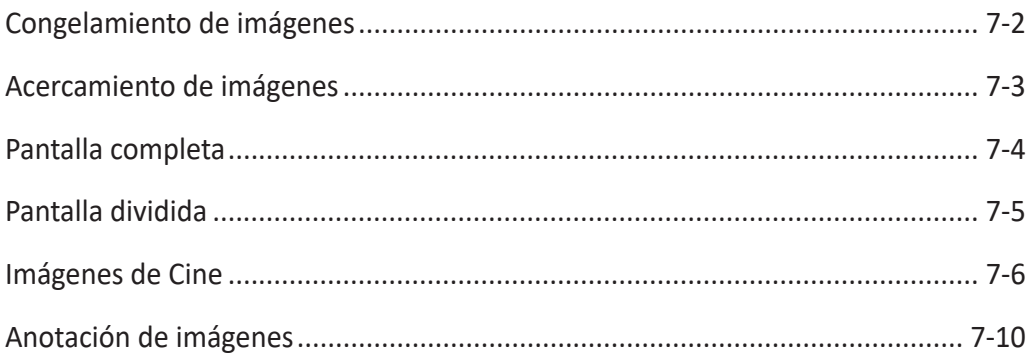

# <span id="page-285-0"></span>**Congelamiento de imágenes**

Condición en la cual los datos de imágenes 2D, M, Doppler y Flujo de color se retienen en la memoria de un convertidor de escáner para realizar su examinación y/o fotografía, así como también para grabar videos.

## **Congelamiento de una imagen**

**1** Durante el escaneo de una imagen, presione la tecla **[Freeze]** del panel de control para congelar la imagen.

También puede congelar una imagen con el pedal derecho del interruptor de pedal, si lo admite.

**2** Para reactivar la imagen, presione la tecla **[Freeze]** una vez más. Para iniciar el modo Cine, use **[Trackball]**.

## **NOTA**

- Desactivar la tecla de función **[Freeze]** le permite borrar todas las mediciones, incluidos los cálculos de la pantalla (no de la hoja de trabajo).
- Seleccionando un nuevo transductor se descongela la imagen.
- Para configurar cada tecla del pedal, vaya a **Utilidad** > **Configuración** > **SistemaPredefin** > **Config. usuarios** > **Imprimir/pedal**.
- Para configurar la tecla de función **[Freeze]** , luego de congelar una imagen, vaya a **Utilidad** > **Configuración** > **SistemaPredefin** > **Sistema** > **Panel de control** > **Tecla** > **Activar función al congelar**.

## **Procesamiento de una imagen**

En el modo de congelación, puede procesar imágenes en 2D, flujo de color (CF) o modo Doppler. Están disponibles los siguientes controles:

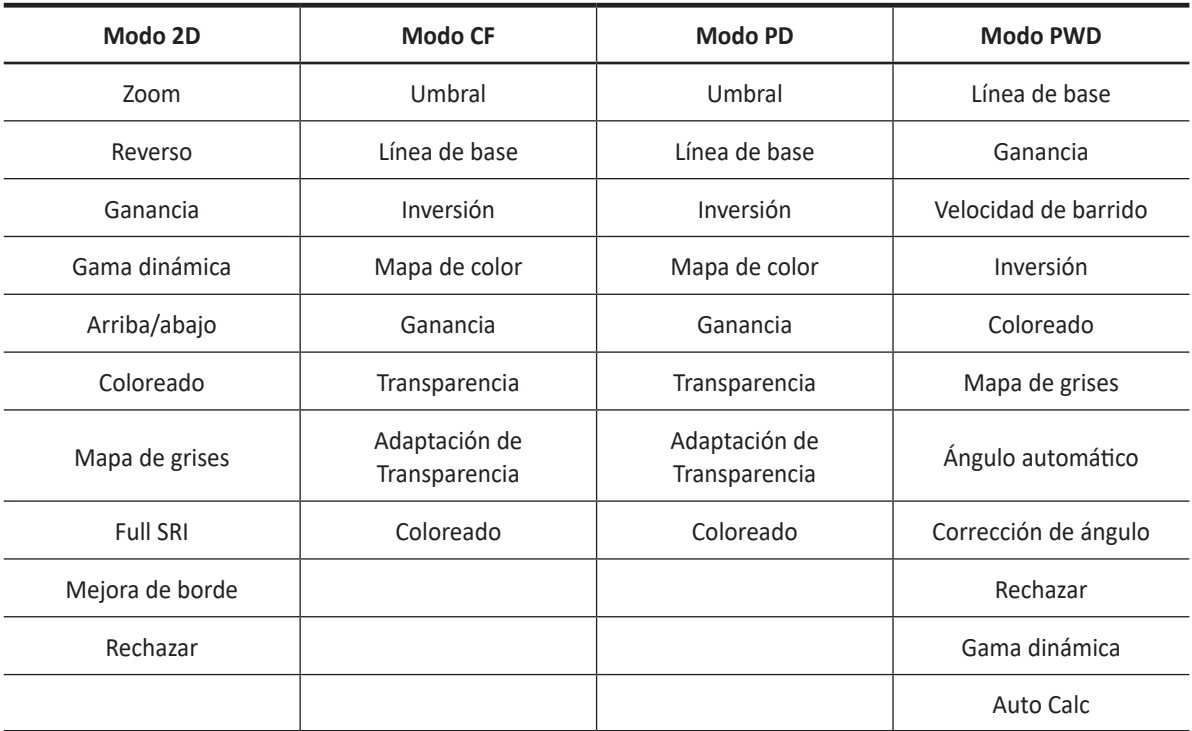

## <span id="page-286-0"></span>**Acercamiento de imágenes**

Puede ampliar una región de interés (ROI) en una imagen en vivo en el modo de Cine. La opción de acercamiento amplía la ROI en la pantalla. Hay dos funciones de acercamiento que puede usar: Acercamiento de lectura y Acercamiento para escritura

## **Acercamiento de lectura**

El Acercamiento de lectura le permite manipular la imagen negativa y agrandarla. Puede usar el Acercamiento de lectura después de usar el Acercamiento para escritura.

Para activar Acercamiento de lectura, presione la tecla **[Zoom]** en el panel de control.

## **Acercamiento para escritura**

El Acercamiento para escritura le permite usar el teleobjetivo para acercar la imagen antes de obtener una imagen. Puede usar el Acercamiento para escritura después de usar el Acercamiento de lectura.

Para activar Acercamiento para escritura, presione la tecla **[Zoom]** en el panel de control mientras escanea una imagen en vivo.

# <span id="page-287-0"></span>**Pantalla completa**

Pantalla Completa le permite visualizar imágenes aumentadas a pantalla completa.

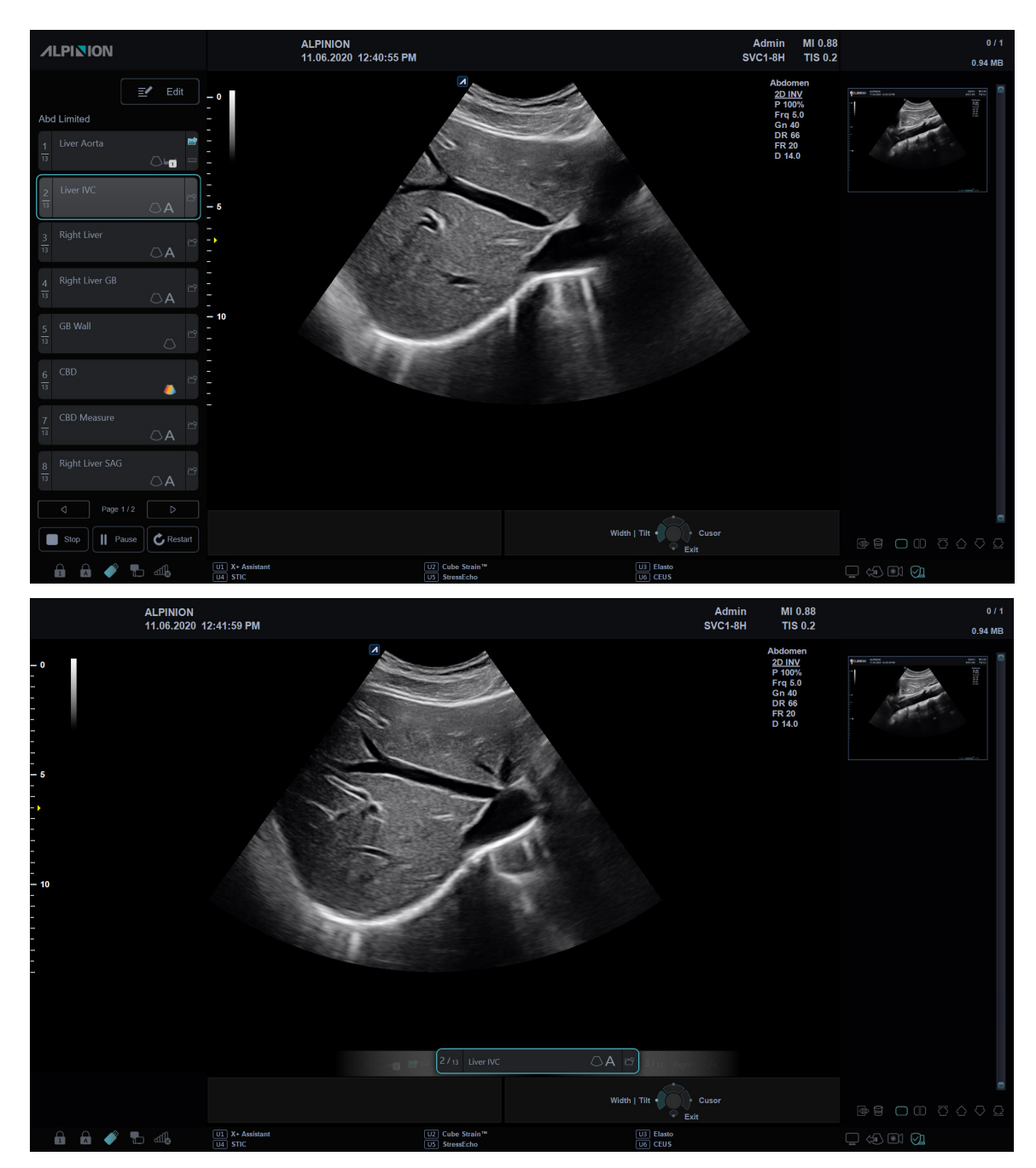

## **Visualización pantalla completa**

**Figura 7-1 Visualización pantalla completa**

Para activar y salir del modo Pantalla Completa,

- **1** En la pantalla táctil, seleccione **Pantalla completa** en la pestaña **2D**. La imagen aumentada aparece a pantalla completa.
- **2** Para salir del modo Pantalla Completa, seleccione **Pantalla completa** otra vez.
## **Pantalla dividida**

La Pantalla dividida le permite visualizar imágenes activas como con la vista de pantalla doble.

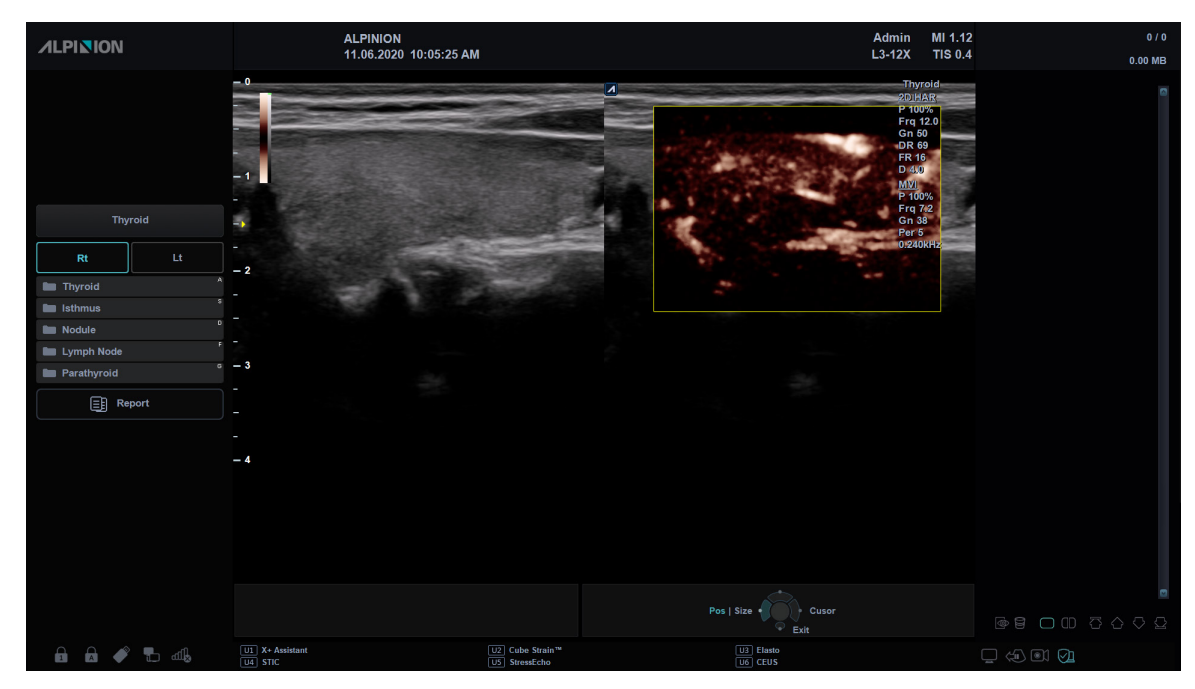

**Figura 7-2 Pantalla del modo Dual**

Para hacer funcionar la función Pantalla dividida,

- **1** Presione la tecla **[Dual]** en el panel de control.
- **2** Para visualizar otras imágenes activas, presione la tecla de función **[Dual]** nuevamente.

# **Imágenes de Cine**

La función de Cine está disponible en todos los modos de diagnóstico por imágenes. Durante el diagnóstico por imágenes en tiempo real, el sistema coloca las imágenes que se obtuvieron más recientemente, así como también la imagen que se encuentra actualmente en la pantalla en un búfer de memoria de cine.

La revisión de imágenes de Cine funciona como un almacenamiento y le permite revisar la secuencia de las imágenes en la memoria del sistema. Se puede acceder a una revisión de Cine presionando la tecla de función **[Freeze]**. Mover el **[Trackball]** hacia la izquierda o hacia la derecha permite navegar por la secuencia de cine.

Las imágenes de una secuencia de cine se pueden medir y anotar. Puede volver a reproducir las imágenes de cine para simular un movimiento en tiempo real, o revisar una imagen a la vez.

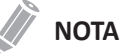

Cine es útil para enfocarse en imágenes durante una parte específica del ciclo cardíaco o para ver segmentos cortos de una sesión de escaneo.

#### **Usando Cine**

Puede adquirir y guardar un bucle del examen actual. Los bucles de cine se identifican mediante el icono de video ( $\Box$ ) ubicado en la esquina inferior derecha de la miniatura.

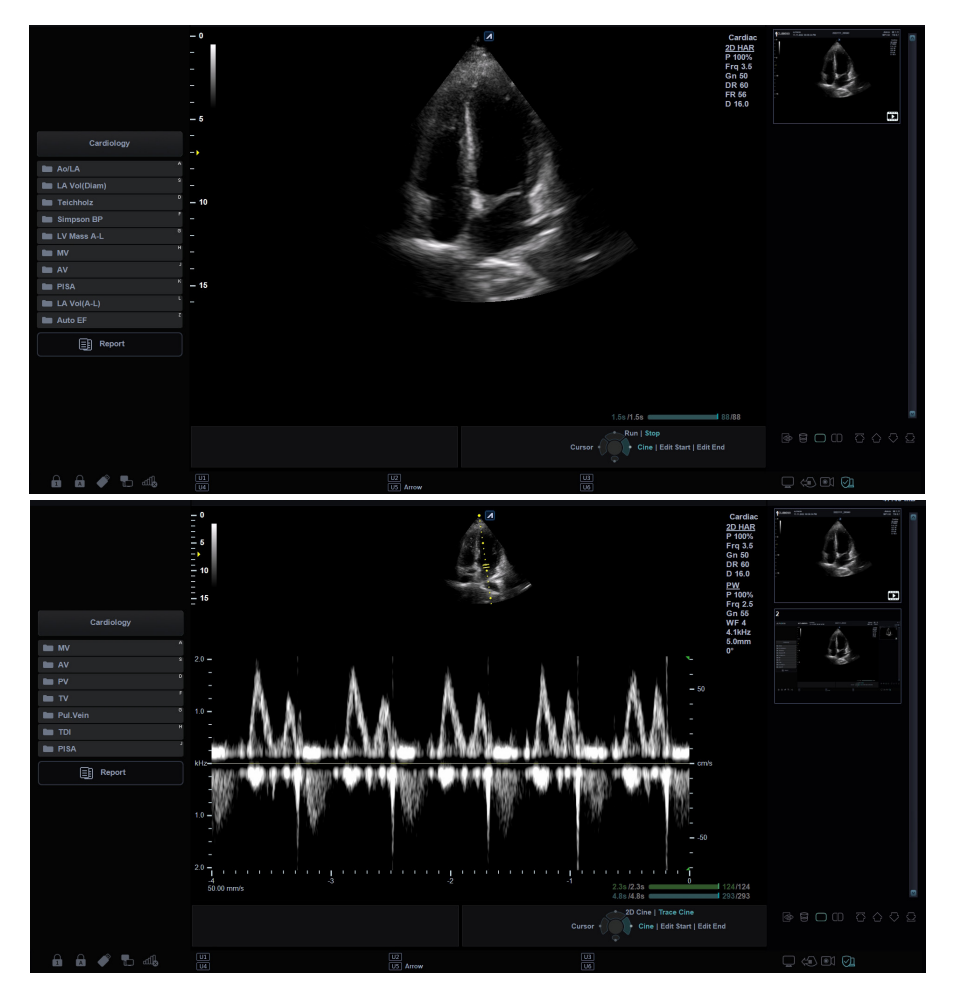

**Figura 7-3 Pantalla del modo Cine**

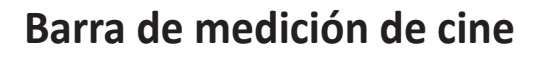

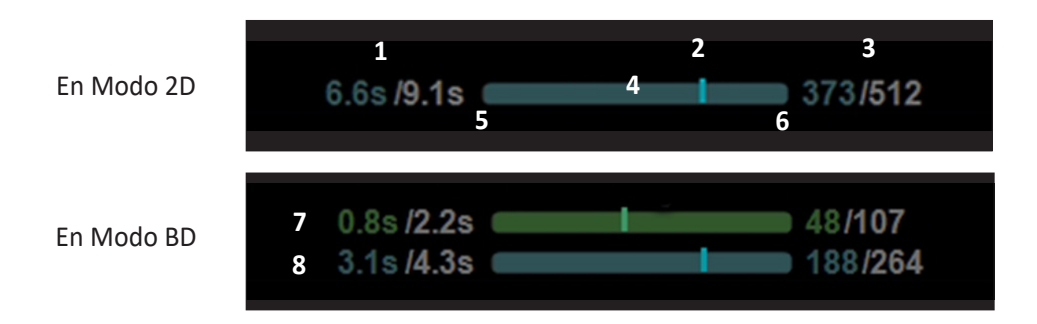

#### **Figura 7- 4 Barra de medición cine**

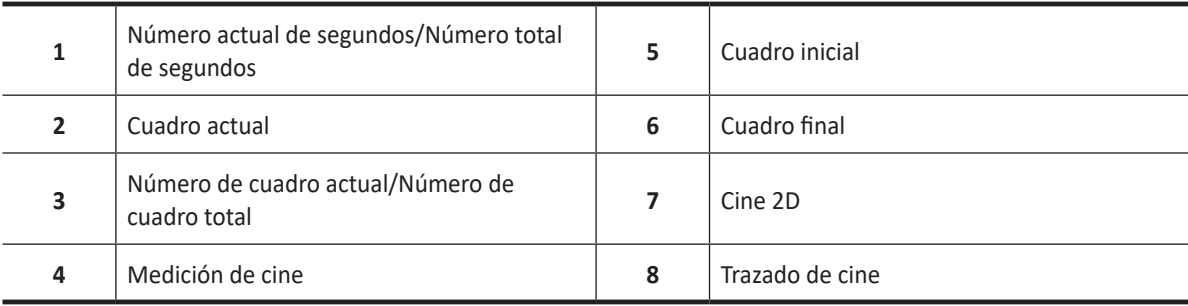

#### **Pantalla táctil cine**

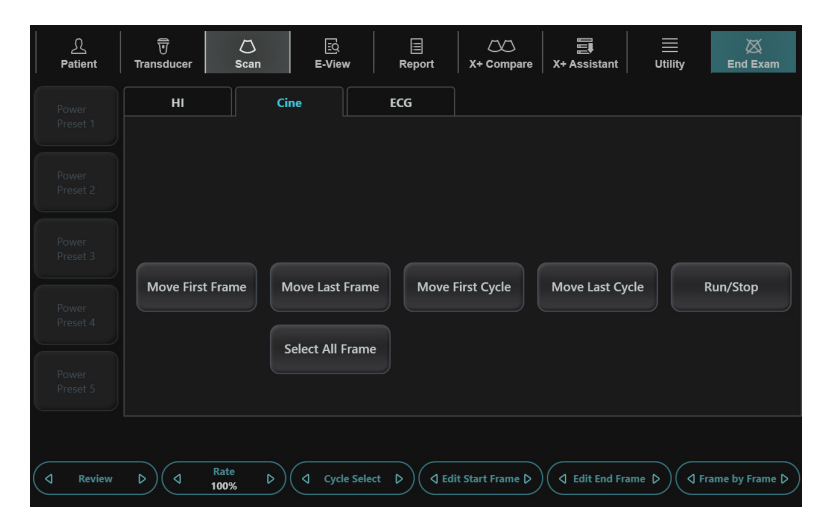

#### **Figura 7-5 Pantalla táctil cine**

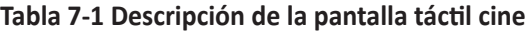

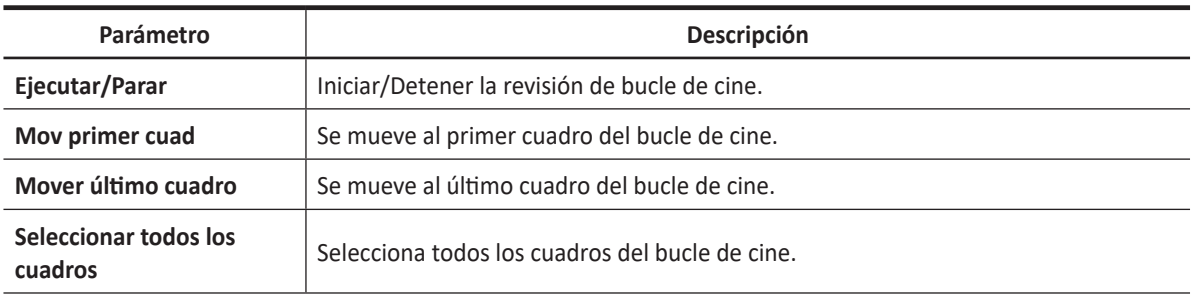

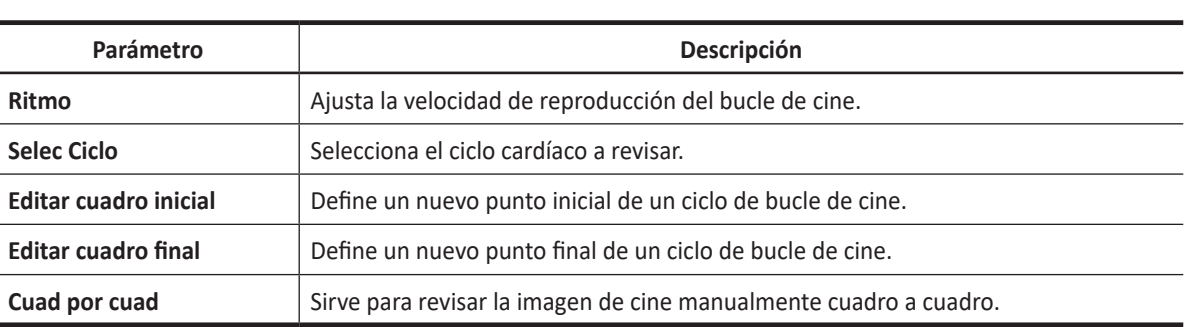

#### **Activación de Cine**

Para activar cine,

- **1** Presione la tecla **[Freeze]** en el panel de control. Aparecen los controles de cine.
- **2** Utilice los controles de cine para reproducir el bucle de cine.

Para activar cine el modo BD,

- **1** En el modo BD, presione la tecla **[Freeze]** en el panel de control. Aparecen los controles de cine.
- **2** Presione la tecla [**Priority]** para cambiar entre Trazado de cine o Cine 2D. Utilice los controles de cine para reproducir el bucle de cine.

#### **Vista previa de un bucle de cine**

**1** Presione la tecla **[Freeze]** en el panel de control. O seleccione la miniatura del bucle de cine en el portapapeles.

#### **NOTA**

Los bucles de cine se identifican mediante el icono de video ( $\dddot{=}$ ) ubicado en la esquina inferior derecha de la miniatura.

- **2** Toque la pestaña **Cine** en la pantalla táctil.
- **3** Use **[Trackball]** para navegar por las secuencias de cine.
- **4** Para ver el bucle de cine cuadro por cuadro, gire la tecla de función **Cuad por cuad**.
- **5** Seleccione **Mov primer cuad** en la pantalla táctil para tomar el primer cuadro.
- **6** Seleccione **Mov último cuad** para tomar el último cuadro.
- **7** Si es necesario, edite el bucle de cine.
	- Gire la tecla de función **Ed cuadro inic** para definir un nuevo punto inicial de un bucle de cine.
	- Gire la tecla de función **Editar cuadro final** para definir un nuevo punto final de un bucle de cine.
- **8** Gire la tecla de función **Selec Ciclo** para seleccionar el ciclo cardíaco a revisar.
- **9** Seleccione Ejecutar/Parar en la pantalla táctil o presione **[Priority**] para ejecutar el bucle de cine.

**NOTA**

La reproducción de cine usando la tecla [Priority] está disponible en el modo simultáneo B, CF, PD, M, D

- **10** Presione la tecla imprimir del panel de control para almacenar el bucle de cine.
- **11** Seleccione **Ejecutar/Parar** nuevamente para parar el bucle de cine.
- **12** Presione la tecla **[Freeze]** o **[2D]** para regresar al escaneo.

#### **Ajuste de la velocidad del bucle de cine**

Gire la tecla de función **Ritmo** para configurar la velocidad de reproducción del bucle de cine.

#### **Recordar un bucle de cine**

Para recordar un bucle de cine del portapapeles,

- **1** Presione la tecla **[Cursor]** para obtener el cursor.
- **2** Use el **[Trackball]** para mover el cursor hacia la imagen en miniatura que quiere recargar.
- **3** Haga clic dos veces en la imagen en miniatura. que desee recargar.

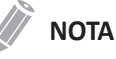

Los bucles de cine almacenados en el portatpales se identifican con el icono de video ( $\dddot{=}$ ).

# **Anotación de imágenes**

La función de anotación proporciona la capacidad de escribir los comentarios de texto libre o insertar los comentarios predefinidos de la biblioteca de comentarios. También proporciona al usuario con marcas de flechas para señalar partes de la imagen.

Puede colocar etiquetas de texto y marcas de flecha en una imagen para identificar estructuras y posiciones anatómicas y también anotar una imagen con una imagen de marcador corporal que indica la parte de la anatomía que está escaneando.

#### **NOTA**

La función de anotación está disponible en el modo de adquisición en vivo y en el modo de congelado.

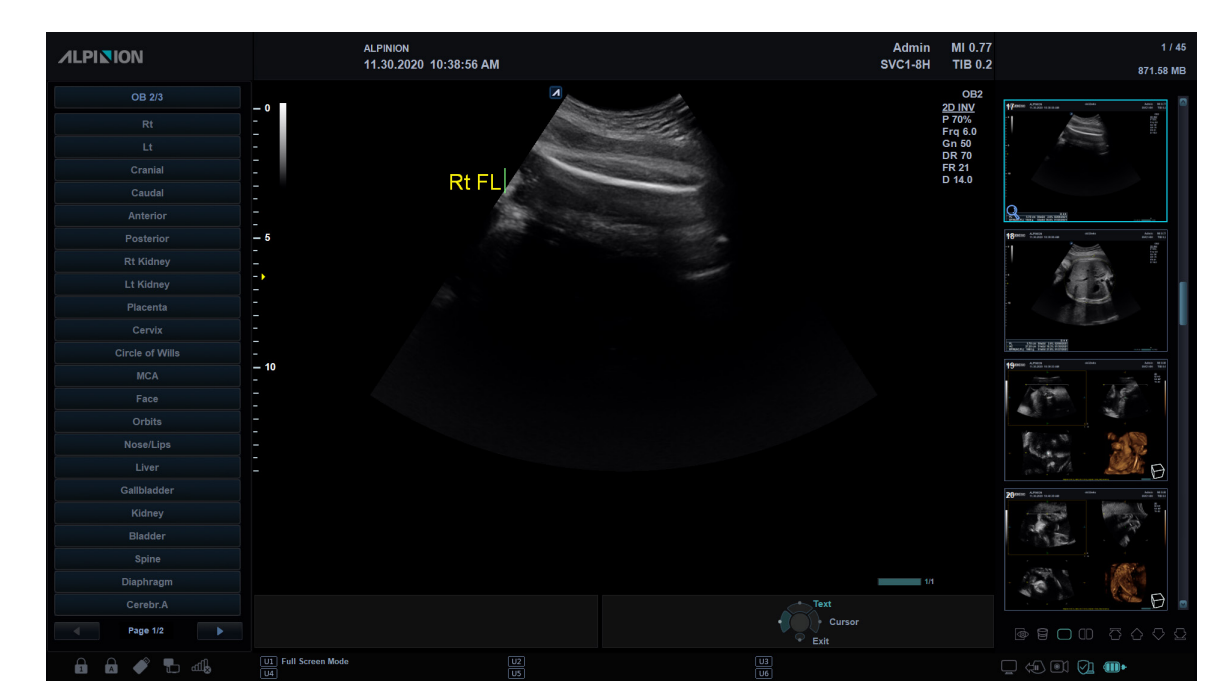

## **Visualización de anotación**

**Figura 7-6 Visualización de anotación**

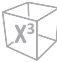

#### **Controles anotación**

| ℒ<br>Patient                      | $\mathcal{O}$<br><b>Transducer</b><br>Scan | 國<br>E-View            | 目<br>$\infty$<br>X+ Compare<br>Report | 圓<br>X+ Assistant                                      | 目<br>⊠<br><b>Utility</b><br><b>End Exam</b> |
|-----------------------------------|--------------------------------------------|------------------------|---------------------------------------|--------------------------------------------------------|---------------------------------------------|
| OB                                | <b>OB 2/3</b>                              |                        |                                       |                                                        |                                             |
| OB <sub>1</sub>                   | $\sigma$<br><b>Lt</b>                      | ø<br>Cranial           | $\sigma$<br>Anterior                  | ø<br><b>Rt Kidney</b>                                  | Placenta                                    |
| OB 2/3                            | Cervix                                     | <b>Circle of Wills</b> | <b>MCA</b>                            | Face                                                   | Orbits                                      |
| FetalHeart                        | Nose/Lips                                  | Liver                  | Gallbladder                           | Kidney                                                 | <b>Bladder</b>                              |
|                                   | Spine                                      | Diaphragm              | Cerebr.A                              | 3V Cord                                                | <b>Umbilical Cord</b>                       |
|                                   |                                            |                        | ٠<br>$\circ$                          |                                                        |                                             |
| Grab/Delete $\triangleright$<br>₫ | <b>Font Size</b><br>₫.<br>Index 10         | D<br>Home              | <b>Set Home</b>                       | Auto-Complete <sub>D</sub><br>ON                       | <b>Delete Last</b>                          |
|                                   |                                            |                        |                                       | Run/Stop<br>$\triangleleft$<br>$\triangleright$<br>OFF |                                             |

**Figura 7-7 Pantalla táctil de anotación**

#### **Flujo de trabajo general**

Para activar y salir del modo Anotación,

- **1** Presione la tecla **[Text]** en el panel de control.
- **2** Para configurar la posición predeterminada del cursor del comentario, use **[Trackball]** para colocar el cursor en la ubicación deseada de la pantalla de la imagen y presione **Establecer Inicio** en el panel de control.
- **3** El sistema busca automáticamente la palabra que desea en la barra de texto.
- **4** Después de activar el modo de texto, aparece un cursor de tipo barra vertical en la pantalla. Use **[Trackball]** para mover el cursor.

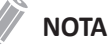

El color de texto predeterminado es amarillo. Se puede cambiar la selección del color a cualquiera de los colores disponibles en el sistema.

- **5** Cuando se selecciona un comentario o grupo de comentarios específico, el color se vuelve verde. Una vez que se configura o se fija el comentario, el color vuelve al amarillo o al color seleccionado por el usuario.
- **6** Borre los caracteres o todos los comentarios si es necesario.
	- Para borrar comentarios por caracteres, seleccione **Retroceso** en la pantalla táctil.
	- Para borrar comentarios por palabra, rote y presione la tecla de función **Agarrar/Borrar**.
	- Para borrar solo los comentarios, pulse la tecla **[Clear]** justo después de pulsar **[Text]**.
	- Para borrar solo las flechas, pulse la tecla **[Clear]** justo después de pulsar **[Arrow]**.
	- Para borrar todos los comentarios y flechas pulse la tecla **[Clear]** después de entrar en el modo de escaneo.
- **7** Gire la tecla de función **Agarrar/Borrar** para mover un grupo de palabras en la pantalla.
- **8** Para salir del modo de Anotación, presione la tecla **[Text]** nuevamente.

#### **Insertar anotaciones**

#### **Insertar punteros de flecha direccional**

- **1** Presione la tecla **[Arrow]** en el panel de control. Aparece un puntero de flecha en la pantalla de imagen. El puntero de color verde indica que está activa y se puede mover.
- **2** Use **[Trackball]** para mover el puntero a la posición deseada de la pantalla. La dirección del cabezal del puntero se puede controlar moviendo **[Trackball]**.
- **3** Ajuste la longitud, el grosor o el ángulo del puntero, si es necesario.
	- Para seleccionar el tipo del puntero que desea, gire la tecla de función **Tipo de flecha**.
	- Para cambiar el tamaño del puntero que desea, gire la tecla de pantalla **Tamaño de flecha**.
	- Para ajustar la dirección del puntero, gire la tecla de función **Ángulo de flecha**.
- **4** Presione la tecla **[Set]** para fijar el lugar del puntero y la dirección del cabezal del puntero. El color VERDE se vuelve al AMARILLO (o al color predeterminado si se cambió).

#### **Anotación de imágenes por medio de la biblioteca**

Para reducir la cantidad de tiempo dedicado a anotar una imagen, almacene comentarios de uso frecuente en la biblioteca de comentarios.

- **1** Presione la tecla **[Text]** en el panel de control.
- **2** Rote la tecla de función **Aplicación** para seleccionar la aplicación deseada.
- **3** Rote la tecla de función **Biblioteca** para seleccionar la librería de comentarios deseada.
- **4** Seleccione el comentario deseado en la pantalla táctil.
- **5** Use **[Trackball]** para mover el comentario seleccionado a la posición deseada de la pantalla.
- **6** Cuando haya finalizado, presione la tecla **[Set]**.

#### **Anotación de imágenes con palabras escritas**

- **1** Presione la tecla **[Text]** en el panel de control.
- **2** Escriba el comentario deseado utilizando el teclado QWERTY. Presione la tecla **[Enter]** para cambiar o agregar línea.

#### **NOTA**

Para completar un comentario automáticamente, gire la tecla de función **Compl autom(Act)**.

- **3** Para cambiar el tamaño de fuente de los comentarios, gire la tecla de función **Tamaño de origen**.
- **4** Use **[Trackball]** para mover el comentario a la posición deseada de la pantalla.
- **5** Cuando haya finalizado, presione la tecla **[Set]**.

#### **Edición de anotaciones**

#### **Mover el texto**

Puede mover el texto ingresado al lugar deseado.

**1** Para seleccionar el comentario o grupo de comentarios deseado, gire la tecla de pantalla **Agarrar/ Borrar**.

El color de comentario seleccionado cambia a verde.

- **2** Use **[Trackball]** para mover el comentario seleccionado a la posición deseada de la pantalla.
- **3** Cuando haya finalizado, presione la tecla **[Set]** para fijar la ubicación.

#### **Reemplazar el texto**

- **1** Para seleccionar el comentario, gire la tecla de pantalla **Agarrar/Borrar**. El color de comentario seleccionado cambia a verde.
- **2** Escriba un nuevo comentario para reemplazar el comentario seleccionado. O seleccione el comentario deseado en la pantalla táctil.
- **3** Cuando haya finalizado, presione la tecla **[Set]**.

#### **Agregar texto**

- **1** Coloque el cursor de comentarios en la posición de texto deseada para corregir el comentario y presione la tecla **[Set]**.
- **2** Seleccione **Espacio en blanco** en la pantalla táctil para eliminar el comentario por carácter, si es necesario.
- **3** Escriba un nuevo texto para agregar a los comentarios anteriores.
- **4** Cuando haya finalizado, presione la tecla **[Set]**.

#### **Eliminando anotaciones**

Para eliminar todo el texto fijo y los punteros,

- Presione la tecla **[Clear]** en el panel de control.
- Presione la tecla **[Clear All]** en el teclado QWERTY.

### **Figuras**

Esta es una forma adicional de anotar la imagen. Las figuras son pequeñas imágenes gráficas que representan la región anatómica que se está examinando. Usando las figuras y el marcador del transductor, puede indicar la posición del escáner y la posición del transductor durante el examen.

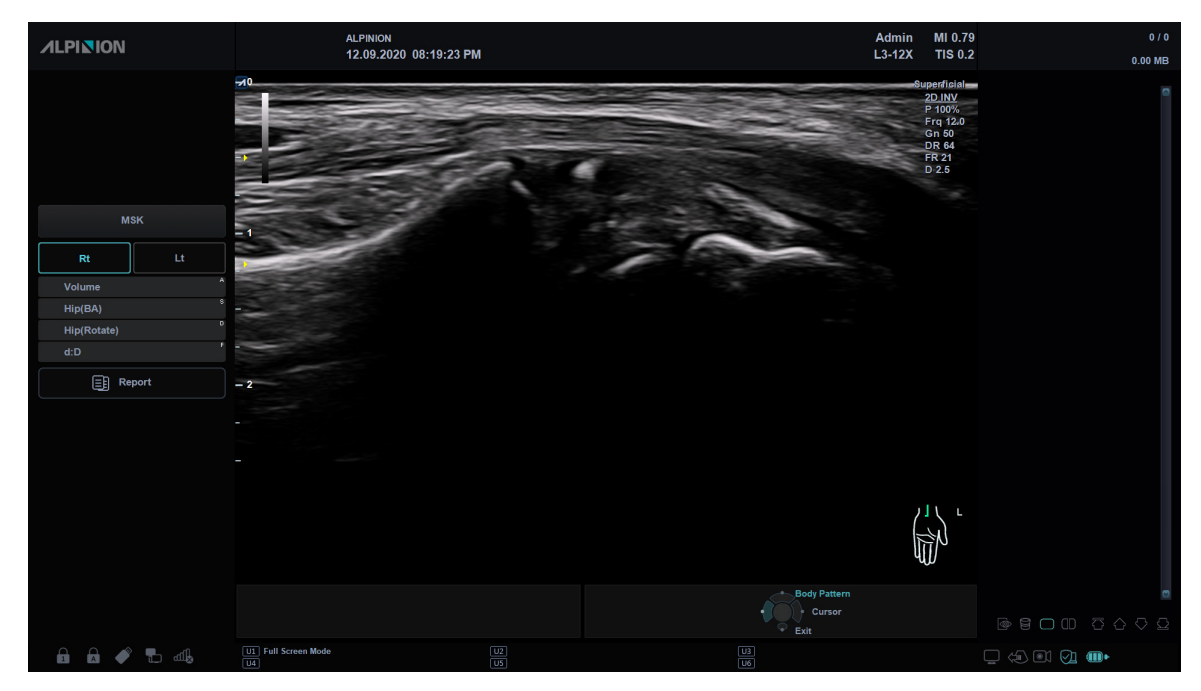

**Figura 7-8 Visualización de la figura**

| ℒ<br><b>Patient</b> | 豆<br>Transducer          | $\circ$<br>Scan         | 國<br>E-View                                     | 目<br>$\infty$<br>X+ Compare<br>Report | 圓<br>X+ Assistant                  | ≣<br><b>Utility</b>                                             | ⊠<br><b>End Exam</b>          |
|---------------------|--------------------------|-------------------------|-------------------------------------------------|---------------------------------------|------------------------------------|-----------------------------------------------------------------|-------------------------------|
| <b>MSK</b>          | <b>MSK</b>               |                         |                                                 |                                       |                                    |                                                                 |                               |
|                     | ٠<br>لحديا               | Latt<br>$\sim$          | V                                               | 4                                     | (A)                                | $\mathbf R$<br>恫                                                | لللا                          |
|                     | $\mathbf{R}$<br>₩        |                         | $\vee$                                          | ヒト<br>ヘーヘ                             | R<br>$\left(\frac{1}{10^6}\right)$ | ⊌                                                               | $\mathbb{Z})$<br>К            |
|                     | Med R<br>$\mathcal{L}$   | Med L<br>$\sqrt{ }$     | Lat R<br>ルく                                     | tatt<br>ノリ                            | Lat $R$<br>玉                       |                                                                 | $\mathbf R$<br>$\eta_{\rm 0}$ |
|                     | Med R                    | w.                      |                                                 | đ                                     | $\mathbf R$<br>J                   | Н                                                               |                               |
|                     |                          | $\circ$<br>$\circ$<br>۰ |                                                 |                                       |                                    |                                                                 |                               |
| <b>Move Pattern</b> | <b>Pattern Size</b><br>∢ | Ь<br>∢                  | <b>Probe Size</b><br>$\triangleright$<br>Medium | <b>Probe Angle</b><br>K.<br>270°      | $\triangleleft$<br>D               | $\begin{array}{ccccc}\text{Run/Stop} & & \mathbf{D}\end{array}$ |                               |

**Figura 7-9 Pantalla táctil de la figura**

#### **Cómo insertar una figura**

**1** Para activar Figura, presione la tecla **[Body Pattern]** en el panel de control. Aparecerá una lista de figuras en la pantalla táctil. Cuando active esta función, aparecerá una figura por defecto.

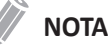

La lista de figuras puede ser configurado en **Utilidad** > **Configuración** > **SistemaPredefin** > **Anotación** > **Figura**.

**2** Rote la tecla de función **Biblioteca** para seleccionar la aplicación deseada.

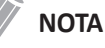

La lista de figuras que aparece en la pantalla táctil variará en función de la aplicación seleccionada.

- **3** Seleccione la figura que desee en la pantalla táctil. Se mostrará la figura con un marcador de transductor en la pantalla.
- **4** Para cambiar la posición de la figura, presione la tecla de función **Desplazar Patrón**.
- **5** Use **[Trackball]** para ajustar la posición de la figura y presione la tecla **[Set]**.
- **6** Gire la tecla **Tamaño Sonda** para seleccionar el tamaño deseado del marcador de transductor. El marcador de transductor seleccionado aparecerá en la pantalla.
- **7** Gire la tecla **Ángulo Sonda** para ajustar el ángulo del marcador de transductor.
- **8** Use **[Trackball]** para ajustar la posición del marcador de transductor y presione la tecla **[Set]**.

#### **Cómo eliminar una figura**

Para borrar una figura,

- Presione la tecla **[Clear]** en el panel de control.
- Presione la tecla **[Clear All]** en el teclado QWERTY.

# **8**

# **Mediciones y cálculos generales**

Este capítulo describe cómo realizar mediciones generales, cálculos y funciones de informe.

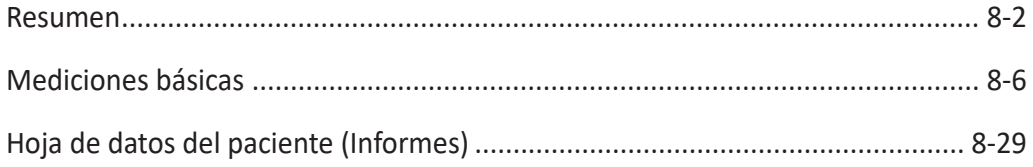

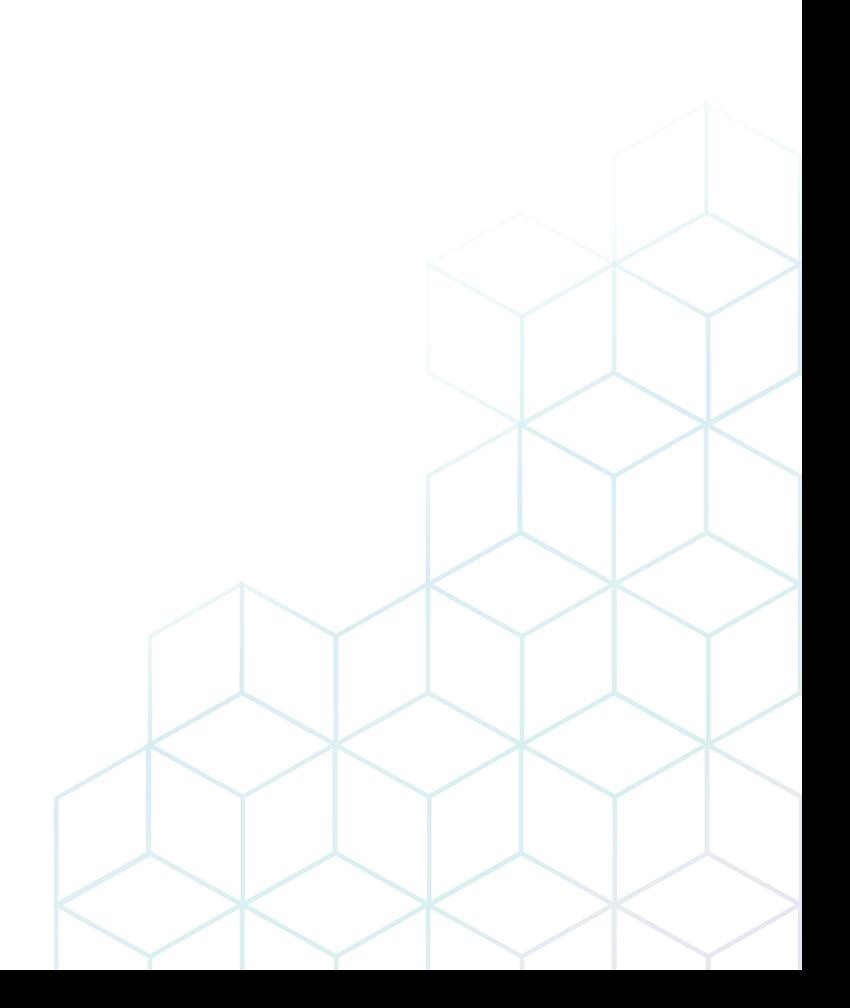

## <span id="page-301-0"></span>**Resumen**

Las mediciones y cálculos con base en imágenes de ultrasonido tienen como fin complementar otros procedimientos clínicos disponibles para el médico. La precisión de la medición se determina no solo por la precisión del sistema, pero también por el uso del protocolo médico adecuado por el usuario.

#### *A* AVISO

El sistema proporciona cálculos (p.ej. peso fetal estimado) y tablas en base al material científico publicado. Es la responsabilidad del usuario el seleccionar la tabla apropiada y la interpretación clínica de los cálculos y tablas. El usuario debe considerar las contraindicaciones para el uso de cálculos y tablas descritos en los materiales científicos. El diagnóstico, la decisión de examinar en mayor profundidad y el tratamiento médico deberían ser realizados por una persona calificada de acuerdo con buenas prácticas clínicas.

#### **Pantalla de medición**

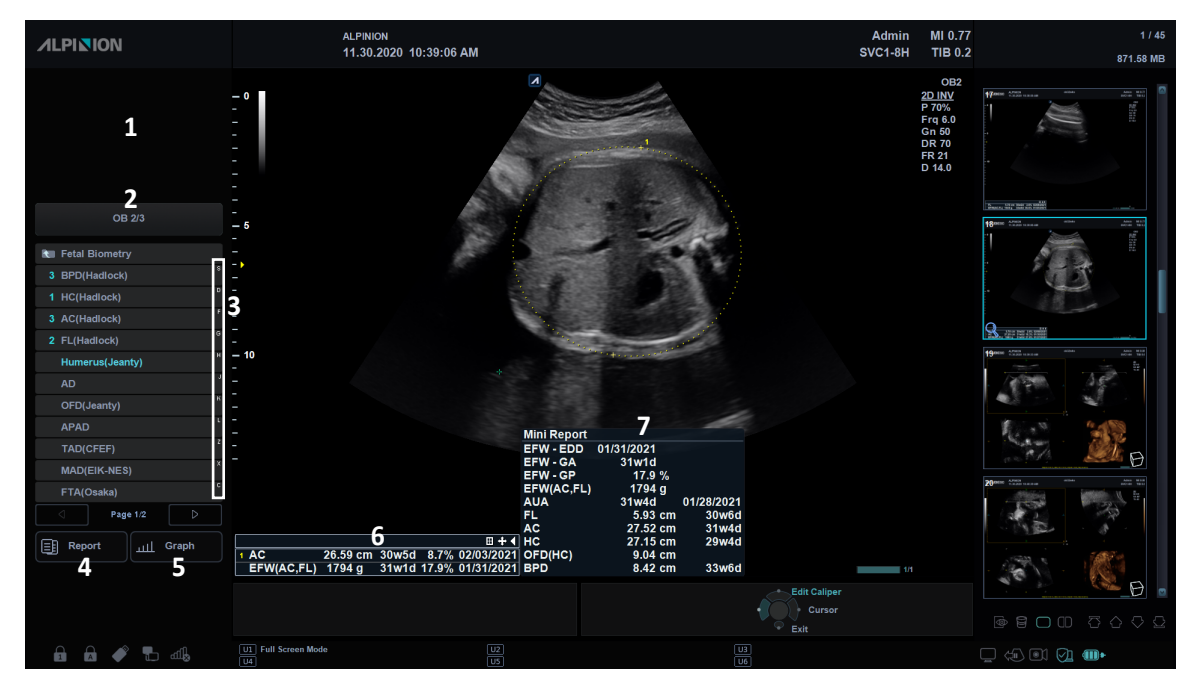

**Figura 8-1 Pantalla de menú de mediciones**

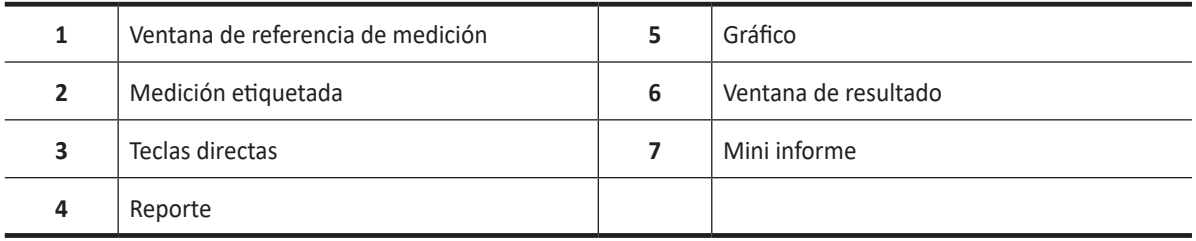

#### **Acceso directo**

Con la función Acceso directo, puede acceder rápidamente a los menús de mediciones simplemente presionando las teclas alfanuméricas en el teclado QWERTY. Hay un total de 16 teclas disponibles: A, S, D, F, G, H, J, K, L, Z, Y, C, V, B, N, M

- **1** Presione la tecla **[Caliper]** en el panel de control.
- **2** Desde el menú Mediciones etiquetadas, presione una tecla alfanumérica para acceder al menú que desee. La tecla de acceso directo correspondiente aparece a la derecha del menú.

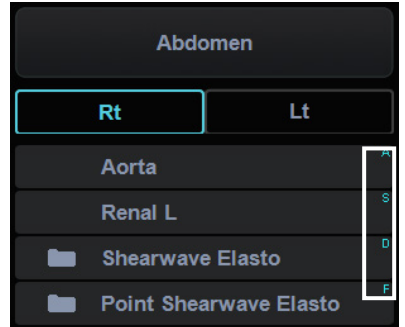

**3** Repita el paso 2 hasta que el menú deseado aparezca.

#### **Ventana de resultados de mediciones**

Después de realizar la medición, el sistema realiza automáticamente el cálculo relacionado con la medición realizada, y los valores medidos y los valores calculados se muestran en la ventana de resultados de la medición.

La ventana de resultados de la medición puede moverse para que la ventana de resultados no oculte la imagen de ultrasonido.

Puede cambiar el estado de la ventana seleccionando uno de los siguientes íconos:

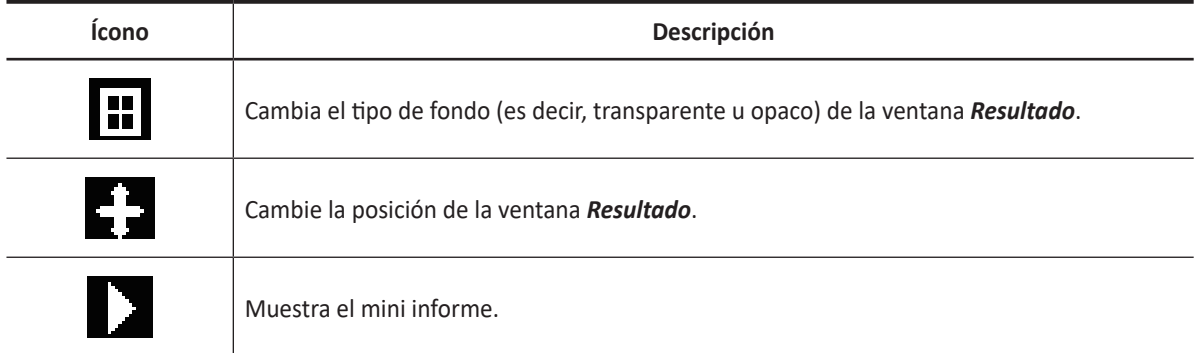

#### **Tabla 8-1 Ventana de resultado de medición**

## **Controles de medición**

| $\mathcal{L}$<br>Patient | 豆<br>$\circ$<br><b>Transducer</b><br>Scan | 國<br>E-View                | $\blacksquare$<br>$\infty$<br>X+ Compare<br>Report | 員<br>X+ Assistant                | 亖<br>⊠<br><b>Utility</b><br><b>End Exam</b> |
|--------------------------|-------------------------------------------|----------------------------|----------------------------------------------------|----------------------------------|---------------------------------------------|
| OB                       | 2D                                        | <b>Basic</b>               |                                                    |                                  | Colorder                                    |
|                          | <b>Fetal Biometry</b>                     | <b>Early Gestation</b>     | <b>Fetal Long Bones</b>                            | <b>Fetal Cranium</b>             | <b>Fetal Others</b>                         |
| OB <sub>1</sub>          | <b>B</b><br>AFI                           | lin.<br><b>CTAR</b>        | Maternal Others                                    |                                  |                                             |
| OB 2/3                   |                                           |                            |                                                    |                                  |                                             |
| Fetal Echo               | <b>BPD</b> (Hadlock)                      | HC (Hadlock)               | AC (Hadlock)                                       | FL (Hadlock)                     | Humerus (Jeanty)                            |
|                          | <b>AD</b>                                 | OFD (Jeanty)               | <b>APAD</b>                                        | TAD (CFEF)                       | <b>MAD (EIK-NES)</b>                        |
|                          |                                           |                            | $\circ$<br>о                                       |                                  |                                             |
| Graph                    |                                           |                            |                                                    | Result Font Size<br>đ<br>Index 3 | <b>Result Window</b><br>Ь<br>Show           |
|                          |                                           | Mode<br>⊲<br><b>Manual</b> | b.                                                 |                                  |                                             |

**Figura 8-2 Controles de medición y visualización**

La siguiente tabla describe los controles de medición y visualización.

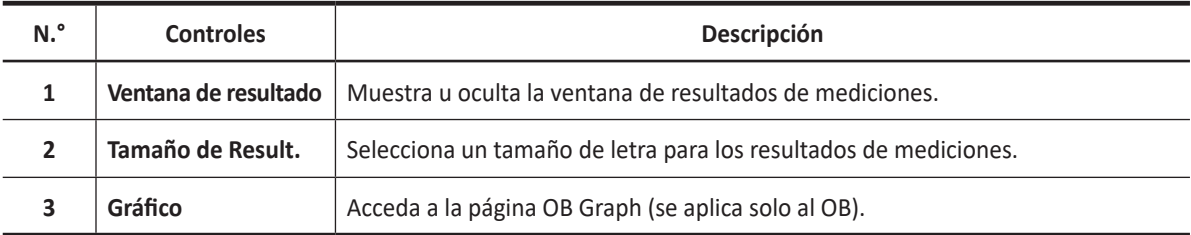

### **Flujo de trabajo general**

Para seleccionar o cambiar un tipo de medición,

– Seleccione el tipo de medición deseada en la pantalla táctil.

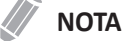

El tipo de medición depende del modo de escaneo actual.

Para ajustar la tamaño de letra para los resultados de mediciones,

– Gire la tecla de función **Tamaño de Result**.

Para mostrar u oculta la ventana de resultados,

– Gire la tecla de función **Ventana de resultados**.

Para modificar un resultado de mediciones,

- **1** Haga clic en el valor que quiera modificar en la ventana *Resultado*. El calibrador se activa.
- **2** Use **[Trackball]** para cambiar el valor de medición y presione la tecla **[Set]**.
	- Para cambiar la marca del calibrador del valor actual, presione la tecla **[Caliper]** cuando el calibrador esté activo.
	- Para activar el calibrador de otro valor, presione repetidamente la tecla **[Priority]** hasta que se resalte el valor deseado.

Para borrar un resultado de medición,

- **1** Haga clic en el resultado que quiere borrar en la ventana *Resultado*. El calibrador se activa.
- **2** Presione la tecla **[Clear]** en el panel de control.

Para regresar al escaneo,

– Presione la tecla **[2D]** en el panel de control.

## <span id="page-305-0"></span>**Mediciones básicas**

Cada aplicación tiene un estudio básico. Los estudios básicos le proporcionan un acceso rápido a mediciones como volumen, ángulo, coeficiente A/B y % estenosis. Las mediciones particulares que están disponibles en cada estudio básico varían, dependiendo de la aplicación y el modo. Esta sección describe mediciones, organizadas por modo.

Para iniciar los estudios básicos.

- **1** Presione la tecla **[Caliper]** en el panel de control. La pestaña **Básico** aparece en la pantalla táctil.
- **2** Seleccione la medición básica deseada en la pantalla táctil. Si selecciona la carpeta medición, los submenús se muestran. Puede seleccionar la medición en la pantalla táctil.
- **3** Realice la medición.

#### **Unidades de mediciones básicas**

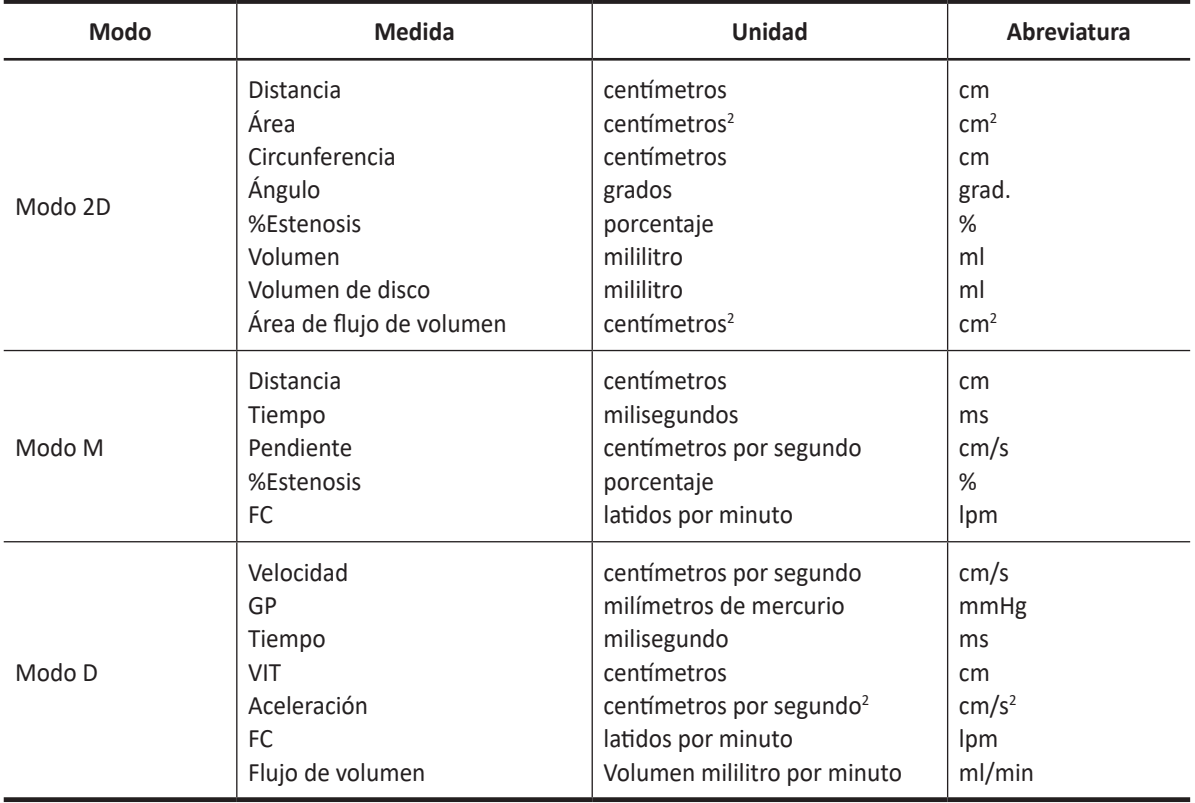

#### **Tabla 8-2 Unidad de mediciones básicas**

## **Fórmula de medición**

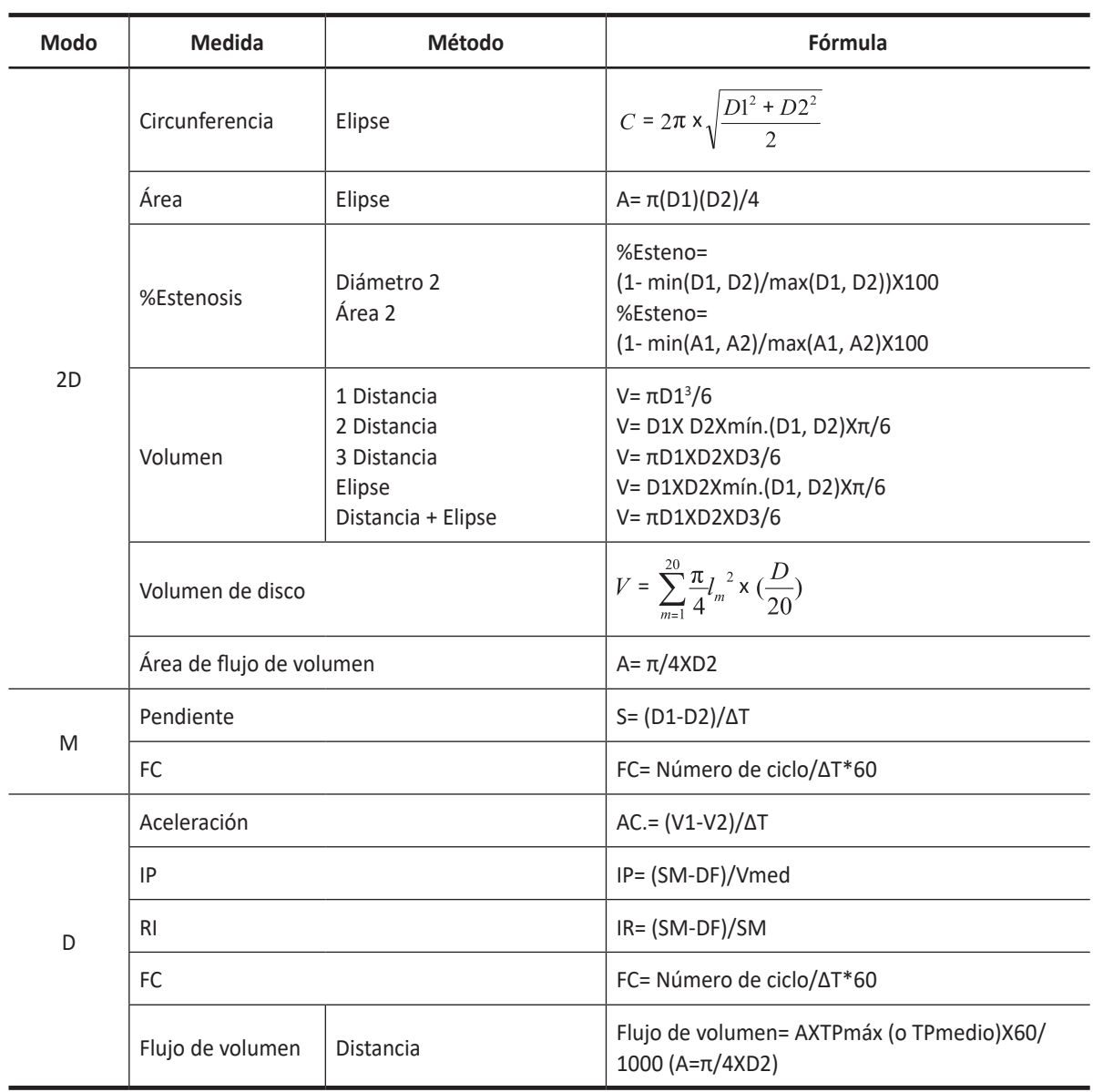

#### **Tabla 8-3 Fórmulas de medición**

#### **Mediciones básicas**

Las mediciones básicas están disponibles en los siguientes modos de imagen:

- Modo 2D
- Modo M
- Modo Doppler

#### **Mediciones en modo 2D**

Las mediciones en modo 2D incluyen los siguientes parámetros de medición:

- Profundidad tisular
- Distancia
- Circunferencia y área
- Ángulo
- Volumen
- Estenosis
- Relac. A/B
- Volumen de disco
- Histograma
- Comparar tamaño Elasto
- Radio tensión Elasto
- Área de flujo de volumen
- ❚ **Profundidad tisular**

Seleccionando esta opción en el valor predefinido del sistema permite que la profundidad se mida automáticamente cuando el primer marcador de medición aparece en la imagen.

La ventana *Resultado* muestra la distancia desde un punto de la interfaz entre la piel y el transductor al marcador hasta que el primer marcador alcance una posición fija.

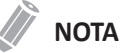

Para configurar la profundidad del tejido, vaya a **Utilidad** > **Configuración** > **SistemaPredefin** > **Medición**> **General** > **Visualización prof. de tejido(2D,M)**.

#### ❚ **Distancia**

- **1 Distancia**
- **3 Longitudes**
- **Trazado**

#### **NOTA**

El error de medición está dentro del 5% de la distancia que se mide para todos los transductores.

#### **1 Distancia**

- **1** Seleccione **Distancia** en la pantalla táctil. Aparece el punto de partida.
- **2** Use **[Trackball]** para mover el marcador al punto de partida.
- **3** Presione la tecla **[Set]** para fijar el punto. Aparece el punto de finalización, que se superpone con el punto de partida.
- **4** Use **[Trackball]** para mover el marcador al punto de finalización, y presione la tecla **[Set]**.
- **5** Se fija el valor medido, y se muestra la distancia (**D**) en la ventana *Resultado*.

#### **3 Longitudes**

- **1** Seleccione **Distancia** en la pantalla táctil. Aparece el punto de partida.
- **2** Trace tres líneas rectas con **[Trackball]**, y presione la tecla **[Set]**.
- **3** Mueva el cuarto punto, y presione la tecla **[Set]**.
- **4** Se fija el valor medido, y las tres distancias (**D1, D2, D3**) se muestran en la ventana *Resultado*.

#### **Trazado**

- **1** Seleccione **Distancia** en la pantalla táctil. Aparece el punto de partida.
- **2** Use **[Trackball]** para mover el marcador al punto de partida, y presione la tecla **[Set]**. Aparece el punto de finalización.
- **3** Mueva el punto de finalización gradualmente a lo largo de la circunferencia del objetivo con **[Trackball]**.
- **4** Cuando el punto de partida y finalización quedan conectados con una línea, presione la tecla **[Set]** para completar la medición.
- **5** Se fija el valor medido, y se muestra la distancia (**D**) en la ventana *Resultado*.

#### **NOTA**

Para configurar la distancia, vaya a **Utilidad** > **Configuración** > **SistemaPredefin** > **Medición**> **Medición básica** > **Distancia** > **Método por defecto**.

- ❚ **Circunferencia y área**
	- **Elipse**
	- **Trazado**
	- **Spline**

#### **Elipse**

- **1** Seleccione **Elipse** en la pantalla táctil. Aparece el punto de partida.
- **2** Use **[Trackball]** para mover el marcador al punto de partida, y presione la tecla **[Set]**. Se fija el primer punto, y aparece el segundo.
- **3** Use **[Trackball]** para mover el marcador al segundo punto, y presione la tecla **[Set]**. Aparece la elipse.
- **4** Use **[Trackball]** para ajustar la altura de la elipse y presione la tecla **[Set]** nuevamente.
	- Para aumentar la altura, mueva **[Trackball]** hacia arriba y a la derecha.
	- Para reducir la altura, mueva **[Trackball]** hacia abajo y a la izquierda.
- **5** Se fija el valor medido. Los dos diámetros (**D1, D2**), la circunferencia (**C**) y el área (**A**) se muestran en la ventana *Resultado*.

#### **TraTrazadozo**

- **1** Seleccione **Trazado** en la pantalla táctil. Aparece el punto de partida.
- **2** Use **[Trackball]** para mover el marcador al punto de partida, y presione la tecla **[Set]**. Aparece el punto de finalización.
- **3** Use **[Trackball]** para mover el punto de finalización gradualmente a lo largo de circunferencia del objeto meta.
- **4** Cuando el punto de partida y finalización quedan conectados con una línea, presione la tecla **[Set]** para completar la medición.
- **5** Se fija el valor medido. La circunferencia (**C**) y el área (**A**) se muestran en la ventana *Resultado*.

#### **Spline**

- **1** Seleccione **Spline** en la pantalla táctil. Aparece el punto de partida.
- **2** Use **[Trackball]** para mover el marcador al punto de partida, y presione la tecla **[Set]**. Aparece el segundo punto.
- **3** Configurar el tercer y los subsiguientes puntos de la misma forma.
- **4** Presione la tecla **[Set]** dos veces en el mismo punto para fijar el punto de finalización.
- **5** Se fija el valor medido. La circunferencia (**C**) y el área (**A**) se muestran en la ventana *Resultado*.

#### ❚ **Ángulo**

- **3 puntos**
- **2 líneas**
- **2 Líneas (Eje)**
- **3 Líneas (BA)**
- **3 Líneas (AB)**

#### **3 puntos del ángulo**

- **1** Seleccione **Ángulo** en la pantalla táctil. Aparece el punto de partida.
- **2** Use **[Trackball]** para mover el marcador al punto de partida, y presione la tecla **[Set]**. Se fija el primer punto, y aparece el segundo.
- **3** Use **[Trackball]** para mover el marcador al segundo punto.
- **4** Presione la tecla **[Set]**. Aparece el tercer punto.
- **5** Use **[Trackball]** para mover el tercer punto al punto de finalización de la medición del ángulo.
- **6** Presione la tecla **[Set]**. Aparece el ángulo entre las dos líneas.
- **7** El ángulo (**Ángulo**) se muestra en la ventana *Resultado*.

#### **3 líneas del ángulo**

- **1** Seleccione **Ángulo** en la pantalla táctil. Aparece el punto de partida.
- **2** Use **[Trackball]** para mover el marcador al punto de partida, y presione la tecla **[Set]**. El primer punto es fijo, y aparece el segundo punto en forma de flecha.
- **3** Use **[Trackball]** para mover el marcador al segundo punto.
- **4** Marque el valor inicial, y presione la tecla **[Set]** para fijar el valor inicial. Aparece el tercer punto.
- **5** Trace dos líneas rectas para que corten el punto de referencia de igual manera. Aparecen los ángulos α y β.
- **6** Pulse la tecla **[Set]** en el punto final de la tercera línea recta para corregir el valor medido. Los dos ángulos (**Alfa, Beta**) se muestran en la ventana *Resultado*.

#### **NOTA**

Para configurar el ángulo, vaya a **Utilidad** > **Configuración** > **SistemaPredefin** > **Medición**> **Medición básica** > **Ángulo** > **Método por defecto**.

- ❚ **%Estenosis**
	- **2 Distancias**
	- **2 Elipses**
	- **2 Trazados**
	- **Trazado+Elipse**
	- **Elipse+Trazado**

#### **Cálculo del porcentaje de estenosis de los dos diámetros**

- **1** Seleccione **%Estenosis** en la pantalla táctil. Aparece el punto de partida.
- **2** Mida el diámetro mayor (**D1**) de la estenosis con **[Trackball]**, y presione la tecla **[Set]**.
- **3** Mida el diámetro menor (**D2**) de la estenosis con **[Trackball]**, y presione la tecla **[Set]**.
- **4** Los dos diámetros (**D1, D2**) y el porcentaje de diámetro de la estenosis (**%Esteno(Diam)**) se muestran en la ventana *Resultado*.

#### **Cálculo del porcentaje de estenosis de las dos elipses**

- **1** Seleccione **%Estenosis** en la pantalla táctil. Aparece el punto de partida.
- **2** Mida el área exterior (**A1**) de la estenosis con **[Trackball]**, y presione la tecla **[Set]**.
- **3** Mida el área interna (**A2**) de la estenosis con **[Trackball]**, y presione la tecla **[Set]**.
- **4** Las dos elipses (**A1, A2**) y el porcentaje de diámetro de la estenosis (**%Esteno(Área)**) se muestran en la ventana *Resultado*.

#### **NOTA**

Para configurar el %Estenosis, vaya a **Utilidad** > **Configuración** > **SistemaPredefin** > **Medición**> **Medición básica** > **%Estenosis** > **Método por defecto**.

- ❚ **Volumen**
	- **1 Distancia**
	- **2 Distancias**
	- **3 Distancias**
	- **Elipse**
	- **Distancia+Elipse**

#### **3 Volumen de distancia**

- **1** Seleccione **Volumen** en la pantalla táctil. Aparece el punto de partida.
- **2** Use **[Trackball]** para mover el marcador al punto de partida, y presione la tecla **[Set]**. Se fija el primer punto, y aparece el segundo.
- **3** Use **[Trackball]** para mover el marcador al segundo punto, y presione la tecla **[Set]** nuevamente. Se mide la primera distancia.
- **4** Mida la segunda y la tercera distancia de la misma manera. Cuando se hayan medido las tres distancias, se calcula el volumen.
- **5** Se fija el valor medido. Las tres distancias (**D1, D2, D3**) y el volumen (**Vol.**) se muestran en la ventana *Resultado*.

#### **NOTA**

Cuando mide la distancia uno (D1) y presiona la tecla **[Clear]**, el volumen para D1 se calcula y se muestra en la ventana *Resultado*. Para el volumen de la distancia dos (D2), mida las distancias uno y dos (D1, D2), y presione la tecla **[Clear]**.

#### **Elipse**

- **1** Seleccione **Volumen** en la pantalla táctil. Aparece el punto de partida.
- **2** Use **[Trackball]** para mover el marcador al punto de partida, y presione la tecla **[Set]**. Se fija el primer punto, y aparece el segundo.
- **3** Use **[Trackball]** para mover el marcador al segundo punto y presione la tecla **[Set]**. Aparece la elipse.
- **4** Use **[Trackball]** para ajustar la altura de la elipse y presione la tecla **[Set]** nuevamente.
	- Para aumentar la altura, mueva **[Trackball]** hacia arriba y a la derecha.
	- Para reducir la altura, mueva **[Trackball]** hacia abajo y a la izquierda.
- **5** Se fija el valor medido. Las dos distancias (**D1, D2**) y el volumen (**Vol.**) se muestran en la ventana *Resultado*.

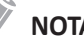

#### **NOTA**

Para configurar el volumen, vaya a **Utilidad** > **Configuración** > **SistemaPredefin** > **Medición**> **Medición básica** > **Volumen** > **Método por defecto**.

- ❚ **Volumen de disco**
	- **Trazado**
	- **Spline**

#### **Trazado**

- **1** Seleccione **VolumenDisco** en la pantalla táctil. Aparece el punto de partida.
- **2** Use **[Trackball]** para mover el marcador al punto de partida, y presione la tecla **[Set]**. Se fija el primer punto, y aparece el segundo.
- **3** Use **[Trackball]** para crear un trazado de la estructura con el segundo punto.
- **4** Presione la tecla **[Set]** para completar el trazado. Los puntos de partida y finalización del trazado se conectan, y aparece una línea que representa el eje longitudinal.
- **5** Presione la tecla **[Set]** nuevamente. Se calcula el volumen.
- **6** El área (**A**), la circunferencia (**C**), el diámetro (**D**), y el volumen (**V**) se muestran en la ventana *Resultado*.

#### **Spline**

- **1** Seleccione **VolumenDisco** en la pantalla táctil. Aparece el punto de partida.
- **2** Use **[Trackball]** para mover el marcador al punto de partida, y presione la tecla **[Set]**. Aparece el segundo punto.
- **3** Configurar el tercer y los subsiguientes puntos de la misma manera.
- **4** Presione la tecla **[Set]** dos veces para completar el trazado. Los puntos de partida y finalización del trazado se conectan, y aparece una línea que representa el eje longitudinal.
- **5** Presione la tecla **[Set]** nuevamente. Se calcula el volumen.
- **6** El área (**A**), la circunferencia (**C**), el diámetro (**D**), y el volumen (**V**) se muestran en la ventana *Resultado*.

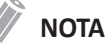

Para configurar el disco volumen, vaya a **Utilidad** > **Configuración** > **SistemaPredefin** > **Medición**> **Medición básica** > **Volumen de disco** > **Método por defecto**.

- ❚ **Relac. A/B**
	- **2 Distancias**
	- **2 Elipses**
	- **2 Trazados**
	- **Elipse+Trazado**
	- **Trazado+Elipse**

#### **Coeficiente de los dos diámetros**

- **1** Seleccione **Relac. A/B** en la pantalla táctil. Aparece el punto de partida.
- **2** Mida el primer diámetro (**D1**) del coeficiente con **[Trackball]**, y presione la tecla **[Set]**.
- **3** Mida el segundo diámetro (**D2**) del coeficiente con **[Trackball]**, y presione la tecla **[Set]**.
- **4** Se calcula el coeficiente. Las dos distancias (**D1, D2**) y el coeficiente A/B (**Relac. A/B**) se muestran en la ventana *Resultado*.

#### **Coeficiente de las dos elipses**

- **1** Seleccione **Relac. A/B** en la pantalla táctil. Aparece el punto de partida.
- **2** Mida el primer área (**A1**) del coeficiente con **[Trackball]**, y presione la tecla **[Set]**.
- **3** Mida el segundo área (**A2**) del coeficiente con **[Trackball]**, y presione la tecla **[Set]**.
- **4** Se calcula el coeficiente. Las dos elipses (**A1, A2**) y el coeficiente A/B (**Relac. A/B**) se muestran en la ventana *Resultado*.

#### **NOTA**

Para configurar el Relac. A/B, vaya a **Utilidad** > **Configuración** > **SistemaPredefin** > **Medición** > **Medición básica** > **Relac. A/B** > **Método por defecto**.

#### ❚ **Histograma**

Un histograma es una función con la que la distribución la escala de grises de una región de interés (ROI) determinada se mostrará gráficamente en la pantalla.

- **1** Seleccione **Histograma** en la pantalla táctil.
- **2** Use **[Trackball]** para mover el calibrador hasta la esquina del área en la que desea medir el histograma.
- **3** Presione la tecla **[Set]**.
- **4** Use **[Trackball]** para mover el calibrador en diagonal al lado opuesto del área.
- **5** Presione la tecla **[Set]**. El valor medido se muestra en la ventana *Histograma*. Para ver el histograma, vaya a la ventana *Histograma*.

#### **NOTA**

Para configurar el Histograma, vaya a **Utilidad** > **Configuración** > **SistemaPredefin** > **Medición**> **Medición básica** > **Histograma**.

#### **PRECAUCIÓN**

No cambie el control de ganancia de la imagen 2D después de realizar la medición del histograma. Su cambio podría no aplicarse en el histograma.

#### ❚ **Comparación del tamaño de la elastografía**

La Comparación del tamaño de la elastografía aplica los datos medidos en modo 2D al modo Elastografía. El tamaño de la lesión en el modo 2D y el modo Elastografía puede compararse para tener un resultado de diagnóstico más preciso.

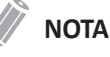

Para obtener más detalles, vea ["Comparación del tamaño de la elastografía" en la página](#page-575-0) 11-32.

#### ❚ **Coeficiente de esfuerzo de la elastografía**

El Coeficiente de esfuerzo de la elastografía ofrece información cuantitativa. Se calcula comparando la tensión de una lesión con el tejido normal de alrededor. El tejido blando tendrá valores de tensión más altos que el tejido rígido. Se muestra como un mapa a color en tiempo real de la elasticidad relativa.

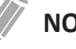

#### **NOTA**

Para obtener más detalles, vea ["Coeficiente de esfuerzo de la elastografía" en la página](#page-576-0) 11-33.

#### ❚ **Área de flujo de volumen**

- **Distancia**
- **1** Seleccione **Área de flujo de volumen** en la pantalla táctil.
- **2** Use **[Trackball]** para mover el marcador al punto de partida.
- **3** Presione la tecla **[Set]** para fijar el punto. Aparece el punto de finalización, que se superpone con el punto de partida.
- **4** Use **[Trackball]** para mover el marcador al punto de finalización, y presione la tecla **[Set]**.
- **5** Se fija el valor medido, y se muestra el área de flujo de volumen en la ventana *Resultado*.

#### **NOTA**

• Para calcular la medición de flujo volumétrico, vaya a **Utilidad > Configuración > Preconf sistm > Medida > Medición avanz. > Modifique Calcs** y verifique Flujo de volumen desde Semi trazado automático o Auto trazado(Calc).

Luego, realice una medición de Auto trazado o Semi trazado automático en el modo Doppler.

• Para configurar el método de flujo volumétrico, vaya a **Utilidad** > **Configuración** > **SistemaPredefin** > **Medición**> **Medición avanz.** > **Método de flujo vol.** y **Modifique Clacs**.

#### **Mediciones en modo M**

Las mediciones en modo M incluyen los siguientes parámetros de medición:

- Distancia
- Tiempo
- Pendiente
- %Estenosis
- Frecuencia cardíaca (FC)
- Relac. A/B

#### ❚ **Distancia**

- **1 Distancia**
- **3 Longitudes**

#### **1 Distancia**

- **1** Seleccione **Distancia** en la pantalla táctil. La línea vertical y la línea horizontal son perpendiculares entre sí.
- **2** Use **[Trackball]** para mover el punto de intersección, y presione la tecla **[Set]**. Se fija el punto de partida, y aparece el punto de finalización.
- **3** Use **[Trackball]** para mover el punto, y presione la tecla **[Set]** nuevamente.
- **4** Se fija el valor medido, y se muestra la distancia (**D**) en la ventana *Resultado*.

#### **3 Longitudes**

- **1** Seleccione **Distancia** y luego seleccione **3 Longitudes** en la pantalla táctil. Aparece el punto de partida.
- **2** Use **[Trackball]** para mover el marcador al punto de partida, y presione la tecla **[Set]**.
- **3** Trace la primera línea recta con **[Trackball]**, y pulse la tecla **[Set]**.
- **4** Trace la segunda línea recta con **[Trackball]**, y pulse la tecla **[Set]**.
- **5** Trace la tercera línea recta con **[Trackball]**, y pulse la tecla **[Set]** para finalizar la medición.
- **6** Se fija el valor medido, y las tres distancias (**D1**, **D2**, **D3**) se muestran en la ventana *Resultado*.

#### **NOTA**

Para configurar la distancia, vaya a **Utilidad** > **Configuración** > **SistemaPredefin** > **Medición**> **Medición básica** > **Distancia** > **Método por defecto**.

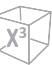

#### ❚ **Tiempo**

- **1** Seleccione **Tiempo** en la pantalla táctil. La línea vertical y la línea horizontal son perpendiculares entre sí.
- **2** Use **[Trackball]** para mover el punto de intersección, y presione la tecla **[Set]**. Se fija el punto de partida, y aparece el punto de finalización.
- **3** Use **[Trackball]** para mover el punto, y presione la tecla **[Set]** nuevamente.
- **4** Aparece el intervalo de tiempo entre los dos puntos. El tiempo (**T**) se muestra en la ventana *Resultado*.

#### ❚ **Pendiente**

- **1** Seleccione **Pendiente** en la pantalla táctil. La línea vertical y la línea horizontal son perpendiculares entre sí.
- **2** Use **[Trackball]** para mover el punto de intersección, y presione la tecla **[Set]**. Se fija el punto de partida, y aparece el punto de finalización.
- **3** Use **[Trackball]** para mover el punto, y presione la tecla **[Set]** nuevamente.
- **4** Se muestra la línea oblicua, y se calcula la pendiente. La distancia (**D**), el tiempo (**T**) y la pendiente (**Pendiente**) se muestran en la ventana *Resultado*.

#### ❚ **%Estenosis**

#### **Cálculo del porcentaje de estenosis de los dos diámetros**

- **1** Seleccione **%Estenosis** en la pantalla táctil. La línea vertical y la línea horizontal son perpendiculares entre sí.
- **2** Mida el diámetro vertical mayor (**D1**) de la estenosis con **[Trackball]**, y presione la tecla **[Set]**.
- **3** Mida el diámetro vertical menor (**D2**) de la estenosis **[Trackball]**, y presione la tecla **[Set]**.
- **4** Los diámetros (**D1, D2**) y el porcentaje de diámetro de la estenosis (**%Esteno(Diam)**) se muestran en la ventana *Resultado*.

#### **NOTA**

Para calcular el diámetro, no realice mediciones de distancia desde una perspectiva longitudinal. Podría hacer que el cálculo del porcentaje de estenosis sea inexacto.

#### ❚ **Relac. A/B**

- **Distancia**
- **Tiempo**

#### **Coeficiente de distancia**

- **1** Seleccione **Relac. A/B** y luego **Distancia** en la pantalla táctil. Aparece el punto de partida.
- **2** La línea vertical y la línea horizontal son perpendiculares entre sí.
- **3** Mida el primer diámetro vertical (**D1**) del coeficiente con **[Trackball]**, y presione la tecla **[Set]**.
- **4** Mida el segundo diámetro vertical (**D2**) del coeficiente con **[Trackball]**, y presione la tecla **[Set]**.
- **5** Se calcula el coeficiente. Las dos distancias (**D1, D2**) y el coeficiente A/B (**Relac. distancia**) se muestran en la ventana *Resultado*.

#### **Relac. de tiempo**

- **1** Seleccione **Relac. A/B** en la pantalla táctil. Seleccione **Relac. A/B** y luego **Tiempo** en la pantalla táctil. La línea vertical y la línea horizontal son perpendiculares entre sí.
- **2** Mida el primer diámetro vertical (**T1**) del coeficiente utilizando **[Trackball]**, y presione la tecla **[Set]**.
- **3** Mida el segundo diámetro vertical (**T2**) del coeficiente utilizando **[Trackball]**, y presione la tecla **[Set]**.
- **4** Se calcula el coeficiente. Las dos distancias (**T1, T2**) y el coeficiente A/B (**Relac. de tiempo**) se muestran en la ventana *Resultado*.

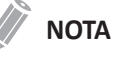

Para configurar el Coeficiente A/B, vaya a **Utilidad** > **Configuración** > **SistemaPredefin** > **Medición** > **Medición básica** > **Relac. A/B** > **Método por defecto**.

#### ❚ **Frecuencia cardíaca (FC)**

- **1** Seleccione **FC** en la pantalla táctil. La línea vertical y la línea horizontal son perpendiculares entre sí.
- **2** Use **[Trackball]** para mover el punto de intersección, y presione la tecla **[Set]**. Se fija el punto de partida, y aparece el punto de finalización.
- **3** Use **[Trackball]** para mover el punto, y presione la tecla **[Set]** nuevamente.
- **4** Se calcula la frecuencia cardíaca entre los dos puntos. La frecuencia cardíaca (**FC**) y el tiempo (**T**) se muestran en la ventana *Resultado*.

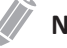

#### **NOTA**

Para configurar el Ciclo de FC, vaya a **Utilidad** > **Configuración** > **SistemaPredefin** > **Medición** > **Medición avanz.** > **Ciclo de FC**.

#### **Mediciones en modo D**

Las mediciones en modo D incluyen los siguientes parámetros de medición:

- Velocidad
- Tiempo
- Aceleración
- Índice de resistencia (IR)
- Índice pulsátil (IP)
- VIT
- Frecuencia cardíaca (FC)
- Relac. A/B
- Coeficiente S/D
- CA/CC
- THP
- Auto Calc
- Auto trazado/Trazado semi auto/Trazado
- ❚ **Velocidad**
	- **1** Seleccione **Velocidad** en la pantalla táctil. La línea vertical y la línea horizontal son perpendiculares entre sí.
	- **2** Use **[Trackball]** para mover el punto de intersección, y presione la tecla **[Set]**.
	- **3** Se fija el valor medido. La velocidad (**Vel.**) y el gradiente de presión (**GP**) se muestran en la ventana *Resultado*.

#### ❚ **Tiempo**

- **1** Seleccione **Tiempo** en la pantalla táctil. La línea vertical y la línea horizontal son perpendiculares entre sí.
- **2** Use **[Trackball]** para mover el punto de intersección, y presione la tecla **[Set]**. Se fija el punto de partida, y aparece el punto de finalización.
- **3** Use **[Trackball]** para mover el punto, y presione la tecla **[Set]** nuevamente.
- **4** Aparece el intervalo de tiempo entre los dos puntos. La velocidad (**Vel.**) y el tiempo (**T**) se muestran en la ventana *Resultado*.

#### ❚ **Aceleración**

- **1** Seleccione **Aceleración** en la pantalla táctil. La línea vertical y la línea horizontal son perpendiculares entre sí.
- **2** Use **[Trackball]** para mover el punto de intersección, y presione la tecla **[Set]**. Se fija el punto de partida, y aparece el punto de finalización.
- **3** Use **[Trackball]** para mover el punto, y presione la tecla **[Set]** nuevamente.
- **4** Se muestra la línea oblicua, y se calcula la aceleración. La aceleración (**Acel**), el tiempo de aceleración (**TA**), y la velocidad máxima (**Vmáx**) se muestran en la ventana *Resultado*.

#### ❚ **Índice de resistencia (IR)**

- **1** Seleccione **IR** en la pantalla táctil. La línea vertical y la línea horizontal son perpendiculares entre sí.
- **2** Use **[Trackball]** para mover el punto de intersección, y presione la tecla **[Set]**. Se fija el punto de partida, y aparece el punto de finalización.
- **3** Use **[Trackball]** para mover el punto y presione la tecla **[Set]** nuevamente.
- **4** Se fija el punto de finalización, y se calcula el índice de resistencia. La velocidad sistólica máxima (**SM**), la velocidad sistólica final (**DF**), y el índice de resistencia (**IR**) se muestran en la ventana *Resultado*.

#### ❚ **Índice pulsátil (IP)**

- **1** Seleccione **IP** en la pantalla táctil. La línea vertical y la línea horizontal son perpendiculares entre sí.
- **2** Mueva el marcador hasta el punto de partida del ciclo de curva con **[Trackball]**, y presione la tecla **[Set]**.

Aparece el punto de finalización.

- **3** Use **[Trackball]** para trazar la curva manualmente, y presione la tecla **[Set]**.
- **4** Se calcula el índice pulsátil.
- **5** La velocidad sistólica máxima (**SM**), la velocidad sistólica final (**DF**), la velocidad diastólica mínima (**DM**), la velocidad de tiempo promedio máximo (**TPmáx**), el índice de resistencia (**IR**), el índice pulsátil (**IP**), y el coeficiente sístole/diástole (**S/D**) se muestran en la ventana *Resultado*.

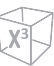

#### ❚ **Integral de velocidad-tiempo (VTI)**

- **1** Seleccione VTI en la pantalla táctil. La línea vertical y la línea horizontal son perpendiculares entre sí.
- **2** Mueva el marcador hasta el punto de partida del ciclo de curva con **[Trackball]**, y presione la tecla **[Set]**. Aparece el punto de finalización.
- **3** Use **[Trackball]** para marcar un ciclo del ciclo de curva, y presione la tecla **[Set]**.
- **4** Se calcula la integral velocidad/tiempo. Las velocidades mínima, máxima y media (**Vmín, Vmáx, Vmed**) y los gradientes de presión máxima y media (**GPmáx, GPmedio**) se muestran en la ventana *Resultado*.

#### ❚ **Relac. A/B**

- **Velocidad**
- **Tiempo**

#### **Relac. velocidad**

**1** Seleccione **Relac. A/B** en la pantalla táctil. Y seleccione **Relac. A/B** y luego seleccione **Velocidad** en la pantalla táctil.

La línea vertical y la línea horizontal son perpendiculares entre sí.

- **2** Mida el primer punto (**V1**) del coeficiente con **[Trackball]**, y presione la tecla **[Set]**.
- **3** Mida el segundo punto (**V2**) del coeficiente con **[Trackball]**, y presione la tecla **[Set]**.
- **4** Se calcula el coeficiente. Las dos velocidades (**V1, V2**) y el coeficiente A/B (**Relac. velocidad**) se muestran en la ventana *Resultado*.

#### **Relac. de tiempo**

**1** Seleccione **Relac. A/B** en la pantalla táctil. Seleccione **Relac. A/B** y luego **Tiempo** en la pantalla táctil.

La línea vertical y la línea horizontal son perpendiculares entre sí.

- **2** Mida el primer intervalo de tiempo (**T1**) del coeficiente con **[Trackball]**, y presione la tecla **[Set]**.
- **3** Mida el segundo intervalo de tiempo (**T2**) del coeficiente con **[Trackball]**, y presione la tecla **[Set]**.
- **4** Se calcula el coeficiente. Los dos valores de tiempo (**T1, T2**) y el coeficiente A/B (**Relac. de tiempo**) se muestran en la ventana *Resultado*.

#### **NOTA**

Para configurar el Coeficiente A/B, vaya a **Utilidad** > **Configuración** > **SistemaPredefin** > **Medición** > **Medición básica** > **Relac. A/B** > **Método por defecto**.

#### ❚ **CA/CC**

- **1** Seleccione **CA/CC** en la pantalla táctil. La línea vertical y la línea horizontal son perpendiculares entre sí.
- **2** Mida la primera línea oblicua (**Acel**) de la pendiente con **[Trackball]**, y presione la tecla **[Set]**.
- **3** Mida la segunda línea oblicua (**Desac.**) de la pendiente con **[Trackball]**, y presione la tecla **[Set]**.
- **4** Se calcula el coeficiente. El índice de aceleración (**Acel**), el tiempo de aceleración (**TA**), el índice de desaceleración (**Desac.**), y el tiempo de desaceleración (**TD**) se muestran en la ventana *Resultado*.

#### ❚ **Frecuencia cardíaca (FC)**

- **1** Seleccione **FC** en la pantalla táctil. La línea vertical y la línea horizontal son perpendiculares entre sí.
- **2** Use **[Trackball]** para mover el punto de intersección, y presione la tecla **[Set]**. Se fija el punto de partida, y aparece el punto de finalización.
- **3** Use **[Trackball]** para mover el punto, y presione la tecla **[Set]** nuevamente.
- **4** Se calcula la frecuencia cardíaca entre los dos puntos. La frecuencia cardíaca (**FC**) y el tiempo (**T**) se muestran en la ventana *Resultado*.

#### **NOTA**

Para configurar el ciclo frecuencia cardíaca, vaya a **Utilidad** > **Configuración** > **SistemaPredefin** > **Medición**  > **Medición avanz.** > **Ciclo de FC**.

#### ■ Auto Calc

- **1** En modo PW, seleccione **Auto Calc** en la pantalla táctil.
- **2** Seleccione **Congelado** o **Vivo**.
- **3** Si selecciona **Vivo**, el marcador y el ciclo de curva aparecerán de forma automática.
- **4** Si selecciona **Congelado**, pulse la tecla **[Freeze]** del panel de control para congelar la imagen. El calibrador y el trazado de la curva aparecen automáticamente.
- **5** El valor medido se muestra en la ventana *Resultado*.
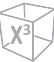

#### **Opciones de Auto Calc**

- **Método**: seleccione un método de trazado para el espectro doppler.
- **Dirección**: seleccione una dirección de trazado para el espectro doppler.

#### **NOTA**

- Para configurar las opciones de trazado automático, presione la tecla **[Image Preset]** y vaya a **General**.
- Para medir la velocidad máxima, seleccione **Debajo** o **Sobre** de la dirección del trazado.
- Para el editar el trazado, use **[Trackball]**.

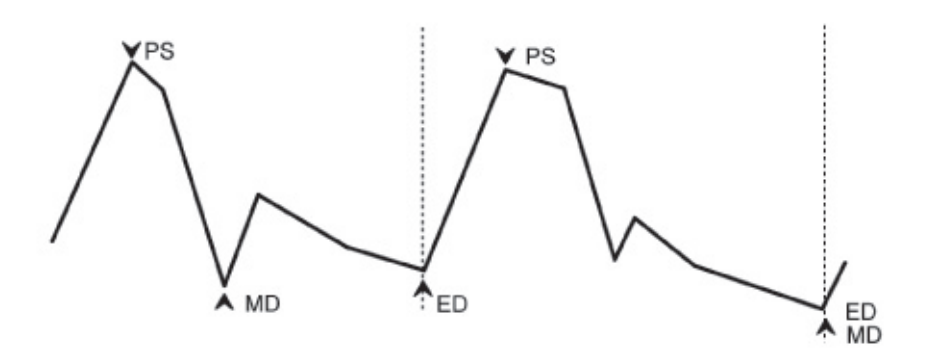

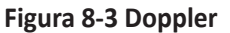

#### ❚ **Auto trazado**

**1** En el modo PW, seleccione el elemento de medición deseado y luego seleccione **Auto trazado** en la pantalla táctil.

El espectro Doppler se traza automáticamente y los resultados se muestran.

- **2** Si fuera necesario, ajuste el ciclo de cálculo con **[Trackball]** y la tecla **[Caliper]** del panel de control.
	- a. Aparece una línea verde a la derecha del espectro.
	- b. Utilizando **[Trackball]**, mueva la línea y reajuste el ciclo final.
	- c. Presione la tecla **[Caliper]** en el panel de control. La línea cambia a gris.
	- d. Aparece una línea verde a la izquierda del espectro.
	- e. Utilizando **[Trackball]**, mueva la línea y reajuste el ciclo inicial.
	- f. Presione la tecla **[Set]** en el panel de control. La línea cambia a gris.

**3** El valor medido se muestra en la ventana *Resultado*.

#### **NOTA**

Para configurar las opciones de trazado automático, vaya a **Utilidad** > **Configuración** > **SistemaPredefin** > **Medición** > **Medición avanz.** > **Modifique Clacs** > **Auto trazado(Calc)**.

#### ❚ **Semi trazado automático**

- **1** En el modo PW, seleccione el elemento de medición deseado y luego seleccione **Semi trazado automático** en la pantalla táctil. Aparece el punto de partida.
- **2** Use **[Trackball]** para mover el marcador al punto de partida del ciclo de curva y presione la tecla **[Set]**. Aparece el punto de finalización.
- **3** Use **[Trackball]** para marcar un ciclo del ciclo de curva, y presione la tecla **[Set]**.
- **4** El valor medido se muestra en la ventana *Resultado*.

#### **NOTA**

Para configurar el trazado semiautomático, vaya a **Utilidad** > **Configuración** > **SistemaPredefin** > **Medición**  > **Medición avanz.** > **Modificar Calc.** > **Semi trazado automático**.

#### ❚ **Trazado manual**

- **1** En el modo PW, seleccione el elemento de medición deseado y luego seleccione **Trazado** en la pantalla táctil. Aparece el punto de partida.
- **2** Use **[Trackball]** para mover el marcador al punto de partida del ciclo de curva y presione la tecla **[Set]**.

Aparece el punto de finalización.

- **3** Use **[Trackball]** para marcar un ciclo del ciclo de curva, y presione la tecla **[Set]**.
- **4** El valor medido se muestra en la ventana *Resultado*.

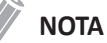

Para configurar el trazado manual, vaya a **Utilidad** > **Configuración** > **SistemaPredefin** > **Medición** > **Medición avanz.** > **Modificar calc.**> **Trazado manual**.

# **Precisión de medición**

Los valores de medición deben ser siempre precisos en relación al calibrador y al punto de medición.

A pesar de la alta precisión técnica de la geometría de escaneo y del sistema de medición del equipo especializado X-CUBE 70, hay que tener presente que existen imprecisiones causadas por las propiedades del haz de ultrasonido y las propiedades fisiológicas de las estructuras, los tejidos y los fluidos escaneados.

Para mejorar la resolución lateral debe elegir el cabezal de escaneo adecuado para el rango de profundidad de la estructura que quiere medir.

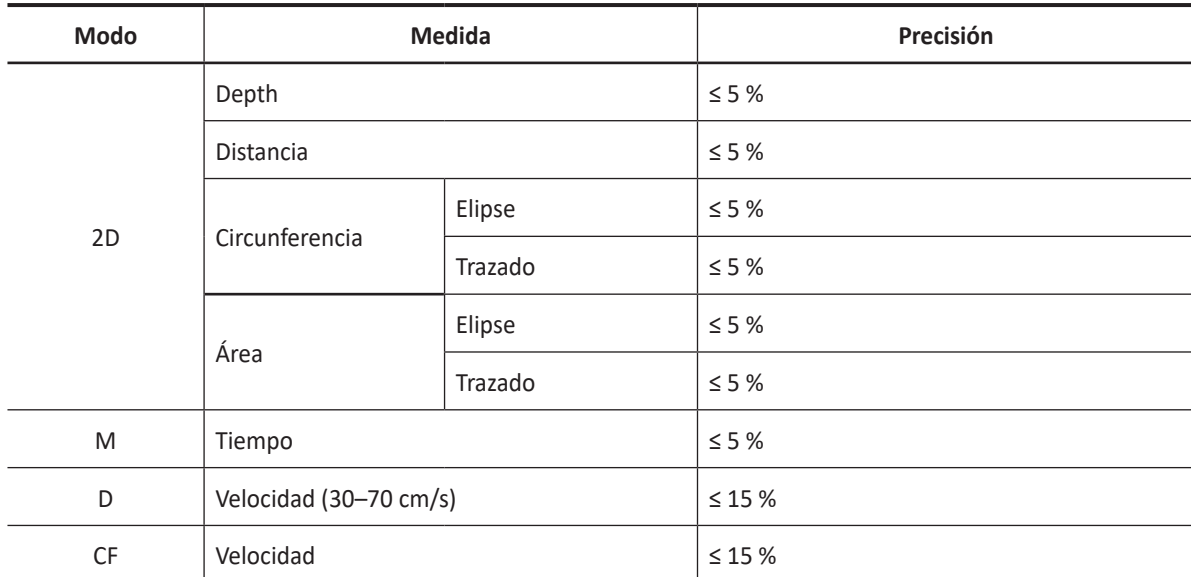

#### **Tabla 8-4 Precisión de medición**

# **Precisión del cálculo**

Estime la imprecisión general de la combinación de una medición y un cálculo incluyendo la imprecisión declarada en las declaraciones de precisión de mediciones básicas.

Las fórmulas de cálculo y las bases de datos se ofrecen como herramientas de ayuda para el usuario, pero no se deben considerar indiscutibles al momento de hacer un diagnóstico clínico. Se alienta al usuario a que consulte los documentos al respecto y evalúe las capacidades del equipo de forma continua para evaluar su utilidad como herramienta clínica.

# <span id="page-328-0"></span>**Hoja de datos del paciente (Informes)**

En el X-CUBE 70, se puede generar un informe en base a las pruebas realizadas y los resultados analizados durante el examen. Este informe se genera utilizando plantillas preseleccionadas y los datos almacenados en el sistema.

Para ingresar a la pantalla *Reporte*, haga una de las siguientes acciones:

- Toque **Reporte** en la pantalla táctil.
- Seleccione **Reporte** en el menú contextual.

# **Visualización de pantalla de informe**

| <b>ALPINION</b> |                                          |                        | ID: 20201106_103446 |                     |                             | Age:                   |                |     | Exam Date: 11/06/2020 |                      |                                         |               | 0/2                                                |                                |  |
|-----------------|------------------------------------------|------------------------|---------------------|---------------------|-----------------------------|------------------------|----------------|-----|-----------------------|----------------------|-----------------------------------------|---------------|----------------------------------------------------|--------------------------------|--|
|                 |                                          | Name:                  |                     |                     |                             |                        | GA(LMP): 28w4d |     |                       | Referring MD:        |                                         |               |                                                    | 1.88 MB                        |  |
| <b>OB</b>       | 1                                        |                        | LMP: 04/20/2020     |                     |                             |                        | GA(AUA): 28w2d |     |                       |                      | EDD(LMP): 01/25/2021                    |               |                                                    |                                |  |
| $^{\circ}$ 2D   | M                                        | Fetus: $A/2$           |                     |                     |                             |                        | GP: LMP        |     | EDD(AUA)              |                      | : 01/27/2021                            |               | <b>SCHOOL CORPORATION</b>                          | $-200 - 700$<br><b>HILL</b>    |  |
| <b>Doppler</b>  | $\overline{\mathbf{2}}$<br>$\bullet$ All |                        |                     |                     |                             |                        |                |     |                       |                      |                                         |               |                                                    |                                |  |
|                 |                                          | 2D Measurement         |                     |                     |                             |                        |                |     |                       |                      |                                         |               |                                                    |                                |  |
|                 |                                          |                        | Author              | Value               |                             | 1st                    | 2nd            | 3rd | GA                    | GP                   | Range                                   | <b>Method</b> |                                                    |                                |  |
|                 |                                          | <b>BPD</b>             | Hadlock             | 6.98 cm             |                             | 6.98                   |                |     | 28w0d                 | 21.6%                | 25w6d - 30w1d                           | Aver          |                                                    |                                |  |
|                 |                                          | HC.<br>OFD(HC)         | Hadlock             | 26.25 cm<br>8.36 cm |                             | 26.25<br>8.36          |                |     | 28w4d                 | 18.5%                | 26w4d - 30w5d                           | Aver<br>Aver  | as era sid<br><b>BEES EEE</b>                      |                                |  |
|                 |                                          | AC.                    | Hadlock             | 24.07 cm            |                             | 24.07                  |                |     | 28w3d                 | 36.0%                | 26w1d 30w4d                             | Aver          |                                                    |                                |  |
|                 |                                          | FL.                    | Hadlock             | 5.35 cm             |                             | 5.35                   |                |     | 28w3d                 | 29.7%                | 26w2d - 30w3d                           | Aver          | <b>Jamese Mentionens</b>                           | $1000 - 1000$<br><b>Istiti</b> |  |
|                 |                                          |                        |                     |                     |                             |                        |                |     |                       |                      |                                         |               |                                                    |                                |  |
|                 | $\overline{\mathbf{3}}$                  |                        |                     |                     |                             |                        |                |     |                       |                      |                                         |               |                                                    |                                |  |
|                 |                                          |                        |                     |                     |                             |                        |                |     |                       |                      |                                         |               |                                                    |                                |  |
| 0               | سنسا                                     |                        |                     |                     |                             |                        | 4              |     |                       |                      |                                         |               |                                                    |                                |  |
|                 |                                          |                        |                     |                     |                             |                        |                |     |                       |                      |                                         |               | monomi                                             |                                |  |
| Report          | <b>Basic MEAS</b>                        |                        |                     |                     |                             |                        |                |     |                       |                      |                                         |               | imm                                                |                                |  |
|                 |                                          |                        |                     |                     |                             |                        |                |     |                       |                      |                                         |               |                                                    |                                |  |
| $\boxed{0}$     | للنبر                                    |                        |                     |                     |                             |                        |                |     |                       |                      |                                         |               |                                                    |                                |  |
| Preview         | Graph                                    |                        |                     |                     |                             |                        |                |     |                       |                      |                                         |               | 5                                                  |                                |  |
|                 |                                          |                        |                     |                     |                             |                        |                |     |                       |                      |                                         |               |                                                    |                                |  |
|                 |                                          |                        |                     |                     |                             |                        |                |     |                       |                      |                                         |               |                                                    |                                |  |
| OÒ              |                                          | Calculation            |                     |                     |                             |                        |                |     |                       |                      |                                         |               |                                                    |                                |  |
| Anatomical      | <b>Fetus Compare</b>                     |                        |                     |                     |                             |                        |                |     |                       |                      |                                         |               |                                                    |                                |  |
| Survey          |                                          | EFW(AC.FL)             |                     | : 1251 g            |                             |                        |                |     |                       | EFW Range: $± 200 g$ |                                         |               |                                                    |                                |  |
|                 |                                          | <b>EFW GA(Hadlock)</b> |                     | : 28w2d             |                             |                        |                |     |                       | EFW GA Range:        |                                         |               |                                                    |                                |  |
| 會               |                                          | <b>EFW GP(Hadlock)</b> |                     | : 37.5%             |                             |                        |                |     |                       |                      | CI(Hadlock): 83.48 % (70.00 - 86.00)    |               |                                                    |                                |  |
| 6<br>Exit       | Page 1 of 1                              | FL/BPD(Hohler)         |                     |                     | $: 76.76 % (71.00 - 87.00)$ |                        |                |     |                       |                      | FL/AC(Hadlock): 22.24 % (20.00 - 24.00) |               |                                                    |                                |  |
|                 |                                          | <b>FL/HC(Hadlock)</b>  |                     |                     | $: 20.40 % (19.26 - 20.71)$ |                        |                |     |                       |                      | HC/AC(Campbell) : 1.09 (1.00 - 1.21)    |               |                                                    |                                |  |
|                 |                                          |                        |                     |                     |                             |                        |                |     |                       |                      |                                         |               |                                                    |                                |  |
|                 |                                          |                        |                     |                     |                             |                        |                |     |                       |                      |                                         |               |                                                    |                                |  |
|                 |                                          |                        |                     |                     |                             |                        |                |     |                       |                      | Cusor                                   |               |                                                    |                                |  |
|                 |                                          |                        |                     |                     |                             |                        |                |     |                       | Exit                 |                                         |               | $\Box \quad \Box \quad \Box \quad \Box \quad \Box$ |                                |  |
| 8 8 ◆ 七 4       |                                          | <b>UL</b> X+ Assistant |                     |                     |                             | <b>U2</b> Cube Strain™ |                |     |                       | <b>U3</b> Elasto     |                                         |               | $\Box \Leftrightarrow \Box \Box$                   |                                |  |
|                 |                                          | $\overline{u4}$ STIC   |                     |                     |                             | US StressEcho          |                |     |                       | $\overline{US}$ CEUS |                                         |               |                                                    |                                |  |

**Figura 8-4 Visualización de pantalla de informe (OB)**

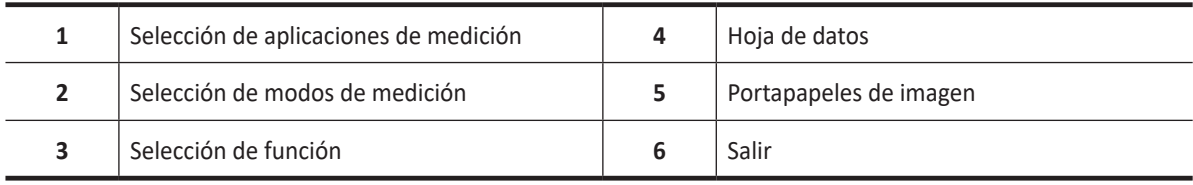

# **Pantalla táctil y controles del informe**

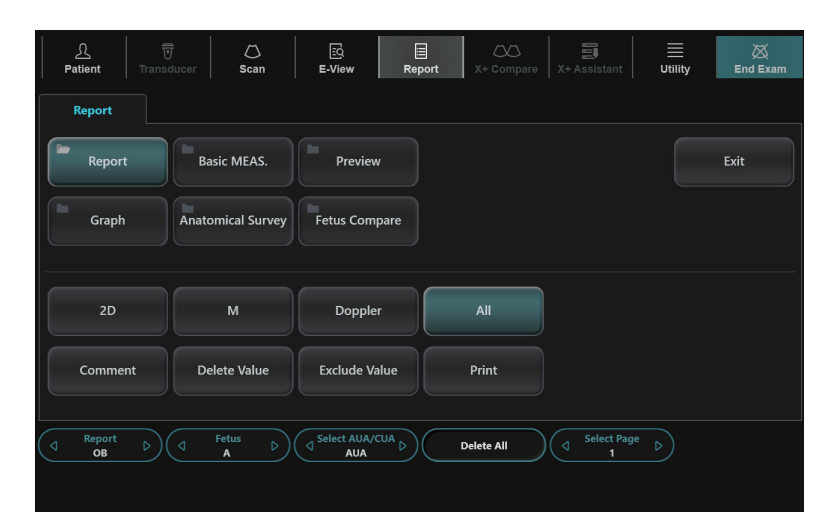

**Figura 8-5 Pantalla táctil del informe (OB)**

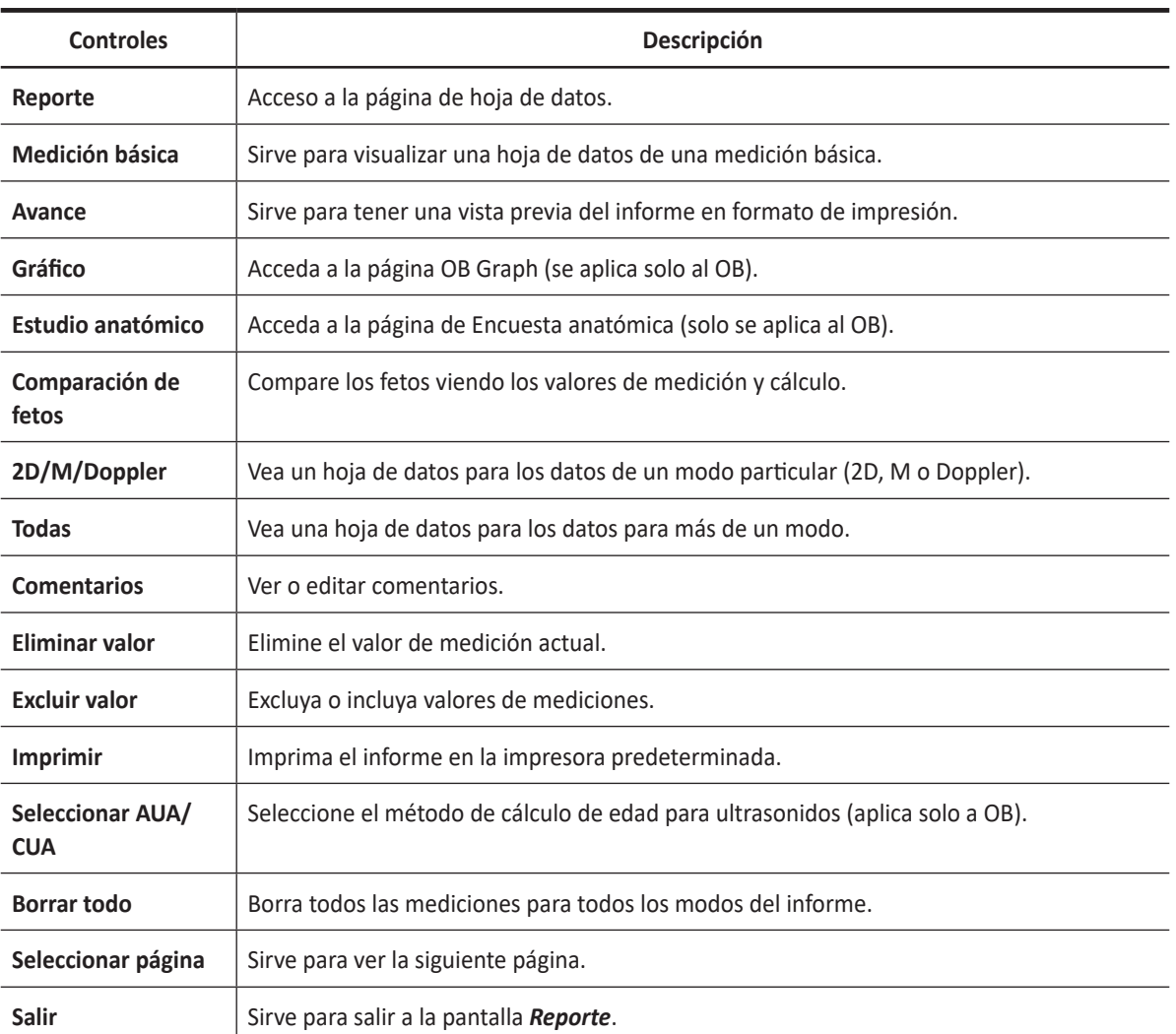

#### **Tabla 8-5 Controles del informe/hoja de datos**

# **Activación de una hoja de datos**

Cuando la medición se completa, todos los resultados de medición se graban en la hoja de datos de la aplicación específica del paciente.

La función de la hoja de datos le permite revisar, editar, borrar o imprimir datos a partir de informes. Todas las mediciones y cálculos que se realizan durante la inspección pueden ser revisados en cualquier momento utilizando la hoja de datos.

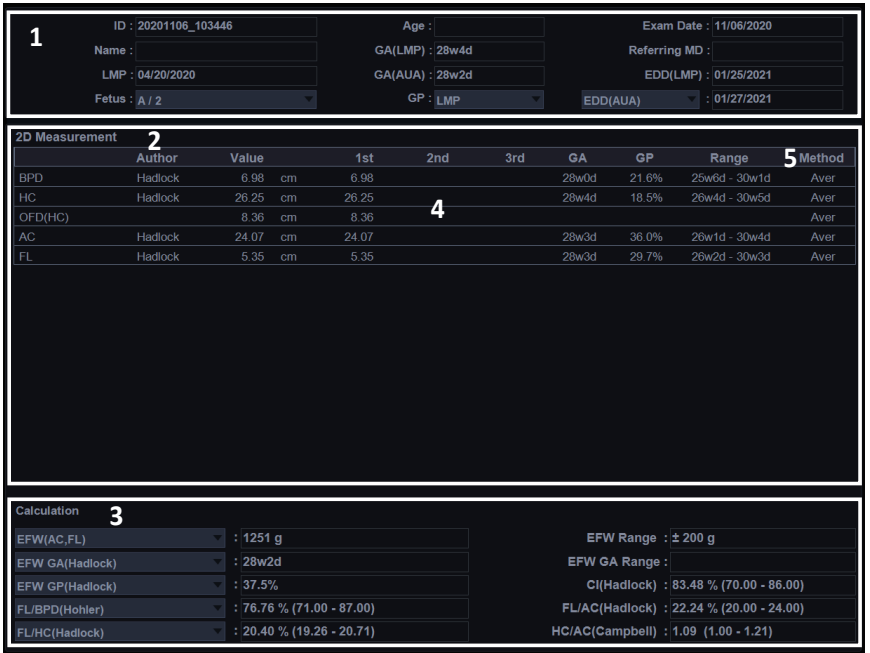

#### **Figura 8-6 Visualización de hoja de datos**

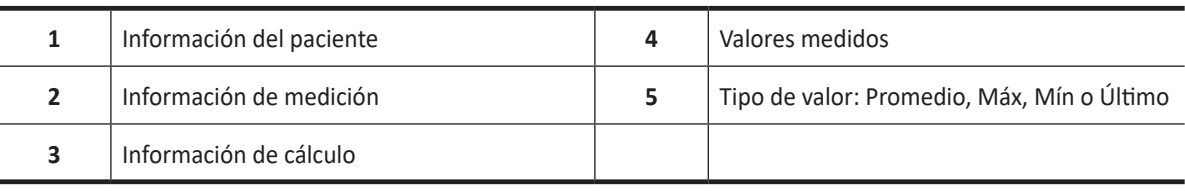

# **Visualización de una hoja de datos**

Para visualizar una hoja de datos, haga una de las siguientes acciones:

- Presione la tecla **[Report]** en el panel de control.
- Seleccione **Reporte** en el menú contextual.

El sistema muestra la hoja de datos para el examen actual.

Para visualizar una hoja de datos de una medición básica,

– Seleccione **Medición básica** en la pantalla táctil.

Para visualizar una hoja de datos por aplicación o modo de medición,

- Seleccione una aplicación o un modo de la lista o el campo correspondiente en la parte superior izquierda de la pantalla.
	- Para visualizar un hoja de datos con los datos de un modo en concreto, seleccione un modo (**2D, M**, o **Doppler**) en la pantalla táctil.
	- Para visualizar una hoja de datos con los datos para más de un modo, seleccione **Todo** en la pantalla táctil.

Si una hoja de datos tiene más datos en una segunda página, para visualizar la siguiente página,

– Gire la tecla de función **Seleccionar página**.

#### **Salir de una hoja de datos**

Para salir de la página de la hoja de datos y regresar al modo escaneo, haga algo de lo siguiente:

- Presione la tecla **Salir** en la tecla definida por el usuario.
- Seleccione **Salir** en la pantalla táctil.

# <span id="page-331-0"></span>**Edición de una hoja de datos**

Algunos campos de la hoja de trabajo son sólo visibles, mientras que otros se pueden seleccionar o cambiar. Utilice el trackball para ver fácilmente qué campos puede seleccionar o cambiar. Cuando el cursor se desplaza sobre un campo que puede ser seleccionado o modificado, el campo se resalta.

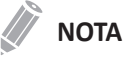

Lo que se ve en la pantalla varía dependiendo del paquete de medición seleccionado.

# **Cambiar los datos del informe**

Para cambiar el valor de medición,

- **1** Use el **[Trackball]** para mover el cursor hacia el campo que quiere modificar. Se resalta el campo.
- **2** Presione la tecla **[Set]**. El campo se retroilumina.
- **3** Teclee los nuevos datos en el campo. Los nuevos datos se muestran en verde con una marca de asterisco.

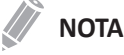

Los nuevos datos, mostrados en verde con una marca de asterisco, se anexan al valor actualizado y al valor resultante para indicar que se ingresó manualmente.

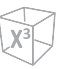

# **Borrar los datos del informe**

Para borrar valores de medición,

- **1** Use el **[Trackball]** para mover el cursor hacia el campo que quiere borrar. Se resalta el campo.
- **2** Haga algo de lo siguiente:
	- Seleccione **Borrar valor** para borrar el valor actual.
	- Presione la tecla de función **Borrar todo** para borrar todos los valores para los modos de medición del reporte.
	- Presione la tecla **[Clear]** en el panel de control para borrar todos los valores de mediciones del reporte.

# **Excluir/Incluir los datos del informe**

Si selecciona un valor particular en el informe y selecciona **Excluir valor**, el valor se excluye de la fila de resultados, el valor resultante se recalcula sin el valor, y los valores calculados que utilizan el valor es nulo.

Para excluir o incluir valores de mediciones,

- **1** Use el **[Trackball]** para mover el cursor hacia el campo que quiere excluir. Se resalta el campo.
- **2** Haga algo de lo siguiente:
	- Seleccione **Excluir valor** para excluir los datos. Los datos excluidos se muestran en blanco.
	- Seleccione **Excluir valor** otra vez para incluir los datos que excluyó previamente.

#### **Seleccionar un tipo de valor**

Para seleccionar un método,

- **1** Use el **[Trackball]** parar mover el cursor el valor de la columna Método y presione la tecla **[Set]**.
- **2** Seleccione un método de la lista desplegable.
	- **Último**: Última medición que fue tomada
	- **Prom.**: Promedio de las mediciones tomadas
	- **Máx.**: Medición máxima
	- **Mín.**: Medición mínima
- **3** El método seleccionado se muestra en la columna, y el valor se actualiza en consecuencia.

# **Agregar comentarios**

Para teclear un comentario,

- **1** Seleccione **Comentario** en la pantalla táctil. Aparece la pantalla *Comentario*.
- **2** En el campo *Comentarios*, teclee los comentarios sobre el examen usando el teclado QWERTY.
- **3** Para cerrar la pantalla *Comentario*, haga clic en **OK** o seleccione **Comentario** en la pantalla táctil.

#### **NOTA**

En la pantalla *Paciente*, puede editar texto del campo *Comentarios del examen*.

# **Impresión de un informe**

Los informes resumen los datos obtenidos durante el examen. Pueden contener datos e imágenes.

Una vez que se generan, el informe puede ser visionado y las imágenes pueden ser agregadas. Los datos del examen no pueden ser modificados. Use la hoja de datos para revisar y ajustar los datos antes de generar un informe.

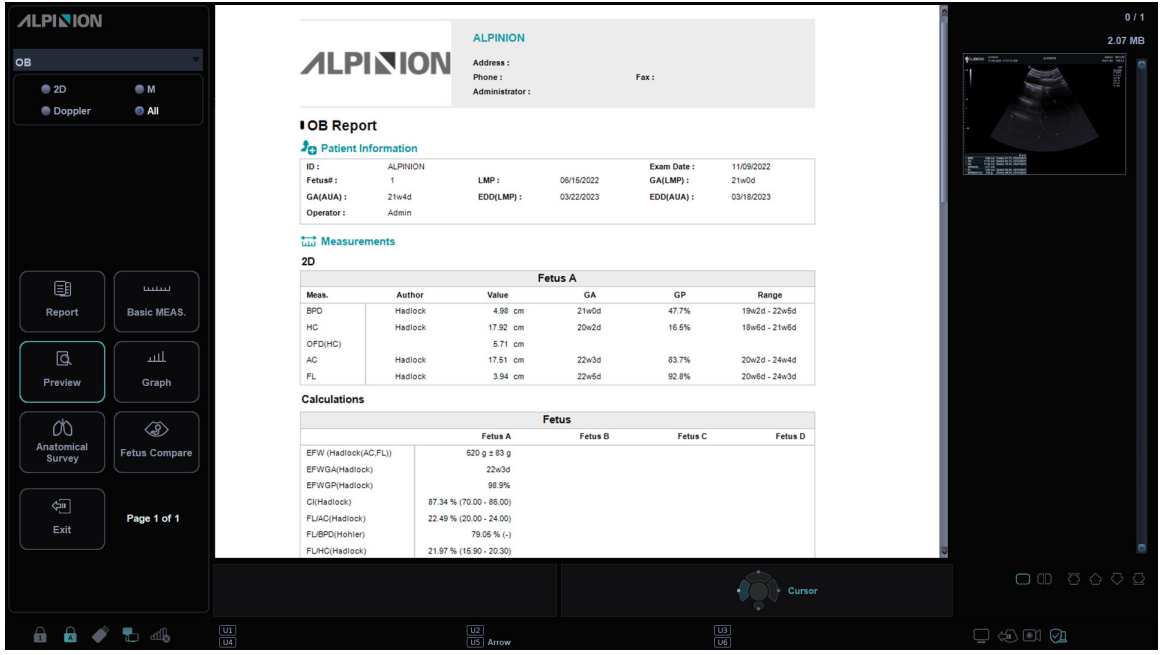

El informe completo se puede imprimir en una impresora estándar.

**Figura 8-7 Vista previa del informe (OB)**

# **Vista previa del reporte**

Proporciona una vista previa del informe antes de su impresión.

Para tener una vista previa del reporte en formato de impresión,

– Seleccione **Vista previa** en la pantalla táctil, o seleccione **Vista previa** en el menú contextual. Puede tener una vista previa del informe que va a imprimir.

#### **Imágenes en el informe**

Para agregar una imagen al informe,

- **1** Mueva el cursor a la imagen deseada del portapapeles y presione la tecla **[Set]**.
- **2** Mueva el cursor al lugar donde desea insertar la imagen y presione la tecla **[Set]**.

Para eliminar una imagen del informe,

– Mueva el cursor a la imagen deseada en el informe y seleccione **Borrar imagen** en la pantalla táctil.

Para agregar páginas de imágenes al informe,

– Seleccione **Página agregar imagen** en la pantalla táctil.

Para borrar páginas de imágenes del informe,

– Seleccione **Página borrar imagen** en la pantalla táctil.

Para agregar todas las imágenes del portapapeles al reporte,

– – Seleccione **Agregar todas imágenes** en la pantalla táctil.

#### **NOTA**

No puede añadir más de 10 páginas de imágenes al informe.

#### **Exportación del reporte a medios**

Para exporta el reporte a un medio de almacenamiento como formato PDF,

- **1** Seleccione **Exportación de PDF** en la pantalla táctil. Aparece el cuadro de diálogo *Guardar*.
- **2** Seleccione un medio del campo *Dispositivo*.
- **3** Teclee un nombre de archivo en el campo *Nombre del archivo*.
- **4** Haga clic en **Guardar**. Aparece la barra de progreso durante la exportación de los archivos.

# **Impresión de un informe**

Para imprimir un informe con una impresora estándar,

– Seleccione **Imprimir** en la pantalla táctil.

Para capturar la pantalla de *Reporte*,

– Presione la tecla **[P1]**, **[P2]**, **[P3]** o **[P4]** en el panel de control.

#### **NOTA**

- Se puede configurar una impresora estándar predeterminada en **Utilidad** > **Configuración** > **SistemaPredefin** > **Sistema** > **Periférica** > **Impresora estándar**.
- El tamaño de papel admitido para el informe es A4, solo letra.

# **Transferir los datos del informe**

Puede transferir datos de medición a través del puerto RS232C. Esta función está disponible solamente para los informes de OB (obstetricia) y GIN (ginecología) y de estudio anatómico.

Para transferir los datos de medición,

- **1** Vaya a **Utilidad** > **Configuració**n > **SistemaPredefin** > **Sistema** > **Periférica** > **RS232C** > **COM** y seleccione **Transferir medida** de la lista desplegable.
- **2** Desde la pantalla *Reporte*, seleccione **Transferir** en el menú contextual. Cuando los datos estén en proceso de transferencia, en la pantalla aparece una barra que indica el progreso de la transferencia.

# $\overline{\phantom{a}}$

# Mediciones y cálculos para aplicaciones

Este capítulo describe cómo realizar mediciones, cálculos y funciones de informe específicos para aplicaciones.

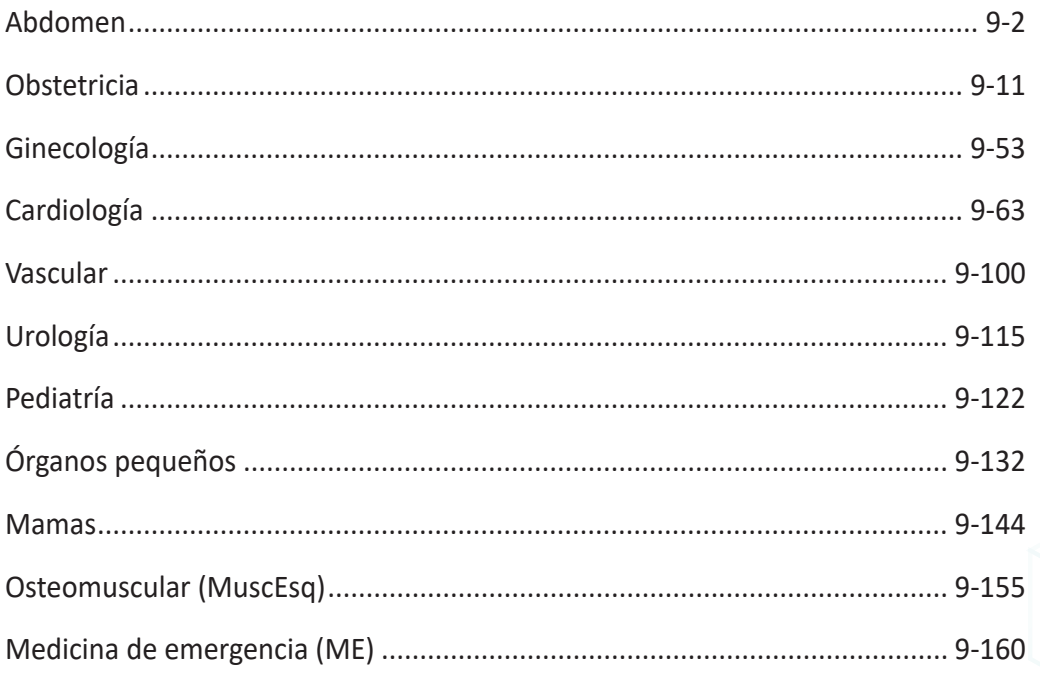

# <span id="page-337-0"></span>**Abdomen**

# **Mediciones y cálculos para abdomen**

# **Mediciones en modo 2D**

Las mediciones 2D se visualizan en el menú contextual y en el informe de abdomen con el resultado de la medición, cuando se asigna.

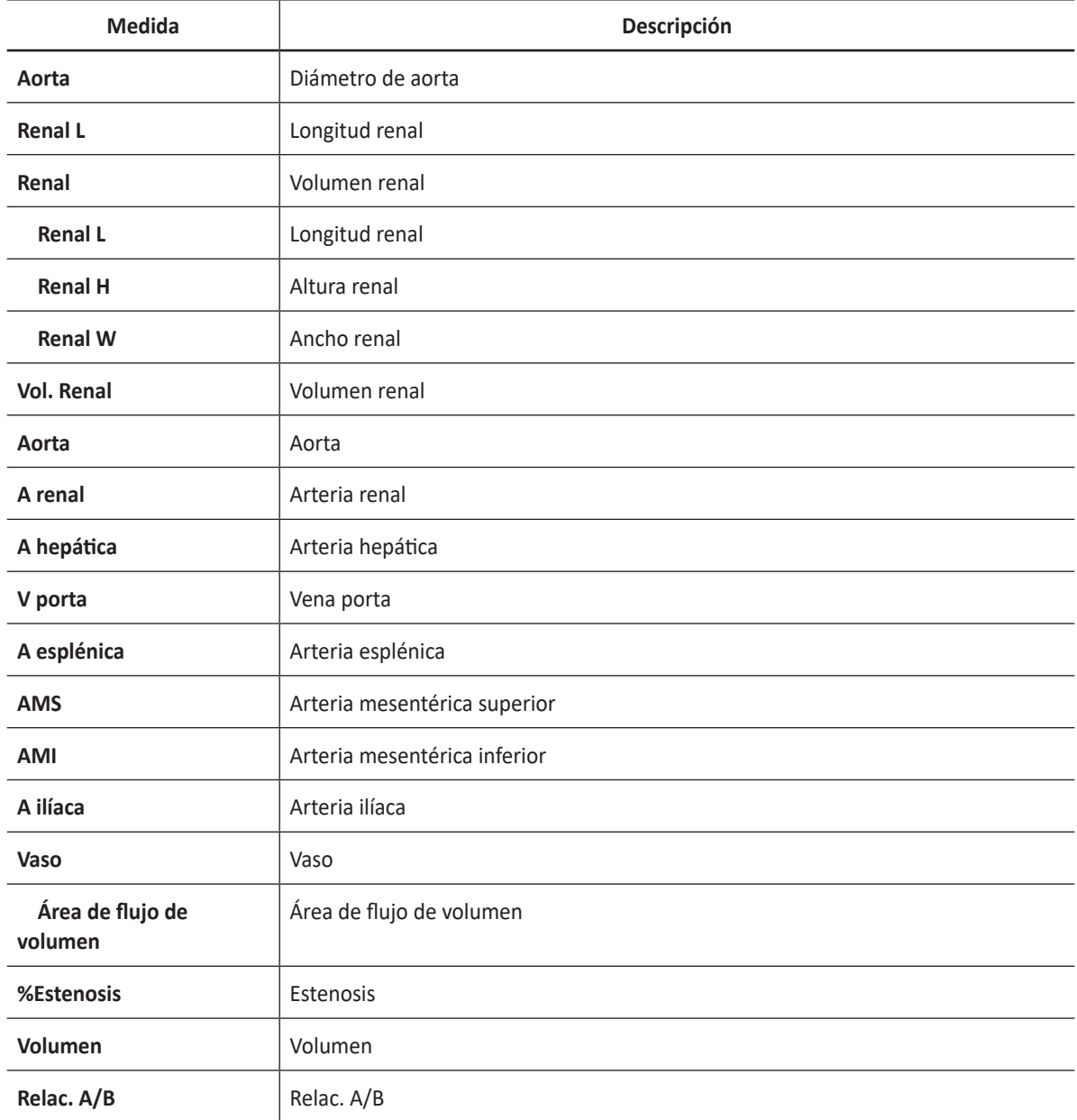

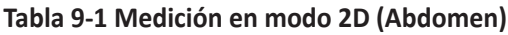

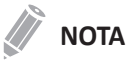

Para configurar la medición en modo 2D, vaya a **Utilidad** > **Configuración** > **SistemaPredefin** > **Medición** > **Medic etiq** > **Abdomen** > **2D** > **Medición por defecto**.

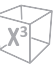

#### ❚ **Diámetro de aorta**

- Seleccione **Aorta** en el menú contextual. Aparece el punto de partida.
- Use **[Trackball]** para mover el marcador al punto de partida.
- Para fijar el punto, presione la tecla **[Set]**. Aparece el punto de finalización, que se superpone con el punto de partida.
- Use **[Trackball]** para mover el marcador al punto de finalización.
- Para completar la medida, presione la tecla **[Set]**.
- Se fija el valor medido, y se muestra el diámetro de la aorta (**Aorta**) en la ventana *Resultado*.

#### ■ Longitud renal

- Seleccione **Der.** (derecha) o **Izq.** (izquierda) en el menú contextual.
- Seleccione **Renal L**. Aparece el punto de partida.
- Use **[Trackball]** para mover el marcador al punto de partida.
- Para fijar el punto, presione la tecla **[Set]**. Aparece el punto de finalización, que se superpone con el punto de partida.
- Use **[Trackball]** para mover el marcador al punto de finalización.
- Para completar la medida, presione la tecla **[Set]**.
- Se fija el valor medido y se muestra la longitud renal (**Renal Der.** o **Renal Izq.**) en la ventana *Resultado*.

#### ❚ **Volumen renal (1)**

Puede medir la longitud, el ancho, y la altura renal izquierda o derecha. Cada medición es una medición de distancia típica realizada en el plano de escaneo adecuado.

- **1** Seleccione **Der.** (derecha) o **Izq.** (izquierda) en el menú contextual.
- **2** Seleccione la carpeta **Renal** y luego seleccione **Renal L**, **Renal H**, o **Renal W**. Aparece el punto de partida.
	- a. Use **[Trackball]** para mover el marcador al punto de partida.
	- b. Para fijar el punto, presione la tecla **[Set]**. Aparece el punto de finalización, que se superpone con el punto de partida.
	- c. Use **[Trackball]** para mover el marcador al punto de finalización.
	- d. Para completar la medida, presione la tecla **[Set]**.
- **3** Realice la medida de la segunda y tercera distancia de la misma manera (a-d).
- **4** Cuando se completa la longitud, ancho, y altura; se calcula el volumen renal.
- **5** Se fija el valor medido, y se muestra el volumen renal (**Vol. Renal Der.** o **Izq.**) en la ventana *Resultado*.

#### ❚ **Volumen renal (2)**

- **1** Seleccione **Der.** (derecha) o **Izq.** (izquierda) en el menú contextual.
- **2** Seleccione **Vol. Renal**. Aparece el punto de partida.
- **3** Use **[Trackball]** para mover el marcador al punto de partida, y presione la tecla **[Set]**. Se fija el primer punto, y aparece el segundo.
- **4** Use **[Trackball]** para mover el marcador al segundo punto, y presione la tecla **[Set]** nuevamente. Se mide la primera distancia.
- **5** Mida la segunda y la tercera distancia de la misma manera. Cuando se hayan medido las tres distancias, se calcula el volumen.
- **6** Se fija el valor medido, y se muestra el volumen renal (**Vol. Renal Der.** o **Izq.**) en la ventana *Resultado*.

#### **NOTA**

- Cuando mide la distancia uno (D1) y presiona la tecla **[Clear]**, el volumen para D1 se calcula y se muestra en la ventana *Resultado*. Para el volumen de la distancia dos (D2), mida las distancias uno y dos (D1, D2), y presione la tecla **[Clear]**.
- Para configurar el método de volumen rena, vaya a **Utilidad** > **Configuración** > **SistemaPredefin** > **Medición** > **Medic etiq** > **Abdomen** > **Vol. Renal** > **Editar**.

# **Mediciones en modo M**

Las mediciones en modo M se visualizan en el menú contextual y en el informe de abdomen con el resultado de la medición, cuando se asigna.

#### **Tabla 9-2 Medición en modo M (Abdomen)**

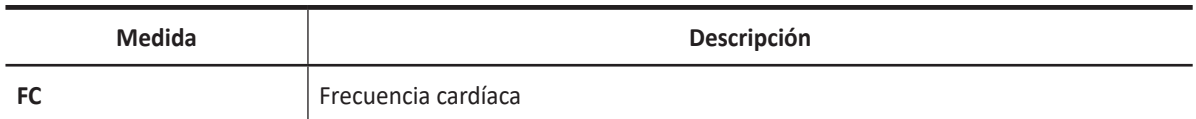

#### **NOTA**

Para configurar la medición en modo M, vaya a **Utilidad** > **Configuración** > **SistemaPredefin** > **Medición** > **Medic etiq** > **Abdomen** > **M** > **Medición por defecto**.

#### ❚ **Frecuencia cardíaca (FC)**

- **1** Seleccione **FC** en el menú contextual. La línea vertical y la línea horizontal son perpendiculares entre sí.
- **2** Use **[Trackball]** para mover el punto de intersección, y presione la tecla **[Set]**. Se fija el punto de partida, y aparece el punto de finalización.
- **3** Use **[Trackball]** para mover el punto, y presione la tecla **[Set]** nuevamente.
- **4** Se calcula la frecuencia cardíaca entre los dos puntos. La frecuencia cardíaca (**FC**) y el tiempo (**T**) se muestran en la ventana *Resultado*.

# **NOTA**

Para configurar el ciclo frecuencia cardíaca, vaya a **Utilidad** > **Configuración** > **SistemaPredefin** > **Medición**  > **Medición avanz.** > **Ciclo de FC**.

# **Mediciones en modo D**

Las mediciones en modo D se muestran en el menú contextual y en el informe de abdomen con el resultado de la medición, cuando se asigna.

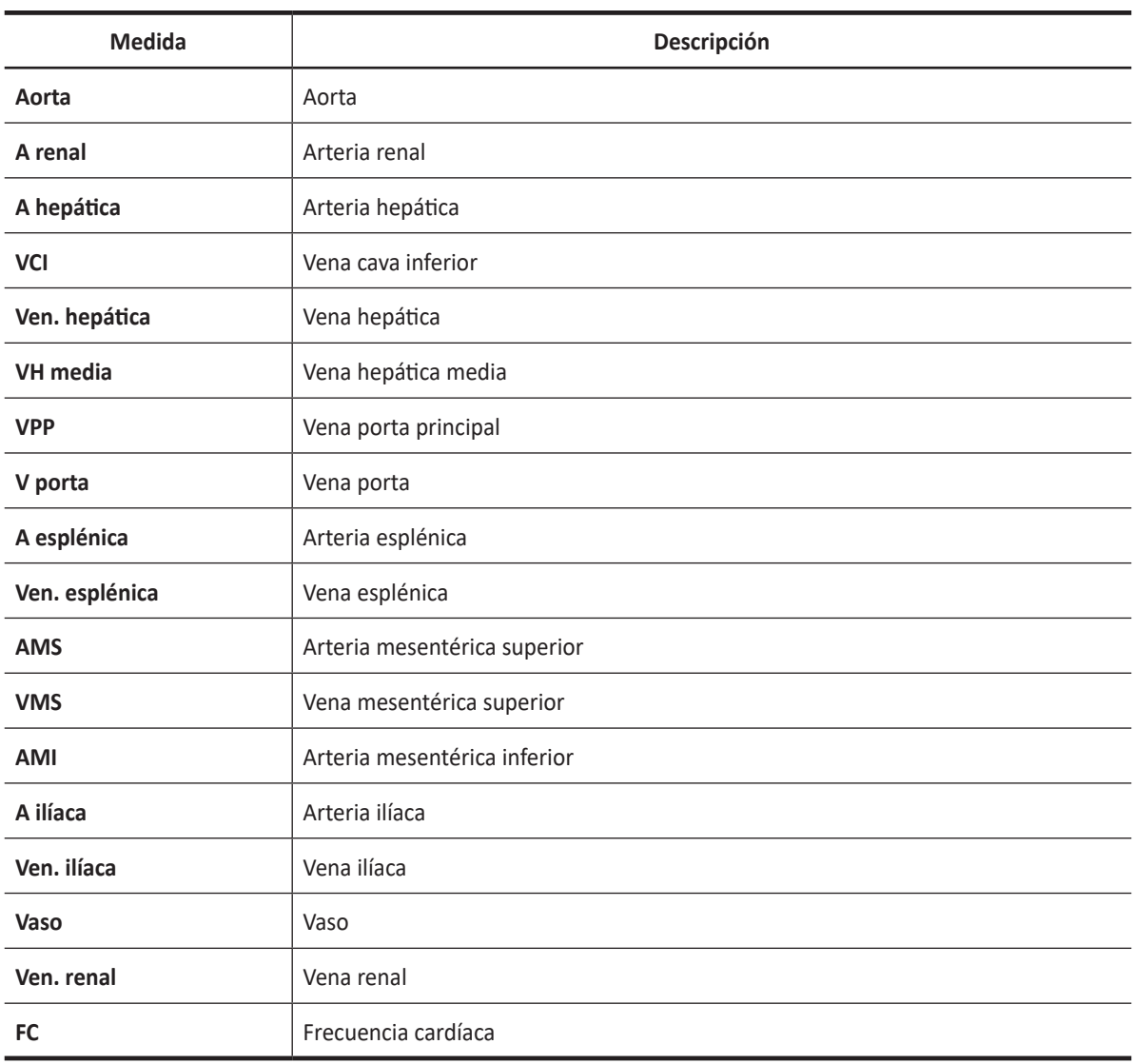

#### **Tabla 9-3 Medición en modo D (Abdomen)**

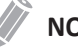

#### **NOTA**

Para configurar la medición en modo Doppler, vaya a **Utilidad** > **Configuración** > **SistemaPredefin** > **Medición**  > **Medic etiq** > **Abdomen** > **Doppler** > **Medición por defecto**.

Para borrar una medición de paquete,

- **1** Seleccione una carpeta de medición de paquete.
- **2** Seleccione la medición deseada de la lista de mediciones.

En cada medición de paquete en el modo Doppler, puede usar las siguientes mediciones.

- Auto trazado
- Semi trazado automático
- Trazado manual
- Sistólica máxima (SM)
- Diastólica final (DF)
- Diastólica mínima (DM)
- Coeficiente S/D o D/S (S/D o D/S)
- Índice pulsátil (IP)
- Índice de resistencia (IR)
- Velocidad máxima de promedio de tiempo (TPmáx)
- Aceleración (Accel)
- Tiempo de aceleración (TA)

#### **NOTA**

Para configurar las mediciones de paquete para el modo D, vaya a **Utilidad** > **Configuración** > **SistemaPredefin** > **Medición** > **Medic etiq** > **Abdomen** > **Doppler** > **Medición de paquete** (haga doble clic) > en una medición por defecto.

#### ■ Sistólica máxima, diastólica final, o diastólica mínima (SM, DF, o DM)

- **1** Seleccione **SM**, **DF**, o **DM** en el menú contextual. La línea vertical y la línea horizontal son perpendiculares entre sí.
- **2** Use **[Trackball]** para mover el punto de intersección, y presione la tecla **[Set]**.
- **3** Se fija el valor medido, y se muestra la velocidad (**SM**, **DF**, o **DM**) en la ventana *Resultado*.

#### ❚ **Coeficiente SM/DF o DF/SM**

- **1** Seleccione **S/D** o **D/S** en el menú contextual. La línea vertical y la línea horizontal son perpendiculares entre sí.
- **2** Mida el primer punto (**S** o **D**) del coeficiente con **[Trackball]**, y presione la tecla **[Set]**.
- **3** Mida el segundo punto (**D** o **S**) del coeficiente con **[Trackball]**, y presione la tecla **[Set]**.
- **4** Se calcula el coeficiente. Las dos velocidades (**S**, **D**) y el coeficiente S/D o D/S (**S/D** o **D/S**) se muestran en la ventana *Resultado*.

#### ❚ **Índice pulsátil (IP)**

- **1** Seleccione **IP** en el menú contextual. La línea vertical y la línea horizontal son perpendiculares entre sí.
- **2** Use **[Trackball]** para mover el marcador al punto de partida de la curva, y presione la tecla **[Set]**. Aparece el punto de finalización.
- **3** Use **[Trackball]** para trazar la curva manualmente, y presione la tecla **[Set]**.
- **4** Se calcula el índice pulsátil, y el mismo (**IP**) se muestra en la ventana *Resultado*.

#### ❚ **Índice de resistencia (IR)**

- **1** Seleccione **IR** en el menú contextual. La línea vertical y la línea horizontal son perpendiculares entre sí.
- **2** Use **[Trackball]** para mover el punto de intersección, y presione la tecla **[Set]**. Se fija el punto de partida, y aparece el punto de finalización.
- **3** Use **[Trackball]** para mover el punto, y presione la tecla **[Set]** nuevamente.
- **4** Se fija el punto de finalización, y se calcula el índice de resistencia. Se muestra el índice de resistividad (**IR**) en la ventana *Resultado*.

#### ❚ **Velocidad máxima de promedio de tiempo (TPmáx)**

- **1** Seleccione **TPmáx** en el menú contextual. La línea vertical y la línea horizontal son perpendiculares entre sí.
- **2** Use **[Trackball]** para mover el marcador al punto de partida de la curva, y presione la tecla **[Set]**. Aparece el punto de finalización.
- **3** Use **[Trackball]** para trazar los valores máximos de la parte deseada para el espectro.
- **4** Para completar la medida, presione la tecla **[Set]**.
- **5** Se calcula la media de tiempo máximo. El promedio de tiempo máximo (**TPmáx**) se muestra en la ventana *Resultado*.

#### ❚ **Aceleración (Accel)**

- **1** Seleccione **Acel.** en el menú contextual. La línea vertical y la línea horizontal son perpendiculares entre sí.
- **2** Use **[Trackball]** para mover el punto de intersección, y presione la tecla **[Set]**. Se fija el punto de partida, y aparece el punto de finalización.
- **3** Use **[Trackball]** para mover el punto, y presione la tecla **[Set]** nuevamente.
- **4** Se muestra la línea oblicua y se calcula la aceleración. La aceleración (**Acel.**) y el tiempo de aceleración (**TA**) se muestran en la ventana *Resultado*.

#### ❚ **Tiempo de aceleración (TA)**

- **1** Seleccione **TA** en el menú contextual. La línea vertical y la línea horizontal son perpendiculares entre sí.
- **2** Use **[Trackball]** para mover el punto de intersección, y presione la tecla **[Set]**. Se fija el punto de partida, y aparece el punto de finalización.
- **3** Use **[Trackball]** para mover el punto, y presione la tecla **[Set]** nuevamente.
- **4** Se muestra el intervalo de tiempo entre los dos puntos. El tiempo de aceleración (**TA**) se muestra en la ventana *Resultado*.

# **Cálculos en modo D**

Las etiquetas de cálculo pueden no estar disponibles en el menú de medición. El sistema realiza los cálculos cuando se efectúan las mediciones requeridas. El sistema muestra también los valores calculados en los resultados medidos y transfiere los valores al informe.

#### **Tabla 9- 14 Cálculos modo D**

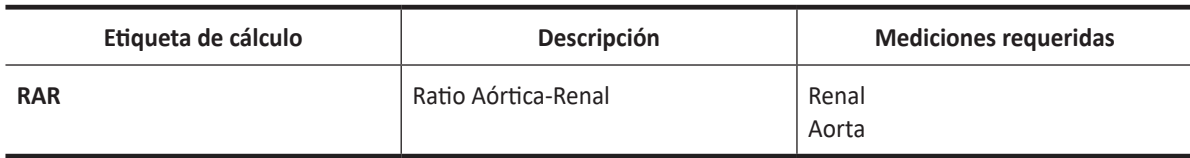

Se definen como:

RAR = Renal PS / Aorta PS

# **Mediciones del modo elasto de onda de corte**

Las mediciones en modo elasto de onda de corte se visualizan en el menú contextual y en el informe de abdomen con el resultado de la medición, cuando se asigna.

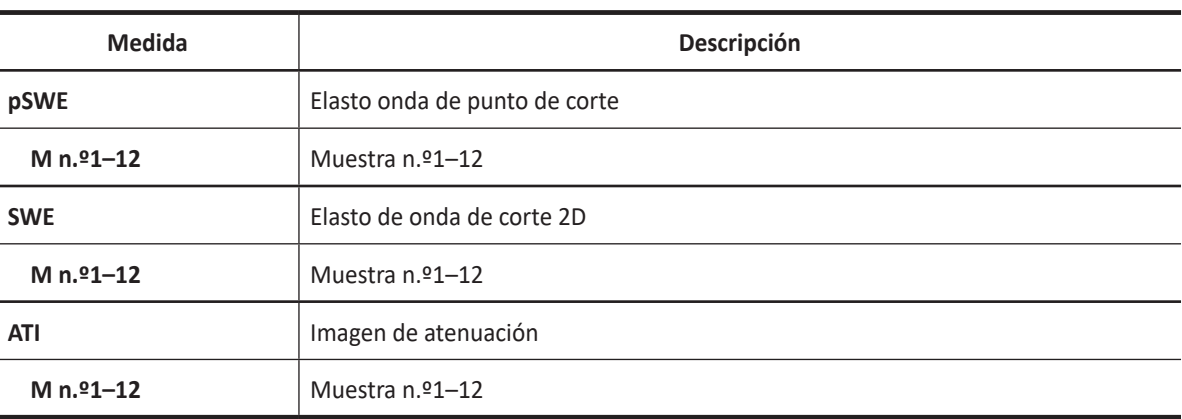

#### **Tabla 9-4 Medición en modo elasto de onda de corte (Abdomen)**

# **Informe de abdomen**

El informe de abdomen tiene dos secciones de información:

- Información del paciente
- Información de medición

Para comenzar un informe,

- Presione la tecla **[Report]** en el panel de control.
- Seleccione **Reporte** en el menú contextual.

Para funciones de informe, vea ["Hoja de datos del paciente \(Informes\)" en la página](#page-328-0) 8-29.

# **Información del paciente**

- **ID**
- **Nombre**
- **Edad**
- **Sexo**
- **Fecha del examen**
- **Médico derivador**

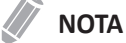

Para editar información del paciente, vaya a la pantalla de *Paciente*.

# **Información de medición**

- **Valor**: el valor medido. Si para un elemento se realizó más de una medición, el sistema usa el método especificado (promedio, máximo, mínimo o el último) para determinar este valor. Ver también ["Edición de una hoja de datos" en la página](#page-331-0) 8-32.
- **1st–5th**: están disponibles los cinco valores de medición para cada elemento. Si realiza más de cinco mediciones, el informe usa las últimas cinco.
- **Método**: esto especifica el método usado para calcular el valor de medición que está en la columna de valores. Las opciones del método son **Último**, **Prom.**, **Máx.**, o **Mín.**

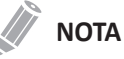

Para configurar el tipo de valor de medición, vaya a **Utilidad** > **Configuración** > **SistemaPredefin** > **Medición** > **Medic etiq** > **Editar** > **Método**.

# <span id="page-346-0"></span>**Obstetricia**

# **Mediciones y cálculos de obstetricia**

# **Mediciones en modo 2D (OB1, OB2/3)**

Las mediciones en modo 2D se muestran en el menú contextual y en el informe de obstetricia con el resultado de la medición, cuando se asigna.

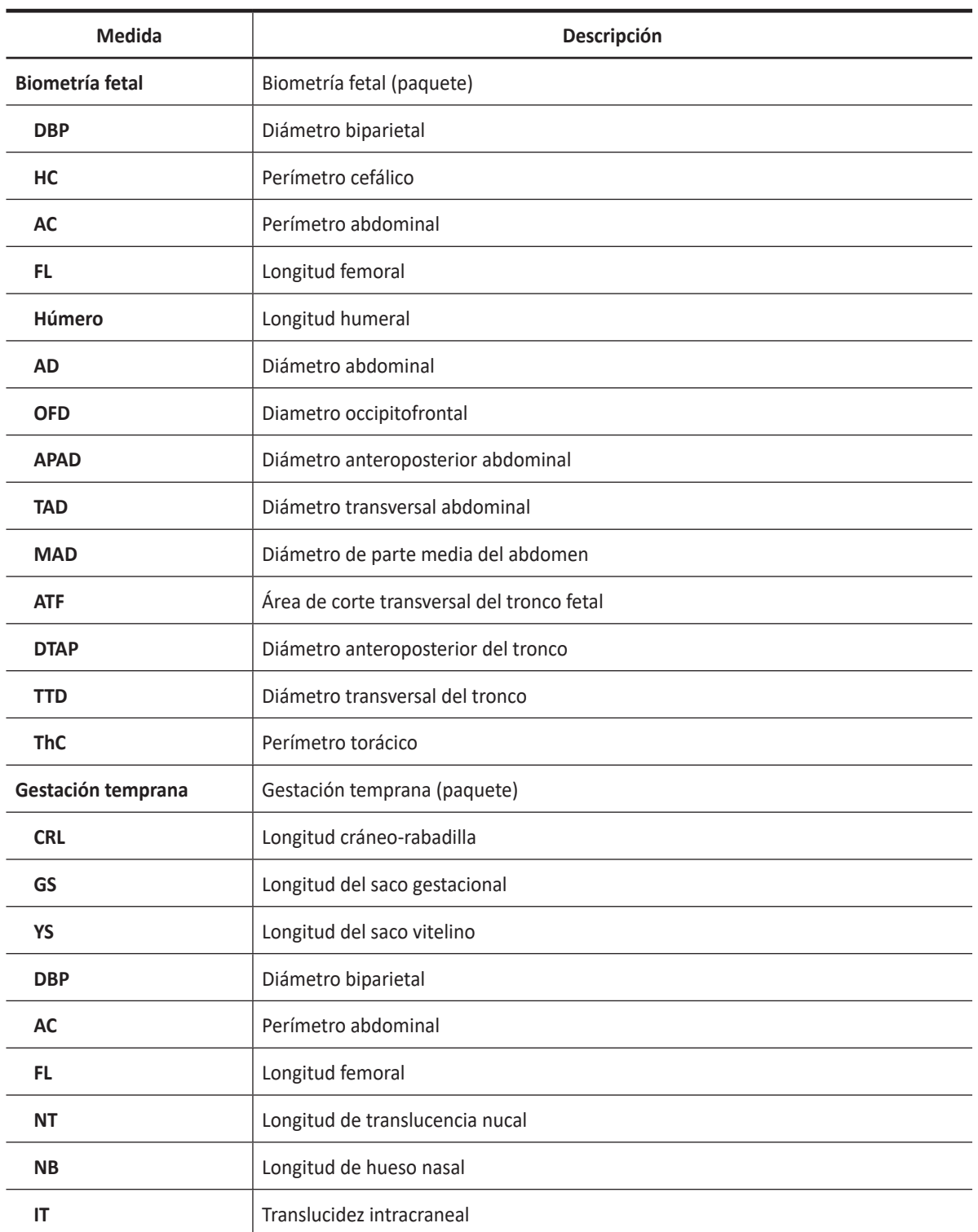

#### **Tabla 9-5 Medición en modo 2D (OB)**

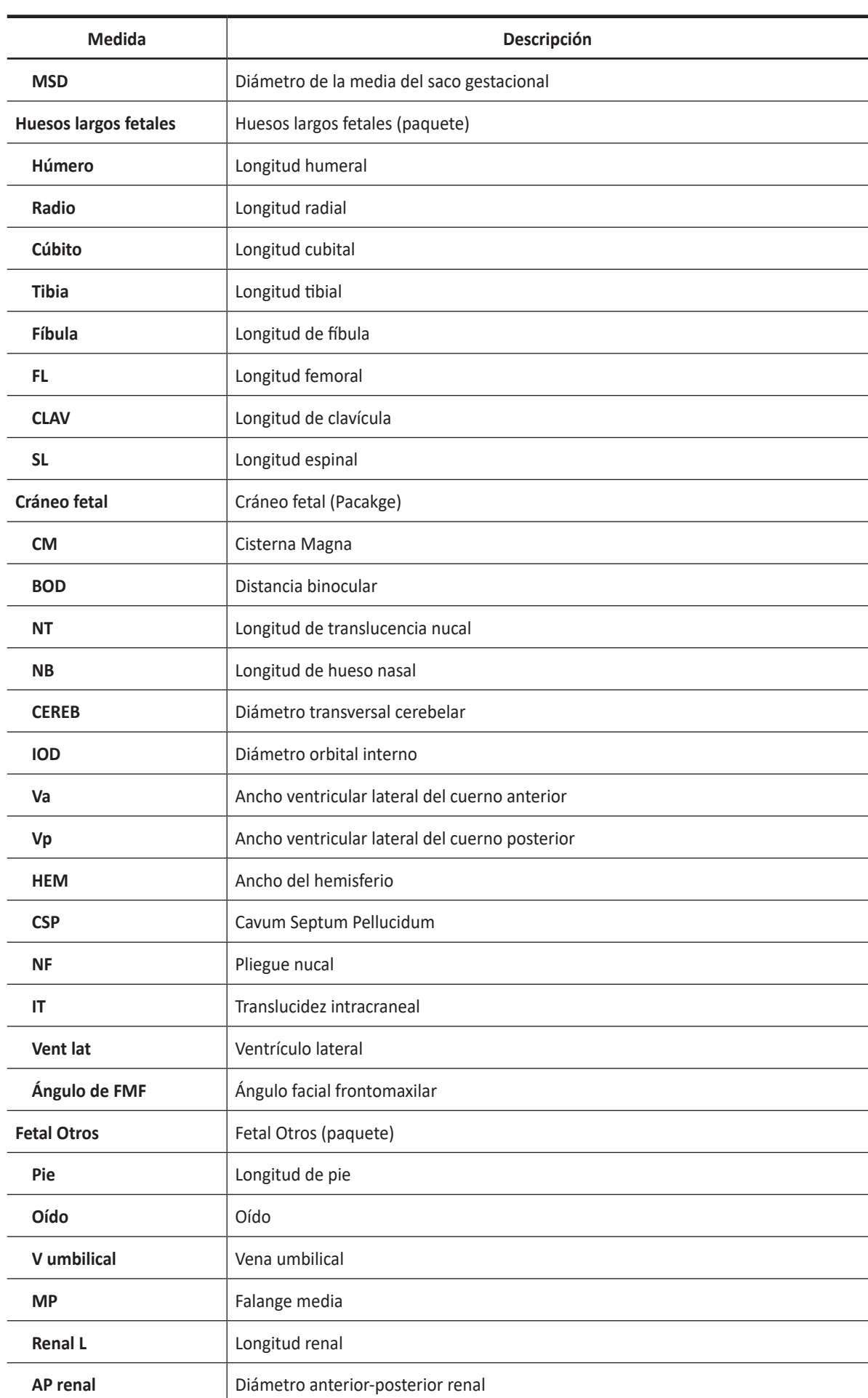

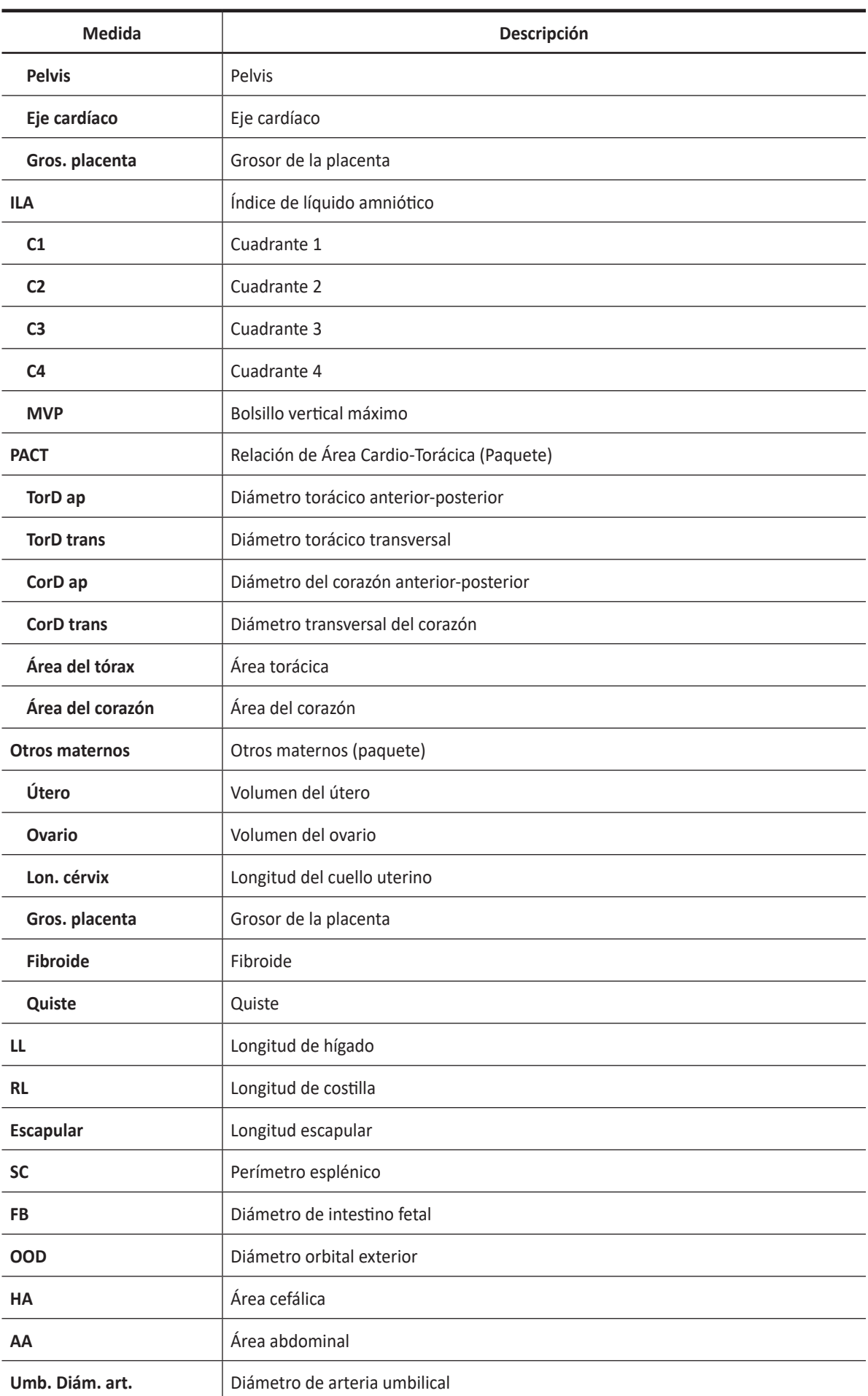

Obstetricia **9-13**

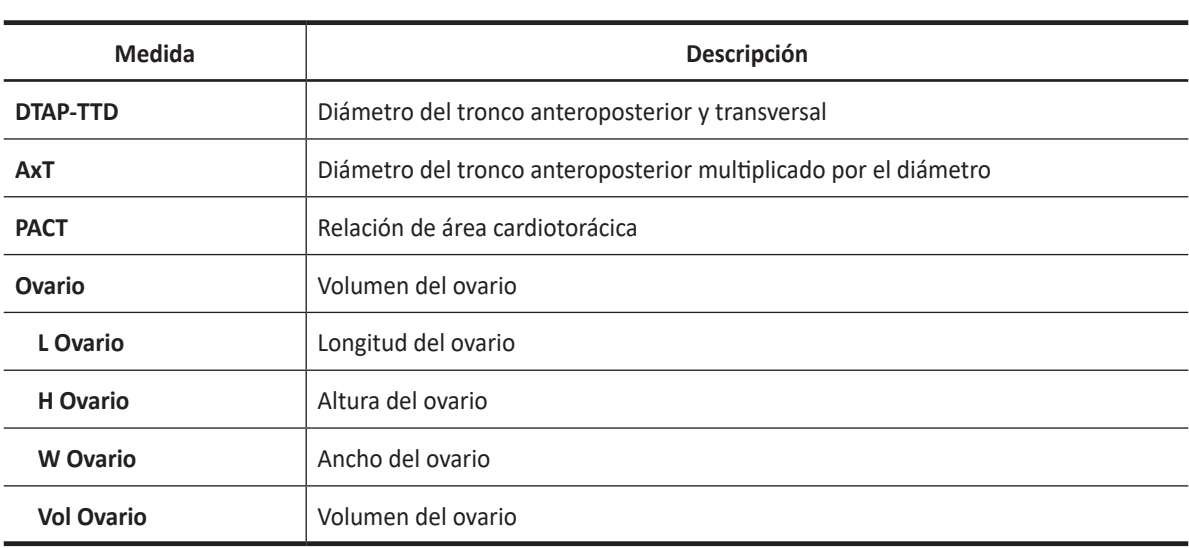

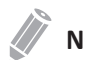

#### **NOTA**

Para configurar las mediciones predeterminadas para el modo 2D, vaya a **Utilidad** > **Configuración** > **SistemaPredefin** > **Medición** > **Medic etiq** > **OB** > **2D** > **Medición por defecto**.

# **Mediciones en modo 2D (ecografía fetal)**

Las mediciones en modo 2D se muestran en el menú contextual y en el informe cardíaco del feto con el resultado de la medición, cuando se asigna.

| <b>Medida</b>                     | Descripción                                            |  |  |  |  |  |  |  |
|-----------------------------------|--------------------------------------------------------|--|--|--|--|--|--|--|
| Vista de 4 cámaras                | Vista de 4 cámaras (paquete)                           |  |  |  |  |  |  |  |
| Ventr. Lon.                       | Longitud del ventrículo                                |  |  |  |  |  |  |  |
| Ventr. An.                        | Ancho del ventrículo                                   |  |  |  |  |  |  |  |
| Lon. auricular                    | Longitud auricular                                     |  |  |  |  |  |  |  |
| Anc. auricular                    | Ancho auricular                                        |  |  |  |  |  |  |  |
| Ent. ventrículo                   | Diámetro de entrada del ventrículo                     |  |  |  |  |  |  |  |
| Ventr. Área                       | Área del ventrículo                                    |  |  |  |  |  |  |  |
| Gros. pared                       | Grosor de la pared                                     |  |  |  |  |  |  |  |
| <b>Tabique</b>                    | Tabique                                                |  |  |  |  |  |  |  |
| Orificio de TV                    | Orificio de la válvula tricúspide                      |  |  |  |  |  |  |  |
| Orificio de MV                    | Orificio de la válvula mitral                          |  |  |  |  |  |  |  |
| Arco aórtico                      | Arco aórtico (paquete)                                 |  |  |  |  |  |  |  |
| <b>Anulus</b>                     | Anulus                                                 |  |  |  |  |  |  |  |
| Diám. aorta asc.                  | Diámetro de aorta ascendente                           |  |  |  |  |  |  |  |
| Diám. aorta desc.                 | Diámetro de la aorta descendente                       |  |  |  |  |  |  |  |
| <b>TSVI</b>                       | Tracto de salida del ventrículo izquierdo (paquete)    |  |  |  |  |  |  |  |
| <b>Dm TSVI</b>                    | Diámetro del tracto de salida del ventrículo izquierdo |  |  |  |  |  |  |  |
| Seguimiento de salida de<br>flujo | Seguimiento de salida de flujo (paquete)               |  |  |  |  |  |  |  |
| <b>AP</b>                         | Arteria pulmonar                                       |  |  |  |  |  |  |  |
| <b>Ancho PV</b>                   | Ancho de la válvula pulmonar                           |  |  |  |  |  |  |  |
| <b>PA Principal</b>               | Arteria Pulmonar Principal                             |  |  |  |  |  |  |  |
| <b>Ancho AV</b>                   | Ancho de la válvula aórtica                            |  |  |  |  |  |  |  |
| Diám, raíz aórtica                | Diámetro de raíz aórtica                               |  |  |  |  |  |  |  |
| Ao. tronco Dim.                   | Diámetro del tronco aórtico                            |  |  |  |  |  |  |  |
| Art. ducto Diam.                  | Diámetro del conducto arterial                         |  |  |  |  |  |  |  |
| <b>TSVD</b>                       | Tracto de salida del ventrículo derecho (paquete)      |  |  |  |  |  |  |  |
| <b>Dm TSVD</b>                    | Diámetro del tracto de salida del ventrículo derecho   |  |  |  |  |  |  |  |

**Tabla 9-6 Medición en modo 2D (ecografía fetal)**

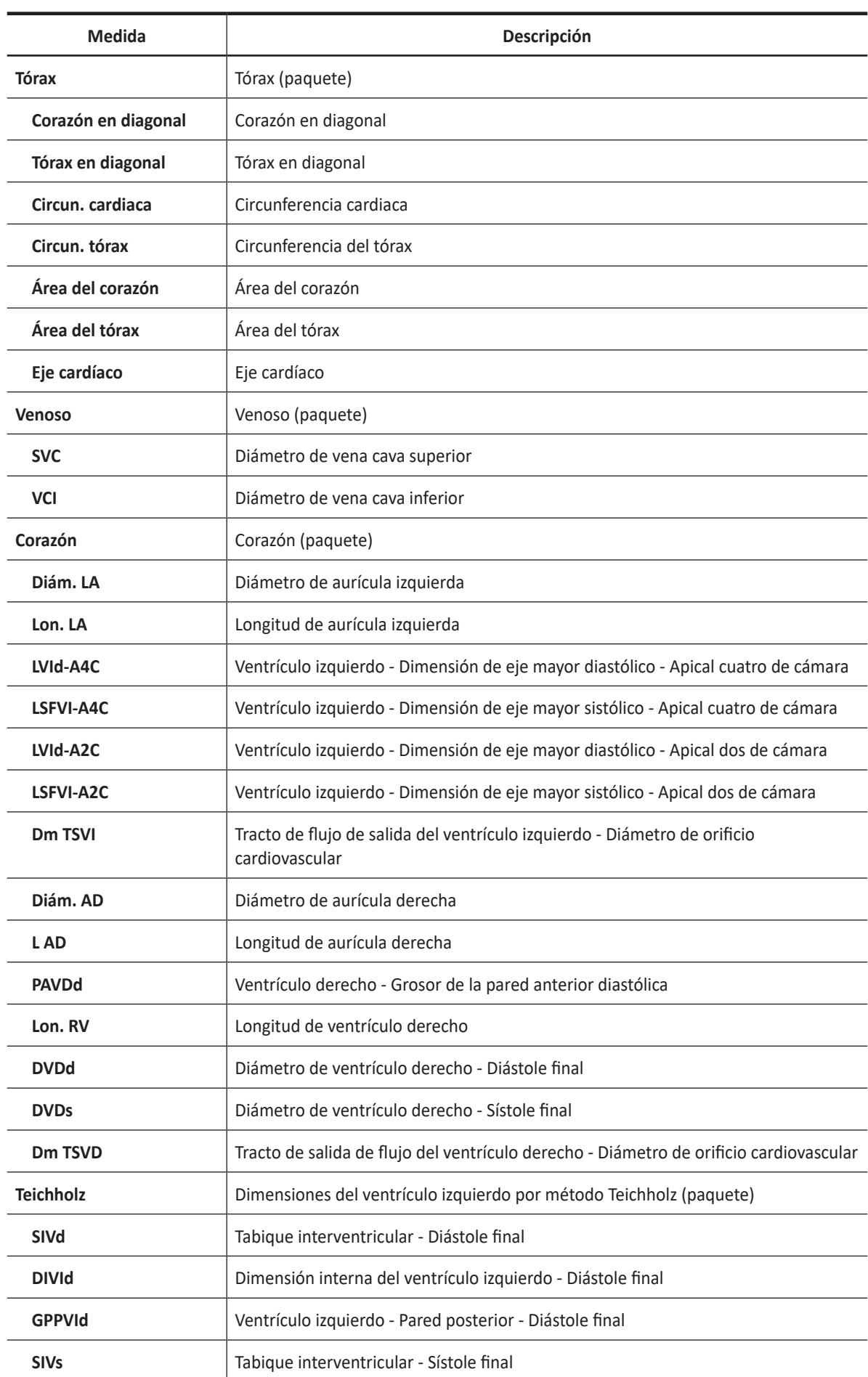

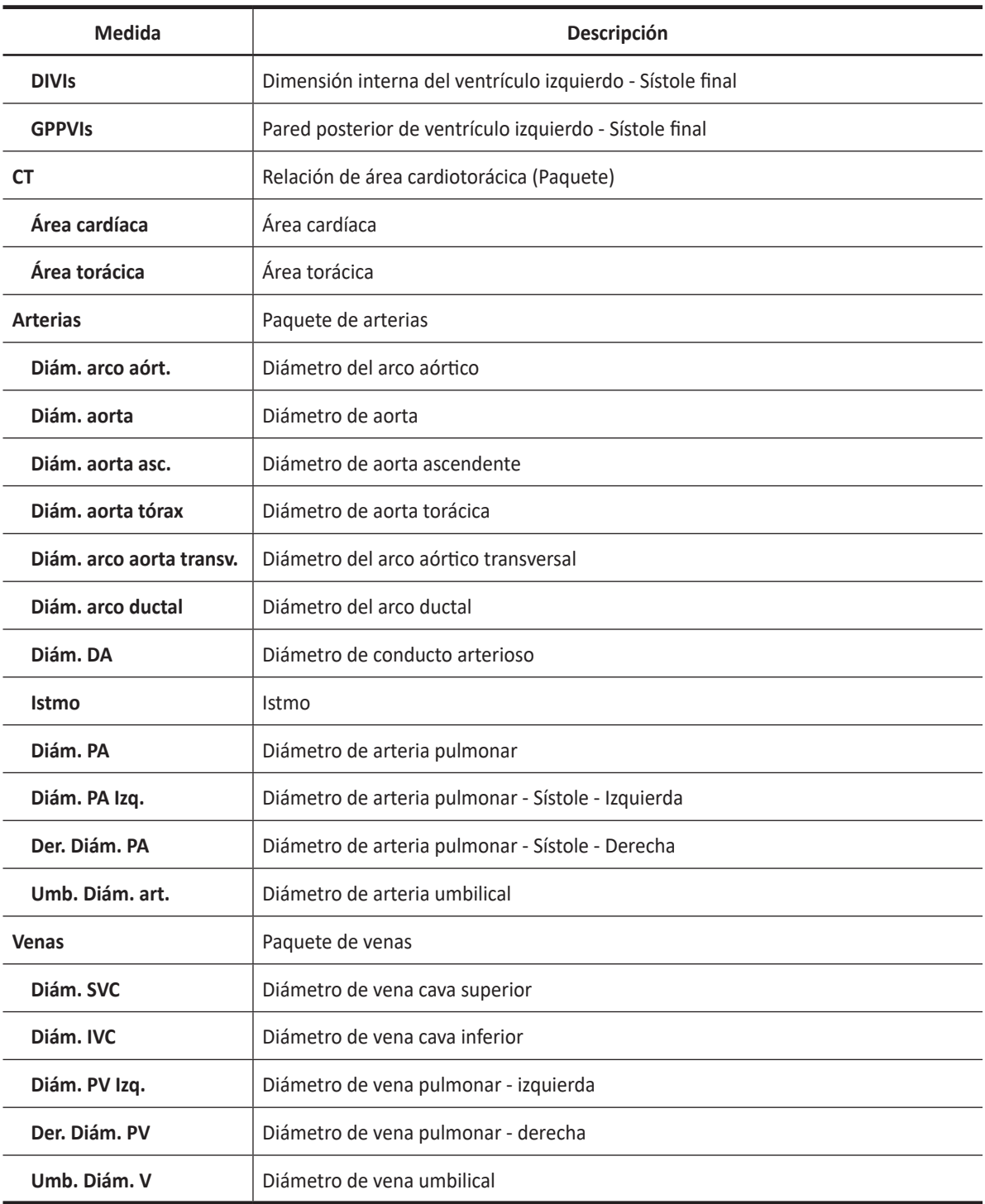

#### ■ Saco gestacional (GS)

- **1** Seleccione **GS** en el menú contextual. Aparece el punto de partida.
- **2** Use **[Trackball]** para mover el marcador al punto de partida.
- **3** Para fijar el punto, presione la tecla **[Set]**. Aparece el punto de finalización, que se superpone con el punto de partida.
- **4** Use **[Trackball]** para mover el marcador al punto de finalización.
- **5** Para completar la medida, presione la tecla **[Set]**.
- **6** Se fija el valor medido, y se muestra la longitud del saco fetal e la ventana *Resultado*.

#### ■ **Perímetro abdominal (AC)**

- **1** Seleccione **AC** en el menú contextual. Aparece el punto de partida.
- **2** Use **[Trackball]** para mover el marcador al punto de partida, y presione la tecla **[Set]**. Se fija el primer punto, y aparece el segundo.
- **3** Mueva el marcador al segundo punto con **[Trackball]**. Aparece la elipse.
- **4** Presione la tecla **[Set]**. Aparece el punto de finalización.
- **5** Mueva el marcador hasta el segundo punto con **[Trackball]**, y presione la tecla **[Set]** nuevamente.
- **6** Se fija el valor medido, y se muestra la circunferencia abdominal en la ventana *Resultado*.

#### **NOTA**

Puede medir el perímetro abdominal con el trazado. Para cambiar el método de medición, vaya a **Utilidad** > **Configuración** > **SistemaPredefin** > **Medición** > **Medic etiq** > **OB** > **2D** > **AC** > **Editar** > **Tipo marcador**.

#### ❚ **Diámetro biparietal (BPD)**

- **1** Seleccione **BPD** en el menú contextual. Aparece el punto de partida.
- **2** Use **[Trackball]** para mover el marcador al punto de partida.
- **3** Para fijar el punto, presione la tecla **[Set]**. Aparece el punto de finalización, que se superpone con el punto de partida.
- **4** Use **[Trackball]** para mover el marcador al punto de finalización.
- **5** Para completar la medida, presione la tecla **[Set]**.
- **6** Se fija el valor medido, y se muestra el diámetro biparietal en la ventana *Resultado*.

#### ❚ **Perímetro cefálico (HC), Diámetro fronto-occipital (OFD)**

- **1** Seleccione **HC** en el menú contextual. Aparece el punto de partida.
- **2** Use **[Trackball]** para mover el marcador al punto de partida, y presione la tecla **[Set]**. Se fija el primer punto, y aparece el segundo.
- **3** Use **[Trackball]** para mover el marcador al segundo punto. Aparece la elipse.
- **4** Presione la tecla **[Set]**. Aparece el punto de finalización.
- **5** Use **[Trackball]** para mover el marcador al segundo punto, y presione la tecla **[Set]** nuevamente.
- **6** Se fija el valor medido. El perímetro cefálico y el diámetro fronto-occipital se muestran en la ventana *Resultado*.

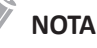

- Para mostrar u ocultar la medición OFD, vaya a **Utilidad** > **Configuración** > **SistemaPredefin** > **Medición**  > **Medic etiq** > **OB** > **2D** > **HC** > **Editar**. Esta configuración se encuentra disponible solamente cuando realice una medición HC con la elipse.
- Puede medir el perímetro cefálico con el trazado. Para cambiar el método de medición, vaya a **Utilidad** > **Configuración** > **SistemaPredefin** > **Medición** > **Medic etiq** > **OB** > **2D** > **HC** > **Editar** > **Tipo marcador**.

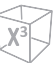

#### ❚ **Longitud femoral (FL)**

- **1** Seleccione **FL** en el menú contextual. Aparece el punto de partida.
- **2** Use **[Trackball]** para mover el marcador al punto de partida.
- **3** Para fijar el punto, presione la tecla **[Set]**. Aparece el punto de finalización, que se superpone con el punto de partida.
- **4** Use **[Trackball]** para mover el marcador al punto de finalización.
- **5** Para completar la medida, presione la tecla **[Set]**.
- **6** Se fija el valor medido, y se muestra la longitud del fémur en la ventana *Resultado*.

#### ❚ **X+ Biometry**

Para medir la biometría fetal automáticamente,

- **1** Seleccione la carpeta **Biometría fetal** en la pantalla táctil.
- **2** Seleccione la medición deseada (p.ej. DPB, HC, AC, FL o Húmero). El trazado se genera automáticamente en la pantalla y el proceso de cálculo se inicia.
- **3** Se fija el valor medido, y se muestra el resultado en la ventana *Resultado*. Si el resultado no es correcto, gire la tecla de función **Modo** para seleccionar **Manual**, y luego proceda con la medición manual.
- **4** Para completar la medida, presione la tecla **[Set]**. El valor de medición se fija y resume en el informe.

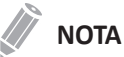

Si el sistema no pudo detectar la anatomía automáticamente, el siguiente mensaje aparece en el área de mensajes: "No se encontró una medición automática válida. Favor de proceder con la medición manual".

#### ❚ **Translucencia nucal (NT)**

Para medir la NT manualmente,

- **1** Seleccione **NT** en el menú contextual. Aparece el punto de partida.
- **2** Use **[Trackball]** para mover el marcador al punto de partida.
- **3** Para fijar el punto, presione la tecla **[Set]**. Aparece el punto de finalización, que se superpone con el punto de partida.
- **4** Use **[Trackball]** para mover el marcador al punto de finalización.
- **5** Para completar la medida, presione la tecla **[Set]**.
- **6** Se fija el valor medido, y el grosor de la translucencia nucal (**NT**) se muestra en la ventana *Resultado*.

#### ❚ **Diámetro de translucencia nucal automático (Auto NT)**

Para medir la NT automáticamente,

- **1** Adquiera la vista sagital media aumentada del feto presionando la tecla **[Freeze]** en el panel de control.
- **2** Presione la tecla **[Measure]** en el panel de control.
- **3** Seleccione **Auto NT** en la pantalla táctil. Aparece el punto de partida.

### **NOTA**

De acuerdo con la posición fetal, puede seleccionar **Hacia arriba** o **Hacia abajo** girando la tecla de función **Posición NT**.

- **4** Use **[Trackball]** para mover el marcador al punto de partida, y luego presione la tecla **[Set]** para fijar el marcador. Aparece el segundo punto.
- **5** Use **[Trackball]** para mover el marcador del límite diagonal de la ROI NT al punto de finalización, y luego presione la tecla **[Set]**. El diámetro de translucencia nucal (**NT**) se muestra en la ventana *Resultado*.

**6** Para completar la medida, presione la tecla **[Set]**. El valor de medición se fija y resume en el informe.

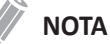

El valor de Auto NT se muestra con un símbolo de apóstrofe (') en la hoja de datos.

#### Para medir la NT manualmente,

– Seleccione **Manual** girando la tecla de función **Marcador**, y haga una medición de una distancia.

#### **NOTA**

Luego de que finalice la medición automática, podrá hacer una medición de una distancia manualmente, si fuera necesario, para cotejar el resultado.

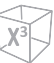

#### ❚ **Longitud espinal (SL)**

- **1** Seleccione **SL** en el menú contextual. Aparece el punto de partida.
- **2** Use **[Trackball]** para mover el marcador al punto de partida.
- **3** Para fijar el punto, presione la tecla **[Set]**. Aparece el punto de finalización, que se superpone con el punto de partida.
- **4** Use **[Trackball]** para mover el marcador al punto de finalización.
- **5** Para completar la medida, presione la tecla **[Set]**.
- **6** Se fija el valor medido, y se muestra la longitud de las vértebras en la ventana *Resultado*.

#### ❚ **Índice de líquido amniótico (ILA)**

Para calcular el índice de líquido amniótico, medir los cuatro cuadrantes de la cavidad uterina.

- **1** Seleccione la carpeta **ILA** en el menú contextual.
- **2** Seleccione **ILA-Q1**. Aparece el punto de partida.
	- a. Use **[Trackball]** para mover el marcador al punto de partida.
	- b. Para fijar el punto, presione la tecla **[Set]**. Aparece el punto de finalización, que se superpone con el punto de partida.
	- c. Use **[Trackball]** para mover el marcador al punto de finalización.
	- d. Para completar la medida, presione la tecla **[Set]**. Se completa el primer cuadrante.
- **3** Realice la medición de la distancia 1. La suma de ILA para ILA-Q1 en la ventana *Resultado*.
- **4** Repita el paso 3 para medir el segundo, el tercero y el cuarto cuadrante (ILA-Q2, ILA-Q3, ILA-Q4).
- **5** La suma total de las mediciones ILA se muestran en la ventana *Resultado*.

#### ❚ **CTAR**

- **1** Seleccione **CTAR** en el menú contextual. Aparece el punto de partida.
	- a. Use **[Trackball]** para mover el marcador al punto de partida, y presione la tecla **[Set]**. Se fija el primer punto, y aparece el segundo.
	- b. Use **[Trackball]** para mover el marcador al segundo punto. Aparece la elipse.
	- c. Presione la tecla **[Set]**. Aparece el punto de finalización.
	- d. Use **[Trackball]** para mover el marcador al segundo punto y presione la tecla **[Set]** nuevamente. Se completa la medición del área del corazón (**Área del corazón**).
- **2** Realice la medición del área torácica (**Área del tórax**) de la misma manera (a-d).
- **3** Cuando las mediciones de dos elipses estén completas, se fija el valor medido, y éste se muestra en la ventana *Resultado*.

#### **NOTA**

La medición del coeficiente del área cardiotorácica está disponible para el valor predefinido OB1 y los valores predefinidos OB2/3 (CTAR), y el valor predefinido Ecografía Fetal (CT).

#### ■ Diámetro anteroposterior del tronco por el diámetro transversal del tronco (AxT)

- **1** Seleccione **AxT** en el menú contextual. Aparece el punto de partida.
	- a. Use **[Trackball]** para mover el marcador al punto de partida.
	- b. Para fijar el punto, presione la tecla **[Set]**. Aparece el punto de finalización, que se superpone con el punto de partida.
	- c. Use **[Trackball]** para mover el marcador al punto de finalización.
	- d. Para completar la medida, presione la tecla **[Set]**. La medición del diámetro antero-posterior del tronco (**DTAP**) se completa.
- **2** Realice la medición del diámetro transversal del tronco (**TTD**) de la misma manera (a-d).
- **3** Cuando se hayan completado dos mediciones de distancia, se fija el valor medido, y el valor medido se muestra en la ventana *Resultado*.
- ❚ **Ventrículo izquierdo Método de Teichholz**

Las siguientes son mediciones Teichholz:

- **Diástole SIVd, DIVId, GPPVId**
- **Sístole SIVs, DIVIs, GPPVIs**
- **1** Seleccione la carpeta **Teichholz (2D)** en el menú contextual.
- **2** Seleccione **Diástole** o **Sístole**. Aparece el punto de partida.
	- a. Use **[Trackball]** para mover el punto de partida al tabique interventricular.
	- b. Para fijar el punto, presione la tecla **[Set]**.
	- c. A medida que mueve **[Trackball]**, aparecerá el segundo punto y una línea recta.
	- d. Presione la tecla **[Set]**. Se fija la primera distancia (**SIVd** o **SIVs**).
- **3** Realice la medición de la segunda (**DIVId** o **DIVIs**) y la tercera (**GPPVId** o **GPPVIs**) distancia de la misma manera (a-d).
- **4** Después de completar las mediciones de las tres longitudes, se fija el valor medido, y se muestra el tamaño del ventrículo izquierdo en la ventana *Resultado*.

#### **NOTA**

Cuando seleccione **Diástole** o **Sístole**, podrá realizar la medición de la longitud 3 con una línea recta. De lo contrario, cuando seleccione **SIV**, **DIVI**, o **PPVI**, sólo podrá realizar la medición de la distancia 1.

# **Cálculos en modo 2D (OB1, OB2/3)**

Las etiquetas de cálculo pueden no estar disponibles en el menú de medición. El sistema realiza los cálculos cuando se efectúan las mediciones requeridas. El sistema muestra también los valores calculados en los resultados medidos y transfiere los valores al informe.

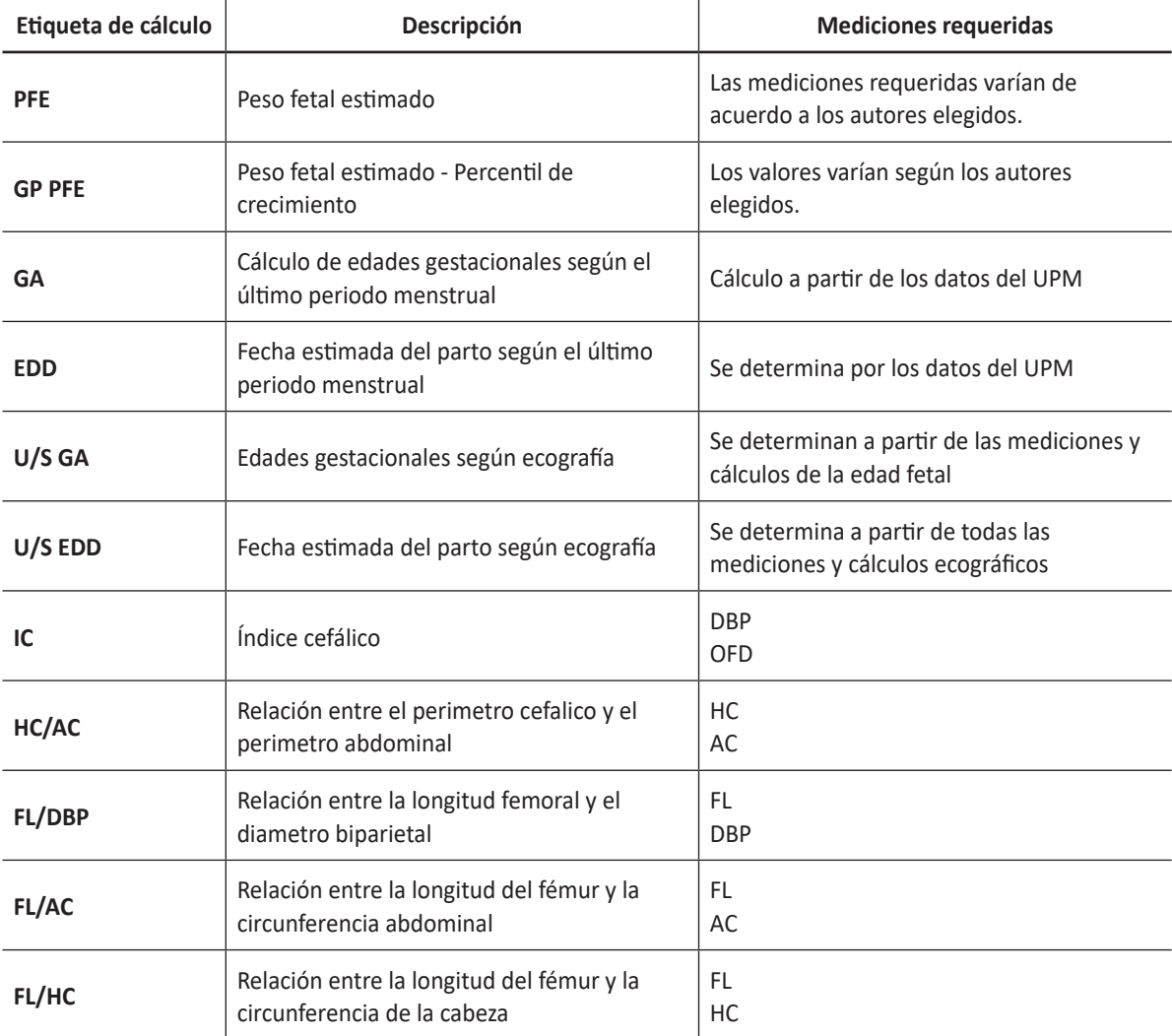

#### **Tabla 9-7 Cálculos en modo 2D (OB)**

# **Cálculos en modo 2D (ecografía fetal)**

Las etiquetas de cálculo pueden no estar disponibles en el menú de medición. El sistema realiza los cálculos cuando se efectúan las mediciones requeridas. El sistema muestra también los valores calculados en los resultados medidos y transfiere los valores al informe.

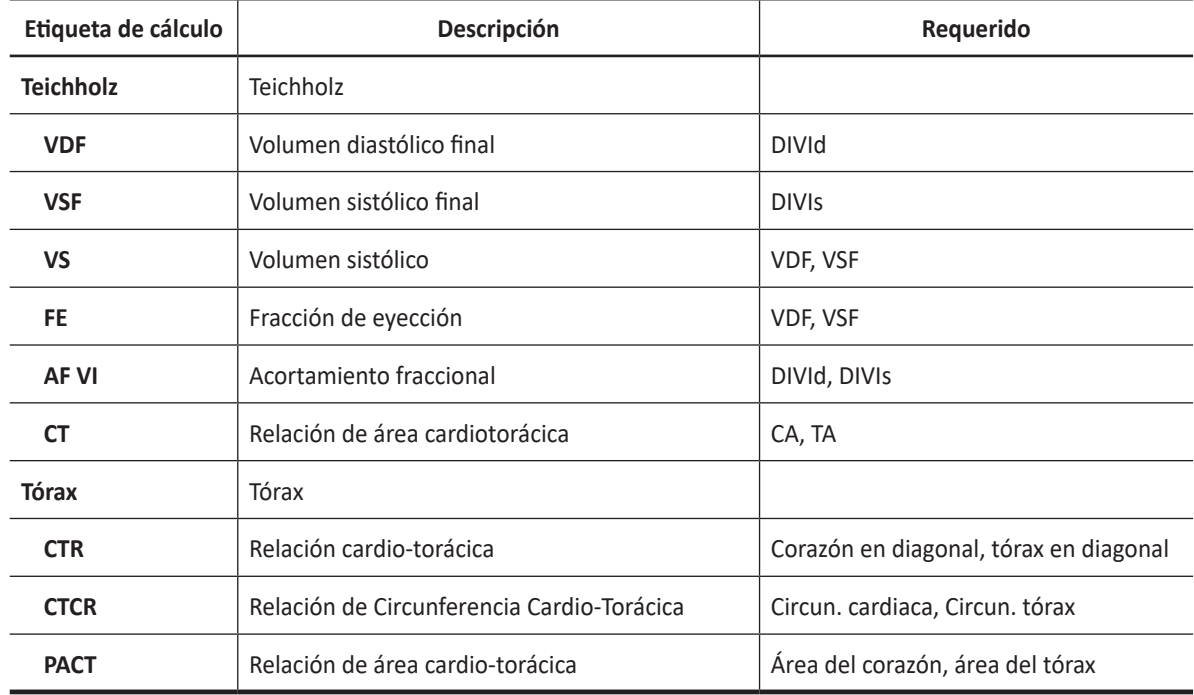

#### **Tabla 9-8 Cálculos en modo 2D (ecografía fetal)**

Se definen como:

• **Método de Teichholz**

 $VDF = 7x(DIVId<sup>3</sup>) / (2.4 + DIVId)$ 

 $VSF = 7x(DIVIs<sup>3</sup>) / (2,4 + DIVIs)$ 

VS= VDF – VSF

FE=(VDF - VSF) / VDF

AF=(DIVId - DIVIs) / DIVId

#### • **Autores de PFE**

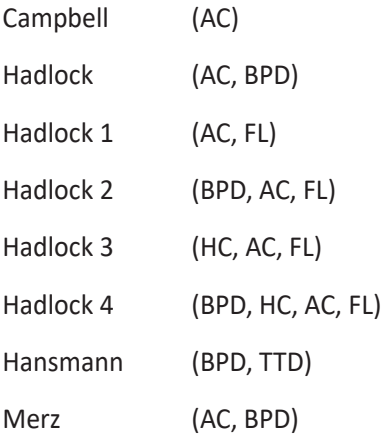
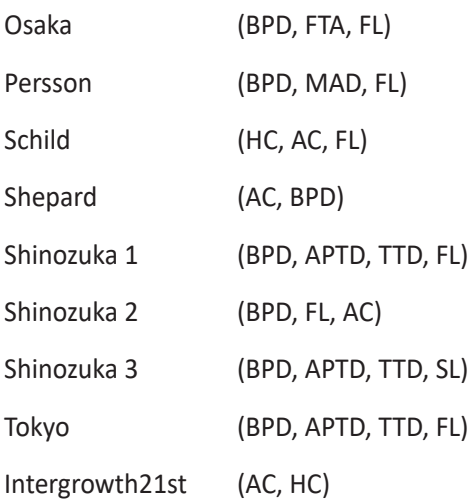

### **NOTA**

- Para cambiar el autor de PFE predeterminado, vaya a **Utilidad** > **Configuración** > **SistemaPredefin** > **Medición** > **Medición OB** > **Fórmula PFE**.
- Si una medición de fórmula de PFE no se muestra en el menú contextual, es posible que la configuración de la fórmula de PFE no se haya modificado. Esta configuración está disponible solamente cuando configura la medición de la fórmula de PFE por defecto.
- Para agregar una medición en la fórmula de PFE, vaya a **Utilidad** > **Configuración** > **SistemaPredefin** > **Medición** > **Medic etiq** > **OB** > **Agregar medición** (Insertar).

### ❚ **Peso fetal estimado (PFE)**

- **1** Para medir el peso fetal estimado, realizar varias mediciones OB primero.
- **2** Se calcula el PFE en base a los valores medidos y se muestra el resultado.

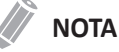

El método de cálculo de PFE (autor) se selecciona de la fórmula PFE.

- **3** Realizar las mediciones requeridas para el PFE. Cuando se hayan completado las mediciones, se calcula el PFE automáticamente.
- **4** Cada medición y el peso fetal estimado se muestran en la ventana *Resultado*.

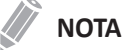

Si no se realiza la medición seleccionada, el PFE no se calcula ni se muestra.

■ **Edades gestacionales (GA) compuestas y la fecha estimada del parto (EDD) según ecografía.** 

Cuando realiza la medición OB, GA y EDD se calculan en función de los valores medidos.

### **NOTA**

Para mostrar u ocultar GA y EDD, vaya a **Utilidad** > **Configuración** > **SistemaPredefin** > **Medición** > **Medic etiq** > **OB** > **2D** > **Editar**.

### **Mediciones en modo M (OB1, OB2/3)**

Las mediciones en modo M se muestran en el menú contextual y en el informe de obstetricia con el resultado de la medición, cuando se asigna.

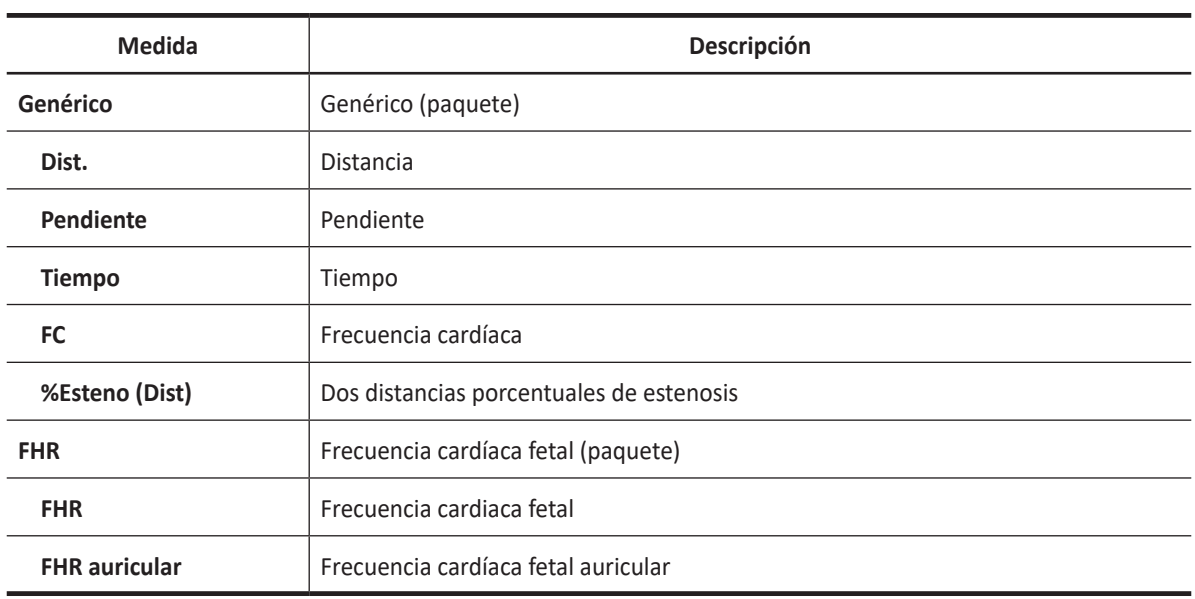

#### **Tabla 9-9 Medición en modo M (OB)**

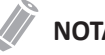

### **NOTA**

Para configurar las mediciones predeterminadas para el modo M, vaya a **Utilidad** > **Configuración** > **SistemaPredefin** > **Medición** > **Medic etiq** > **OB** > **M** > **Medición por defecto**.

### ❚ **Frecuencia cardíaca (FC)**

- **1** Seleccione **FC** en el menú contextual. Aparece el punto de partida. La línea vertical y la línea horizontal son perpendiculares entre sí.
- **2** Use **[Trackball]** para mover el punto de intersección, y presione la tecla **[Set]**. Se fija el punto de partida, y aparece el punto de finalización.
- **3** Use **[Trackball]** para mover el punto, y presione la tecla **[Set]** nuevamente.
- **4** Se calcula la frecuencia cardíaca entre los dos puntos. La frecuencia cardíaca (**FC**) y el tiempo (**T**) se muestran en la ventana *Resultado*.

### **NOTA**

Para configurar el ciclo frecuencia cardíaca, vaya a **Utilidad** > **Configuración** > **SistemaPredefin** > **Medición**  > **Medición avanz.** > **Ciclo de FC**.

# **Mediciones en modo M (ecografía fetal)**

Las mediciones en modo M se muestran en el menú contextual y en el informe cardíaco del feto con el resultado de la medición, cuando se asigna.

| <b>Medida</b>                     | Descripción                                                     |  |  |  |  |  |
|-----------------------------------|-----------------------------------------------------------------|--|--|--|--|--|
| Vista de 4 cámaras                | Vista de 4 cámaras (paquete)                                    |  |  |  |  |  |
| Ventr. Dim.                       | Dimensión del ventrículo                                        |  |  |  |  |  |
| Ventr. pared                      | Pared del ventrículo                                            |  |  |  |  |  |
| Atr. Dim.                         | Dimensión del atrio                                             |  |  |  |  |  |
| <b>Tabique</b>                    | Dimensión del tabique                                           |  |  |  |  |  |
| <b>Biventríc, interior</b>        | Dimensión interna de biventrículo                               |  |  |  |  |  |
| <b>Biventríc, exterior</b>        | Dimensión exterior de biventrículo                              |  |  |  |  |  |
| MV abierta exc.                   | Válvula mitral abierta                                          |  |  |  |  |  |
| TV abierta exc.                   | Valor tricúspide abierta                                        |  |  |  |  |  |
| Seguimiento de salida de<br>flujo | Seguimiento de salida de flujo (paquete)                        |  |  |  |  |  |
| Diám. AV                          | Diámetro de la válvula aórtica                                  |  |  |  |  |  |
| Diám. PV                          | Diámetro de la válvula pulmonar                                 |  |  |  |  |  |
| <b>FHR</b>                        | Frecuencia cardíaca fetal (paquete)                             |  |  |  |  |  |
| <b>FHR</b>                        | Frecuencia cardiaca fetal                                       |  |  |  |  |  |
| <b>FHR</b> auricular              | Frecuencia cardíaca fetal auricular                             |  |  |  |  |  |
| Corazón                           | Paquete de corazón izquierdo (paquete)                          |  |  |  |  |  |
| Diám. LA                          | Diámetro de aurícula izquierda                                  |  |  |  |  |  |
| Diám. AO                          | Diámetro de aorta - Sístole                                     |  |  |  |  |  |
| <b>TEVI</b>                       | Tiempo de eyección del ventrículo izquierdo                     |  |  |  |  |  |
| Pend. Amp. DE                     | Amplitud y pendiente de onda D-E                                |  |  |  |  |  |
| <b>Pendiente EF</b>               | Pendiente de onda E-F                                           |  |  |  |  |  |
| <b>DADs</b>                       | Diámetro de aurícula derecha - Sístole                          |  |  |  |  |  |
| <b>DADd</b>                       | Diámetro de aurícula derecha - Diástole                         |  |  |  |  |  |
| <b>PAVDd</b>                      | Diámetro de la pared anterior del ventrículo derecho - Diástole |  |  |  |  |  |
| <b>PAVDs</b>                      | Diámetro de la pared anterior del ventrículo derecho - Sístole  |  |  |  |  |  |
| Diám. RV                          | Diámetro del ventrículo derecho                                 |  |  |  |  |  |
| Diám. PA                          | Diámetro de arteria pulmonar                                    |  |  |  |  |  |

**Tabla 9-10 Medición en modo M (ecografía fetal)**

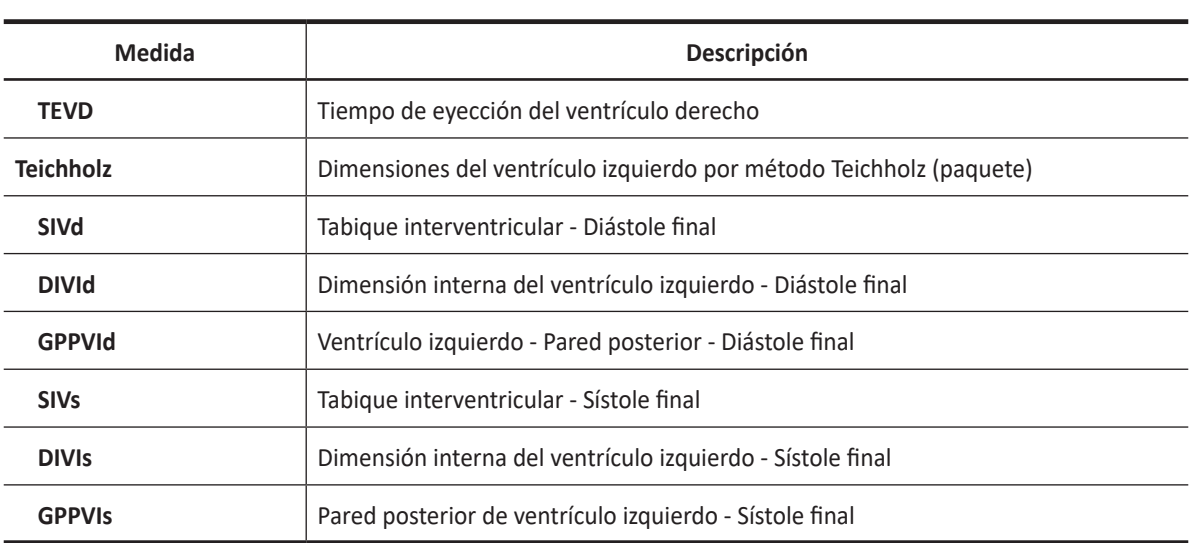

#### ❚ **Diámetro**

Las siguientes son mediciones de distancia:

- **Corazón LA Diam, AO Diam, RADs, RADd, RVAWd, RVAWs, RV Diam, PA Diam.**
- **1** Seleccione la carpeta **Corazón** en el menú contextual.
- **2** Seleccione una medición de distancia en el menú contextual. Aparece el punto de partida. La línea vertical y la línea horizontal son perpendiculares entre sí.
- **3** Use **[Trackball]** para mover el punto de intersección, y presione la tecla **[Set]**. Se fija el punto de partida, y aparece el punto de finalización.
- **4** Use **[Trackball]** para mover el punto, y presione la tecla **[Set**] nuevamente.
- **5** Se fija el valor medido, y se muestra la medición de la distancia en la ventana *Resultado*.

#### ❚ **Tiempo**

Las siguientes son mediciones de tiempo:

- **Corazón TEVI, TEVD**
- **1** Seleccione la carpeta **Corazón** en el menú contextual.
- **2** Seleccione una medición de tiempo en el menú contextual. Aparece el punto de partida. La línea vertical y la línea horizontal son perpendiculares entre sí.
- **3** Use **[Trackball]** para mover el punto de intersección, y presione la tecla **[Set]**. Se fija el punto de partida, y aparece el punto de finalización.
- **4** Use **[Trackball]** para mover el punto, y presione la tecla **[Set]** nuevamente.
- **5** Aparece el intervalo de tiempo entre los dos puntos. La medición del tiempo se muestra en la ventana *Resultado*.

#### ❚ **Pendiente**

Las siguientes son mediciones de distancia:

- **Corazón Pend. Amp. DE, Pendiente EF**
- **1** Seleccione la carpeta **Corazón** en el menú contextual.
- **2** Seleccione **Pend. Amp. DE** o **Pendiente EF**. Aparece el punto de partida. La línea vertical y la línea horizontal son perpendiculares entre sí.
- **3** Use **[Trackball]** para mover el punto de intersección, y presione la tecla **[Set]**. Se fija el punto de partida, y aparece el punto de finalización.
- **4** Use **[Trackball]** para mover el punto, y presione la tecla **[Set]** nuevamente.
- **5** Cuando aparece la línea oblicua, se calcula la pendiente, y la medición de la pendiente se muestra en la ventana *Resultado*.

#### ❚ **Frecuencia cardiaca fetal**

- **1** Seleccione la carpeta **FHR** en el menú contextual.
- **2** Seleccione **FHR**. Aparece el punto de partida. La línea vertical y la línea horizontal son perpendiculares entre sí.
- **3** Use **[Trackball]** para mover el punto de intersección, y presione la tecla **[Set]**. Se fija el punto de partida, y aparece el punto de finalización.
- **4** Use **[Trackball]** para mover el punto, y presione la tecla **[Set]** nuevamente.
- **5** Se calcula la frecuencia cardíaca entre los dos puntos, y se la muestra en la ventana *Resultado*.

### **NOTA**

Para configurar el ciclo frecuencia cardíaca, vaya a **Utilidad** > **Configuración** > **SistemaPredefin** > **Medición**  > **Medición avanz.** > **Ciclo de FC**.

### ❚ **Ventrículo izquierdo – Método de Teichholz**

Las siguientes son mediciones Teichholz:

- **Teichholz SIVd, DIVId, GPPVId, IVSs, DIVIs, GPPVIs**
- **1** Seleccione la carpeta **Teichholz** en el menú contextual.
- **2** Seleccione una medición de Teichholz en el menú contextual. Aparece el punto de partida.
	- a. Para mover el punto de partida al tabique interventricular, use **[Trackball]**.
	- b. Para fijar el punto, presione la tecla **[Set]**.
	- c. Cuando mueve **[Trackball]**, el segundo punto y una línea recta aparecen en la pantalla.
	- d. Presione la tecla **[Set]**. Se fija la primera distancia (**SIVd** o **SIVs**).
- **3** Realice la medición de la segunda (**DIVId** o **DIVIs**) y la tercera (**GPPVId** o **GPPVIs**) distancia de la misma manera (a-d).
- **4** Después de completar las mediciones de las tres longitudes, se fija el valor medido, y se muestra el tamaño del ventrículo izquierdo en la ventana *Resultado*.

### **NOTA**

Cuando seleccione **Diástole** o **Sístole**, podrá realizar la medición de la longitud 3 con una línea recta. De lo contrario, cuando seleccione **SIV**, **DVI**, o **PPVI**, sólo podrá realizar la medición de la distancia 1.

# **Cálculos en modo M**

Las etiquetas de cálculo pueden no estar disponibles en el menú de medición. El sistema realiza los cálculos cuando se efectúan las mediciones requeridas. El sistema muestra también los valores calculados en los resultados medidos y transfiere los valores al informe.

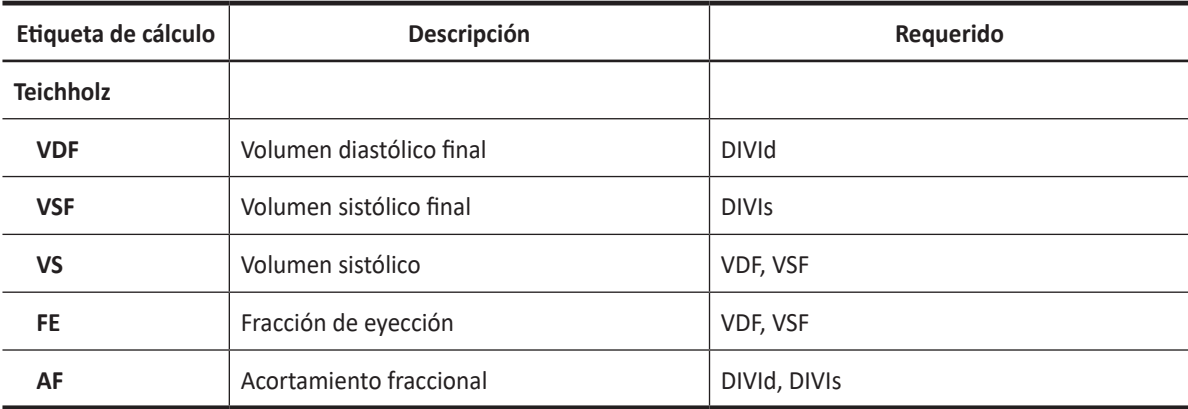

### **Tabla 9-11 Cálculos del modo M (eco fetal)**

Se definen como:

### • **Método de Teichholz**

 $VDF = 7x(DIVId<sup>3</sup>) / (2,4 + DIVId)$  $VSF = 7x(DIVIs<sup>3</sup>) / (2,4 + DIVIs)$ VS= VDF – VSF FE=(VDF - VSF) / VDF AF=(DIVId - DIVIs) / DIVId

# **Mediciones en modo D (OB1, OB2/3)**

Las mediciones en modo D se muestran en el menú contextual y en el informe de obstetricia con el resultado de la medición, cuando se asigna.

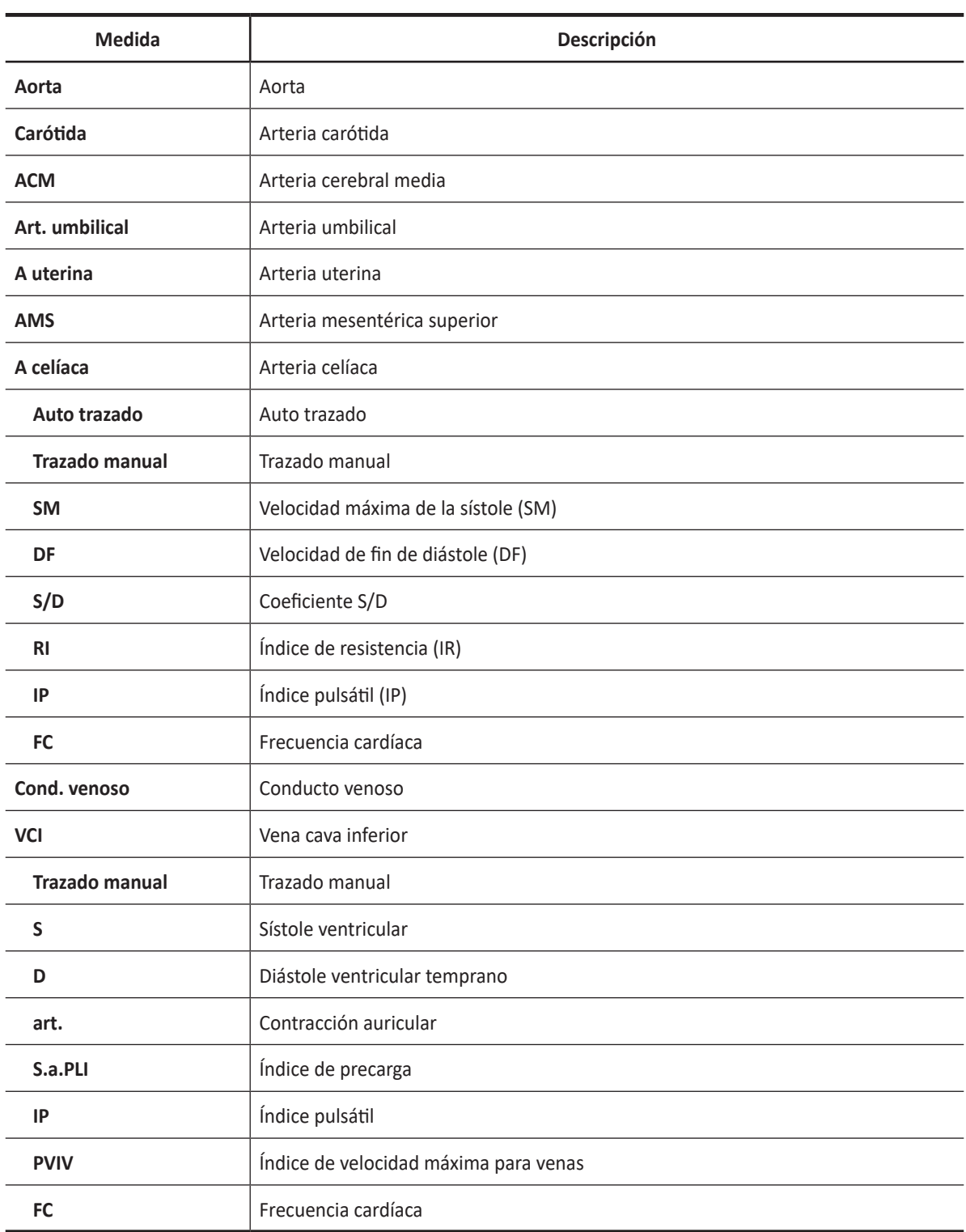

#### **Tabla 9-12 Medición en modo D (OB)**

### **NOTA**

Para configurar las mediciones predeterminadas para el modo Doppler, vaya a **Utilidad** > **Configuración** > **SistemaPredefin** > **Medición** > **Medic etiq** > **OB** > **Doppler** > **Medición por defecto**.

Para borrar una medición de paquete,

- **1** Seleccione una carpeta de medición de paquete.
- **2** Seleccione una medición de la lista de mediciones.

En cada medición de paquete Doppler, puede realizar las siguientes mediciones:

- Auto trazado
- Semi trazado automático
- Trazado manual
- Sistólica máxima (SM)
- Diastólica final (DF)
- Diastólica mínima (DM)
- Coeficiente S/D o D/S (S/D o D/S)
- Índice pulsátil (IP)
- Índice de resistencia (IR)
- Velocidad máxima de promedio de tiempo (TPmáx)
- Aceleración (Accel)
- Tiempo de aceleración (TA)

#### **NOTA**

Para configurar las mediciones predeterminadas para la medición de cada paquete, vaya a **Utilidad** > **Configuración** > **SistemaPredefin** > **Medición** > **Medic etiq** > **OB** >**Doppler** > una medición de paquete (doble clic) > medición por defecto.

#### ■ Sistólica máxima, diastólica final o diastólica mínima (SM, DF, o DM)

- **1** Seleccione **SM**, **DF**, o **DM** en el menú contextual. La línea vertical y la línea horizontal son perpendiculares entre sí.
- **2** Use **[Trackball]** para mover el punto de intersección, y presione la tecla **[Set]**.
- **3** Se fija el valor medido, y se muestra la velocidad (**SM**, **DF**, o **DM**) en la ventana *Resultado*.

#### ❚ **Coeficiente SM/DF o DF/SM**

- **1** Seleccione **S/D** o **D/S** en el menú contextual. Aparece el punto de partida. La línea vertical y la línea horizontal son perpendiculares entre sí.
- **2** Mida el punto de partida (**S** o **D**) del coeficiente con **[Trackball]**, y presione la tecla **[Set]**.
- **3** Mida el segundo punto (**D** o **S**) del coeficiente con **[Trackball]**, y presione la tecla **[Set]**.
- **4** Se calcula el coeficiente. Las dos velocidades (**S**, **D**) y el coeficiente S/D o D/S (**S/D** o **D/S**) se muestran en la ventana *Resultado*.

### ❚ **Índice pulsátil (IP)**

- **1** Seleccione **IP** en el menú contextual. La línea vertical y la línea horizontal son perpendiculares entre sí.
- **2** Use **[Trackball]** para mover el marcador al punto de partida de la curva, y presione la tecla **[Set]**. Aparece el punto de finalización.
- **3** Use **[Trackball]** para trazar la curva manualmente.
- **4** Para completar la medida, presione la tecla **[Set]**.
- **5** Se calcula el índice pulsátil, y el mismo (**IP**) se muestra en la ventana *Resultado*.

### ❚ **Índice de resistencia (IR)**

- **1** Seleccione **IR** en el menú contextual. La línea vertical y la línea horizontal son perpendiculares entre sí.
- **2** Use **[Trackball]** para mover el punto de intersección, y presione la tecla **[Set]**. Se fija el punto de partida y aparece el punto de finalización.
- **3** Use **[Trackball]** para mover el punto, y presione la tecla **[Set]** nuevamente.
- **4** Cuando se fija el punto de finalización, se calcula el índice de resistencia (**IR**) y se muestra en la ventana *Resultado*.

#### ❚ **Velocidad máxima de promedio de tiempo (TPmáx)**

- **1** Seleccione **TPmáx** en el menú contextual. La línea vertical y la línea horizontal son perpendiculares entre sí.
- **2** Use **[Trackball]** para mover el marcador al punto de partida de la curva, y presione la tecla **[Set]**. Aparece el punto de finalización.
- **3** Use **[Trackball]** para trazar el valor máximo de la parte deseada para el espectro.
- **4** Para completar la medida, presione la tecla **[Set]**.
- **5** Se calcula el promedio de tiempo máximo, y el mismo (**TPmáx**) se muestra en la ventana *Resultado*.

### ❚ **Aceleración (Accel)**

- **1** Seleccione **Acel.** en el menú contextual. La línea vertical y la línea horizontal son perpendiculares entre sí.
- **2** Use **[Trackball]** para mover el punto de intersección, y presione la tecla **[Set]**. Se fija el punto de partida, y aparece el punto de finalización.
- **3** Use **[Trackball]** para mover el punto y luego presione la tecla **[Set]** nuevamente.
- **4** Cuando aparece la línea oblicua, se calcula la aceleración. La aceleración (**Acel.**) y el tiempo de aceleración (**TA**) se muestran en la ventana *Resultado*.

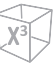

#### ❚ **Tiempo de aceleración (TA)**

- **1** Seleccione **TA** en el menú contextual. La línea vertical y la línea horizontal son perpendiculares entre sí.
- **2** Use **[Trackball]** para mover el punto de intersección, y presione la tecla **[Set]**. Se fija el punto de partida, y aparece el punto de finalización.
- **3** Use **[Trackball]** para mover el punto, y presione la tecla **[Set]** nuevamente.
- **4** Aparece el intervalo de tiempo entre los dos puntos. El tiempo de aceleración (**TA**) se muestra en la ventana *Resultado*.

## **Mediciones en modo D (ecografía fetal)**

Las mediciones en modo D se muestran en el menú contextual y en el informe cardíaco del feto con el resultado de la medición, cuando se asigna.

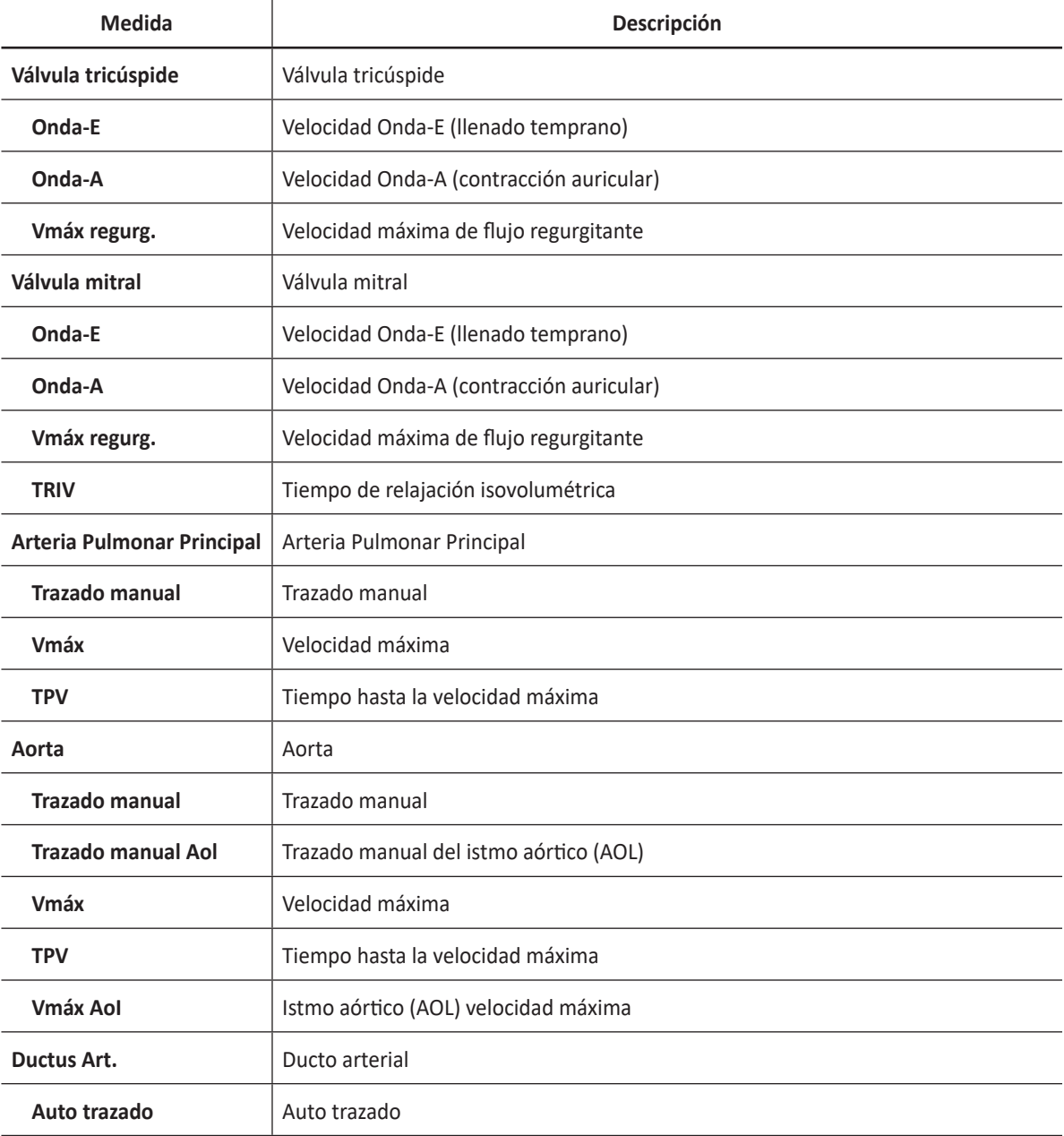

### **Tabla 9-13 Medición en modo D (ecografía fetal)**

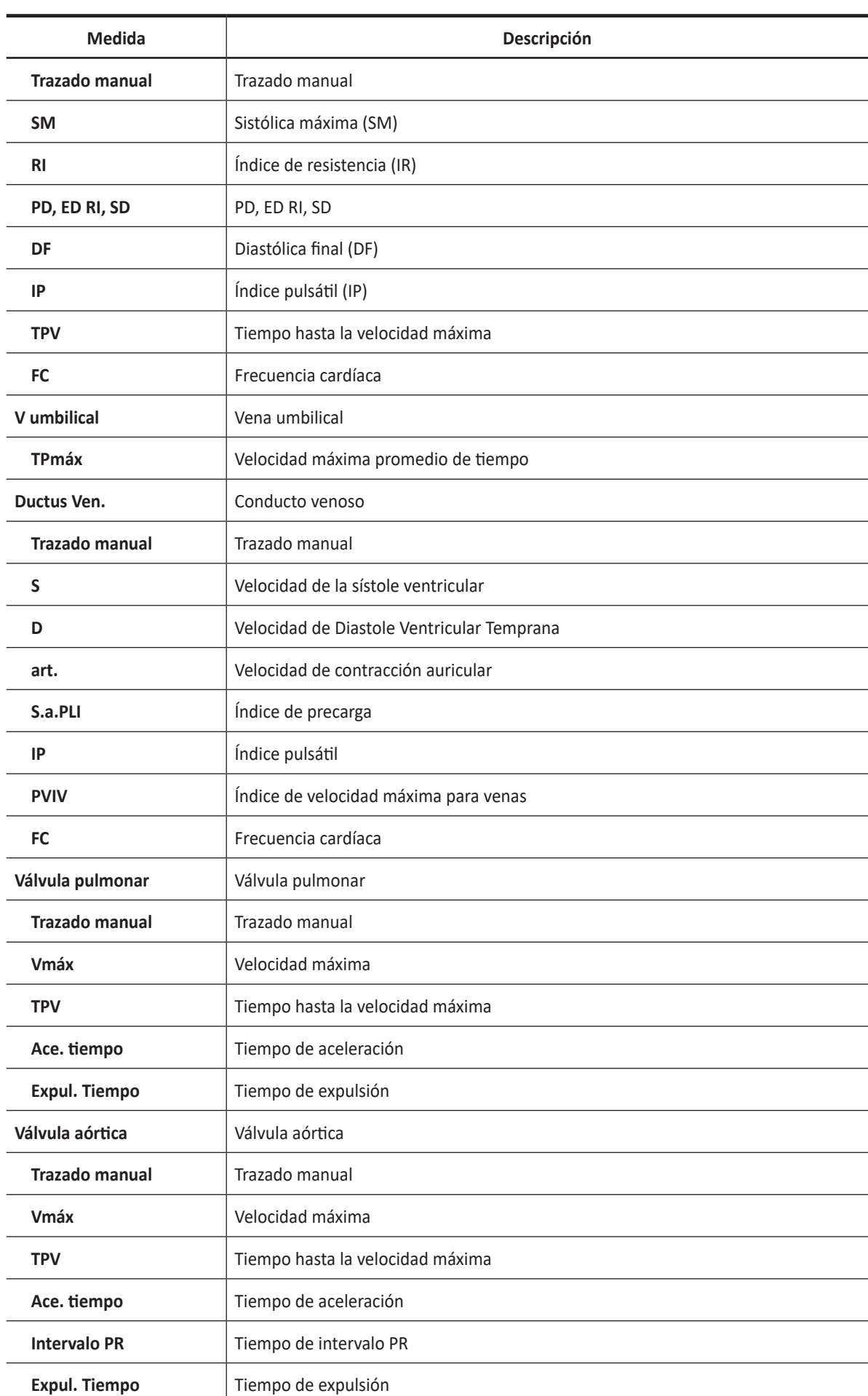

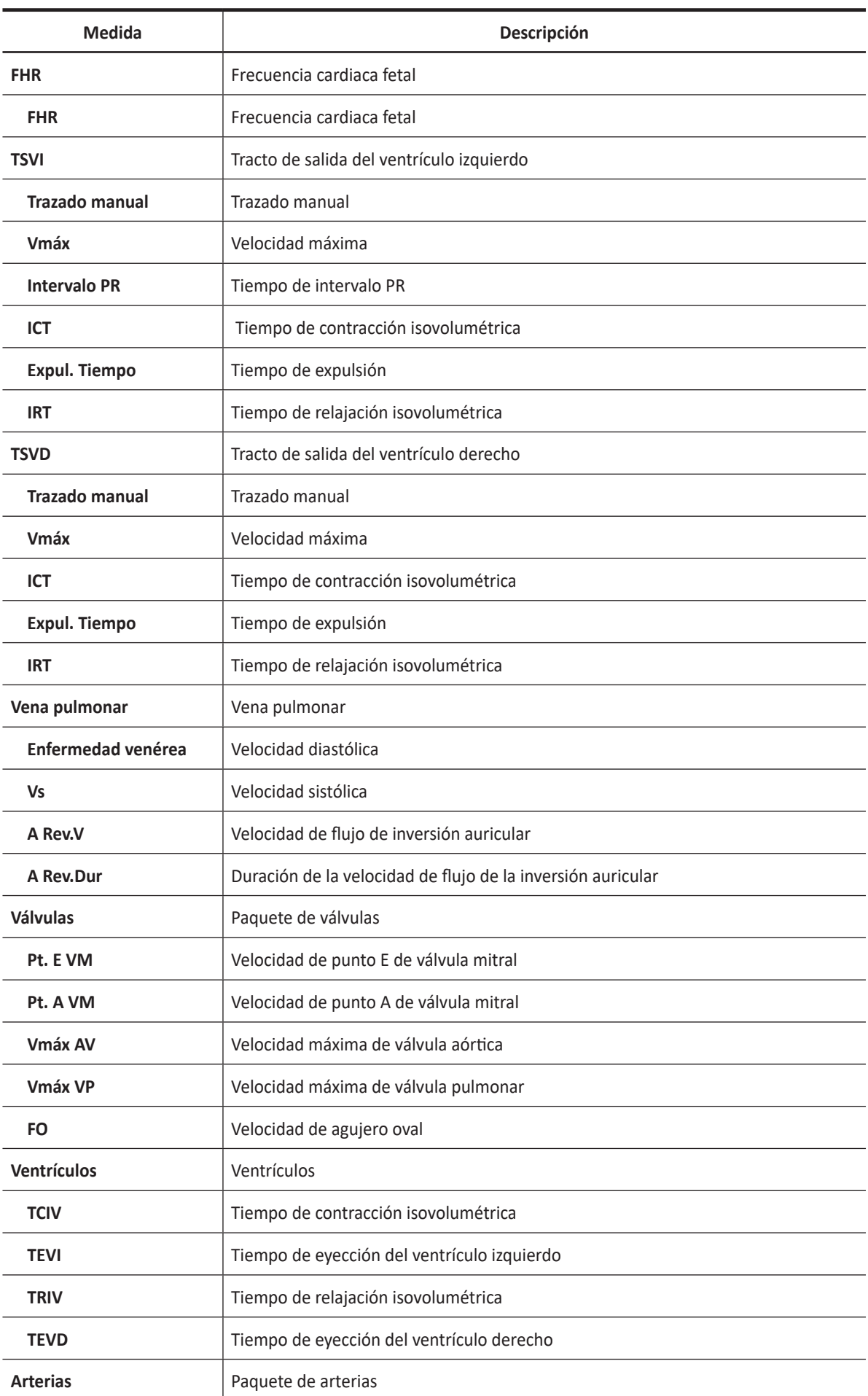

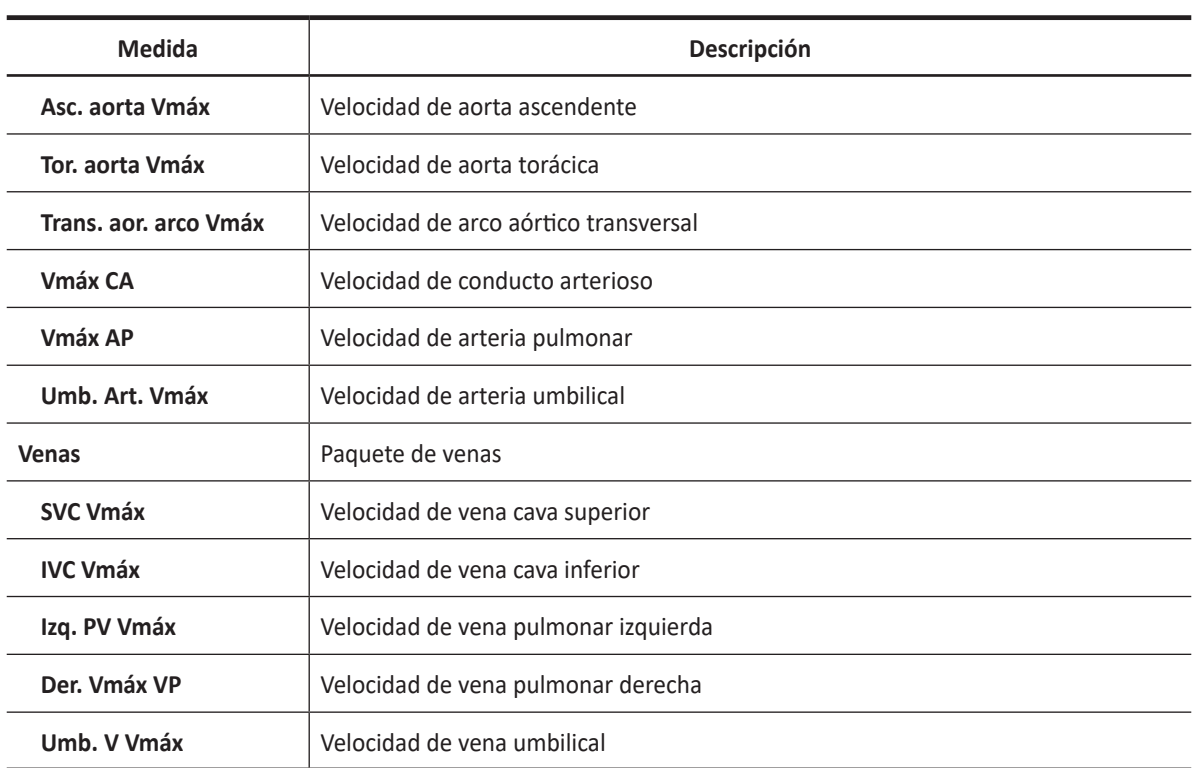

### ❚ **Velocidad**

Las siguientes son mediciones de velocidad:

- **Válvulas MV E pt, MV A pt, AV Vmáx, PV Vmáx, FO**
- **Arterias Asc. aorta Vmáx, Thor. aorta Vmáx, Trans. ao. arco Vmáx, DA Vmáx, PA Vmáx, Umb. Art. Vmáx**
- **Venas SVC Vmáx, IVC Vmáx, Lt. PV Vmáx, Rt. PV Vmáx, Umb. V Vmáx**
- **1** Seleccione una medición de velocidad en el menú contextual. La línea vertical y la línea horizontal son perpendiculares entre sí.
- **2** Use **[Trackball]** para mover el punto de intersección, y presione la tecla **[Set]**. Se fija el valor medido, y se muestra la velocidad en la ventana *Resultado*.

#### ❚ **Tiempo**

Las siguientes son mediciones de tiempo:

- **Ventrículos TCIV, TEVI, TRIV, TEVD**
- **1** Seleccione una medición de tiempo en el menú contextual. Aparece el punto de partida. La línea vertical y la línea horizontal son perpendiculares entre sí.
- **2** Use **[Trackball]** para mover el punto de intersección, y presione la tecla **[Set]**. Se fija el punto de partida, y aparece el punto de finalización.
- **3** Use **[Trackball]** para mover el punto, y presione la tecla **[Set]** nuevamente.
- **4** Aparece el intervalo de tiempo entre los dos puntos y la medición de tiempo se muestra en la ventana *Resultado*.

# **Cálculos en modo D**

Las etiquetas de cálculo pueden no estar disponibles en el menú de medición. El sistema realiza los cálculos cuando se efectúan las mediciones requeridas. El sistema muestra también los valores calculados en los resultados medidos y transfiere los valores al informe.

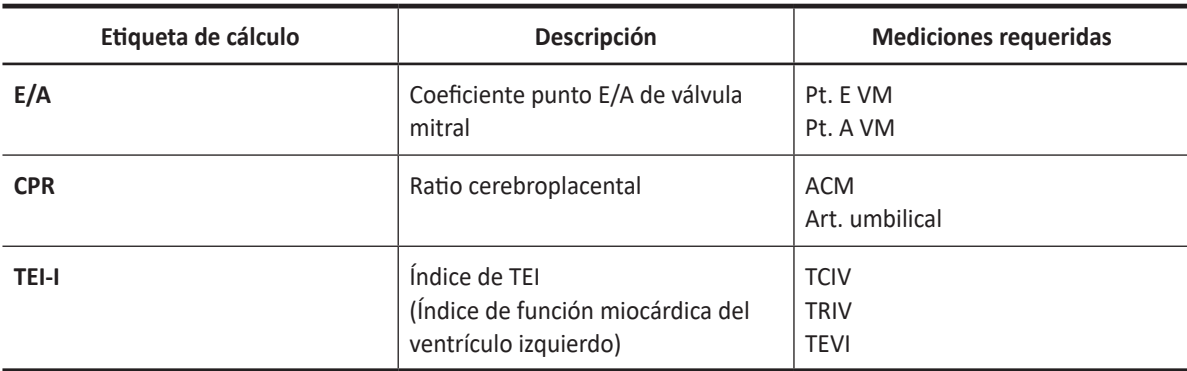

### **Tabla 9-14 Cálculos modo D.**

Se definen como:

CPR = ACM / Umbilical A

TEI-I = (TCIV+TRIV)/TEVI

# **Informe OB**

Para comenzar un informe,

- Presione la tecla **[Report]** en el panel de control.
- Seleccione **Reporte** en el menú contextual.

### **Funciones de informe**

- Ver ["Hoja de datos del paciente \(Informes\)" en la página](#page-328-0) 8-29 para obtener más información.
- Para seleccionar CUA o AUA para la edad gestacional, haga girar la tecla de función **Selec. AUA/CUA**.

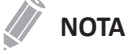

Para configurar el tipo de edad de ultrasonido predeterminado, vaya a **Utilidad** > **Configuración** > **SistemaPredefin** > **Medición** > **Medición OB** > **CUA/AUA (Hadlock)** > **AUA** o **CUA**.

– Para seleccionar el feto A, B, C o D, haga girar la tecla de función **Feto A**. Esta función es para pacientes con embarazos múltiples.

El informe OB tiene tres secciones de información:

- Información del paciente
- Información de medición
- Información de cálculo

### <span id="page-375-0"></span>**Información del paciente**

- **ID**
- **Nombre**
- **Edad**
- **Fecha del examen**
- **Médico derivador**
- **UPM** o **FIV**
- **GA(UPM)** o **GA(FIV)**, **FEP(UPM)** o **FEP(FIV)**
- Determinado a partir de datos UPM o FIV
- **GA(AUA)** o **GA(CUA)**, **FEP(AUA)** o **FEP(CUA)**: si se selecciona este campo, el sistema usa la medición para calcular la edad ecográfica.
	- AUA: edad ecográfica promedio, cálculo de regresión
	- CUA: edad ecográfica compuesta, un promedio aritmético
- **Feto**: para pacientes con embarazos múltiples, seleccione un feto (A, B, C, D) en este campo.

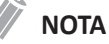

Para editar información del paciente, vaya a la pantalla de *Paciente*.

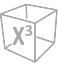

### **Información de medición**

- **Valor**: el valor medido. Si para un elemento se realizó más de una medición, el sistema usa el método especificado (promedio, máximo, mínimo o el último) para determinar este valor. Ver también ["Edición de una hoja de datos" en la página](#page-331-0) 8-32.
- **1st–3rd**: están disponibles los tres valores de medición para cada elemento. Si realiza más de tres mediciones, el informe usa las últimas tres.
- **GA**: GA se calcula en base a los valores medidos para el feto. "##" aparece cuando alguno de los valores está fuera de gama.
- **GP**: El percentil de crecimiento de cada medida. Se calcula el valor de GP seleccionando UPM y AUA.
- **Gama**: Gama típica de la edad fetal para esta medición.

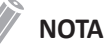

Puede que la gama de GA no se muestre cuando la gama de referencia de OB (autor) se haya establecido como 'ninguna' (no disponible).

• **Método**: esto especifica el método usado para calcular el valor de medición que está en la columna de valores. Las opciones del método son **Último**, **Prom.**, **Máx.**, o **Mín.**

### **NOTA**

Para configurar el método predeterminado para el valor de medición, vaya a **Utilidad** > **Configuración** > **SistemaPredefin** > **Medición** > **Medic etiq** > **Editar** > **Método**.

### **Información de cálculo**

- **PFE**: muestra los parámetros que usan para calcular PFE. A esto le sigue el resultado del cálculo.
- **GP PFE**: muestra la fuente que usa para calcular el GP PFE. A esto le sigue el percentil de crecimiento. Cuando ingresa UPM, puede ver el valor de GP PFE y la referencia (Hadlock, Brenner, Williams, Pittaluga).
- **Coeficiente**: la información de cálculos restante muestra coeficientes de muchas mediciones.
- **CI** (Índice cefálico): se muestra el valor que se calcula midiendo el DBP y el OFD.
	- AC/HC
	- FL/DBP
	- FL/HC
	- FL/AC
- **Rango EFW**: Se calcula el valor de GP seleccionando UPM y AUA.

# **Informe del corazón fetal**

Para visualizar un informe,

- **1** Seleccione una carpeta de medición de paquete.
- **2** Seleccione una medición de paquete deseada.

### **NOTA**

Si se llevan a cabo mediciones, estas aparecerán como una marca de selección ( ) al lado de la medición de paquete.

**3** Cuando aparecen las mediciones etiquetadas; puede crear, editar o borrar valores en una celda. También puede cambiar el elemento del método.

El informe del corazón fetal tiene dos secciones de información:

- Información del paciente
- Información de medición

### **Información del paciente**

La información del paciente en cuanto al informe del corazón fetal es la misma que en el informe de OB. Ver ["Información del paciente" en la página](#page-375-0) 9-40.

### **Información del paciente**

- **Valor**: el valor medido. Si para un elemento se realizó más de una medición, el sistema usa el método especificado (promedio, máximo, mínimo o el último) para determinar este valor. Ver también ["Edición de una hoja de datos" en la página](#page-331-0) 8-32.
- **1st–5th**: están disponibles los cinco valores de medición para cada elemento. Si realiza más de cinco mediciones, el informe usa las últimas cinco y se borra automáticamente el valor más antiguo.
- **Método**: esto especifica el método usado para calcular el valor de medición que está en la columna de valores. Las opciones del método son **Último**, **Prom.**, **Máx.**, o **Mín.**

### **NOTA**

Para configurar el método seleccionado como por defecto, presione la tecla de función **Guar como Predet**. Para configurar un método para que se use en todas las mediciones del valor predefinido de medición actual, presione la tecla de función **Valor original de fábrica**.

# **Gráfico de OB**

El gráfico obstétrico muestra gráficos de curva y gráficos de barras que indican los patrones de crecimiento fetal calculados de acuerdo a la referencia (autor) seleccionada para una medición o un cálculo.

El gráfico OB le permite acceder a una comparación entre la curva de crecimiento fetal y una curva de crecimiento normal. Cuando se completen los datos de estudios previos de un paciente, puede usar el gráfico para ver la tendencia de crecimiento fetal.

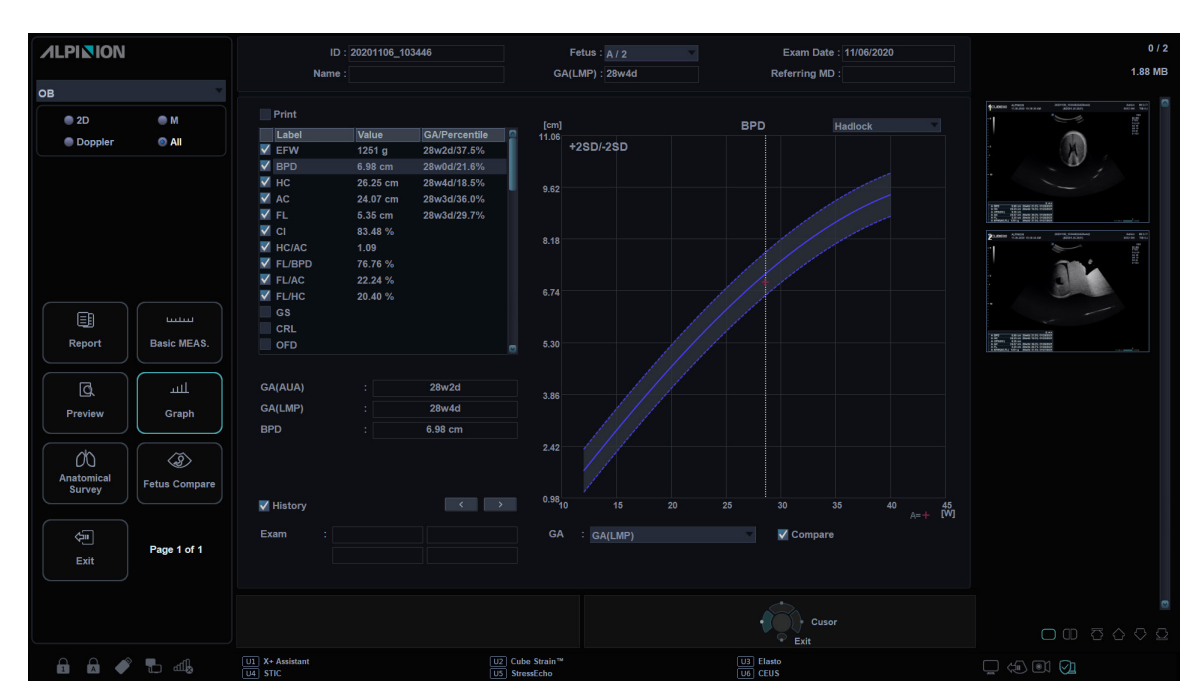

En pacientes con embarazos múltiples, puede comparar el crecimiento en los dos gráficos.

**Figura 9-1 Gráfico de OB**

### **Crecimiento fetal: referencias**

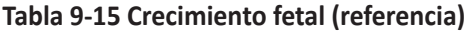

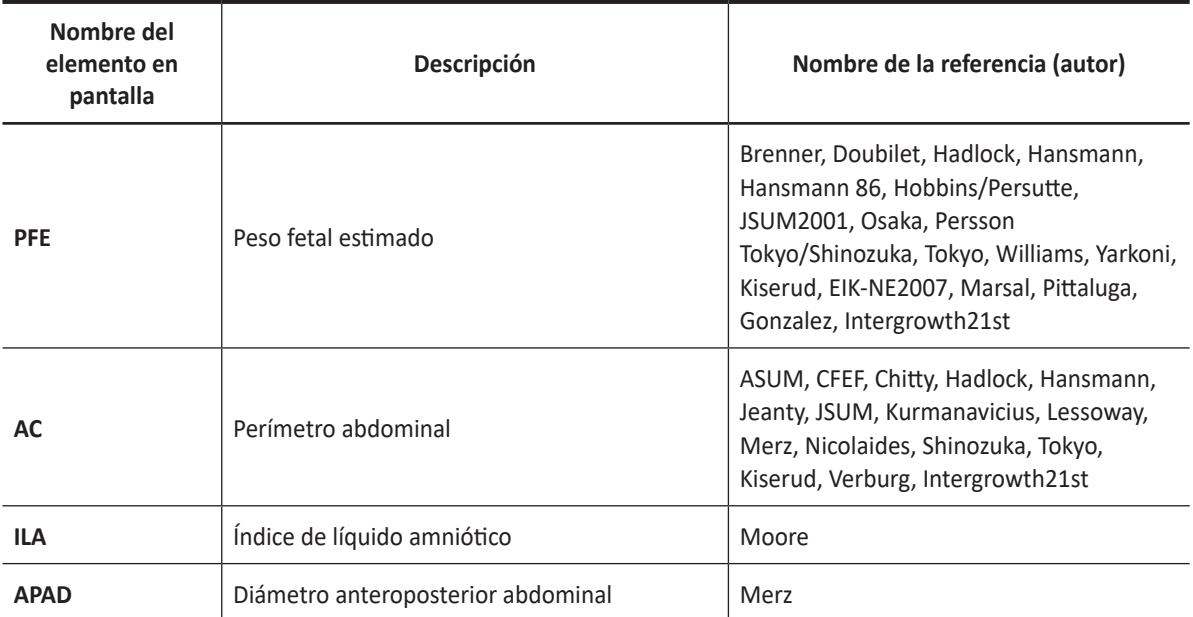

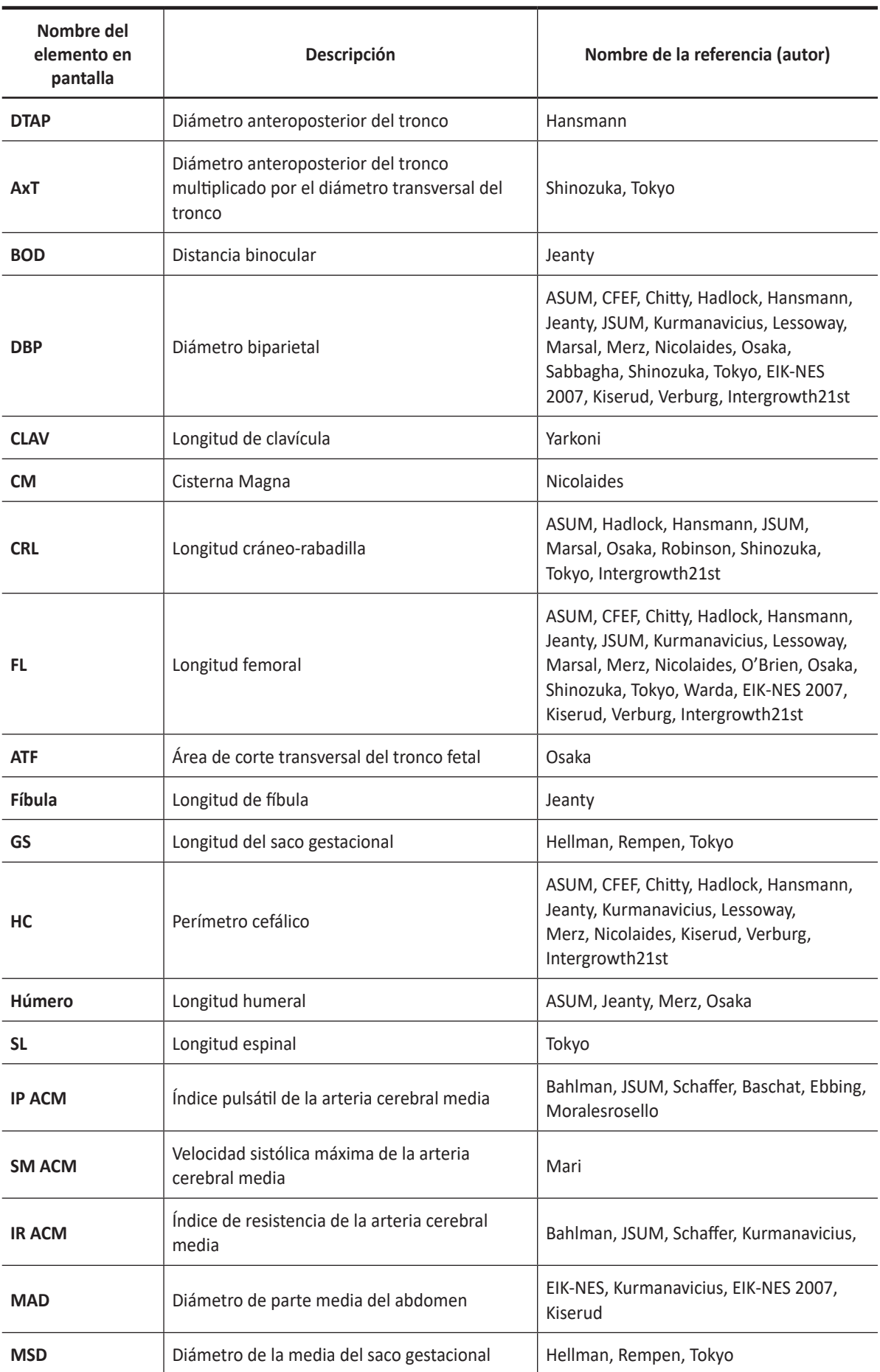

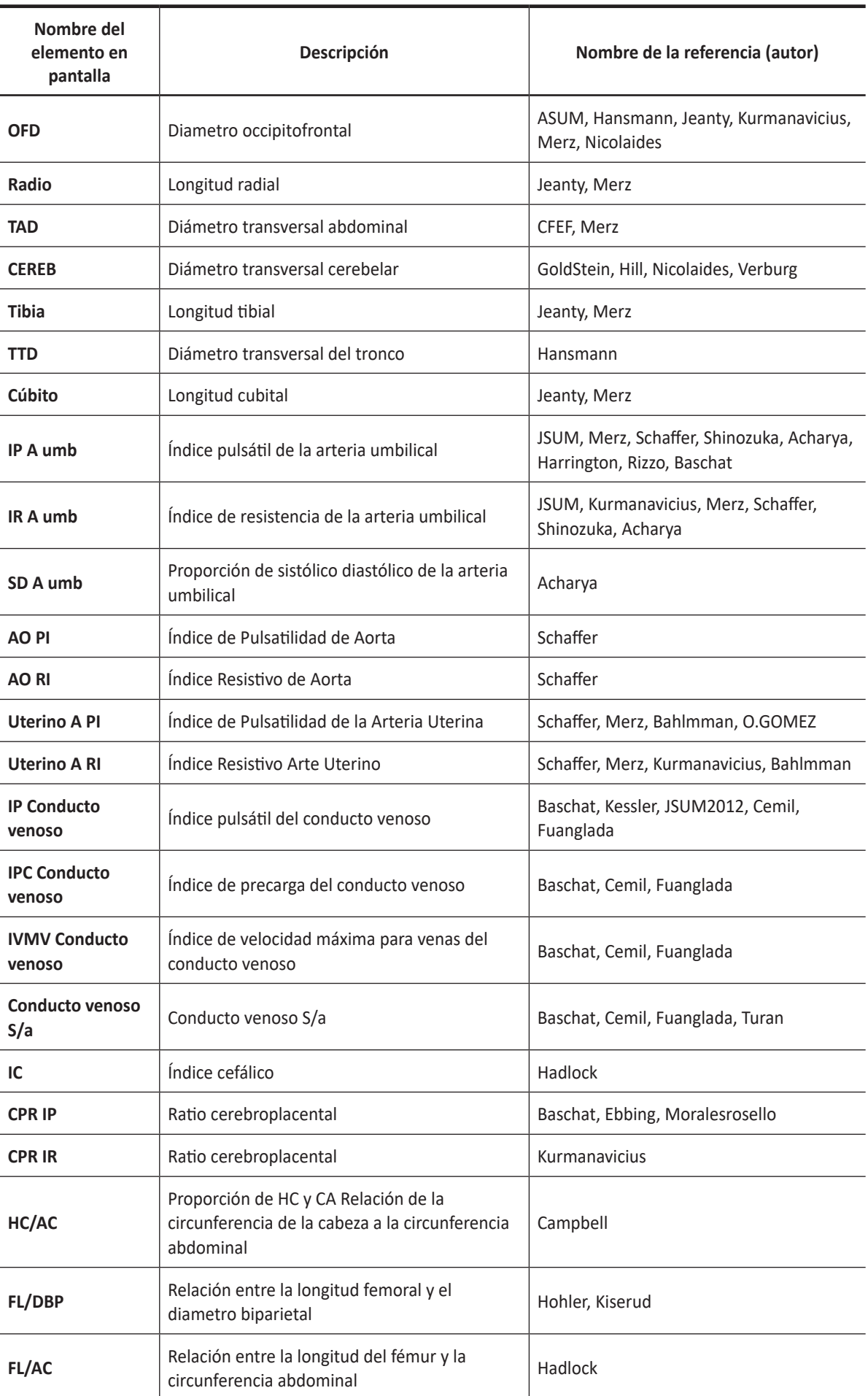

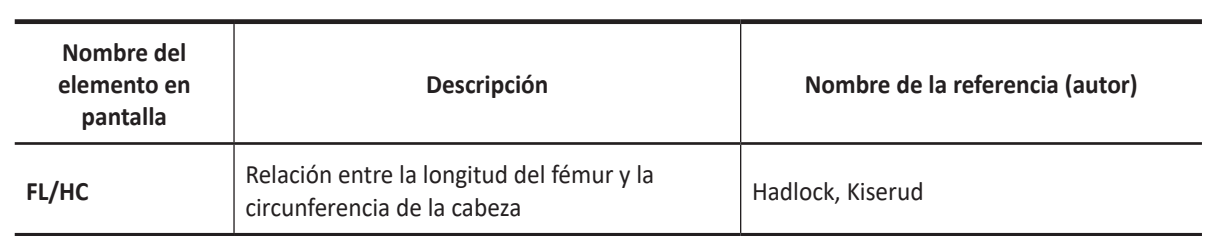

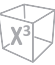

### **Gráficos de curva del crecimiento fetal**

Para comenzar un gráfico de curva,

- Seleccione **Gráfico** en el menú contextual.
- Mientras visualiza el informe OB, seleccione **Gráfico** en el menú contextual.

Para visualizar un gráfico de curva,

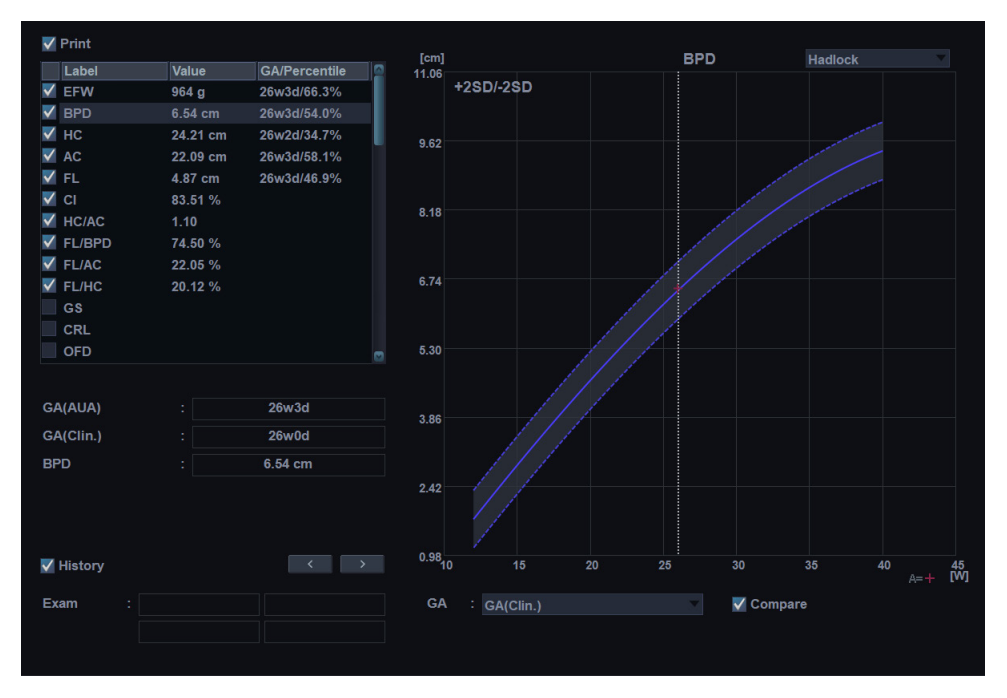

**Figura 9-2 Gráfico de curva**

- El eje horizontal muestra la edad fetal en semanas. La edad se determina por los datos ingresados en la pantalla *Paciente*. El eje vertical muestra uno de los datos siguientes:
	- Para mediciones: mm o cm
	- Para coeficientes: porcentaje
	- Para peso fetal: gramo
- El gráfico de crecimiento fetal muestra la siguiente información para la medición seleccionada:
	- La curva de crecimiento fetal normal
	- Los percentiles de desviación estándar o relevantes
	- La edad gestacional del feto, en base a los datos del paciente y la edad ecográfica (línea de puntos vertical)
	- Los datos de medición ecográfica actuales, en los que el feto se encuentre en la curva de crecimiento (símbolo)
- En el lado izquierdo del gráfico de crecimiento fetal, aparece la siguiente información adicional:
	- **GA(AUA)** o **GA(CUA)**: el sistema le permite usar la edad ecográfica compuesta (CUA) o la edad ecográfica promedio (AUA). Haga girar la tecla de función **Selec. AUA/CUA** para seleccionar una edad gestacional.
	- **GA(UPM)** o **GA(FIV)**: Estos datos están determinados por los datos del UPM (o de la FIV) que figuran en la pantalla *Paciente*.
	- **GA**: Esta información se calcula en base a los valores medidos para el feto.

Para seleccionar una medición,

- **1** El sistema muestra una lista de mediciones de crecimiento fetal.
- **2** La lista de gráficos se muestra en el orden de las mediciones que realizó recientemente. La marca de selección ( $\Box$ ) se muestra al lado de la medición que tiene valores medidos.
- **3** Para seleccionar una medición específica, use **[Trackball]** para moverse al campo de medición y presione la tecla **[Set]**.
- **4** Para navegar por los gráficos de curva de crecimiento fetal, haga girar la tecla de función **Seleccionar gráfico**.

Para cambiar el autor de referencia,

- **1** Use **[Trackball]** parar mover el cursor a la referencia, y presione la tecla **[Set]**.
- **2** Seleccione una referencia de la lista desplegable, y presione la tecla **[Set]** nuevamente.

Para visualizar la tendencia fetal en los gráficos,

– Seleccione la casilla de verificación **Historia**. Los datos anteriores y actuales se muestran en el gráfico.

Para visualizar los datos de varios fetos en los gráficos,

– Seleccione la casilla de verificación **Comparar**. Los datos de gestación múltiples se muestran en el gráfico actual.

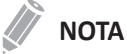

El número del feto puede configurarse en el **Paciente** > **OB** > **Información del examen** > **N.º de feto**.

Para visualizar un gráfico de cuadrante,

– Presione la tecla de función **Quad**. Los valores medidos y las referencias se muestran a la izquierda del gráfico.

Para cambiar cada gráfico en la vista de cuadrante,

- **1** Use **[Trackball]** para mover el cursor al ícono de gráfico de cambio ( ), y presione la tecla **[Set]**.
- **2** Seleccione una medición de la lista de medición, y presione la tecla **[Set]**. Se cambia el gráfico.

### **Gráficos de barras del crecimiento fetal**

Para comenzar un gráfico de barras,

– Mientras visualiza el gráfico OB, presione la tecla de función **Barra**.

Para visualizar un gráfico de curva,

- El eje horizontal muestra las semanas de gestación.
- La línea vertical azul muestra la edad gestacional (GA) según los datos del UPM.
- La línea vertical de puntos azul muestra la CUA (o AUA) según los valores medidos.
- Para seleccionar una edad gestacional, haga girar la tecla de función **Selec. AUA/CUA**.
- El símbolo amarillo (+) muestra la GA ecográfica para cada medición.
- El rectángulo azul muestra la gama de edad normal para la medición.

### **NOTA**

No puede visualizar la tendencia fetal o los datos de varios fetos en el gráfico de barras.

# **Estudio anatómico**

La página del estudio anatómico proporciona una lista de verificación que indica que anatomía ha sido analizada con imágenes así como su apariencia.

| <b>ALPINION</b>                  |                                      |                   |       | ID: 20201217_151847                                                |                      |                                                                        |                                                                                 | Exam Date: 12/17/2020               | 0/0<br>0.00 MB                                                                |  |  |
|----------------------------------|--------------------------------------|-------------------|-------|--------------------------------------------------------------------|----------------------|------------------------------------------------------------------------|---------------------------------------------------------------------------------|-------------------------------------|-------------------------------------------------------------------------------|--|--|
| <b>OB</b>                        |                                      |                   | Name: |                                                                    | GA(Clin.): 26w0d     |                                                                        | Referring MD :                                                                  |                                     |                                                                               |  |  |
| $^{\circ}$ 2D<br><b>Doppler</b>  | $\bullet$ M<br>$^{\circ}$ All        | Head              |       |                                                                    |                      | <b>Lateral Ventricle</b><br>Cerebellum<br>Cist. magna<br><b>Orbits</b> |                                                                                 | Chest<br>Clear<br>Normal<br>Abdomen | Diaphragm<br>Lungs<br>Abdominal wall                                          |  |  |
|                                  |                                      | <b>Normal</b>     | Clear | Face<br>Nose / Lips<br>Palate<br><b>NT</b>                         |                      | Clear<br>Normal                                                        | <b>Bladder</b><br>Stomach<br>Kidney<br><b>Cord Insertion</b><br><b>Genitals</b> |                                     |                                                                               |  |  |
| 8<br>Report                      | <b>Listens</b><br><b>Basic MEAS.</b> | <b>Heart</b>      |       | 4-Chamber<br>LVOT<br><b>RVOT</b><br>3-Vessel<br><b>Aortic Arch</b> |                      | Limbs<br>Clear<br>Normal                                               | Arms<br>Legs<br>Hands<br>Feet                                                   |                                     |                                                                               |  |  |
| Q<br>Preview                     | للس<br>Graph                         | Normal            | Clear | <b>Cardiac Axis</b><br><b>Cardiac Rhythm</b>                       |                      | Description                                                            | <b>Fetal Position</b><br><b>Placenta Location</b><br><b>Placenta Grade</b>      |                                     |                                                                               |  |  |
| O<br><b>Anatomical</b><br>Survey | <b>Fetus Compare</b>                 | Spine<br>Normal   | Clear | C-Spine<br>T-Spine<br>L-Spine<br>Sacrum                            |                      | Clear<br>Biophysical<br>Profile                                        | <b>Umbilical Cord</b><br><b>Amniotic Fluid</b><br>Movement<br><b>Breathing</b>  |                                     |                                                                               |  |  |
| 鱼<br>Exit                        | Page 1 of 1                          | <b>Diagnosis</b>  |       |                                                                    |                      | Score                                                                  | Tone<br><b>Reactive NST</b><br>Fluid                                            |                                     |                                                                               |  |  |
| <b>A A 4 5 4</b>                 |                                      | $\boxed{01}$<br>崗 |       |                                                                    | $\boxed{U2}$<br>न्जि |                                                                        | Cursor<br>$\boxed{03}$<br>$\overline{\mathbf{u}}$                               |                                     | $\Box \quad \Box \quad \Box \quad \Box$<br>$\Box$ $\Leftrightarrow$ 01 $\Box$ |  |  |

**Figura 9-3 Estudio anatómico (OB)**

### **Edición del estudio anatómico**

Para editar el estudio anatómico,

- **1** Mientras visualiza el informe OB, seleccione **Estudio anatómico** en el pantalla táctil para activar el Estudio anatómico.
- **2** Llene el campo requerido.
	- Para configurar todos los valores en la lista como por defecto, seleccione **Default**.
	- Para borrar todos los valores de la lista, seleccione **Clear**.
	- Para editar las listas del estudio anatómico, use **[Trackball]** para mover el cursor al campo de datos descriptivos y presione la tecla **[Set]**. Se resalta el campo de datos y puede ingresar el nombre anatómico.
	- Para guardar los datos como por defecto, presione la tecla de función **Guar como Predet**.
	- Para configurar la lista de estudio anatómico como por defecto, presione la tecla de función **Valor original de fábrica**.
	- Para borrar todos los datos de entrada en los campos de opción, presione la tecla de función **Borrar todo**.
- **3** Seleccione **Salir** para volver a la pantalla de escaneo. Seleccione **Reporte** para volver a la página de la hoja de datos.

### **NOTA**

La entrada de contenidos específicos de pacientes de la página de Estudio anatómico vuelve a los valores originales de fábrica cuando comienza con un paciente nuevo.

# **Listas de estudio anatómico**

 $\overline{\mathsf{x}}$ 

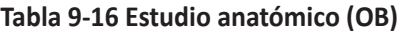

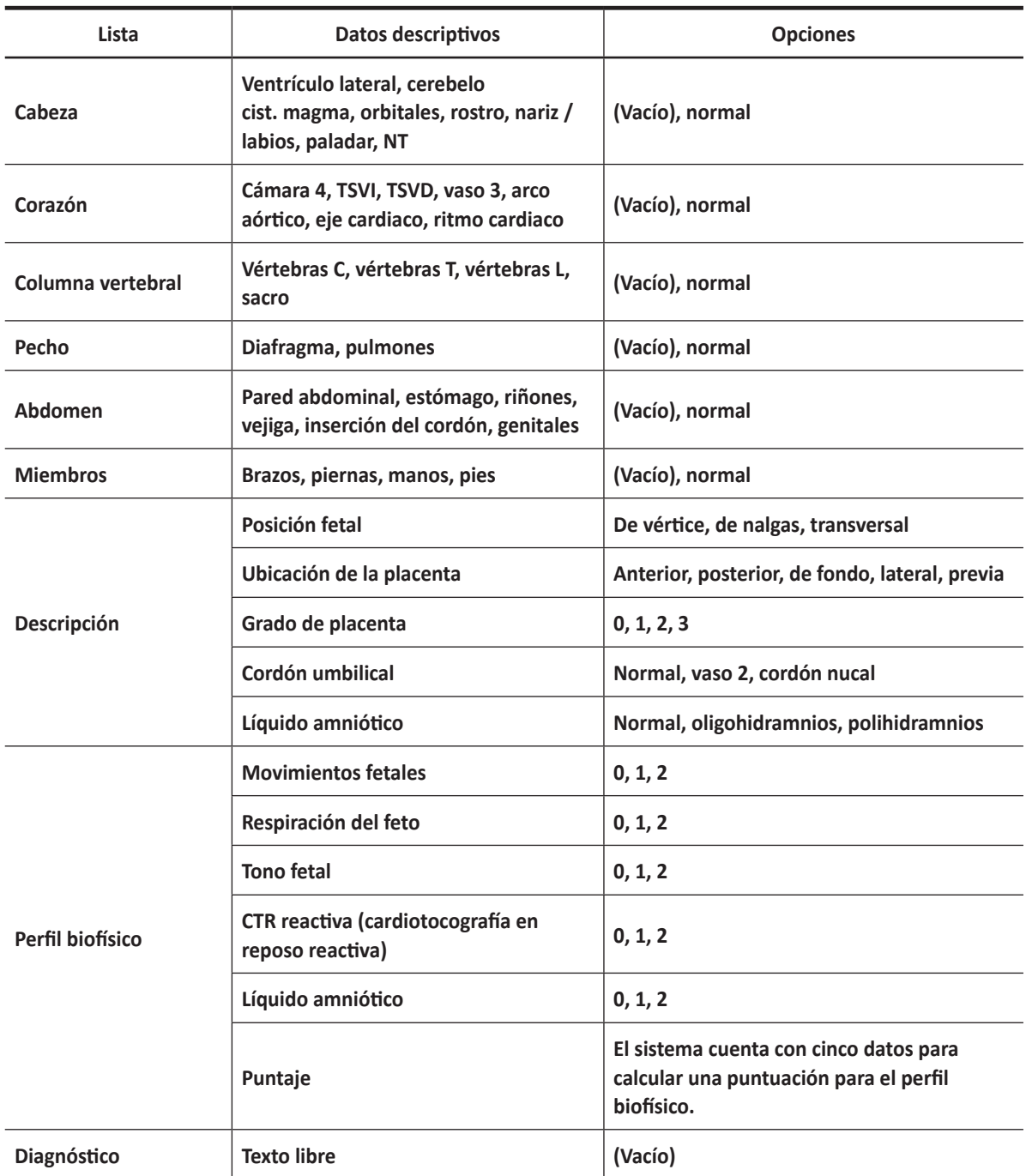

# **Gestación múltiple**

El X-CUBE 70 le permite medir e informar sobre el desarrollo de fetos múltiples. El sistema puede informar hasta sobre cuatro fetos.

### **Ingreso del número de fetos**

Si dos o más fetos son analizados con imágenes durante el examen, ingrese el número de fetos en la pantalla *Paciente*.

Cuando inicia un examen de OB, el sistema automáticamente llena el campo *N.º de feto* con un 1.

Para cambiar el número,

- **1** Toque **Paciente** en la pantalla táctil para ingresar a la pantalla *Paciente*.
- **2** Use el **[Trackball]** para mover el cursor al campo del *N.º de feto* y seleccione el número de feto de la lista desplegable. Aparece el cuadro de diálogo *Opción número de feto*.
- **3** Para identificar cada feto, seleccione la casilla de verificación **A**, **B**, **C**, o **D** y luego haga clic en **Aceptar**.
- **4** Haga clic en **Guardar y salir** para guardar la información del paciente.

### **Identificación de cada feto**

Cada feto se identifica con una letra y el total de número de fetos. Por ejemplo, el feto A/4 es el feto A de un total de 4.

### **Selección de un feto**

Para cambiar entre fetos durante las mediciones y los cálculos,

– Gire la tecla de función **Feto**.

### **Visualización de los datos de múltiples fetos en los gráficos**

Puede visualizar los datos de gestaciones múltiples en los gráficos de curva de crecimiento fetal.

Para visualizar los datos de varios fetos en los gráficos,

– Seleccione la casilla de verificación **Comparar**. Los datos de gestación múltiples se muestran en el gráfico actual.

# **Visualización de los datos de múltiples fetos en los hoja de datos**

En el caso de fetos múltiples, puede hacer una lista y comparar mediciones de los fetos en la hoja de datos.

| <b>ALPINION</b>                 |                                     | ID: 20201106_103446                            |                          | Age:                        |                                  | Exam Date: 11/06/2020                | 0/2                                                                                                    |  |
|---------------------------------|-------------------------------------|------------------------------------------------|--------------------------|-----------------------------|----------------------------------|--------------------------------------|----------------------------------------------------------------------------------------------------|--|
| <b>OB</b>                       |                                     | Name:                                          |                          | GA(LMP): 28w4d              |                                  | Referring MD:                        | 1.88 MB                                                                                                    |  |
| $^{\circ}$ 2D<br><b>Doppler</b> | M<br>$\bullet$ All                  | EDD(AUA)                                       | А<br>01/27/2021<br>28w2d | в<br>01/31/2021<br>27w5d    | .c.                              | D.                                   | $\frac{\Delta \theta \lambda}{\theta \theta \lambda \theta}$<br><b>ELINING COMMUNICATION</b><br><b>ROPE SHARAKA</b><br>im                   |  |
|                                 |                                     | EFW                                            | 1251 g                   | 1223 g                      |                                  |                                      |                                                                                                    |  |
|                                 |                                     | <b>EFW GP</b><br>(Hadlock)                     | 37.5%                    | 31.4%                       |                                  |                                      | <b><i>ISSERING</i></b><br>ţ.<br><b>Windows</b><br>$\frac{\Delta \Phi \Omega}{\Phi \Phi \Omega}$<br>2000 Statement<br><b>PERTH, STANDARD</b> |  |
|                                 |                                     | <b>AC</b><br>(Hadlock)                         | 24.07 cm<br>28w3d        | 24.13 cm<br>28w3d           |                                  |                                      | hiti                                                                                                    |  |
| €<br>Report                     | <b>Linked</b><br><b>Basic MEAS.</b> | <b>BPD</b><br>(Hadlock)                        | 6.98 cm<br>28w0d         | 6.75 cm<br>27w1d            |                                  |                                      | E Sene                                                                                                    |  |
| Q                               | щ                                   | FL.<br>(Hadlock)                               | 5.35 cm<br>28w3d         | 5.23 cm<br>27w6d            |                                  |                                      |                                                                                                    |  |
| Preview                         | Graph                               | HC<br>(Hadlock)                                | 26.25 cm<br>28w4d        | 25.46 cm<br>27w5d           |                                  |                                      |                                                                                                    |  |
| Ø0.<br>Anatomical<br>Survey     | <b>Fetus Compare</b>                | <b>FL/AC</b>                                   | 22.24 %                  | 21.68%                      |                                  |                                      |                                                                                                    |  |
|                                 |                                     | <b>FL/BPD</b>                                  | 76.76%                   | 77.52%                      |                                  |                                      |                                                                                                    |  |
| 會<br>Exit                       | Page 1 of 2                         | <b>FL/HC</b>                                   | 20.40%                   | 20.55 %                     |                                  |                                      |                                                                                                    |  |
|                                 |                                     |                                                |                          |                             | G)                               | <b>Edit Caliper</b><br>Cusor<br>Exit | $\Box \quad \Box \quad \Box \quad \Box \quad \Box$                                                                                          |  |
| $\hat{\mathbf{u}}$              | <b>A + 5 46</b>                     | $\boxed{UI}$ X+ Assistant<br>$\boxed{U4}$ STIC | US StressEcho            | □ Cube Strain <sup>16</sup> | $\boxed{U3}$ Elasto<br>$U6$ CEUS |                                      | $\Box \Leftrightarrow \Box \Box$                                                                                                    |  |

**Figura 9-4 Comparación de fetos**

Para comparar los datos de múltiples fetos en la hoja de datos,

– Seleccione **Comparar fetos** en la pantalla táctil. Los valores de medición de cada feto se muestran en la hoja de datos.

# **Ginecología**

# **Mediciones y cálculos de ginecología**

### **Mediciones en modo 2D**

Las mediciones en modo 2D se muestran en el menú contextual y en el informe de ginecología con el resultado de la medición, cuando se asigna.

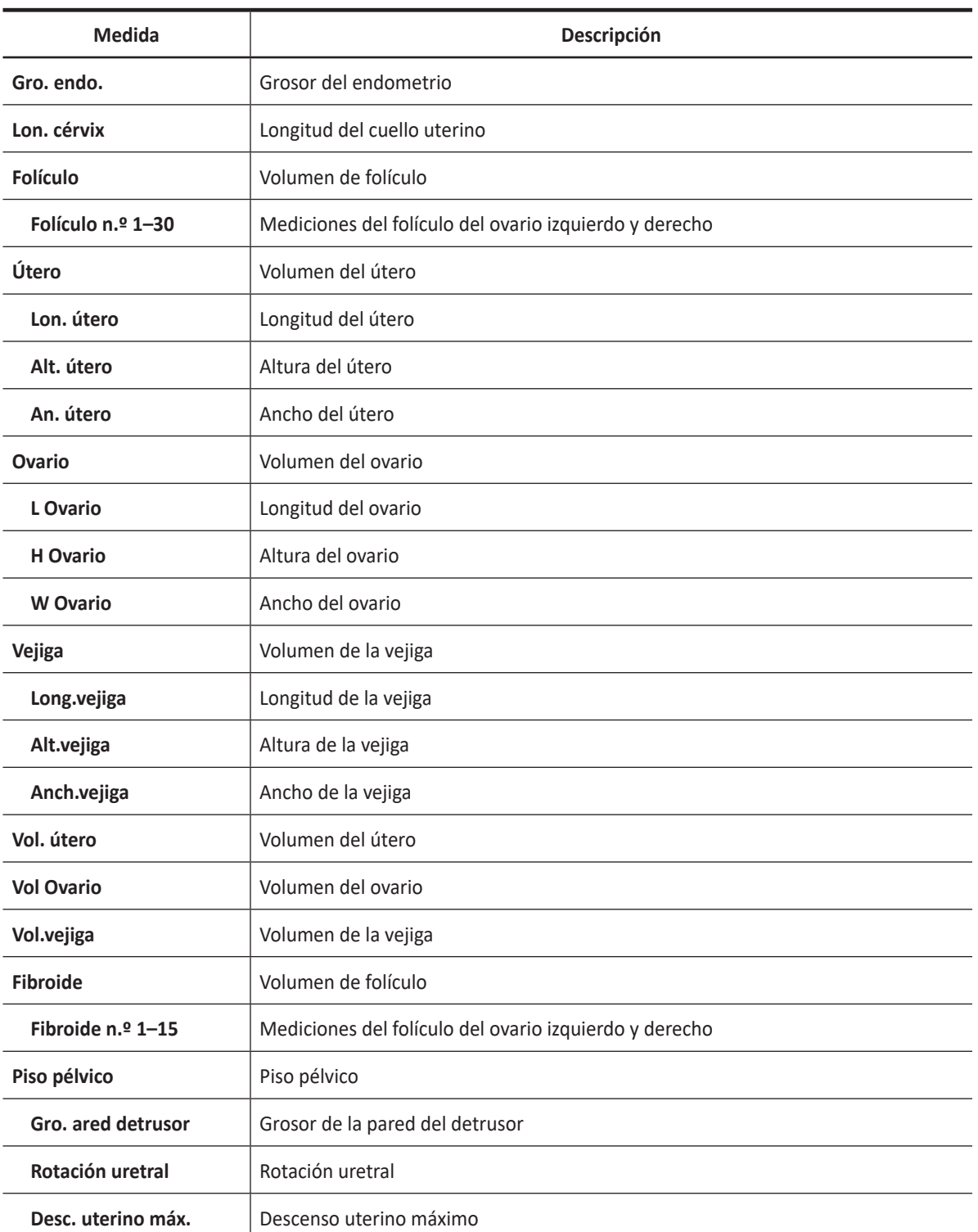

#### **Tabla 9-17 Medición en modo 2D (GIN)**

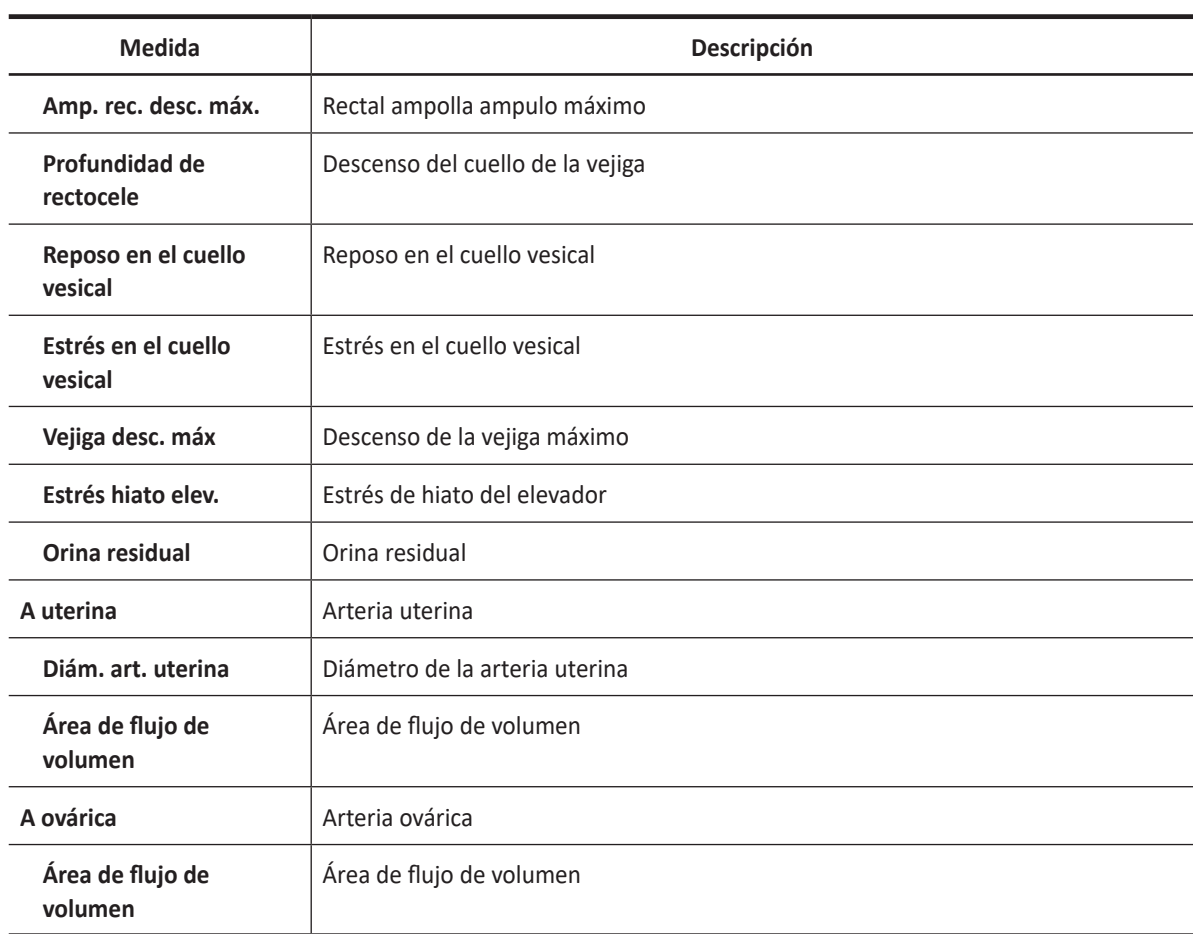

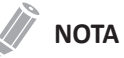

Para configurar las mediciones en modo 2D, vaya a **Utilidad** > **Configuración** > **SistemaPredefin** > **Medición** > **Medic etiq** > **GIN** > **2D** > **Medición por defecto**.

### ❚ **Grosor del endometrio**

- **1** Seleccione **Gro. endo.** en el menú contextual. Aparece el punto de partida.
- **2** Use **[Trackball]** para mover el marcador al punto de partida.
- **3** Para fijar el punto, presione la tecla **[Set]**. Aparece el punto de finalización, que se superpone con el punto de partida.
- **4** Use **[Trackball]** para mover el marcador al punto de finalización.
- **5** Para completar la medida, presione la tecla **[Set]**.
- **6** Se fija el valor medido, y el grosor del endometrio (**Gro. endo.**) se muestra en la ventana *Resultado*.

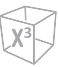

#### ❚ **Volumen de folículo**

Puede hacer el volumen del folículo a partir de una, dos, o tres mediciones de distancia.

#### **Volumen de 1 distancia**

- **1** Seleccione **Der.** (derecha) o **Izq.** (izquierda) en el menú contextual.
- **2** Seleccione la carpeta **Folículo**. Aparece el punto de partida.
- **3** Use **[Trackball]** para mover el marcador al punto de partida.
- **4** Para fijar el punto, presione la tecla **[Set]**. Aparece el punto de finalización, que se superpone con el punto de partida.
- **5** Use **[Trackball]** para mover el marcador al punto de finalización.
- **6** Para completar la medida, presione la tecla **[Set]**.
- **7** Se fija el valor medido, y el volumen del folículo (**Vol. Fol. Der.** o **Izq.**) se muestra en la ventana *Resultado*.

#### **Volumen de 2 distancias**

- **1** Seleccione **Der.** (derecha) o **Izq.** (izquierda) en el menú contextual.
- **2** Seleccione la carpeta **Folículo**. Aparece el punto de partida.
	- a. Mueva el marcador al punto de partida con **[Trackball]**.
	- b. Para fijar el punto, presione la tecla [**Set]**. Aparece el punto de finalización, que se superpone con el punto de partida.
	- c. Mueva el marcador al punto de finalización con **[Trackball]**.
	- d. Para completar la medida, presione la tecla **[Set]**.
- **3** Realice la medición de la segunda distancia de la misma manera (a-d).
- **4** Cuando se hayan medido las segundas distancias, presione la tecla **[Set]**.
- **5** Se fija el valor medido, y el volumen del folículo (**Vol. Fol. Der.** o **Izq.**) se muestra en la ventana *Resultado*.

#### **Volumen de 3 distancias**

- **1** Seleccione **Der.** (derecha) o **Izq.** (izquierda) en el menú contextual.
- **2** Seleccione la carpeta **Folículo**. Aparece el punto de partida.
	- a. Use **[Trackball]** para mover el marcador al punto de partida.
	- b. Para fijar el punto, presione la tecla **[Set]**. Aparece el punto de finalización, que se superpone con el punto de partida.
	- c. Use **[Trackball]** para mover el marcador al punto de finalización.
	- d. Para completar la medida, presione la tecla **[Set]**.
- **3** Realice la medida de la segunda y tercera distancia de la misma manera (a-d). Cuando se hayan medido las tres distancias, se calcula el volumen.
- **4** Se fija el valor medido, y el volumen del folículo (**Vol. Fol. Der.** o **Izq.**) se muestra en la ventana *Resultado*.

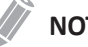

- **NOTA**
- Cuando mide la distancia uno (D1) y presiona la tecla **[Clear]**, el volumen para D1 se calcula y se muestra en la ventana *Resultado*. Para el volumen de la distancia dos (D2), mida las distancias uno y dos (D1, D2), y presione la tecla **[Clear]**.
- Para configurar el método de volumen de folículo, vaya a **Utilidad** > **Configuración** > **SistemaPredefin** > **Medición** > **Medic etiq** > **Folículo** > **Editar**.

### ❚ **Volumen de ovario (1)**

Puede medir la longitud, el ancho, y la altura de los ovarios izquierdo y derecho. Cada medición es una medición de distancia típica realizada en el plano de escaneo adecuado.

- **1** Seleccione **Der.** (derecha) o **Izq.** (izquierda) en el menú contextual.
- **2** Seleccione la carpeta **Ovario** y luego seleccione **L Ovario**, **W Ovario**, o **H Ovario**. Aparece el punto de partida.
	- a. Use **[Trackball]** para mover el marcador al punto de partida.
	- b. Para fijar el punto, presione la tecla **[Set]**. Aparece el punto de finalización, que se superpone con el punto de partida.
	- c. Use **[Trackball]** para mover el marcador al punto de finalización.
	- d. Para completar la medida, presione la tecla **[Set]**.
- **3** Realice la medida de la segunda y tercera distancia de la misma manera (a-d).
- **4** Cuando se hayan completado las mediciones de longitud, ancho, y altura; se calcula el volumen del ovario.
- **5** Se fija el valor medido y el volumen del ovario (**Vol Ovario Der.** o **Izq.**) se muestra en la ventana *Resultado*.

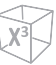

#### ❚ **Volumen de ovario (2)**

- **1** Seleccione **Der.** (derecha) o **Izq.** (izquierda) en el menú contextual.
- **2** Seleccione **Vol Ovario**. Aparece el punto de partida.
- **3** Use **[Trackball]** para mover el marcador al punto de partida, y presione la tecla **[Set]**.
- **4** Se fija el primer punto, y aparece el segundo.
- **5** Use **[Trackball]** para mover el marcador al segundo punto, y presione la tecla **[Set]** nuevamente. Se mide la primera distancia.
- **6** Mida la segunda y la tercera distancia de la misma manera.
- **7** Cuando se hayan medido las tres distancias, se calcula el volumen.
- **8** Se fija el valor medido y el volumen del ovario (**Vol Ovario Der.** o **Izq.**) se muestra en la ventana *Resultado*.

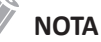

- Cuando mide la distancia uno (D1) y presiona la tecla **[Clear]**, el volumen para D1 se calcula y se muestra en la ventana *Resultado*. Para el volumen de la distancia dos (D2), mida las distancias uno y dos (D1, D2), y presione la tecla **[Clear]**.
- Para configurar el método de volumen de ovario, vaya a **Utilidad** > **Configuración** > **SistemaPredefin** > **Medición** > **Medic etiq** > **Vol Ovario** > **Editar**.

### **Mediciones en modo M**

Las mediciones del modo M se muestran en el menú contextual y el informe GIN con el resultado medido, cuando se asignan.

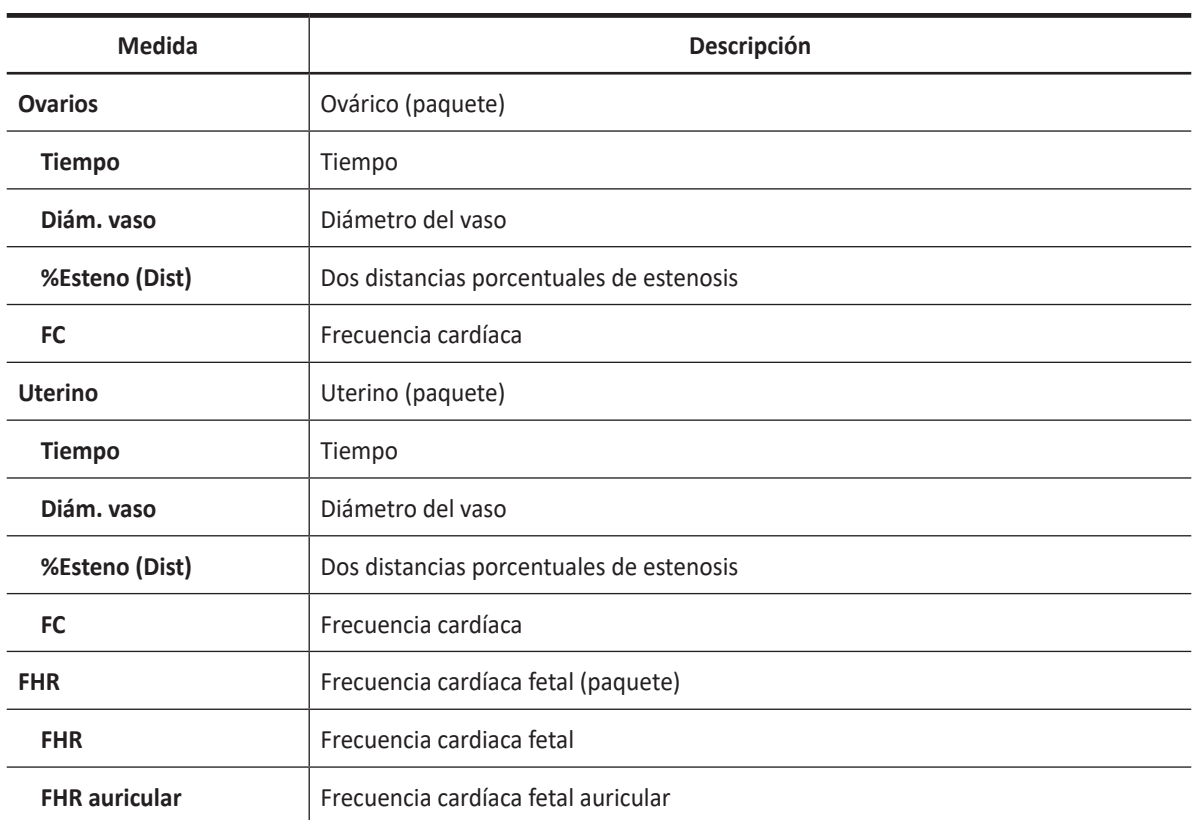

#### **Tabla 9-18 Medición en modo M (GIN)**

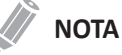

Para configurar la medición en modo M, vaya a **Utilidad** > **Configuración** > **SistemaPredefin** > **Medición** > **Medic etiq** > **GIN** > **M** > **Medición por defecto**.

### ❚ **Frecuencia cardíaca (FC)**

- **1** Seleccione **FC** en el menú contextual. Aparece el punto de partida. La línea vertical y la línea horizontal son perpendiculares entre sí.
- **2** Use **[Trackball]** para mover el punto de intersección, y presione la tecla **[Set]**. Se fija el punto de partida, y aparece el punto de finalización.
- **3** Use **[Trackball]** para mover el punto, y presione la tecla **[Set]** nuevamente.
- **4** Se calcula la frecuencia cardíaca entre los dos puntos. La frecuencia cardíaca (**FC**) y el tiempo (**T**) se muestran en la ventana *Resultado*.

### **NOTA**

Para configurar el ciclo frecuencia cardíaca, vaya a **Utilidad** > **Configuración** > **SistemaPredefin** > **Medición**  > **Medición avanz.** > **Ciclo de FC**.

### **Mediciones en modo D**

Las mediciones en modo D se muestran en el menú contextual y en el informe de ginecología con el resultado de la medición, cuando se asigna.

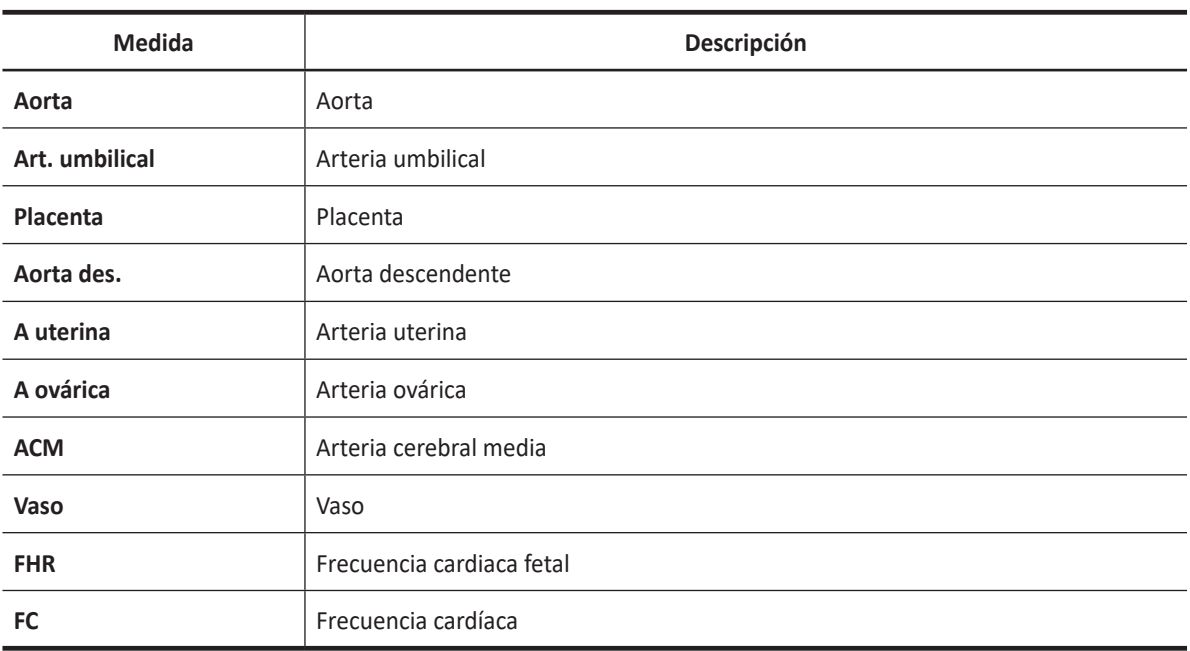

#### **Tabla 9-19 Medición en modo D (GIN)**

### **NOTA**

Para configurar la medición en modo D, vaya a **Utilidad** > **Configuración** > **SistemaPredefin** > **Medición** > **Medic etiq** > **GIN** > **Doppler** > **Medición por defecto**.

Para borrar una medición de paquete,

- **1** Seleccione una carpeta de medición de paquete.
- **2** Seleccione una medición de la lista de mediciones.

En cada medición de paquete en el modo Doppler, puede usar las siguientes mediciones:

- Auto trazado
- Semi trazado automático
- Trazado manual
- Sistólica máxima (SM)
- Diastólica final (DF)
- Diastólica mínima (DM)
- Coeficiente S/D o D/S (S/D o D/S)
- Índice pulsátil (IP)
- Índice de resistencia (IR)
- Velocidad máxima de promedio de tiempo (TPmáx)
- Aceleración (Accel)
- Tiempo de aceleración (TA)

• Frecuencia cardíaca (FC)

### **NOTA**

Para configurar la medición de paquete predeterminada para el modo Doppler, vaya a **Utilidad** > **Configuración** > **SistemaPredefin** > **Medición** > **Medic etiq** > **GIN** > **Doppler** > **Medición de paquete**> una medición por defecto.

#### ■ Sistólica máxima, diastólica final, o diastólica mínima (SM, DF, o DM)

- **1** Seleccione **SM**, **DF**, o **DM** en el menú contextual. La línea vertical y la línea horizontal son perpendiculares entre sí.
- **2** Use **[Trackball]** para mover el punto de intersección, y presione la tecla **[Set]**.
- **3** Se fija el valor medido, y se muestra la velocidad (**SM**, **DF**, o **DM**) en la ventana *Resultado*.

#### ❚ **Coeficiente SM/DF o DF/SM**

- **1** Seleccione **S/D** o **D/S** en el menú contextual. La línea vertical y la línea horizontal son perpendiculares entre sí.
- **2** Mida el primer punto (**S** o **D**) del coeficiente con **[Trackball]**, y presione la tecla **[Set]**.
- **3** Mida el segundo punto (**D** o **S**) del coeficiente con **[Trackball]**, y presione la tecla **[Set]**.
- **4** Se calcula el coeficiente. Las dos velocidades (**S**, **D**) y el coeficiente S/D o D/S (**S/D** o **D/S**) se muestran en la ventana *Resultado*.

#### ❚ **Índice pulsátil (IP)**

- **1** Seleccione **IP** en el menú contextual. La línea vertical y la línea horizontal son perpendiculares entre sí.
- **2** Use **[Trackball]** para mover el marcador al punto de partida de la curva, y presione la tecla [Set]. Aparece el punto de finalización.
- **3** Use **[Trackball]** para trazar la curva manualmente, y presione la tecla **[Set]**.
- **4** Se calcula el índice pulsátil, y el mismo (**IP**) se muestra en la ventana *Resultado*.

#### ❚ **Índice de resistencia (IR)**

- **1** Seleccione **IR** en el menú contextual. La línea vertical y la línea horizontal son perpendiculares entre sí.
- **2** Use **[Trackball]** para mover el punto de intersección, y presione la tecla **[Set]**. Se fija el punto de partida, y aparece el punto de finalización.
- **3** Use **[Trackball]** para mover el punto, y presione la tecla **[Set]** nuevamente.
- **4** Se fija el punto de finalización y se calcula el índice de resistencia. Se muestra el índice de resistividad (**IR**) en la ventana *Resultado*.
## ❚ **Velocidad máxima de promedio de tiempo (TPmáx)**

- **1** Seleccione **TPmáx** en el menú contextual. La línea vertical y la línea horizontal son perpendiculares entre sí.
- **2** Use **[Trackball]** para mover el marcador al punto de partida de la curva, y presione la tecla [Set]. Aparece el punto de finalización.
- **3** Use **[Trackball]** para trazar los valores máximos de la parte deseada para el espectro.
- **4** Para completar la medida, presione la tecla **[Set]**.
- **5** Se calcula la media de tiempo máximo. El promedio de tiempo máximo (**TPmáx**) se muestra en la ventana *Resultado*.

## ❚ **Aceleración (Accel)**

- **1** Seleccione **Acel.** en el menú contextual. La línea vertical y la línea horizontal son perpendiculares entre sí.
- **2** Use **[Trackball]** para mover el punto de intersección, y presione la tecla **[Set]**. Se fija el punto de partida, y aparece el punto de finalización.
- **3** Use **[Trackball]** para mover el punto, y presione la tecla **[Set]** nuevamente.
- **4** Se muestra la línea oblicua y se calcula la aceleración. La aceleración (**Acel.**) y el tiempo de aceleración (**TA**) se muestran en la ventana *Resultado*.

#### ❚ **Tiempo de aceleración (TA)**

- **1** Seleccione **TA** en el menú contextual. La línea vertical y la línea horizontal son perpendiculares entre sí.
- **2** Use **[Trackball]** para mover el punto de intersección, y presione la tecla **[Set]**. Se fija el punto de partida, y aparece el punto de finalización.
- **3** Use **[Trackball]** para mover el punto, y presione la tecla **[Set]** nuevamente.
- **4** Se muestra el intervalo de tiempo entre los dos puntos. El tiempo de aceleración (**TA**) se muestra en la ventana *Resultado*.

## **Informe GIN / Folículo**

El informe GIN y de folículo tiene dos secciones de información:

- Información del paciente
- Información de medición

Para comenzar un informe,

- Presione la tecla **[Report]** en el panel de control.
- Seleccione **Reporte** en el menú contextual.

Para funciones de informe, vea ["Hoja de datos del paciente \(Informes\)" en la página](#page-328-0) 8-29.

## **Información del paciente**

- **ID**
- **Nombre**
- **Edad**
- **Fecha del examen**
- **Médico derivador**
- **UPM**
- **Día del ciclo**
- **Embarazo**
- **Para**
- **Ovul esperada**
- **Ectópicos**
- **Aborta**

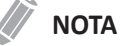

Para editar información del paciente, vaya a la pantalla de *Paciente*.

## **Información de medición**

- **Valor**: el valor medido. Si para un elemento se realizó más de una medición, el sistema usa el método especificado (promedio, máximo, mínimo o el último) para determinar este valor. Ver también ["Edición de una hoja de datos" en la página](#page-331-0) 8-32.
- **1st–5th**: están disponibles los cinco valores de medición para cada elemento. Si realiza más de cinco mediciones, el informe usa las últimas cinco.
- **Método**: esto especifica el método usado para calcular el valor de medición que está en la columna de valores. Las opciones del método son **Último**, **Prom.**, **Máx.**, o **Mín.**

## **NOTA**

Para configurar el método predeterminado para el valor de medición, vaya a **Utilidad** > **Configuración** > **SistemaPredefin** > **Medición** > **Medic etiq** > **Editar** > **Método**.

# **Cardiología**

## **Mediciones y cálculos de cardiología**

## **Mediciones en modo 2D**

Las mediciones en modo 2D se muestran en el menú contextual y en el informe de cardiología con el resultado de la medición, cuando se asigna.

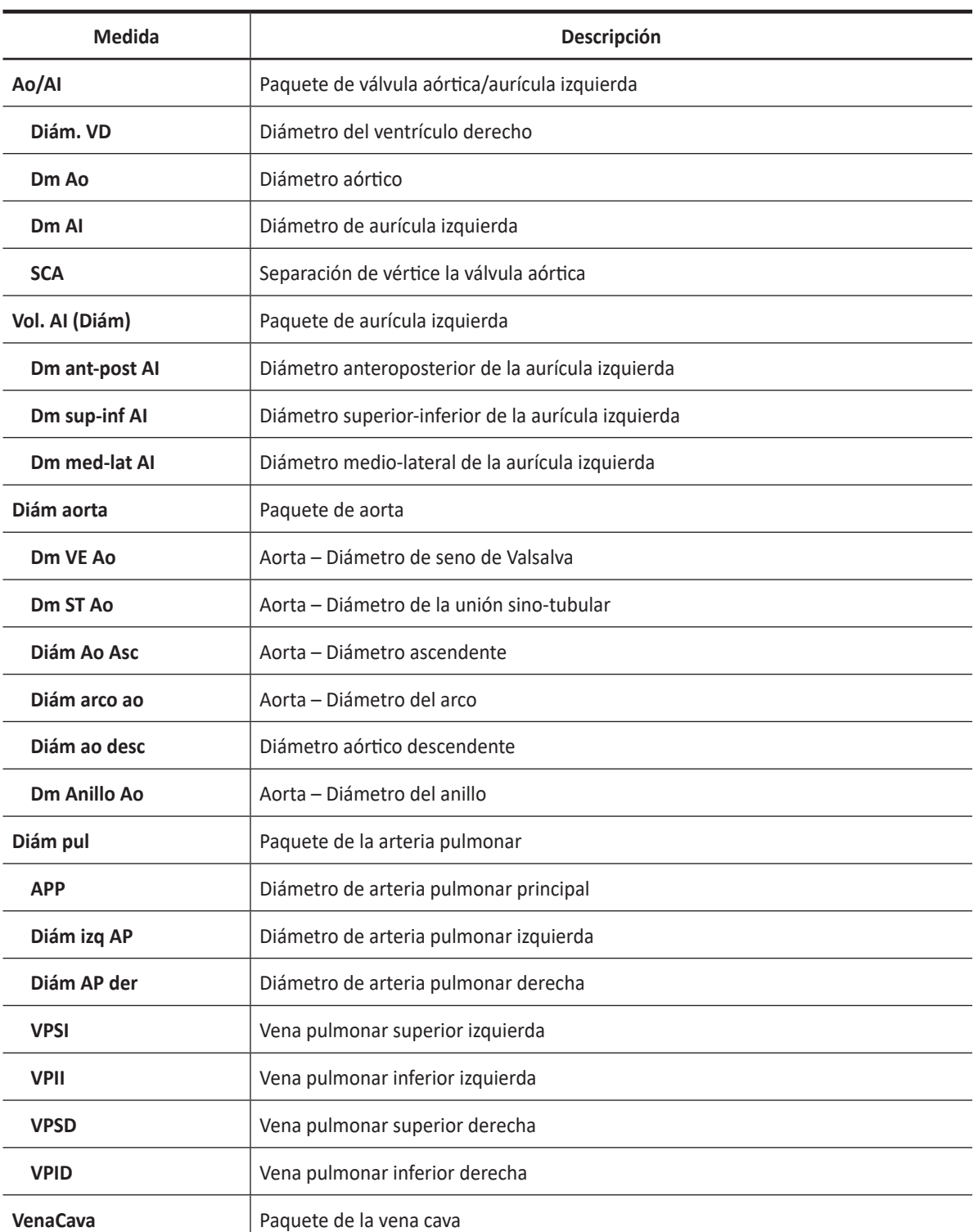

## **Tabla 9-20 Medición en modo 2D (cardiología)**

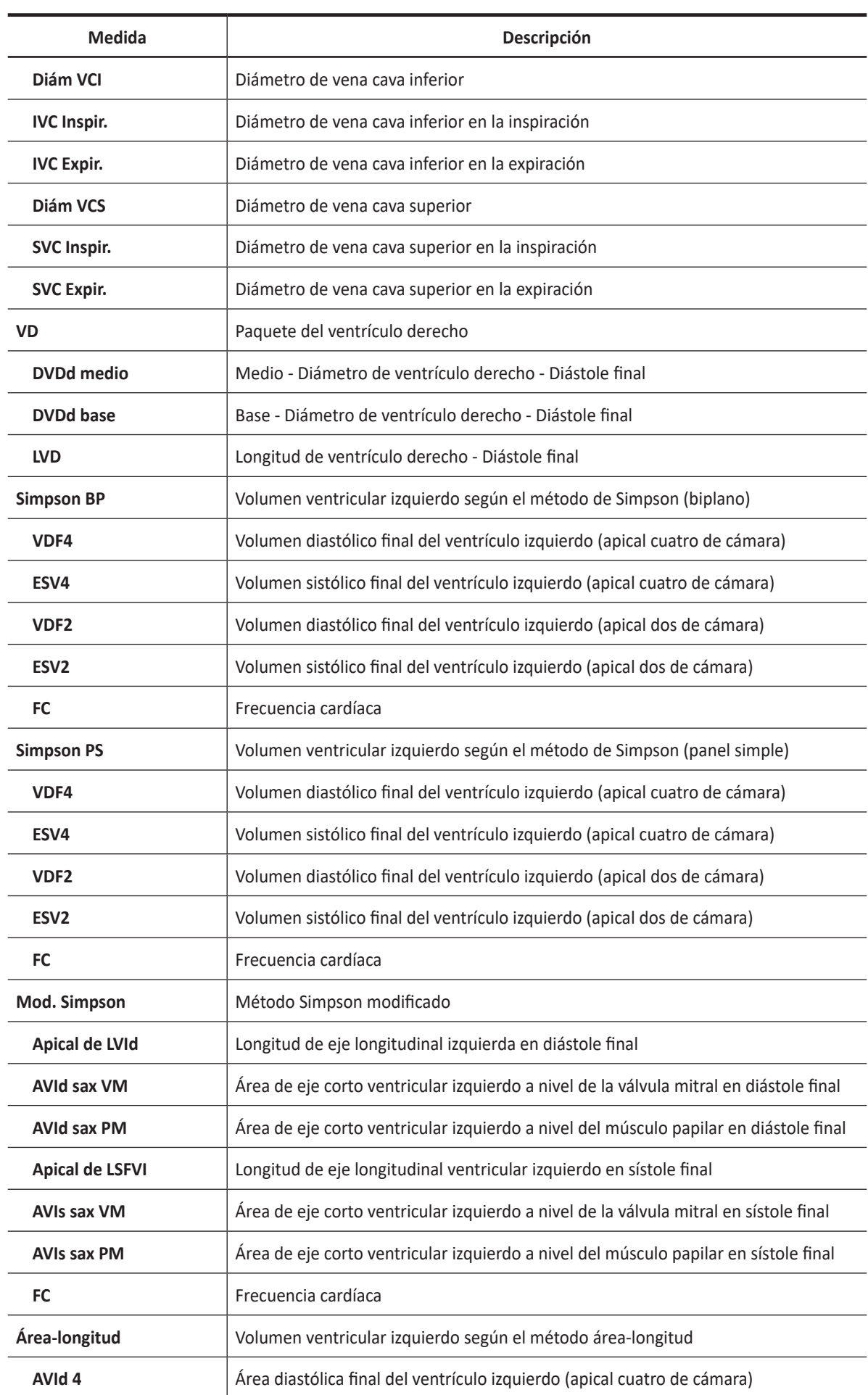

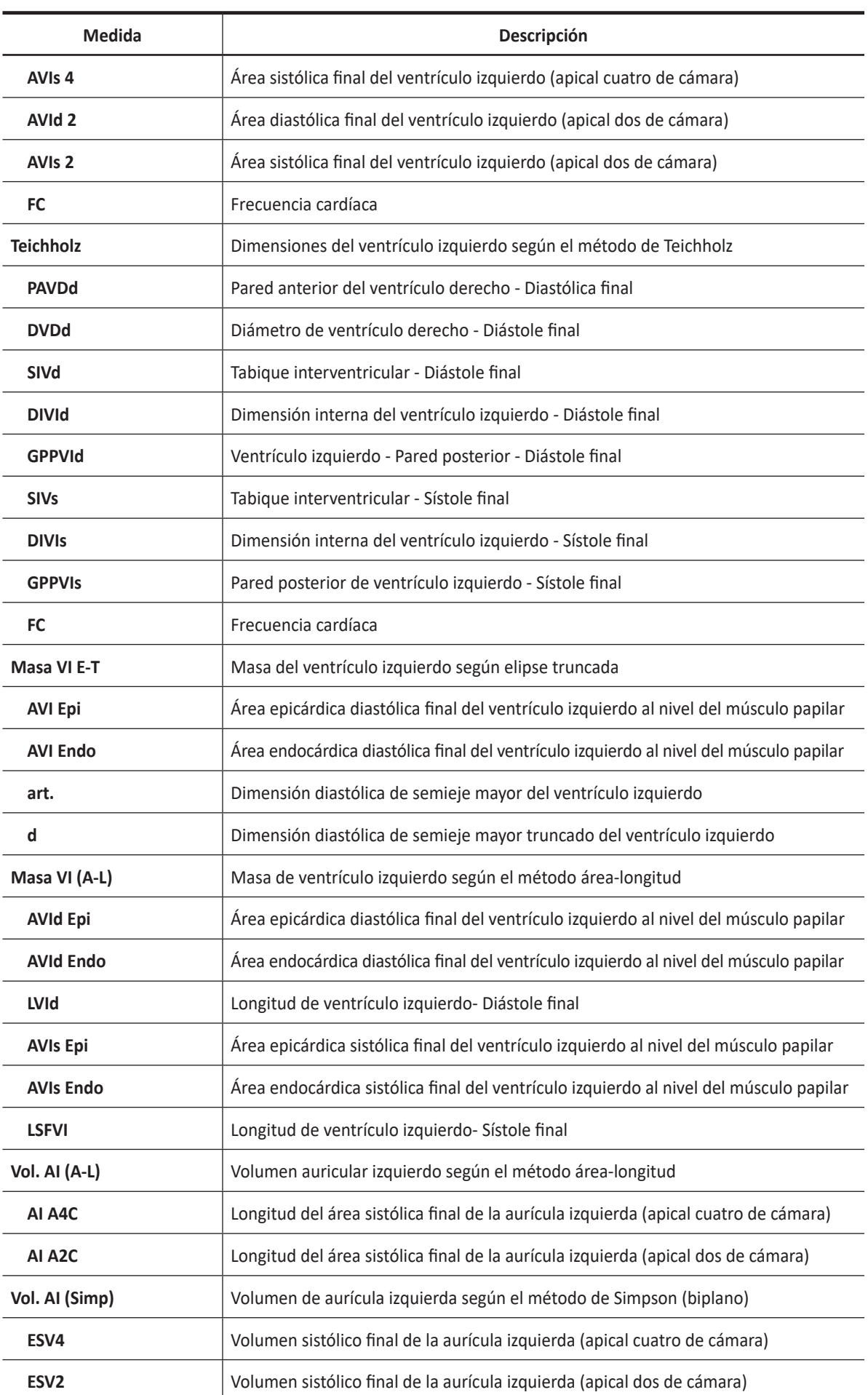

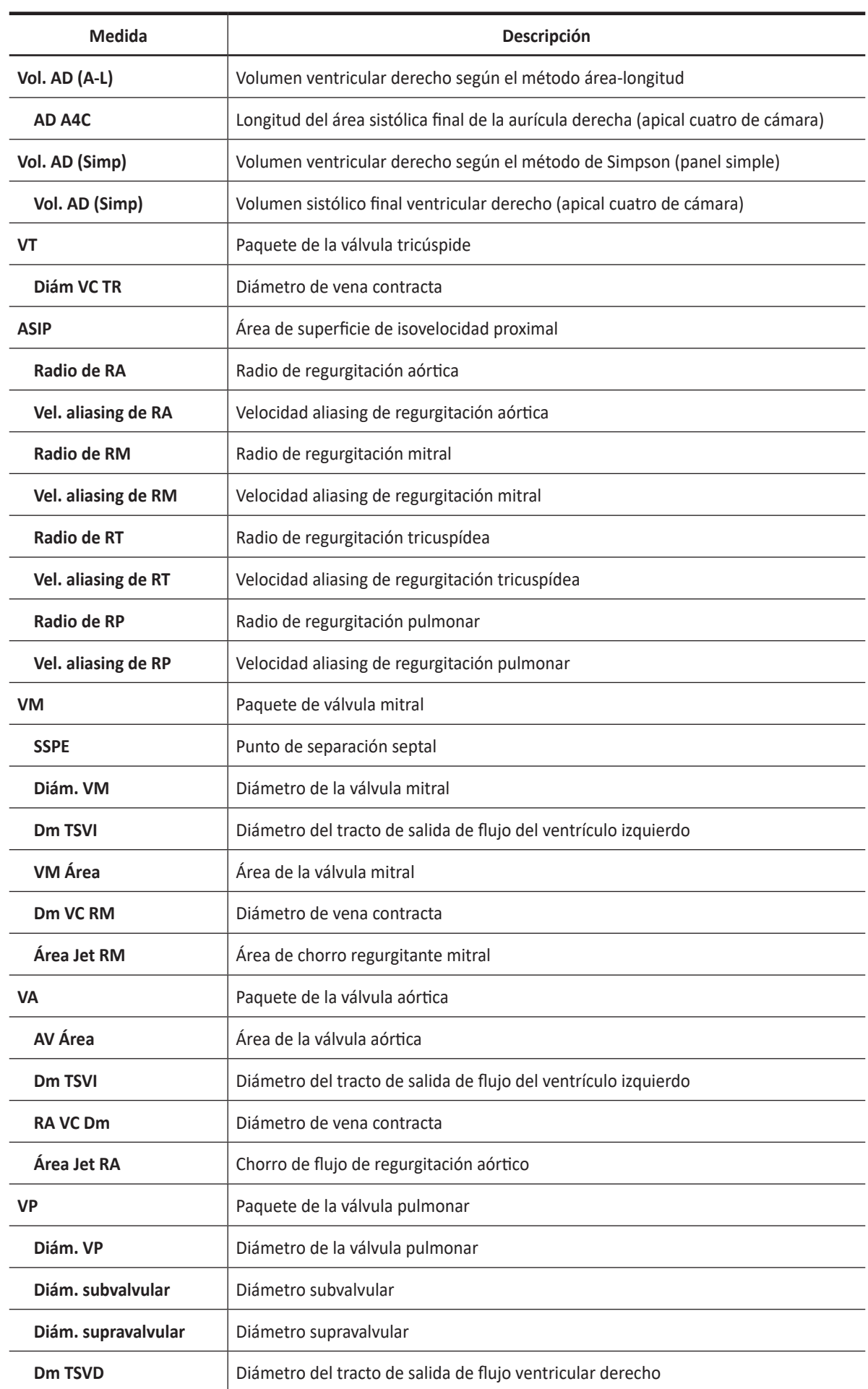

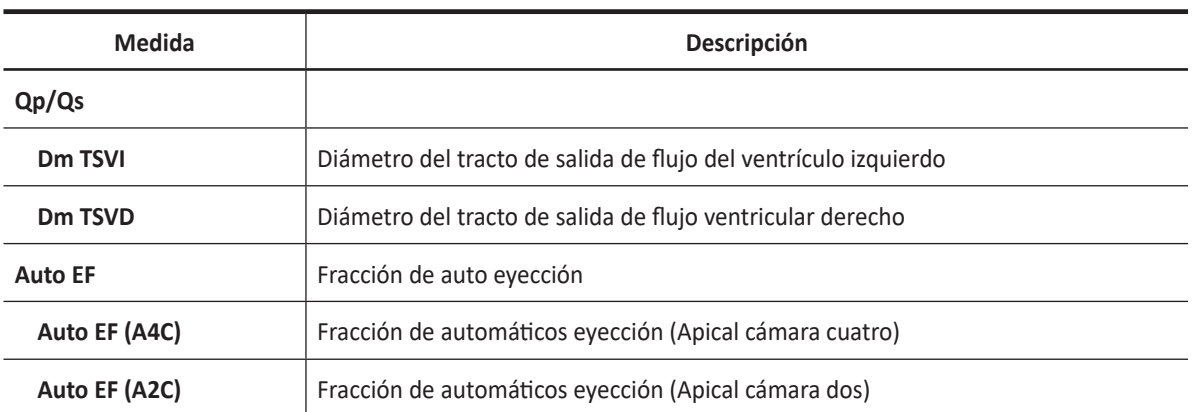

## **NOTA**

Para configurar las mediciones predeterminadas para el modo 2D, vaya a **Utilidad** > **Configuración** > **SistemaPredefin** > **Medición** > **Medic etiq** > **Cardiología** > **2D** > **Medición por defecto**a.

## ❚ **Diámetro de raíz aórtica**

Para medir los diámetros de la raíz aórtica,

- **Dm ST Ao**
- **Dm VE Ao**
- **Dm Anillo Ao**
- **1** Seleccione la carpeta **Diám. aorta** en el menú contextual.
- **2** Seleccione **Dm ST Ao**, **Dm VE Ao**, o **Dm Anillo Ao**. Aparece el punto de partida.
- **3** Use **[Trackball]** para mover el marcador al punto de partida.
- **4** Para fijar el punto, presione la tecla **[Set]**. Aparece el punto de finalización, que se superpone con el punto de partida.
- **5** Use **[Trackball]** para mover el marcador al punto de finalización.
- **6** Para completar la medida, presione la tecla **[Set]**.
- **7** Se fija el valor medido, y se muestra la medición de diámetro en la ventana *Resultado*.

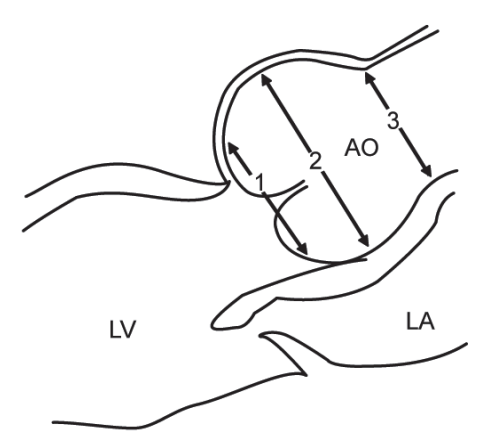

- ① Anillo aórtico Diámetro del anillo
- ② Senos aórticos del diámetro de Valsalva
- ③ Diámetro de la unión tubular aórtica

## ❚ **Área de la válvula (trazado)**

Para medir el área de la válvula,

- **VM Área**
- **AV Área**
- **1** Seleccione la carpeta **VM** o **VA** en el menú contextual.
- **2** Seleccione **VM Área** o **AV Área**. Aparece el punto de partida.
- **3** Use **[Trackball]** para mover el marcador al punto de partida.
- **4** Para fijar el punto, presione la tecla **[Set]**. Aparece el punto de finalización, que se superpone con el punto de partida.
- **5** Use **[Trackball]** para mover el marcador al punto de finalización. Una línea muestra el área trazada.
- **6** Para completar la medida, presione la tecla **[Set]**.
- **7** Se fija el valor medido, y se muestra la medición del área de la válvula en la ventana *Resultado*.

## ❚ **Aurícula derecha – Método de Simpson de panel simple**

Este método le permite calcular el volumen de la aurícula derecha en la imagen transversal de la cámara cuatro. **Vol AD (Simp)** indica la medición de Simpson.

- **1** Durante un estudio cardiológico, congele una imagen transversal de la cámara 4.
- **2** Presione la tecla **[Measure]** en el panel de control.
- **3** Seleccione la carpeta **Vol AD (Simp)** en el menú contextual.
- **4** Seleccione **Vol AD (Simp)**. Aparece el punto de partida.
- **5** Use **[Trackball]** para mover el marcador al punto de partida, y presione la tecla **[Set]**. Se fija el primer punto, y aparece el segundo.
- **6** Use **[Trackball]** para crear un trazado de la estructura con el segundo punto y presione la tecla **[Set]**.
- **7** Cuando se conectan los puntos de partida y finalización y se muestra una línea que representa el eje largo, presione la tecla **[Set]** nuevamente.
- **8** Se fija el valor medido, y se muestra el valor medido en la ventana *Resultado*.

## ❚ **Diámetro del ventrículo derecho**

Las siguientes son mediciones del ventrículo derecho:

- **DVDd medio**
- **DVDd base**
- **LVD**
- **1** Seleccione la carpeta **VD** en el menú contextual.
- **2** Seleccione **DVDd medio**, **DVDd base**, o **LVD**. Aparece el punto de partida.
- **3** Use **[Trackball]** para mover el marcador al punto de partida.
- **4** Para fijar el punto, presione la tecla **[Set]**. Aparece el punto de finalización, que se superpone con el punto de partida.
- **5** Use **[Trackball]** para mover el marcador al punto de finalización.
- **6** Para completar la medida, presione la tecla **[Set]**.
- **7** Se fija el valor medido, y se muestra la medición de diámetro del ventrículo derecho en la ventana *Resultado*.

## ❚ **Aurícula izquierda – Método de área-longitud biplano**

Este método le permite calcular el volumen de la aurícula izquierda en las imágenes transversales de la cámara dos y la cámara cuatro. Las siguientes son mediciones de área-longitud:

- **AI A4C**
- **AI A2C**
- **1** Durante un estudio cardiológico, congele imágenes transversales de la cámara 4 o de la cámara 2.
- **2** Use **[Trackball]** para navegar por las imágenes de cine.
- **3** En la imagen de la secuencia de la diástole final, presione la tecla **[Measure]** en el panel de control.
- **4** Seleccione la carpeta **Vol. AI (A-L)** en el menú contextual.
- **5** Seleccione **AI A4C** o **AI A2C**. Aparece el punto de partida.
	- a. Use **[Trackball]** para mover el marcador al punto de partida, y presione la tecla **[Set]**. Se fija el primer punto, y aparece el segundo.
	- b. Use **[Trackball]** para crear un trazado de la estructura con el segundo punto y presione la tecla **[Set]**. Se fija el valor medido.
- **6** Se fija el valor medido, y se muestra el valor medido en la ventana *Resultado*.

## **NOTA**

Cuando la longitud se mide en las vistas transversales de la cámara 4 y la cámara 2, el valor más corto se usa en la fórmula de Área-Longitud.

## ❚ **Ventrículo izquierdo – Método de Teichholz**

Las siguientes son mediciones Teichholz:

- **Diástole SIVd, DIVId, GPPVId**
- **Sístole SIVs, DIVIs, GPPVIs**
- **1** Seleccione la carpeta **Teichholz** en el menú contextual.
- **2** Seleccione **Diástole** o **Sístole**. Aparece el punto de partida.
	- a. Use **[Trackball]** para mover el punto de partida al tabique interventricular.
	- b. Para fijar el punto, presione la tecla **[Set]**.
	- c. Cuando mueve **[Trackball],** el segundo punto y una línea recta aparecen en la pantalla.
	- d. Presione la tecla **[Set]**. Se fija la primera distancia (**SIVd** o **SIVs**).
- **3** Realice la medición de la segunda (**DIVId** o **DIVIs**) y la tercera (**GPPVId** o **GPPVIs**) distancia de la misma manera (a-d).
- **4** Después de completar las mediciones de las tres longitudes, se fija el valor medido, y se muestra el tamaño del ventrículo izquierdo en la ventana *Resultado*.

## **NOTA**

Cuando seleccione **Diástole** o **Sístole**, podrá realizar la medición de la longitud 3 con una línea recta. De lo contrario, cuando seleccione **SIV**, **DIVI**, o **PPVI**, sólo podrá realizar la medición de la distancia 1.

## ❚ **Ventrículo izquierdo – Método de Simpson biplano**

Este método le permite calcular el volumen del ventrículo izquierdo en las imágenes transversales de la cámara dos y la cámara cuatro. Las siguientes son mediciones BP de Simpson:

- **VDF2**
- **ESV2**
- **VDF4**
- **ESV4**
- **1** Durante un estudio cardiológico, congele imágenes transversales de una cámara 4 o de la cámara 2.
- **2** Use **[Trackball]** para navegar por las imágenes de cine.
- **3** En la imagen de la secuencia de la diástole final, presione la tecla **[Measure]** en el panel de control.
- **4** Seleccione la carpeta **Simpson BP** en el menú contextual.
- **5** Seleccione **VDF4** o **VDF2**. Aparece el punto de partida.
	- a. Use **[Trackball]** para mover el marcador al punto de partida, y presione la tecla **[Set]**. Se fija el primer punto, y aparece el segundo.
	- b. Use **[Trackball]** para crear un trazado de la estructura con el segundo punto y presione la tecla **[Set]**.
	- c. Cuando se conectan los puntos de partida y finalización y se muestra una línea que representa el eje largo, presione la tecla **[Set]** nuevamente. Se calcula el volumen.
- **6** Presione la tecla **[Exit]**.
- **7** Use **[Trackball]** para navegar por las imágenes de cine.
- **8** En la imagen de la secuencia sistólica final, presione la tecla **[Measure]** en el panel de control.
- **9** Seleccione la carpeta **Simpson BP** en el menú contextual.
- **10** Seleccione **ESV4** o **ESV2**.
- **11** Realice la medición del volumen de disco de la misma manera (a-c).
- **12** Cuando se haya completado el trazado del volumen, se fija el valor medido y el valor medido se muestra en la ventana *Resultado*.

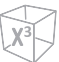

### ❚ **Flujo de regurgitación – Área de chorro**

- Mientras realiza un estudio cardiológico en el modo de color, presione la tecla **[Freeze]** para congelar una imagen.
- Presione la tecla **[Measure]** en el panel de control.
- Seleccione la carpeta **VA** o **VM** en el menú contextual.
- Seleccione **Área Jet RA** o **Área Jet RM**. Aparece el punto de partida.
- Use **[Trackball]** para mover el marcador al punto de partida.
- Para fijar el punto, presione la tecla **[Set]**. Aparece el punto de finalización, que se superpone con el punto de partida.
- Use **[Trackball]** para mover el marcador al punto de finalización. Una línea muestra el área de chorro de regurgitación trazada.
- Para completar la medida, presione la tecla **[Set]**.
- Se fija el valor medido, y se muestra el área de chorro de regurgitación en la ventana *Resultado*.

#### ❚ **Flujo de regurgitación – Diámetro de vena contracta**

Las siguientes son mediciones de vena contracta:

- **RA VC Dm**
- **Dm VC RM**
- Mientras realiza un estudio cardiológico en el modo de color, presione la tecla **[Freeze]** para congelar una imagen.
- Use **[Trackball]** para navegar hacia el diámetro mayor de la vena contracta.
- Presione la tecla **[Measure]** en el panel de control.
- Seleccione la carpeta **VA** o **VM** en el menú contextual.
- Seleccione **Dm VC RA** o **Dm VC RM**. Aparece el punto de partida.
- Use **[Trackball]** para mover el marcador al punto de partida.
- Para fijar el punto, presione la tecla **[Set]**. Aparece el punto de finalización, que se superpone con el punto de partida.
- Use **[Trackball]** para mover el marcador al punto de finalización.
- Para completar la medida, presione la tecla **[Set]**.
- Se fija el valor medido, y se muestra el diámetro de vena contracta en la ventana *Resultado*.

## **Cálculos en modo 2D**

Las etiquetas de cálculo pueden no estar disponibles en el menú de medición. El sistema realiza los cálculos cuando se efectúan las mediciones requeridas. El sistema muestra también los valores calculados en los resultados medidos y transfiere los valores al informe.

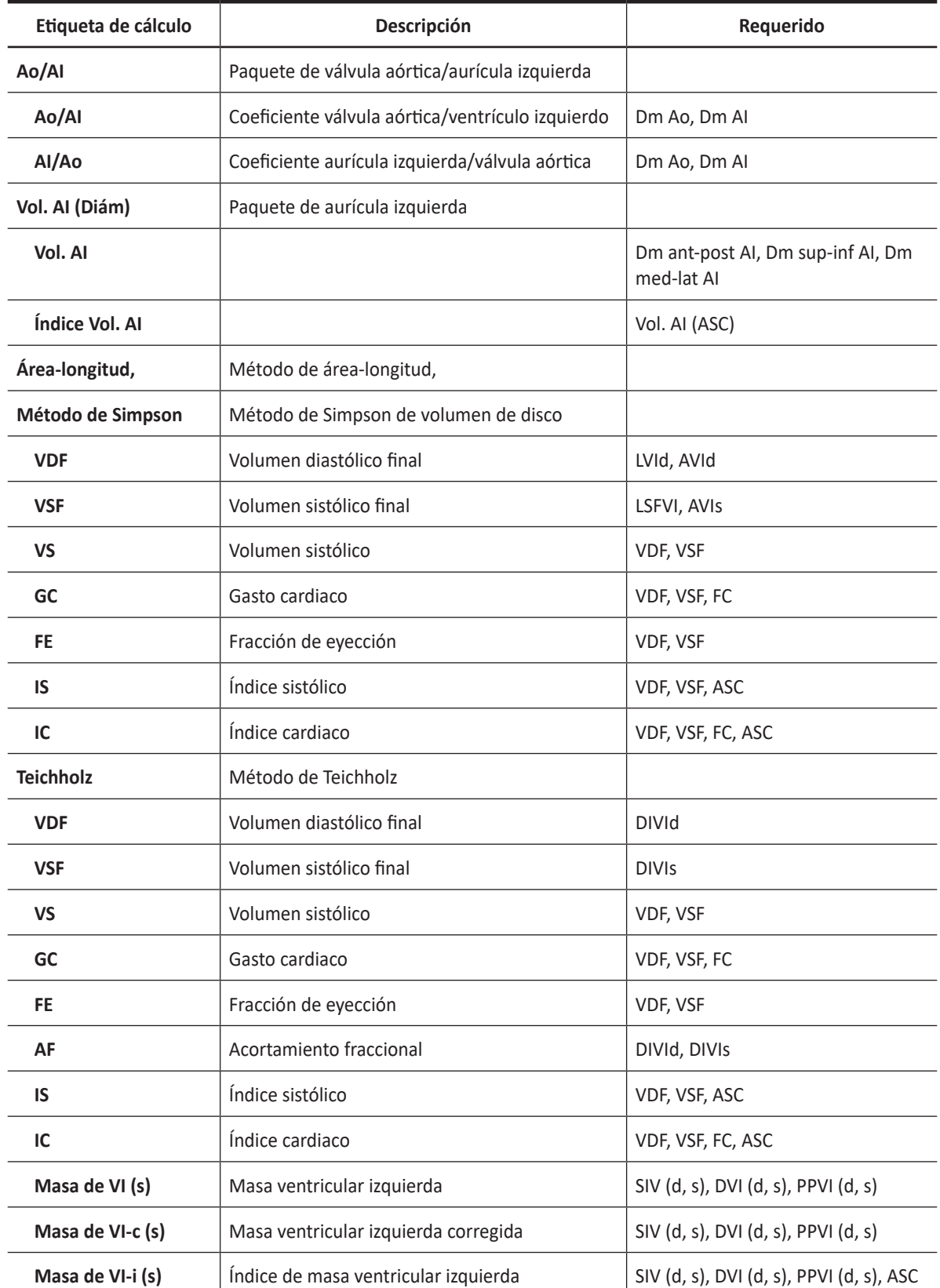

## **Tabla 9-21 Cálculos del modo 2D (Cardiología)**

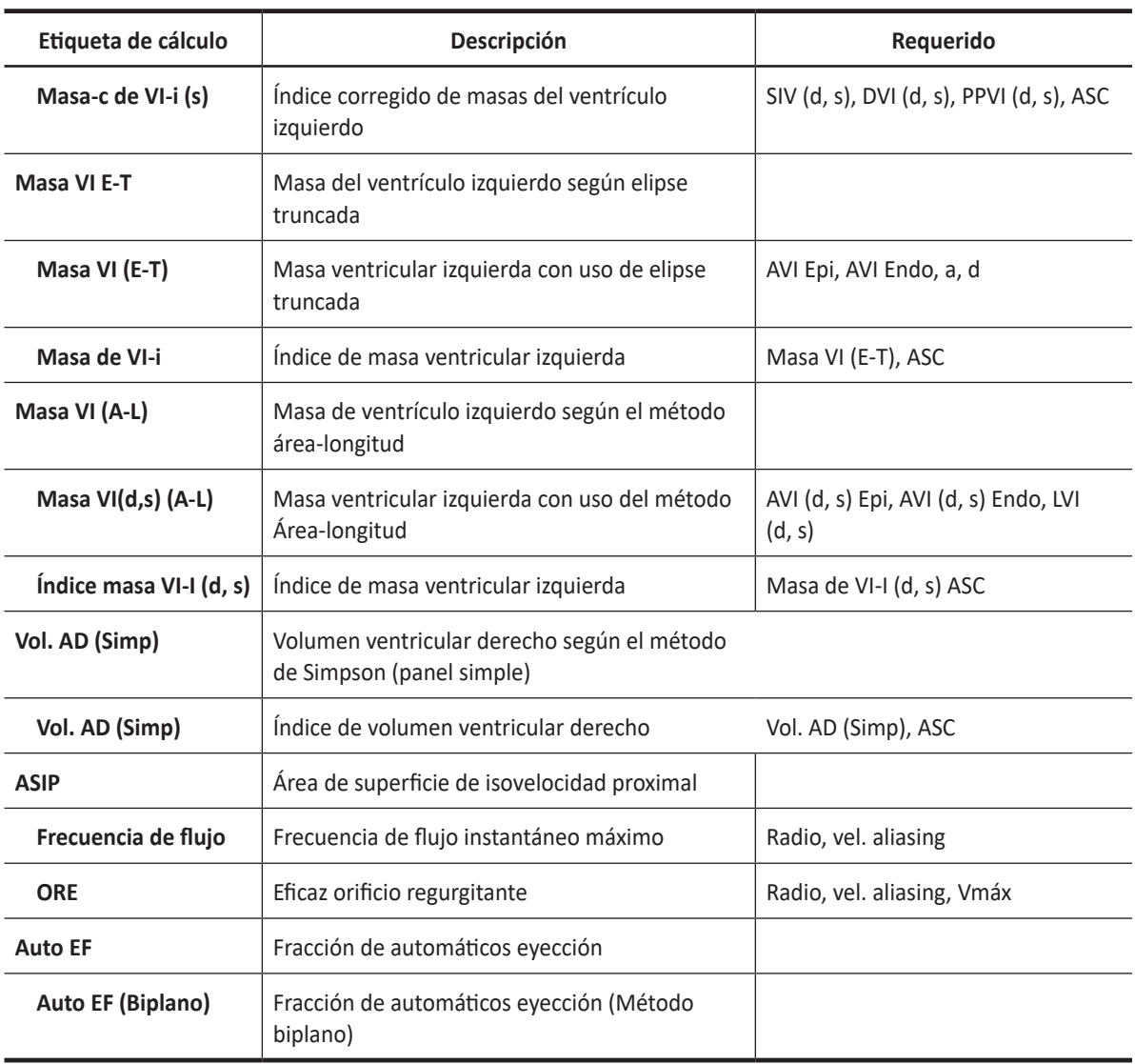

Se definen como:

## • **Método de área-longitud**

VDF =(8/(3π))xAVId² / LVId

VSF =(8/(3π))xAVIs² / ASFVI

• **Método de Simpson**

$$
EDV = \frac{\pi}{4} \times \sum_{i=1}^{n=20} (a_i \times b_i) \times \frac{LVLD}{20}
$$

$$
ESV = \frac{\pi}{4} \times \sum_{i=1}^{n=20} (a_i \times b_i) \times \frac{LVLD}{20}
$$

a<sub>i</sub> : Radio de la elipse i-th (cámara 2)

b<sub>i</sub> : Radio de la elipse i-th (cámara 4)

## • **Método de Teichholz**

 $VDF = 7x(DIVId<sup>3</sup>) / (2,4 + DIVId)$ 

VSF= 7x(DIVIs³) / (2,4 + DIVIs)

VS= VDF – VSF

GC= VSxFC

FE=(VDF - VSF) / VDF

AF=(DIVId - DIVIs) / DIVId

IS= VS / ASC

IC= GC / ASC

## **NOTA**

El ASC se calcula automáticamente cuando ingresa la altura y el peso de un paciente de la pantalla *Paciente*.

Masa de VI=  $1,04x$ {(SIVd + DIVId + GPPVId)<sup>3</sup> - (DIVId)<sup>3</sup>}

Masa de VI-c= 0,8xMasa de VI+0,6

Índice de Masa de VI= Masa VI / ASC

## • **ASIP**

Frecuencia de flujo= 2πxRadius²xVel. aliasing

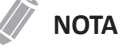

Cuando selecciona **Vel. aliasing (editar)** en el menú contextual, puede editar el valor de la velocidad ingresándolo en la barra de color.

## ❚ **Coeficiente AO/AI**

- **1** Seleccione la carpeta **Ao/AI** en el menú contextual.
- **2** Seleccione **Dm Ao**. Aparece el punto de partida.
	- a. Mueva el marcador al punto de partida con **[Trackball]**.
	- b. Para fijar el punto, presione la tecla **[Set]**. Aparece el punto de finalización, que se superpone con el punto de partida.
	- c. Use **[Trackball]** para mover el marcador al punto de finalización.
	- d. Para completar la medida, presione la tecla **[Set]**.
- **3** Se fija el diámetro de la válvula aórtica.
- **4** Seleccione **Dm AI**.
- **5** Realice la medición del diámetro de la aurícula izquierda de la misma manera (a-d).
- **6** Cuando se hayan completado dos mediciones de diámetro, se fija el valor medido, y se muestra el coeficiente en la página del Informe o del Mini informe.

## ❚ **Masa ventricular izquierda – Método de Área-longitud**

Las siguientes son mediciones de la masa del VI:

- **AVId Epi, AVIs Epi**
- **AVId Endo, AVIs Endo**
- **LVId, LVIs**
- **1** Seleccione la carpeta **Masa VI A-L** en el menú contextual.
- **2** Seleccione **AVId Epi** o **AVIs Epi**. Aparece el punto de partida.
	- a. Use **[Trackball]** para mover el marcador al punto de partida, y presione la tecla **[Set]**. Se fija el primer punto, y aparece el segundo.
	- b. Use **[Trackball]** para crear un trazado de área epicárdica con el segundo punto y presione la tecla **[Set]**. Se fija el valor medido.
- **3** Seleccione **AVId Endo** o **AVIs Endo**.
- **4** Realice la medición del área endocárdica de la misma manera (a-b).
- **5** Seleccione **LVId** o **LVIs**. Aparece el punto de partida.
	- a. Use **[Trackball]** para mover el marcador al punto de partida.
	- b. Para fijar el punto, presione la tecla **[Set]**. Aparece el punto de finalización, que se superpone con el punto de partida.
	- c. Use **[Trackball]** para mover el marcador al punto de finalización.
	- d. Para completar la medida, presione la tecla **[Set]**.
- **6** Cuando se hayan completado dos mediciones de área y una de diámetro, se fijará el valor medido, y se mostrará la masa del VI en la página Informe o Mini informe.

## **Mediciones de Auto EF**

Auto EF (Fracción de eyección automática) es una herramienta de medición semi-automática para mediciones de la EF global (fracción de eyección).

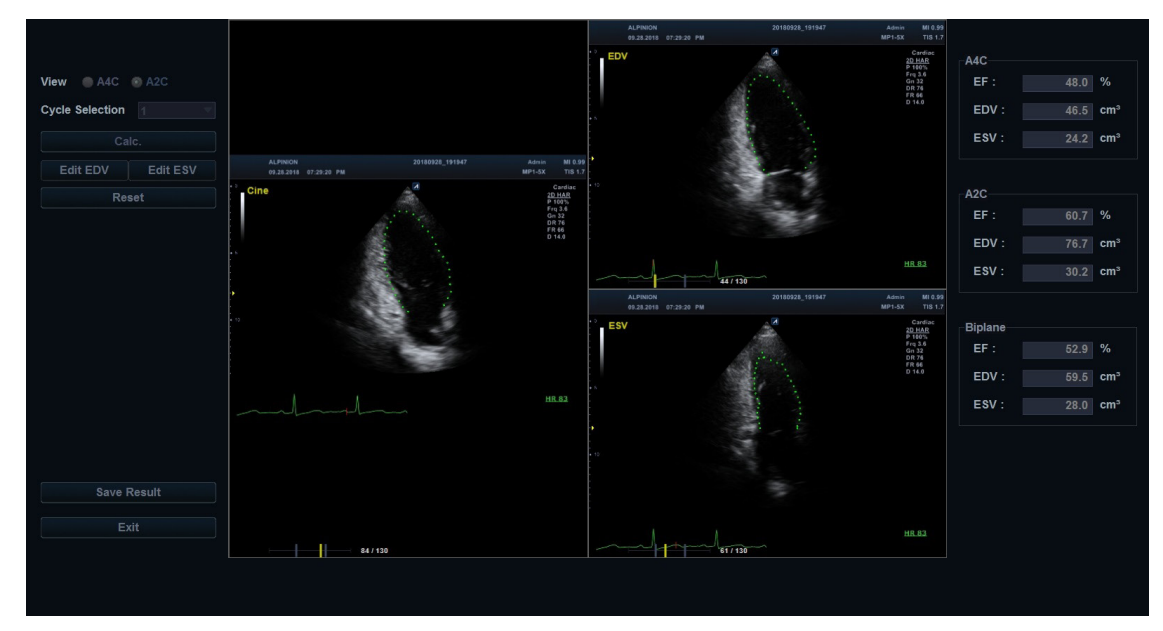

**Figura 9-5 Muestra de Auto EF**

Para realizar una medición de Auto EF.

- **1** Conecte el dispositivo ECG y active la función ECG para obtener un trazado de ECG estable.
- **2** Adquiera imágenes cine 2D de una vista de cámara apical 4 y una vista de cámara apical 2 presionando la tecla **[Freeze]**.
- **3** Después de adquirir las imágenes cine, presione la tecla **[Measure]** y seleccione **Auto EF** en la pantalla táctil. Aparece la pantalla *Auto EF*.
- **4** Seleccione el nombre de la vista cardíaca actual (**A4C**, **A2C**) en la pantalla táctil. Se trazará un borde endocardial automáticamente.
- **5** Si es necesario, seleccione el ciclo ECG de la lista desplegable *Ciclo ECG*, y seleccione **Calc.** para iniciar el cálculo. Cuando el procesamiento haya terminado, la fracción de eyección se calculará otra vez automáticamente.
- **6** Si es necesario, seleccione **Editar EDV** o **Editar ESV** para editar el trazado del borde endocardial. Podría ajustar el trazado moviendo el cursor por encima del trazado del borde endocardial, seleccionando un punto fijo y arrastrándolo a una nueva posición. La forma del trazado del borde endocardial se actualiza en consecuencia.
- **7** Cuando haya finalizado la edición, seleccione **Calc.** para iniciar el cálculo.
- **8** La Fracción de Eyección resultante (**FE**) , el volumen Diastólico Final (**VDF**) y el volumen Sistólico Final (**VTS**) se muestran en una tabla en la derecha.

## **NOTA**

Los resultados biplano solo aparecerán en pantalla después de medir tanto la vista A2C como la A4C.

- **9** Para guardar el resultado, seleccione **Guardar resultado** en la pantalla táctil. Los resultados se muestran en la hoja de datos.
- **10** Para salir de Auto EF, seleccione **Salir** en la pantalla táctil.

## **Mediciones de Auto VCI**

Auto VCI (Vena cava inferior automatizado) es una herramienta de medición semiautomática utilizada para la medición de la vena cava inferior (VCI).

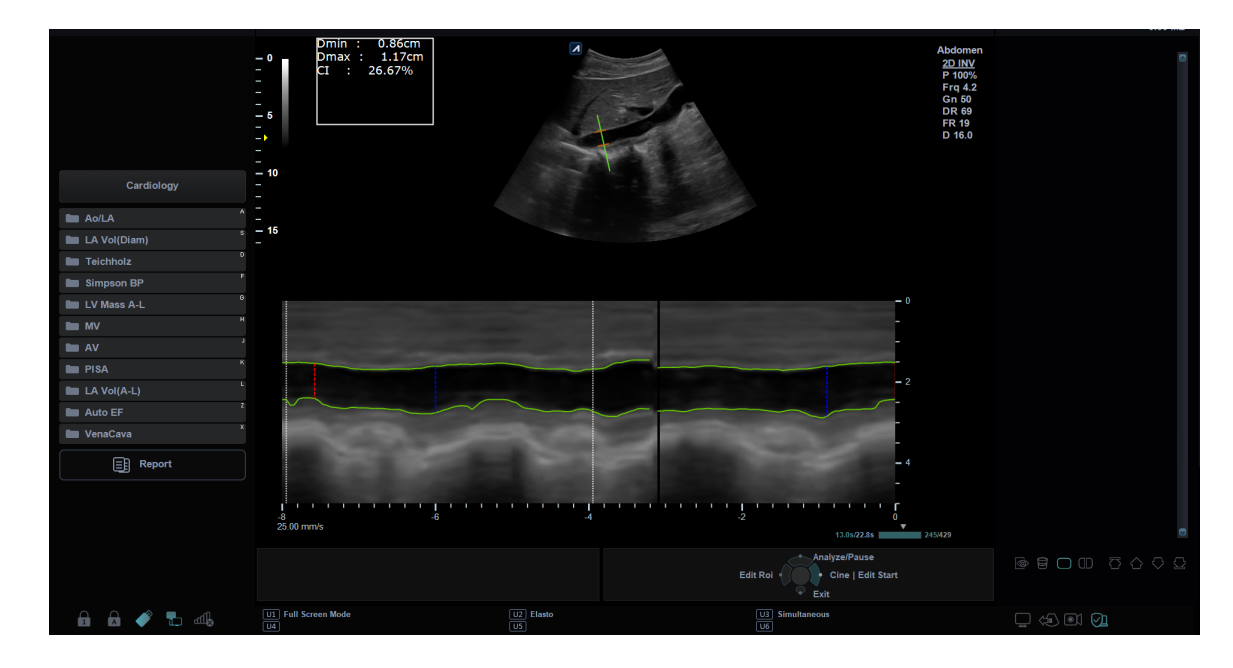

#### **Figura 9-5 Muestra de Auto VCI**

Para medir la Vena cava inferior (VCI) automáticamente,

- **1** Escanee al paciente en posición subcostal para ver la VCI en la pantalla del modo 2D.
- **2** Adquiera una vista de la VCI presionando la tecla **[Freeze]** en el panel de control.
- **3** Seleccione **AutoVCI** en la pantalla táctil. Aparece la pantalla Auto VCI.
	- El sistema muestra el modo 2D mode junto con la línea de tiempo del modo M.
	- La línea del cursor aparece sobre la VCI.
	- La sección transversal de la VCI se traza a lo largo de la línea de tiempo del modo M.
	- Los marcadores ICT aparecen como líneas verticales rojas /azules en intervalos de 4.0 seg.
- **4** Si el paciente está ventilado, seleccione Mecánica girando la tecla de función Tipo. La medición cambia de IC a ID.
	- **Espontánea:** Para pacientes con respiración espontánea.
	- **Mecánica:** Para pacientes con ventilación mecánica.
- **5** Observe la línea del cursor que aparece y se estabiliza automáticamente sobre la VCI. Si la línea del cursor no se ha posicionado correctamente, seleccione **EditarROI** y mueva la línea del cursor a la posición deseada utilizando el **[Trackball]**.
- **6** Si es necesario, ajuste el ángulo de la línea del cursor girando la tecla [**Angle**] del panel de control.
- **7** Si es necesario, ajuste la velocidad de barrido y los ciclos utilizando cada tecla de función.
- **8** Seleccione **Analizar/Pausar** para iniciar la medición de la VCI.
- **9** El sistema resalta el ICT seleccionado en la línea de tiempo del modo M y muestra el cuadro de diámetro máximo medido en la pantalla del modo 2D. Los resultados de las mediciones aparecen en la caja de resultados, en el lado superior izquierdo de la pantalla.
- **10** Para guardar el resultado, seleccione **Agregar reporte** en la pantalla táctil. Los resultados se muestran en la pantalla Reporte.
- **11** Para salir de Auto VCI, seleccione **Salir** en la pantalla táctil.

## **Mediciones en modo M**

Las mediciones en modo M se muestran en el menú contextual y en el informe de cardiología con el resultado de la medición, cuando se asigna.

| <b>Medida</b>       | Descripción                                                       |
|---------------------|-------------------------------------------------------------------|
| <b>Teichholz</b>    | Dimensiones del ventrículo izquierdo según el método de Teichholz |
| <b>PAVDd</b>        | Pared anterior del ventrículo derecho - Diastólica final          |
| <b>DVDd</b>         | Diámetro de ventrículo derecho - Diástole final                   |
| <b>SIVd</b>         | Tabique interventricular - Diástole final                         |
| <b>DIVId</b>        | Dimensión interna del ventrículo izquierdo - Diástole final       |
| <b>GPPVId</b>       | Ventrículo izquierdo - Pared posterior - Diástole final           |
| <b>SIVs</b>         | Tabique interventricular - Sístole final                          |
| <b>DIVIS</b>        | Dimensión interna del ventrículo izquierdo - Sístole final        |
| <b>GPPVIs</b>       | Pared posterior de ventrículo izquierdo - Sístole final           |
| <b>TEVI</b>         | Tiempo de eyección ventricular izquierdo                          |
| <b>MAPSE</b>        | Desplazamiento sistólico del plano del anillo mitral              |
| <b>FC</b>           | Frecuencia cardíaca                                               |
| Ao/Al               | Paquete de válvula aórtica/aurícula izquierda                     |
| Diám. VD            | Diámetro ventricular derecho                                      |
| Dm AI               | Diámetro auricular izquierdo                                      |
| Dm Ao               | Diámetro aórtico                                                  |
| <b>SCA</b>          | Separación de vértice aórtico                                     |
| <b>TEVI</b>         | Tiempo de eyección del ventrículo izquierdo                       |
| <b>PPEVI</b>        | Período de pre eyección del ventrículo izquierdo                  |
| VM                  | Paquete de válvula mitral                                         |
| <b>SSPE</b>         | Separación de septo en el punto E                                 |
| <b>Pendiente DE</b> | Pendiente de punto D-E de válvula mitral                          |
| <b>DE Exc</b>       | Desplazamiento de punto D-E de válvula mitral                     |
| <b>Pendiente EF</b> | Pendiente de punto E-F de válvula mitral                          |
| <b>Intervalo AC</b> | Intervalo A-C de válvula mitral                                   |
| <b>CE Exc</b>       | Desplazamiento de onda E de válvula mitral                        |
| <b>CA Exc</b>       | Desplazamiento de onda A de la válvula mitral                     |
| VD                  | Paquete del ventrículo derecho                                    |

**Tabla 9-22 Medición del modo M (Cardiología)**

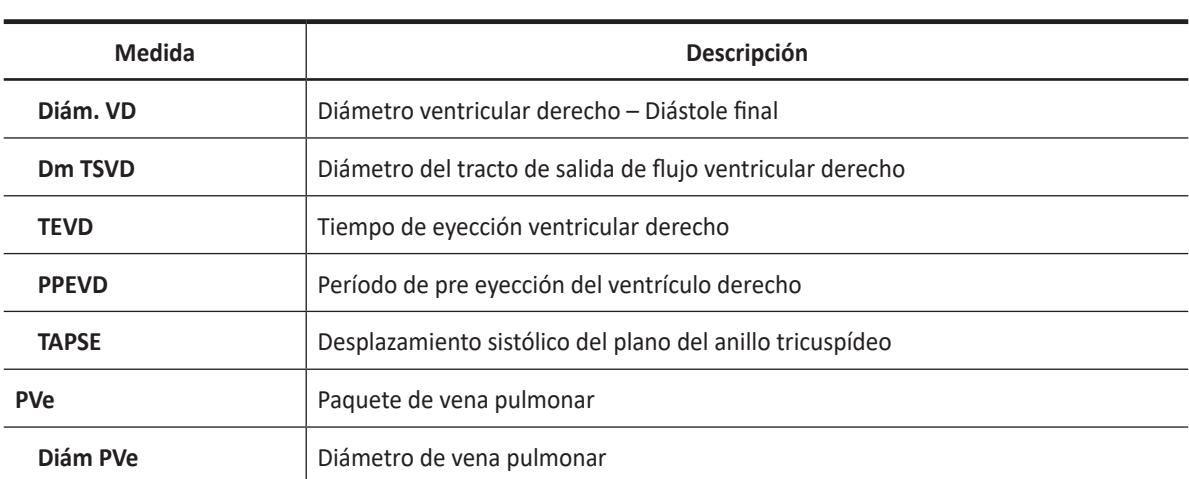

## **NOTA**

Para configurar las mediciones predeterminadas para el modo M, vaya a **Utilidad** > **Configuración** > **SistemaPredefin** > **Medición** > **Medic etiq** > **Cardiología** > **M** > **Medición por defecto**.

## ❚ **Diámetro**

Las siguientes son mediciones de distancia:

- **Ao/AI Dm VD, Dm AI, Dm Ao, SCA**
- **VM CE exc, CA exc, SSPE**
- **VD Dm VD, Dm TSVD, TAPSE**
- **1** Seleccione una medición de distancia en el menú contextual. Aparece el punto de partida. La línea vertical y la línea horizontal son perpendiculares entre sí.
- **2** Use **[Trackball]** para mover el punto de intersección, y presione la tecla **[Set]**. Se fija el punto de partida, y aparece el punto de finalización.
- **3** Use **[Trackball]** para mover el punto, y presione la tecla **[Set]** nuevamente.
- **4** Se fija el valor medido, y se muestra la medición de la distancia en la ventana *Resultado*.

#### ❚ **Tiempo**

Las siguientes son mediciones de tiempo:

- **Ao/AI, Teichholz, VD TEVI, TEVD**
- **Ao/AI, VD PPEVI, PPEVD**
- **1** Seleccione una medición de tiempo en el menú contextual. Aparece el punto de partida. La línea vertical y la línea horizontal son perpendiculares entre sí.
- **2** Use **[Trackball]** para mover el punto de intersección, y presione la tecla **[Set]**. Se fija el punto de partida, y aparece el punto de finalización.
- **3** Use **[Trackball]** para mover el punto y luego presione la tecla **[Set]** nuevamente.
- **4** Aparece el intervalo de tiempo entre los dos puntos y la medición de tiempo se muestra en la ventana *Resultado*.

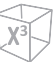

### ❚ **Pendiente**

Las siguientes son mediciones de distancia:

- **VM DE Exc, Pendiente DE, Pendiente EF**
- **1** Seleccione la carpeta **VM** en el menú contextual.
- **2** Seleccione **DE Exc, Pendiente DE** o **Pendiente EF**. Aparece el punto de partida. La línea vertical y la línea horizontal son perpendiculares entre sí.
- **3** Use **[Trackball]** para mover el punto de intersección, y presione la tecla **[Set]**. Se fija el punto de partida, y aparece el punto de finalización.
- **4** Use **[Trackball]** para mover el punto, y presione la tecla **[Set]** nuevamente.
- **5** Se muestra la línea oblicua y se calcula la pendiente. La medición de la pendiente se muestra en la ventana *Resultado*.

#### ❚ **Frecuencia cardíaca (FC)**

- **1** Seleccione la carpeta **Teichholz** en el menú contextual.
- **2** Seleccione **FC**. Aparece el punto de partida. La línea vertical y la línea horizontal son perpendiculares entre sí.
- **3** Use **[Trackball]** para mover el punto de intersección, y presione la tecla **[Set]**. Se fija el punto de partida, y aparece el punto de finalización.
- **4** Use **[Trackball]** para mover el punto, y presione la tecla **[Set]** nuevamente.
- **5** Se calcula la frecuencia cardíaca entre los dos puntos, y se la muestra en la ventana *Resultado*.

## ❚ **Ventrículo izquierdo – Método de Teichholz**

Las siguientes son mediciones Teichholz:

- **Diástole SIVd, DIVId, GPPVId**
- **Sístole SIVs, DIVIs, GPPVIs**
- **1** Seleccione la carpeta **Teichholz** en el menú contextual.
- **2** Seleccione **Diástole** o **Sístole**. Aparece el punto de partida.
	- a. Use **[Trackball]** para mover el punto de partida al tabique interventricular.
	- b. Para fijar el punto, presione la tecla **[Set]**.
	- c. Cuando mueve **[Trackball],** el segundo punto y una línea recta aparecen en la pantalla.
	- d. Presione la tecla **[Set]**. Se fija la primera distancia (**SIVd** o **SIVs**).
- **3** Realice la medición de la segunda (**DIVId** o **DIVIs**) y la tercera (**GPPVId** o **GPPVIs**) distancia de la misma manera (a-d).
- **4** Cuando se hayan completado tres mediciones de longitud, se fija el valor medido, y la dimensión del ventrículo izquierdo se muestra en la ventana *Resultado*.

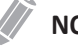

#### **NOTA**

Cuando selecciona **Diástole** o **Sístole**, puede realizar la medición de 3 longitudes con una línea recta Cuando selecciona **SIV**, **DIVI**, o **PPVI**, solamente puede realizar mediciones de 1 distancia.

## **Cálculo en modo M**

Las etiquetas de cálculo pueden no estar disponibles en el menú de medición. El sistema realiza los cálculos cuando se efectúan las mediciones requeridas. El sistema muestra también los valores calculados en los resultados medidos y transfiere los valores al informe.

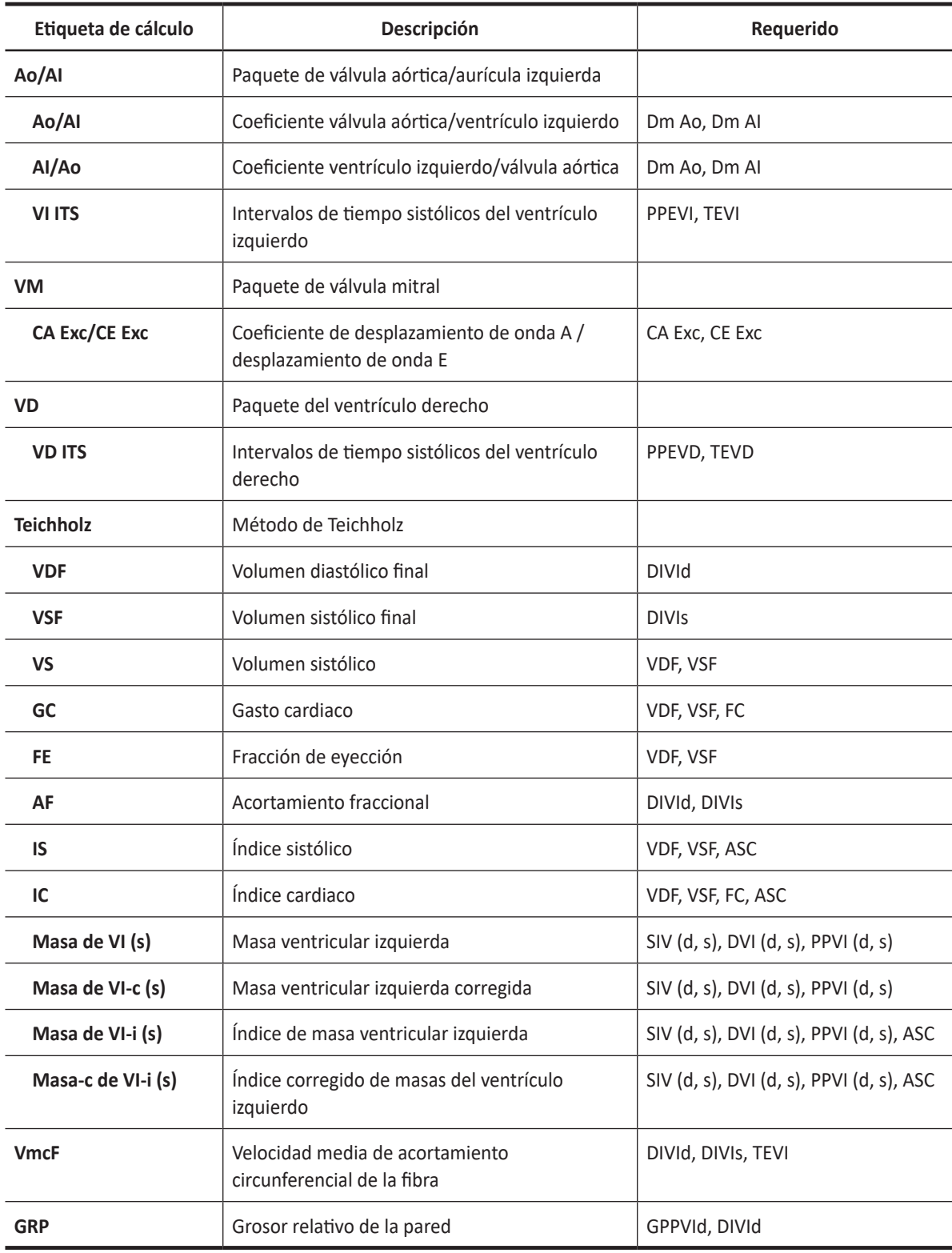

## **Tabla 9-23 Cálculos del modo M (Cardiología)**

Se definen como:

VIITS= PPEVI/TEVI

## **Método de Teichholz**

 $VDF = 7x(DIVId<sup>3</sup>) / (2,4 + DIVId)$ 

 $VSF = 7x(DIVIs<sup>3</sup>) / (2,4 + DIVIs)$ 

VS= VDF – VSF

GC= VS x FC

FE=(VDF - VSF) / VDF

AF=(DIVId - DIVIs) / DIVId

IS= VS / ASC

IC= GC / ASC

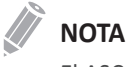

El ASC se calcula automáticamente cuando ingresa la altura y el peso de un paciente de la pantalla *Paciente*. Masa de VI=  $1,04x$ {(SIVd + DIVId + GPPVId)<sup>3</sup> - (DIVId)<sup>3</sup>}

Masa de VI-c= 0,8xMasa de VI+0,6

Índice de Masa de VI= Masa VI / ASC

VmcF=(DIVId - DIVIs) / (DIVIdxTEVI)

## **Mediciones en modo D**

Las mediciones en modo D se muestran en el menú contextual y en el informe de cardiología con el resultado de la medición, cuando se asigna.

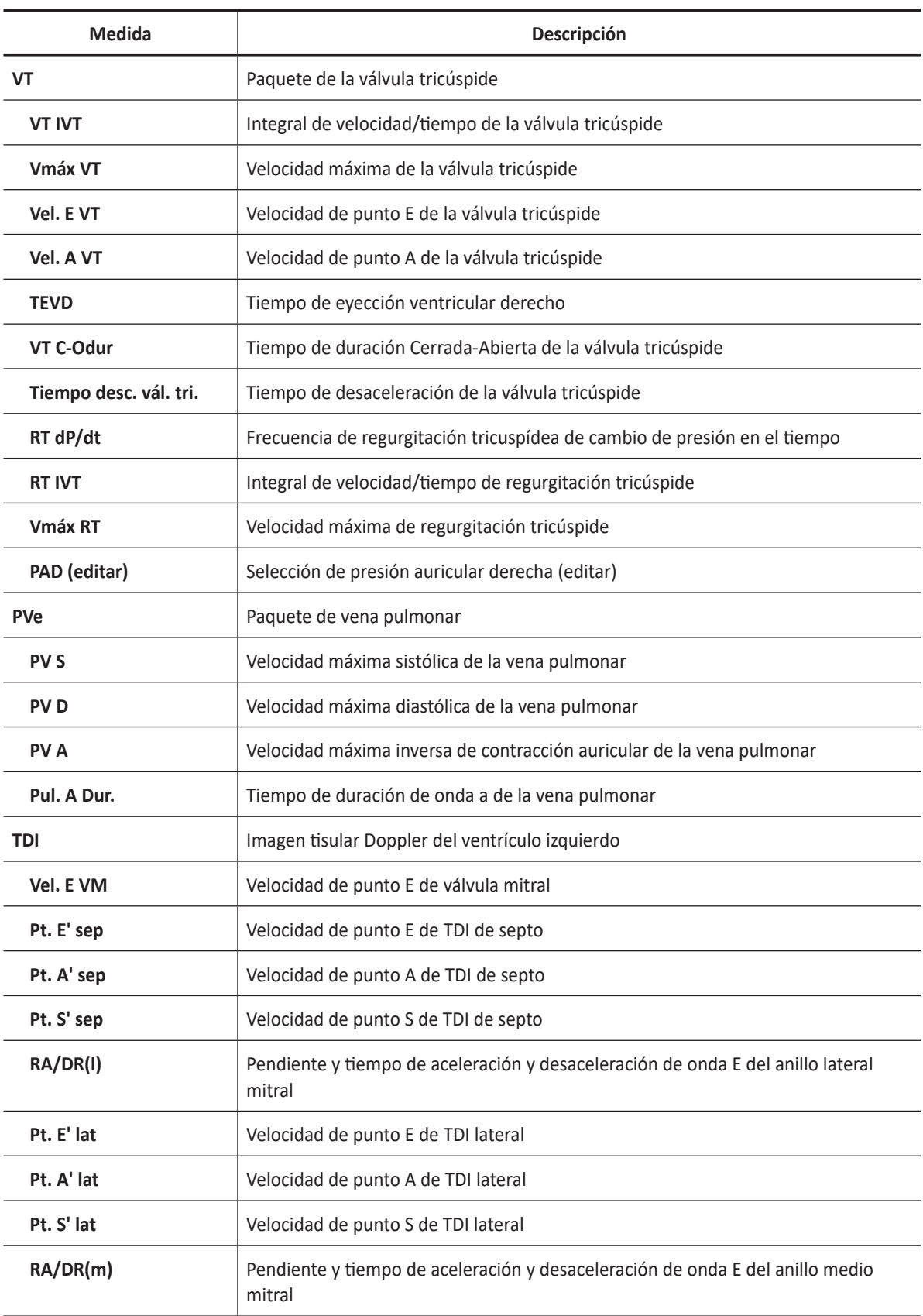

## **Tabla 9-24 Medición del modo D (Cardiología)**

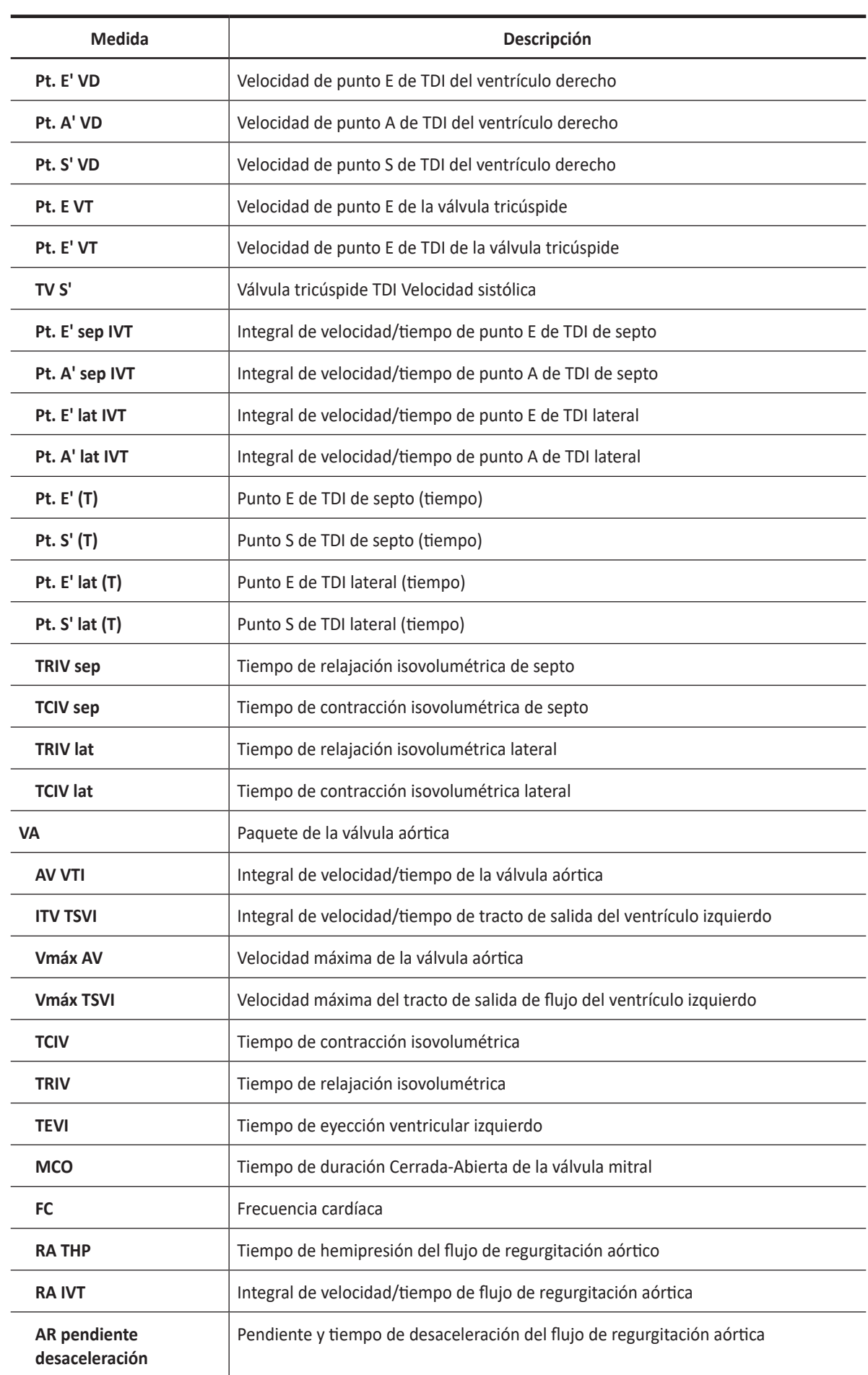

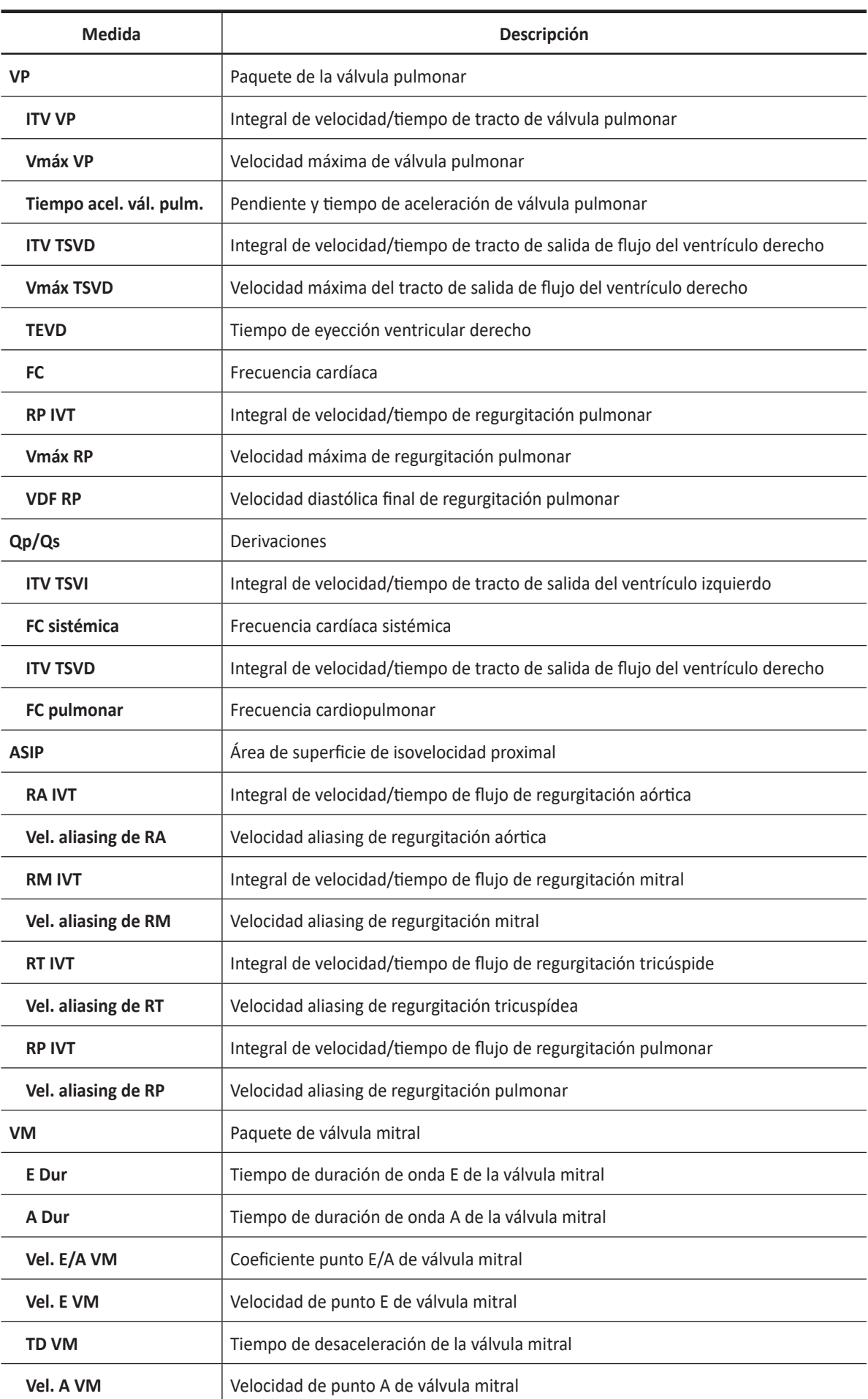

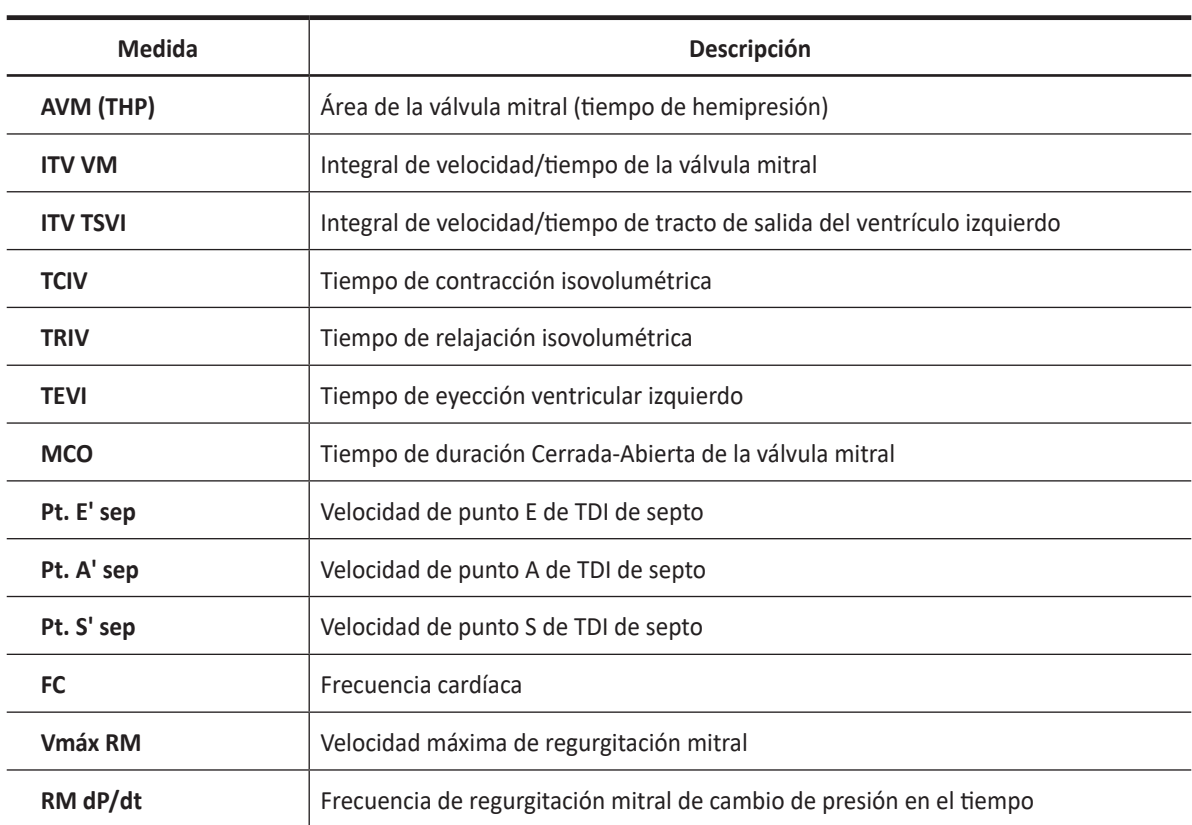

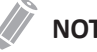

## **NOTA**

Para configurar las mediciones predeterminadas para el modo Doppler, vaya a **Utilidad** > **Configuración** > **SistemaPredefin** > **Medición** > **Medic etiq** > **Cardiología**> **Doppler** > **Medición por defecto**.

## ❚ **Velocidad**

Las siguientes son mediciones de velocidad:

- **VM Vel. E VM, Vel. A VM, Pt. E' sep, Pt. A' sep, Pt. S' sep, Vmáx RM**
- **VA Vmáx VA, Vmáx TSVI**
- **TV TV Vmáx, TV E Vel. TV A Vel., TR Vmáx**
- **VP Vmáx VP, Vmáx TSVD, Vmáx RP, PR EDV**
- **PVe PV S, PV D, PV A**
- **TDI VM E Vel., Pt. E' sep, Pt. A' sep, Pt. S' sep, Pt. E' lat, Pt. A' lat, Pt. S' lat, VD E', VD A', VD S', VD E, VD E', TV S'**
- **1** Seleccione una medición de velocidad en el menú contextual. La línea vertical y la línea horizontal son perpendiculares entre sí.
- **2** Use **[Trackball]** para mover el punto de intersección, y presione la tecla **[Set]**.
- **3** Se fija el valor medido, y se muestra la velocidad en la ventana *Resultado*.

#### ❚ **Tiempo**

Las siguientes son mediciones de tiempo:

- **VM Dur. E, Dur. A, TCIV, TRIV, TEVI, VM C-Odur**
- **VA TCIV, TRIV, TEVI, VM C-Odur**
- **TV TEVD, VT C-Odur**
- **Pve Pul. A Dur.**
- **TDI –Pt. E' sep(T), Pt. S' sep(T), Pt. E' lat(T), Pt. S' lat(T)**
- **VP TEVD**
- **1** Seleccione una medición de tiempo en el menú contextual. Aparece el punto de partida. La línea vertical y la línea horizontal son perpendiculares entre sí.
- **2** Use **[Trackball]** para mover el punto de intersección, y presione la tecla **[Set]**. Se fija el punto de partida, y aparece el punto de finalización.
- **3** Use **[Trackball]** para mover el punto, y presione la tecla **[Set]** nuevamente.
- **4** Aparece el intervalo de tiempo entre los dos puntos, y la medición de tiempo se muestra en la ventana *Resultado*.

#### ❚ **VIT**

Las siguientes son mediciones de la integral de velocidad-tiempo:

- **VT VT IVT, RT IVT**
- **AV AV VTI, AR VTI**
- **VP ITV VP, ITV TSVD, ITV RP**
- **ASIP VA IVT, RM IVT, RT IVT, RP IVT**
- **VM ITV VM, ITV TSVI**
- **TDI Pt. E' sep IVT, Pt. A' sep IVT, Pt. E' lat IVT, Pt. A' lat IVT**
- **1** Seleccione una medición de tiempo Integral de velocidad en el menú contextual. Aparece el punto de partida. La línea vertical y la línea horizontal son perpendiculares entre sí.
- **2** Use **[Trackball]** para mover el marcador al punto de partida de la curva, y presione la tecla **[Set]**. Aparece el punto de finalización.
- **3** Use **[Trackball]** para trazar el ciclo de curva uno.
- **4** Para completar la medida, presione la tecla **[Set]**.
- **5** Se calcula la integral de velocidad/tiempo, y se muestra en la ventana *Resultado*.
- ❚ **Frecuencia cardíaca (FC)**
	- **1** Seleccione **FC** en el menú contextual. Aparece el punto de partida. La línea vertical y la línea horizontal son perpendiculares entre sí.
	- **2** Use **[Trackball]** para mover el punto de intersección, y presione la tecla **[Set]**. Se fija el punto de partida, y aparece el punto de finalización.
	- **3** Use **[Trackball]** para mover el punto, y presione la tecla **[Set]** nuevamente.
	- **4** Se calcula la frecuencia cardíaca entre los dos puntos, y se la muestra en la ventana *Resultado*.

## **Cálculo en modo D**

Las etiquetas de cálculo pueden no estar disponibles en el menú de medición. El sistema realiza los cálculos cuando se efectúan las mediciones requeridas. El sistema muestra también los valores calculados en los resultados medidos y transfiere los valores al informe.

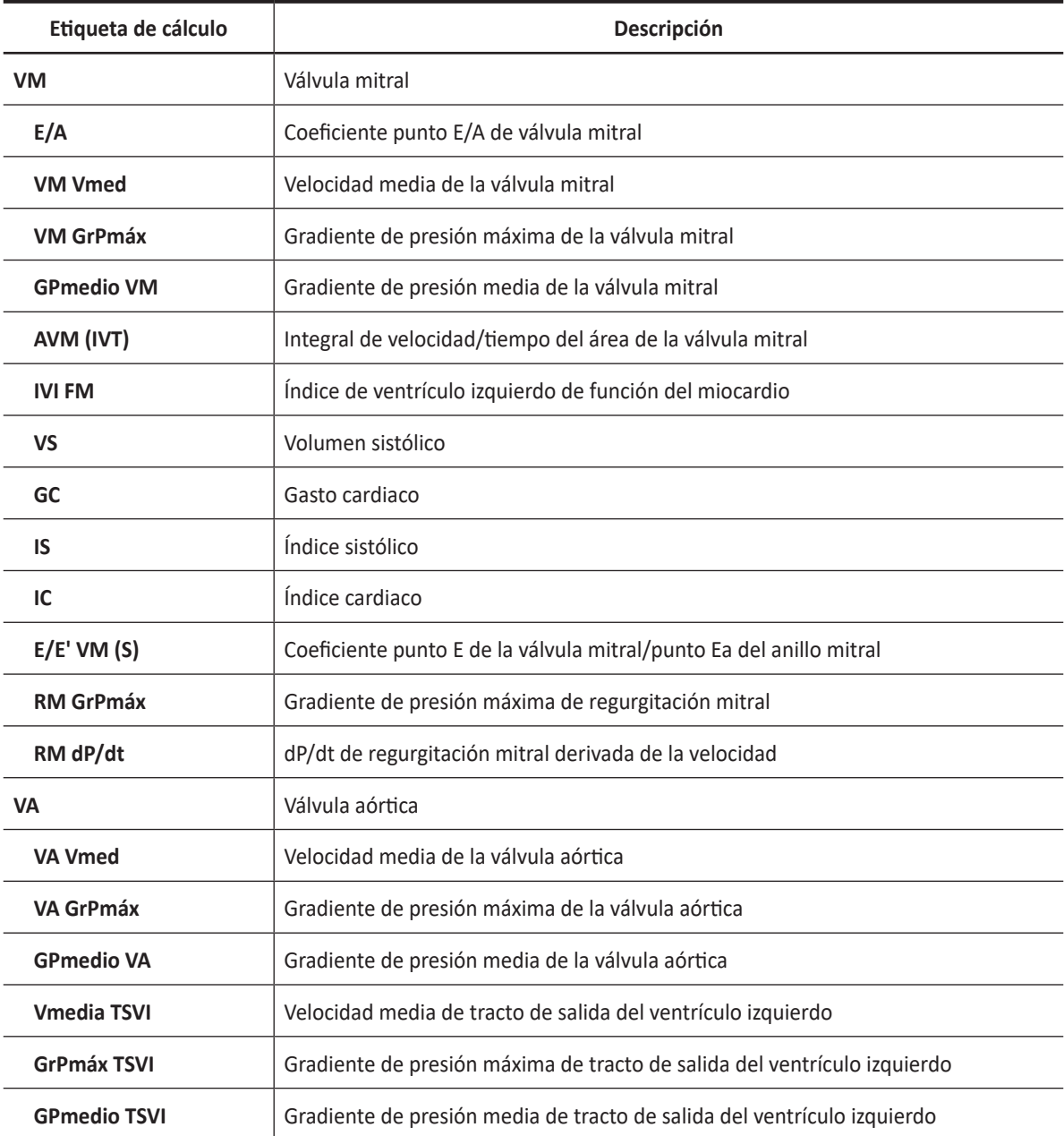

#### **Tabla 9-25 Cálculos del modo D (Cardiología)**

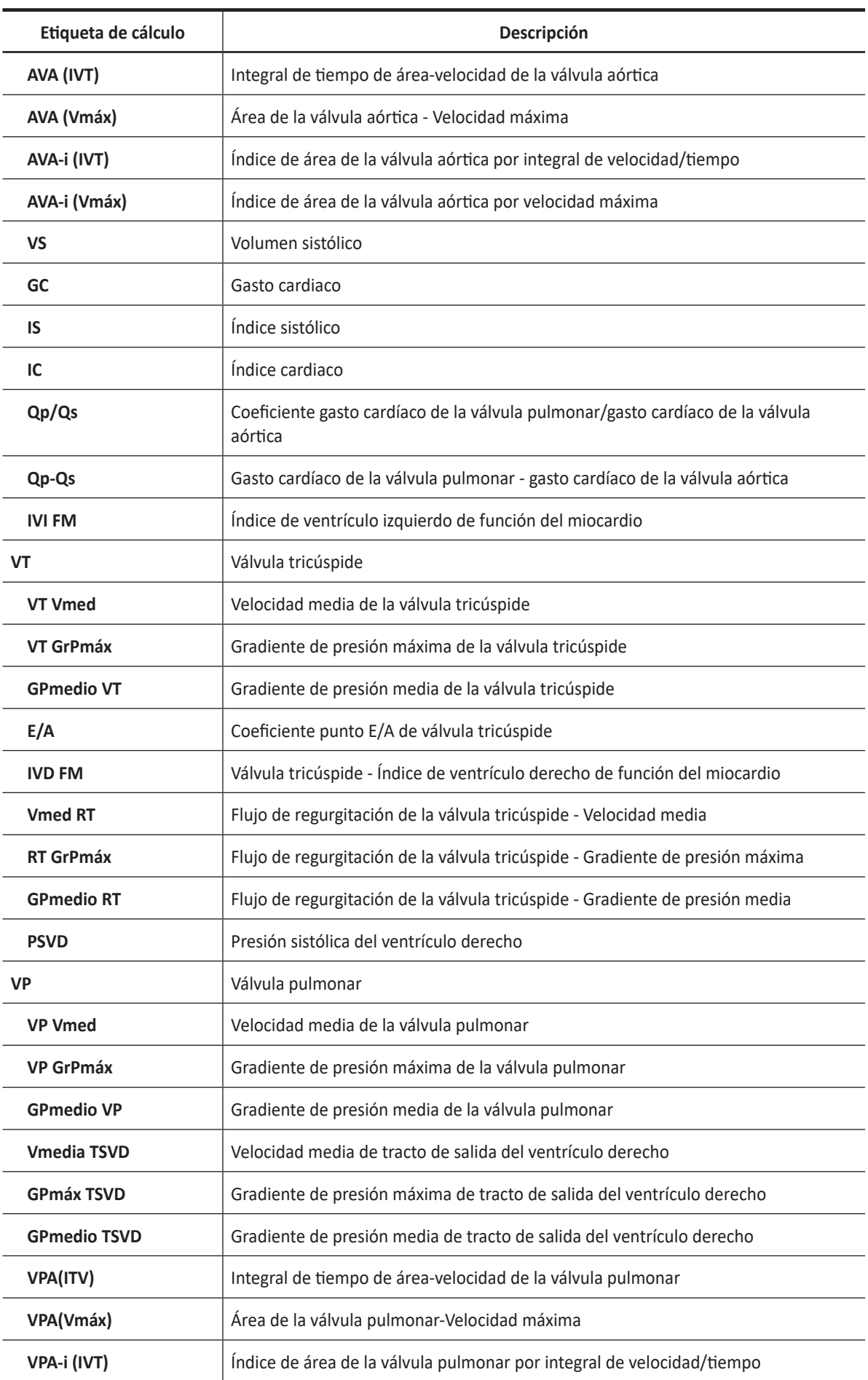

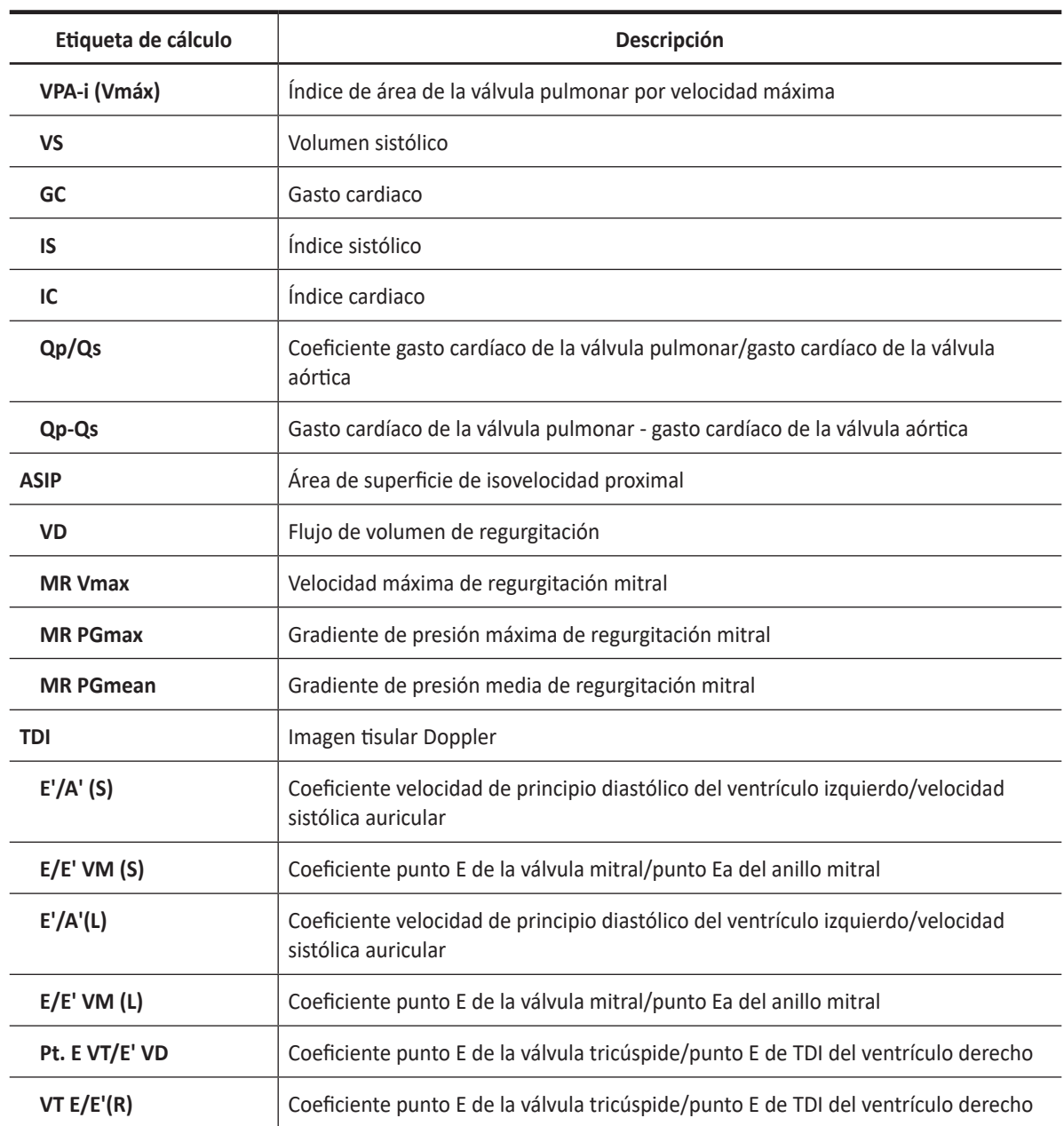

Se definen como:

GP $m$ áx= 4 $V^2$ 

AVM (THP)= 220/VM THP

AVM (THP)=  $\pi$  x (Dm TSVI/2/10)<sup>2</sup> x ITV TSVI / ITV VM

AVA (ITV)= π x (Dm TSVI/2/10)<sup>2</sup> x ITV TSVI / ITV VA

IVI FM= (VM C-Odur – TEVI) / TEVI

IVD FM= (VT C-Odur – TEVD) / TEVD

RVSP= TR Vmax<sup>2</sup>x4 + RAP

dP/dt=32 / dtx1000

Área EO=2 πxRadio<sup>2</sup>xVel.Aliasing / Vmáx (Flujo de regurgitación)

Vol. de flujo= Área EOxIVT (flujo de regurgitación)

• **Válvula mitral**

VS= πxMV Dm<sup>2</sup> / 4xITV VM

• **Válvula aórtica**

VS= πxDm TSVI<sup>2</sup> / 4xITV TSVI

## • **Válvula pulmonar**

VS= πxDm VP2 / 4xITV VP

GC= VSxFC

IS= VS / ASC

IC= GC / ASC

#### • **Gradiente de presión – GPmáx, GPmedio**

El gradiente de presión máxima se calcula en base a una velocidad máxima con un método de medición de velocidad o en base a la curva de trazado.

El gradiente de presión media se calcula en base a una velocidad máxima con el método de medición de trazo.

- Cálculo del área de la válvula mitral por tiempo de hemipresión (THP)
	- **VM Dur. AVM (THP)**
	- **VA RA THP**
	- **1** Seleccione la carpeta **VM** o **VA** en el menú contextual.
	- **2** Seleccione **Dur. AVM (PHT)** o **RA THP**. Aparece el punto de partida. La línea vertical y la línea horizontal son perpendiculares entre sí.
	- **3** Use **[Trackball]** para mover el punto a la velocidad de onda-e de la válvula mitral, y presione la tecla **[Set]**.

Se fija el punto de partida, y aparece el punto de finalización.

- **4** Use **[Trackball]** para mover el punto al punto medio del THP, y presione la tecla **[Set]** nuevamente.
- **5** Se calcula el valor medido, y se muestra el área de la válvula mitral en la ventana *Resultado*.

## ■ Área de la válvula según la ecuación de continuidad (IVT)

Puede medir el área de la válvula mitral y el área de la válvula aórtica con la integral de velocidad/ tiempo (IVT) de la ecuación de continuidad.

- **1** Durante un estudio cardiológico en el modo 2D, presione la tecla **[Freeze]** para congelar una imagen.
- **2** Use **[Trackball]** para navegar hasta el diámetro de TSVI mayor.
- **3** Presione la tecla **[Measure]** en el panel de control.
- **4** Seleccione la carpeta **VM**, **VA**, o **VP** en el menú contextual.
- **5** Seleccione **Dm TSVI** o **Dm TSVD**. Aparece el punto de partida.
	- a. Use **[Trackball]** para mover el marcador al punto de partida.
	- b. Para fijar el punto, presione la tecla **[Set]**. Aparece el punto de finalización, que se superpone con el punto de partida.
	- c. Use **[Trackball]** para mover el marcador al punto de finalización.
	- d. Para completar la medida, presione la tecla **[Set]**. Se fija el valor medido.
- **6** Durante un estudio de cardiología en el modo D, congele el espectro Doppler.
- **7** Presione la tecla **[Measure]** en el panel de control.
- **8** Seleccione la carpeta **VM**, **VA**, o **VP** en el menú contextual.
- **9** Seleccione **ITV TSVI** o **ITV TSVD**. Aparece el punto de partida.
	- a. La línea vertical y la línea horizontal son perpendiculares entre sí.
	- b. Use **[Trackball]** para mover el marcador al punto de partida de la curva, y presione la tecla **[Set]**. Aparece el punto de finalización.
	- c. Use **[Trackball]** para trazar un ciclo de la curva.
	- d. Para completar la medida, presione la tecla **[Set]**. Se fija el valor medido.
- **10** Realice la medición de la segunda IVT (**ITV VM, ITV AV** o **ITV VP,**) de la misma manera (a-c).
- **11** Cuando se hayan completado las mediciones de un diámetro y dos IVT, se calcula el valor medido y el área de la válvula mitral o aórtica se muestra en la ventana *Resultado*, las páginas Informe y Mini informe.
#### ❚ **dP/dt**

- **1** Seleccione la carpeta **VM** en el menú contextual.
- **2** Seleccione **RM dP/dt**. Aparece el punto de partida. La línea vertical y la línea horizontal son perpendiculares entre sí.
- **3** La línea horizontal indica velocidades de regurgitación de 1 m/s y 3 m/s.
- **4** Mueva el marcador hacia el punto de partida con **[Trackball]** donde el chorro de RM corta la línea de referencia a una velocidad de 1 m/s, y luego presione la tecla **[Set]**. Aparece el punto de finalización.
- **5** Use **[Trackball]** para mover el marcador al punto de partida donde el chorro de RM corta la línea de referencia a una velocidad de 3 m/s, y luego presione la tecla **[Set]**.
- **6** Se fija el valor medido y se muestra el valor para dP/dt en la ventana *Resultado*, y las páginas Informe y Mini informe.

## **Informe de cardiología**

Para comenzar un informe,

- Presione la tecla **[Report]** en el panel de control.
- Seleccione **Reporte** en el menú contextual.

Para funciones de informe, vea ["Hoja de datos del paciente \(Informes\)" en la página](#page-328-0) 8-29.

El informe de cardiología tiene dos secciones de información:

- Información del paciente
- Información de medición

## **Información del paciente**

- **ID**
- **Nombre**
- **Edad**
- **Sexo**
- **Fecha del examen**
- **Médico derivador**
- **ASC**

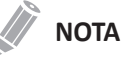

Para editar información del paciente, vaya a la pantalla de *Paciente*.

## **Información de medición**

- **Valor**: el valor medido. Si para un elemento se realizó más de una medición, el sistema usa el método especificado (promedio, máximo, mínimo o el último) para determinar este valor. Ver también ["Edición de una hoja de datos" en la página](#page-331-0) 8-32.
- **1st–5th**: están disponibles los cinco valores de medición para cada elemento. Si realiza más de cinco mediciones, el informe usa las últimas cinco y se borra automáticamente el valor más antiguo.
- **Método**: esto especifica el método usado para calcular el valor de medición que está en la columna de valores. Las opciones del método son **Último**, **Prom.**, **Máx.**, o **Mín.**

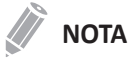

Para configurar el tipo de valor de medición, vaya a **Utilidad** > **Configuración** > **SistemaPredefin** > **Medición** > **Medic etiq** > **Editar** > **Método**.

## **Informe WMS**

Para comenzar un informe,

- Presione la tecla **[Report]** en el panel de control.
- Seleccione **Informe WMS** en el menú contextual.

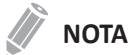

Puede ver el informe WMS después de realizar y guardar la función Ecografía de estrés.

Para ver más estudios, utilice el cuadro combinado o la tecla de función **Examen**.

Para ver otra etapa, seleccione **Siguiente etapa**.

## **Vascular**

## **Mediciones y cálculos vasculares**

## **Mediciones en modo 2D**

Las mediciones en modo 2D se muestran en el menú contextual y en el informe vascular con el resultado de la medición, cuando se asigna.

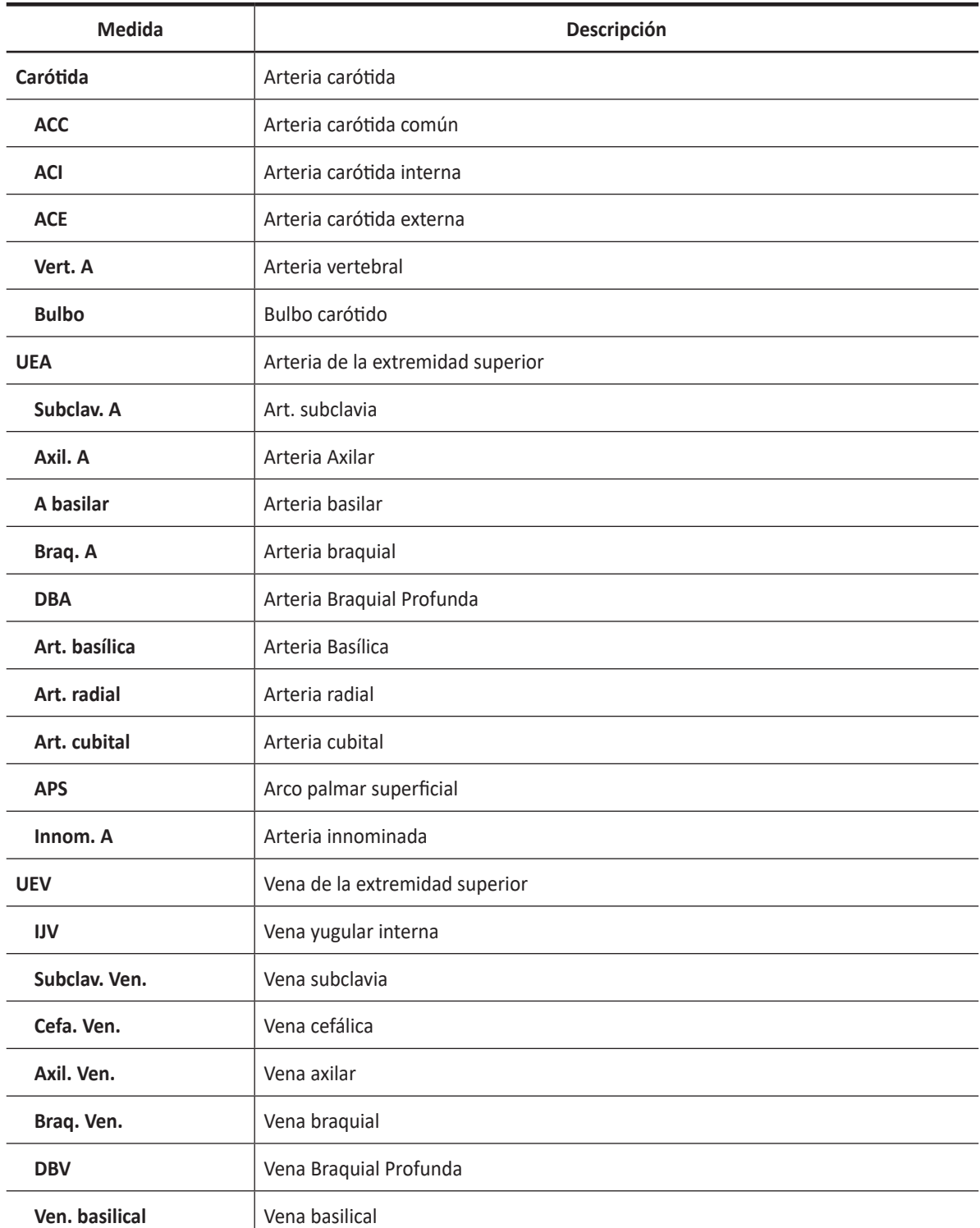

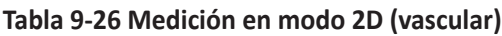

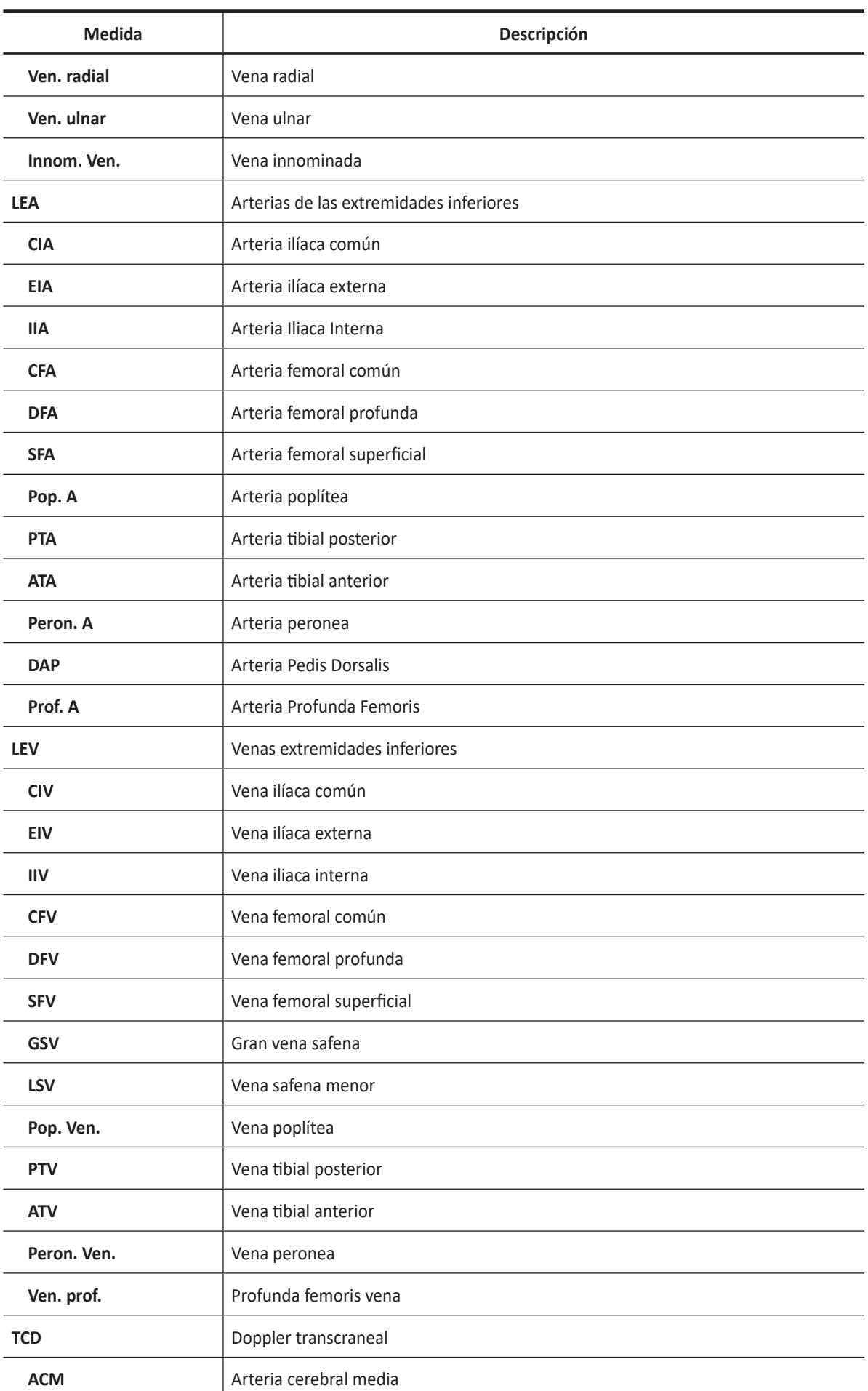

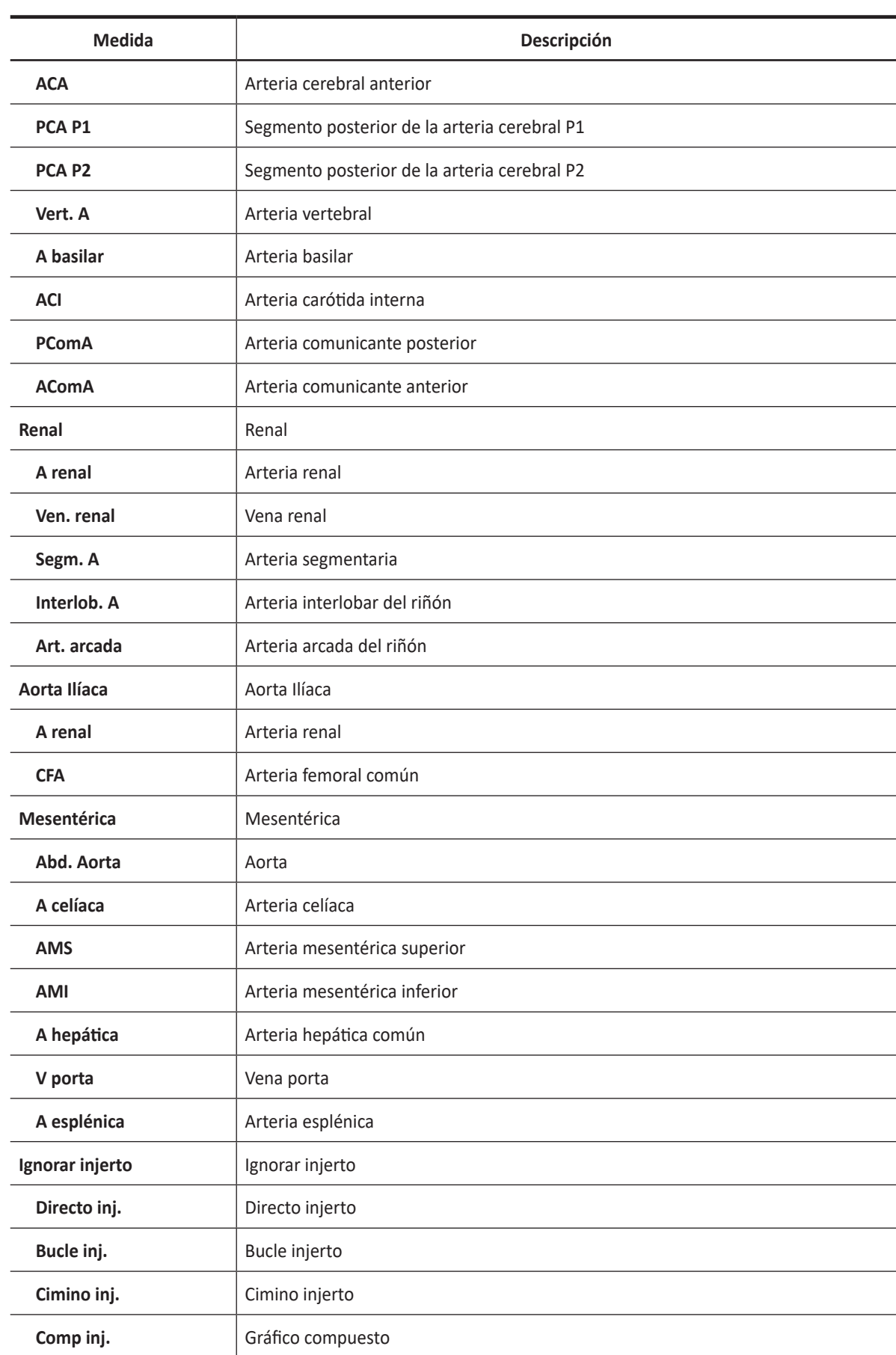

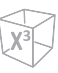

#### **NOTA**

Para configurar las mediciones predeterminadas para el modo 2D, vaya a **Utilidad** > **Configuración** > **SistemaPredefin** > **Medición** > **Medic etiq** > **Vascular** > **2D** > **Medición por defecto**.

Para borrar una medición de paquete,

- **1** Seleccione una carpeta de medición de paquete.
- **2** Seleccione la medición deseada de la lista de mediciones.

En cada medición de paquete, puede usar las siguientes mediciones:

- Diámetro (diám.)
- Área
- % de Estenosis- Diámetro (% de Estenosis (diám.) y % de Estenosis (diám.) dist.)
- %Estenosis-Área (%Esteno (Área))
- Diámetro pre-stent (Diám. pre-stent)
- Diámetro en-stent (Diám. en-stent)
- Diámetro post-stent (Diám. post-stent)
- IMG/IMG Auto
- Área de flujo de volumen

#### ❚ **%Estenosis (diámetro)**

- **1** Seleccione **%Esteno(Diam)** o **%Esteno(Diâm) dist** en el menú de contexto. Aparece el punto de partida.
- **2** Mida el diámetro mayor (**D1**) de la estenosis con **[Trackball]**, y presione la tecla **[Set]**.
- **3** Mida el diámetro menor (**D2**) de la estenosis con **[Trackball]**, y presione la tecla **[Set]**.
- **4** Los porcentajes de estenosis de los dos diámetros (**%Esteno diám** o **%Esteno distal**) se muestran automáticamente en la ventana *Resultado*.

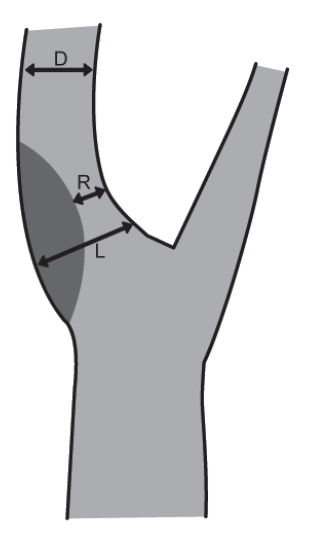

Método ESCT = (LR) / Lx100%, método N / ASCET = (DR) / Dx100%

- %Esteno (Diam): diámetro de gradiente local de estenosis (%), método ESCT (European Carotid Surgery Trial)
- %Esteno (Diam) dist: diámetro de gradiente distal de estenosis (%), método NASCET (North American Symptomatic Carotid Surgery Trial)

#### ❚ **%Estenosis (Área)**

- **1** Seleccione **%Esteno(área)** en el menú contextual. Aparece el punto de partida.
- **2** Mida el área exterior (**A1**) de la estenosis con **[Trackball]**, y presione la tecla **[Set]**.
- **3** Mida el área interna (**A2**) de la estenosis con **[Trackball]**, y presione la tecla **[Set]**.
- **4** Los porcentajes de estenosis de los dos diámetros (**%Esteno Área**) se muestran automáticamente en la ventana *Resultado*.

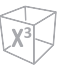

## **Mediciones de grosor íntima-media (IMG)**

#### ❚ **IMG**

Para medir la IMG manualmente,

- **1** Adquiera la vista longitudinal de la arteria carótida presionando la tecla **[Freeze]** en el panel de control.
- **2** Presione la tecla **[Measure]** en el panel de control.
- **3** Seleccione **IMT** en el menú contextual. Aparece el punto de partida.
- **4** Use **[Trackball]** para mover el marcador al punto de partida.
- **5** Para fijar el punto, presione la tecla **[Set]**. Aparece el punto de finalización, que se superpone con el punto de partida.
- **6** Use **[Trackball]** para mover el marcador al punto de finalización.
- **7** Para completar la medida, presione la tecla **[Set]**.
- **8** Se fija el valor medido, y el grosor íntima-media (**IMG(D)** ) se muestra en la ventana *Resultado*.

#### ❚ **IMG Auto**

Para medir la IMG automáticamente,

- **1** Adquiera la vista longitudinal de la arteria carótida presionando la tecla **[Freeze]** en el panel de control.
- **2** Presione la tecla **[Measure]** en el panel de control.
- **3** Seleccione **Auto IMG** en la pantalla táctil. Aparece el punto de partida.
- **4** A 5 mm del punto de la bifurcación arterial, trace una línea recta de 10 mm con **[Trackball]**. Aparece el punto de finalización.
- **5** Use **[Trackball]** para mover el marcador al punto de finalización, y presione la tecla **[Set]**.
- **6** El sistema calcula el valor medido y muestra la distancia, máxima, media y QI en la ventana *Resultado*.

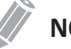

#### **NOTA**

Los valores de Auto IMG se muestra con un símbolo de apóstrofe (') en la hoja de datos.

Para medir la IMG manualmente,

– Seleccione **Manual** girando la tecla de función **Marcador**, y haga una medición de una distancia.

#### **NOTA**

Luego de que finalice la medición automática, podrá hacer una medición de una distancia manualmente, si fuera necesario, para cotejar el resultado.

## **Mediciones en modo M**

Las mediciones del modo M se muestran en el menú contextual y en el informe vascular con el resultado medido, cuando se asignan.

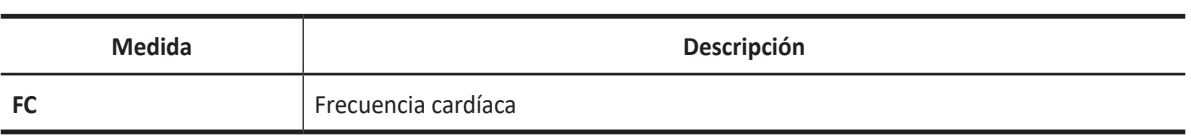

#### **Tabla 9-27 Medición del modo M (Vascular)**

#### **NOTA**

Para configurar las mediciones predeterminadas para el modo M, vaya a **Utilidad** > **Configuración** > **SistemaPredefin** > **Medición** > **Medic etiq** > **Vascular** > **M** > **Medición por defecto**.

#### ❚ **Frecuencia cardíaca (FC)**

- **1** Seleccione **FC** en el menú contextual. La línea vertical y la línea horizontal son perpendiculares entre sí.
- **2** Use **[Trackball]** para mover el punto de intersección, y presione la tecla **[Set]**. Se fija el punto de partida, y aparece el punto de finalización.
- **3** Use **[Trackball]** para mover el punto, y presione la tecla **[Set]** nuevamente.
- **4** Se calcula la frecuencia cardíaca entre los dos puntos. La frecuencia cardíaca (**FC**) y el tiempo (**T**) se muestran en la ventana *Resultado*.

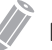

#### **NOTA**

Para configurar el ciclo frecuencia cardíaca, vaya a **Utilidad** > **Configuración** > **SistemaPredefin** > **Medición**  > **Medición avanz.** > **Ciclo de FC**.

## **Mediciones en modo D**

Las mediciones en modo D se muestran en el menú contextual y en el informe vascular con el resultado de la medición, cuando se asigna.

| Medida         | Descripción                       |
|----------------|-----------------------------------|
| Carótida       | Arteria carótida                  |
| <b>ACC</b>     | Arteria carótida común            |
| <b>ACI</b>     | Arteria carótida interna          |
| <b>ACE</b>     | Arteria carótida externa          |
| Vert. A        | Arteria vertebral                 |
| <b>Bulbo</b>   | Bulbo carótido                    |
| <b>UEA</b>     | Arteria de la extremidad superior |
| Subclav. A     | Art. subclavia                    |
| Axil. A        | Arteria Axilar                    |
| A basilar      | Arteria basilar                   |
| Braq. A        | Arteria braquial                  |
| <b>DBA</b>     | Arteria Braquial Profunda         |
| Art. basílica  | Arteria Basílica                  |
| Art. radial    | Arteria radial                    |
| Art. cubital   | Arteria cubital                   |
| <b>APS</b>     | Arco palmar superficial           |
| Innom. A       | Arteria innominada                |
| <b>UEV</b>     | Vena de la extremidad superior    |
| <b>IJV</b>     | Vena yugular interna              |
| Subclav. Ven.  | Vena subclavia                    |
| Cefa. Ven.     | Vena cefálica                     |
| Axil. Ven.     | Vena axilar                       |
| Braq. Ven.     | Vena braquial                     |
| <b>DBV</b>     | Vena Braquial Profunda            |
| Ven. basilical | Vena basilical                    |
| Ven. radial    | Vena radial                       |
| Ven. ulnar     | Vena ulnar                        |
| Innom. Ven.    | Vena innominada                   |

**Tabla 9-28 Medición del modo D (Vascular)**

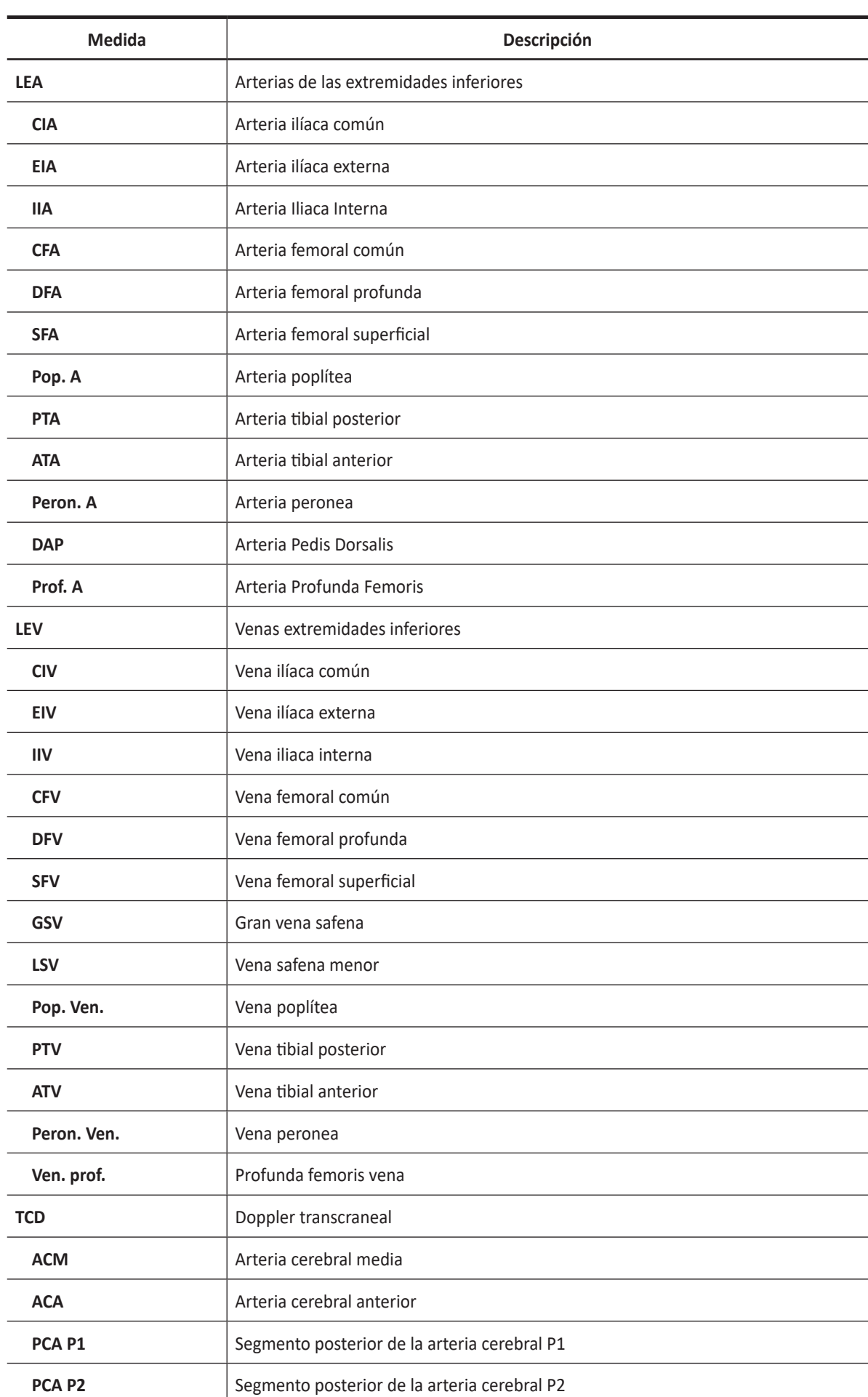

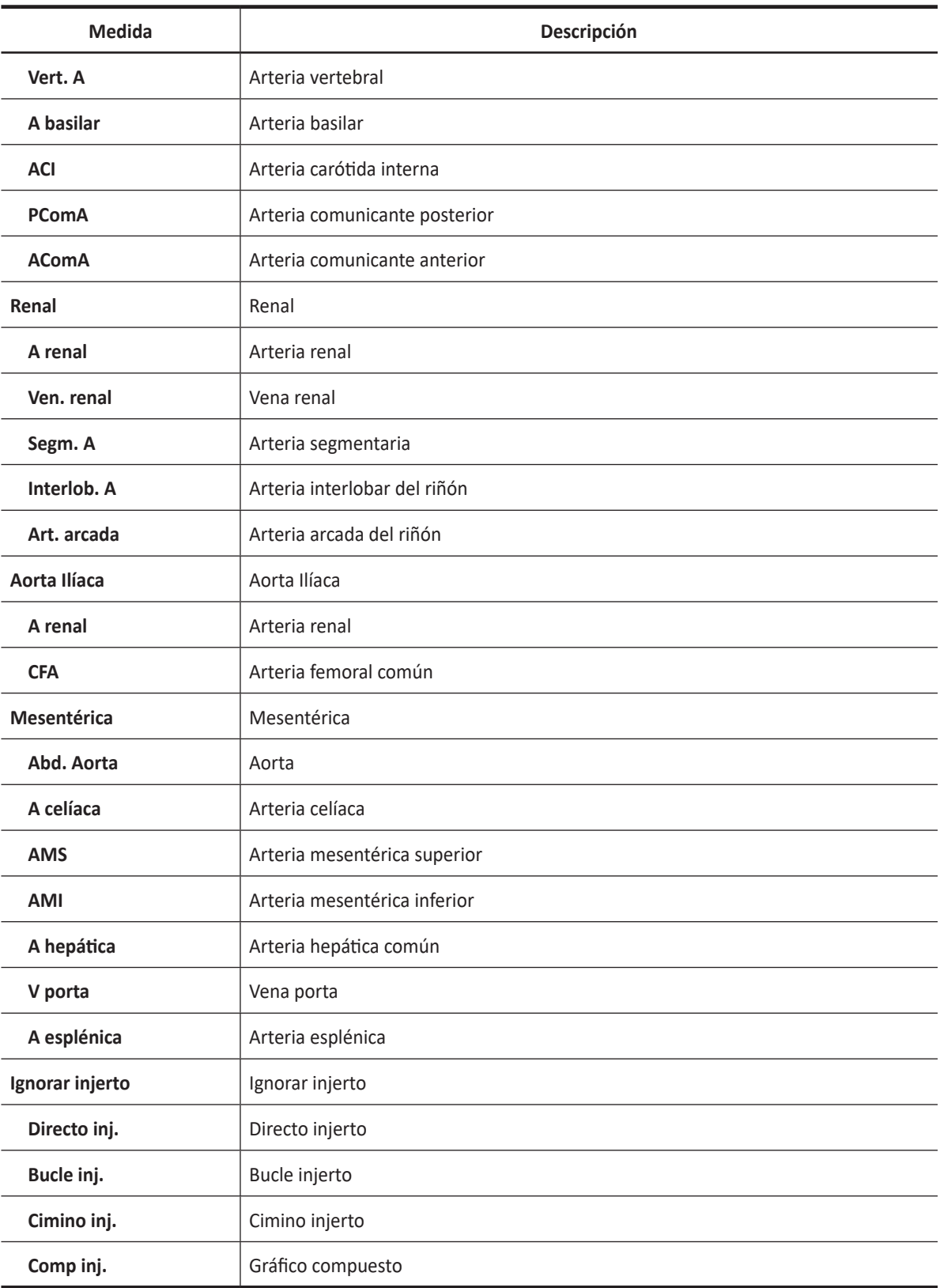

#### **Contract Contract Contract NOTA**

Para configurar las mediciones predeterminadas para el modo Doppler, vaya a **Utilidad** > **Configuración** > **SistemaPredefin** > **Medición** > **Medic etiq** > **Vascular** > **Doppler** > **Medición por defecto**.

Para borrar una medición de paquete,

- **1** Seleccione una carpeta de medición de paquete.
- **2** Seleccione una medición de la lista de mediciones.

En cada medición de paquete, puede usar las siguientes mediciones:

- Sistólica máxima (SM)
- Diastólica final (DF)
- Diastólica mínima (DM)
- Coeficiente S/D (S/D)
- Índice pulsátil (IP)
- Índice de resistencia (IR)
- Velocidad máxima de promedio de tiempo (TPmáx)
- Velocidad integral de tiempo Integral (VIT)
- Velocidad máxima (Vmáx Pre, Vmáx Intra)
- Velocidad máxima del stent (Vmáx Prestent, Vmáx Instent, Vmáx Poststent)
- Velocidad mínima del stent (Vmáx Prestent, Vmáx Instent, Vmáx Poststent)

#### ❚ **Velocidad**

- **1** Seleccione una medición etiquetada para la velocidad en el menú contextual. La línea vertical y la línea horizontal son perpendiculares entre sí.
- **2** Use **[Trackball]** para mover el punto de intersección, y presione la tecla **[Set]**.
- **3** Se fija el valor medido, y se muestra la velocidad en la ventana *Resultado*.

#### ❚ **Coeficiente SM/DF**

- **1** Seleccione la **S/D** en el menú contextual. La línea vertical y la línea horizontal son perpendiculares entre sí.
- **2** Mida el primer punto (**S**) del coeficiente con **[Trackball]**, y presione la tecla **[Set]**.
- **3** Mida el segundo punto (**D**) del coeficiente con **[Trackball]**, y presione la tecla **[Set]**.
- **4** Se calcula el coeficiente. Las dos velocidades (**S, D**) y el coeficiente S/D (**S/D**) se muestran en la ventana *Resultado*.

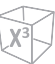

#### ❚ **Índice pulsátil (IP)**

- **1** Seleccione **IP** en el menú contextual. La línea vertical y la línea horizontal son perpendiculares entre sí.
- **2** Use **[Trackball]** para mover el marcador al punto de partida de la curva, y presione la tecla **[Set]**. Aparece el punto de finalización.
- **3** Use **[Trackball]** para trazar la curva manualmente, y presione la tecla **[Set]**.
- **4** Se calcula el índice pulsátil, y el mismo (**IP**) se muestra en la ventana *Resultado*.

#### ❚ **Índice de resistencia (IR)**

- **1** Seleccione **IR** en el menú contextual. La línea vertical y la línea horizontal son perpendiculares entre sí.
- **2** Use **[Trackball]** para mover el punto de intersección, y presione la tecla **[Set]**. Se fija el punto de partida, y aparece el punto de finalización.
- **3** Use **[Trackball]** para mover el punto, y presione la tecla **[Set]** nuevamente.
- **4** Se fija el punto de finalización, y se calcula el índice de resistencia. Se muestra el índice de resistividad (**IR**) en la ventana *Resultado*.

#### ❚ **Velocidad máxima de promedio de tiempo (TPmáx)**

- **1** Seleccione **TPmáx** en el menú contextual. La línea vertical y la línea horizontal son perpendiculares entre sí.
- **2** Use **[Trackball]** para mover el marcador al punto de partida de la curva, y presione la tecla **[Set]**. Aparece el punto de finalización.
- **3** Use **[Trackball]** para trazar los valores máximos de la parte deseada para el espectro.
- **4** Para completar la medida, presione la tecla **[Set]**.
- **5** Se calcula la media de tiempo máximo. El promedio de tiempo máximo (**TPmáx**) se muestra en la ventana *Resultado*.

## **Cálculos en modo D**

Las etiquetas de cálculo pueden no visualizarse en el menú de medición. El sistema realiza los cálculos cuando se efectúan las mediciones requeridas. El sistema muestra también los valores calculados en los resultados medidos y transfiere los valores al informe.

#### **Tabla 9-29 Cálculos del modo D (Vascular)**

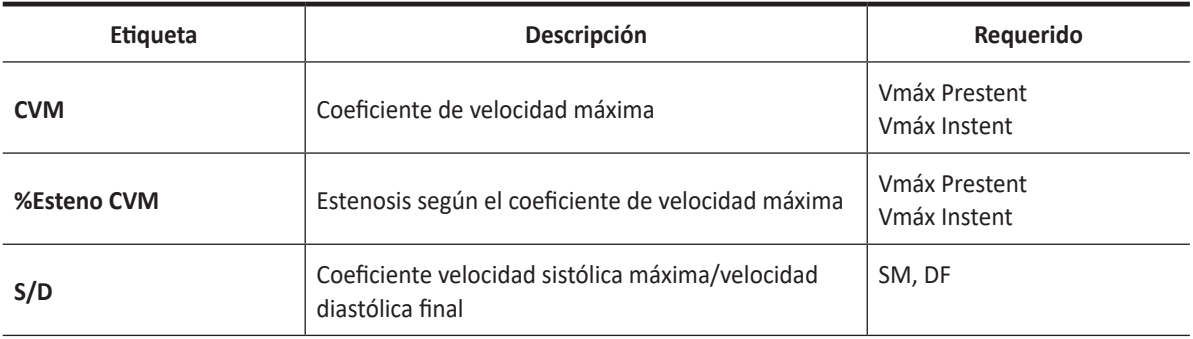

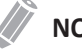

#### **NOTA**

Para configurar las mediciones predeterminadas para el modo Doppler, vaya a **Utilidad** > **Configuración** > **SistemaPredefin** > **Medición** > **Medic etiq** > **Vascular** > **Doppler** > **Medición por defecto**.

Se definen como:

CVM = Vmáx (Estenosis intra)/Vmáx (Estenosis pre)

%Esteno CVM = 1-(1/CVM)

## **Informe vascular**

El informe vascular tiene dos secciones de información:

- Información del paciente
- Información de medición

Para comenzar un informe,

- Presione la tecla **[Report]** en el panel de control.
- Seleccione **Reporte** en el menú contextual.

Para funciones de informe, vea ["Hoja de datos del paciente \(Informes\)" en la página](#page-328-0) 8-29.

## **Información del paciente**

- **ID**
- **Nombre**
- **Edad**
- **Sexo**
- **Fecha del examen**
- **Médico derivador**

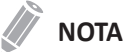

Para editar información del paciente, vaya a la pantalla de *Paciente*.

## **Información de medición**

- **Valor**: el valor medido. Si para un elemento se realizó más de una medición, el sistema usa el método especificado (promedio, máximo, mínimo o el último) para determinar este valor. Ver también ["Edición de una hoja de datos" en la página](#page-331-0) 8-32.
- **1st–5th**: están disponibles los cinco valores de medición para cada elemento. Si realiza más de cinco mediciones, el informe usa las últimas cinco y se borra automáticamente el valor más antiguo.
- **Método**: esto especifica el método usado para calcular el valor de medición que está en la columna de valores. Las opciones del método son **Último**, **Prom.**, **Máx.**, o **Mín.**

## **Resumen vascular**

Para comenzar un resumen,

– Seleccione **Resumen** en el menú contextual.

## **Información del paciente**

- **ID**
- **Nombre**
- **Edad**
- **Sexo**
- **Fecha del examen**
- **Médico derivador**

**NOTA**

Para editar información del paciente, vaya a la pantalla de *Paciente*.

## **Información de medición**

En la página Resumen, los valores de resultado se muestran a cada lado (izquierda, derecha), si la medición incluye los valores de ambos lados.

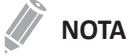

Los valores del resultado de la página Resumen no se pueden editar.

## **Información de cálculo**

La información de cálculo se muestra en la parte inferior de la página Resumen. La siguiente información está disponible: ACI SM/ACC SM, ACI DF/ACP DF, Bulbo SM/ACP SM, Bulbo DF/ACP DF

# **Urología**

## **Mediciones y cálculos de urología**

## **Mediciones en modo 2D**

Las mediciones en modo 2D se muestran en el menú contextual y en el informe de urología con el resultado de la medición, cuando se asigna.

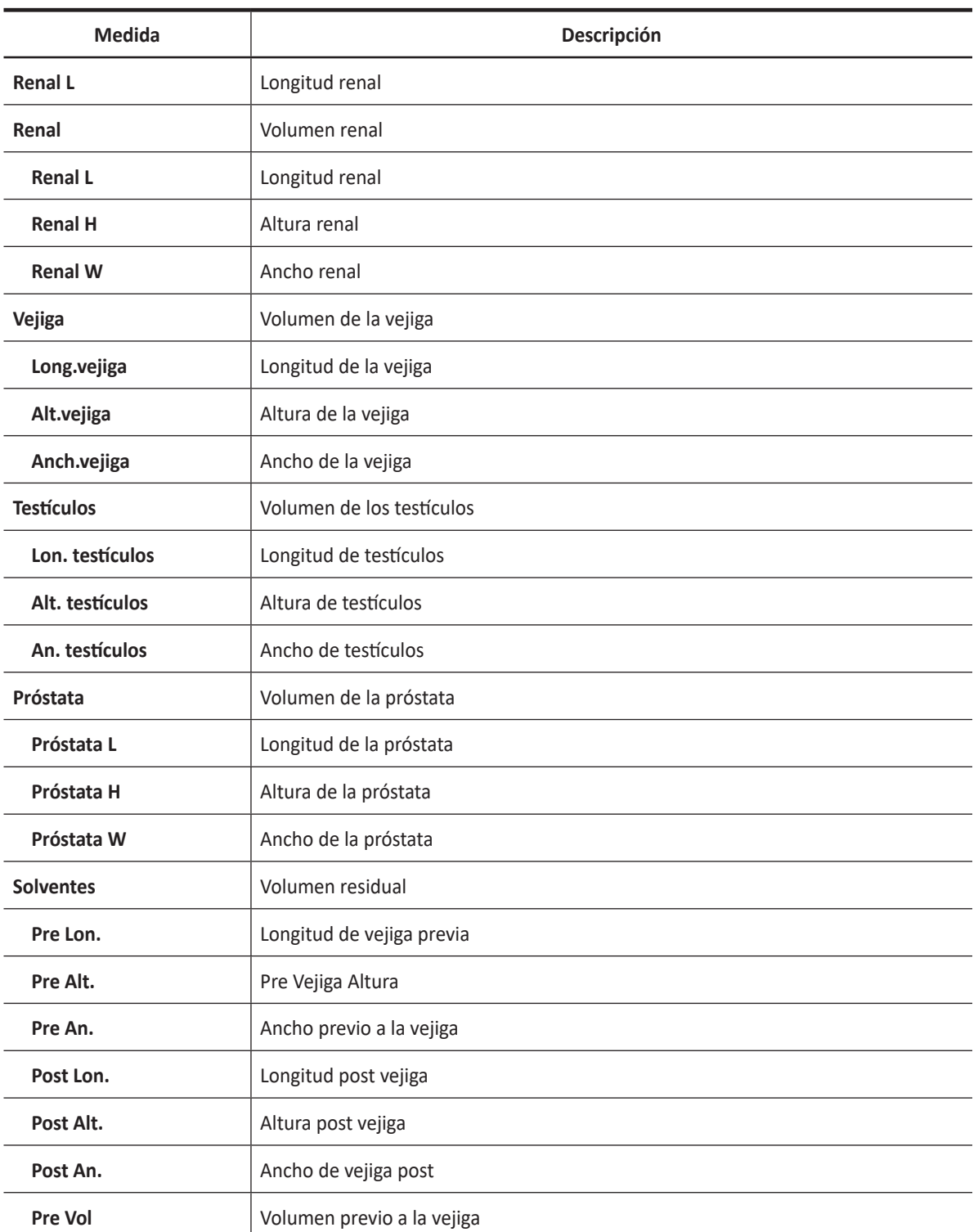

#### **Tabla 9-30 Medición en modo 2D (urología)**

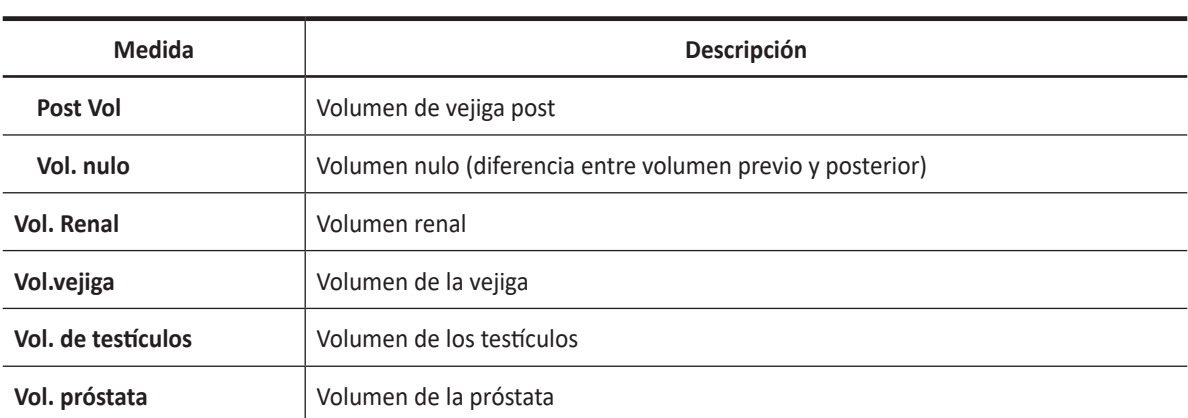

## **NOTA**

Para configurar las mediciones predeterminadas para el modo 2D, vaya a **Utilidad** > **Configuración** > **SistemaPredefin** > **Medición** > **Medic etiq** > **Urología** > **2D** > **Medición por defecto**.

#### ■ Volumen renal (1)

Puede medir la longitud, el ancho, y la altura renal izquierda o derecha. Cada medición es una medición de distancia típica realizada en el plano de escaneo adecuado.

- **1** Seleccione **Der.** (derecha) o **Izq.** (izquierda) en el menú contextual.
- **2** Seleccione la carpeta **Renal** y luego seleccione **Renal L**, **Renal H**, o **Renal W**. Aparece el punto de partida.
	- a. Use **[Trackball]** para mover el marcador al punto de partida.
	- b. Para fijar el punto, presione la tecla **[Set]**. Aparece el punto de finalización, que se superpone con el punto de partida.
	- c. Use **[Trackball]** para mover el marcador al punto de finalización.
	- d. Para completar la medida, presione la tecla **[Set]**.
- **3** Realice la medida de la segunda y tercera distancia de la misma manera (a-d).
- **4** Cuando se completa la medición de longitud, ancho y altura; se calcula el volumen renal.
- **5** Se fija el valor medido, y se muestra el volumen renal (**Vol. Renal Der.** o **Izq.**) en la ventana *Resultado*.

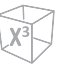

#### ■ Volumen renal (2)

- **1** Seleccione **Der.** (derecha) o **Izq.** (izquierda) en el menú contextual.
- **2** Seleccione **Vol. Renal**. Aparece el punto de partida.
- **3** Use **[Trackball]** para mover el marcador al punto de partida, y presione la tecla **[Set]**. Se fija el primer punto, y aparece el segundo.
- **4** Use **[Trackball]** para mover el marcador al segundo punto, y presione la tecla **[Set]** nuevamente. Se mide la primera distancia.
- **5** Mida la segunda y la tercera distancia de la misma manera. Cuando se hayan medido las tres distancias, se calcula el volumen.
- **6** Se fija el valor medido, y se muestra el volumen renal (**Vol. Renal Der.** o **Izq.**) en la ventana *Resultado*.

#### **NOTA**

- Cuando mide la distancia uno (D1) y presiona la tecla **[Clear]**, el volumen para D1 se calcula y se muestra en la ventana *Resultado*. Para el volumen de la distancia dos (D2), mida las distancias uno y dos (D1, D2), y presione la tecla **[Clear]**.
- Para configurar el método de volumen rena, vaya a **Utilidad** > **Configuración** > **SistemaPredefin** > **Medición** > **Medic etiq** > **Urología** > **Vol. Renal** > **Editar**.

#### ❚ **Volumen de la vejiga (1)**

Puede medir la longitud, ancho, y altura de la vejiga. La longitud se mide en el plano sagital. El ancho y la altura se miden en el plano axial.

- **1** Seleccione la carpeta **Vejiga** en el menú contextual.
- **2** Seleccione **Long.vejiga**, **Alt.vejiga**, o **Anch.vejiga**. Aparece el punto de partida.
	- a. Use **[Trackball]** para mover el marcador al punto de partida.
	- b. Para fijar el punto, presione la tecla **[Set]**. Aparece el punto de finalización, que se superpone con el punto de partida.
	- c. Use **[Trackball]** para mover el marcador al punto de finalización.
	- d. Para completar la medida, presione la tecla **[Set]**.
- **3** Realice la medida de la segunda y tercera distancia de la misma manera (a-d).
- **4** Cuando se hayan completado las mediciones de longitud, ancho y altura; se calcula el volumen de la vejiga.
- **5** Se fija el valor medido, y se muestra el volumen de la vejiga (**Vol.vejiga**) en la ventana *Resultado*.
- ❚ **Volumen de la vejiga (2)**
	- **1** Seleccione **Vol.vejiga** en el menú contextual. Aparece el punto de partida.
	- **2** Use **[Trackball]** para mover el marcador al punto de partida , y presione la tecla **[Set]**. Se fija el primer punto, y aparece el segundo.
	- **3** Use **[Trackball]** para mover el marcador al segundo punto, y presione la tecla **[Set]** nuevamente. Se mide la primera distancia.
	- **4** Mida la segunda y la tercera distancia de la misma manera. Cuando se hayan medido las tres distancias, se calcula el volumen.
	- **5** Se fija el valor medido, y se muestra el volumen de la vejiga (**Vol.vejiga**) en la ventana *Resultado*.

#### **NOTA**

- Cuando mide la distancia uno (D1) y presiona la tecla **[Clear]**, el volumen para D1 se calcula y se muestra en la ventana *Resultado*. Para el volumen de la distancia dos (D2), mida las distancias uno y dos (D1, D2), y presione la tecla **[Clear]**.
- Para configurar el método de volumen de vejiga, vaya a **Utilidad** > **Configuración** > **SistemaPredefin** > **Medición** > **Medic etiq** > **Urología** > **Vol.vejiga** > **Editar**.

## **Cálculos en modo 2D**

#### **NOTA**

Las etiquetas de cálculo no se muestran en el menú de medición.

El sistema realiza los cálculos cuando se efectúan las mediciones requeridas. El sistema muestra también los valores calculados en los resultados medidos y transfiere los valores al informe.

#### **Tabla 9-31 Cálculos del modo 2D (Urología)**

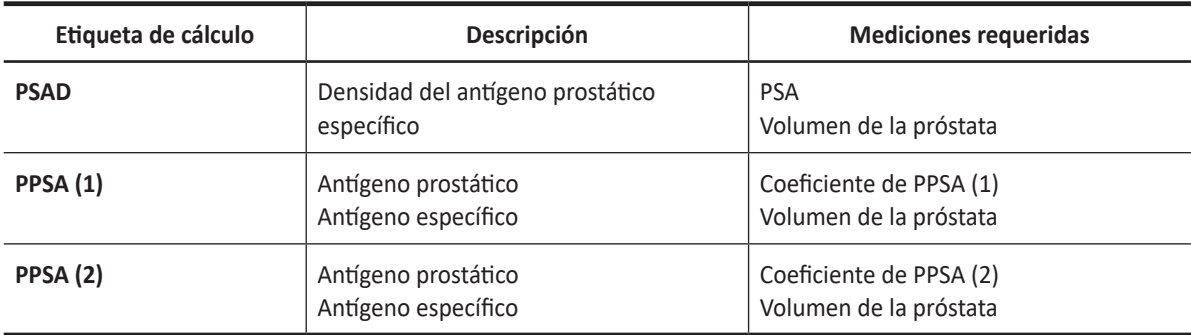

Se definen como:

PSAD = PSA/Vol. próstata

PPSA = Vol. próstata × Coeficiente de PPSA

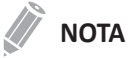

Si ingresa el valor de PSA y el coeficiente de PPSA en la pantalla de *Paciente*, se calcula automáticamente el PSAD y el PPSA.

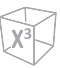

#### ❚ **Volumen de la próstata (1)**

Puede medir la longitud, ancho, y altura de la próstata. La longitud se mide en el plano sagital. El ancho y la altura se miden en el plano axial.

- **1** Seleccione la carpeta **Próstata** en el menú contextual.
- **2** Seleccione **Próstata L**, **Próstata H**, o **Próstata W**. Aparece el punto de partida.
	- a. Use **[Trackball]** para mover el marcador al punto de partida.
	- b. Para fijar el punto, presione la tecla **[Set]**. Aparece el punto de finalización, que se superpone con el punto de partida.
	- c. Use **[Trackball]** para mover el marcador al punto de finalización.
	- d. Para completar la medida, presione la tecla **[Set]**.
- **3** Realice la medida de la segunda y tercera distancia de la misma manera (a-d).
- **4** Cuando se hayan completado las mediciones de longitud, ancho y altura; se calcula el volumen de la próstata.
- **5** Se fija el valor medido. El volumen de la próstata (**Vol. próstata**) y los cálculos (**PSAD** y **PPSA**) se muestran en la ventana *Resultado*.

#### ❚ **Volumen de la próstata (2)**

- **1** Seleccione **Vol. próstata** en el menú contextual. Aparece el punto de partida.
- **2** Use **[Trackball]** para mover el marcador al punto de partida, y presione la tecla **[Set]**. Se fija el primer punto, y aparece el segundo.
- **3** Use **[Trackball]** para mover el marcador al segundo punto, y presione la tecla **[Set]** nuevamente. Se mide la primera distancia.
- **4** Mida la segunda y la tercera distancia de la misma manera. Cuando se hayan medido las tres distancias, se calcula el volumen.
- **5** Se fija el valor medido, y se muestra el volumen de la próstata (**Vol. próstata**) en la ventana *Resultado*.

#### **NOTA**

- Cuando mide la distancia uno (D1) y presiona la tecla **[Clear]**, el volumen para D1 se calcula y se muestra en la ventana *Resultado*. Para el volumen de la distancia dos (D2), mida las distancias uno y dos (D1, D2), y presione la tecla **[Clear]**.
- Para configurar el método de volumen de próstata, vaya a **Utilidad** > **Configuración** > **SistemaPredefin** > **Medición** > **Medic etiq** > **Urología** > **Vol. próstata** > **Editar**.

### **Mediciones en modo M**

Las mediciones en modo M se muestran en el menú contextual y en el informe de urología con el resultado de la medición, cuando se asigna.

#### **Tabla 9-32 Medición en modo M (Urología)**

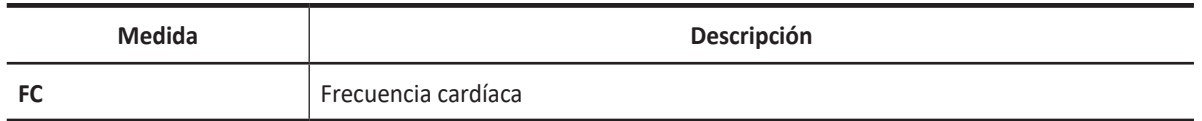

#### **NOTA**

Para configurar las mediciones predeterminadas para el modo M, vaya a **Utilidad** > **Configuración** > **SistemaPredefin** > **Medición** > **Medic etiq** > **Urología** > **M** > **Medición por defecto**.

#### ❚ **Frecuencia cardíaca (FC)**

- **1** Seleccione **FC** en el menú contextual. La línea vertical y la línea horizontal son perpendiculares entre sí.
- **2** Use **[Trackball]** para mover el punto de intersección, y presione la tecla **[Set]**. Se fija el punto de partida, y aparece el punto de finalización.
- **3** Use **[Trackball]** para mover el punto, y presione la tecla **[Set]** nuevamente.
- **4** Se calcula la frecuencia cardíaca entre los dos puntos. La frecuencia cardíaca (**FC**) y el tiempo (**T**) se muestran en la ventana *Resultado*.

#### **NOTA**

Para configurar el ciclo frecuencia cardíaca, vaya a **Utilidad** > **Configuración** > **SistemaPredefin** > **Medición**  > **Medición avanz.** > **Ciclo de FC**.

## **Mediciones en modo D**

Las mediciones en modo D se muestran en el menú contextual y en el informe de urología con el resultado de la medición, cuando se asigna.

#### **Tabla 10-33 Medición en modo D (Urología)**

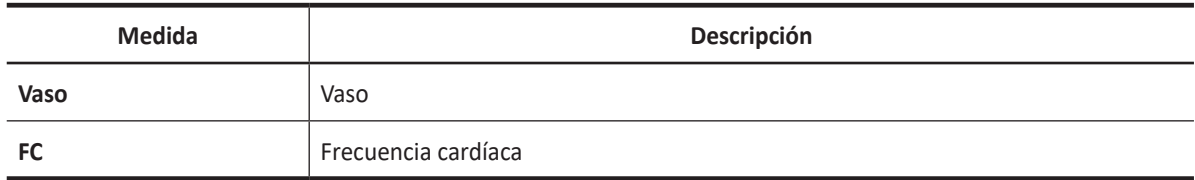

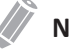

#### **NOTA**

Para configurar las mediciones predeterminadas para el modo Doppler, vaya a **Utilidad** > **Configuración** > **SistemaPredefin** > **Medición** > **Medic etiq** > **Urología** > **Doppler** > **Medición por defecto**.

## **Informe de urología**

El informe de urología tiene dos secciones de información:

- Información del paciente
- Información de medición

Para comenzar un informe,

- Presione la tecla **[Report]** en el panel de control.
- Seleccione **Reporte** en el menú contextual.

Para funciones de informe, vea ["Hoja de datos del paciente \(Informes\)" en la página](#page-328-0) 8-29.

#### **Información del paciente**

- **ID**
- **Nombre**
- **Edad**
- **Sexo**
- **Fecha del examen**
- **Médico derivador**
- **PSA**
- **Coef de PPSA (1)**
- **Coef de PPSA (2)**

#### **NOTA**

Para editar información del paciente, vaya a la pantalla de *Paciente*.

## **Información de medición**

- **Valor**: el valor medido. Si para un elemento se realizó más de una medición, el sistema usa el método especificado (promedio, máximo, mínimo o el último) para determinar este valor. Ver también ["Edición de una hoja de datos" en la página](#page-331-0) 8-32.
- **1st–5th**: están disponibles los cinco valores de medición para cada elemento. Si realiza más de cinco mediciones, el informe usa las últimas cinco.
- **Método**: esto especifica el método usado para calcular el valor de medición que está en la columna de valores. Las opciones del método son **Último**, **Prom.**, **Máx.**, o **Mín.**

#### **NOTA**

Para configurar el método predeterminado para el valor de medición, vaya a **Utilidad** > **Configuración** > **SistemaPredefin** > **Medición** > **Medic etiq** > **Editar** > **Método**.

# **Pediatría**

## **Mediciones y cálculos de pediatría**

## **Mediciones en modo 2D**

Las mediciones en modo 2D se muestran en el menú contextual y en el informe pedriático con el resultado de la medición, cuando se asigna.

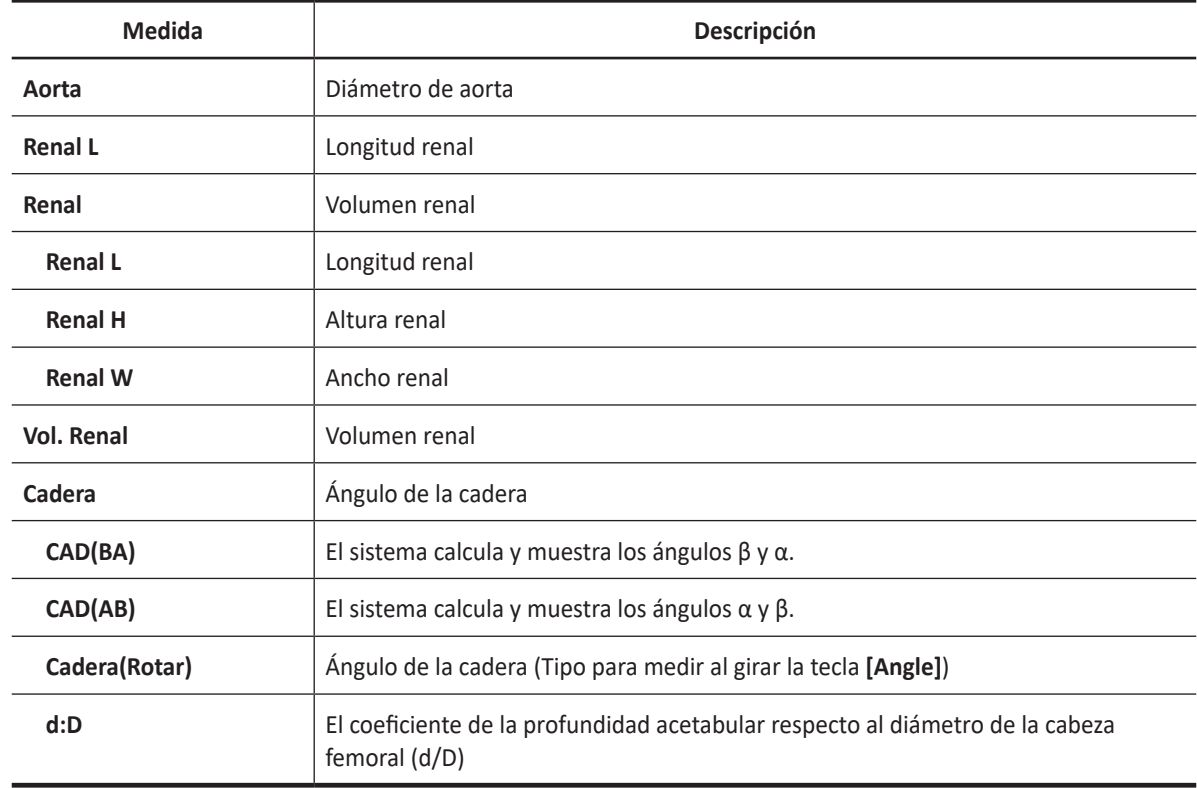

#### **Tabla 9-34 Medición en modo 2D (pediatría)**

## **NOTA**

Para configurar las mediciones predeterminadas para el modo 2D, vaya a **Utilidad** > **Configuración** > **SistemaPredefin** > **Medición** > **Medic etiq** > **Pediatría** > **2D** > **Medición por defecto**.

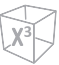

#### ■ Volumen renal (1)

Puede medir la longitud, el ancho, y la altura de la renal izquierda o derecha. Cada medición es una medición de distancia típica realizada en el plano de escaneo adecuado.

- **1** Seleccione **Der.** (derecha) o **Izq.** (izquierda) en el menú contextual.
- **2** Seleccione la carpeta **Renal** y luego seleccione **Renal L**, **Renal H**, o **Renal W**. Aparece el punto de partida.
	- a. Use **[Trackball]** para mover el marcador al punto de partida.
	- b. Para fijar el punto, presione la tecla **[Set]**. Aparece el punto de finalización, que se superpone con el punto de partida.
	- c. Use **[Trackball]** para mover el marcador al punto de finalización.
	- d. Para completar la medida, presione la tecla **[Set]**.
- **3** Realice la medida de la segunda y tercera distancia de la misma manera (a-d).
- **4** Cuando se hayan completado las mediciones de longitud, ancho y altura; se calcula el volumen renal.
- **5** Se fija el valor medido. El volumen renal (**Vol. Renal Der.** o **Izq.**) se muestra en la ventana *Resultado*.

#### ❚ **Volumen renal (2)**

- **1** Seleccione **Der.** (derecha) o **Izq.** (izquierda) en el menú contextual.
- **2** Seleccione **Vol. Renal**. Aparece el punto de partida.
- **3** Use **[Trackball]** para mover el marcador al punto de partida, y presione la tecla **[Set]**. Se fija el primer punto, y aparece el segundo.
- **4** Use **[Trackball]** para mover el marcador al segundo punto, y presione la tecla **[Set]** nuevamente. Se mide la primera distancia.
- **5** Mida la segunda y la tercera distancia de la misma manera. Cuando se hayan medido las tres distancias, se calcula el volumen.
- **6** Se fija el valor medido, y se muestra el volumen renal (**Vol. Renal Der.** o **Izq.**) en la ventana *Resultado*.

#### **NOTA**

- Cuando mide la distancia uno (D1) y presiona la tecla **[Clear]**, el volumen para D1 se calcula y se muestra en la ventana *Resultado*. Para el volumen de la distancia dos (D2), mida las distancias uno y dos (D1, D2), y presione la tecla **[Clear]**.
- Para configurar el método de volumen rena, vaya a **Utilidad** > **Configuración** > **SistemaPredefin** > **Medición** > **Medic etiq** > **Pediatría** > **Vol. Renal** > **Editar**.

#### ❚ **Articulación de la cadera (BA)**

Se calcula el ángulo de la cadera (α, β) entre tres líneas. La primera línea es la posición inicial. La segunda línea establece el ángulo beta (β). La tercera línea establece el ángulo alfa (α).

- **1** Seleccione **Der.** (derecha) o **Izq.** (izquierda) en el menú contextual.
- **2** Seleccione la carpeta **Cadera**, y luego seleccione **CAD(BA)**. La medición de la primera distancia (valor posición inicial) ya está seleccionada.
- **3** Use **[Trackball]** para mover el marcador al punto de partida, y presione la tecla **[Set]**. Se fija el primer punto, y aparece el segundo.
- **4** Use **[Trackball]** para mover el marcador al segundo punto, y presione la tecla **[Set]** nuevamente. Se completó la posición inicial.
- **5** Realice las mediciones de la segunda (β) y la tercera (α) distancia.
- **6** Cuando se hayan medido las tres líneas, se calcula el ángulo de la cadera.
- **7** Se fija el valor medido. Los ángulos de la cadera (**Der.** o **Izq.**, **Alfa** y **Beta**) se muestran en la ventana *Resultado*.

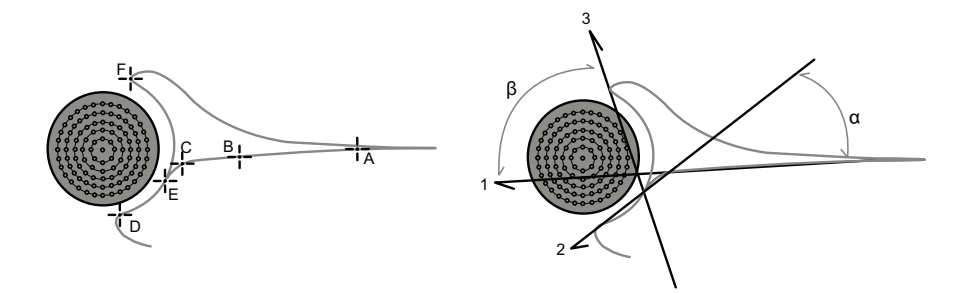

- Para definir punto de referencia, marque **a** y **b**.
- Para definir una línea de ángulo α, marque **c** y **d**.
- Para definir una línea de ángulo β, marque **e** y **f**.

#### ❚ **Articulación de la cadera (AB)**

Se calcula el ángulo de la cadera (α, β) entre tres líneas. La primera línea es la posición inicial. La segunda línea establece el ángulo alfa (α). La tercera línea establece el ángulo beta (β).

- **1** Seleccione **Der.** (derecha) o **Izq.** (izquierda) en el menú contextual.
- **2** Seleccione la carpeta **Cadera**, y luego seleccione **CAD(AB)**. La medición de la primera distancia (valor posición inicial) ya está seleccionada.
- **3** Use **[Trackball]** para mover el marcador al punto de partida, y presione la tecla **[Set]**. Se fija el primer punto, y aparece el segundo.
- **4** Use **[Trackball]** para mover el marcador al segundo punto, y presione la tecla **[Set]** nuevamente. Se completó la posición inicial.
- **5** Realice las mediciones de la segunda (α) y la tercera (β) distancia.
- **6** Cuando se hayan medido las tres líneas, se calcula el ángulo de la cadera.
- **7** Se fija el valor medido. Los ángulos de la cadera (**Der.** o **Izq.**, **Alfa** y **Beta**) se muestran en la ventana *Resultado*.

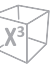

#### ❚ **Cadera(Rotar)**

- Seleccione **Der.** (derecha) o **Izq.** (izquierda) en el menú contextual.
- Seleccione la carpeta **Cadera**, y luego seleccione **Cadera(Rotate)**. La medición de la primera distancia (valor posición inicial) ya está seleccionada.
- Rote la tecla **[Angle]** para ajustar el ángulo del valor inicial y presione la tecla **[Set]**.
- Rote la tecla **[Angle]** para ajustar el ángulo alfa (α), y presione la tecla **[Set]**.
- Presione la tecla **[Angle]** para ajustar el ángulo beta (β), presione la tecla **[Set]**.
- Cuando se hayan medido las tres líneas, se calcula el ángulo de la cadera.
- Se fija el valor medido. Los ángulos de la cadera (**Der.** o **Izq.**, **Alfa** y **Beta**) se muestran en la ventana *Resultado*.

#### ❚ **Coeficiente d:D**

Para medir el porcentaje de la cobertura de la cabeza femoral bajo la cubierta ósea.

- Seleccione **Der.** (derecha) o **Izq.** (izquierda) en el menú contextual.
- Seleccione la carpeta **Cadera**, y luego seleccione **d:D**.
- Presione la tecla **[Set]**. Aparece un círculo.
- Con **[Trackball]**, mueva la marca del marcador y presione la tecla **[Set]** para fijar el círculo.
- Use **[Trackball]** para dibujar una línea a lo largo del círculo, y presione la tecla **[Set]**.
- El coeficiente de la distancia larga y la distancia corta se calcula.
- Se fija el valor medido, y se muestra la coeficiente d:D (**d:D**) en la ventana *Resultado*.

### **Mediciones en modo M**

Las mediciones en modo M se muestran en el menú contextual y en el informe pedriático con el resultado de la medición, cuando se asigna.

#### **Tabla 9-35 Medición en modo M (Pediatría)**

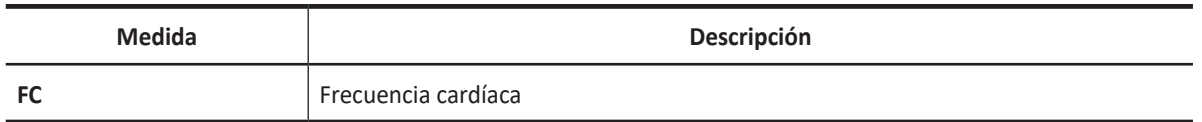

#### **NOTA**

Para configurar las mediciones predeterminadas para el modo M, vaya a **Utilidad** > **Configuración** > **SistemaPredefin** > **Medición** > **Medic etiq** > **Pediatría** > **M** > **Medición por defecto**.

#### ❚ **Frecuencia cardíaca (FC)**

- **1** Seleccione **FC** en el menú contextual. Aparece el punto de partida. La línea vertical y la línea horizontal son perpendiculares entre sí.
- **2** Use **[Trackball]** para mover el punto de intersección, y presione la tecla **[Set]**. Se fija el punto de partida, y aparece el punto de finalización.
- **3** Use **[Trackball]** para mover el punto, y presione la tecla **[Set]** nuevamente.
- **4** Se calcula la frecuencia cardíaca entre los dos puntos. La frecuencia cardíaca (**FC**) y el tiempo (**T**) se muestran en la ventana *Resultado*.

#### **NOTA**

Para configurar el ciclo frecuencia cardíaca, vaya a **Utilidad** > **Configuración** > **SistemaPredefin** > **Medición**  > **Medición avanz.** > **Ciclo de FC**.

## **Mediciones en modo D**

Las mediciones en modo D se muestran en el menú contextual y en el informe pedriático con el resultado de la medición, cuando se asigna.

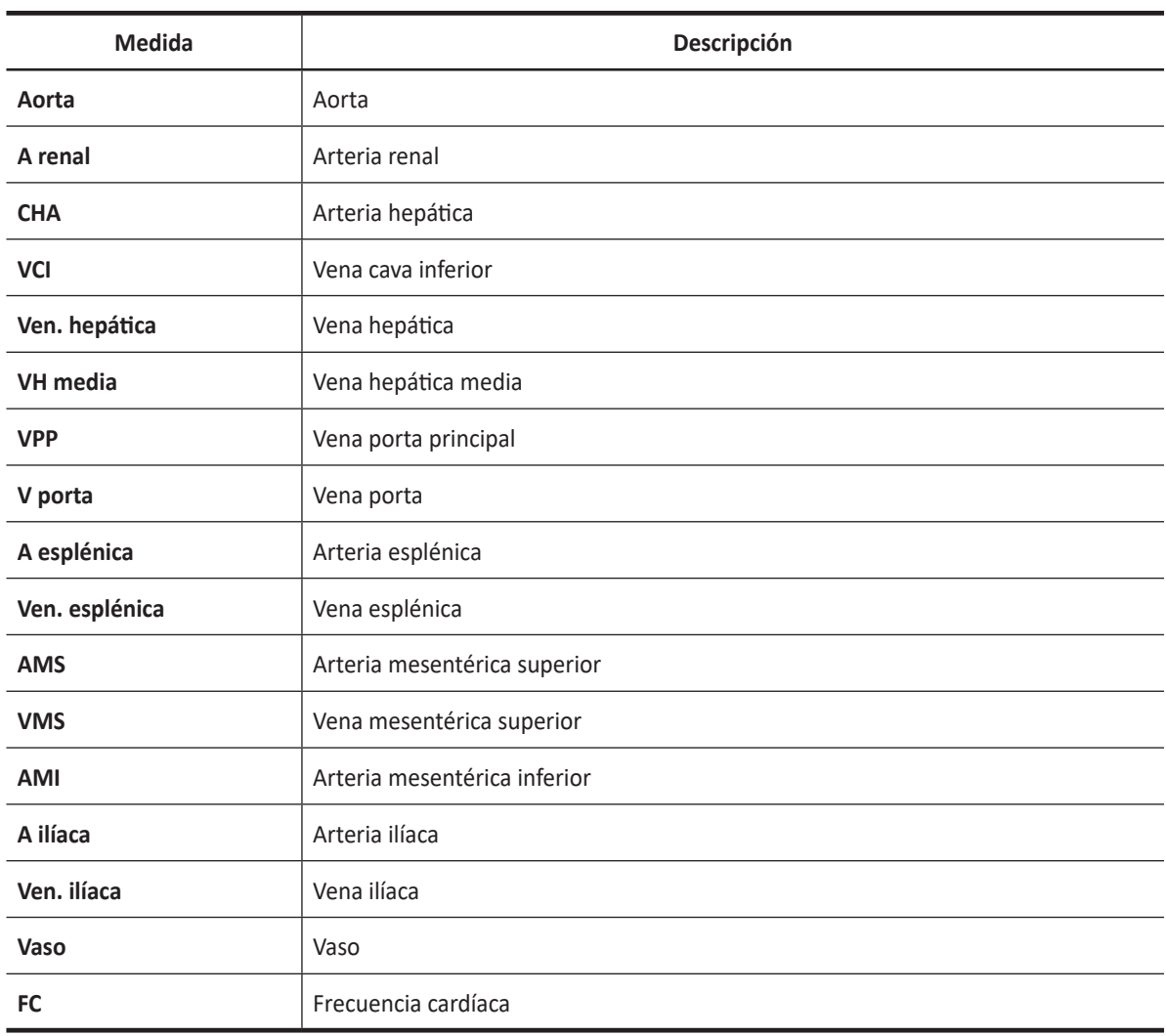

#### **Tabla 9-36 Medición en modo D (Pediatría)**

#### **NOTA**

Para configurar las mediciones predeterminadas para el modo Doppler, vaya a **Utilidad** > **Configuración** > **SistemaPredefin** > **Medición** > **Medic etiq** > **Pediatría** > **Doppler** > **Medición por defecto**.

Para borrar una medición de paquete,

- **1** Seleccione una carpeta de medición de paquete.
- **2** Seleccione una medición de la lista de mediciones.

En cada medición de paquete en el modo Doppler, puede usar las siguientes mediciones:

- Auto trazado
- Semi trazado automático
- Trazado manual
- Sistólica máxima (SM)
- Diastólica final (DF)
- Diastólica mínima (DM)
- Coeficiente S/D o D/S (S/D o D/S)
- Índice pulsátil (IP)
- Índice de resistencia (IR)
- Velocidad máxima de promedio de tiempo (TPmáx)
- Aceleración (Accel)
- Tiempo de aceleración (TA)

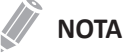

Para configurar la medición de paquete predeterminada para el modo Doppler, vaya a **Utilidad** > **Configuración** > **SistemaPredefin** > **Medición** > **Medic etiq** > **Pediatría** > **Doppler** > **Medición de paquete** > mediciones predeterminadas deseadas.

#### ■ Sistólica máxima, diastólica final o diastólica mínima (SM, DF, o DM)

- **1** Seleccione **SM**, **DF**, o **DM** en el menú contextual. La línea vertical y la línea horizontal son perpendiculares entre sí.
- **2** Use **[Trackball]** para mover el punto de intersección, y presione la tecla **[Set]**.
- **3** Se fija el valor medido, y se muestra la velocidad (**SM**, **DF**, o **DM**) en la ventana *Resultado*.

#### ❚ **Coeficiente SM/DF o DF/SM**

- **1** Seleccione **S/D** o **D/S** en el menú contextual.
- **2** La línea vertical y la línea horizontal son perpendiculares entre sí.
- **3** Mida el primer punto (**S** o **D**) del coeficiente con **[Trackball]**, y presione la tecla **[Set]**.
- **4** Mida el segundo punto (**D** o **S**) del coeficiente con **[Trackball]**, y presione la tecla **[Set]**.
- **5** Se calcula el coeficiente. Las dos velocidades (**S**, **D**) y el coeficiente S/D o D/S (**S/D** o **D/S**) se muestran en la ventana *Resultado*.

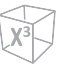

#### ❚ **Índice pulsátil (IP)**

- **1** Seleccione **IP** en el menú contextual. La línea vertical y la línea horizontal son perpendiculares entre sí.
- **2** Use **[Trackball]** para mover el marcador al punto de partida de la curva, y presione la tecla **[Set]**. Aparece el punto de finalización.
- **3** Use **[Trackball]** para trazar la curva manualmente.
- **4** Para completar la medida, presione la tecla **[Set]**.
- **5** Se calcula el índice pulsátil, y el mismo (**IP**) se muestra en la ventana *Resultado*.

#### ❚ **Índice de resistencia (IR)**

- **1** Seleccione **IR** en el menú contextual. La línea vertical y la línea horizontal son perpendiculares entre sí.
- **2** Use **[Trackball]** para mover el punto de intersección, y presione la tecla **[Set]**. Se fija el punto de partida, y aparece el punto de finalización.
- **3** Use **[Trackball]** para mover el punto, y presione la tecla **[Set]** nuevamente.
- **4** Se fija el punto de finalización y se calcula el índice de resistencia. Se muestra el índice de resistividad (**IR**) en la ventana *Resultado*.

#### ❚ **Velocidad máxima de promedio de tiempo (TPmáx)**

- **1** Seleccione **TPmáx** en el menú contextual. La línea vertical y la línea horizontal son perpendiculares entre sí.
- **2** Use **[Trackball]** para mover el marcador al punto de partida de la curva, y presione la tecla **[Set]**. Aparece el punto de finalización.
- **3** Para trazar el valor máximo de la parte deseada para el espectro, use **[Trackball]**.
- **4** Para completar la medida, presione la tecla **[Set]**.
- **5** Se calcula la media de tiempo máximo. El promedio de tiempo máximo (**TPmáx**) se muestra en la ventana *Resultado*.

#### ❚ **Aceleración (Accel)**

- **1** Seleccione **Acel.** en el menú contextual. La línea vertical y la línea horizontal son perpendiculares entre sí.
- **2** Use **[Trackball]** para mover el punto de intersección, y presione la tecla **[Set]**. Se fija el punto de partida, y aparece el punto de finalización.
- **3** Use **[Trackball]** para mover el punto, y presione la tecla **[Set]** nuevamente.
- **4** Se muestra la línea oblicua y se calcula la aceleración. La aceleración (**Acel.**) y el tiempo de aceleración (**TA**) se muestran en la ventana *Resultado*.

#### ❚ **Tiempo de aceleración (TA)**

- **1** Seleccione **TA** en el menú contextual. La línea vertical y la línea horizontal son perpendiculares entre sí.
- **2** Use **[Trackball]** para mover el punto de intersección, y presione la tecla **[Set]**. Se fija el punto de partida, y aparece el punto de finalización.
- **3** Use **[Trackball]** para mover el punto, y presione la tecla **[Set]** nuevamente.
- **4** Aparece el intervalo de tiempo entre los dos puntos. El tiempo de aceleración (**TA**) se muestra en la ventana *Resultado*.

## **Informe de pediatría**

El informe de pediatría tiene dos secciones de información:

- Información del paciente
- Información de medición

Para comenzar un informe,

- Presione la tecla **[Report]** en el panel de control.
- Seleccione **Reporte** en el menú contextual.

Para funciones de informe, vea ["Hoja de datos del paciente \(Informes\)" en la página](#page-328-0) 8-29.

### **Información del paciente**

- **ID**
- **Nombre**
- **Edad**
- **Sexo**
- **Fecha del examen**
- **Médico derivador**

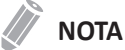

Para editar información del paciente, vaya a la pantalla de *Paciente*.

## **Información de medición**

- **Valor**: el valor medido. Si para un elemento se realizó más de una medición, el sistema usa el método especificado (promedio, máximo, mínimo o el último) para determinar este valor. Ver también ["Edición de una hoja de datos" en la página](#page-331-0) 8-32.
- **1st–5th**: están disponibles los cinco valores de medición para cada elemento. Si realiza más de cinco mediciones, el informe usa las últimas cinco.
- **Método**: esto especifica el método usado para calcular el valor de medición que está en la columna de valores. Las opciones de métodos son **Último**, **Prom.**, **Máx.** o **Mín.**

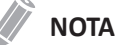

Para configurar el método predeterminado para el valor de medición, vaya a **Utilidad** > **Configuración** > **SistemaPredefin** > **Medición** > **Medic etiq** > **Editar** > **Método**.

# **Órganos pequeños**

## **Mediciones y cálculos de órganos pequeños**

## **Mediciones en modo 2D**

Las mediciones en modo 2D se muestran en el menú contextual y en el informe de partes pequeñas con el resultado de la medición, cuando se asigna.

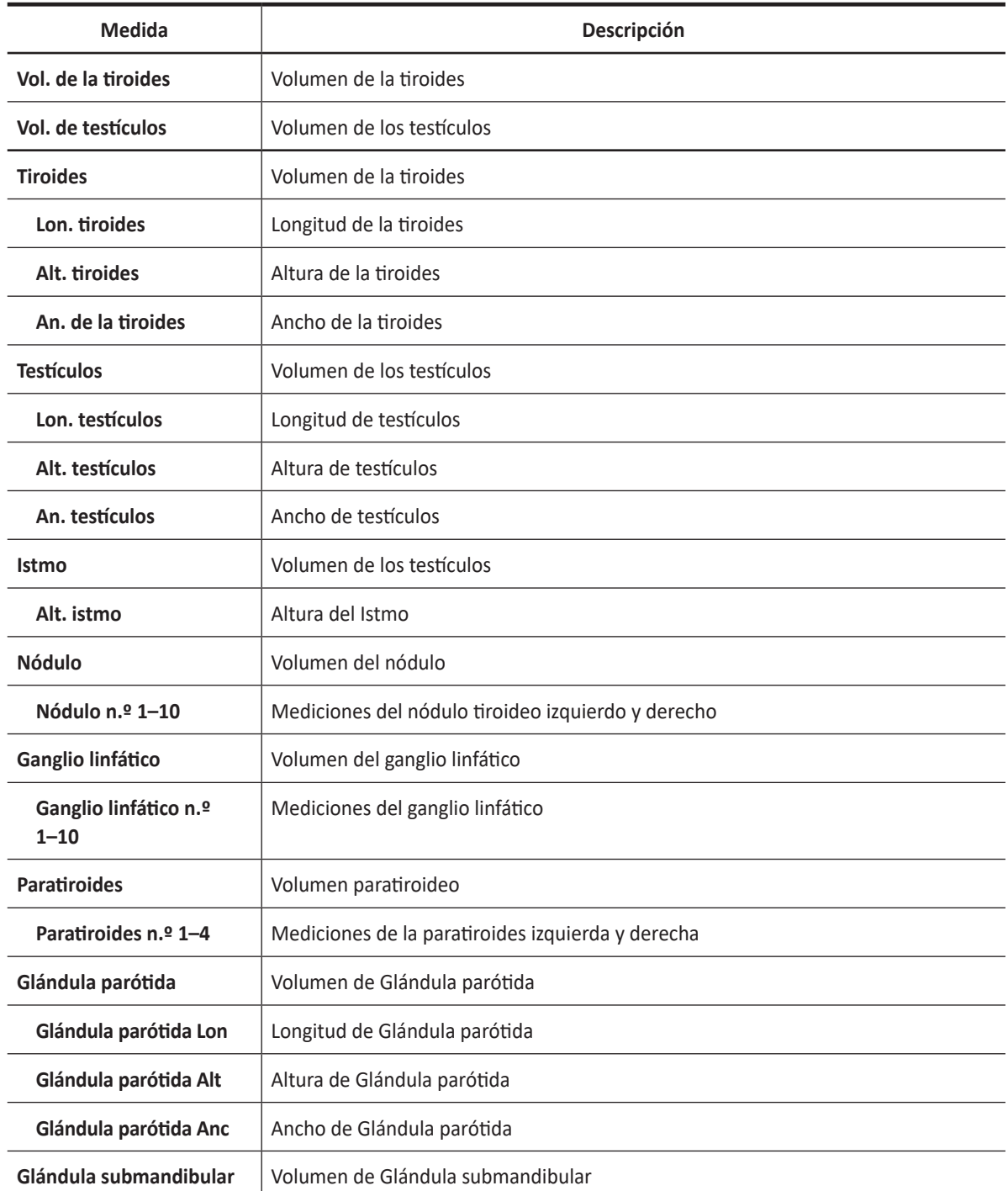

#### **Tabla 9-37 Medición en modo 2D (órganos pequeños)**
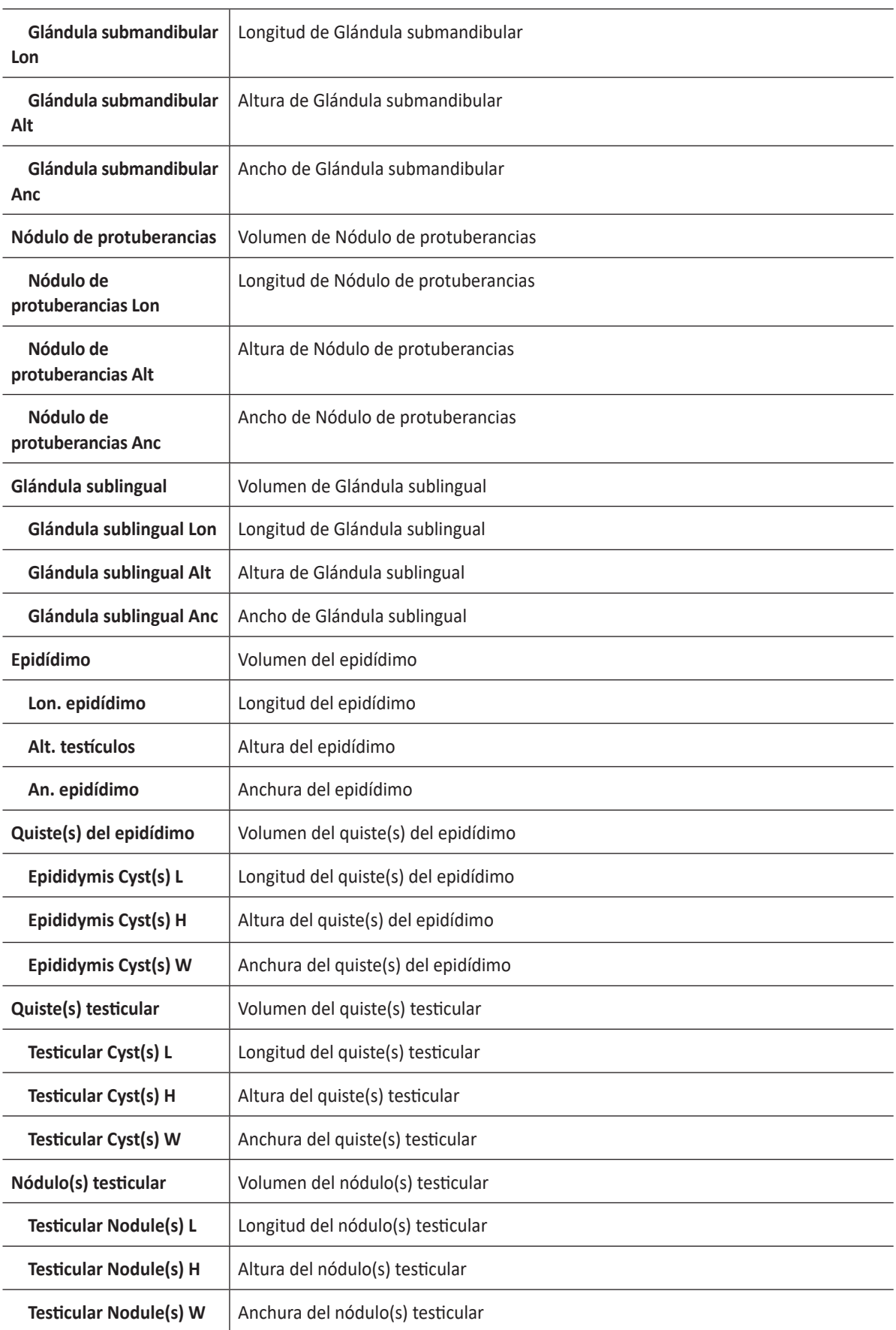

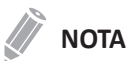

Para configurar las mediciones predeterminadas para el modo 2D, vaya a **Utilidad** > **Configuración** > **SistemaPredefin** > **Medición** > **Medic etiq** > **Partes pequeñas** > **2D** > **Medición por defecto**.

#### ❚ **Volumen de las tiroides (1)**

Puede medir la longitud, el ancho, y la altura de la tiroides izquierda o derecha. Cada medición es una medición de distancia típica realizada en el plano de escaneo adecuado.

- **1** Seleccione **Der.** (derecha) o **Izq.** (izquierda) en el menú contextual.
- **2** Seleccione la carpeta **Tiroides** , y luego seleccione **Tiroides L**, **Tiroides H**, o **Tiroides W**. Aparece el punto de partida.
	- a. Use **[Trackball]** para mover el marcador al punto de partida.
	- b. Para fijar el punto, presione la tecla **[Set]**. Aparece el punto de finalización, que se superpone con el punto de partida.
	- c. Use **[Trackball]** para mover el marcador al punto de finalización.
	- d. Para completar la medida, presione la tecla **[Set]**.
- **3** Realice la medida de la segunda y tercera distancia de la misma manera (a-d).
- **4** Cuando se hayan completado las mediciones de longitud, ancho y altura; se calcula el volumen de las tiroides.
- **5** Se fija el valor medido, y el volumen de la tiroides (**Vol. de Tiroides Der.** o **Izq.**) se muestra en la ventana *Resultado*.

#### ❚ **Volumen de las tiroides (2)**

- **1** Seleccione **Der.** (derecha) o **Izq.** (izquierda) en el menú contextual.
- **2** Seleccione **Vol. de tiroides**. Aparece el punto de partida.
- **3** Use **[Trackball]** para mover el marcador al punto de partida, y presione la tecla **[Set]**. Se fija el primer punto, y aparece el segundo.
- **4** Use **[Trackball]** para mover el marcador al segundo punto, y presione la tecla **[Set]** nuevamente. Se mide la primera distancia.
- **5** Mida la segunda y la tercera distancia de la misma manera. Cuando se hayan medido las tres distancias, se calcula el volumen.
- **6** Se fija el valor medido, y el volumen de la tiroides (**Vol. de Tiroides Der.** o **Izq.**) se muestra en la ventana *Resultado*.

## **NOTA**

- Cuando mide la distancia uno (D1) y presiona la tecla **[Clear]**, el volumen para D1 se calcula y se muestra en la ventana *Resultado*. Para el volumen de la distancia dos (D2), mida las distancias uno y dos (D1, D2), y presione la tecla **[Clear]**.
- Para configurar el método de volumen de tiroides, vaya a **Utilidad** > **Configuración** > **SistemaPredefin** > **Medición** > **Medic etiq** > **Partes pequeñas** > **Vol. de tiroides** > **Editar**.

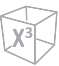

#### ❚ **Volumen de testículos (1)**

Puede medir la longitud, ancho, y altura del escroto. La longitud se mide en el plano sagital. El ancho y la altura se miden en el plano axial.

- **1** Seleccione **Der.** (derecha) o **Izq.** (izquierda) en el menú contextual.
- **2** Seleccione la carpeta **Testículos** , y luego seleccione **Testicle L**, **Testicle H**, o **Testicle W**. Aparece el punto de partida.
	- a. Use **[Trackball]** para mover el marcador al punto de partida.
	- b. Para fijar el punto, presione la tecla **[Set]**. Aparece el punto de finalización, que se superpone con el punto de partida.
	- c. Use **[Trackball]** para mover el marcador al punto de finalización.
	- d. Para completar la medida, presione la tecla **[Set]**.
- **3** Realice la medida de la segunda y tercera distancia de la misma manera (a-d).
- **4** Cuando se hayan completado las mediciones de longitud, ancho y altura; se calcula el volumen del testículo.
- **5** Se fija el valor medido, y el volumen del testículo (**Vol. de testículo der.** o **izq.**) se muestra en la ventana *Resultado*.

#### ❚ **Volumen de testículos (2)**

- **1** Seleccione **Der.** (derecha) o **Izq.** (izquierda) en el menú contextual.
- **2** Seleccione **Vol. de testículos**. Aparece el punto de partida.
- **3** Use **[Trackball]** para mover el marcador al punto de partida, y presione la tecla **[Set]**. Se fija el primer punto, y aparece el segundo.
- **4** Use **[Trackball]** para mover el marcador al segundo punto, y presione la tecla **[Set]** nuevamente. Se mide la primera distancia.
- **5** Mida la segunda y la tercera distancia de la misma manera. Cuando se hayan medido las tres distancias, se calcula el volumen.
- **6** Se fija el valor medido, y el volumen del testículo (**Vol. de testículo der.** o **izq.**) se muestra en la ventana *Resultado*.

## **NOTA**

- Cuando mide la distancia uno (D1) y presiona la tecla **[Clear]**, el volumen para D1 se calcula y se muestra en la ventana *Resultado*. Para el volumen de la distancia dos (D2), mida las distancias uno y dos (D1, D2), y presione la tecla **[Clear]**.
- Para configurar el método de volumen de testículos, vaya a **Utilidad** > **Configuración** > **SistemaPredefin** > **Medición** > **Medic etiq** > **Partes pequeñas** > **Vol. de testículos** > **Editar**.

#### ❚ **Evaluación TI-RADS**

- 1 Registre la ID de Paciente.
- **2** Presione la tecla [**Measure**] en el panel de control.
- **3** Seleccione el **TI-RADS** en la tecla de función.
- **4** Aparece la lista de evaluación de los TI-RADS en el menú contextual.

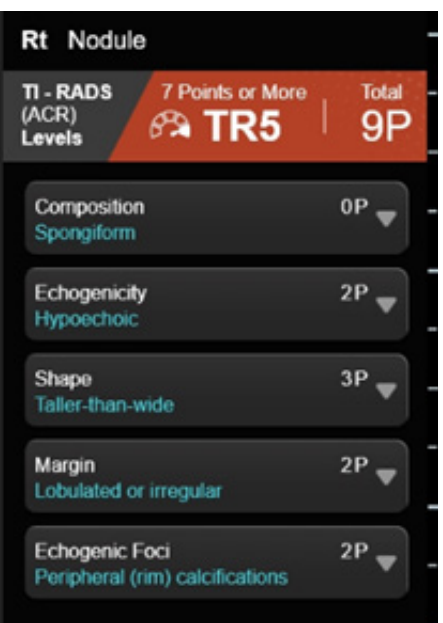

**5** Luego de la evaluación de cada elemento, ingrese en la **Página de reporte**.

## **NOTA**

TI-RADS no es compatible con el uso del modo Pantalla completa o X+ Assistant.

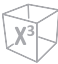

## **Mediciones en modo M**

Las mediciones en modo M se muestran en el menú contextual y en el informe de partes pequeñas con el resultado de la medición, cuando se asigna.

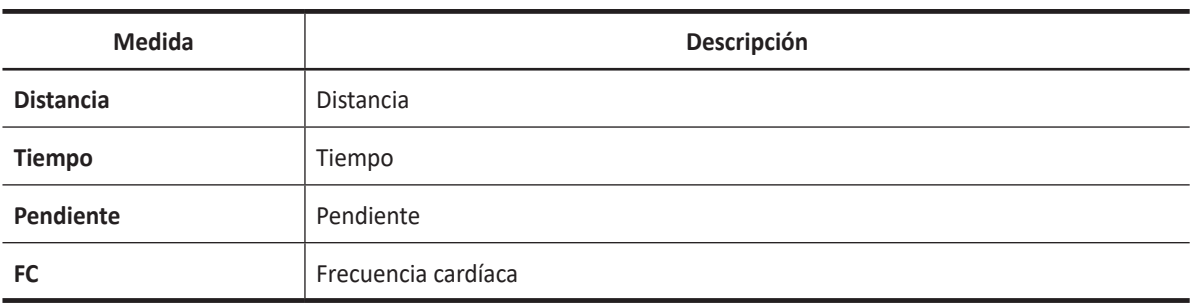

#### **Tabla 9-38 Medición en modo M (órganos pequeños)**

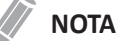

Para configurar las mediciones predeterminadas para el modo M, vaya a **Utilidad** > **Configuración** > **SistemaPredefin** > **Medición** > **Medic etiq** > **Partes pequeñas** > **M** > **Medición por defecto**.

#### ❚ **Distancia**

- **1** Seleccione **Distancia** en el menú contextual. La línea vertical y la línea horizontal son perpendiculares entre sí.
- **2** Use **[Trackball]** para mover el punto de intersección, y presione la tecla **[Set]**. Se fija el punto de partida, y aparece el punto de finalización.
- **3** Use **[Trackball]** para mover el punto, y presione la tecla **[Set]** nuevamente.
- **4** Se fija el valor medido, y se muestra la distancia (**D**) en la ventana *Resultado*.

## ❚ **Tiempo**

- **1** Seleccione **Tiempo** en el menú contextual. La línea vertical y la línea horizontal son perpendiculares entre sí.
- **2** Use **[Trackball]** para mover el punto de intersección, y presione la tecla **[Set]**. Se fija el punto de partida, y aparece el punto de finalización.
- **3** Use **[Trackball]** para mover el punto, y presione la tecla **[Set]** nuevamente.
- **4** Aparece el intervalo de tiempo entre los dos puntos. El tiempo (**T**) se muestra en la ventana *Resultado*.

#### ❚ **Pendiente**

- **1** Seleccione **Pendiente** en el menú contextual. La línea vertical y la línea horizontal son perpendiculares entre sí.
- **2** Use **[Trackball]** para mover el punto de intersección, y presione la tecla **[Set]**. Se fija el punto de partida, y aparece el punto de finalización.
- **3** Use **[Trackball]** para mover el punto, y presione la tecla **[Set]** nuevamente.
- **4** Se muestra la línea oblicua, y se calcula la pendiente. La distancia (**D**), el tiempo (**T**) y la pendiente (**Pendiente**) se muestran en la ventana *Resultado*.

#### ❚ **Frecuencia cardíaca (FC)**

- **1** Seleccione **FC** en el menú contextual. La línea vertical y la línea horizontal son perpendiculares entre sí.
- **2** Use **[Trackball]** para mover el punto de intersección, y presione la tecla **[Set]**. Se fija el punto de partida, y aparece el punto de finalización.
- **3** Use **[Trackball]** para mover el punto, y presione la tecla **[Set]** nuevamente.
- **4** Se calcula la frecuencia cardíaca entre los dos puntos. La frecuencia cardíaca (**FC**) y el tiempo (**T**) se muestran en la ventana *Resultado*.

## **NOTA**

Para configurar el ciclo frecuencia cardíaca, vaya a **Utilidad** > **Configuración** > **SistemaPredefin** > **Medición**  > **Medición avanz.** > **Ciclo de FC**.

## **Mediciones en modo D**

Las mediciones en modo D se muestran en el menú contextual y en el informe de partes pequeñas con el resultado de la medición, cuando se asigna.

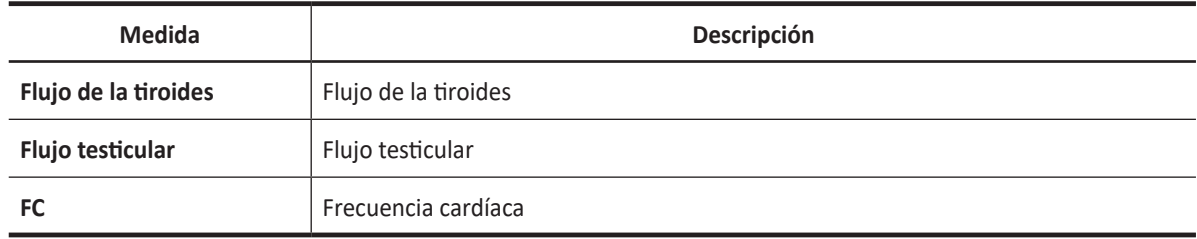

#### **Tabla 9-39 Medición en modo D (órganos pequeños)**

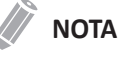

Para configurar las mediciones predeterminadas para el modo Doppler, vaya a **Utilidad** > **Configuración** > **SistemaPredefin** > **Medición** > **Medic etiq** > **Partes pequeñas** > **Doppler** > **Medición por defecto**.

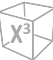

## **Informe de órganos pequeños**

El informe de partes pequeñas tiene tres secciones de información:

- Información del paciente
- Información de medición
- Análisis de tiroides

Para comenzar un informe,

- Presione la tecla **[Report]** en el panel de control.
- Seleccione **Reporte** en el menú contextual.

Para funciones de informe, vea ["Hoja de datos del paciente \(Informes\)" en la página](#page-328-0) 8-29.

## **Información del paciente**

- **ID**
- **Nombre**
- **Edad**
- **Sexo**
- **Fecha del examen**
- **Médico derivador**

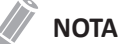

Para editar información del paciente, vaya a la pantalla de *Paciente*.

## **Información de medición**

- **Valor**: el valor medido. Si para un elemento se realizó más de una medición, el sistema usa el método especificado (promedio, máximo, mínimo o el último) para determinar este valor. Ver también ["Edición de una hoja de datos" en la página](#page-331-0) 8-32.
- **1st–5th**: están disponibles los cinco valores de medición para cada elemento. Si realiza más de cinco mediciones, el informe usa las últimas cinco.
- **Método**: esto especifica el método usado para calcular el valor de medición que está en la columna de valores. Las opciones del método son **Último**, **Prom.**, **Máx.**, o **Mín.**

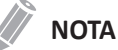

Para configurar el método predeterminado para el valor de medición, vaya a **Utilidad** > **Configuración** > **SistemaPredefin** > **Medición** > **Medic etiq** > **Editar** > **Método**.

## **Análisis de tiroides**

Para comenzar el análisis de tiroides,

– Mientras visualiza el informe de tiroides, seleccione **Análisis** en el menú contextual.

## **NOTA**

La entrada de contenidos específicos de pacientes de la página de Análisis vuelve a los valores originales de fábrica cuando comienza con un paciente nuevo.

| <b>ALPINION</b>                         |                    | ID: 20201106_103446<br>Name:                      | Age:<br>Sex:                                            | Exam Date: 11/06/2020<br>Referring MD:    | 0/4<br>4.15 MB                                                      |
|-----------------------------------------|--------------------|---------------------------------------------------|---------------------------------------------------------|-------------------------------------------|---------------------------------------------------------------------|
| <b>Small Parts</b>                      |                    |                                                   |                                                         |                                           | APPEAR FROM                                                         |
| $^{\circ}$ 2D                           | M                  | <b>Describing Nodule No.:</b><br>$1 - 7$          |                                                         |                                           | <b>Sep 100</b><br><b>CLOOK CONTRACTOR</b><br>開設                     |
| <b>O</b> Doppler                        | $\bullet$ All      |                                                   | Rt. Thyroid                                             | Lt. Thyroid                               |                                                                     |
|                                         |                    | Position:                                         |                                                         |                                           |                                                                     |
|                                         |                    | Shape:                                            |                                                         |                                           |                                                                     |
|                                         |                    | Composition:                                      |                                                         |                                           |                                                                     |
|                                         |                    | Echogenecity:                                     |                                                         |                                           | -<br>14, 24<br>Press Statement<br>诺                                 |
|                                         |                    | Echotexture:                                      |                                                         |                                           |                                                                     |
| 0                                       | <b>Listens</b>     | <b>Calcifications:</b>                            |                                                         |                                           |                                                                     |
| Report                                  | <b>Basic MEAS.</b> | Margin:                                           |                                                         |                                           |                                                                     |
|                                         |                    | Halo Sign:                                        |                                                         |                                           | <b>APROVAL</b><br>$\frac{1}{100}$ $\frac{100}{100}$<br>Shoese front |
| $\boxed{0}$                             |                    | Vascularity:                                      |                                                         |                                           |                                                                     |
| Preview                                 |                    |                                                   |                                                         |                                           |                                                                     |
|                                         |                    | Lymph Nodes:                                      |                                                         |                                           |                                                                     |
| $\overline{\mathcal{S}}$                |                    | <b>Elasticity Assessment:</b>                     |                                                         |                                           |                                                                     |
| Analysis                                |                    | Measurement:                                      | <b>Strain Ratio</b>                                     | <b>Strain Ratio</b>                       | <b>APPROVEM</b><br>33.32<br><b>A</b> new firm and                   |
|                                         |                    |                                                   |                                                         |                                           |                                                                     |
| $\widehat{\mathbb{E}}$                  |                    | Assessment                                        |                                                         |                                           |                                                                     |
| Exit                                    | Page 1 of 1        |                                                   |                                                         |                                           |                                                                     |
|                                         |                    |                                                   |                                                         |                                           |                                                                     |
|                                         |                    |                                                   |                                                         | Cusor<br>Exit                             | $\Box \quad \Box \quad \Box \quad \Box$                             |
| $\hat{\mathbf{m}}$<br>$\mathbf{a}$<br>B | $\Box$             | $\boxed{01}$ X+ Assistant<br>$\overline{04}$ STIC | $\boxed{U2}$ Cube Strain <sup>16</sup><br>US StressEcho | <b>U3</b> Elasto<br>$\overline{w_0}$ ceus | $\Box$ $\otimes$ 31 $\Box$                                          |

**Figura 9-6 Análisis de tiroides**

## **Listas de análisis**

## **Tabla 9-40 Listas de análisis de nódulos tiroideos**

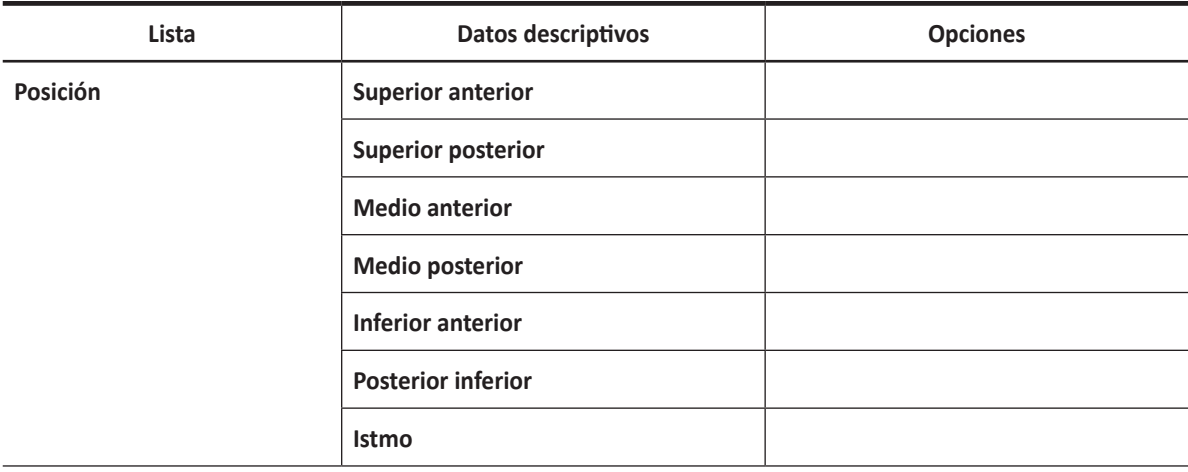

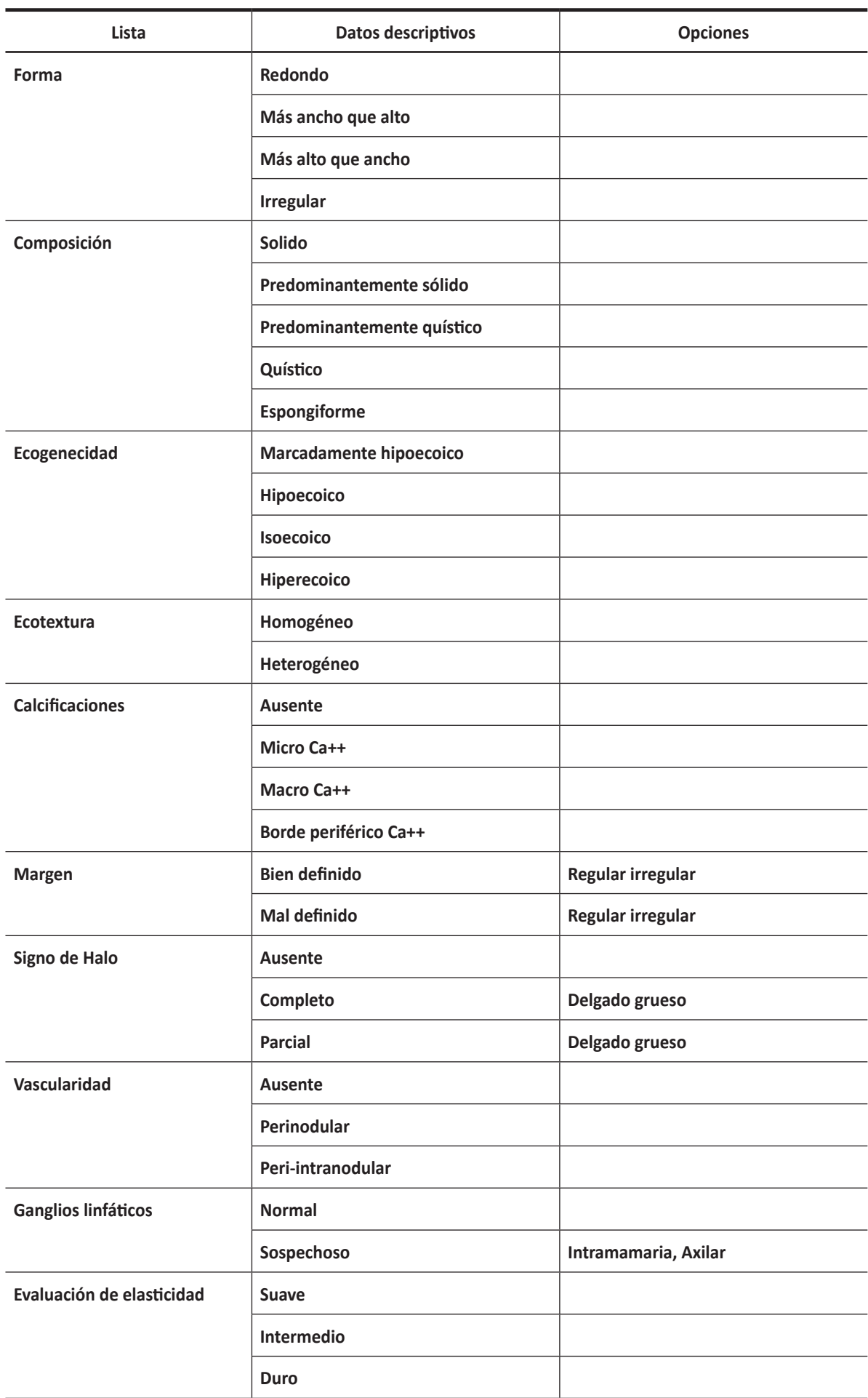

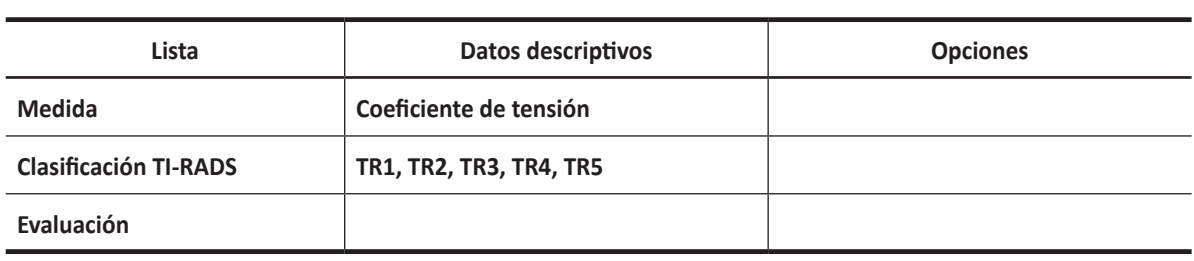

## **NOTA**

TI-RADS es una marca registrada del Colegio Estadounidense de Radiología.

## **Sistema de estratificación de riesgos TI-RADS**

Revise el sistema de estratificación de riesgos TI-RADS,

– – Mientras visualiza el reporte de tiroides, seleccione **TI-RADS** en el menú contextual.

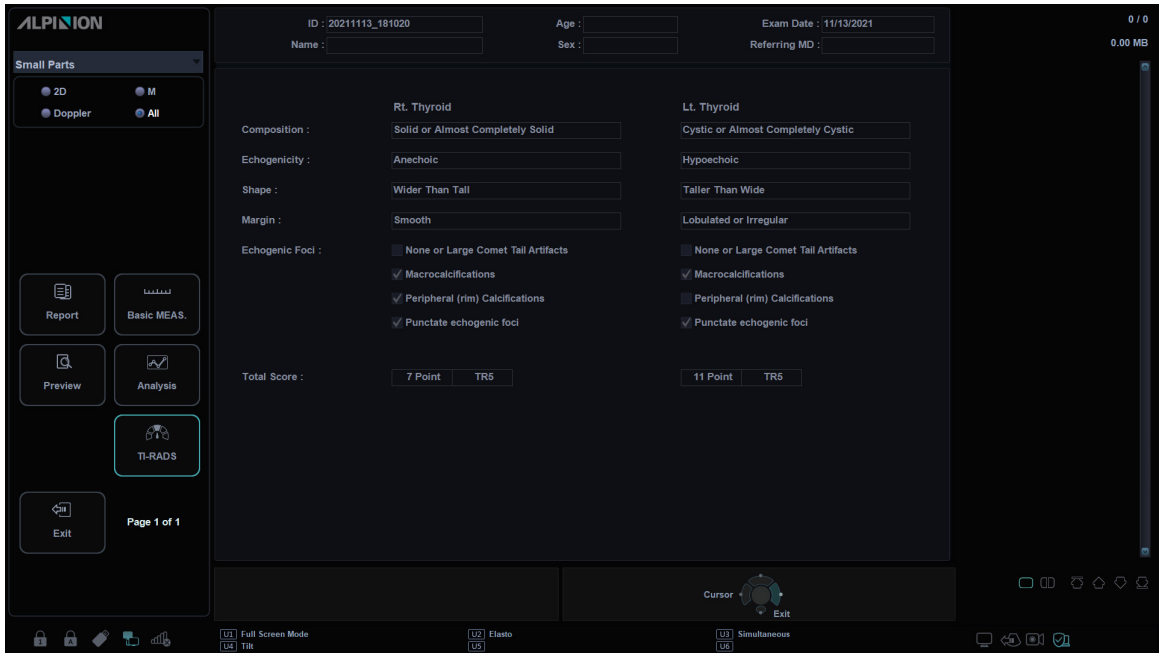

**Figura 9-7 Sistema de estratificación de riesgos TI-RADS**

| Tabla 9-41 Listas de clasificación TI-RADS |  |  |  |
|--------------------------------------------|--|--|--|
|--------------------------------------------|--|--|--|

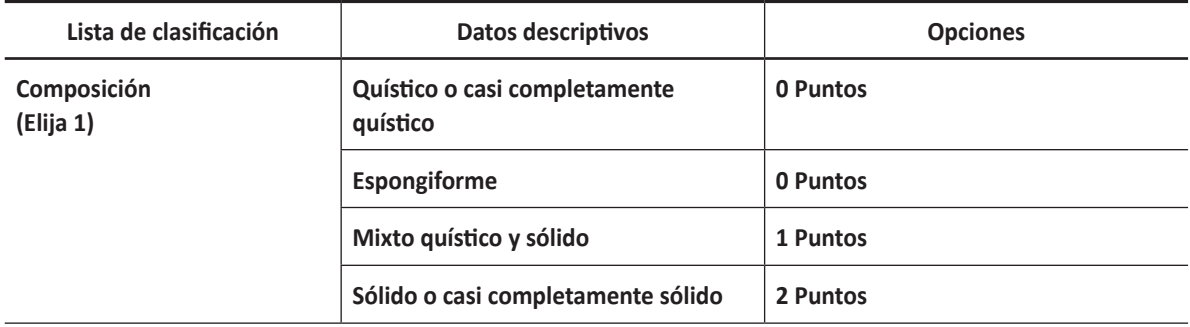

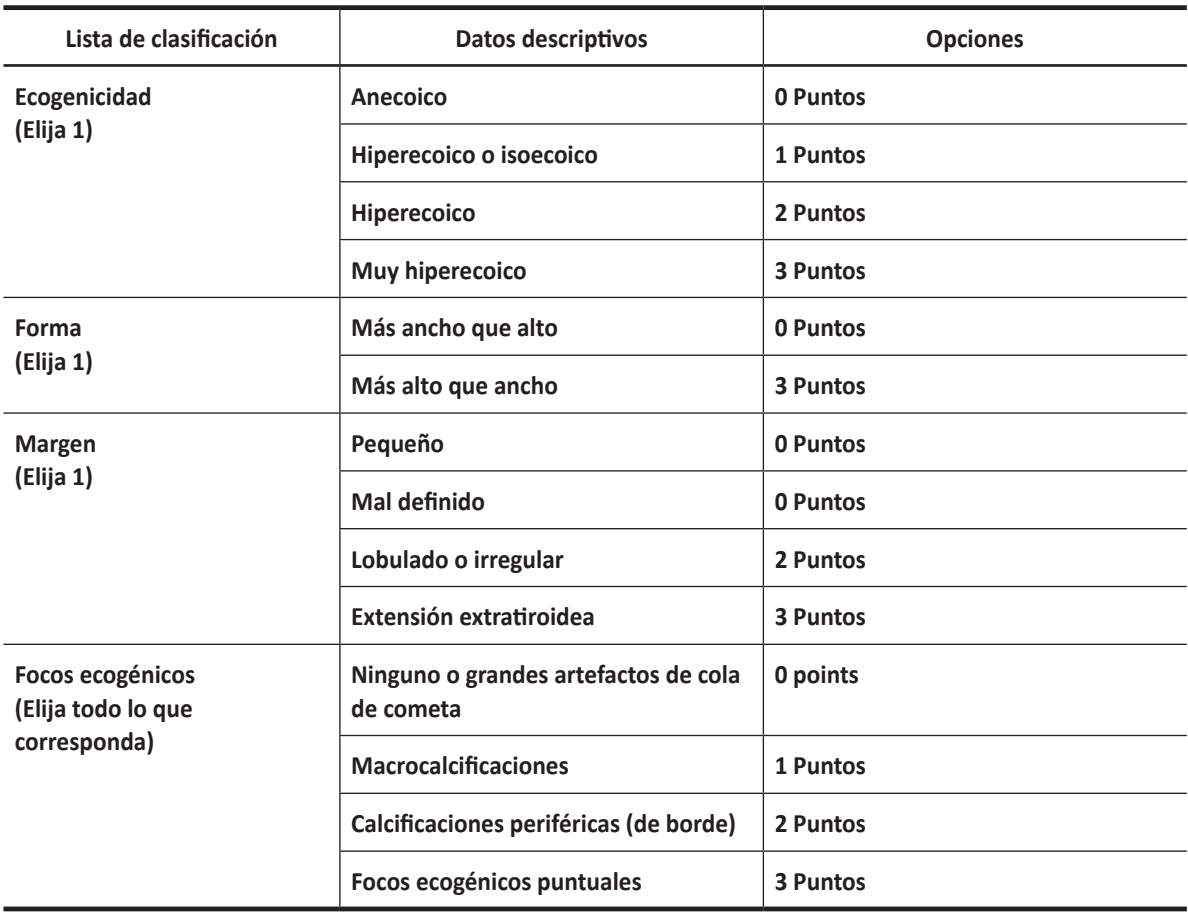

## **Tabla 9-42 Listas de nivel de lesión TI-RADS**

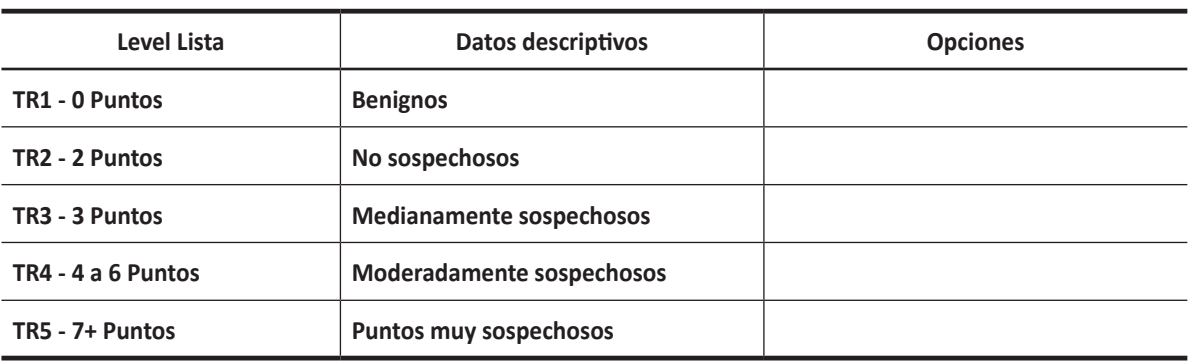

## **Mamas**

## **Mediciones y cálculos de mamas**

## **Mediciones en modo 2D**

Las mediciones en modo 2D se muestran en el menú contextual y en el informe de mamas con el resultado de la medición, cuando se asigna.

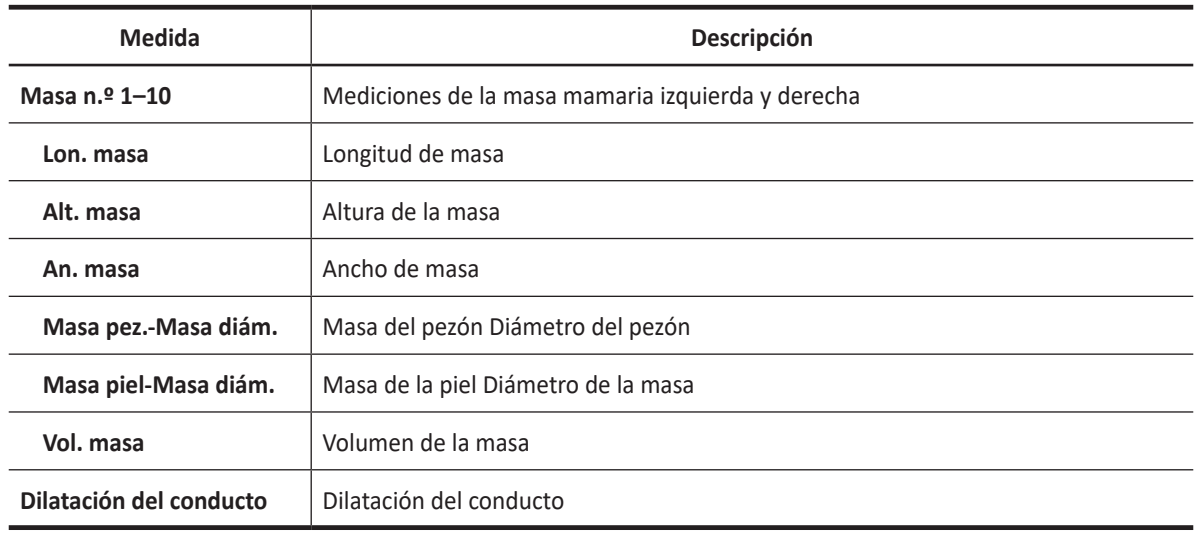

## **Tabla 9-41 Medición en modo 2D (mamas)**

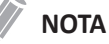

Para configurar las mediciones predeterminadas para el modo 2D, vaya a **Utilidad** > **Configuración** > **SistemaPredefin** > **Medición** > **Medic etiq** > **Mama** > **2D** > **Medición por defecto**.

## ❚ **Volumen de la masa**

Puede hacer el volumen de la masa mamaria a partir de una, dos, o tres mediciones de distancia.

## **Volumen de 1 distancia**

- **1** Seleccione **Der.** (derecha) o **Izq.** (izquierda) en el menú contextual.
- **2** Seleccione la carpeta **Masa**. Aparece el punto de partida.
- **3** Use **[Trackball]** para mover el marcador al punto de partida.
- **4** Para fijar el punto, presione la tecla **[Set]**. Aparece el punto de finalización, que se superpone al punto de partida.
- **5** Use **[Trackball]** para mover el marcador al punto de finalización.
- **6** Para completar la medida, presione la tecla **[Set]**.
- **7** Se fija el valor medido, y el volumen de la Masa (**Vol. de masa der.** o **izq.**) se muestra en la ventana *Resultado*.

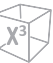

#### **Volumen de 2 distancias**

- **1** Seleccione **Der.** (derecha) o **Izq.** (izquierda) en el menú contextual.
- **2** Seleccione la carpeta **Masa**. Aparece el punto de partida.
	- a. Mueva el marcador al punto de partida con **[Trackball]**.
	- b. Para fijar el punto, presione la tecla **[Set]**. Aparece el punto de finalización, que se superpone con el punto de partida.
	- c. Mueva el marcador al punto de finalización con **[Trackball]**.
	- d. Para completar la medida, presione la tecla **[Set]**.
- **3** Realice la medición de la segunda distancia de la misma manera (a-d).
- **4** Cuando se hayan medido las segundas distancias, presione la tecla **[Set]**.
- **5** Se fija el valor medido, y el volumen de la Masa (**Vol. de masa der.** o **izq.**) se muestra en la ventana *Resultado*.

#### **Volumen de 3 distancias**

- **1** Seleccione **Der.** (derecha) o **Izq.** (izquierda) en el menú contextual.
- **2** Seleccione la carpeta **Masa**. Aparece el punto de partida.
	- a. Use **[Trackball]** para mover el marcador al punto de partida.
	- b. Para fijar el punto, presione la tecla **[Set]**. Aparece el punto de finalización, que se superpone con el punto de partida.
	- c. Use **[Trackball]** para mover el marcador al punto de finalización.
	- d. Para completar la medida, presione la tecla **[Set]**.
- **3** Realice la medida de la segunda y tercera distancia de la misma manera (a-d). Cuando se hayan medido las tres distancias, se calcula el volumen.
- **4** Se fija el valor medido, y el volumen de la Masa (**Vol. de masa der.** o **izq.**) se muestra en la ventana *Resultado*.

## **NOTA**

Para configurar el método de volumen de masa, vaya a **Utilidad** > **Configuración** > **SistemaPredefin** > **Medición** > **Medic etiq** > **Mama** > **Editar**.

#### ❚ **Evaluación BI-RADS**

- **1** Registre la ID de Paciente.
- **2** Presione la tecla [**Measure**] en el panel de control.
- **3** Seleccione el **BI-RADS** en la tecla de función.
- **4** Aparece la lista de evaluación de los BI-RADS en el menú contextual.

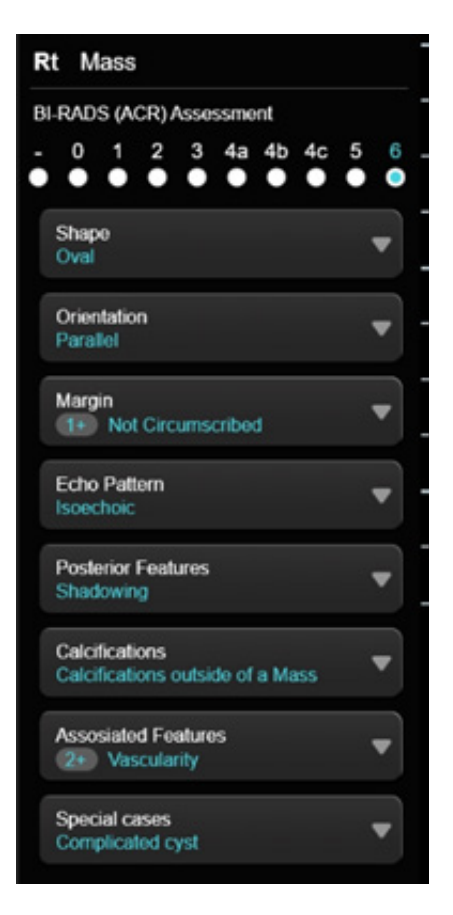

**5** Luego de la evaluación de cada elemento, ingrese en la **Página de reporte**.

## **NOTA**

BI-RADS es una marca registrada del Colegio Estadounidense de Radiología.

## **Mediciones en modo M**

Las mediciones en modo M se muestran en el menú contextual y en el informe de mamas con el resultado de la medición, cuando se asigna.

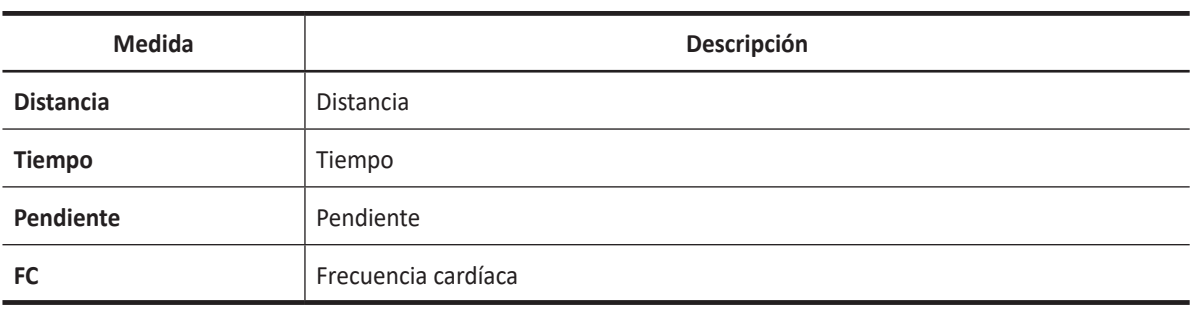

#### **Tabla 9-42 Medición en modo M (mamas)**

## **NOTA**

Para configurar las mediciones predeterminadas para el modo M, vaya a **Utilidad** > **Configuración** > **SistemaPredefin** > **Medición** > **Medic etiq** > **Mama** > **M** > **Medición por defecto**.

#### ❚ **Distancia**

- **1** Seleccione **Distancia** en el menú contextual. La línea vertical y la línea horizontal son perpendiculares entre sí.
- **2** Use **[Trackball]** para mover el punto de intersección, y presione la tecla **[Set]**. Se fija el punto de partida, y aparece el punto de finalización.
- **3** Use **[Trackball]** para mover el punto, y presione la tecla **[Set]** nuevamente.
- **4** Se fija el valor medido, y se muestra la distancia (**D**) en la ventana *Resultado*.

## ❚ **Tiempo**

- **1** Seleccione **Tiempo** en el menú contextual. La línea vertical y la línea horizontal son perpendiculares entre sí.
- **2** Use **[Trackball]** para mover el punto de intersección, y presione la tecla **[Set]**. Se fija el punto de partida, y aparece el punto de finalización.
- **3** Use **[Trackball]** para mover el punto, y presione la tecla **[Set]** nuevamente.
- **4** Aparece el intervalo de tiempo entre los dos puntos. El tiempo (**T**) se muestra en la ventana *Resultado*.

#### ❚ **Pendiente**

- **1** Seleccione **Pendiente** en el menú contextual. La línea vertical y la línea horizontal son perpendiculares entre sí.
- **2** Use **[Trackball]** para mover el punto de intersección, y presione la tecla **[Set]**. Se fija el punto de partida, y aparece el punto de finalización.
- **3** Use **[Trackball]** para mover el punto, y presione la tecla **[Set]** nuevamente.
- **4** Se muestra la línea oblicua, y se calcula la pendiente. La distancia (**D**), el tiempo (**T**) y la pendiente (**Pendiente**) se muestran en la ventana *Resultado*.

#### ❚ **Frecuencia cardíaca (FC)**

- **1** Seleccione **FC** en el menú contextual. La línea vertical y la línea horizontal son perpendiculares entre sí.
- **2** Use **[Trackball]** para mover el punto de intersección, y presione la tecla **[Set]**. Se fija el punto de partida, y aparece el punto de finalización.
- **3** Use **[Trackball]** para mover el punto, y presione la tecla **[Set]** nuevamente.
- **4** Se calcula la frecuencia cardíaca entre los dos puntos. La frecuencia cardíaca (**FC**) y el tiempo (**T**) se muestran en la ventana *Resultado*.

## **NOTA**

Para configurar el ciclo frecuencia cardíaca, vaya a **Utilidad** > **Configuración** > **SistemaPredefin** > **Medición**  > **Medición avanz.** > **Ciclo de FC**.

## **Mediciones en modo D**

Las mediciones en modo D se muestran en el menú contextual y en el informe de mamas con el resultado de la medición, cuando se asigna.

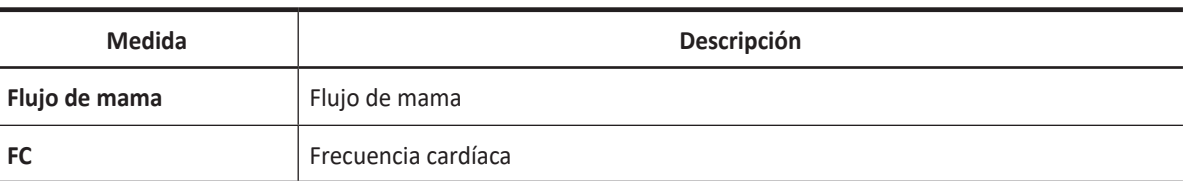

#### **Tabla 9-43 Medición en modo D (mamas)**

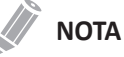

Para configurar las mediciones predeterminadas para el modo Doppler, vaya a **Utilidad** > **Configuración** > **SistemaPredefin** > **Medición** > **Medic etiq** > **Mamas** > **Doppler** > **Medición por defecto**.

## **Informe de mamas**

El informe de mama tiene tres secciones de información:

- Información del paciente
- Información de medición
- Análisis de mama

Para comenzar un informe,

- Presione la tecla **[Report]** en el panel de control.
- Seleccione **Reporte** en el menú contextual.

Para funciones de informe, vea ["Hoja de datos del paciente \(Informes\)" en la página](#page-328-0) 8-29.

## **Información del paciente**

- **ID**
- **Nombre**
- **Edad**
- **Sexo**
- **Fecha del examen**
- **Médico derivador**

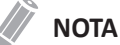

Para editar información del paciente, vaya a la pantalla de *Paciente*.

## **Información de medición**

- **Valor**: el valor medido. Si para un elemento se realizó más de una medición, el sistema usa el método especificado (promedio, máximo, mínimo o el último) para determinar este valor. Ver también ["Edición de una hoja de datos" en la página](#page-331-0) 8-32.
- **1st–5th**: están disponibles los cinco valores de medición para cada elemento. Si realiza más de cinco mediciones, el informe usa las últimas cinco.
- **Método**: esto especifica el método usado para calcular el valor de medición que está en la columna de valores. Las opciones del método son **Último**, **Prom.**, **Máx.**, o **Mín.**

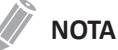

Para configurar el método predeterminado para el valor de medición, vaya a **Utilidad** > **Configuración** > **SistemaPredefin** > **Medición** > **Medic etiq** > **Editar** > **Método**.

## **Análisis de mama**

Para comenzar el análisis de mamas,

– Mientras visualiza el informe de mama, seleccione **Análisis** en el menú contextual.

## **NOTA**

La entrada de contenidos específicos de pacientes de la página de Análisis vuelve a los valores originales de fábrica cuando comienza con un paciente nuevo.

| <b>ALPINION</b>                |                        | ID: 20201106_103446<br>Name:                   | Age:<br>Sex:                                               | Exam Date: 11/06/2020<br>Referring MD:                | 0/4<br>4.15 MB                                                                                    |
|--------------------------------|------------------------|------------------------------------------------|------------------------------------------------------------|-------------------------------------------------------|---------------------------------------------------------------------------------------------------|
| <b>Breast</b><br>$^{\circ}$ 2D | $\bullet$ M            | $1 - 7$<br>Describing Mass No.:                |                                                            |                                                       | $\frac{1}{1000}$ $\frac{1000}{1000}$<br><b>APPROVED</b><br><b>Bonne Manuscript</b>                |
| <b>Doppler</b>                 | $\bullet$ All          | Position:                                      | Rt. Breast<br>$\overline{0}$<br>00<br>clock<br><b>1999</b> | Lt. Breast<br>$\bullet$<br>$  \cdot  $ : 00<br>clock  | 埋出                                                                                                |
|                                |                        | Shape:                                         |                                                            |                                                       |                                                                                                   |
|                                |                        | Orientation:                                   |                                                            |                                                       |                                                                                                   |
|                                |                        | Margin:                                        |                                                            |                                                       |                                                                                                   |
|                                |                        |                                                | Indistinct<br>Angular<br>Microlobulated<br>Spiculated      | Angular<br>Indistinct<br>Microlobulated<br>Spiculated | $\frac{\text{Area}}{\text{Area}} = \frac{10.18}{10.02}$<br><b>Parties</b><br>2000 Statement<br>理知 |
|                                |                        | Echo Pattern:                                  |                                                            |                                                       |                                                                                                   |
|                                |                        | <b>Posterior Features:</b>                     |                                                            |                                                       |                                                                                                   |
| 国                              | <b>Linked</b>          | <b>Calcifications:</b>                         |                                                            |                                                       |                                                                                                   |
| Report                         | <b>Basic MEAS.</b>     | <b>Associated Features:</b>                    |                                                            |                                                       |                                                                                                   |
|                                |                        | Vascularity:                                   |                                                            |                                                       | <b>ARTIST STAR</b><br>$\frac{300}{1000}$ $\frac{1000}{1000}$<br>Shadoo Africa                     |
| Q                              | ₩<br><b>Shear Wave</b> | <b>Lymph Nodes:</b>                            |                                                            |                                                       |                                                                                                   |
| Preview                        | Elasto                 | <b>Elasticity Assessment:</b>                  | Axillary<br>Intramammary                                   | Axillary<br>Intramammary                              |                                                                                                   |
|                                |                        | Measurement:                                   | <b>Strain Ratio</b>                                        | <b>Strain Ratio</b>                                   |                                                                                                   |
| $\overline{\mathscr{S}}$       |                        |                                                | R1                                                         | R                                                     |                                                                                                   |
| Analysis                       |                        | <b>BI-RADS Category:</b>                       |                                                            |                                                       | <b>And Wid</b><br><b>Barnet State</b><br><b>Broom Million</b>                                     |
|                                |                        |                                                |                                                            |                                                       |                                                                                                   |
| 鱼                              | Page 1 of 1            | <b>Assessment</b>                              |                                                            |                                                       |                                                                                                   |
| Exit                           |                        |                                                |                                                            |                                                       |                                                                                                   |
|                                |                        |                                                |                                                            |                                                       |                                                                                                   |
|                                |                        |                                                |                                                            | Cusor<br>Exit                                         | $\Box \quad \Box \quad \Box \quad \Box \quad \Box$                                                |
| $\mathbf{a}$                   | <b>A + 5 46</b>        | $\boxed{UI}$ X+ Assistant<br>$\sqrt{104}$ STIC | <b>U2</b> Cube Strain <sup>™</sup><br>US StressEcho        | <b>U3</b> Elasto<br>$\overline{OB}$ CEUS              | $\Box \Leftrightarrow \Box \Box$                                                                  |

**Figura 9-7 Análisis de tiroides**

## **Listas de análisis**

## **Tabla 9-45 Listas de análisis de masa mamaria**

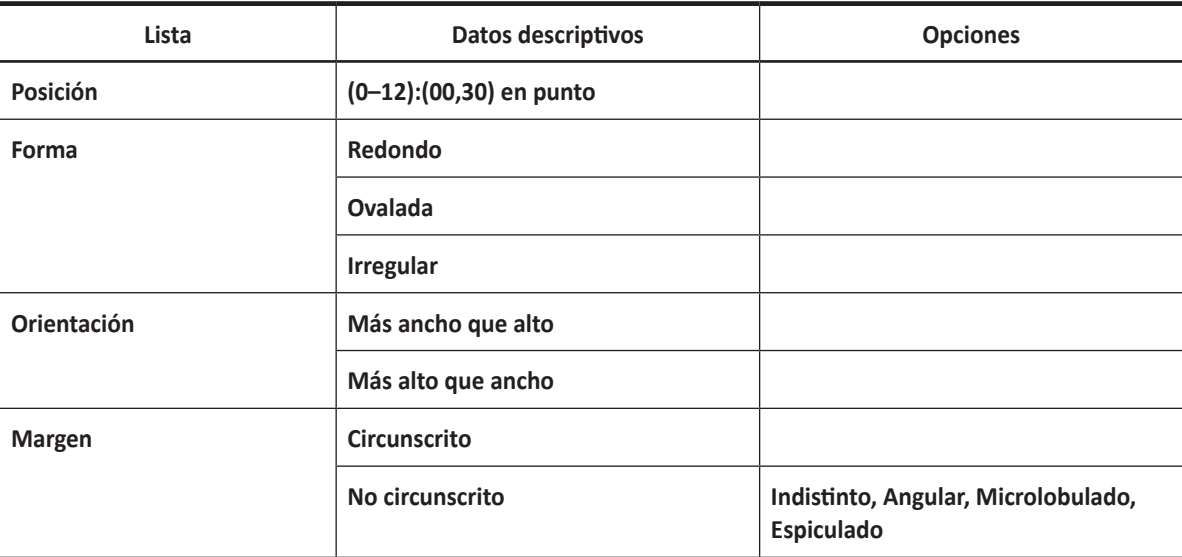

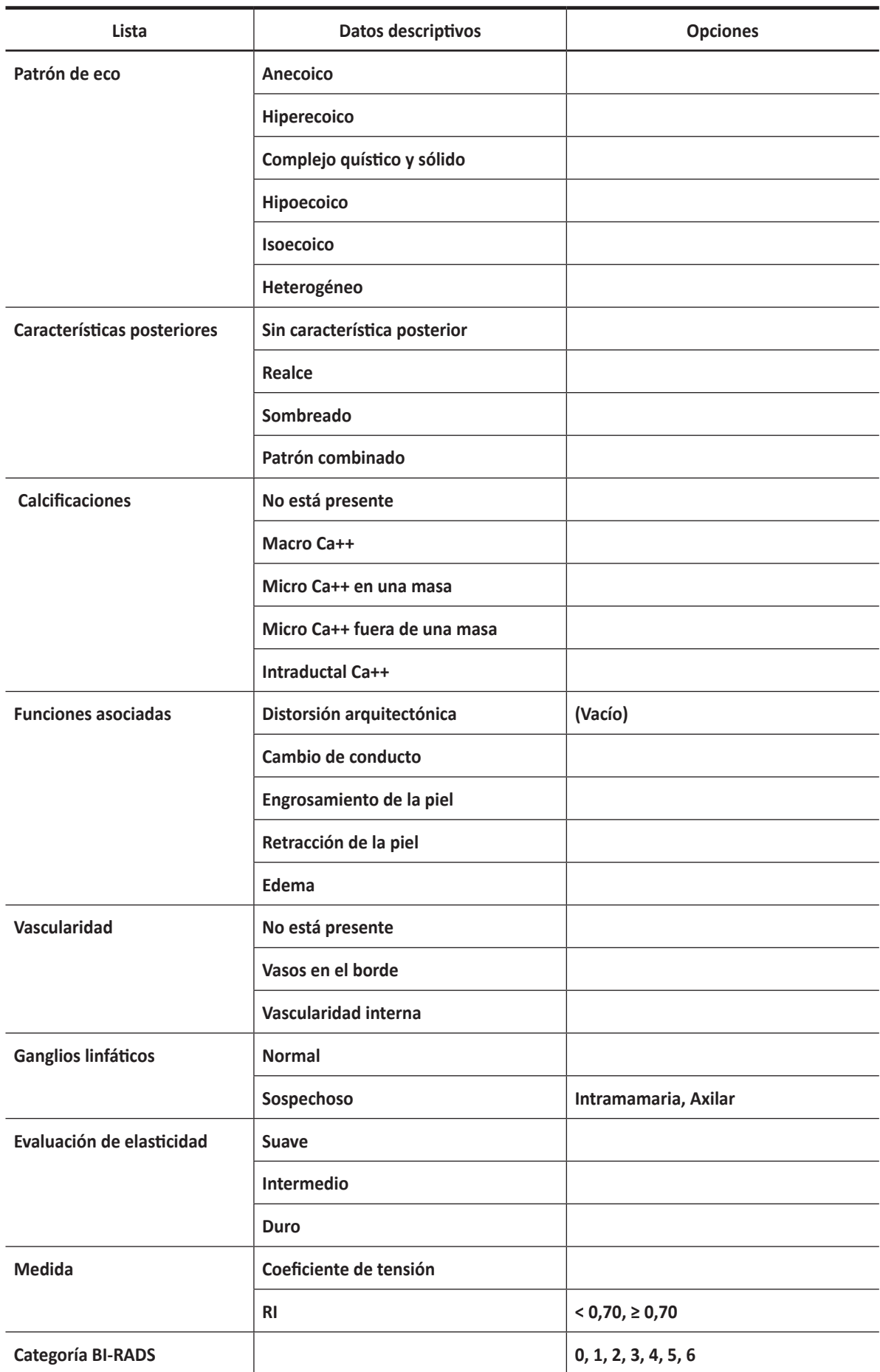

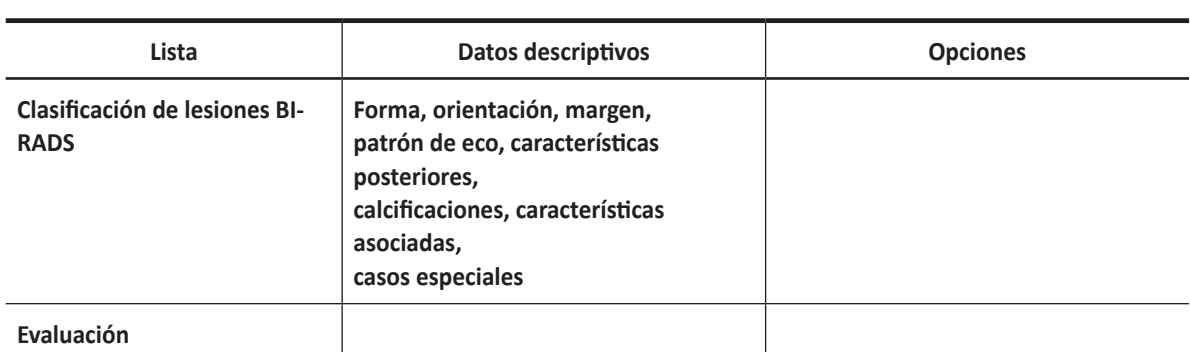

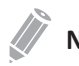

## **NOTE**

BI-RADS es una marca registrada del Colegio Estadounidense de Radiología.

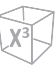

## **Clasificación de lesiones BI-RADS**

Revise la clasificación de lesiones BI-RADS,

– Mientras visualiza el reporte de mamas, seleccione **BI-RADS** en el menú contextual.

| $0.00$ MB<br>Sex:<br>Referring MD:<br>Name:<br><b>Breast</b><br>$^{\circ}$ 2D<br>$\bullet$ M<br>Rt. Breast<br>Lt. Breast<br>Round<br>Round<br>Shape:<br><b>Doppler</b><br><b>C</b> All<br><b>Not Parallel</b><br><b>Not Parallel</b><br>Orientation:<br>Not circumscribed<br>Not circumscribed<br>Margin:<br>Indistinct<br>Angular<br>/ Indistinct<br>$\sqrt{ }$ Angular<br>/ Microlobulated<br>Spiculated<br>Microlobulated<br><b>Spiculated</b><br>Echo Pattern:<br><b>Complex cystic and solid</b><br><b>Hypoechoic</b><br><b>Posterior Features:</b><br>Enhancement<br>Shadowing<br>Calcifications in a Mass<br><b>√ Calcifications in a Mass</b><br>Intraductal distortion<br>Calcifications:<br>Intraductal distortion<br>Calcifications outside of a Mass<br>Calcifications outside of a Mass<br>国<br>المطمعا<br><b>Architectural distortion</b><br><b>Architectural distortion</b><br><b>Associated Features:</b><br>Duct changes<br><b>Duct changes</b><br><b>Basic MEAS.</b><br>Report<br><b>Skin Changes: Skin retraction</b><br><b>Skin Changes: None</b><br>Edema<br>Edema<br>₫<br><b>Vascularity: None</b><br><b>Vascularity: None</b><br>$\overline{\mathcal{N}}$<br><b>Elasticity Assessment : Intermediate</b><br><b>Elasticity Assessment: Hard</b><br>Preview<br>Analysis<br><b>Clustered Microcysts</b><br><b>Clustered Microcysts</b><br><b>Special Cases:</b><br>Simple cyst<br>Simple cyst<br><b>Complicated cyst</b><br>Mass in or on skin<br><b>Complicated cyst</b><br>Mass in or on skin<br>$\mathscr{E}_{\mathbb{R}}$<br>√ Foreign body including implants<br>Foreign body including implants<br><b>BI-RADS</b><br>$\sqrt{}$ LN. - Intramammary<br>LN. - axillary<br>LN. - Intramammary<br>LN. - axillary<br><b>Vascular abnormalities: AVMs</b><br>Vascular abnormalities : Mondor disease<br>鱼<br>Postsurgical fluid collection<br><b>Fat necrosis</b><br>Postsurgical fluid collection / Fat necrosis<br>Page 1 of 1<br>Exit<br>4c : High suspicion for malignancy<br>Assessment:<br>2: Benign<br>Cursor<br>$\Box$ $\Box$ $\Box$ $\Box$ $\Box$ $\Box$ | <b>ALPINION</b> |  | ID: 20211113_181020 |  | Age: |      | Exam Date: 11/13/2021 |  | 0/0 |  |
|----------------------------------------------------------------------------------------------------|-----------------|--|---------------------|--|------|------|-----------------------|--|-----|--|
|                                                                                                    |                 |  |                     |  |      |      |                       |  |     |  |
|                                                                                                    |                 |  |                     |  |      |      |                       |  |     |  |
|                                                                                                    |                 |  |                     |  |      |      |                       |  |     |  |
|                                                                                                    |                 |  |                     |  |      |      |                       |  |     |  |
|                                                                                                    |                 |  |                     |  |      |      |                       |  |     |  |
|                                                                                                    |                 |  |                     |  |      |      |                       |  |     |  |
|                                                                                                    |                 |  |                     |  |      |      |                       |  |     |  |
|                                                                                                    |                 |  |                     |  |      |      |                       |  |     |  |
|                                                                                                    |                 |  |                     |  |      |      |                       |  |     |  |
|                                                                                                    |                 |  |                     |  |      |      |                       |  |     |  |
|                                                                                                    |                 |  |                     |  |      |      |                       |  |     |  |
|                                                                                                    |                 |  |                     |  |      |      |                       |  |     |  |
|                                                                                                    |                 |  |                     |  |      |      |                       |  |     |  |
|                                                                                                    |                 |  |                     |  |      |      |                       |  |     |  |
|                                                                                                    |                 |  |                     |  |      |      |                       |  |     |  |
|                                                                                                    |                 |  |                     |  |      |      |                       |  |     |  |
|                                                                                                    |                 |  |                     |  |      |      |                       |  |     |  |
|                                                                                                    |                 |  |                     |  |      |      |                       |  |     |  |
|                                                                                                    |                 |  |                     |  |      |      |                       |  |     |  |
|                                                                                                    |                 |  |                     |  |      |      |                       |  |     |  |
|                                                                                                    |                 |  |                     |  |      |      |                       |  |     |  |
|                                                                                                    |                 |  |                     |  |      |      |                       |  |     |  |
|                                                                                                    |                 |  |                     |  |      |      |                       |  |     |  |
|                                                                                                    |                 |  |                     |  |      |      |                       |  |     |  |
|                                                                                                    |                 |  |                     |  |      |      |                       |  |     |  |
|                                                                                                    |                 |  |                     |  |      |      |                       |  |     |  |
|                                                                                                    |                 |  |                     |  |      |      |                       |  |     |  |
|                                                                                                    |                 |  |                     |  |      | Exit |                       |  |     |  |
| U1 X+ Assistant<br><b>U2</b> Cube Strain™<br><b>U3</b> Elasto<br>$\mathbf{a}$<br>$\mathbf{a}$<br>$\blacksquare$<br>一心的如<br>U4 STIC<br>US StressEcho<br>U6 CEUS                                                                                                    |                 |  |                     |  |      |      |                       |  |     |  |

**Figure 9-9 Clasificación de lesiones BI-RADS**

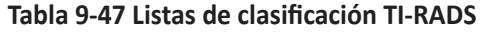

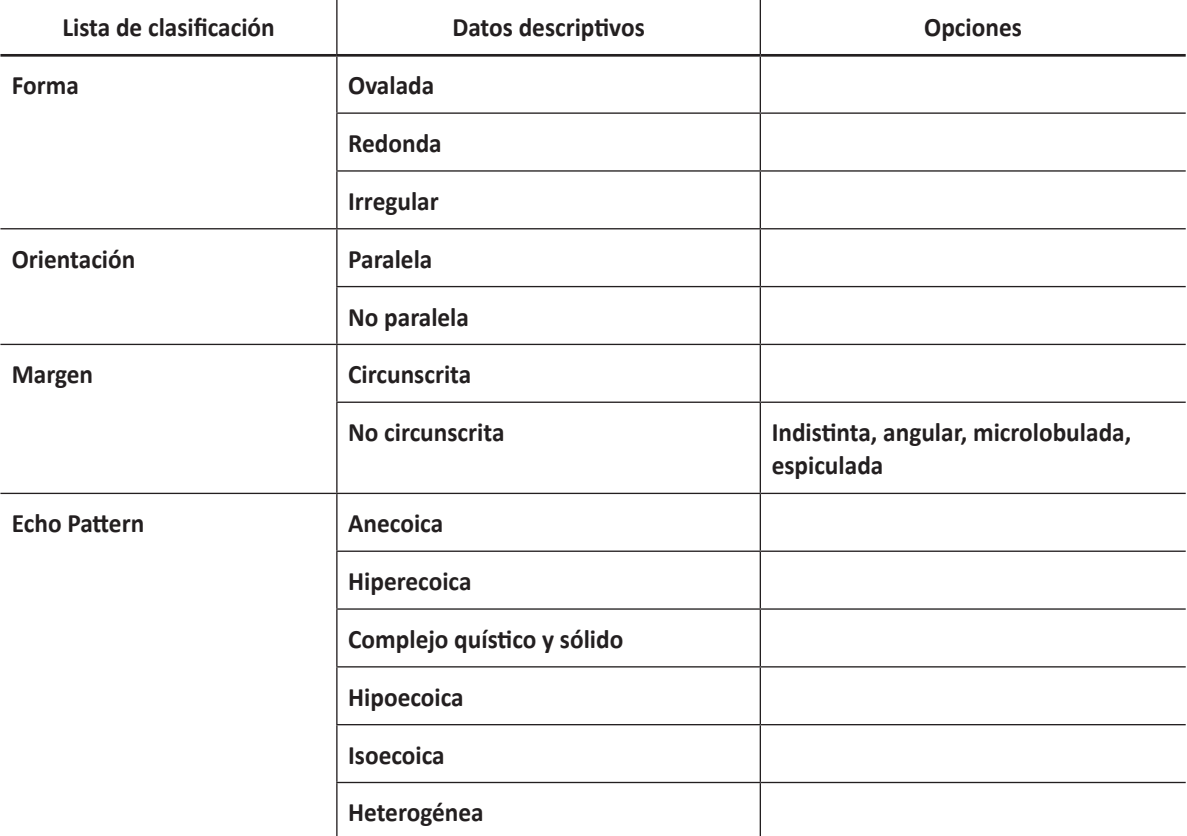

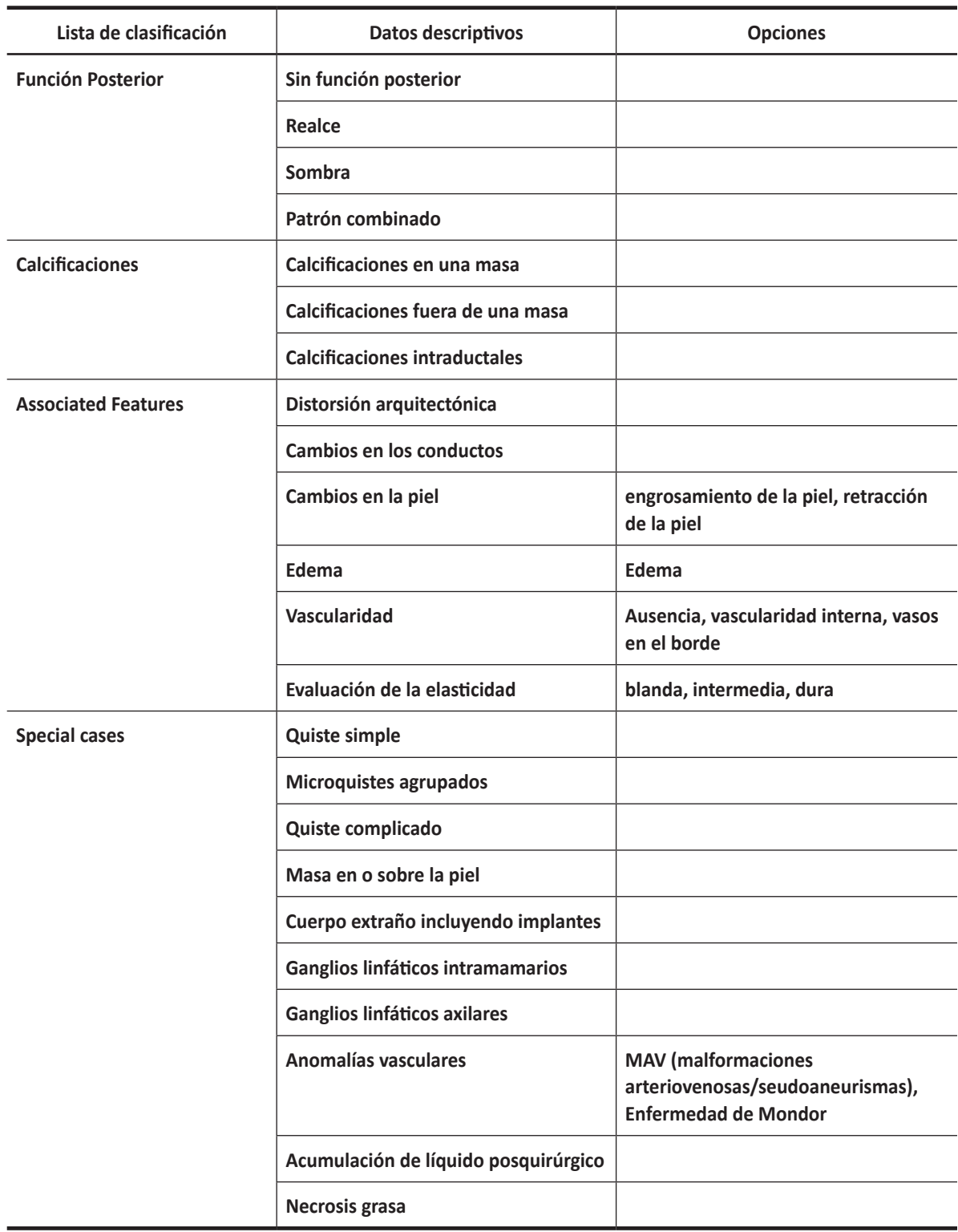

## **Osteomuscular (MuscEsq)**

## **Mediciones y cálculos osteomusculares**

## **Mediciones en modo 2D**

Las mediciones en modo 2D se muestran en el menú contextual y en el informe osteomuscular con el resultado de la medición, cuando se asigna.

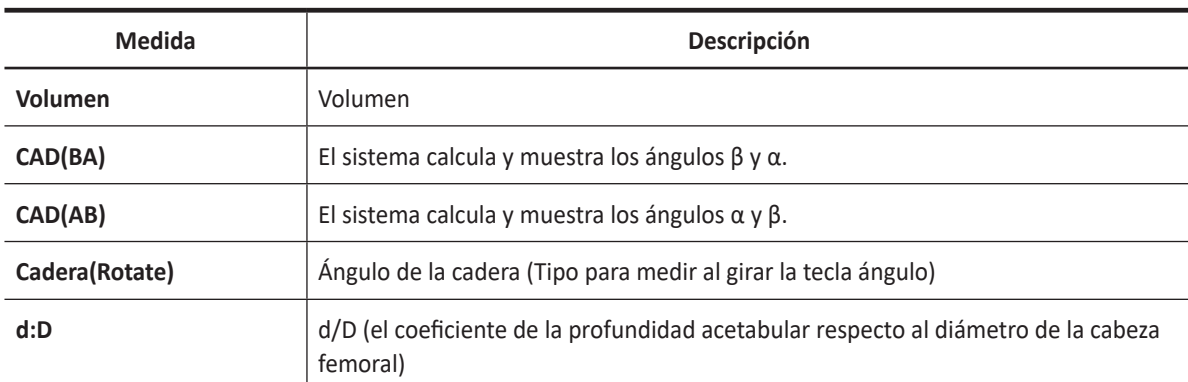

## **Tabla 9-46 Medición en modo 2D (MuscEsq)**

## **NOTA**

Para configurar las mediciones predeterminadas para el modo 2D, vaya a **Utilidad** > **Configuración** > **SistemaPredefin** > **Medición** > **Medic etiq** > **MuscEsq** > **2D** > **Medición por defecto**.

## ❚ **Volumen**

Puede hacer el volumen a partir de una, dos, o tres mediciones de distancia.

## **Volumen de 1 distancia**

- **1** Seleccione **Der.** (derecha) o **Izq.** (izquierda) en el menú contextual.
- **2** Seleccione el **Volumen**. Aparece el punto de partida.
- **3** Use **[Trackball]** para mover el marcador al punto de partida.
- **4** Para fijar el punto, presione la tecla **[Set]**. Aparece el punto de finalización, que se superpone con el punto de partida.
- **5** Use **[Trackball]** para mover el marcador al punto de finalización.
- **6** Para completar la medida, presione la tecla **[Set]**.
- **7** Se fija el valor medido, y se muestra el volumen (**Vol. Der.** o **Izq.**) en la ventana *Resultado*.

#### **Volumen de 2 distancias**

- **1** Seleccione **Der.** (derecha) o **Izq.** (izquierda) en el menú contextual.
- **2** Seleccione el **Volumen**. Aparece el punto de partida.
	- a. Mueva el marcador al punto de partida con **[Trackball]**.
	- b. Para fijar el punto, presione la tecla **[Set]**. Aparece el punto de finalización, que se superpone al punto de partida.
	- c. Mueva el marcador al punto de finalización con **[Trackball]**.
	- d. Para completar la medida, presione la tecla **[Set]**.
- **3** Realice la medición de la segunda distancia de la misma manera (a-d).
- **4** Cuando se hayan medido las segundas distancias, presione la tecla **[Set]**.
- **5** Se fija el valor medido, y se muestra el volumen (**Vol. Der.** o **Izq.**) en la ventana *Resultado*.

#### **Volumen de 3 distancias**

- **1** Seleccione **Der.** (derecha) o **Izq.** (izquierda) en el menú contextual.
- **2** Seleccione el **Volumen**. Aparece el punto de partida.
	- a. Use **[Trackball]** para mover el marcador al punto de partida.
	- b. Para fijar el punto, presione la tecla **[Set]**. Aparece el punto de finalización, que se superpone al punto de partida.
	- c. Use **[Trackball]** para mover el marcador al punto de finalización.
	- d. Para completar la medida, presione la tecla **[Set]**.
- **3** Realice la medida de la segunda y tercera distancia de la misma manera (a-d).
- **4** Cuando se hayan medido las tres distancias, se calcula el volumen.
- **5** Se fija el valor medido, y se muestra el volumen (**Vol. Der.** o **Izq.**) en la ventana *Resultado*.

#### **NOTA**

Para configurar el método de volumen, vaya a **Utilidad** > **Configuración** > **SistemaPredefin** > **Medición** > **Medic etiq** > **MuscEsq** > **Editar**.

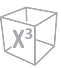

## ❚ **Cadera(BA)**

Se calcula el ángulo de la cadera (α, β) entre tres líneas. La primera línea es la posición inicial. La segunda línea establece el ángulo beta (β). La tercera línea establece el ángulo alfa (α).

- **1** Seleccione **Der.** (derecha) o **Izq.** (izquierda) en el menú contextual.
- **2** Seleccione **CAD(BA)**. La medición de la primera distancia (valor posición inicial) ya está seleccionada.
- **3** Use **[Trackball]** para mover el marcador al punto de partida, y presione la tecla **[Set]**. Se fija el primer punto, y aparece el segundo.
- **4** Use **[Trackball]** para mover el marcador al segundo punto, y presione la tecla **[Set]** nuevamente. Se completó la posición inicial.
- **5** Realice las mediciones de la segunda (β) y la tercera (α) distancia.
- **6** Cuando se hayan medido las tres líneas, se calcula el ángulo de la cadera.
- **7** Se fija el valor medido. Los ángulos de la cadera (**Der.** o **Izq.**, **Alfa** y **Beta**) se muestran en la ventana *Resultado*.

#### ❚ **Cadera(AB)**

Se calcula el ángulo de la cadera (α, β) entre tres líneas. La primera línea es la posición inicial. La segunda línea establece el ángulo alfa (α). La tercera línea establece el ángulo beta (β).

- **1** Seleccione **Der.** (derecha) o **Izq.** (izquierda) en el menú contextual.
- **2** Seleccione **CAD(AB)**. La medición de la primera distancia (valor posición inicial) ya está seleccionada.
- **3** Use **[Trackball]** para mover el marcador al punto de partida, y presione la tecla **[Set]**. Se fija el primer punto, y aparece el segundo.
- **4** Use **[Trackball]** para mover el marcador al segundo punto, y presione la tecla **[Set]** nuevamente. Se completó la posición inicial.
- **5** Realice las mediciones de la segunda (α) y la tercera (β) distancia.
- **6** Cuando se hayan medido las tres líneas, se calcula el ángulo de la cadera.
- **7** Se fija el valor medido. Los ángulos de la cadera (**Der.** o **Izq.**, **Alfa** y **Beta**) se muestran en la ventana *Resultado*.

## **Mediciones en modo M**

Las mediciones en modo M se muestran en el menú contextual y en el informe osteomuscular con el resultado de la medición, cuando se asigna.

#### **Tabla 9-47 Medición en modo M (MuscEsq)**

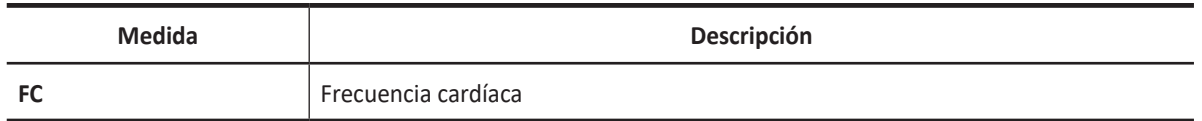

## **NOTA**

Para configurar las mediciones predeterminadas para el modo M, vaya a **Utilidad** > **Configuración** > **SistemaPredefin** > **Medición** > **Medic etiq** > **MuscEsq** > **M** > **Medición por defecto**.

## ❚ **Frecuencia cardíaca (FC)**

- **1** Seleccione **FC** en el menú contextual. La línea vertical y la línea horizontal son perpendiculares entre sí.
- **2** Use **[Trackball]** para mover el punto de intersección, y presione la tecla **[Set]**. Se fija el punto de partida, y aparece el punto de finalización.
- **3** Use **[Trackball]** para mover el punto, y presione la tecla **[Set]** nuevamente.
- **4** Se calcula la frecuencia cardíaca entre los dos puntos. La frecuencia cardíaca (**FC**) y el tiempo (**T**) se muestran en la ventana *Resultado*.

## **NOTA**

Para configurar el ciclo frecuencia cardíaca, vaya a **Utilidad** > **Configuración** > **SistemaPredefin** > **Medición**  > **Medición avanz.** > **Ciclo de FC**.

## **Mediciones en modo D**

Las mediciones en modo D se muestran en el menú contextual y en el informe osteomuscular con el resultado de la medición, cuando se asigna.

## **Tabla 9-48 Medición en modo D (MuscEsq)**

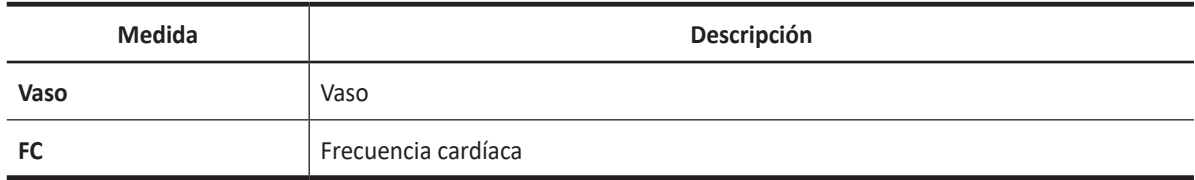

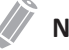

## **NOTA**

Para configurar las mediciones predeterminadas para el modo Doppler, vaya a **Utilidad** > **Configuración** > **SistemaPredefin** > **Medición** > **Medic etiq** > **MuscEsq** > **Doppler** > **Medición por defecto**.

## **Informe MuscEsq**

El informe MuscEsq tiene dos secciones de información:

- Información del paciente
- Información de medición

Para comenzar un informe,

- Presione la tecla **[Report]** en el panel de control.
- Seleccione **Reporte** en el menú contextual.

Para funciones de informe, vea ["Hoja de datos del paciente \(Informes\)" en la página](#page-328-0) 8-29.

## **Información del paciente**

- **ID**
- **Nombre**
- **Edad**
- **Sexo**
- **Fecha del examen**
- **Médico derivador**

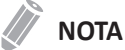

Para editar información del paciente, vaya a la pantalla de *Paciente*.

## **Información de medición**

- **Valor**: el valor medido. Si para un elemento se realizó más de una medición, el sistema usa el método especificado (promedio, máximo, mínimo o el último) para determinar este valor. Ver también ["Edición de una hoja de datos" en la página](#page-331-0) 8-32.
- **1st–5th**: los cinco valores de medición para cada elemento. Si realiza más de cinco mediciones, el informe usa las últimas cinco.
- **Método**: esto especifica el método usado para calcular el valor de medición que está en la columna de valores. Las opciones del método son **Último**, **Prom.**, **Máx.**, o **Mín.**

## **NOTA**

Para configurar el método predeterminado para el valor de medición, vaya a **Utilidad** > **Configuración** > **SistemaPredefin** > **Medición** > **Medic etiq** > **Editar** > **Método**.

# **Medicina de emergencia (ME)**

## **Mediciones y cálculos de emergencia**

## **Mediciones en modo 2D**

Las mediciones en modo 2D se muestran en el menú contextual y en el informe de medicina de emergencia con el resultado de la medición, cuando se asigna.

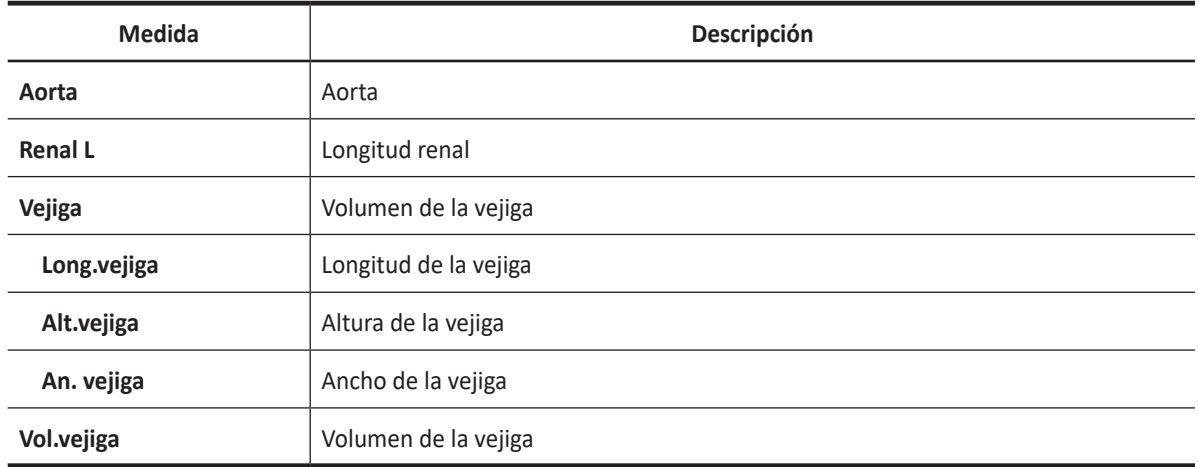

## **Tabla 9-49 Medición en modo 2D (EM)**

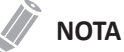

Para configurar las mediciones predeterminadas para el modo 2D, vaya a **Utilidad** > **Configuración** > **SistemaPredefin** > **Medición** > **Medic etiq** > **EM** > **2D** > **Medición por defecto**.

## ❚ **Diámetro de aorta**

- **1** Seleccione **Aorta** en el menú contextual. Aparece el punto de partida.
- **2** Use **[Trackball]** para mover el marcador al punto de partida.
- **3** Para fijar el punto, presione la tecla **[Set]**. Aparece el punto de finalización, que se superpone con el punto de partida.
- **4** Use **[Trackball]** para mover el marcador al punto de finalización.
- **5** Para completar la medida, presione la tecla **[Set]**.
- **6** Se fija el valor medido, y se muestra el diámetro de la aorta (**Aorta**) en la ventana *Resultado*.

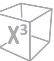

#### ■ **Longitud renal**

- **1** Seleccione **Der.** (derecha) o **Izq.** (izquierda) en el menú contextual.
- **2** Seleccione **Renal L**. Aparece el punto de partida.
- **3** Use **[Trackball]** para mover el marcador al punto de partida.
- **4** Para fijar el punto, presione la tecla **[Set]**. Aparece el punto de finalización, que se superpone con el punto de partida.
- **5** Use **[Trackball]** para mover el marcador al punto de finalización.
- **6** Para completar la medida, presione la tecla **[Set]**.
- **7** Se fija el valor medido y se muestra la longitud renal (**Renal Der.** o **Renal Izq. L**) en la ventana *Resultado*.

#### ❚ **Volumen de la vejiga (1)**

Puede medir la longitud, ancho, y altura de la vejiga. La longitud se mide en el plano sagital. El ancho y la altura se miden en el plano axial.

- **1** Seleccione la carpeta **Vejiga** en el menú contextual.
- **2** Seleccione **Long.vejiga**, **Alt.vejiga**, o **Anch.vejiga**. Aparece el punto de partida.
	- a. Use **[Trackball]** para mover el marcador al punto de partida.
	- b. Para fijar el punto, presione la tecla **[Set]**. Aparece el punto de finalización, que se superpone con el punto de partida.
	- c. Use **[Trackball]** para mover el marcador al punto de finalización.
	- d. Para completar la medida, presione la tecla **[Set]**.
- **3** Realice la medida de la segunda y tercera distancia de la misma manera (a-d).
- **4** Cuando se hayan completado las mediciones de longitud, ancho y altura; se calcula el volumen de la vejiga.
- **5** Se fija el valor medido, y se muestra el volumen de la vejiga (**Vol.vejiga**) en la ventana *Resultado*.
- ❚ **Volumen de la vejiga (2)**
	- **1** Seleccione **Vol.vejiga** en el menú contextual. Aparece el punto de partida.
	- **2** Use **[Trackball]** para mover el marcador al punto de partida, y presione la tecla **[Set]**. Se fija el primer punto, y aparece el segundo.
	- **3** Use **[Trackball]** para mover el marcador al segundo punto, y presione la tecla **[Set]** nuevamente. Se mide la primera distancia.
	- **4** Mida la segunda y la tercera distancia de la misma manera. Cuando se hayan medido las tres distancias, se calcula el volumen.
	- **5** Se fija el valor medido, y se muestra el volumen de la vejiga (**Vol.vejiga**) en la ventana *Resultado*.

## **NOTA**

- Cuando mide la distancia uno (D1) y presiona la tecla **[Clear]**, el volumen para D1 se calcula y se muestra en la ventana *Resultado*. Para el volumen de la distancia dos (D2), mida las distancias uno y dos (D1, D2), y presione la tecla **[Clear]**.
- Para configurar el método de volumen de vejiga, vaya a **Utilidad** > **Configuración** > **SistemaPredefin** > **Medición** > **Medic etiq** > **Emergencia** > **Vol.vejiga** > **Editar**.

## **Mediciones en modo M**

Las mediciones en modo M se muestran en el menú contextual y en el informe de medicina de emergencia con el resultado de la medición, cuando se asigna.

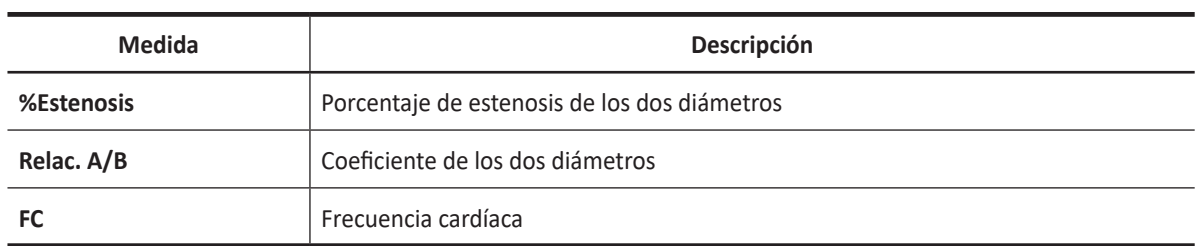

#### **Tabla 9-50 Medición en modo M (Emergencia)**

## **NOTA**

Para configurar las mediciones predeterminadas para el modo M, vaya a **Utilidad** > **Configuración** > **SistemaPredefin** > **Medición** > **Medic etiq** > **ME** > **M** > **Medición por defecto**.

#### ❚ **%Estenosis (diámetro)**

- **1** Seleccione **%Estenosis** en el menú contextual. Aparece el punto de partida.
- **2** Mida el diámetro mayor (**D1**) de la estenosis con **[Trackball]**, y presione la tecla **[Set]**.
- **3** Mida el diámetro menor (**D2**) de la estenosis con **[Trackball]**, y presione la tecla **[Set]**.
- **4** Los porcentajes de estenosis de los dos diámetros (**%Esteno(Diam)**) se muestran en la ventana *Resultado*.

#### ❚ **Coeficiente A/B (diámetro)**

- **1** Seleccione **Relac. A/B** en el menú contextual. Aparece el punto de partida.
- **2** Mida el primer diámetro (**A**) del coeficiente con **[Trackball]**, y presione la tecla **[Set]**.
- **3** Mida el segundo diámetro (**B**) del coeficiente con **[Trackball]**, y presione la tecla **[Set]**.
- **4** Se calcula el coeficiente y se muestra el coeficiente de los dos diámetros (**Relac. A/B**) en la ventana *Resultado*.

#### ❚ **Frecuencia cardíaca (FC)**

- **1** Seleccione **FC** en el menú contextual. La línea vertical y la línea horizontal son perpendiculares entre sí.
- **2** Use **[Trackball]** para mover el punto de intersección, y presione la tecla **[Set]**. Se fija el punto de partida, y aparece el punto de finalización.
- **3** Use **[Trackball]** para mover el punto, y presione la tecla **[Set]** nuevamente.
- **4** Se calcula la frecuencia cardíaca entre los dos puntos. La frecuencia cardíaca (**FC**) y el tiempo (**T**) se muestran en la ventana *Resultado*.

## **NOTA**

Para configurar el ciclo frecuencia cardíaca, vaya a **Utilidad** > **Configuración** > **SistemaPredefin** > **Medición**  > **Medición avanz.** > **Ciclo de FC**.

## **Mediciones en modo D**

Las mediciones en modo D se muestran en el menú contextual y en el informe de medicina de emergencia con el resultado de la medición, cuando se asigna.

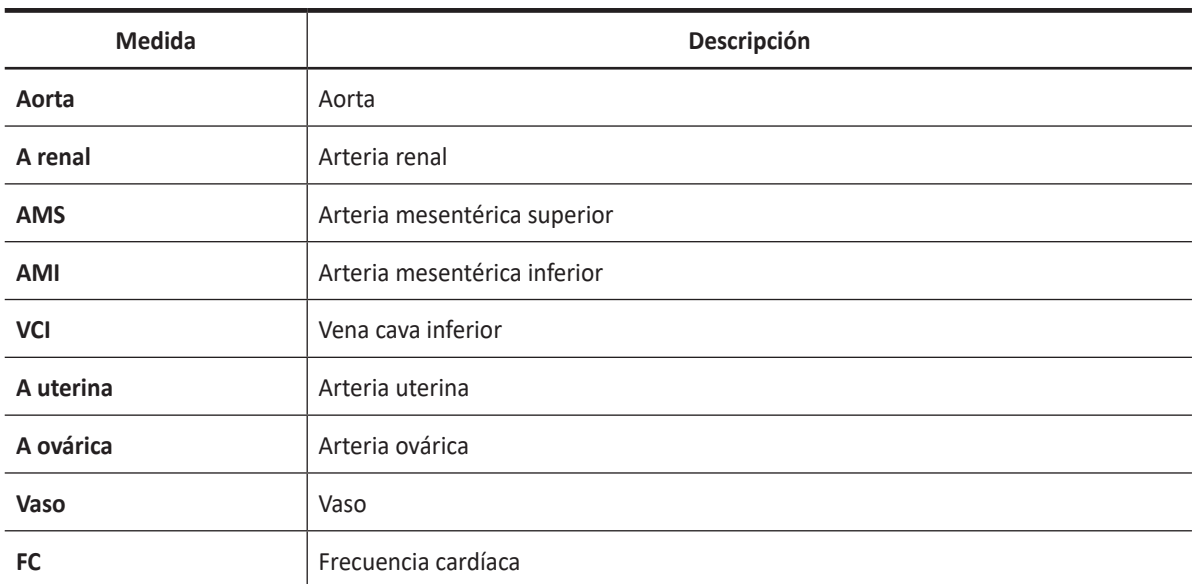

#### **Tabla 9-51 Medición en modo D (ME)**

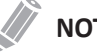

## **NOTA**

Para configurar las mediciones predeterminadas para el modo Doppler, vaya a **Utilidad** > **Configuración** > **SistemaPredefin** > **Medición** > **Medic etiq** > **ME** > **Doppler** > **Medición por defecto**.

Para borrar una medición de paquete,

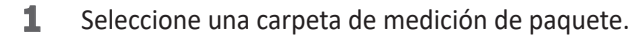

**2** Seleccione la medición deseada de la lista de mediciones.

En las mediciones de paquete en el modo Doppler, puede usar las siguientes mediciones:

- Auto trazado
- Semi trazado automático
- Trazado manual
- Sistólica máxima (SM)
- Diastólica final (DF)
- Diastólica mínima (DM)
- Coeficiente S/D o D/S (S/D o D/S)
- Índice pulsátil (IP)
- Índice de resistencia (IR)
- Velocidad máxima de promedio de tiempo (TPmáx)
- Aceleración (Accel)
- Tiempo de aceleración (TA)

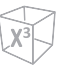

## **NOTA**

Para configurar la medición de paquete predeterminada para el modo Doppler, vaya a **Utilidad** > **Configuración** > **SistemaPredefin** > **Medición** > **Medic etiq** > **ME** > **Doppler** > **Medición de paquete**> una medición por defecto.

#### ■ Sistólica máxima, diastólica final o diastólica mínima (SM, DF, o DM)

- **1** Seleccione **SM**, **DF**, o **DM** en el menú contextual. La línea vertical y la línea horizontal son perpendiculares entre sí.
- **2** Use **[Trackball]** para mover el punto de intersección, y presione la tecla **[Set]**.
- **3** Se fija el valor medido, y se muestra la velocidad (**SM**, **DF**, o **DM**) en la ventana *Resultado*.

#### ❚ **Coeficiente SM/DF o DF/SM**

- **1** Seleccione **S/D** o **D/S** en el menú contextual.
- **2** La línea vertical y la línea horizontal son perpendiculares entre sí.
- **3** Mida el primer punto (**S** o **D**) del coeficiente con **[Trackball]**, y presione la tecla **[Set]**.
- **4** Mida el segundo punto (**D** o **S**) del coeficiente con **[Trackball]**, y presione la tecla **[Set]**.
- **5** Se calcula el coeficiente. Las dos velocidades (**S**, **D**) y el coeficiente S/D o D/S (**S/D** o **D/S**) se muestran en la ventana *Resultado*.

#### ❚ **Índice pulsátil (IP)**

- **1** Seleccione **IP** en el menú contextual. La línea vertical y la línea horizontal son perpendiculares entre sí.
- **2** Use **[Trackball]** para mover el marcador al punto de partida de la curva, y presione la tecla **[Set]**. Aparece el punto de finalización.
- **3** Use **[Trackball**] para trazar la curva manualmente.
- **4** Para completar la medida, presione la tecla **[Set]**.
- **5** Se calcula el índice pulsátil, y el mismo (**IP**) se muestra en la ventana *Resultado*.

#### ❚ **Índice de resistencia (IR)**

- **1** Seleccione **IR** en el menú contextual. La línea vertical y la línea horizontal son perpendiculares entre sí.
- **2** Use **[Trackball]** para mover el punto de intersección, y presione la tecla **[Set]**. Se fija el punto de partida, y aparece el punto de finalización.
- **3** Use **[Trackball]** para mover el punto, y presione la tecla **[Set]** nuevamente. Si fija el punto de finalización.
- **4** Se calcula el valor de resistencia, y se muestra el índice de resistencia (**IR**) en la ventana *Resultado*.

## ❚ **Velocidad máxima de promedio de tiempo (TPmáx)**

- **1** Seleccione **TPmáx** en el menú contextual. La línea vertical y la línea horizontal son perpendiculares entre sí.
- **2** Use **[Trackball]** para mover el marcador al punto de partida de la curva, y presione la tecla **[Set]**. Aparece el punto de finalización.
- **3** Use **[Trackball]** para trazar el valor máximo de la parte deseada para el espectro.
- **4** Para completar la medida, presione la tecla **[Set]**.
- **5** Se calcula el promedio de tiempo máximo, y el mismo (**TPmáx**) se muestra en la ventana *Resultado*.

#### ❚ **Aceleración (Accel)**

- **1** Seleccione **Acel.** en el menú contextual. La línea vertical y la línea horizontal son perpendiculares entre sí.
- **2** Use **[Trackball]** para mover el punto de intersección, y presione la tecla **[Set]**. Se fija el punto de partida, y aparece el punto de finalización.
- **3** Use **[Trackball]** para mover el punto, y presione la tecla **[Set]** nuevamente.
- **4** Se muestra la línea oblicua y se calcula la aceleración. La aceleración (**Acel.**) y el tiempo de aceleración (**TA**) se muestran en la ventana *Resultado*.

#### ❚ **Tiempo de aceleración (TA)**

- **1** Seleccione **TA** en el menú contextual. La línea vertical y la línea horizontal son perpendiculares entre sí.
- **2** Use **[Trackball]** para mover el punto de intersección, y presione la tecla **[Set]**. Se fija el punto de partida, y aparece el punto de finalización.
- **3** Use **[Trackball]** para mover el punto, y presione la tecla **[Set]** nuevamente.
- **4** Aparece el intervalo de tiempo entre los dos puntos. El tiempo de aceleración (**TA**) se muestra en la ventana *Resultado*.

## **Informe ME**

El informe de ME tiene dos secciones de información:

- Información del paciente
- Información de medición

Para comenzar un informe,

- Presione la tecla **[Report]** en el panel de control.
- Seleccione **Reporte** en el menú contextual.

Para funciones de informe, vea ["Hoja de datos del paciente \(Informes\)" en la página](#page-328-0) 8-29.

## **Información del paciente**

- **ID**
- **Nombre**
- **Edad**
- **Sexo**
- **Fecha del examen**
- **Médico derivador**

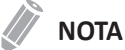

Para editar información del paciente, vaya a la pantalla de *Paciente*.

## **Información de medición**

- **Valor**: el valor medido. Si para un elemento se realizó más de una medición, el sistema usa el método especificado (promedio, máximo, mínimo o el último) para determinar este valor. Ver también ["Edición de una hoja de datos" en la página](#page-331-0) 8-32.
- **1st–5th**: están disponibles los cinco valores de medición para cada elemento. Si realiza más de cinco mediciones, el informe usa las últimas cinco.
- **Método**: esto especifica el método usado para calcular el valor de medición que está en la columna de valores. Las opciones del método son **Último**, **Prom.**, **Máx.**, o **Mín.**

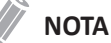

Para configurar el método predeterminado para el valor de medición, vaya a **Utilidad** > **Configuración** > **SistemaPredefin** > **Medición** > **Medic etiq** > **Editar** > **Método**.
# 10

# Grabación de imágenes

Este capítulo describe cómo grabar imágenes.

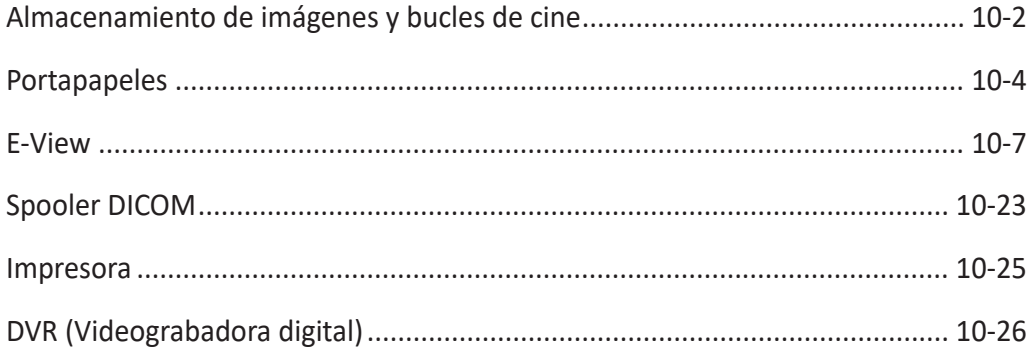

# <span id="page-505-0"></span>**Almacenamiento de imágenes y bucles de cine**

Las imágenes y los bucles de cine que se almacenan durante un examen actual se muestran como miniaturas en el portapapeles.

Cuando se almacena una imagen, toda la información que se muestra queda guardada con la misma (p.ej. transductor y aplicación, ajustes de imagen, anotaciones o resultados de medición).

## **Almacenamiento de una imagen**

Para almacenar una imagen,

- **1** Durante el escaneo, presione la tecla de función **[Freeze]** en el panel de control.
- **2** Usando el **[Trackball]** para navegar a través del bucle de cine y seleccionar la imagen deseada.
- **3** Presione la tecla **[P1]** (o la tecla de impresión asignada) en el panel de control. La imagen seleccionada se almacena y se muestra una miniatura en el portapapeles.

## **Almacenar un bucle de cine**

Un bucle de cine es una secuencia de imágenes grabadas a lo largo de un cierto periodo de tiempo. Los bucles de cine pueden ser almacenados en cualquier momento durante el escaneo.

El sistema puede ser configurado para realizar una de las siguientes acciones:

- **Retrospectivo**: El sistema almacena cine por un tiempo específico antes de que presione la tecla **[P1]** (o la tecla de impresión asignada).
- **Prospectivo**: El sistema almacena cine cuando presione la tecla **[P1]** (o la tecla de impresión asignada).

Para almacenar un bucle de cine,

- **1** Vaya a **Utilidad** > **Configuración** > **Preset de imagen** > **General** > **Almacenar bucle de cine**, y defina el número de ciclos o segundos a almacenar.
	- **Periodo de tiempo de cine(sin ECG)[s]**: Selecciona el número de segundos del almacenamiento de bucle de cine. El predeterminado es de 3 segundos.
	- **Número de ciclos cardiacos**: Selecciona el número de ciclos cardíacos a almacenar.
	- **Almacenar bucle de cine**: Se selecciona para almacenar un bucle de cine retrospectivamente o prospectivamente. (**Prospectivo** o **Retrospectivo**)
- **2** Cuando haya terminado, haga clic en **Guardar y Salir** para guardar los cambios y volver al escaneo.
- **3** Lleve a cabo el escaneo.
- **4** Durante el escaneo, presione la tecla **[P1]** (o la tecla de impresión asignada) en el panel de control.
- **5** El último bucle de cine válido se almacena en el archivo y una miniatura con el icono de video ( ) se muestra en el portapapeles.

Para almacenar un bucle de cine con Previsualización antes de cine en cardíaco,

**1** Vaya a **Utilidad** > **Configuración** > **Preajuste del sistema** > **Config. usuario** > **Almacenar/Imprimir**, asigne **Previsualización antes de Cine (sólo cardíaco)** a la tecla imprimir.

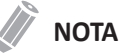

La función Previsualización antes de cine no está disponible en Ecografía de estrés.

- **2** Vaya a **Utilidad** > **Configuración** > **Preset de imagen** > **General** > **Almacenar bucle de cine**, y defina el número de ciclos o segundos a almacenar.
	- **Periodo de tiempo de cine(sin ECG)[s]**: Selecciona el número de segundos del almacenamiento de bucle de cine. El predeterminado es de 3 segundos.
	- **Número de ciclos cardiacos**: Selecciona el número de ciclos cardíacos a almacenar.
	- **Almacenar bucle de cine**: Se selecciona para almacenar un bucle de cine retrospectivamente o prospectivamente. (**Prospectivo** o **Retrospectivo**)
- **3** Cuando haya terminado, haga clic en **Guardar y Salir** para guardar los cambios y volver al escaneo.
- **4** Lleve a cabo el escaneo.
- **5** Durante el escaneo, presione la tecla asignada de imprimir en el panel de control.
- **6** El último bucle de cine válido se previsualiza y ajuste el bucle de cine, como sea necesario.
- **7** Presione la tecla asignada de imprimir otra vez. El último bucle de cine válido se almacena en el archivo y una miniatura con el icono de video  $(\mathbf{w})$  se muestra en el portapapeles.

# <span id="page-507-0"></span>**Portapapeles**

El portapapeles muestra imágenes en miniatura de los datos adquiridos en el examen actual.

# **Portapapeles de imagen**

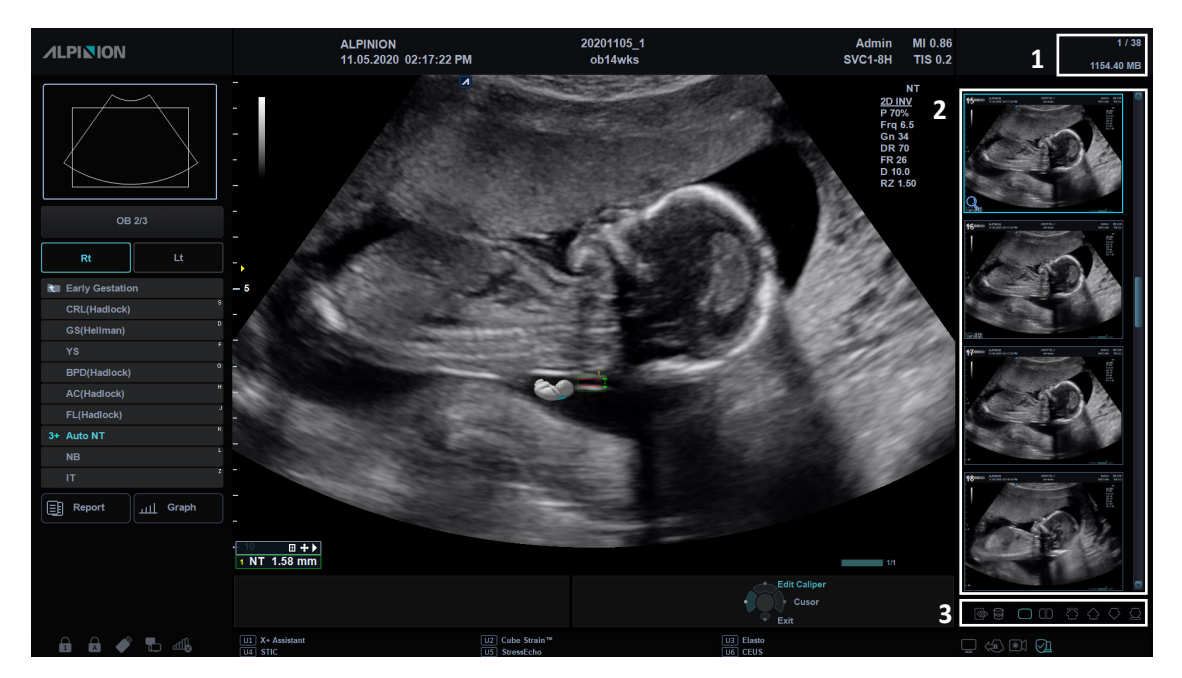

#### **Figura 10-1 Portapapeles de imagen**

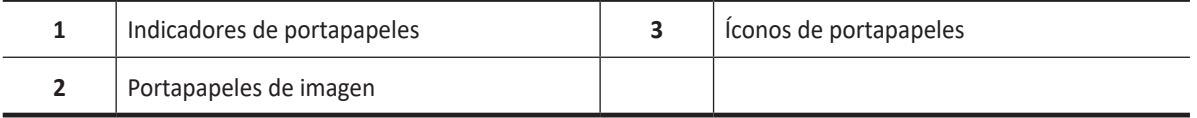

- El número en la esquina superior izquierda de la miniatura denota el orden consecutivo para guardar.
- El video del icono en el lado inferior derecho de la miniatura denota el bucle de cine que se puede post procesar.
- En la parte superior del portapapeles, los indicadores del portapapeles muestran la capacidad total y el número de imágenes.
- Para eliminar la imagen en miniatura seleccionada, haga clic en el ícono de la papelera ( $\Box$ ) en la parte inferior derecha.
- Para cambiar la disposición de la ventana del portapapeles, haga clic en el ícono de disposición única  $(\Box)$  o dual  $(\Box)$  en la parte inferior derecha.

# **Guardar imágenes en el portapapeles**

Las imágenes activas se almacenan y colocan en el portapapeles cuando presiona la tecla de impresión. Allí puede ver las imágenes en miniatura.

## **NOTA**

La tecla Imprimir se puede programar. Puede asignar las funciones de las teclas P1, P2, P3 y P4 en **Utilidad** > **Configuración** > **SistemaPredefin** > **Config. usuarios** > **Imprimir/pedal**.

# **Vista previa de las imágenes del portapapeles**

- **1** Para activar la Vista previa de miniatura, haga clic en el icono de Vista previa de miniatura (  $\circledcirc$ ) en la parte inferior derecha.
- **2** Mueva el cursos por encima de las imágenes de miniatura en el portapapeles. La imagen de miniatura aumentada aparece a pantalla completa.
- **3** Para activar la Vista previa de miniatura, haga clic en el icono de Vista previa de miniatura (  $\circled{ }$ ) otra vez.

# **Recargar imágenes desde el portapapeles**

Para recordar imágenes del portapapeles,

- **1** Presione la tecla **[Cursor]** para obtener el cursor.
- **2** Mueva el cursor sobre la imagen que desea volver a cargar con **[Trackball]** y presione la tecla **[Set]**.
- **3** Presione la tecla **[Set]** para volver a cargar la imagen seleccionada en la imagen de pantalla completa.

También puede hacer doble clic en una imagen en miniatura para volver a cargar una imagen. Para deslizar la página, haga clic en la marca de flecha de la barra de desplazamiento para moverse hacia arriba y hacia abajo.

# **Sobrescribir imágenes recargadas desde el portapapeles**

Para sobrescribir imágenes recargadas del portapapeles,

- **1** Presione la tecla **[Cursor]** para obtener el cursor.
- **2** Mueva el cursor sobre la imagen que desea volver a cargar con **[Trackball]** y presione la tecla **[Set]**.
- **3** La imagen seleccionada se muestra como una imagen a pantalla completa y el icono Revisión ( ) se muestra en la parte inferior derecha.
- **4** Realice la medición/anotación de recuperación o controle los parámetros de imagen posteriores al procesado y presione la tecla **[P1]** (o la tecla asignada de imprimir) en el panel de control para guardar la imagen.
- **5** Se muestra el cuadro de mensajes "¿Desea sobrescribir la imagen recargada?".
- **6** Haga clic en **Sí** para sobrescribir la imagen original, o **No** para guardar la imagen como una copia

adicional.

# **Borrar imágenes del portapapeles**

Para borrar una imagen del portapapeles,

- **1** Presione la tecla **[Cursor]** para obtener el cursor.
- **2** Mueva el cursor sobre la imagen que desea borrar con **[Trackball]** y presione la tecla **[Set]**.
- **3** Haga clic en el ícono de la papelera ( ) en la parte inferior derecha.
- **4** Cuando aparezca el cuadro de diálogo de confirmación, haga clic en **Sí** para eliminar la imagen.

# **Guardar imágenes permanentemente**

- **1** Toque **E-View** en la pantalla táctil. Las imágenes en el portapapeles aparecen expandidas.
- **2** Use **[Trackball]** para seleccionar una imagen o varias y presione la tecla **[Set]**. Para seleccionar todas las imágenes, seleccione **Seleccionar Todo**. Para invertir la selección actual, seleccione **Invertir selección**.
- **3** Seleccione **Archivo** en la pantalla táctil para guardar las imágenes.

# <span id="page-510-0"></span>**E-View**

El sistema proporciona una función E-View que le permite una administración rápida y fácil de las imágenes. La función E-View lo permite ver todos los datos del paciente desde la base de datos local o el medio extraíble, exportar/importar, guardar con un formato compatible con PC y enviar imágenes DICOM a un servidor remoto en la red. Además le permite abrir un examen existente del paciente.

#### **PRECAUCIÓN**

Puede perder archivos del paciente, tales como información básica e imágenes escaneadas por golpes físicos en el producto o errores internos. Por lo tanto, deberá guardar la información básica del paciente y escanear las imágenes regularmente. Ver "Copia de seguridad/recuperar" en la página 5-49 para obtener más información. ALPINION MEDICAL SYSTEMS no tiene responsabilidad por la pérdida de datos provocada por la falta de cuidado del usuario.

#### Para activar la función E-View,

- **ALPINION 3**  $B$  E-VIEW  $\overline{Q}$  $\mathbb{R}$ **4**  $\circledcirc$ **1** SAM YIL<br>OH NEU 03/13/2018 国 **2 <sup>6</sup> <sup>5</sup>**
- Toque **E-View** en la pantalla táctil.

**Figura 10-2 Pantalla E-View**

| Selección de menú     | Lista de pacientes/Lista de estudios |
|-----------------------|--------------------------------------|
| Selección de función  | Área de imagen                       |
| Información de origen | Salir                                |

# **Buscador de pacientes**

El buscador de pacientes le permite buscar y hacer una vista rápida de pacientes y estudios desde el disco duro local (HDD) o desde los medios extraíbles.

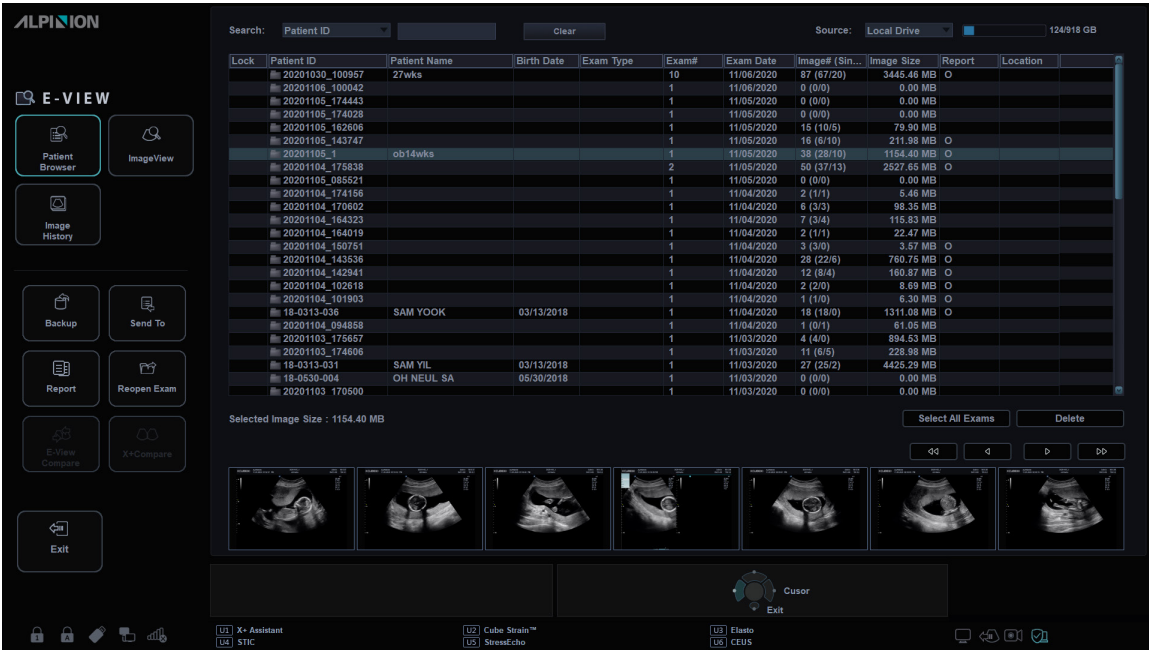

**Figura 10-3 Pantalla del navegador de pacientes**

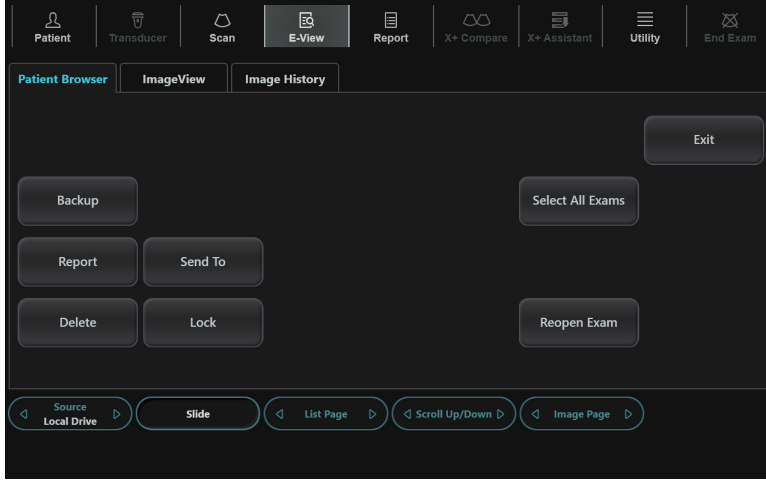

**Figura 10-4 Pantalla táctil navegador de pacientes**

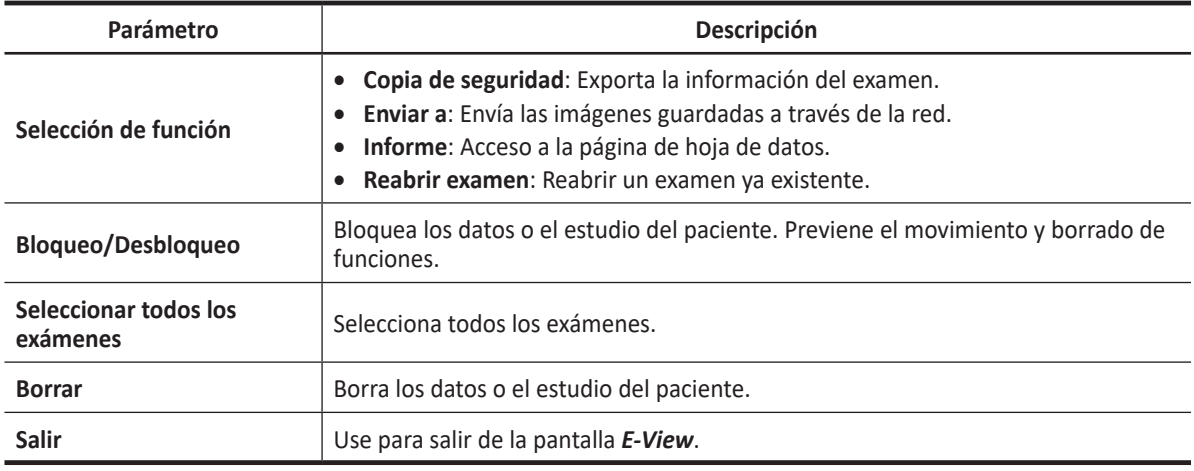

#### **Tabla 10-1 Descripción de la pantalla táctil E-View (Navegador de pacientes)**

Para activar el navegador de pacientes,

- **1** Seleccione un destino de la lista desplegable *Origen*.
- **2** Para buscar pacientes por medio del filtro de búsqueda, seleccione un método de búsqueda desde la lista desplegable *Búsqueda*. O, puede introducir manualmente una palabra clave en el área de búsqueda.
- **3** Seleccione el paciente deseado de la lista de pacientes.

#### **Copia de seguridad**

Para mover los examen(es) entre sistemas compatibles o hacer una copia de seguridad y recuperar, use el menú **Copia de seguridad**. Puede usar los siguientes tipos de medios para importar y exportar: CD, DVD, Disco duro USB, Unidad flash USB.

#### **NOTA**

Asegúrese de que su medio sea apropiado para exportar e importar imágenes. Si ocurre algún problema, retire el medio y vuelva a intentar la tarea.

Para exportar desde el disco duro local a un medio extraíble,

- **1** Introduzca el medio extraíble en la unidad de manera correcta.
- **2** Seleccione el **DD local** de la lista desplegable *Origen*.
- **3** Seleccione los pacientes de la lista de pacientes.
- **4** Seleccione **Copia de seguridad** en la pantalla táctil, o seleccione **Copia de seguridad** en la selección de funciones.

Aparece el cuadro de diálogo.

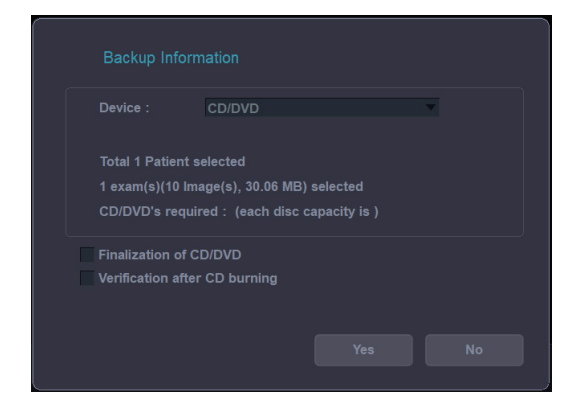

- **5** Seleccione un medio de la lista desplegable *Dispositivo*.
- **6** Si selecciona **USB** o **HDD USB** de la lista desplegable *Dispositivo*, podrá introducir la descripción como información o comentario.
- **7** Si selecciona **CD/DVD** de la lista desplegable *Dispositivo*, tiene las siguientes opciones:
	- **Finalización de CD/DVD**: Finaliza el CD o DVD para evitar que se continúe escribiendo.
	- **Verificación después de la grabación del CD**: Verifica los datos del paciente en un CD o DVD después de la grabación del CD o DVD.
- **8** Haga clic en **Sí**. La información de estado se muestra en el spooler de backup durante la exportación de los ficheros.

#### ❚ **Spooler de copia de seguridad**

El spooler de copia de seguridad muestra todas las copias de seguridad que se enviaron o que fallaron.

Para ingresar en el spooler de copias de seguridad, presione la tecla **[DICOM Spooler]** del teclado QWERTY, y luego seleccione **Copia de seguridad** en la pantalla táctil. Puede controlar o supervisar los trabajos de copia de seguridad. Desde Spooler de copias de seguridad, puede reintentar, eliminar o redireccionar el trabajo.

| <b>DICOM</b>             | <b>Backup</b>       |                              |                |                     |                           |                            |                                |                           |
|--------------------------|---------------------|------------------------------|----------------|---------------------|---------------------------|----------------------------|--------------------------------|---------------------------|
| Patient ID<br>sdfhsdfhsd | <b>Patient Name</b> | <b>Backup Type</b><br>Export |                | Media<br><b>USB</b> | <b>Destination</b><br>F:V |                            | <b>Status</b><br><b>FAILED</b> | Percentage(%)<br>$0.00\%$ |
|                          |                     |                              |                |                     |                           |                            |                                |                           |
|                          |                     |                              |                |                     |                           |                            |                                |                           |
|                          |                     |                              |                |                     |                           |                            |                                |                           |
|                          |                     |                              |                |                     |                           |                            |                                |                           |
|                          |                     |                              |                |                     |                           |                            |                                |                           |
|                          |                     |                              |                |                     |                           |                            |                                |                           |
|                          |                     |                              |                |                     |                           |                            |                                |                           |
|                          |                     |                              |                |                     |                           |                            |                                |                           |
|                          |                     |                              |                |                     |                           |                            |                                |                           |
|                          | Q                   | $\widehat{\mathcal{C}}$      | (II)           |                     |                           | $\left( \mathsf{X}\right)$ | (×)                            |                           |
|                          | Select all          | Retry                        | <b>Suspend</b> | <b>Refresh</b>      |                           | <b>Delete</b>              | Cancel                         |                           |

**Figura 10-5 Spooler de copias de seguridad**

Para restaurar desde un medio extraíble al disco duro local,

- **1** Introduzca un medio que contenga los datos del paciente.
- **2** Seleccione un medio extraíble de la lista desplegable *Origen*.
- **3** Seleccione los pacientes de la lista de pacientes.
- **4** Haga clic en **Recuperar**. Aparece la barra de progreso mientras se importan los archivos.

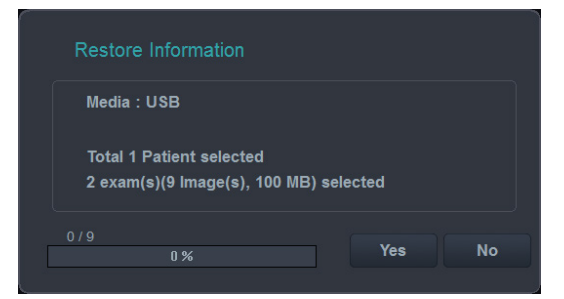

**5** Para expulsar el medio extraíble (para CD o DVD), presione la tecla **[Eject]** en el teclado QWERTY.

#### **Enviar a**

Enviar a le permite guardar imágenes o estudios desde su PC a un medio de almacenamiento como CD, DVD, unidad flash USB, disco duro USB y almacenamiento de red. Antes de guardar, asegúrese de que el medio extraíble tiene la posición adecuada.

#### ❚ **CD/DVD, USB/HDD USB, Red**

- **1** Seleccione el **DD local** de la lista desplegable *Origen*.
- **2** Seleccione los pacientes de la lista de pacientes.
- **3** Introduzca el medio extraíble en la unidad de manera correcta.

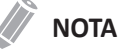

Para configurar el ajuste de almacenamiento de red, vaya a **Utilidad** > **Configuración** > **SistemaPredefin** > **Conectividad** > **General** > **Almacenamiento de red**.

**4** Seleccione **Enviar a** en la pantalla táctil, o seleccione **Enviar a** en la selección de funciones. Aparece el cuadro de diálogo.

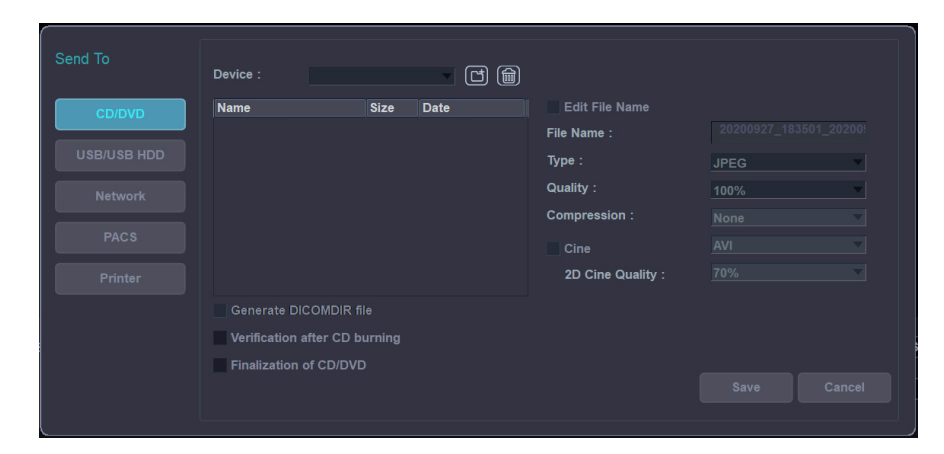

- **5** Seleccione un tipo de medio de almacenamiento a la izquierda del cuadro de diálogo.
- **6** Seleccione un medio de la lista desplegable *Dispositivo*.

#### **NOTA**

Si selecciona **USB**, **HDD USB**, o **Disco de red** del menú desplegable *Dispositivo*, puede agregar o eliminar carpetas utilizando el icono de agregar carpeta ( $\Box$ ) o el icono de eliminar carpeta ( $\Box$ ).

- **7** Si selecciona **CD/DVD**, **USB/HDD USB** o **Red**, puede usar las siguientes opciones:
	- **Generar un archivo DICOMDIR**: Guarda los datos del paciente como un archivo DICOMDIR.
	- **Finalización de CD/DVD**: Finaliza el CD o DVD para evitar que se continúe escribiendo.
	- **Verificación después de la grabación del CD**: Verifica los datos del paciente en un CD o DVD después de la grabación del CD o DVD.
- **8** El sistema crea un nombre de archivo automáticamente. Para cambiar el nombre de un archivo, marque la casilla **Editar nombre de archivo** e ingrese un nombre en el campo *Nombre del archivo*.

**9** Seleccione un formato de imagen en el campo *Tipo*. Para guardar imágenes de cine como un archivo de video, salte al paso 12.

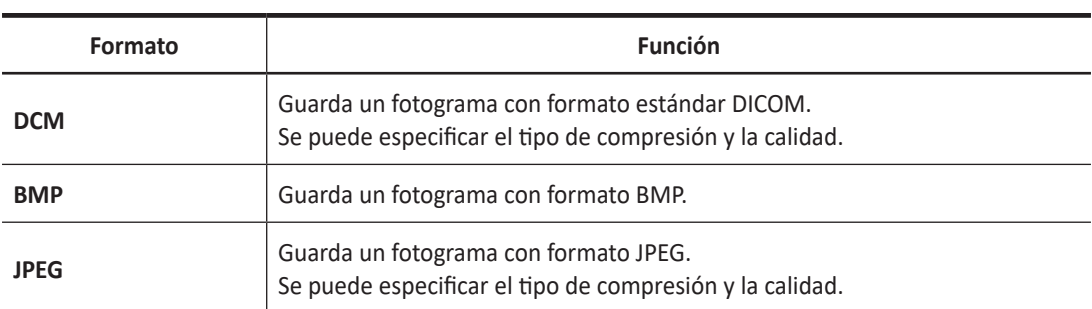

#### **Tabla 10-2 Formato de imagen**

#### **NOTA**

Para ver una imagen con formato DICOM en su PC, necesita un visor específico de DICOM.

- **10** Si seleccionó **DCM** en paso 9, seleccione un tipo de compresión en el campo *Compresión*.
- **11** Si seleccionó **JPEG** en el paso 9, seleccione una calidad de imagen en el campo *Calidad*.
- **12** Seleccione un formato de archivo de video.
	- **Cine 2D**: Guarda imágenes de cine 2D con formato WMV o AVI.
	- **Cine de Vol. de 4D (\*AVI)**: Guarde imágenes de cine volumen 4D con formato AVI.
- **13** Cuando termine, haga clic en **Guardar**.

#### ❚ **PACS**

PACS le permite transferir datos de paciente(s) al dispositivo DICOM como Almacenamiento DICOM o Imprimir DICOM.

Para enviar desde el disco duro local a un dispositivo DICOM,

- **1** Seleccione el **DD local** de la lista desplegable *Origen*.
- **2** Seleccione los pacientes de la lista de pacientes.
- **3** Seleccione **Enviar a** en la pantalla táctil, o seleccione **Enviar a** en la selección de funciones. Aparece el cuadro de diálogo.

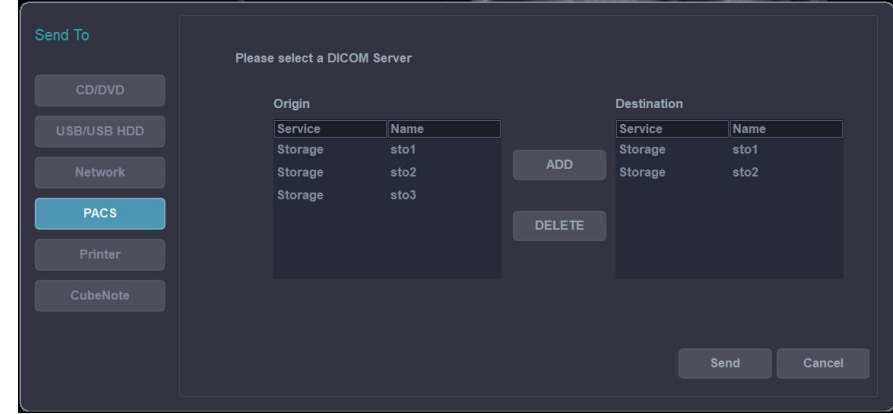

- **4** Seleccione **PACS** en la izquierda del cuadro de diálogo.
- **5** Seleccione el dispositivo de destino de la lista desplegable *Servidor DICOM*.

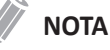

Puede configurar el dispositivo de destino. Para configurar, vaya a **Utilidad** > **Configuración** > **SistemaPredefin** > **Conectividad** > **Almacenamiento**.

**6** Haga clic en **Enviar**. Aparece la barra de progreso mientras se transfieren los archivos.

#### ❚ **Impresora**

- **1** Seleccione el **DD local** de la lista desplegable *Origen*.
- **2** Seleccione los pacientes de la lista de pacientes.
- **3** Seleccione **Enviar a** en la pantalla táctil, o seleccione **Enviar a** en la selección de funciones. Aparece el cuadro de diálogo.

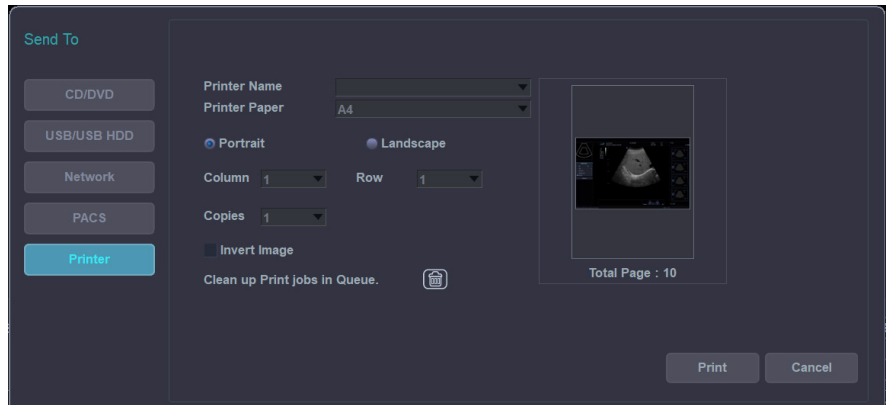

- **4** Seleccione **Impresora** en la izquierda del cuadro de diálogo.
- **5** Seleccione una impresora (predeterminada) y configure las opciones de impresión.

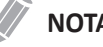

#### **NOTA**

Para configurar la impresora estándar, vaya a **Utilidad** > **Configuración** > **SistemaPredefin** > **Sistema** > **Periférica** > **Impresora estándar**.

#### **6** Cuando termine, haga clic en **Imprimir**.

La impresora seleccionada imprime la o las imágenes seleccionadas.

#### **NOTA**

Para invertir el color entre imágenes y fondo, seleccione la casilla de selección **Invert image**.

### **Reporte**

Esta función le permite acceder a la Hoja de datos.

#### **Reabrir examen**

Reabrir examen le permite abrir un examen existente del paciente. El examen reabierto es ahora el examen actual y puede ser cerrado tocando **[End Exam]** en la pantalla táctil.

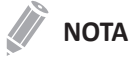

No puede reabrir exámenes que tengan más de 24 horas.

Para abrir el examen seleccionado,

- **1** Seleccione el paciente deseado de la lista de pacientes.
- **2** Seleccione **Abrir Examen** en la pantalla táctil, o seleccione **Abrir Examen** en la selección de funciones. Aparece la pantalla de escaneo.
- **3** Edite una imagen y guárdela.
- **4** Para finalizar el examen actual, toque **Fin Exam** en la pantalla táctil.

# **Importación de datos de un Servidor DICOM (DICOM Q&R)**

Los exámenes, pacientes e imágenes de un servidor DICOM pueden ser importados luego de que se realice una acción de Consulta/Recuperación DICOM. Solo es posible importar exámenes o pacientes completos, no imágenes seleccionadas individuales.

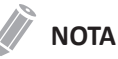

- Para realizar una acción de consulta/recuperación con el fin de encontrar un paciente, el paciente debe tener una ID de paciente.
- Antes de recuperar los datos de un servidor DICOM, necesita configurar los ajustes de DICOM Q&R. Para configurar los ajustes de DICOM Q&R, vaya a **Utilidad** > **Configuración** > **SistemaPredefin** > **Conectividad** > **DICOM Q&R**.

| <b>ALPINION</b>             | Patient ID:      |            | <b>Patient Name:</b>                           |                  | <b>Accession Number:</b>                     |        | Source:   | pacs      | ı                | 188/918 GB |   |
|-----------------------------|------------------|------------|------------------------------------------------|------------------|----------------------------------------------|--------|-----------|-----------|------------------|------------|---|
|                             | Exam Date: Today |            | $12 - 29 - 2020$<br>画                          |                  | Modality:                                    | $V$ US | Search    |           |                  |            |   |
|                             | Patient ID       |            | <b>Patient Name</b>                            | <b>Study UID</b> |                                              |        | Image     | Modality  | <b>Exam Date</b> | Exam Time  |   |
| $\sqrt{9}$ E-VIEW           | 20201229 155630  |            |                                                |                  | 1.2.410.114480.13.1.500001.20201229155632 2  |        |           | US        | 20201229         | 155632     |   |
|                             | 20201229_144302  |            |                                                |                  | 1.2.410.114480.13.1.500001.20201229144302 1  |        |           | <b>US</b> | 20201229         | 144302     |   |
|                             | 20201229 144158  |            |                                                |                  | 1.2.410.114480.13.1.500001.20201229144200 5  |        |           | <b>US</b> | 20201229         | 144200     |   |
| $\mathbb{B}$                | 20201229 140631  |            |                                                |                  | 1.2.410.114480.13.1.500001.20201229140633 10 |        |           | <b>US</b> | 20201229         | 140633     |   |
| Patient                     | 20201229 135801  |            |                                                |                  | 1.2.410.114480.13.1.500001.20201229135802 4  |        |           | <b>US</b> | 20201229         | 135802     |   |
| ImageView<br><b>Browser</b> | 20201229_133550  |            |                                                |                  | 1.2.410.114480.13.1.500001.20201229133553 25 |        |           | <b>US</b> | 20201229         | 133553     |   |
|                             | 20201229 133054  |            |                                                |                  | 1.2.410.114480.13.1.500001.20201229133055 6  |        |           | <b>US</b> | 20201229         | 133055     |   |
|                             | 20201229 132709  |            |                                                |                  | 1.2.410.114480.13.1.500001.20201229132712 5  |        |           | <b>US</b> | 20201229         | 132712     |   |
|                             | 20201229 132142  |            |                                                |                  | 1.2.410.114480.13.1.500001.20201229132143 1  |        |           | <b>US</b> | 20201229         | 132143     |   |
|                             | 20201229_131639  |            |                                                |                  | 1.2.410.114480.13.1.500001.20201229131641 3  |        |           | <b>US</b> | 20201229         | 131641     |   |
| Image.                      | 20201229 130424  |            |                                                |                  | 1.2.410.114480.13.1.500001.20201229130425 5  |        |           | <b>US</b> | 20201229         | 130425     |   |
| History                     | 20201229 130214  |            |                                                |                  | 1.2.410.114480.13.1.500001.20201229130215 2  |        |           | <b>US</b> | 20201229         | 130215     |   |
|                             | 20201229 125653  |            |                                                |                  | 1.2.410.114480.13.1.500001.20201229125654 1  |        |           | <b>US</b> | 20201229         | 125654     |   |
|                             | 20201229 124858  |            |                                                |                  | 1.2.410.114480.13.1.500001.20201229124859 1  |        |           | <b>US</b> | 20201229         | 124859     |   |
|                             | 20201229_122324  |            |                                                |                  | 1.2.410.114480.13.1.500001.20201229122324 2  |        |           | <b>US</b> | 20201229         | 122324     |   |
|                             | 20201229 111341  |            |                                                |                  | 1.2.410.114480.13.1.500001.202012291113436 2 |        |           | <b>US</b> | 20201229         | 111343     |   |
| Â                           | 20201229 110618  |            |                                                |                  | 1.2.410.114480.13.1.500001.20201229110620 2  |        |           | <b>US</b> | 20201229         | 110620     |   |
| <b>Retrieve</b>             | 20201229_110114  |            |                                                |                  | 1.2.410.114480.13.1.500001.202012291101160 5 |        |           | <b>US</b> | 20201229         | 110116     |   |
|                             | 20201229_094147  |            |                                                |                  | 1.2.410.114480.13.1.500001.20201229094147 3  |        |           | <b>US</b> | 20201229         | 094147     |   |
|                             | 20201229 093418  |            |                                                |                  | 1.2.410.114480.13.1.500001.20201229093419 5  |        |           | <b>US</b> | 20201229         | 093419     | e |
|                             |                  |            |                                                |                  |                                              |        |           |           |                  |            |   |
|                             | Series Number    | Series UID |                                                |                  | Image                                        |        | Modality  |           | Save Data        |            |   |
|                             |                  |            | 1.2.410.114480.13.1.500001.20201229133553956.2 |                  | 25                                           |        | <b>US</b> |           |                  |            |   |
| 鱼<br>Exit                   |                  |            |                                                |                  |                                              |        |           |           |                  |            |   |
|                             |                  |            |                                                |                  |                                              |        |           |           |                  |            |   |

**Figura 10-6 Visualización de pantalla DICOM Q/R**

Para recuperar imágenes de un servidor DICOM,

- **1** Toque **E-View** en la pantalla táctil. Aparece la página del Navegador de pacientes.
- **2** Seleccione el servidor de la lista desplegable *Origen*. Aparece la página DICOM Q/R.
- **3** Ingrese los datos en los campos *ID de Paciente*, *Nombre del paciente*, o *N.º de acceso* para buscar.
- **4** Especifique la fecha del examen en el campo *Fecha de examen*.
- **5** Haga clic en **Buscar** para realizar una búsqueda. ID del paciente, nombre del paciente, UID del estudio, conteo de imágenes, modalidad, fecha del examen y hora del examen aparecen en el resultado de la búsqueda de la Lista de estudios.

**6** Seleccione un estudio de la Lista de estudios para buscar series. Número de serie, UID de serie, conteo de imágenes, modalidad y datos guardados en el resultado de la búsqueda de la Lista de estudios.

**7** Seleccione la serie que desea recuperar y seleccione **Recuperar** en la pantalla táctil. Aparece la barra de progreso mientras se transfieren los archivos.

# **Vista de imagen**

La Vista de imagen le permite ver el paciente seleccionado en la vista de lista. Puede cambiar la disposición de la visualización.

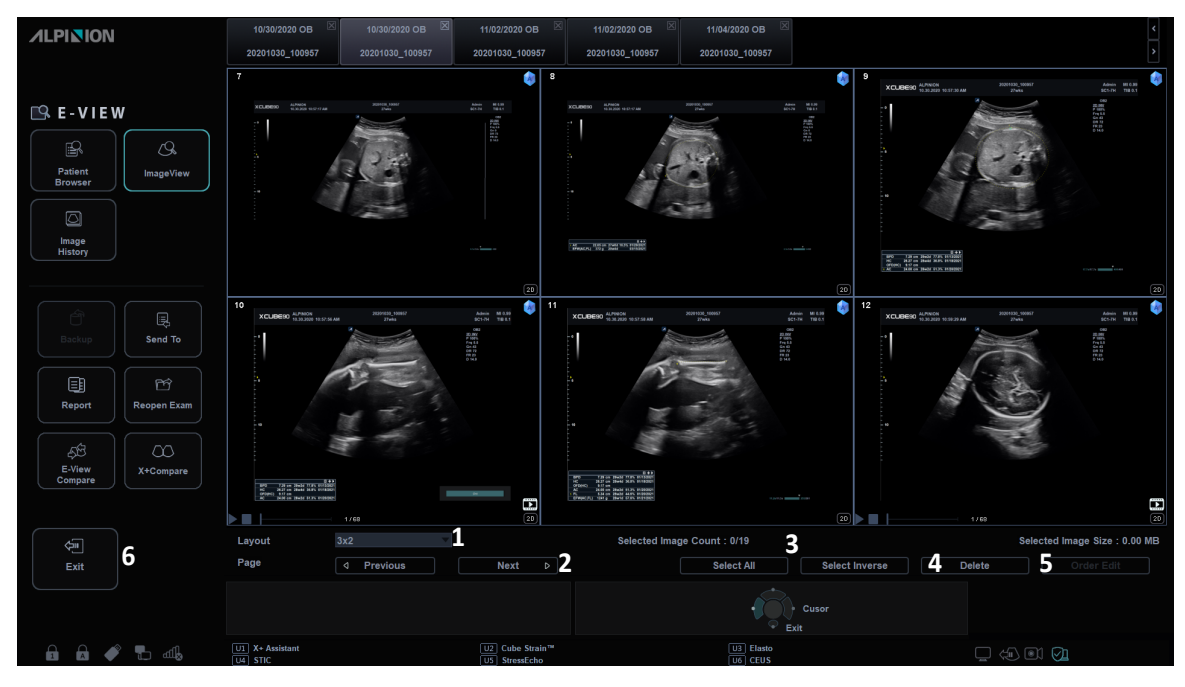

**Figura 10-7 Muestra de vista de imagen**

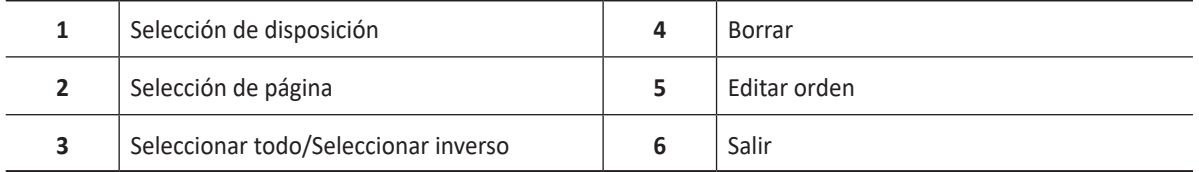

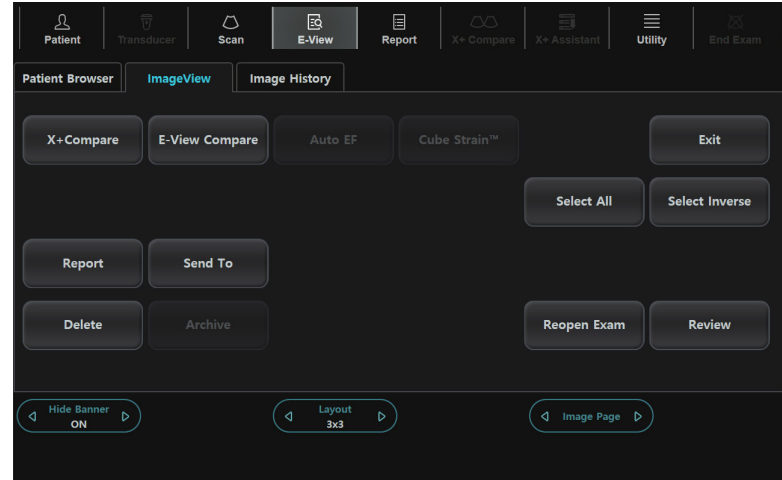

**Figura 10-8 Pantalla táctil de vista de imagen**

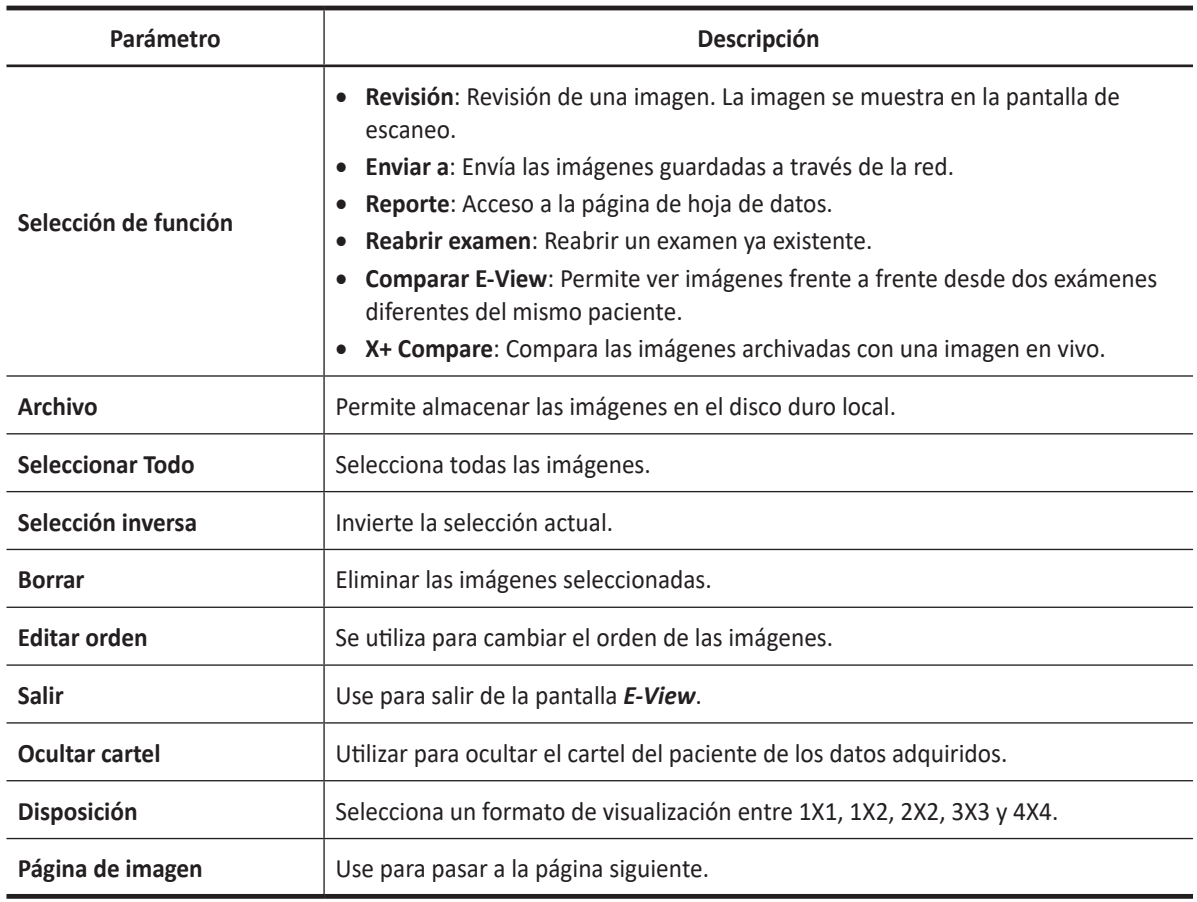

#### **Tabla 10-3 Descripción de la pantalla táctil E-View (Vista de imagen)**

Para activar la vista de imagen,

- **1** Seleccione un destino de la lista desplegable *Origen*.
- **2** Para buscar pacientes por medio del filtro de búsqueda, seleccione un método de búsqueda desde la lista desplegable *Búsqueda*. O, puede introducir manualmente una palabra clave en el área de búsqueda.
- **3** Seleccione el paciente deseado de la lista de pacientes.
- **4** Seleccione **Vista de imagen** en la pantalla táctil, o seleccione **Vista de imagen** en la selección de funciones.

# **Revisión**

Para revisar una imagen,

- **1** Seleccione la imagen deseada.
- **2** Seleccione **Revisión** en la pantalla táctil. La imagen se muestra en la pantalla de escaneo.

#### **Enviar a\_CubeNote**

CubeNote le permite enviar imágenes guardadas a un servidor remoto y revisar las imágenes mediante la aplicación CubeNote en su dispositivo móvil.

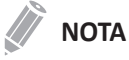

Para usar la característica, necesita una solicitud adicional a su agente local.

Para enviar imágenes guardadas al Servidor de Control de CubeNote,

- **1** Seleccione las imagen(es).
- **2** Seleccione **Enviar a** en la pantalla táctil, o seleccione **Enviar a** en la selección de funciones. Aparece el cuadro de diálogo.

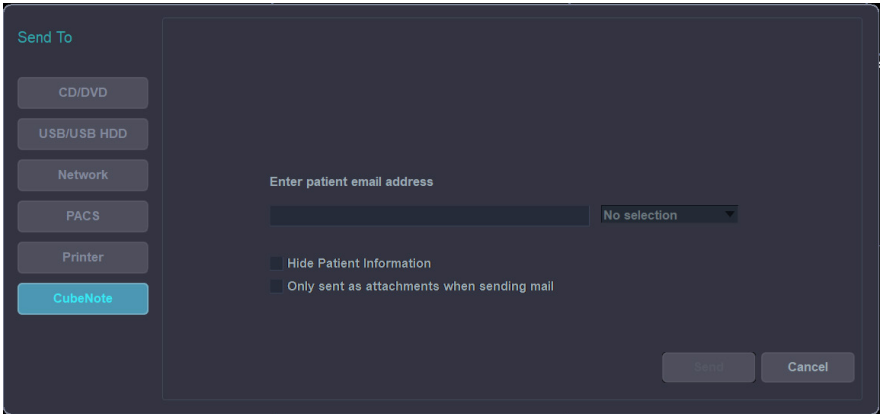

**3** Seleccione **CubeNote** en la izquierda del cuadro de diálogo.

**4** Ingrese una dirección de correo electrónico.

- **5** Puede usar las siguientes opciones:
	- **Ocultar información del paciente**: La información del paciente se elimina de las imágenes.
	- **Only sent as attachments when sending mail**: Las imágenes seleccionadas solo pueden ser enviadas como adjunto de correos electrónicos.
- **6** Haga clic en **Enviar**. La información de estado se muestra en el spooler durante la transferencia de los archivos.

### **Comparar E-View**

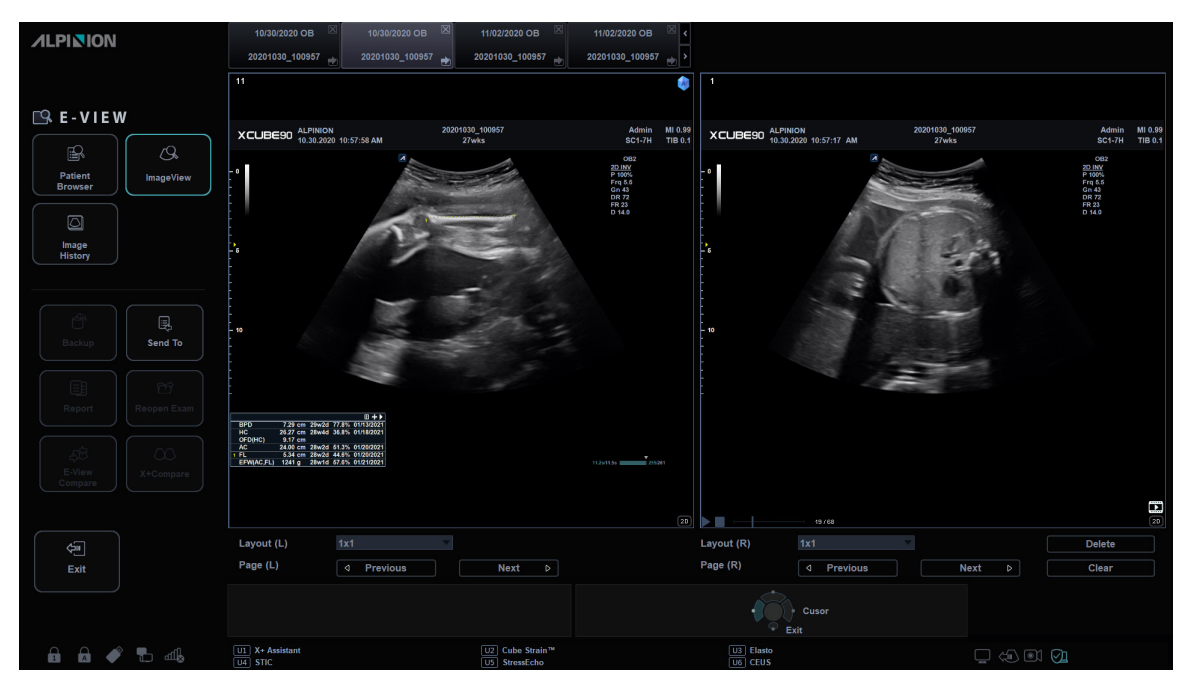

**Figura 10-9 Pantalla comparar E-View**

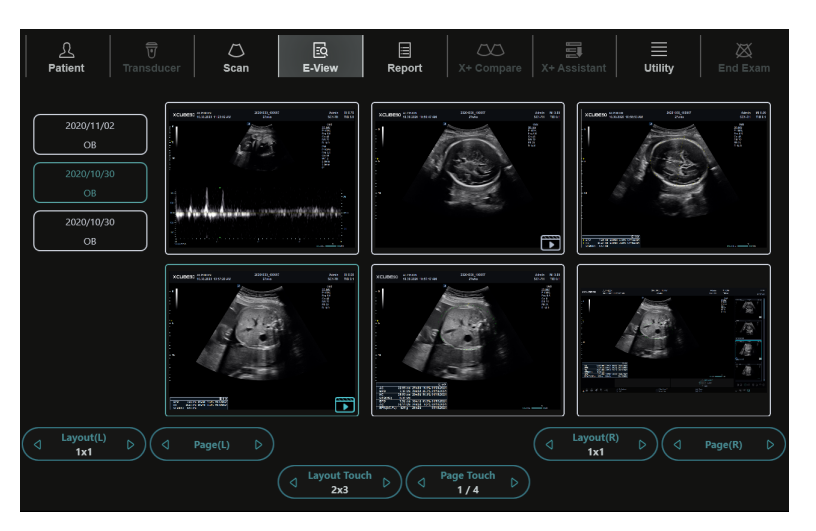

**Figura 10-10 Pantalla táctil comparar E-View**

Permite ver imágenes frente a frente de dos estudios del mismo paciente,

- **1** Seleccione el paciente de la página del Navegador de pacientes.
- **2** Seleccione **Vista de imagen** en la pantalla táctil, o seleccione **Vista de imagen** en la selección de funciones.

La página de Vista de imagen aparece.

**3** Seleccione **Comparar E-View** en la pantalla táctil, o seleccione **Comparar E-View** en la selección de funciones.

Las listas e imágenes de exámenes del paciente aparecen en la pantalla táctil.

- **4** Seleccione la(s) imagen(es) deseada(s) en la pantalla táctil.
- **5** Seleccione la(s) imagen(es) deseada(s) a comparar en la pantalla táctil.

#### **X+ Compare**

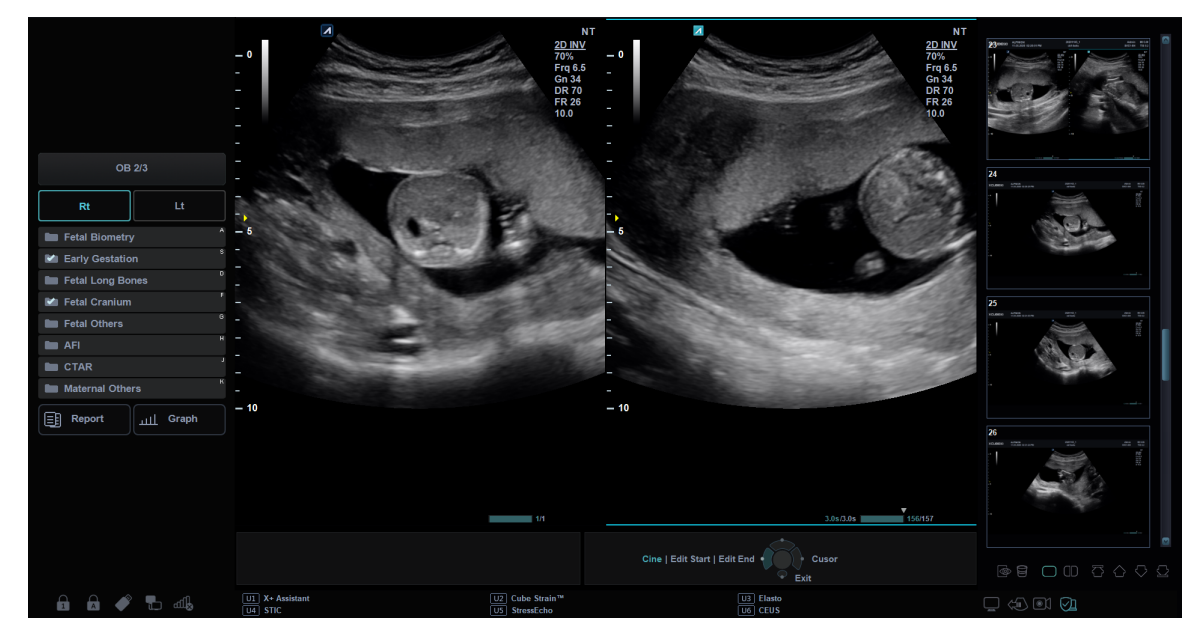

**Figura 10-11 Visualización de X+ Compare**

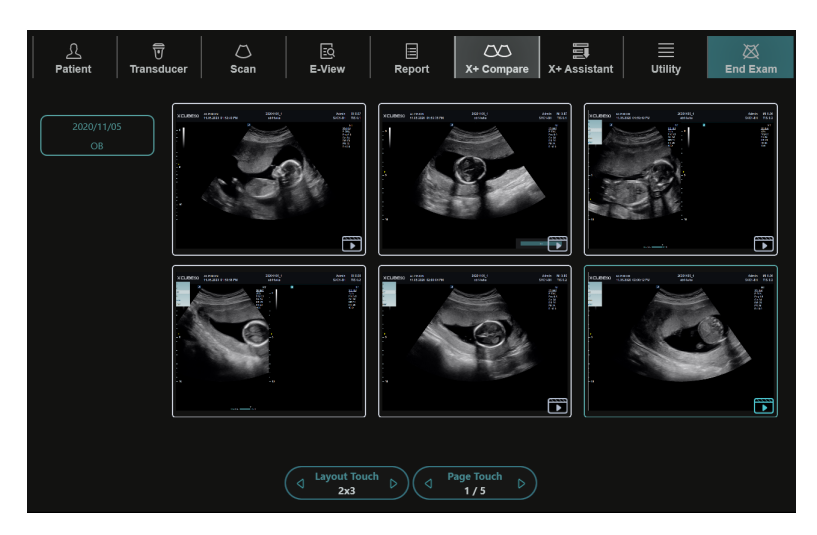

**Figura 10-12 Pantalla táctil de X<sup>+</sup> Compare**

Para comparar las imágenes archivadas con una imagen en vivo,

- **1** Seleccione el paciente de la página del Navegador de pacientes.
- **2** Seleccione **Vista de imagen** en la pantalla táctil, o seleccione **Vista de imagen** en la selección de funciones.

La página de Vista de imagen aparece.

- **3** Seleccione qué imagen específica le gustaría comparar con la imagen actual.
- **4** Seleccione **X+ Compare** en la pantalla táctil.
- **5** La imagen seleccionada se muestra a la derecha de la pantalla, y la imagen en vivo se muestra en el lado opuesto.
- **6** Inicie el escaneo y presione la tecla **[Freeze]** para congelar la imagen en la misma posición para hacer una comparación.

# **Historial de imágenes**

El Historial de imágenes le permite revisar todos los estudios previos para el paciente seleccionado. Cuando accede al Historial de imágenes, la información del estudio con la fecha del estudio y la ubicación aparece en la tabla.

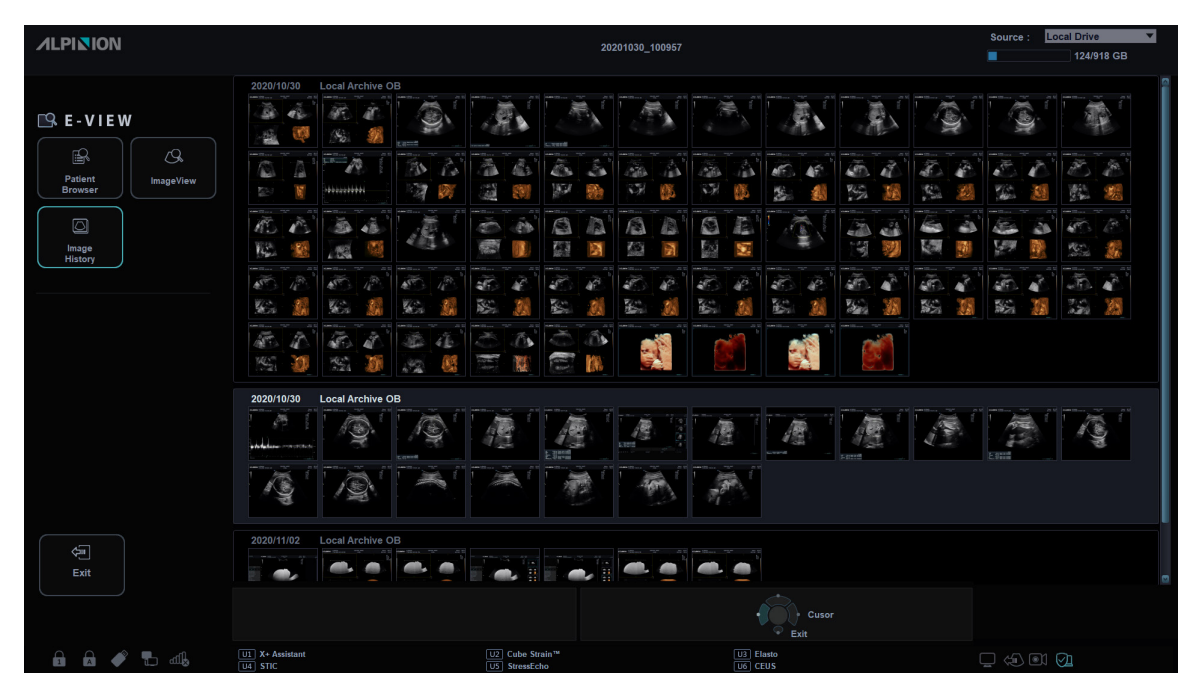

**Figura 10-13 Muestra de historial de imágenes**

| $\overline{\overline{U}}$<br>區<br>$\mathfrak A$<br>$\circlearrowright$<br>Patient<br>Transducer<br>E-View<br>Scan | $\blacksquare$<br>Report | $\Xi$<br>$\infty$<br>X+ Assistant<br>X+ Compare | 目<br>Ø<br>Utility<br>End Exam |
|----------------------------------------------------------------------------------------------------|--------------------------|-------------------------------------------------|-------------------------------|
| <b>Patient Browser</b><br><b>ImageView</b><br><b>Image History</b>                                                |                          |                                                 |                               |
|                                                                                                    |                          |                                                 | Exit                          |
| Delete                                                                                                    |                          |                                                 | Review                        |
| Source<br>b.<br>∢<br><b>Local Drive</b>                                                                           |                          |                                                 |                               |

**Figura 10-14 Pantalla táctil de historial de imágenes**

Para activar y salir del Historial de imágenes,

- **1** Introduzca un medio que contenga los datos del paciente, si fuera necesario.
- **2** Seleccione un destino de la lista desplegable *Origen*.
- **3** Para buscar pacientes por medio del filtro de búsqueda, seleccione un método de búsqueda desde la lista desplegable *Búsqueda*. O, puede introducir manualmente una palabra clave en el área de búsqueda.
- **4** Seleccione el paciente deseado de la lista de pacientes.
- **5** Seleccione **Historial de imag** en la pantalla táctil, o seleccione **Historial de imag** en la selección de funciones.

Todos los estudios para el paciente seleccionado se enumeran en un orden cronológico.

**6** Seleccione una imagen en el estudio deseado con **[Trackball]**. Aparece el marco de color azul en la imagen seleccionada.

Para revisar varias imágenes entre diferentes estudios, seleccione las imágenes deseadas de los estudios que quiera. Puede seleccionar hasta cuatro imágenes al mismo tiempo.

#### **NOTA**

Puede comparar imágenes cambiando la disposición de imagen a visualización dual o cuádruple. Presione la tecla de función **[Dual]** o **[Quad]** del panel de control.

- **7** Seleccione **Revisión** en la pantalla táctil para revisar la imagen.
- **8** Para eliminar la imagen, seleccione **Borrar** en la pantalla táctil.
- **9** Cuando haya terminado, presione la tecla **[2D]** para regresar al modo de escaneado.

#### **Finalización de un estudio**

Para finalizar un estudio de inmediato,

- Toque **Fin Exam** en la pantalla táctil.
- Presione la tecla **[End Exam]** en el teclado QWERTY.

# <span id="page-526-0"></span>**Spooler DICOM**

El Spooler DICOM muestra los trabajos actuales DICOM. Se utiliza para comprobar el estado del trabajo actual cuando un trabajo tiene el estado de guardado.

Para iniciar el spooler DICOM,

– Presione **[DICOM Spooler]** en el teclado QWERTY. La ventana *Spooler DICOM* se muestra.

Para salir del spooler DICOM,

- Haga clic en **Salir**
- Presione la tecla **Salir** en la tecla definida por el usuario.

## **Ventana spooler DICOM**

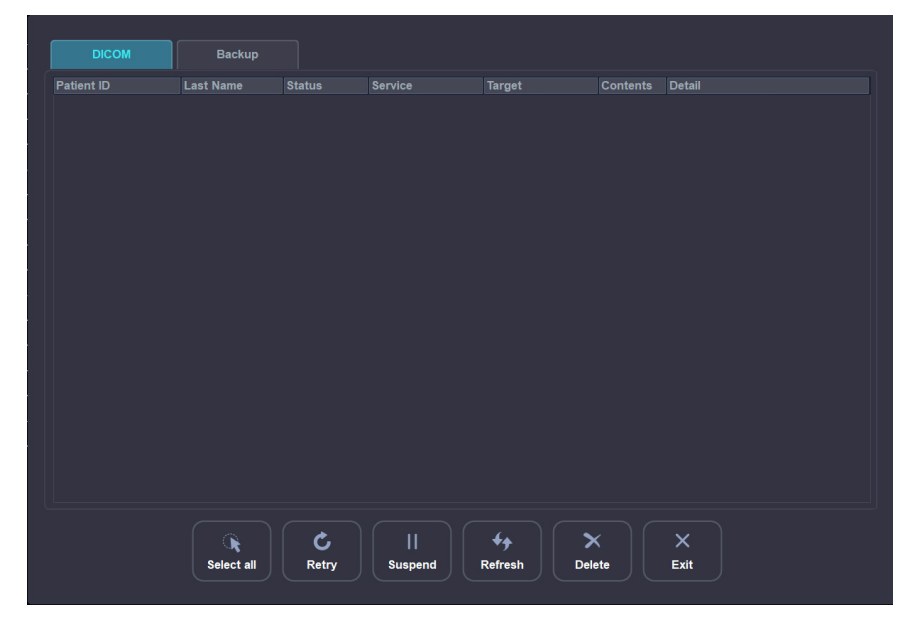

**Figura 10-15 Ventana spooler DICOM**

El estado del siguiente trabajo puede ser mostrado en la ventana *Spooler DICOM*.

#### **Tabla 10-4 Estado del trabajo DICOM**

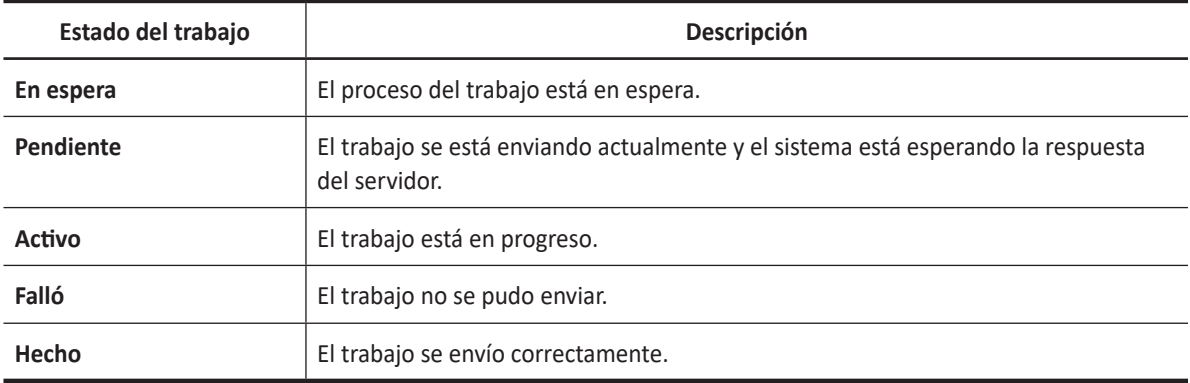

#### **NOTA**

Cuando su sistema está conectado a un servicio MPPS\*, los siguientes estados de trabajo están disponibles: En progreso, Completado.

\*El Paso de Procedimiento Realizado en la Modalidad (MPPS, por sus siglas en inglés) es un servicio DICOM que le permite notificar la información del estado de un estudio a PACS.

# **Opciones de spooler**

En la ventana *Spooler DICOM*, puede usar las siguientes opciones:

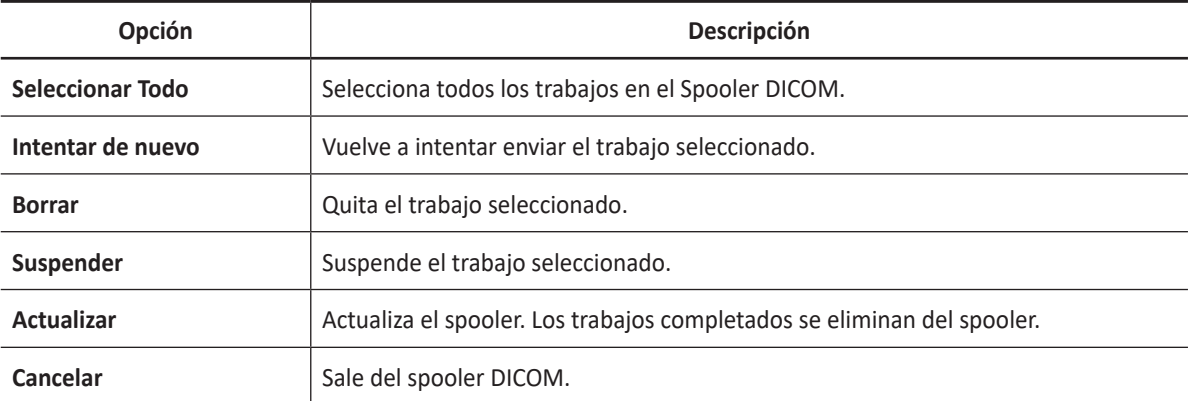

#### Para borrar un trabajo,

**1** Seleccione el(los) trabajo(s) a borrar en la ventana *Spooler DICOM*.

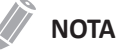

Solo los trabajos que presentan algun error o que están retenidos pueden ser reenviados.

#### **2** Haga clic en **Borrar**.

Para reenviar un trabajo,

- **1** Seleccione el(los) trabajo(s) a reenviar en la ventana *Spooler DICOM*.
- **2** Haga clic en **Intentar de nuevo**.

#### Para retener un trabajo,

**1** Seleccione el(los) trabajo(s) a retener en la ventana *Spooler DICOM*.

#### **NOTA**

Solo los trabajos inactivos pueden ser retenidos.

- **2** Haga clic en **Suspender**.
- **3** Para deshacer la retención haga clic en **Reintentar**.

# <span id="page-528-0"></span>**Impresora**

# **Conectar a una impresora a través de una conexión USB**

- **1** Cuando el sistema está apagado, conecte un cable USB de la impresora al puerto USB en la parte trasera del sistema y encienda la impresora.
- **2** Presione la tecla **[Power On/Off]** en el panel de control.

#### **NOTA**

No desconecte el cable USB cuando el sistema esté encendido.

**3** Si es necesario, instale el controlador de la impresora.

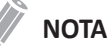

Solo los controladores de impresoras recomendados están instalados como predeterminados. Consulte el manual de la impresora para obtener información sobre la instalación.

- **4** Vaya a **Utilidad** > **Configuración** > **SistemaPredefin**> **Sistema** > **Periférica** para configurar la impresora como impresora predeterminada.
- **5** Seleccione **Agregar impresoras...** para agregar un nuevo controlador de la impresora a través del puerto de serie USB.

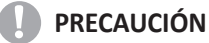

Cuando selecciona la casilla de verificación **Borrar trabajos de impresión en cola cuando inicia el sistema**, todos los trabajos en la cola serán borrados cuando el sistema se reinicie.

- **6** Puede asignar una impresora a una de las teclas de impresión, vaya a **Utilidad** > **Configuración** > **SistemaPredefin**> **Config. usuarios**> **Imprimir/pedal**.
- **7** Seleccione la tecla de impresión apropiada (**P1**, **P2**, **P3**, **P4**).
- **8** De la lista de impresoras que aparecen debajo de **Impresora estándar**, seleccione la impresora que asignará a la tecla de impresión y haga clic en **>>** para agregar el dispositivo de impresión.
- **9** Seleccione la impresora de la lista *Impresora disponible* y haga clic en **>>** para moverla a la lista de *Impresora seleccionada*.
- **10** Haga clic en **Guardar y salir** para guardar los cambios y volver al pantalla de escaneo.

## **Configuración de la impresora para imprimir informes**

Para configurar la impresora para imprimir informes,

- **1** Vaya a **Utilidad** > **Configuración** > **SistemaPredefin**> **Sistema** > **Periférica**.
- **2** Si es necesario, seleccione **Agregar impresoras...** para agregar un controlador de impresora nuevo a través del puerto de serie USB.
- **3** Seleccione la impresora de la lista desplegable *Impresora predeterminada*.
- **4** Haga clic en **Guardar y salir** para guardar los cambios.
- **5** Presione la tecla de impresión en el panel de control para Imprimir la del informe.

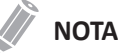

La tecla Imprimir se puede programar. Para asignar las teclas de impresión para imprimir el informe, vaya a **Utilidad** > **Configuración** > **SistemaPredefin** > **Config. usuarios** > **Imprimir/pedal**.

# <span id="page-529-0"></span>**DVR (Videograbadora digital)**

# **Configuración del DVR**

Para configurar el DVR,

- **1** Asegúrese de que un DVR esté conectado al sistema cuando el sistema esté apagado.
- **2** Configure los siguientes parámetros en **Utilidad** > **Configuración** > **SistemaPredefin** > **Sistema** > **Periférica**> **VCR**.
	- **VCR**: VCR/DVR, almacenamiento USB
	- **Formato VCR**: NTSC o PAL, MPEG o AVI
	- **Tiempo máximo VCR (mín.)**: 1 a 20 (Solo disponible para USB.)
- **3** Si fuera necesario, asigne la función DVR para una tecla definida por el usuario **Utilidad** > **Configuración** > **SistemaPredefin** > **Config. usuarios** > **Tecla def usua** > **Asignar clave de usuario** o **Asignar clave numérica**.
- **4** Si fuera necesario, asigne la función Grabar/pausa a una tecla definida por el usuario en **Utilidad** > **Configuración** > **SistemaPredefin** > **Config. usuario** > **Imprimir/pedal**.
- **5** Cuando haya terminado, haga clic en **Guardar y salir** para guardar los cambios.

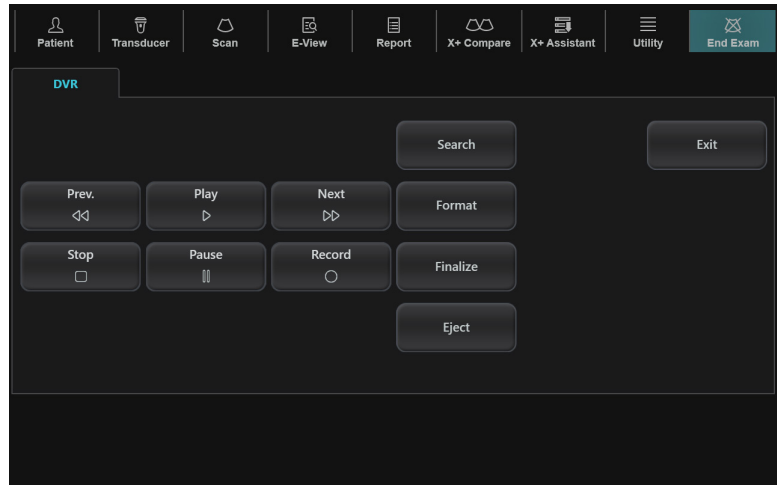

# **Pantalla táctil y controles del DVR**

**Figura 10-16 Pantalla táctil del DVR**

#### **Tabla 10-5 Controles del DVR**

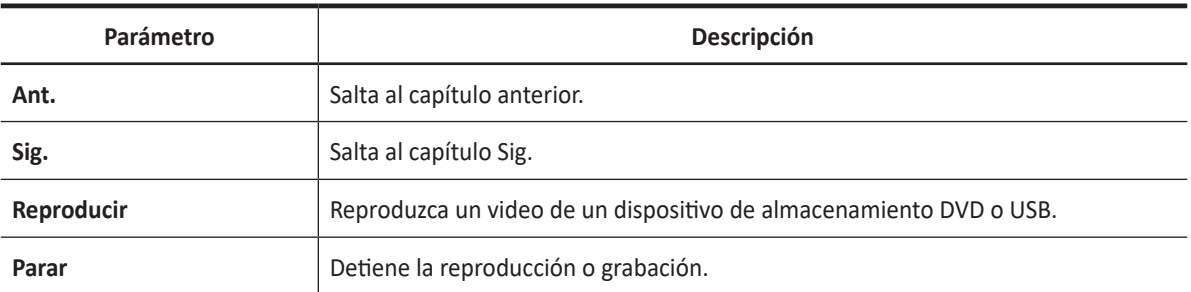

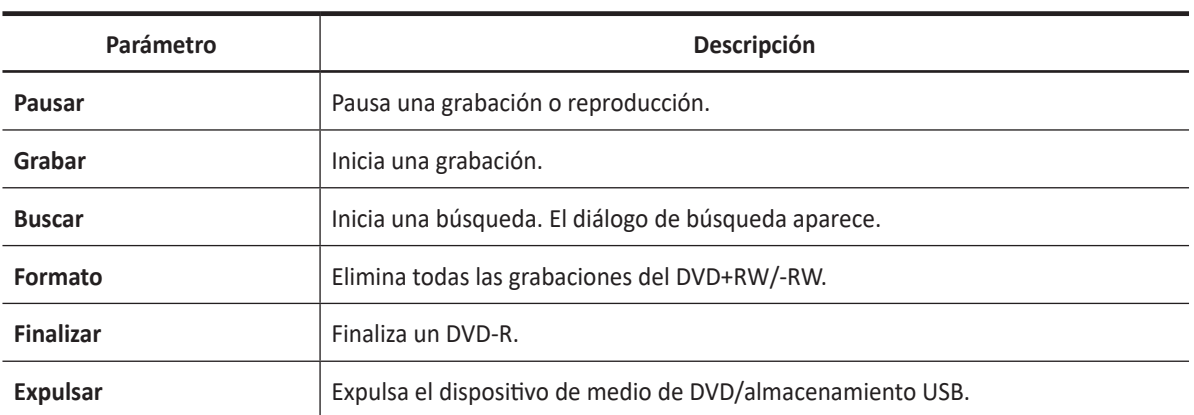

## **Uso del DVR**

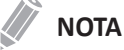

Antes de grabar, asegúrese de que el DVR esté encendido y de que el medio se reproduce en la unidad.

Para grabar una imagen,

- **1** Seleccione **Paciente** en la pantalla táctil. Aparece la pantalla *Paciente* .
- **2** Cree una grabación de paciente nuevo o abra uno existente.
- **3** Inserte un medio de DVD o almacenamiento USB.
- **4** Toque **Utilidad** en la pantalla táctil.
- **5** Toque **DVR** en la pantalla táctil. El menú de DVR aparece en la pantalla táctil.
- **6** Seleccione **Grabar** en la pantalla táctil para empezar a grabar. El icono de estado DVR ([0]]) se pone de color azul.
- **7** Seleccione **Pausar** o **Grabar** para pausar/reanudar la grabación.
- **8** Seleccione **Parar** en la pantalla táctil para detener la grabación.
- **9** Cuando haya finalizado, seleccione **Finalizar** en la pantalla táctil.
- **10** Seleccione **Expulsar** en la pantalla táctil para expulsar. O presione la tecla **[Eject]** en el teclado QWERTY.
- **11** Seleccione Salir para regresar al escaneo.

# **Spooler DVR**

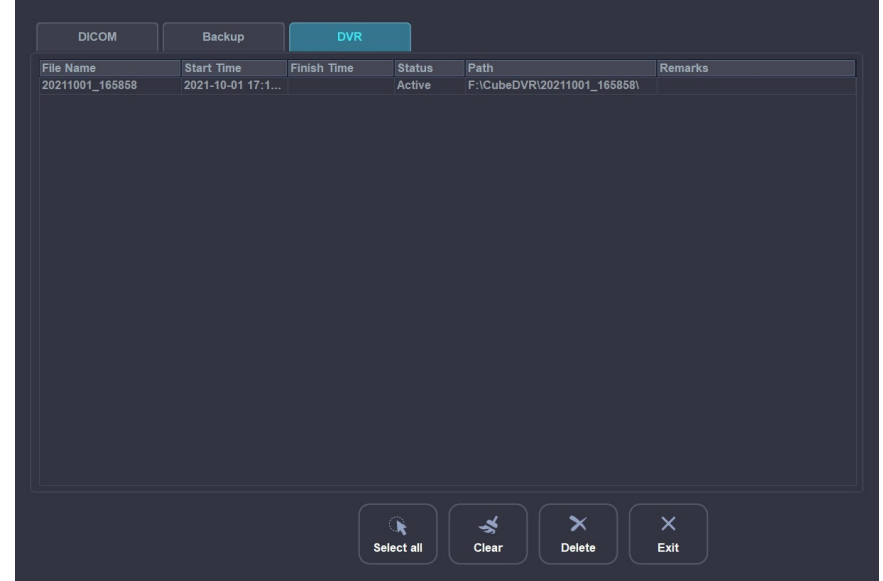

El spooler DVR muestra los trabajos actualmente en grabación. Puede controlar o supervisar los trabajos en grabación. Desde el spooler DVR, puede reintentar, eliminar o redireccionar el trabajo.

**Figure 10-17 DVR Spooler Window**

Para iniciar el spooler DICOM,

- **1** Presione **[DICOM Spooler]** en el teclado QWERTY. La ventana *Spooler DICOM* se muestra.
- **2** Seleccione la pestaña **DVR**.

Para salir del spooler DICOM,

- Haga clic en **Salir**
- Presione la tecla **Salir** en la tecla definida por el usuario.

# 11

# **Funciones avanzadas**

Este capítulo describe la información sobre las funciones avanzadas del sistema.

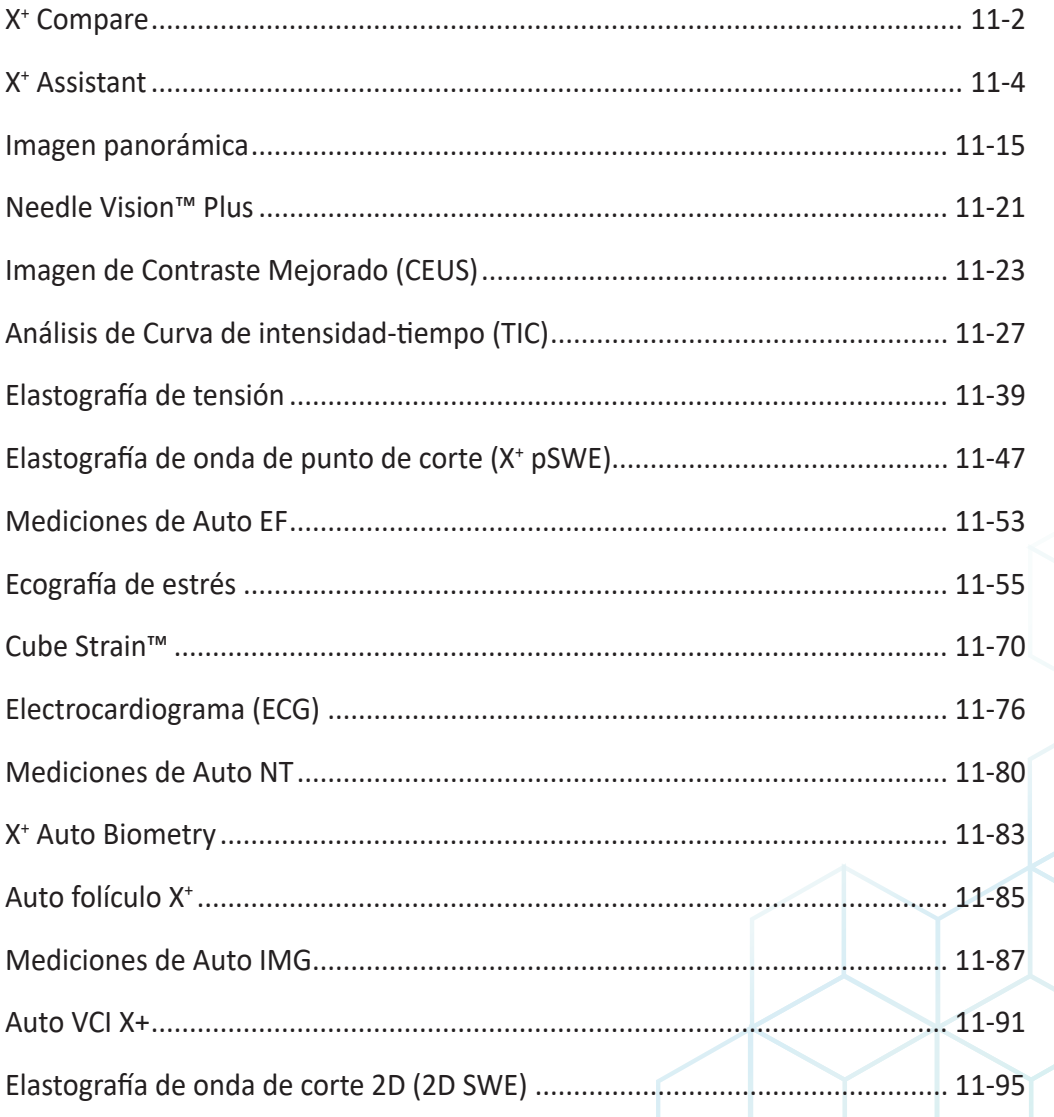

# <span id="page-533-0"></span>**X+ Compare**

X+ Compare un toque le permite realizar escaneos en serie de un paciente cuando puede comparar las imágenes de uno o varios exámenes previos al examen actual del paciente. Para usar la característica, necesita una solicitud adicional a su agente local.

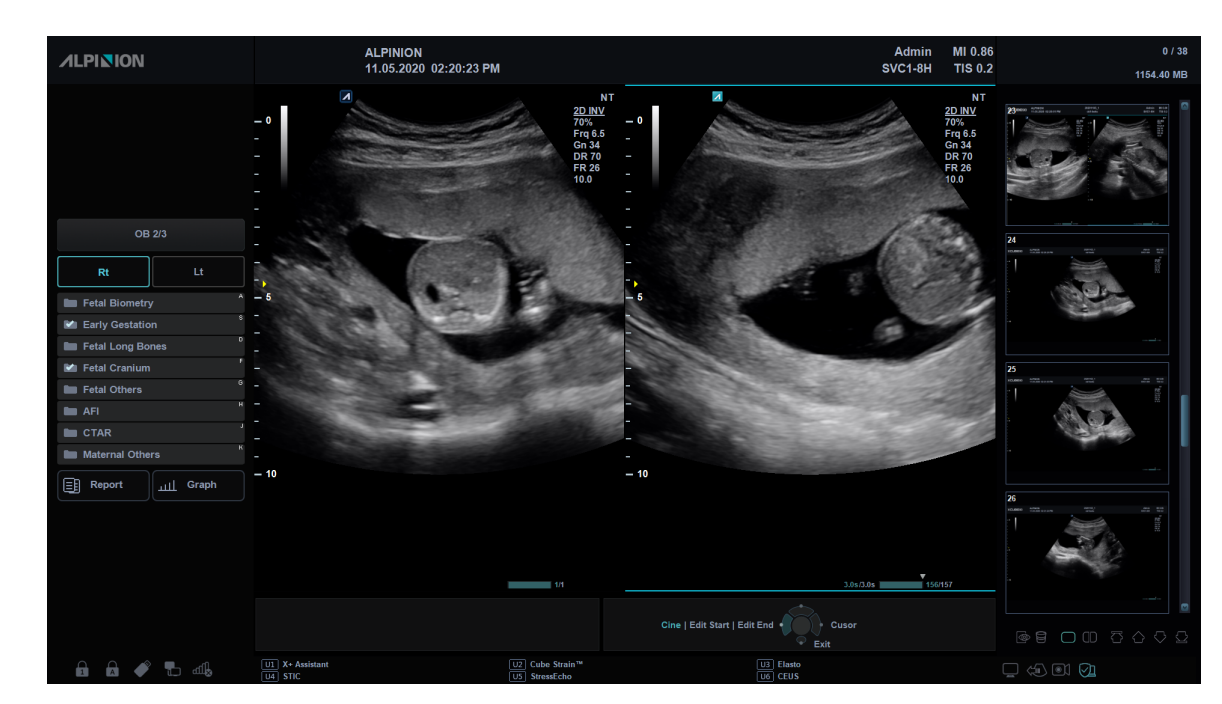

# **Visualización de X+ Compare**

**Figura 11-1 Visualización de X+ Compare**

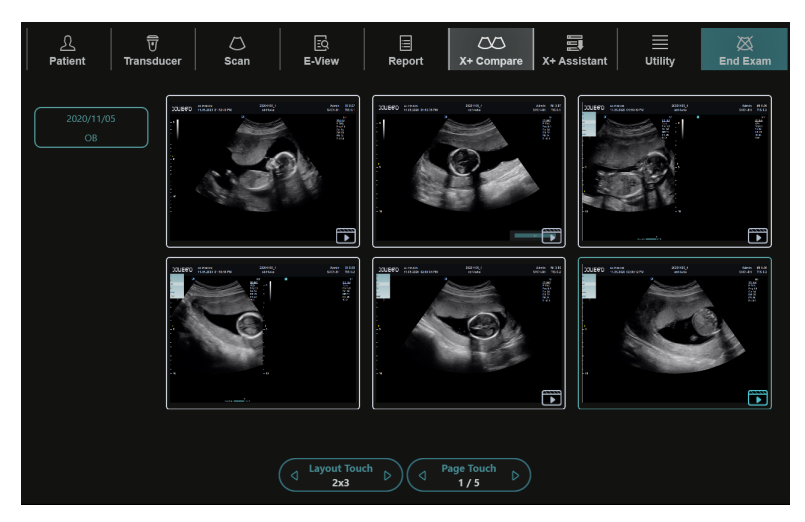

**Figura 11-2 Pantalla táctil de X<sup>+</sup> Compare**

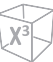

# **Flujo de trabajo general**

Para comparar las imágenes archivadas con una imagen en vivo,

- **1** Toque **X+ Compare** en la pantalla táctil. Las listas e imágenes de exámenes del paciente aparecen en la pantalla táctil.
- **2** Seleccione la imagen deseada a comparar en la pantalla táctil.
- **3** La imagen seleccionada se muestra a la derecha de la pantalla, y la imagen en vivo se muestra en el lado opuesto.
- **4** Inicie el escaneo y presione la tecla **[Freeze]** para congelar la imagen en la misma posición para hacer una comparación.
- **5** Para guardar las imágenes, presione la tecla **[P1]** (o la tecla de impresión asignada) en el panel de control.

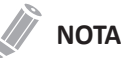

Para asignar las teclas de impresión para guardar una imagen o datos de volumen, presione la tecla **Utilidad** > **Configuración** > **SistemaPredefin** > **Config. usuarios** > **Imprimir/pedal**.

**6** Cuando haya terminado, presione la tecla **[2D]** para salir del modo de Visualización de comparación doble.

# <span id="page-535-0"></span>**X+ Assistant**

El X+ Assistant le proporciona un script automatizado de exámenes que le guía a través de un examen paso a paso. Le permite centrarse en la realización del examen en lugar del control del sistema, y puede ayudarle a incrementar la consistencia la vez que reduce el número de pulsaciones de teclado.

El sistema invoca automáticamente el modo correcto y los parámetros de imagen, avanza al siguiente paso en un examen, anota la imagen, inicia las mediciones y asigna las mediciones a la hoja de datos/ informe.

# **Gerente del X+ Assistant**

El Gerente del X+ Assistant se utiliza para importar o exportar protocolos creados mediante el Editor del X+ Assistant y para agregar o asignar protocolos para una categoría de examen.

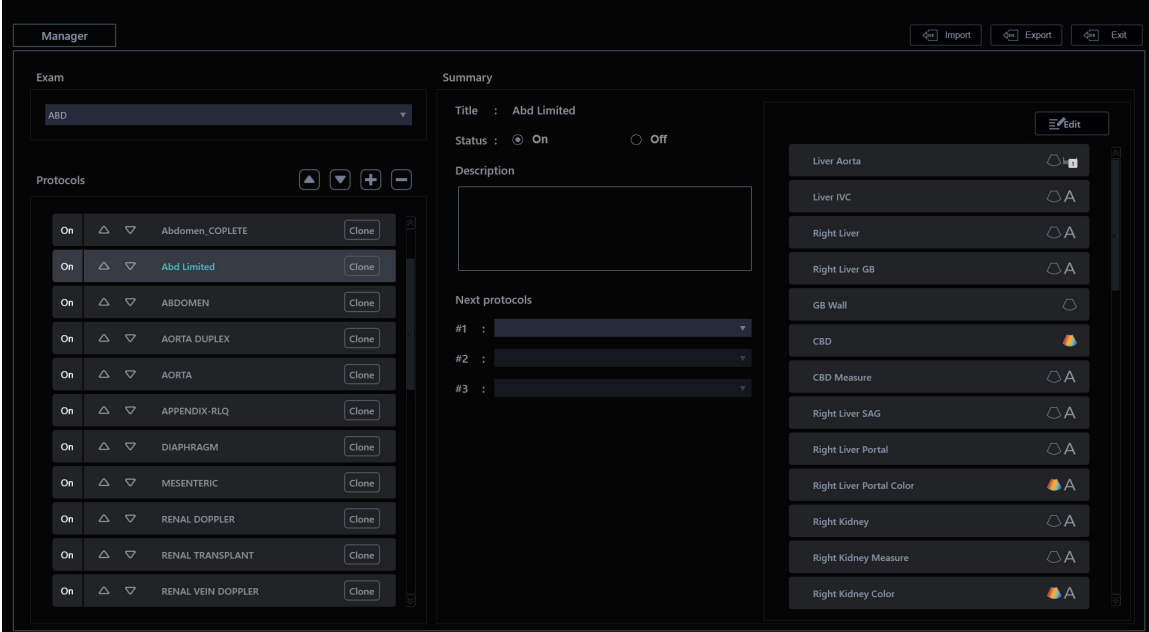

**Figura 11-3 Gerente del X+ Assistant**

#### **Tabla 11-1 Gerente del X+ Assistant**

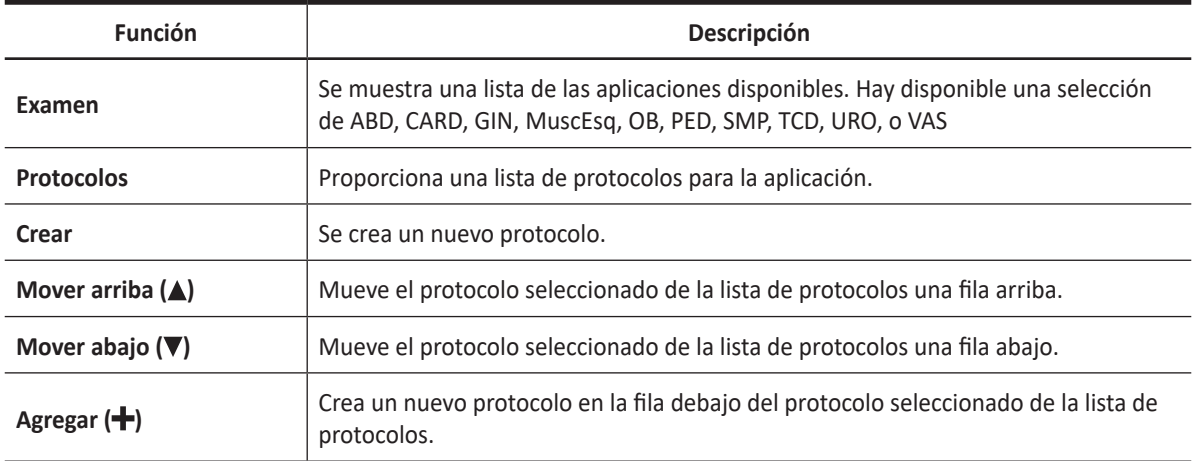

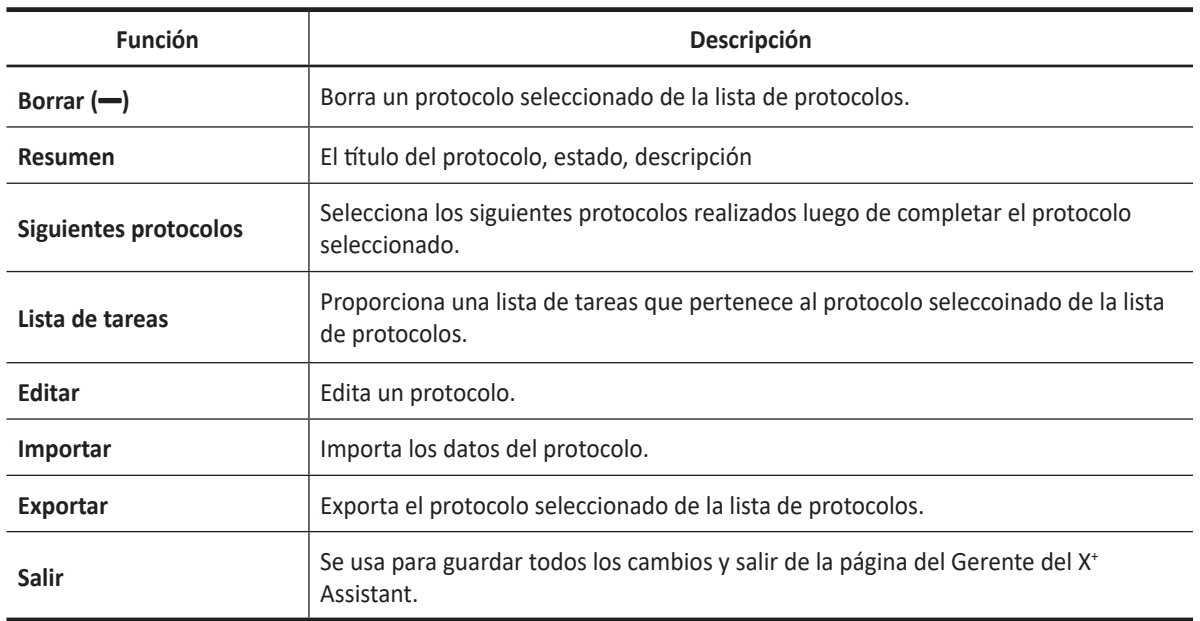

#### **Importar los datos del protocolo**

Para importar los datos del protocolo,

- **1** Inserte los medios con los protocolos guardados del Creador del X+ Assistant o los protocolos exportados de otro sistema.
- **2** Toque el **X+ Assistant** en la pantalla táctil**.** La página del Gerente del X<sup>+</sup> Assistant aparece.
- **3** Haga clic en **Importar**. Aparece el cuadro de diálogo *Importar*.

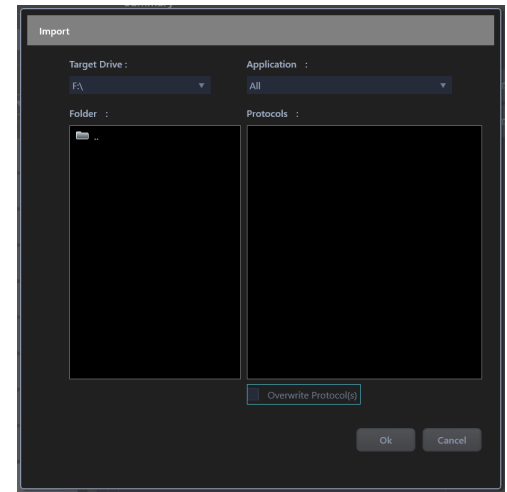

- **4** Selecciona el medio en el que el protocolo está almacenado de la lista desplegable de *Dispositivo destino*.
- **5** Selecciona la carpeta de protocolos de la lista *Carpeta*. Si se selecciona una carpeta, todos los programas de la carpeta se muestran en el campo *Protocolos*.
- **6** Selecciona el(los) protocolo(s) a importar.
- **7** Si desea sobreescribir el(los) protocolo(s), seleccione la casilla de verificación **Sobreescribir protocolo(s)**
- **8** Haga clic en **OK**. El(los) protocolo(s) seleccionados se almacenan en el sistema. Puede ver el(los) protocolo(s) en la lista de *Protocolos* de la página del Gerente del X<sup>+</sup> Assistant.

### **Exportar los datos del protocolo**

Para exportar los datos del protocolo,

- **1** Inserte el medio en el que guardar los datos del protocolo.
- **2** Toque el **X+ Assistant** en la pantalla táctil**.** La página del Gerente del X<sup>+</sup> Assistant aparece.
- **3** Haga clic en **Exportar**. Aparece el cuadro de diálogo *Exportar*.

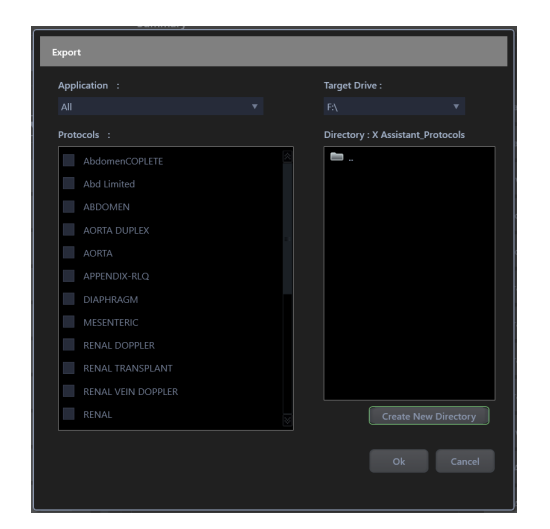

- **4** Selecciona el medio en el que el protocolo está almacenado de la lista desplegable de *Dispositivo destino*.
- **5** Selecciona el Directorio de protocolos si el Directorio de protocolos deseado ya existe en el medio. De lo contrario, o si usted desea exportar el protocolo a un Directorio de protocolos nuevo, haga clic en **Crear directorio nuevo** y teclee un nombre de Directorio de protocolos nuevo en el campo.
- **6** Selecciona el(los) protocolo(s) a exportar de la lista *Protocolos*.
- **7** Haga clic en **OK**. El(los) protocolo(s) seleccionados se almacenan en el medio. Puede exportalo a otro sistema.

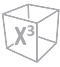

## **Editor del X+ Assistant**

El Editor del X+ Assistant se utiliza para generar protocolos personalizados que puedan ser importados al X-CUBE 70. Estos protocolos automatizan muchos de los pasos que normalmente realiza el usuario de forma manual, reduciendo así el número de acciones del usuario y la cantidad de tiempo para realizar un examen.

Para acceder al Editor del X<sup>+</sup> Assistant,

- **1** Toque el **X+ Assistant** en la pantalla táctil. La página del Gerente del X<sup>+</sup> Assistant aparece.
- **2** Seleccione **Editar** en la página del Gerente del X+ Assistant o toque la pestaña **Editor** de la pantalla táctil.

| Task                                                    |                                                                  |                                                       |                 |                                 |                          |                 |                                                        |                                                 |                             |          |                                        | Return            |
|---------------------------------------------------------|------------------------------------------------------------------|-------------------------------------------------------|-----------------|---------------------------------|--------------------------|-----------------|--------------------------------------------------------|-------------------------------------------------|-----------------------------|----------|----------------------------------------|-------------------|
| Protocol : Abdomen ohn                                  | $\left(\blacktriangledown\right)$<br>$\left( \triangle \right)$  | $\left( \mathbf{F}\right)$<br>E<br>Title :   pancreas |                 |                                 |                          |                 |                                                        |                                                 |                             |          |                                        |                   |
| $\triangle$ $\nabla$                                    | $\frac{1}{2}$<br>pancreas                                        | Imaging<br>Clone<br>Mode                              |                 |                                 | Dual                     |                 | HAR/INV                                                | Color Baseline                                  | Virtual                     |          | <b>PW Baseline</b>                     |                   |
| $\triangle$ $\triangledown$                             | $\circ$<br>Lt Lobe_S1                                            | $\Box$ CF<br>Clone<br>$\Box$ M                        |                 | Live Dual<br>Panoramic          | On:<br>Quad              |                 | $\nabla$ Default<br>Depth                              | $\blacktriangledown$ Default<br>Color/PW Steer  | Default<br>Full SRI         |          | $\bullet$ Default<br><b>CEUS Timer</b> | $\mathbf{\nabla}$ |
| $\overline{\wedge}$ $\triangledown$                     | $^{\circledast}A$<br>Lt Lobe                                     | <b>PW</b><br>Clone<br>$\Box$ CW                       | $\overline{3D}$ | $\Box$ CEUS                     | Default                  |                 | $\mathbf{v}$ 13.8 cm                                   | v Default                                       | Default                     |          | $\blacktriangledown$ Default           | $\mathbf{v}$      |
| $\Delta$ $\triangledown$                                | $\circ$<br>Rt Lobe IVC                                           | Clone<br>$\Box$ PDI                                   | $\Box$ TDI      |                                 |                          |                 | Spatial Compounding<br>Default                         | Simultaneous<br>$\overline{\mathbf{v}}$ Default | SV Size<br>$\nabla$ Default | $\nabla$ |                                        |                   |
| $\triangle$ $\nabla$                                    | $\circ$<br>Rt Lobe PV                                            | Clone<br>Comment                                      |                 |                                 |                          |                 | 8/900                                                  | <b>Body Pattern</b>                             |                             |          |                                        |                   |
| $\triangle$ $\triangledown$                             | $\bigcirc$<br>Rt Lobe PV CF                                      | Rt. Lobe<br>Clone                                     |                 |                                 |                          |                 |                                                        |                                                 | Location<br>Left Top        |          | $\pmb{\mathrm{v}}$                     |                   |
| $\triangle$ $\triangledown$<br>$\triangle$ $\heartsuit$ | $\bigcirc$ A<br>Rt Lobe size<br>$\bigcap$<br>Rt Kidney subcostal | Clone<br>Clone                                        |                 |                                 |                          |                 |                                                        |                                                 |                             |          | Select                                 | Clear             |
| $\triangle$ $\heartsuit$                                | $\bigcirc$ A<br>Rt Kidney size                                   | Location<br>Clone<br>Left Top                         |                 | Color<br>Yellow<br>$\mathbf{v}$ | $\pmb{\nabla}$ .         | Size<br>Index 6 | $\pmb{\nabla}$ .                                       | $\checkmark$                                    |                             |          |                                        |                   |
| $\triangle$ $\triangledown$                             | $\blacksquare$<br>Rt Kidney_CF                                   | Measurement<br>Clone                                  |                 |                                 |                          |                 |                                                        |                                                 |                             |          |                                        |                   |
| $\triangle$ $\triangledown$                             | A<br>Lt Kidney vol                                               | Application<br>Clone<br>Abdominal                     |                 | $\boldsymbol{\nabla}$ .         | Fetus<br>Default<br>Side |                 | Measurement Items<br>$\triangledown$ #1: [B] Renal Vol |                                                 | $\pmb{\nabla}$              |          |                                        |                   |
| $\triangle$ $\triangledown$                             | $\bigoplus$ $\Box$ A<br>Lt Kidney_CF                             | Clone                                                 |                 |                                 | Default<br>Location      |                 | $\mathbf{v} = \theta \mathbf{2}$                       |                                                 | $\mathbf{v}$ .              |          |                                        |                   |
| $\triangle$ $\nabla$                                    | $\bigcap$<br>Spleen_size                                         | Clone                                                 |                 |                                 | Default                  |                 | $v$ #3:                                                |                                                 | $\boldsymbol{\mathrm{v}}$   |          |                                        |                   |
|                                                         | Create                                                           |                                                       |                 |                                 |                          |                 |                                                        | Apply<br>New                                    | Clone                       |          | Remove                                 | Undo              |

**Figura 11-4 Editor del X+ Assistant**

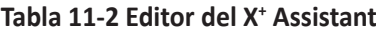

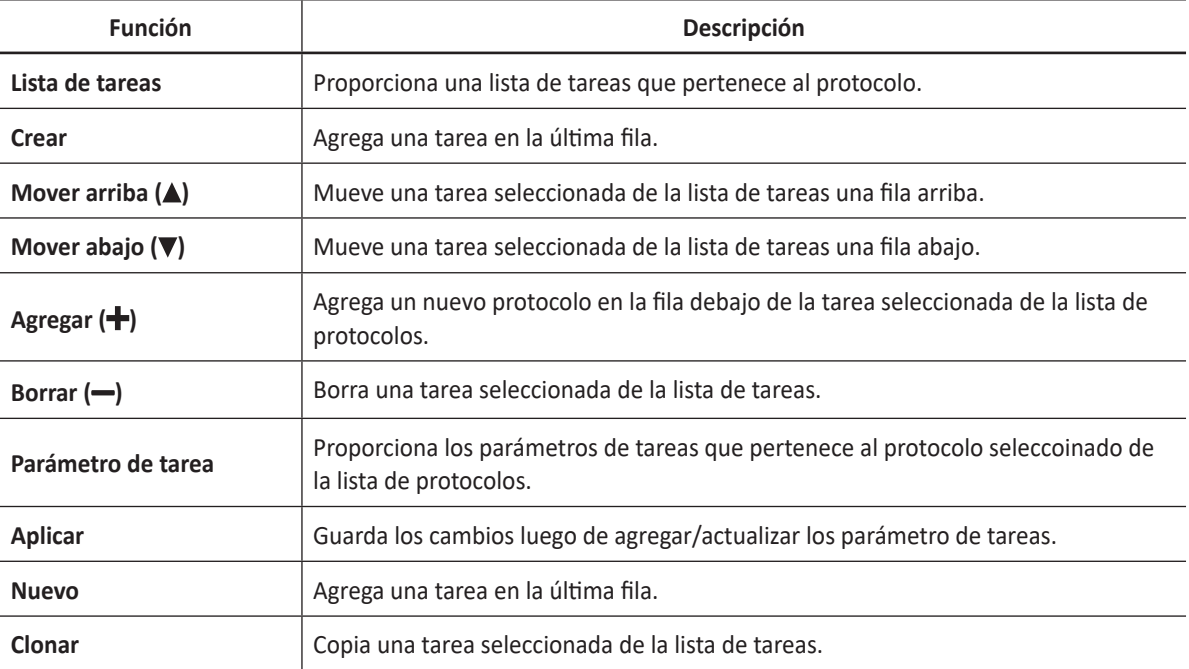

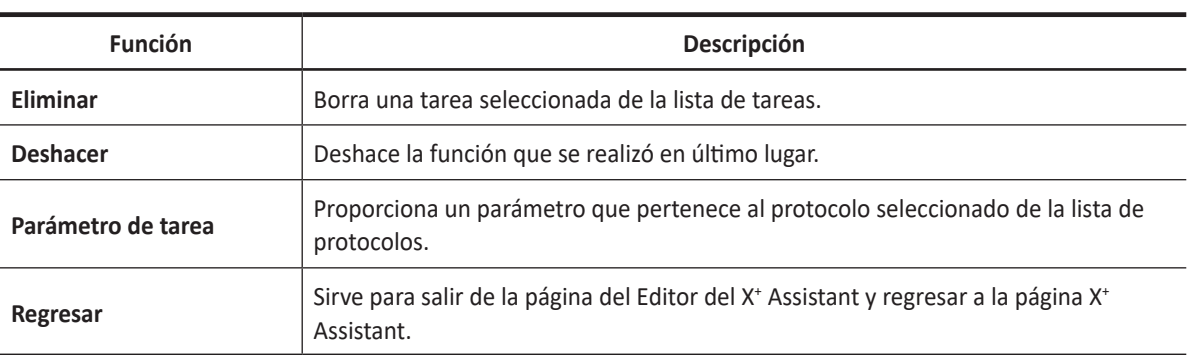

#### **Creación de nuevos protocolos**

Para crear un nuevo protocolo,

- **1** Haga clic en **Crear** bajo el campo *Protocolos*. O haga clic en el icono Agregar (+). El sistema agrega un protocolo nuevo con un nombre como Protocolo N.º.
- **2** Utilice el **[Trackball]** para mover el cursor en sobre el nuevo nombre del protocolo, el nombre del protocolo se resalta automáticamente. Teclee un nombre para el nuevo protocolo.
- **3** Agregue sus ajustes para el protocolo: Estado, descripción, siguientes protocolos.
- **4** Cuando termine, haga clic en **Editar** para agregar tareas. La página del Editor del X<sup>+</sup> Assistant aparece.
- **5** Haga clic en **Crear**. El nombre del paciente se muestra a la izquierda y los parámetros de tareas se muestran a la derecha.
- **6** El sistema agrega una tarea nueva con un nombre como Tarea N.º. Teclee un nombre para la nueva tarea en el campo *Título*.
- **7** Configure los parámetro de tarea para la tarea. Los parámetro de tarea están divididos en cuatro grupos: Imágenes, comentarios, figuras, mediciones.
- **8** Cuando termine, seleccione la tarea para resaltarla.
- **9** Haga clic en **Clonar** para copiar una tarea seleccionada.
- **10** Edite los parámetros de tarea para la tarea copiada.
- **11** Si fuera necesario, haga clic en el icono Mover arriba/Mover abajo ( $\triangle$ / $\triangledown$ ) para mover una tarea seleccionada de la lista de tareas una fila arriba/abajo.
- **12** Repita el mismo procedimiento para agregar más tareas al protocolo.
- **13** Cuando termine, haga clic en Regresar para salir de la página del Editor del X<sup>+</sup> Assistant.
#### **Editar un protocolo**

Cuando edite protocolos, puede agregar, copiar, insertar, mover y borrar las tareas. Además, puede modificar los parámetro de tarea para las tareas correspondientes.

#### ❚ **Editar tareas**

Puede insertar, mover arriba y abajo, y eliminar tareas. Puede mover arriba y abajo la tarea, uno o más pasos consecutivos deben ser seleccionados.

Para agregar una nueva tarea a la última file del protocolo,

- Seleccione la última tarea del protocolo y haga clic en el icono Agregar ( $\bigoplus$ ).
- Haga clic en **Crear**.
- Haga clic en **Nuevo**.

Para agregar una nueva tarea en la fila debajo de la tarea seleccionada de la lista de tareas,

– Seleccione la tarea del protocolo y haga clic en el icono Agregar ( $\bigstar$ ).

Para copiar una tarea al protocolo,

– Seleccione la tarea del protocolo y haga clic en **Clonar**.

Para borrar una tarea del protocolo,

- Seleccione la tarea del protocolo y haga clic en borrar  $(-)$ .
- Seleccione la tarea del protocolo y haga clic en **Eliminar**.

#### ❚ **Editar un parámetro de tareas**

Para agregar/actualizar un parámetro para editar parámetros de tareas,

- Seleccione el valor de una lista.
- Seleccione o elimine el contenido de una casilla de verificación.

#### **Parámetros de tareas**

En el Editor del X+ Assistant, los usuarios pueden programar las tareas de un examen y parámetros específicos para cada tarea. Todos los nombres y descripciones de los parámetros se enlistan en la siguiente tabla.

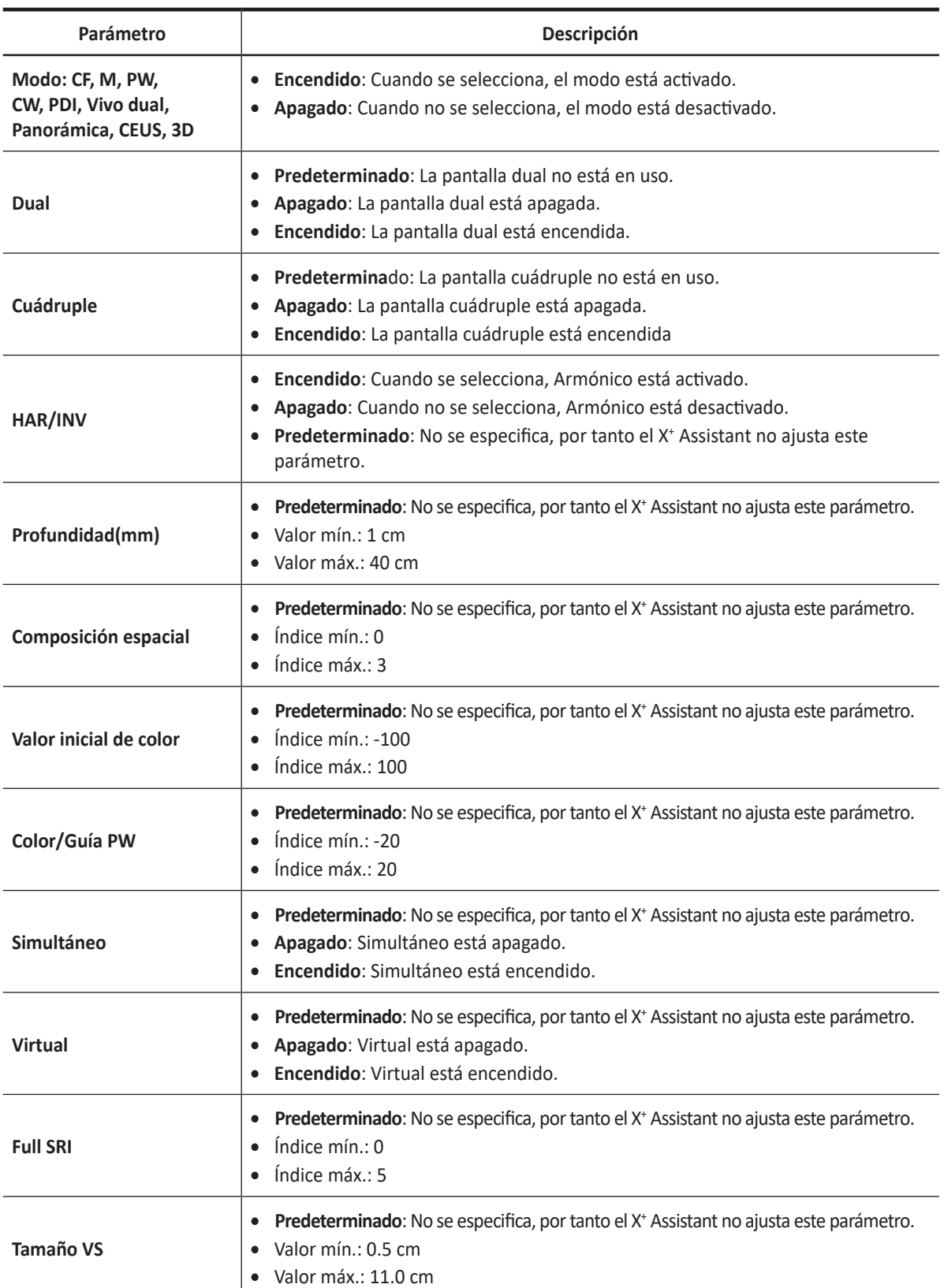

#### ❚ **Parámetro del modo de imagen**

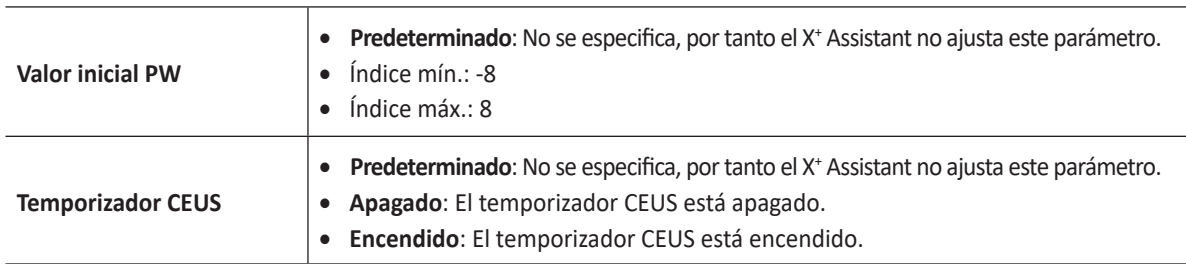

#### ❚ **Parámetro de comentarios**

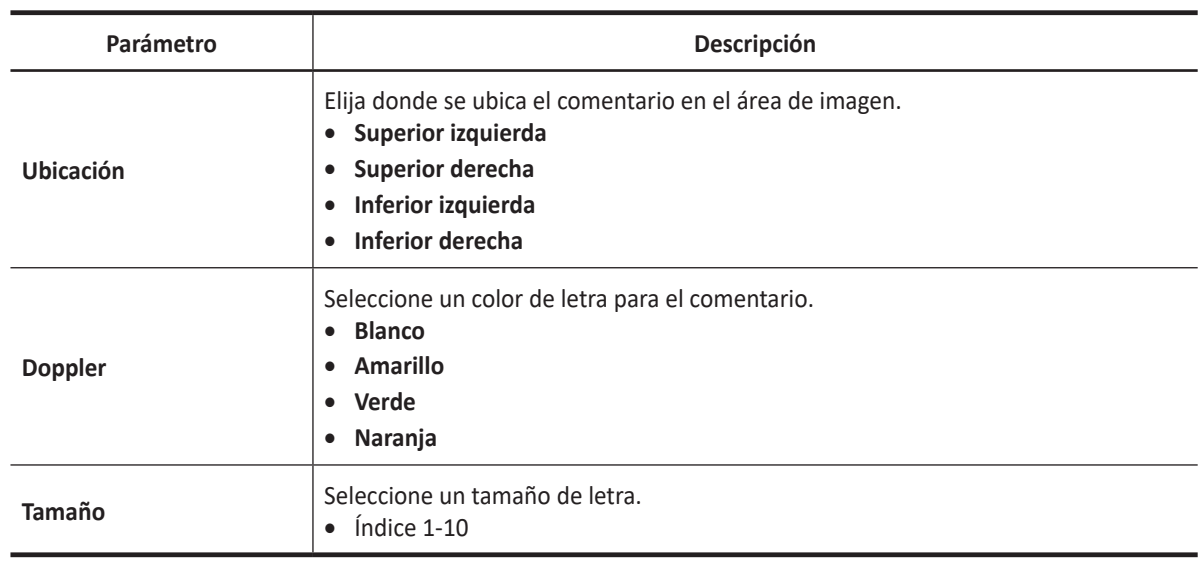

#### ❚ **Parámetro figuras**

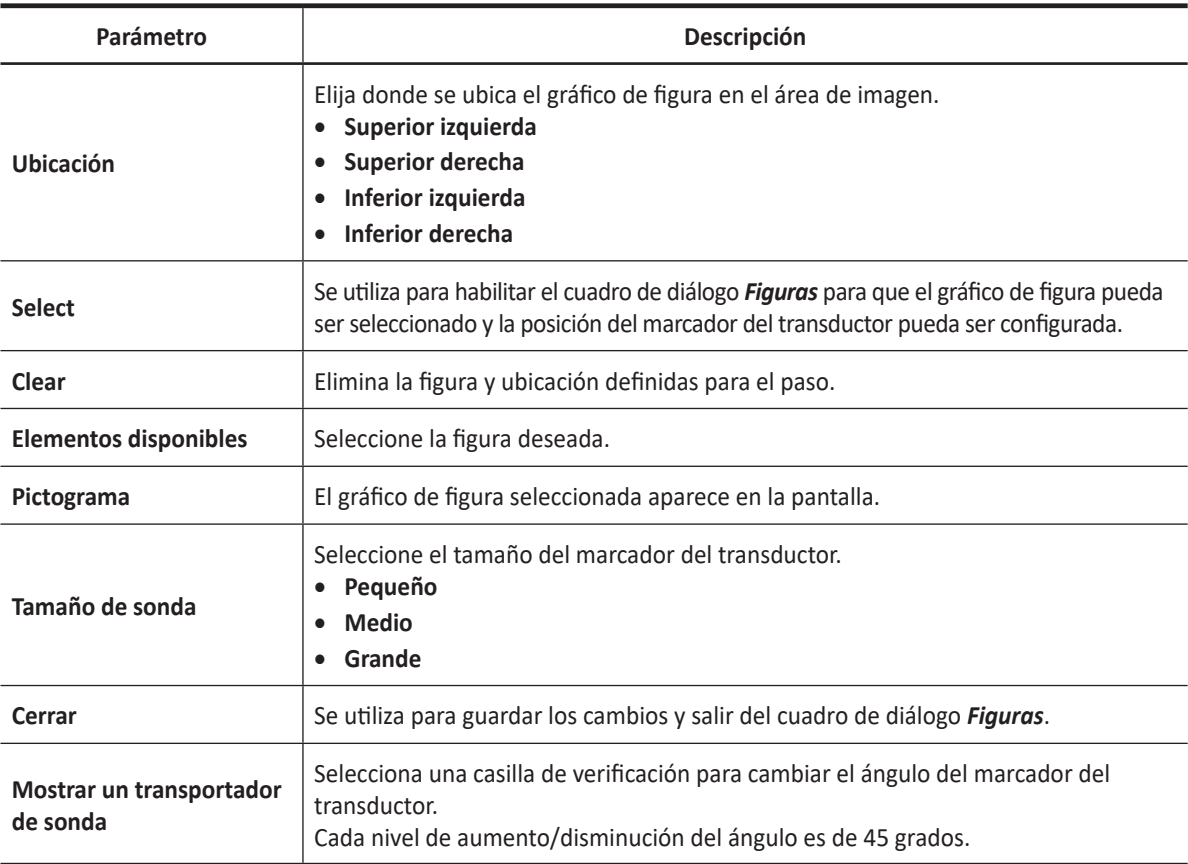

X+ Assistant **11-11**

#### ❚ **Parámetro de mediciones**

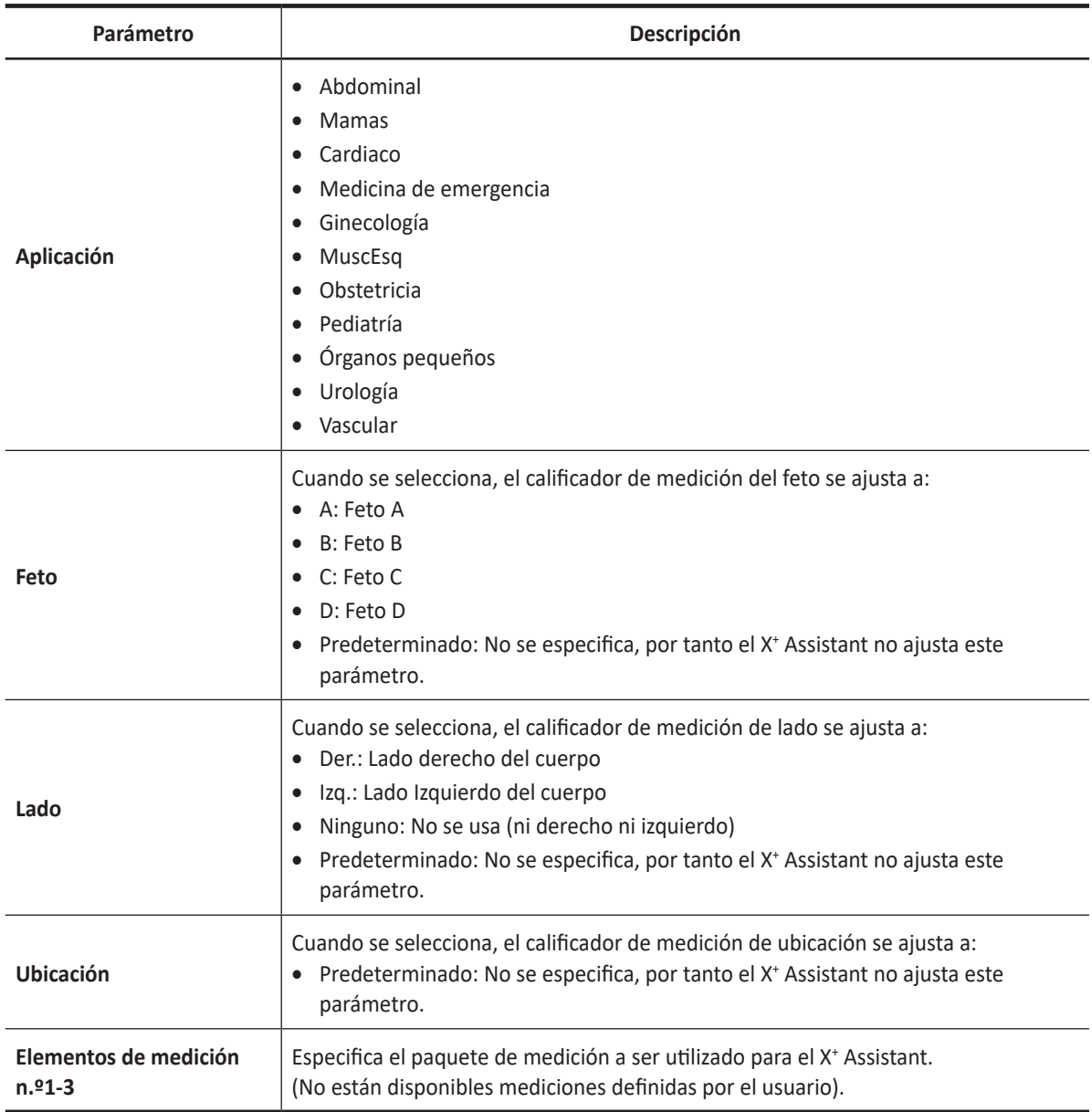

### **Uso del X+ Assistant**

Después de haber configurado el X<sup>+</sup> Assistant, el protocolo se activa cuando salga de la pantalla *Paciente*. El protocolo se encuentra en la parte izquierda de la pantalla y, como puede ver en el ejemplo siguiente, la anotación del primer paso se ha anotado automáticamente en la imagen, lista para que usted explore la anatomía especificada.

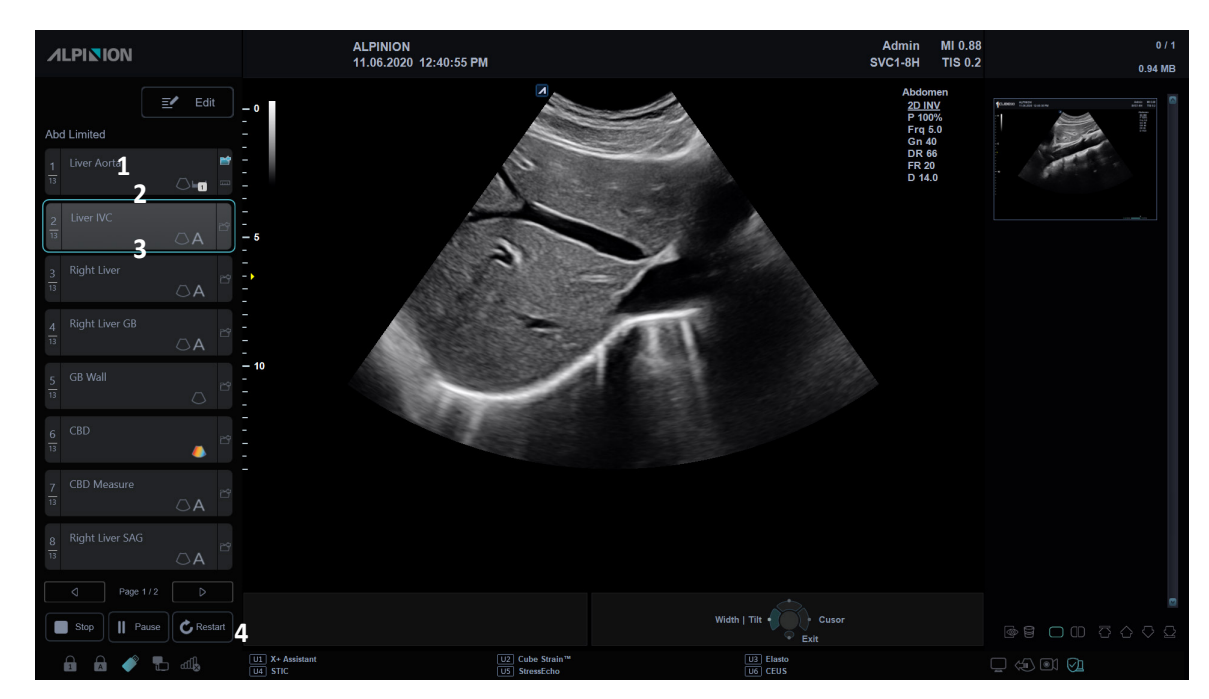

### **Descripción de visualización del X+ Assistant**

**Figura 11-5 Visualización del X+ Assistant**

| Nombre del protocolo                                               | Paso activo                         |
|--------------------------------------------------------------------|-------------------------------------|
| Estado del paso, número del paso, nombre<br>del paso del protocolo | Navegación: Parada, pausa, reinicio |

### **Inicio de un examen con el X+ Assistant**

Inicio de un examen con el X+ Assistant,

- **1** Toque **Paciente** en la pantalla táctil. Aparece la pantalla *Paciente* .
- **2** Registra el paciente o el examen nuevo.
- **3** Selecciona la casilla de verificación **X+ Assistant**.
- 4 Seleccione el protocolo deseado de la lista de protocolos.
- **5** Seleccione **Iniciar Examen** en la pantalla táctil para iniciar el examen. La pantalla de escaneo con el X<sup>+</sup> Assistant aparece.
- **6** Siga las tareas indicadas en el protocolo del X<sup>+</sup> Assistant; adquiera imágenes o realice mediciones y presione la tecla **[P1]** (o la tecla de impresión asignada) en el panel de control para moverse a la siguiente tarea en el protocolo del X+ Assistant.
- **7** Para pausar o quitar la pausa del X<sup>+</sup> Assistant, haga clic en **Pausar** al final del protocolo del X<sup>+</sup> Assistant.
- **8** Para parar o reiniciar un protocolo, haga clic en **Parar** al final del protocolo del X<sup>+</sup> Assistant. Aparece un cuadro de diálogo *Parar protocolo*.

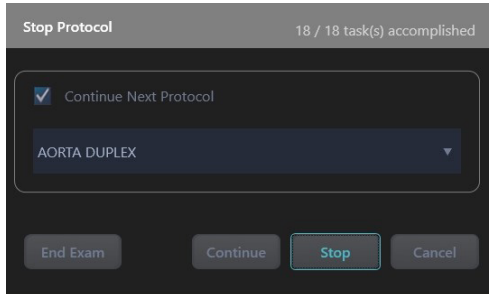

- **Protocolo continuar siguiente**: Seleccione la casilla de verificación para realizar el examen con el protocolo seleccionado de la lista inferior desplegable de protocolos.
- **Fin Exam**: Finaliza el examen actual inmediatamente y guarda todas las imágenes en el disco duro local.
- **Continuar**: Realiza el examen con el siguiente protocolo.
- **Parar**: Para el examen con el siguiente procotolo.
- **Cancelar**: Reinicia el examen con el siguiente procotolo.
- **9** Para saltarse una tarea o moverse a una tarea específica, seleccione la tarea que desee mover para usar **[Trackball]** y la tecla **[Set]**.
- **10** Cuando el protocolo se completa, un cuadro de diálogo *Parar protocolo* aparece.
- **11** Haga clic en **Parar**.

# **Imagen panorámica**

La función de imagen panorámica amplía su campo de visión uniendo múltiples imágenes 2D en una única imagen 2D extendida. Para usar la característica, necesita una solicitud adicional a su agente local.

Después de adquirir la imagen extendida, puede rotarla, moverla linealmente, ampliarla, agregar comentarios o patrones corporales, o realizar mediciones en la imagen extendida.

Puede realizar la función de imagen panorámica en imágenes 2D con transductores lineales y convexos.

#### *<b>PRECAUCIÓN*

La Imagen Panorámica construye una imagen extendida a partir de fotogramas individuales de imágenes. La calidad de la imagen resultante depende del usuario y requiere alguna habilidad y práctica adicional para desarrollar una técnica adecuada y llegar a ser completamente competente. Para evitar artefactos y falta de exactitud en las mediciones como resultado de la técnica, lea este capítulo entero antes de usar la función de imagen panorámica.

### **Compatibilidad con transductores**

Las imágenes panorámicas están disponibles en los transductores de tipo Convexo y Lineal. Los transductores que admiten imágenes panorámicas son los siguientes:

- Convexo: SC1-7H, SC2-9H
- Volumen convexo: SVC1-8H
- Lineal:L3-12X, L10-25H, SL3-19H, SL3-19X, L3-8H, L3-15H

### **Flujo de trabajo general**

Para realizar la visualización por panorámica,

- **1** Conecte el transductor compatible adecuado.
- **2** Aplique el gel de ultrasonido suficiente a lo largo de toda el área para escanear.
- **3** Coloque el transductor en el área de escaneo deseada.
- **4** Obtenga una imagen 2D y optimícela para lograr la mejor calidad.
- **5** Seleccione **Panorámica** en la pantalla táctil para ingresar el estado de preparación de adquisición.
- **6** Seleccione **Iniciar/Parar** en la pantalla táctil o presione la tecla **[Set]** en el panel de control para iniciar la adquisición de imagen.
- **7** Seleccione **Iniciar/Parar** en la pantalla táctil o presione la tecla **[Freeze]** en el panel de control para parar la adquisición de imagen.
- **8** Cuando complete la adquisición de imagen, puede realizar operaciones tales como ajustar parámetros de imágenes o hacer un acercamiento o alejamiento en la imagen panorámica.
- **9** Seleccione **Salir** en la pantalla táctil para salir del modo de imagen panorámica y regresar al modo 2D.

# **Pantalla de imágenes panorámicas**

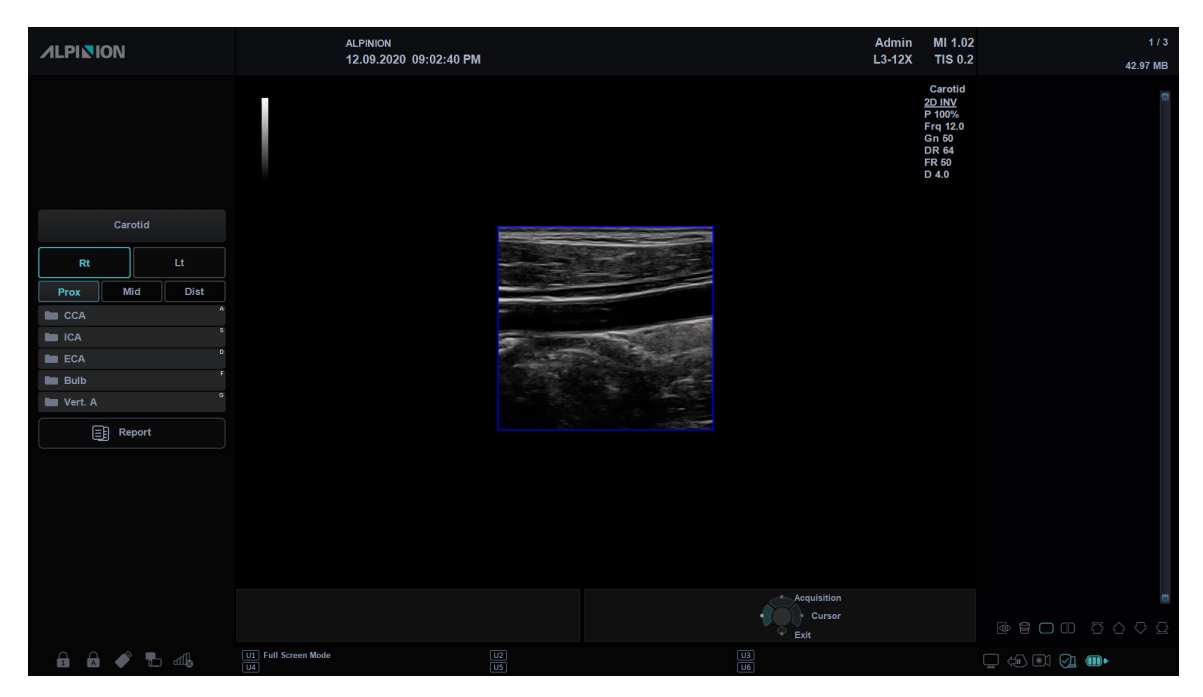

**Figura 11-6 Estado de preparación de adquisición de imágenes**

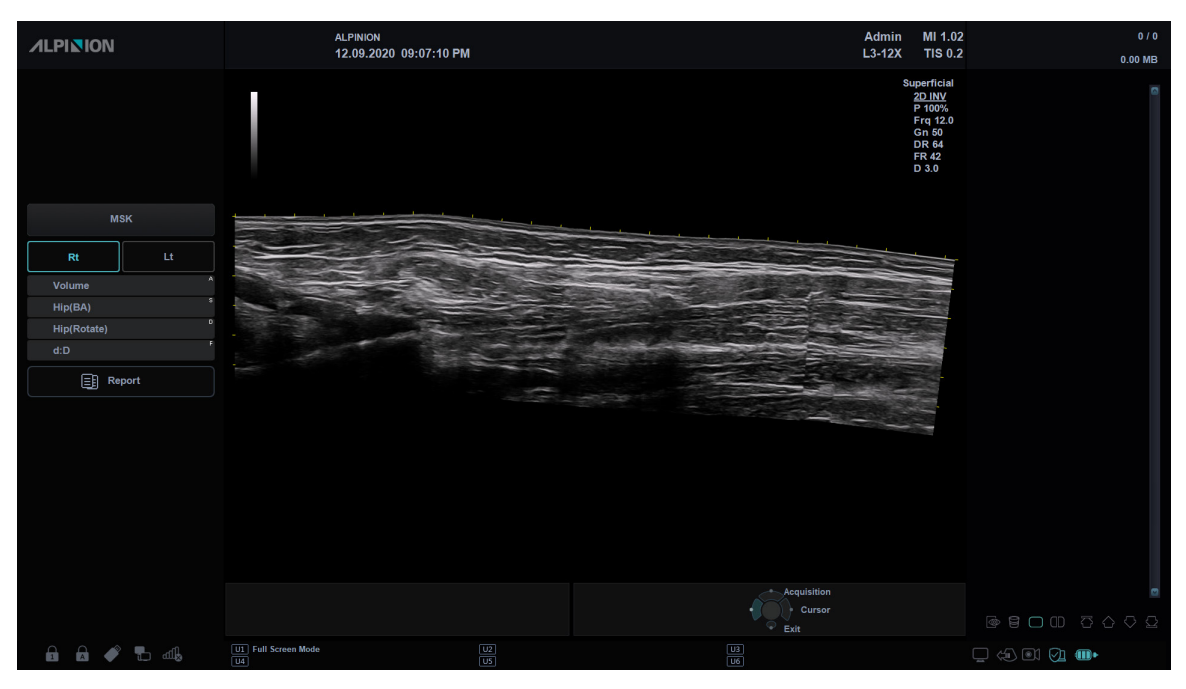

**Figura 11-7 Adquisición de imágenes panorámicas**

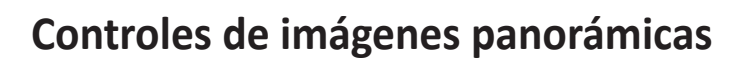

| $\mathfrak{L}$<br>Patient | $\overline{\overline{U}}$<br>Transducer | $\circlearrowright$<br>Scan | 國<br>E-View                            | 目<br>Report | $\infty$<br>X+ Compare                       | 圓<br>X+ Assistant | 目<br>Utility | 図<br><b>End Exam</b> |
|---------------------------|-----------------------------------------|-----------------------------|----------------------------------------|-------------|----------------------------------------------|-------------------|--------------|----------------------|
| Power<br>Preset 1         | H1                                      | Panoramic                   |                                        |             |                                              |                   |              |                      |
| Power<br>Preset 2         |                                         |                             |                                        |             |                                              |                   |              | Exit                 |
| Power<br>Preset 3         |                                         |                             |                                        |             |                                              |                   |              |                      |
| Power<br>Preset 4         |                                         |                             |                                        |             |                                              |                   |              | Start/Stop<br>Rotate |
| Power<br>Preset 5         |                                         |                             |                                        |             |                                              |                   | ◁            | D                    |
|                           |                                         |                             | <b>Gray Map</b><br>∢<br>$\overline{z}$ | b.<br>∢     | Colorize<br>$\triangleright$<br>$\mathbf{o}$ |                   |              |                      |

**Figura 11-8 Pantalla táctil de imágenes panorámicas**

La siguiente tabla describe los controles de imágenes panorámicas.

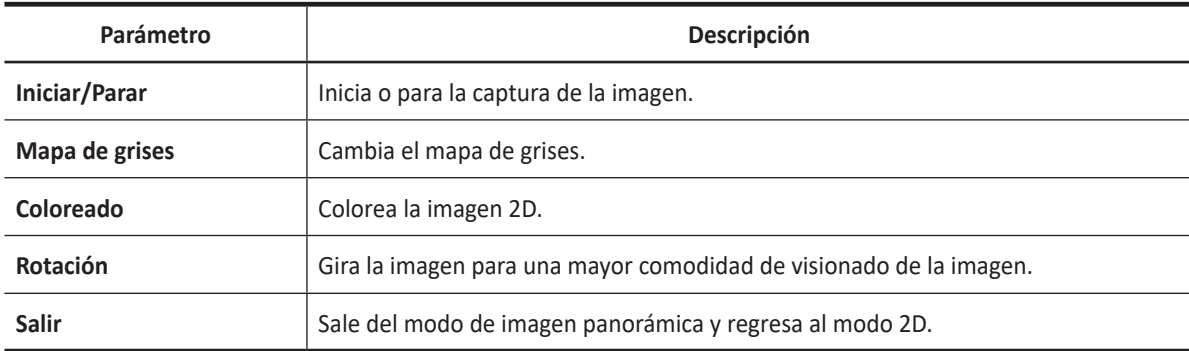

### **Adquisición de imagen panorámica**

Para crear una imagen panorámica, necesita obtener una imagen 2D y optimizar la imagen.

Para adquirir una imagen panorámica,

- **1** Seleccione **Panorámica** en la pantalla táctil. Puede acceder al modo de configuración panorámica y aparece el ROI de color azul.
- **2** Presione la tecla **[Set]** para iniciar la adquisición de la imagen.
- **3** Mueva el transductor linealmente a lo largo de la ruta de escaneo.

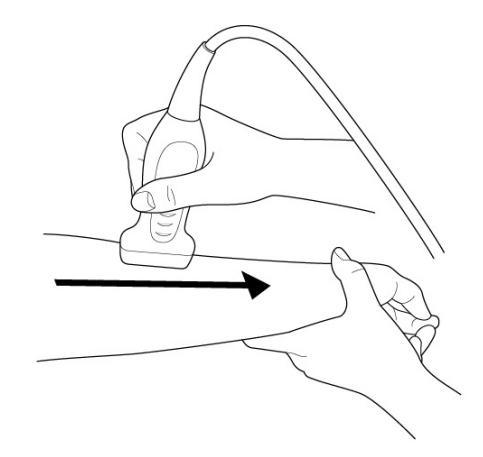

**NOTA**

Para adquirir una imagen óptima, mueva el transductor lenta y constantemente.

- **4** Si reinicia la adquisición de imágenes, presione la tecla **[Set]** nuevamente. Puede acceder al modo de configuración panorámica y aparece el ROI de color azul.
- **5** Cuando haya terminado de obtener las imágenes, presione la tecla **[Freeze]** del panel de control. La imagen panorámica se muestra.

#### **CONSEJOS**

Para un movimiento suave,

- Asegúrese de que haya suficiente gel de ultrasonido a lo largo de la ruta de escaneo.
- Mueva siempre el transductor lenta y constantemente.
- No levante el transductor de la superficie de la piel durante el escaneo.
- Mantenga siempre el transductor perpendicular a la superficie de la piel. No gire ni incline el transductor durante el escaneo.
- Mantenga el movimiento dentro del mismo plano de escaneo, si es posible. No deslice el transductor lateralmente.
- Los escaneos más profundos generalmente requieren velocidad reducida.

### **Visualización de la imagen panorámica**

Luego de completar la adquisición de la imagen, puede realizar las siguientes funciones:

- Optimización de imagen
- Acercamiento de imagen
- Rotación de imagen
- Medida
- Anotación: Comentario, figuras

#### **Optimización de la imagen**

Para optimizar la imagen, puede ajustar los siguientes parámetros:

• **Mapa de grises**

Gire la tecla de función **Mapa de grises** para cambiar el mapa de grises de la imagen 2D.

• **Coloreado**

Gire la tecla de función **Coloreado** para cambiar el color de la imagen 2D.

#### **Acercamiento/alejamiento de la imagen**

Para acercar la imagen,

– Gire la tecla **[Zoom]** en el sentido de las agujas del reloj. Y use **[Trackball]** para cambiar la posición de la imagen ampliada.

Para alejar la imagen,

– Gire la tecla **[Zoom]** hacia la izquierda.

#### **Giro de la imagen**

Para girar la imagen,

– Seleccione **<** o **>** en **Rotación** en la pantalla táctil.

#### **Realizando una medición**

Para realizar una medición,

– Presione la tecla **[Caliper]** en el panel de control.

#### **NOTA**

El paquete de medidas 2D está disponible.

#### **Anotando la imagen panorámica**

Para anotar la imagen panorámica,

- **1** Presione la tecla **[Text]** del panel de control para activar la función de anotación. La biblioteca de comentarios aparece en la pantalla táctil.
- **2** Seleccione el comentario deseado en la pantalla táctil, o escriba el comentario deseado usando el teclado QWERTY.
- **3** Para activar Figura, presione la tecla **[Body Pattern]** en el panel de control. Aparecerá una lista de figuras en la pantalla táctil.
- **4** Seleccione la figura que desee en la pantalla táctil. Se mostrará la figura con un marcador de transductor en la pantalla.

### **Guardar la imagen panorámica**

Para guardar la imagen panorámica,

– Presione la tecla **[P1]** (o la tecla de impresión asignada) para guardar la imagen.

### **Salir de la imagen panorámica**

Para salir del modo de imagen panorámica,

– Seleccione **Salir** en la pantalla táctil o presione la tecla **[2D]** en el panel de control.

# **Needle Vision™ Plus**

Needle Vision™ Plus utiliza la tecnología de orientación de haz para lograr una mayor visualización de la aguja y, al mismo tiempo, mantener una excelente calidad de imagen y mejorar el brillo de la aguja. Con la función de intensificación de la aguja, puede verla de forma más sencilla durante un procedimiento médico.

### **NOTA**

Needle Vision™ Plus es una característica opcional. Para usar la característica, necesita una solicitud adicional a su agente local.

### **Compatibilidad con transductores**

Needle Vision™ Plus está disponible en los transductores lineales. Los transductores que admiten Needle Vision™ Plus son los siguientes:

• Lineal: Lineal: L3-12X, L10-25H, SL3-19H, SL3-19X, L3-8H, L3-15H, IO7-18

### **Pantalla de Needle Vision™ Plus**

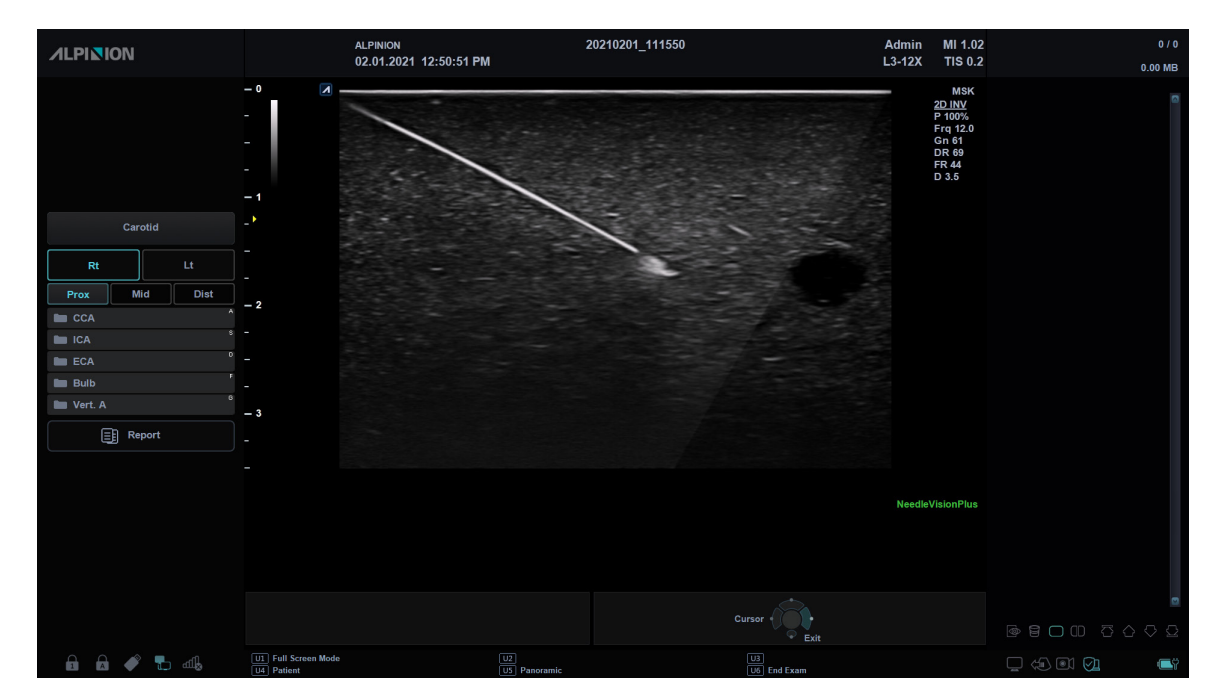

**Figura 11-9 Pantalla de Needle Vision™ Plus**

### **Controles de Needle Vision™ Plus**

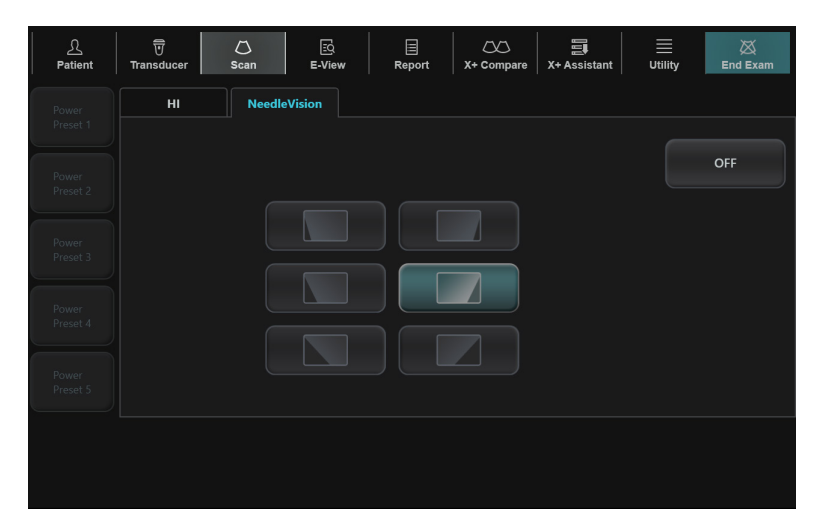

**Figura 11-10 Pantalla táctil de Needle Vision™ Plus**

La siguiente tabla describe los controles de Needle Vision™ Plus.

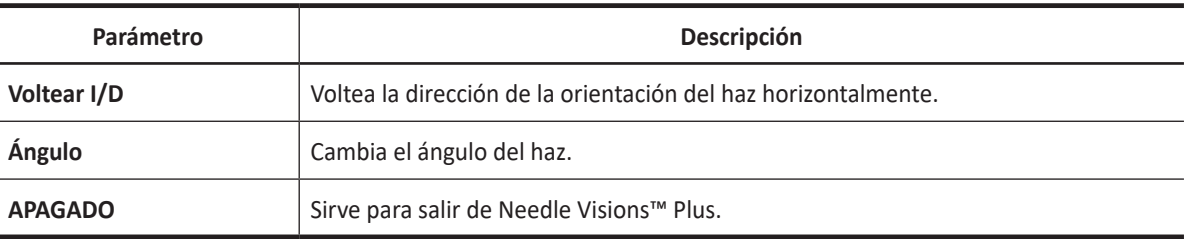

### **Flujo de trabajo general**

Para activar Needle Vision™ Plus,

**1** Seleccione **NeedleVision** en la pantalla táctil.

#### **NOTA**

Puede utilizar la tecla definida por el usuario para activar Needle Vision™ Plus. Para asignar la función Needle Vision™ Plus a una tecla definida por el usuario, vaya a **Utilidad** > **Configuración** > **SistemaPredefin** > **Config. usuario** > **Tecla def usua** > **Asignar clave de usuario** o **Asignar clave numérica** y seleccionar **Needle Vision™**.

- **2** Si es necesario, optimice la imagen con las siguientes opciones:
	- **Voltear I/D (Izquierda/Derecha)**: Seleccione el icono de volteo a la izquierda o la derecha en la pantalla táctil para voltear la dirección del haz.
	- **Ángulo (Superficial/Medio/Pronunciado)**: Seleccione el icono de ángulo en la pantalla táctil para cambiar los ángulos.
- **3** Para salir de Needle Visions™ Plus, seleccione **APAGADO** de la pantalla táctil.

# **Imagen de Contraste Mejorado (CEUS)**

La visualización con ultrasonidos mejorada por contraste se usa junto a agentes de contraste para ultrasonidos para mejorar la visualización del flujo sanguíneo y la microcirculación. La sangre que contiene el agente de contraste destaca con brillo frente al fondo oscuro del tejido normal.

Mediante la visualización con ultrasonidos mejorada por contraste, usted puede observar la microcirculación en el tejido con facilidad durante un procedimiento clínico. Para usar la característica, necesita una solicitud adicional a su agente local.

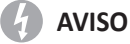

Solo los médicos o técnicos en ecografías que hayan recibido un entrenamiento adecuado deberán realizar una visualización por contraste.

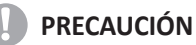

- Podría producirse una cavitación debido a interacciones entre las ondas ultrasónicas y el medio de contraste. Realice siempre la examinación utilizando el principio ALARA (lo más baja que sea razonablemente posible).
- Detenga la examinación y realice un tratamiento adecuado, si no existe ninguna anormalidad con el paciente durante el uso del medio de contraste.

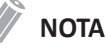

- Manaje el medio de contraste según se describe en el manual de funcionamiento que se suministra con el medio de contraste.
- Verifique los efectos secundarios del medio de contraste utilizado con el fabricante del medio de contraste.
- ALPINION MEDICAL SYSTEMS no se hace responsable de ningún daño o lesiones que resulten del uso indebido del medio de contraste.

### **Compatibilidad con transductores**

Las imágenes de ultrasonido mejoradas por contraste están disponibles con el transductor convexo. Los transductores que admiten imágenes de ultrasonido mejoradas por contraste son los siguientes:

• Convexo: SC1-7H

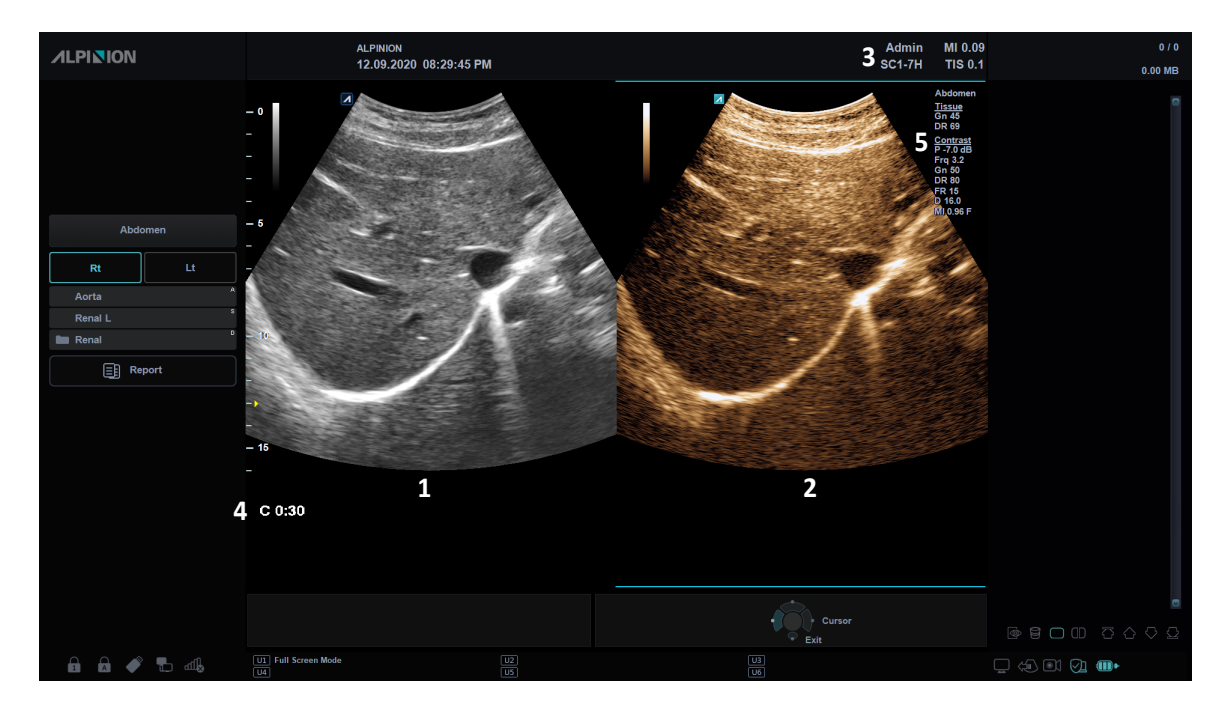

# **Imágenes abdominales por contraste**

**Figura 11-11 Visualización de adquisición de imagen abdominal por contraste**

| Imagen 2D                   | Temporizador                                                             |
|-----------------------------|--------------------------------------------------------------------------|
| Visualización por contraste | Información de imagen 2D / Información de<br>visualización por contraste |
| Información MI y TI         |                                                                          |

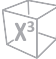

### **Controles de contraste abdominal**

| ℒ<br>Patient                          | 豆<br>$\circ$<br><b>Transducer</b><br>Scan          | 國<br>E-View                            | 目<br>$\infty$<br>Report<br>X+ Compare           | 圓<br>X+ Assistant              | ≣<br>Utility | ⊠<br><b>End Exam</b>          |
|---------------------------------------|----------------------------------------------------|----------------------------------------|-------------------------------------------------|--------------------------------|--------------|-------------------------------|
| Power<br>Preset 1                     | <b>Tissue</b>                                      | <b>CEUS</b>                            |                                                 |                                |              |                               |
| Power<br>Preset 2                     |                                                    |                                        |                                                 |                                |              | Exit                          |
| Power<br>Preset 3                     | <b>Live Dual</b>                                   |                                        | Flash                                           | Timer                          |              |                               |
| Power                                 | <b>Side Control</b><br>D<br>◁<br><b>CEUS</b>       |                                        | LineDensity<br>◁<br>D<br>5                      | Sepia                          |              |                               |
| Preset 4                              |                                                    |                                        |                                                 |                                |              | <b>Rotation</b>               |
| Power<br>Preset 5                     |                                                    |                                        |                                                 |                                | ◁            | D<br>$\mathbf{0}$             |
| <b>Frequency</b><br>◁<br>3.2 MHz      | <b>DR</b><br>Ь<br>Þ<br>◁<br>80 dB                  |                                        |                                                 |                                | ◁            | Reject<br>Ď<br>$\blacksquare$ |
| <b>Output Power</b><br>∢<br>$-7.0$ dB | <b>Edge Enhance</b><br>D<br>∢<br>Þ<br>$\mathbf{1}$ | <b>Gray Map</b><br>∢<br>$\overline{4}$ | <b>SepiaMap</b><br>Ď<br>b.<br>∢<br>$\mathbf{0}$ | Persist<br>◁<br>$\blacksquare$ | D<br>∢       | <b>Flash Frame</b><br>D<br>5  |

**Figura 11-12 Pantalla táctil y contraste abdominal**

La pantalla táctil muestra varios controles de imagen que lo ayudan a optimizar la imagen del modo Contraste. La siguiente tabla describe los controles disponibles en la pantalla táctil.

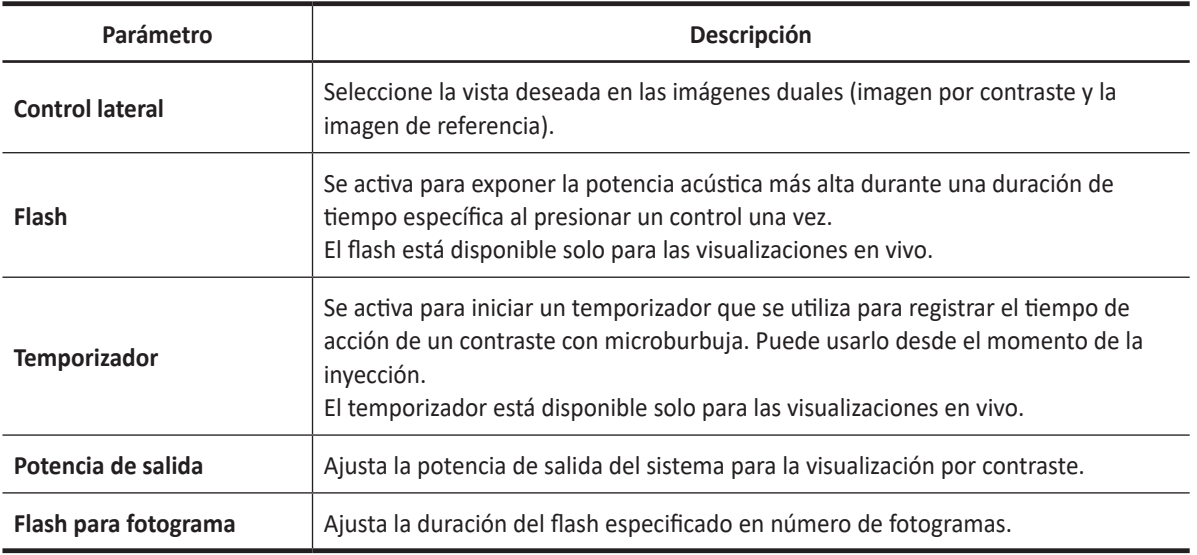

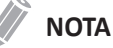

Algunos controles de optimización de imagen se comparten entre el modo Contraste y 2D.

### **Flujo de trabajo general**

Para realizar la visualización por contraste,

- **1** Seleccione **Contraste** en la pantalla táctil. La imagen por contraste y la imagen 2D se muestran en paralelo.
- **2** Ajuste la potencia acústica según su criterio para obtener una buena imagen.
- **3** Observe la imagen del tejido para hallar la vista objetivo.
- **4** Inyecte el agente de contraste, y seleccione el **Temporizador** en la pantalla táctil para iniciar la función de temporizador. Cuando el temporizador comience a funcionar, el tiempo se mostrará en la pantalla.
- **5** Observe la imagen.
- **6** Para guardar las imágenes, presione la tecla imprimir en el panel de control.

#### **NOTA**

La tecla Imprimir se puede programar. Para asignar las teclas de impresión para guardar una imagen o datos de volumen, presione la tecla **Utilidad** > **Configuración** > **SistemaPredefin** > **Config. usuarios** > **Imprimir/pedal**.

- **7** Realice varias capturas en vivo si hay más de una sección de interés.
- **8** Al finalizar la visualización por contraste, y seleccione el **Salir** en la pantalla táctil para salir de la visualización por contraste.
- **9** Realice los pasos 2– 8 si fuera necesario.

#### **CONSEJOS**

- Optimice la imagen del modo 2D como habitualmente. Luego, seleccione **Contraste** en la pantalla táctil.
- Administre una cantidad de agente de contraste aconsejada por el fabricante del agente de contraste para la aplicación objetivo.
- Utilice una potencia de salida baja para minimizar la destrucción de micro burbujas.
- Recuerde iniciar el temporizador cuando inyecte el agente de contraste.

# **Análisis de Curva de intensidad-tiempo (TIC)**

La Curva de intensidad-tiempo (TIC) brinda al usuario la posibilidad de realizar los siguientes análisis:

- Un análisis de intensidad-tiempo que permite un cálculo instantáneo de intensidad-tiempo en hasta ocho regiones de interés.
- Un análisis de ajuste de curvas para estudios de investigación de las tasas de concentración de agentes de contraste.

El flujo de trabajo básico de la TIC es el siguiente:

- **1** Escanear al paciente luego inyectar el agente de contraste.
- **2** Observar cómo el agente fluye por la anatomía del sujeto.
- **3** Cuando el efecto de contraste deseado se visualiza, presionar la tecla **[Freeze]** para congelar la imagen.
- **4** Seleccionar un rango de imágenes para su análisis.
- **5** Utilice el **[Trackball]** para posicionar una ROI (región de interés) en una de esas imágenes donde el efecto de contraste es visible, y pulse la tecla **[Set]**.
- **6** A continuación, el sistema calcula la intensidad media de los píxeles dentro de esa ROI para todos los cuadros del bucle designado por el usuario y traza los datos resultantes en función del tiempo.
- **7** Si es necesario, presione la tecla de impresión en el panel de control para imprimir los datos de la TIC. El sistema captura un único cuadro en el portapapeles.

### **Activación de TIC**

Para activar la Curva de intensidad-tiempo (TIC),

- **1** Escanee al paciente en el modo Contraste o selecciona el bucle de cine que desee de las imágenes almacenadas.
- **2** Presione la tecla **[Freeze]** para congelar la imagen. **Análisis TIC** se muestra en la pantalla táctil.
- **3** Seleccione **Análisis TIC** en la pantalla táctil. La pantalla *Análisis TIC* y la pestaña **Análisis TIC** se muestran.

### **Revisión de un bucle de cine con contraste**

Para revisar un bucle de cine con contraste,

- **1** Abra un examen y seleccione un bucle de cine con contraste del portapapeles.
- **2** Seleccione **Análisis TIC** en la pantalla táctil.

### **Salir de un Análisis TIC**

Hay varios métodos para salir un Análisis TIC.

- Presione la tecla **[Freeze]** o la tecla **[2D]** para regresar al modo escaneo.
- Seleccione **Salir** en la pantalla táctil.

## **Pantalla de Análisis TIC**

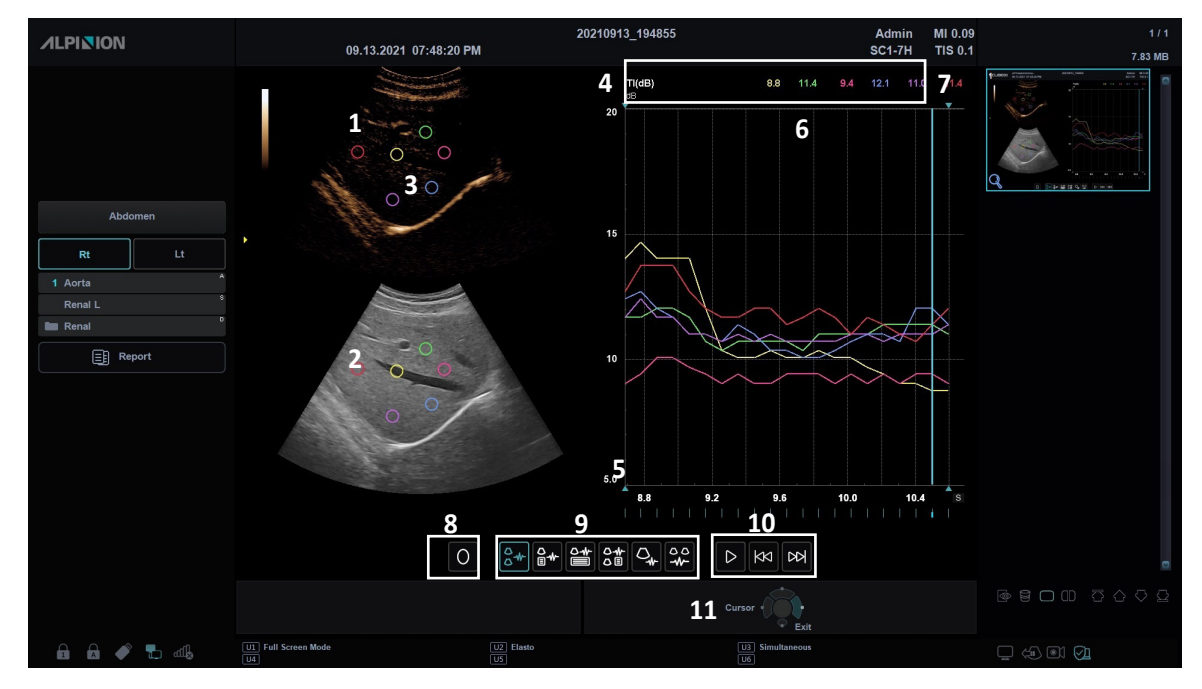

**Figura 11-13 Pantalla de Análisis TIC**

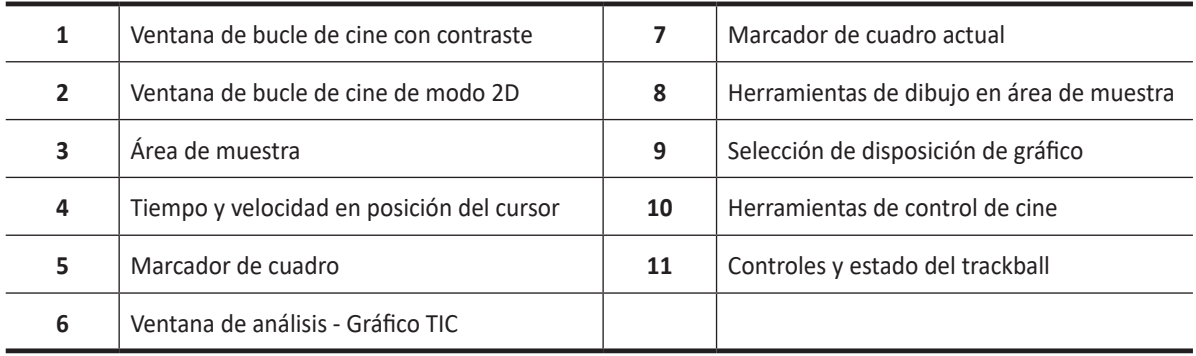

La siguiente tabla describe la pantalla de Análisis TIC.

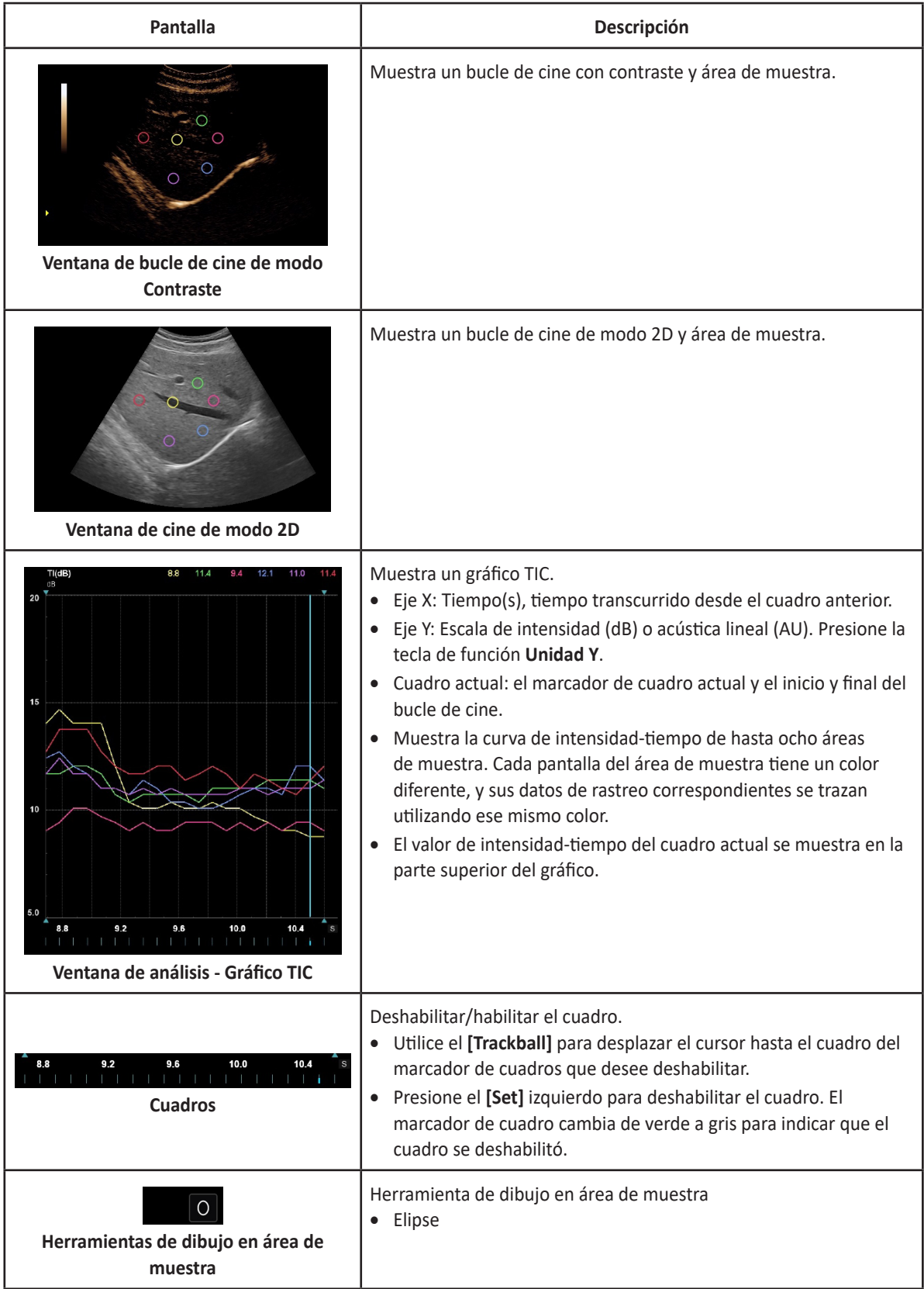

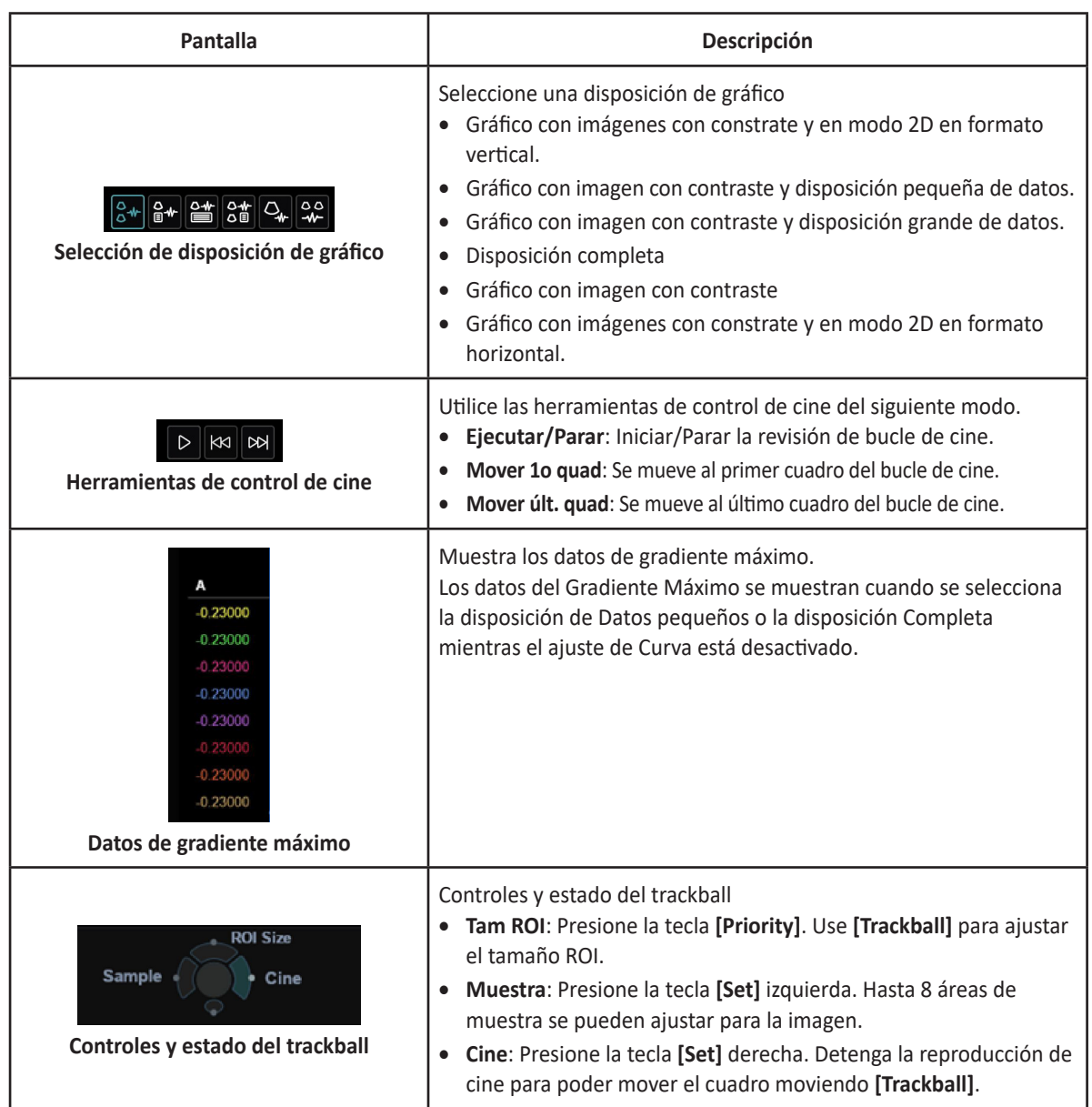

### **Controles de Análisis TIC**

La siguiente tabla describe los controles del Análisis TIC.

| Power             | <b>CEUS</b>   | <b>TIC Analysis</b> | Cine              |                        |          |                        |
|-------------------|---------------|---------------------|-------------------|------------------------|----------|------------------------|
| Preset 1          | <b>Sample</b> |                     | <b>Curve Fit</b>  |                        | Trace    | Exit                   |
| Power<br>Preset 2 | Add           | Copy                | Off               | Gamma                  | Hide     | <b>Motion</b>          |
| Power<br>Preset 3 | <b>Delete</b> | <b>Delete All</b>   | Wash In           | Wash Out               | Show All | Tracking               |
| Power<br>Preset 4 | Anchor        |                     | <b>Show Graph</b> |                        |          | <b>Run/Stop</b>        |
| Power<br>Preset 5 | Delete        | Delete All          | Gradient          | Gradient<br>Derivative |          | <b>Show All Frames</b> |
|                   |               |                     | Sweep             |                        |          |                        |

**Figura 11-14 Pantalla táctil de Análisis TIC**

Están disponibles los siguientes controles:

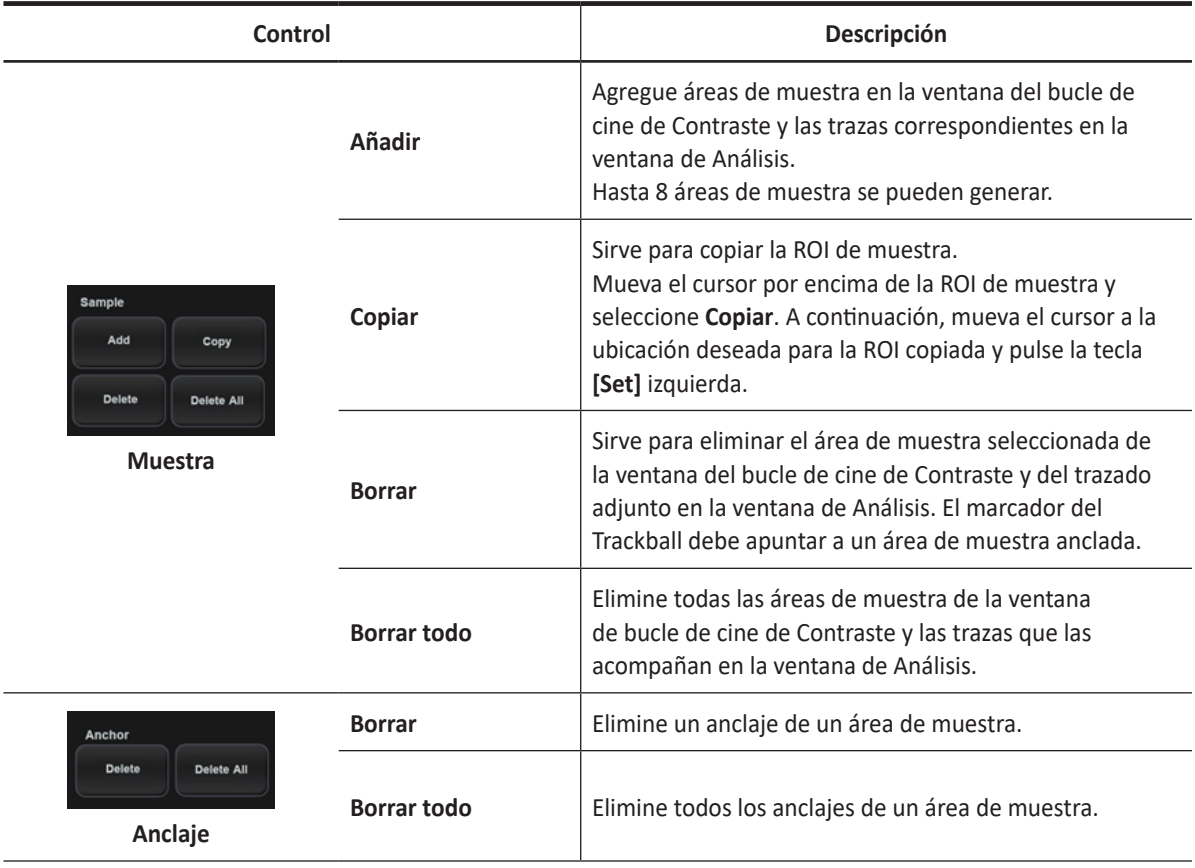

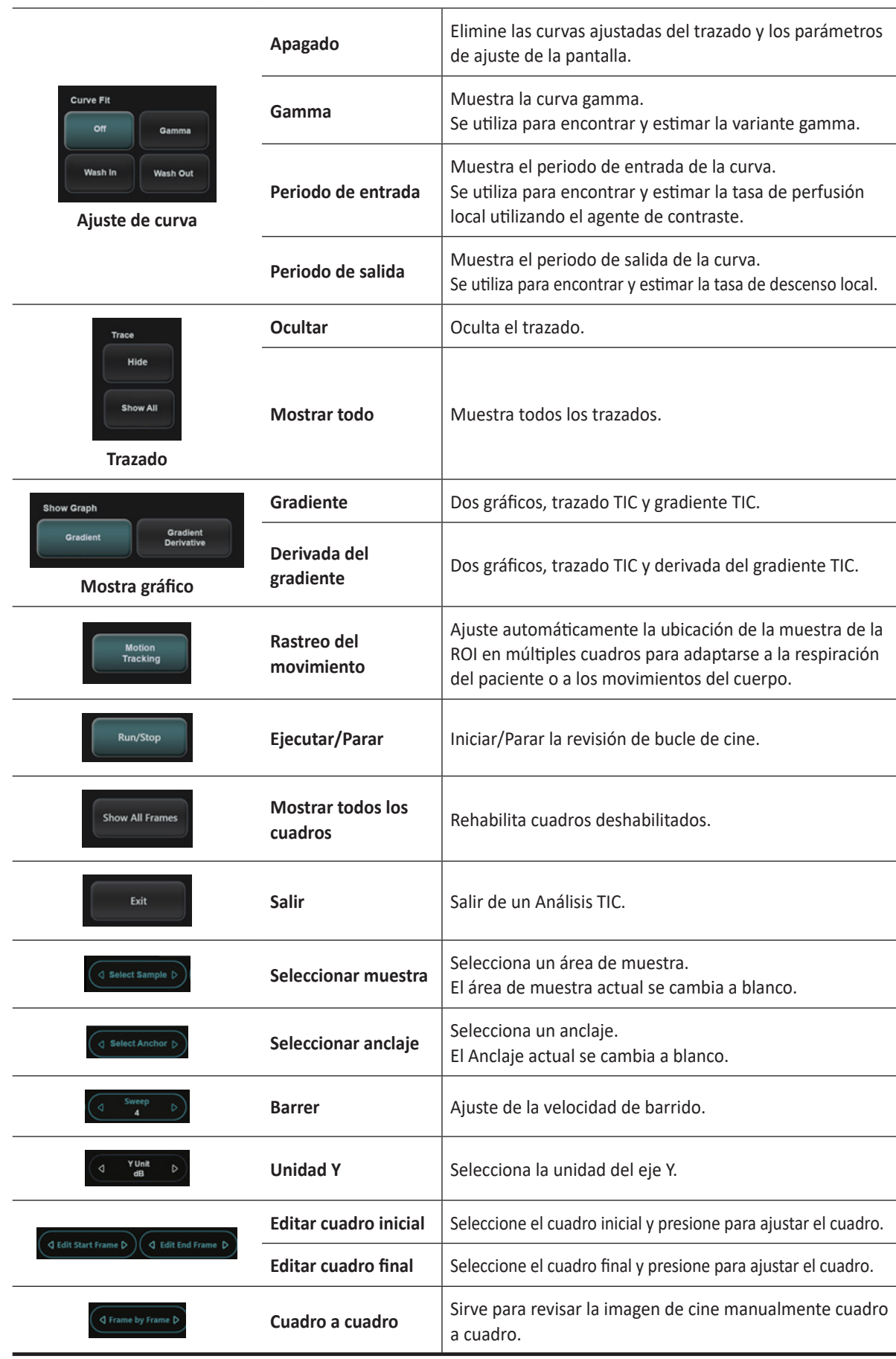

### **Generación de trazado**

Hasta ocho trazados se pueden generar.

#### **Área de muestra**

El área de muestra puede tener tras estados diferentes:

- Área de muestra libre: Área de muestra con libertad de movimientos antes del anclaje.
- Área de muestra estática: El área de muestra libre se ancla presionando la tecla **[Set]**.
- Área de muestra con anclaje dinámico: El área de muestra se ancla a dos o más cuadros. En estos cuadros particulares, el área de muestra se muestra con un anclaje. El área de muestra se mueve suavemente entre las posiciones ancladas al reproducir/desplazar el bucle de cine.

#### **Trazado desde un área de muestra predefinida (Elipse ROI)**

- **1** Use el **[Trackball]** para mover el cursor hacia la ventana de bucle de cine con Contraste. El cursor se cambia a un área de muestra. Se muestra una vista previa del trazado en la ventana de Análisis.
- **2** Presione la tecla **[Set]** para anclar el área de muestra. En este cuadro, el área de muestra se muestra con un anclaje. Si el bucle de cine tiene más de un ciclo cardíaco, también se anclará un área de muestra en el fotograma correspondiente del siguiente ciclo cardíaco.

El trazado se actualiza consecuentemente en la ventana de Anñalisis.

### **Rastreo manual del área de muestra (área de muestra con anclaje dinámico)**

El área de muestra puede moverse dentro del bucle para garantizar que los datos del trazado se generen desde la misma ubicación anatómica durante el movimiento cíclico del corazón.

- **1** Coloque un área de muestra sobre una región de interés. Anote la ubicación anatomica del área de muestra.
- **2** Desplácese hasta un cuadro nuevo utilizando **[Trackball]**.

seleccionados al reproducir el bucle de cine.

- **3** Use **[Trackball]** parar mover el cursor al área de muestra, y presione la tecla **[Set]**. El área de muestra no está anclada.
- **4** Use **[Trackball]** parar mover el área de muestra a la ubicación anatómica correspondiente dentro del cuadro nuevo y presione la tecla **[Set]**. Cuando el área de muestra está anclada en más de un cuadro, se realiza una interpolación lineal para que el área de muestra se mueva suavemente entre las posiciones ancladas en los cuadros

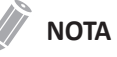

En el cuadro original y este cuadro particular, el área de muestra se muestra con un anclaje.

- **5** Utilice el **[Trackball]** para desplazarse por el bucle de cine y controlar que el área de muestra siga la estructura anatómica en movimiento.
- **6** Si es necesario, seleccione **Añadir muestra** para agregar una nueva área de muestra y repita los procedimientos anteriores para añadir áreas de muestra ancladas en varios cuadros. Puede obtener un desplazamiento más preciso del área de muestra.

#### ❚ **Mover un área de muestra con anclaje dinámico**

- **1** Presione la tecla **[Freeze]** para congelar la imagen.
- **2** Seleccione **<** o **>** de **Seleccionar anclaje** para recorrer el bucle de cine y mostrar uno de los cuadros en los que se ancló el área de muestra.

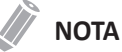

En estos cuadros, el área de muestra se muestra con un anclaje.

- **3** Use **[Trackball]** parar mover el cursor al área de muestra, y presione la tecla **[Set]**. El área de muestra no está anclada.
- **4** Use **[Trackball]** parar arrastrar el área de muestra a la nueva ubicación, y presione la tecla **[Set]**. El área de muestra se ancla a la ubicación nueva.

#### **Borrar un trazado**

El usuario puede borrar todos los trazados a la vez o uno cada vez.

Para borrar un trazado del gráfico,

- **1** Use **[Trackball]** parar mover el cursor al área de muestra para borrar y presione la tecla **[Set]**.
- **2** Seleccione **Borrar** en la pantalla táctil.
- **3** Si es necesario, seleccione **Borrar todo** para borrar todos los trazados.

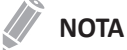

Las trazas correspondientes a las áreas de muestra eliminadas se borran del gráfico.

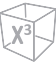

### **Deshabilitar/habilitar el cuadro**

La deshabilitación de cuadros excluye el cuadro actual de la pantalla del bucle de cine. La deshabilitación de cuadros está disponible solo con datos con contraste.

### **Deshabilitar el cuadro del marcador de cuadro**

Para deshabilitar un cuadro del marcador de cuadro,

- **1** Utilice **[Trackball]** para desplazar el cursor hasta el cuadro del marcador de cuadros que desee deshabilitar.
- **2** Presione la tecla **[Set]** para deshabilitar el cuadro. El marcador de cuadro cambia a gris claro para indicar que el cuadro se deshabilitó.

#### **Habilitar el cuadro**

Para habilitar los cuadros,

- **1** Utilice **[Trackball]** para desplazar el cursor hasta el cuadro del marcador de cuadros que desee habilitar.
- **2** Presione la tecla **[Set]** para habilitar el cuadro. El cuadro deshabilitado previamente se vuelve a habilitar.
- **3** Si es necesario, seleccione **Mostrar todos los cuadros** para volver a habilitar todos los cuadros deshabilitados.

Los cuadros deshabilitados previamente se vuelven a habilitar.

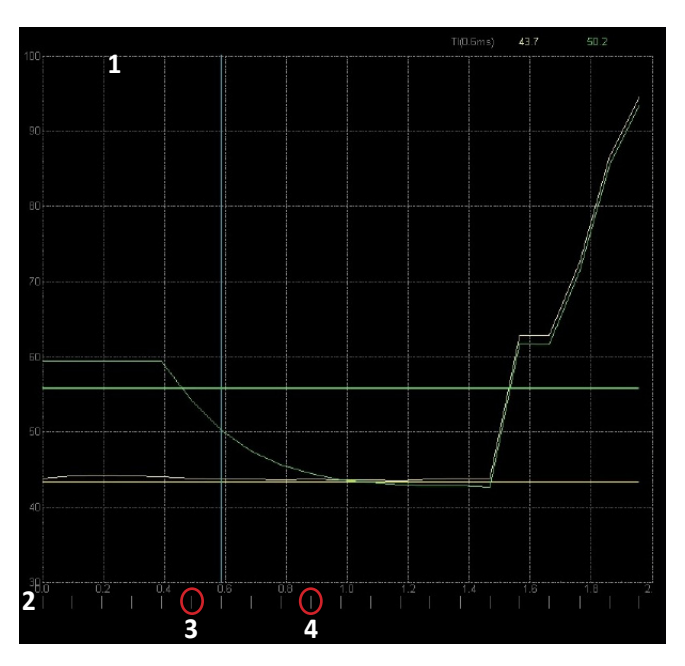

**Figura 11-15 Marcadores de cuadro**

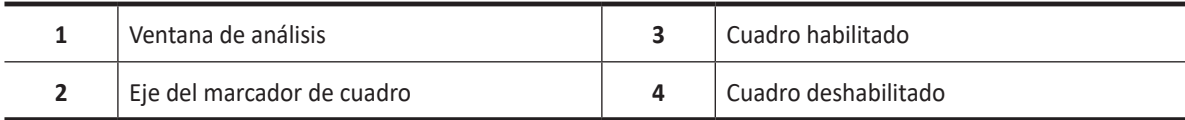

### **Medición de trazado**

### **Gradiente**

El gradiente se muestra en la pantalla en lugar de la Intensidad (db o AU). El gradiente se calcula desde 7 puntos (incluye los cuadros anteriores y posteriores).

### **Parámetros TIC**

Los parámetros siguientes se calculan automáticamente y se muestran con el gráfico.

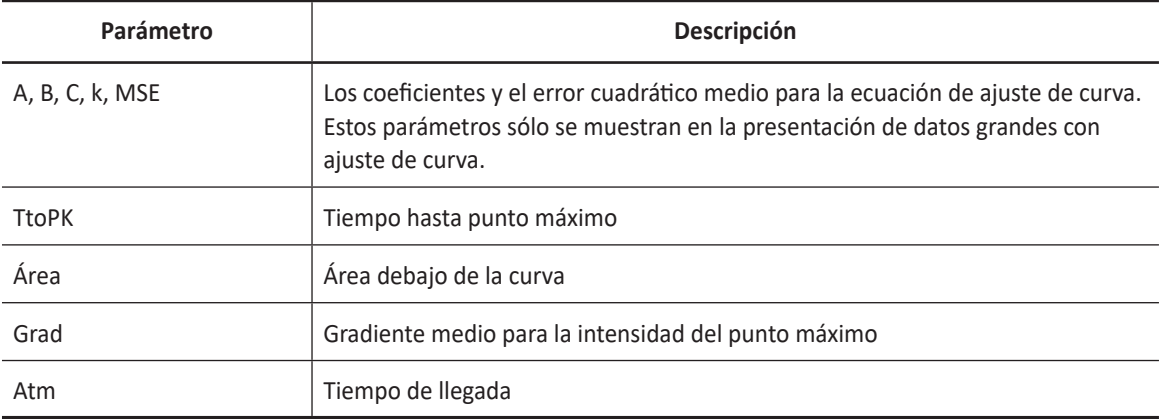

#### **Gradiente máximo**

Los datos del Gradiente máximo son mostrados cuando se selecciona la disposición de Datos pequeños o la disposición Completa mientras el ajuste de Curva está desactivado.

Se muestran el tiempo y el gradiente que se convierte en el gradiente máximo entre el cuadro inicial y el final del cine.

### **Mostrar gráficos**

Para ver el gráfico del gradiente TIC,

- Seleccione **Gradiente** en la pantalla táctil. TIC y el gradiente TIC se trazan en dos gráficos respectivamente.
	- La unidad del eje Y es dB o AU en el caso de la intensidad.
	- La unidad es d(db)/dt o d(AU)/dt en el caso del gradiente de intensidad.
	- Los valores del gradiente para el cuadro actual se muestran en la esquina superior derecha del gráfico.

Para ver el gráfico de la derivada del gradiente TIC,

- Seleccione **DeGradiente** en la pantalla táctil. TIC y derivada del gradiente TIC se trazan en dos gráficos respectivamente.
	- Las unidades del eje Y son d2(dB)/dt2 o d2(AU)/dts en el caso de la derivada del gradiente de intensidad.
	- Los valores de la derivada del gradiente para el cuadro actual se muestran en la esquina superior derecha del gráfico.

## **Ajuste de curva** Para ver las curvas ajustadas,

- Seleccione **Apagado**, **Periodo de entrada** o **Periodo de salida** en la pantalla táctil.
	- **Apagado**: Elimine las curvas ajustadas del trazado y los parámetros de ajuste de la pantalla.
	- **Periodo de entrada**: Se utiliza para encontrar y estimar la tasa de perfusión local utilizando el agente de contraste.  $Y(t) = A(1-exp(-kt) + B$
	- **Periodo de salida**: Se utiliza para encontrar y estimar una tasa de descenso local.  $Y(t) = Aexp(-kt) + B$
	- **Gamma**: Se utiliza para encontrar y estimar la variante gamma. Y(t)=At<sup>c</sup>exp(-kt)+B

#### Curve h **VO VK**  $\mathbf{z}$ C - ir  $A = 20$ k  $B = 73$ -20  $C=1$ -w  $k = 0.2$ k  $-c<sub>arve</sub>$ -at  $\frac{1}{2}$  $-80$  $At^c$  $\exp(-kt)+B$ В

#### **Parámetros del ajuste de curva gamma**

**Figura 11-16 Curva gamma**

- t<sup>c</sup>: Función creciente (C>0) para el "Periodo de entrada". Para una C mayor, la intensidad aumenta rápidamente antes del punto máximo.
- exp(-kt): Función decreciente (k>0) para el "Periodo de salida". Para una k mayor, la intensidad disminuye rápidamente luego del punto máximo.
- B: Intensidad de intercepción en t=0.
- La intensidad del punto máximo de la curva está afectada por todos los parámetros. Un A mayor, un B mayor, un C mayor y un k más pequeño generan un punto máximo más grande. El tiempo del punto máximo se calcula mediante C/k.
- MSE: Error cuadrático medio Si el MSE es pequeño, la diferencia de los datos reales y la curva ajustada es pequeña.

### **Impresión de datos TIC**

Para imprimir datos TIC,

- **1** Seleccione **Ejecutar/Parar** en la pantalla táctil para congelar la imagen. La imagen fija puede obtenerse cuando se detiene el bucle de cine seleccionando **Ejecutar/Parar** en la pantalla táctil.
- **2** Presione la tecla **[P1]** (o la tecla de impresión asignada) en el panel de control. El sistema captura un único cuadro en el portapapeles. Puede ver una imagen en miniatura en el portapapeles.

# **Elastografía de tensión**

Una elastografía de tensión es un método no invasivo en el que se utilizan imágenes que muestran la elasticidad del tejido para así ayudar a detectar o clasificar tumores. Calculando la tensión antes y después de la deformación del tejido que han causado fuerzas externas o internas, esta técnica muestra la distribución espacial de las propiedades de elasticidad del tejido de una región de interés.

La Elastografía de tensión es una función opcional. Para usar la característica, necesita una solicitud adicional a su agente local.

### **Transductores y aplicaciones objetivo**

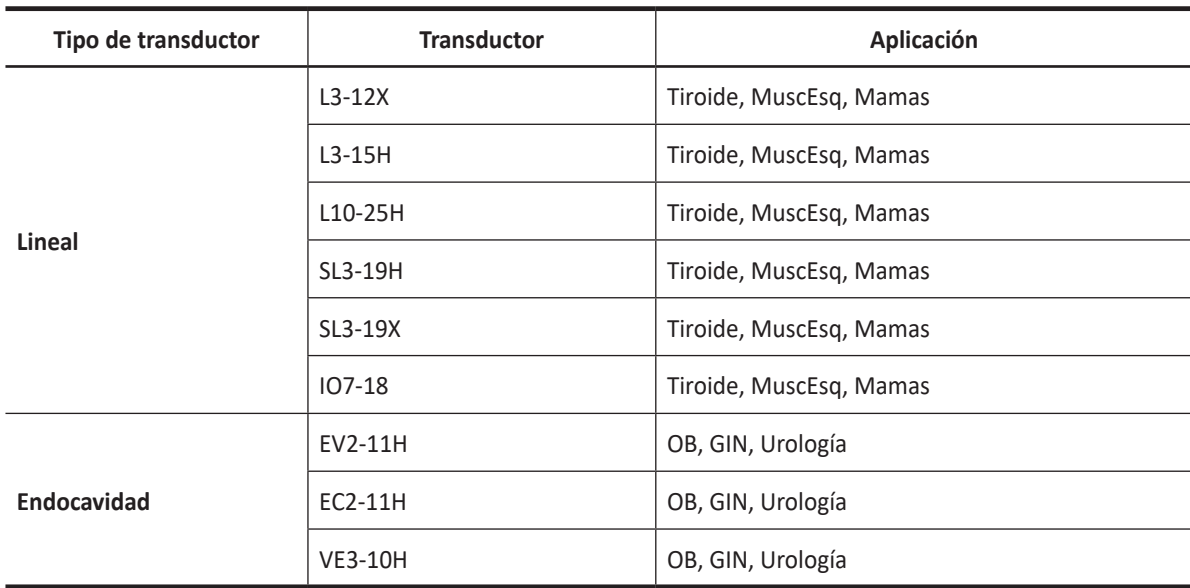

Los transductores y aplicaciones compatibles con el modo Elastografía de tensión son:

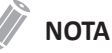

Puede que algunos transductores o aplicaciones NO estén disponibles en algunos países.

# **Visualización de elastografía de tensión**

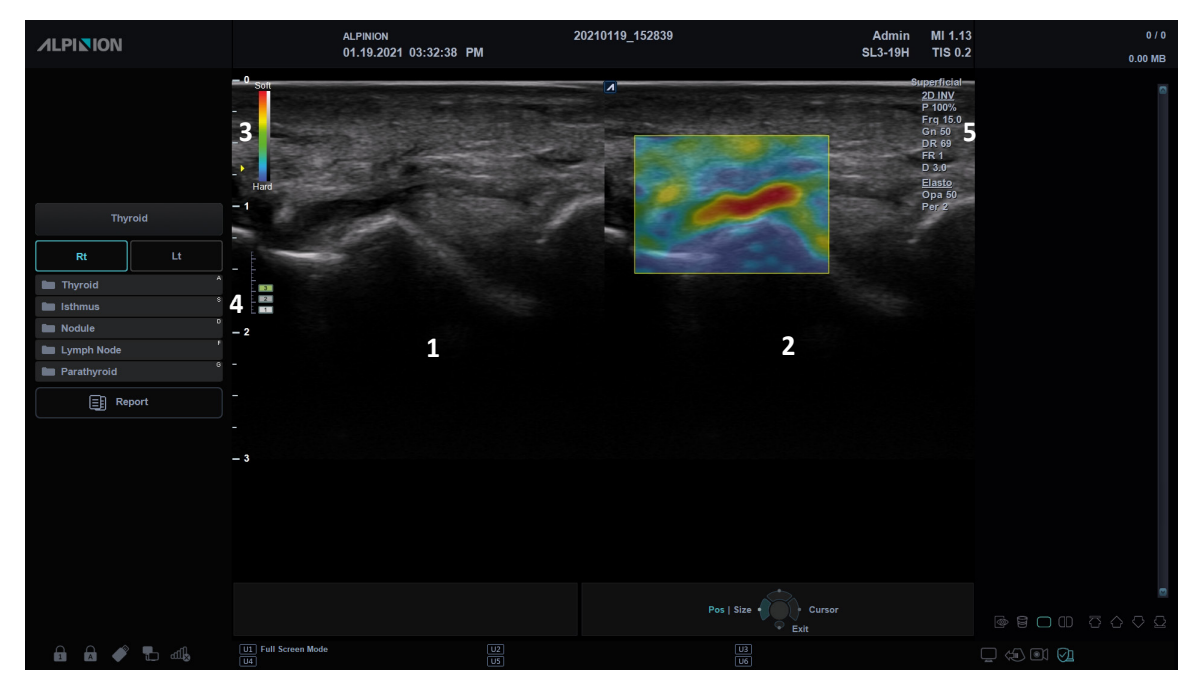

**Figura 11-17 Pantalla de elastografía de tensión**

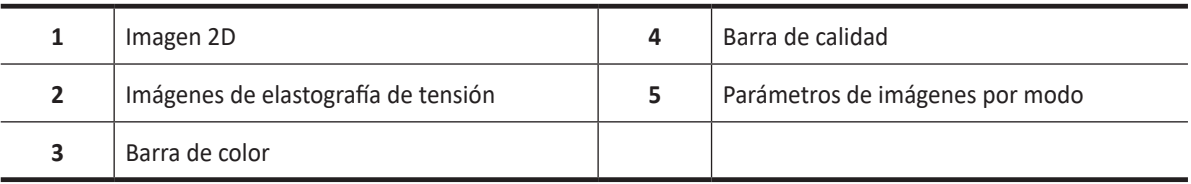

### **Barra de color**

La barra de color indica la rigidez del tejido. La base de la barra de color indica que el área que se estudia está más rígida que los tejidos adyacentes. La parte de arriba de la barra indica que el área que se estudia está menos rígida que los tejidos adyacentes.

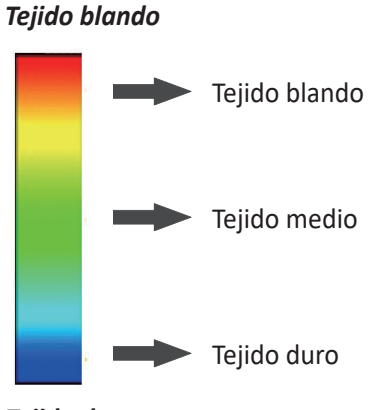

*Tejido duro*

**Figura 11-18 Barra de color**

### **Barra de calidad**

La barra de calidad indica la calidad de compresión. La sección baja de la barra indica una deformación inadecuada del tejido para un elastograma de calidad y la selección superior indica la deformación adecuada del tejido para un elastograma de calidad.

#### **CONSEJOS**

La elastografía requiere virtualmente ninguna compresión externa para obtener resultados de visualización de esfuerzo reproducible, pero excepcionalmente una compresión manual es necesaria para adquirir imágenes de elastografía, si examina un nódulo más denso.

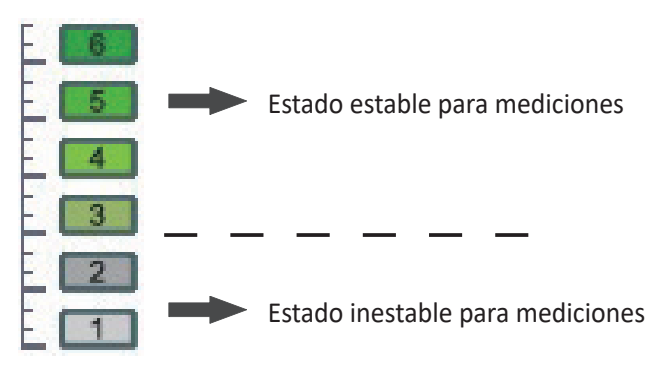

**Figura 11-19 Barras de calidad de compresión**

# **Controles de elastografía de tensión**

<u> 1989 - Johann Barbara, martxa amerikan per</u>

| $\mathfrak{L}$<br>Patient | $\overline{\overline{U}}$<br>Transducer | $\circ$<br>Scan | 國<br>E-View                   | 目<br>Report | $\infty$<br>X+ Compare | 員<br>X+ Assistant   | ≣<br>Utility | 図<br><b>End Exam</b> |
|---------------------------|-----------------------------------------|-----------------|-------------------------------|-------------|------------------------|---------------------|--------------|----------------------|
| Power<br>Preset 1         | H1                                      | <b>SRE</b>      |                               |             |                        |                     |              |                      |
| Power<br>Preset 2         | Elasto                                  |                 |                               |             |                        |                     |              | Exit                 |
| Power<br>Preset 3         | <b>Live Dual</b>                        |                 |                               |             |                        |                     |              | Invert               |
| Power<br>Preset 4         |                                         |                 |                               |             |                        |                     |              |                      |
| Power<br>Preset 5         |                                         |                 |                               |             |                        |                     |              |                      |
|                           | Opacity<br>∢<br>50                      | Þ.<br>K)        | <b>Color Map</b><br>$\pmb{4}$ | $\bar{D}$   |                        | Persist             |              |                      |
|                           |                                         |                 |                               |             |                        | ∢<br>$\overline{a}$ | Ď            |                      |

**Figura 11-20Pantalla táctil de elastografía de tensión**

La siguiente tabla describe los controles de elastografía de tensión.

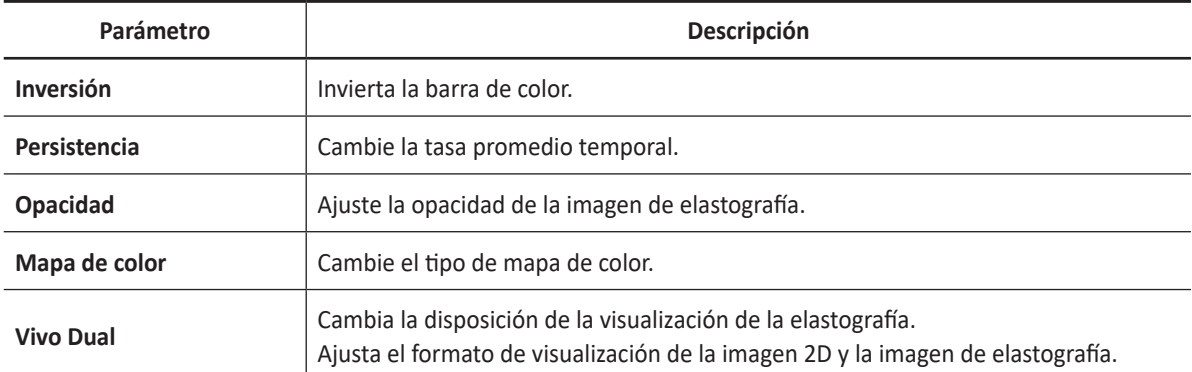

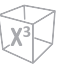

### **Realizar una elastografía de tensión**

#### **PRECAUCIÓN**

Los resultados obtenidos en el modo Elastografía dependen siempre de la exactitud del procedimiento que se ha llevado a cabo. Cualquier decisión clínicamente relevante debe verificarse con otros métodos avanzados.

Para realizar una Elastografía de tensión,

**1** Seleccione **Elasto** en la pantalla táctil.

El sistema muestra dos imágenes en la pantalla en un formato dual en vivo. La imagen de la izquierda es una imagen en modo 2D con una región de interés (ROI). La imagen de la derecha es una imagen 2D con su correspondiente ROI que muestra el elastograma.

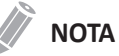

Puede utilizar la tecla definida por el usuario para activar la Elastografía. Para asignar la función de Elastografía a una tecla definida por el usuario, vaya a **Utilidad** > **Configuración** > **SistemaPredefin** > **Config. usuario** > **Tecla def usua** > **Asignar clave de usuario** o **Asignar clave numérica** y seleccionar **Elasto**.

- **2** Lleve a cabo el escaneo. La compresión/descompresión manual adecuada se muestra en el mapa de tensión a color.
- **3** Ajuste los parámetros de imagen para obtener una imagen optimizada.
	- **Inversión**: Seleccione **Inversión** en la pantalla táctil para activar o desactivar la inversión.
	- **Persistencia**: Gire la tecla de función **Persistencia** para ajustar la función de persistir.
	- **Opacidad**: Gire la tecla de función **Opacidad** para ajustar la opacidad de la imagen de elastografía.
	- **Mapa de color**: Rote la tecla de función **Mapa de color** para cambiar el tipo de mapa de color.
- **4** Cuando haya terminado de obtener las imágenes, presione la tecla **[Freeze]** del panel de control.
- **5** Para realizar una medición, presione la tecla **[Caliper]** en el panel de control.
- **6** Guarde la imagen si es necesario.
- **7** Para salir del modo Elastografía, presione **Salir** en la pantalla táctil.

### **Disposición de la visualización de elastografía de tensión**

Para cambiar la disposición de la visualización de elastografía,

– Seleccione **Vivo Dual** en la pantalla táctil. Los valores se pueden encender y apagar.

#### ❚ **Disposición dual de elastografía (modo de elastografía dual)**

La imagen de elastografía y la imagen 2D se muestran una al lado de la otra en la pantalla. La imagen 2D se muestra a la izquierda y una imagen de elastografía se muestra a la derecha.

❚ **Disposición simple de elastografía (modo de elastografía simple)**

En la pantalla solo aparece la imagen de la elastografía.

### **Realizando una medición**

### **Comparación del tamaño de la elastografía**

La Comparación del tamaño de la elastografía aplica los datos medidos en modo 2D al modo Elastografía. El tamaño de la lesión en el modo 2D y el modo Elastografía puede compararse para tener un resultado de diagnóstico más preciso.

#### **NOTA**

La Comparación del tamaño de la elastografía solo se puede hacer en congelado en el modo Elastografía.

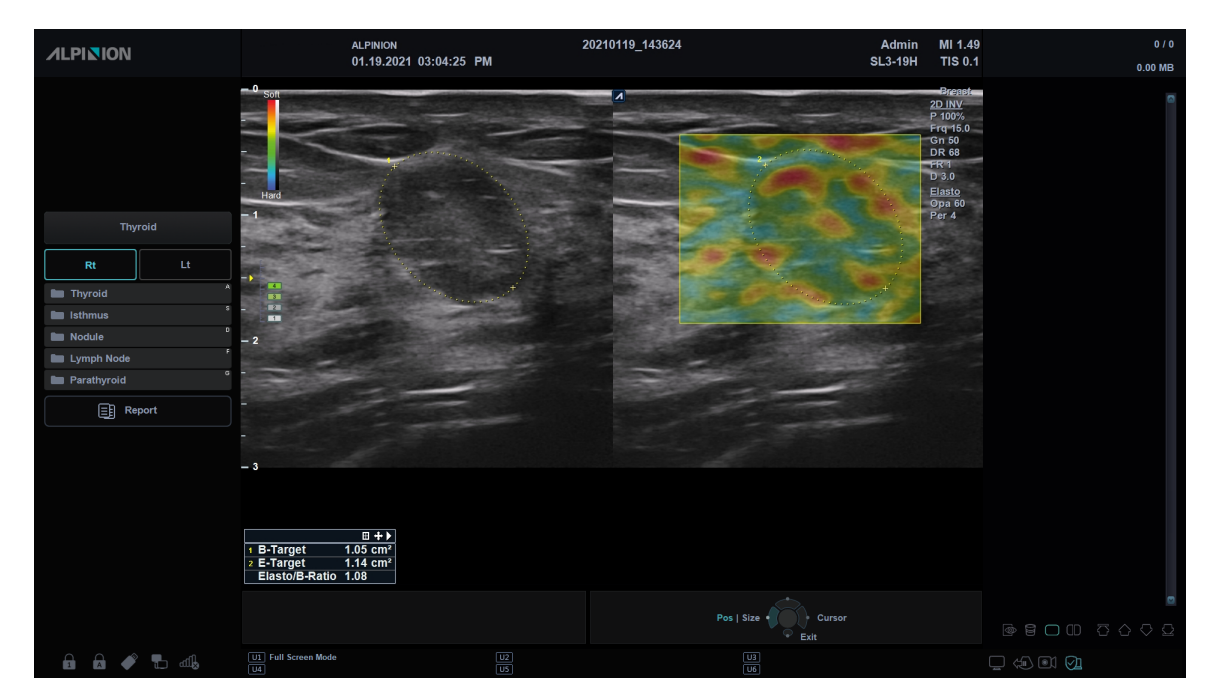

**Figura 11-21 Visualización de comparación del tamaño de la elastografía**

- **1** Presione la tecla **[Caliper]** en el panel de control.
- **2** Seleccione **Comparar tamaño Elasto** en la pantalla táctil.
- **3** Use **[Trackball]** para mover el marcador el punto de partida de la imagen 2D y presione la tecla **[Set]**. Se fija el punto de partida, y aparece el punto de finalización.
- **4** Use **[Trackball]** para mover el marcador al punto de finalización, y presione la tecla **[Set]**.
- **5** El calibrador copiado aparece en el área de imagen de la Elastografía.
- **6** Utilice **[Trackball]** para mover el marcador del punto de inicio copiado a la posición deseada en la imagen de Elastografía, y pulse la tecla **[Set]**. Se fija el punto de partida copiado y aparece el punto de finalización copiado.
- **7** Utilice **[Trackball]** para mover el marcador del punto de finalización copiado a la posición deseada en la imagen de Elastografía, y pulse la tecla **[Set]**.
- **8** Se fija el valor medido. Ambos valores y el coeficiente se muestran en la ventana *Resultado*.

### **NOTA**

La comparación del tamaño de la elastografía no está disponible a través del valor original de fábrica. Para configurar la comparación del tamaño de elastografía, vaya a **Utilidad** > **Configuración** > **SistemaPredefin** > **Medición**> **Medición básica** > **Comparar tamaño Elasto**.
#### **Coeficiente de esfuerzo de la elastografía**

El Coeficiente de esfuerzo de la elastografía ofrece información cuantitativa. Se calcula comparando la tensión de una lesión con el tejido normal de alrededor. El tejido blando tendrá valores de tensión más altos que el tejido rígido. Se muestra como un mapa a color en tiempo real de la elasticidad relativa.

### **NOTA**

El Radio tensión Elasto solo se puede hacer en congelado en el modo Elastografía.

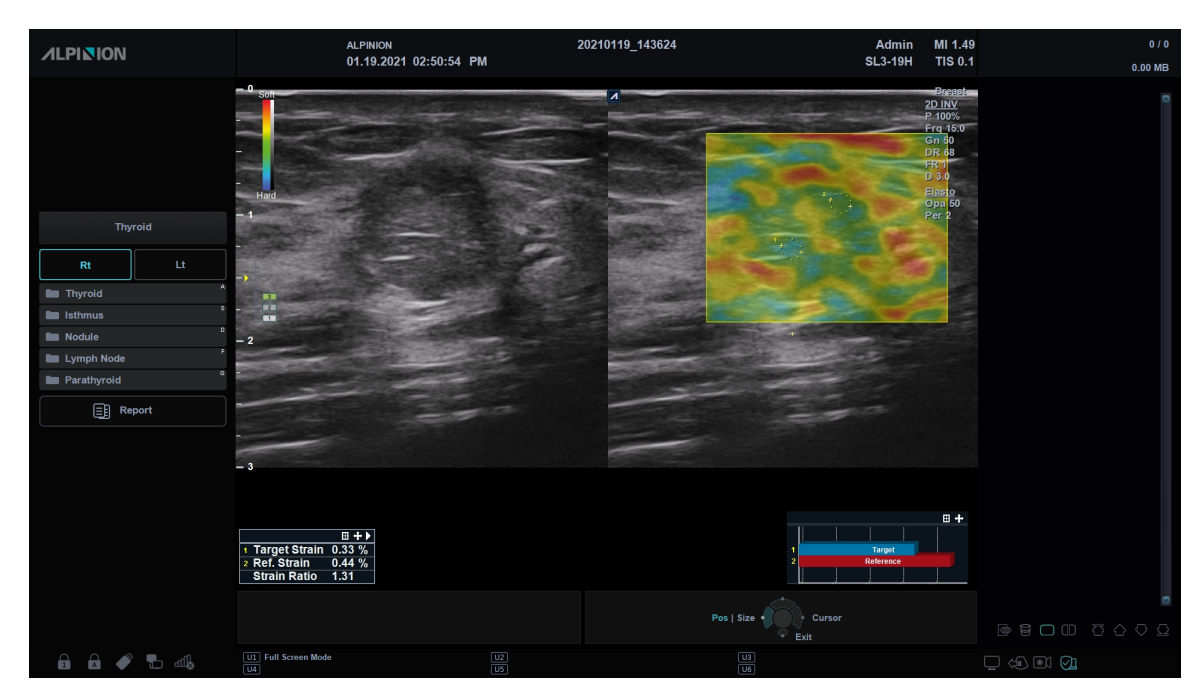

**Figura 11-22 Visualización de coeficiente de elastografía de tensión**

- **1** Presione la tecla **[Caliper]** en el panel de control.
- **2** Seleccione **Radio tensión Elasto** en la pantalla táctil.
- **3** Use **[Trackball]** para mover el marcador al punto de partida de la imagen de la elastografía y presione la tecla **[Set]**.

Se fija el punto de partida, y aparece el punto de finalización.

- **4** Use **[Trackball]** para mover el marcador al punto de finalización, y presione la tecla **[Set]**. El esfuerzo objetivo se muestra en la ventana *Resultado*.
- **5** El calibrador copiado aparece en el área de imagen de la Elastografía.
- **6** Utilice **[Trackball]** para mover el marcador del calibrador copiado a la posición deseada en la imagen de Elastografía, y pulse la tecla **[Set]**. El esfuerzo de referencia se muestra en la ventana *Resultado*.
- **7** Se fija el valor medido. El coeficiente de esfuerzo se muestra en la ventana *Resultado*.

#### **NOTA**

La comparación del coeficiente de la elastografía no está disponible a través del valor original de fábrica. Para configurar el coeficiente de elastografía de tensión, vaya a **Utilidad** > **Configuración** > **SistemaPredefin** > **Medición**> **Medición básica** > **Radio tensión Elasto**.

## **Gráfico de la barra de esfuerzo**

Las barras de objetivo y referencia de la gráfica se utilizan para representar los niveles de valores de esfuerzo. Es fácil comparar los valores de esfuerzo del objetivo y referencia con el gráfico de la barra de esfuerzo.

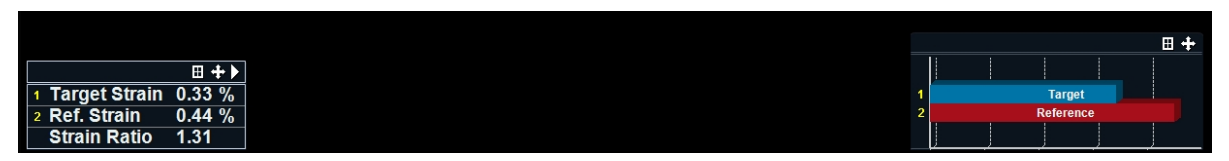

**Figura 11-23 Gráfico de la barra de elastografía de tensión**

# **Elastografía de onda de punto de corte (X+ pSWE)**

#### **AVISO**

Una elastografía de onda de punto de corte solo debería usarse como complemento de otras técnicas de diagnóstico al tomar decisiones sobre un diagnóstico.

La elastografía de onda de punto de corte es una función que proporciona información de elasticidad sobre tejidos humanos, que se utiliza como un indicador de diagnósticos clínicos cuando al diagnosticar un tumor o cirrosis de hígado utilizando la velocidad de propagación de la onda de corte.

La elastografía de onda de punto de corte es una función opcional. Para usar la característica, necesita una solicitud adicional a su agente local.

## **Transductores y aplicaciones objetivo**

Los transductores y aplicaciones compatibles con la elastografía de onda de punto de corte:

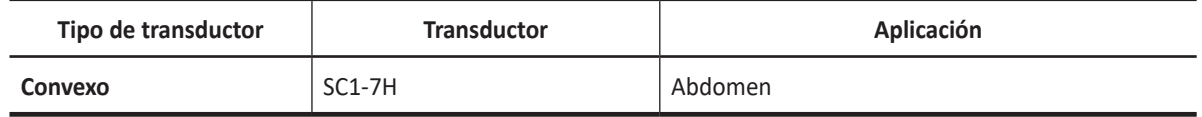

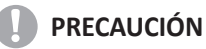

La elastografía de onda de punto de corte no está indicada para su uso en exámenes de obstetricia.

#### **NOTA**

Puede que algunos transductores o aplicaciones NO estén disponibles en algunos países.

### MI 1.19<br>TIS 0.2 Admin<br>SC1-7H **ALPINION** ALPINION<br>12.09.2020 08:24:37 PM **Abdo 1 3** s11<br>S12  $2$  5.53 ± 0.18 kPa (1.00)  $\bigoplus$  Rep  $\mathbf{a} \quad \mathbf{a} \ \blacktriangleleft$  $\equiv$  $\text{Tr}\left(\mathcal{A}^{\text{in}}\right) \text{Tr}\left(\mathcal{A}^{\text{in}}\right) \text{Tr}\left(\mathcal{A}^{\text{in}}\right) \text{Tr}\left(\mathcal{A}^{\text{in}}\right)$

## **Visualización de una elastografía de onda de punto de corte**

**Figura 11-24 Visualización de elastografía de onda de punto de corte**

| ROI de elastografía de onda de punto de<br>corte | Paquete de medición de elastografía de<br><sup>1</sup> onda de punto de corte |
|--------------------------------------------------|-------------------------------------------------------------------------------|
| Valor de rigidez                                 |                                                                               |

## **Controles de elastografía de onda de punto de corte**

| $\mathcal{L}$<br>Patient                                    | 豆<br>Õ<br><b>Transducer</b><br>Scan                                                                                                 | 國<br>▤<br>E-View<br>Report                               | $\infty$<br>X+ Compare                                       | Ē<br>5<br>X+ Assistant                          | ⊠<br><b>End Exam</b><br><b>Utility</b>                                         |
|-------------------------------------------------------------|----------------------------------------------------------------------------------------------------|----------------------------------------------------------|--------------------------------------------------------------|-------------------------------------------------|--------------------------------------------------------------------------------|
| Power<br>Preset 1                                           | HI                                                                                                    |                                                          |                                                              |                                                 |                                                                                |
| Power<br>Preset 2                                           | <b>INV</b>                                                                                                    | Harmonic                                                 | pSWE                                                         |                                                 | Contrast                                                                       |
| Power<br>Preset 3                                           | Live Dual                                                                                                    | ◁                                                        | <b>pSWE Units</b><br>D<br>kPa                                |                                                 |                                                                                |
| Power<br>Preset 4                                           | <b>Full Screen</b>                                                                                                    | ◁                                                        | LineDensity<br>D<br>◁<br>$\overline{\mathbf{4}}$<br>Spt.Comp | <b>FullSRI</b><br>$\triangleright$<br>$\pmb{4}$ | Rotation                                                                       |
| Power<br>Preset 5                                           |                                                                                                    | ◁<br>$\bullet$                                           | D<br>$\overline{2}$<br>$\circ$                               |                                                 | ◁<br>$\triangleright$<br>$\mathbf 0$                                           |
| <b>Frequency</b><br>∢<br>4.2 MHz<br>$\triangleleft$<br>100% | DR<br>$\triangleleft$<br>D<br>∢<br>$\triangleright$<br>80 dB<br><b>Edge Enhance</b><br>∢<br>$\triangleright$<br>D<br>$\overline{2}$ | <b>Gray Map</b><br>∢<br>$\triangleright$<br>$\mathbf{2}$ | Colorize<br>$\triangleright$<br>$\overline{2}$               | Persist<br>∢<br>Þ<br>$\overline{4}$             | Reject<br>∢<br>b.<br>$\pmb{\mathsf{o}}$<br>$\triangleleft$<br>$\triangleright$ |
|                                                             |                                                                                                    |                                                          |                                                              |                                                 |                                                                                |
| $\mathfrak{L}$<br>Patient                                   | $\overline{\overline{v}}$<br>Õ<br><b>Transducer</b><br>Scan                                                                         | 國<br>$\Box$<br>E-View<br>Report                          | W<br>X+ Compare                                              | 員<br>X+ Assistant                               | ≡<br>⊠<br><b>Utility</b><br><b>End Exam</b>                                    |
| Abdomen                                                     | <b>SWE</b><br>2D                                                                                                    | <b>Basic</b>                                             |                                                              |                                                 |                                                                                |
| Abdomen                                                     | <b>Point Shearwave</b><br>Elasto                                                                                                    |                                                          |                                                              |                                                 |                                                                                |
| Renal                                                       | S1                                                                                                    | S <sub>2</sub>                                           | S <sub>3</sub>                                               | <b>S4</b>                                       | S5                                                                             |
|                                                             | S <sub>6</sub>                                                                                                    | S7                                                       | S8                                                           | S <sub>9</sub>                                  | <b>S10</b>                                                                     |
|                                                             | S <sub>11</sub>                                                                                                    | <b>S12</b>                                               |                                                              |                                                 |                                                                                |

**Figura 11-25 Pantalla táctil de elastografía de onda de punto de corte**

La siguiente tabla describe los controles de elastografía de onda de punto de corte.

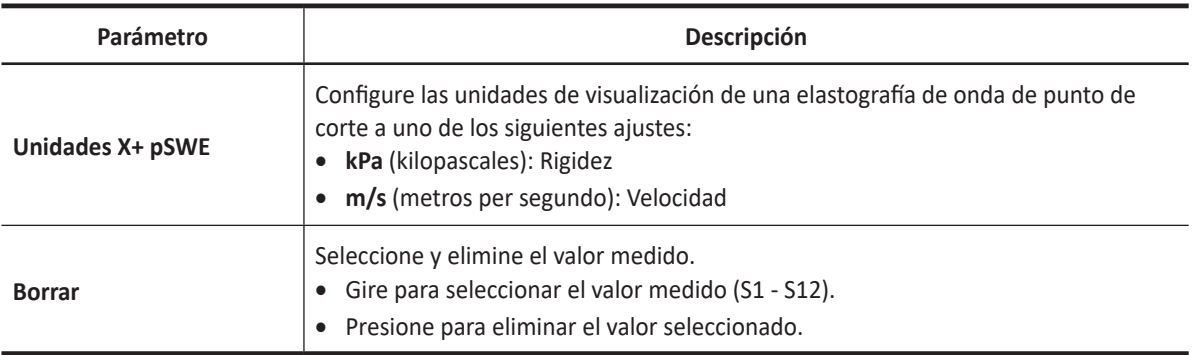

## **Realizar medición de elastografía de onda de punto de corte**

Para realizar una medición de elastografía de onda de punto de corte,

- **1** Seleccione **pSWE** en la pantalla táctil.
- **2** Si fuera necesario, instruya al paciente que durante el examen puede respirar con casi total normalidad. Sin embargo, avise al paciente de que tendrá que suspender su respiración a medio camino para que usted pueda obtener una imagen óptima mientras realiza el escaneo.
- **3** Seleccione las unidades **X+ pSWE** en la pantalla táctil para configurar las unidades de visualización de Elastografía de onda de punto de corte.

Hay dos tipos de unidades de medición para cuantificar la rigidez.

- **m/s**: Velocidad (metros por segundo)
- **kPs**: Rigidez (kilopascales)
- **4** Use **[Trackball]** para mover el cuadro ROI.
- **5** Presione la tecla **[Priority]** para obtener el cuadro deseado. La rigidez se calcula y muestra en la pantalla.
- **6** Para completar la medida, presione la tecla **[Measure]**. El valor de medición se fija y asigna a la muestra correspondiente.
- **7** Repita los pasos 3 a 6 para las muestras pendientes. Típicamente, los usuarios obtienen doce (12) muestras.
- **8** Una vez que todas las mediciones de todas las muestras se finalizan, toque **Reporte** en la pantalla táctil.

Aparece la pantalla *Reporte*.

**9** Seleccione **Elasto de onda de corte** en la pantalla táctil para visualizar mediciones guardadas.

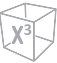

## **Revisar resultados pSWE**

Los resultados de medición se resumen en el informe.

Para revisar los valores de rigidez.

- **1** Toque **Reporte** en la pantalla táctil. Aparece la pantalla *Reporte*.
- **2** Seleccione **Elasto de onda de corte** en la pantalla táctil para visualizar los valores de rigidez.

| <b>ALPINION</b> |                             | ID: 20201209_201036                          |       |                       | Age:  |     | Exam Date: 12/09/2020                                                                                                    | 0/0                                     |
|-----------------|-----------------------------|----------------------------------------------|-------|-----------------------|-------|-----|----------------------------------------------------------------------------------------------------|-----------------------------------------|
|                 |                             | Name:                                        |       |                       | Sex:  |     | Referring MD:                                                                                                    | $0.00$ MB                               |
| Abdomen         |                             | <b>SWE Measurement</b>                       |       |                       |       |     |                                                                                                    | $\Box$                                  |
| $^{\circ}$ 2D   | $\bullet$ M                 |                                              | Value |                       | SD    |     |                                                                                                    |                                         |
| <b>Doppler</b>  | $\bullet$ All               | Point Shearwave Elasto                       |       |                       |       |     |                                                                                                    |                                         |
|                 |                             | S <sub>1</sub>                               | 5.49  | kPa                   | 0.24  | kPa |                                                                                                    |                                         |
|                 |                             | S <sub>2</sub>                               | 5.53  | kPa                   | 0.18  | kPa |                                                                                                    |                                         |
|                 |                             | <b>S3</b>                                    | 15.60 | kPa                   | 0.00  | kPa |                                                                                                    |                                         |
|                 |                             | <b>S4</b>                                    | 11.71 | kPa                   | 0.75  | kPa |                                                                                                    |                                         |
|                 |                             | <b>S5</b>                                    | 6.80  | kPa                   | 0.31  | kPa |                                                                                                    |                                         |
|                 |                             | <b>S6</b>                                    | 30.76 | kPa                   | 34.56 | kPa |                                                                                                    |                                         |
|                 |                             | <b>S7</b>                                    | 7.10  | kPa                   | 1.33  | kPa |                                                                                                    |                                         |
|                 |                             | S <sub>8</sub>                               | 4.21  | kPa                   | 1.16  | kPa |                                                                                                    |                                         |
|                 |                             | <b>S9</b>                                    | 2.17  | kPa                   | 0.13  | kPa |                                                                                                    |                                         |
|                 |                             | <b>S10</b>                                   | 6.21  | kPa                   | 0.02  | kPa |                                                                                                    |                                         |
| 8               | المنتسا                     | S11                                          | 9.82  | kPa                   | 6.69  | kPa |                                                                                                    |                                         |
| Report          | <b>Basic MEAS.</b>          | S12                                          | 0.43  | kPa                   | 0.15  | kPa |                                                                                                    |                                         |
|                 |                             | Median                                       | 6.51  | kPa                   |       |     |                                                                                                    |                                         |
|                 |                             | IOR                                          | 5.13  | kPa                   |       |     |                                                                                                    |                                         |
| Q               | ₩                           | <b>IQR/Med</b>                               | 78.81 | 96                    |       |     |                                                                                                    |                                         |
| Preview         | <b>Shear Wave</b><br>Elasto |                                              |       |                       |       |     |                                                                                                    |                                         |
|                 |                             |                                              |       |                       |       |     |                                                                                                    |                                         |
| 會               |                             |                                              |       |                       |       |     |                                                                                                    |                                         |
| Exit            | Page 1 of 1                 |                                              |       |                       |       |     |                                                                                                    |                                         |
|                 |                             |                                              |       |                       |       |     | Cursor<br>❤<br>Exit                                                                                                    | $\Box \quad \Box \quad \Box \quad \Box$ |
| 88 2 5 4        |                             | <b>U1</b> Full Screen Mode<br>$\overline{u}$ |       | $\frac{1}{\sqrt{15}}$ |       |     | $\begin{tabular}{ c c } \hline \hline \rule{0pt}{3ex} \rule{0pt}{3ex} \rule{0$ | $\Box$ & 31 $\odot$ 0                   |

**Figura 11-26 Resultados de pSWE en el informe**

## **Tabla de información del margen de error de la medición**

La tabla de información del margen de error de la medición muestra el margen de error y porcentaje de precisión a profundidades graduales (Margen de error/Precisión frente a Profundidad, en centímetros) para el transductor de onda de corte.

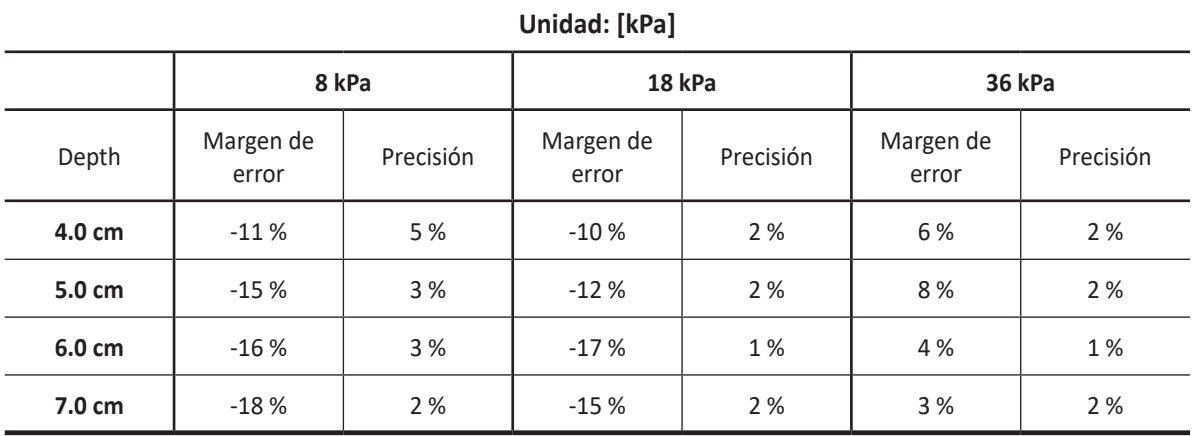

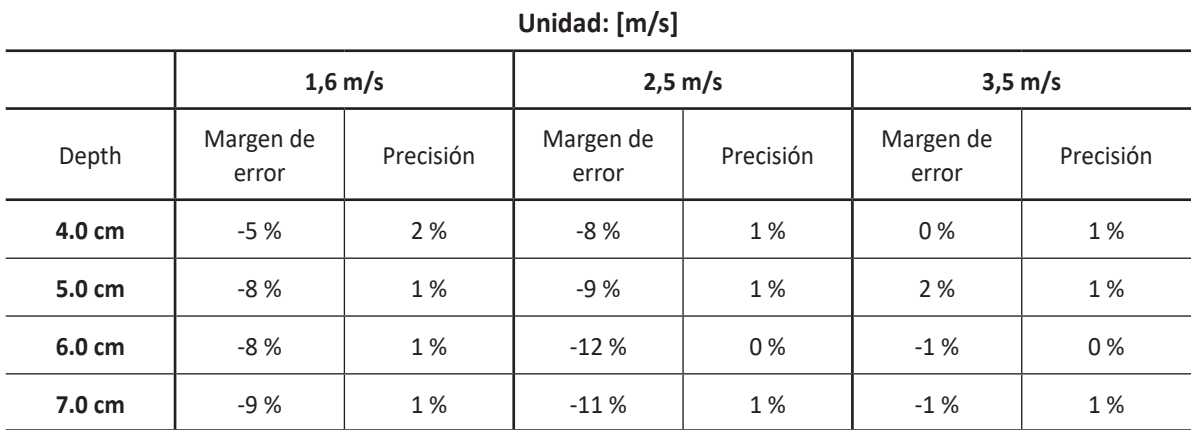

## **Mediciones de Auto EF**

Auto EF (Fracción de eyección automática) es una herramienta de medición semi-automática para mediciones de la EF global (fracción de eyección).

Auto EF es una función opcional. Para usar la característica, necesita una solicitud adicional a su agente local.

## **Visualización del resultado de Auto EF**

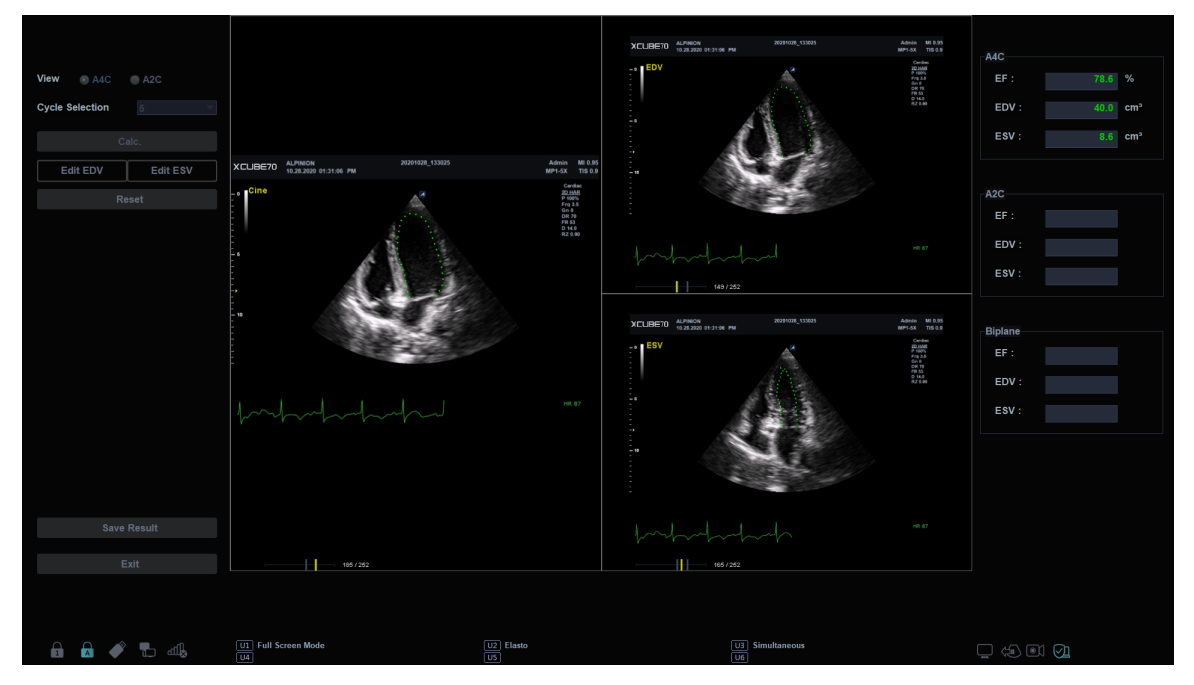

**Figura 11-27 Visualización del resultado de Auto EF**

### **Realizar una medición de Auto EF**

Para medir la fracción de eyección (EF) automáticamente,

- **1** Conecte el dispositivo ECG y active la función ECG para obtener un trazado de ECG estable.
- **2** Adquiera imágenes cine 2D de una vista de cámara apical 4 y una vista de cámara apical 2 presionando la tecla **[Freeze]**.
- **3** Después de adquirir las imágenes cine, presione la tecla **[Measure]** y seleccione **Auto EF** en la pantalla táctil. Aparece la pantalla *Auto EF*.
- **4** Seleccione el nombre de la vista cardíaca actual (**A4C**, **A2C**) en la pantalla táctil. Se trazará un borde endocardial automáticamente.
- **5** Si es necesario, seleccione el ciclo ECG de la lista desplegable *Ciclo ECG*, y seleccione **Calc.** para iniciar el cálculo. Cuando el procesamiento haya terminado, la fracción de eyección se calculará otra vez automáticamente.
- **6** Si es necesario, seleccione **Editar EDV** o **Editar ESV** para editar el trazado del borde endocardial. Podría ajustar el trazado moviendo el cursor por encima del trazado del borde endocardial, seleccionando un punto fijo y arrastrándolo a una nueva posición. La forma del trazado del borde endocardial se actualiza en consecuencia.
- **7** Cuando haya finalizado la edición, seleccione **Calc.** para iniciar el cálculo.
- **8** La Fracción de Eyección resultante (**FE**), el volumen Diastólico Final (**VDF**) y el volumen Sistólico Final (**VTS**) se muestran en una tabla en la derecha.

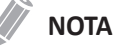

Los resultados biplano solo aparecerán en pantalla después de medir tanto la vista A2C como la A4C.

- **9** Para guardar el resultado, seleccione **Guardar resultado** en la pantalla táctil. Los resultados se muestran en la página *Reporte*.
- **10** Para salir de Auto EF, seleccione **Salir** en la pantalla táctil.

### **Revisar resultados EF**

Los resultados de medición se resumen en el informe.

Para revisar los valores de Fracción de eyección,

– Toque **Reporte** en la pantalla táctil. La pantalla de *Reporte* aparece y puede ver los valores de Fracción de eyección.

| <b>ALPINION</b>  |                    | ID: 20201028_133025        |                       | Age:   |      |                 | Exam Date: 10/28/2020 |     |     | 0/18                                 |
|------------------|--------------------|----------------------------|-----------------------|--------|------|-----------------|-----------------------|-----|-----|--------------------------------------|
|                  |                    | Name:                      |                       | Sex:   |      |                 | Referring MD:         |     |     | 700.30 MB                            |
| Cardiology       |                    | BSA:                       |                       |        |      |                 |                       |     |     | Ō                                    |
| $^{\circ}$ 2D    | $\bullet$ M        | Measurement                |                       |        |      |                 |                       |     |     | is ga<br>17 Million                  |
| <b>O</b> Doppler | $\bullet$ All      |                            | Value                 | Method | 1st  | 2nd             | 3rd                   | 4th | 5th |                                      |
|                  |                    | Auto EF                    |                       |        |      |                 |                       |     |     |                                      |
|                  |                    | EDV4                       | $40.0 \, \text{cm}^3$ | Aver   | 40.0 |                 |                       |     |     |                                      |
|                  |                    | ESV4                       | $8.6$ cm <sup>3</sup> | Aver   | 8.6  |                 |                       |     |     |                                      |
|                  |                    | EF4                        | 78.6 %                | Aver   | 78.6 |                 |                       |     |     |                                      |
|                  |                    |                            |                       |        |      |                 |                       |     |     | <b>A</b><br>19 × 200                 |
|                  |                    |                            |                       |        |      |                 |                       |     |     | Ë                                    |
|                  |                    |                            |                       |        |      |                 |                       |     |     |                                      |
|                  |                    |                            |                       |        |      |                 |                       |     |     |                                      |
|                  |                    |                            |                       |        |      |                 |                       |     |     | F                                    |
| <b>国</b>         | <b>Linked</b>      |                            |                       |        |      |                 |                       |     |     |                                      |
| Report           | <b>Basic MEAS.</b> |                            |                       |        |      |                 |                       |     |     |                                      |
|                  |                    |                            |                       |        |      |                 |                       |     |     |                                      |
|                  |                    |                            |                       |        |      |                 |                       |     |     | 35                                   |
| $\Box$           |                    |                            |                       |        |      |                 |                       |     |     |                                      |
| Preview          |                    |                            |                       |        |      |                 |                       |     |     |                                      |
|                  |                    |                            |                       |        |      |                 |                       |     |     |                                      |
|                  |                    |                            |                       |        |      |                 |                       |     |     |                                      |
|                  |                    |                            |                       |        |      |                 |                       |     |     |                                      |
|                  |                    |                            |                       |        |      |                 |                       |     |     | $^{\circ}$                           |
|                  |                    |                            |                       |        |      |                 |                       |     |     | 35                                   |
|                  |                    |                            |                       |        |      |                 |                       |     |     |                                      |
| 會                |                    |                            |                       |        |      |                 |                       |     |     |                                      |
|                  | Page 1 of 1        |                            |                       |        |      |                 |                       |     |     |                                      |
| Exit             |                    |                            |                       |        |      |                 |                       |     |     |                                      |
|                  |                    |                            |                       |        |      |                 |                       |     |     |                                      |
|                  |                    |                            |                       |        |      |                 |                       |     |     | Ø<br>ō                               |
|                  |                    |                            |                       |        |      | Cursor          |                       |     |     |                                      |
|                  |                    |                            |                       |        |      |                 | Exit<br>u             |     |     | $\Box\quad \Box\quad \Box\quad \Box$ |
|                  |                    | <b>U1</b> Full Screen Mode | $\boxed{U2}$ Elasto   |        |      | U3 Simultaneous |                       |     |     |                                      |
| <b>AA + 54</b>   |                    | $\overline{04}$            | ब्ब                   |        |      | $\overline{06}$ |                       |     |     | $\Box \Leftrightarrow \Box \Box$     |

**Figura 11-28 Visualización de resultados de Auto EF**

## **Ecografía de estrés**

## **AVISO**

Los datos de Ecografía de estrés se proporcionan solo como referencia, no para confirmar diagnósticos.

El sistema de ultrasonido X-CUBE 70 proporciona un paquete de ecografía de esfuerzo que integra la adquisición de imágenes, la optimización de imágenes, la revisión, la puntuación del movimiento de la pared y la elaboración de informes para un examen de ecografía de esfuerzo preciso y eficiente.

El paquete de ecografía de estrés proporciona plantillas de protocolo para dos tipos de examen de ecografía de estrés (ejercicio y estrés farmacológico).

Además de las plantillas de protocolo preestablecidas de fábrica, puede crear o modificar plantillas según sus necesidades.

Para realizar esta función, debe continuar con el siguiente procedimiento en orden de serie: Selección de plantilla de protocolo, adquisición/selección y revisión/puntuación. La siguiente tabla describe de qué manera cada paso cumple un rol:

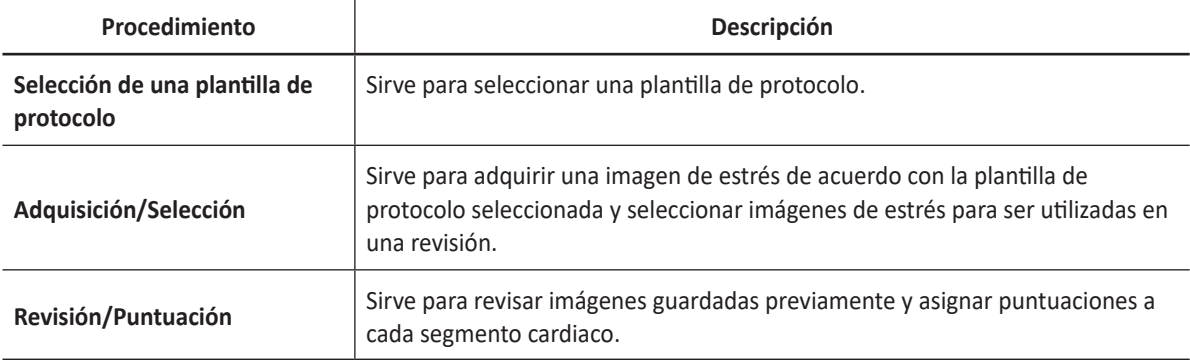

## **Editor de protocolo**

Protocol Editor le permite crear, editar y eliminar protocolos de eco de estrés. Cuando crea o edita un protocolo, puede establecer el número de etapas, el número de bucles adquiridos para cada vista en el escenario y las vistas estándar a incluir. Puede definir el tipo de escenario (continuo o no continuo) y los nombres para protocolo/escenario/vista.

Para acceder al Editor de protocolos,

- Haga clic en **Editor protocolo** en la ventana de *Selección de protocolos*.
- Vaya a **Utilidad** > **Configuración** > **SistemaPredefin** > **Cardiaco avanzado** > **Editor protocolo**.

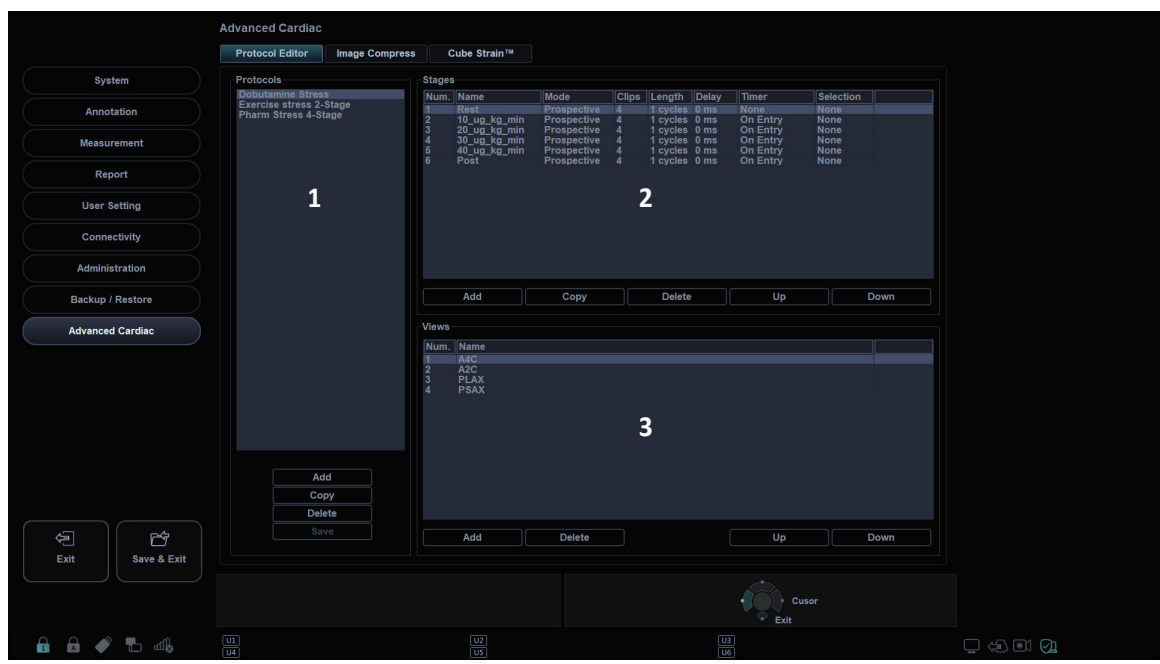

**Figura 11-29 Editor de protocolos**

| Categoría de protocolos             | Categoría de vistas (máx. 7 vistas) |
|-------------------------------------|-------------------------------------|
| Categoría de etapas (máx. 8 etapas) |                                     |

#### **Editando un protocolo existente**

- **1** Haga doble clic en una etapa para editar desde la lista de etapas.
- **2** Cambie la configuración del escenario y haga clic en **OK**.
- **3** Para cambiar el orden de la etapa o vista, haga clic en **Arriba** o **Abajo** desde la categoría **Etapas** o **Vistas**.
- **4** Para copiar el protocolo o la etapa, haga clic en **Copiar** de la categoría **Protocolos** o **Etapas**.
- **5** Para eliminar el protocolo, la etapa o la vista, haga clic en **Borrar** de la categoría correspondiente.
- **6** Para guardar los cambios, haga clic en **Guardar**.
- **7** Cuando termine, haga clic en **Guardar y Salir** para salir de la página Editor protocolo.

#### **Creación de un nuevo protocolo**

**1** En la categoría **Protocolos**, haga clic en **Agregar** para crear un nuevo protocolo y haga clic en **OK**. Si es necesario, cambie el nombre del protocolo predeterminado.

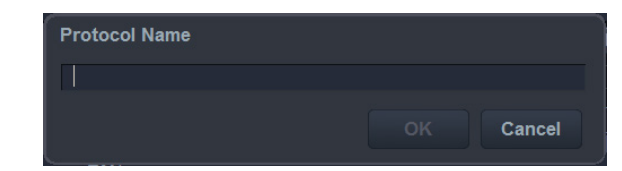

- **2** En la categoría **Etapas**, haga clic en **Agregar** para crear una nueva etapa y haga clic en **OK**. Si es necesario, edite o seleccione un nombre para la nueva etapa (línea de base, pre ejercicio, dosis baja, dosis máxima, ejercicio máximo, ejercicio posterior, recuperación).
- **3** Establezca las siguientes opciones de etapa:

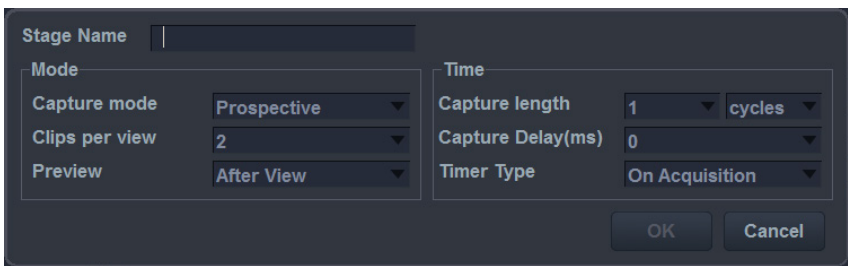

- **Modo captura**: Definir el tipo de modo de captura.
	- **Continuo**: La adquisición se ejecuta durante un período de tiempo definido. Durante este tiempo, se adquieren todas las vistas en una etapa.
	- **Prospectivo**: Después de comenzar la adquisición, el siguiente ciclo se adquiere para una vista en una etapa.
	- **Retrospectivo**: Después de comenzar la adquisición, el último ciclo se almacena para una vista en una etapa.
- **Clips por vista**: Defina el número de clip para cada vista (1 a 4 clips).
- **Vista previa**: Se configura para revisar y seleccoinar bucles de cine antes de su almacenamiento.
	- **Después de la vista**: Se configura para ver de manera previa y seleccionar un bucle de cine después de completar la adquisición de imagen para cada vista.
	- **Después de la etapa**: Configure el sistema para adquirir automáticamente bucles de cine para una etapa del protocolo.
	- **Ninguno**: Configure el sistema para adquirir automáticamente bucles de cine para todas las etapas del protocolo.
- **Tipo de longitud de captura**: Defina la unidad de la longitud de captura (ciclos o tiempo). Si cambia la unidad de la longitud de captura a Tiempo, puede operar la función de Ecografía de estrés con ECG desactivado.
- **Longitud de la captura**: Defina la longitud de captura (hasta 3 ciclos y 3000 ms).
- **Retardo de la captura (ms)**: Defina el tiempo de retraso de captura.
- **Tipo de temporizador**: Definir el tipo de temporizador (en entrada, en adquisición, ninguno).
- **4** En la categoría **Vistas**, haga clic en **Agregar** para crear una nueva vista y haga clic en **OK**. (A2C, A3C, A4C, PLAX, PSAX, SAX-APEX, SAX-BASE)
- **5** Para guardar los ajustes, haga clic en **Guardar**.
- **6** Cuando termine, haga clic en **Guardar y Salir** para salir de la página Editor protocolo.

#### **Seleccionar una plantilla de protocolo**

- **1** Para adquirir bucles de ecografías de estrés, active la función ECG.
- **2** En la pantalla táctil, seleccione **Utilidad** y luego seleccione **Ecografía de estrés**. Aparece la ventana *Selección de protocolo*.

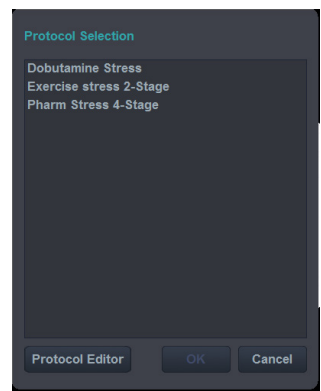

#### **NOTA**

Puede utilizar la tecla definida por el usuario para activar la ecografía de estrés. Para asignar la función de ecografía de estrés a una tecla definida por el usuario, vaya a **Utilidad** > **Configuración** > **SistemaPredefin** > **Config. usuario** > **Tecla def usua** > **Asignar clave de usuario** o **Asignar clave numérica** y seleccionar **Ecografía de estrés**.

- **3** La ventana *Selección de protocolo* enlista todos los protocolos disponibles. La lista predeterminada incluye los siguientes protocolos:
	- **Estrés dobutamina**
	- **Ejercicio estrés 2-Etapa**
	- **Farma estrés 4-Etapa**

**4** Seleccione el protocolo deseado eligiendo el nombre del protocolo y haga clic en **OK**. La pantalla de imágenes en tiempo real aparece.

## **Adquisición de imagen**

Las imágenes se adquieren en un orden predefinido, según la plantilla seleccionada.

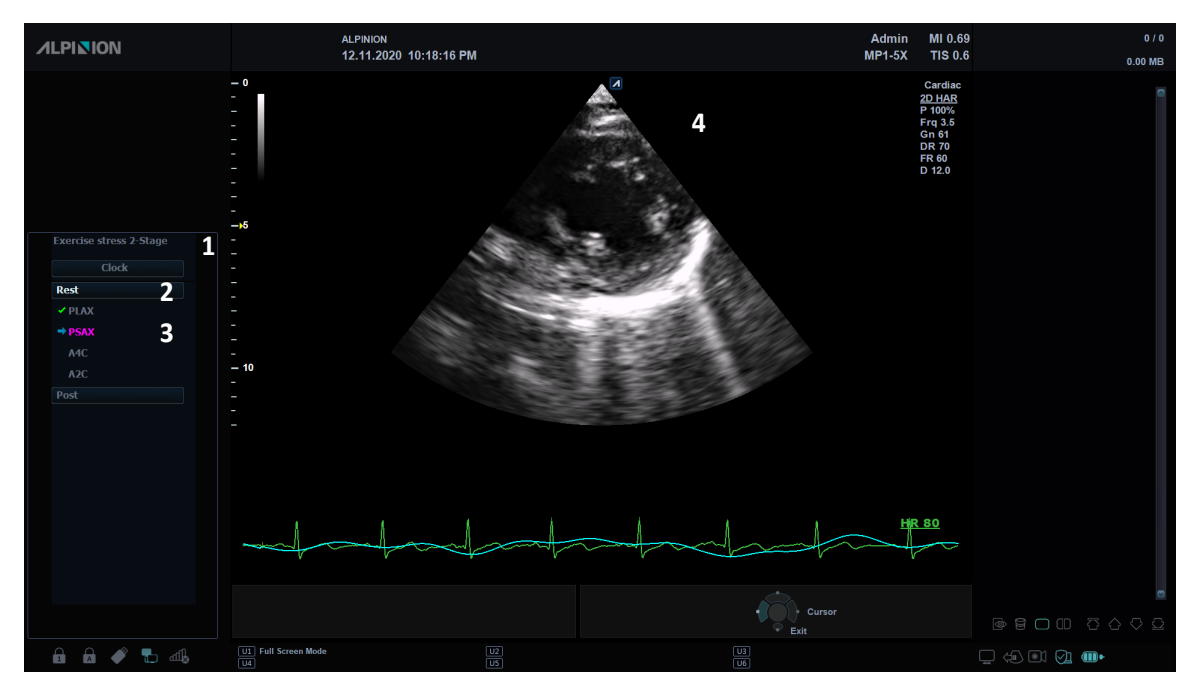

**Figura 11-30 Pantalla de adquisición de ecografía de estrés**

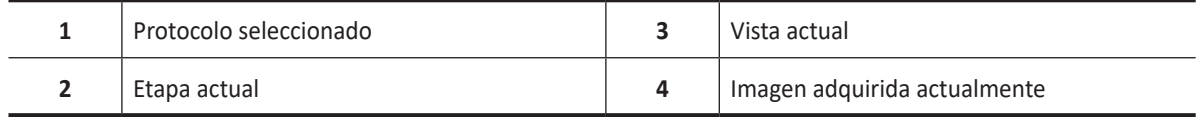

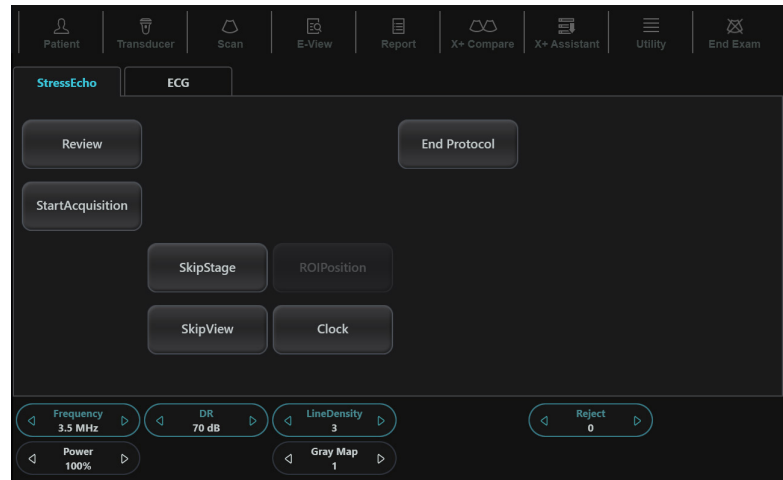

**Figura 11-31 Pantalla táctil de adquisición de ecografía de estrés**

La siguiente tabla describe los menús de adquisición disponibles en la pantalla táctil.

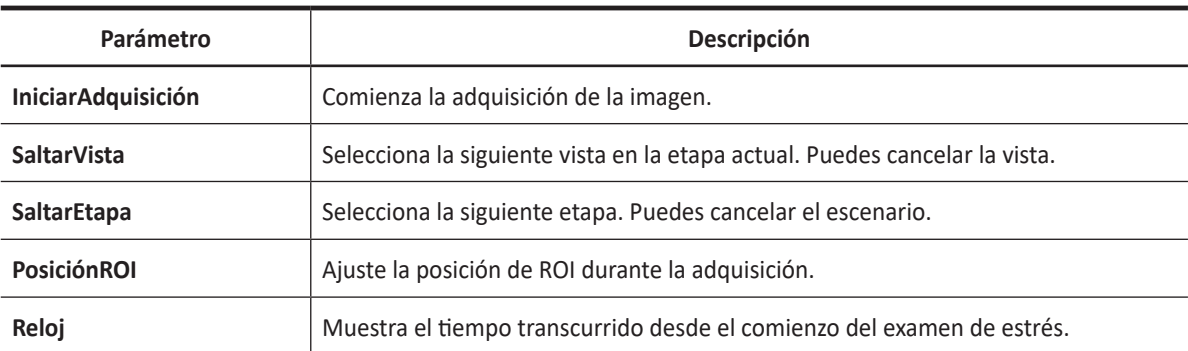

#### **Inicio de la adquisición de imagen**

- **1** Si es necesario, optimice la imagen con las siguientes opciones:
	- **Frecuencia**: Ajusta la frecuencia de operación del transductor.
	- **RD**: Ajusta la gama dinámica.
	- **Densidad de línea**: Optimiza la tasa de fotogramas en 2D o la resolución espacial para obtener la mejor imagen posible.
	- **Rechazar**: Reduce el ruido en la imagen.
	- **Potencia**: Controla la cantidad de potencia acústica.
	- **Mapa de grises**: Ajusta el mapa de grises.
- **2** Para iniciar la adquisición de la imagen, presione la tecla **[Freeze]** en el panel de control o seleccione **IniciarAdquisición** en la pantalla táctil. El sistema muestra la ventana de *Protocolo* a la izquierda de la pantalla, listando las etapas para el protocolo seleccionado junto con las vistas de la primera etapa. El sistema selecciona la primera vista para adquisición por defecto, indicando la vista seleccionada colocando una marca de flecha ( $\rightarrow$ ) a la izquierda del nombre de la vista.
- **3** Seleccione **Aceptar** en la pantalla táctil. Las vistas guardadas se marcan con un tic verde ( $\blacktriangledown$ ).
	- Si el sistema se configura para hacer una vista previa del bucle de cine antes de almacenar, seleccione **Aceptar** para guardar el bucle de cine adquirido para la vista seleccionada.
	- Si no desea almacenar el bucle de cine, seleccione **Rechazar** en la pantalla táctil y realice una adquisición de imagen nuevamente.

#### **NOTA**

Si se selecciona **Después de la etapa** o **Ninguno** en la categoría **Etapa** del Editor de protocolo, **Aceptar** y **Rechazar** en la pantalla táctil se deshabilitan.

- **4** Luego de almacenar el bucle de cine, el sistem resalta automáticamente la siguiente vista disponible para ser adquirida.
- **5** Repita el paso anterior hasta que se completen todas las vistas requeridas.
- **6** Cuando se completa la adquisición de imagen para todas las vistas, seleccione **Puntuación** en la pantalla táctil para realizar la revisión y puntuación.

## **Modo de captura continua**

#### **Activación de la captura continua**

El modo de captura continua habilita al usuario para realizar una adquisición continua para todas las vistas a cualquier nivel dependiendo de la configuración de la plantilla seleccionada. Para ejecutar la Captura continua, el usuario tiene que seleccionar una plantilla donde esta función esté activada.

**1** Para iniciar la adquisición de la imagen, presione la tecla **[Freeze]** en el panel de control o seleccione **IniciarAdquisición** en la pantalla táctil. **Continuo** se muestra con una marca de flecha  $\left(\rightarrow\right)$  y aparece la barra de progreso.

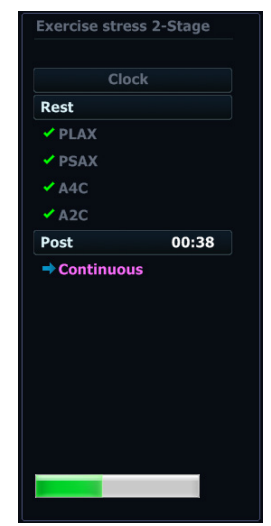

- **2** Para parar la captura, presione la tecla **[Freeze]** en el panel de control.
- **3** Cuando se completa la adquisición de imágenes para todas las vistas y etapas continuas, el sistema detiene automáticamente la captura y cambia a la pantalla *Selección de captura continua*.
- **4** Asigna los bucles de cine a las vistas.
	- a. Use **[Trackball]** para seleccionar el nombre de vista deseado.
	- b. Presione la tecla **[Set]**. El nombre de vista seleccionado está resaltado.
	- c. Si fuera necesario, gire la tecla **[Select]** para avanzar hasta el siguiente grupo de imágenes en la vista actual.
	- d. Utilice **[Trackball]** para seleccionar el bucle deseado para asignarlo a una vista particular.
	- e. Presione la tecla **[Set]**. El marco de la imagen seleccionada está resaltado.
	- f. Repita los pasos anteriores para asignar bucles a las otras vistas.
- **5** Seleccione **Puntuación** en la pantalla táctil para realizar la revisión y puntuación.

## **Selección de imagen**

Cuando se completa la adquisición de imagen, la pantalla *Selección* se muestra automáticamente y puede seleccionar el bucle preferido para cada vista.

Las imágenes seleccionadas se utilizan para la revisión y la puntuación del movimiento de la pared.

#### **NOTA**

Si desea configurar los clips por vista, vaya a **Utilidad** > **Configuración** > **SistemaPredefin** > **Cardiaco avanzado** > **Editor protocolo** > seleccione **Protocolo** > haga doble clic en **Etapa** > cambie los clips por vista (1-4).

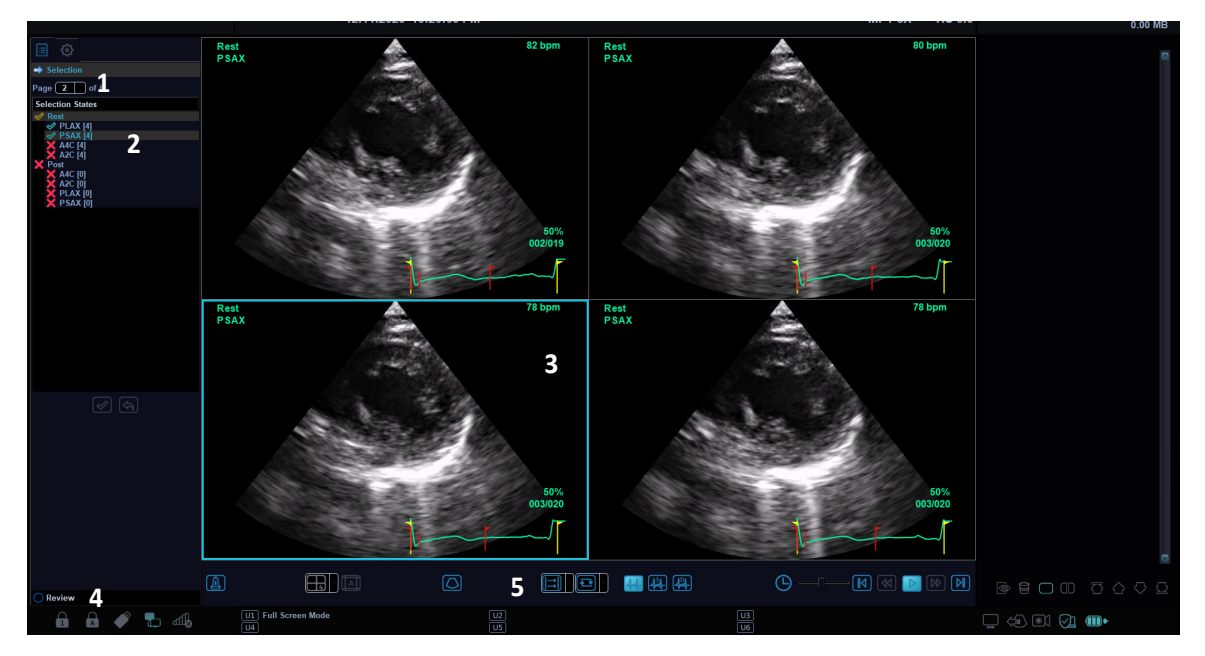

**Figura 11-32 Visualización de selección de ecografía de estrés**

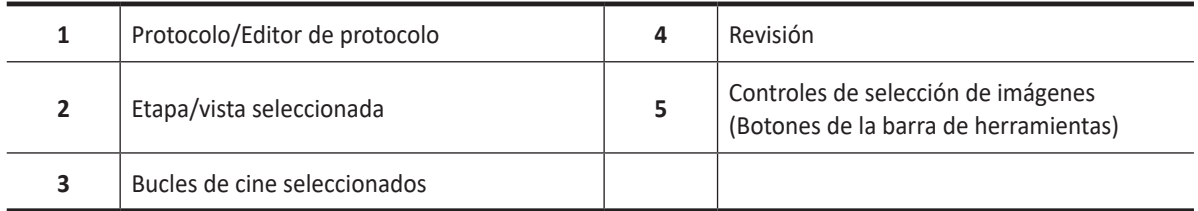

En la pantalla *Selección*, están disponibles los siguientes botones de la barra de herramientas:

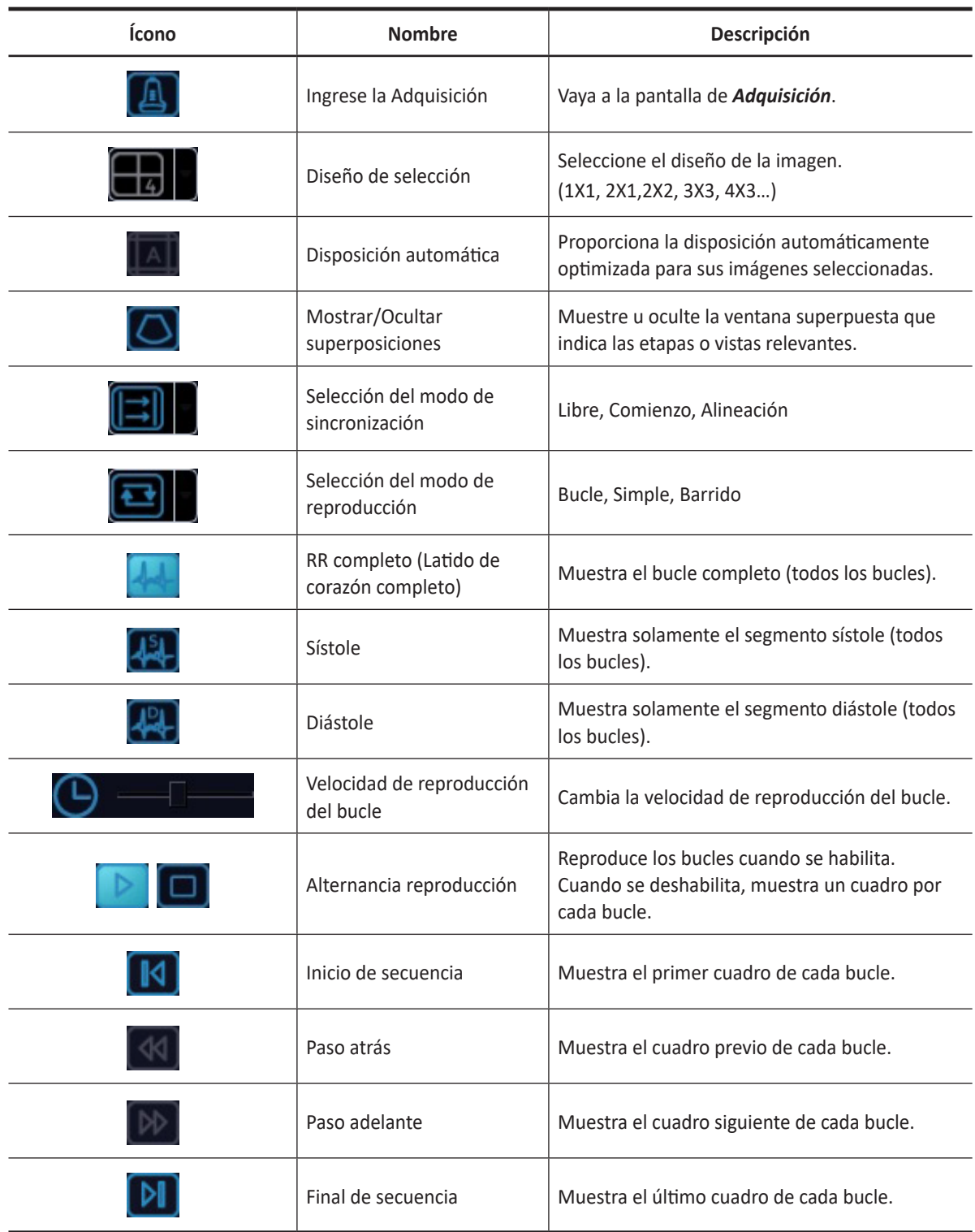

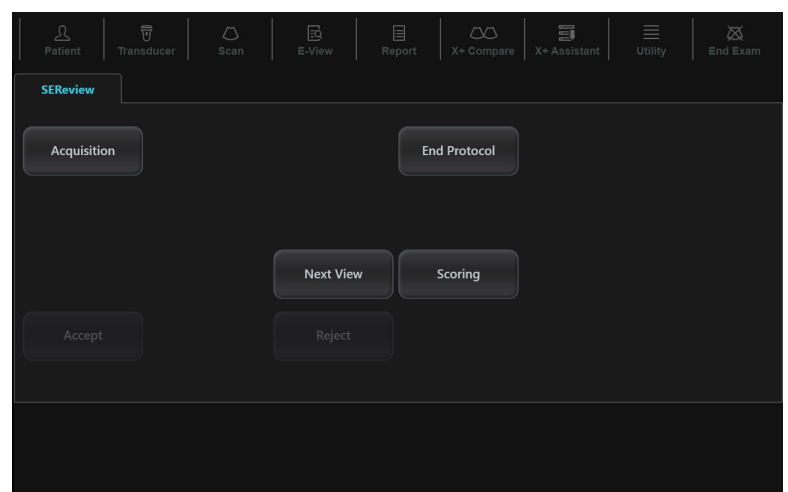

**Figura 11-33 Pantalla táctil de Selección de ecografía de estrés**

La siguiente tabla describe los menús de selección disponibles en la pantalla táctil.

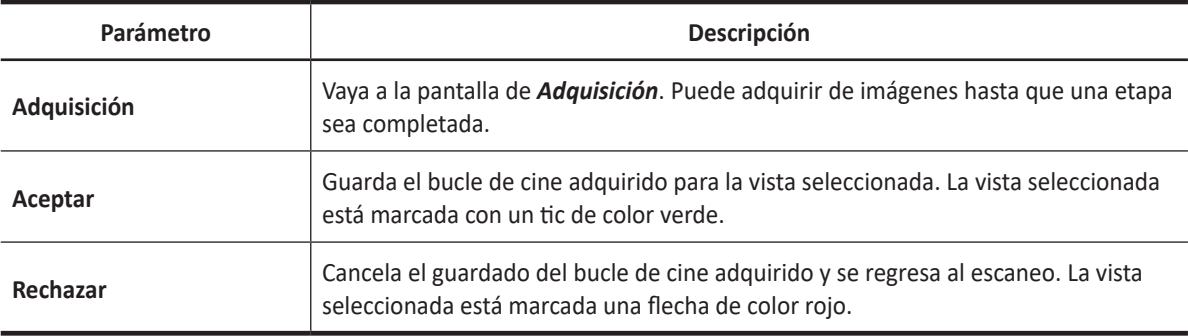

#### **Selección de bucles de cine preferidos**

Para seleccionar los bucles preferidos para asignar a las vistas de protocolo de estrés,

- **1** En la pantalla de *Selección*, use **[Trackball]** para seleccionar el nombre de la vista deseada.
- **2** Presione la tecla **[Set]**. El nombre de vista seleccionado está resaltado.
- **3** Gire la tecla **[Select]** para mostrar el siguiente grupo de imágenes en la vista actual.
- **4** Utilice **[Trackball]** para seleccionar el bucle deseado para asignarlo a una vista particular de la plantilla de estrés.
- **5** Presione la tecla **[Set]**. El marco de la imagen seleccionada está resaltado.
- **6** Repita los pasos 1–5 para asignar bucles a las otras vistas.
- **7** Cuando se completa la adquisición de imagen, seleccione **Puntuación** en la pantalla táctil para realizar la revisión y puntuación.

## **Revisión y puntuación (puntuación de movimiento de pared)**

La revisión/puntuación del movimiento de la pared (WMS) consiste en la visualización de bucles previamente guardados y la asignación de puntuaciones a cada segmento cardíaco, con el fin de cuantificar la función del músculo o del segmento de la pared.

La pantalla cuádruple es la visualización estándar para comparar los ciclos cardíacos.

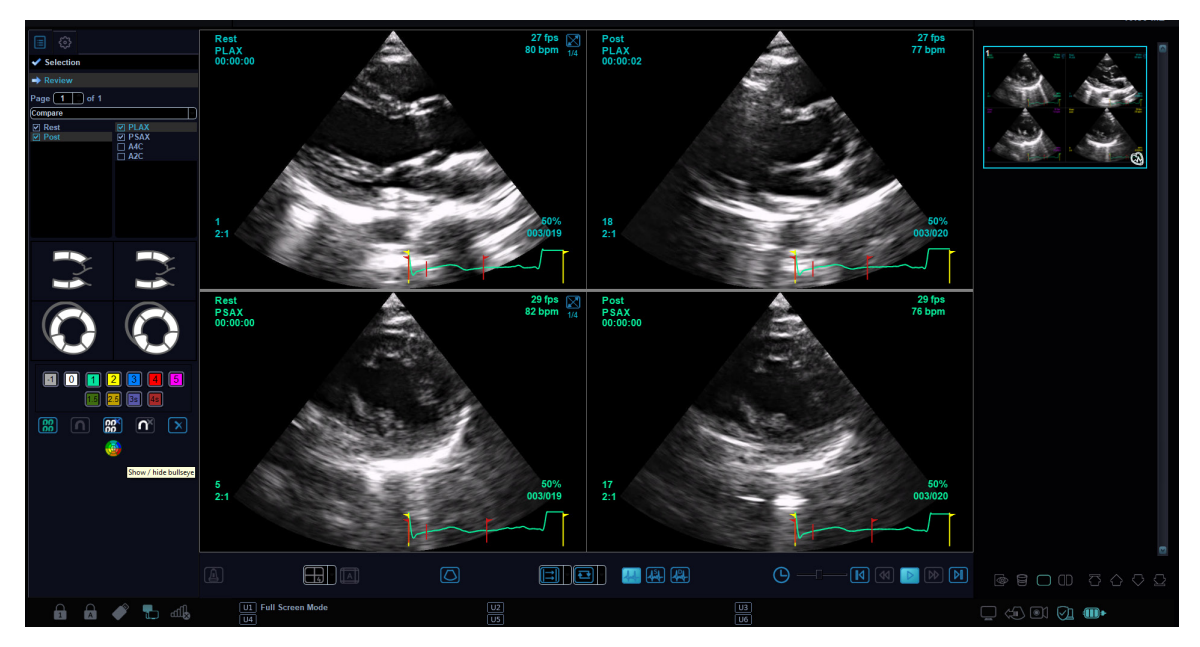

**Figura 11-34. Visualización de revisión de ecografía de estrés**

| $\mathfrak{L}% _{A}^{\alpha\beta}$<br>Patient | $\widehat{\overline{U}}$<br>Transducer | $\circlearrowright$<br>Scan | $\boxdot$<br>E-View | 目<br>Report | $\infty$<br>X+ Compare | $\Xi$<br>X+ Assistant | $\equiv$<br>Utility | Ø<br>End Exam |
|-----------------------------------------------|----------------------------------------|-----------------------------|---------------------|-------------|------------------------|-----------------------|---------------------|---------------|
| <b>SEReview</b>                               |                                        |                             |                     |             |                        |                       |                     |               |
|                                               |                                        |                             |                     |             | <b>End Protocol</b>    |                       |                     |               |
|                                               |                                        |                             |                     |             |                        |                       |                     |               |
|                                               |                                        |                             |                     |             | Selection              |                       |                     |               |
|                                               |                                        |                             |                     |             |                        |                       |                     |               |
|                                               |                                        |                             |                     |             |                        |                       |                     |               |
|                                               |                                        |                             |                     |             |                        |                       |                     |               |

**Figura 11-35 Pantalla táctil de revisión de ecografía de estrés**

En la pantalla *Revisión*, están disponibles los siguientes íconos:

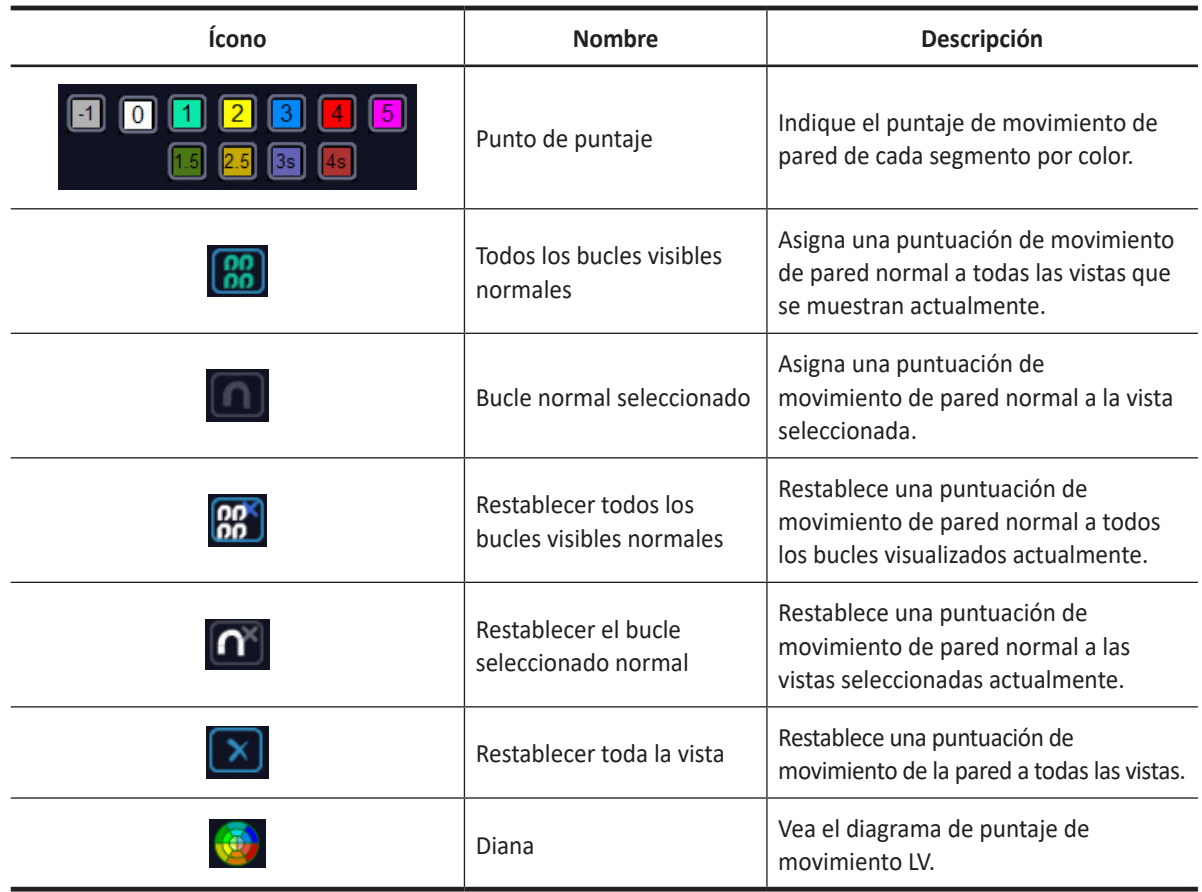

Al puntuar los movimientos de la pared, puede revisar y comparar imágenes entre etapas y vistas.

**1** Seleccione **Revisión** en la parte inferior izquierda de la pantalla. Aparece la pantalla *Revisión*.

- **2** En el modo de Revisión, use las siguientes opciones:
	- **Clas. por etapa**: Ordena las imágenes por etapa. Selecciona la casilla de verificación gris al lado de cada etapa requerida.
	- **Clas. por vista**: ordena las imágenes por cada vista. Selecciona la casilla de verificación gris al lado de cada vista requerida.
	- **Comparar**: Compara entre las imágenes. Selecciona la casilla de verificación gris al lado de cada etapa o vista requerida.

#### **NOTA**

El modo aleatorio está disponible. El sistema muestra todos los bucles que representan la etapa o vista seleccionada.

- **3** Lleve a cabo una revisión y anote el movimiento de la pared.
- **4** Cuando haya finalizado, seleccione **Finalizar protocolo** en la pantalla táctil. Aparece la ventana de *Guardar*.
- **5** Para guardar el resultado, seleccione **Sí**. Los bucles seleccionados y sus puntajes de movimiento de pared se guardan.
- **6** Para eliminar el resultado, seleccione **Cancelar**. Todos los resultados actuales son eliminados.

## **Puntaje de un movimiento de pared LV**

Puntaje de movimiento de la pared del ventrículo izquierdo (WMS) representa los resultados de la puntuación según las imágenes del ventrículo izquierdo. Los movimientos anormales se califican coloreando los segmentos en el símbolo.

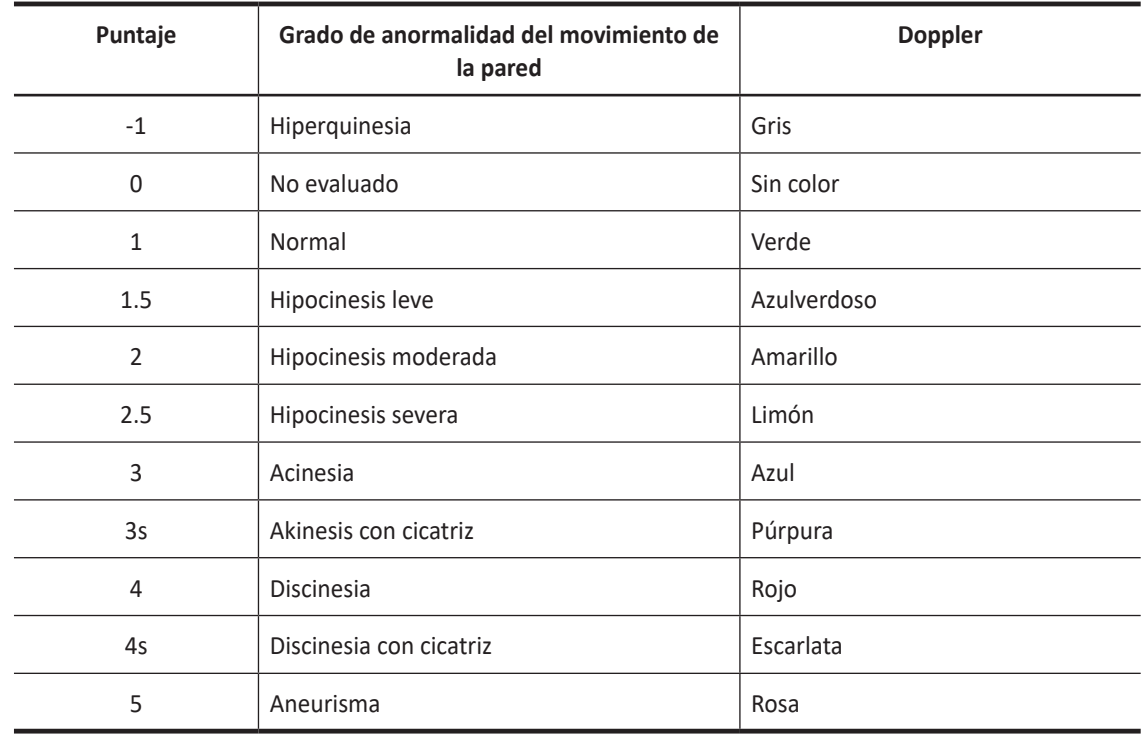

**1** Seleccione un punto de puntaje.

- **2** Use **[Trackball]** parar mover el cursor al diagrama de puntuación en uno de los diagramas de puntuación y presione la tecla **[Set]**.
- **3** El movimiento anotado se colorea y se muestra en el área del segmento relevante en el diagrama.
- **4** Para calificar los segmentos relevantes, repita los pasos 1–3.

#### **Informe WMS**

Además de la información estándar incluida en el informe de WMS, puede incluir o excluir datos en una etapa específica. Los gráficos WMS de cada vista en el informe indican el puntaje de movimiento de pared de cada segmento por color o grado de sombreado.

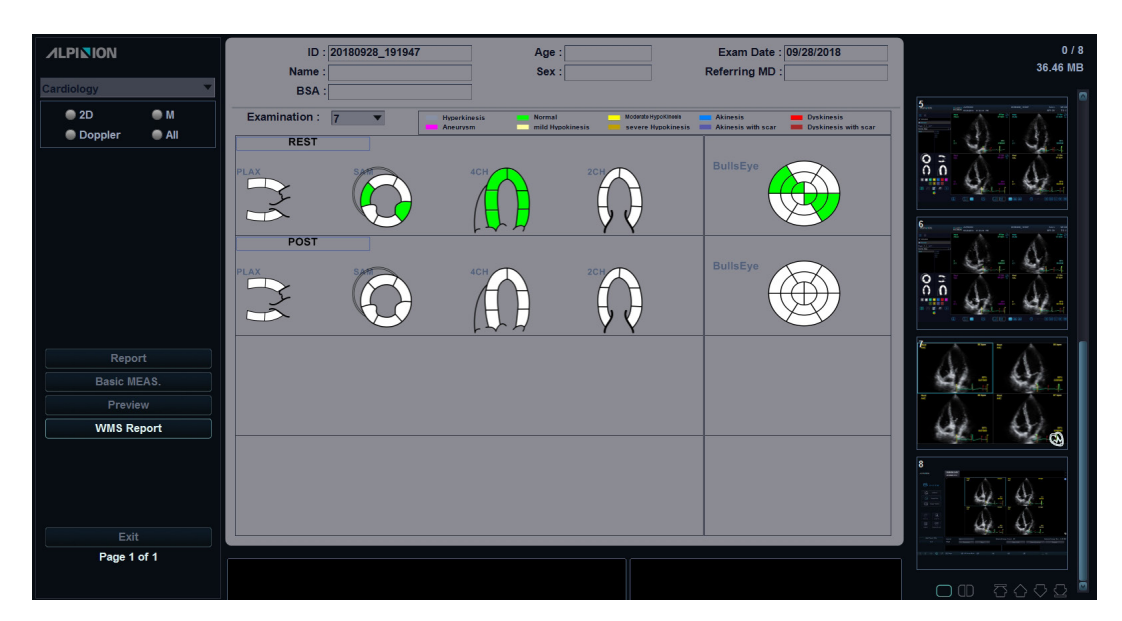

**Figura 11-36 Informe de WMS**

Para activar el informe de WMS,

- **1** Seleccione **Finalizar protocolo** para salir de Ecografía de estrés y guardar los resultados actuales.
- **2** Toque **Reporte** en la pantalla táctil. Aparece la pantalla *Reporte*.
- **3** Seleccione **Informe WMS** en el menú contextual.

Para ingresar comentarios en el informe de WMS,

- **1** Seleccione **Comentario** en la pantalla táctil. Aparece la pantalla *Comentario*.
- **2** Ingrese los comentarios en el campo *Comentarios*.
- **3** Cuando haya terminado de ingresar comentarios, seleccione **Vista previa** en el menú contextual para obtener una vista previa de los comentarios. Puede ver comentarios en el campo *Comentarios*.

Para previsualizar e imprimir el informe WMS,

- **1** Desde la pantalla *Reporte*, seleccione **Vista previa** en el menú contextual.
- **2** Vista previa del informe para el modo seleccionado actualmente.
- **3** Para imprimir el informe, seleccione **Print** en la pantalla táctil.

#### **Revisión de una ecografía de estrés almacenada**

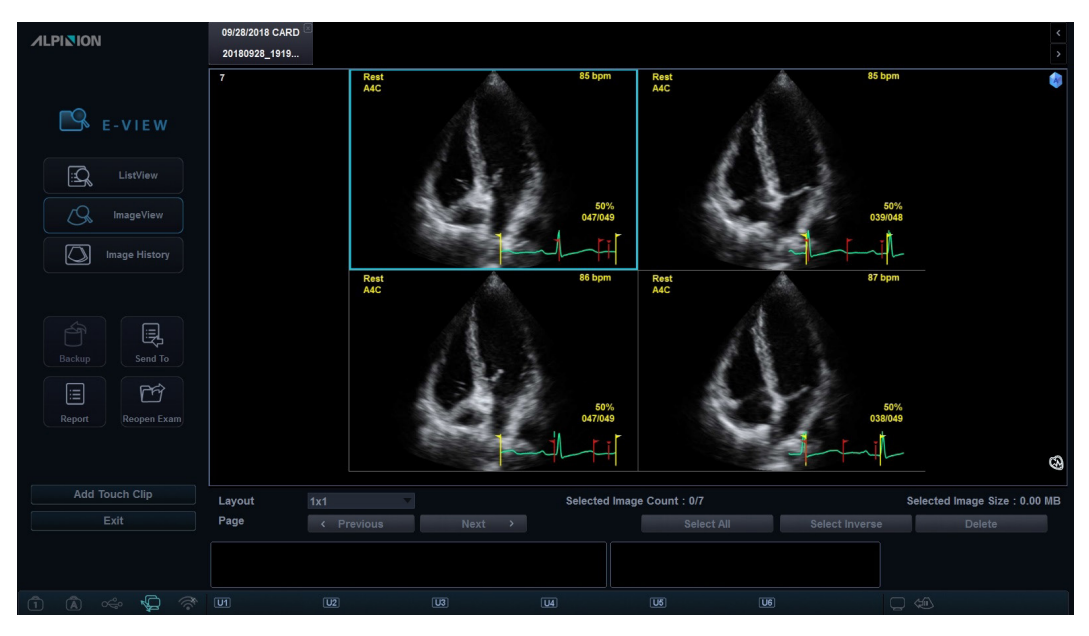

**Figura 11-37 Revisión de ecografía de estrés a través de E-view**

Para revisar una ecografía de estrés almacenada,

- **1** Toque **E-View** en la pantalla táctil.
- **2** Para revisar la ecografía de estrés, seleccione la imagen. La imagen seleccionada está resaltada.

#### **NOTA**

El examen ecografía de estrés se muestra como una sola imagen con un icono de ecografía de estrés colocado en la imagen.

**3** Seleccione **Revisión** en la pantalla táctil.

### **Compresión de imagen**

La ecografía de estrés admite una compresión de imagen de cuatro niveles. (Alto, Medio, Bajo, Sin comprimir).

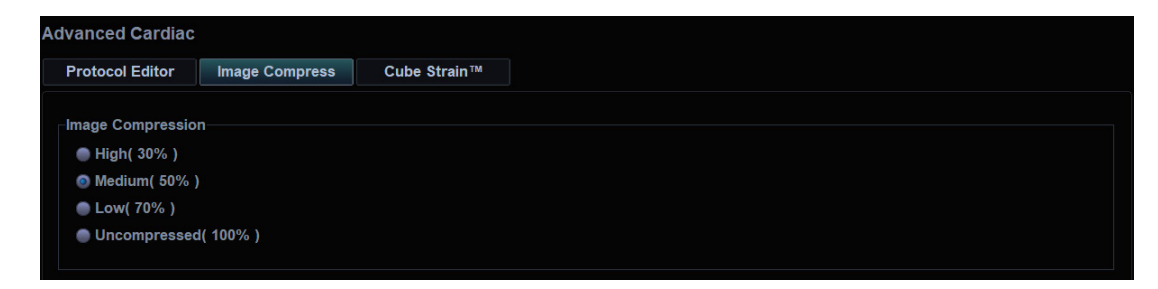

**Figura 11-38 Compresión de imagen**

## **Cube Strain™**

Cube Strain™ es una aplicación cardíaca opcional que proporciona información avanzada de movimiento y velocidad del tejido miocárdico. Gracias a la tecnología de rastreo de manchas 2D, el análisis independiente del ángulo de esta función le permite evaluar la tensión exacta y calcular la tasa de tensión del miocardio, especialmente para el corazón del feto. Con la pantalla de gráficos mejorada, puede identificar rápida y fácilmente el cambio del movimiento de la pared.

## **Adquisición de imágenes y activación de Cube Strain**

- **1** Conecte el dispositivo ECG y asegúrese de obtener un trazado de ECG estable.
- **2** Adquiera bucles de cine en modo 2D de la vista cardíaca.

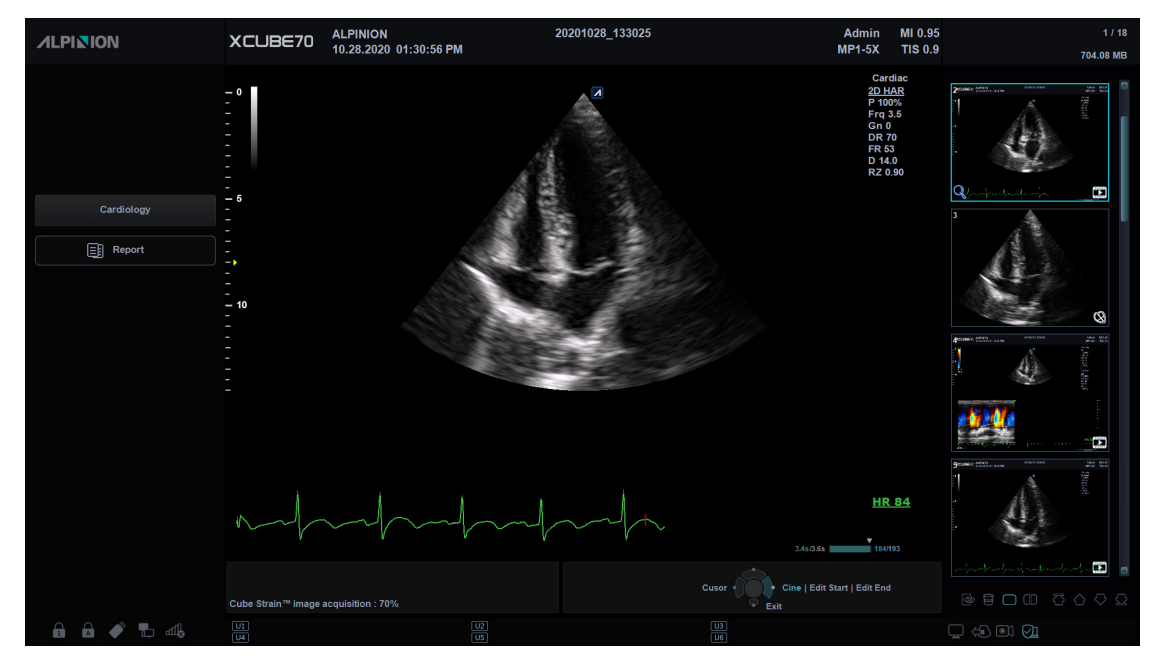

- **3** Si es necesario, optimice la imagen con los controles de optimización de imagen.
- **4** Ajuste el ancho y la profundidad para incrementar la tasa de fotogramas. La tasa de fotogramas deberá ser superior a 60 fotogramas por segundo. Se recomienda un tasa de fotogramas más alta para un ritmo cardíaco alto.
- **5** Para activar Cube Strain, seleccione **Cube Strain** en la pantalla táctil. Aparece la ventana *Selección de visualización*.

#### **NOTA**

Puede utilizar la tecla definida por el usuario para activar Cube Strain. Para asignar la función de Cube Strain a una tecla definida por el usuario, vaya a **Utilidad** > **Configuración** > **SistemaPredefin** > **Config. usuario** > **Tecla def usua** > **Asignar clave de usuario** o **Asignar clave numérica** y seleccione **Cube Strain™**.

## **Selección de una imagen**

|     | <b>Bookmark Selection</b>        |                                          |       |
|-----|----------------------------------|------------------------------------------|-------|
|     |                                  |                                          |       |
|     |                                  |                                          |       |
|     |                                  |                                          |       |
| A4C | <b>SAX MV</b>                    | Atrium                                   |       |
| A3C | <b>SAX APEX</b>                  | <b>RV</b>                                | $4 -$ |
|     | Apical $\Box$<br>A <sub>2C</sub> | $\overline{\mathbf{3}}$<br><b>SAX PM</b> | Atric |

**Figura 11-39 Ventana de selección de vista**

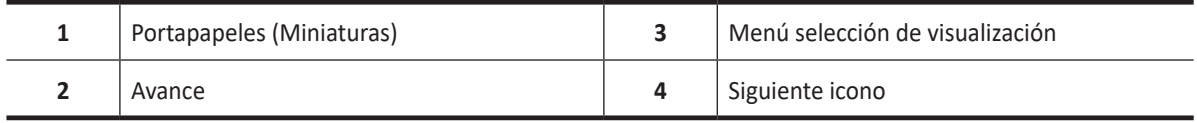

- **1** Seleccione la imagen cine que desee desde el portapapeles. Las imágenes de cine seleccionadas se muestran en el campo de **Vista previa**.
- **2** Seleccione la vista correspondiente en el menú de selección de visualización para asignar a la imagen de cine seleccionada.

Puede obtener de uno a tres clips simultáneamente de acuerdo con su grupo de análisis.

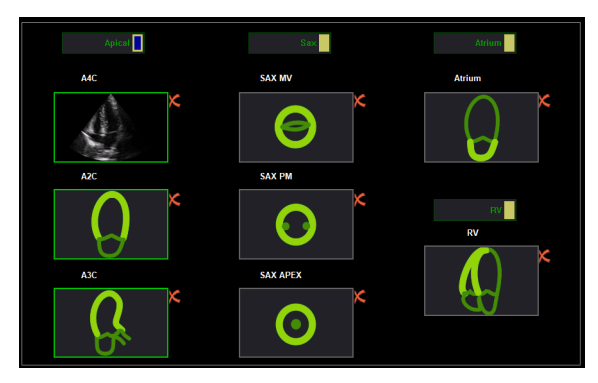

- **3** Haga clic en el icono Siguiente ( ). Aparece la ventana de selección de **Secuencia/Modo M**.
- **4** Defina la posición de la onda R. Si el estudio tiene datos del ECG, el sistema automáticamente detecta el ciclo cardíaco, la frecuencia cardíaca y la posición de la onda R.
- **5** Haga clic en el icono Siguiente ( $\blacktriangleright$ ). Aparece la ventana de *Contorno*.

### **Contorno y análisis de inicio**

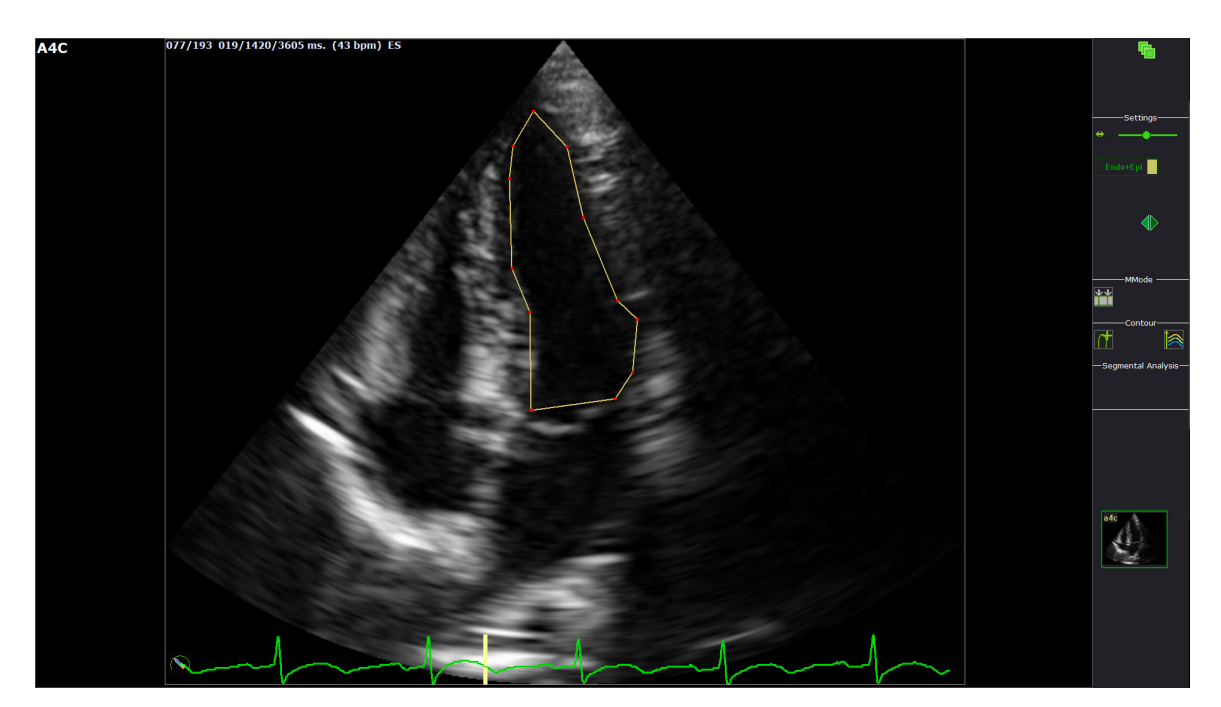

**Figura 11-40 Contorno en el cuadro ES**

- **1** Coloque puntos de referencia en el endocardio del fotograma sistólico final (ES) utilizando el **[Trackball]**, y presione la tecla **[Set/Cur]**.
	- Corona circular anterior: Presione la tecla derecha **[Set/Cur]**.
	- Corona circular posterior: Presione la tecla derecha **[Set/Cur]**.
	- Vértice: Presione la tecla izquierda **[Set/Cur]**.

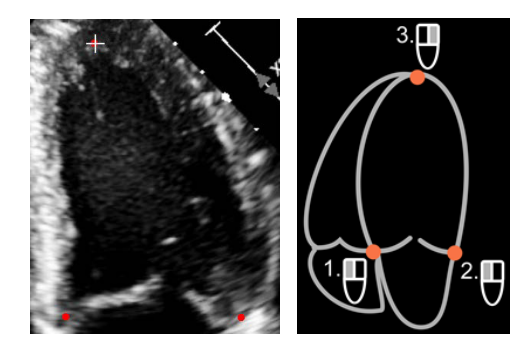

- **2** Haga clic en el icono Iniciar Análisis ( ) para iniciar el análisis. El fotograma de diastólica final(ED) aparece.
- **3** Si es necesario, ajuste la selección de contorno.
	- Para editar el trazado de la diastólica final, haga clic en el icono de Corregir borde ES ( $\sum$ ). El nuevo rastreo se iniciará.
	- Para editar el trazado de la diastólica final, haga clic en el icono de Corregir borde DF ( $\bigcirc$ ). El contorno de la sistólica final(ES) se queda igual.
- **4** Si es necesario, edite el contorno arrastrando y soltando los puntos rojos.
- **5** Cuando finalice de trazar y editar el contorno, haga clic en el icono Siguiente ( $\triangleright$ ) para iniciar procesos de cálculo.
- **6** Aparece la ventana de *Análisis*. Una serie de datos extensos se muestran en la pantalla.

## **Ventana de análisis de Cube Strain**

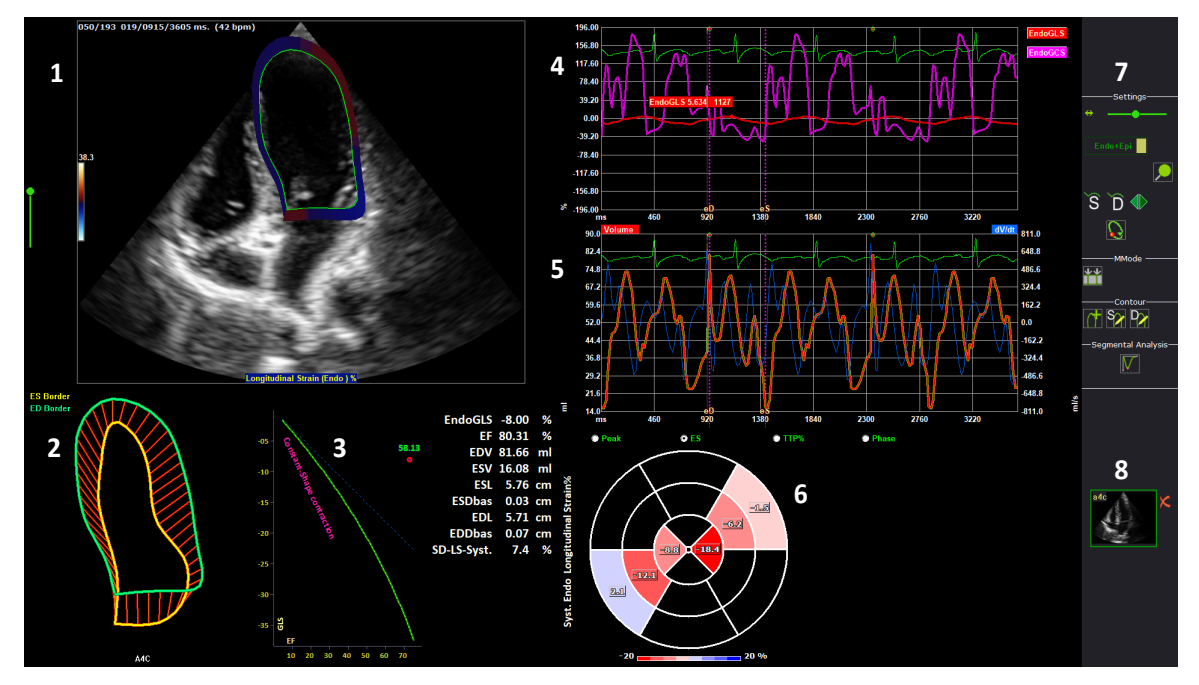

**Figura 11-41 Ventana de análisis de Cube Strain**

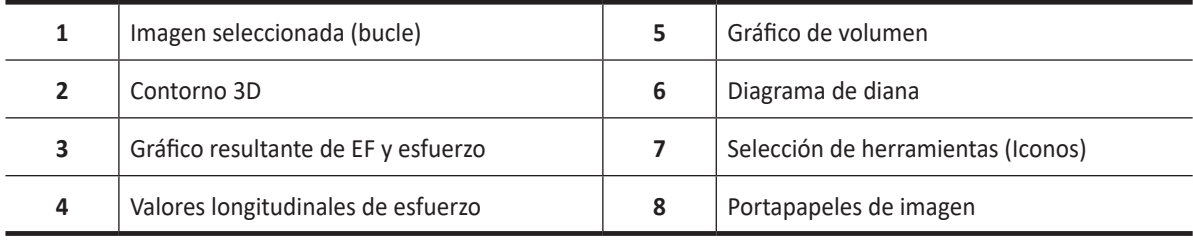

La siguiente tabla describe los íconos opcionales que puede usar para la función Cube Strain™.

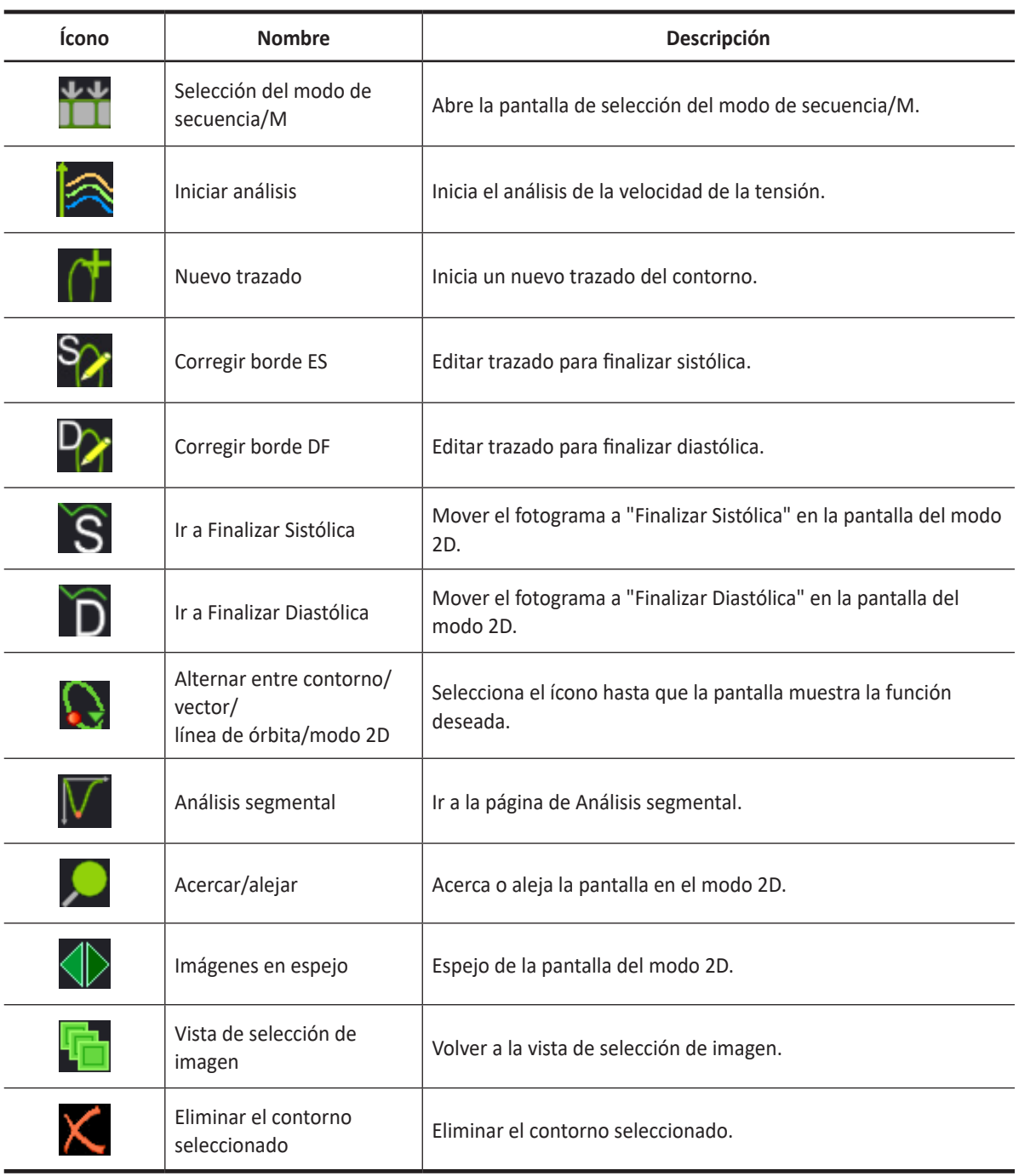

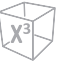

## **Exportación del resultado**

Puede guardar los datos en un archivo externo.

Para exportar el resultado,

- **1** Introduzca el medio extraíble en la unidad de manera correcta.
- **2** Seleccione **Almacenamiento de datos** en la pantalla táctil. Aparece el cuadro de diálogo.

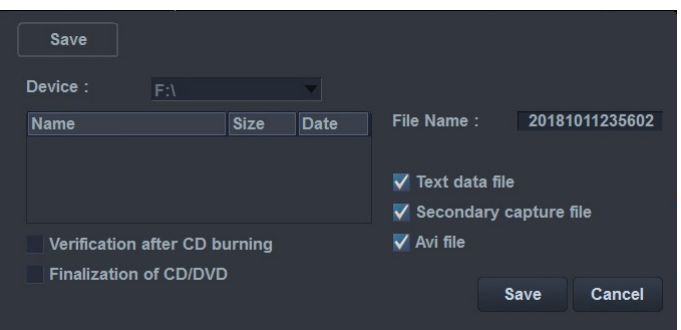

- **3** Seleccione el medio extraíble deseado de la lista desplegable del *Dispositivo*.
- **4** Si selecciona **CD/DVD** de la lista desplegable *Dispositivo*, tiene las siguientes opciones:
	- **Verificación después de la grabación del CD**: Verifica los datos del paciente en un CD o DVD después de la grabación del CD o DVD.
	- **Finalización de CD/DVD**: Finaliza el CD o DVD para evitar que se continúe escribiendo.
- **5** Seleccione el formato de datos.
	- **Archivo de datos de texto**: Exporta un archivo de texto.
	- **Archivo de captura secundaria**: Crea una captura de pantalla de la pantalla entera.
	- **Archivo Avi**: Guarda el bucle de cine en formato AVI
- **6** Cuando termine, haga clic en **Guardar**.

#### **Finalización de un examen**

- **1** Cuando haya finalizado, seleccione **Salir** en la pantalla táctil. Aparece la ventana de *Guardar*.
- **2** Para guardar los resultados, haga clic en **Sí**. La pantalla de escaneo aparece y puede ver imágenes en miniatura en el portapapeles.

#### **Revisión de un examen**

Para revisar una imagen almacenada de Cube Strain,

- **1** Toque **E-View** en la pantalla táctil.
- **2** Seleccione la imagen deseada. La imagen seleccionada está resaltada.
- **3** Seleccione **Revisión** en la pantalla táctil.

# **Electrocardiograma (ECG)**

ECG es una función opcional que suministra un trazado fisiológico por medio de señales de ECG. Durante el escaneado de una imagen cardíaca en modo M o Doppler, puede visualizar el punto sistólico o diastólico en la línea de ECG de la pantalla. Esto le ayuda a estudiar una imagen y a realizar una medición correctamente.

## **Cable de ECG**

El cable de ECG opcional consta de dos cables diferentes: Un extremo es para el cable del sistema, y el otro extremo es para el cable de electrodos. El cable de electrodos tiene un conector de electrodos de tres clavijas para conectar al cuerpo del paciente.

Hay dos tipos de cables de electrodos. Los colores y nombres que figuran en el conector del cable pueden variar según del país:

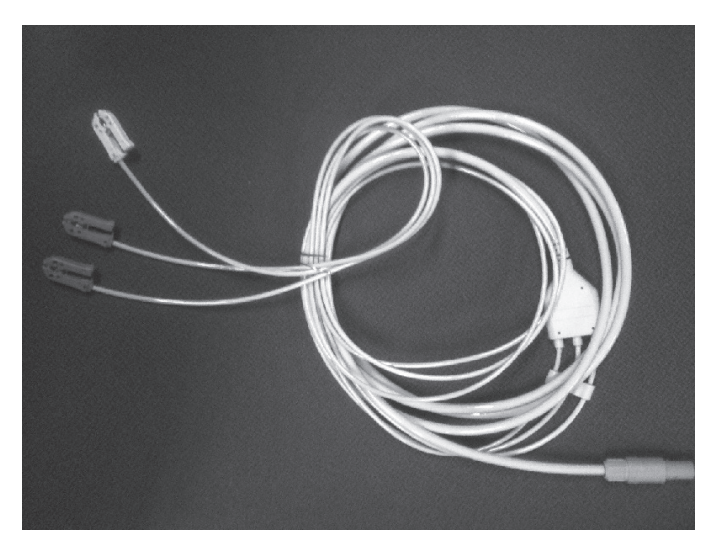

**Tabla 11-3 Código de color ECG en electrodos** 

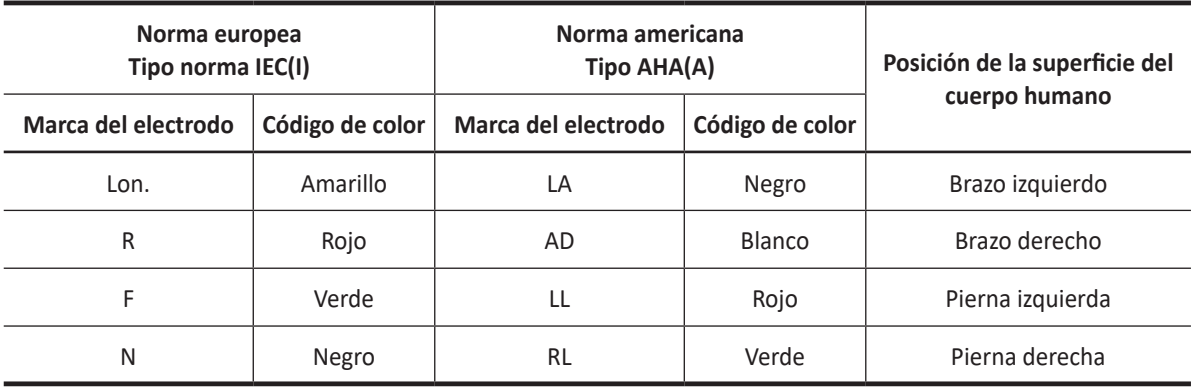

## **Pantalla de trazado ECG**

La imagen escaneada se sincroniza con el trazado ECG.

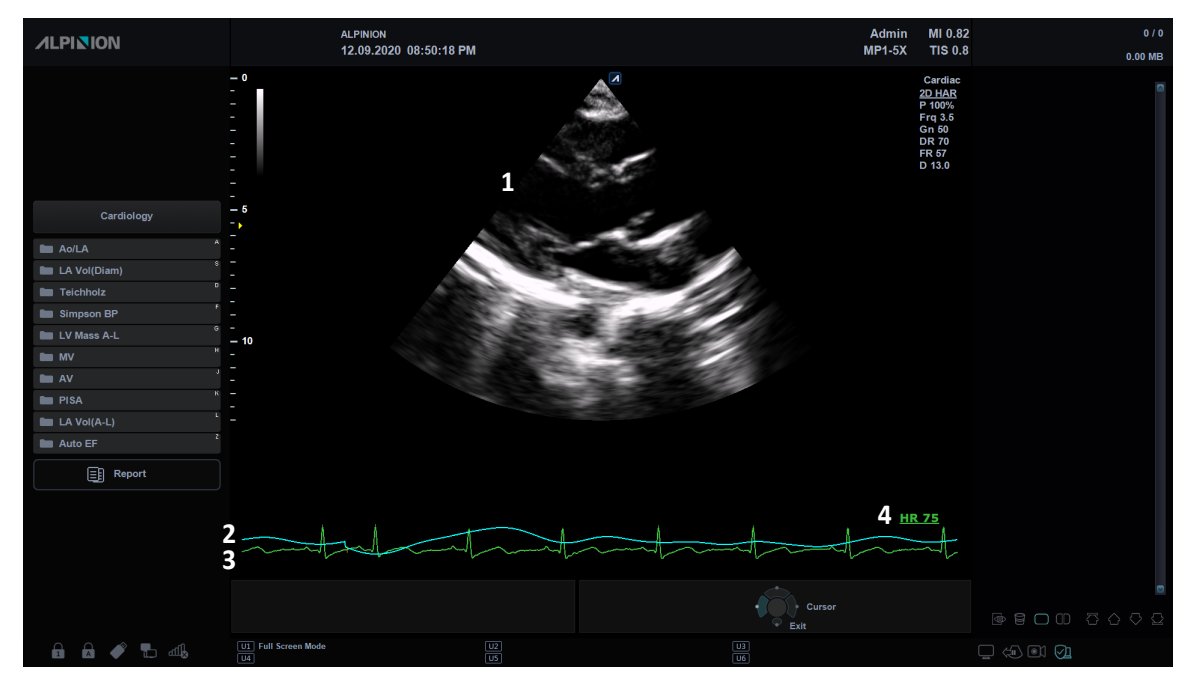

#### **Figura 11-42 Pantalla de trazado del ECG**

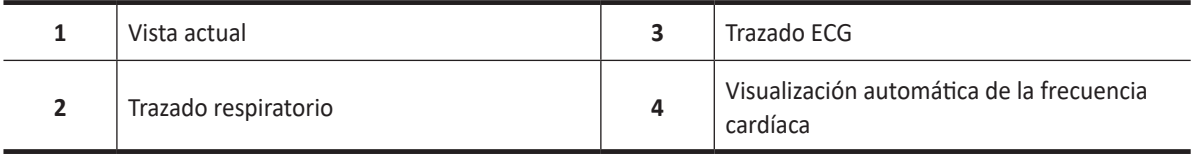

## **Controles de optimización de ECG/Respiración**

En el modo ECG/Respiración, puede usar los controles en la pantalla táctil.

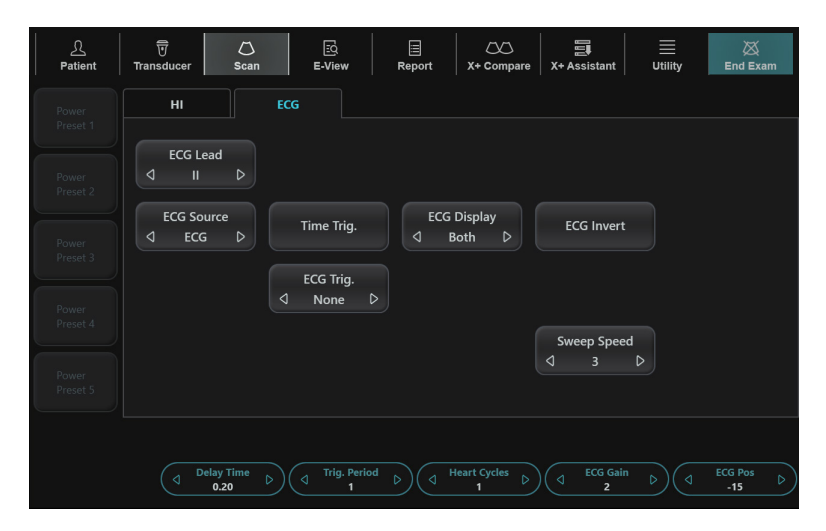

**Figura 11-43 Pantalla táctil del modo ECG/Respiración**

Están disponibles los siguientes controles:

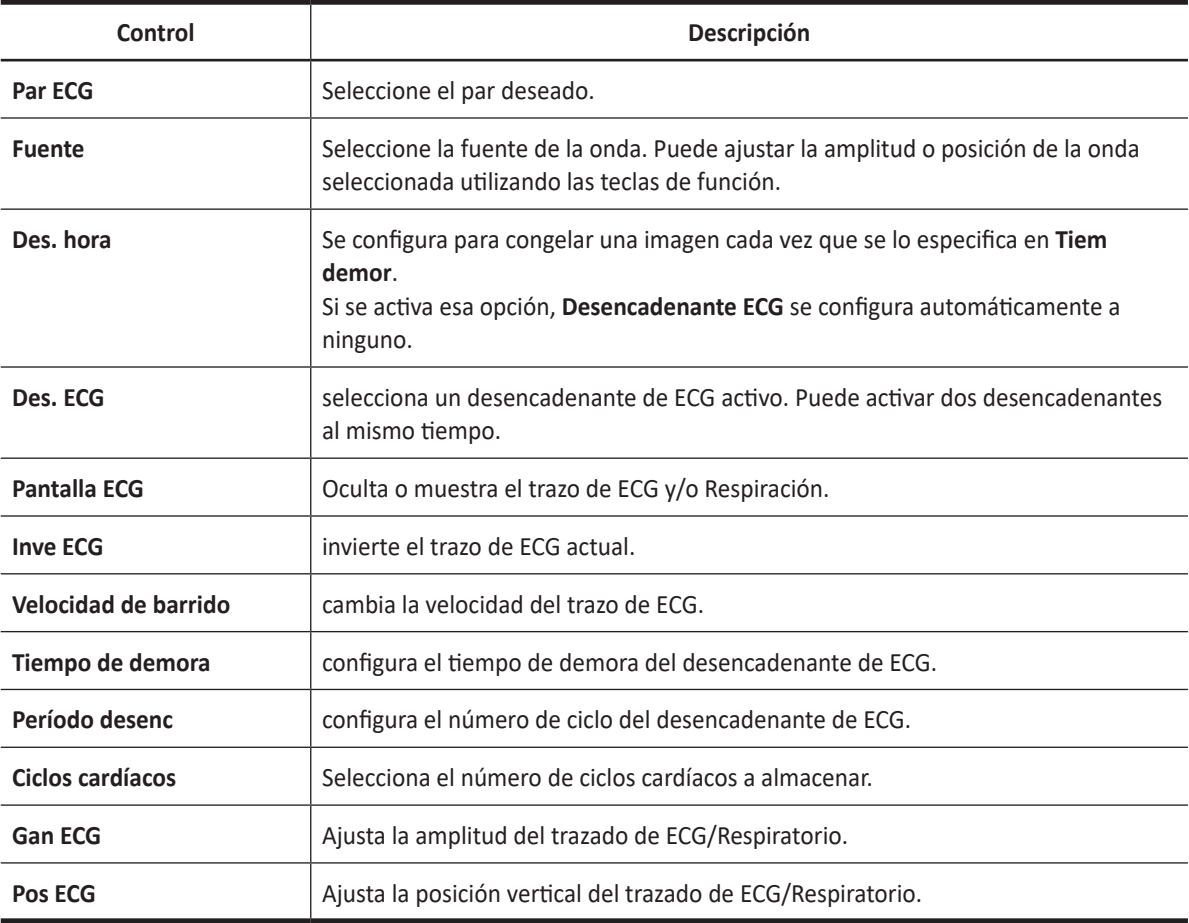

## **Ajuste de las aplicaciones para la visualización ECG**

Para ajustar la aplicación(es) para que muestren u oculten el ECG en la pantalla,

- Toque **Utilidad** en la pantalla táctil.
- Toque **Configuración** en la pantalla táctil.
- Toque la pestaña **Preset de imagen** en la pantalla táctil. La pantalla *Preset de imagen* aparecerá.
- Seleccione **Aplicación** en la pantalla táctil.
- Seleccione las casillas de verificación de la aplicación deseada *Visualización ECG* configuración.
- Cuando haya terminado, haga clic en **Guardar y Salir** para guardar los cambios y volver al escaneo.

## **Activación del trazado de ECG y/o Respiratorio**

Para activar el trazado(s) de ECG y/o Respiratorio,

- Conecte el cable de ECG en el puerto ECG.
- Insertar los 3 electrodos adhesivos (desechable) en cada conector del cable de electrodos hasta que hagan un "clic" que muestre que encajaron en su posiciones.
- Colocar los conectores del cable de electrodos en las partes correspondientes el cuerpo.
- Toque la pestaña **ECG** en la pantalla táctil.
- Ajuste el trazado(s) de ECG y/o respiratorio.

## **Mediciones de Auto NT**

Auto NT le permite mediar automáticamente el espesor de translucencia nucal.

## **Visualización de Auto NT**

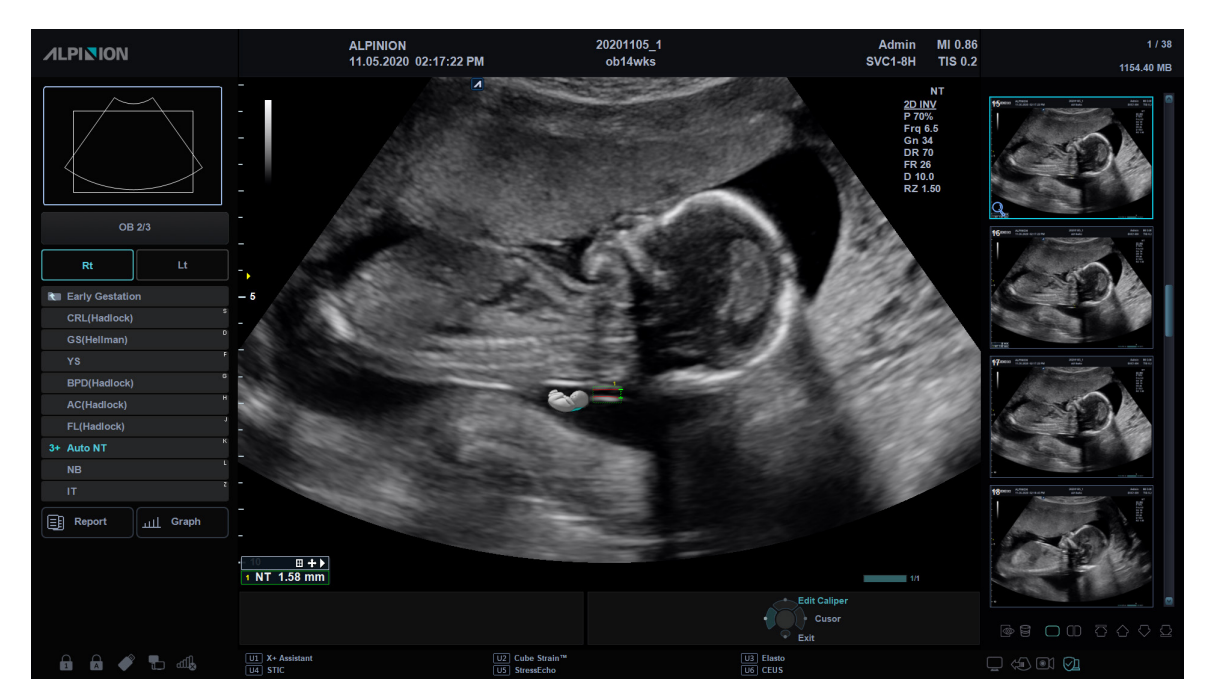

**Figura 11-44 Muestra de Auto NT**

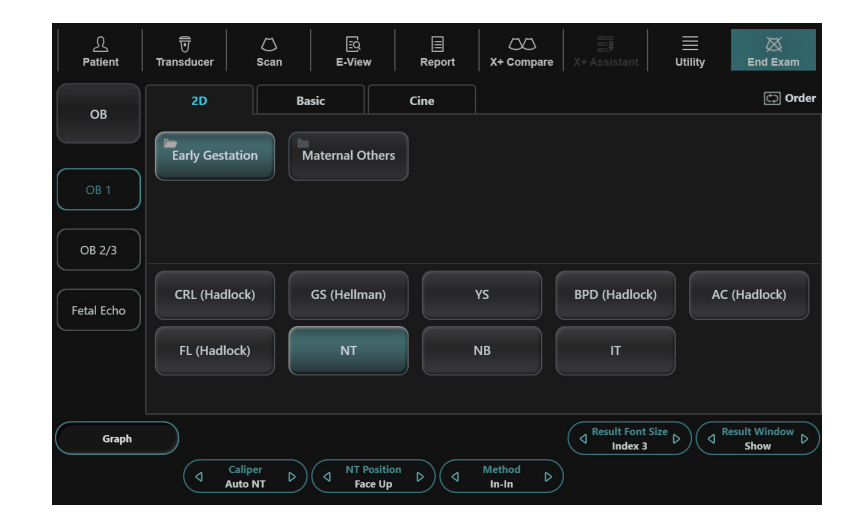

## **Controles Auto NT**

**Figura 11-45 Pantalla táctil de Auto NT**
Están disponibles los siguientes controles:

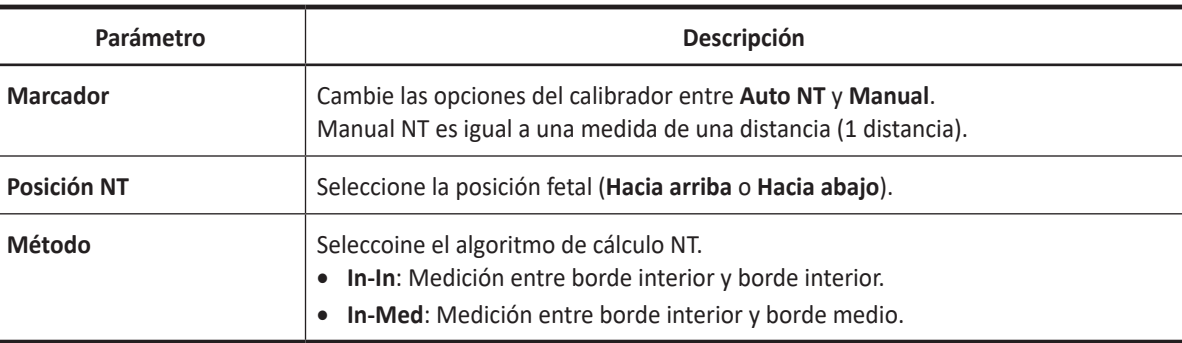

#### **Realizar una medición de Auto NT**

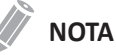

La translucencia nucal automática no está disponible a través del valor original de fábrica. Para configurar el Auto NT, vaya a **Utilidad** > **Configuración** > **SistemaPredefin** > **Medición**> **Medic etiq** > **OB1** o **OB2/3** > **2D** > seleccione **Auto NT** y haga clic en **Agregar**.

Para medir el espesor de la translucencia nucal (NT) del feto automáticamente,

- **1** Adquiera la vista sagital media aumentada del feto presionando la tecla **[Freeze]** en el panel de control.
- **2** Presione la tecla **[Measure]** en el panel de control.
- **3** Seleccione **Auto NT** en la pantalla táctil. Aparece el punto de partida.

**NOTA**

De acuerdo con la posición fetal, puede seleccionar **Hacia arriba** o **v** girando la tecla de función **Posición NT**.

**4** Use **[Trackball]** para mover el marcador al punto de partida, y luego presione la tecla **[Set]** para fijar el marcador.

Aparece el segundo punto.

**5** Use **[Trackball]** para mover el marcador del límite diagonal de la ROI NT al punto de finalización, y luego presione la tecla **[Set]**.

El diámetro de translucencia nucal (**NT**) se muestra en la ventana *Resultado*.

**6** Para completar la medida, presione la tecla **[Set]**. El valor de medición se fija y resume en el informe.

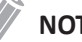

#### **NOTA**

Luego de que finalice la medición automática, podrá hacer una medición de una distancia manualmente, si fuera necesario, para cotejar el resultado.

# **Revisar resultados NT**

Los resultados de medición se resumen en el informe.

Para revisar los valores de espesor de la NT.

– Toque **Reporte** en la pantalla táctil. La pantalla de *Reporte* aparece y puede ver los valores de grosor de la NT.

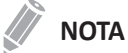

El valor de Auto NT se muestra con un símbolo de apóstrofe (') en la pantalla *Reporte*.

| <b>ALPINION</b>                         |                      | ID: 20201105_1                               |                        |                 | Age:            |     |                                                                       |                   | Exam Date: 11/05/2020 |        |                                    | 0/52                                              |
|-----------------------------------------|----------------------|----------------------------------------------|------------------------|-----------------|-----------------|-----|-----------------------------------------------------------------------|-------------------|-----------------------|--------|------------------------------------|---------------------------------------------------|
|                                         |                      | Name: ob14wks                                |                        | GA(LMP):        |                 |     |                                                                       | Referring MD:     |                       |        |                                    | 1366.42 MB                                        |
| OB                                      |                      | LMP                                          |                        | GA(AUA):        |                 |     |                                                                       | $EDD(LMP)$ :      |                       |        |                                    |                                                   |
| $^{\circ}$ 2D                           | $\bullet$ M          |                                              |                        |                 | GP : LMP        |     |                                                                       | EDD(AUA)          | - 1                   |        | <b>1900 - 1900 - 1900</b>          | $100 - 100$<br><b>TELEVIS</b><br>Ħ                |
| <b>Doppler</b>                          | $\bullet$ All        | 2D Measurement                               |                        |                 |                 |     |                                                                       |                   |                       |        |                                    |                                                   |
|                                         |                      | Author                                       | Value                  | 1st             | 2 <sub>nd</sub> | 3rd | GA                                                                    | GP                | Range                 | Method |                                    |                                                   |
|                                         |                      | NT                                           | $1.55$ mm              | '1.67<br>AutoNT | 1,44            |     |                                                                       |                   |                       | Aver   |                                    |                                                   |
|                                         |                      |                                              |                        |                 |                 |     |                                                                       |                   |                       |        | 50                                 |                                                   |
|                                         |                      |                                              |                        |                 |                 |     |                                                                       |                   |                       |        |                                    |                                                   |
| 国)                                      | سنسا                 |                                              |                        |                 |                 |     |                                                                       |                   |                       |        |                                    |                                                   |
| Report                                  | <b>Basic MEAS.</b>   |                                              |                        |                 |                 |     |                                                                       |                   |                       |        |                                    |                                                   |
|                                         |                      |                                              |                        |                 |                 |     |                                                                       |                   |                       |        | 51                                 |                                                   |
| Q                                       | шL                   |                                              |                        |                 |                 |     |                                                                       |                   |                       |        |                                    | $25 - 55$                                         |
| Preview                                 | Graph                |                                              |                        |                 |                 |     |                                                                       |                   |                       |        |                                    |                                                   |
|                                         |                      |                                              |                        |                 |                 |     |                                                                       |                   |                       |        |                                    |                                                   |
| O<br>Anatomical                         |                      | Calculation                                  |                        |                 |                 |     |                                                                       |                   |                       |        |                                    | - -                                               |
| Survey                                  | <b>Fetus Compare</b> | EFW(AC,FL)                                   | -a)                    |                 |                 |     |                                                                       | EFW Range:        |                       |        | 52                                 |                                                   |
|                                         |                      | <b>EFW GA(Hadlock)</b>                       | n a                    |                 |                 |     |                                                                       | EFW GA Range:     |                       |        |                                    |                                                   |
| 仓                                       |                      | <b>EFW GP(Hadlock)</b>                       | ÷,                     |                 |                 |     |                                                                       | CI(Hadlock) :     |                       |        |                                    |                                                   |
| Exit                                    | Page 1 of 1          | FL/BPD(Hohler)                               | ÷,                     |                 |                 |     |                                                                       | FL/AC(Hadlock):   |                       |        |                                    |                                                   |
|                                         |                      | <b>FL/HC(Hadlock)</b>                        | H.                     |                 |                 |     |                                                                       | HC/AC(Campbell) : |                       |        |                                    |                                                   |
|                                         |                      |                                              |                        |                 |                 |     |                                                                       | Exit<br>÷         | Cursor                |        |                                    | $\Box \Box \Box \Box \Box \Diamond \Diamond \Box$ |
| $\mathbf{a}$<br>$\hat{\mathbf{n}}$<br>◢ | $\Box$               | <b>UI</b> Full Screen Mode<br>$\overline{u}$ | $\sqrt{\frac{12}{15}}$ |                 |                 |     | $\begin{array}{ c } \hline \text{U3} \\ \hline \text{U6} \end{array}$ |                   |                       |        | $\Box$ $\Leftrightarrow$ 01 $\Box$ |                                                   |

**Figura 11-46 Resultados de NT en reporte**

# **X+ Auto Biometry**

La X+ Auto Biometry le permite detectar automáticamente el Diámetro biparietal (BPD), Perímetro cefálico (HC), Perímetro abdominal (AC), Longitud femoral (FL), y Longitud del húmero (Húmero) mediante el trazado de los bordes de mediciones especificadas de OB. El sistema mide el BPD, HC, AC, FL y el Húmero, los cuales han de ser confirmados por el usuario o pueden ser editados manualmente si fuera necesario.

## **Visualización de X+ Auto Biometry**

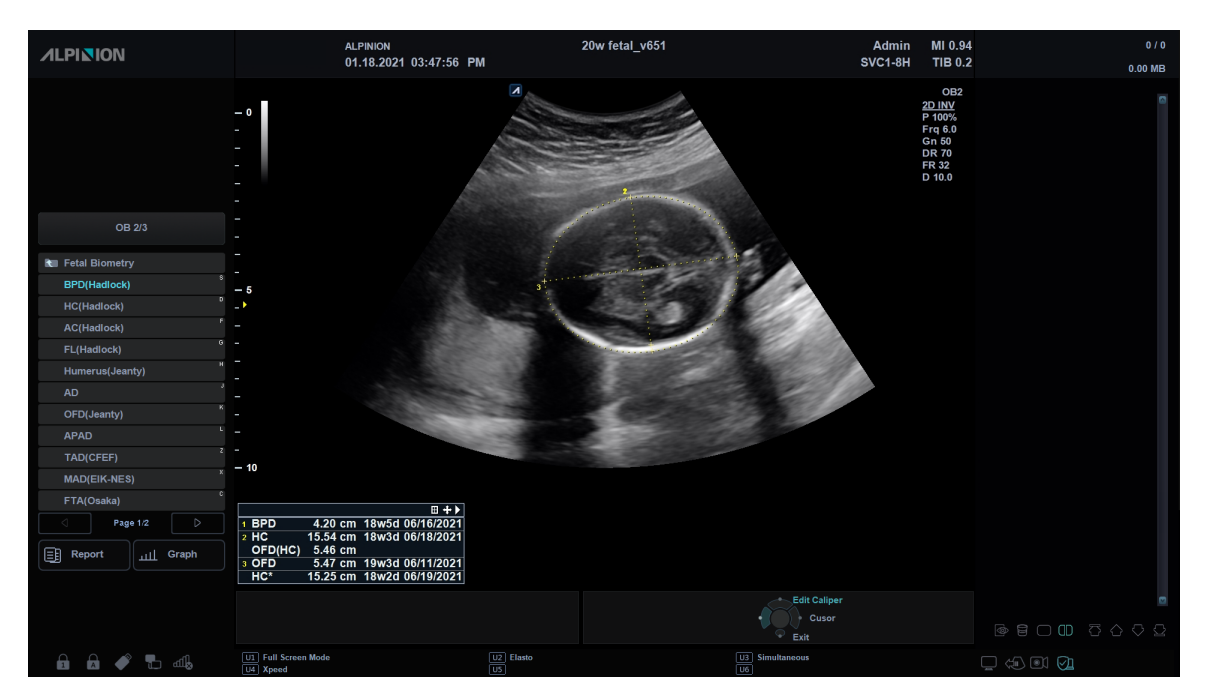

**Figura 11-47 Visualización de X+ Auto Biometry**

### **Preparación para utilizar X<sup>+</sup> Auto Biometry**

Para configurar la X<sup>+</sup> Auto Biometry,

- **1** Toque **Utilidad** en la pantalla táctil.
- **2** Toque **Configuración** en la pantalla táctil.
- **3** Toque la pestaña **SistemaPredefin** en la pantalla táctil. La pantalla *Preconf sistm* aparecerá.
- **4** Seleccione **Medición** en la pantalla táctil.
- **5** Seleccione **Medición OB** en la pantalla táctil.
- **6** Seleccione las casillas de verificación del parámetro de biometría fetal deseado bajo *X+ Auto Biometry* configuración.
- **7** Cuando haya terminado, haga clic en **Guardar y Salir** para guardar los cambios y volver al escaneo.

# **Realización de una X+ Auto Biometry**

Para medir la biometría fetal automáticamente,

- **1** Seleccione la carpeta **Biometría fetal** en la pantalla táctil.
- **2** Seleccione la medición deseada (p.ej. DPB, HC, AC, FL o Húmero). El trazado se genera automáticamente en la pantalla y el proceso de cálculo se inicia.
- **3** Se fija el valor medido, y se muestra el resultado en la ventana *Resultado*. Si el resultado no es correcto, gire la tecla de función **Modo** para seleccionar **Manual**, y luego proceda con la medición manual.
- **4** Para completar la medida, presione la tecla **[Set]**. El valor de medición se fija y resume en el informe.

#### **NOTA**

Si el sistema no pudo detectar la anatomía automáticamente, el siguiente mensaje aparece en el área de mensajes: "No se encontró una medición automática válida. Favor de proceder con la medición manual".

## **Revisión de resultados de biometría fetal**

Los resultados de medición se resumen en el informe.

Para revisar los valores de biometría fetal,

– Toque **Reporte** en la pantalla táctil. La pantalla de *Reporte* aparece y puede ver los valores de biometría fetal.

# **Auto folículo X+**

El Auto folículo X<sup>+</sup> ayuda a detectar los folículos en un ovario y a analizar el número y el tamaño folicular.

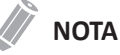

Esta función no está disponible en los países cubiertos por la notificación de mercado previo FDA 510(k).

# **Pantalla de Auto folículo X+**

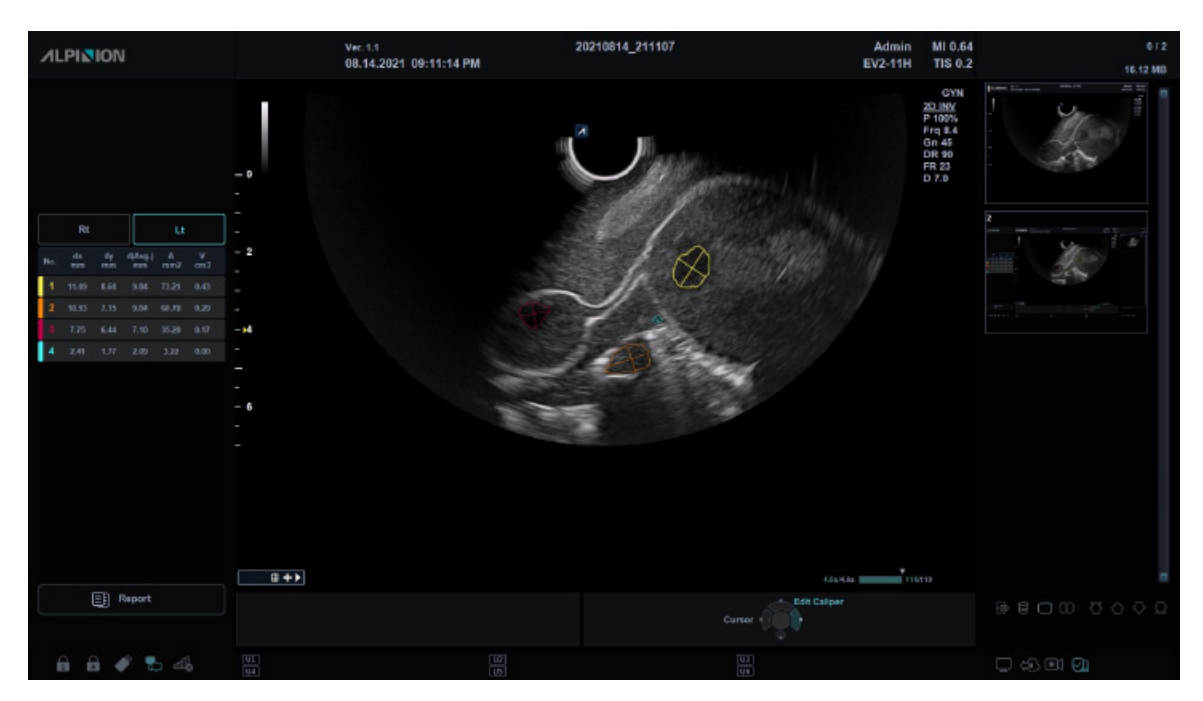

**Figura 11-48 Pantalla de Auto folículo X+**

## **Realizar Auto folículo X+**

Para realizar una medición de Auto folículo,

**1** Adquiera imágenes 2D de los folículos ováricos presionando la tecla **[Freeze]**.

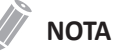

Asegúrese de que la calidad de la imagen es suficiente para detectar los folículos dentro del ovario.

- **2** Luego de adquirir la imagen del folículo del ovario, pulse la tecla **[Measure]** y seleccione **Der.** (derecha) o **Izq.** (izquierda).
- **3** Presione la tecla de función **Auto folículo**.
- **4** Los folículos que se detectan en la imagen se trazan automáticamente.

**5** Seleccione el folículo que sea válido con la tecla **Configurar**. Solo el folículo seleccionado está codificado y numerado con colores, y el volumen de folículos seleccionados se muestra en la pantalla

**6** Para guardar el resultado, seleccione **Reporte** en la pantalla táctil. Aparece la caja de mensaje para guardar "¿Desea guardar los datos? (Si hay datos existentes, podrían sobreescribirse)".

#### **7** Seleccione **Sí** para guardar el resultado.

#### **NOTA**

Si el sistema no pudo detectar la anatomía automáticamente, el siguiente mensaje aparece en el área de mensajes: "No se encontró una medición automática válida. Favor de proceder con la medición manual".

#### **Revisión de resutados de mediciones de folículos**

Los resultados de medición se resumen en el informe.

Para revisar los valores de un volumen de folículo,

– Toque **Reporte** en la pantalla táctil. La pantalla de *Reporte* aparece y puede ver los valores del volumen de folículo.

| 2D Auto Follicle                |       |            |                   |                   | 2D Auto Follicle        |       |       |            |                   |                   |  |  |
|---------------------------------|-------|------------|-------------------|-------------------|-------------------------|-------|-------|------------|-------------------|-------------------|--|--|
| No<br>dx mm                     | dy mm | d(Avg.) mm | A mm <sup>2</sup> | V cm <sup>3</sup> | No                      | dx mm | dy mm | d(Avg.) mm | A mm <sup>2</sup> | V cm <sup>3</sup> |  |  |
| Lt Auto Follicle                |       |            |                   |                   | <b>Rt Auto Follicle</b> |       |       |            |                   |                   |  |  |
| 6.77                            | 6.08  | 6.42       | 33.86             | 0.13              | ٠                       | 0.77  | 6.03  | 6.42       | 33.86             | 0.13              |  |  |
| $\mathbf{2}$<br>6.72.           | 5.82  | 6.27       | 31.80             | 0.12              | $\mathbf{2}$            | 6.72  | 5.82  | 6.27       | 31.80             | 0.12              |  |  |
| $\Im$<br>6.77                   | 5.68  | 6, 13      | 29.23             | 0.11              | $\overline{\partial}$   | 6.77  | 5.48  | 0.13       | 29.23             | 0.11              |  |  |
| 6.71<br>4                       | 5.39  | 6.05       | 28.25             | 0.10              | 4                       | 6.71  | 5.39  | 6.06       | 28.25             | 0.10              |  |  |
| 6.04<br>$\overline{\mathrm{o}}$ | 4.94  | 5.49       | 25.23             | 0.06              | 5                       | 6,04  | 4.94  | 5.49       | 25.23             | 0.06              |  |  |
|                                 |       |            |                   |                   |                         |       |       |            |                   |                   |  |  |

**Figura 11-49 Resultados del folículo en reporte**

# **Mediciones de Auto IMG**

Auto IMG le permite medir automáticamente el grosor íntima-media de la pared de la arteria carótida. Cuando coloca los puntos de partida y finalización en una línea, el sistema muestra el índice de calidad, desviación estándar, máxima y media. La medición de IMG debería hacerse en imágenes de modo 2D, no en imágenes en modo Color.

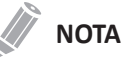

La medición de IMG está disponible solo con transductores lineales.

Para lograr el máximo nivel de reconocimiento y resultados, se recomienda que respete las siguientes condiciones:

- Logre un plano central a través del vaso
- Rango de frecuencia entre 7 MHz y 12 MHz
- Profundidad de imagen entre 30 mm y 45 mm
- Optimice el control de ganancia
- Reduzca los artefactos que se encuentran en el lumen del vaso.

# **Visualización de Auto IMG**

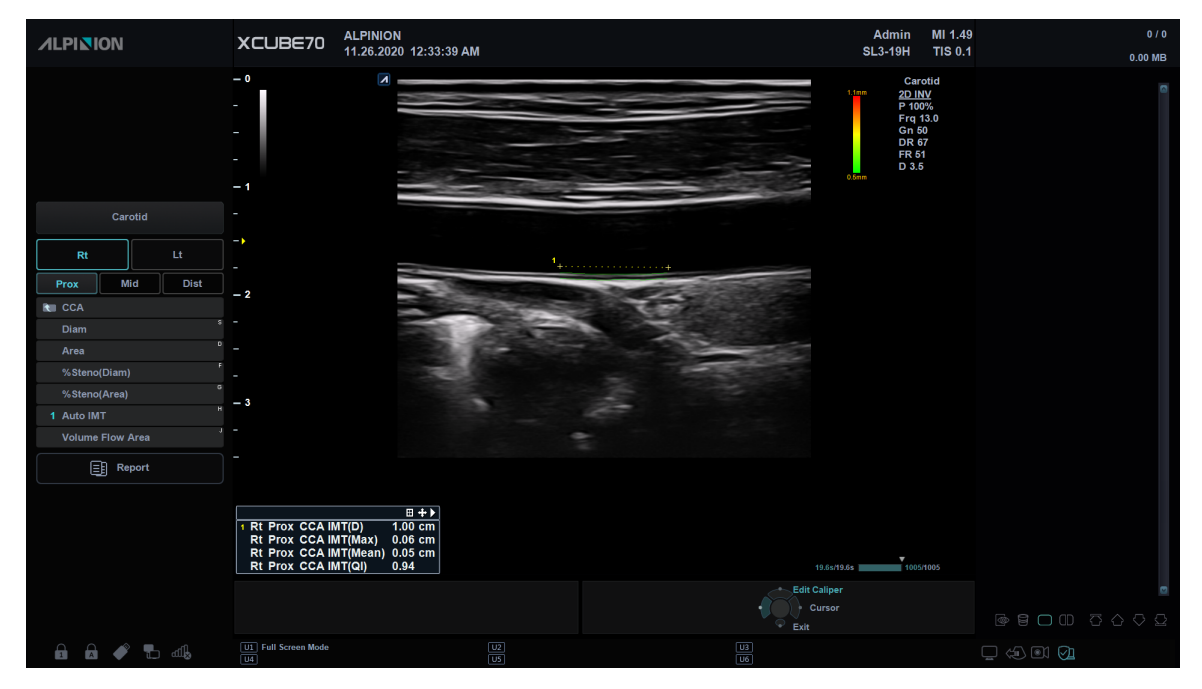

**Figura 11-50 Muestra de Auto IMG**

# **Realización de una medición de IMG**

Para medir la IMG automáticamente,

- **1** Adquiera la vista longitudinal de la arteria carótida presionando la tecla **[Freeze]** en el panel de control.
- **2** Presione la tecla **[Measure]** en el panel de control.
- **3** Seleccione **Auto IMG** en la pantalla táctil. Aparece el punto de partida.
- **4** A 5 mm del punto de la bifurcación arterial, trace una línea recta de 10 mm con **[Trackball]**. Aparece el punto de finalización.
- **5** Use **[Trackball]** para mover el marcador al punto de finalización, y presione la tecla **[Set]**.
- **6** El sistema calcula el valor medido y muestra la Media, (**Media**), Máx. (**Máx.**), Distancia (**D**), e Índice de calidad (**QI**) en la ventana *Resultado*.
- **7** Toque **Reporte** en la pantalla táctil. La pantalla *Reporte* aparece y puede ver más información de mediciones incluyendo la desviación estándar.

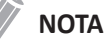

Los valores de Auto IMG se muestra con un símbolo de apóstrofe (') en la hoja de datos.

Para medir la IMG manualmente,

– Seleccione **Manual** girando la tecla de función **Marcador**, y haga una medición de una distancia.

#### **NOTA**

Luego de que finalice la medición automática, podrá hacer una medición de una distancia manualmente, si fuera necesario, para cotejar el resultado.

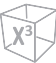

# **Revisar resultados IMG**

Los resultados de medición se resumen en el informe.

Para revisar los valores del grosor de íntima-media,

– Toque **Reporte** en la pantalla táctil. La pantalla de *Reporte* aparece y puede ver los valores de grosor de la IMG.

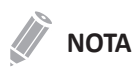

El valor de Auto IMG se muestra con un símbolo de apóstrofe (') en la hoja de datos.

| <b>ALPINION</b>                              |                                                                | ID: 20201126_002745                           |       |        | Age:          |       | Exam Date: 11/26/2020 |     |                                  |                                                   | 0/0       |
|----------------------------------------------|----------------------------------------------------------------|-----------------------------------------------|-------|--------|---------------|-------|-----------------------|-----|----------------------------------|---------------------------------------------------|-----------|
|                                              |                                                                | Name:                                         |       |        | Sex:          |       | Referring MD:         |     |                                  |                                                   | $0.00$ MB |
| <b>Vascular</b>                              |                                                                | 2D Measurement                                |       |        |               |       |                       |     |                                  |                                                   | G         |
| $^{\circ}$ 2D                                | $\bullet$ M                                                    |                                               | Value | Method | 1st           | 2nd   | 3rd                   | 4th | 5th                              |                                                   |           |
| <b>Doppler</b>                               | $\bullet$ All                                                  | Rt CCA                                        |       |        |               |       |                       |     |                                  |                                                   |           |
|                                              |                                                                | Prox CCA IMT(D)                               | 0.98  | cm     | Aver<br>1.00  | 0.96  |                       |     |                                  |                                                   |           |
|                                              |                                                                | Prox CCA IMT(Max)                             | 0.05  | cm     | 0.06<br>Aver  | 0.05  |                       |     |                                  |                                                   |           |
|                                              |                                                                | Prox CCA IMT(Mean)                            | 0.05  | cm     | Aver<br>0.05  | '0.05 |                       |     |                                  |                                                   |           |
|                                              |                                                                | Prox CCA IMT(SD)                              | 0.00  |        | Aver<br>'0.00 | 0.00  |                       |     |                                  |                                                   |           |
|                                              |                                                                | Prox CCA IMT(QI)                              | 0.93  |        | Aver<br>'0.94 | 70.91 |                       |     |                                  |                                                   |           |
|                                              |                                                                | Prox CCA IMT(Valid)                           | 175   |        | Aver<br>"179  | 1171  |                       |     |                                  |                                                   |           |
| €<br>Report<br>$\mathbf{Q}$<br>Preview       | <b>Linked</b><br><b>Basic MEAS.</b><br>$\mathbb{F}$<br>Summary |                                               |       |        |               |       |                       |     |                                  |                                                   |           |
| $\infty$<br><b>IMT Analysis</b><br>鱼<br>Exit | Page 1 of 1                                                    |                                               |       |        |               |       |                       |     |                                  |                                                   |           |
|                                              |                                                                |                                               |       |        |               |       | Cursor<br>Exit        |     |                                  | $\Box \Box \Box \Box \Box \Diamond \Diamond \Box$ |           |
| <b>A A ◆ L 4b</b>                            |                                                                | $\underbrace{\overline{U1}}$ Full Screen Mode |       | 圖      |               | 圖     |                       |     | $\Box \Leftrightarrow \Box \Box$ |                                                   |           |

**Figura 11-51 Resultados de IMG en reporte**

# **Análisis IMG**

Para comenzar el análisis de IMG,

– Mientras visualiza el informe vascular, seleccione **Análisis IMT** en la pantalla táctil.

#### **NOTA**

La entrada de contenidos específicos de pacientes de la página de Análisis IMG vuelve a los valores originales de fábrica cuando comienza con un paciente nuevo.

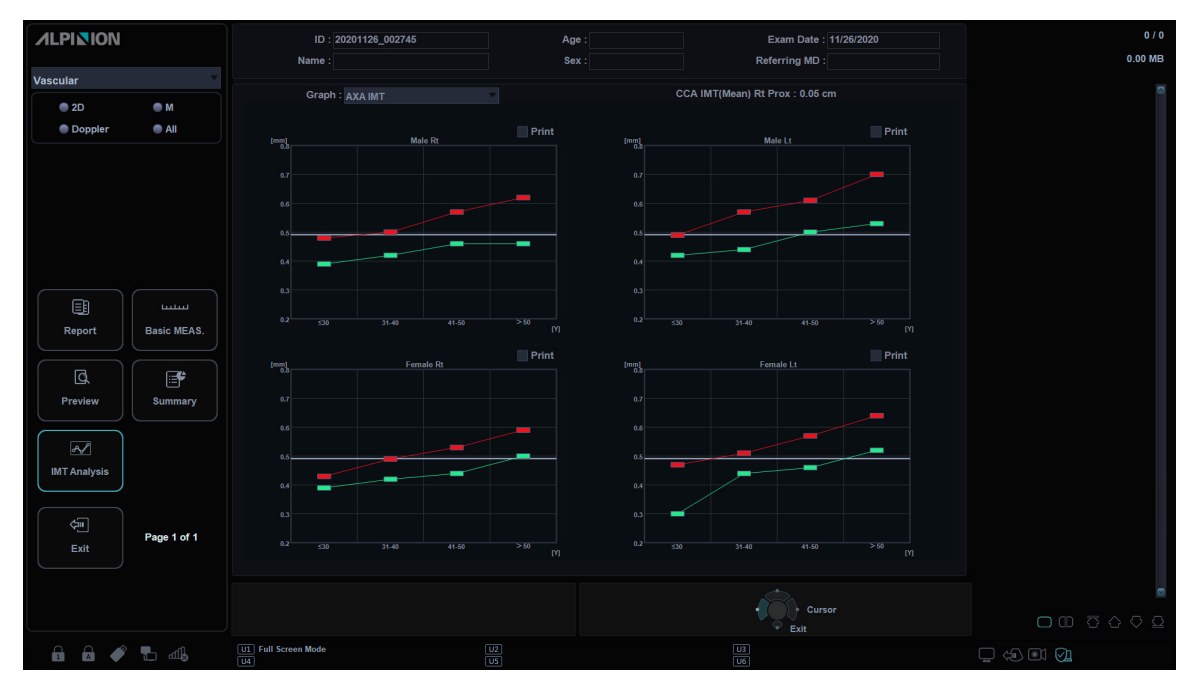

**Figura 11-52 Gráfico de análisis IMG (AXA IMG)**

Para analizar una medición de IMG,

- **1** Seleccione **Análisis IMT** en la pantalla táctil. La página muestra Análisis IMG.
- **2** Seleccione el gráfico de análisis deseado (PARC IMG, AXA IMG, Puntuación Framingham, Factor riesgo)
- **3** Configure las opciones utilizando la tecla de función.
	- **Mediciones IMG**: CCA IMG, ICA IMG, IMG bulbo
	- **Lado**: Der. izq.
	- **Ubicación**: Próx., Med, Dist, Fuera

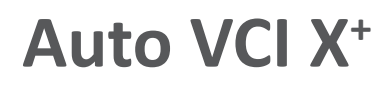

Las mediciones automatizadas de la vena cava inferior (VCI) proporcionan parámetros para evaluar la capacidad de respuesta a los fluidos de los pacientes en shock. El Índice de colapsabilidad (IC) representa la colapsabilidad de la vena cava inferior y se calcula mediante la relación entre los diámetros máximo y mínimo de la VCI. El Índice de distensibilidad (ID) representa la distensibilidad de la VCI en el paciente con ventilación artificial.

Auto IVC X<sup>+</sup> es una función opcional. Para usar la característica, necesita una solicitud adicional a su agente local.

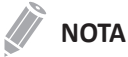

Esta función no está disponible en los países cubiertos por la notificación de mercado previo FDA 510(k).

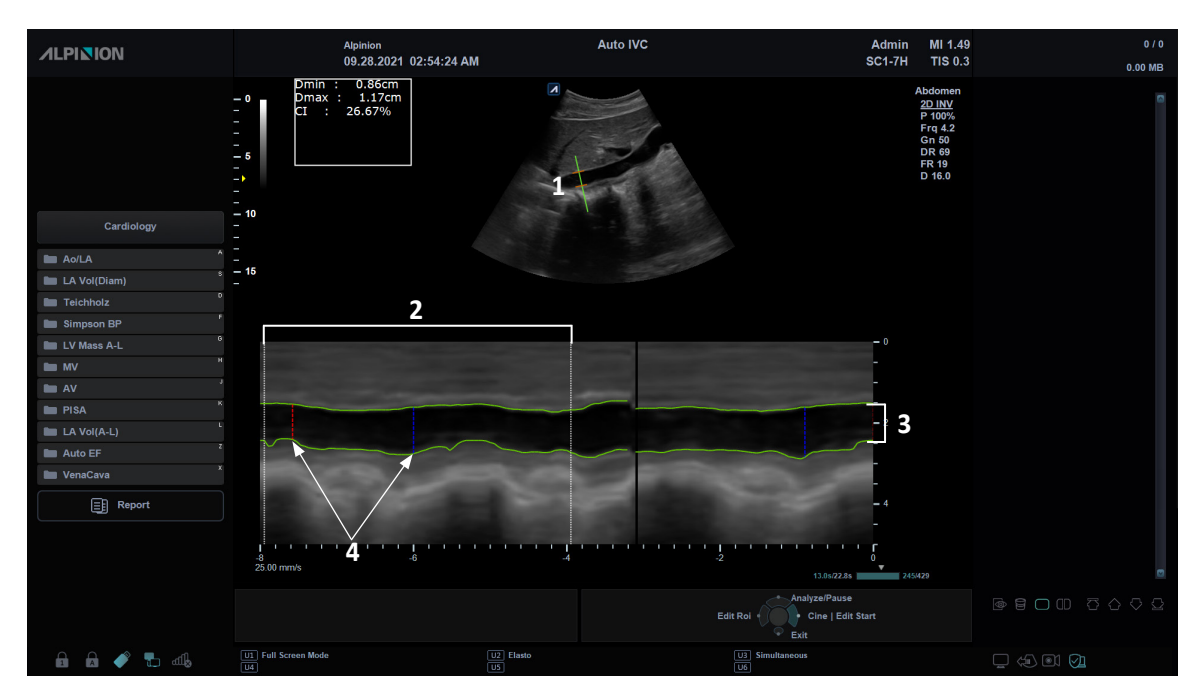

# **Visualización de Auto IVC**

**Figura 11-53 Muestra de Auto VCI**

| Cursor modo-M anatómico                       | 'Trazado de borde VCI    |
|-----------------------------------------------|--------------------------|
| Zona del intervalo de cálculo de tiempo (ICT) | Dmax y Dmin dento de ICT |

# **Controles Auto VCI**

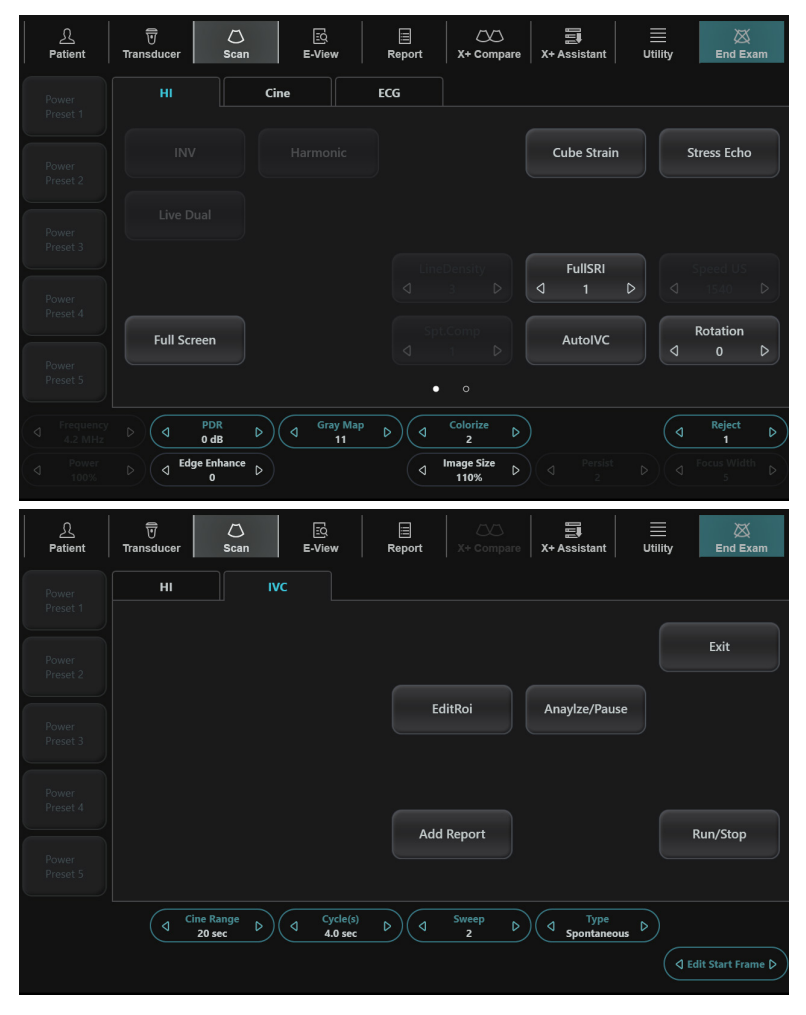

**Figura 11-54 Pantalla táctil de Auto VCI**

Están disponibles los siguientes controles:

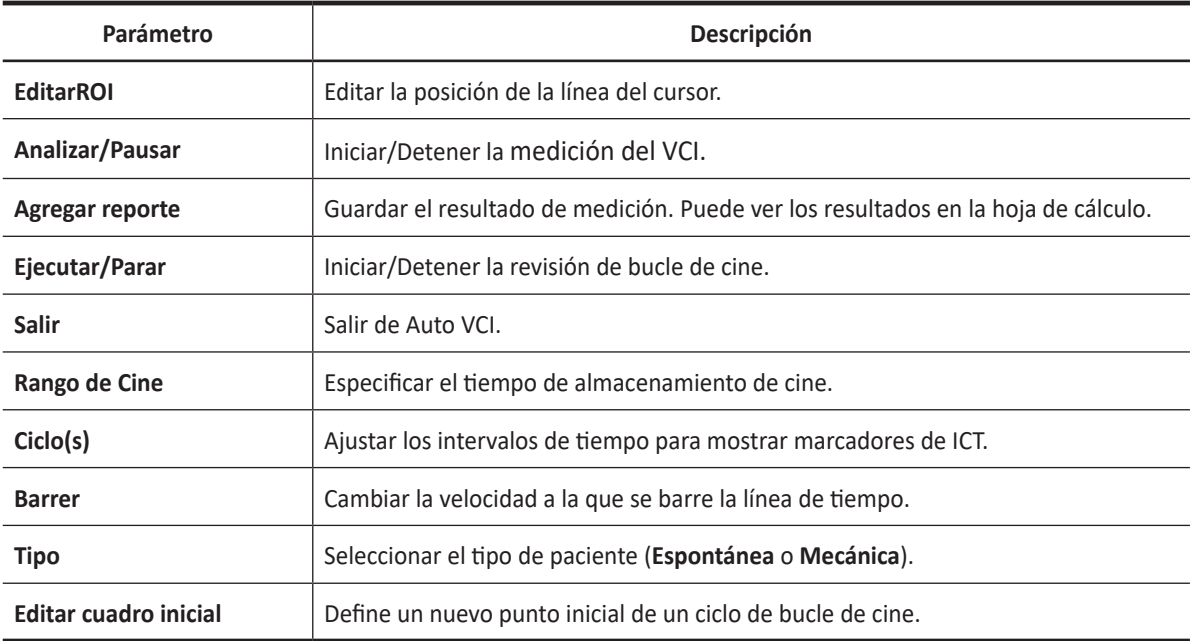

# **Realizar una medición de Auto IVC**

Para medir la Vena cava inferior (VCI) automáticamente,

- **1** Conecte el transductor compatible con Auto VCI adecuado.
- **2** Seleccione **Transductor** en la pantalla táctil. Aparece el cuadro de diálogo para la selección del transductor y la aplicación.
- **3** Seleccione el transductor, aplicación y preajuste deseados en la pantalla táctil.
- **4** Haga clic en **Salir** para finalizar la selección del transductor.
- **5** En el panel de control, presione la tecla **[2D]** para activar el modo 2D.
- **6** Escanee al paciente en posición subcostal para ver la VCI en la pantalla del modo 2D.
- **7** Adquiera una vista de la VCI presionando la tecla **[Freeze]** en el panel de control.
- **8** Seleccione **AutoVCI** en la pantalla táctil. Aparece la pantalla Auto VCI.
	- El sistema muestra el modo 2D junto con la línea de tiempo del modo M.
	- La línea del cursor aparece sobre la VCI.
	- La sección transversal de la VCI se traza a lo largo de la línea de tiempo del modo M.
	- Los marcadores ICT aparecen como líneas verticales rojas /azules en intervalos de 4,0 seg.
- **9** Si el paciente está ventilado, seleccione **Mecánica** girando la tecla de función **Tipo**. La medición cambia de IC a ID.
	- **Espontánea**: Para pacientes con respiración espontánea.
	- **Mecánica**: Para pacientes con ventilación mecánica.
- **10** Observe la línea del cursor que aparece y se estabiliza automáticamente sobre la VCI. Si la línea del cursor no se ha posicionado correctamente, seleccione **EditarROI** y mueva la línea del cursor a la posición deseada utilizando el **[Trackball].**
- **11** Si es necesario, ajuste el ángulo de la línea del cursor girando la tecla **[Angle]** del panel de control.
- **12** Si es necesario, ajuste la velocidad de barrido y los ciclos utilizando cada tecla de función.
- **13** Seleccione **Analizar/Pausar** para iniciar la medición de la VCI.
- **14** El sistema resalta el ICT seleccionado en la línea de tiempo del modo M y muestra el cuadro de diámetro máximo medido en la pantalla del modo 2D. Los resultados de las mediciones aparecen en la caja de resultados, en el lado superior izquierdo de la pantalla.
- **15** Para guardar el resultado, seleccione **Agregar reporte** en la pantalla táctil. Los resultados se muestran en la página *Reporte*.

#### **NOTA**

Luego de finalizar la medición automática, deberá aprobar la medición a través de una inspección visual antes de almacenar los resultados en la base de datos de la hoja de cálculo.

**16** Para salir de Auto IVC, seleccione **Salir** en la pantalla táctil.

# **Revisar resultados IVC**

Los resultados de medición se resumen en el informe.

Para revisar los valores de la Vena cava inferior,

– Toque **Reporte** en la pantalla táctil. La pantalla de *Reporte* aparece y puede ver los valores de la Vena cava inferior.

•

# **Elastografía de onda de corte 2D (2D SWE)**

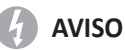

Una elastografía de onda de corte 2D solo debería usarse como ayuda para otras técnicas de diagnóstico al tomar decisiones sobre un diagnóstico.

Una elastografía de onda de corte 2D es una función que proporciona información sobre la elasticidad del tejido humano. Utilice la elastografía de onda de corte 2D solamente como un indicador de diagnóstico clínico o una ayuda al diagnosticar un tumor o cirrosis hepática utilizando la velocidad de propagación de la onda de corte.

La elastografía de onda de corte 2D es una función opcional. Para usar la característica, necesita una solicitud adicional a su agente local.

# **Transductores y aplicaciones objetivo**

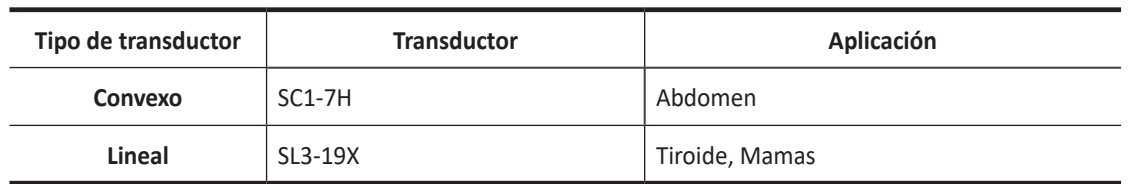

Los transductores y aplicaciones compatibles con la elastografía de onda de corte 2D:

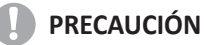

La elastografía de onda de corte 2D no está indicada para su uso en exámenes de obstetricia.

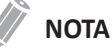

Puede que algunos transductores o aplicaciones NO estén disponibles en algunos países.

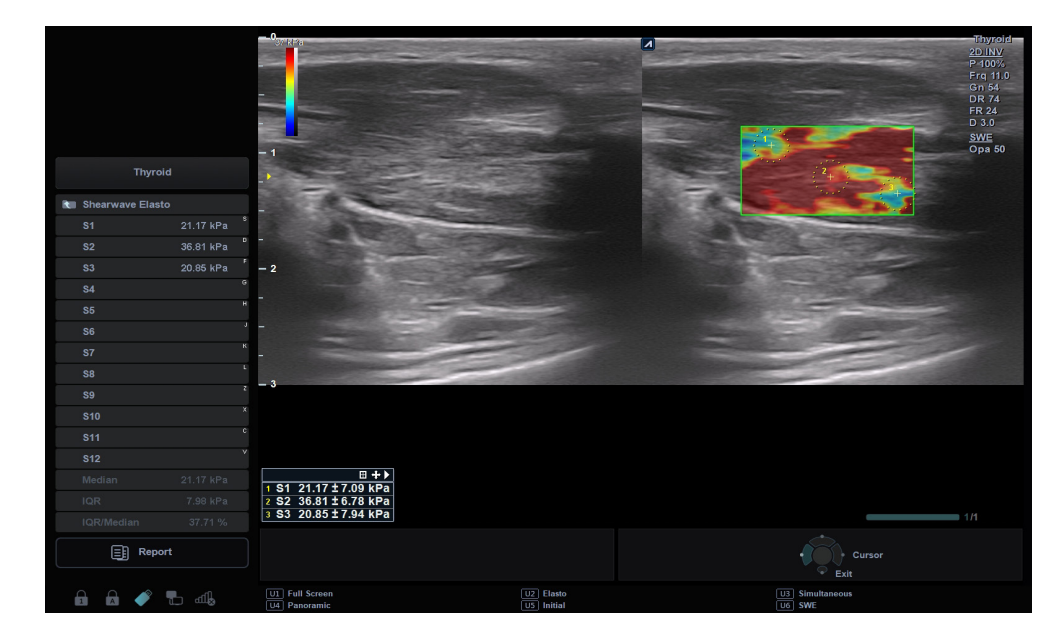

# **Visualización de una elastografía de onda de corte 2D**

**Figura 11- 55 Visualización de elastografía de onda de corte 2D**

| ROI de elastografía de onda de corte 2D | Paquete de medición de elastografía de<br>onda de corte 2D |
|-----------------------------------------|------------------------------------------------------------|
| Valor de rigidez                        |                                                            |

#### **Mapa de color de elastografía de onda de corte 2D**

El mapa de color de 2D SWE indica la rigidez del tejido en kilopascales (kPa). La parte superior del mapa de color indica un tejido duro(rígido), y la parte inferior del mapa de color indica un tejido blando.

Incluso si cambia el mapa de color, el valor de mapeo para duro y blando no cambia.

*Tejido duro*

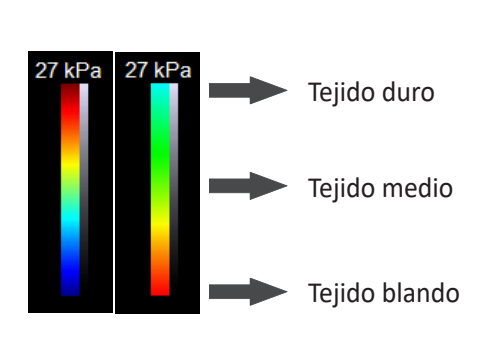

*Tejido blando*

**Figura 11- 56 Mapa de color 2D SWE**

# **Controles de elastografía de onda de corte 2D**

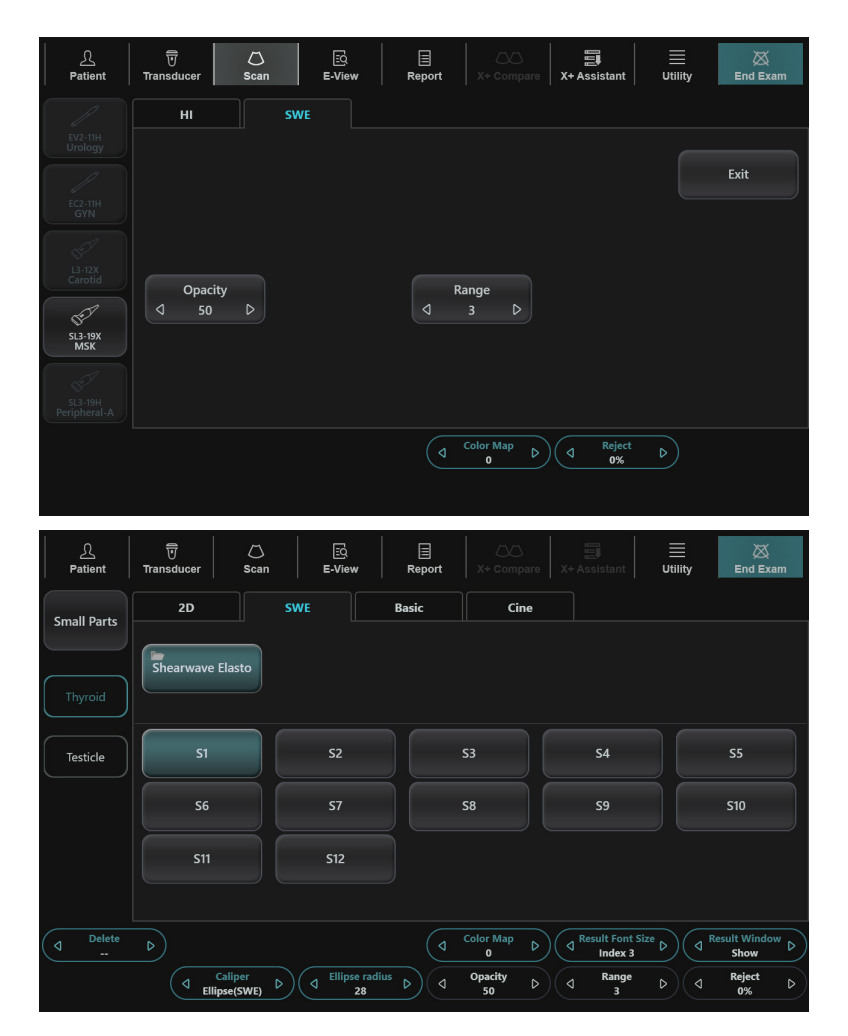

**Figura 11- 57 Pantalla táctil de elastografía de onda de corte 2D**

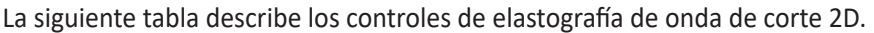

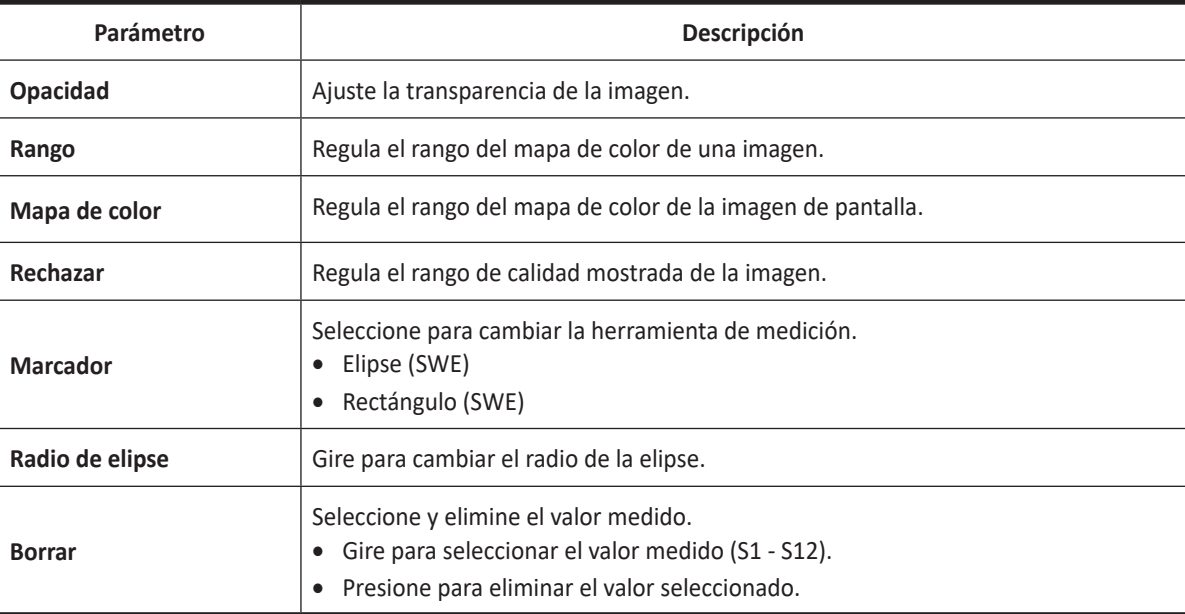

# **Realizar medición de elastografía de onda de corte 2D**

Para realizar una medición de elastografía de onda de corte,

**1** Seleccione **SWE** en la pantalla táctil.

El sistema muestra dos imágenes en la pantalla en un formato dual en vivo. La imagen de la izquierda es una imagen en 2D con una región de interés (ROI). La imagen de la derecha es una imagen 2D con un SWE ROI.

#### **NOTA**

Puede utilizar la tecla definida por el usuario para activar el 2D SWE. Para asignar la función SWE a una tecla definida por el usuario, vaya a **Utilidad** > **Configuración** > **Preajuste del sistema** > **Config. usuario** > **Tecla def usua** > **Asignar clave de usuario** o **Asignar clave numérica** y seleccionar **SWE**.

- **2** Si fuera necesario, instruya al paciente que durante el examen puede respirar con casi total normalidad. Sin embargo, avise al paciente de que tendrá que suspender su respiración a medio camino para que usted pueda obtener una imagen óptima mientras realiza el escaneo.
- **3** Use **[Trackball]** para mover la caja ROI box o presione **[Cursor]** y use **[Trackball]** para editar el tamaño de la ROI**.**
- **4** Presione la tecla **[Priority]** para obtener el cuadro deseado.
- **5** Las imágenes basadas en rigidez y la medición de la ROI aparecen en la pantalla.
- **6** Para medir la rigidez, medición de la ROI en el área deseada usando **[Trackball]** y la tecla **[Set]**. .
- **7** El valor de medición se fija y asigna a la muestra correspondiente.
- **8** Repita los pasos 3 a 7 para las muestras pendientes. Típicamente, los usuarios obtienen doce (12) muestras.
- **9** Una vez que todas las mediciones de todas las muestras se finalizan, toque **Reporte** en la pantalla táctil.

Aparece la pantalla *Reporte*.

**10** Seleccione **Elasto de onda de corte** en la pantalla táctil para visualizar mediciones guardadas.

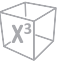

# **Revisar resultados 2D SWE**

Los resultados de medición se resumen en el informe.

Para revisar los valores de rigidez.

- **1** Toque **Reporte** en la pantalla táctil. Aparece la pantalla *Reporte*.
- **2** Seleccione **Elasto de onda de corte** en la pantalla táctil para visualizar los valores de rigidez.

**Figura 11- 58 Resultados de 2D SWE en reporte**

# **Medidas de elastografía de onda de corte**

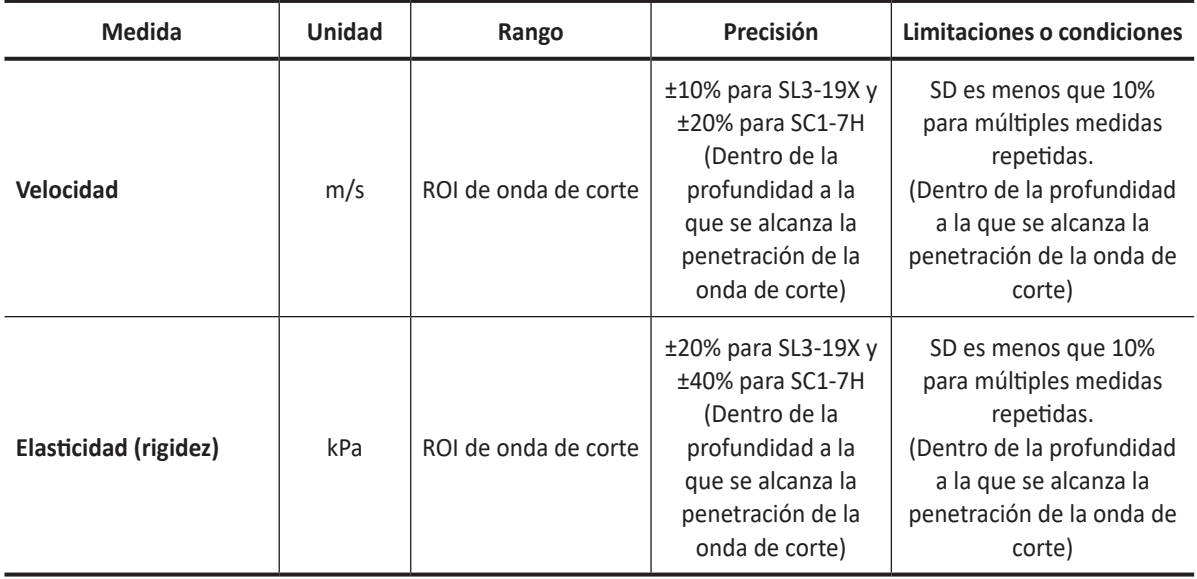

**12**

# **Transductor y biopsia**

Este capítulo proporciona una visión general de transductores y preparaciones para una biopsia.

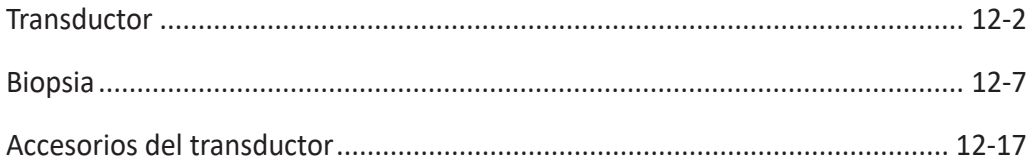

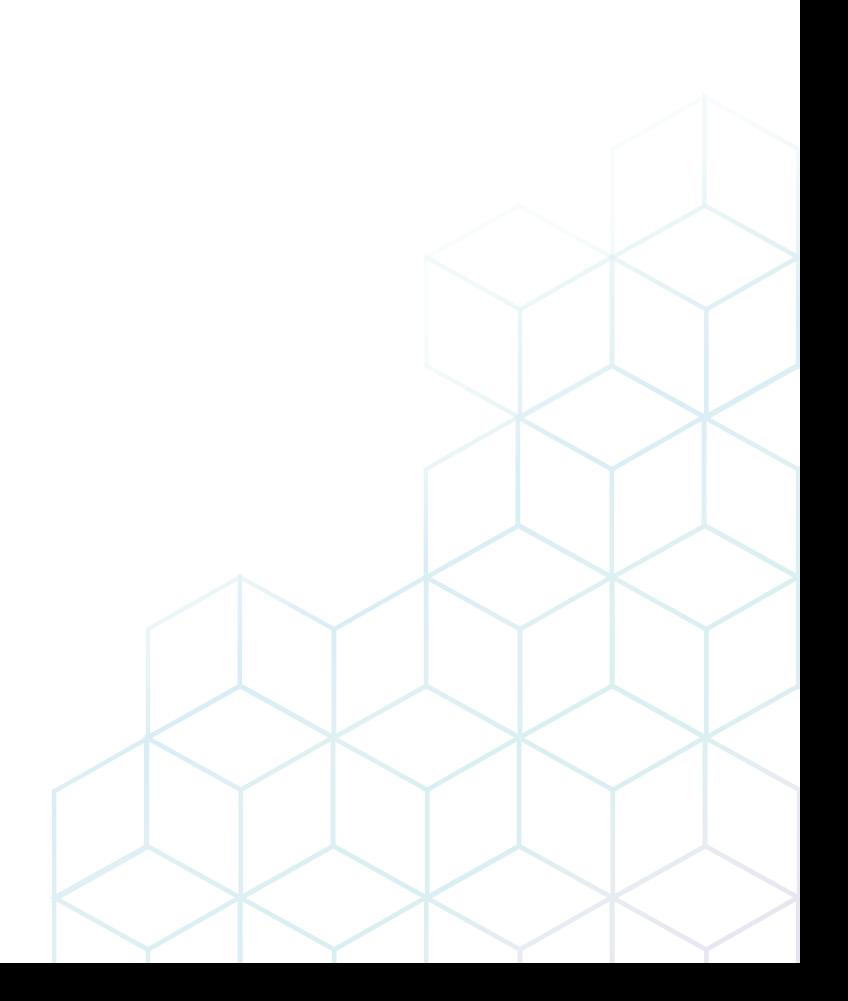

# <span id="page-633-0"></span>**Transductor**

El sistema de ultrasonido usa transductores para obtener datos gráficos del cuerpo humano y luego los muestra en la pantalla. Use siempre transductores específicos de la aplicación para obtener las imágenes de mayor calidad. También es importante que use una preconfiguración que sea la más adecuada para el órgano en particular que se esté escaneando.

## **Componentes de transductores**

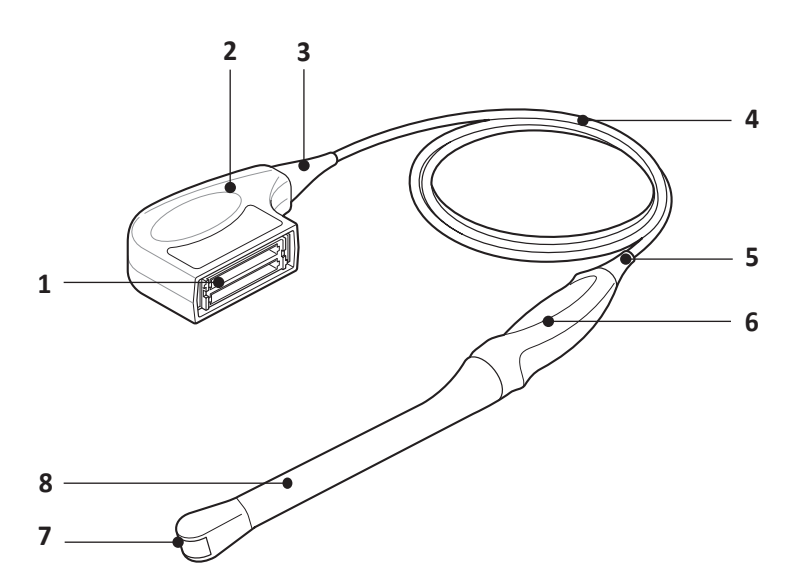

#### **Figura 12-1 Componentes de transductores**

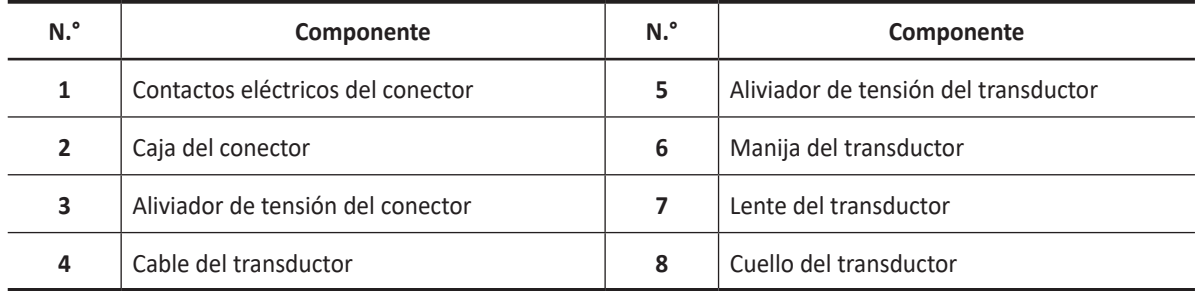

# **Transductores compatibles**

Los siguientes transductores son compatibles con el sistema de ultrasonidos X-CUBE 70:

#### **NOTA**

- El manual del usuario se refiere a transductores que pueden conectarse al sistema. Puede que algunos transductores o aplicaciones NO estén disponibles en ciertos países.
- Algunas guías de biopsias podrían no estar disponibles en ciertos países.

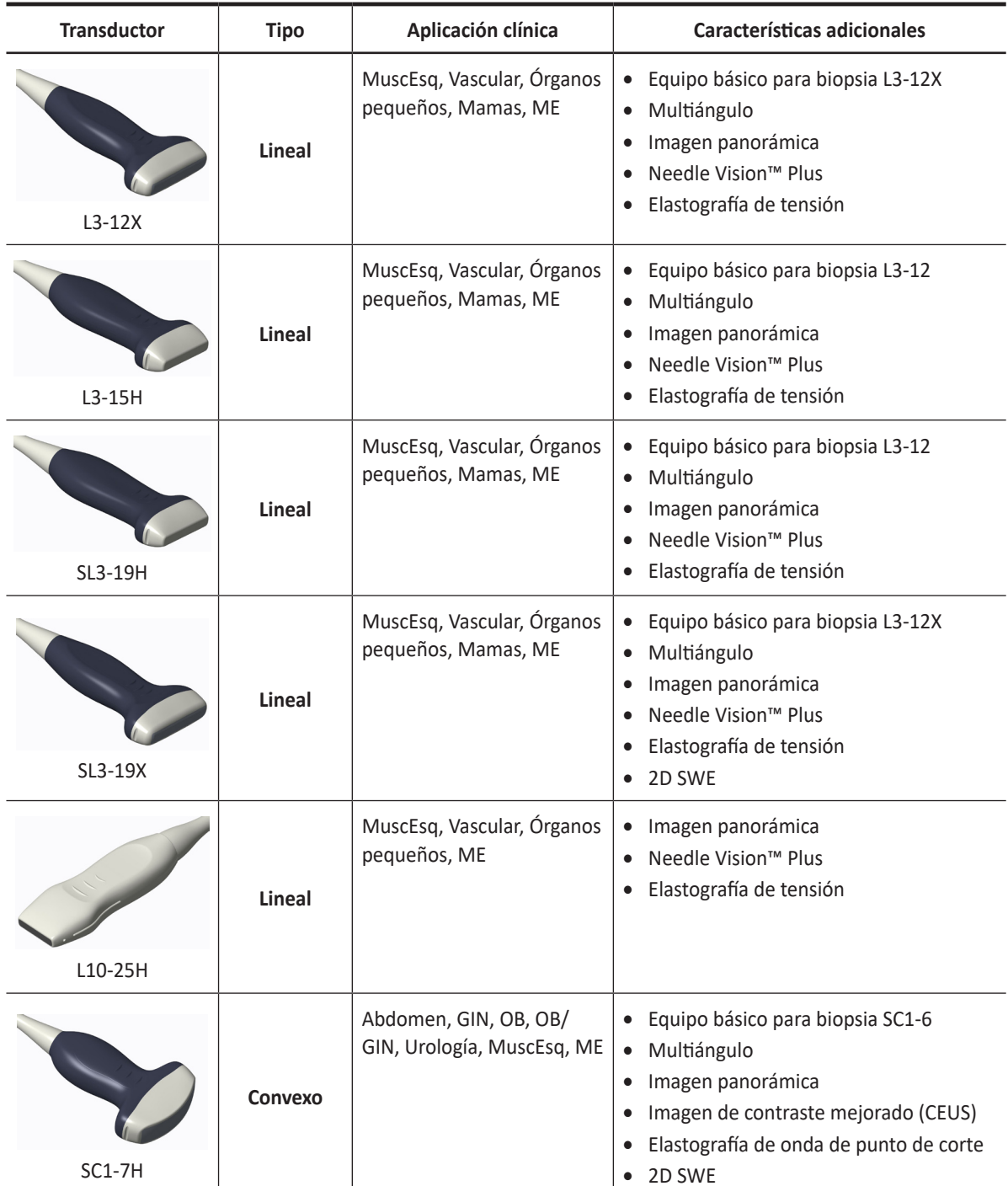

#### **Tabla 12-1 Aplicación y características del transductor**

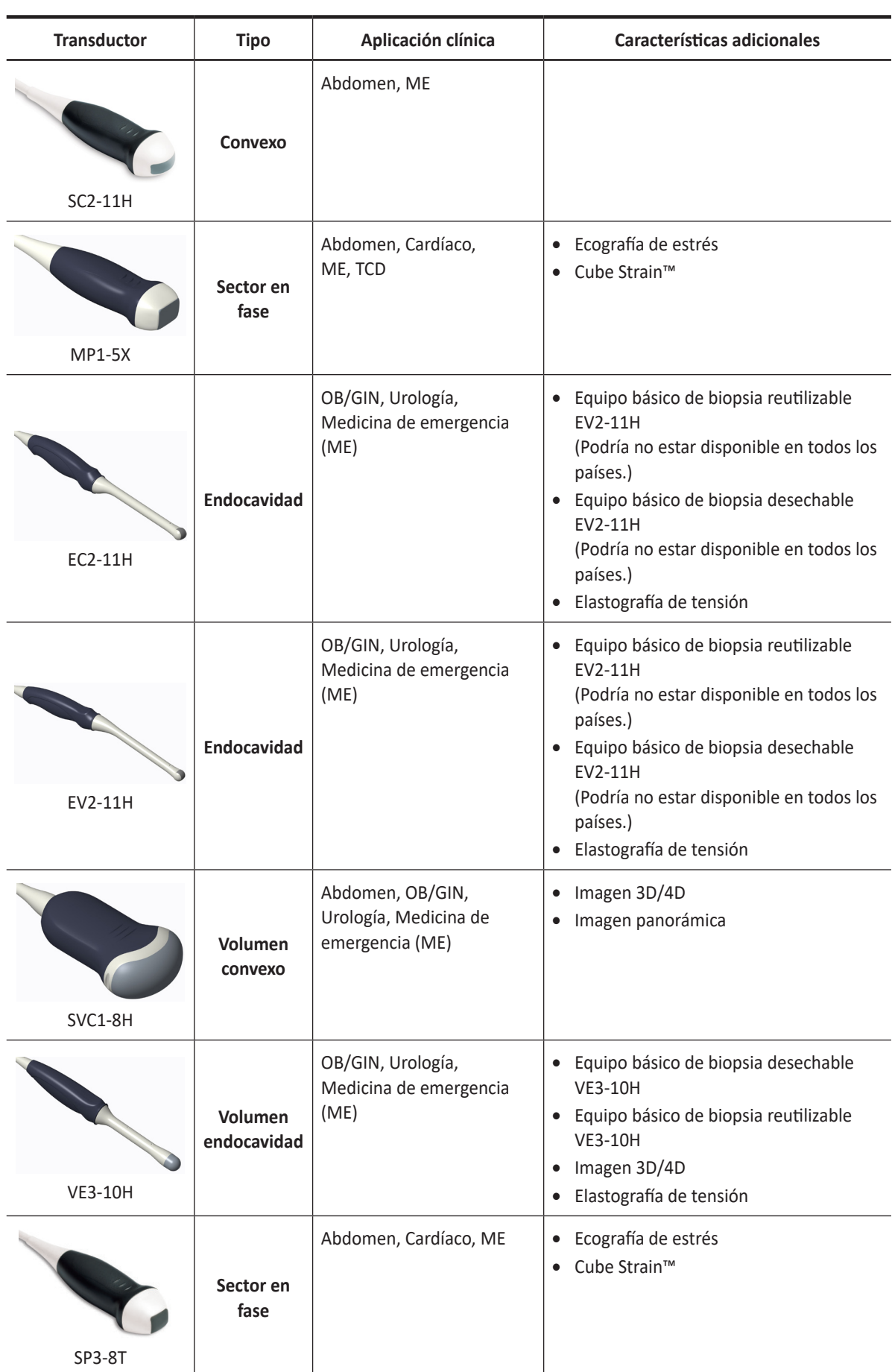

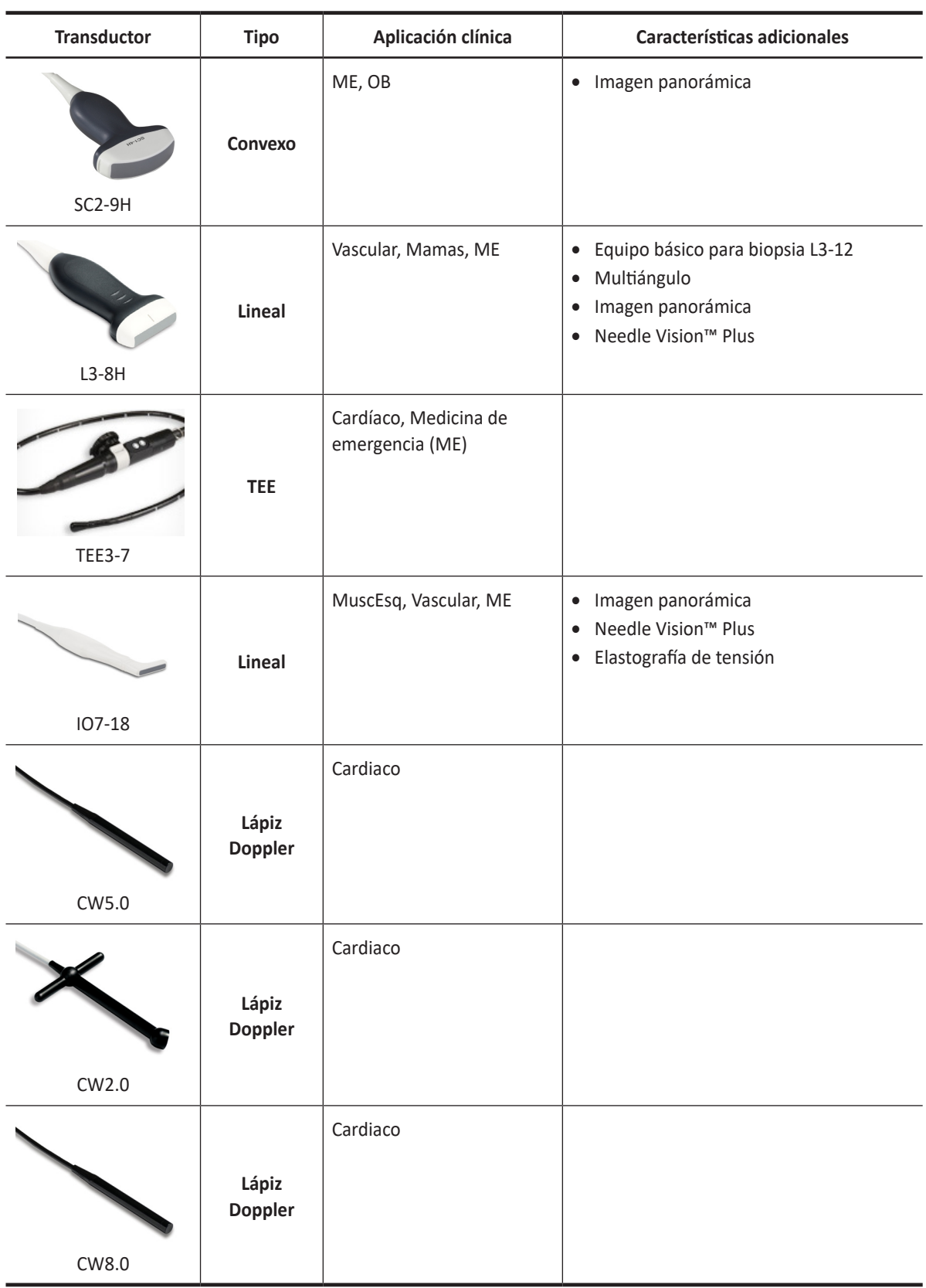

#### **PRECAUCIÓN**

Los transductores para aplicaciones transvaginales y transrectales requieren una manipulación especial. Los exámenes transvaginales o transrectales y la inserción de transductores deben ser realizados únicamente por personal con la formación adecuada.

# **Características específicas del transductor**

| Característica<br>Modelo | Armónica<br>(IAT) | Visualización<br>de reducción<br>de manchas<br>(SRI) | Multirayo           | <b>Biopsia</b> | 4D | 3D<br>fácil | Convexo<br>virtual | Composición<br>espacial |
|--------------------------|-------------------|------------------------------------------------------|---------------------|----------------|----|-------------|--------------------|-------------------------|
| $L3-12X$                 | O                 | $\mathsf{o}\xspace$                                  | $\mathsf{o}\xspace$ | $\circ$        | X  | X           | O                  | O                       |
| $L3-15H$                 | o                 | O                                                    | $\mathsf{o}\xspace$ | o              | X  | X           | O                  | O                       |
| $L3-8H$                  | O                 | O                                                    | $\mathsf{o}$        | o              | X  | X           | O                  | O                       |
| L10-25H                  | O                 | O                                                    | $\mathsf{o}\xspace$ | X              | X  | X           | O                  | O                       |
| <b>SL3-19H</b>           | 0                 | O                                                    | 0                   | O              | X  | X           | O                  | 0                       |
| <b>SL3-19X</b>           | O                 | O                                                    | $\mathsf{o}\xspace$ | O              | X  | X           | O                  | O                       |
| <b>SC1-7H</b>            | O                 | O                                                    | $\mathsf{o}\xspace$ | O              | X  | X           | X                  | O                       |
| SC2-9H                   | 0                 | $\mathsf{o}\xspace$                                  | $\mathsf{o}\xspace$ | X              | X  | X           | X                  | $\mathsf{o}\xspace$     |
| <b>SC2-11H</b>           | 0                 | 0                                                    | o                   | X              | X  | X           | X                  | O                       |
| <b>MP1-5X</b>            | $\circ$           | $\mathsf{o}\xspace$                                  | 0                   | X              | X  | X           | X                  | X                       |
| <b>SP3-8T</b>            | O                 | O                                                    | o                   | X              | X  | X           | X                  | X                       |
| <b>EV2-11H</b>           | 0                 | o                                                    | o                   | o              | X  | X           | X                  | O                       |
| <b>EC2-11H</b>           | $\circ$           | $\mathsf{o}\xspace$                                  | o                   | o              | X  | X           | X                  | O                       |
| <b>SVC1-8H</b>           | 0                 | 0                                                    | $\mathsf O$         | X              | O  | 0           | X                  | O                       |
| <b>VE3-10H</b>           | $\circ$           | 0                                                    | o                   | O              | 0  | $\circ$     | X                  | 0                       |
| <b>TEE3-7</b>            | $\circ$           | X                                                    | $\pmb{\times}$      | X              | X  | X           | X                  | X                       |
| 107-18                   | O                 | o                                                    | O                   | X              | X  | X           | O                  | O                       |
| <b>CW2.0</b>             | X                 | X                                                    | X                   | X              | X  | X           | X                  | X                       |
| <b>CW5.0</b>             | X                 | X                                                    | X                   | X              | X  | X           | X                  | X                       |
| <b>CW8.0</b>             | X                 | X                                                    | X                   | X              | X  | X           | X                  | $\pmb{\mathsf{X}}$      |

**Tabla 12-1 Características del transductor**

# <span id="page-638-0"></span>**Biopsia**

Una biopsia es un procedimiento médico que obtiene una muestra de tejido de una zona específica del cuerpo para su análisis diagnóstico. El transductor y el equipo de biopsias se usan conjuntamente al realizar una biopsia con el sistema de ultrasonidos.

El uso de ultrasonidos para la colocación de la aguja asegura la precisión de la recogida de células al verificar el sitio exacto para la biopsia, y minimiza el riesgo para el paciente.

### **Componentes del equipo para biopsia**

Los componentes del equipo para biopsia varían dependiendo del tipo de transductor. Los componentes son los siguientes:

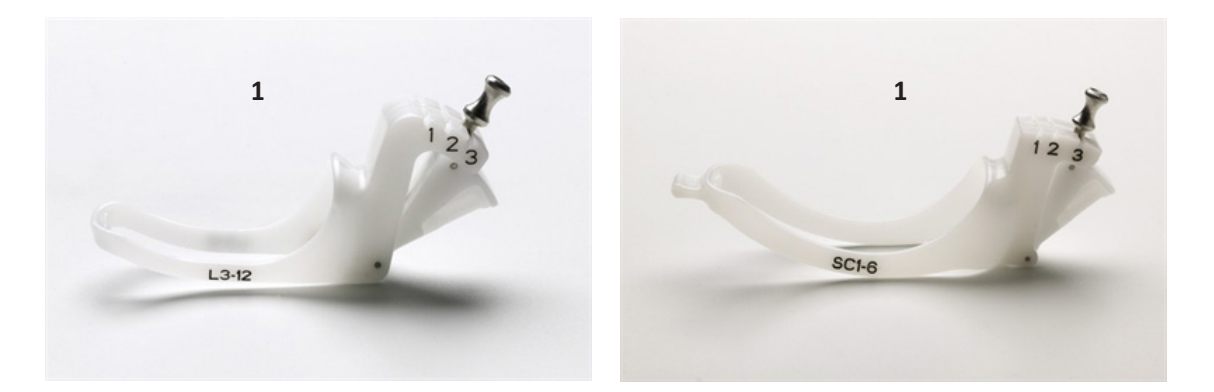

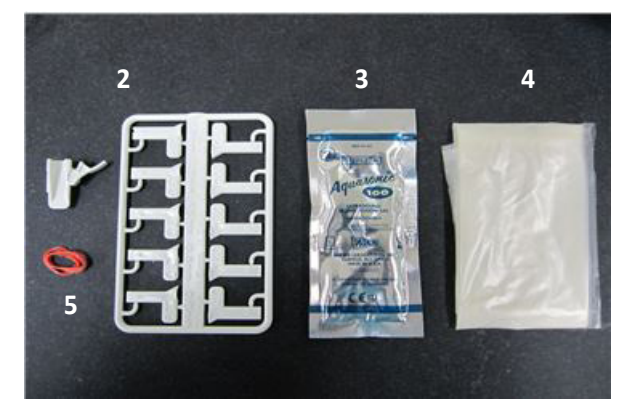

**Figura 12-2 Equipo básico para biopsia**

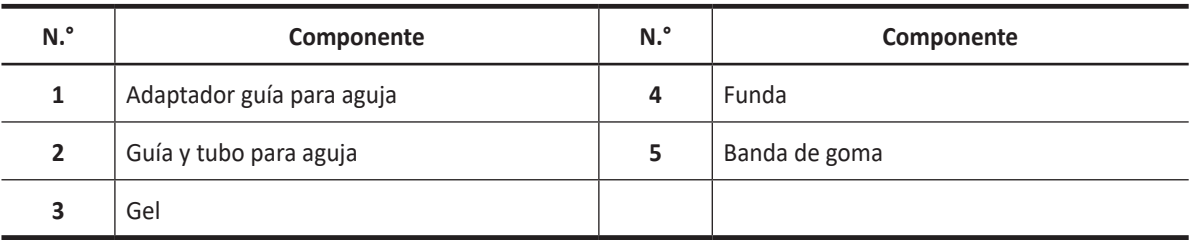

#### **NOTA**

El equipo básico para biopsia puede adquirirse a través de ALPINION MEDICAL SYSTEMS.

# **Precauciones sobre el uso del procedimiento de biopsia**

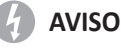

No congele la imagen durante un procedimiento de biopsia. La imagen debe ser en vivo para evitar un error de posicionamiento. El uso indicado de las zonas de guía es ayudar al usuario a determinar la ubicación óptima del transductor y aproximar la ruta de la aguja. Sin embargo, es posible que el movimiento real de la aguja se desvíe de la guía. Siempre monitoree las posiciones relativas de la aguja de biopsia y la masa del sujeto durante el procedimiento.

#### **AVISO**

Los procedimientos de biopsia no se deben utilizar en fertilización in vitro (FIV), muestra de vellosidad coriónica (MVC) y muestra percutánea de sangre del cordón umbilical (MPSCU).

#### **PRECAUCIÓN**

El uso de accesorios y dispositivos para biopsia que no se han evaluado para el uso con este equipo pueden no ser compatibles y pueden causar lesiones.

#### **PRECAUCIÓN**

La naturaleza invasiva de los procedimientos de biopsia requiere una técnica y una preparación correctas para controlar las infecciones y la transmisión de enfermedades. Los equipos se deben limpiar correctamente para el procedimiento antes del uso.

- Siga los procedimientos de desinfección y limpieza del transductor y las precauciones para preparar el transductor de forma correcta.
- Siga las instrucciones del fabricante para la limpieza de los accesorios y dispositivos para biopsia.
- Use barreras de protección como guantes y fundas para el transductor.
- Después del uso, siga los procedimientos correctos de descontaminación, limpieza y eliminación de desechos.

No seguir estas instrucciones podría llevar a una exposición a agentes infecciosos.

#### **PRECAUCIÓN**

El uso de ciertos agentes de desinfección y limpieza así como los métodos de limpieza inadecuados pueden causar daños a los componentes plásticos que reducirán la calidad de las imágenes o incrementarán el riesgo de descarga eléctrica. Para obtener más detalles, ["Seguridad del transductor" en la página 2-11](#page-32-0).

#### **PRECAUCIÓN**

Solo pueden realizar las biopsias médicos con la experiencia adecuada y en cualquier circunstancia se deben respetar las medidas de esterilidad y las precauciones de seguridad necesarias.

# **Visualización de la zona guía de la biopsia**

#### **AVISO**

- No congele la imagen durante un procedimiento de biopsia. La imagen debe ser en vivo para evitar un error de posicionamiento.
- Las guías sobre biopsia que se muestran en el monitor del sistema no tienen el propósito de servir como referencia absoluta. El usuario es responsable de verificar el posicionamiento correcto de la aguja durante un procedimiento de biopsia.

La zona guía de la biopsia representa una ruta de la aguja. Los marcadores en color en cada línea de puntos muestran los incrementos reales en el área anatómica.

- El marcador amarillo está representado por un incremento de 1 cm de la profundidad de la aguja.
- El marcador azul está representado por un incremento de 5 cm de la profundidad de la aguja.

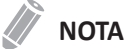

Cuando se selecciona **Activar marcadores de 0,5 cm** en Preajuste de la imagen, cada marcador amarillo representa un incremento de 0,5.

Se debe monitorear cuidadosamente la pantalla durante una biopsia para observar cualquier desviación de la aguja de la línea central y de la zona guía. La zona de guía de la biopsia aparece junto con los ajustes de la imagen como por ejemplo inversión de la imagen, rotación, acercamiento y cambio de profundidad.

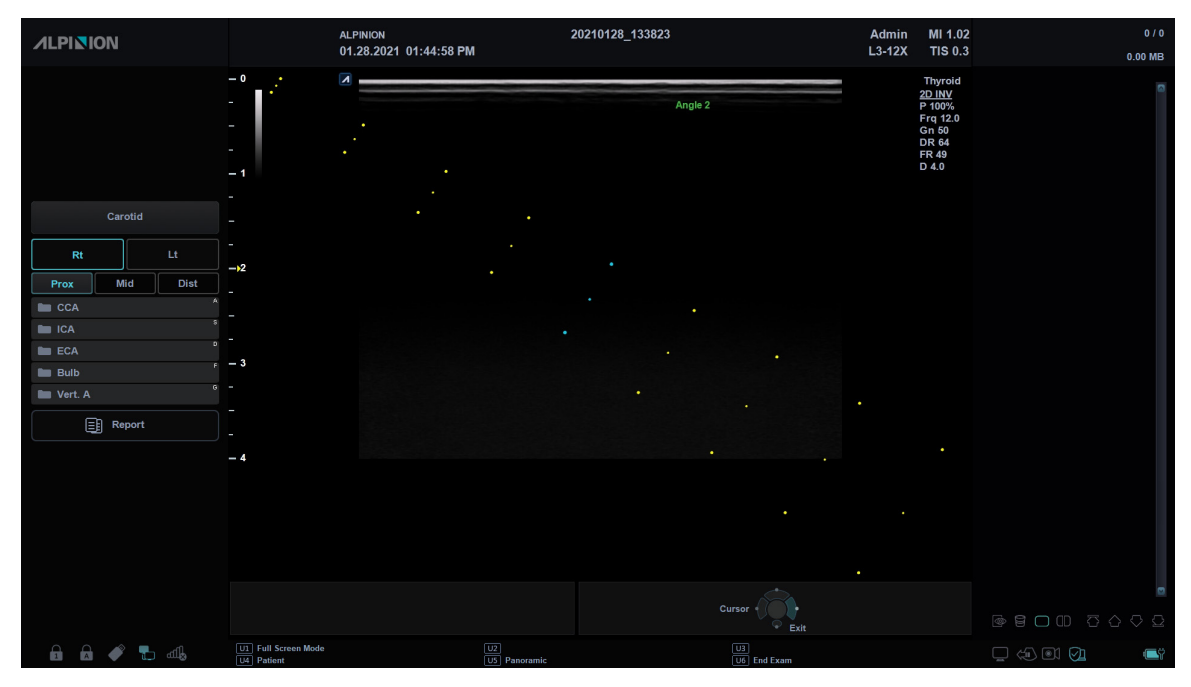

**Figura 12-3 Zona guía de biopsia**

# **Preparación del accesorio guía de biopsia**

Cada transductor (transductores lineales, de sector y convexos) tiene el accesorio guía de biopsia opcional. La guía consiste en un adaptador no descartable para acoplar al transductor, un soporte para aguja descartable para acoplar al adaptador, una funda, gel de acoplamiento y un tubo guía para aguja descartable.

Los tubos guía para aguja descartable están disponibles para una cantidad de tamaños de agujas.

El adaptador viene empacado sin esterilizar y es reutilizable. Para evitar la posible contaminación del paciente, asegúrese de que el adaptador se limpie, desinfecte o esterilice adecuadamente antes de cada uso.

Los componentes desechables están envasados de forma estéril y son de un solo uso. No utilizar si ha pasado la fecha de caducidad.

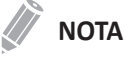

Por favor, consulte las instrucciones del fabricante incluidas en el equipo para biopsia.

## **Montaje de la guía de biopsia multiángulo**

#### **AVISO**

NO intente usar el adaptador para biopsia y el tubo guía para aguja hasta que haya leído y comprendido todas las instrucciones del fabricante que vienen con el adaptador para biopsia y el tubo guía para aguja en el equipo.

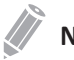

#### **NOTA**

Para obtener información detallada sobre una guía de biopsia, por favor, comuníquese con el fabricante (CIVCO) de la guía de biopsia.

- **1** Escanee al paciente e identifique el objetivo para la biopsia. Mueva el transductor para ubicar el objetivo en el centro de la imagen. Active la zona guía de biopsia del sistema y pruebe los ángulos de la zona guía 1 a 3 para decidir el mejor ajuste de ángulo para la ruta de la aguja.
- **2** Prepare el adaptador para biopsia apropiado haciendo coincidir la etiqueta del transductor que se encuentra en el adaptador con el transductor que se utilizará.
- **3** Coloque el adaptador hacia la marca de orientación del transductor y luego acople el adaptador deslizándolo sobre el extremo del transductor hasta que encaje.

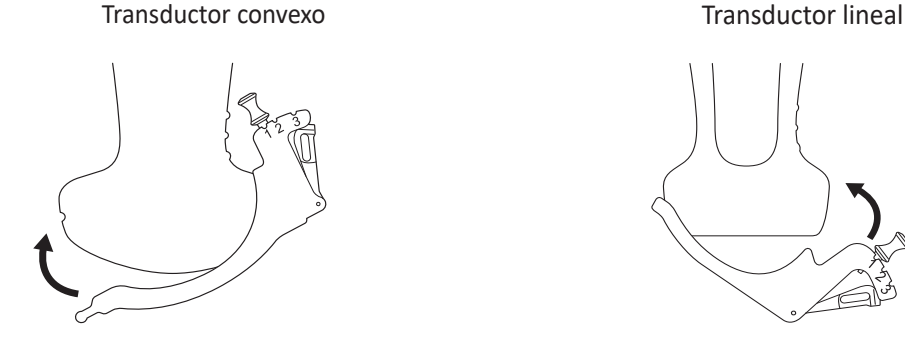

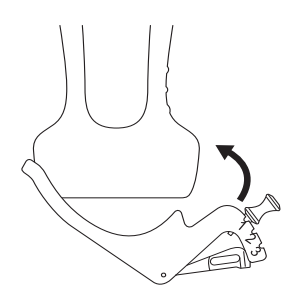

#### **NOTA**

Según el transductor que esté utilizando, el acoplamiento del adaptador puede ser diferente. Consulte las instrucciones del fabricante incluidas en el equipo para biopsia.

**4** Quite la perilla para soltar el accesorio de guía para la aguja. Alinee la perilla a la posición del ángulo deseado (ángulo 1, 2 o 3) y presione la perilla para fijar la posición del ángulo.

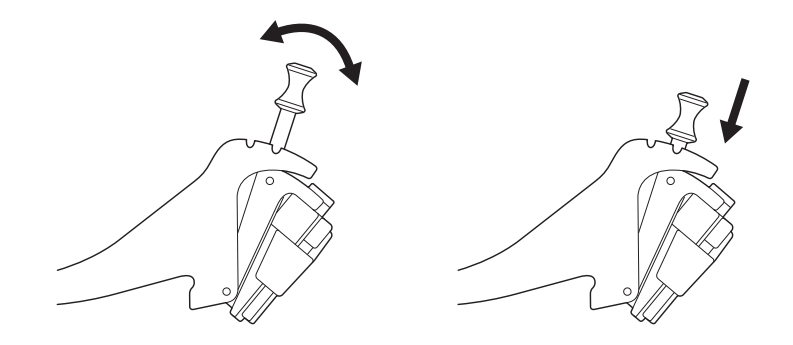

#### **PRECAUCIÓN**

Mantenga el adaptador en el transductor mientras presiona la perilla para asegurar la posición del ángulo del accesorio de tubo guía para aguja. Si ejerce demasiada presión, el adaptador se puede soltar del transductor.

**5** Coloque el gel de ultrasonidos dentro de una funda sanitaria.

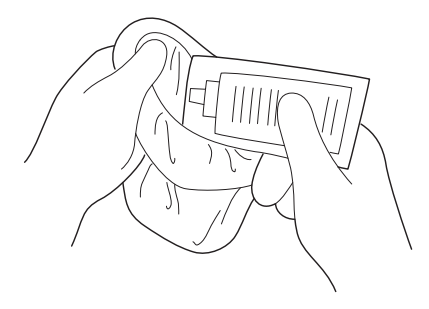

**6** Cubra el adaptador para biopsia y el transductor con la funda sanitaria. Use bandas elásticas para ajustar la funda.

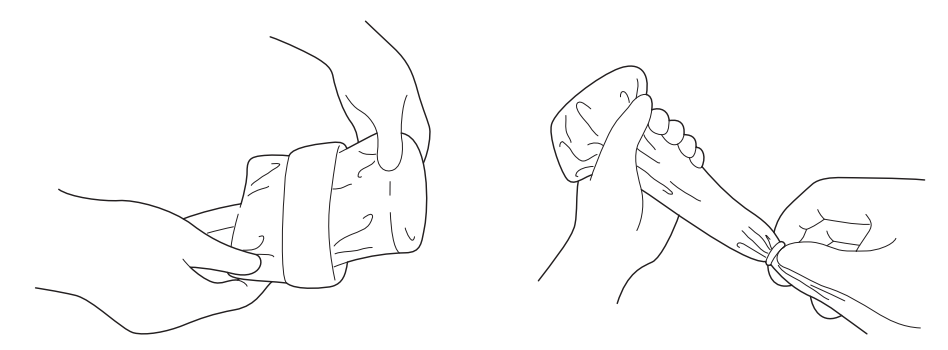

**7** Coloque la guía para aguja en el adaptador para biopsia.

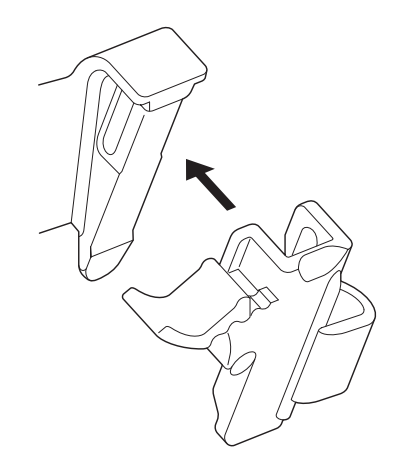

**8** Empuje el mecanismo de bloqueo hacia el adaptador para asegurar el bloqueo. Asegúrese de que el tubo guía para aguja esté acopado firmemente al adaptador.

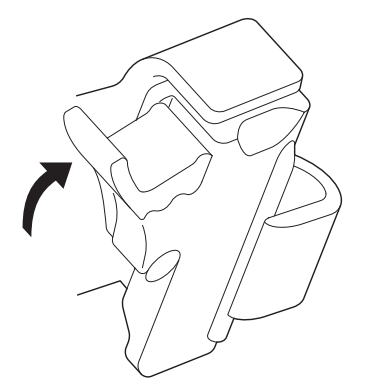

**9** Seleccione el tamaño deseado del cilindro de la aguja del árbol plástico. Gire el cilindro de la aguja hacia atrás y hacia adelante para quitarlo.

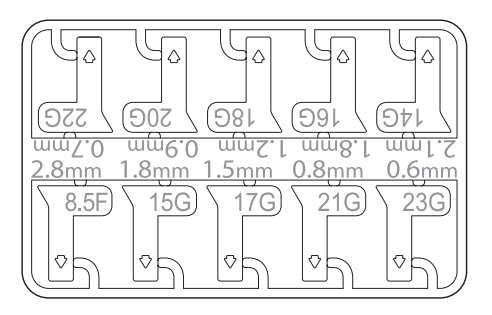

**10** Coloque el tubo de la aguja en el soporte para aguja hasta que encaje.

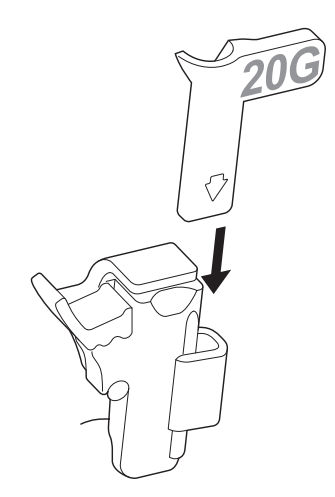

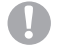

#### **PRECAUCIÓN**

Antes de realizar la biopsia, asegúrese de que todas las piezas de la guía están posicionadas correctamente.

# **Montaje de la guía de biopsia monoángulo**

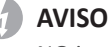

NO intente usar la guía para aguja hasta que haya leído y comprendido todas las instrucciones del fabricante que vienen con la guía para aguja en el equipo.

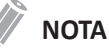

Para obtener información detallada sobre una guía de biopsia, por favor, comuníquese con el fabricante (Aspen Surgical Products, Inc.) de la guía de biopsia.

#### **Guía reutilizable de biopsia (Metal)**

**1** Coloque el gel de ultrasonidos dentro de la funda y/o sobre la superficie de escaneo del transductor.

Cubra el transductor con la funda y fije la funda con bandas.

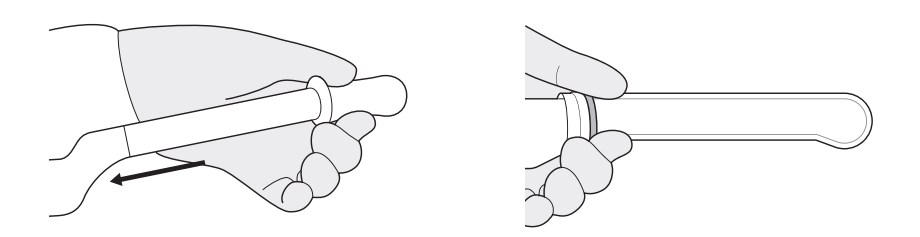

**2** Coloque la guía de aguja (los estilos varían) en el transductor según se muestra.

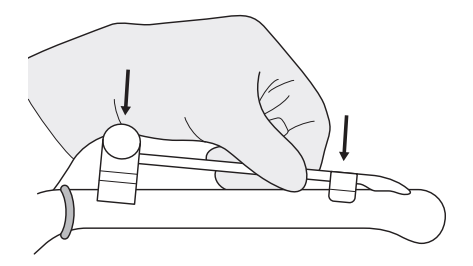

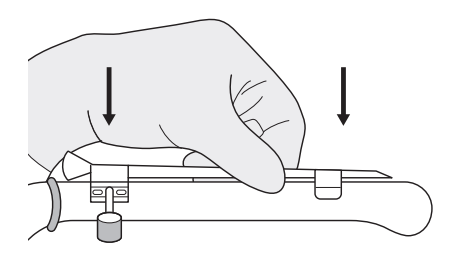

**3** Asegúrese de que la guía para aguja esté acoplada firmemente al transductor.

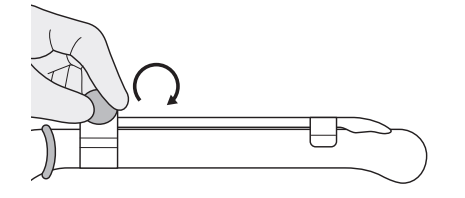

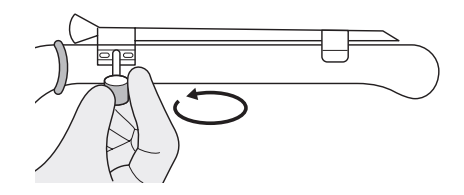

**4** Cubra el transductor y la guía para aguja con la segunda funda. Fije la funda con bandas.

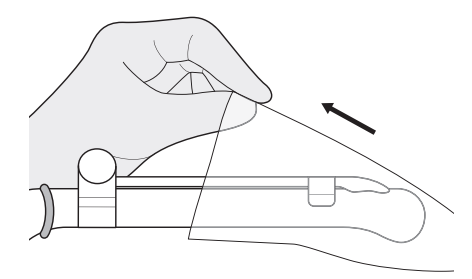

#### **Guía desechable de biopsia (Plástica)**

**1** Coloque el gel de ultrasonidos dentro de la funda y/o sobre la superficie de escaneo del transductor.

Cubra el transductor con la funda y fije la funda con bandas.

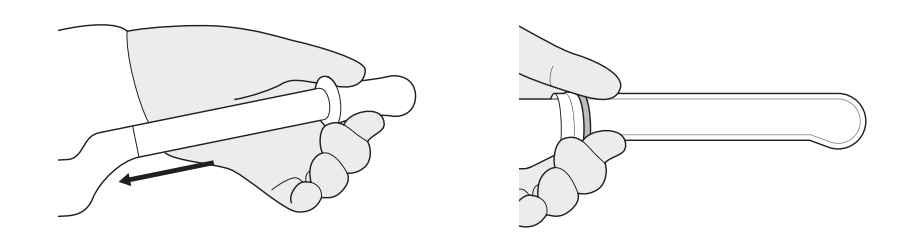

**2** Coloque la guía para aguja en el transductor y asegure su posición. Asegúrese de que la guía para aguja esté acoplada firmemente al transductor.

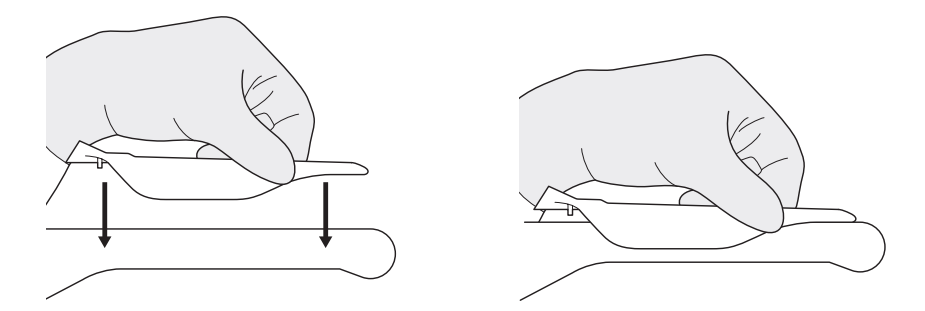

**3** Cubra el transductor y la guía para aguja con la segunda funda. Fije la funda con bandas.

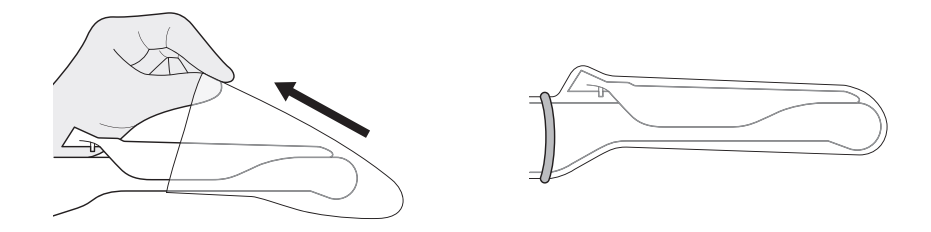

Biopsia **12-15**

# **Verificación de la ruta de la aguja para la biopsia**

#### **AVISO**

- Las guías sobre biopsia que se muestran en el monitor del sistema no tienen el propósito de servir como referencia absoluta. El usuario es responsable de verificar el posicionamiento correcto de la aguja durante un procedimiento de biopsia.
- La ruta de la aguja debe mostrarse en la guía. No use una guía de aguja si la guía de la aguja no se muestra con precisión en las guías de la pantalla.

Antes de realizar cualquier procedimiento usando una guía de biopsia, usted debe verificar que la ruta de la aguja se muestre con precisión en las guías de la pantalla.

- **1** Acople la guía de biopsia al transductor.
- **2** Ajuste el sistema a la profundidad del procedimiento de perforación deseado.
- **3** Sumerja el cabezal del transductor en agua e inserte la aguja en la guía de aguja.
- **4** Verifique que la ruta de la aguja se muestre de acuerdo con las guías que aparecen en la pantalla.
- **5** Si la imagen de la aguja está fuera de la guía, compruebe la guía o el adaptador de la aguja.

### **Realización del procedimiento de biopsia**

#### **AVISO**

- El procedimiento de biopsia se debe realizar con imágenes en vivo para evitar un error de posicionamiento.
- Antes de comenzar una biopsia, asegúrese de que se haya ingresado toda la información del paciente y de que el estudio se guarde.

#### **PRECAUCIÓN**

- Las guías sobre biopsia que se muestran en el monitor del sistema no tienen el propósito de servir como referencia absoluta. El usuario es responsable de verificar el posicionamiento correcto de la aguja durante un procedimiento de biopsia fuera de plano.
- Al realizar una biopsia fuera de plano, p. ej. sin guía de biopsia, el usuario es responsable de usar el equipo apropiado. Asegúrese de que la aguja (especialmente la punta de la misma) esté siempre visible en la imagen de ultrasonidos durante todo el procedimiento de biopsia.
- Use siempre modos básicos al realizar una biopsia fuera de plano.

Una vez finalizado el armado de la guía para la biopsia, realice el siguiente procedimiento de biopsia.

**1** Escanee una imagen. Cuando encuentre una imagen objetivo, coloque el objetivo en el medio de la zona guía.

#### **NOTA**

Si activa el Modo flujo de color, visualizará la estructura vascular alrededor del área para hacer una biopsia.

- **2** Cuando la imagen objetivo esté preparada, presione la tecla **[Biopsy]** una vez, dos veces o tres veces en el teclado QWERTY que corresponda al ángulo seleccionado. La zona guía de la biopsia aparece en la pantalla.
	- Presione la tecla una vez para el ángulo 1.
	- Presione la tecla dos veces para el ángulo 2.
	- Presione la tecla tres veces para el ángulo 3.

#### **PRECAUCIÓN**

Asegúrese de que el ángulo seleccionado en la guía de biopsia corresponda a la línea seleccionada de la zona guía.

**3** Coloque la aguja en la línea de guía entre el tubo de la aguja y la guía para aguja. Diríjala al área de interés.

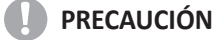

Use siempre una aguja recta, nueva y esterilizada para cada procedimiento de biopsia.

#### **NOTA**

Para configurar los ajustes de zona guía para una biopsia, presione la tecla **[Image Preset]** y vaya a **General**.

## **Extracción de la aguja**

Después de realizar una biopsia, extraiga la aguja del transductor y proceda al desarmado siguiendo el procedimiento.

- **1** Presione la parte de la perilla de la cubierta en la dirección de la flecha ①. La aguja se separa del ensamblaje.
- **2** Presione el transductor y desarme en la dirección de la flecha ② para quitar la aguja.

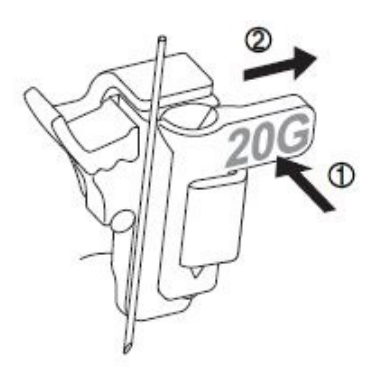
# **Accesorios del transductor**

# **Funda del transductor**

Las fundas del transductor ayudan a evitar contaminaciones de sangre o fluidos corporales durante la examinación, operación o biopsia. Las fundas deberían ser usadas para aplicaciones clínicas que podrían indicar la necesidad de dicho cuidado, y durante escaneos de endocavidades; durante procedimientos de biopsia o perforación; o cuando se escanee a pacientes con heridas abiertas.

#### *A* AVISO

- Mantenga las fundas esterilizadas en todo momento.
- Las fundas son desechables. No las reutilice.
- Si las fundas están rasgadas o sucias después de su uso, limpie y desinfecte el transductor.
- Algunas fundas contienen goma de látex natural y talco, los cuales pueden causar reacciones alérgicas en algunas personas.

#### **PRECAUCIÓN**

- Asegúrese de no utilizar una funda vencida.
- El uso de condones prelubricados a modo de funda puede dañar el transductor.

## **Aplicación de la funda**

#### **AVISO**

Después de colocar la funda al transductor, inspecciones visualmente la funda para garantizar que no haya ningún defecto.

No use la funda si tiene algún agujero o rasguños.

- **1** Quite el empacado y desdoble la funda del transductor.
- **2** Antes de aplicar cualquier gel de ultrasonidos a la funda, quite cualquier resto de polvo de la funda aclarándola con agua.
- **3** Aplique un gel de ultrasonidos de base de agua al interior de la funda y al exterior del transductor.
- 4 Sostenga el transductor por el aliviador del cable y desenrolle la funda a lo largo del transductor. Si fuera necesario, cubra el cable del transductor también.
- **5** Estire firmemente la funda a lo largo del transductor para eliminar arrugas.
- **6** Asegure la funda a la caja del transductor o al aliviador del cable con las cintas adhesivas o bandas de goma proporcionadas. Si fuera necesario, asegure la funda al transductor y el cable del transductor.

## **Eliminación de la funda**

Con la ayuda de unos guantes protectores, quite la funda del transductor y deshágase de ella siguiendo las normativas médicas para residuos biológicos peligrosos.

# **Gel de ultrasonido**

El gel de ultrasonidos ayuda a transferir las ondas de sonido al cuerpo durante la examinación.

El uso de geles de ultrasonidos inapropiados podría causar daños al transductor. Para prevenir daños al transductor, use sólo geles de ultrasonidos autorizados o recomendados por ALPINION. Consulte los Recursos en el sitio web ([http://www.alpinion.com/\)](http://www.alpinion.com/en/support/resource.do) para conocer la última lista de geles para ultrasonidos compatibles.

## **AVISO**

- No use aceite mineral, aceite lubricante, lociones con aceite, u otros materiales no autorizados, ya que podrían causar daños al transductor. El uso de un transductor dañado o defectuoso podría causar shock eléctrico a usuarios o pacientes.
- No use geles de ultrasonidos que contengan los siguientes ingredientes:
	- Aceites minerales o para cocinar, gasolina, disolventes, inhibidores de óxido, lanolina, grasa de parafina, éster y agentes excesivamente basados en silicona.
	- Alcoholes tales como acetona, metanol, plastificadores (dioctil ftalato) o alcoholes desnaturalizados
	- Ácido acético glacial y yodo.
	- Todos los tipos de lociones o geles que contengan sustancias aromáticas

# **13**

# **Cuidado y mantenimiento**

Este capítulo describe lo siguiente:

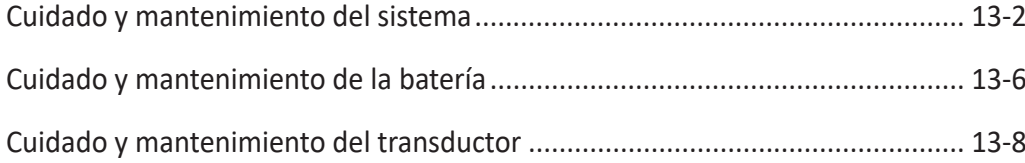

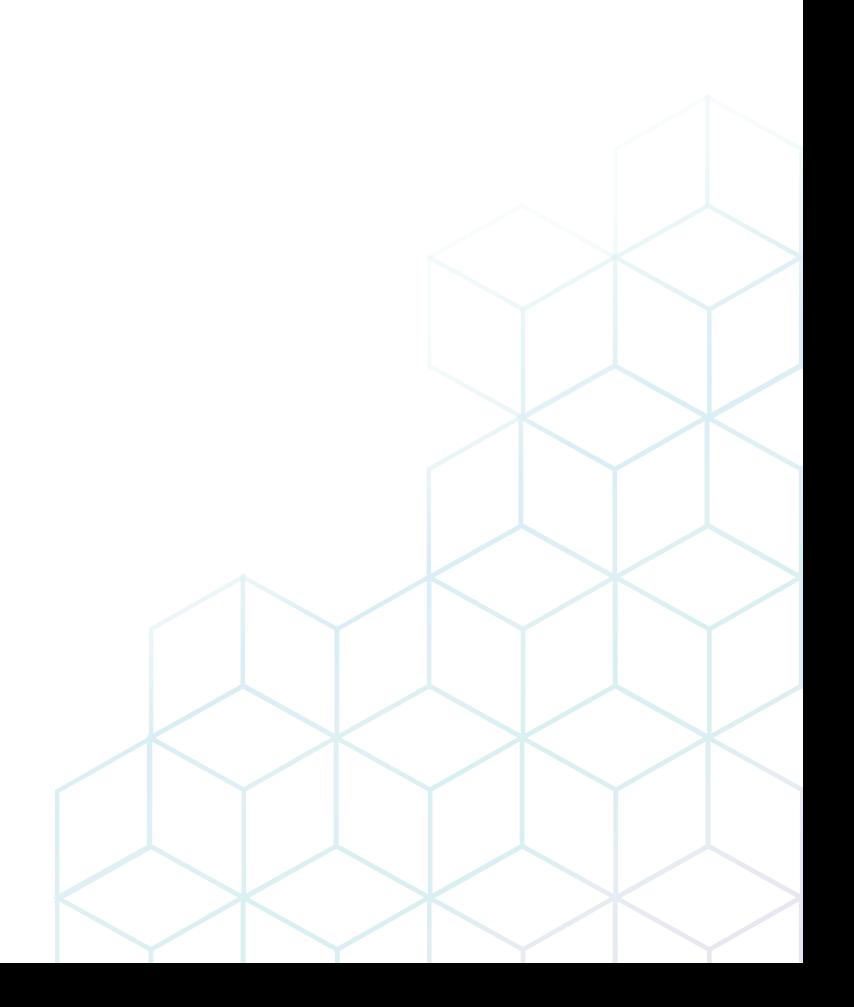

# <span id="page-651-0"></span>**Cuidado y mantenimiento del sistema**

Es la responsabilidad del usuario verificar que el sistema de ultrasonido sea seguro para la operación del diagnóstico a diario. Todos los días, antes de usar el sistema, realice cada uno de los pasos de la lista de control diario.

Todas las partes exteriores del sistema, incluso el panel de control, el teclado y los transductores, deben limpiarse y/o desinfectarse según sea necesario o entre usos. Limpie cada componente para quitar cualquier partícula de la superficie. Desinfecte los componentes para matar a los organismos vegetativos y virus.

El filtro de aire del sistema de ultrasonido debe limpiarse regularmente para mantener un adecuado enfriamiento del sistema. Quite y revise el filtro de aire una vez a la semana, y limpie según sea necesario.

#### *<b>PRECAUCIÓN*

- El sistema no contiene ningún componente interno que el operador pueda prestar mantenimiento. Asegúrese de que el personal no autorizado no manipule la unidad.
- Cuando ocurran defectos o funcionamientos anómalos, no opere el sistema hasta que se hayan solucionado los problemas. Contacte a su representante de mantenimiento local.

# **Descripción de vida útil estimada**

La vida útil estimada del sistema X-CUBE 70 y sus transductores se identifica en esta tabla:

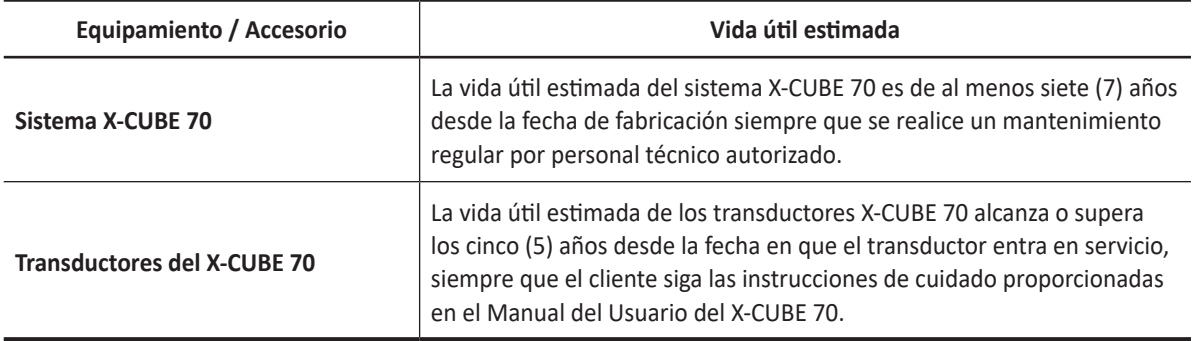

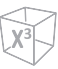

# **Lista de control diario**

Realice lo siguiente todos los días antes de usar el sistema de ultrasonido:

- Inspeccione visualmente todos los transductores. No use un transductor que tenga una cubierta rajada, perforada o descolorida o un cable pelado.
- Inspeccione visualmente todos los cables de alimentación. No encienda el equipo si un cable está pelado o partido, o muestras signos de desgaste. Si el cable de alimentación de su sistema está pelado o partido, o muestras signos de desgaste, contacte a su representante de mantenimiento ALPINION para el reemplazo del cable de alimentación.
- Inspeccione visualmente que trackball y los demás controles del panel de control para asegurarse de que estén limpios y libres de gel y otros contaminantes.
- Inspeccione visualmente el conector y los cables del ECG. No use el conector y los cables del ECG si están dañados.

#### **AVISO**

Para evitar una descarga eléctrica, debe inspeccionar visualmente el transductor antes de usarlo. No use aquel transductor que tenga una cubierta rajada, perforada o descolorida o un cable pelado.

# **Lista de control mensual**

Para inspeccionar el sistema, examine lo siguiente una vez al mes.

- Los conectores en los cables en busca de cualquier defecto mecánico
- Toda la longitud de los cables de alimentación y eléctricos en busca de cortes o abrasiones
- El panel de control y el teclado en busca de defectos
- Las ruedas para ver que el funcionamiento del bloqueo sea adecuado

#### **NOTA**

Para mantener la seguridad y la funcionalidad del sistema de ultrasonido, el mantenimiento debe realizarse cada 12 meses. También deben realizarse pruebas de seguridad eléctrica a intervalos regulares según lo especifican las regulaciones de seguridad locales. Consulte el manual de servicio para la prueba de fugas eléctricas.

#### **AVISO**

Cuando la lámpara LED necesite ser reemplazada, contáctese con el representante de mantenimiento de ALPINION.

#### **PRECAUCIÓN**

Para evitar el riesgo de una descarga eléctrica, no quite los paneles o las cubiertas de la consola. Este servicio debe ser realizado por personal de mantenimiento calificado. De no hacerlo, podría causar una seria lesión.

# **Mantenimiento semanal**

El sistema requiere cuidado y mantenimiento semanal para que funcione de manera segura y apropiada. Limpie lo siguiente:

- Monitor
- Panel de control
- Pedal

Si no realiza el mantenimiento requerido puede necesitar hacer llamadas innecesarias al servicio de mantenimiento.

# **Limpieza del sistema**

Antes de limpiar cualquier parte del sistema:

– Apague el sistema. Si es posible, desconecte el cable de alimentación.

## **Limpieza de la superficie del sistema de ultrasonido**

#### **PRECAUCIÓN**

No rocíe ningún líquido directamente en la unidad cuando limpia el sistema.

**1** Use una gasa limpia o un paño sin pelusas, ligeramente humedecido con un detergente suave, para limpiar la superficie del sistema de ultrasonido. Limpie cuidadosamente las áreas cercanas al trackball y a los controles deslizantes. Asegúrese de que estas áreas estén libres de gel y de cualquier otro residuo visible.

Asegúrese de que la solución de limpieza no se filtre en el panel de control, el teclado o cualquier otra abertura.

- **2** Después de limpiar, use un paño limpio y sin pelusas para secar la superficie.
- **3** Después de limpiar, vuelva a conectar el cable de alimentación al tomacorriente del sistema.

#### **Limpieza de las fundas de los soporte de los transductores**

- **1** Use la lengüeta para quitar la funda del soporte del transductor.
- **2** Limpie la funda debajo de un chorro de agua, con detergente suave y seque con un paño sin pelusas.
- **3** Vuelva a colocar la funda en el soporte del transductor.

## **Limpieza del trackball**

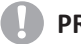

#### **PRECAUCIÓN**

No tire ni coloque objetos extraños dentro del ensamblaje del trackball. Es posible que esto afecte el funcionamiento del trackball y dañe el sistema. Evite otros solventes que puedan dañar las partes mecánicas del ensamblaje del trackball.

- **1** Quite el bisel del panel frontal rotando el bisel en sentido contrahorario.
- **2** Quite el trackball y el anillo de teflón.
- **3** Limpie el trackball y el anillo de teflón con un pañuelo de papel y alcohol isopropílico.
- **4** Limpie el interior del ensamblaje del trackball con un hisopo de algodón y alcohol isopropílico.
- **5** Deje que las partes del ensamblaje se sequen completamente antes de volver a ensamblar.
- **6** Reemplace el trackball y el bisel del panel frontal.

## **Limpieza de la cara del monitor**

Use un paño suave y doblado, y una solución de limpieza de vidrios. Aplique el limpiador de vidrios al paño. Limpie suavemente la cara del monitor.

NO use un limpiador de vidrio que tenga una base de hidrocarburos (como Benceno, Alcoholes metílicos o Metiletilcetona) en el monitor con el filtro (protección anti-reflejos). El uso prolongado de dichos limpiadores dañará el filtro (protección anti-reflejos). Si frota con fuerza también podría dañar el filtro.

#### **AD** PRECAUCIÓN

Cuando limpiar el monitor, asegúrese de que no rayar el monitor.

## **Remoción y limpieza del filtro de aire**

El filtro de aire del sistema de ultrasonido debe limpiarse regularmente para mantener el adecuado enfriamiento del sistema. Quite y revise el filtro de aire una vez a la semana, y limpie según sea necesario.

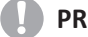

#### **PRECAUCIÓN**

No friegue, estire ni doble el filtro, ni aplique calor al filtro, ya que haciéndolo podría dañarlo.

- **1** Apague y desconecte el cable de alimentación del tomacorriente.
- **2** Agarre el filtro de aire y retírelo del sistema.
- **3** Enjuague el filtro de aire con un chorro de agua y deje que se seque completamente. Para apurar el secado, puede agitar suavemente el filtro, o secar el filtro con un paño limpio y sin pelusas.
- **4** Vuelva a colocar el filtro en el sistema de ultrasonido.
- **5** Conecte el cable de alimentación al tomacorriente.

# <span id="page-655-0"></span>**Cuidado y mantenimiento de la batería**

La batería es un elemento consumible. La batería perderá gradualmente su capacidad para cargarse después de un uso repetido y después de que haya pasado un tiempo. Alpinion Medical Systems recomienda que usted reemplace la batería una vez cada año o después de 500 ciclos de recargar, lo que ocurra primero.

# **NOTA**

- Para el recambio o desecho de la batería, contacte con un agente autorizado o un ingeniero de servicio de ALPINION MEDICAL.
- El periodo de garantía de la batería es seis meses.

# **Recarga de la batería**

Conectar el adaptador de corriente automáticamente comienza la carga de la batería. Para cargar la batería más rápido, favor de apagar el sistema.

#### **PRECAUCIÓN**

No recambie la batería utilizando un método no recomendado, ya que esto podría causar una explosión o un incendio.

La batería que no sea utilizada durante varias semanas debería ser recargar a intervalos regulares. Alpinion Medical Systems recomienda que usted recargue la batería cada 1 o 2 meses aunque no la utilice.

La batería debe ser cargada y descargada dentro de los siguientes rangos de temperaturas:

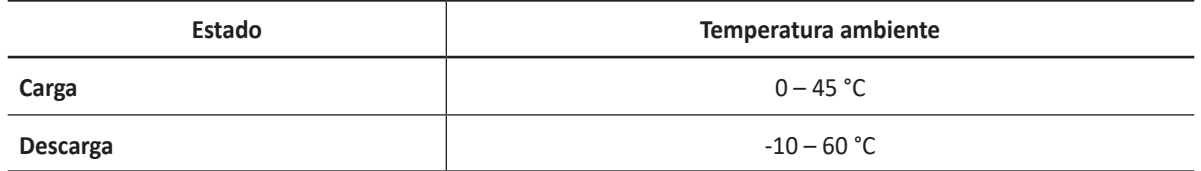

# **Almacenamiento de la batería**

La batería debe almacenada dentro de los siguientes rangos de temperaturas:

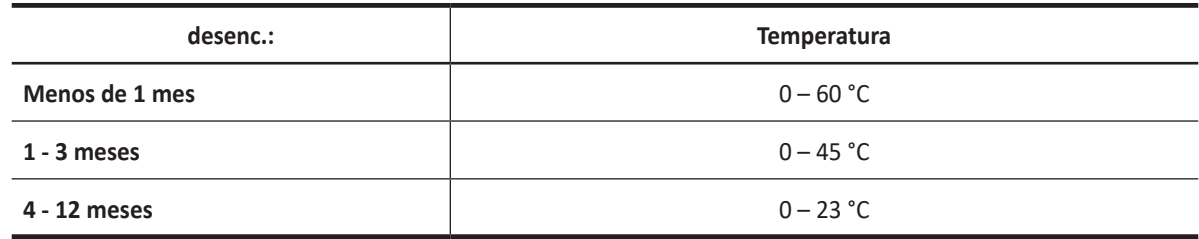

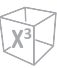

# **Eliminación de la batería**

Este sistema utiliza baterías de iones de litio. Las baterías usadas se han de eliminar como si se trataran de resíduos químicos. Un agente autorizado o un técnico de ALPINION MEDICAL debe reemplazar y eliminar la batería.

#### *A* AVISO

No incinere la batería, ya que esto podría causar una explosión o un incendio.

# <span id="page-657-0"></span>**Cuidado y mantenimiento del transductor**

Es la responsabilidad del usuario verificar que el transductor sea seguro para la operación del diagnóstico. Después de cada uso, inspeccione el teleobjetivo, el cable y la cubierta del transductor. Busque cualquier daño que podría permitir que el líquido ingrese al transductor. Si encuentra algún daño, no use el transductor hasta que haya sido inspeccionado y reparado/reemplazado por un representante de mantenimiento de ALPINION.

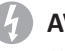

**AVISO**

Siempre coloque una funda de transductor estéril y no pirogénica en un transductor usado en procedimientos que requieran esterilidad.

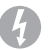

#### **AVISO**

Se han recibido informes de reacciones alérgicas severas a dispositivos médicos que contienen látex (goma natural). Se les aconseja a los profesionales del cuidado de la salud que identifiquen a los pacientes sensibles al látex y que estén preparados para tratar reacciones alérgicas inmediatamente.

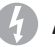

#### **AVISO**

Durante los procedimientos neuroquirúrgicos, si un transductor se contamina con tejido o fluidos de un paciente que se sabe que tiene la enfermedad de Creutzfeld-Jacob, el transductor debe ser destruido, ya que no se puede esterilizar.

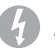

#### **AVISO**

Cuando usa un transductor endocavitario con una parte aplicada tipo CF, las corrientes de fuga del paciente pueden ser aditivas. Cada vez que vaya a usarlo debe realizar antes una prueba de corriente de fuga.

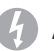

#### **AVISO**

Para evitar una descarga eléctrica y dañar el sistema, desconecte el transductor antes de limpiarlo o desinfectarlo.

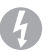

#### **AVISO**

La lista de desinfectantes y métodos de limpieza está recomendada por ALPINION para la compatibilidad con los materiales del producto, no por la eficacia biológica. Consulte las instrucciones de la etiqueta del desinfectante para obtener una guía sobre la eficacia de la desinfección y los usos clínicos apropiados.

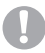

#### **PRECAUCIÓN**

Los transductores son instrumentos sensibles: puede ocurrir un daño irreparable si se caen, se chocan contra otros objetos, se cortan o se perforan. No intente reparar para alterar cualquier parte de un transductor.

#### **PRECAUCIÓN**

Para evitar daños en el cable, no haga rodar el sistema sobre los cables del transductor.

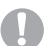

#### **PRECAUCIÓN**

Para evitar daños en el transductor, no use fundas de transductor que contengan revestimiento a base de aceite ni agentes de acoplamiento de ultrasonido a base de petróleo o aceite mineral. Solo use un agente de acoplamiento de ultrasonido a base de agua.

#### **PRECAUCIÓN**

NO coloque ni almacene el transductor en el bolsillo lateral o en el área de almacenamiento del sistema para evitar dañarlo a causa de una caída accidental.

#### **A** PRECAUCIÓN

Para evitar daños en el transductor, observe los niveles de inmersión indicados para cada tipo de transductor. No sumerja ni permite que el cable o el conector de un transductor se humedezca. Vea ["Niveles de inmersión](#page-663-0)  [del transductor" en la página](#page-663-0) 13-14 para obtener más información.

#### **AD** PRECAUCIÓN

El transductor fue diseñado y probado para soportar una desinfección de alto nivel como lo recomienda el fabricante del producto desinfectante. Siga cuidadosamente las instrucciones del fabricante del desinfectante. No sumerja durante más de una hora.

# **Manejo del transductor y control de infecciones**

El objetivo de esta información es aumentar la conciencia del usuario acerca de los riesgos de transmisión de enfermedades asociados con el uso de este equipo y proporcionar una guía para la toma de decisiones que afectan directamente la seguridad del paciente así como también la del usuario del equipo.

Los sistemas de diagnóstico por ultrasonido usan energía de ultrasonido que debe ser conectada al paciente por medio del contacto físico directo. Según el tipo de examen, este contacto ocurre con una variedad de tejidos que van desde la piel intacta en un examen de rutina a la sangre recirculante en un procedimiento quirúrgico. El nivel de riesgo de infección varía enormemente con el tipo de contacto.

Una de las maneras más efectivas de prevenir la transmisión entre pacientes es con dispositivos de uso único o descartables. Sin embargo, los transductores de ultrasonido son dispositivos complejos y costosos que deben volver a utilizarse entre pacientes. Por lo tanto, es muy importante minimizar el riesgo de la transmisión de enfermedades por medio del uso de barreras y a través del correcto tratamiento entre pacientes.

Una limpieza y desinfección apropiadas son necesarias entre casos de pacientes para prevenir la transmisión de enfermedades. Todos los transductores debe ser limpiados a fondo antes de la desinfección. El nivel de desinfección requerido depende del grado de contacto con el paciente.

- Los transductores que estén en contacto con membranas mucosas (p.ej. endocavitarias, transesofágicas) o piel no intacta, deben ser limpiados luego de realizar una desinfección de alto nivel poniéndolos en remojo o utilizando un trophon® EPR o V-PRO.
- Los transductores que están en contacto con piel intacta debe ser limpiados siguiendo una desinfección de nivel intermedio (toallita o spray).

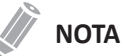

- Para verificar la compatibilidad del transductor con agentes químicos, favor de consultar la "Lista de desinfectantes y soluciones de limpieza compatibles" en la página 13-15.
- La lista completa más actualizada de soluciones de limpieza y desinfectantes testados está disponible en el sitio web de recursos de ALPINION MEDICAL SYSTEMS [\(http://www.alpinion.com](http://www.alpinion.com/en/support/resource.do)).

# **Limpieza y desinfección de los transductores**

Todos los transductores se debe limpiar y desinfectar luego de cada uso. La limpieza es un procedimiento importante que debe ser realizado antes de desinfectar el transductor. Para limpiar y desinfectar el transductor, siga detenidamente el método apropiado de desinfección recomendado por ALPINION MEDICAL SYSTEMS. Si utiliza un agente de limpieza o desinfección inapropiado, puede dañar el transductor.

## *A* AVISO

- Para evitar una descarga eléctrica y dañar el sistema, desconecte el transductor antes de limpiarlo y desinfectarlo.
- Siempre use guantes y gafas protectoras cuando limpie y desinfecte transductores.
- Compruebe que no haya daños en la carcasa, el liberador de tensión, la lente y el sello y que no haya problemas de funcionamiento luego de la limpieza y la desinfección del transductor.

#### **PRECAUCIÓN**

- No utilice un cepillo quirúrgico para limpiar transductores.
- No utilice un cepillo de limpieza para limpiar la lente del transductor. Incluso el uso de cepillos suaves puede dañar la lente del transductor.
- No utilice productos de papel o abrasivos para limpiar el transductor. Dañan la lente del transductor.
- Asegúrese de usar la concentración adecuada de limpiador enzimático y enjuague bien.
- Antes de guardar los transductores, asegúrese de que estén completamente secos.
- No se puede utilizar alcohol isopropílico al 70% (alcohol para heridas) ni otros productos que contengan alcohol en los transductores. En los transductores que no sean para ecocardiogramas transesofágicos, las únicas partes que se pueden limpiar con alcohol isopropílico son la carcasa del conector, la del transductor y la lente. No limpie ninguna otra parte del transductor con alcohol isopropílico (lo que incluye cables y liberadores de tensión), ya que puede dañarlas. La garantía del transductor no cubre estos daños.

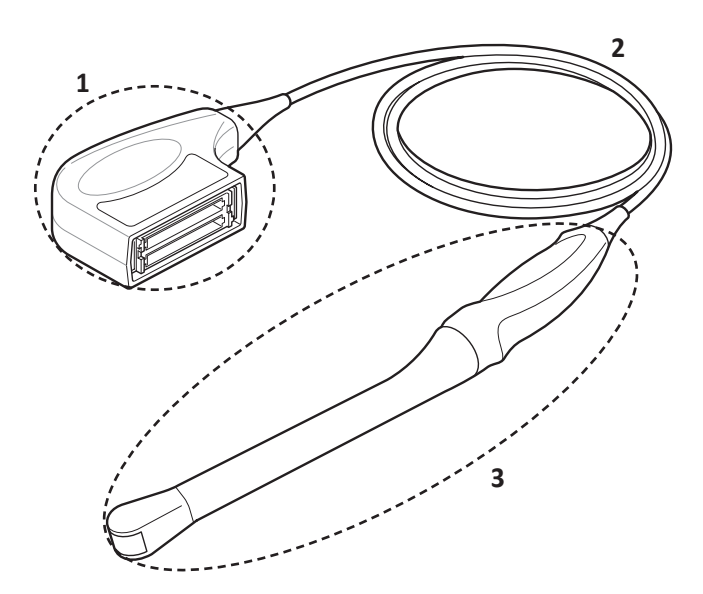

**Figura 13-1 Limpieza/Desinfección de componentes de los transductores**

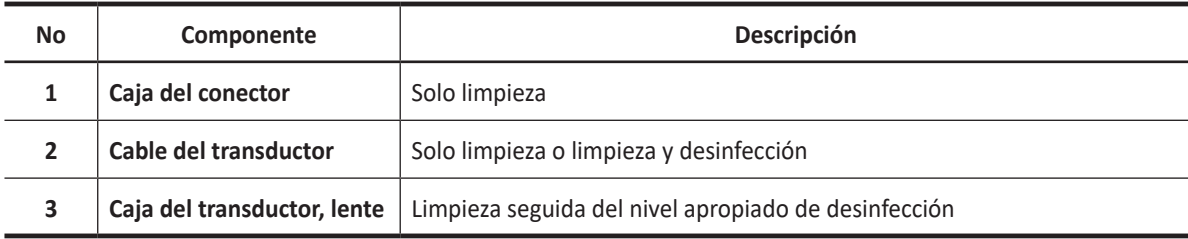

#### **Cómo limpiar el transductor**

La limpieza es un procedimiento importante que se realiza antes de desinfectar el transductor. Se debe limpiar el transductor luego de cada uso.

- **1** Desconecte el transductor del sistema.
- **2** Humedezca una gasa limpia con agua purificada y limpie el transductor para quitar el gel o cualquier partícula que haya quedado. Si el agua purificada no es efectiva, entonces puede usar un pre-limpiador o desinfectante de bajo grado autorizado, como puede ser una toallita o un detergente enzimático. Siga las instrucciones del fabricante de la solución para la limpieza de los transductores.

**3** Limpie cuidadosamente todo el transductor, incluso el cable y el conector. Al limpiar el conector, evite que entren fluidos por el liberador de tensión, los contactos eléctricos o las zonas que rodean el mango de la palanca de bloqueo y el liberador de tensión.

**4** Para eliminar las partículas y residuos que queden, utilice toallitas limpiadoras según las instrucciones del fabricante o enjuague bien con agua hasta el punto de inmersión. No sumerja el conector, el liberador de tensión o el cable que está a 5 cm del liberador de tensión del conector.

# **NOTA**

Si coloca el transductor en agua o una solución de limpieza, asegúrese de que no sumerge el transductor en el líquido más allá del nivel de inmersión. Ver ["Niveles de inmersión del transductor" en](#page-663-0)  [la página](#page-663-0) 13-14 para obtener más información.

**5** Si hay partículas y residuos de limpieza que se secaron sobre la superficie del transductor, podría ser necesario fregar dicha superficie con un cepillo suave.

#### **NOTA**

No utilice un cepillo de limpieza para limpiar la lente del transductor. Incluso el uso de cepillos suaves puede dañar la lente del transductor.

**6** Seque el transductor utilizando un paño esterilizado o gamuza después de enjuagarlo. No seque el transductor calentándolo.

#### **NOTA**

Para secar la lente, use un paño suave y, en lugar frotar, presiónelo ligeramente contra la superficie repetidas veces.

**7** Compruebe que no haya daños en la carcasa, el liberador de tensión, la lente y el sello y que no haya problemas de funcionamiento.

Si el transductor está dañado, no lo utilice y póngase en contacto con un técnico de mantenimiento de ALPINION MEDICAL o con un agente autorizado.

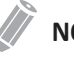

#### **NOTA**

Si se determina que el transductor no está visualmente limpio al final del paso de limpieza, repita los pasos de limpieza anteriores relevantes del transductor.

Además, si la inspección visual revela un deterioro inaceptable como corrosión, decoloración, picaduras, juntas agrietadas, deseche el transductor de forma segura.

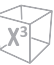

## **Desinfección del transductor**

#### **AVISO**

- Si se utiliza una solución premezclada, asegúrese de verificar su fecha de vencimiento.
- El tipo de tejido con el cual tendrá contacto durante el uso indica el nivel de desinfección que requerirá el dispositivo. Asegúrese de que la fuerza y la duración del contacto sean apropiadas para la desinfección.

#### **PRECAUCIÓN**

- No frote el cable, el liberador de tensión ni el conector del transductor con alcohol isopropílico, ya que puede dañar y/o decolorar esas piezas.
- No sumerja los transductores durante más de una hora, a menos que puedan esterilizarse.
- Si se utiliza un desinfectante no recomendado o no se siguen los métodos de desinfección recomendados se puede dañar o decolorar el transductor, lo cual podría invalidar la garantía.

Para realizar una desinfección de nivel intermedio de un transductor,

- **1** Desconecte el transductor del sistema.
- **2** Limpie minuciosamente, enjuague y seque el transductor.
- **3** Después de limpiar, escoja una solución desinfectante de nivel intermedio compatible con su transductor.
- **4** Realice una desinfección de nivel intermedio del transductor siguiendo el método recomendado de desinfección por el fabricante de la solución de desinfección.
- **5** Luego de la desinfección, compruebe que no haya daños en la carcasa, el liberador de tensión, la lente y el sello y que no haya problemas de funcionamiento. Si el transductor está dañado, no lo utilice y póngase en contacto con un técnico de mantenimiento de ALPINION MEDICAL o con un agente autorizado.

Para realizar la desinfección de alto nivel de un transductor,

- **1** Desconecte el transductor del sistema.
- **2** Limpie minuciosamente, enjuague y seque el transductor.
- **3** Después de limpiar, escoja una solución desinfectante de alto nivel compatible con su transductor. Si se utiliza una solución premezclada, asegúrese de verificar su fecha de vencimiento.
- **4** Desinfecte de manera normal o avanzada el transductor siguiendo el método recomendado de desinfección por el fabricante de la solución de desinfección. Se recomienda un nivel alto de desinfección para los transductores generales y es necesario para transductores de endocavidades.

# **NOTA**

Si coloca el transductor en agua o una solución desinfectante, asegúrese de que no sumerge el transductor en el líquido más allá del nivel de inmersión. Ver ["Niveles de inmersión del transductor" en](#page-663-0)  [la página](#page-663-0) 13-14 para obtener más información.

- **5** Enjuague el transductor con bastante agua esterilizada para eliminar todos los residuos químicos del mismo. O siga el método de enjuague recomendado por el fabricante del desinfectante para enjuagar el transductor.
- **6** Elimine el agua del transductor con un paño o gamuza esterilizado después de enjuagarlo. No seque el transductor con calor.
- **7** Compruebe que no haya daños en la carcasa, el liberador de tensión, la lente y el sello y que no haya problemas de funcionamiento. Si el transductor está dañado, no lo utilice y póngase en contacto con un técnico de mantenimiento de ALPINION MEDICAL o con un agente autorizado.

# <span id="page-663-0"></span>**Niveles de inmersión del transductor**

#### $\blacksquare$ **PRECAUCIÓN**

- Asegúrese de que no sumerge el transductor en ningún líquido más allá del nivel de inmersión especificado para ese transductor.
- No sumerge el conector del transductor ni el cable en ningún líquido.

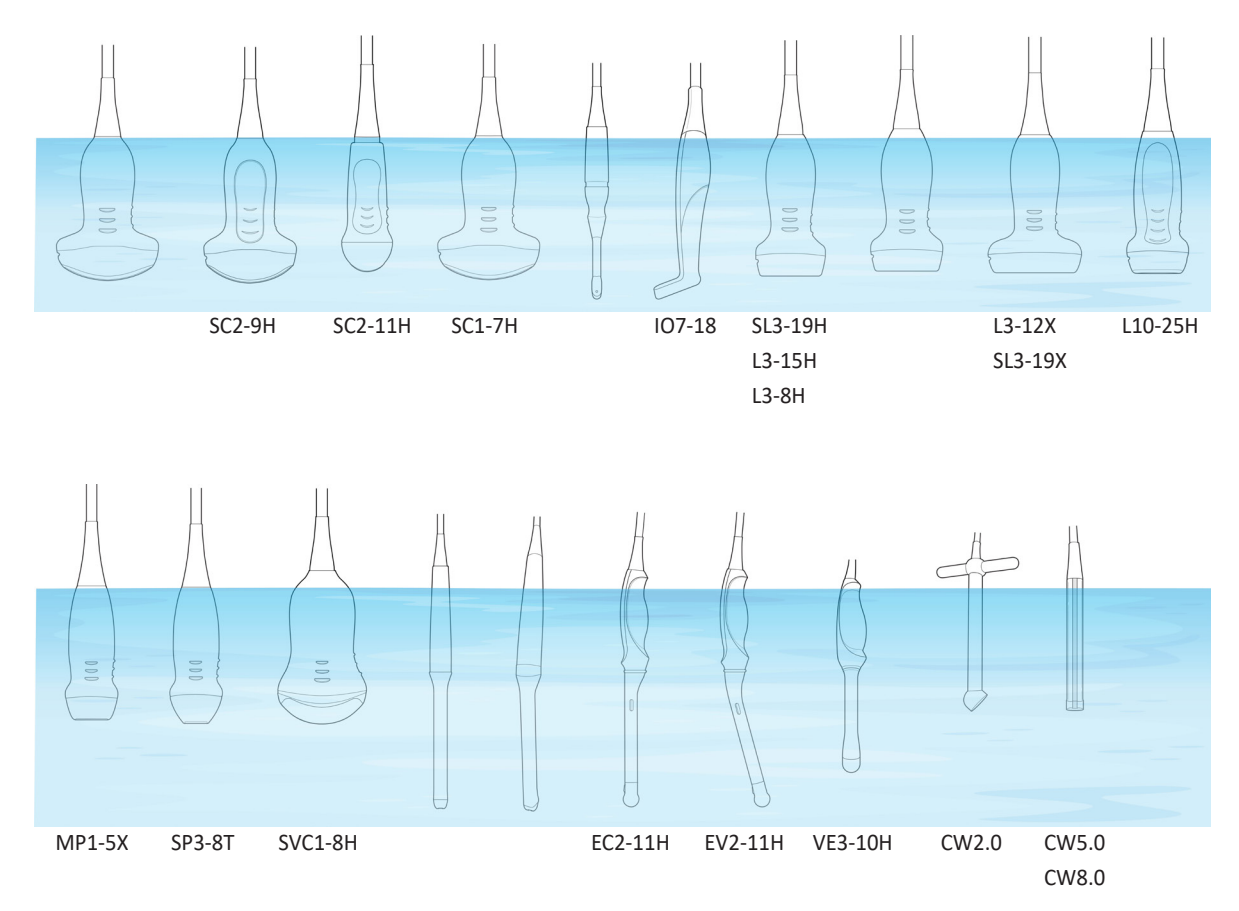

**Figura 13-2 Nivel de inmersión del transductor**

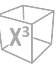

# **Almacenamiento del transductor**

Se recomienda guardar todos los transductores en el estuche de transporte suministrado.

Para guardar el transductor en el estuche de transporte,

- **1** Coloque el conector del transductor en el estuche de transporte.
- **2** Enrolle con cuidado el cable en el estuche de transporte.
- **3** Coloque con cuidado el cabezal del transductor en el estuche de transporte. NO ejerza una fuerza excesiva ni golpee el cabezal del transductor.

# **Almacenamiento/Transporte**

Se recomienda colocar cada transductor en su propio soporte de transductor en la consola. Si el transductor se suministra con un maletín de transporte, utilice siempre el maletín para transportar el transductor de un sitio a otro.

Asegure el transductor en su soporte para desplazarse en distancias cortas.

Cuando transporte el transductor durante una distancia larga, guárdelo en su maletín de transporte.

# **Tratamiento de los cables**

Tome las siguientes precauciones con los cables del transductor:

- Manténgalos lejos de la ruedas
- No doble mucho el cable
- Evite los cables cruzados entre transductores

# **Mantenimiento planeado**

Se sugiere el siguiente programa de mantenimiento para garantizar el funcionamiento y la seguridad óptimos del transductor.

- Diariamente: inspeccione los transductores
- Después de cada uso: limpie los transductores
- Después de cada uso: desinfecte los transductores

**14 Apéndice**

Este capítulo describe lo siguiente:

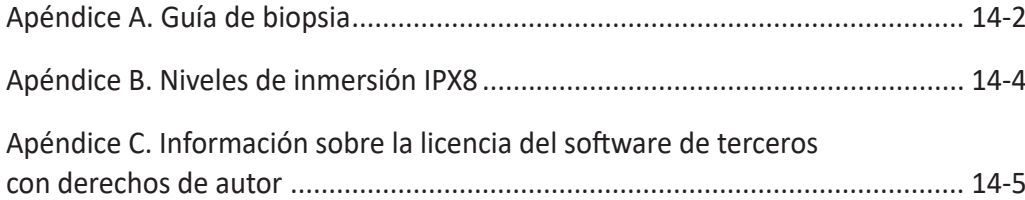

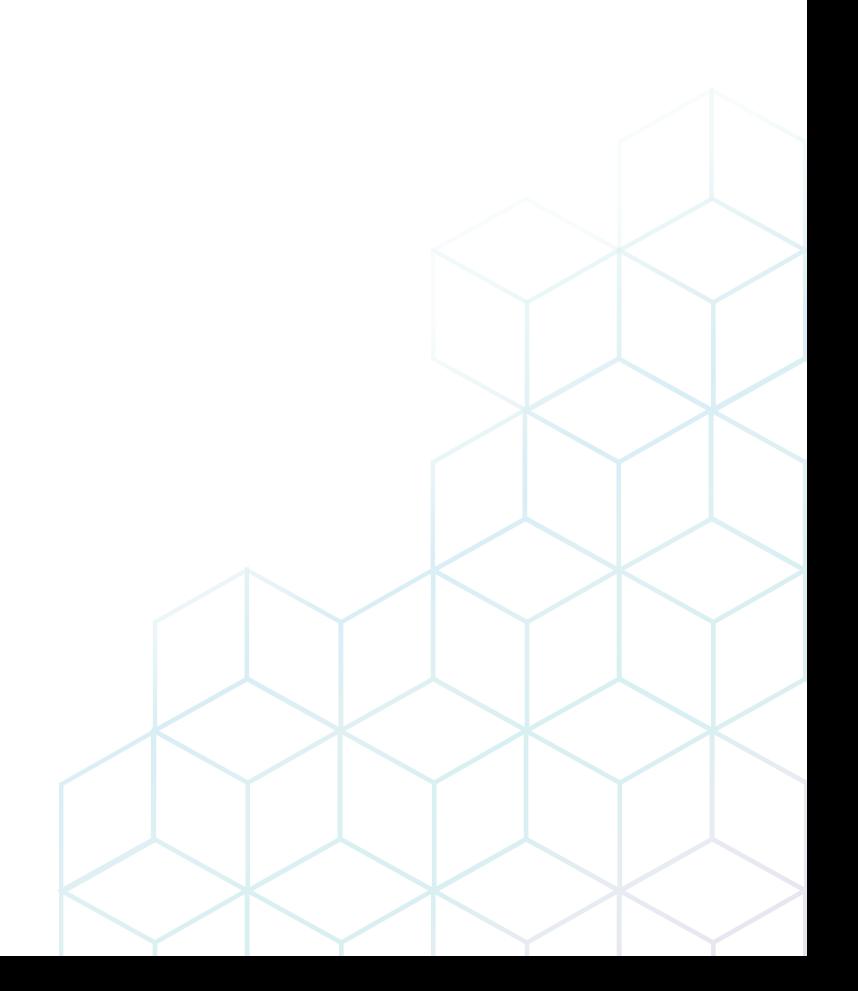

# <span id="page-667-0"></span>**Apéndice A. Guía de biopsia**

El sistema soporta una función de biopsia para los transductores indicados en la tabla que aparece a continuación.

Algunas biopsias pueden no estar disponibles en ciertos países.

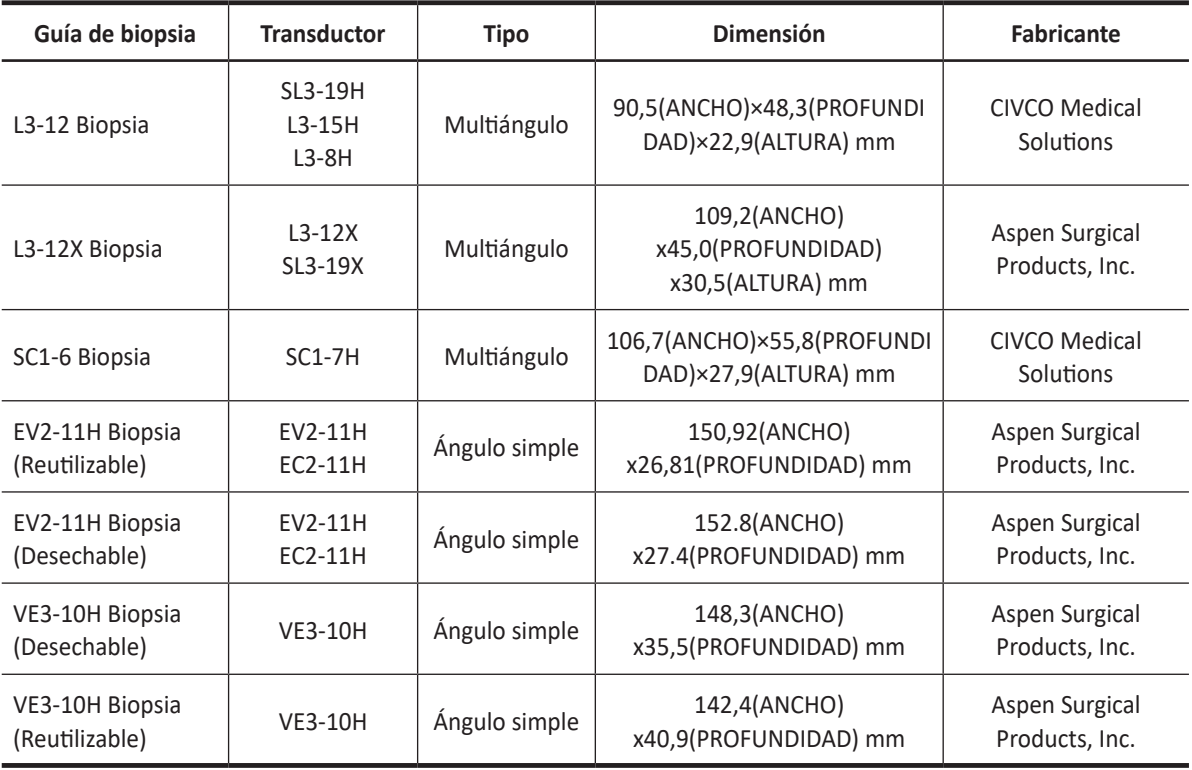

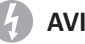

#### **AVISO**

La opción de biopsia está diseñada para ser utilizada por un médico debidamente autorizado que haya recibido la capacitación adecuada en técnicas de biopsia según lo dictado por las prácticas relevantes actuales, así como en el funcionamiento adecuado de la unidad de ultrasonidos.

# **Kit de inicio de biopsias para transductores lineales y convexos**

Los transductores convexos y lineales tienen un kit de biopsia opcional específico para cada transductor. El kit de biopsia consiste de:

- Un soporte reutilizable no estéril.
- Kits desechables estériles de guía de aguja Ultra-Pro II™ (CIVCO Medical Solutions) que consisten de:
	- Conjuntos con insertos de aguja que cubren calibres del tamaño 14 al 23 (2,1 mm a 0,6 mm)
	- Funda estéril
	- Bandas de goma
	- Gel
- Instrucciones

Además, los kits estériles de guía de aguja Ultra-Pro II™ se pueden solicitar como kit de reemplazo.

#### **AVISO**

Lea las instrucciones y la guía del usuario de los kits de guías de aguja Ultra-Pro II™ antes de usar el equipo de biopsia.

# **Kit de inicio de biopsias para transductores de endocavidad**

El transductor de endocavidad tiene un kit de biopsia específico opcional. El kit de biopsia consiste de:

- Guía de aguja estéril desechable / Guía de aguja no estéril reutilizable
- Funda estéril
- Bandas de goma
- Gel
- Instrucciones de uso para la guía de agujas de endocavidad desechables / Instrucciones de uso para la guía de agujas de endocavidad reutilizables

Además, la guía de aguja de endocavidad estéril desechable se puede pedir como kit de reemplazo.

#### *A* AVISO

Lea las instrucciones de la guía de agujas de endocavidad desechables / reutilizables de Aspen Surgical Products, Inc. antes de usar el equipo de biopsia.

# <span id="page-669-0"></span>**Apéndice B. Niveles de inmersión IPX8**

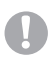

#### *PRECAUCIÓN*

Para evitar daños en el transductor, observe los niveles de inmersión indicados para cada tipo de transductor. Los transductores con nivel de protección IPX8 están indicados por la presencia del símbolo "IPX8" en el conector del transductor.

Los transductores cumplen con la Protección contra penetración IPX8 de EN 60529 y IEC 60529 a la profundidad de la línea de inmersión que se muestra en la ilustración, solo para los transductores con el símbolo "IPX8" en el conector del transductor.

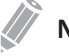

#### **NOTA**

Estándar de prueba de IPX8: Inmersión por 90 minutos a 1 metro de profundidad.

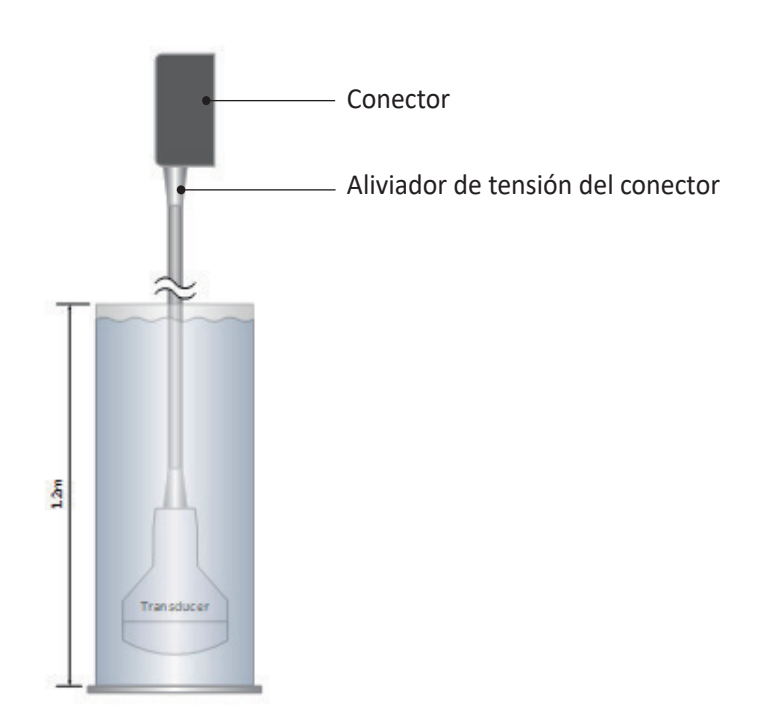

**Figura 14-1 Nivel de inmersión IPX8**

# <span id="page-670-0"></span>**Apéndice C. Información sobre la licencia del software de terceros con derechos de autor**

X-CUBE 70 contiene material protegido por derechos de autor.

Copyright (c) 2004-2020 Jaroslaw Kowalski <jaak@jkowalski.net>, Kim Christensen, Julian Verdurmen

Todos los derechos reservados.

Se permite la redistribución y el uso en forma de código fuente y binario, con o sin modificaciones, siempre que se cumplan las siguientes condiciones:

- \* Las redistribuciones del código fuente deben mantener el aviso de copyright anterior, esta lista de condiciones y el siguiente descargo de responsabilidad.
- \* Las redistribuciones en formato binario deben reproducir el aviso de copyright anterior, esta lista de condiciones y el siguiente descargo de responsabilidad en la documentación y/o otros materiales proporcionados con la distribución.
- \* Ni el nombre de Jaroslaw Kowalski ni los nombres de sus colaboradores pueden utilizarse para promocionar productos derivados de este software sin un permiso específico previo por escrito.

ESTE SOFTWARE SE PROPORCIONA POR LOS TITULARES DE LOS DERECHOS DE AUTOR Y LOS COLABORADORES "TAL CUAL" Y CUALQUIER GARANTÍA EXPRESA O IMPLÍCITA, INCLUIDAS, ENTRE OTRAS, LAS GARANTÍAS IMPLÍCITAS DE COMERCIABILIDAD E IDONEIDAD PARA UN FIN DETERMINADO QUEDAN EXCLUIDAS. EN NINGÚN CASO EL PROPIETARIO DE LOS DERECHOS DE AUTOR NI LOS COLABORADORES SERÁN RESPONSABLES DE NINGÚN DAÑO DIRECTO, INDIRECTO, INCIDENTAL, ESPECIAL, EJEMPLAR O DAÑOS CONSECUENTES (INCLUYENDO, ENTRE OTROS, LA ADQUISICIÓN DE DE BIENES O SERVICIOS SUSTITUTOS; PÉRDIDA DE USO, DATOS O BENEFICIOS; O INTERRUPCIÓN DE LA ACTIVIDAD), INDEPENDIENTEMENTE DE LA CAUSA Y DE LA TEORÍA DE LA RESPONSABILIDAD, YA SEA CONTRATO, RESPONSABILIDAD ESTRICTA O AGRAVIO (INCLUIDA LA NEGLIGENCIA O CUALQUIER OTRA ACCIÓN) QUE SURJAN DE CUALQUIER MANERA DEL USO DE ESTE SOFTWARE, INCLUSO SI SE AVISA DE LA POSIBILIDAD DE TALES DAÑOS.

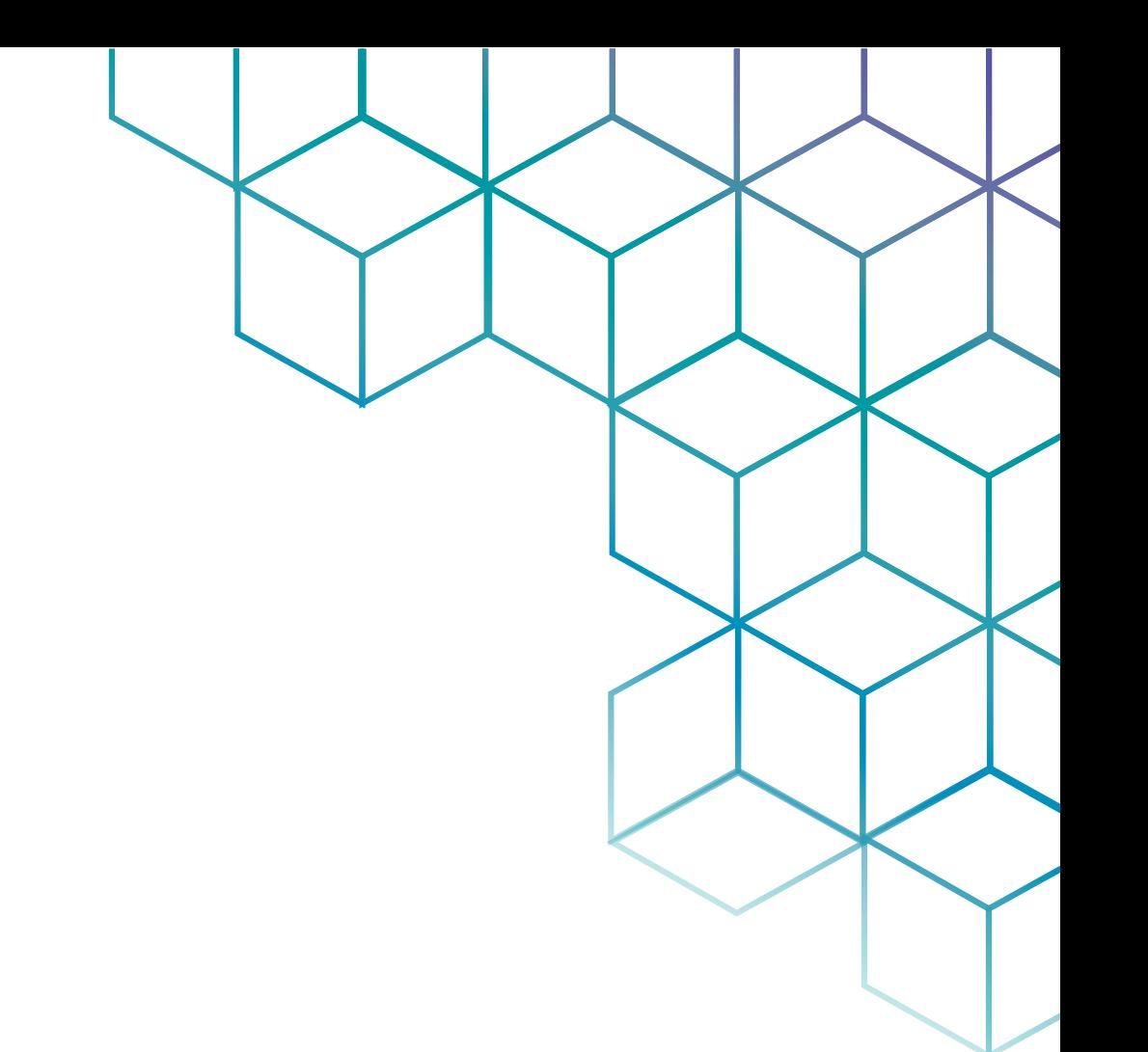

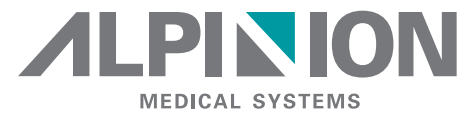

#### ALPINION MEDICAL SYSTEMS Co., Ltd.

4F, 15, Magokjungang 14-ro, Gangseo-gu, Seoul, 07789, Republic of Korea T: +82.2.3777.8500 F: +82.2.3777.8691

#### [www.alpinion.com](http://www.alpinion.com)

Copyright © ALPINION MEDICAL SYSTEMS Co., Ltd, Todos los derechos reservados. La reproducción, adaptación o traducción sin permiso previo por escrito queda prohibida, excepto según se permita bajo las leyes de copyright.